**RICOH** 

P3PC-6912-05ZHZ2

## ScanSnap

**Windows** 

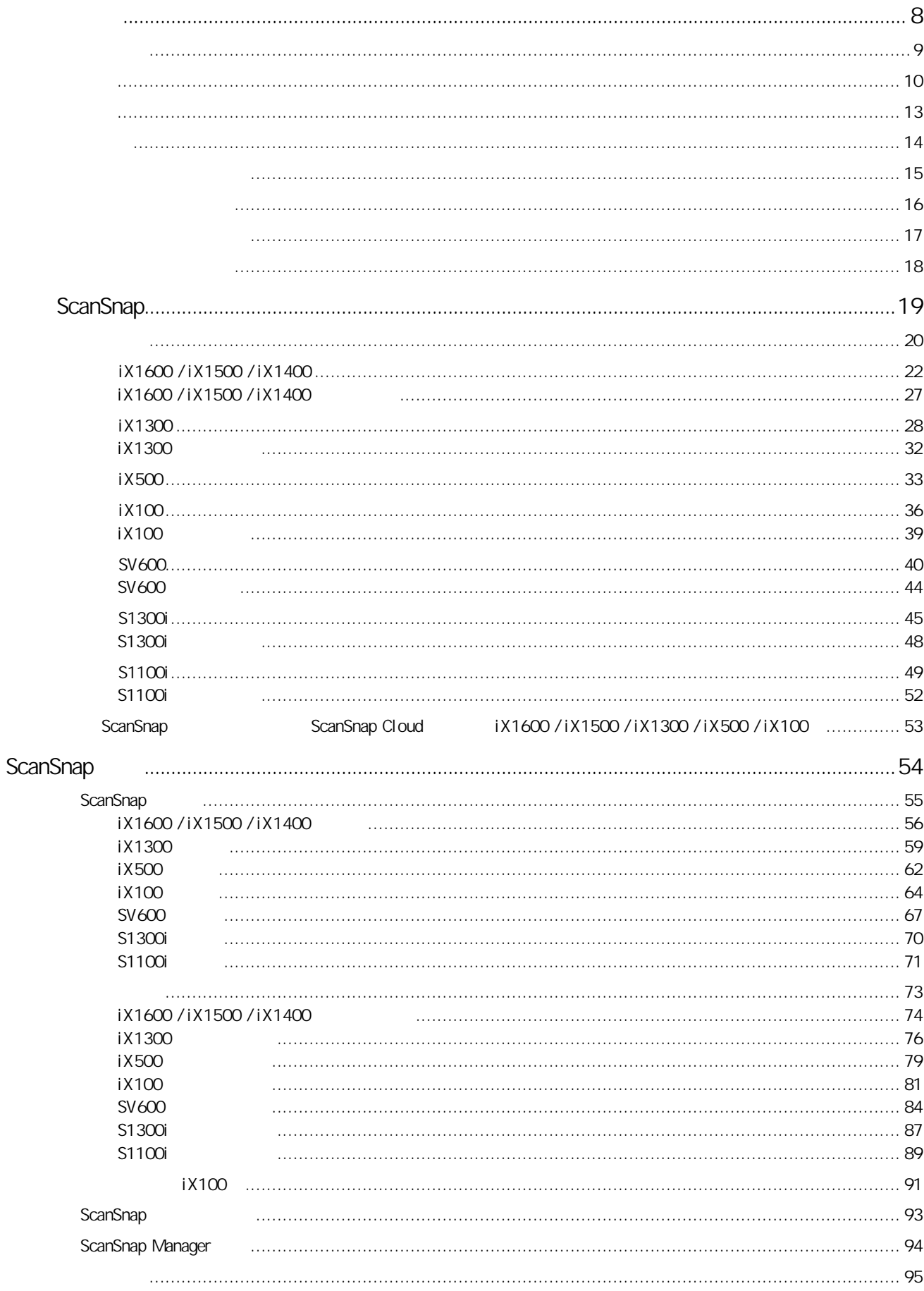

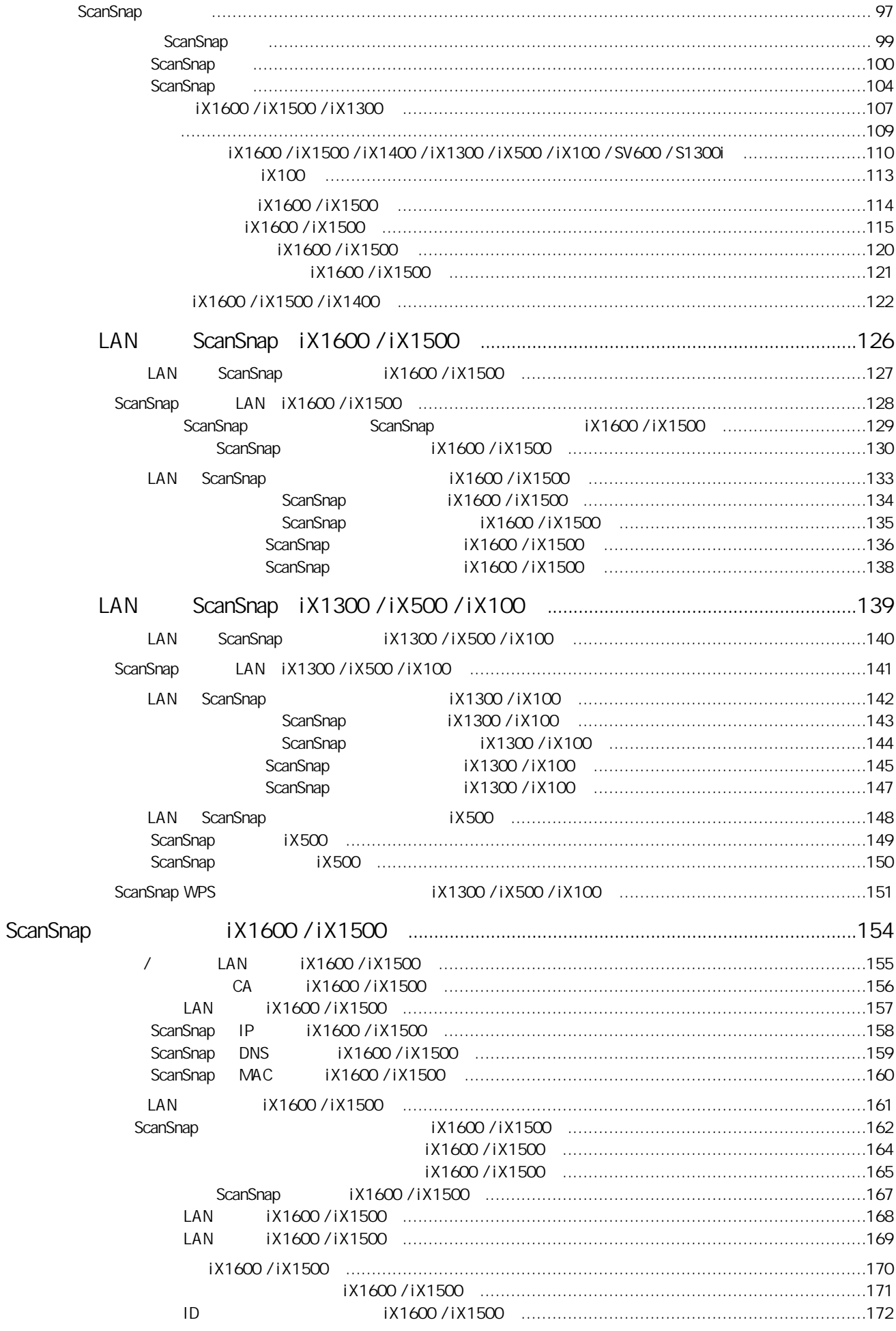

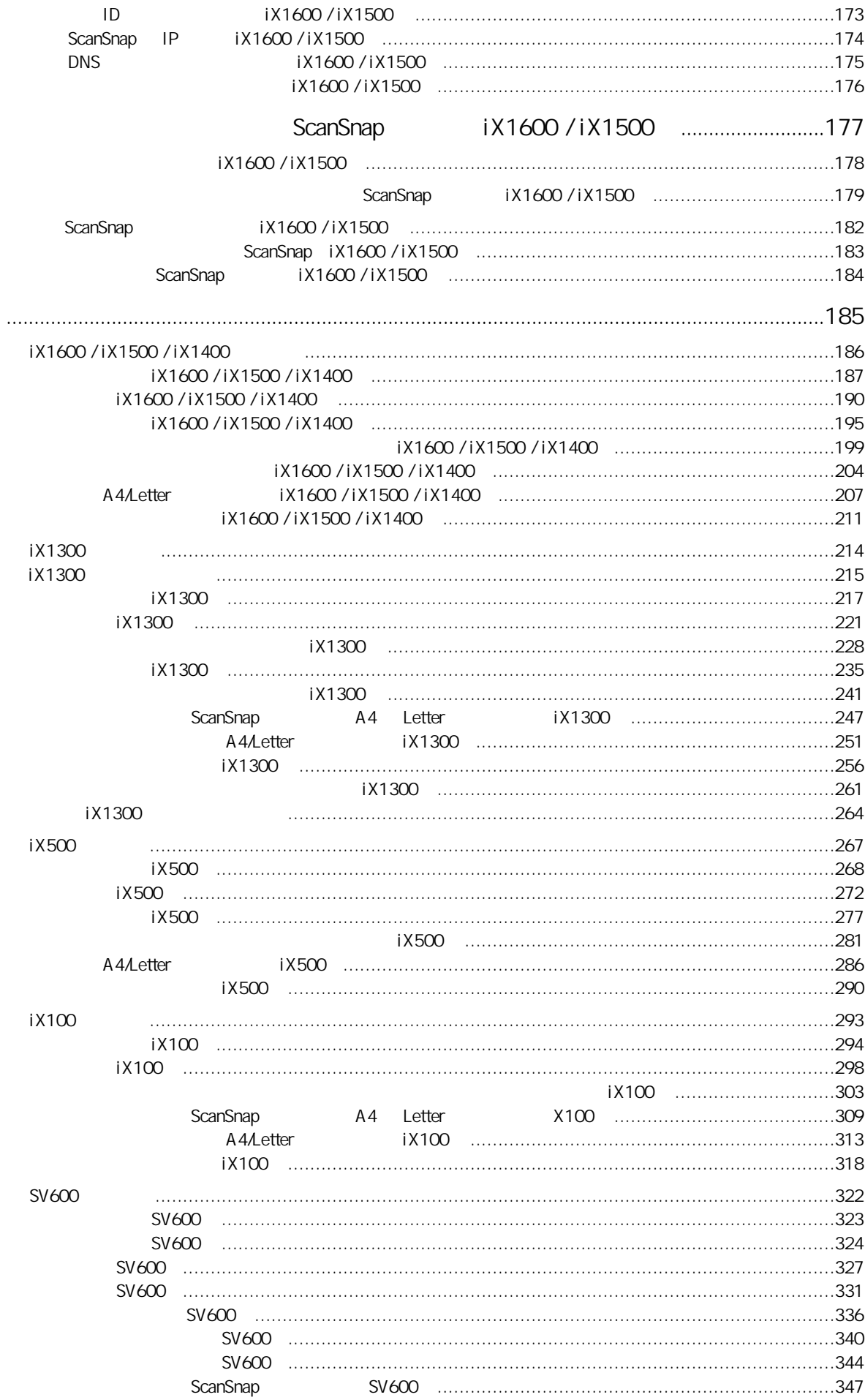

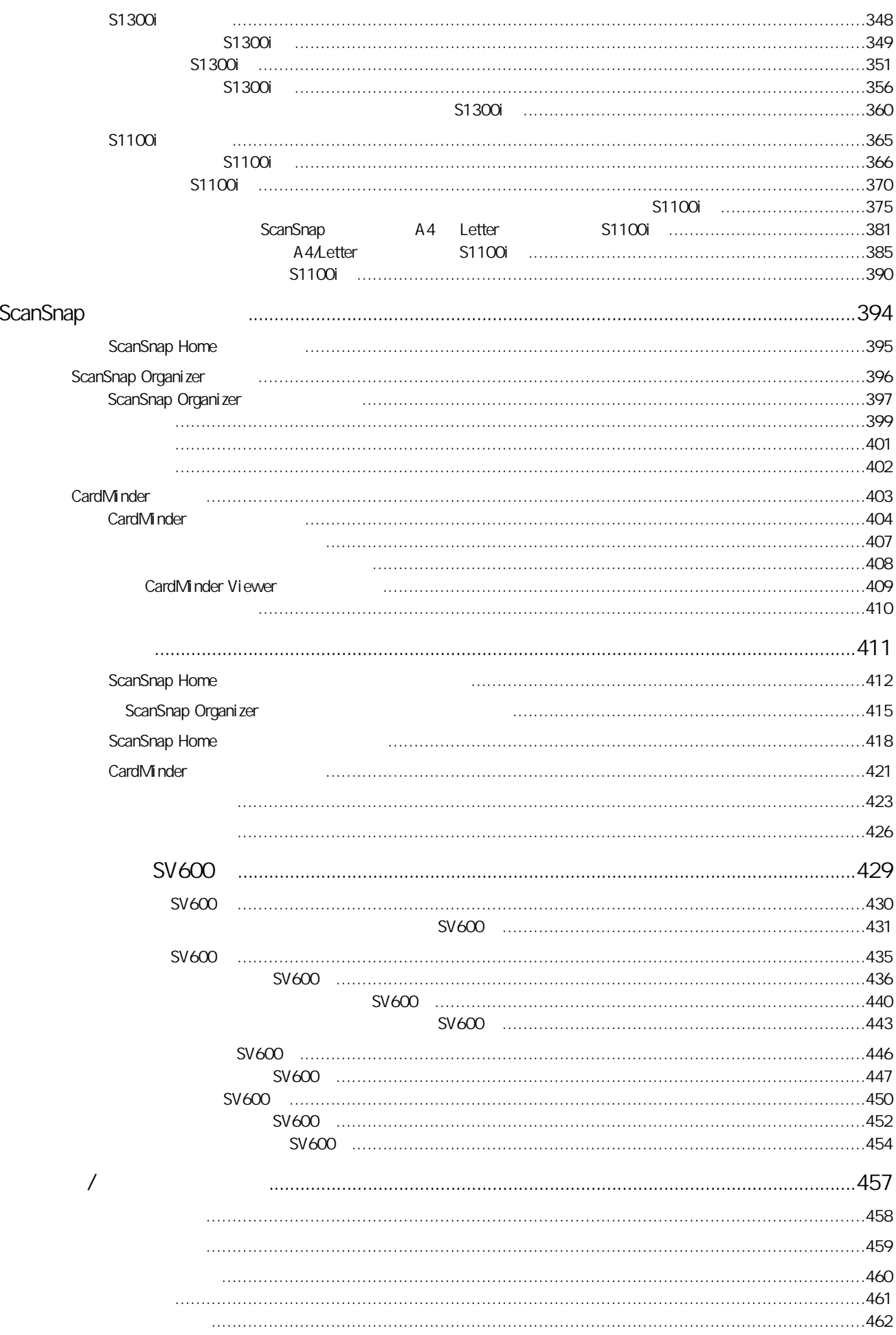

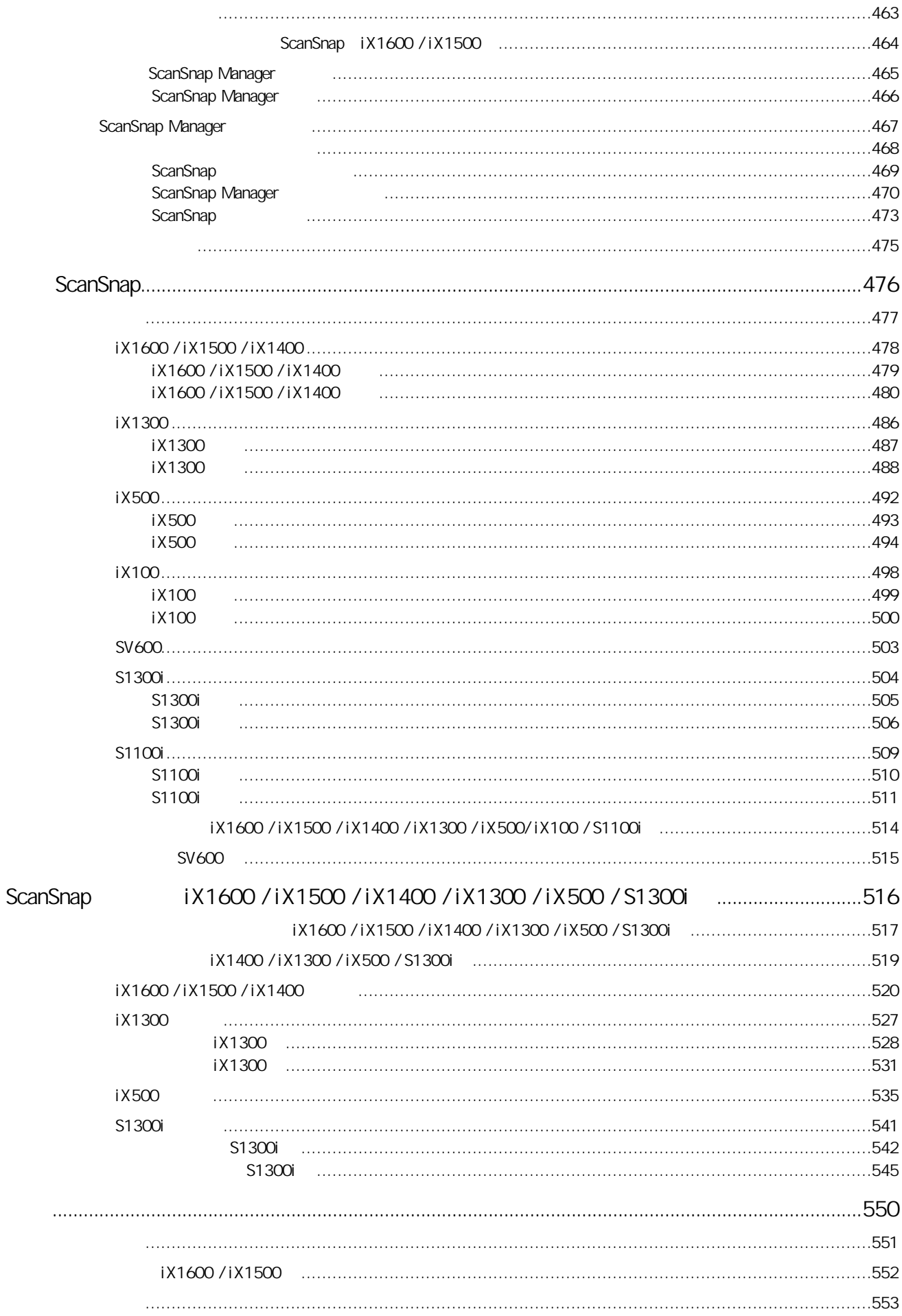

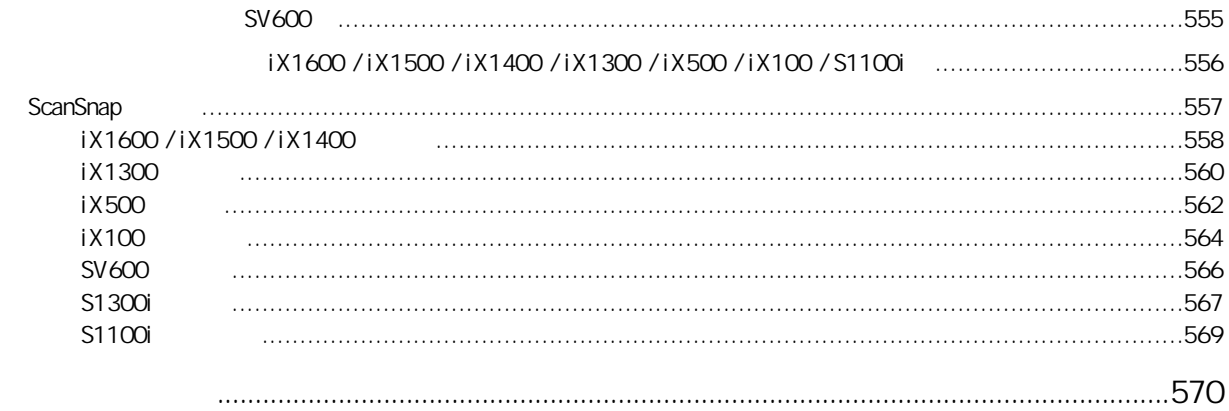

## <span id="page-7-0"></span> $\bullet$  "( 9 )

- $\binom{n}{k}$  (  $\binom{n}{k}$  )
- $\binom{n}{13}$
- $l$  ( 14 )
- $\binom{n}{k}$  ( 15 )
- $\degree$  ( 16 )
- $\binom{n}{k}$  (  $\binom{n}{k}$  )
- $\frac{1}{\pi}$  (  $\frac{18}{\pi}$  )

<span id="page-8-0"></span>the theoretic state of the term of the ScanSnap in ScanSnap in ScanSnap in ScanSnap in ScanSnap in ScanSnap in

#### <span id="page-9-0"></span>ScanSnap

### ScanSnap

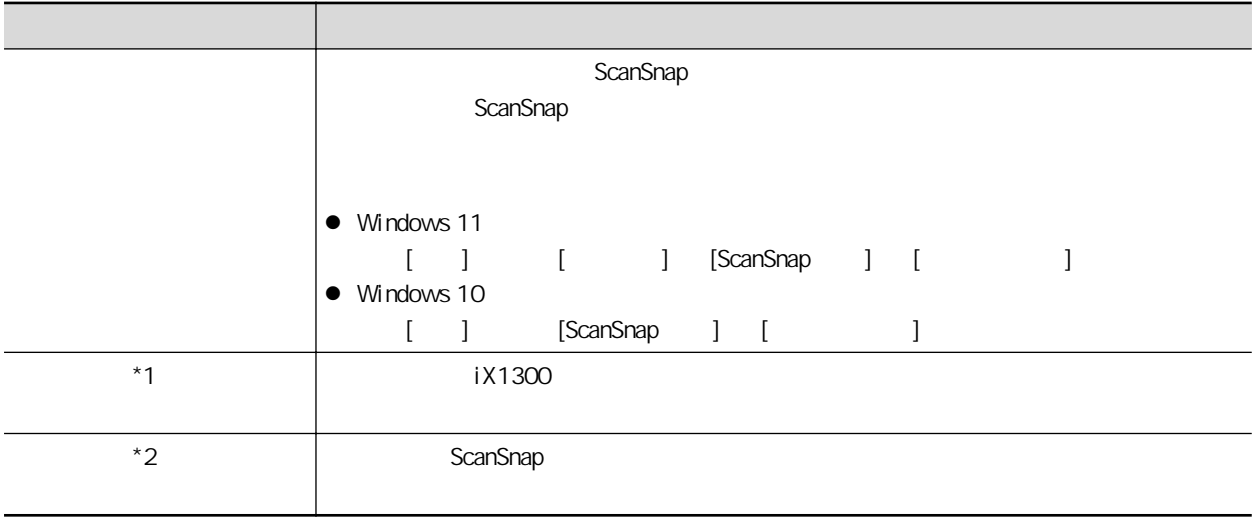

 $*1:$   $iX1300$ 

### \*2: iX1600/iX1500/iX1400/iX100/SV600/S1300i/S1100i

## ScanSnap

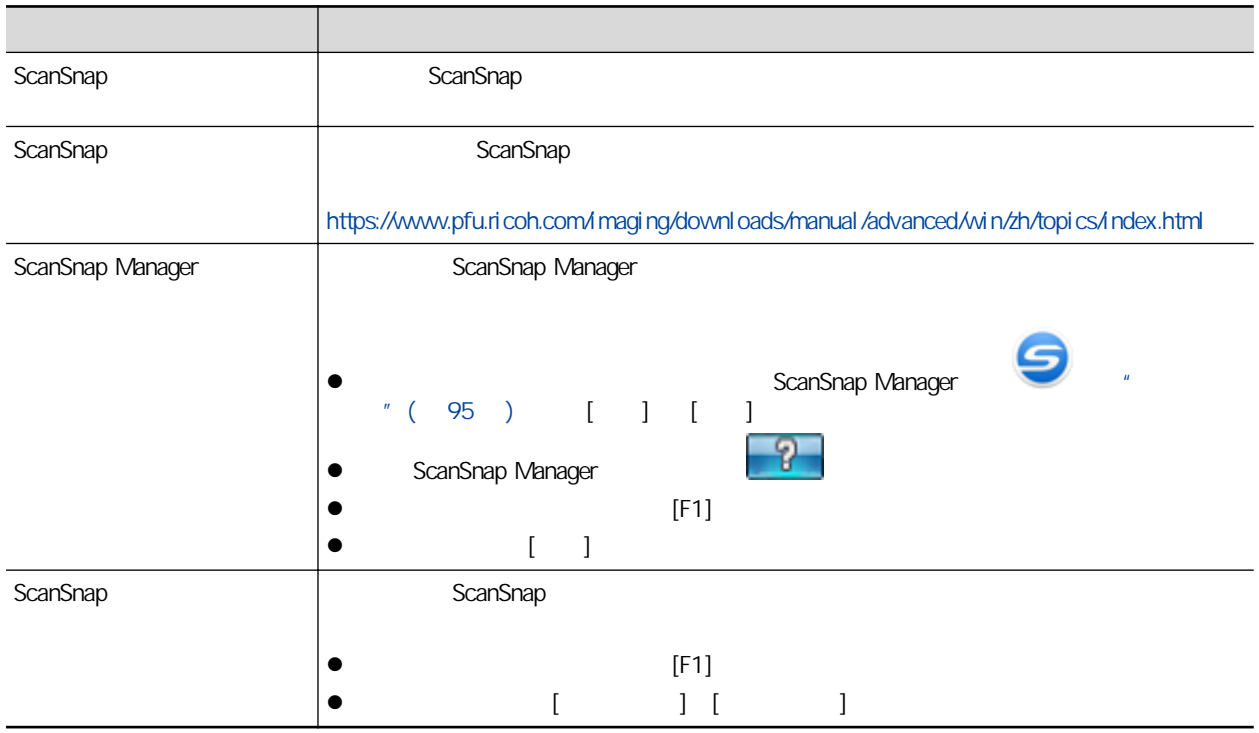

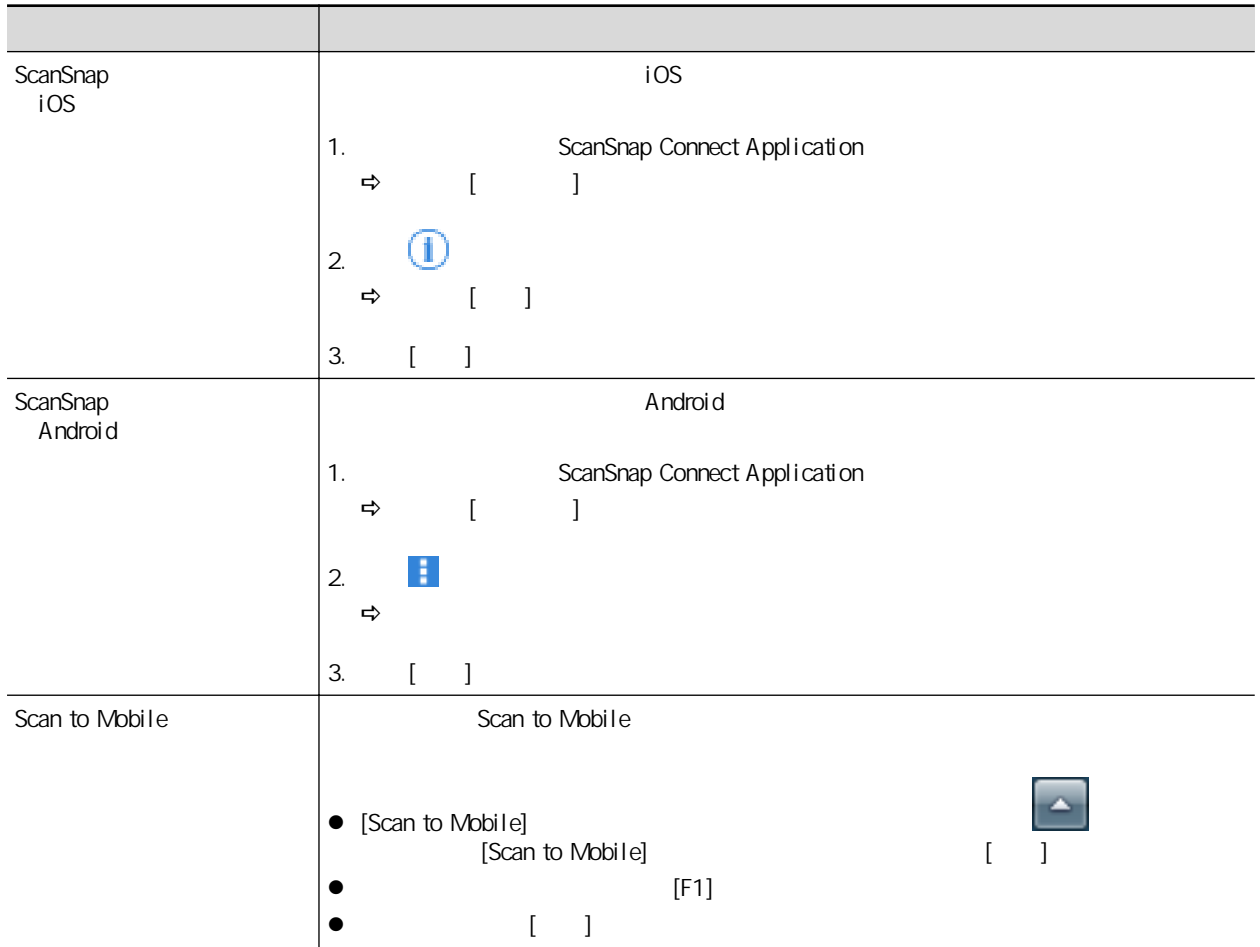

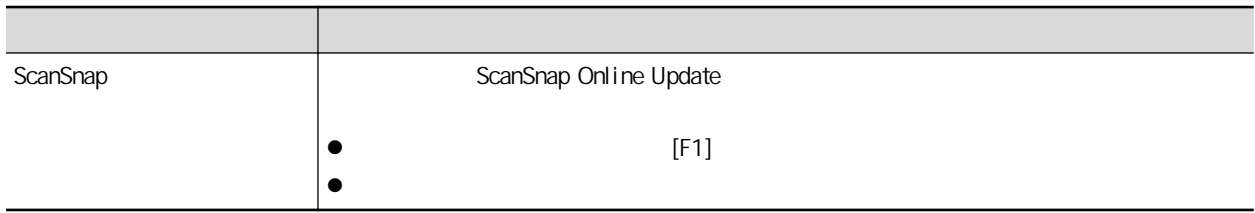

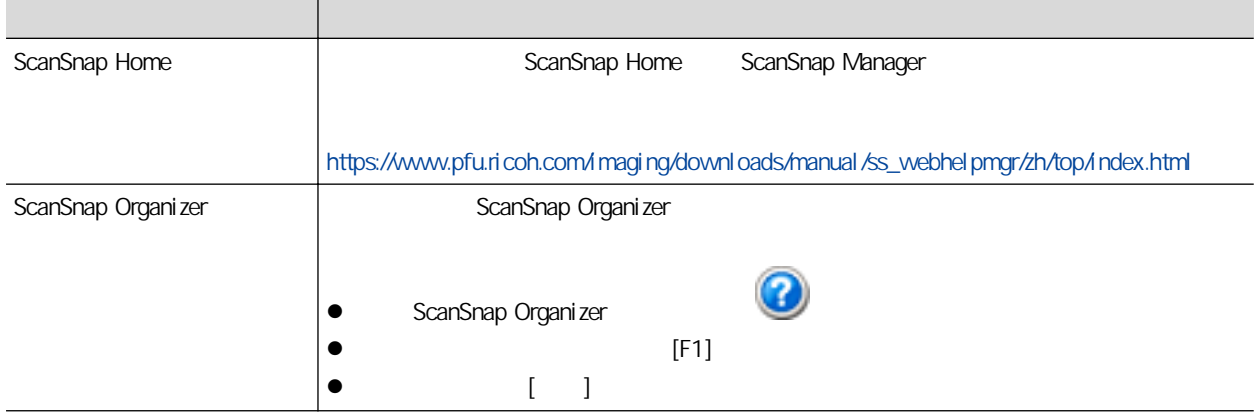

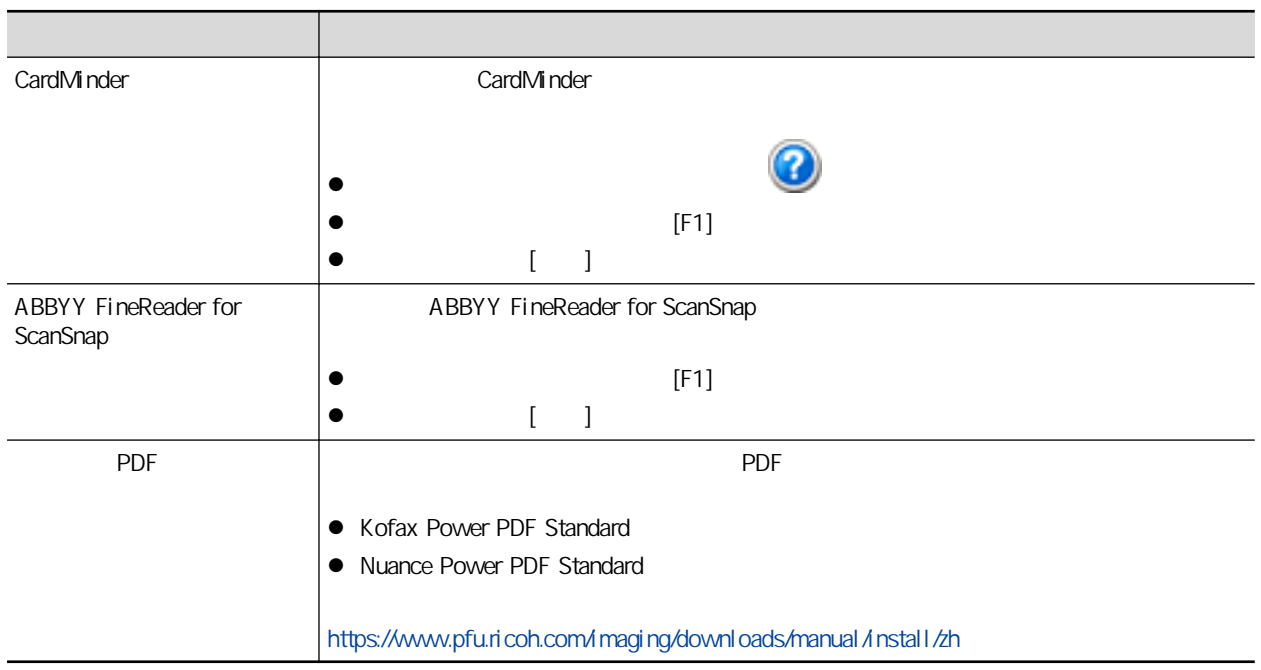

<span id="page-12-0"></span>Microsoft Excel Internet Explorer OneDrive Outlook PowerPoint, SharePoint Windows Apple App Store Apple Mac macOS iPad iPadOS iPhoto iPod touch iTunes Apple Inc. Kofax Kofax Limited Adobe Acrobat Reader Adobe / Intel Intel Core 2008 / 2009 / 2009 / 2009 / 2009 / 2009 / 2009 / 2009 / 2009 / 2009 / 2009 / 2009 / 2009 / 20 ABBYY™ FineReader™ Engine © ABBYY.OCR by ABBYY ABBYY FineReader ABBYY Software, Ltd. Evernote Evernote Corporation Google Android Google Play Google Drive Google Chrome Chrome OS Chromebook Google LLC 的商标或注册商标。这些注册商标或商标的使用遵从 Google 授权。 Salesforce Salesforce Salesforce CRM salesforce.com.inc.

Wi-Fi Wi-Fi Protected Setup Wi-Fi Protected Setup Wi-Fi Alliance Amazon Amazon.com, Inc.

#### iX1600/iX1500

PFU Limited ScanSnap ScanSnap GNU (GPL) GNU  $(LGPL)$  Open Source Software OSS  $K$  ScanSnap  $\alpha$  ScanSnap  $\alpha$  $\begin{bmatrix} 1 & 1 \end{bmatrix}$ 

#### iX1300/iX500

PFU Limited ScanSnap ScanSnap ScanSnap ScanSnap ScanSnap GNU  $(GPL)$  GNU  $(LGPL)$ ScanSnap Home ScanSnap Manager OSS\_License.pdf)。

#### iX100

PFU Limited ScanSnap ScanSnap Home ScanSnap Manager OSS\_License.pdf

ScanSnap ScanSnap ScanSnap Home ScanSnap Manager ScanSnap Organizer CardMinder Rack2-Filer Magic Desktop PFU Limited

<span id="page-13-0"></span>PFU Limited

YOKOHAMA i-MARK PLACE, 4-5 Minatomirai 4-chome, Nishi-ku, Yokohama-shi, Kanagawa 220-8567 Japan.

© PFU Limited 2020-2023

法规机型:P3770A/P3820A/P3805A

<span id="page-14-0"></span>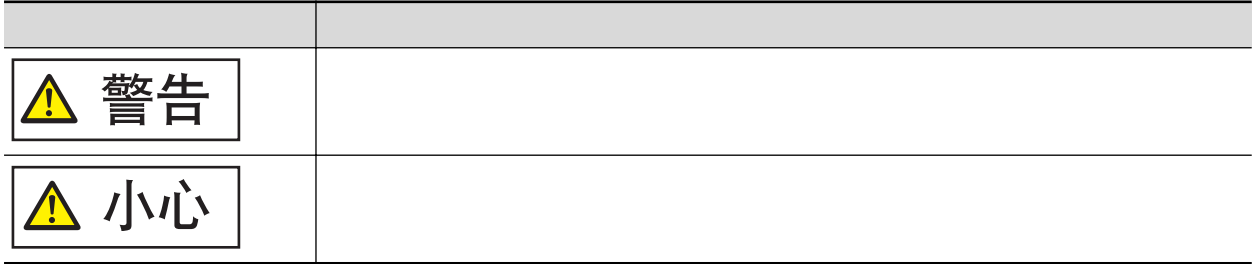

## <span id="page-15-0"></span> $\begin{bmatrix} 1 & 1 \\ 1 & 1 \end{bmatrix} = \begin{bmatrix} 1 & 1 \\ 1 & 1 \end{bmatrix}$

16

<span id="page-16-0"></span>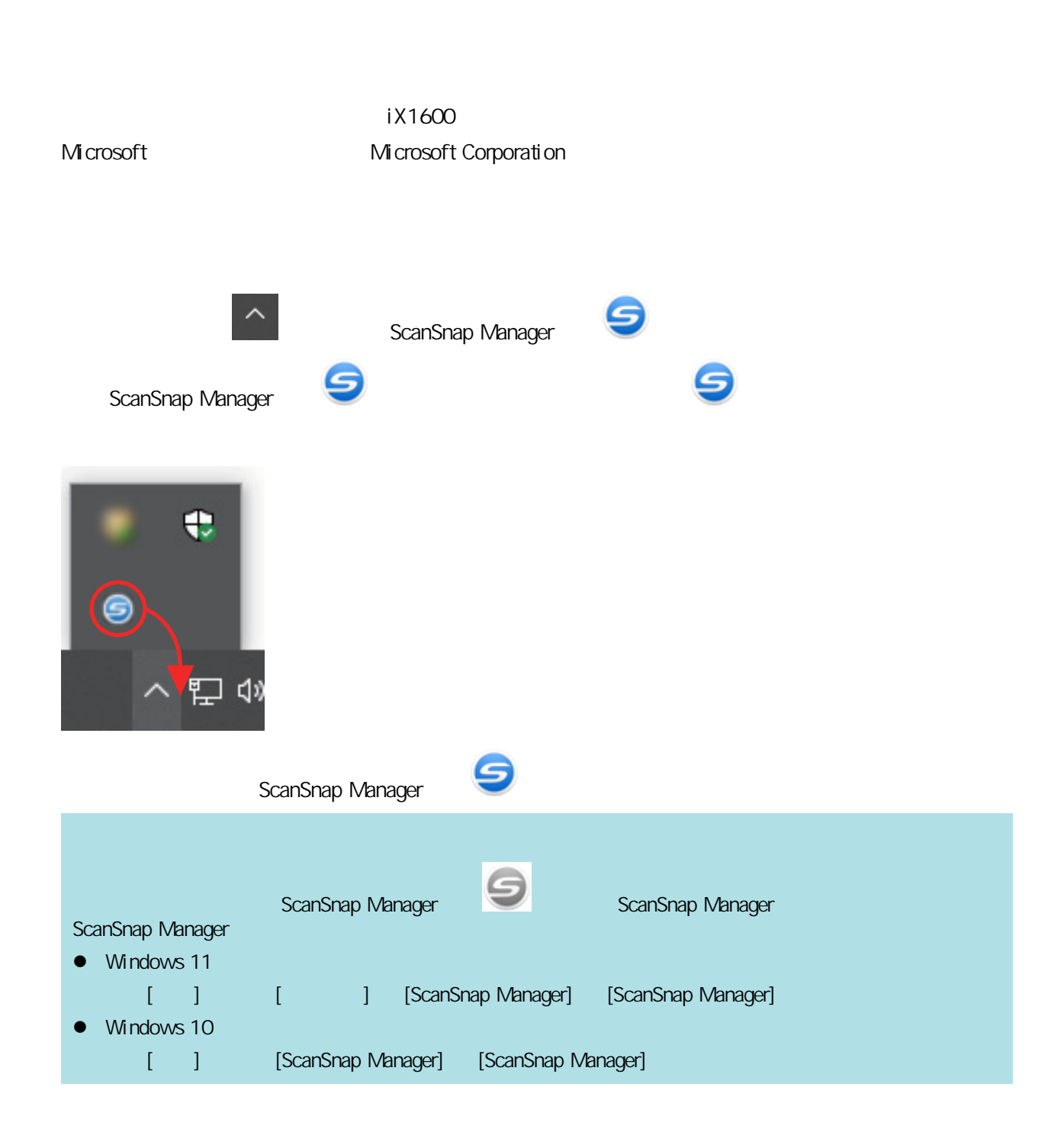

<span id="page-17-0"></span>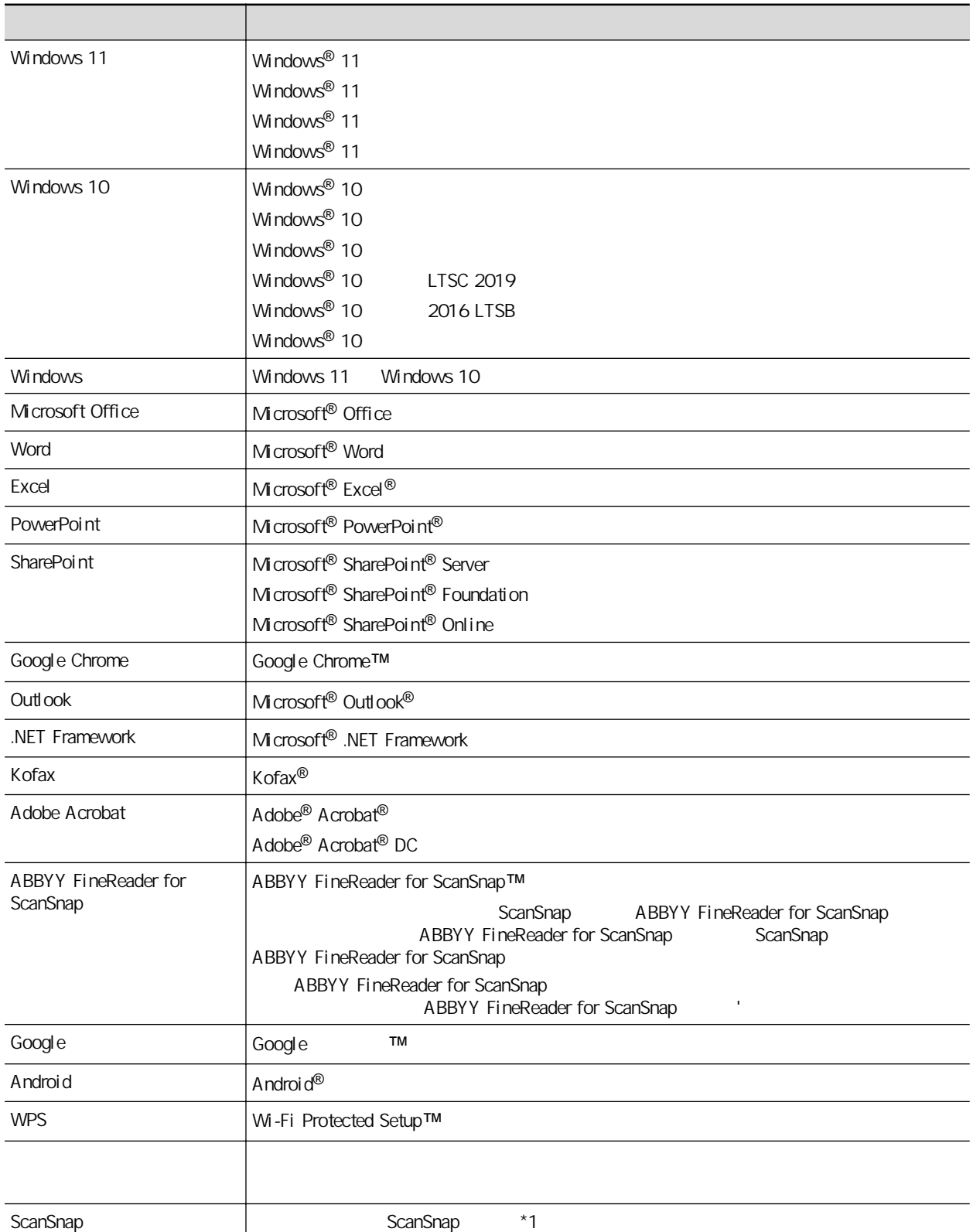

 $*1:$  ScanSnap N1800

## <span id="page-18-0"></span>ScanSnap

- **e**  $\frac{u}{x}$  (20 )
- $l$  iX1600 / iX1500 / iX1400" (22)
- $l$   $i$   $i$   $i$   $j$   $j$   $k$   $j$   $k$   $j$   $j$   $k$   $j$   $k$   $j$   $k$   $j$   $k$   $j$   $k$   $j$   $k$   $j$   $k$   $j$   $k$   $j$   $k$   $j$   $k$   $j$   $k$   $j$   $k$   $j$   $k$   $j$   $k$   $j$   $k$   $j$   $k$   $j$   $k$   $j$   $k$   $j$   $k$   $j$   $k$   $j$   $k$   $j$   $k$   $j$
- $l''$  iX500" (33)
- $l'$  iX100" (36 )
- l ["设置 SV600"\( 第40 页\)](#page-39-0)
- l ["设置 S1300i"\( 第45 页\)](#page-44-0)
- $\frac{1}{2}$  S1100i" (49)
- $iX100$  " (  $53$  )

l "ScanSnap ScanSnap Cloud iX1600 / iX1500 / iX1300 / iX500 /

#### <span id="page-19-0"></span>ScanSnap

#### ScanSnap

#### <https://www.pfu.ricoh.com/global/scanners/scansnap/g-support/zh/>

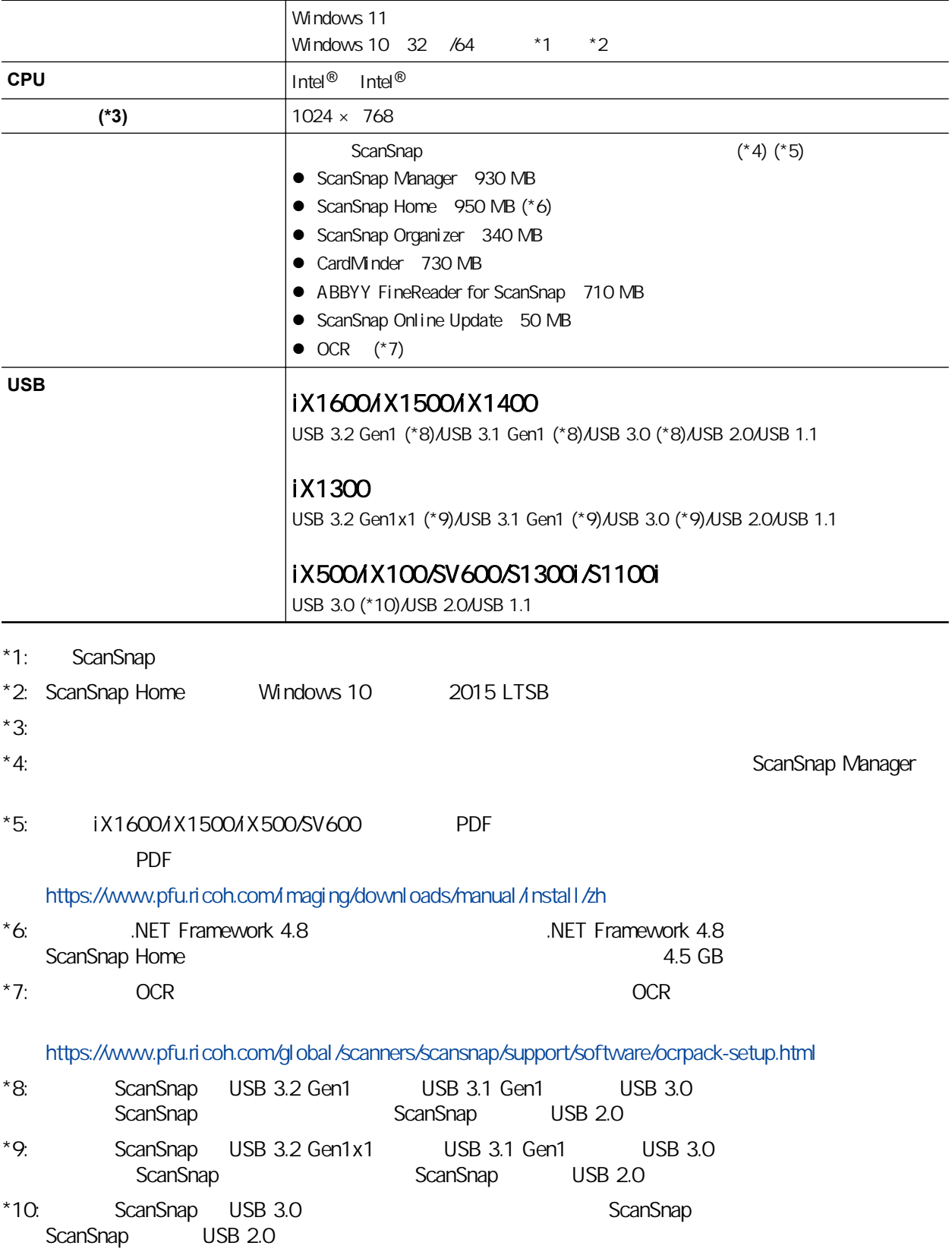

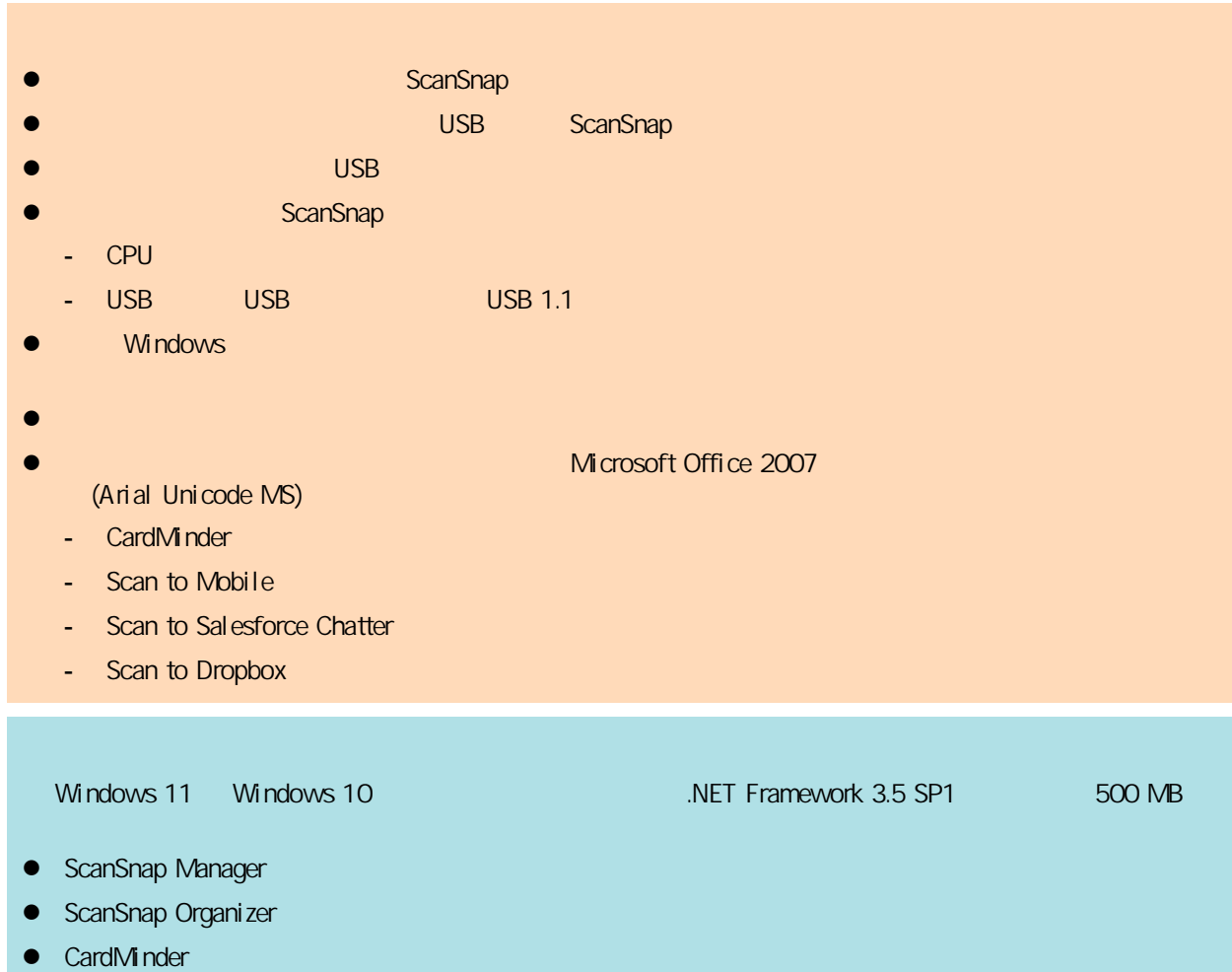

## <span id="page-21-0"></span>设置 iX1600 / iX1500 / iX1400

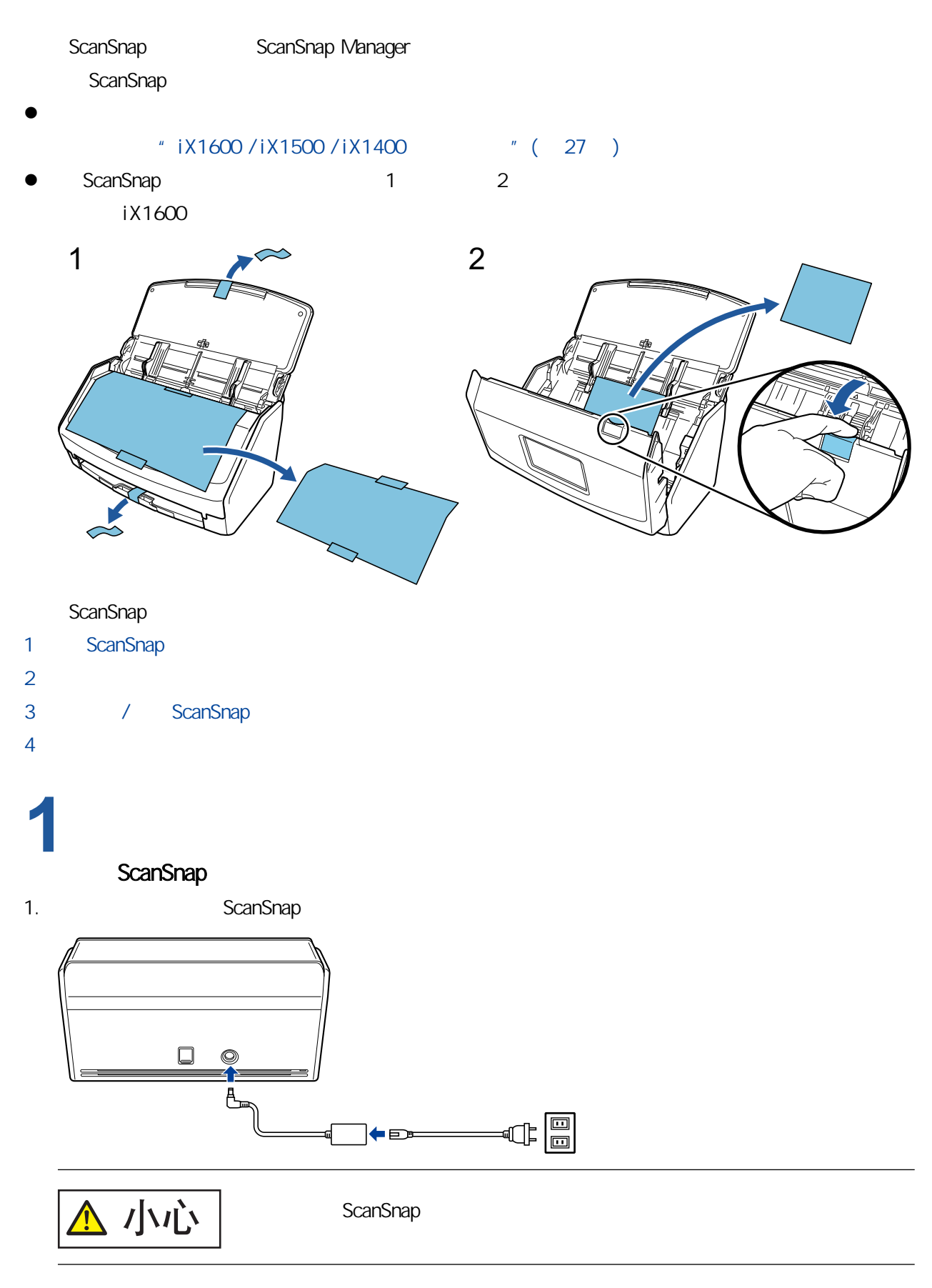

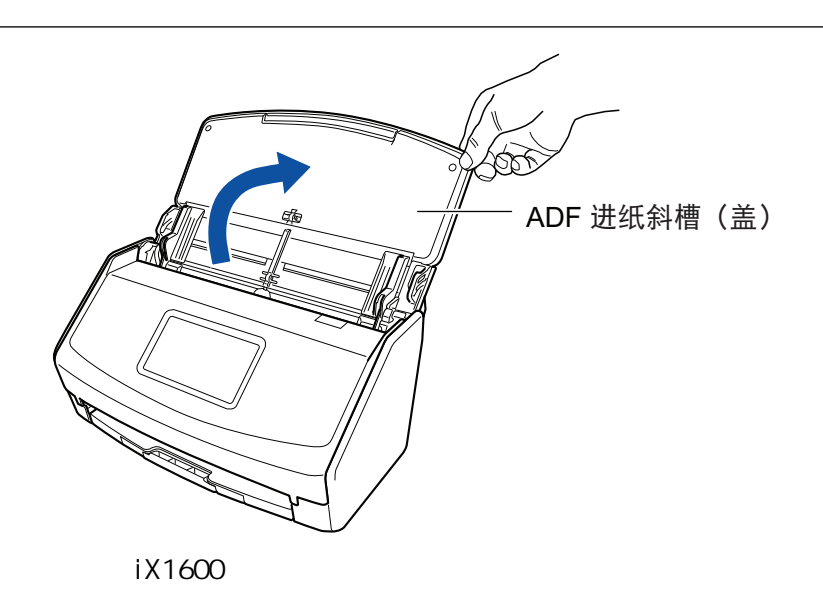

3. ScanSnap ScanSnap

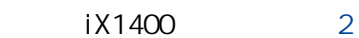

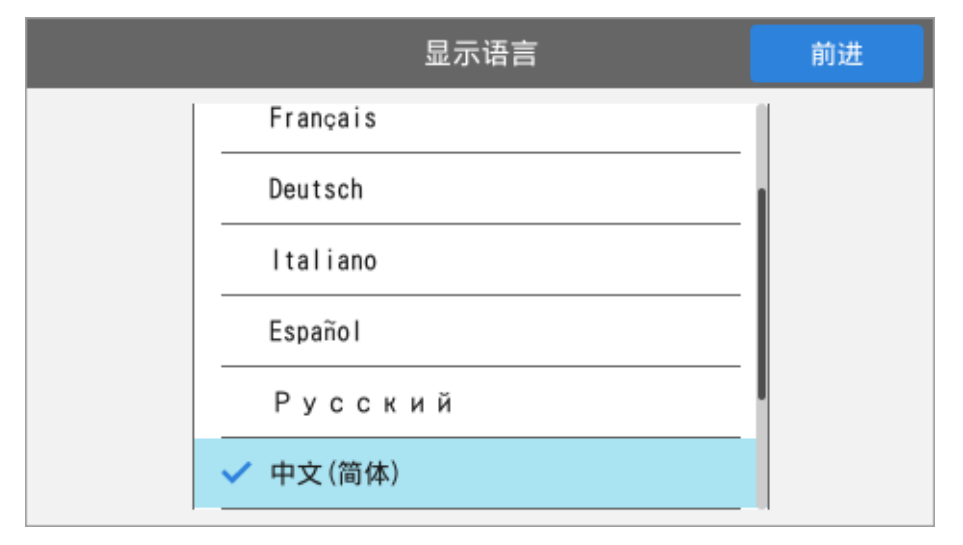

ScanSnap

[USB ] ScanSnap USB连接 后退 前进 从以下URL中下载最新的软件并在电脑上安装后,请通过USB电<br>缆连接扫描仪和电脑。 http://scansnap.com/d/ FO +USB+ εTε

## <span id="page-23-0"></span>**2**

 $1.$ 

- 2. "ScanSnap Installer"
	- iX1600 [ScanSnap Installer](https://www.pfu.ricoh.com/global/scanners/scansnap/dl/setup/w-ix1600-inst2-v7.html?MODEL=5020)
	- iX1500 [ScanSnap Installer](https://www.pfu.ricoh.com/global/scanners/scansnap/dl/setup/w-ix1500-inst2-v7.html?MODEL=5019)
	- iX1400 [ScanSnap Installer](https://www.pfu.ricoh.com/global/scanners/scansnap/dl/setup/w-ix1400-inst2-v7.html?MODEL=5021)
- 3. **[ScanSnap Installer]** 
	- **•** ScanSnap Manager
	- **•** ScanSnap Online Update
	- $\bullet$  ScanSnap

有关各软件程序的概要,请参阅["ScanSnap 相关软件概要"\( 第93 页\)](#page-92-0)

## **3**

#### / ScanSnap

- 1.  $\Box$
- 2. [ScanSnap ]
	- $\blacksquare$
- 3. [ ] [ ]
- 4. [ ScanSnap ] [ ]
- 5. [ScanSnap ScanSnap] ScanSnap ScanSnap
- 6. iX1600/iX1500 [ScanSnap ] ScanSnap LAN where  $\left[ \begin{array}{ccc} 1 & 0 & 0 \\ 0 & 0 & 0 \\ 0 & 0 & 0 \\ 0 & 0 & 0 \\ 0 & 0 & 0 \\ 0 & 0 & 0 \\ 0 & 0 & 0 \\ 0 & 0 & 0 \\ 0 & 0 & 0 \\ 0 & 0 & 0 \\ 0 & 0 & 0 \\ 0 & 0 & 0 \\ 0 & 0 & 0 \\ 0 & 0 & 0 & 0 \\ 0 & 0 & 0 & 0 \\ 0 & 0 & 0 & 0 \\ 0 & 0 & 0 & 0 \\ 0 & 0 & 0 & 0 \\ 0 & 0 & 0 & 0 & 0 \\ 0 & 0 & 0 & 0 &$ 
	- $\begin{bmatrix} 1 & 0 & 0 \end{bmatrix}$  ScanSnap the LAN the second state of  $\begin{bmatrix} 0 & 0 & 0 \end{bmatrix}$  scanSnap the LAN the second state of  $\begin{bmatrix} 0 & 0 & 0 \end{bmatrix}$ LAN ScanSnap iX1600 / iX1500 " ( 126 )

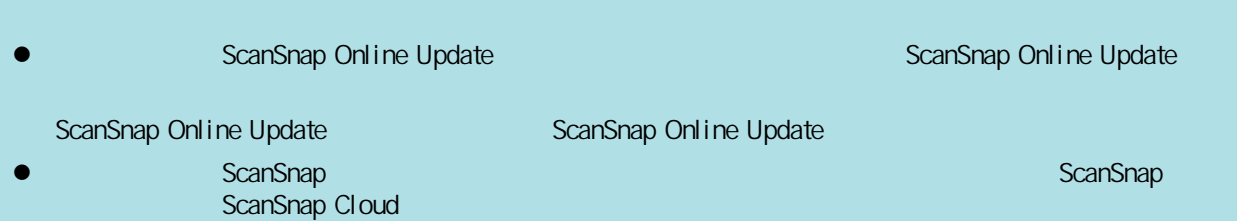

<span id="page-24-0"></span>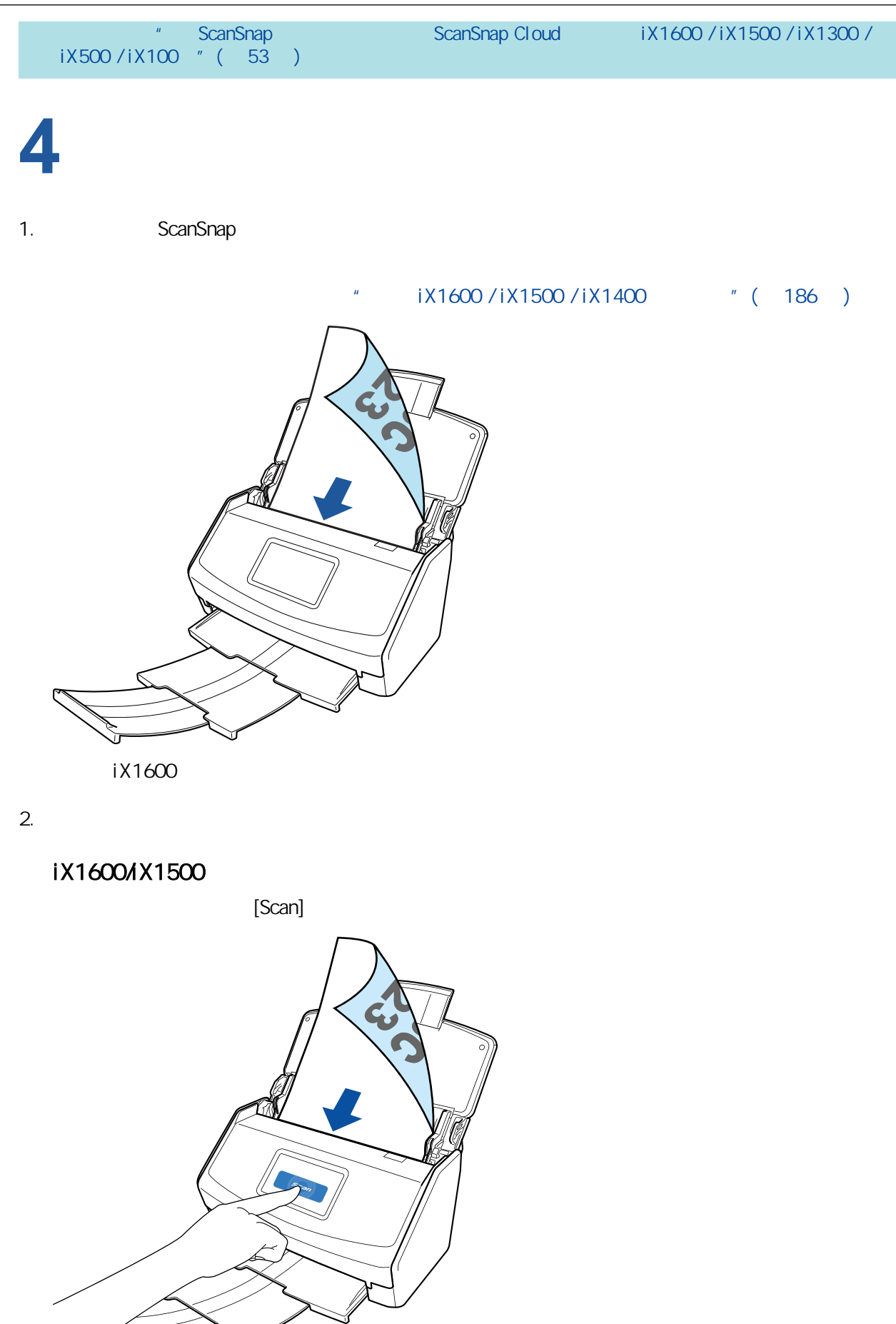

### iX1400

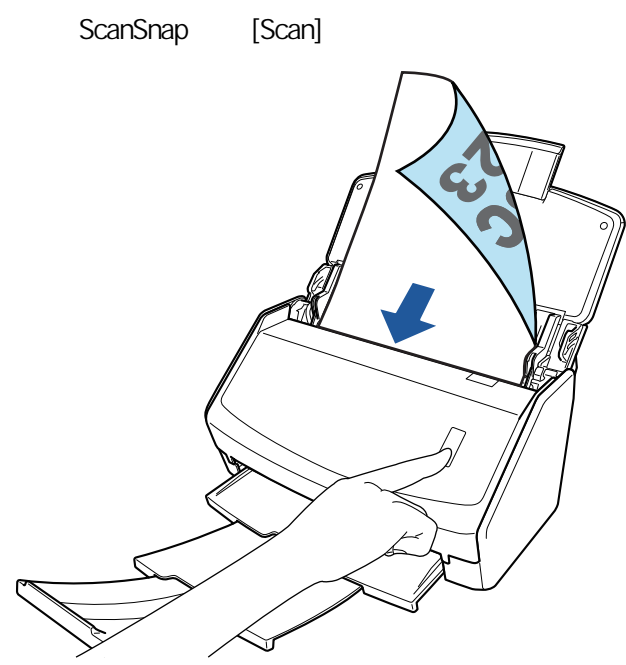

 $\alpha$  ScanSnap  $\alpha$ 

### <span id="page-26-0"></span>iX1600 / iX1500 / iX1400

#### ScanSnap

ScanSnap

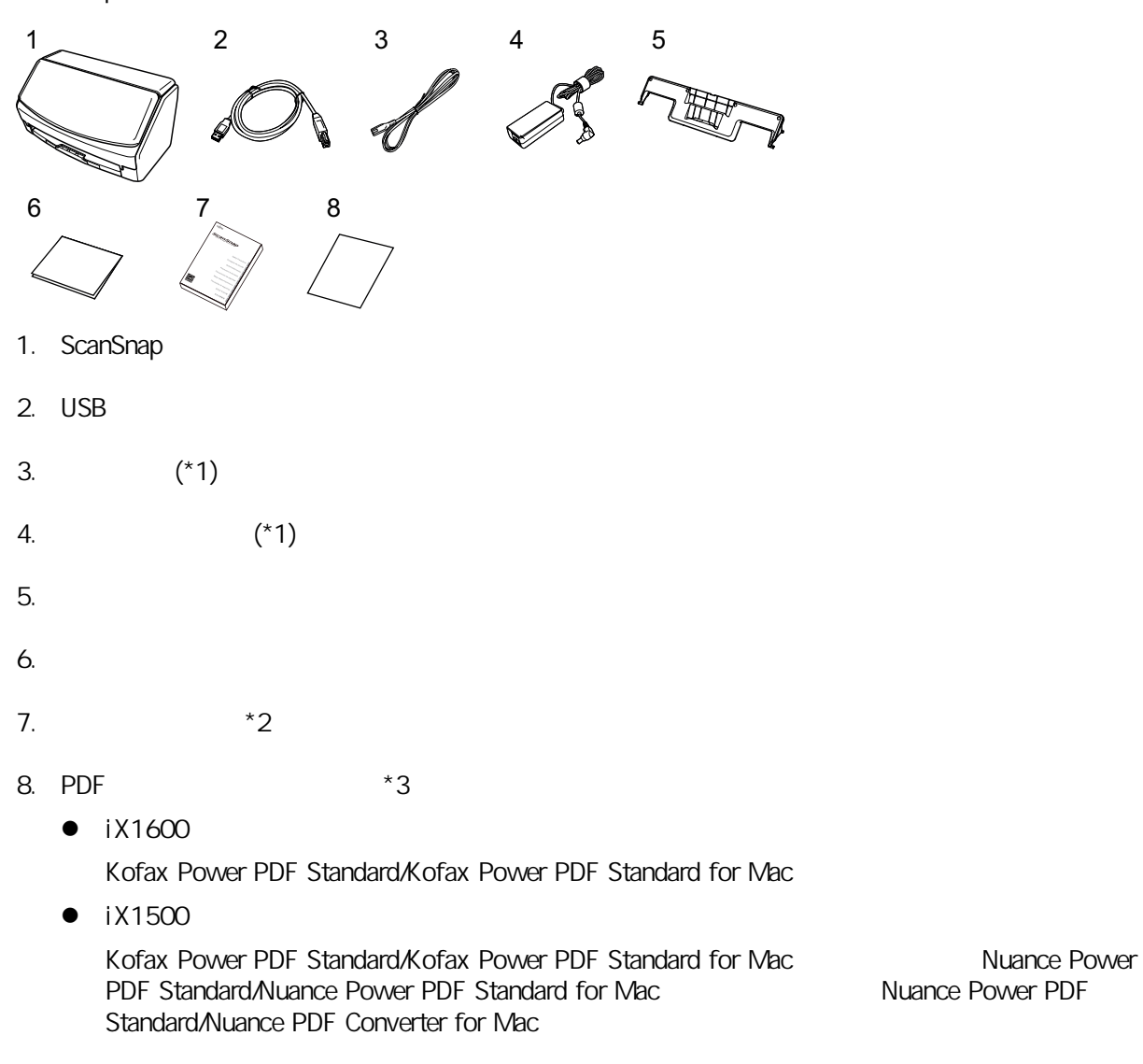

- $*1$ :
- \*2: ScanSnap ScanSnap /
- $*3: 1 \times 1400$  PDF

## <span id="page-27-0"></span>iX1300 ScanSnap ScanSnap Manager ScanSnap ScanSnap  $\bullet$  $"$  iX1300  $"$  ( 32 ) ScanSnap ScanSnap  $\overline{1}$ 2 / ScanSnap  $\overline{3}$ **1** $1.$ 2. ["ScanSnap Installer"](https://www.pfu.ricoh.com/global/scanners/scansnap/dl/setup/w-ix1300-inst2-v7.html?MODEL=50222) 3. **[ScanSnap Installer] •** ScanSnap Manager **•** ScanSnap Online Update **e** ScanSnap 有关各软件程序的概要,请参阅["ScanSnap 相关软件概要"\( 第93 页\)](#page-92-0) **2** / ScanSnap 1.  $\Box$ 2. [ScanSnap ]  $\blacksquare$ 3. [ ] [ ] 4. [ ScanSnap ] [ ]

<span id="page-28-0"></span>5. **ScanSnap - ScanSnap** - ScanSnap - ScanSnap - ScanSnap - ScanSnap - ScanSnap - ScanSnap - ScanSnap - ScanSnap - ScanSnap - ScanSnap - ScanSnap - ScanSnap - ScanSnap - ScanSnap - ScanSnap - ScanSnap - ScanSnap - ScanSnap 6. [ScanSnap J ] ScanSnap LAN  $[ \qquad \qquad ]$  $\begin{bmatrix} 1 & 1 & 1 \end{bmatrix}$  ScanSnap  $\begin{bmatrix} 1 & 1 \end{bmatrix}$  EAN  $\begin{bmatrix} 1 & 1 \end{bmatrix}$ " LAN ScanSnap iX1300 / iX500 / iX100 " ( 139 )

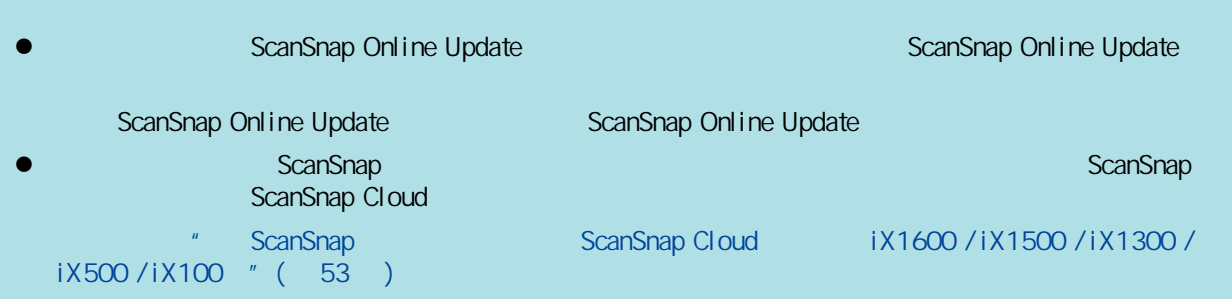

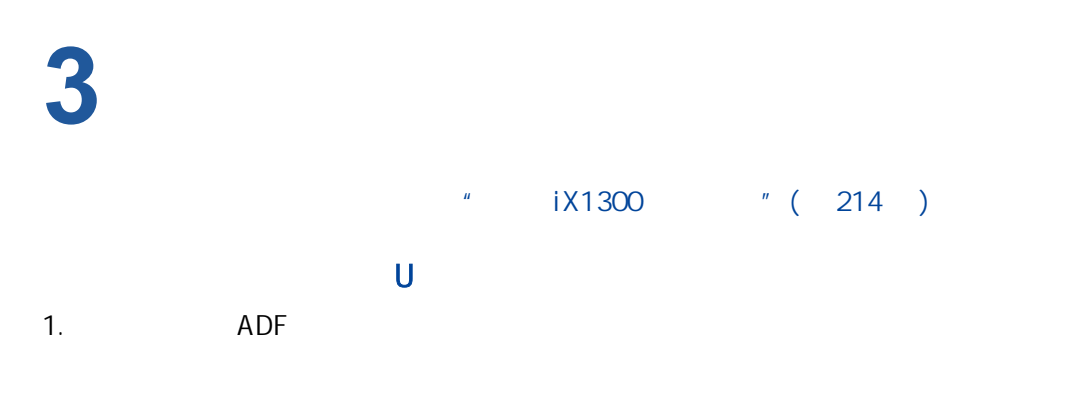

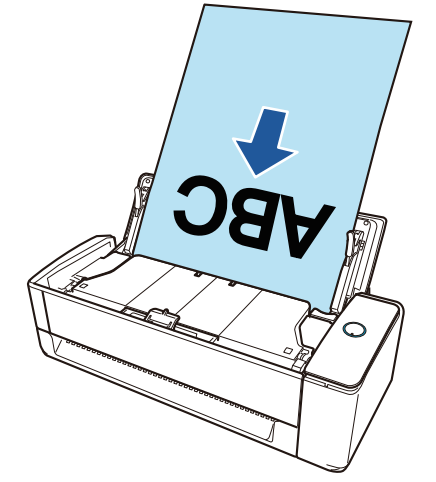

2. [Scan]

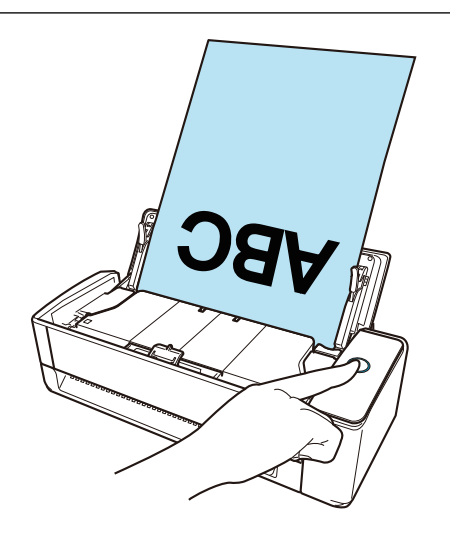

 $\alpha$  ScanSnap  $\alpha$ 

1.  $\blacksquare$ 

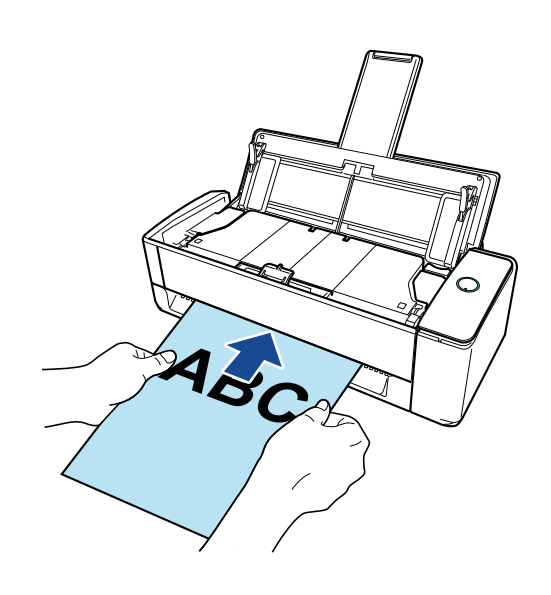

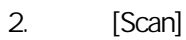

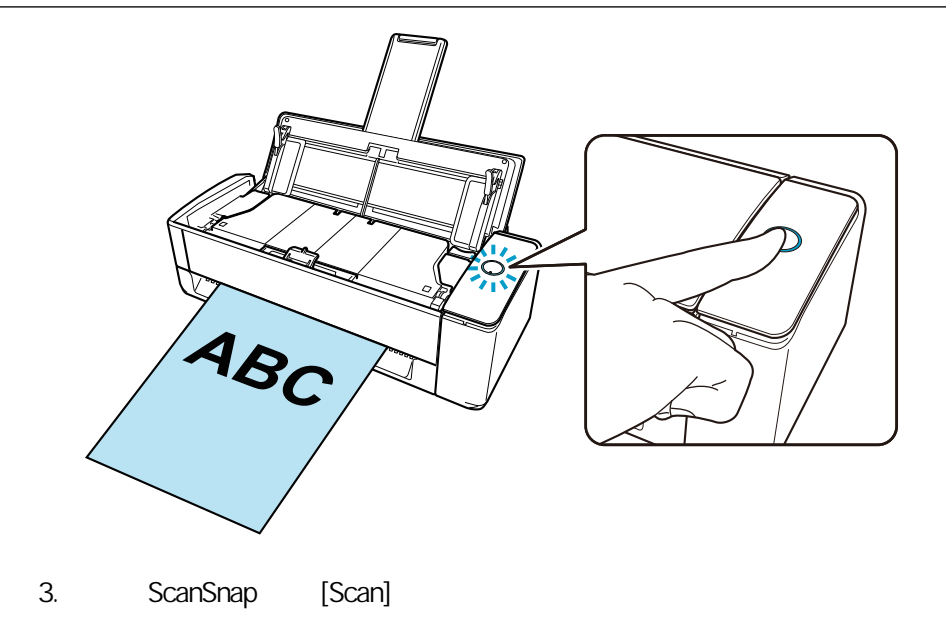

 $\alpha$  ScanSnap  $\alpha$ 

## <span id="page-31-0"></span>iX1300

ScanSnap

ScanSnap

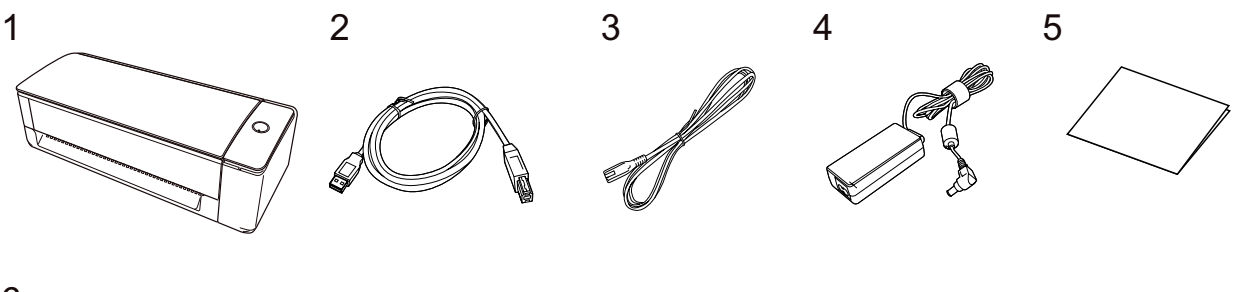

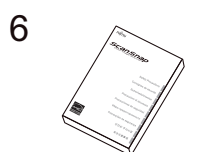

- 1. ScanSnap
- $2.$  USB
- 3.  $*1$
- 4. 交流电源适配器(\*1)
- 
- 5. 入门指南
- 6.  $*2$
- $*1$ :
- \*2: ScanSnap ScanSnap /

<span id="page-32-0"></span>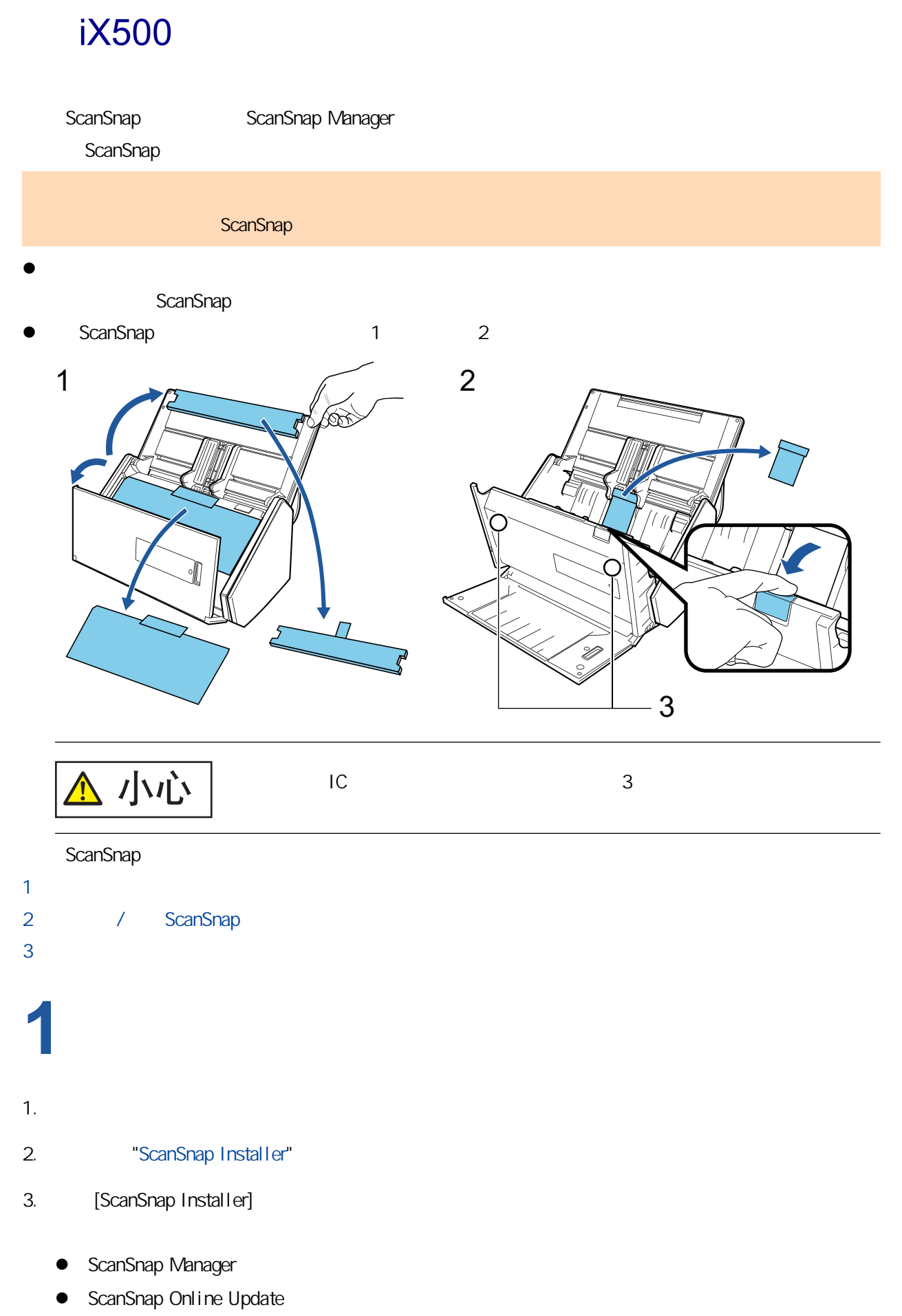

ScanSnap

## <span id="page-33-0"></span>有关各软件程序的概要,请参阅["ScanSnap 相关软件概要"\( 第93 页\)](#page-92-0) **2** / ScanSnap 1.  $\Box$ 2. **[ScanSnap** ]  $\blacksquare$ 3.  $[$  ] [ ] 4. [ ScanSnap ] [ ] 5. [ScanSnap - ScanSnap] ScanSnap ScanSnap 6. [ScanSnap J ] [ScanSnap LAN]  $\left[ \begin{array}{ccc} 1 & 1 & 1 \end{array} \right]$  $\begin{bmatrix} 1 & 1 & 1 \end{bmatrix}$  ScanSnap  $\begin{bmatrix} 1 & 1 \end{bmatrix}$  EAN  $\begin{bmatrix} 1 & 1 \end{bmatrix}$ " LAN ScanSnap iX1300 / iX500 / iX100 " ( 139 )

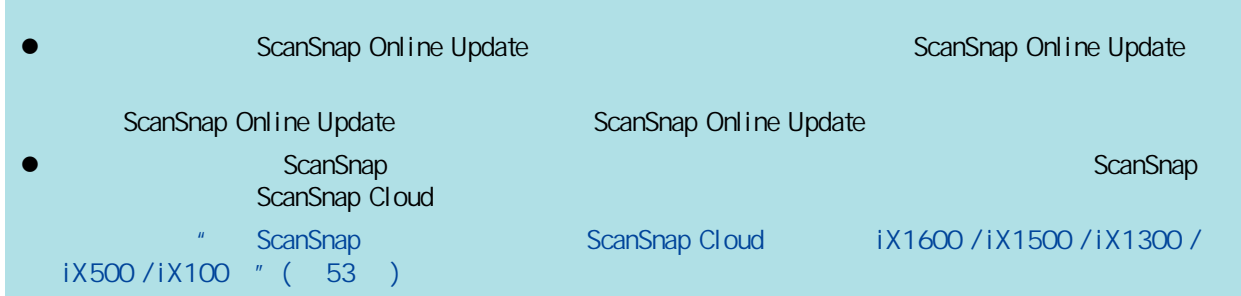

# **3**

1. ScanSnap

 $" \quad iX500 \quad " \quad (267)$ 

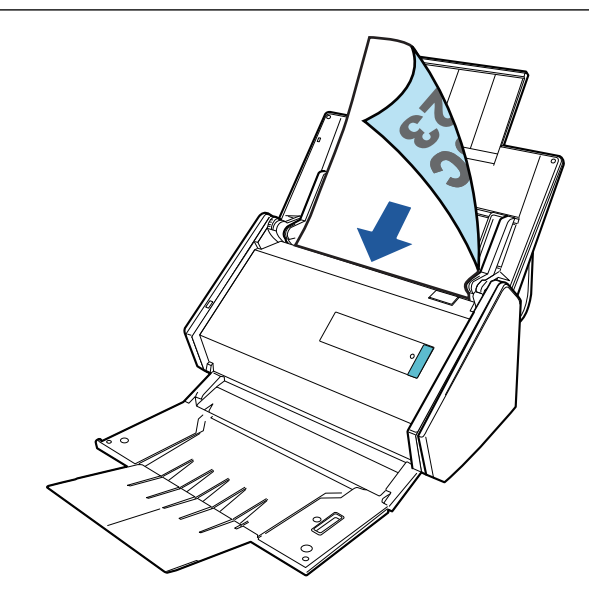

2. [Scan]

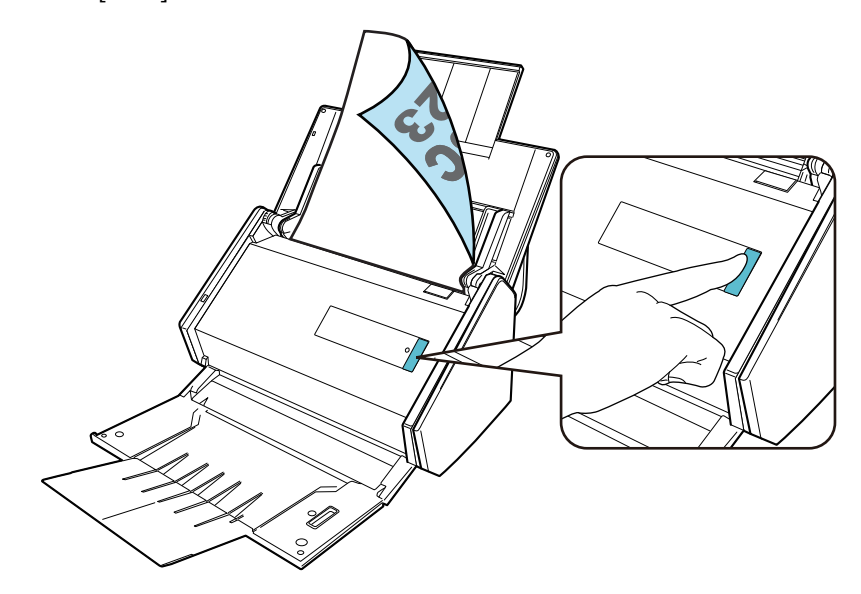

 $\alpha$  ScanSnap  $\alpha$ 

## <span id="page-35-0"></span>iX100 ScanSnap ScanSnap Manager ScanSnap  $\bullet$ 详情请参[阅"iX100 的包装列表"\( 第39 页\)](#page-38-0) 如果包装中包含入门指南,请参阅入门指南中的"包装列表"。 l ScanSnap 1 and 2 1 2 **USB** ScanSnap  $\sqrt{10}$ ( III) - 请不要打开进纸导板直到在安装软件的窗口显示说明。 - The USB LOSB USB ExamSnap USB USB examSnap USB exams use  $\sim$ , and the contract of the contract of the contract of the contract of the contract of the contract of the contract of the contract of the contract of the contract of the contract of the contract of the contract of the con ScanSnap  $\overline{1}$ 2 / ScanSnap  $\overline{3}$ **1**

 $1.$
# 2. ["ScanSnap Installer"](https://www.pfu.ricoh.com/global/scanners/scansnap/dl/setup/w-inst2-v7.html?MODEL=5017) 3. **[ScanSnap Installer] •** ScanSnap Manager **•** ScanSnap Online Update ScanSnap 有关各软件程序的概要,请参阅["ScanSnap 相关软件概要"\( 第93 页\)](#page-92-0) **2** / ScanSnap 1.  $\Box$ 2. [ScanSnap ]  $\blacksquare$ 3. 显示[安装完成]窗口时,单击[完成]按钮。 4. [ ScanSnap ] [ ] 5. [ScanSnap - ScanSnap] ScanSnap 6. [ScanSnap J ] ScanSnap LAN where  $\left[ \begin{array}{ccc} 1 & 0 & 0 \\ 0 & 0 & 0 \\ 0 & 0 & 0 \\ 0 & 0 & 0 \\ 0 & 0 & 0 \\ 0 & 0 & 0 \\ 0 & 0 & 0 \\ 0 & 0 & 0 \\ 0 & 0 & 0 \\ 0 & 0 & 0 \\ 0 & 0 & 0 \\ 0 & 0 & 0 \\ 0 & 0 & 0 \\ 0 & 0 & 0 & 0 \\ 0 & 0 & 0 & 0 \\ 0 & 0 & 0 & 0 \\ 0 & 0 & 0 & 0 \\ 0 & 0 & 0 & 0 \\ 0 & 0 & 0 & 0 & 0 \\ 0 & 0 & 0 & 0 &$  $[$   $]$  ScanSnap LAN " LAN ScanSnap iX1300 / iX500 / iX100 " ( 139 ) l ScanSnap Online Update has a series of the ScanSnap Online Update  $S_0$ ScanSnap Online Update 6 ScanSnap Online Update l 如果要将通过 ScanSnap 扫描的文档创建的图像直接保存到移动设备或云服务,需要将 ScanSnap 连接 ScanSnap Cloud ScanSnap ScanSnap Cloud iX1600 / iX1500 / iX1300 / iX500 / iX100 " (53) **3**1. ScanSnap ScanSnap " iX100 " ( 293 )

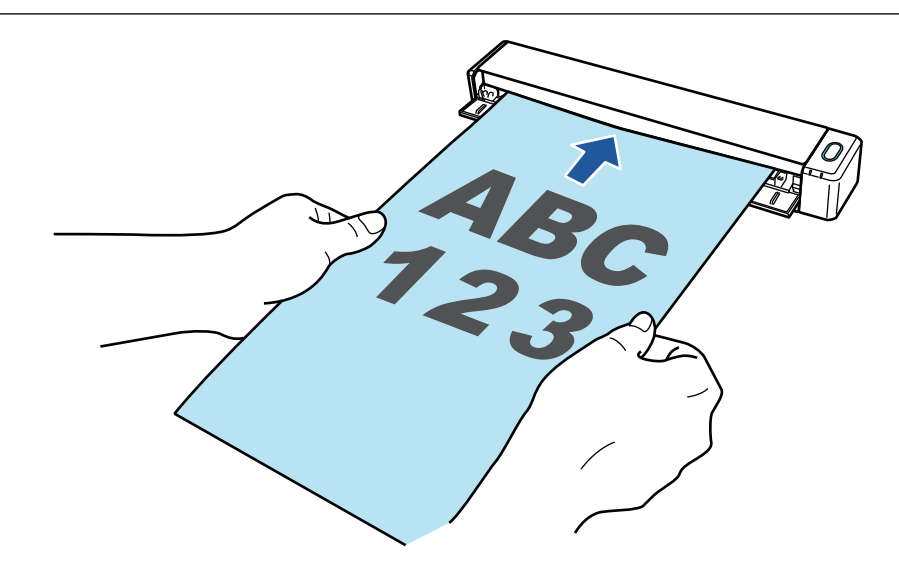

2. [Scan/Stop]

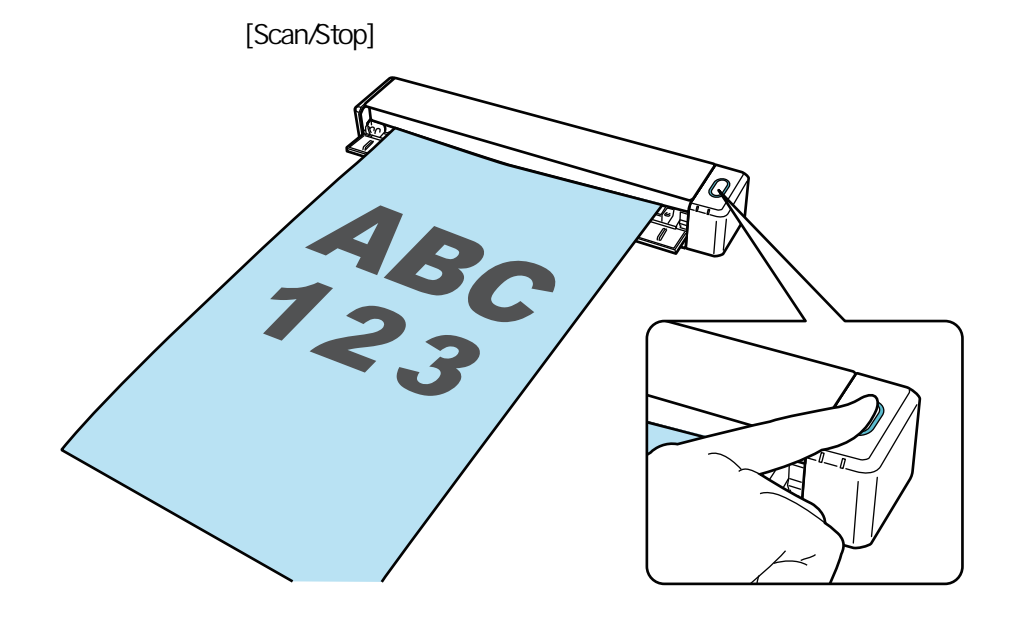

 $\alpha$  ScanSnap  $\alpha$ 

#### iX100

ScanSnap

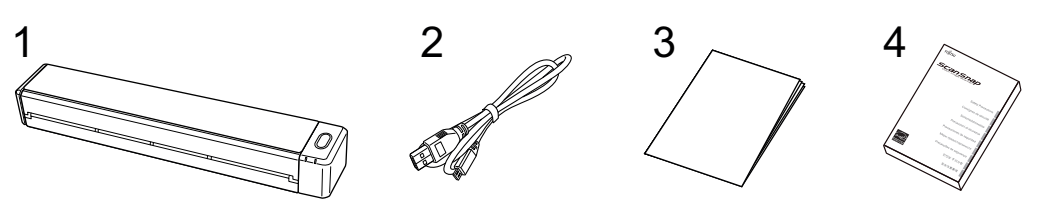

- 1. ScanSnap
- $2.$  USB
- $3.$
- 4. 安全注意事项

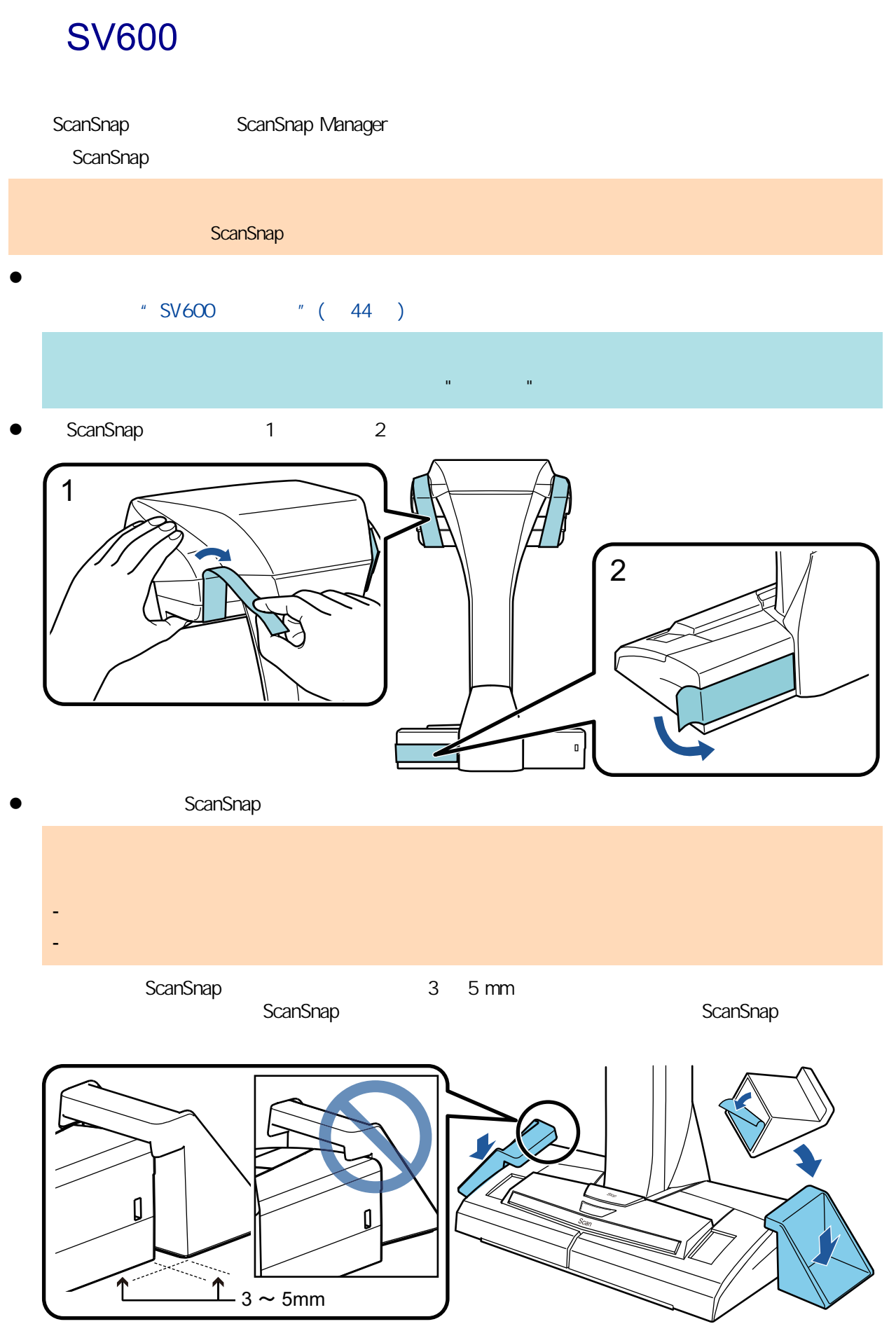

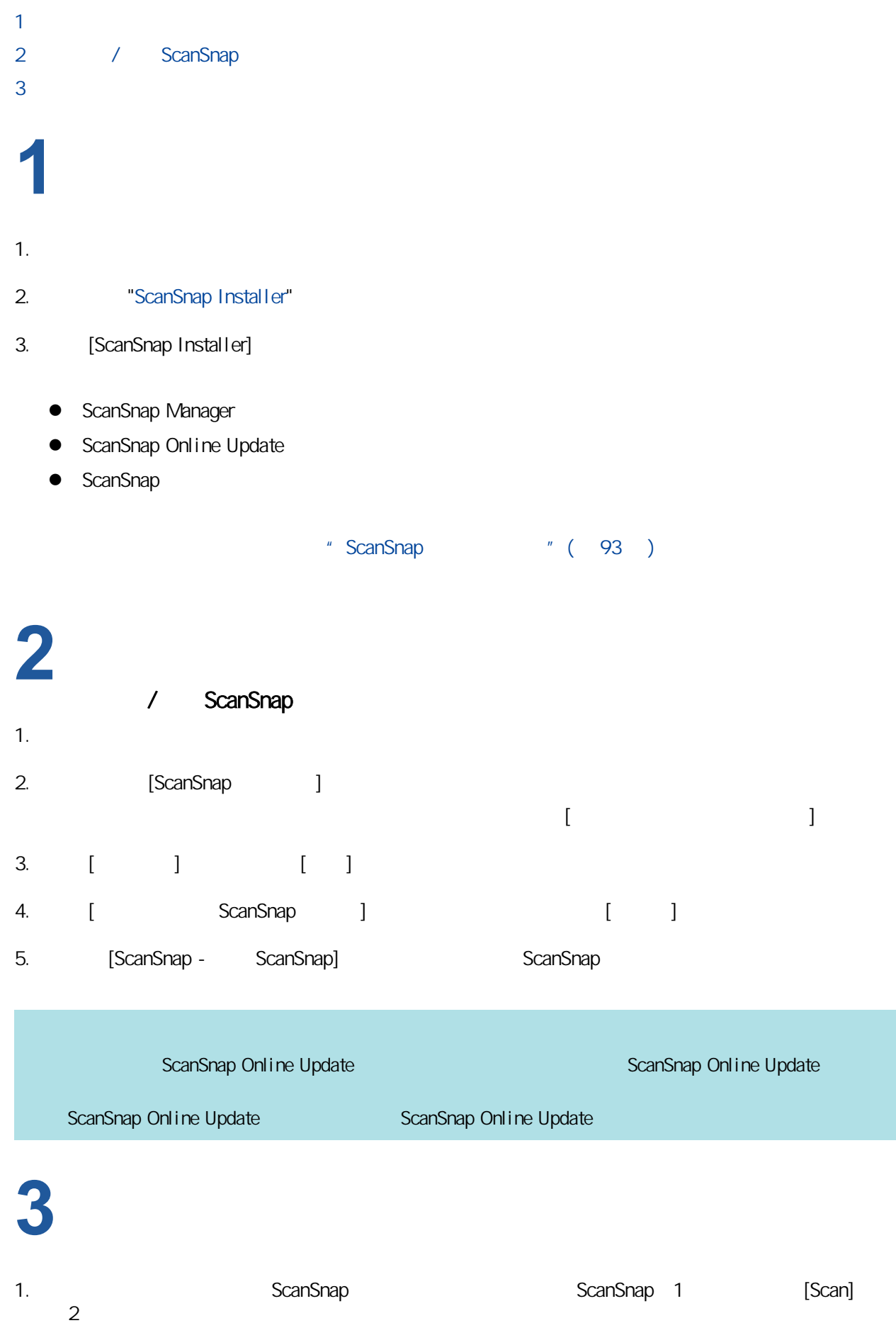

a sv600 "( 322 )

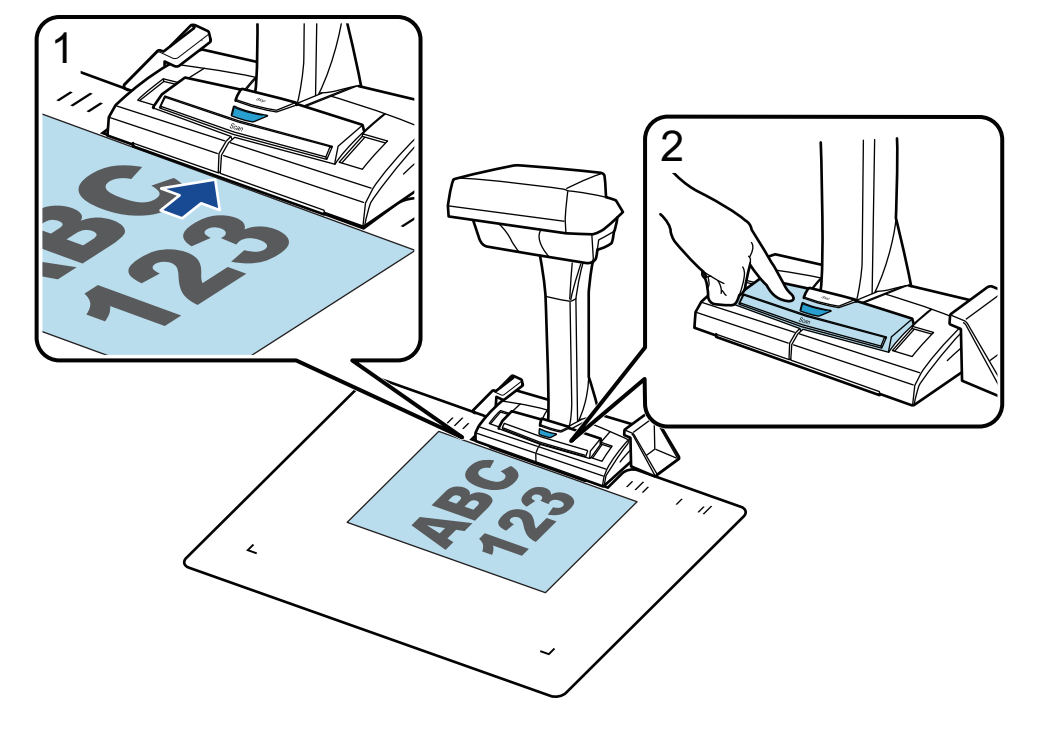

2. [ScanSnap Manager - I and [90]

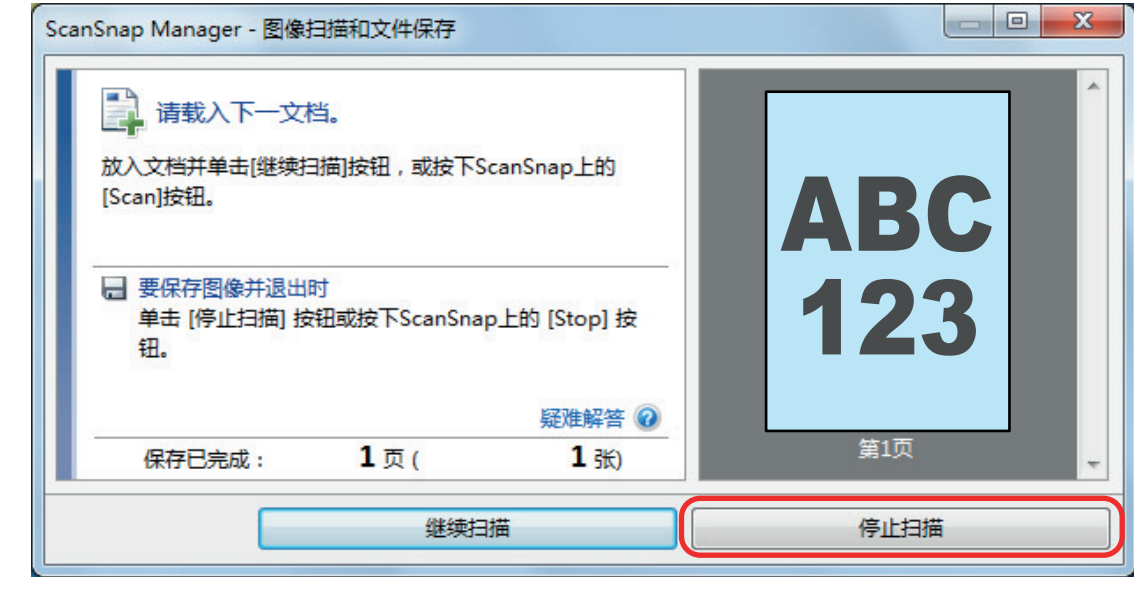

3. 选择[按原样裁剪和保存平整文档图像],然后单击[保存此图像]按钮。

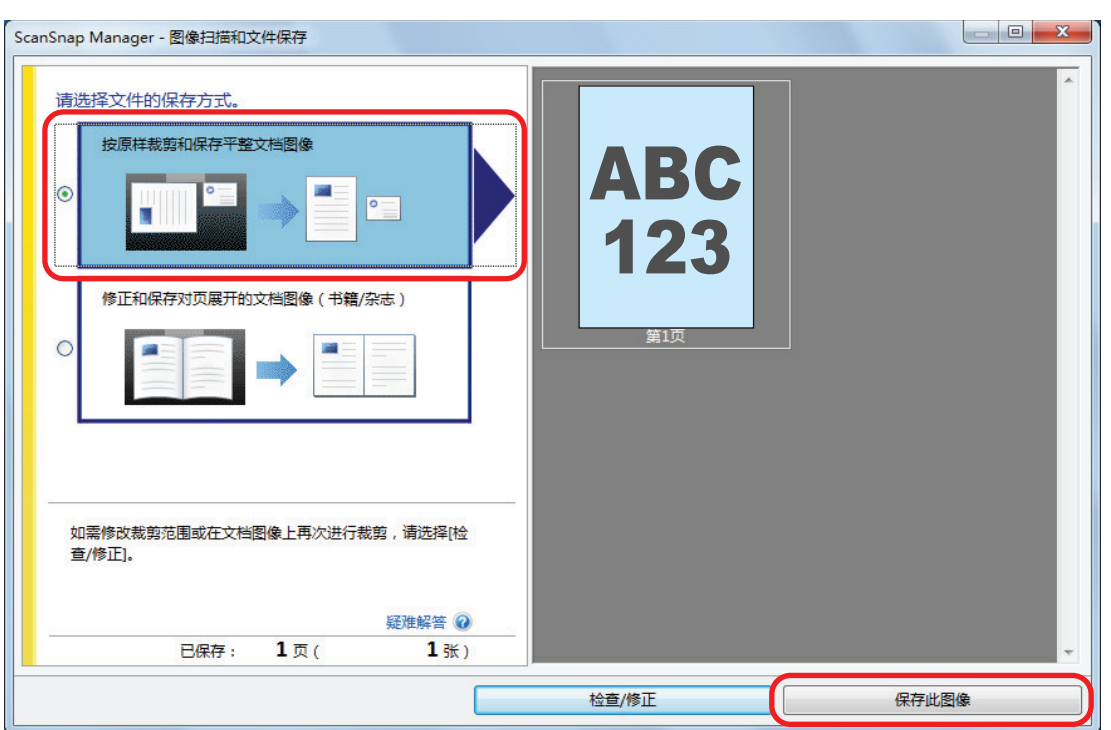

 $\alpha$  ScanSnap  $\alpha$ 

#### <span id="page-43-0"></span>**SV600**

ScanSnap

ScanSnap

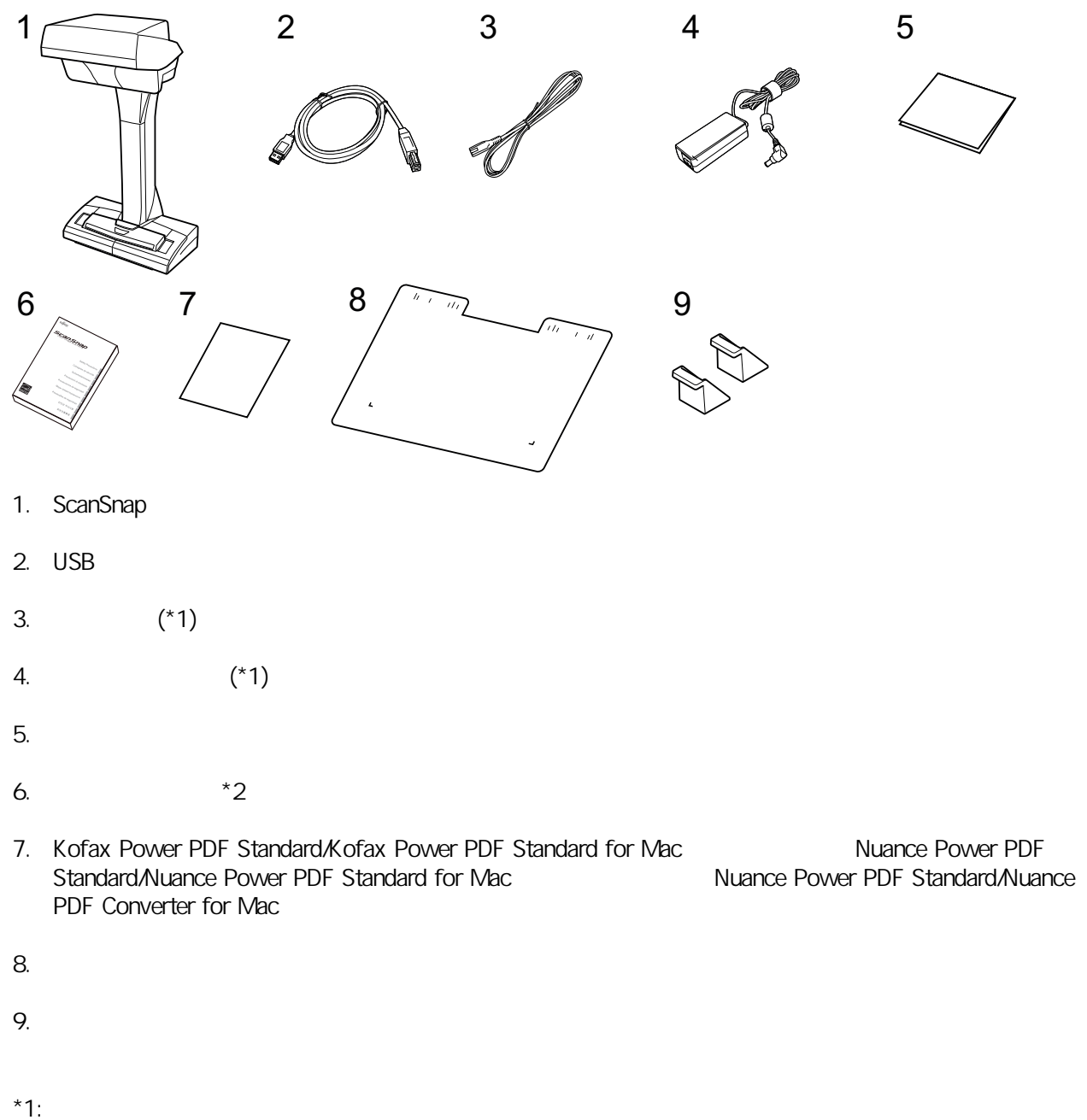

\*2: ScanSnap ScanSnap /

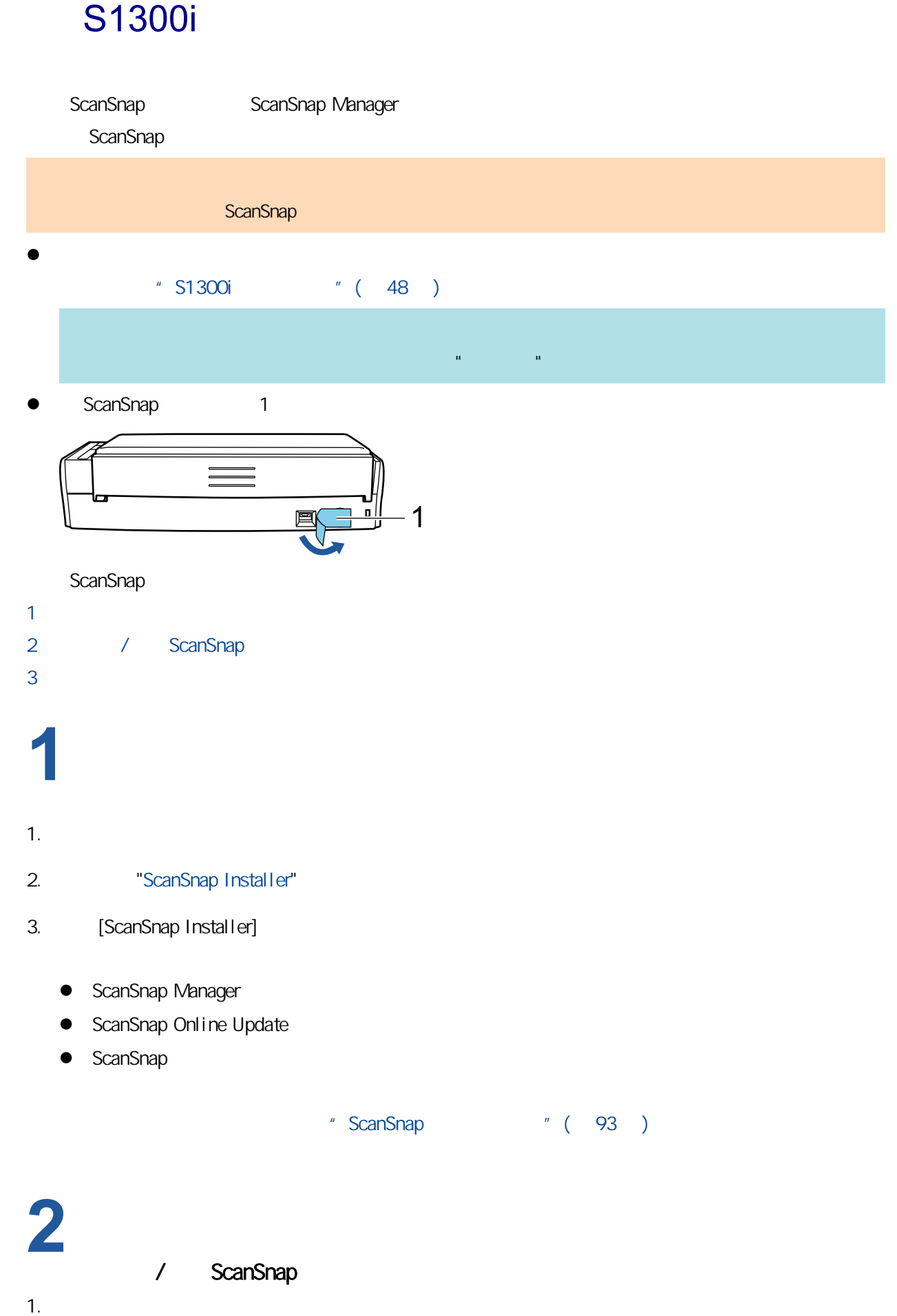

<span id="page-45-0"></span>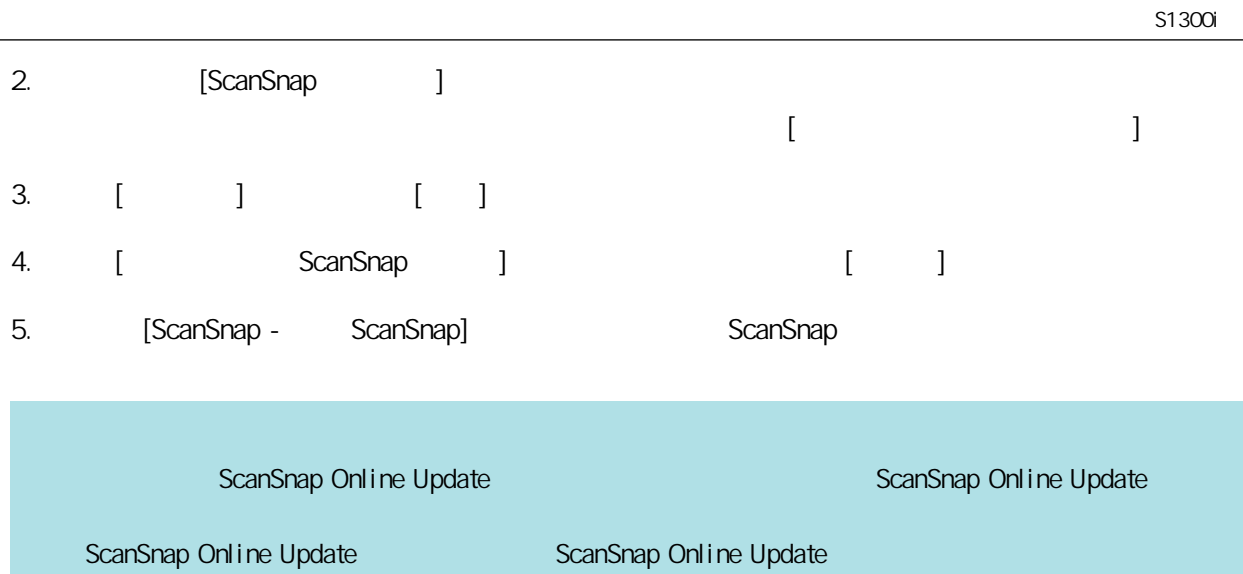

有关如何扫描文档的详情,请参[阅"使用 S1300i 扫描文档"\( 第348 页\)](#page-347-0)

**3**

1. ScanSnap

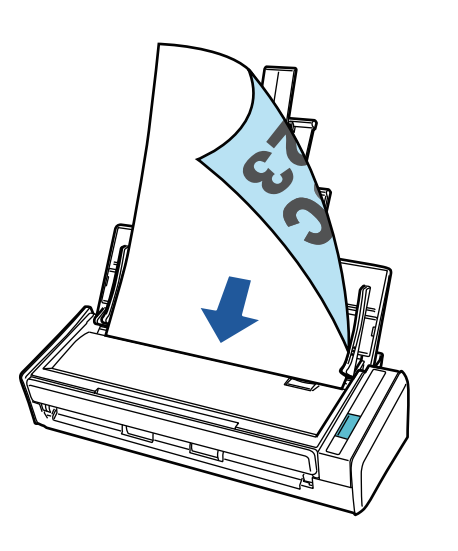

2. [Scan]

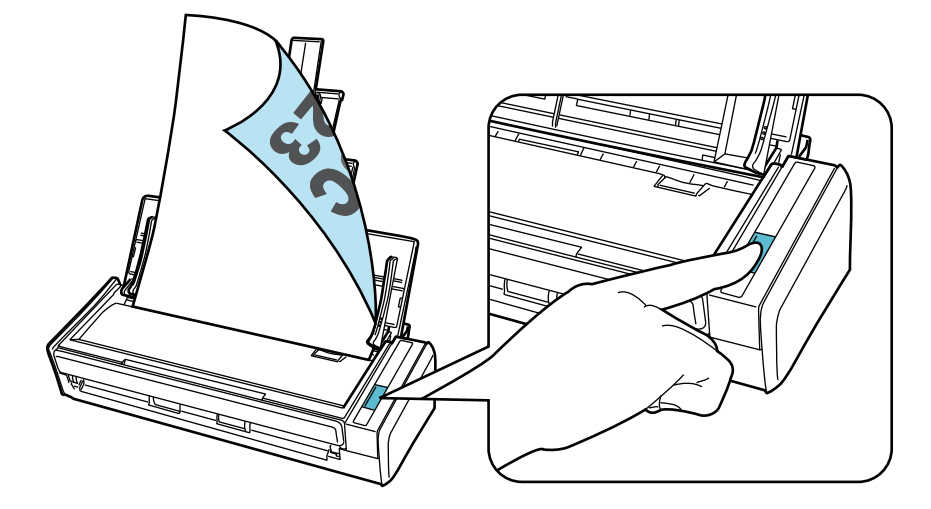

 $\alpha$  ScanSnap  $\alpha$ 

#### <span id="page-47-0"></span>S1300i

ScanSnap

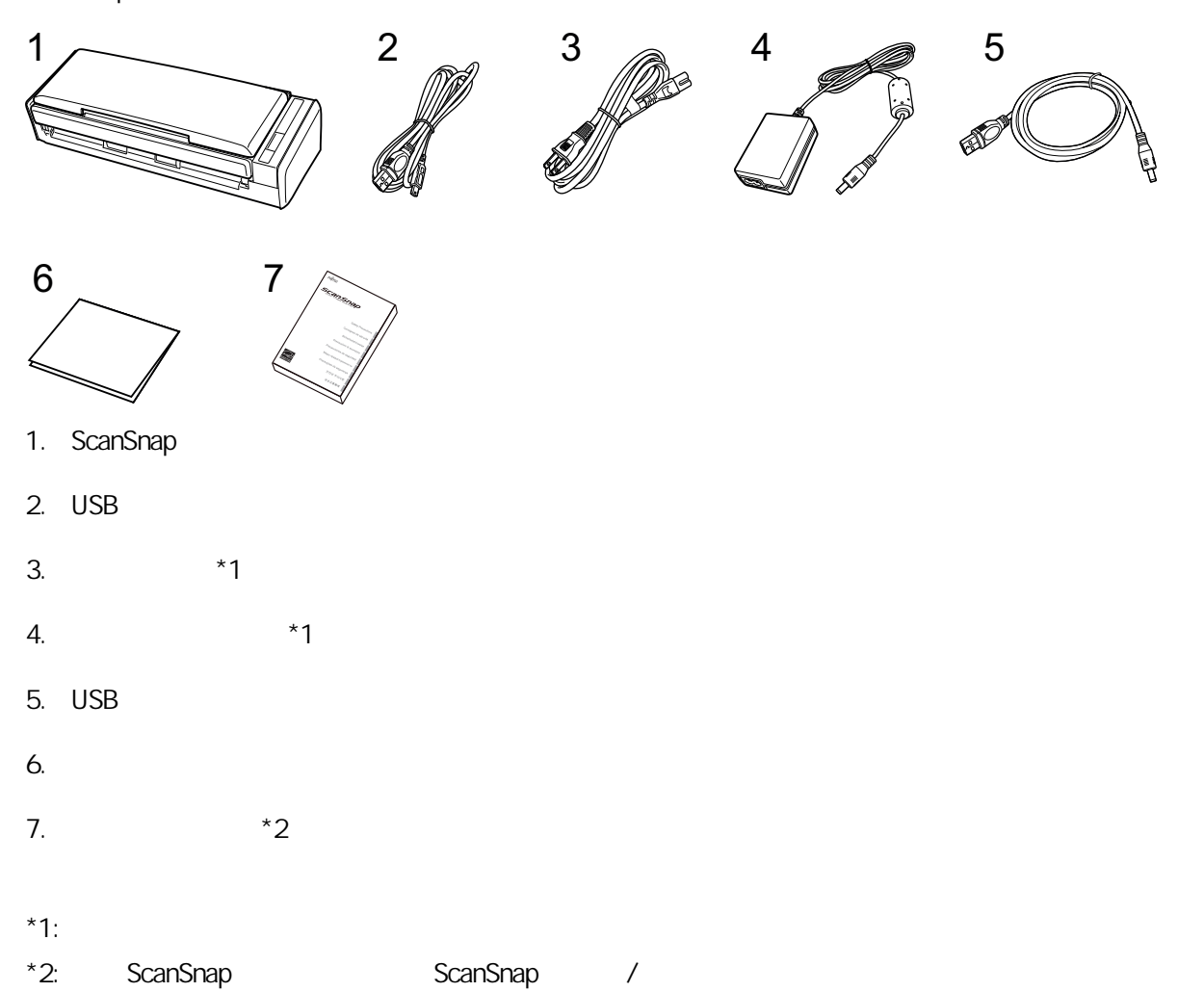

# 设置 S1100i ScanSnap ScanSnap Manager ScanSnap  $\bullet$ 详情请参[阅"S1100i 的包装列表"\( 第52 页\)](#page-51-0) 如果包装中包含入门指南,请参阅入门指南中的"包装列表"。 l ScanSnap 1 2 1 2 ScanSnap  $\overline{1}$ 2 / ScanSnap  $3$ **1** $1.$ 2. [ScanSnap Installer](https://www.pfu.ricoh.com/global/scanners/scansnap/dl/setup/w-inst2-v7.html?MODEL=5015)" 3. **[ScanSnap Installer] •** ScanSnap Manager ScanSnap Online Update  $\bullet$  ScanSnap 有关各软件程序的概要,请参阅["ScanSnap 相关软件概要"\( 第93 页\)](#page-92-0) **2** / ScanSnap 1.  $\Box$ 2. [ScanSnap ]

<span id="page-49-0"></span>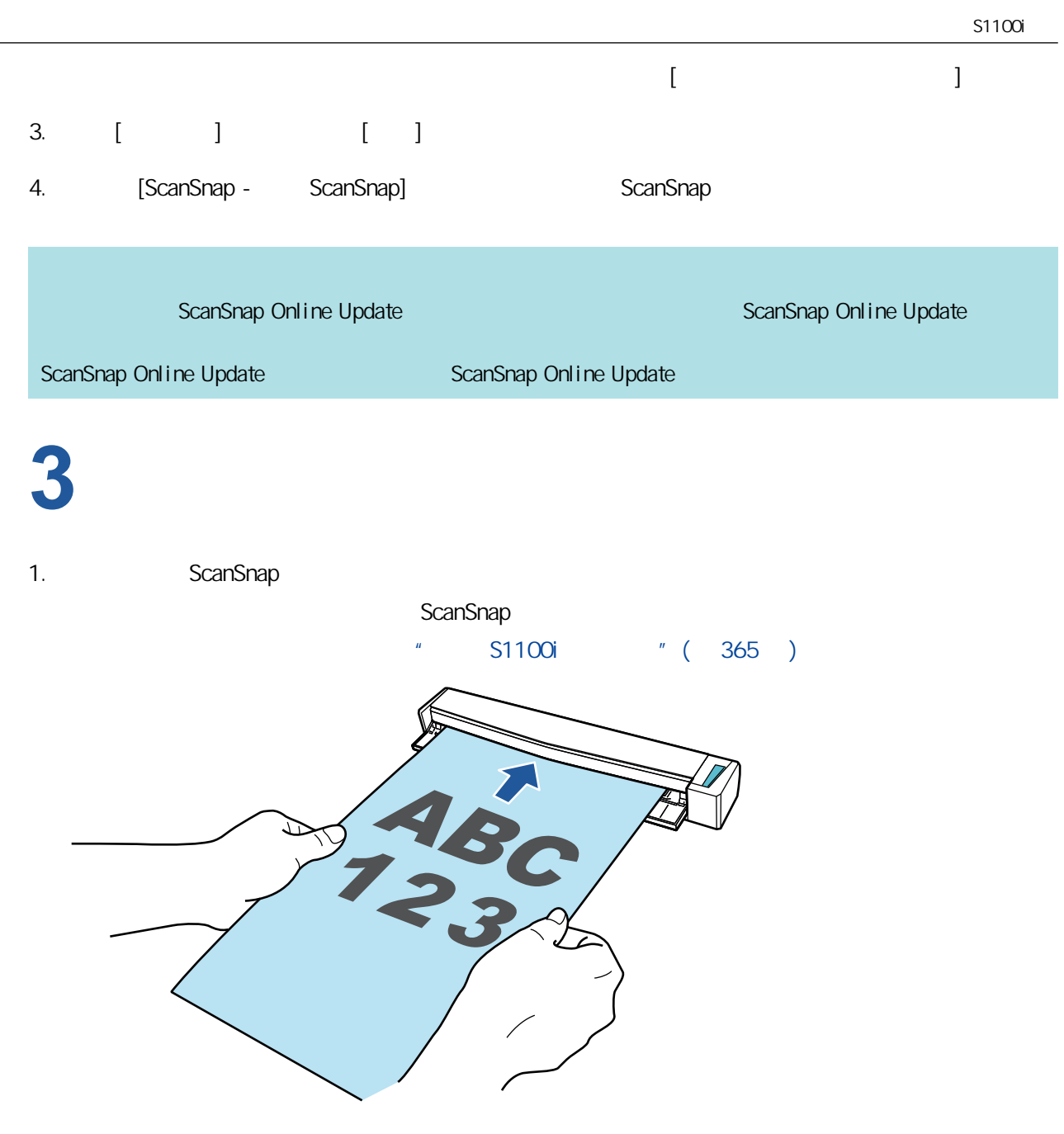

2. [Scan/Stop]

[Scan/Stop]

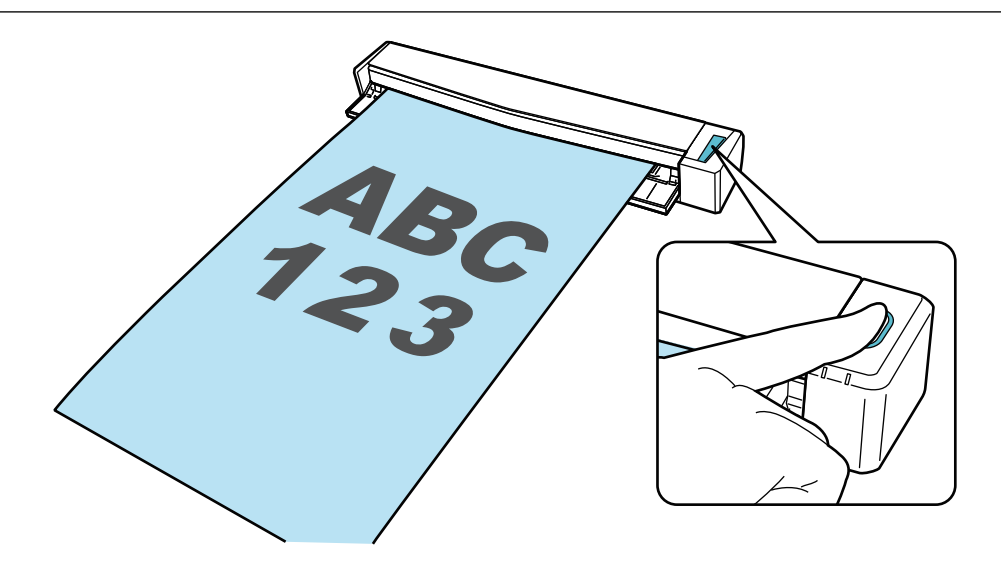

 $\alpha$  ScanSnap  $\alpha$ 

#### <span id="page-51-0"></span>S1100i

ScanSnap

ScanSnap

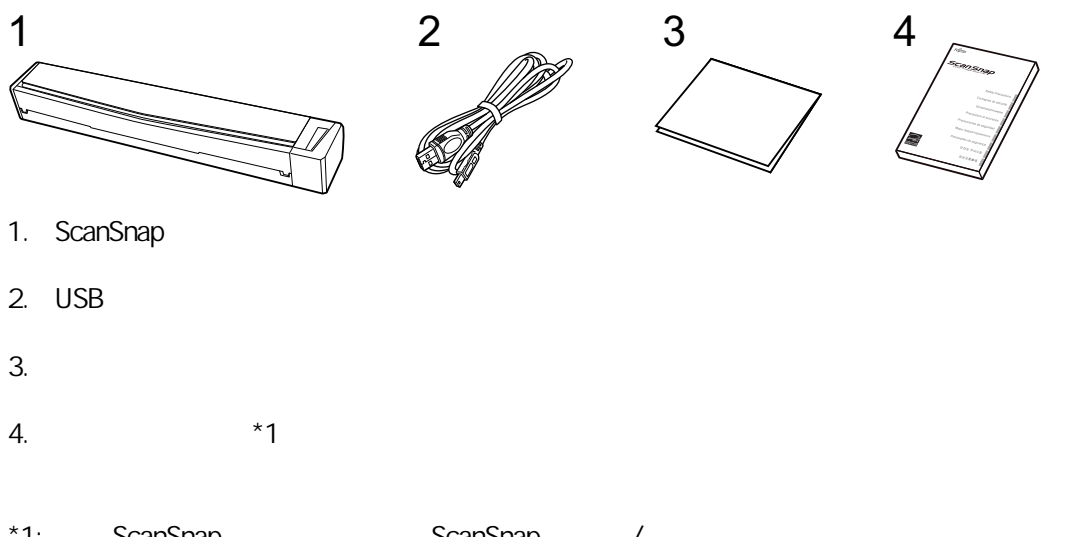

\*1: ScanSnap ScanSnap /

<span id="page-52-0"></span>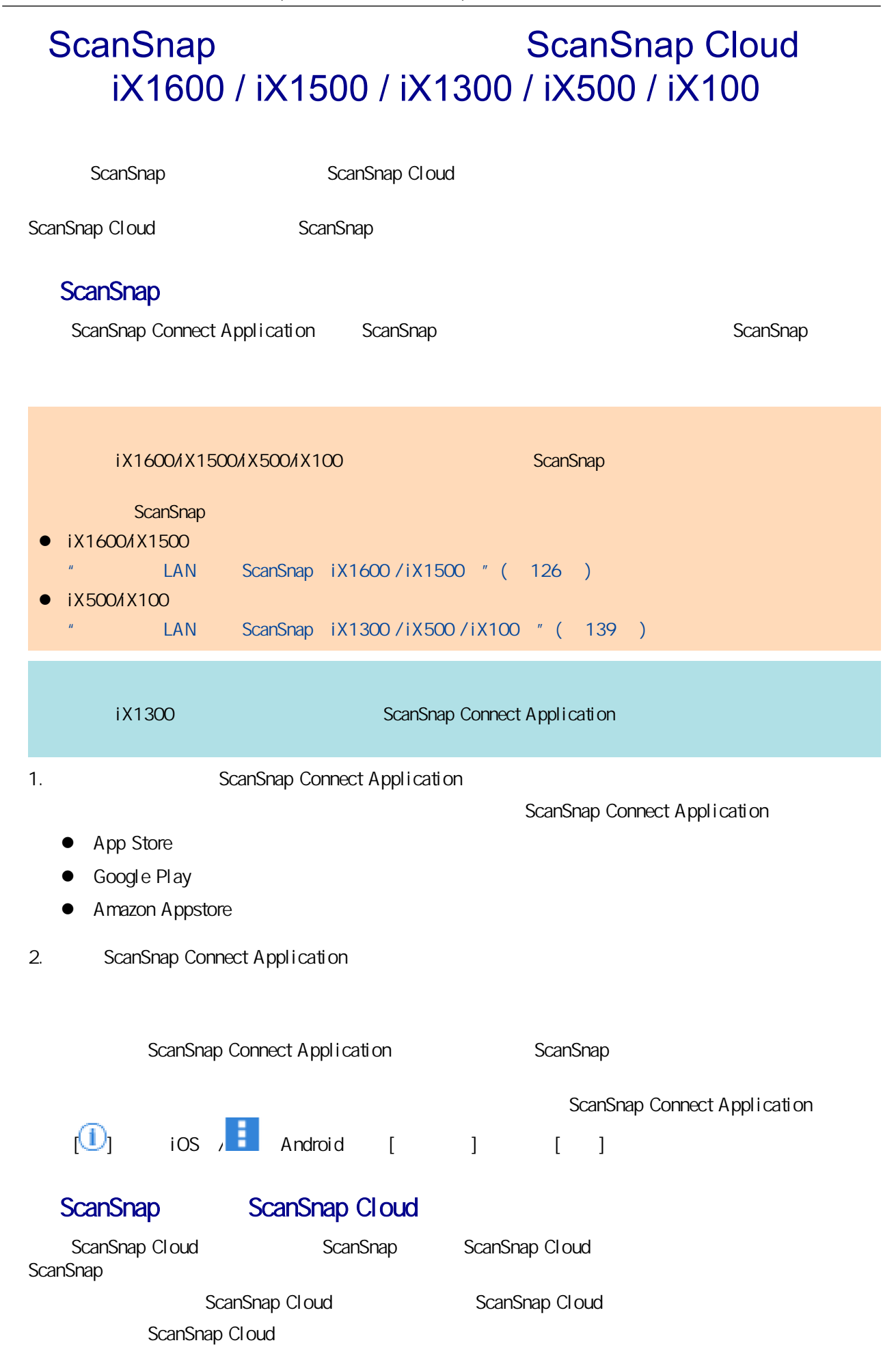

- **e** "ScanSnap " ( $55$  )
- $\binom{n}{r}$  (  $\binom{73}{r}$
- $\bullet$  " iX100" (91 )
- **e** "ScanSnap " (  $93$  )
- **e** "ScanSnap Manager " (  $94$  )
- $\bullet$  " (  $\bullet$   $\bullet$  )
- $\bullet$  "ScanSnap " (  $97$  )
- l "  $ScanSnap$  ( 99 )
- l ["触摸屏上的画面和操作\(iX1600 / iX1500\)"\( 第114 页\)](#page-113-0)
- $\bullet$  "iX1600 / iX1500 / iX1400 "(122)

- <span id="page-54-0"></span> $\bullet$  "iX1600/iX1500/iX1400" (56)
- $\bullet$  "iX1300 " (59)
- $\bullet$  "iX500 " (62)
- $\bullet$  "iX100 " (64)
- $\bullet$  "SV600 " (67)
- "S1300i " (70 )
- "S1100i " (71 )

#### <span id="page-55-0"></span>iX1600 / iX1500 / iX1400

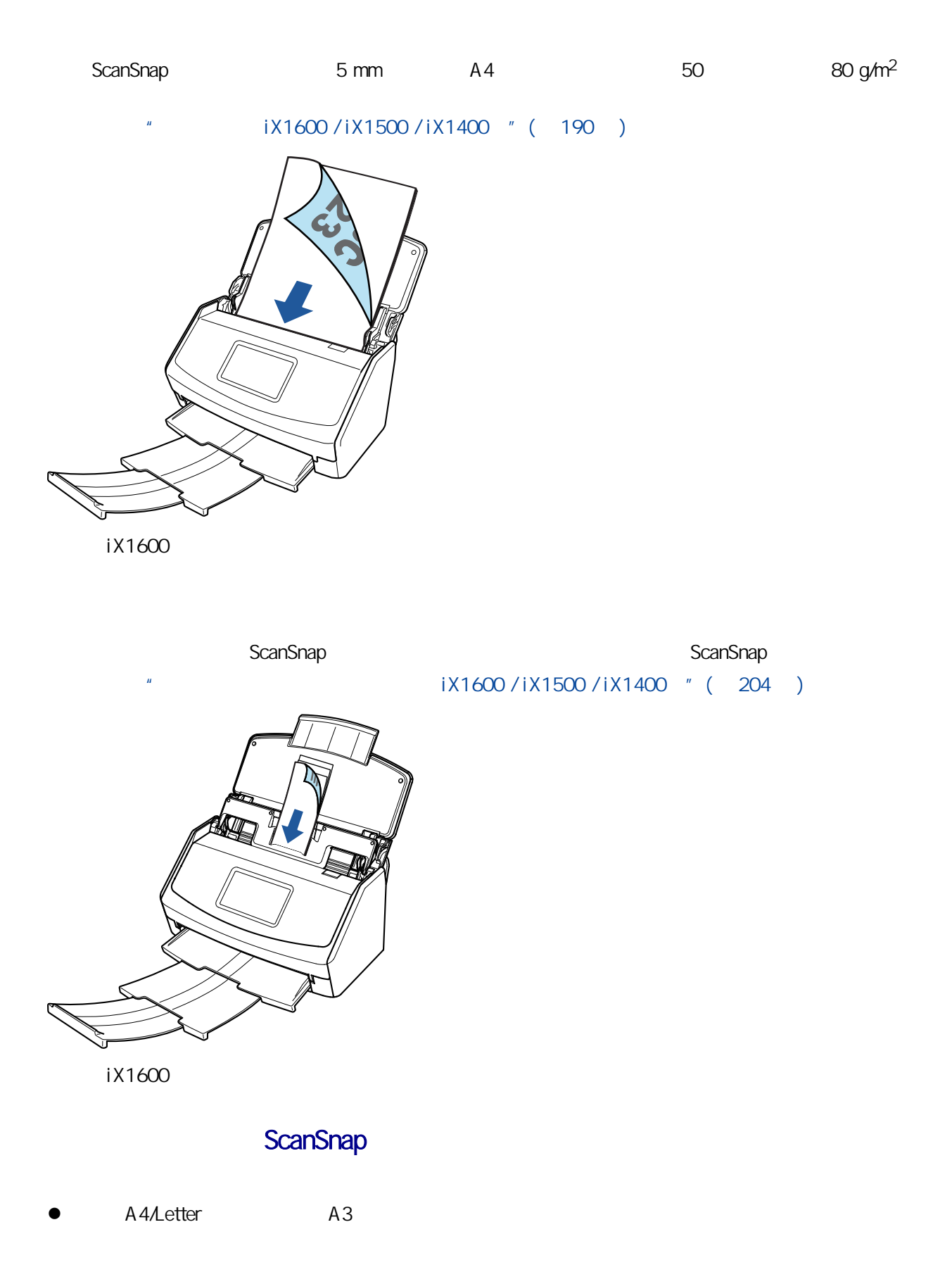

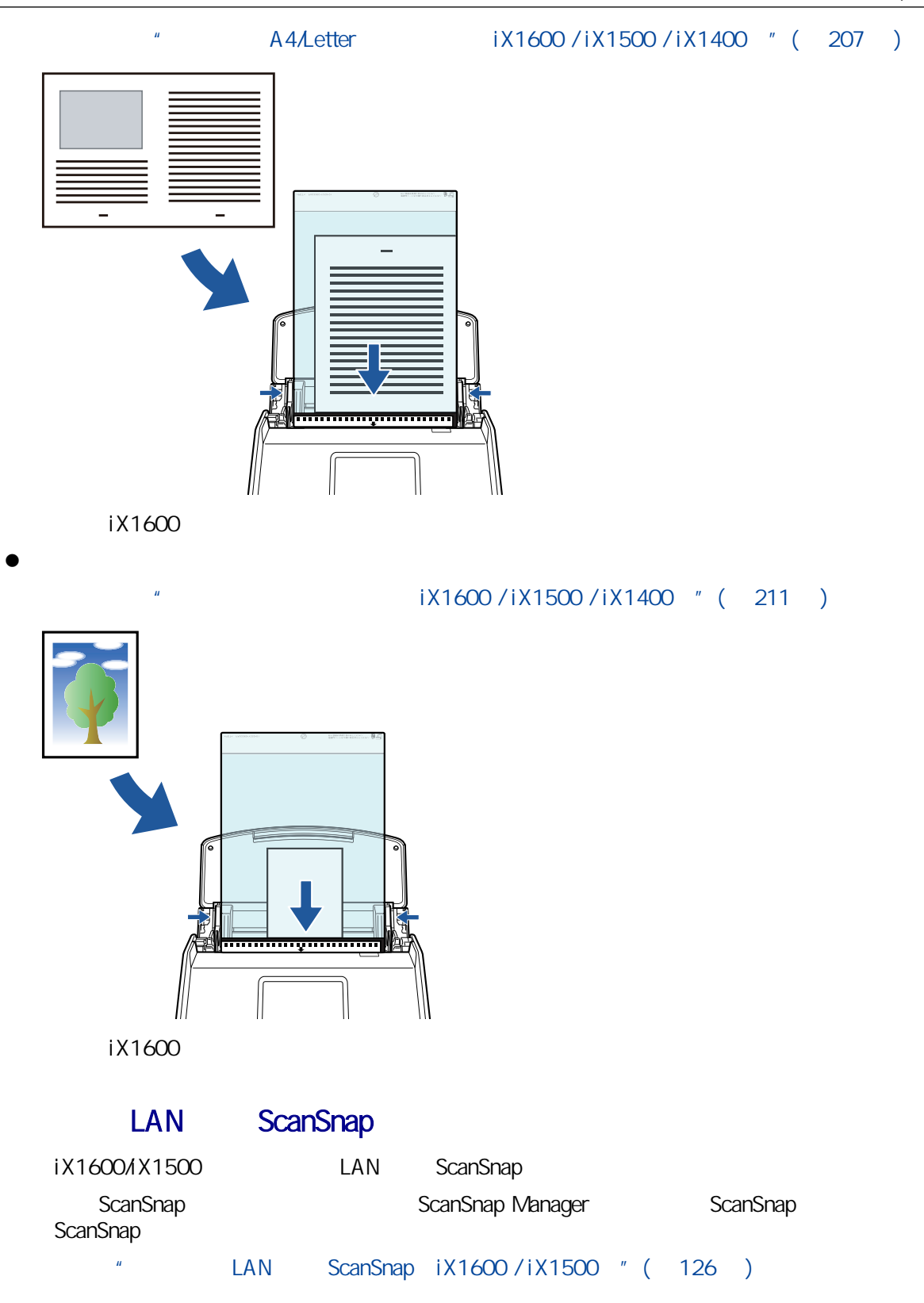

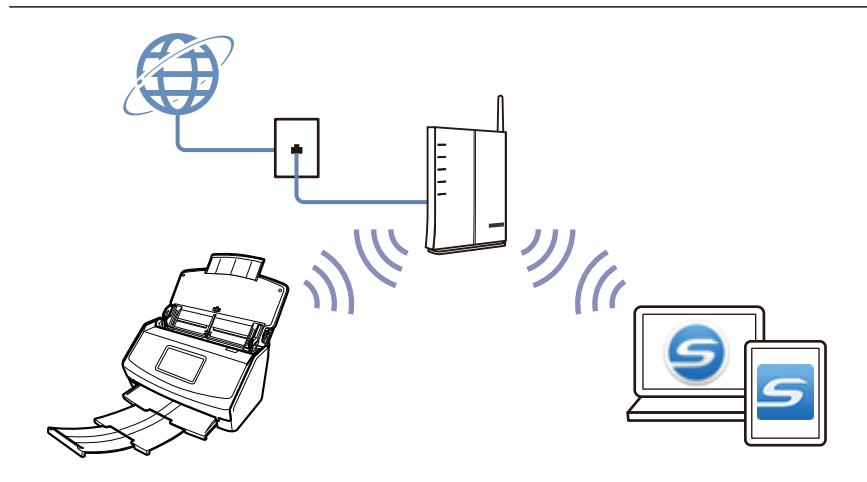

#### <span id="page-58-0"></span>iX1300

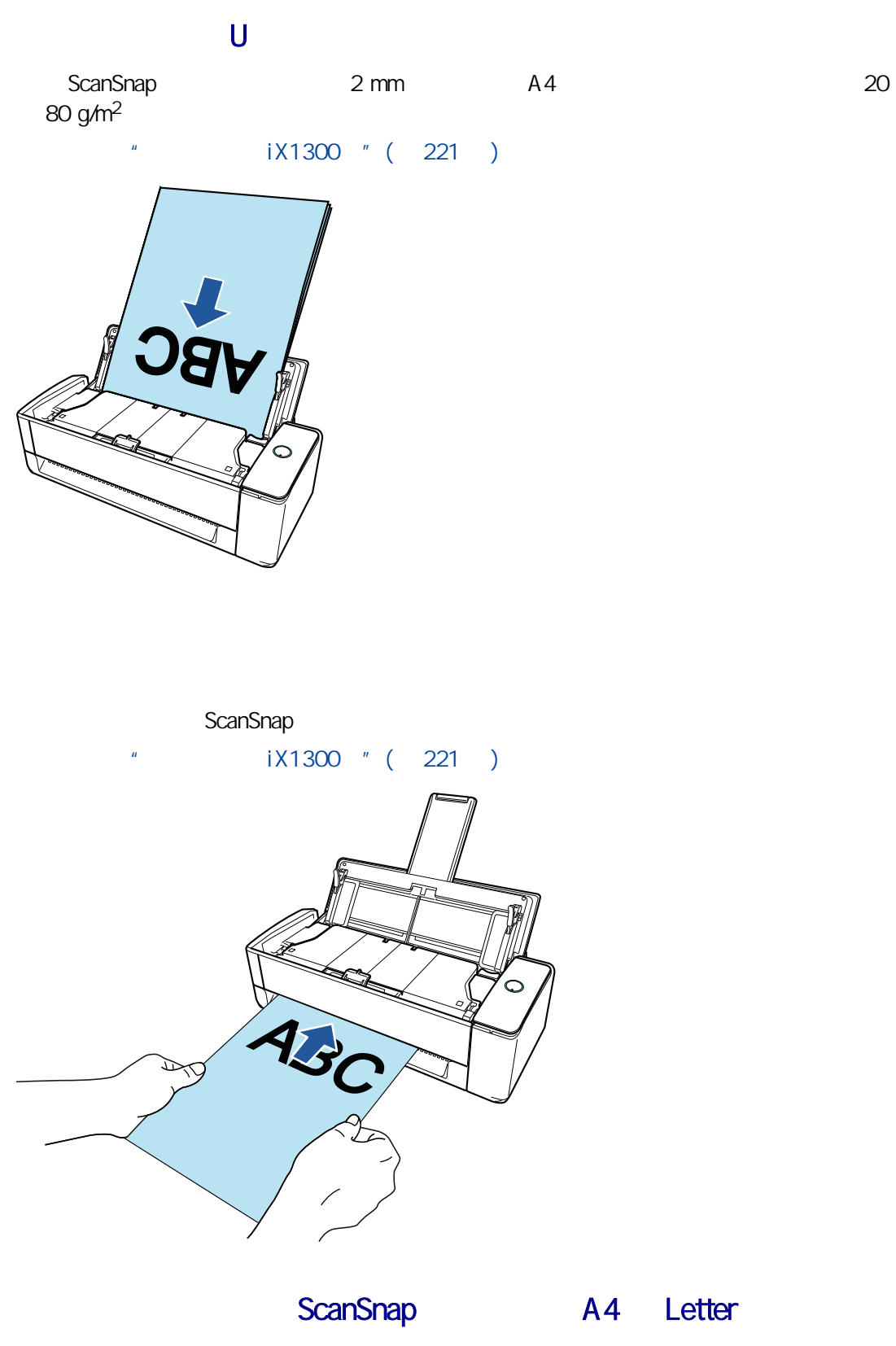

A3 B4 Double Letter

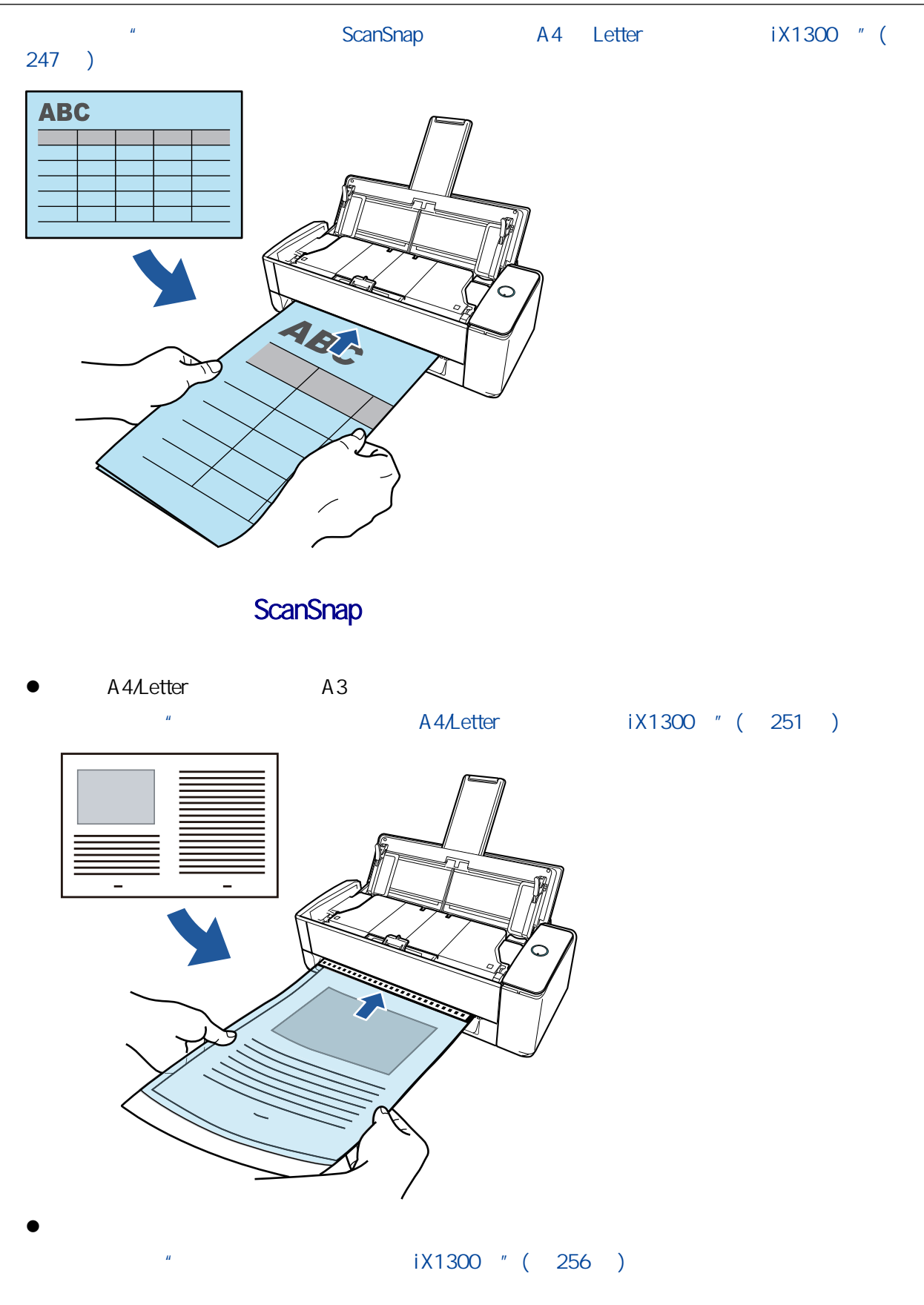

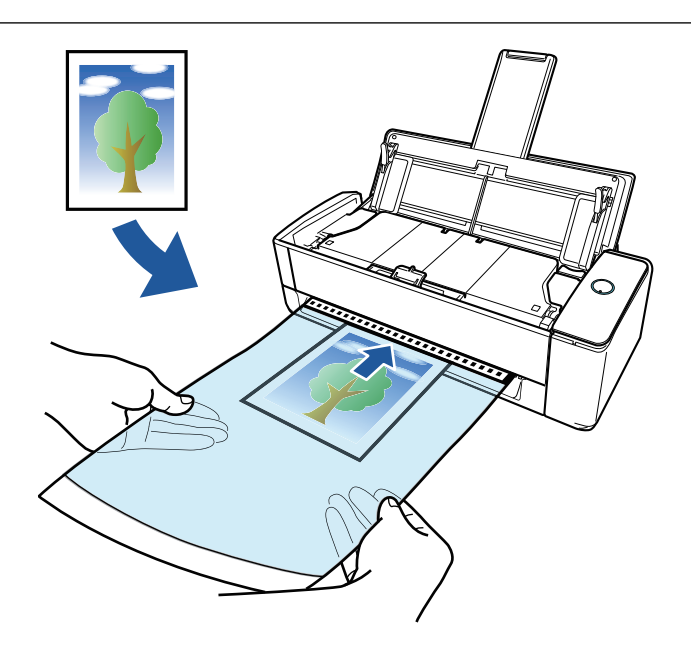

#### LAN ScanSnap

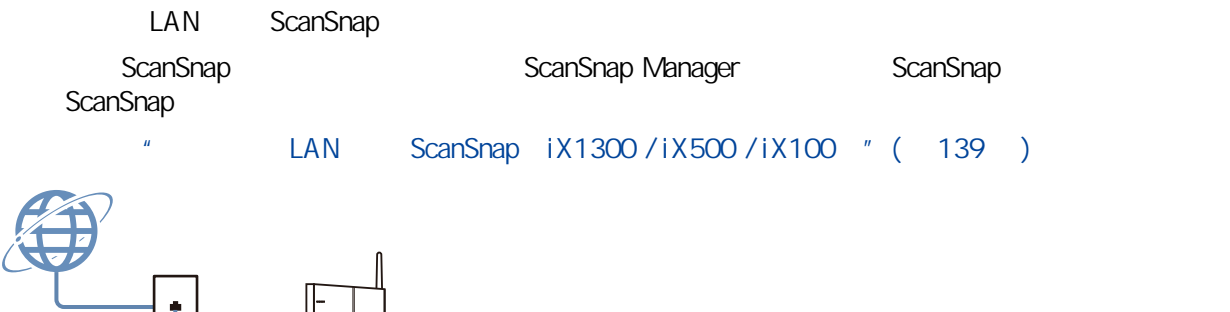

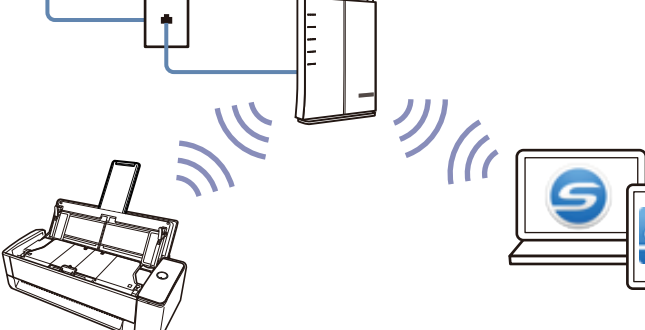

#### <span id="page-61-0"></span>iX500

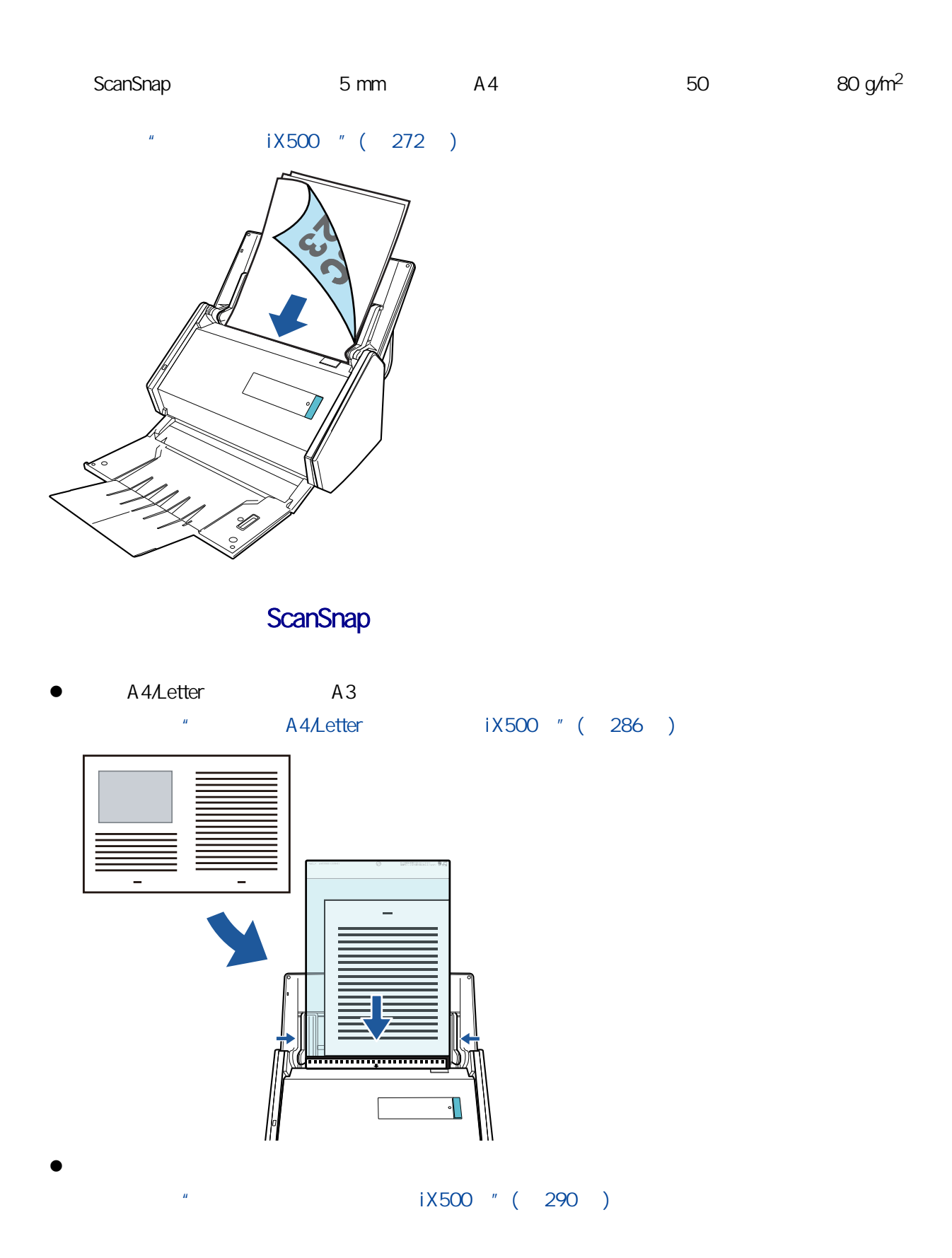

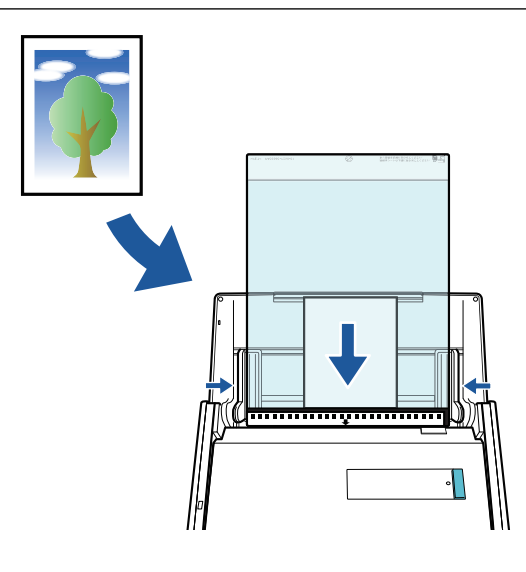

LAN ScanSnap

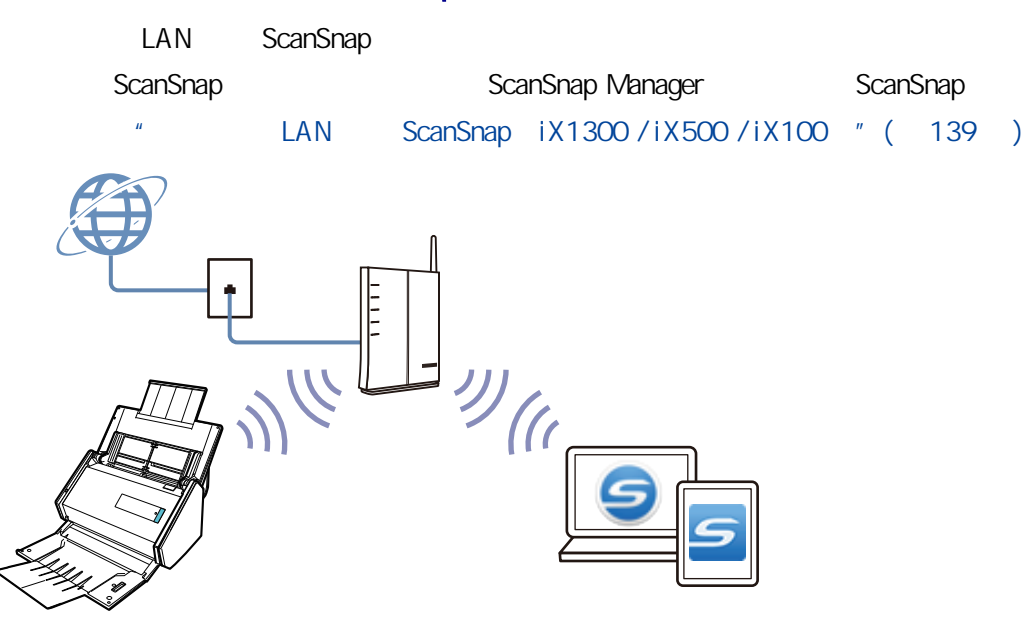

#### <span id="page-63-0"></span>iX100

**ScanSnap** 2007年,可一次打描的文档时,可以为了打描一份文档时,可以为了打描一份文档时,可以为了打描一份文档,可以为了引描文档,可以为了引描文档,可  $\bullet$ ScanSnap  $iX100$  " ( 298 )  $\bullet$ ScanSnap  $20$  $\hat{H}$  $iX100$  " (  $303$  ) ScanSnap A4 Letter A3 B4 Double Letter \* The ScanSnap A4 Letter TX100 (309) [页\)](#page-308-0)

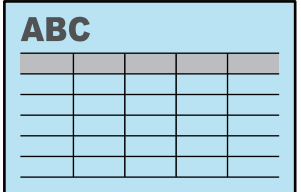

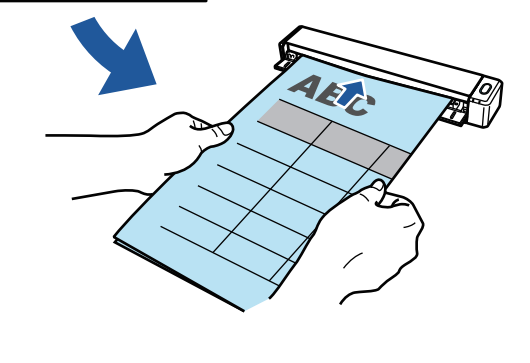

A4/Letter A3 详情请参[阅"通过文档装订页扫描大于 A4/Letter 大小的文档\(iX100\)"\( 第313 页\)](#page-312-0) **Contraction Contract**  $\bullet$  $\frac{1}{100}$  ( $\frac{1}{100}$   $\frac{1}{100}$   $\frac{$ 

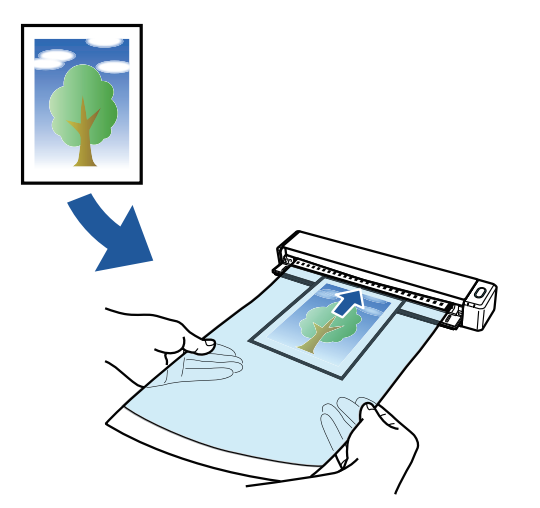

#### LAN ScanSnap

LAN ScanSnap

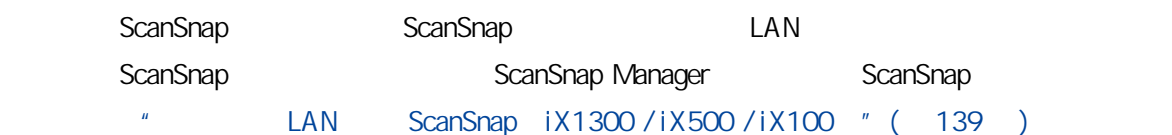

 $\bullet$ ė E  $\overline{\overline{z}}$  $v_{\parallel}$ г  $\bullet$ 

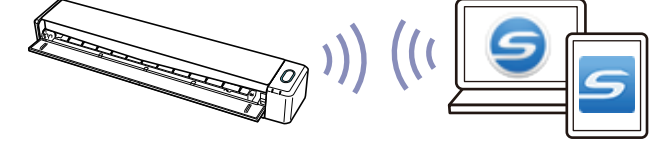

### <span id="page-66-0"></span>SV600

- $\bullet$  A3
- $\bullet$
- $\bullet$
- $\bullet$

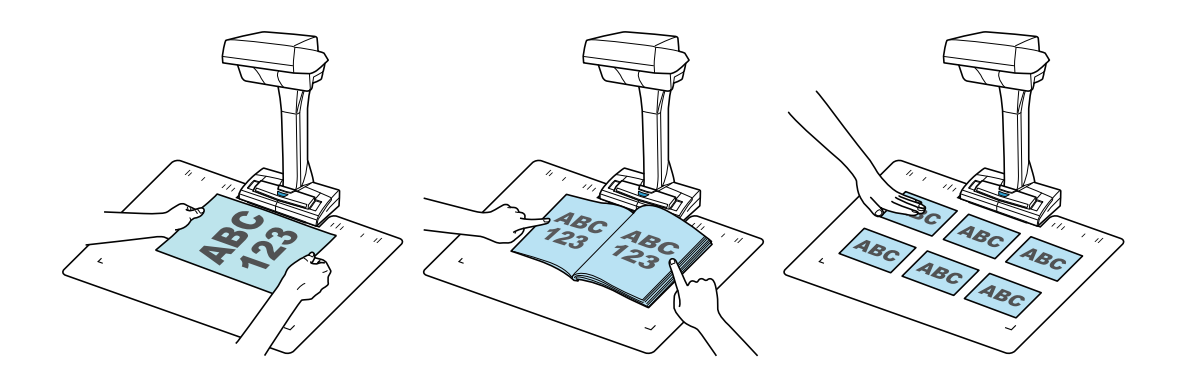

ScanSnap

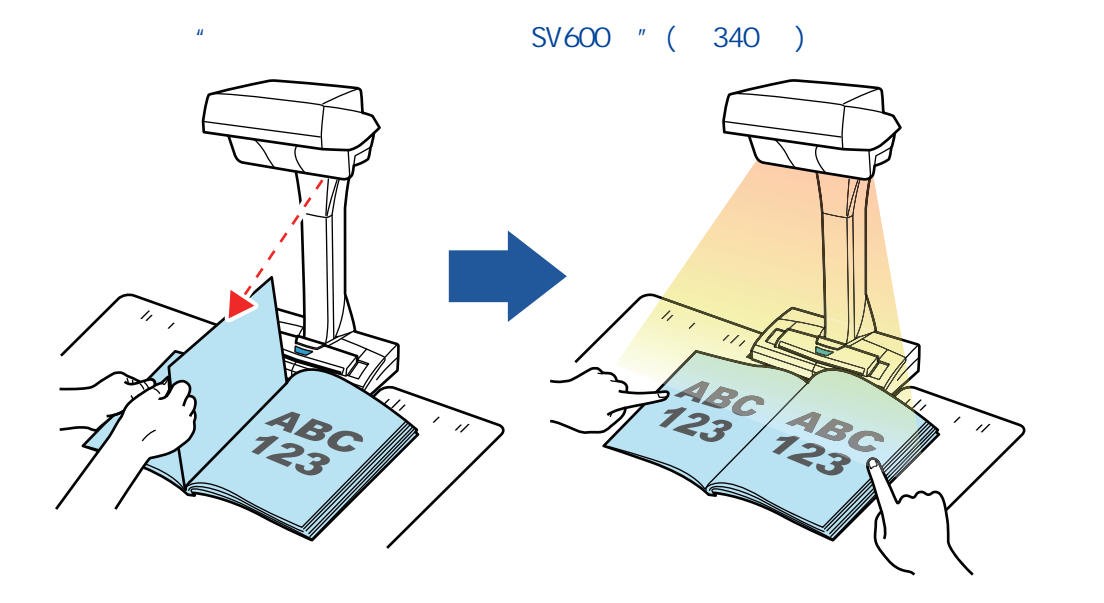

[Scan] ScanSnap ScanSnap SV600 " ( 344 ) 548C<br>123 148 ABC

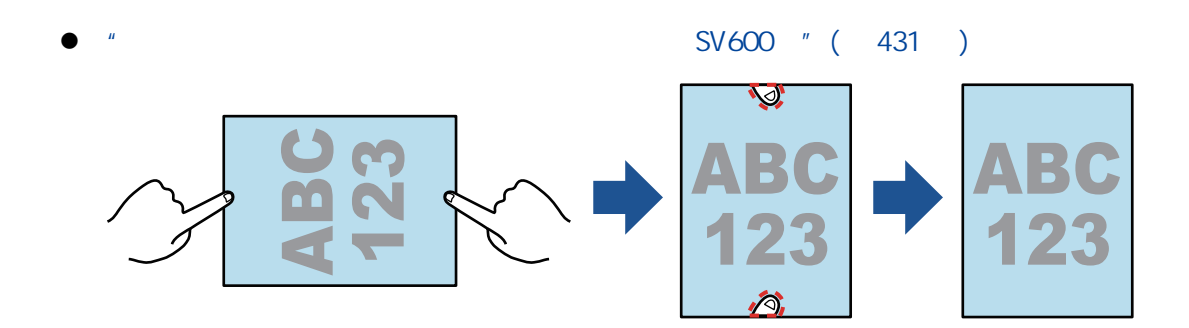

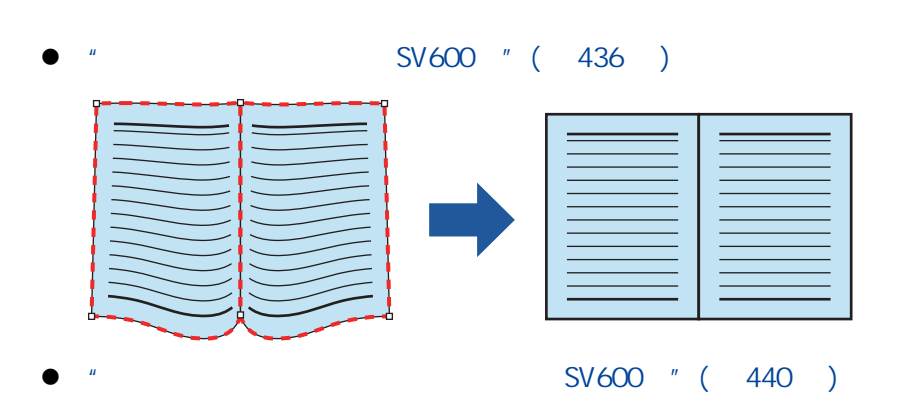

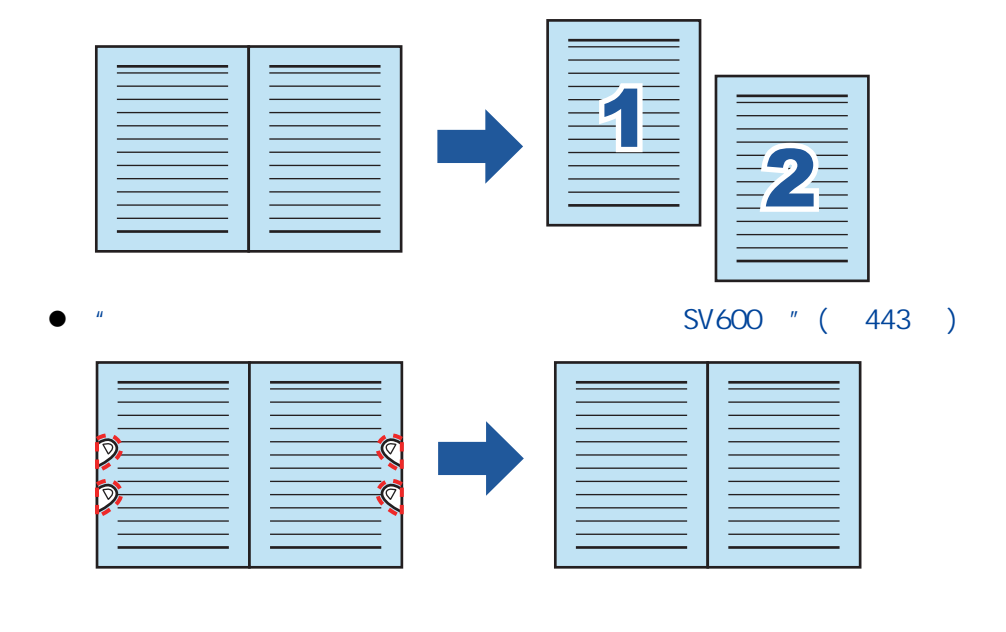

- $SVO00" ( 447 )$
- $SVOO$  " (  $450$  )
- $SVOO$  " (  $452$  )
- $SVOO$  " (  $454$  )

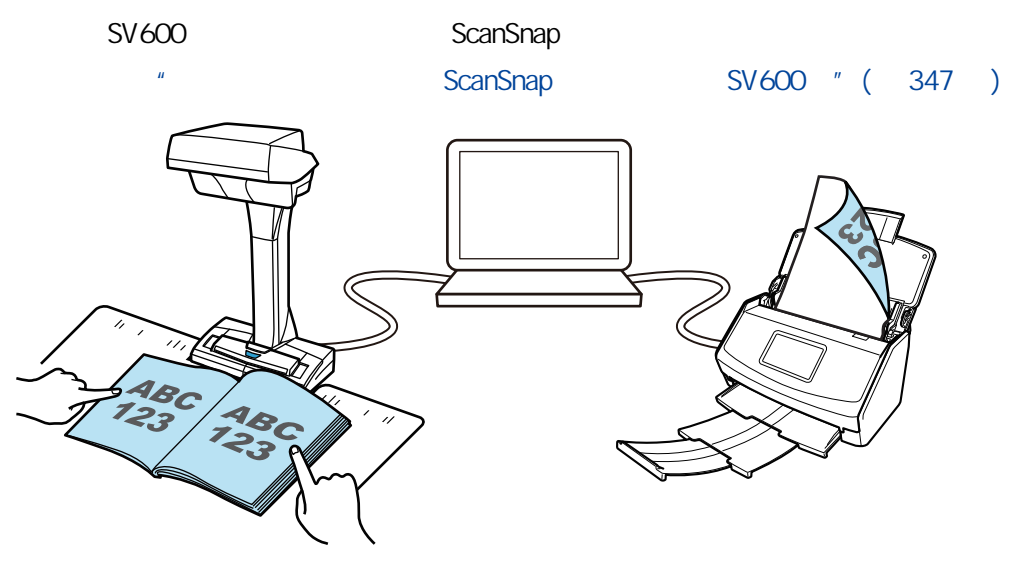

#### <span id="page-69-0"></span>S1300i

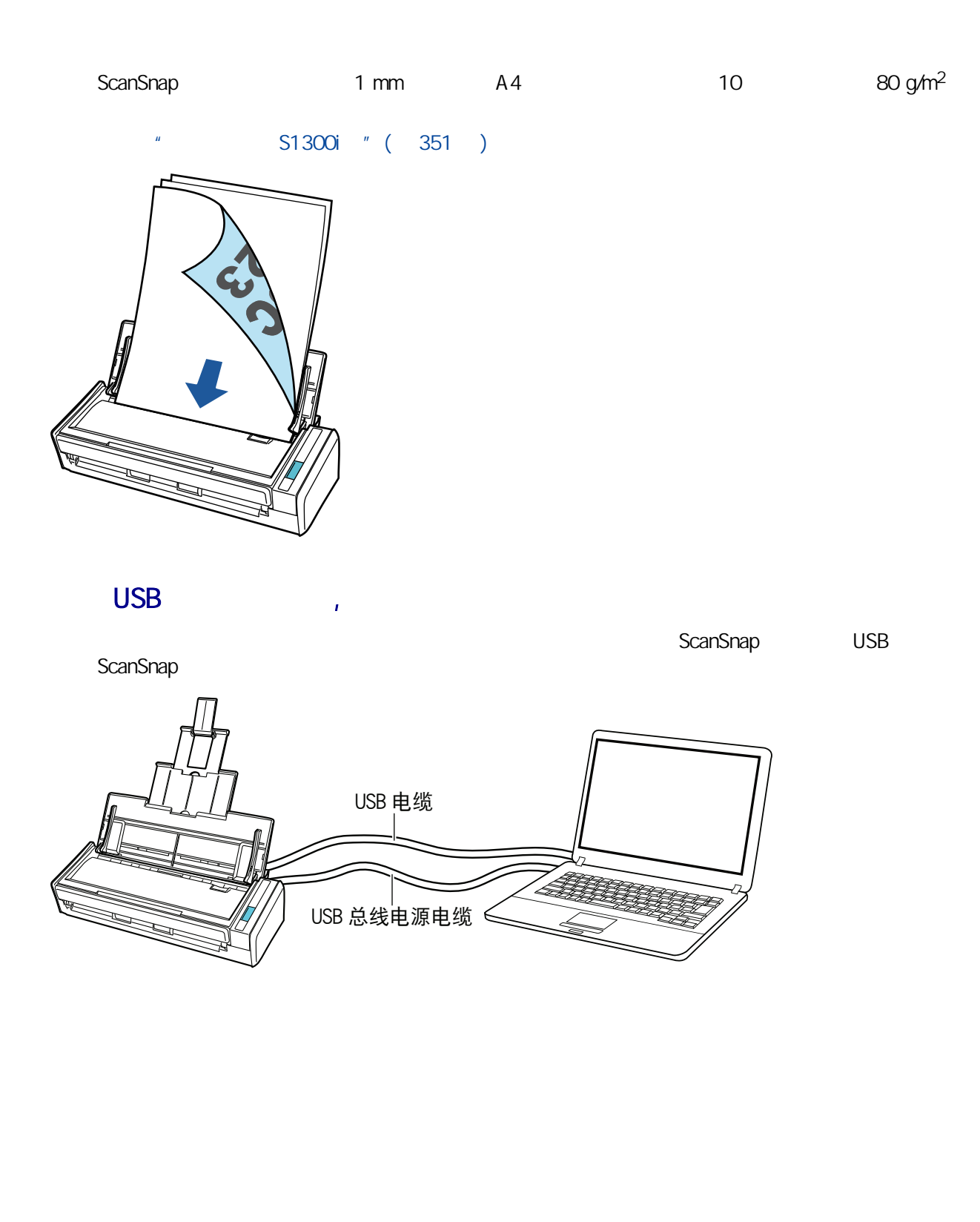

#### <span id="page-70-0"></span>S1100i

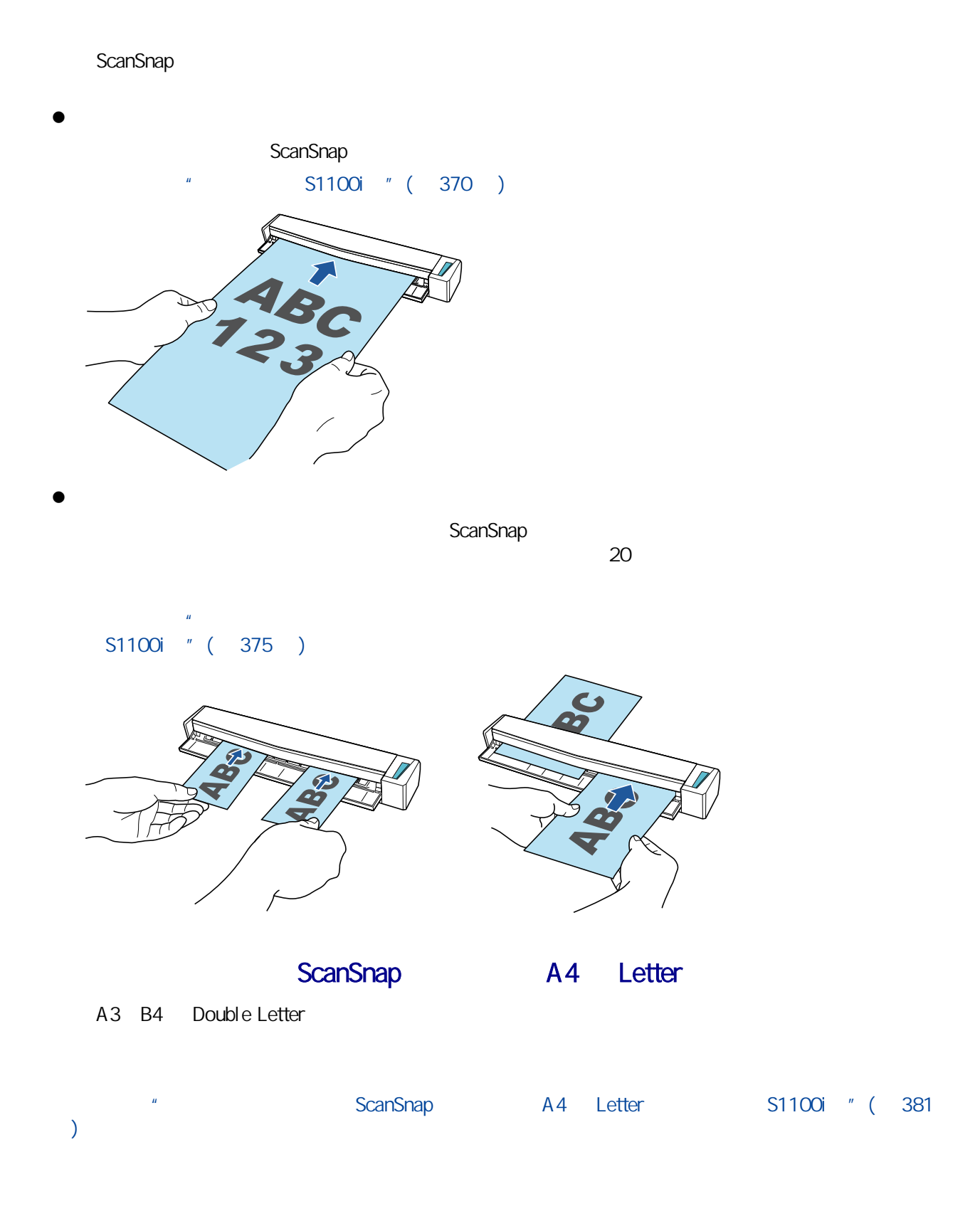

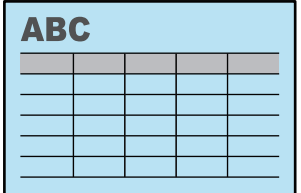

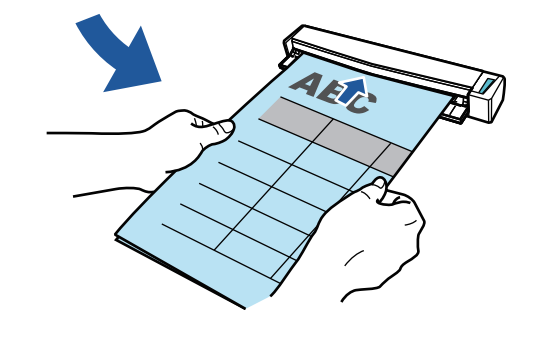

A4/Letter A3 详情请参[阅"通过文档装订页扫描大于 A4/Letter 大小的文档\(S1100i\)"\( 第385 页\)](#page-384-0)

S1100i " (390 )

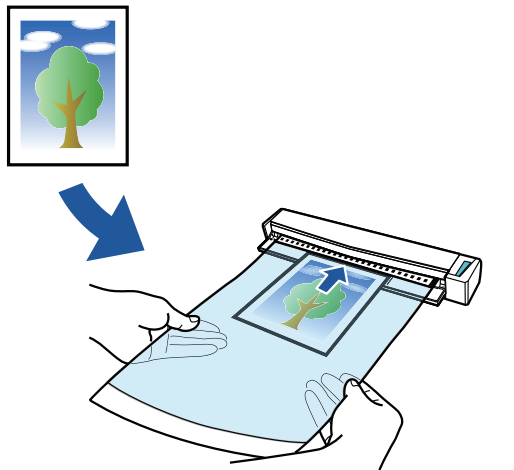

 $\bullet$
- $\bullet$  " iX1600 / iX1500 / iX1400 " (74 )
- $\bullet$  "iX1300 "(76)
- $\bullet$  "iX500 "(79)
- $\bullet$  "iX100 "(81)
- $\bullet$  "SV600 " (84)
- "S1300i " (87 )
- "S1100i " (89 )

## <span id="page-73-0"></span>iX1600 / iX1500 / iX1400

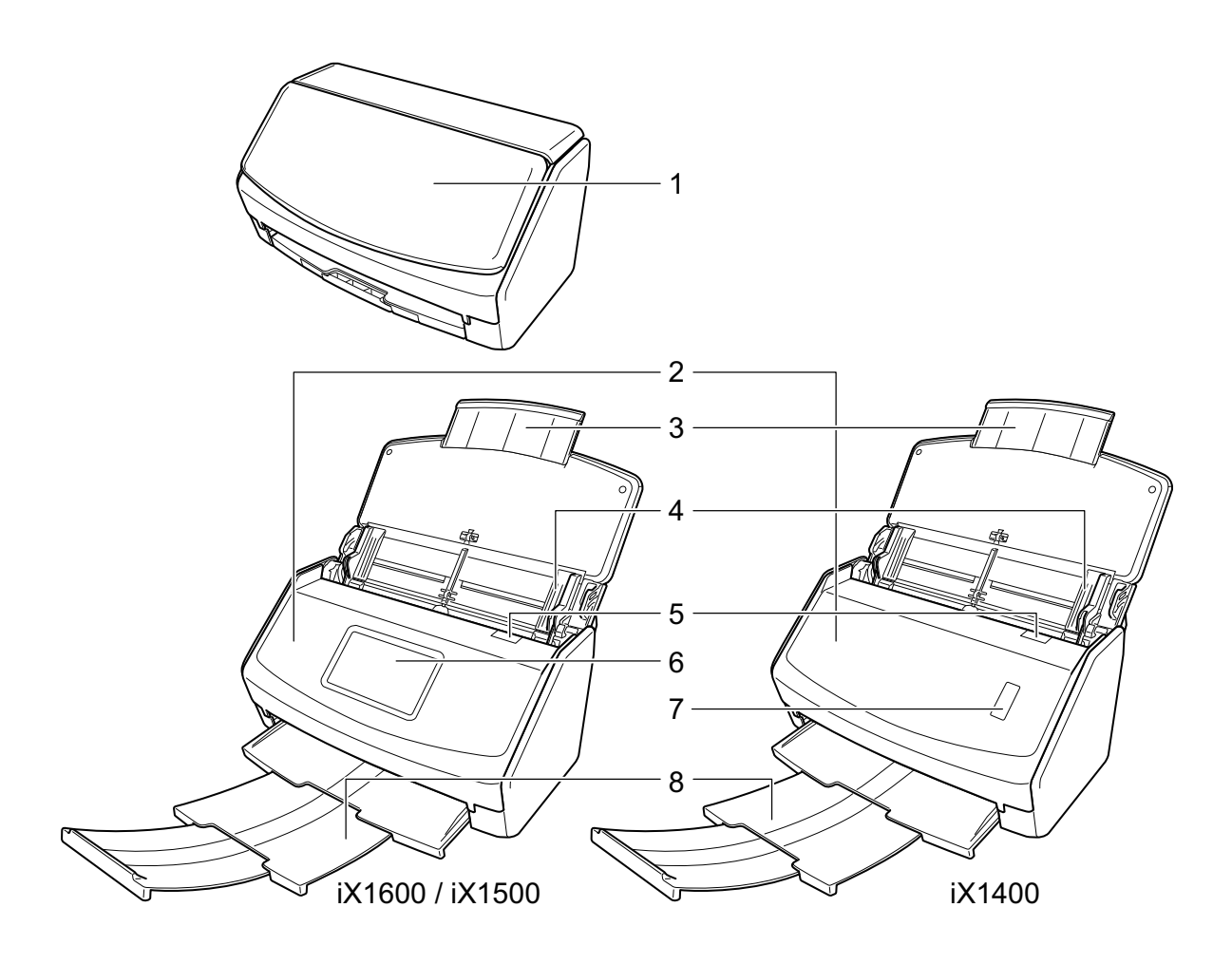

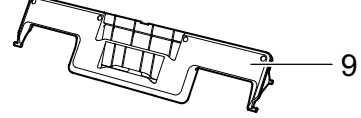

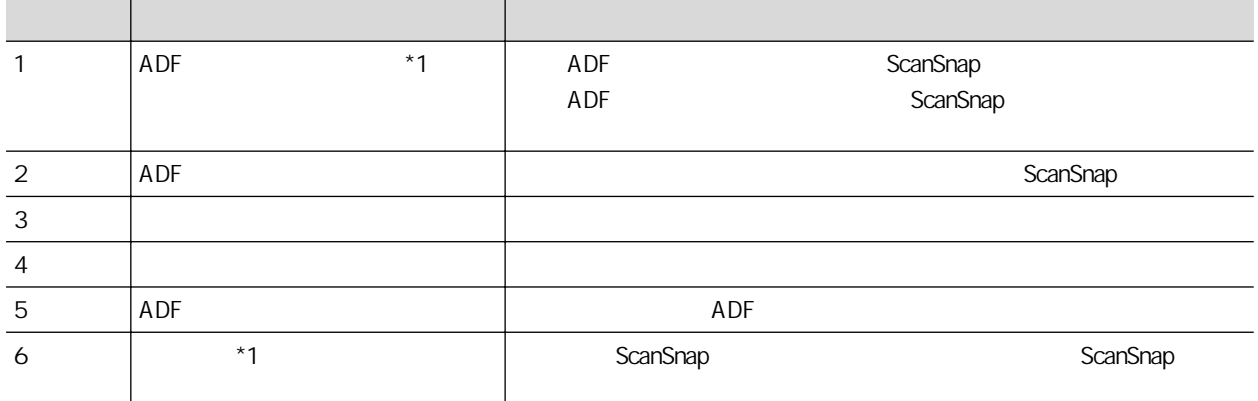

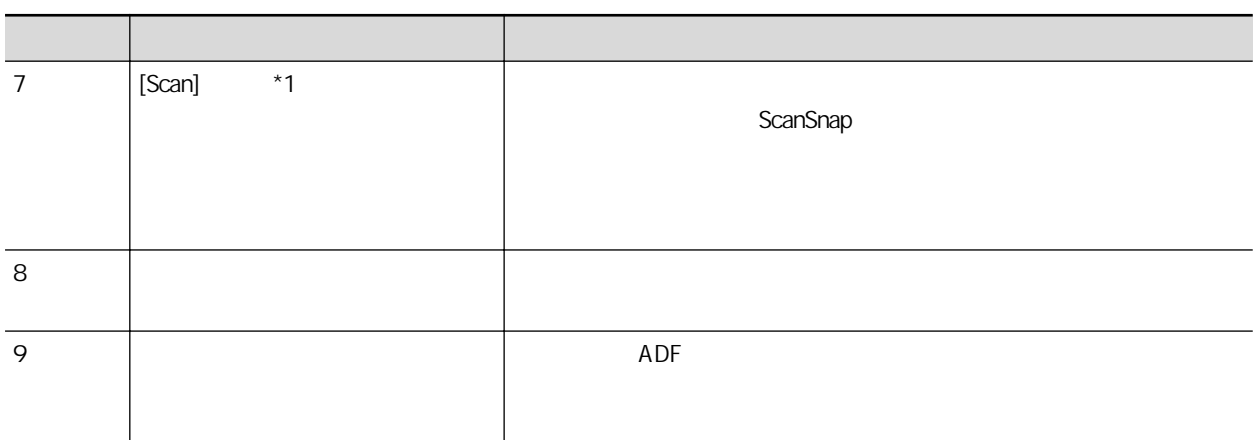

\*1: ScanSnap \$1: ScanSnap \$1: ScanSnap \$1: ScanSnap \$2: \$2,500 \$2.500 \$2.500 \$2.500 \$2.500 \$2.500 \$2.500 \$2.500 \$2.500 \$2.500 \$2.500 \$2.500 \$2.500 \$2.500 \$2.500 \$2.500 \$2.500 \$2.500 \$2.500 \$2.500 \$2.500 \$2.500 \$2.500 \$2.50

- $\bullet$  iX1600/iX1500
- $ADF$  $\bullet$  iX1400
	-

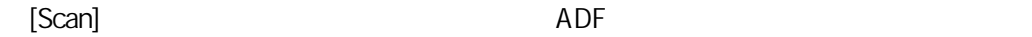

iX1600 / iX1500 / iX1400 / iX1300 / iX500 / iX100 / SV600 /

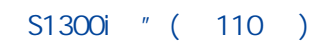

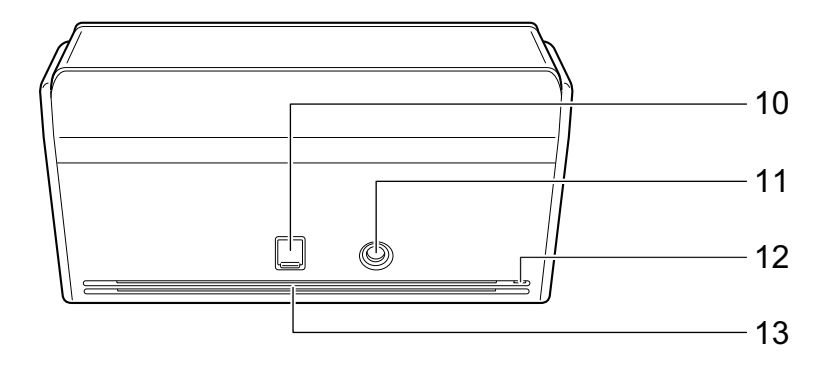

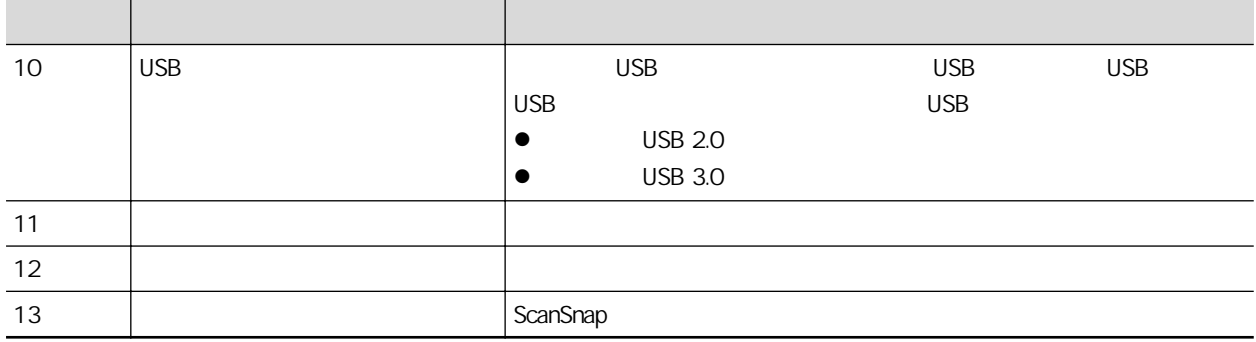

# <span id="page-75-0"></span>iX1300

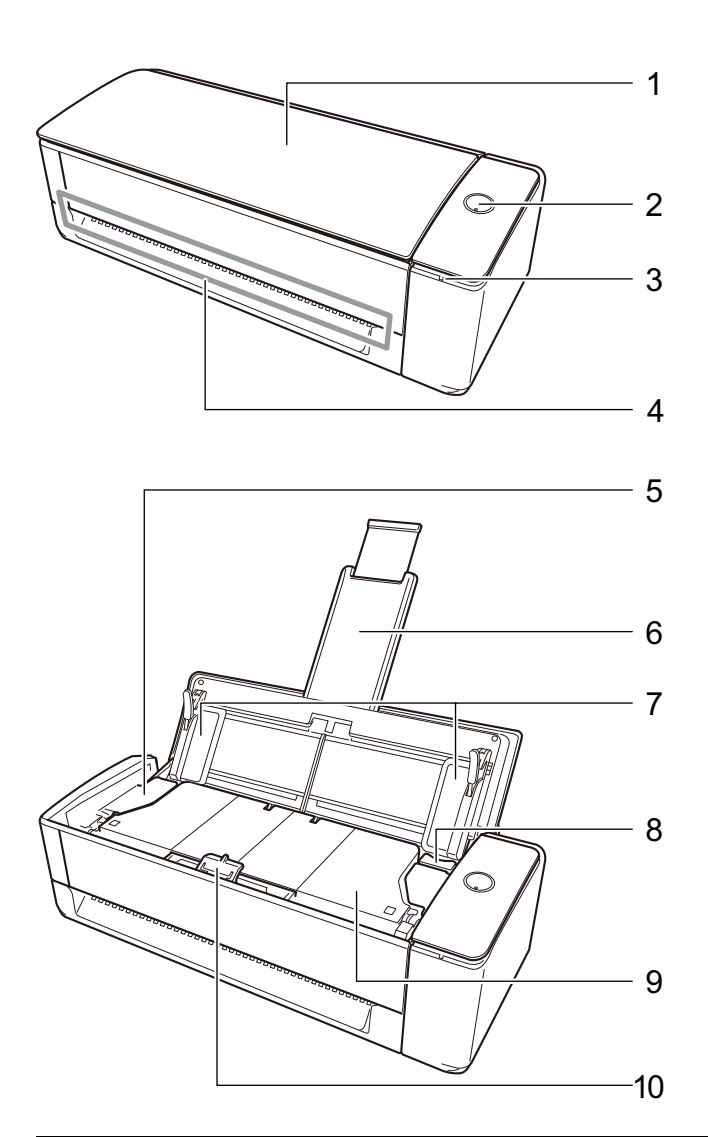

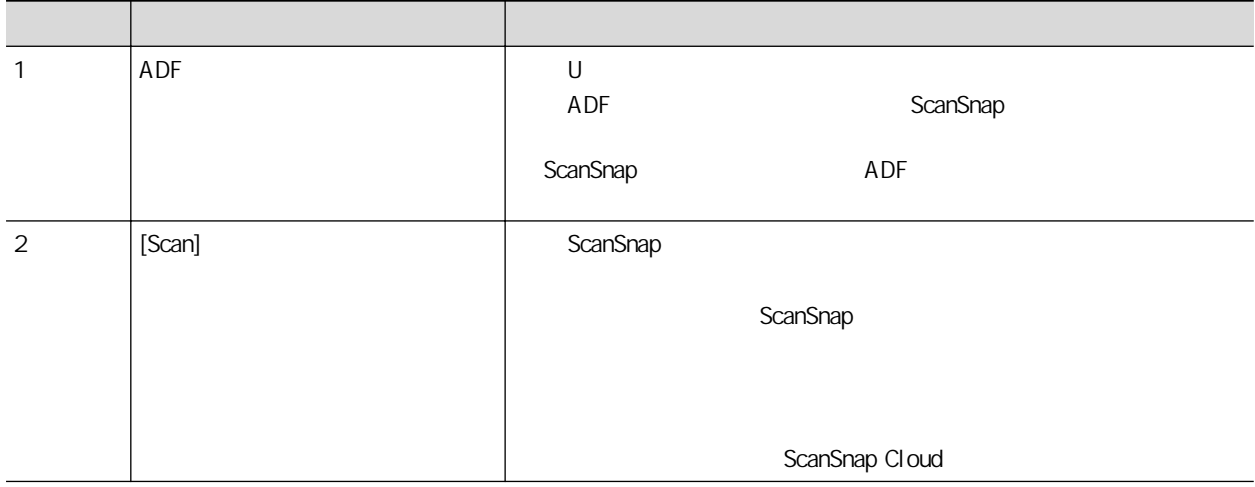

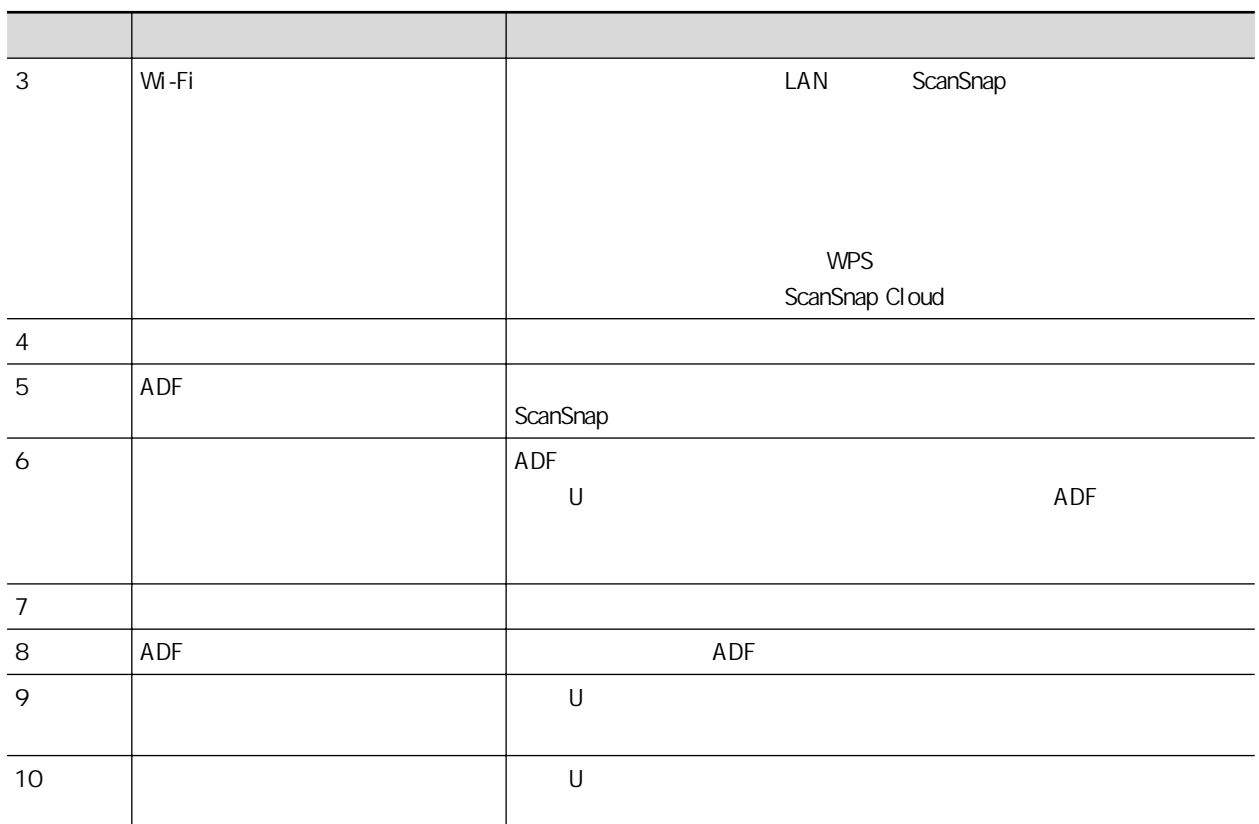

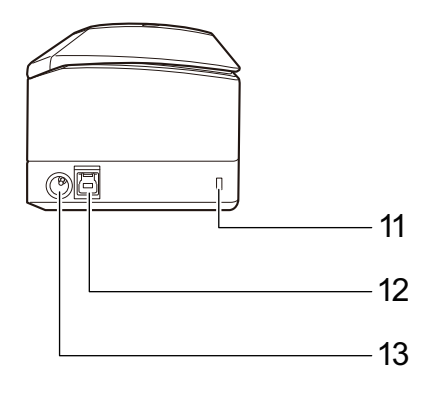

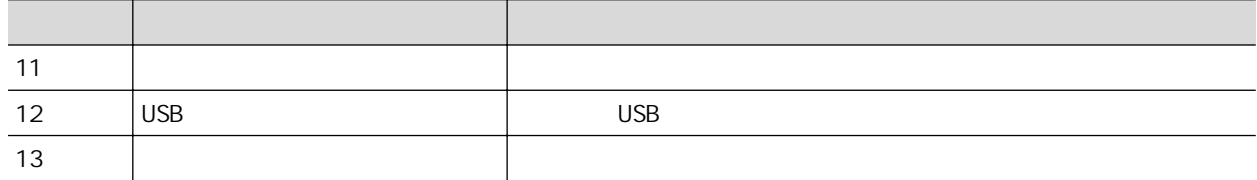

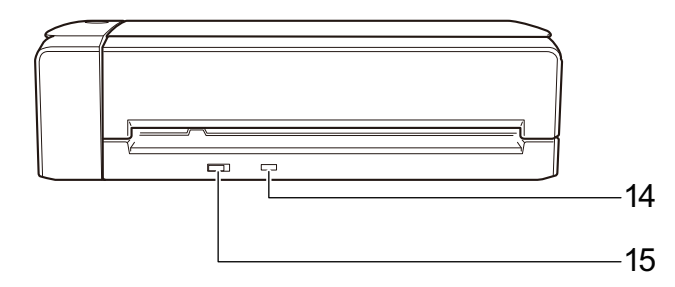

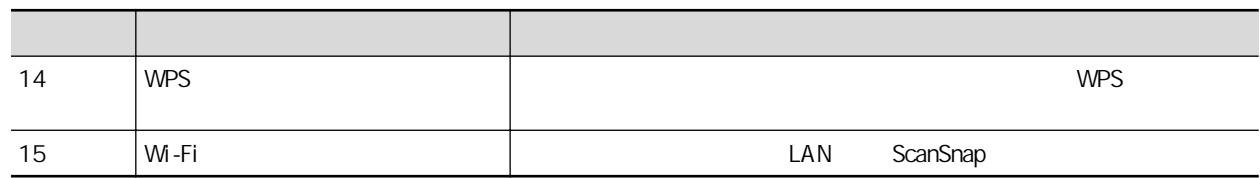

# <span id="page-78-0"></span>iX500

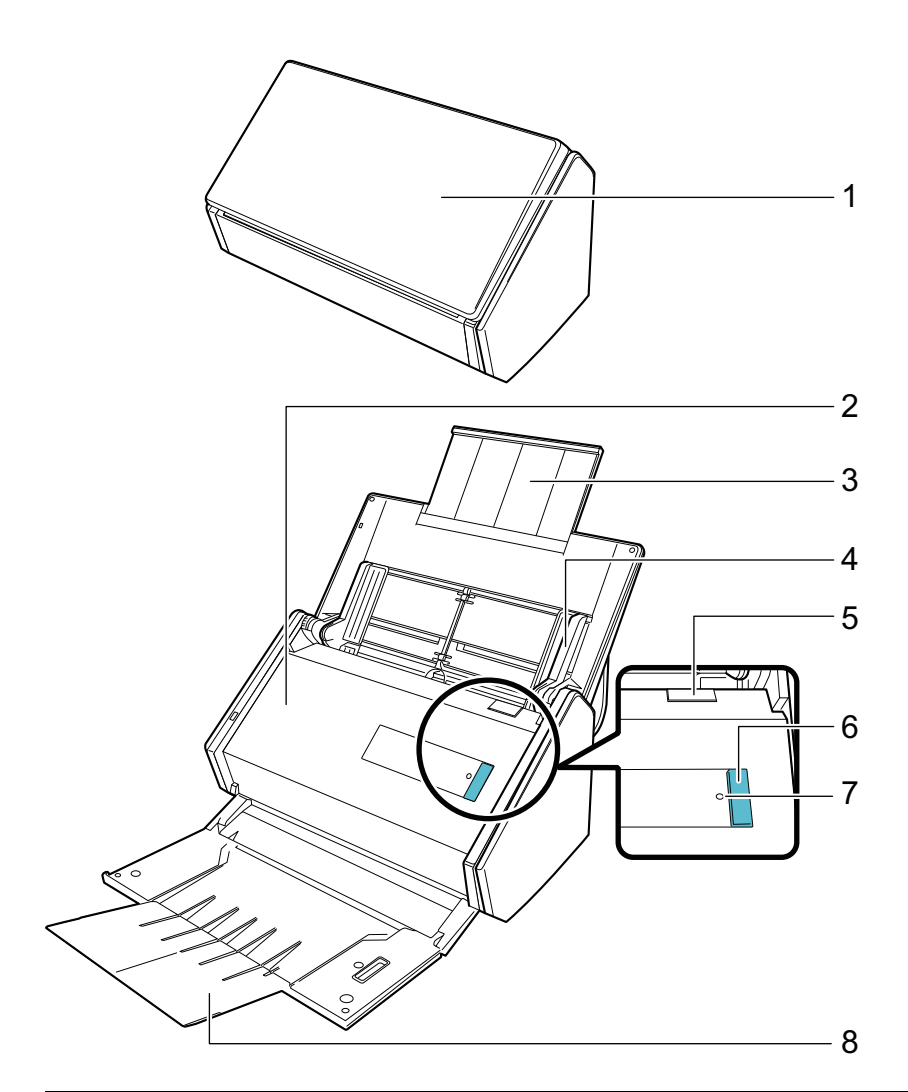

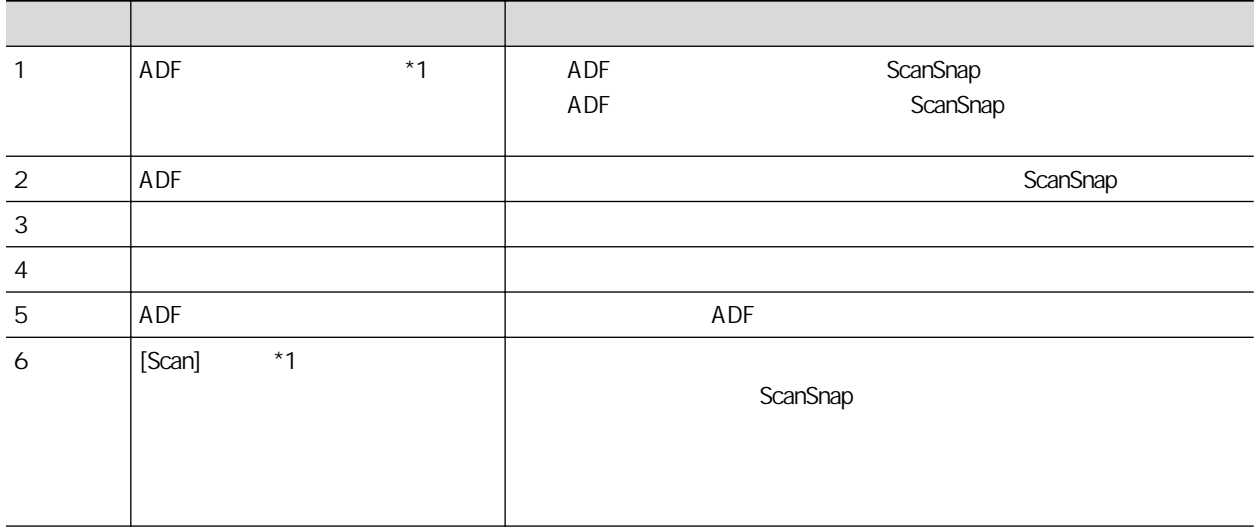

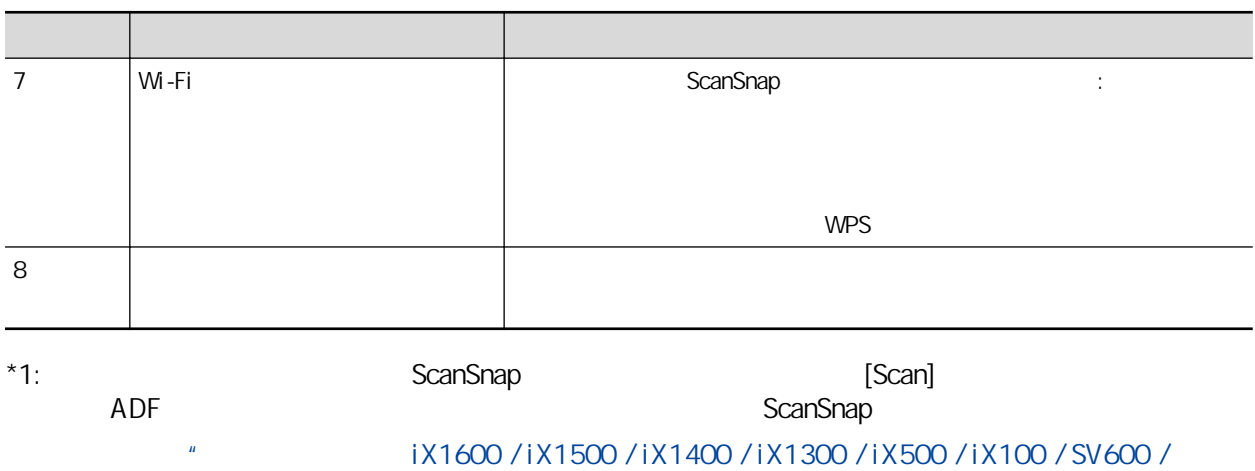

S1300i " ( )

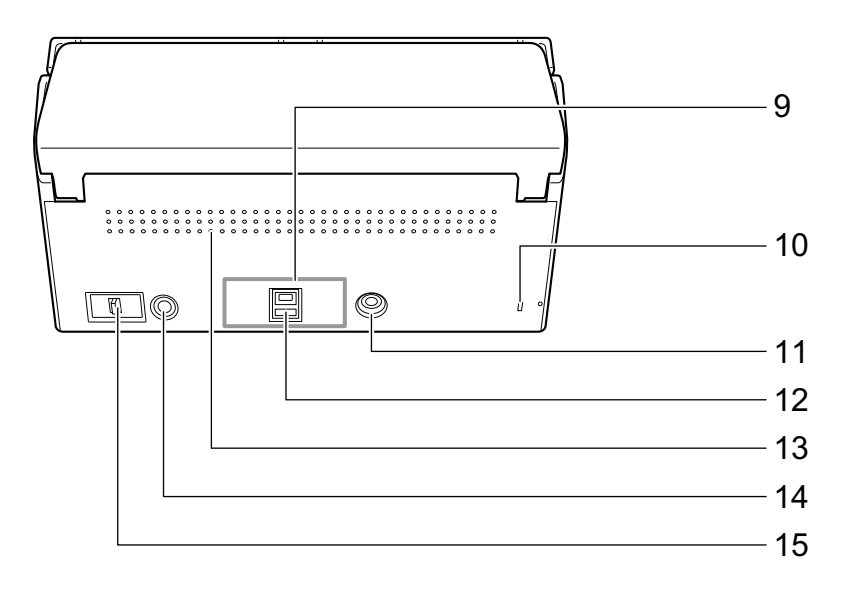

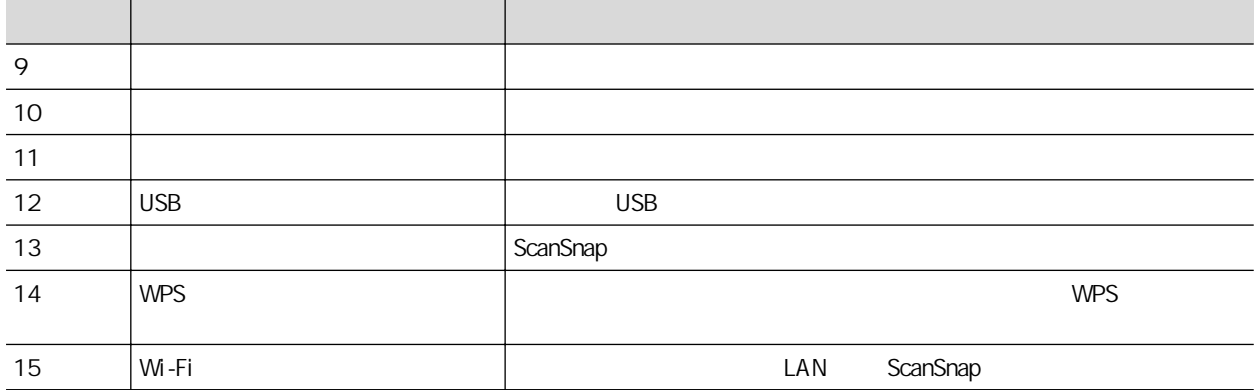

# <span id="page-80-0"></span>iX100

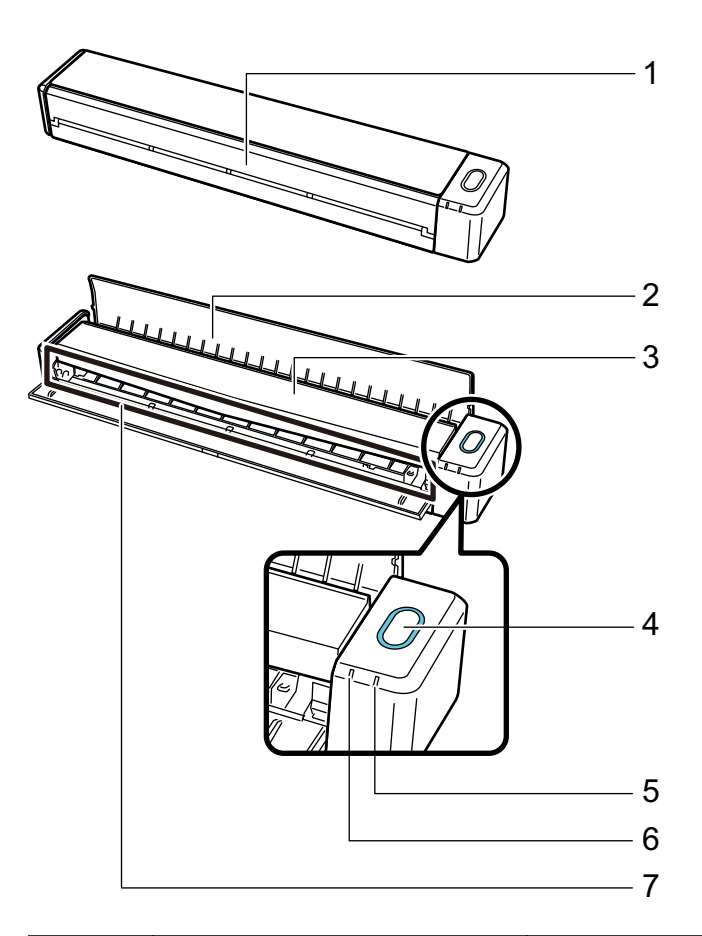

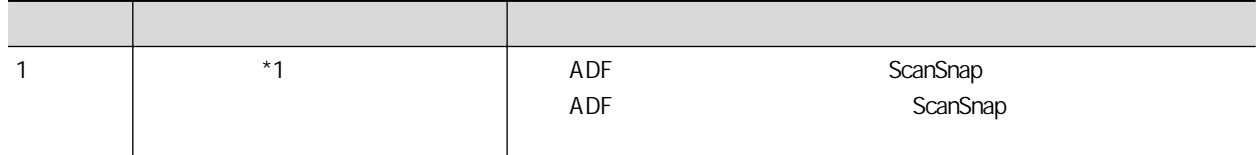

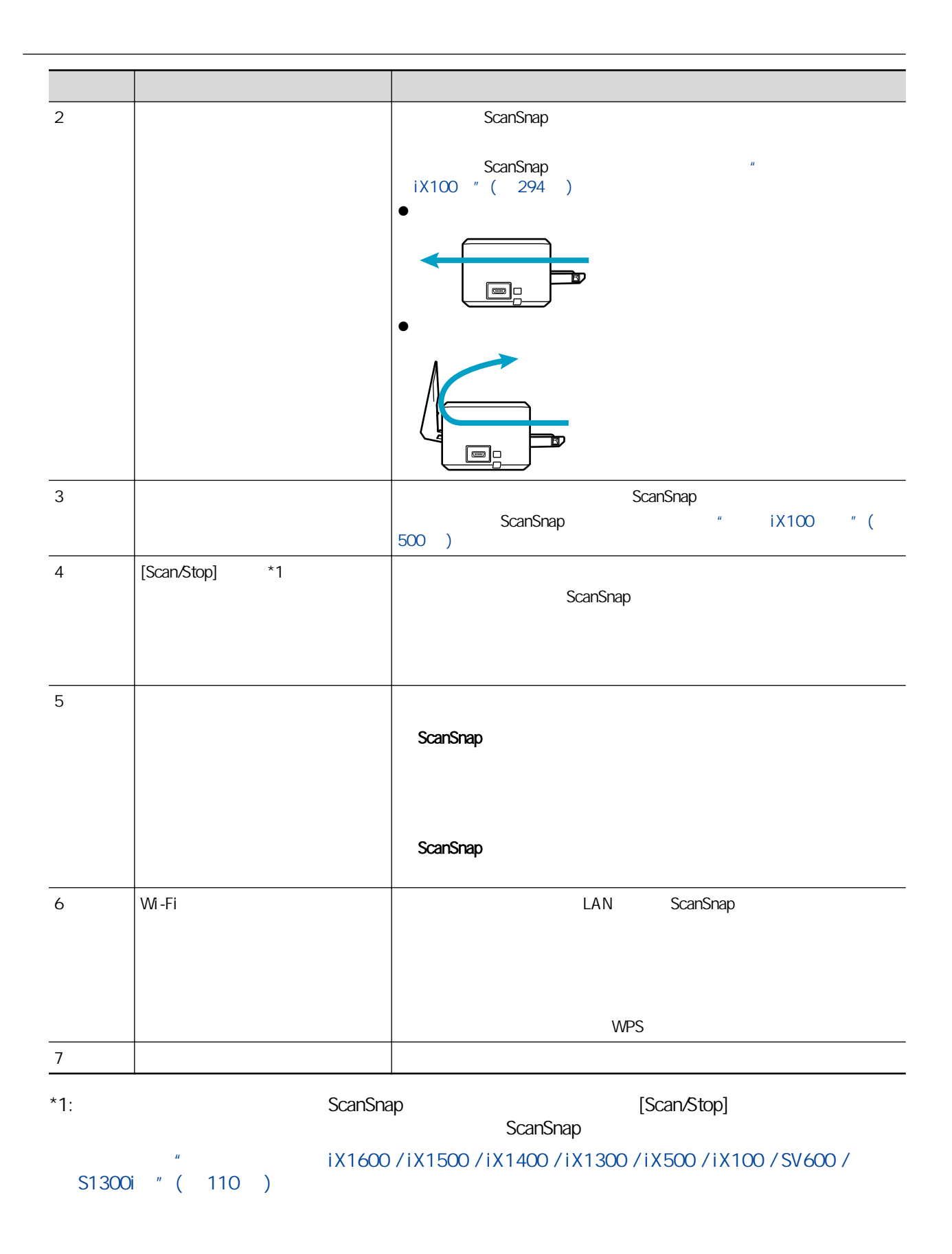

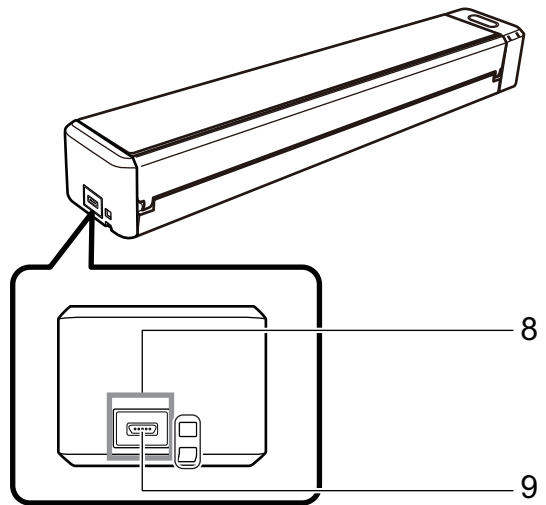

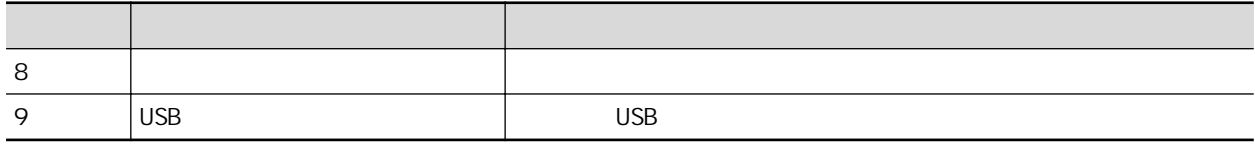

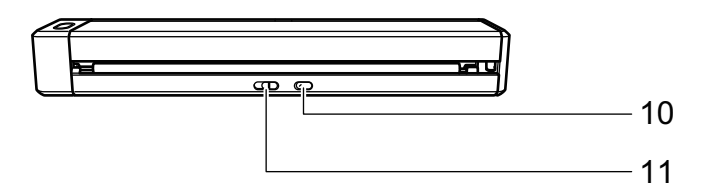

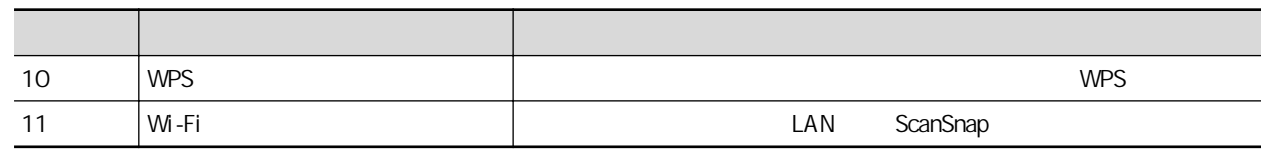

## <span id="page-83-0"></span>**SV600**

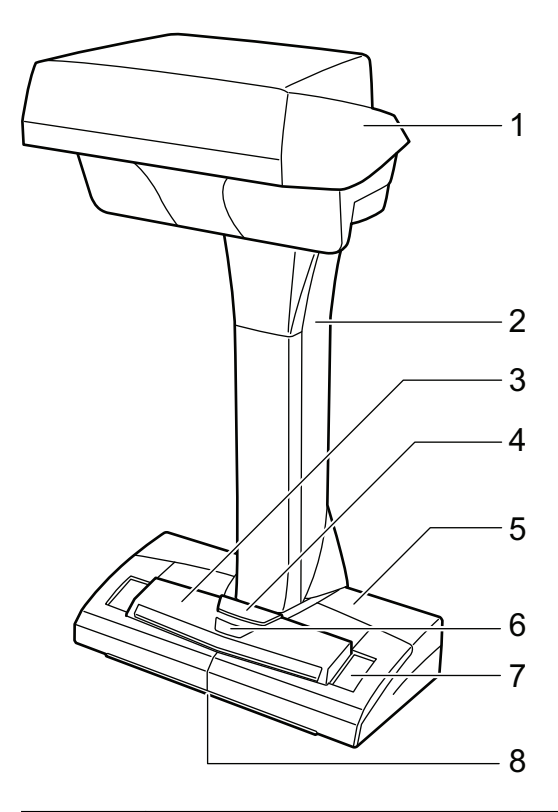

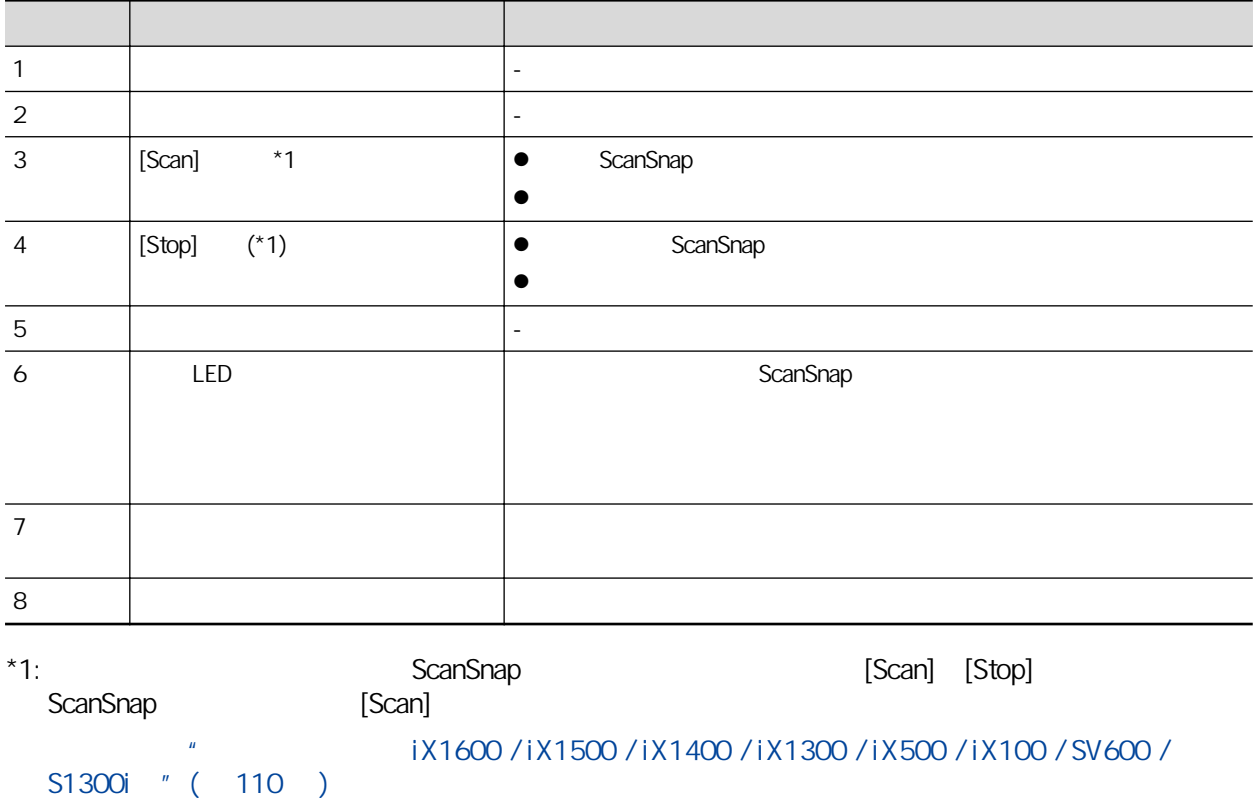

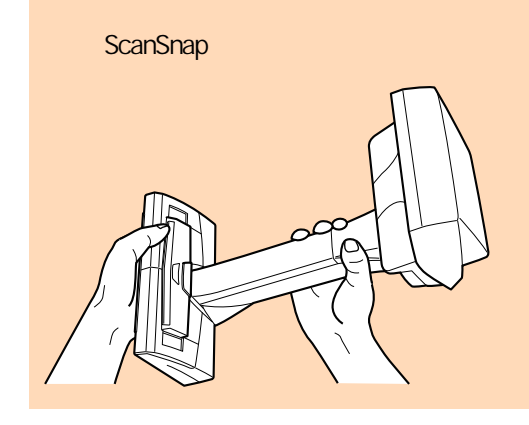

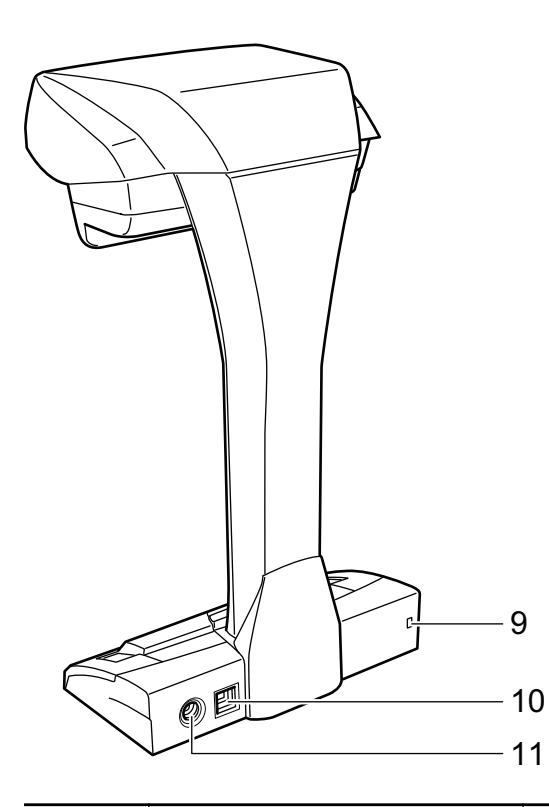

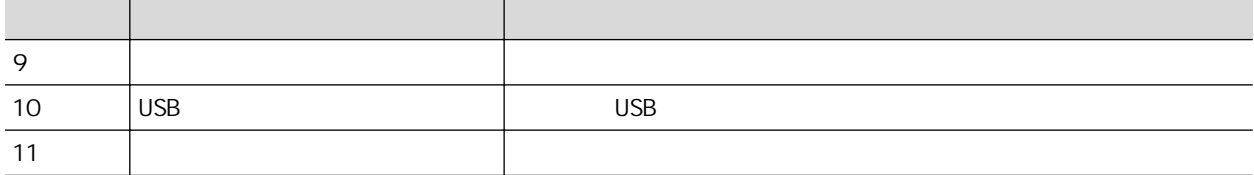

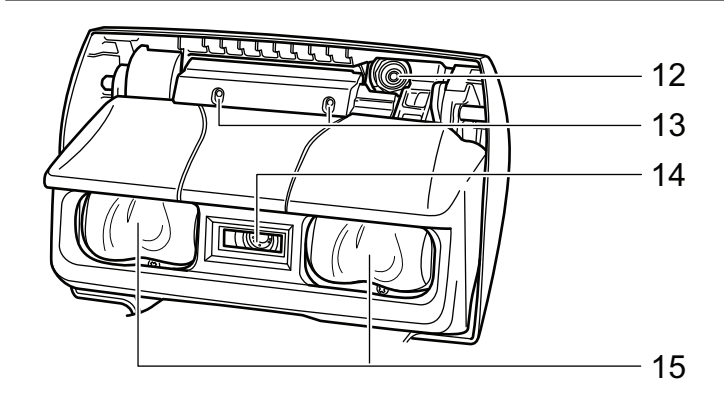

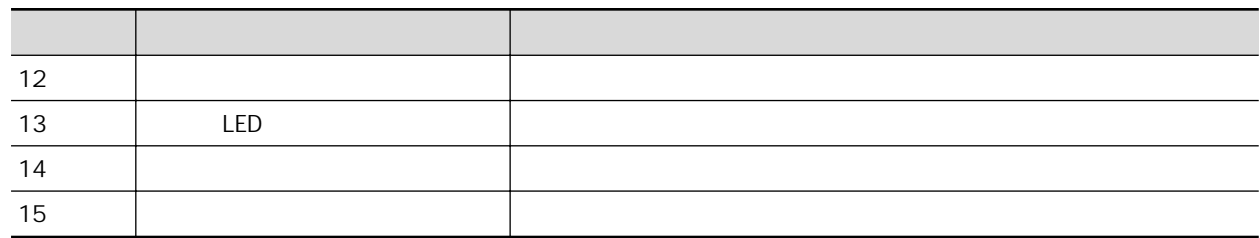

## <span id="page-86-0"></span>S1300i

ScanSnap

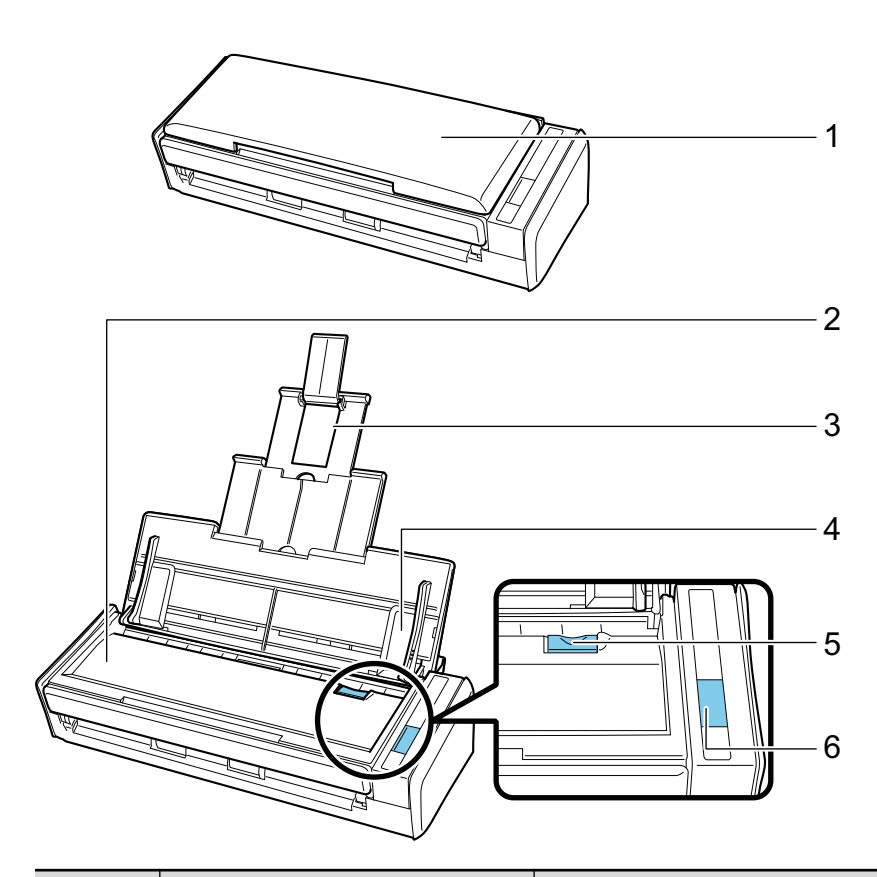

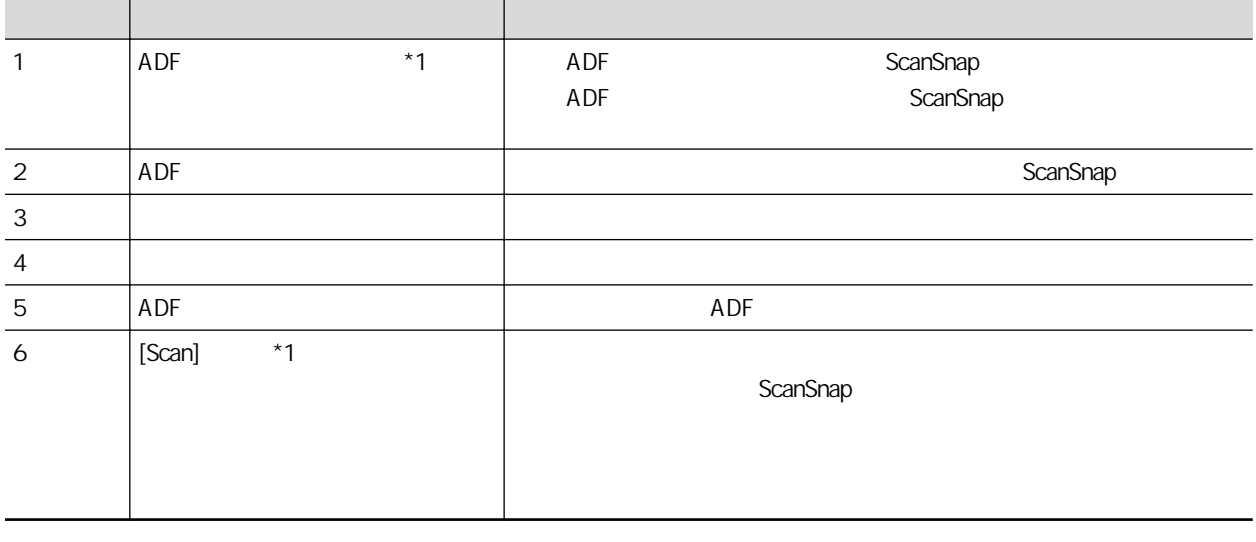

\*1:  $*1$ : ScanSnap  $*1$ :

ADF ScanSnap 2012 ScanSnap ScanSnap 3

## S1300i " ( )

iX1600 / iX1500 / iX1400 / iX1300 / iX500 / iX100 / SV600 /

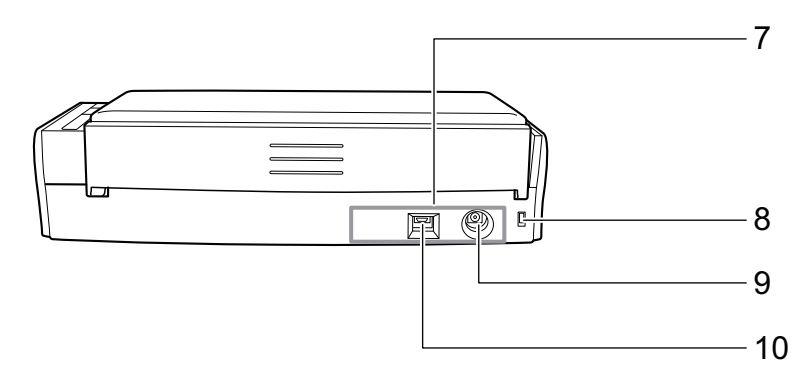

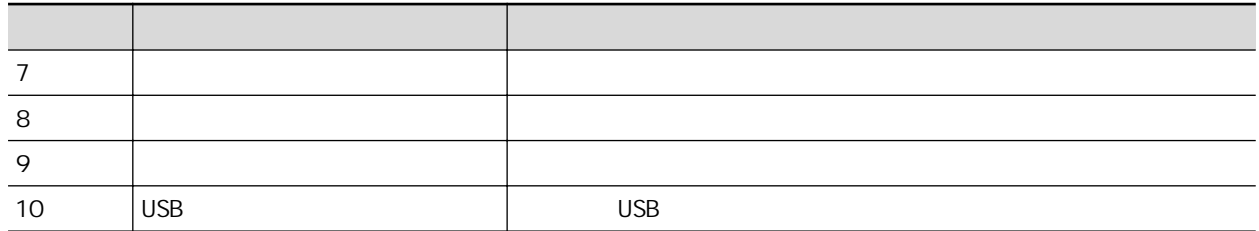

# <span id="page-88-0"></span>S1100i

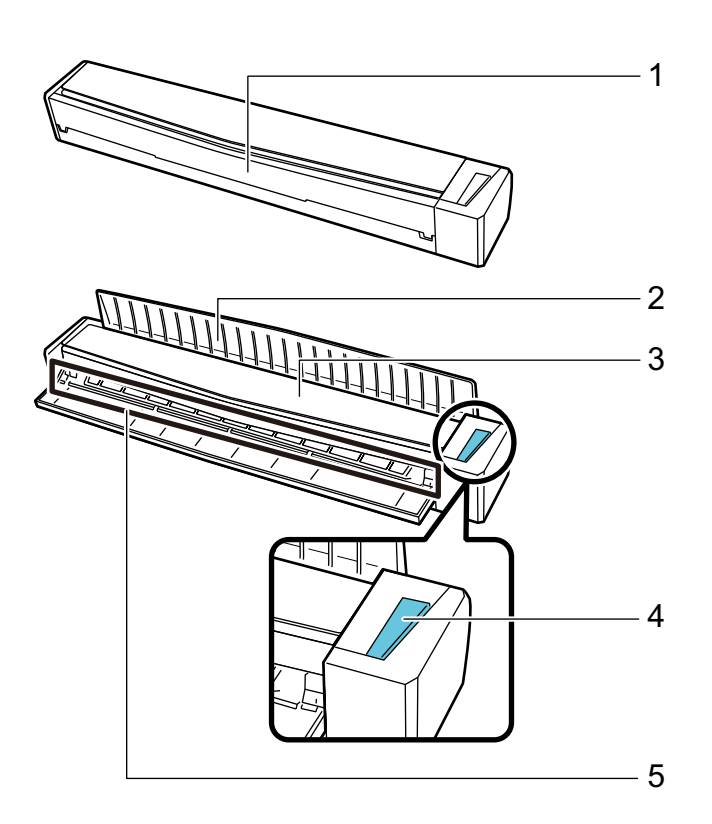

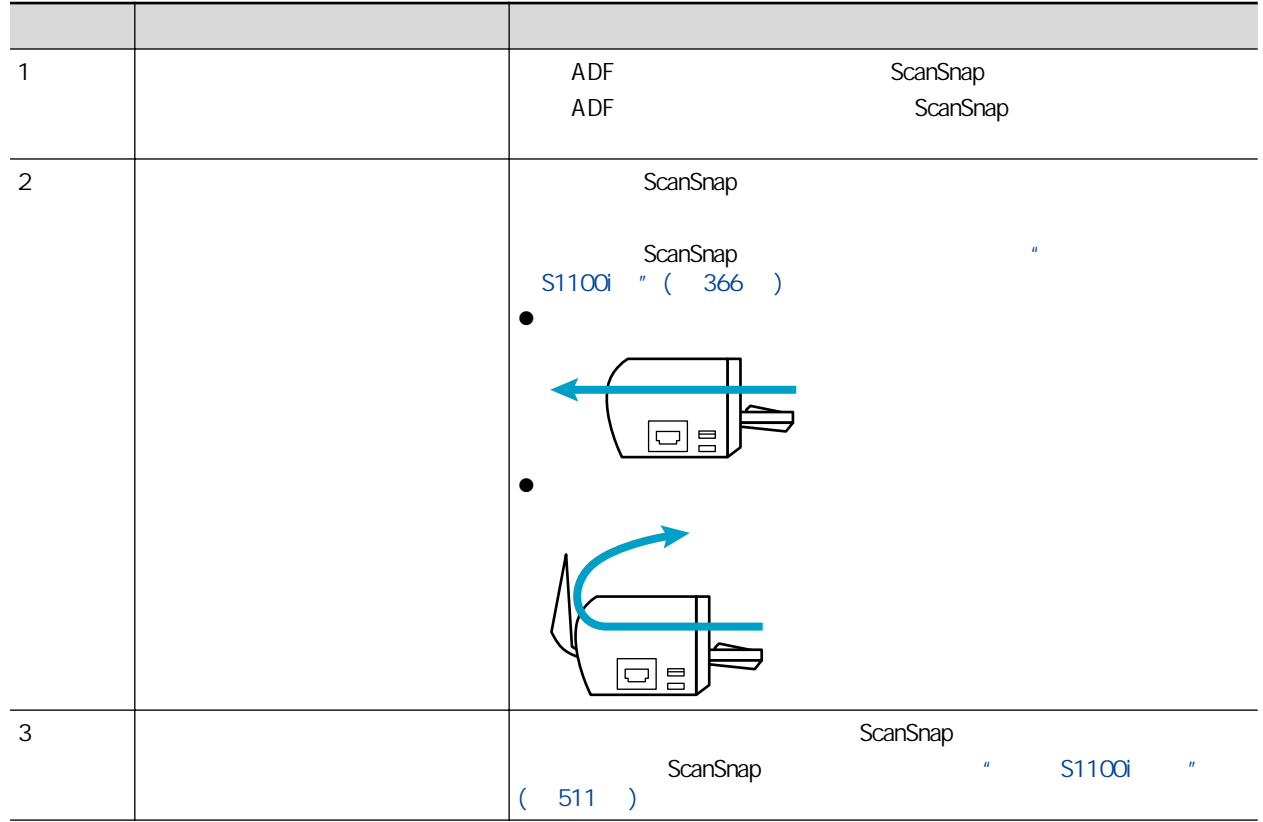

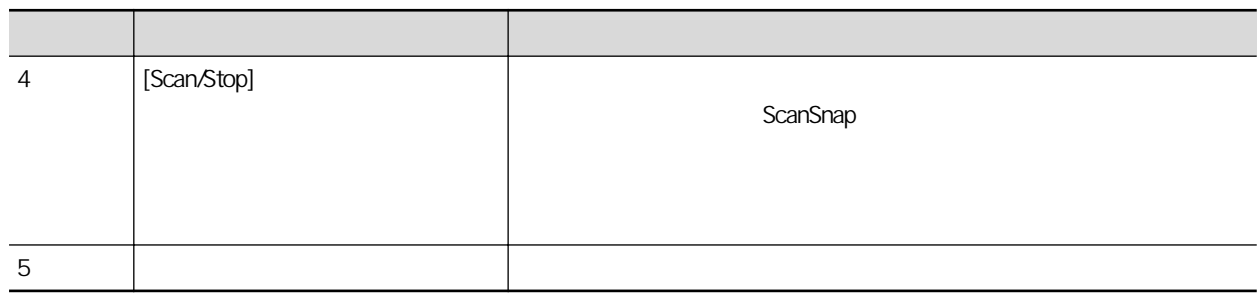

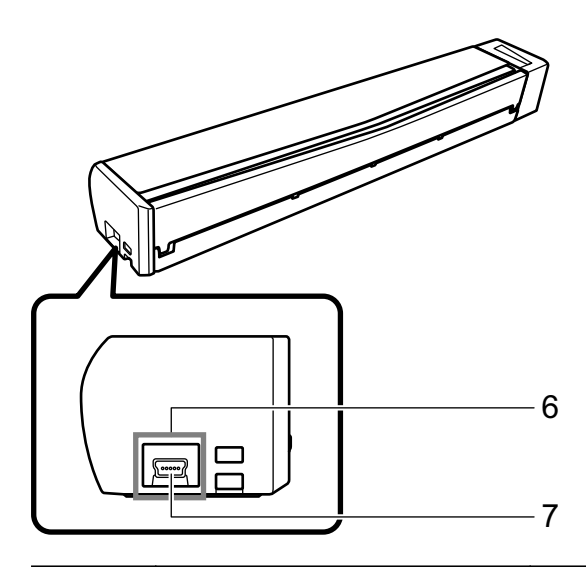

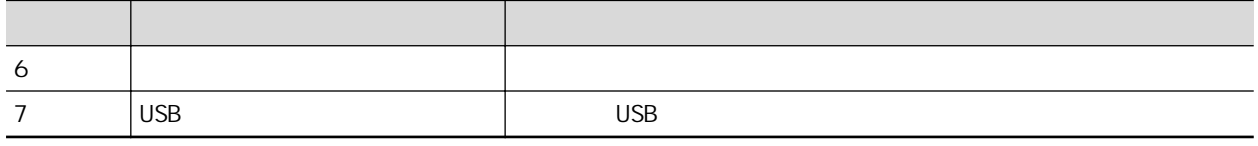

# iX100

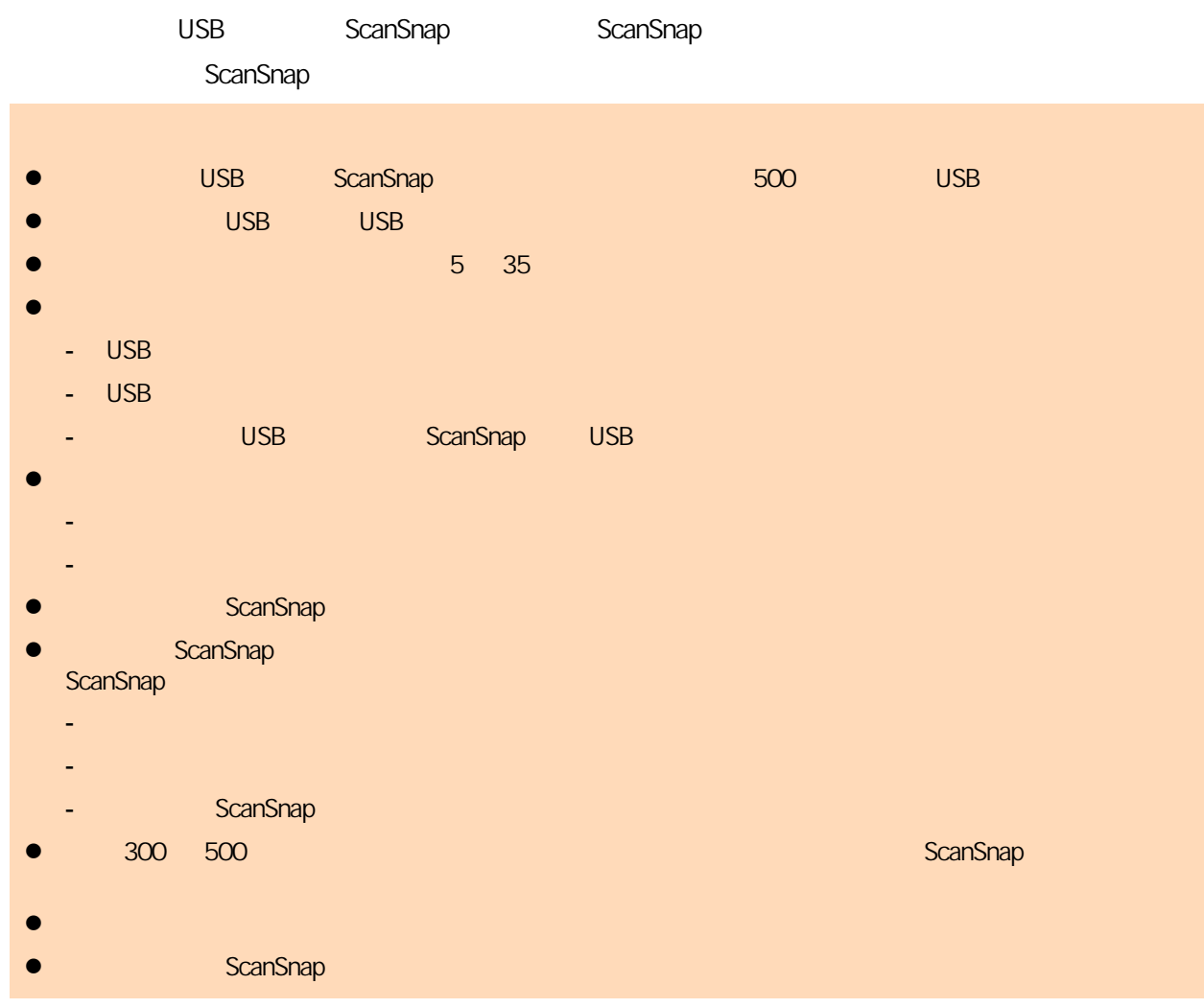

1. USB ScanSnap USB **USB** K UI. F Ø

 $\Rightarrow$ 

 $\mathsf{USB}$  experimentally defined by the properties of  $\mathsf{USB}$ 

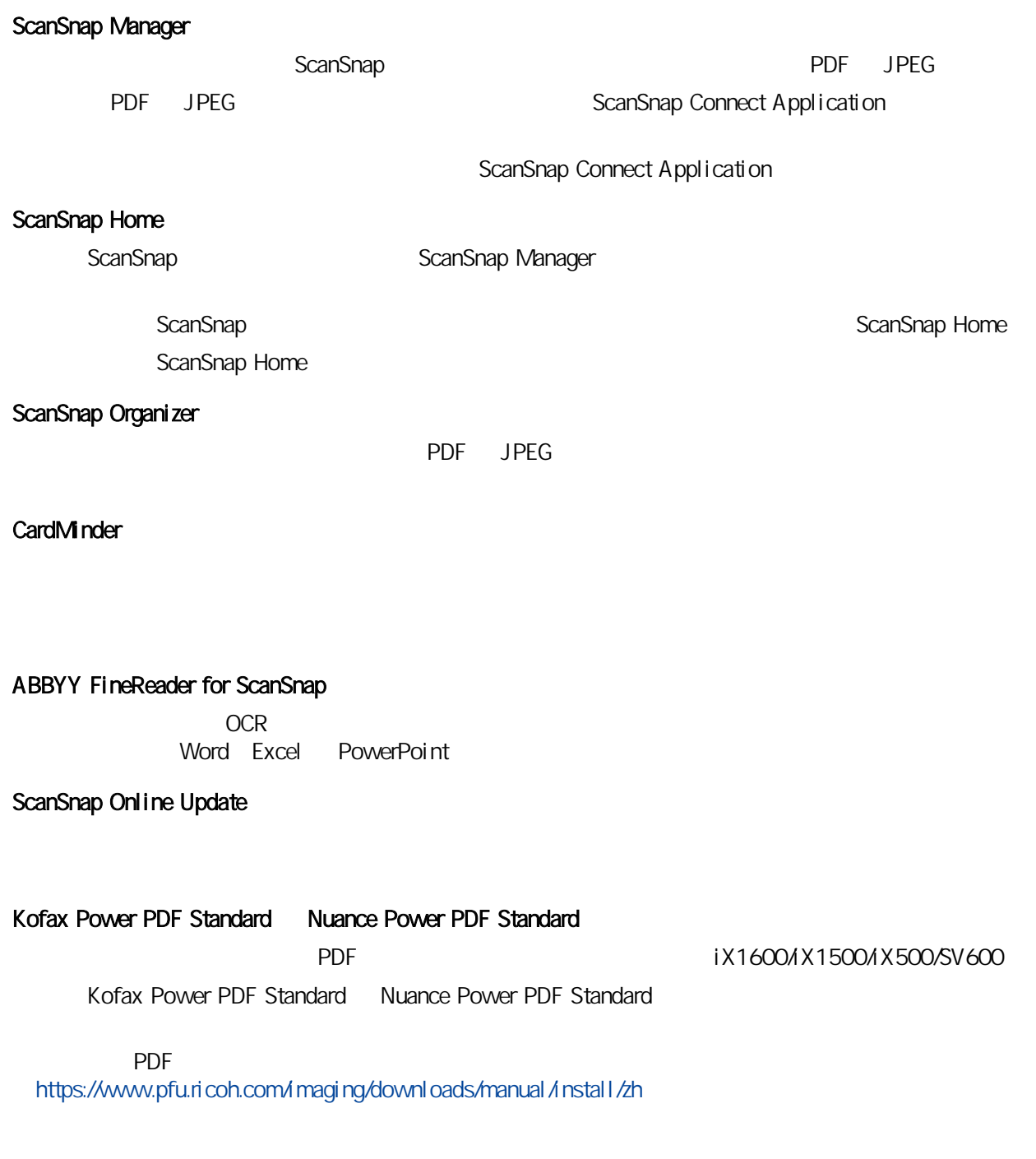

# ScanSnap Manager

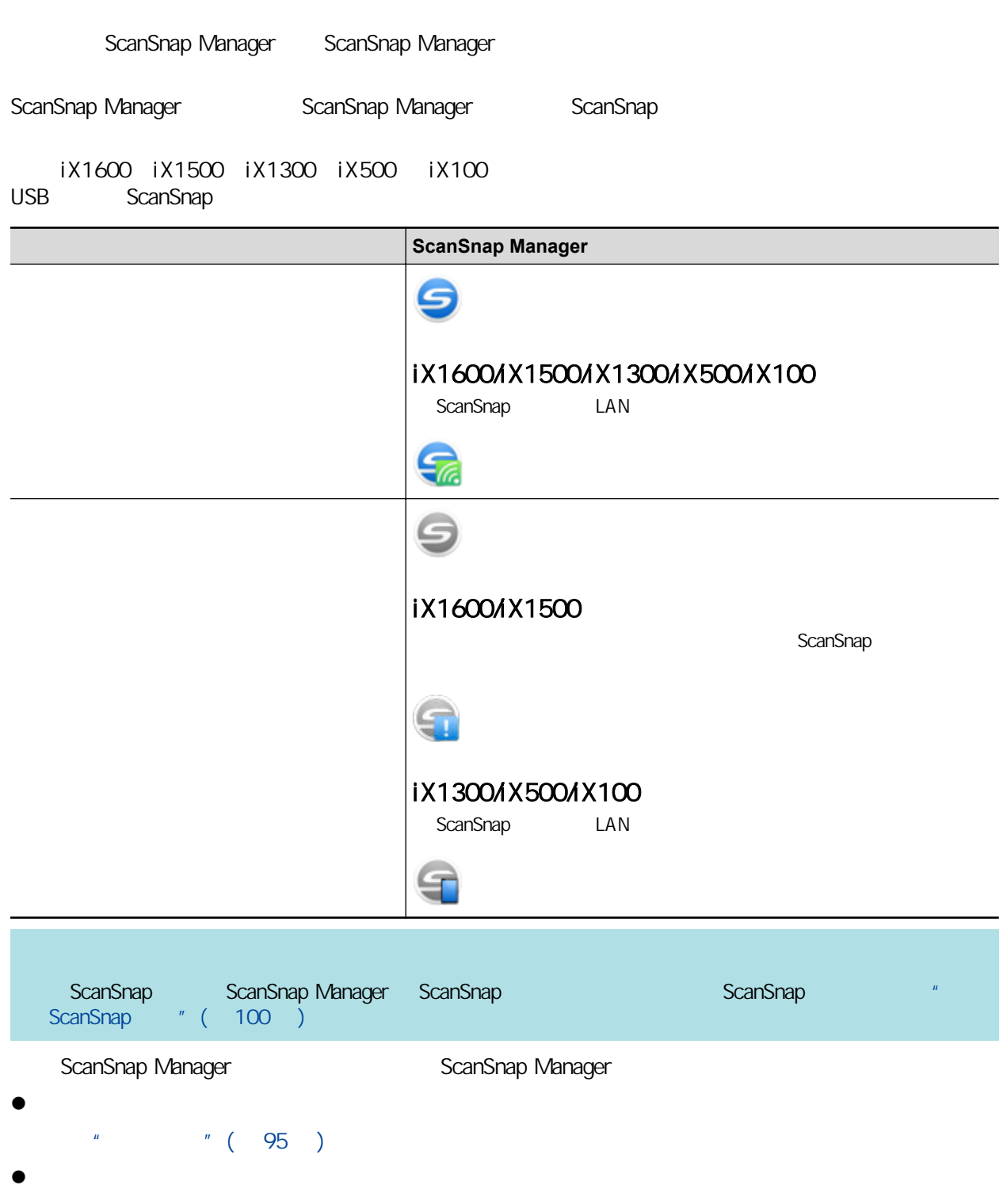

<span id="page-94-0"></span>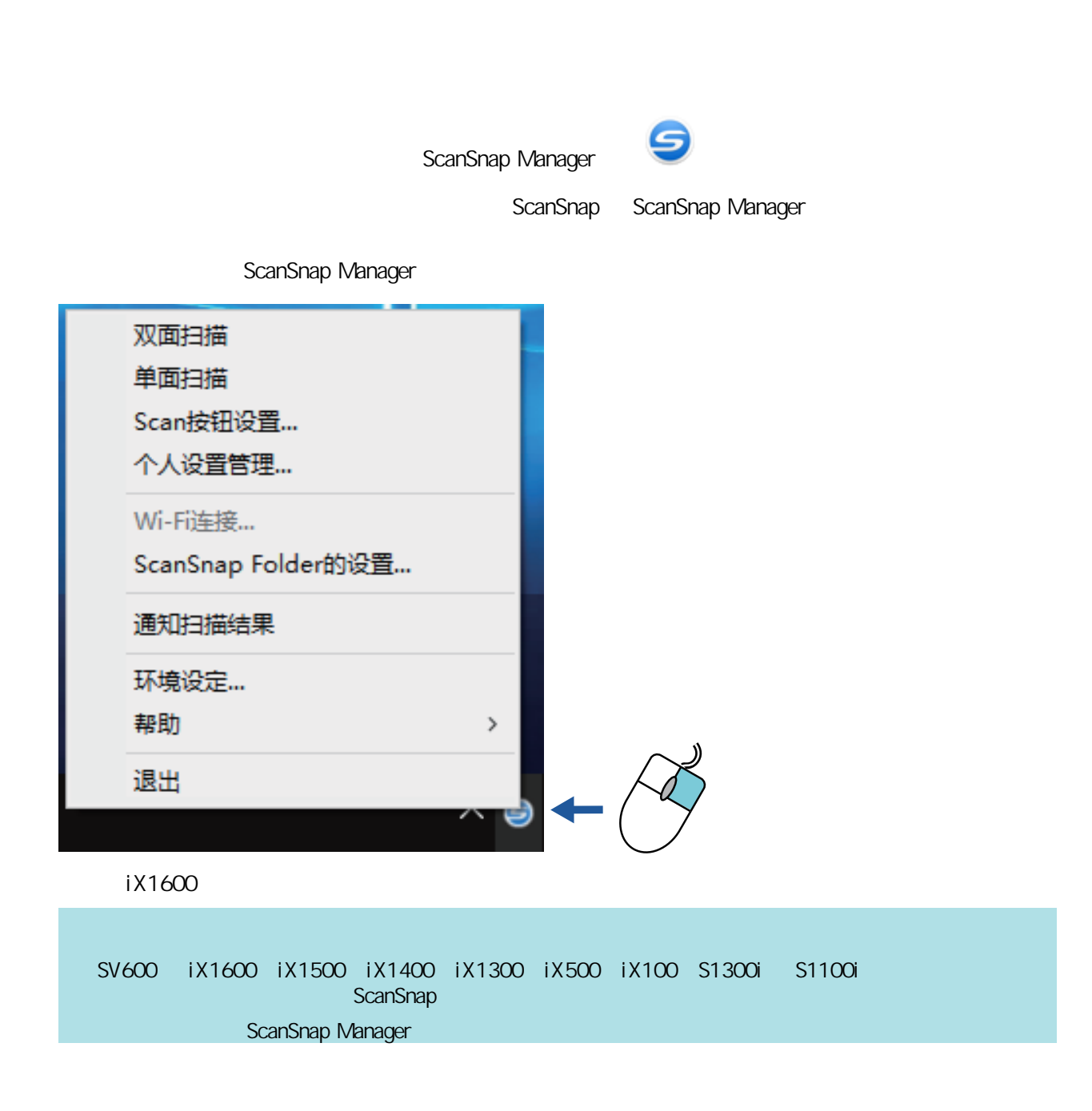

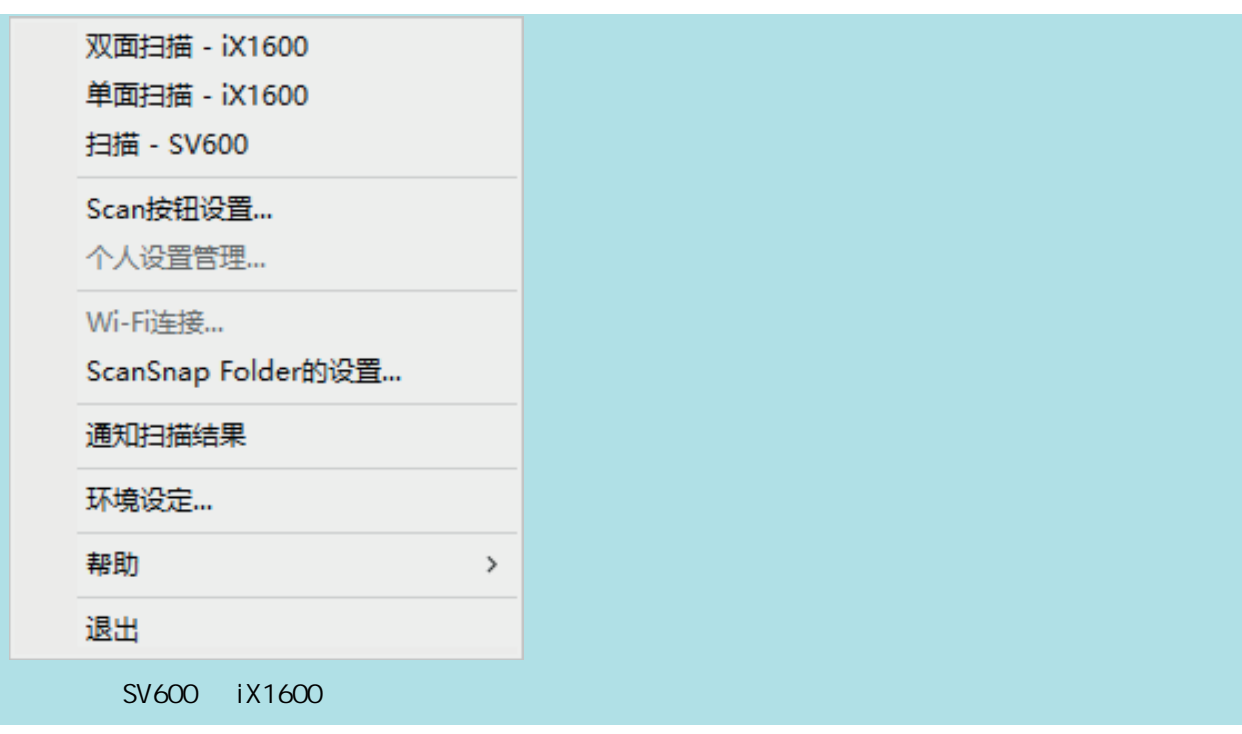

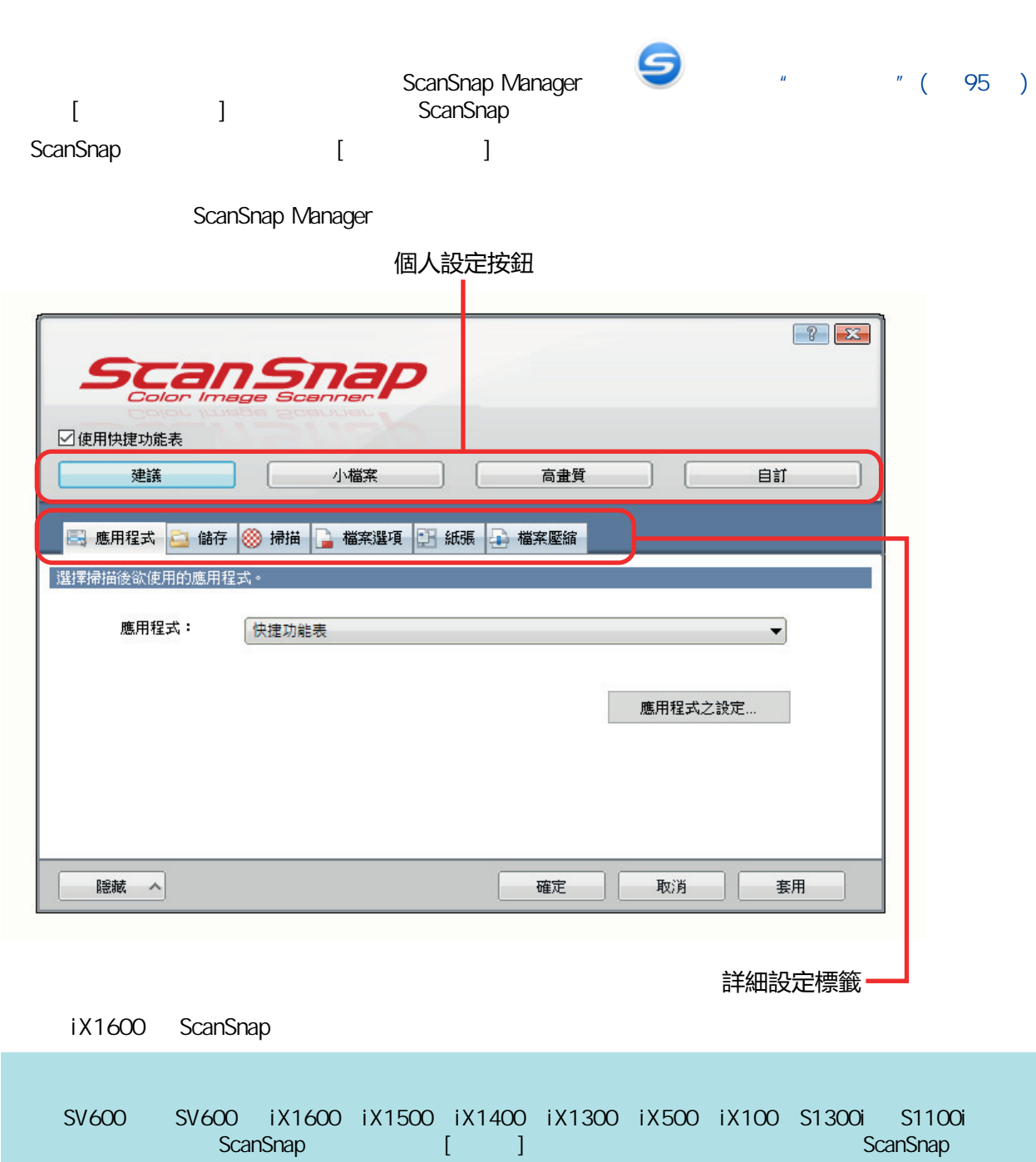

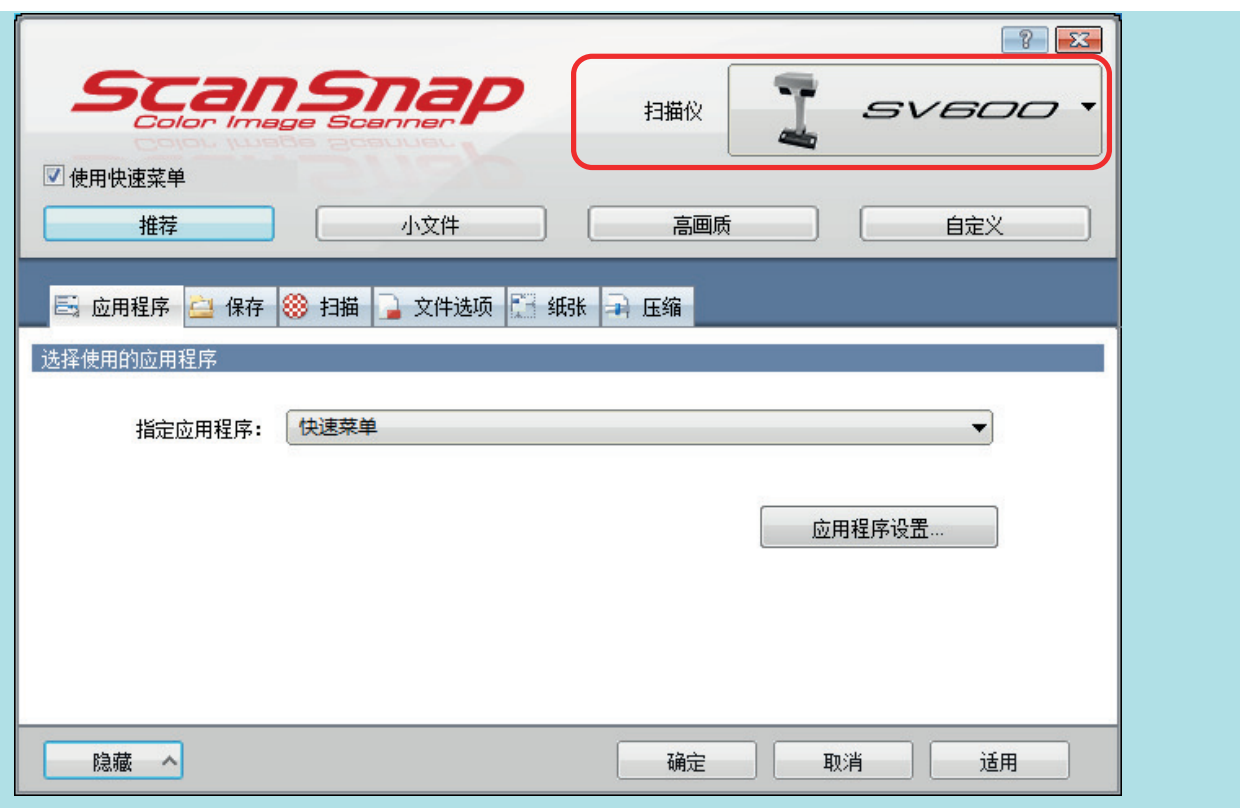

- ScanSnap " ( 100 )
- ScanSnap " ( 104 )
- i X1600 / iX1500 / iX1300 " ( 107 )
- $l$  ( 109 )
- l X1600 / iX1500 / iX1400 / iX1300 / iX500 / iX100 / SV600 / S1300i " (
- $110)$
- $\frac{1}{2}$   $\frac{1}{2}$   $\frac{1}{2}$

<span id="page-99-0"></span>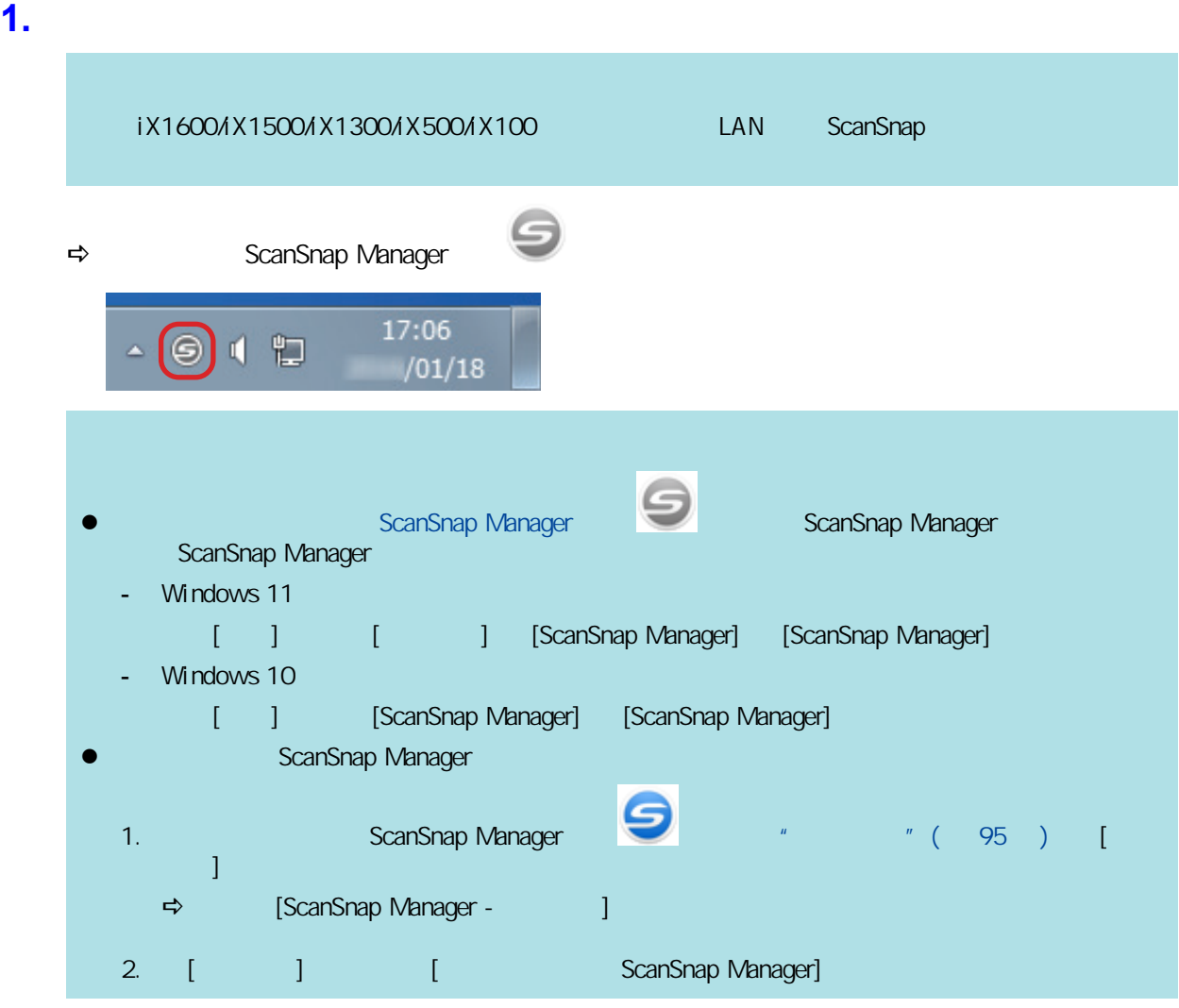

### **2.** 打开 **ScanSnap**。

### iX1600/iX1500

ScanSnap ADF

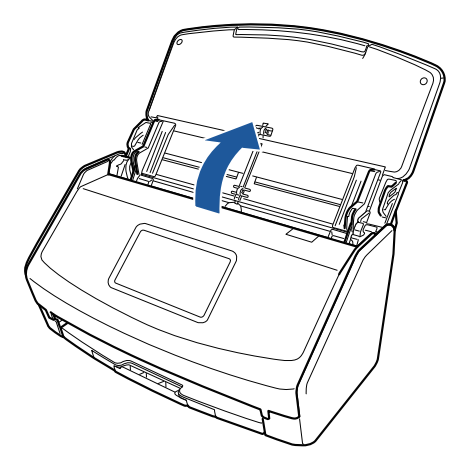

#### $\Rightarrow$

### iX1400

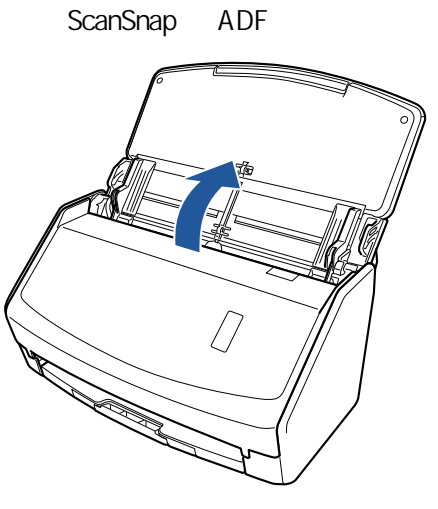

 $\Rightarrow$  [Scan]

### iX1300

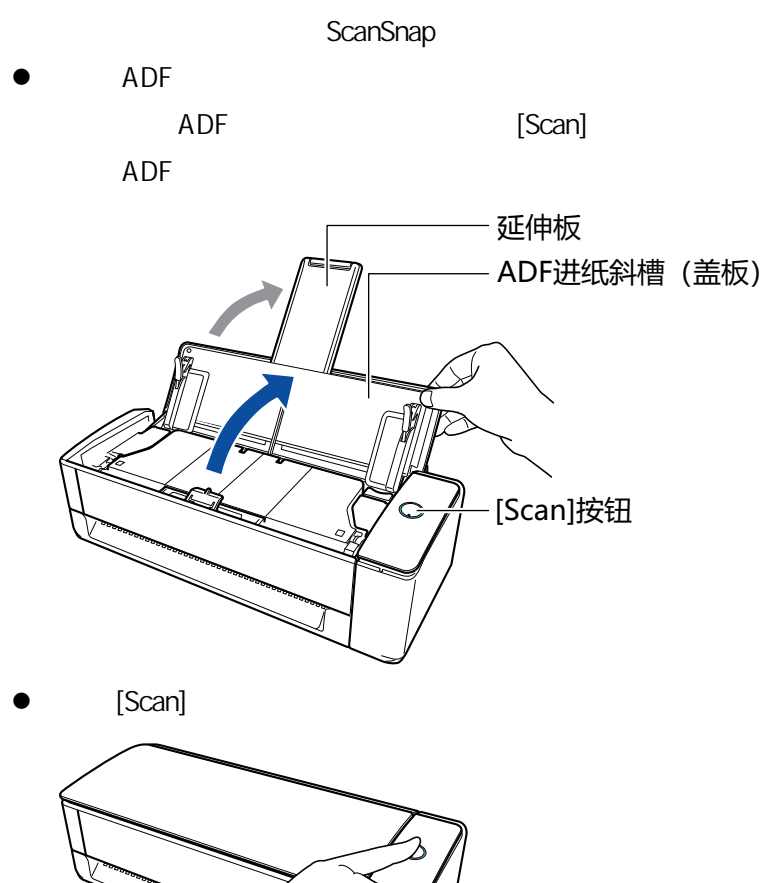

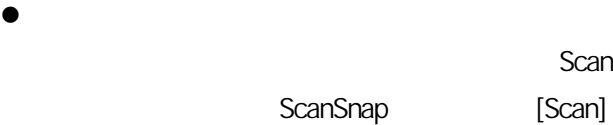

101

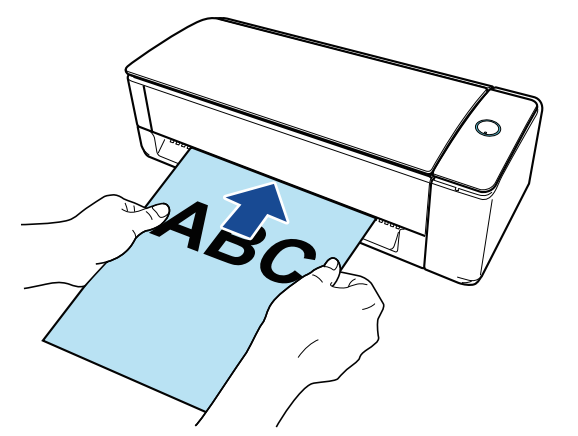

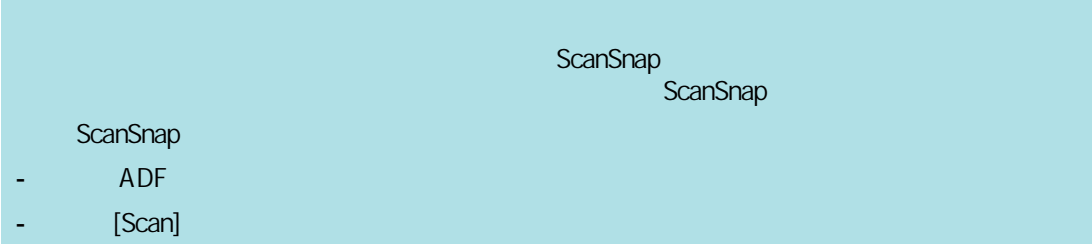

#### iX500/S1300i

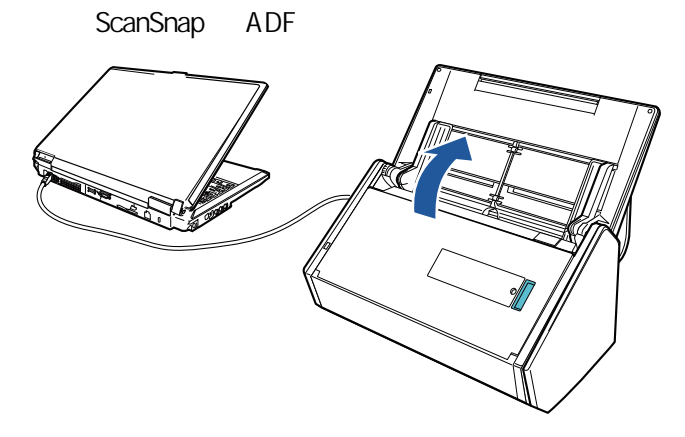

示例:iX500

 $\Rightarrow$  [Scan]

iX100/S1100i

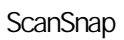

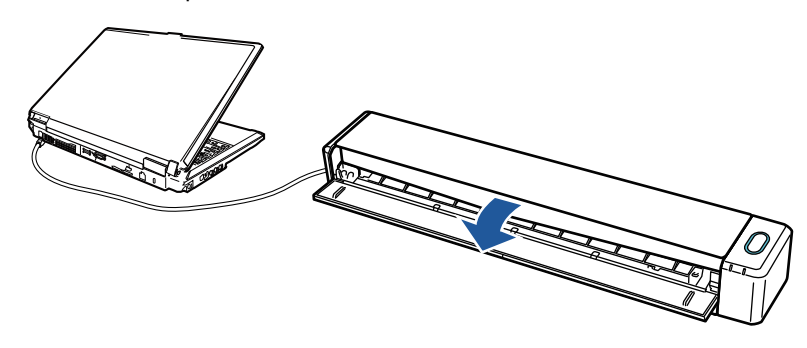

示例:iX100 ☆ [Scan/Stop] ScanSnap [Scan] [Stop]

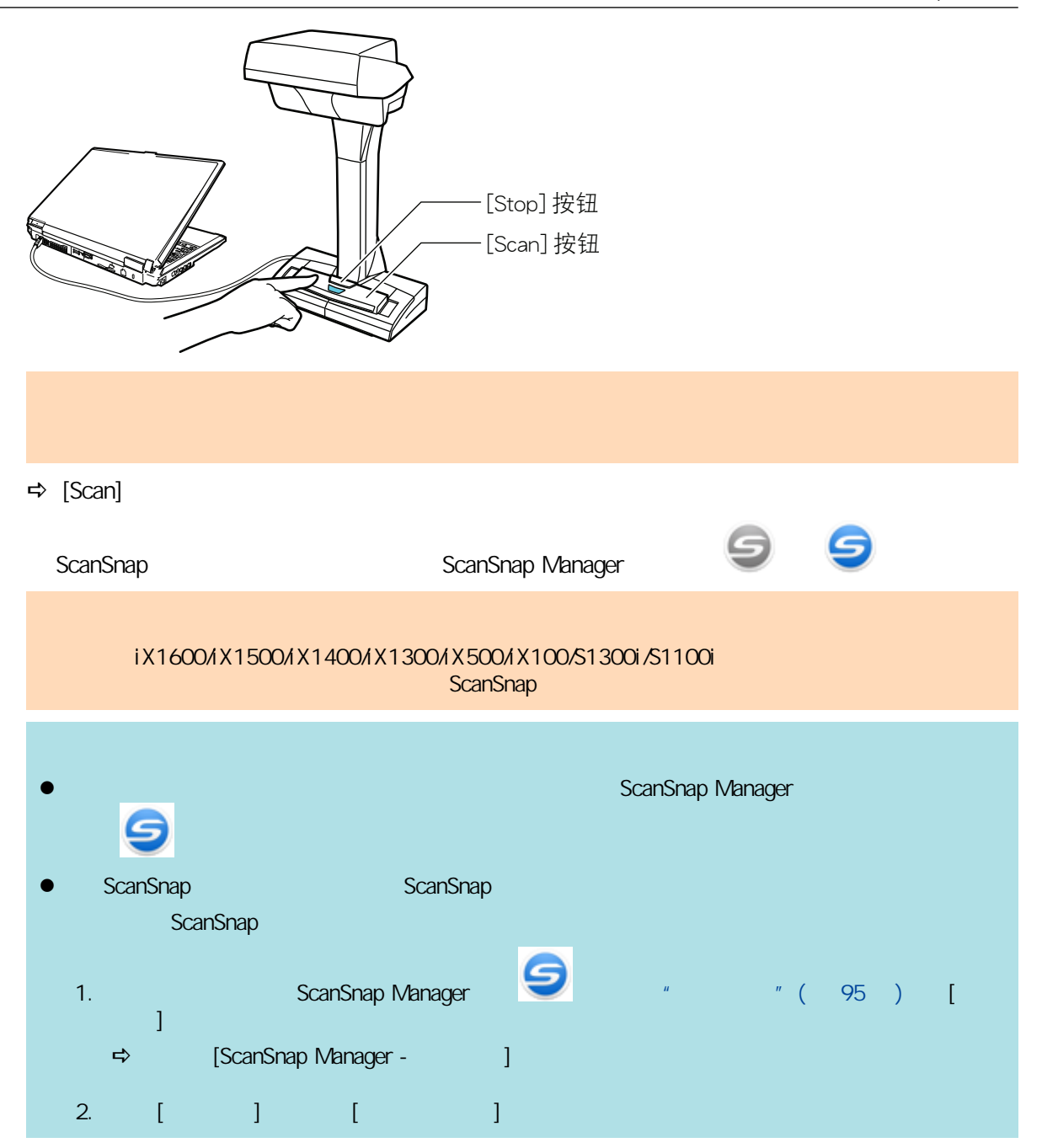

<span id="page-103-0"></span>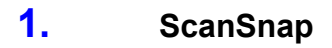

#### iX1600/iX1500/iX1400

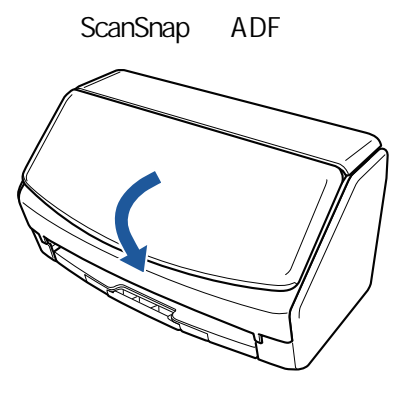

#### iX1300

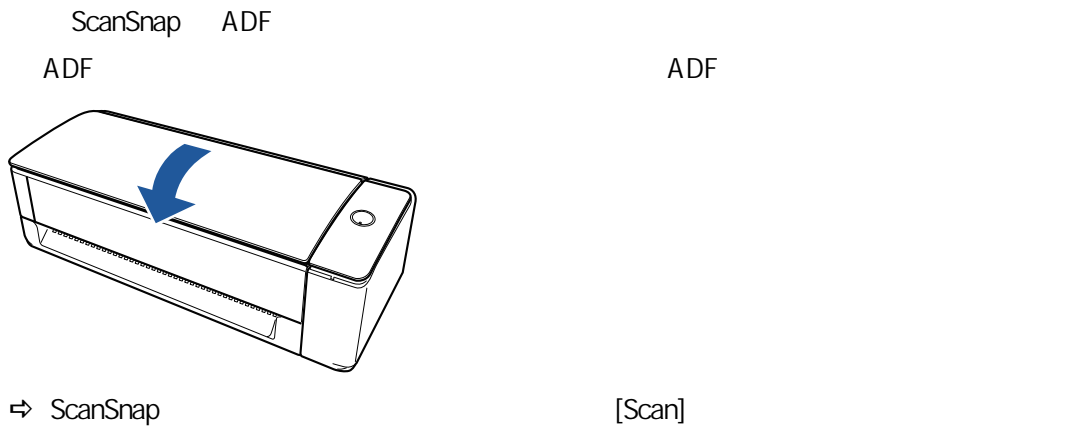

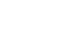

### iX500/S1300i

ScanSnap ADF

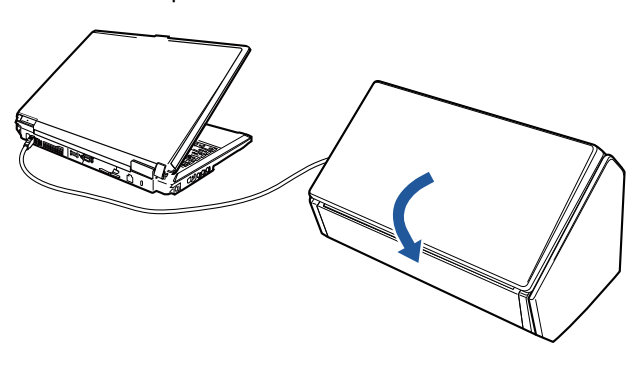

示例:iX500

 $\Rightarrow$  [Scan]

### iX100/S1100i

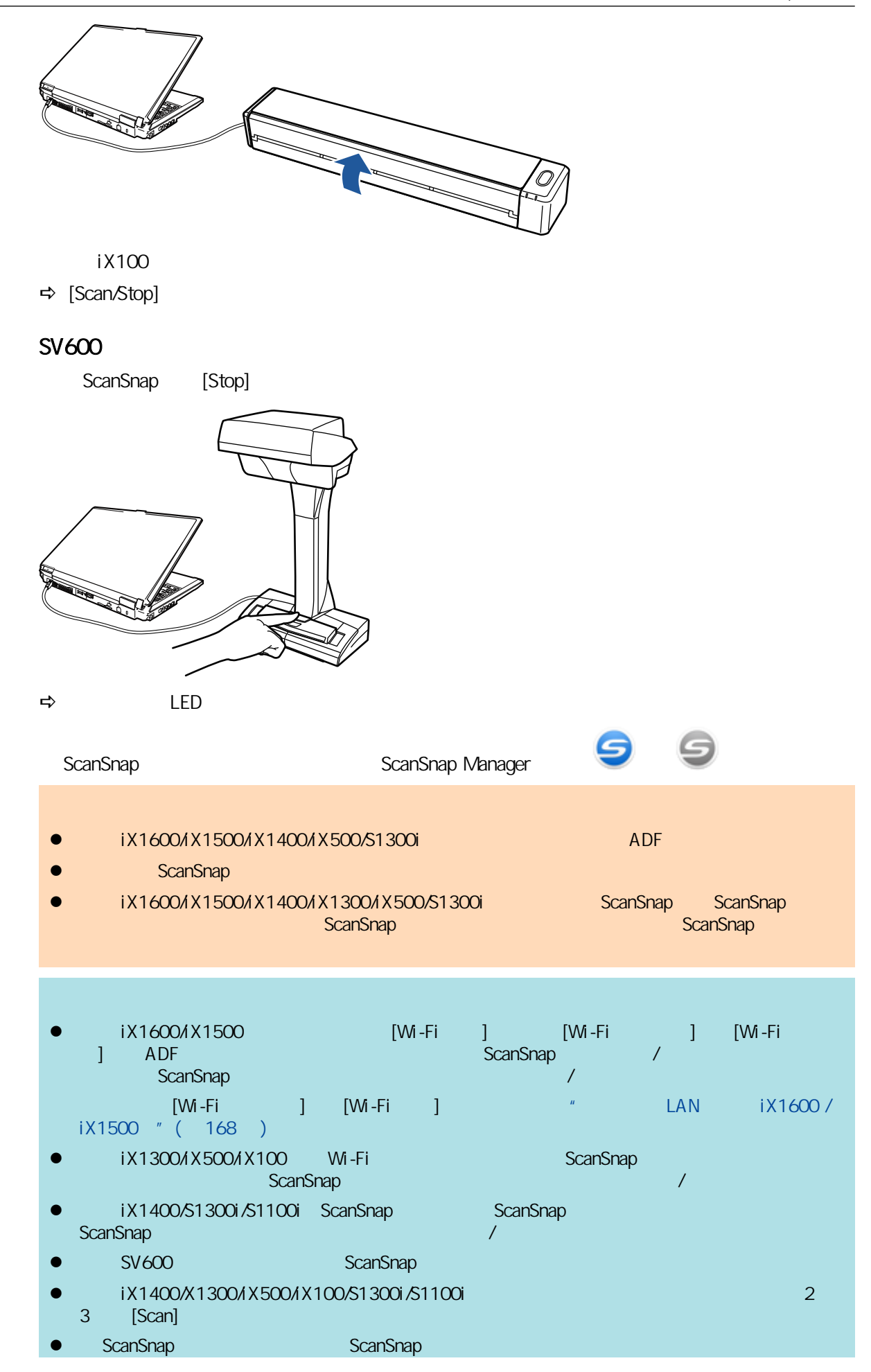

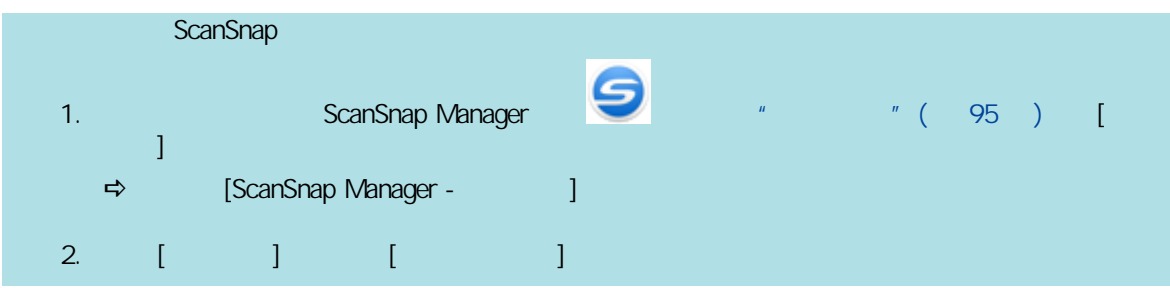

# iX1600 / iX1500 / iX1300

<span id="page-106-0"></span>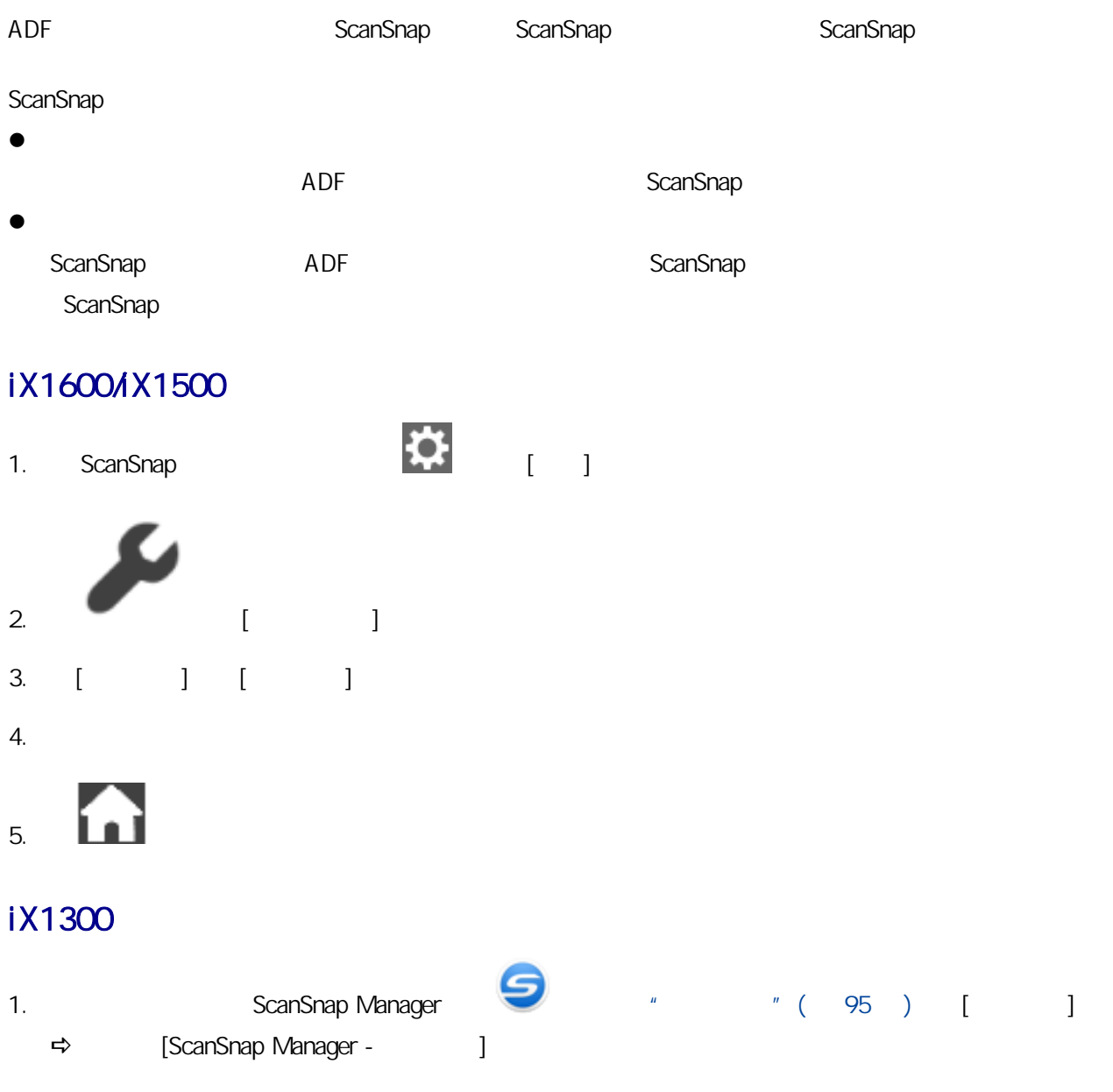

2. [ ] [ ]

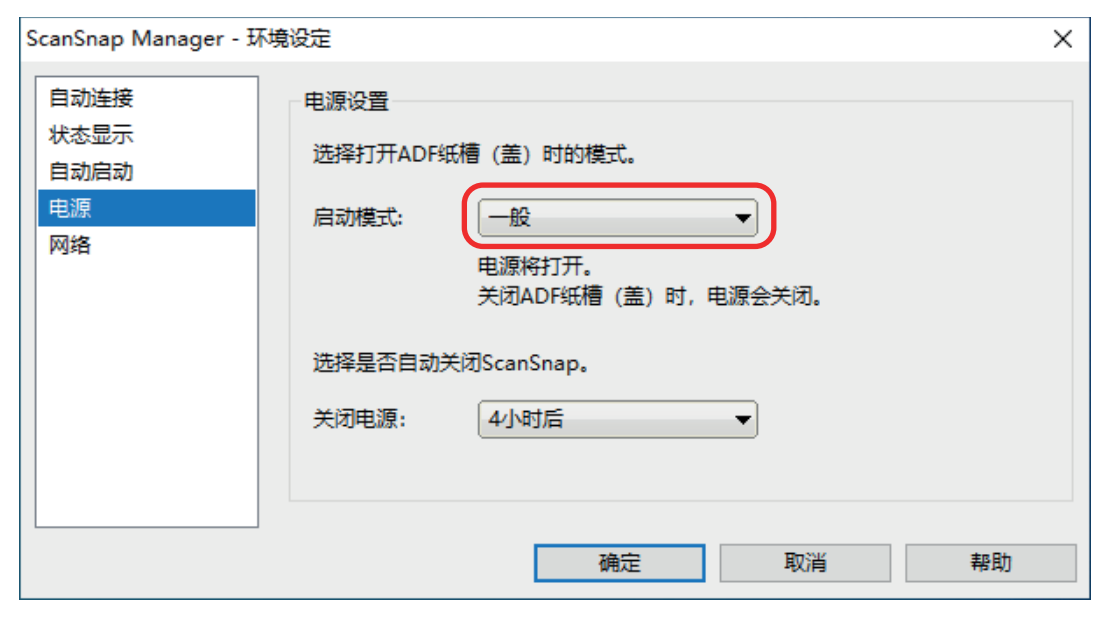

3. [ ] [ScanSnap Manager - T
ScanSnap

iX1600/iX1500/iX1400/iX1300/SV600 15

iX500

14

iX100/S1300i/S1100i

1 分钟

# iX1600 / iX1500 / iX1400 / iX1300 / iX500 / iX100 / SV600 / S1300i

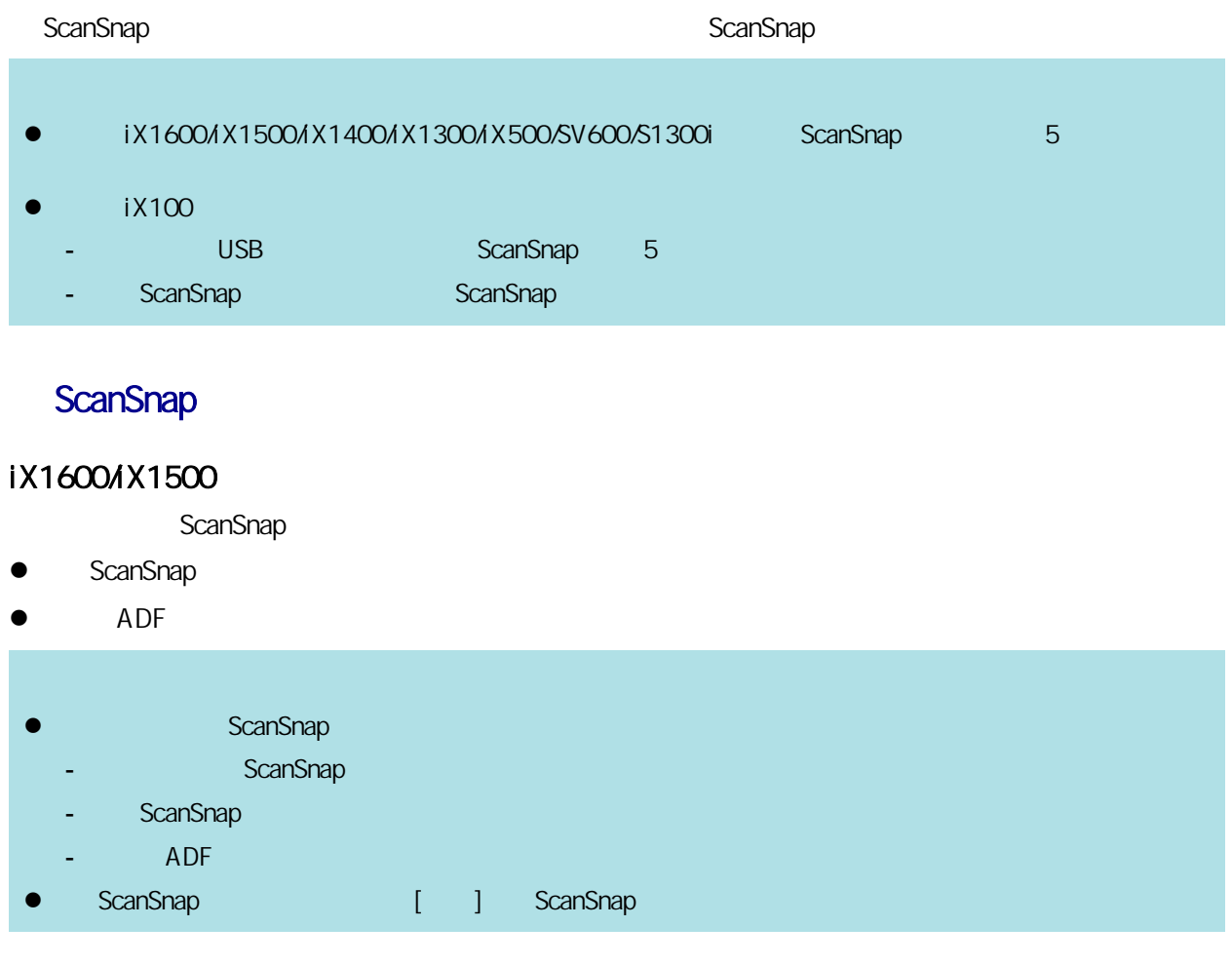

## iX1400/iX500/S1300i

ScanSnap

- ScanSnap [Scan]
- $\bullet$  ADF

ScanSnap

- $\bullet$  ScanSnap
- ScanSnap [Scan]
- $\bullet$  ADF

iX1300

ScanSnap

- ScanSnap [Scan]
- $\bullet$  ADF

**l scanSnap and ScanSnap entity of the ScanSnap and ADF (and ScanSnap**  $\alpha$ l ScanSnap - 将文档送入 ADF 进纸斜槽(盖板)或插入手动送纸器 ScanSnap [Scan]  $ADF$ l ScanSnap (and The ScanSnap Text and Text and ScanSnap Reserves and ScanSnap ScanSnap  $\left[ \begin{array}{cc} 1 & 1 \end{array} \right]$ 

### iX100

ScanSnap

- ScanSnap [Scan/Stop]
- $\bullet$ 
	- ScanSnap
- **e** ScanSnap
- ScanSnap [Scan/Stop]
- $\bullet$ l  $\bullet$

### SV600

ScanSnap

- ScanSnap [Scan]
- ScanSnap [Stop]

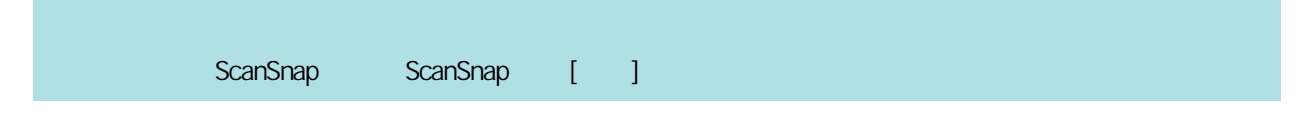

## ScanSnap

### iX1600/iX1500

- 1. ScanSnap , 1. ScanSnap , 1. ScanSnap , 1. ScanSnap , 1. Scan , 1. Scan , 1. Scan , 1. Scan , 1. Scan , 1. S 2. 显示[扫描仪设置]画面。 3. [ ] [ ] 4. [ScanSnap ] 5. 更改设置。
- $6.$  in

### iX1400/iX1300/iX500/iX100/SV600/S1300i

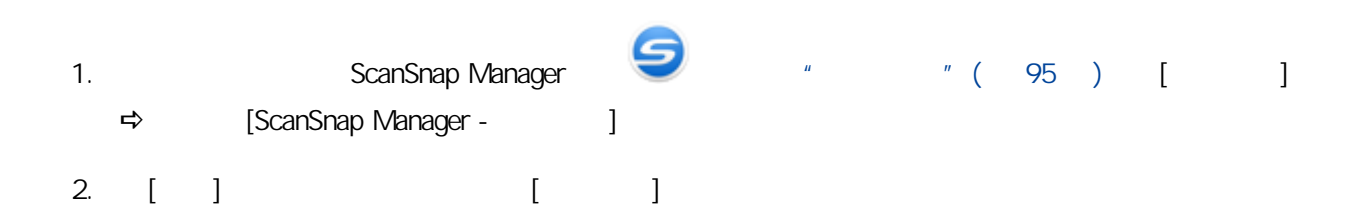

# iX100

# ScanSnap **The Contract of the ScanSnap Manager 图标**<br>The Contract of the Library ScanSnap Manager 图<br>The Contract of the Library ScanSnap Manager 图  $"$  (  $95$  ) [ ] l L ScanSnap Manager - 기계 기계 기계 기계 기 如要打开[ScanSnap Manager - 扫描仪和驱动程序信息]窗口,在["右键菜单"\( 第 95 页\)](#page-94-0)中选择 [ScanSnap ] l 在以下情况时将显示通知: 10% ScanSnap

# iX1600 / iX1500

- iX1600/iX1500 " ( 115 )
- $iX1600 / iX1500$  " ( 120 )
- $iX1600 / iX1500$  " ( 121 )

# iX1600 / iX1500

# <span id="page-114-0"></span>ScanSnap ScanSnap [ ]  $\frac{1}{2}$  "( 115 )

 $\bullet$  "[ ] "( 117 )

### ScanSnap

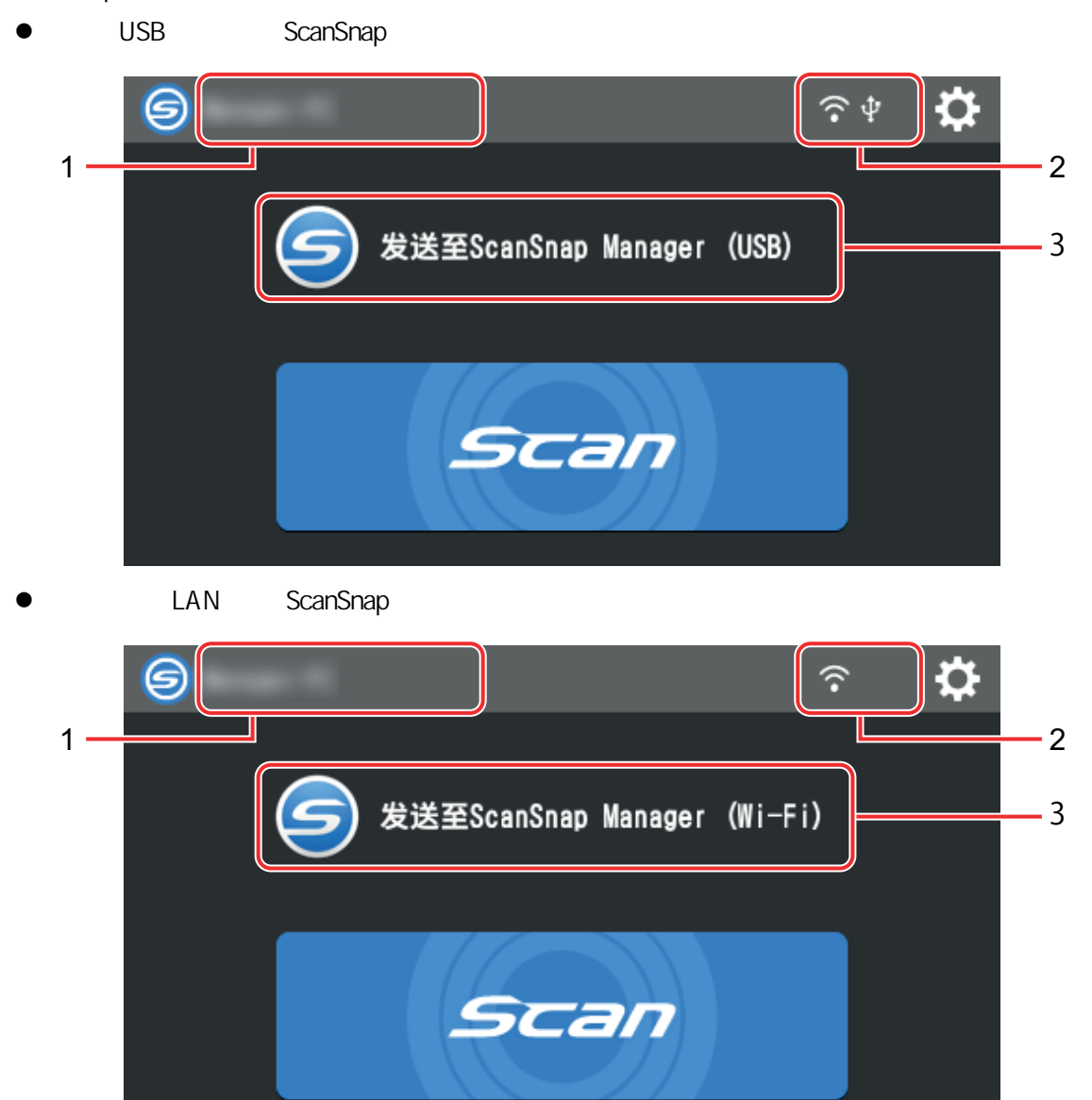

ScanSnap

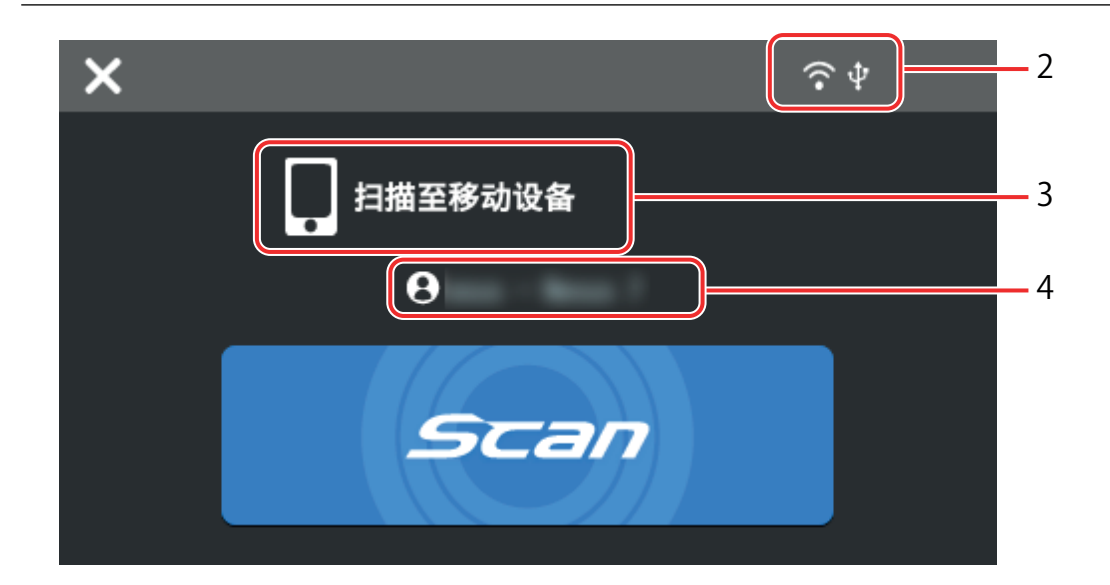

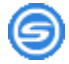

 $[$   $]$ 

 $\begin{bmatrix} \phantom{p} \end{bmatrix}$  ScanSnap  $\begin{bmatrix} \phantom{p} \end{bmatrix}$ ScanSnap

- $\lceil \cdot \cdot \rceil$
- $\begin{bmatrix} 1 & 1 & 1 \end{bmatrix} \quad \begin{bmatrix} 1 & 1 \end{bmatrix} \quad \begin{bmatrix} 1 & 1 \end{bmatrix}$ - [Wi-Fi ] [Wi-Fi ] [ ] [ ]

G

ScanSnap

# 用户名(1)

ScanSnap

- $[-1, 1]$  $\begin{bmatrix} 1 & 1 & 1 \end{bmatrix}$  and  $\begin{bmatrix} 1 & 1 \end{bmatrix}$  and  $\begin{bmatrix} 1 & 1 \end{bmatrix}$
- [Wi-Fi ] [ ] [ ] [ ] [ ] ]
- ScanSnap

## 连接状态(2)

ScanSnap

## $\widehat{\cdot}$

ScanSnap

ScanSnap  $\widehat{\mathcal{R}}$ 

## $|\Psi|$

ScanSnap USB

116

# <span id="page-116-0"></span> $\bigodot$ ScanSnap Wi-Fi ScanSnap CanSnap CanSnap CanSnap LAN Extensive CanSnap LAN LAN **D** 显示[设置]画面。可在该画面中配置 ScanSnap 的设置。  $\boldsymbol{\ddot{\alpha}}$ 状态(3) ScanSnap 设备名称(4) ScanSnap X ScanSnap [Scan]  $[Scan]$  $[ \ ]$ [ ] ScanSnap LAN 合

- $[-1, 1]$
- $\begin{bmatrix} 1 & 1 \\ 1 & 1 \end{bmatrix}$
- $\bullet$
- $\bullet$
- $\bullet$
- $\bullet$

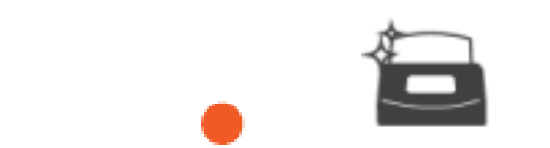

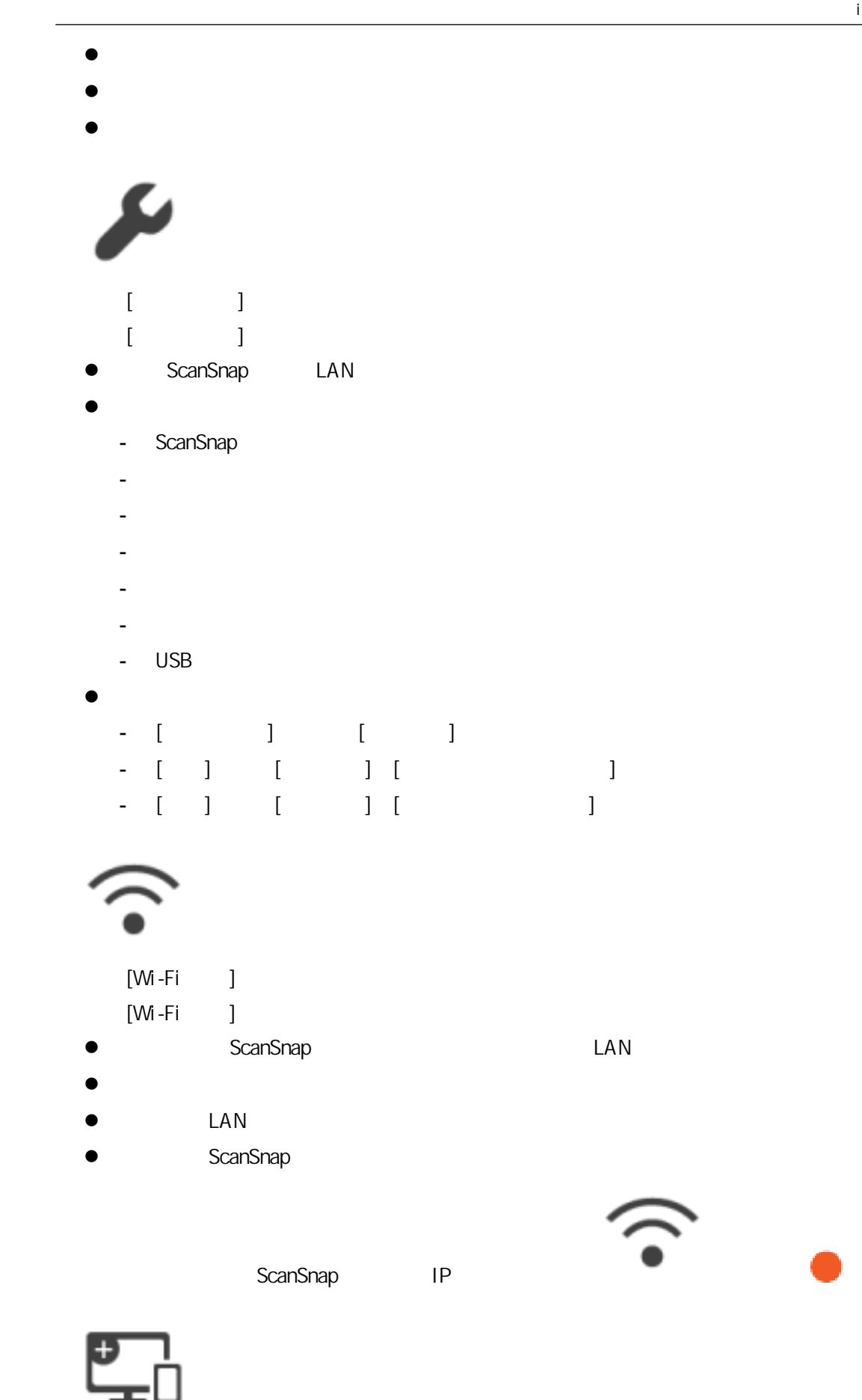

 $[ \begin{array}{cccc} \rule{0.2cm}{0.2cm} & \rule{0.2cm}{0.2cm} & \rule{0.2cm}{0.2cm} & \rule{0.2cm}{0.2cm} \end{array} ]$ 

- $\bullet$
- $\bullet$  IP
- **SSID**
- $\bullet$

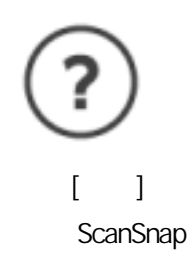

<span id="page-119-0"></span>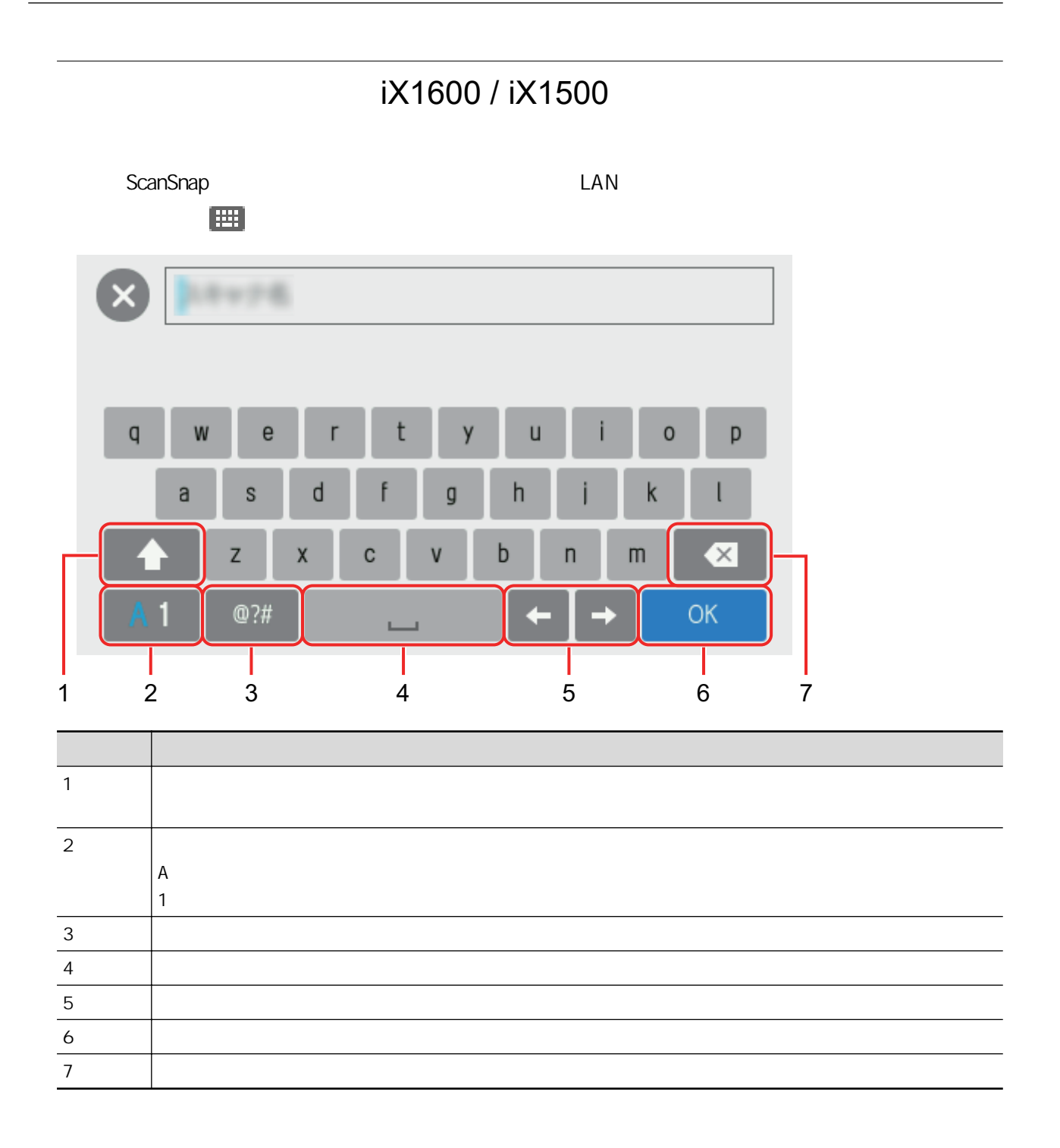

<span id="page-120-0"></span>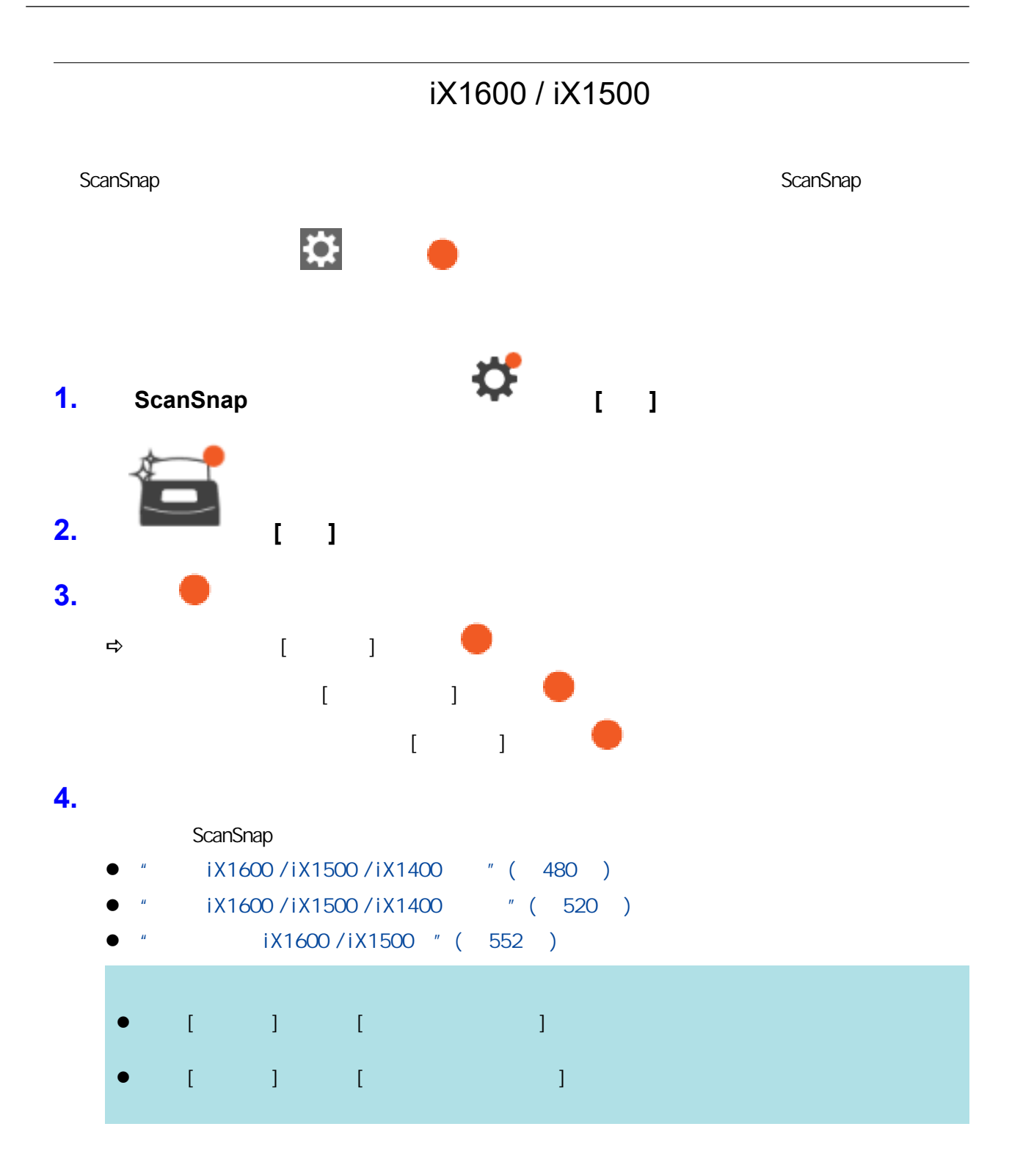

# iX1600 / iX1500 / iX1400

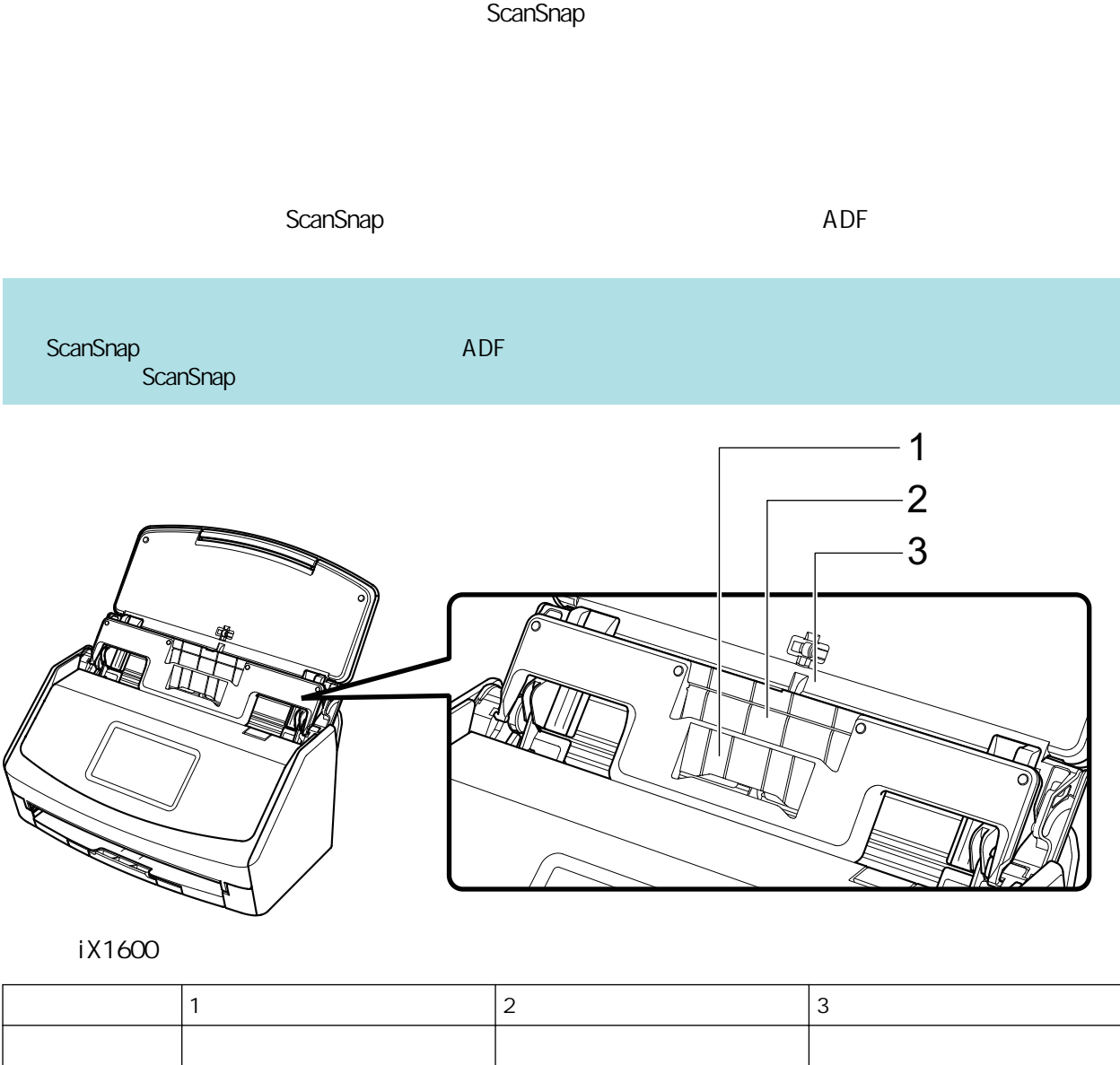

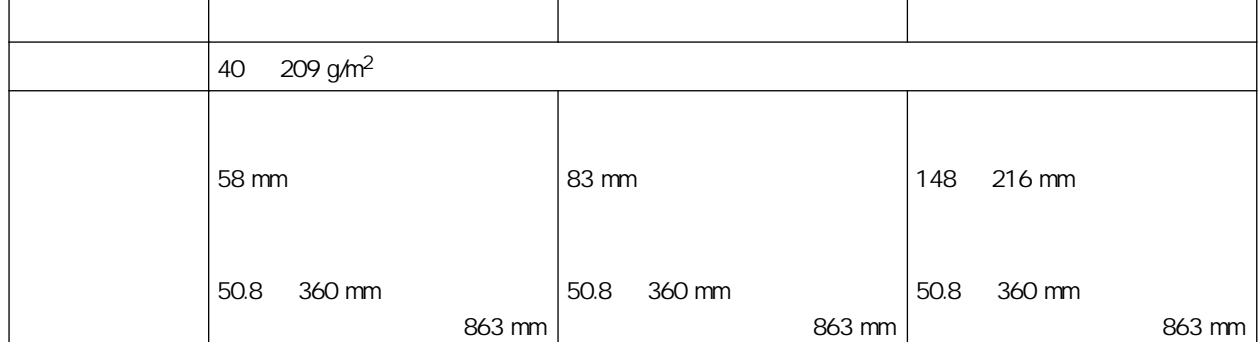

## 1. ScanSnap ADF

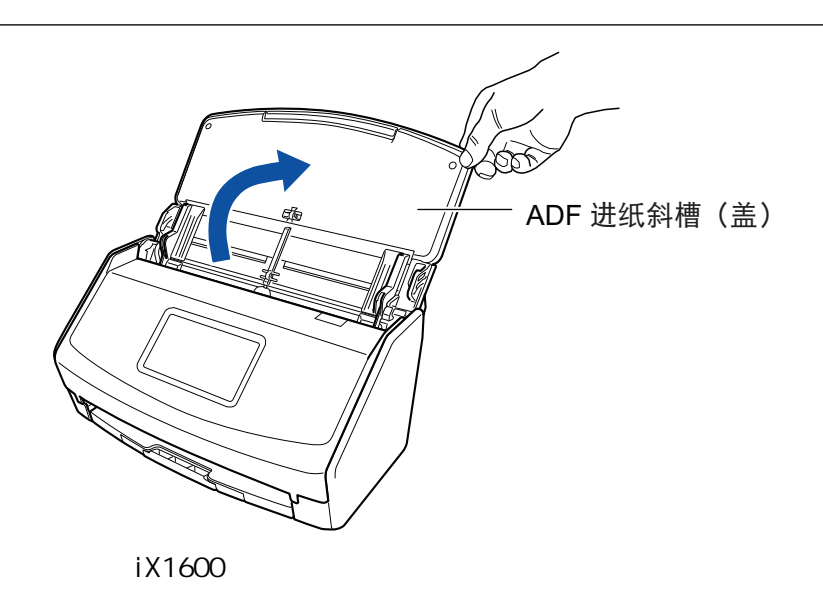

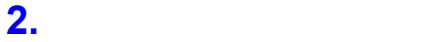

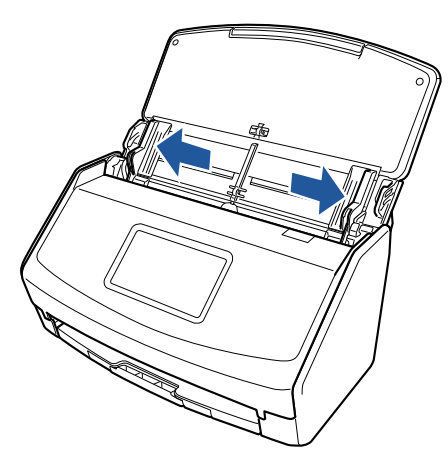

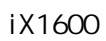

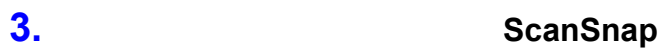

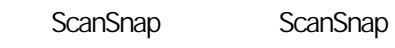

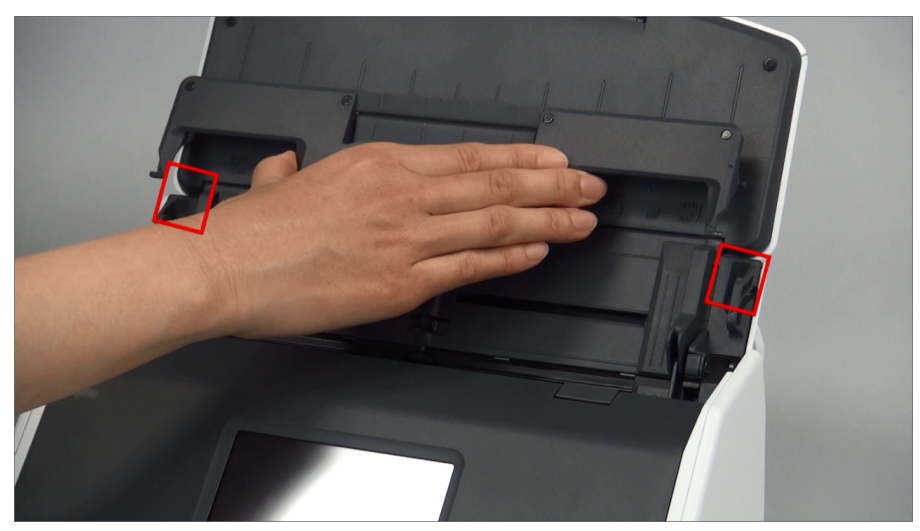

示例:iX1600

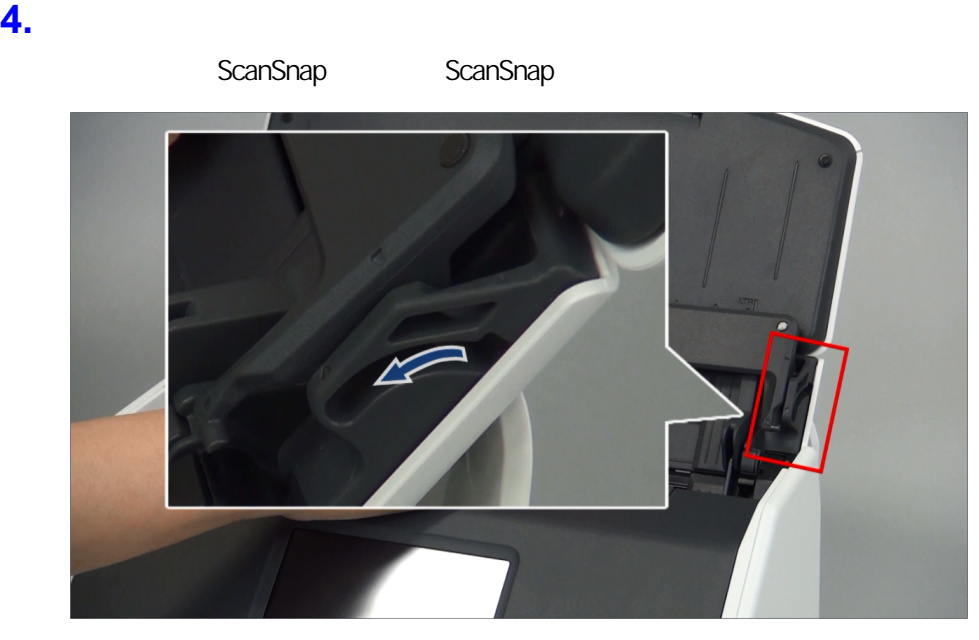

示例:iX1600

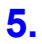

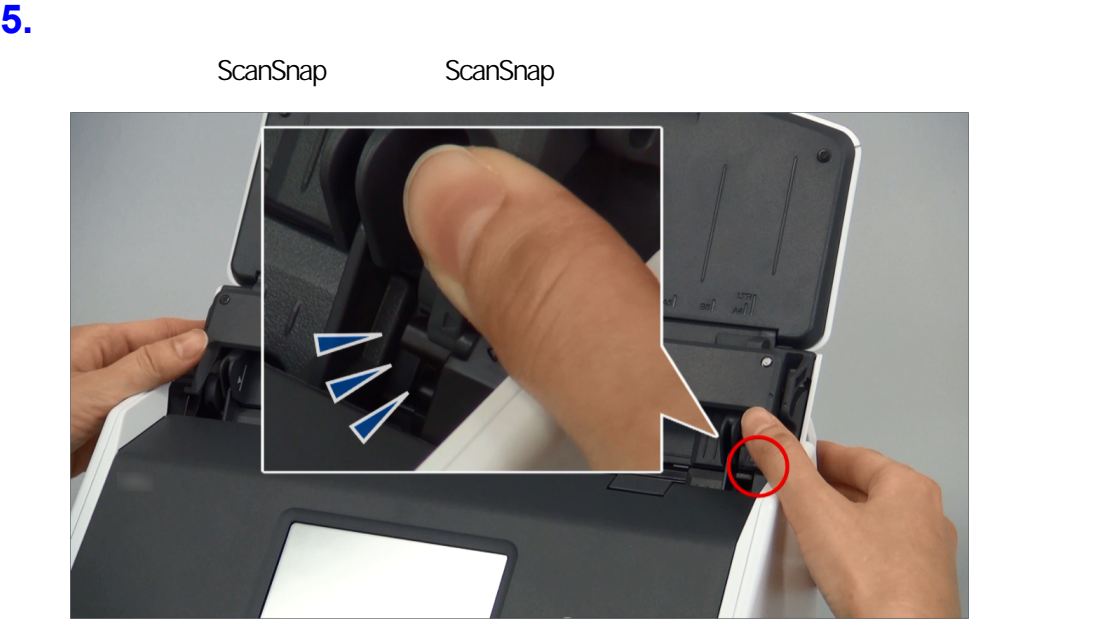

示例:iX1600

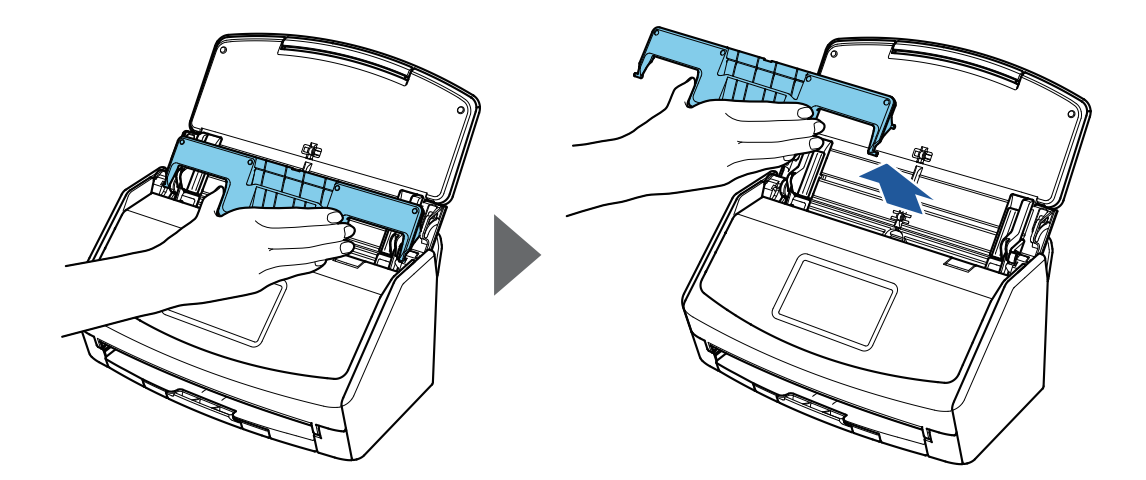

示例:iX1600

# LAN ScanSnap iX1600 / iX1500

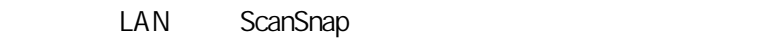

- ScanSnap
- $\bullet$
- LAN ScanSnap
- $\bullet$ LAN ScanSnap ScanSnap ScanSnap ScanSnap ScanSnap ScanSnap ScanSnap Reserves to the ScanSnap ScanSnap and  $\alpha$ LAN
	- ScanSnap
- LAN ScanSnap iX1600 / iX1500 " ( 127 )
- ScanSnap LAN iX1600 / iX1500 " ( 128 )
- LAN ScanSnap iX1600 / iX1500 " ( 133 )

<span id="page-126-0"></span>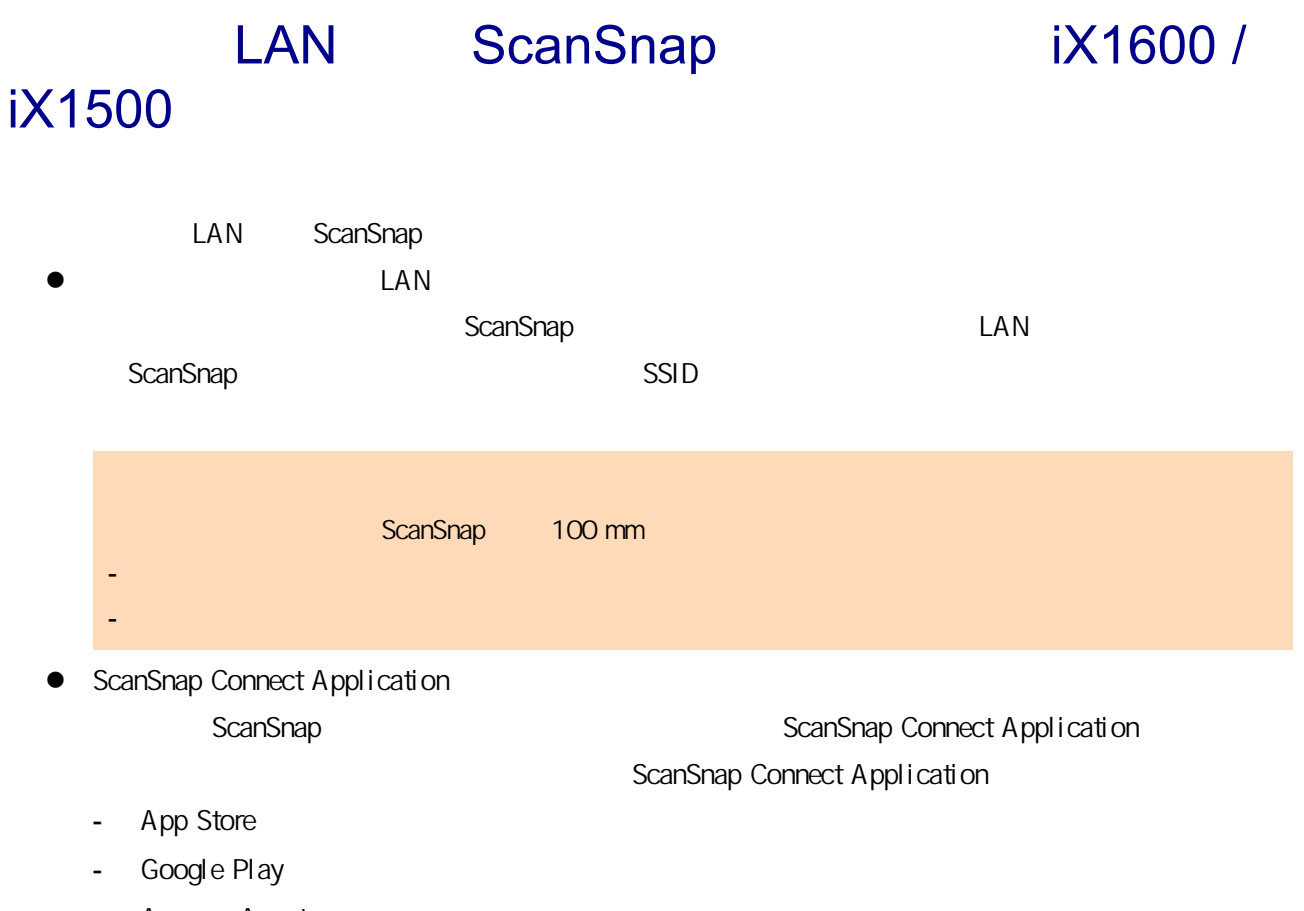

- Amazon Appstore

# <span id="page-127-0"></span>ScanSnap LAN iX1600 / iX1500

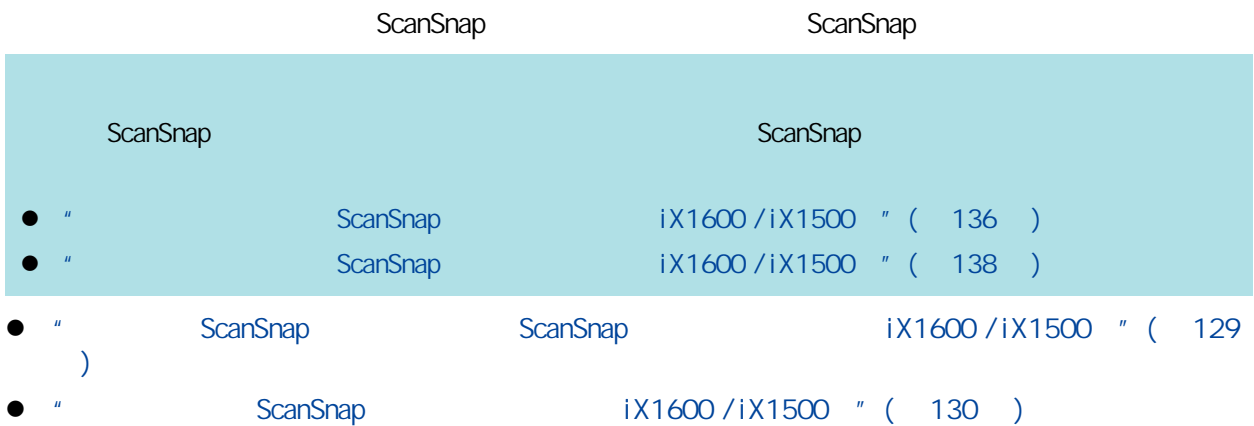

# <span id="page-128-0"></span>ScanSnap ScanSnap iX1600 / iX1500

ScanSnap LAN  $S_0$  LAN  $S_1$ ScanSnap LAN LAN

- **e** ScanSnap
- **e** ScanSnap IP
- **e** ScanSnap

ScanSnap

## 1. ScanSnap

- $\bullet$  Windows 11
- [ ] [ ] [ScanSnap Manager] [ScanSnap 1]  $\bullet$  Windows 10
- [ ] [ScanSnap Manager] [ScanSnap ]
- $\Rightarrow$  ScanSnap

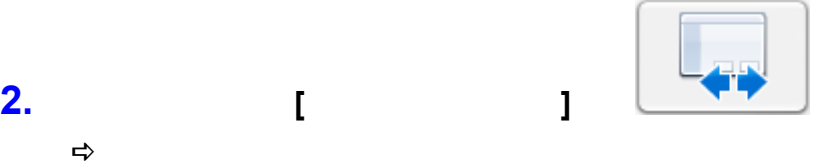

### **3.** 请按无线网络安装向导的指示来配置无线设置。

ScanSnap LAN

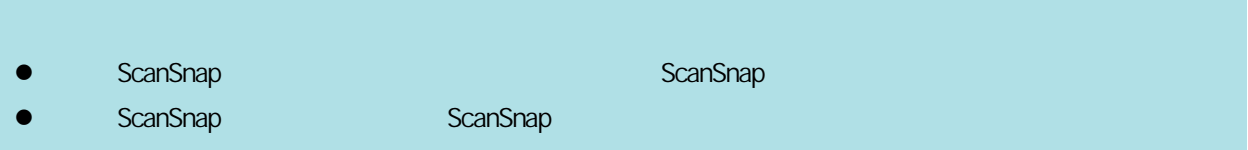

<span id="page-129-0"></span>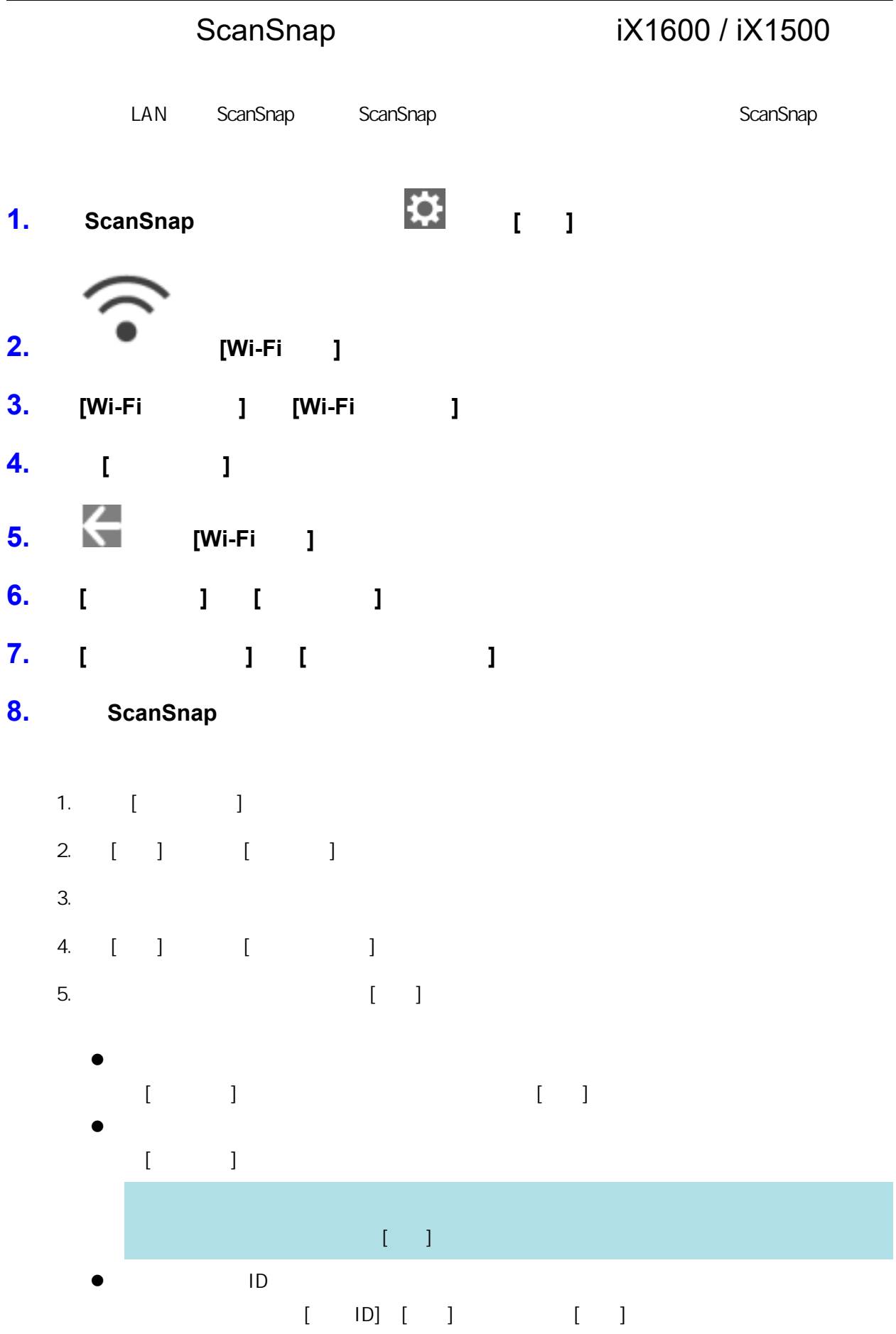

- $\bullet$  ID
- $[$  ID] ID,  $[$  ID,  $[$  I
- 6. 按[检查连接结果]画面中的[完成]按钮。
- $7. \,$  m
- 1. 选择[手动配置]。
- 2. [ ] [ ]
- 3.  $[$
- 4. [ ] [ ]
- $5.$   $\Omega$

### **WPS**

- 1. 选择[WPS(按钮)]。
- 2. [ ]
- 3. WPS

### ScanSnap

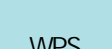

### $WPS$  , which is a strong strong for the strong strong strong for the strong strong strong strong strong strong strong strong strong strong strong strong strong strong strong strong strong strong strong strong strong stron

- 4. ScanSnap [WPS ] [ ]
- 5. 按[检查连接结果]画面中的[完成]按钮。

# 6.  $\blacksquare$

# $MPS$  and  $NPS$  and  $NSS$  pin  $MNS$

- 1. [WPS PIN ]
- 2. [ ] [WPS PIN ]
	- **PIN** 
		-
- 3. The contract of the contract of the MPS of the ScanSnap PIN
	- ScanSnap

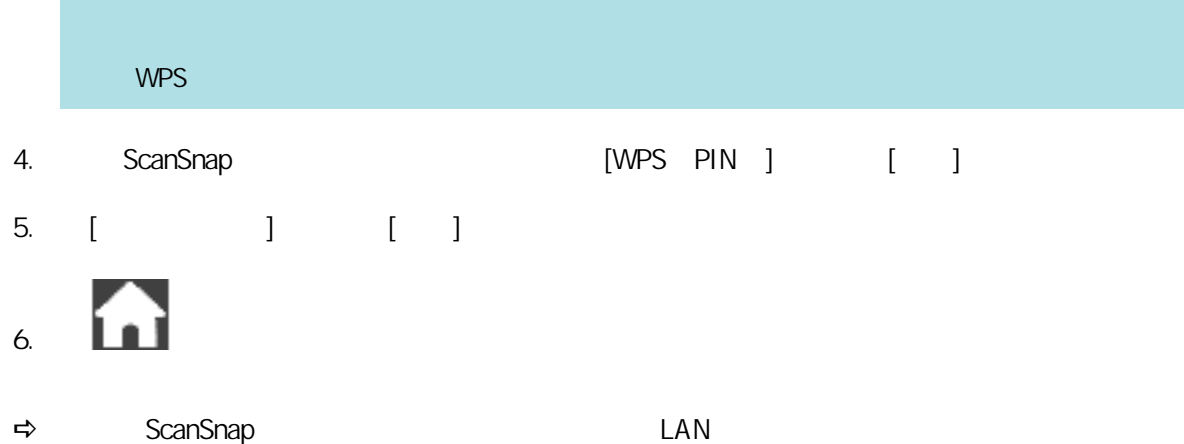

# <span id="page-132-0"></span>LAN ScanSnap iX1600 / iX1500

- l "ScanSnap Command" (134 )
- 
- 
- 
- l ScanSnap  $\frac{1}{2}$  iX1600 / iX1500  $\degree$  ( 135 ) l ScanSnap  $\frac{1}{1}$  iX1600 / iX1500  $\degree$  ( 136 ) l ScanSnap  $\frac{1}{1}$  iX1600 / iX1500  $\degree$  ( 138 )

<span id="page-133-0"></span>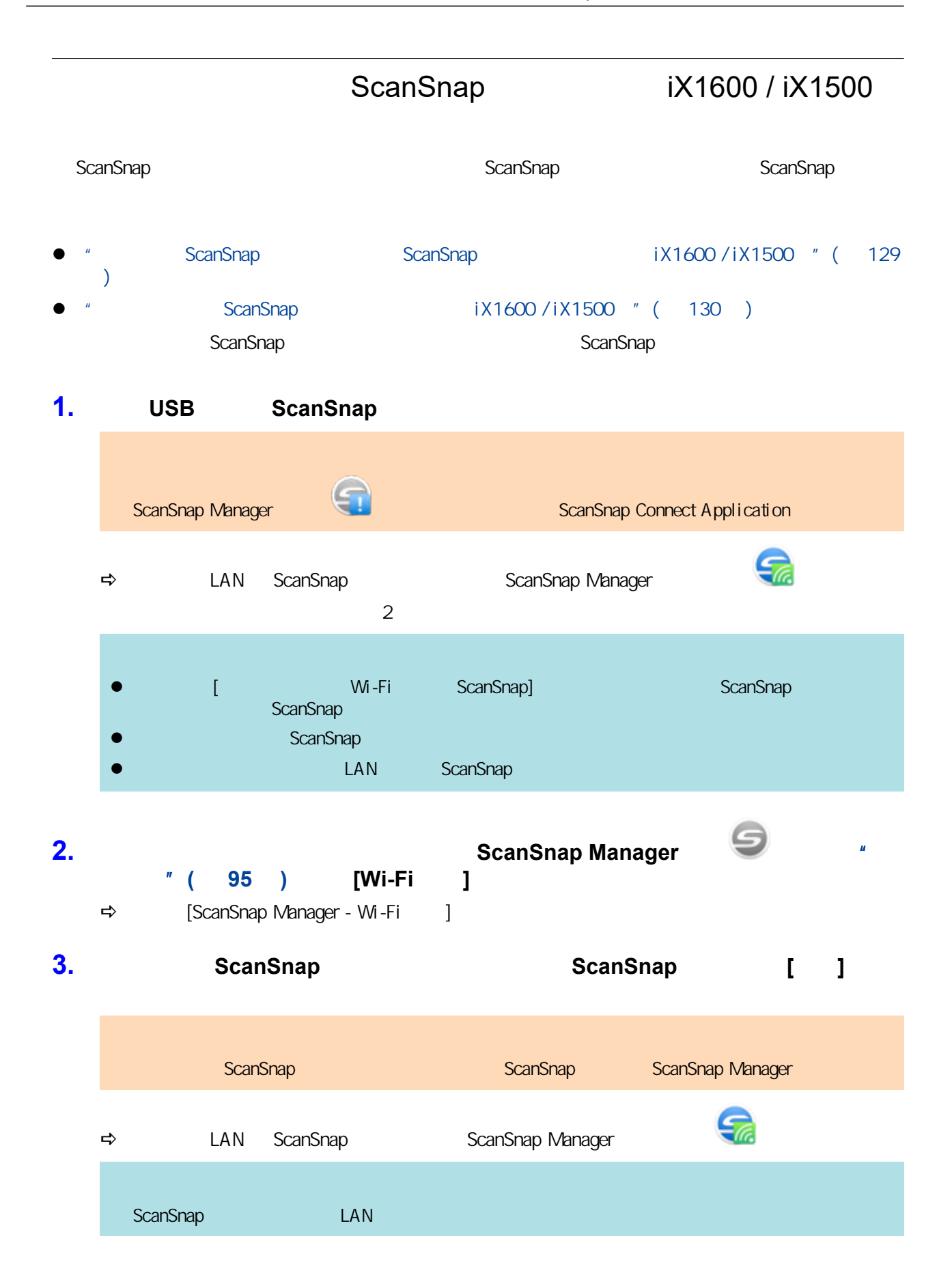

<span id="page-134-0"></span>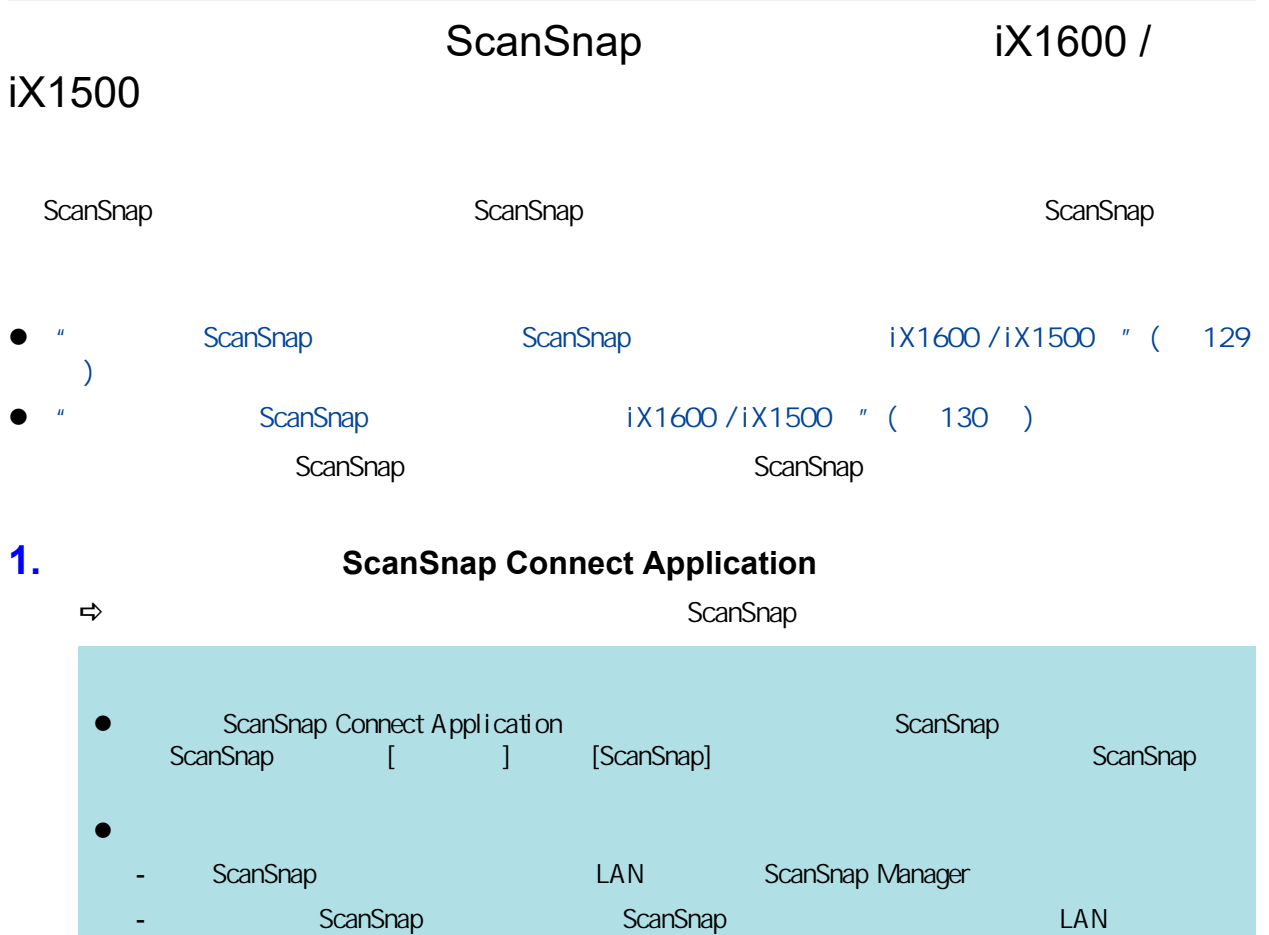

<span id="page-135-0"></span>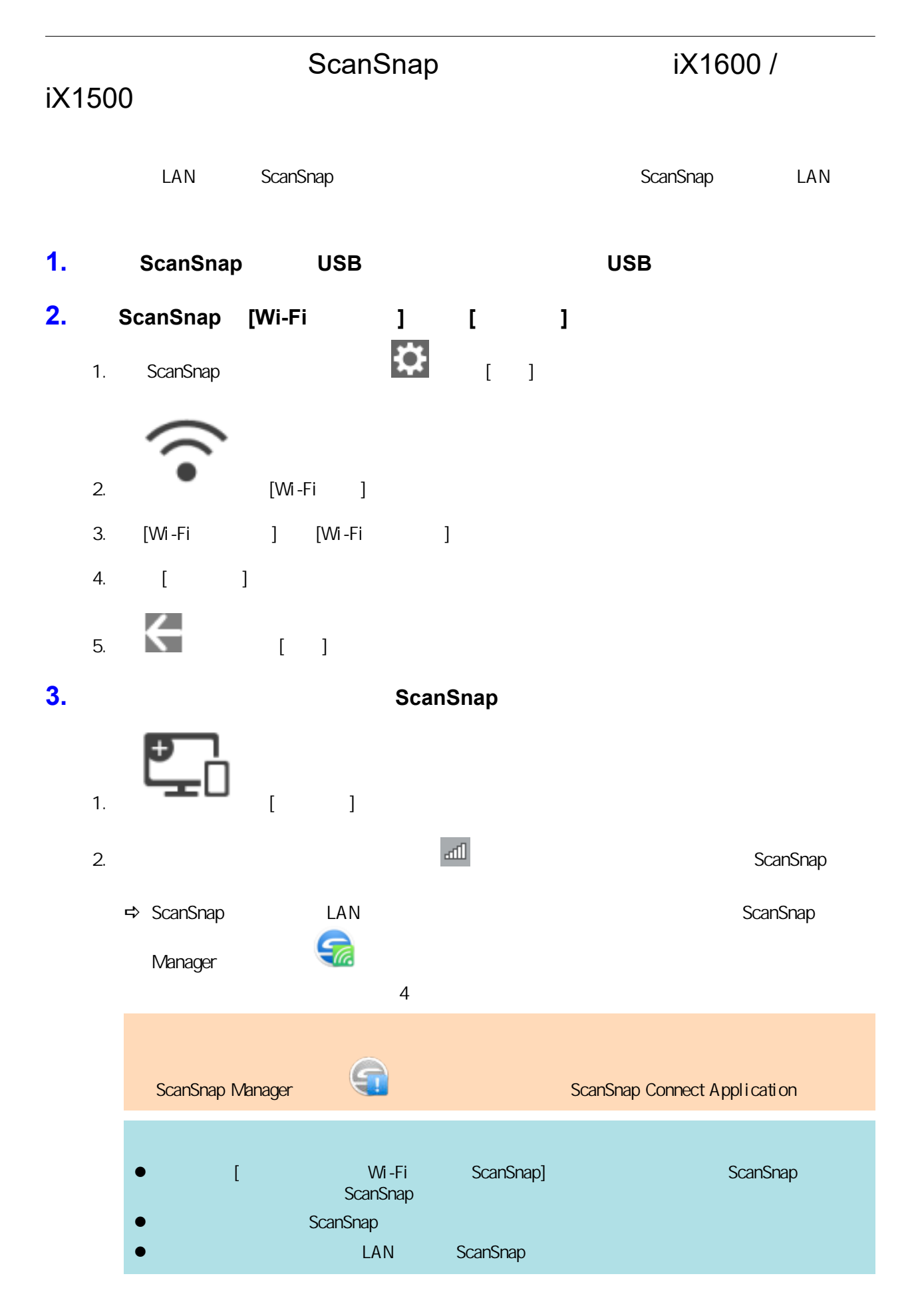

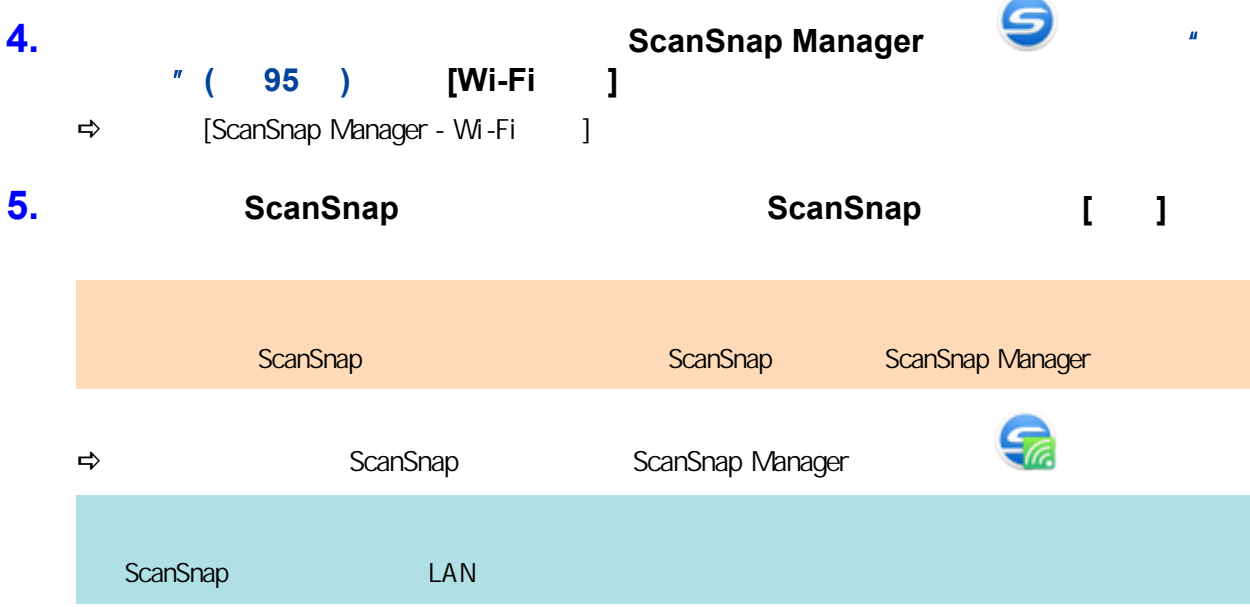

<span id="page-137-0"></span>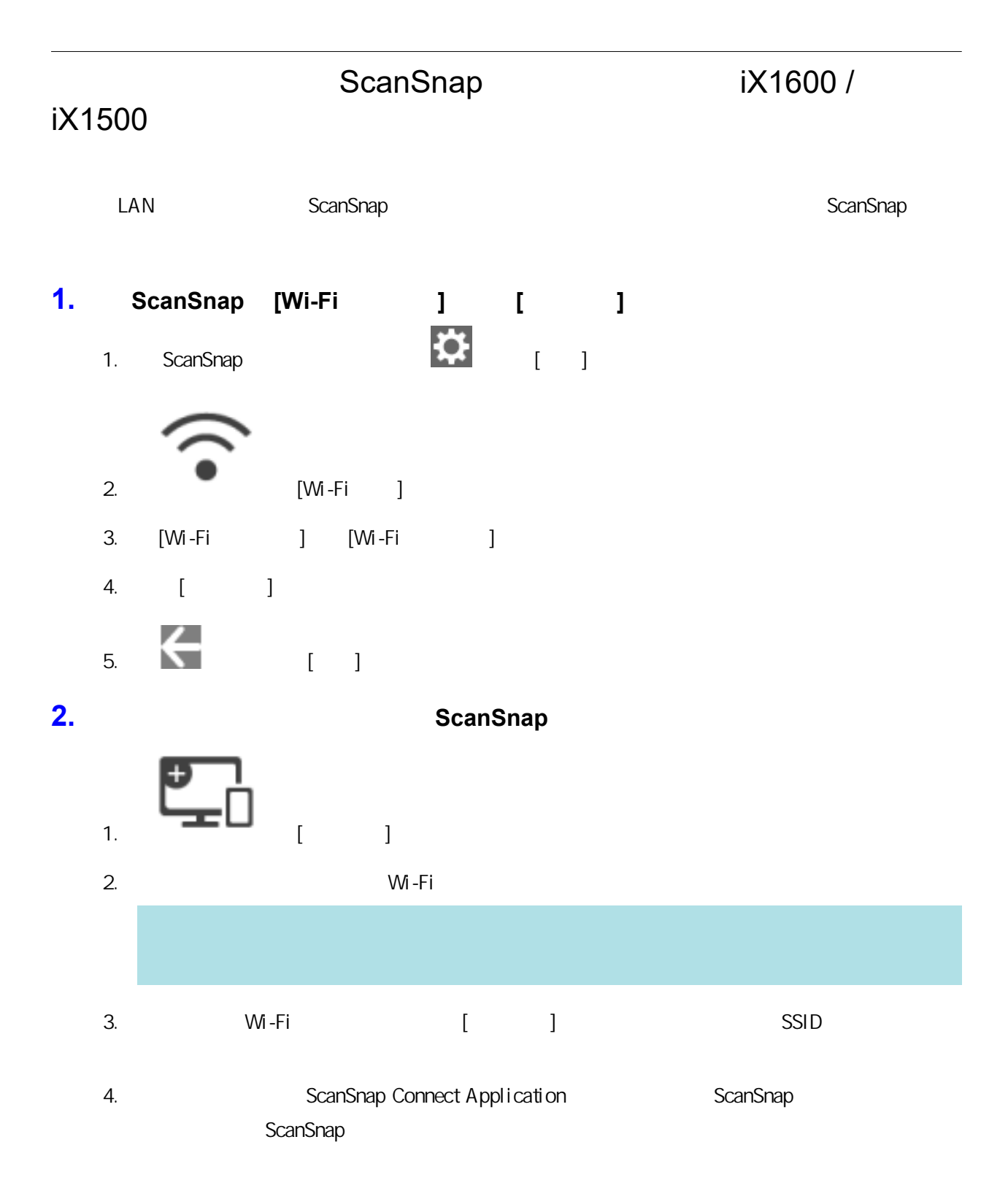

# LAN ScanSnap iX1300 / iX500 / iX100)

LAN ScanSnap

### iX1300/iX100

- ScanSnap  $\bullet$ LAN ScanSnap
- $\bullet$ LAN ScanSnap ScanSnap ScanSnap ScanSnap ScanSnap ScanSnap ScanSnap 2 LAN iX100, and ScanSnap LAN

 $S$ canSnap  $S$ canSnap  $S$ canSnap  $S$ canSnap  $S$ canSnap  $S$ 

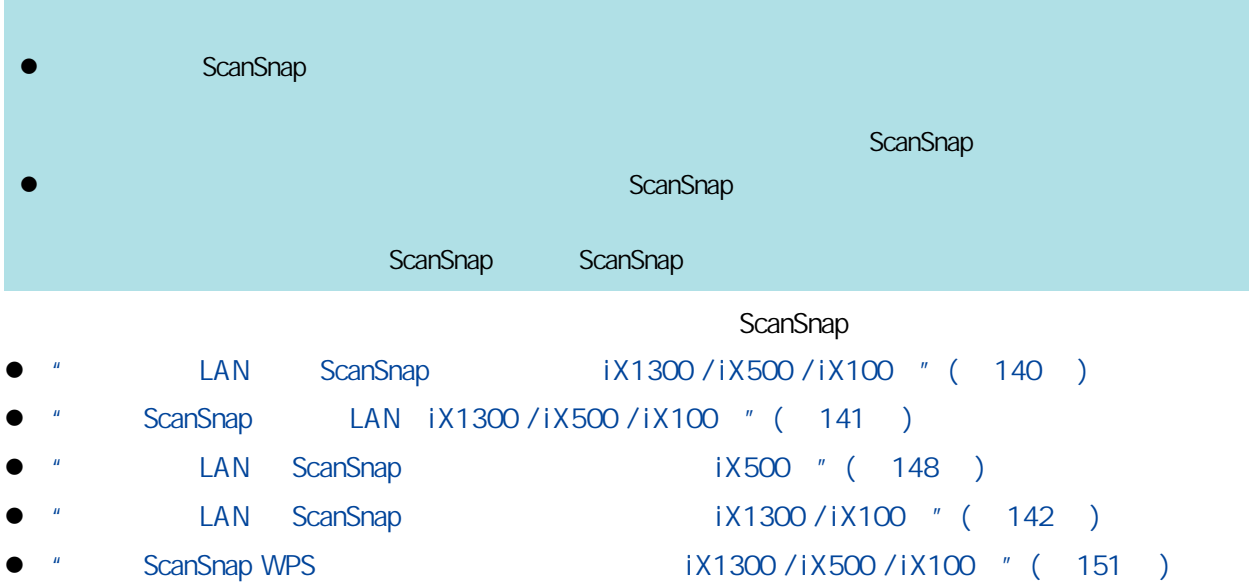

<span id="page-139-0"></span>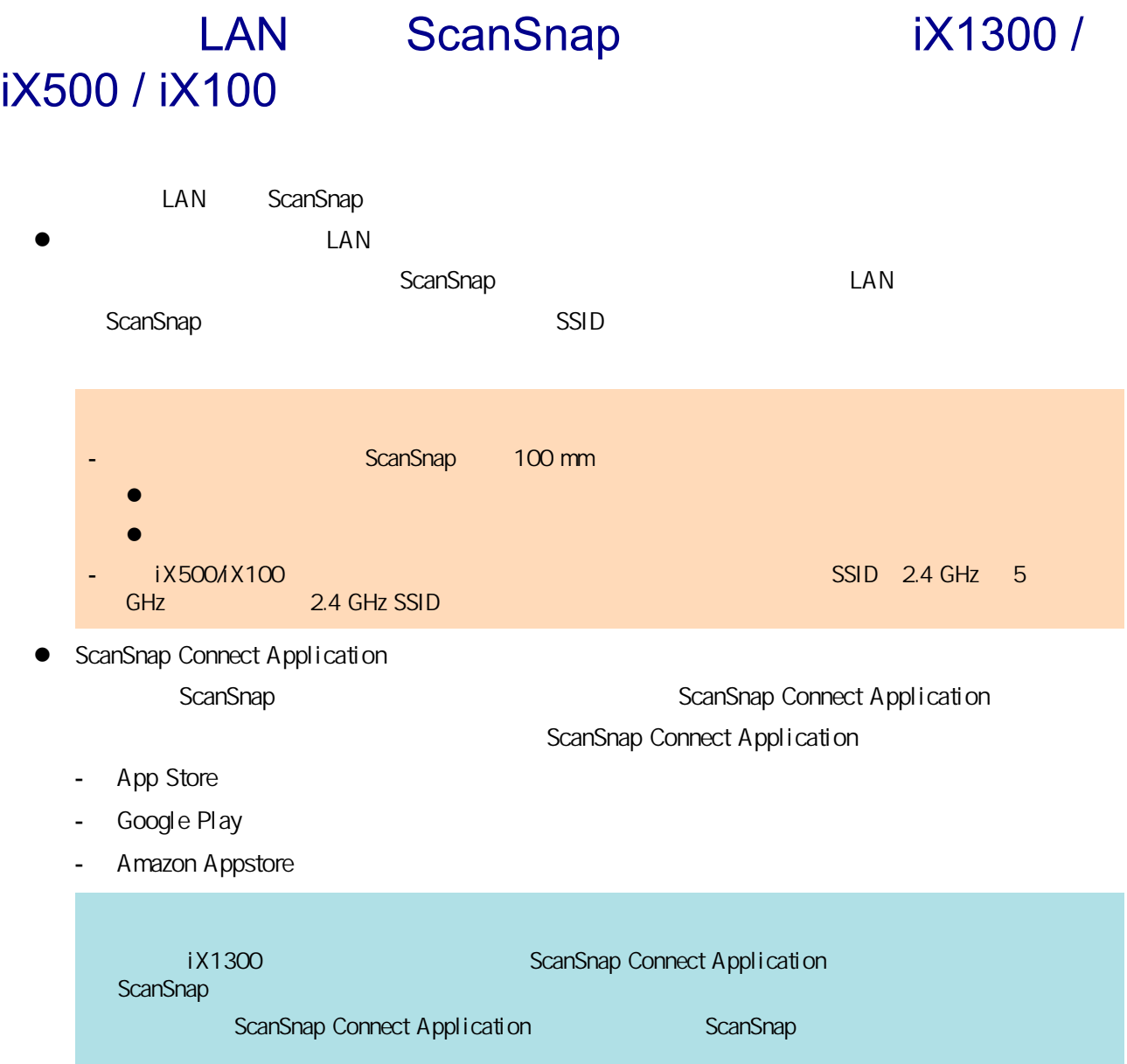

# <span id="page-140-0"></span>ScanSnap LAN iX1300 / iX500 / iX100

ScanSnap the contract scanSnap the ScanSnap the LAN  $\sim$ ScanSnap LAN LAN

- **e** ScanSnap
- $\bullet$  LAN ScanSnap  $iX500/iiX100$
- ScanSnap IP
- ScanSnap iX1300/iX100
- **e** ScanSnap
	- ScanSnap

## 1. ScanSnap

- Windows 11
- [ ] [ ] [ScanSnap Manager] [ScanSnap  $\blacksquare$  $\bullet$  Windows 10
- [ ] [ScanSnap Manager] [ScanSnap  $\blacksquare$
- $\Rightarrow$  ScanSnap

# **2.**  $\qquad \qquad \qquad$  **1**

 $\Rightarrow$ 

### **3.** 请按无线网络安装向导的指示来配置无线设置。

- iX1300/iX100 ScanSnap LAN
- l ScanSnap <sub>contr</sub>esses ScanSnap <sub>contr</sub>esses ScanSnap <sub>ScanSnap</sub> <sub>ScanSnap</sub> <sub>ScanSnap</sub> <sub>ScanSnap</sub> <sub>5</sub> l ScanSnap ScanSnap ScanSnap ScanSnap 2

# <span id="page-141-0"></span>LAN ScanSnap iX1300 / iX100

- l "
ScanSnap iX1300 / iX100 " ( 143 )
- 
- 
- 
- l ScanSnap  $\frac{1}{2}$  iX1300 / iX100  $\frac{1}{2}$  ( 144 ) l ScanSnap **iX1300** / iX100  $"$  (  $145$  ) l ScanSnap  $\frac{1}{2}$  iX1300 / iX100  $\frac{1}{2}$  ( 147 )

# ScanSnap iX1300 / iX100

<span id="page-142-0"></span>ScanSnap 5 ScanSnap 5 ScanSnap 5 ScanSnap 5 ScanSnap 5 ScanSnap 2 ScanSnap 2 ScanSnap 2 ScanSnap 3 ScanSnap 3 ScanSnap 3 ScanSnap 3 ScanSnap 3 ScanSnap 3 ScanSnap 3 ScanSnap 3 ScanSnap 3 ScanSnap 3 ScanSnap 3 ScanSnap 3 Sc  $"$  ScanSnap LAN iX1300 / iX500 / iX100  $"$  (  $141$  ) ScanSnap ScanSnap ScanSnap ScanSnap 2014

## 1. USB ScanSnap

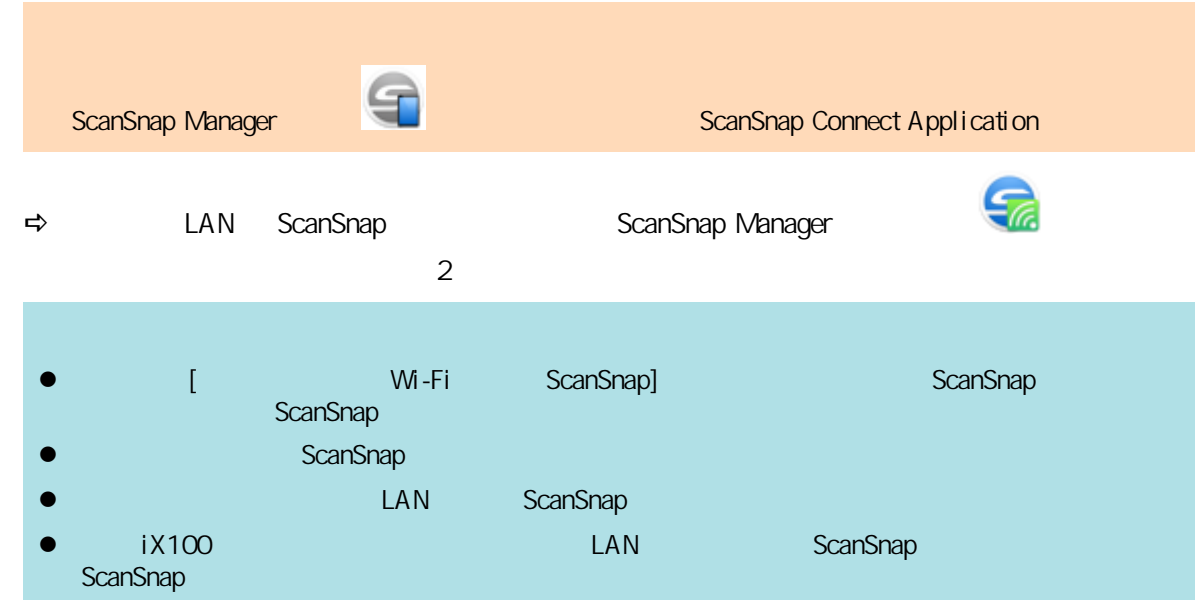

# **2.** 右击位于任务栏最右端的通知区域中的 **ScanSnap Manager** 图标 ,然后从["右](#page-94-0) [键菜单"](#page-94-0)**(** 第 **95** 页**)**中选择**[Wi-Fi** 连接**]** 。

 $\Rightarrow$  [ScanSnap Manager - Wi-Fi ]

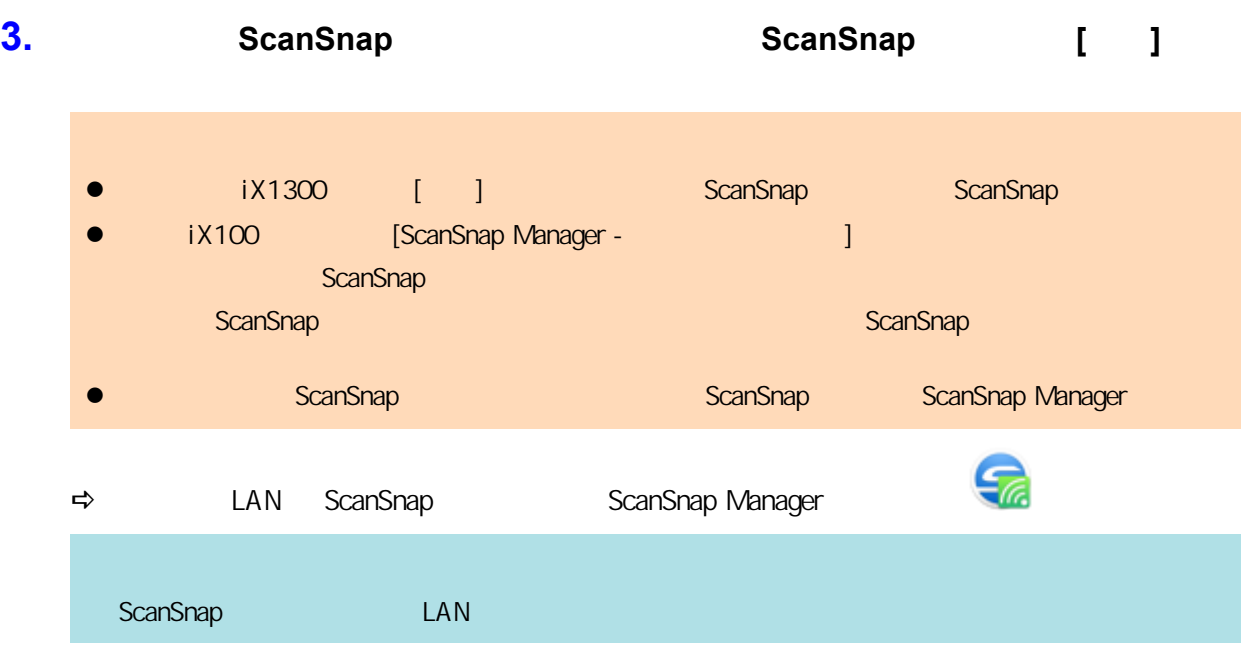

<span id="page-143-0"></span>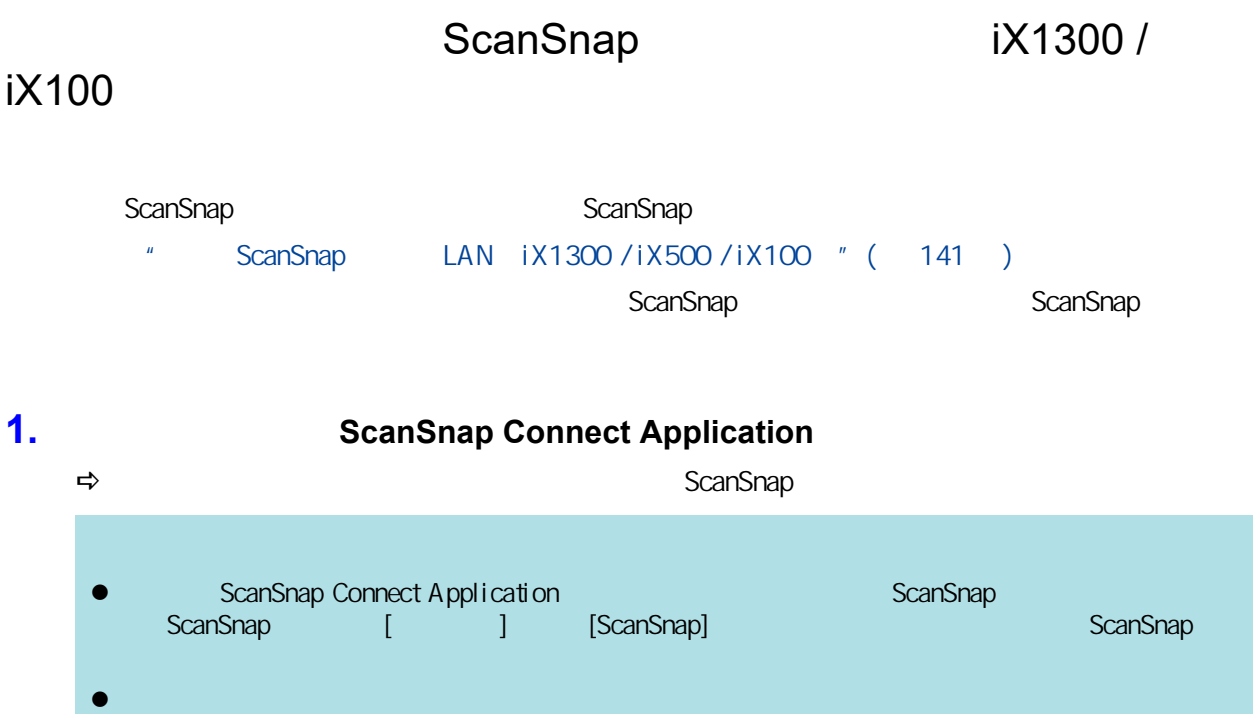

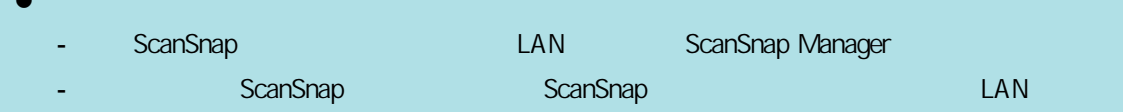
ScanSnap iX1300 / iX100 ScanSnap  $S$ canSnap  $S$ canSnap  $S$ canSnap  $S$  $"$  ScanSnap LAN  $iX1300 / iX500 / iX100$   $"$  (  $141$  )  $S$ canSnap  $S$ canSnap  $S$ can $S$ nap  $S$ canSnap  $S$ canSnap  $S$  $\blacksquare$  .  $\blacksquare$ **ScanSnap** ScanSnap SSID **ScanSnap** Kansonap <sub>(SSID</sub>) 和安全密钥。<br>【SSID **2.** USB ScanSnap er ScanSnap Manager Records and ScanSnap Connect Application ç  $\Leftrightarrow$  LAN ScanSnap examples are ScanSnap Manager  $\sim$  3 l 2001 - Wi-Fi ScanSnap] ScanSnap ScanSnap ScanSnap T ScanSnap ScanSnap LAN ScanSnap  $\bullet$  iX100, iX100, we see that the set of LAN the ScanSnap for the set of the set of the set of the set of the set of the set of the set of the set of the set of the set of the set of the set of the set of the set of the ScanSnap **3.** 右击位于任务栏最右端的通知区域中的 **ScanSnap Manager** 图标 ,然后从["右](#page-94-0) [键菜单"](#page-94-0)**(** 第 **95** 页**)**中选择**[Wi-Fi** 连接**]** 。  $\Rightarrow$  [ScanSnap Manager - Wi-Fi ] **4.** ScanSnap **ScanSnap ScanSnap [1**] l X1300 [  $\Box$  300  $\Box$   $\Box$  ScanSnap ScanSnap ScanSnap l X100 [ScanSnap Manager - manager - and entity and the set of the set of the set of the set of the set of the ScanSnap

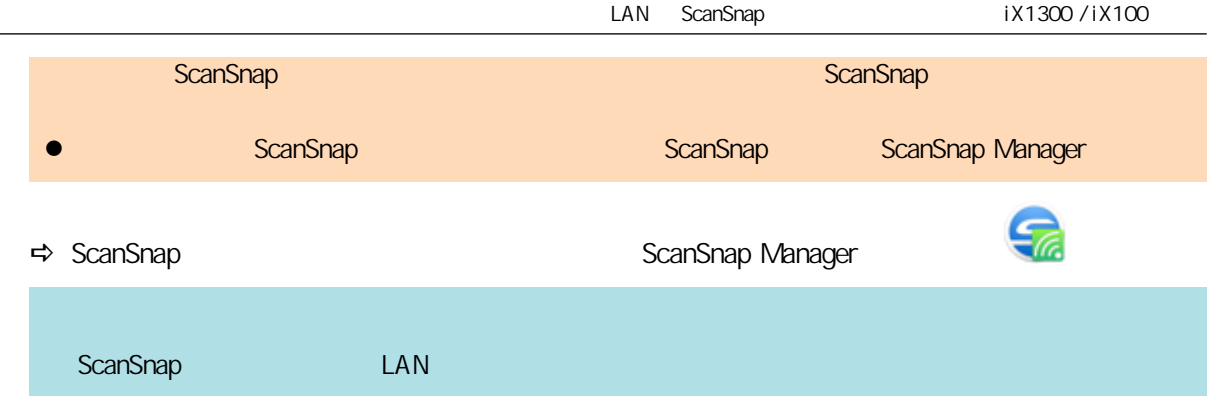

## ScanSnap iX1300 / iX100

ScanSnap ScanSnap

## LAN ScanSnap iX500

- **e**  $\bullet$  ScanSnap  $\bullet$  iX500  $\bullet$  ( 149 )
- $\bullet$  "ScanSnap  $\bullet$  iX500 "(150)
- 

## <span id="page-148-0"></span>ScanSnap iX500

ScanSnap  $S$ canSnap  $S$ canSnap  $S$ canSnap  $S$  $"$  ScanSnap LAN  $iX1300 / iX500 / iX100$   $"$  (  $141$  ) ScanSnap ScanSnap ScanSnap ScanSnap 2014

#### 1. USB ScanSnap

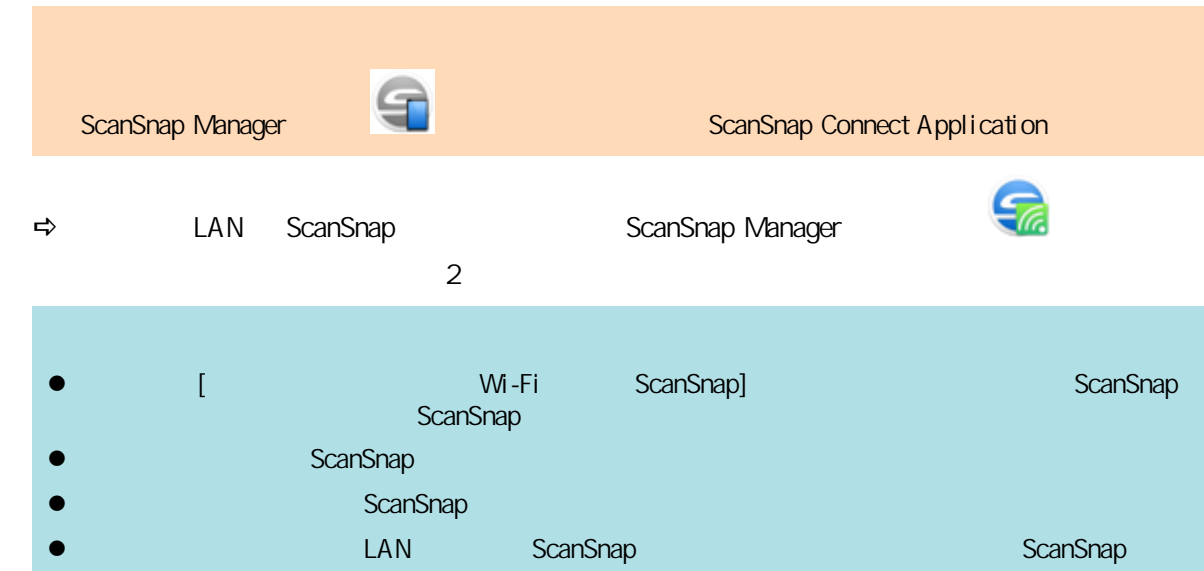

### **2. https://web/2.** ScanSnap Manager [键菜单"](#page-94-0)**(** 第 **95** 页**)**中选择**[Wi-Fi** 连接**]** 。  $\Rightarrow$  [ScanSnap Manager - Wi-Fi ]

**3.** ScanSnap **ScanSnap ScanSnap [1**] **e** a [ScanSnap Manager - manager ] ScanSnap **ScanSnap** Kansap 无线安装工具,其实在有关注意义在标准,而是选择方式的审查。<br>【本线安装工具的存在标准,其实在的存在标准,其实在有关的审查。 l ScanSnap Nanager ScanSnap ScanSnap, ScanSnap, ScanSnap Manager ⋽⋒ **⇒** LAN ScanSnap ScanSnap Manager ScanSnap LAN LAN

## <span id="page-149-0"></span>ScanSnap iX500

ScanSnap  $S$ canSnap  $S$ canSnap  $S$ canSnap  $S$  $"$  ScanSnap LAN iX1300 / iX500 / iX100  $"$  (  $141$  )

ScanSnap ScanSnap ScanSnap ScanSnap ScanSnap 2014

#### **1.** ScanSnap Connect Application

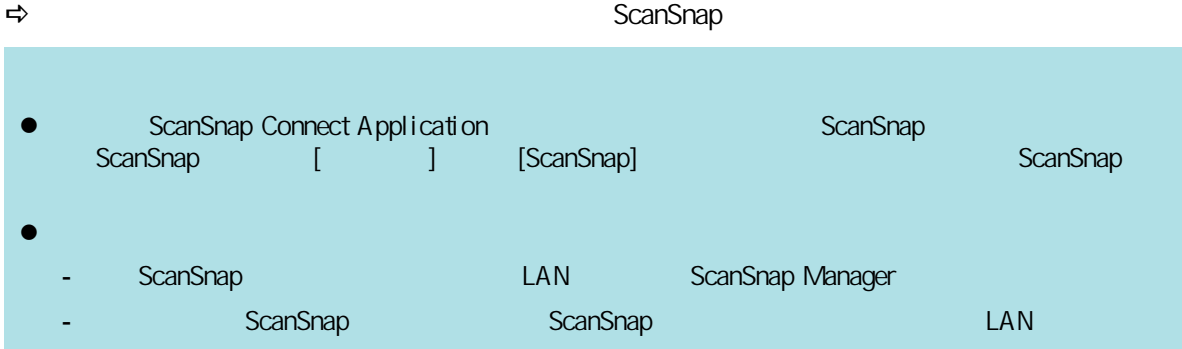

## ScanSnap WPS iX1300 / iX500 / iX100

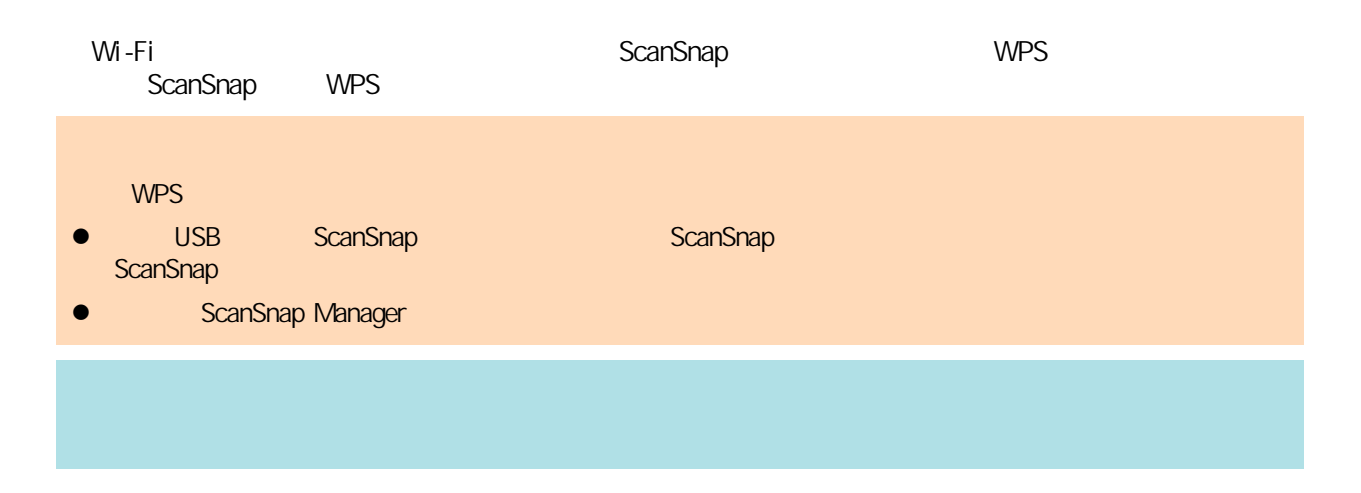

## 1. ScanSnap Wi-Fi

iX1300

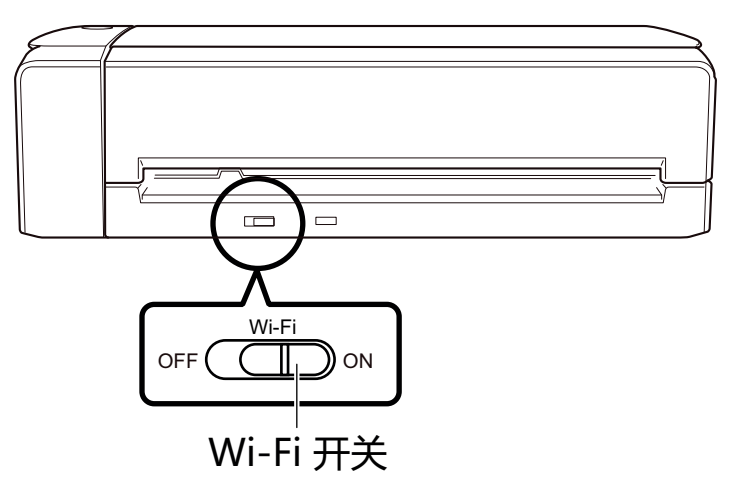

iX500

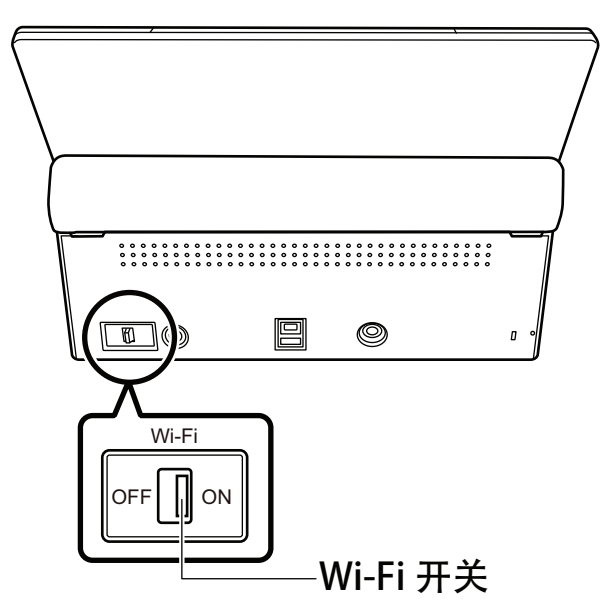

#### iX100

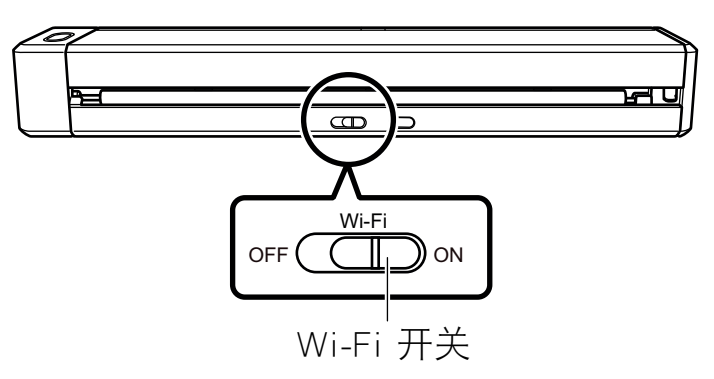

#### **2.** 打开 **ScanSnap**。

"ScanSnap " (  $100$  )  $\Rightarrow$  Wi-Fi

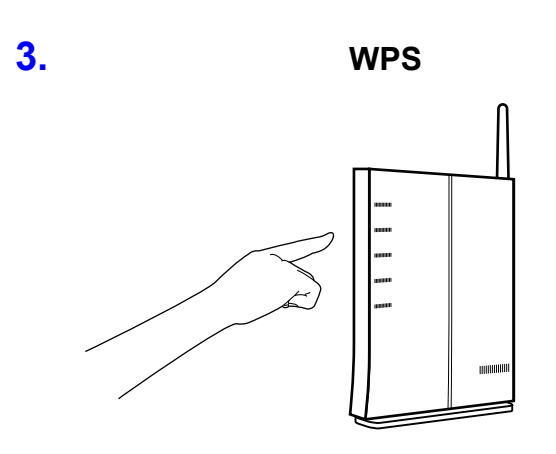

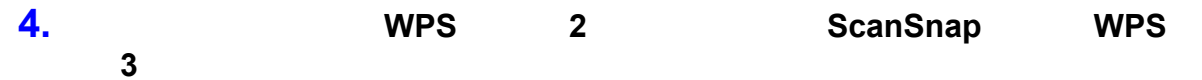

iX1300

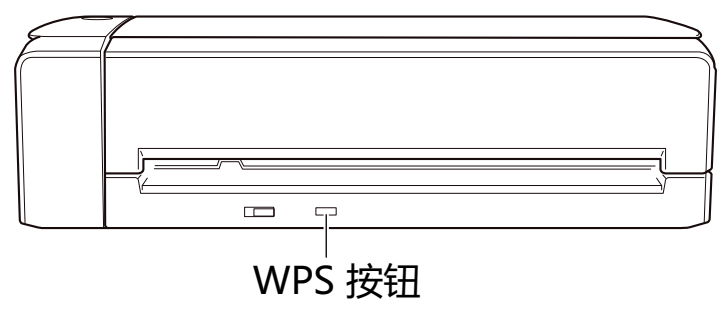

iX500

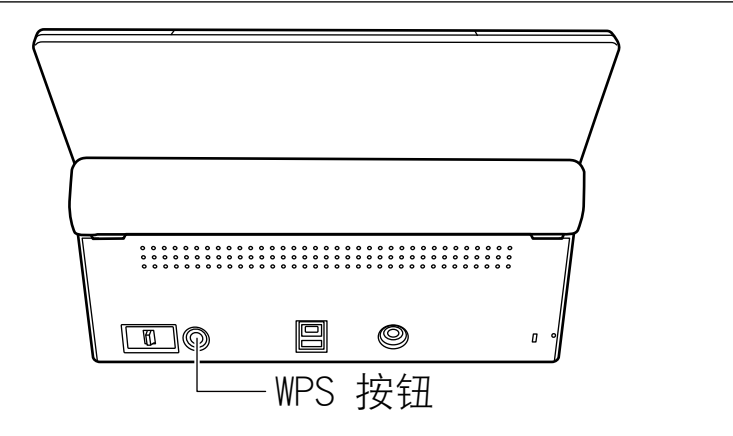

iX100

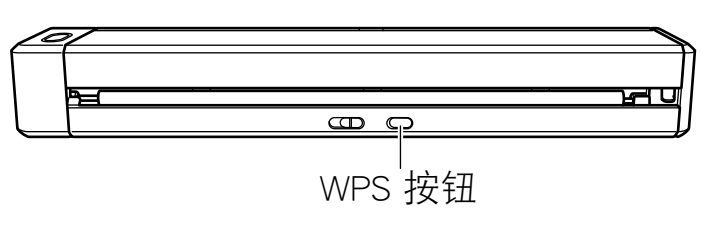

a ScanSnap 连接到无线访问点时,Wi-Fi 指示器以蓝光闪烁。

Wi-Fi

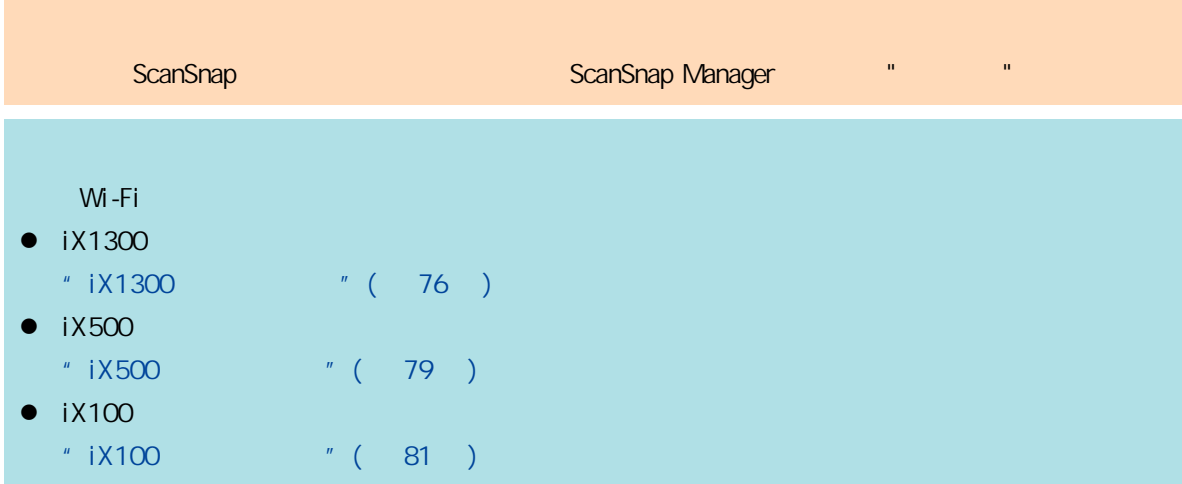

## ScanSnap iX1600 / iX1500

#### ScanSnap 2007 between the second scans later was considered by the contract of  $\mathsf{LAN}$

- / LAN  $iX1600 / iX1500$  " ( 155 )
- LAN iX1600/iX1500 " ( 161 )
- iX1600/iX1500 " ( 170 )

## / LAN iX1600 / iX1500

- <span id="page-154-0"></span>CA iX1600 / iX1500 " ( 156 )
- LAN iX1600/iX1500 " ( 157 )
- ScanSnap IP iX1600 / iX1500 " ( 158 )
- l ScanSnap DNS iX1600 / iX1500 " ( 159 )
- ScanSnap MAC iX1600 / iX1500 " (160 )

<span id="page-155-0"></span>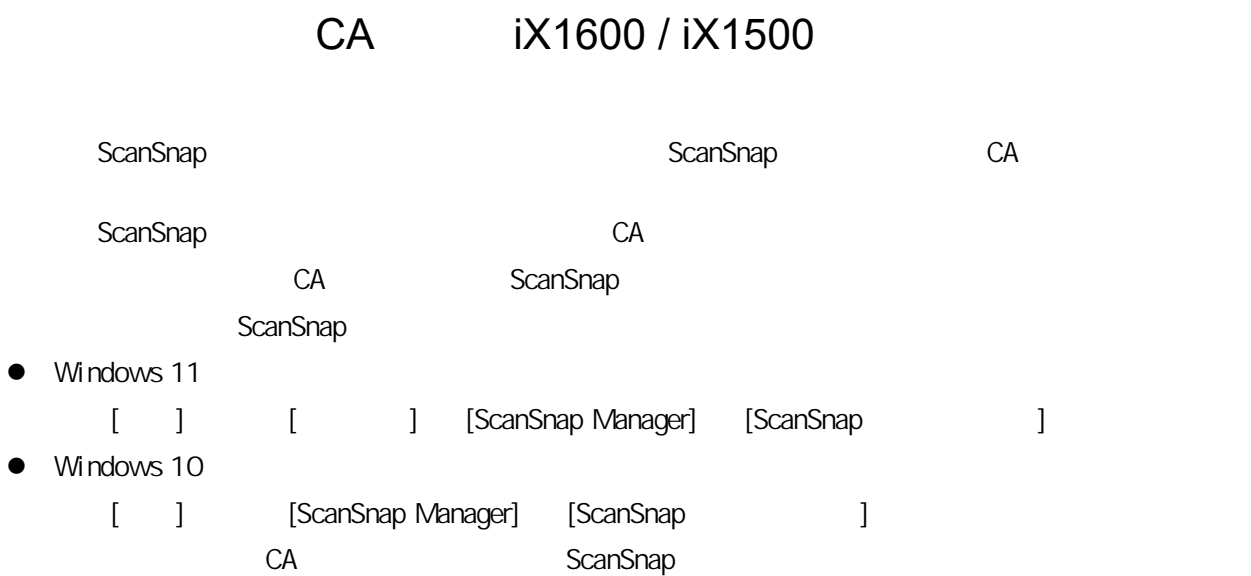

156

<span id="page-156-0"></span>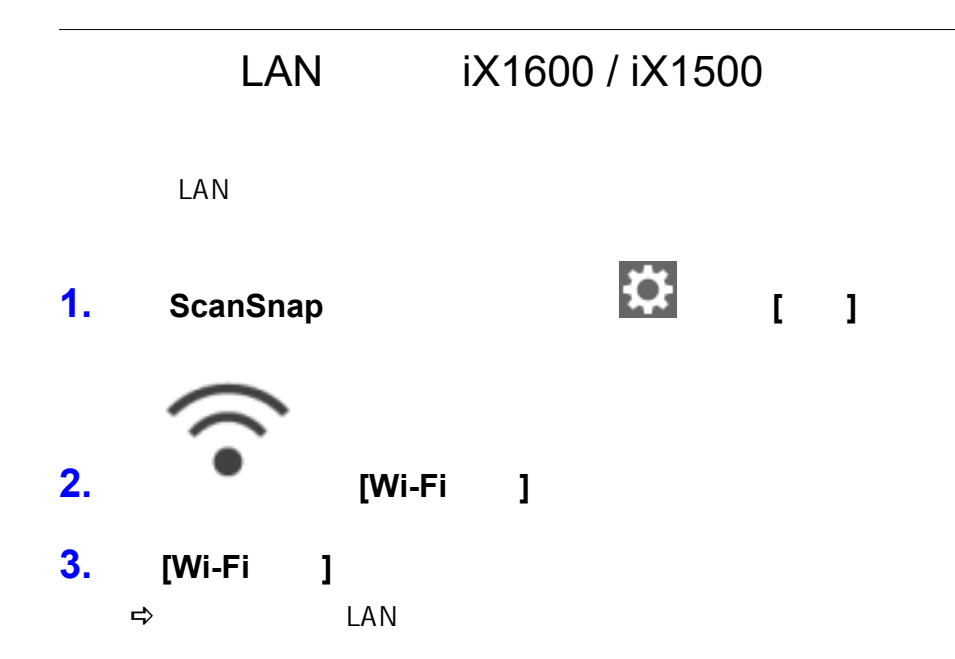

### <span id="page-157-0"></span>ScanSnap IP iX1600 / iX1500

ScanSnap IP

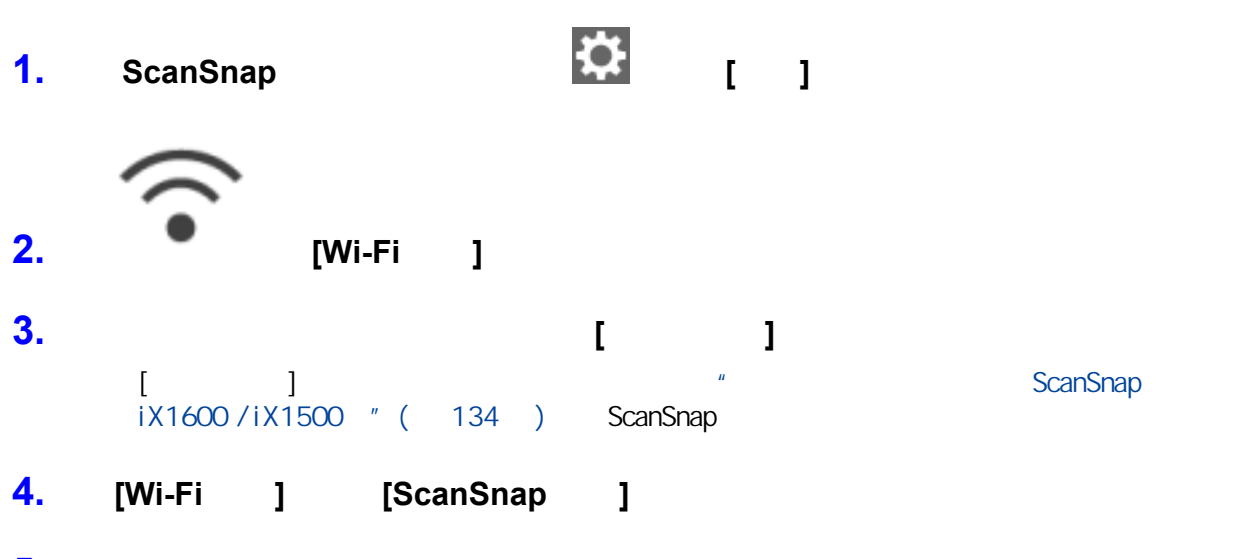

**5.** 查看**[**网络**]**选项卡中的**[IP** 地址**]**。

<span id="page-158-0"></span>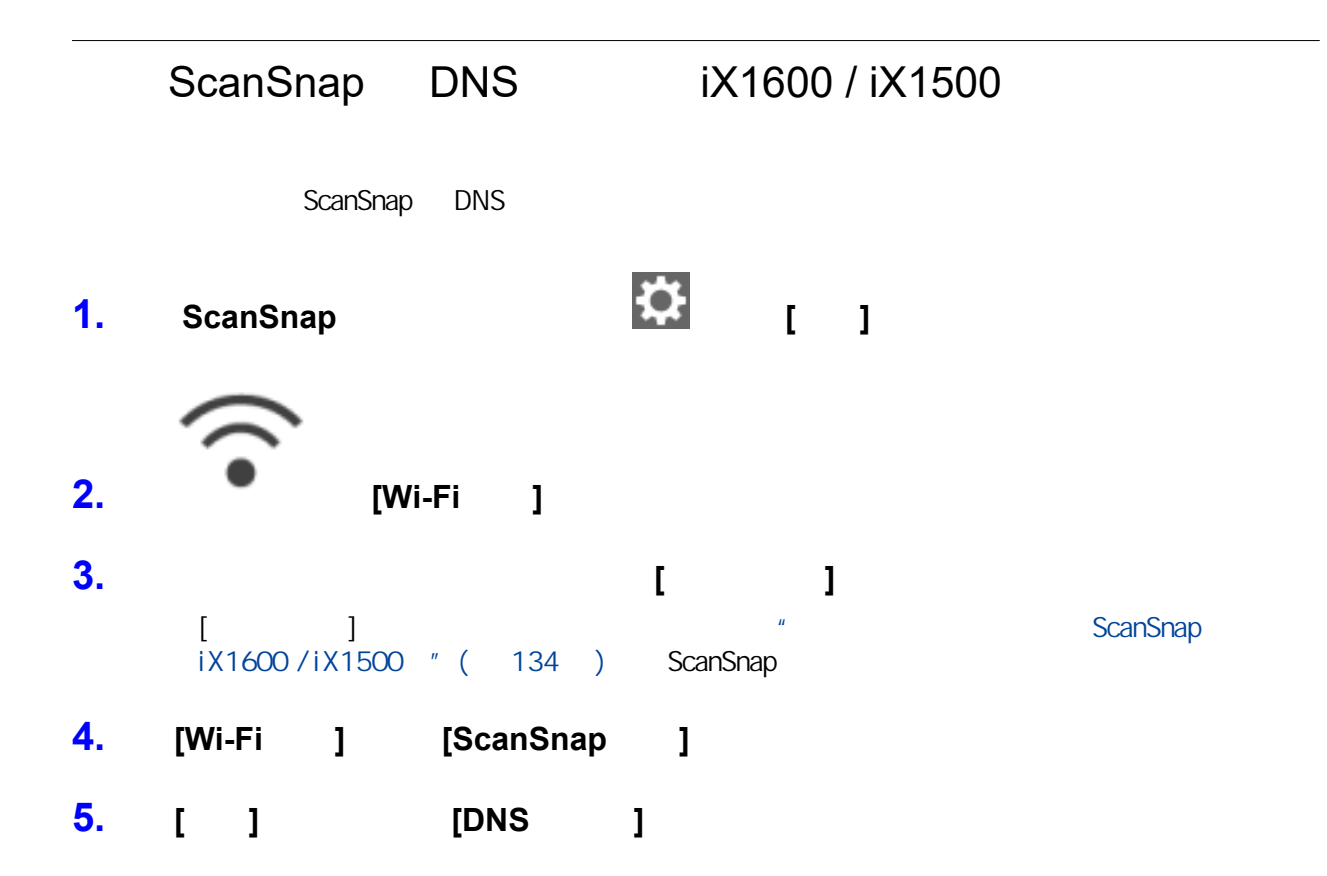

## <span id="page-159-0"></span>ScanSnap MAC iX1600 / iX1500

ScanSnap MAC

1. ScanSnap **Definition (Begina)** 

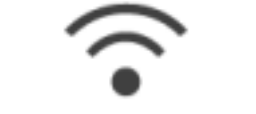

**2. [Wi-Fi** ]

- **3.** 确认已将**[Wi-Fi** 连接模式**]**设置为**[**访问点连接**]**或**[**直接连接**]**。 [Wi-Fi ] [Wi-Fi ] [Wi-Fi ] [ ]  $\begin{bmatrix} 1 & 1 \end{bmatrix}$
- **4.** [Wi-Fi ] [ScanSnap ]
- **5.** 在**[**网络**]**选项卡中查看**[MAC** 地址**]**。

## LAN  $iX1600 / iX1500$

<span id="page-160-0"></span>l ["将 ScanSnap 重新连接到另一个无线访问点\(iX1600 / iX1500\)"\( 第162 页\)](#page-161-0) i X1600 / i X1500 " ( 164 )  $iX1600 / iX1500$  " (  $165$  ) l ScanSnap  $\frac{1}{1000}$  iX1600 / iX1500  $\degree$  ( 167 ) LAN  $iX1600 / iX1500$  " ( 168 ) LAN  $iX1600 / iX1500$  " ( 169 )

<span id="page-161-0"></span>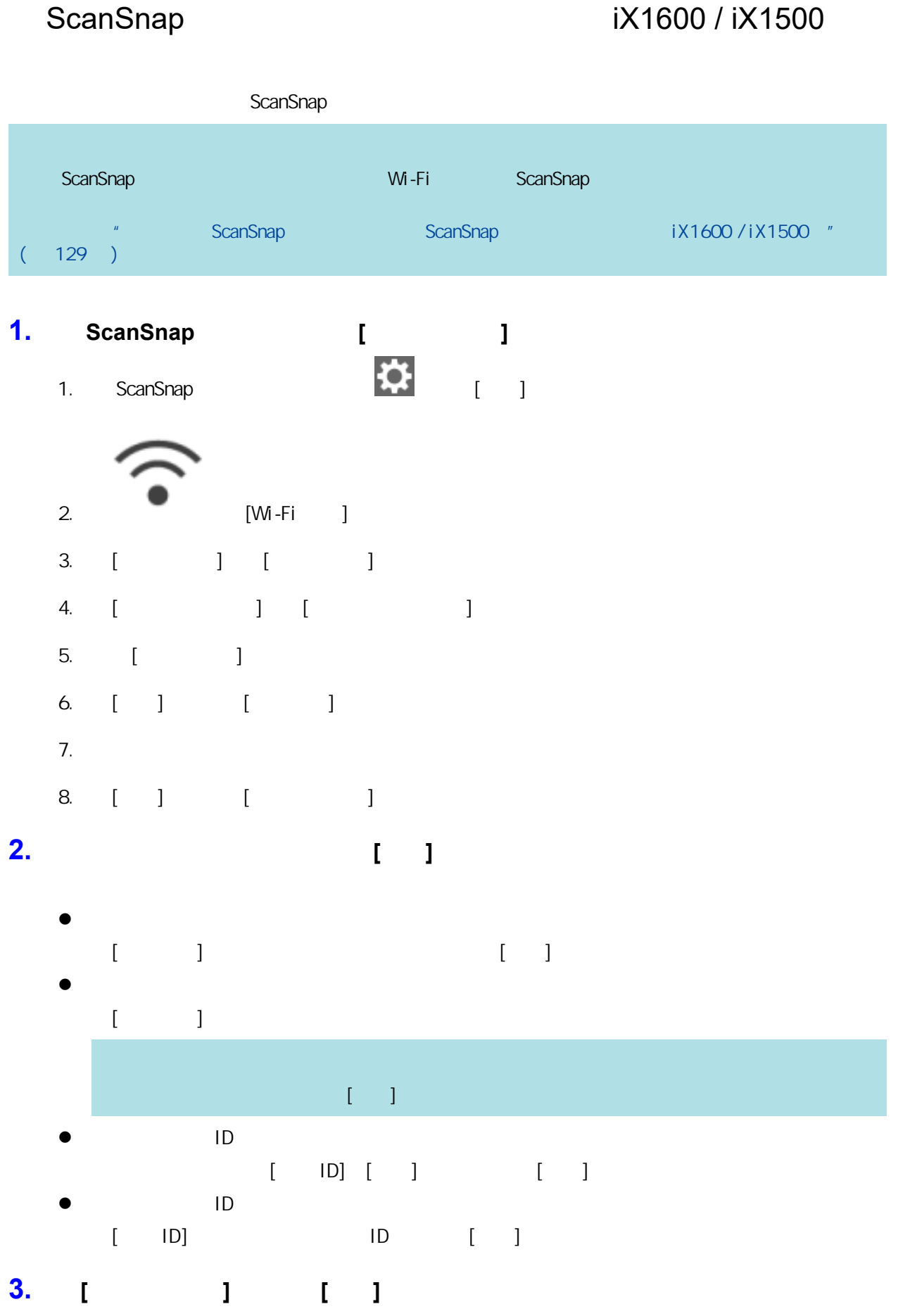

# **4.** 按 返回到主屏幕。

<span id="page-163-0"></span>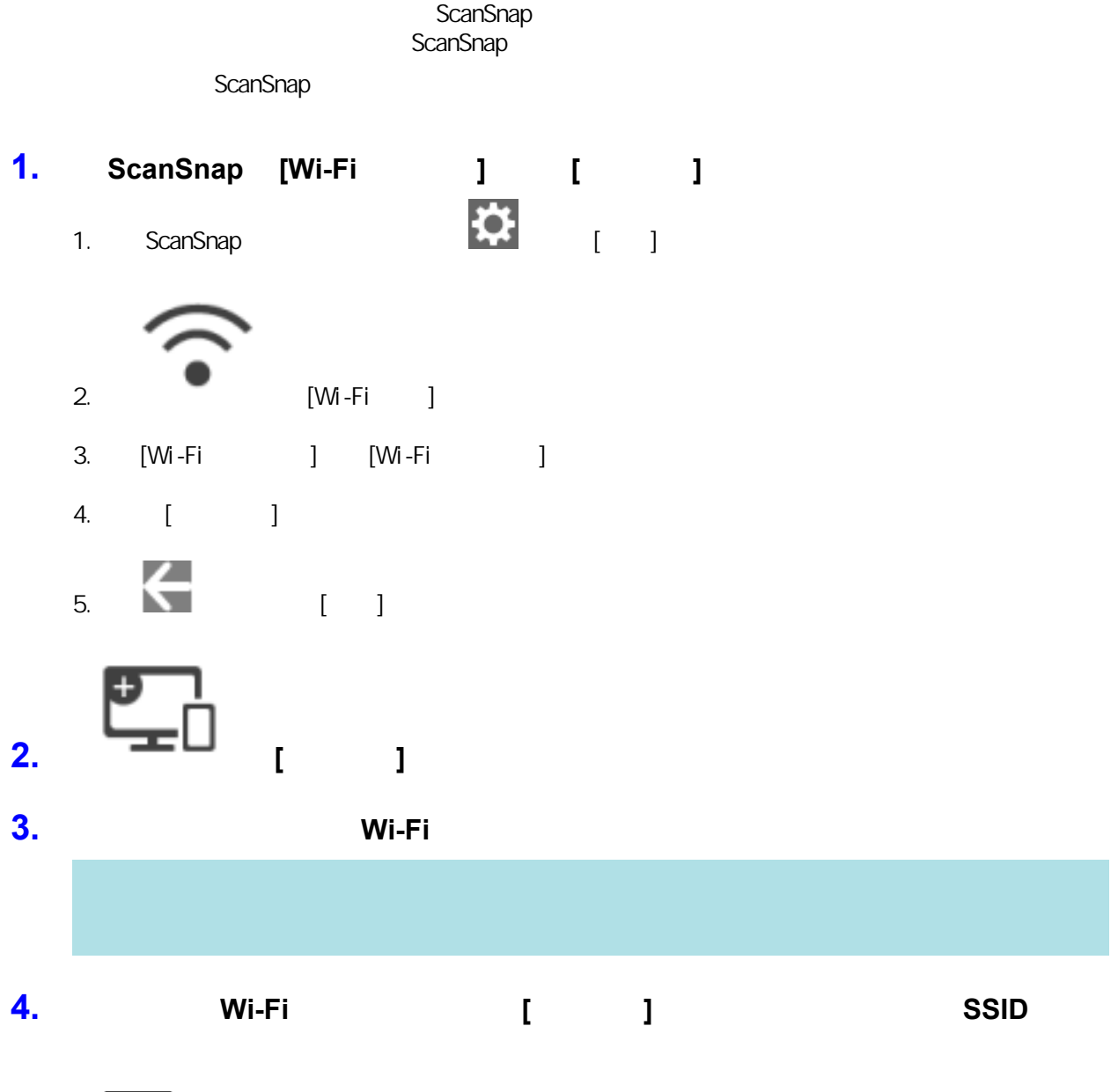

**5.** 1

<span id="page-164-0"></span>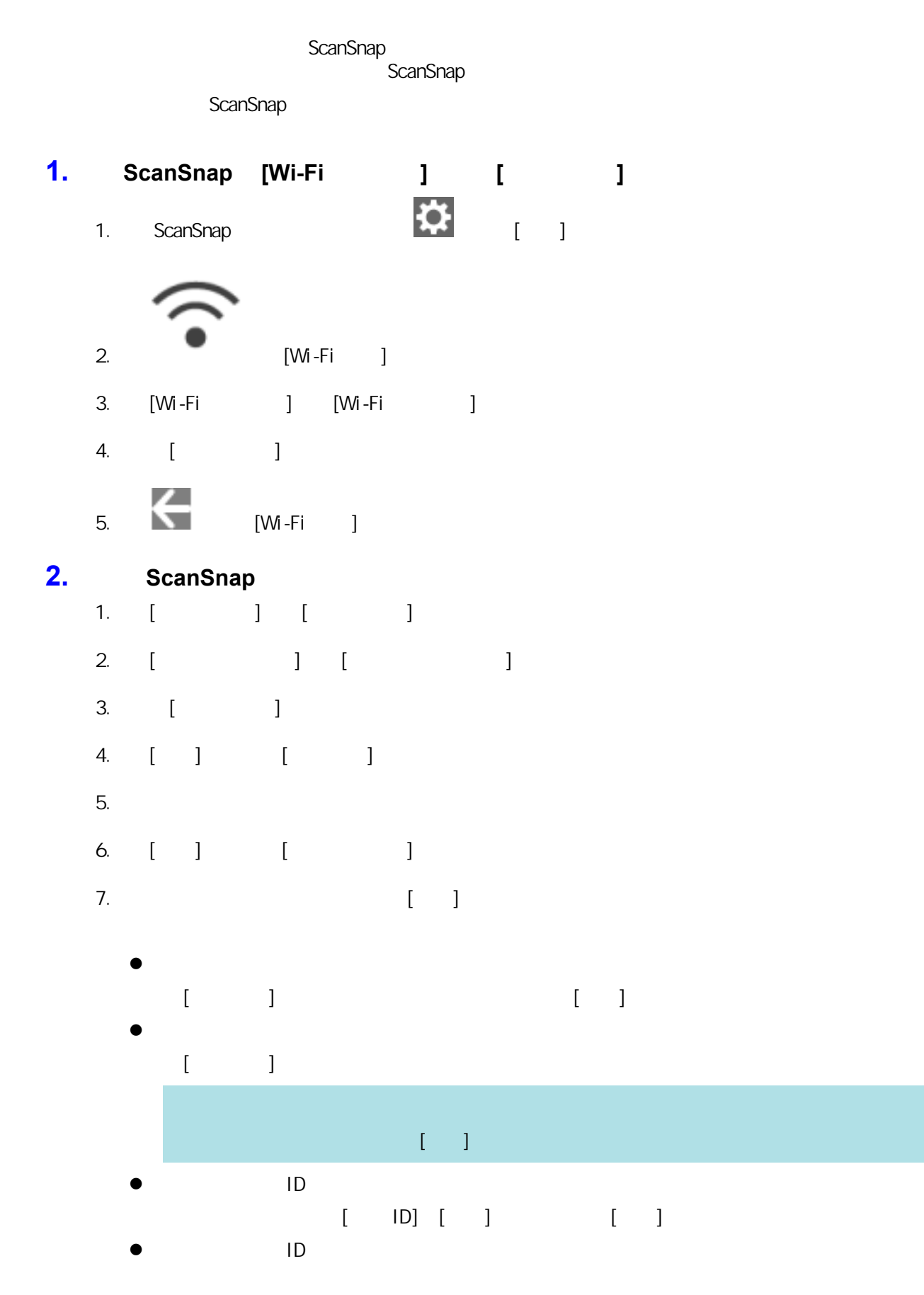

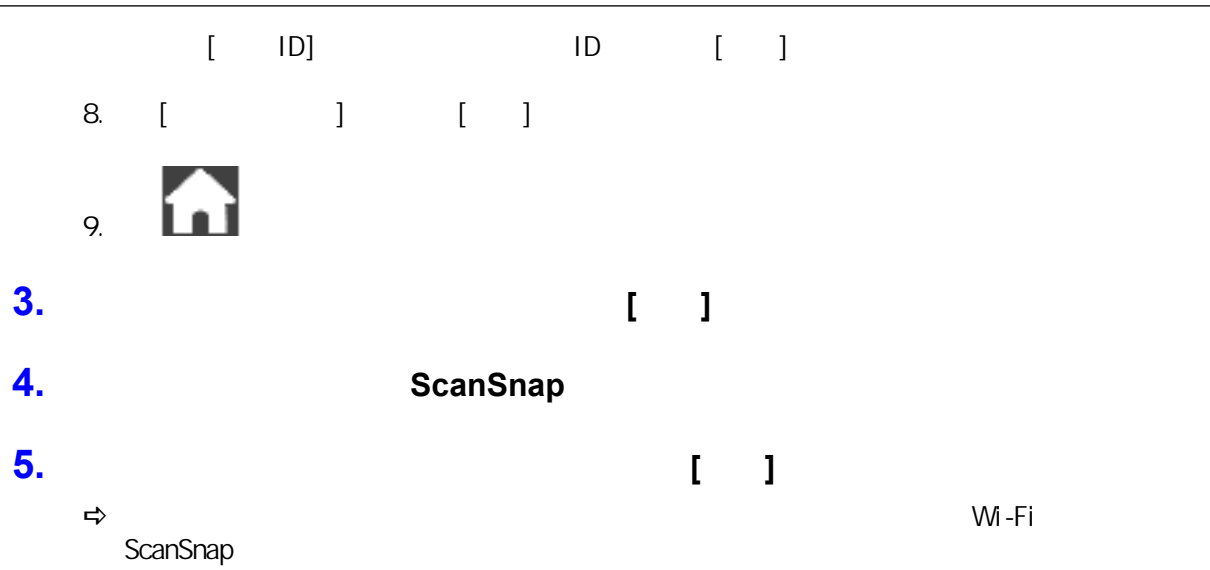

<span id="page-166-0"></span>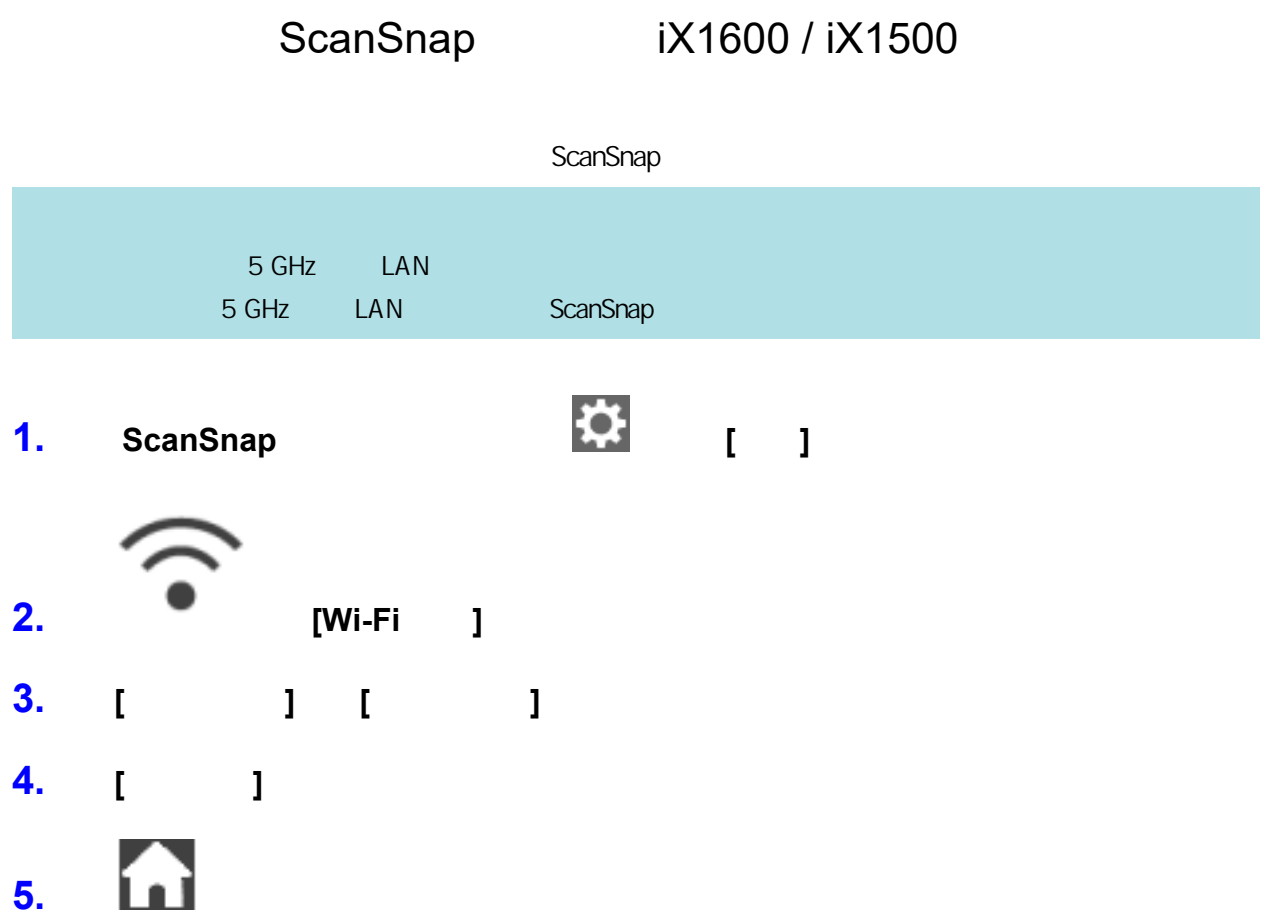

## <span id="page-167-0"></span>关闭无线 LAN 连接(iX1600 / iX1500

ScanSnap LAN LAN LAN

1. ScanSnap **(1)** 

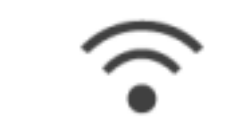

**2. EXECUTE: [Wi-Fi** ]

- **3. [Wi-Fi ] [Wi-Fi ]**
- **4.** 选择**[Wi-Fi** 关闭**]**。
- **5.** 1

<span id="page-168-0"></span>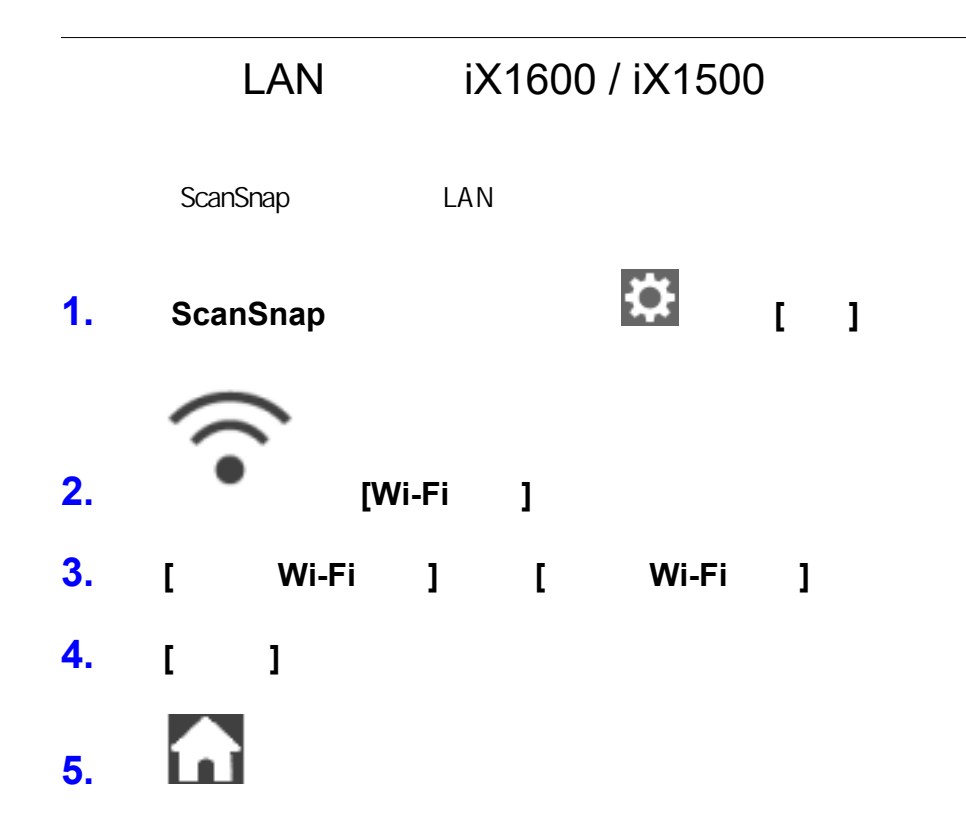

<span id="page-169-0"></span> $iX1600 / iX1500$  " ( 171 ) l ["使用用户 ID 和密码认证无线访问点\(iX1600 / iX1500\)"\( 第172 页\)](#page-171-0) ID  $iX1600 / iX1500$  " ( 173 ) <sup>"</sup> ScanSnap IP iX1600/iX1500 " ( 174 ) l DNS iX1600 / iX1500 " ( 175 ) i X1600 / i X1500 " ( 176 )

<span id="page-170-0"></span>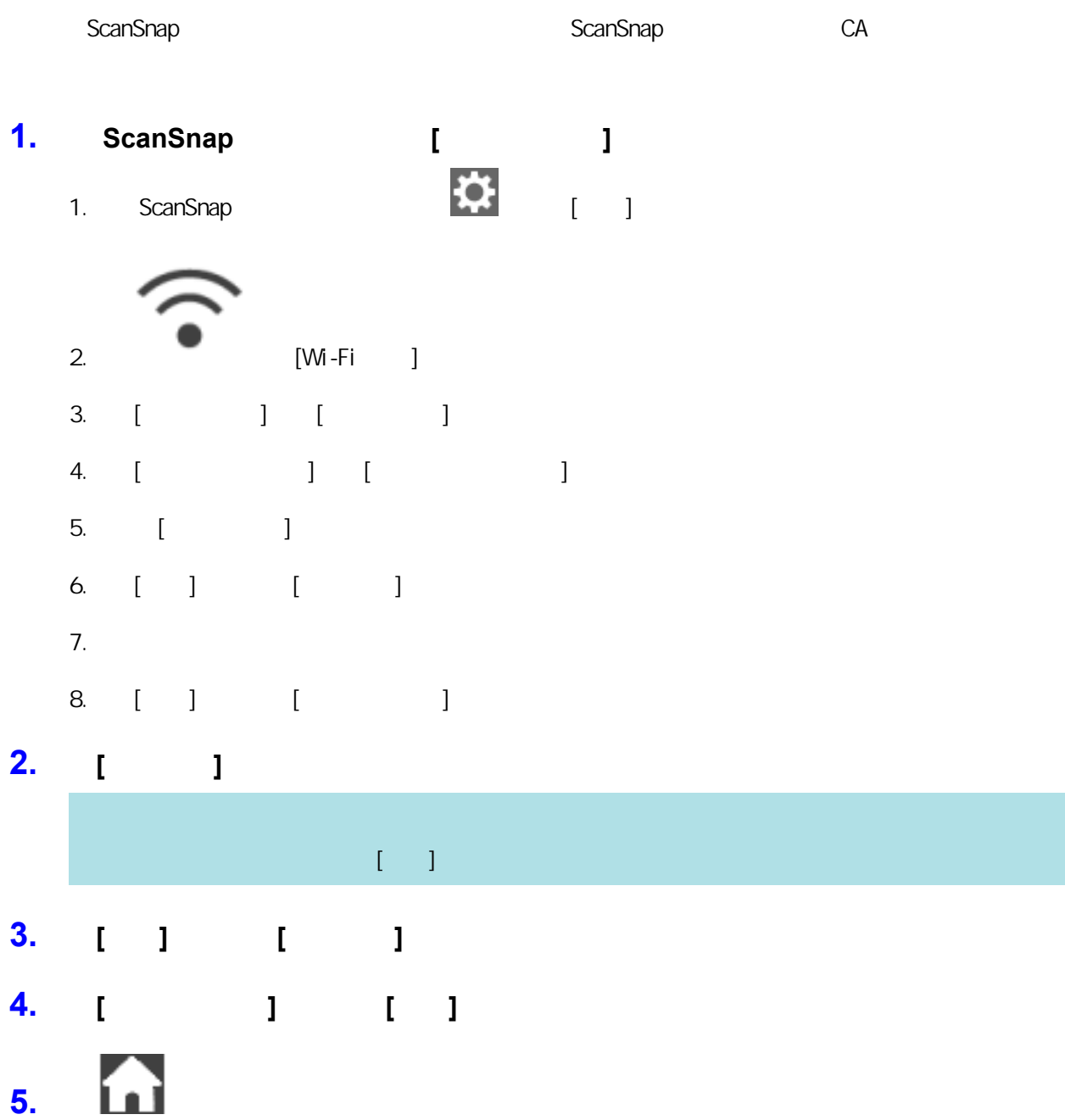

<span id="page-171-0"></span>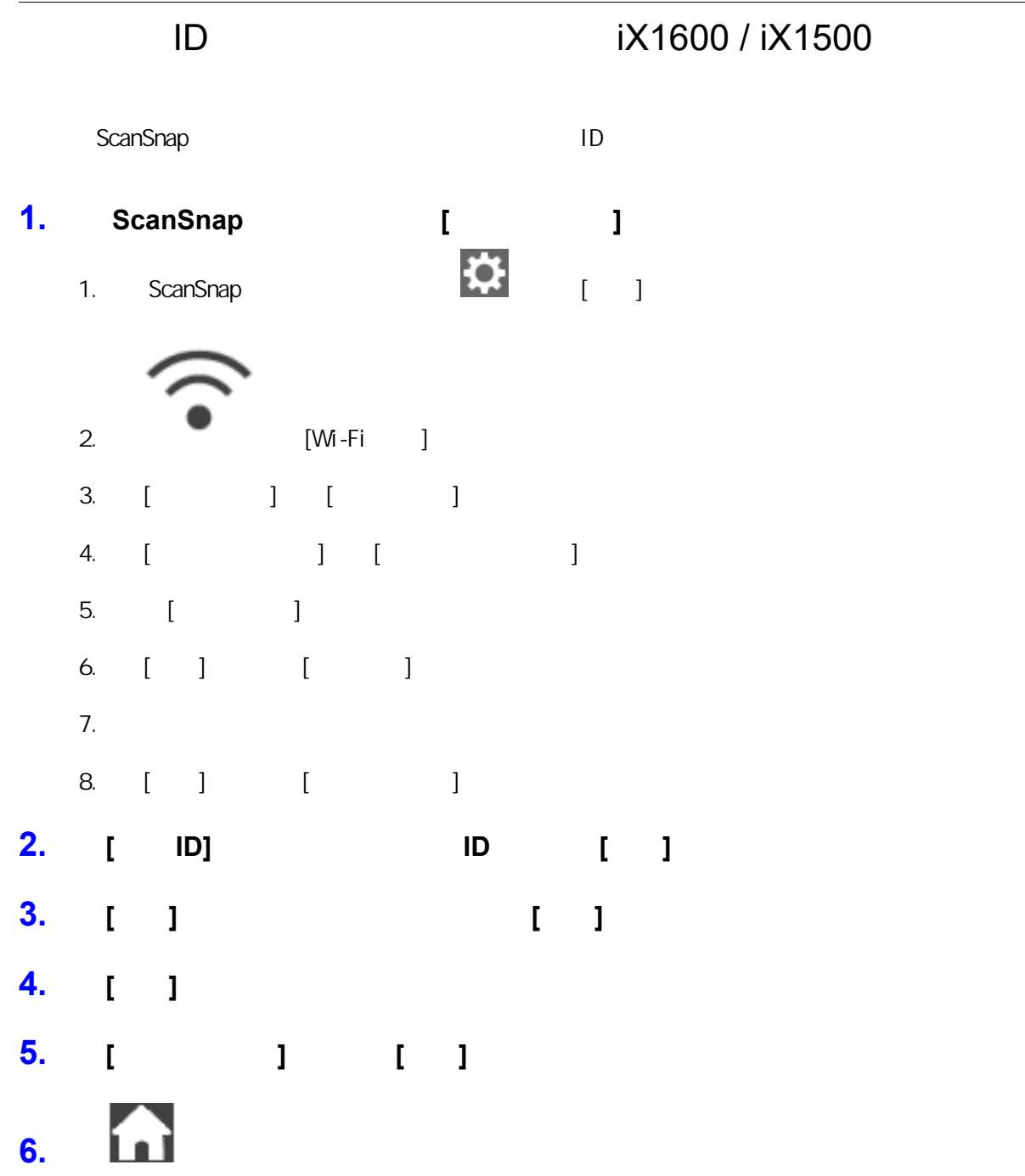

<span id="page-172-0"></span>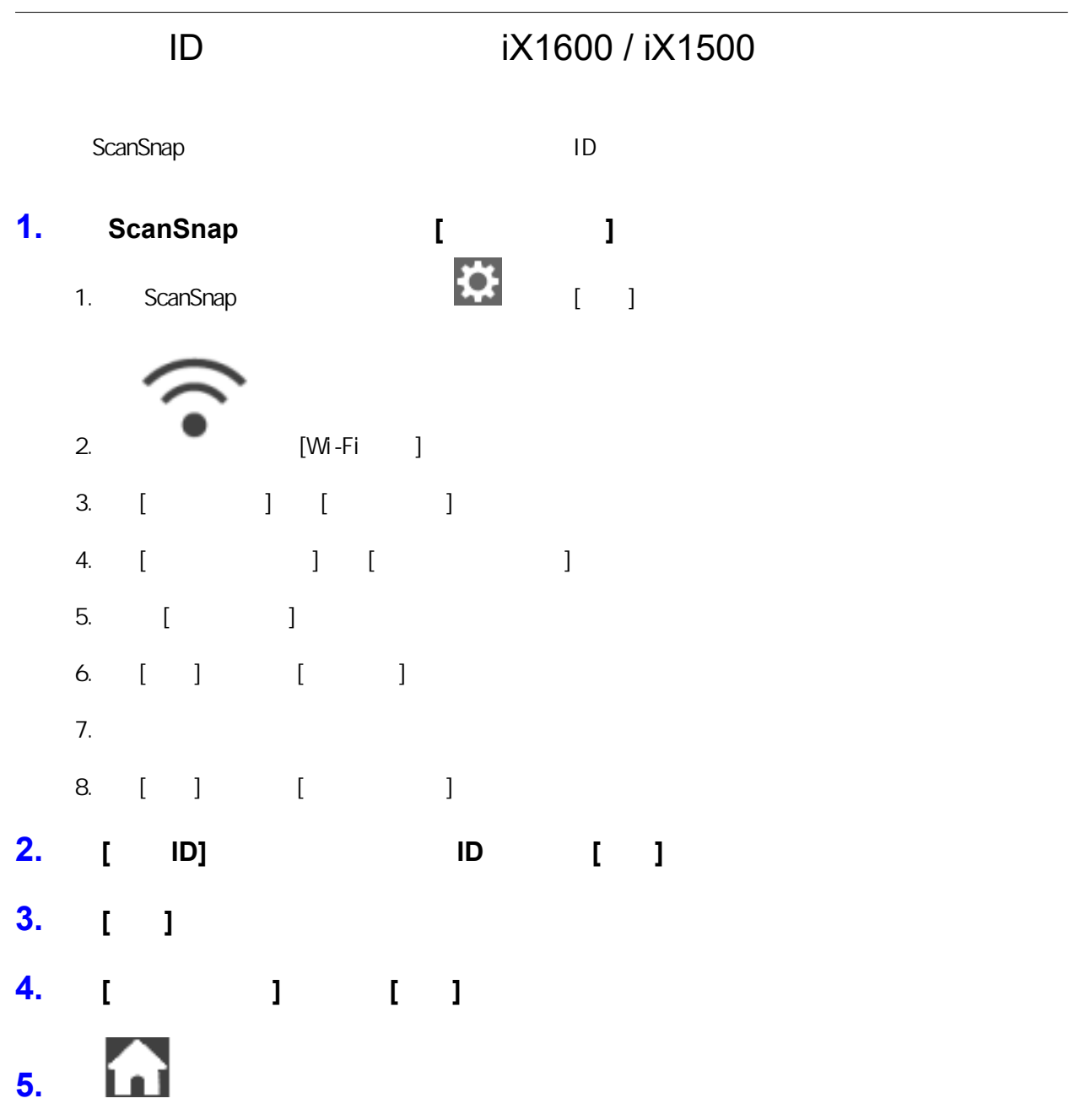

## <span id="page-173-0"></span>ScanSnap IP iX1600 / iX1500

ScanSnap, ScanSnap, IP  $IP$   $[M-Fi$   $]$   $[$   $]$ 

- 1. ScanSnap **(1)**
- **2. EXECUTE: EXECUTE: D**
- **3.** 按**[**访问点连接**]**显示**[**访问点连接**]**画面。
- **4.** 按**[IP** 地址**]**显示**[IP** 地址**]**画面。
- **5.** 按**[**配置方法**]**的设置栏,以显示列表。
- **6.** IP

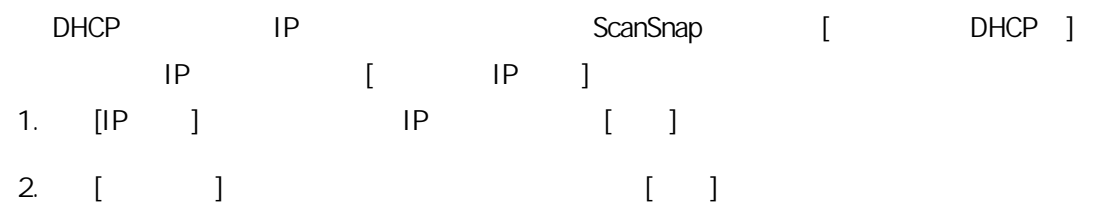

3. 按[默认网关]的输入栏,输入默认网关,然后按[确定]。

# **7.** 按 返回到主屏幕。

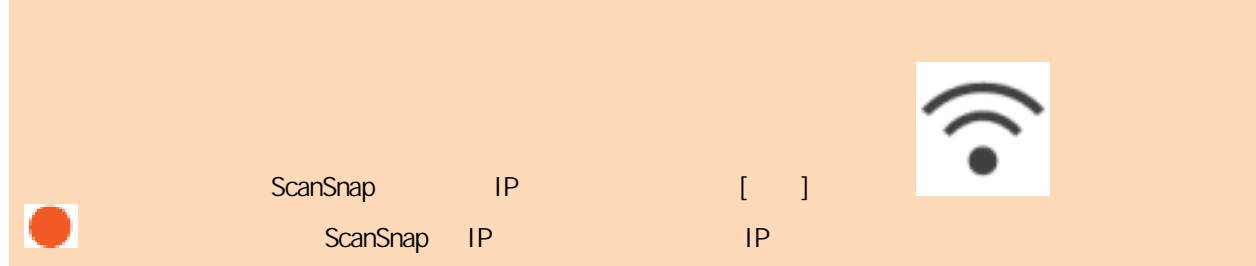

## <span id="page-174-0"></span>使用 DNS 服务器进行互联网连接(iX1600 / iX1500

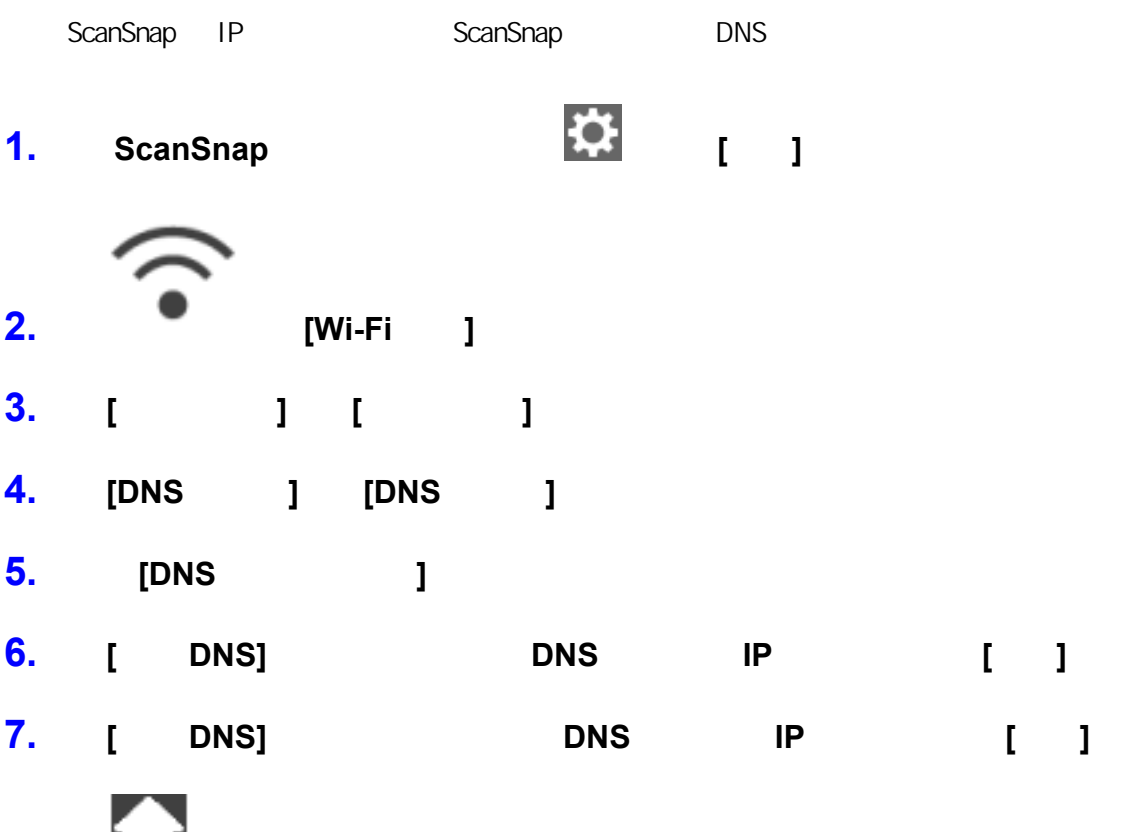

**8.** [1]

<span id="page-175-0"></span>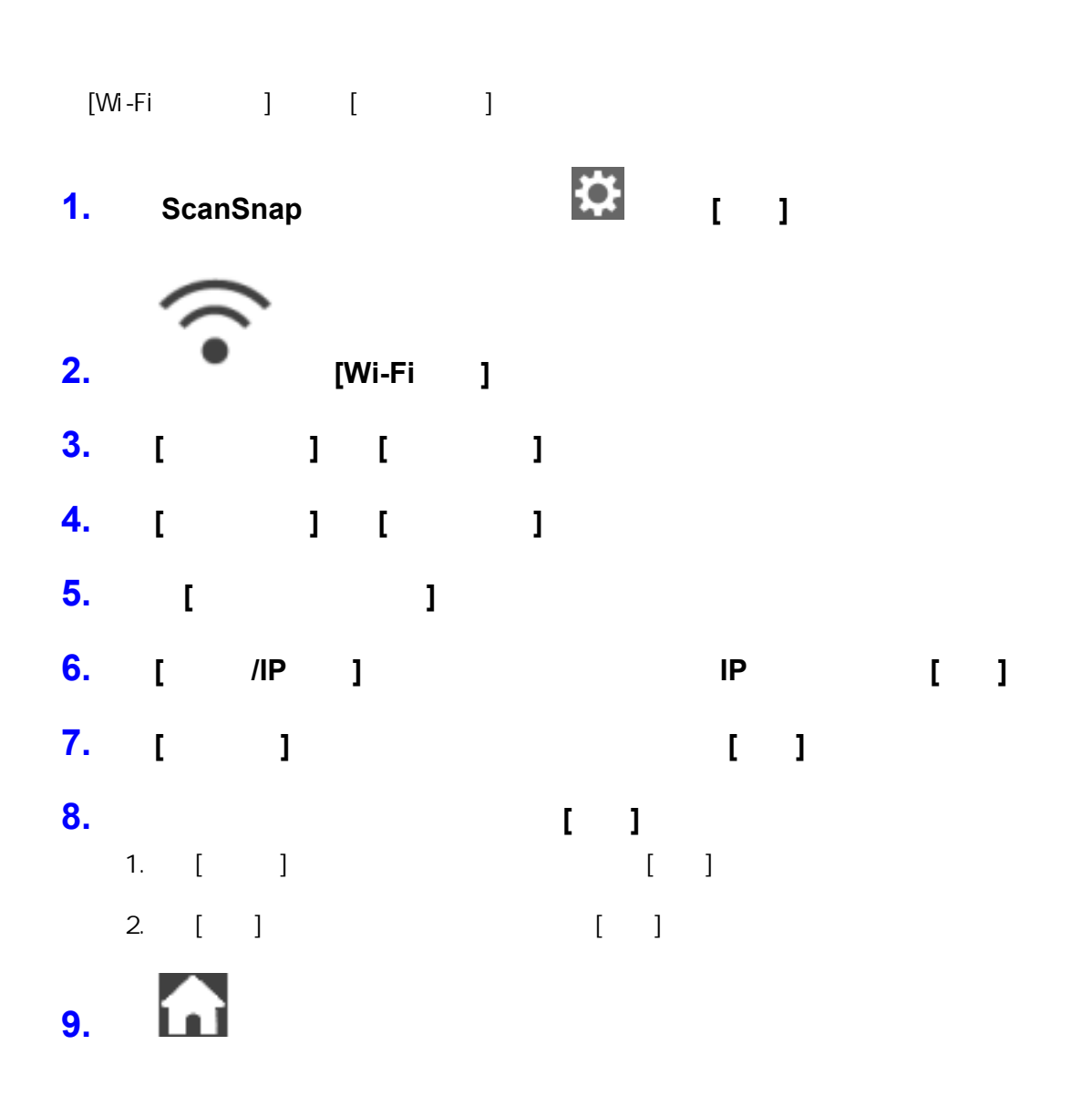

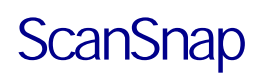

## 电脑(iX1600 / iX1500)

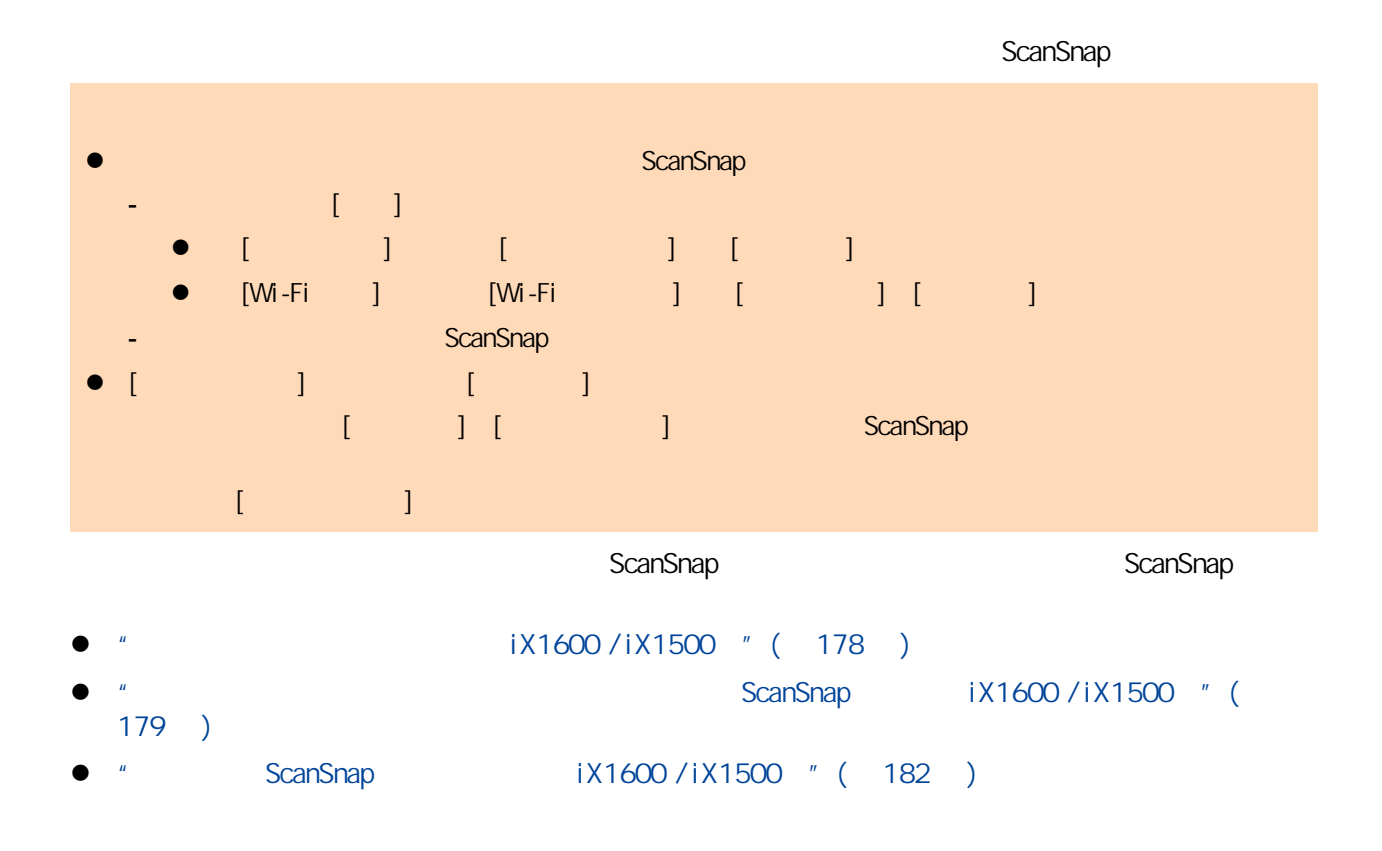

<span id="page-177-0"></span>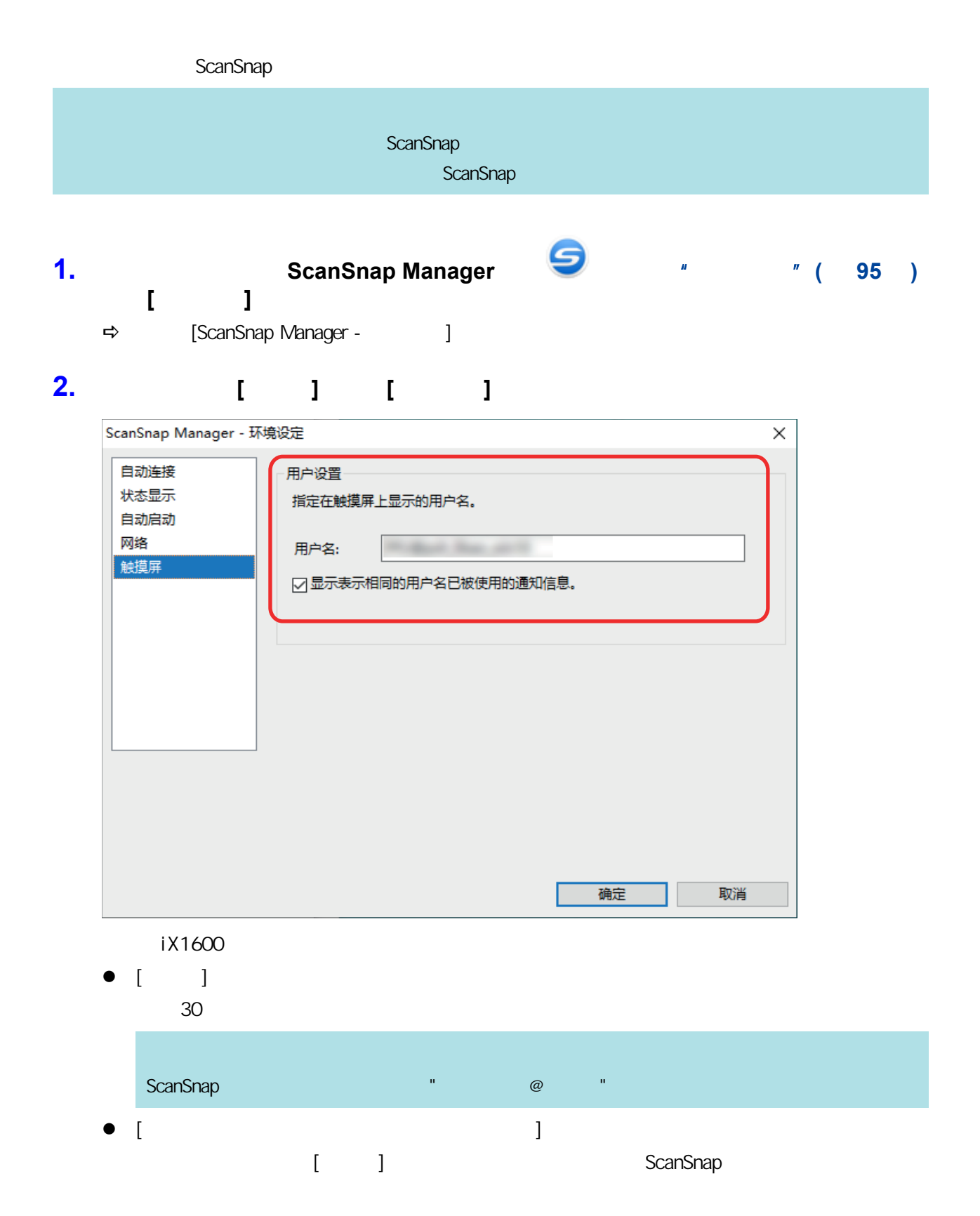

**3.**  $[$  **]** [ScanSnap Manager -  $]$ 

# <span id="page-178-0"></span>ScanSnap iX1600 / iX1500

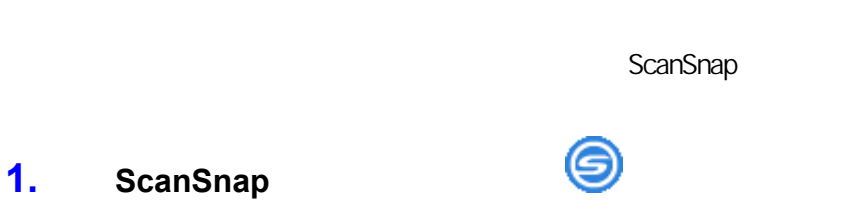

- - $\Rightarrow$  [ ]

### **2.** ScanSnap

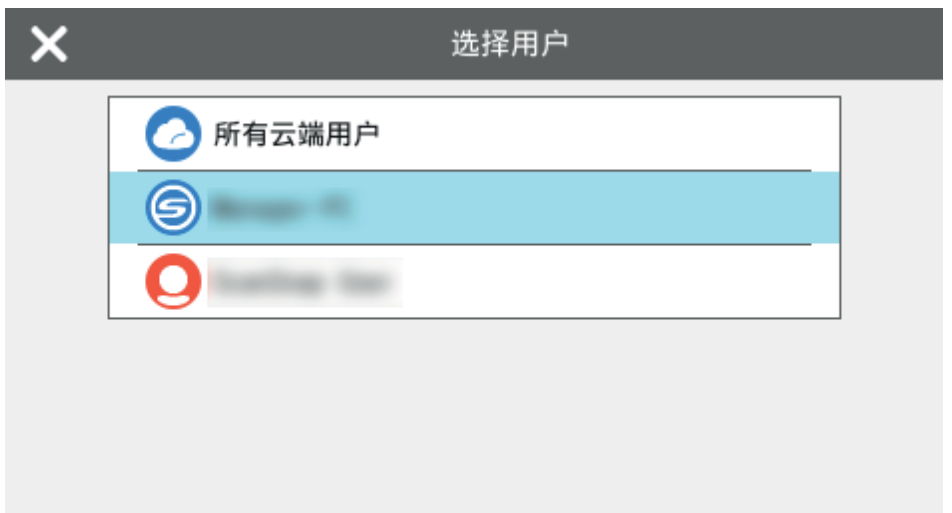

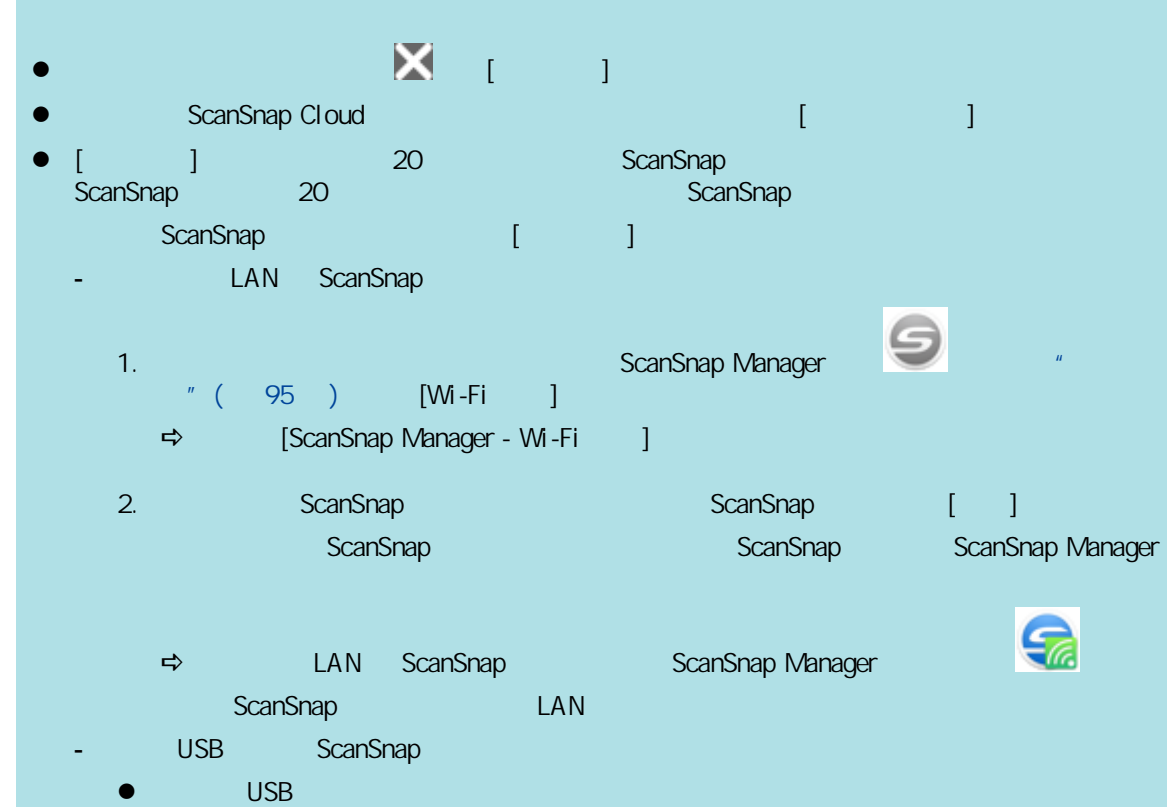

 $\sim$  5  $\sim$  0  $\sim$  0  $\sim$  0  $\sim$  0  $\sim$  0  $\sim$  0  $\sim$  0  $\sim$ 

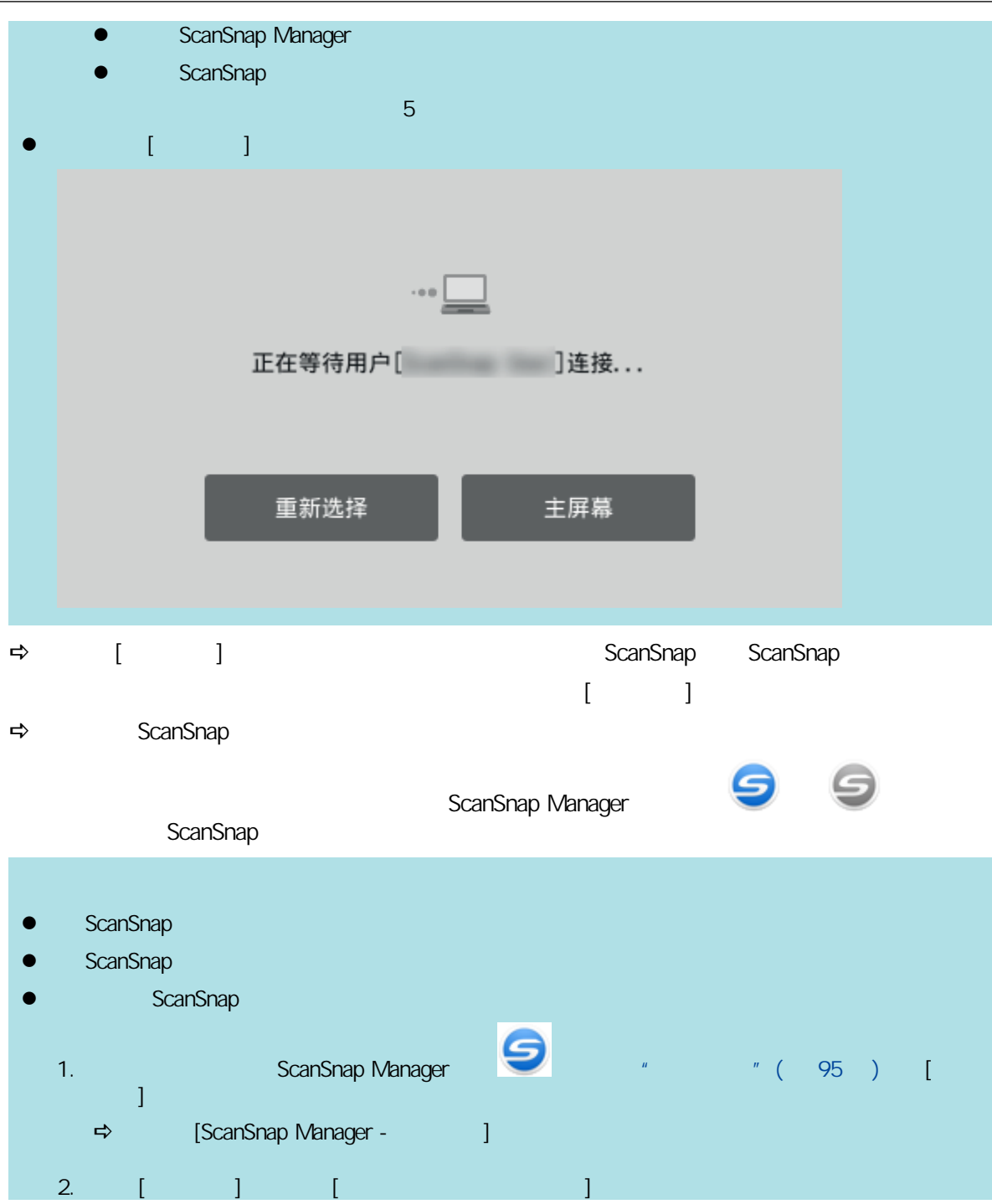
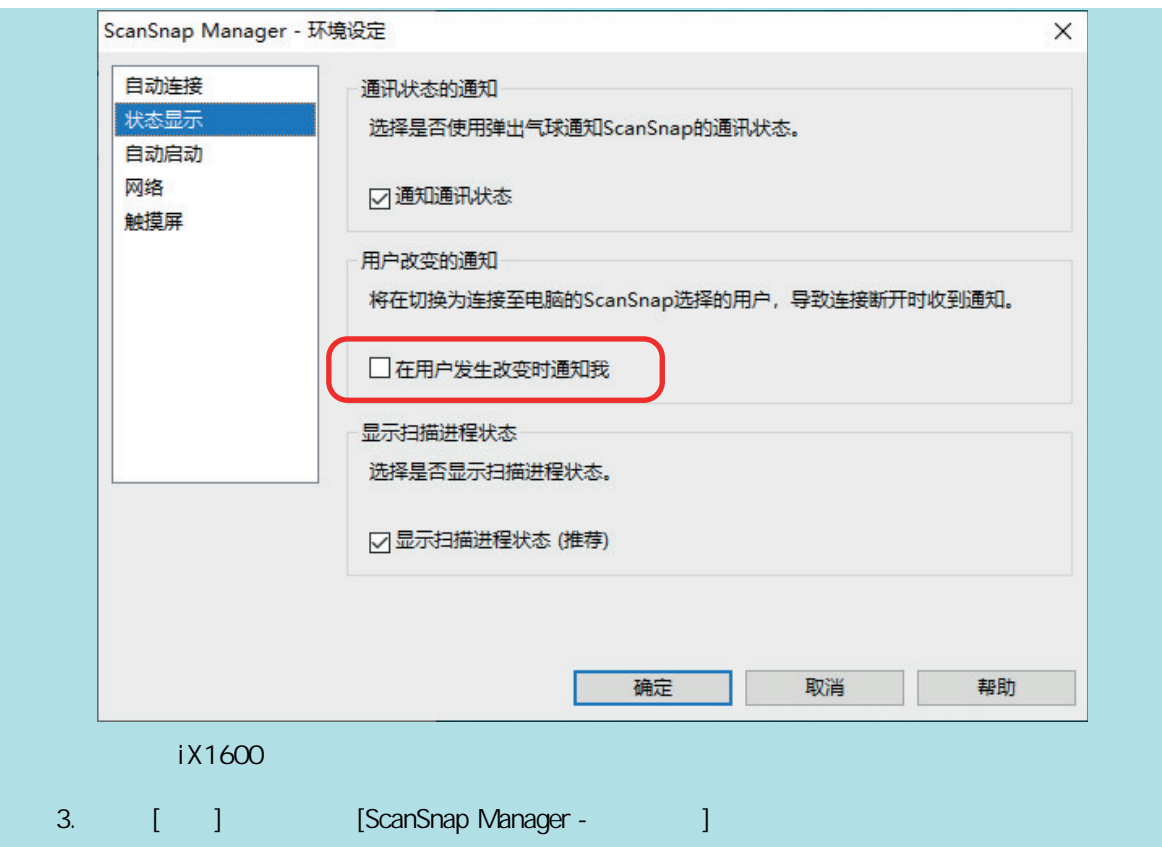

# ScanSnap iX1600 /

# iX1500

#### ScanSnap

- l ["检查其他电脑是否已连接到 ScanSnap\(iX1600 / iX1500\)"\( 第183 页\)](#page-182-0)
- l ScanSnap (iX1600 / iX1500 " (184)

## ScanSnap iX1600 / iX1500

<span id="page-182-0"></span>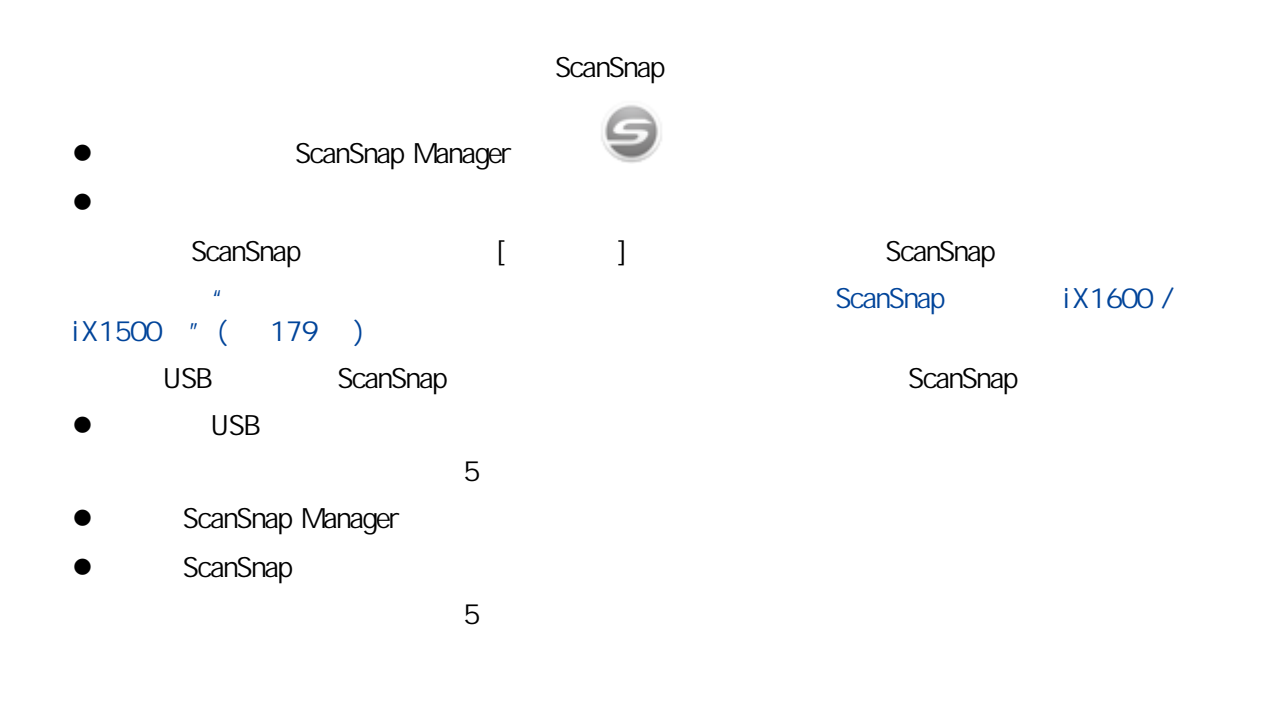

<span id="page-183-0"></span>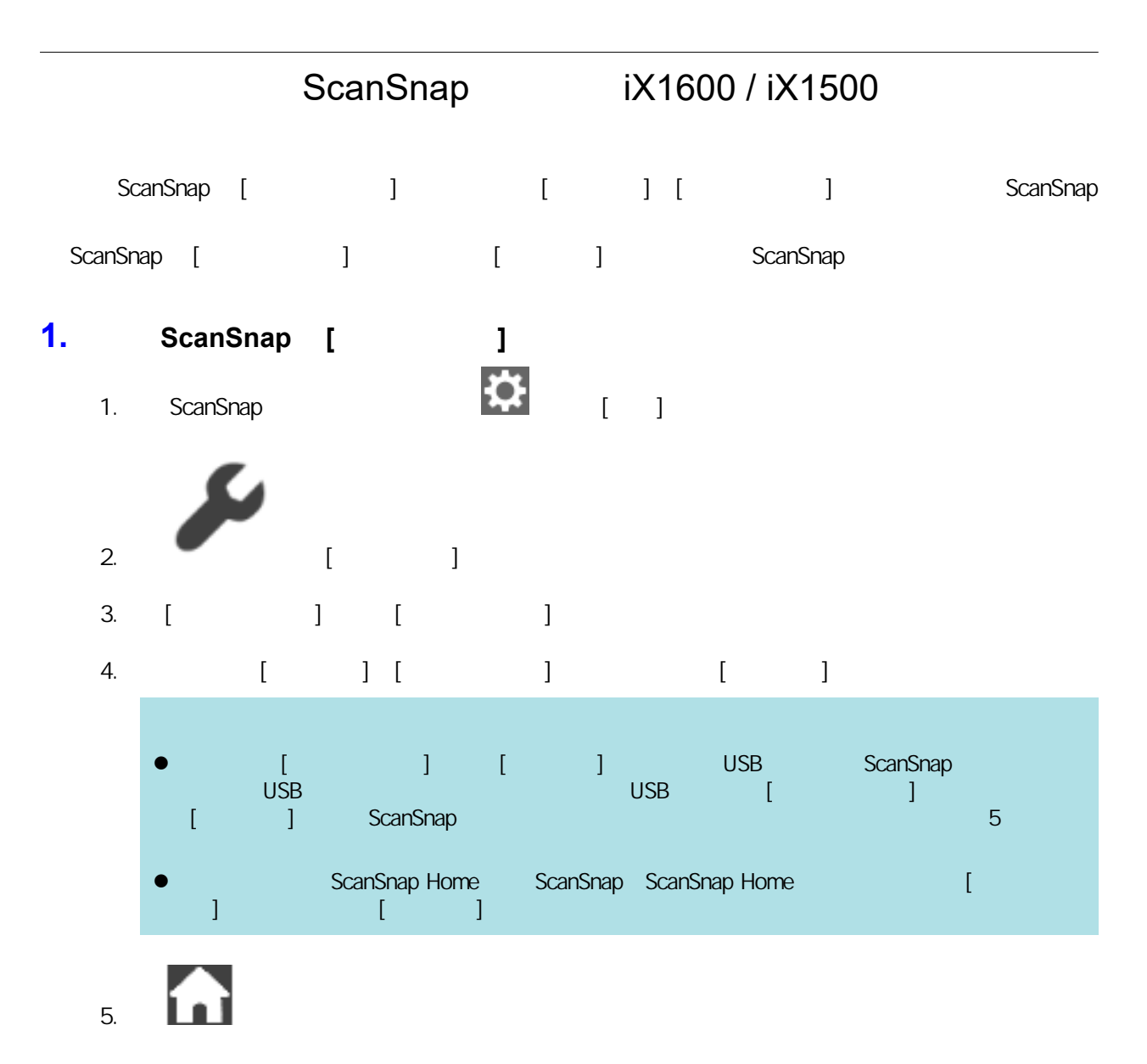

#### **2.** LAN ScanSnap

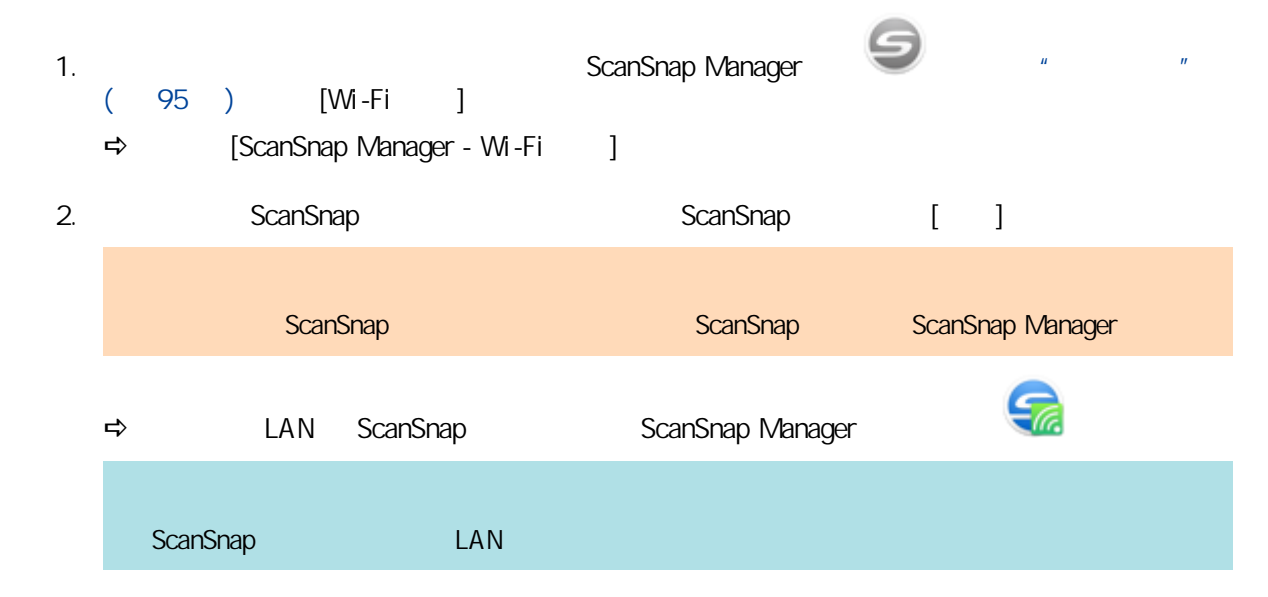

 $\bullet$  " iX1600 / iX1500 / iX1400 " (186 )

- $\bullet$  " iX1300 " ( 214 )
- l ["使用 iX500 扫描文档"\( 第267 页\)](#page-266-0)
- $\bullet$  " iX100 " (293 )
- l ["使用 SV600 扫描文档"\( 第322 页\)](#page-321-0)
- $\bullet$  " S1300i " (348 )
- $\bullet$  " S1100i " (365 )

# <span id="page-185-0"></span>iX1600 / iX1500 / iX1400

- iX1600/iX1500/iX1400 "(187) iX1600 / iX1500 / iX1400 " ( 190 ) iX1600/iX1500/iX1400 "(195)
- l X1600 / iX1500 / iX1400 " ( 199 )
- i X1600 / iX1500 / iX1400 " ( 204 )
- l A4/Letter iX1600 / iX1500 / iX1400 " (207 )
- i X1600 / iX1500 / iX1400 " ( 211 )

## <span id="page-186-0"></span>iX1600 / iX1500 / iX1400

ScanSnap

#### ScanSnap

ScanSnap

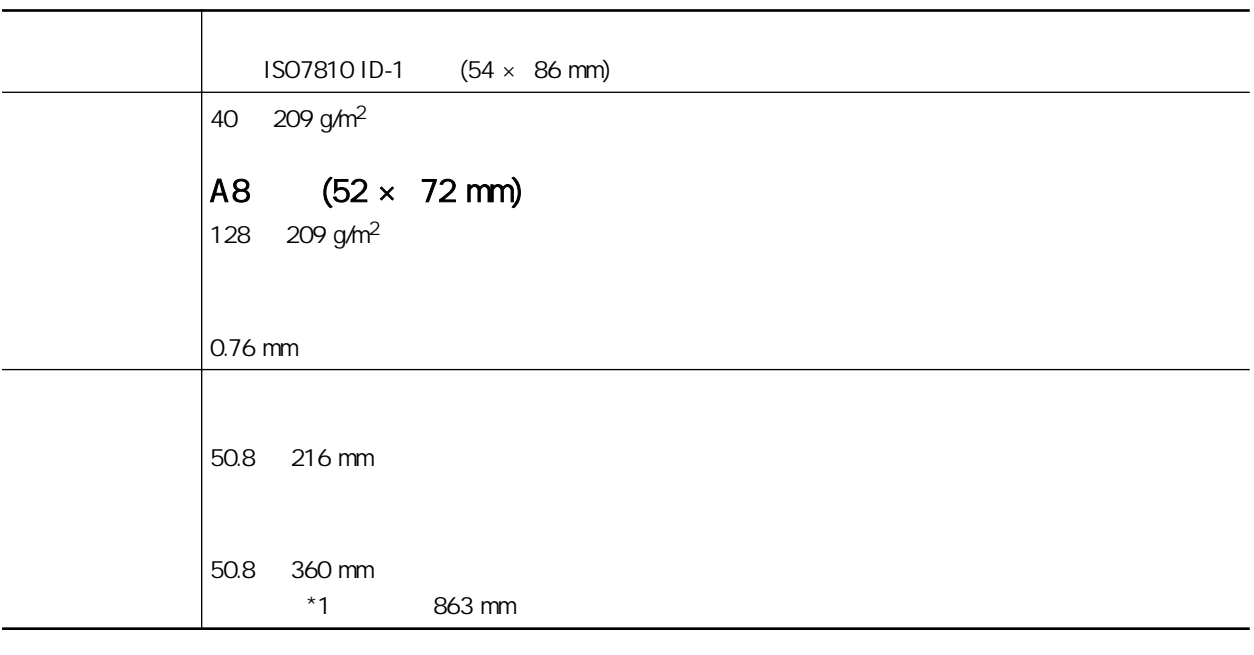

 $*1:$   $iX1600AX1500$  [Scan]

iX1400 ScanSnap [Scan]

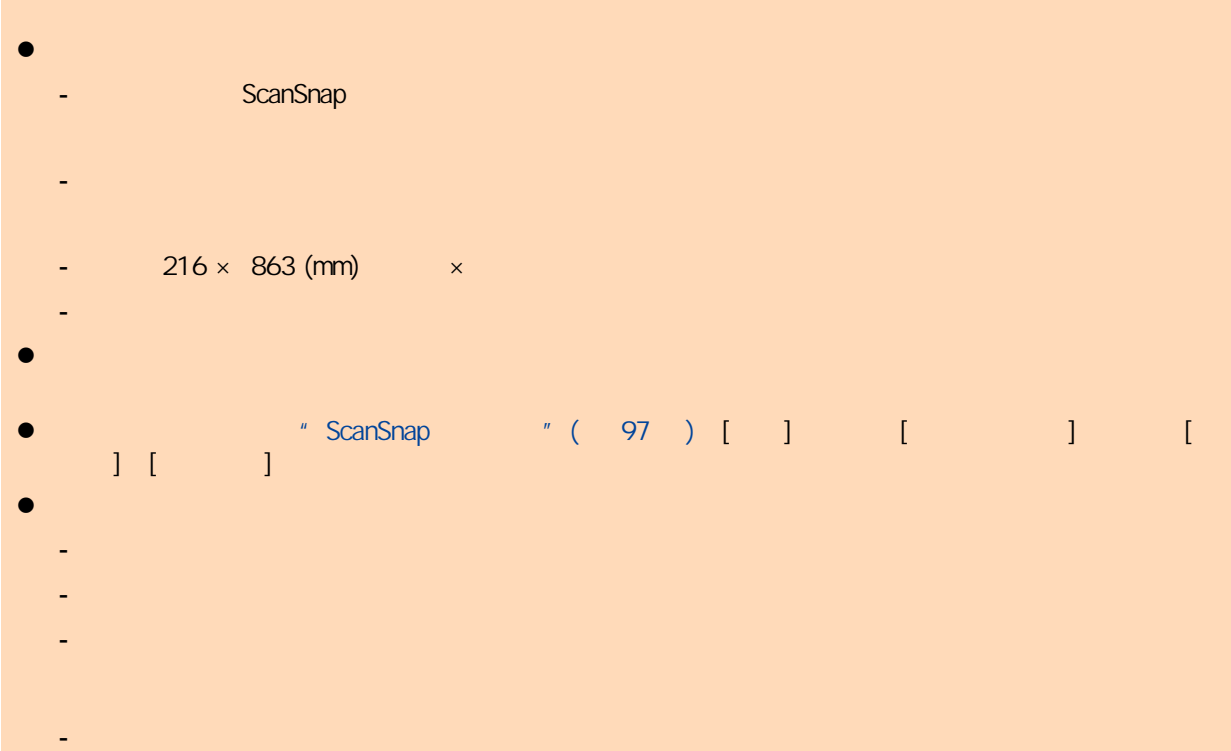

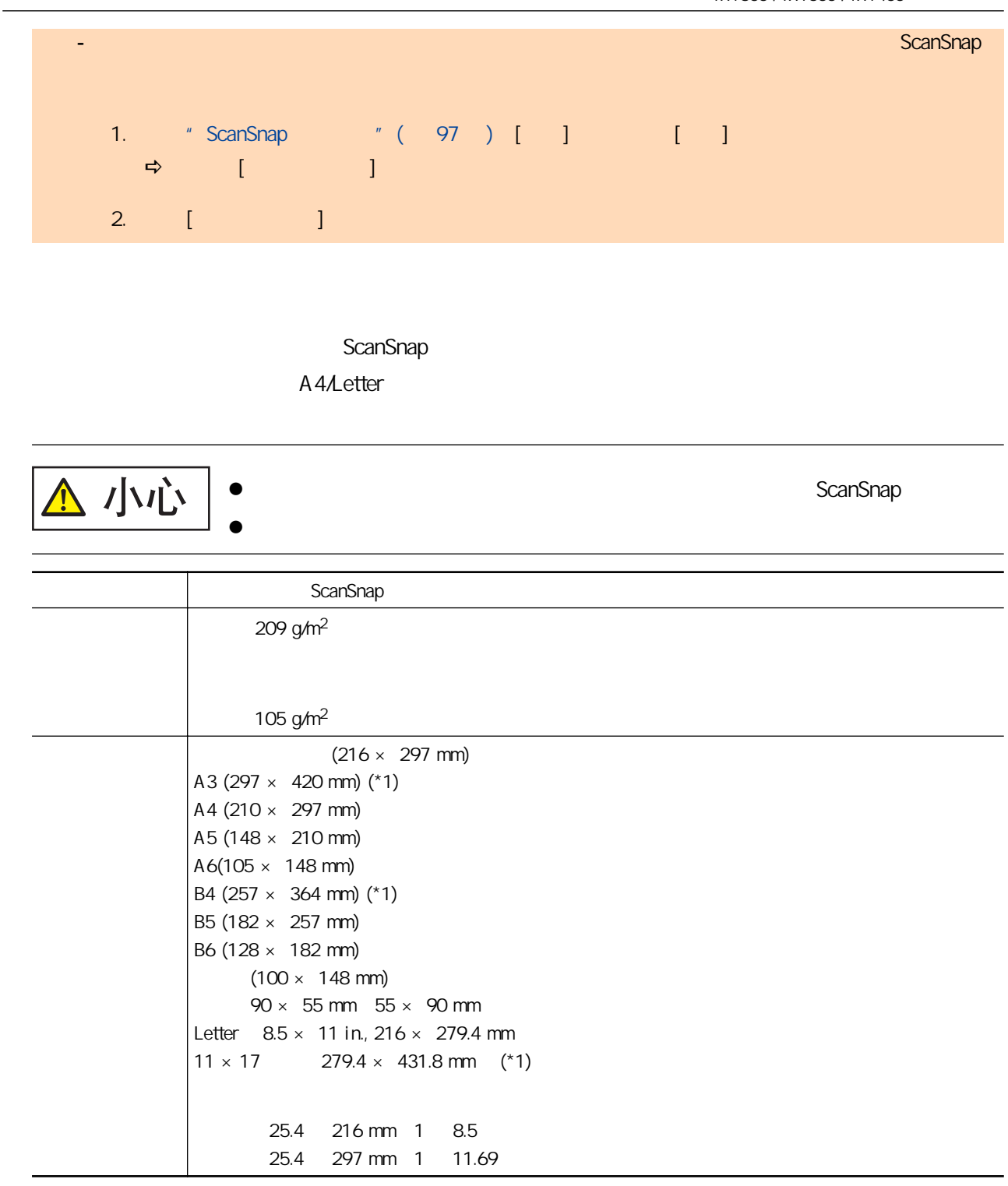

 $*1:$ 

l 用铅笔书写的文档

 $\bullet$ 

 $"$  iX1600 / iX1500 / iX1400  $"$  ( 480 )

#### ScanSnap

 $\frac{1}{2}$  ScanSnap<br>  $\frac{1}{2}$  iX1600 / iX1500 / iX1400  $\frac{1}{2}$  ( 480 )  $iX1600 / iX1500 / iX1400$ 

#### $\bullet$

- $50.8 \times 50.8$  (mm)  $\times$
- $-$  40 g/m<sup>2</sup>
- 表面不均匀的文档(比如信封和带有附加材料的纸页)
- 有褶皱或弯曲的文档
- 
- 折叠或有破损的文档
- 描图纸
- 涂料纸
- 照片(印相纸)
- 
- 有打眼或穿孔的文档
- 不是长方形或正方形的文档
- 复写纸或热敏纸
- 带有便笺纸和便利贴的文档

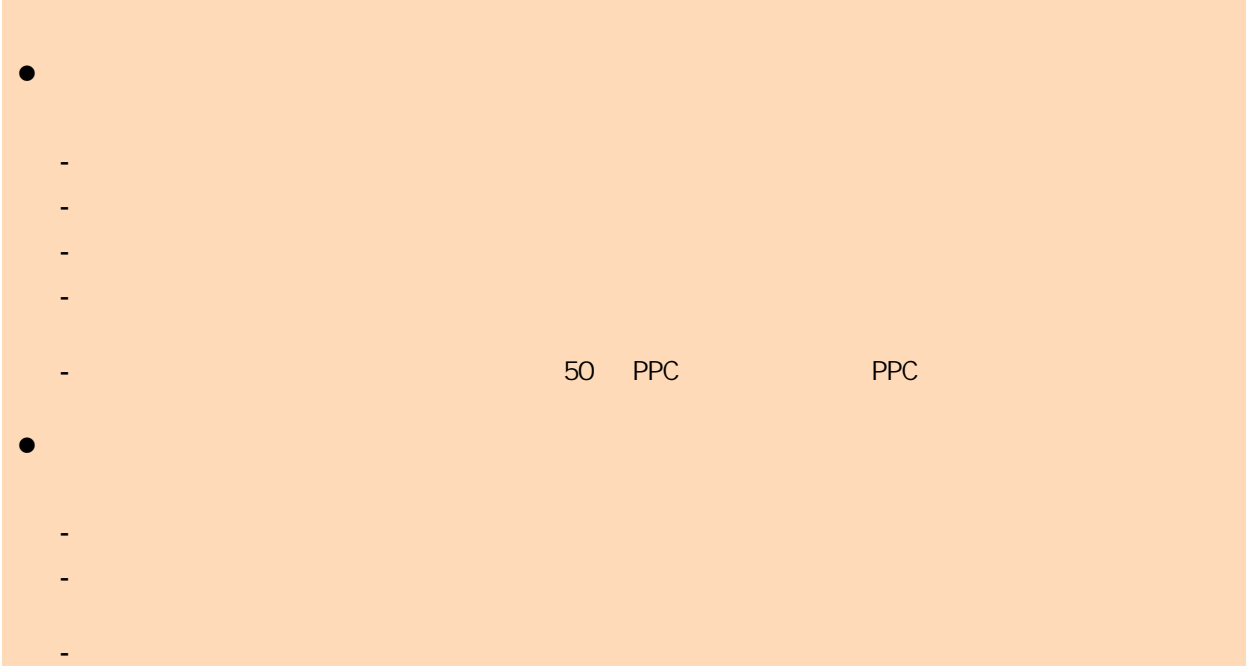

<span id="page-189-0"></span>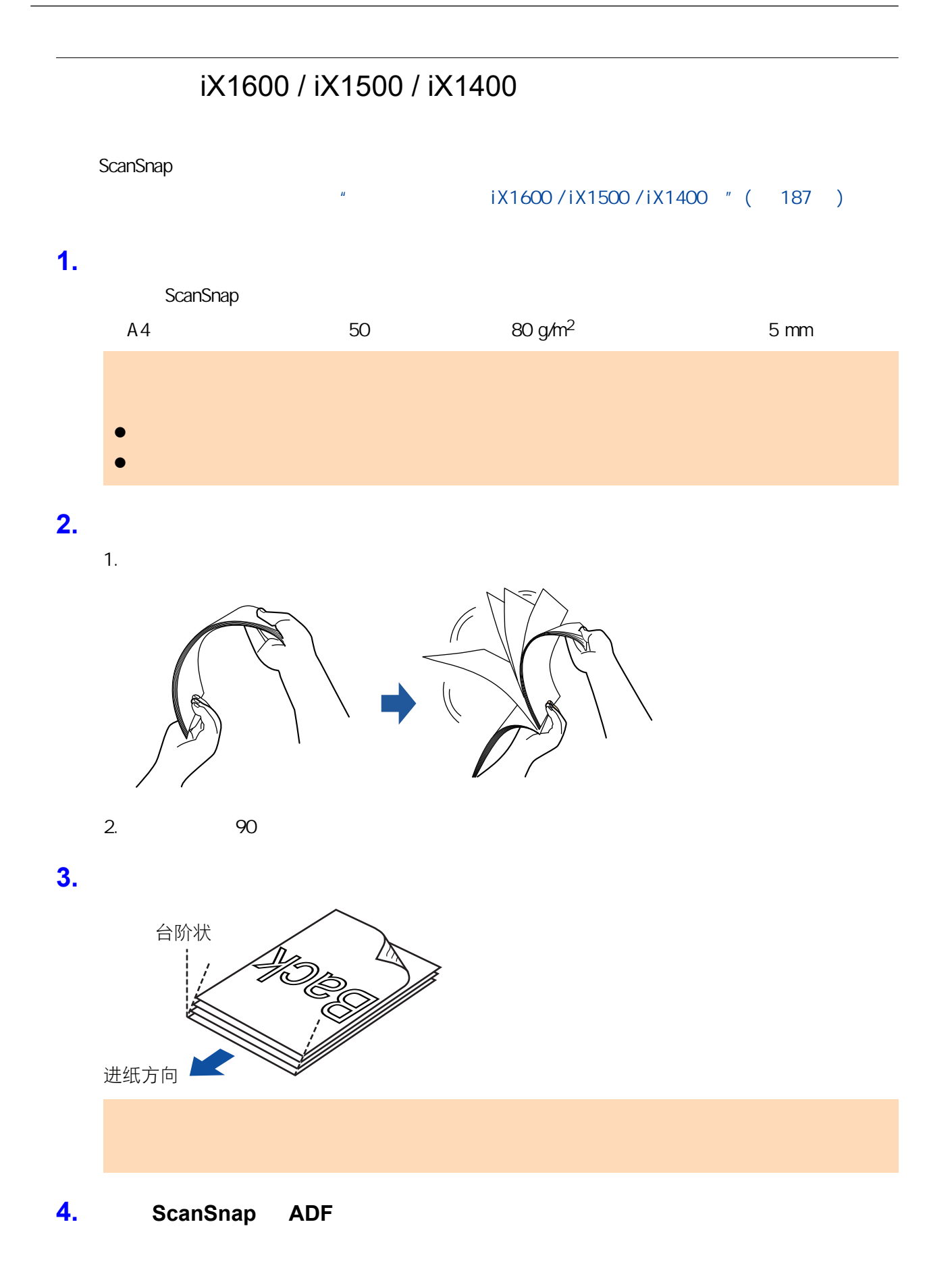

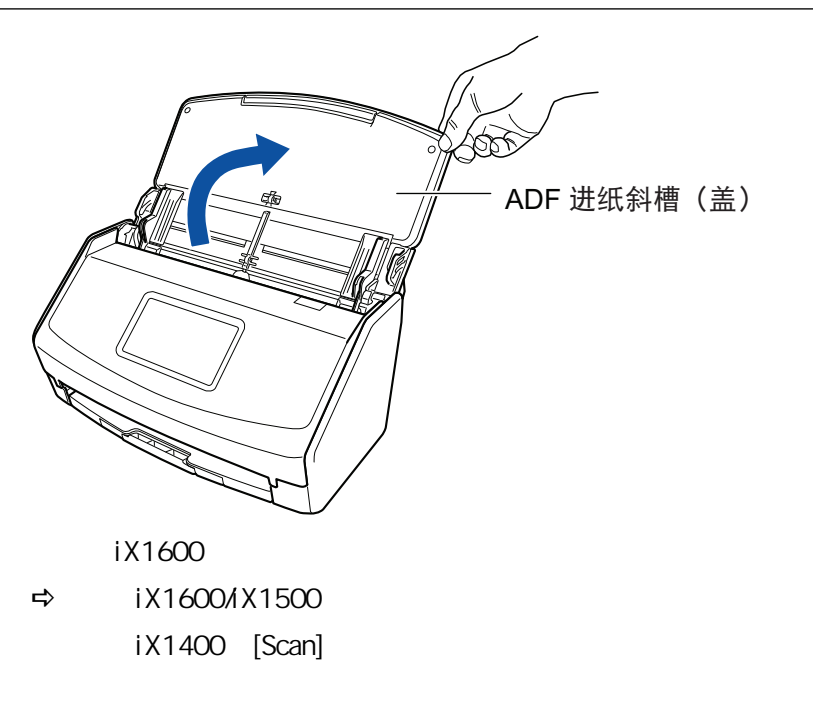

ScanSnap Manager **图** 

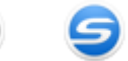

**5.** ADF

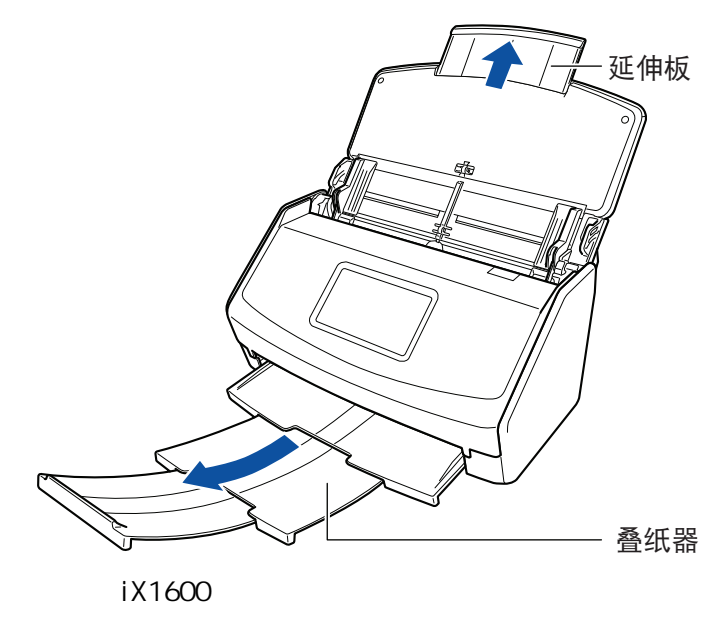

**6.** 将文档放到 **ADF** 进纸斜槽(盖板)。

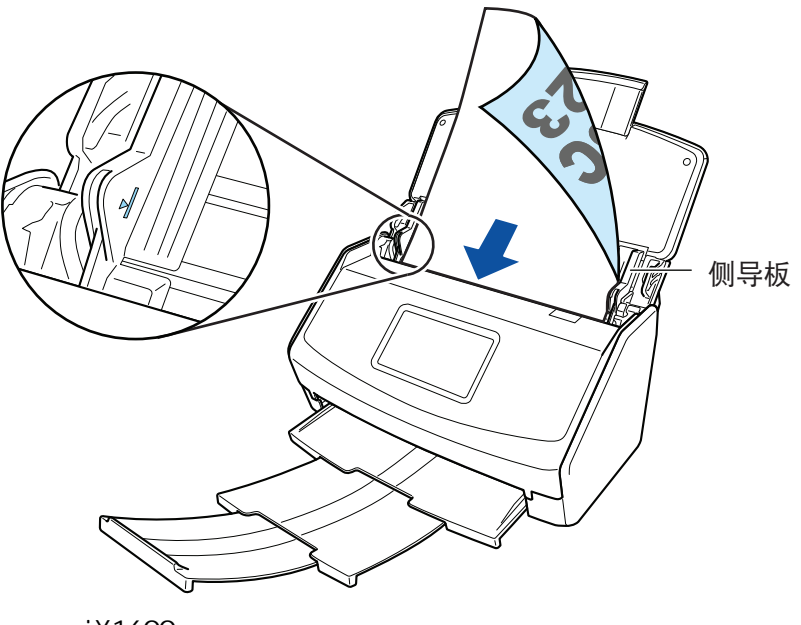

示例:iX1600

- $150$  and  $150$   $80$  g/m<sup>2</sup>
- l  $\Box$   $\Box$   $\Box$ 
	- $\begin{bmatrix} 1 & 1 & 1 \end{bmatrix}$  (  $\begin{bmatrix} 1 & 1 \end{bmatrix}$  (  $\begin{bmatrix} 0 & 0 \end{bmatrix}$   $\begin{bmatrix} 0 & 0 \end{bmatrix}$   $\begin{bmatrix} 0 & 0 \end{bmatrix}$   $\begin{bmatrix} 0 & 0 \end{bmatrix}$   $\begin{bmatrix} 0 & 0 \end{bmatrix}$   $\begin{bmatrix} 0 & 0 \end{bmatrix}$   $\begin{bmatrix} 0 & 0 \end{bmatrix}$   $\begin{bmatrix} 0 & 0 \end{bmatrix}$   $\begin{bmatrix} 0 & 0 \end$

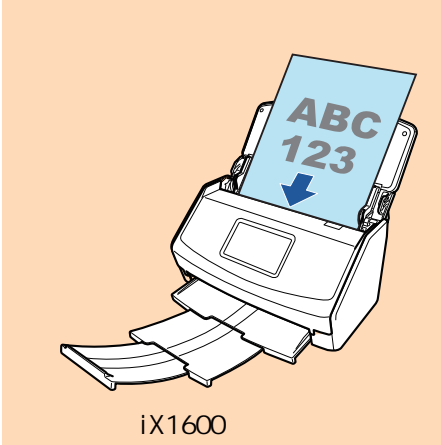

**7.** 将侧导板调节到与文档同宽。

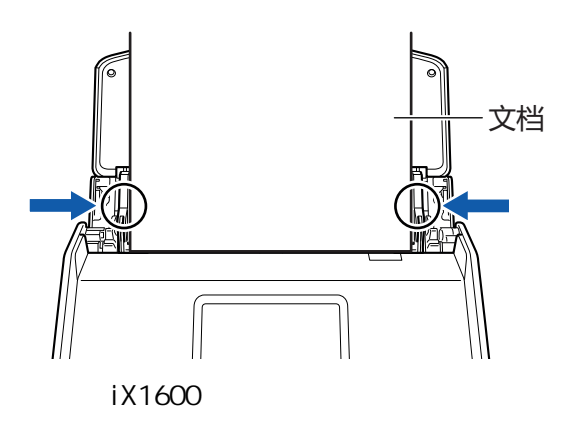

#### iX1600/iX1500 [Scan] iX1400 ScanSnap [Scan] l ScanSnap dusB ADF l 在电脑上更改用户帐户 l 允许电脑进入睡眠模式。  $\Rightarrow$  iX1600/iX1500,  $\Rightarrow$  iX1600/iX1500 iX1400 ScanSnap [Scan] [ScanSnap Manager - Personal Discover of Panager and Panager and Panager and Panager and Panager and Panager and Panager and Panager and Panager and Panager and Panager and Panager and Panager and Panager and Panager and P ScanSnap Manager - 图像扫描和文件保存 L. 正在扫描图像... 快速菜单 (推荐) 应用程序: 图像画质: 自动分辨率 色彩模式: 自动检测颜色 扫描面: 双面扫描 文件格式: PDF (压缩比: 3) 纸张大小: 自动检测 跳过空白页,旋转 其它 : 疑难解答 2  $0$ 页 $($  $0 \times$ 保存已完成: 中止

**8.** 开始扫描。

#### **9. CanSnap Manager ScanSnap Manager**

 $\Rightarrow$ 

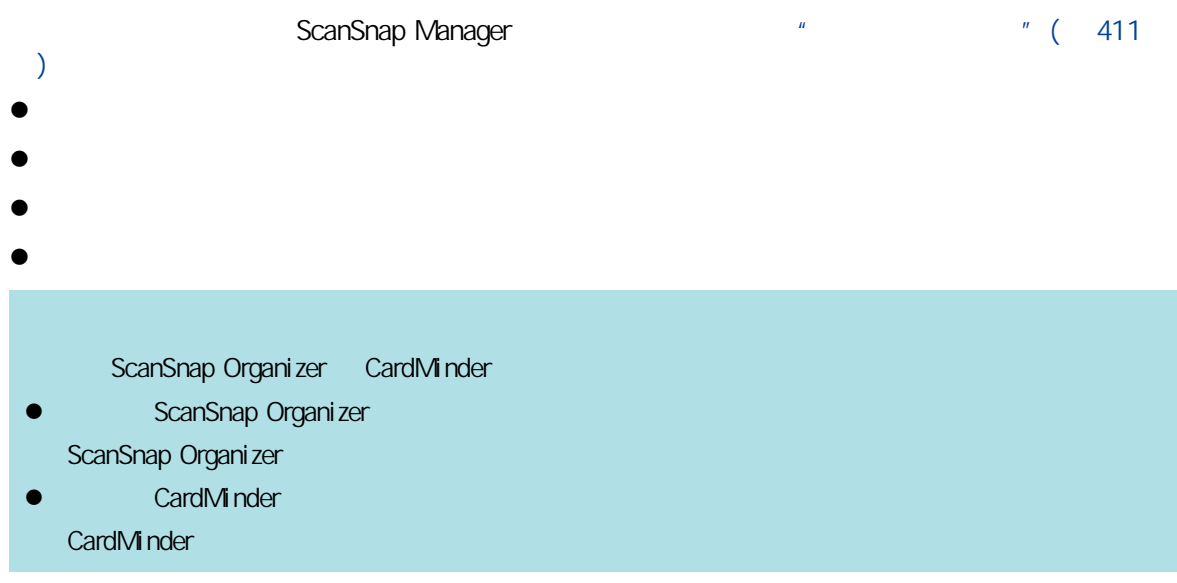

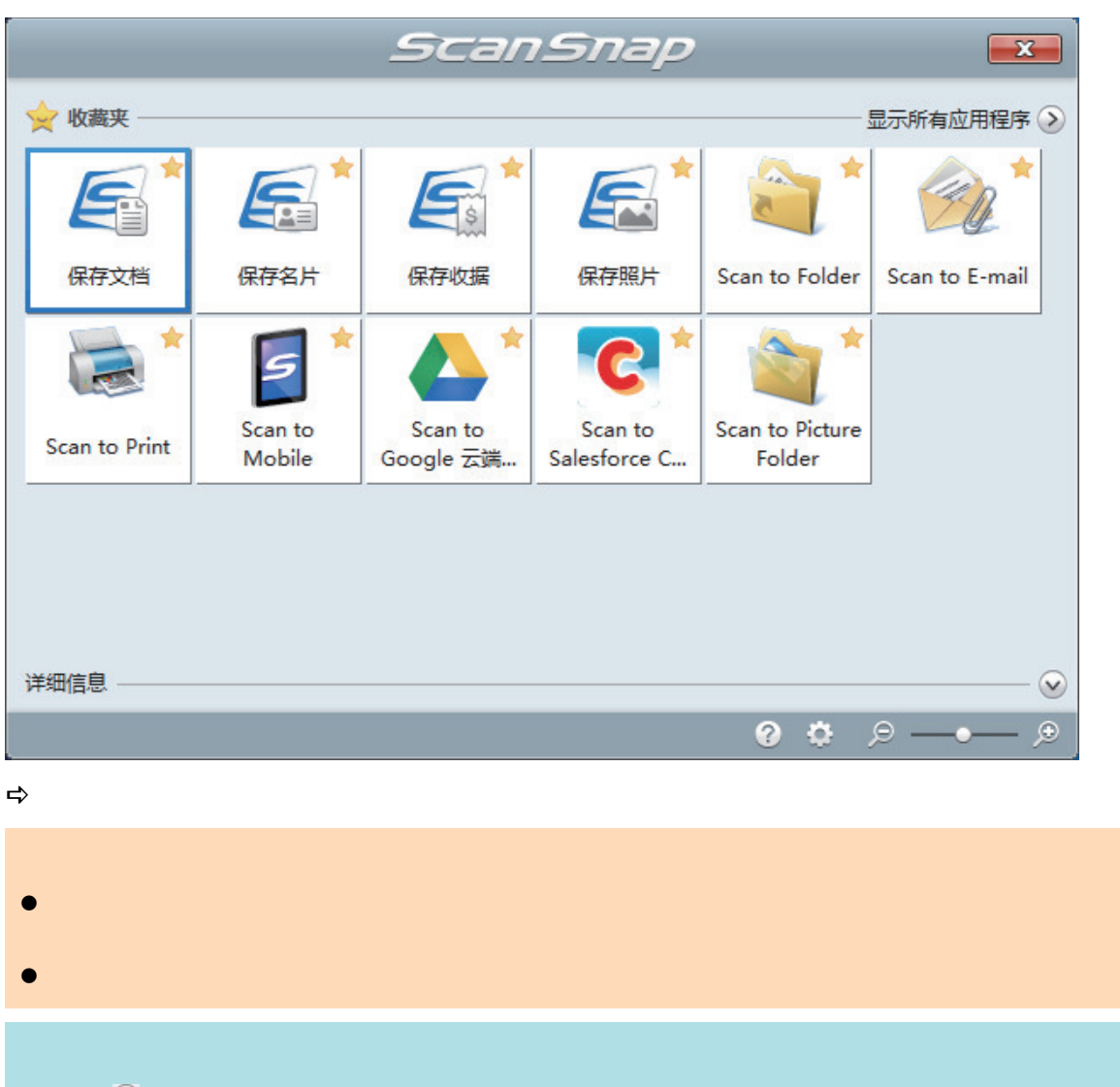

 $\bullet$  later  $\bullet$  scanSnap of  $\bullet$  ScanSnap  $\bullet$ 

l 单击 可显示应用程序的说明。鼠标光标放在另外的应用程序图标上时会显示出该应用程序的

<span id="page-194-0"></span>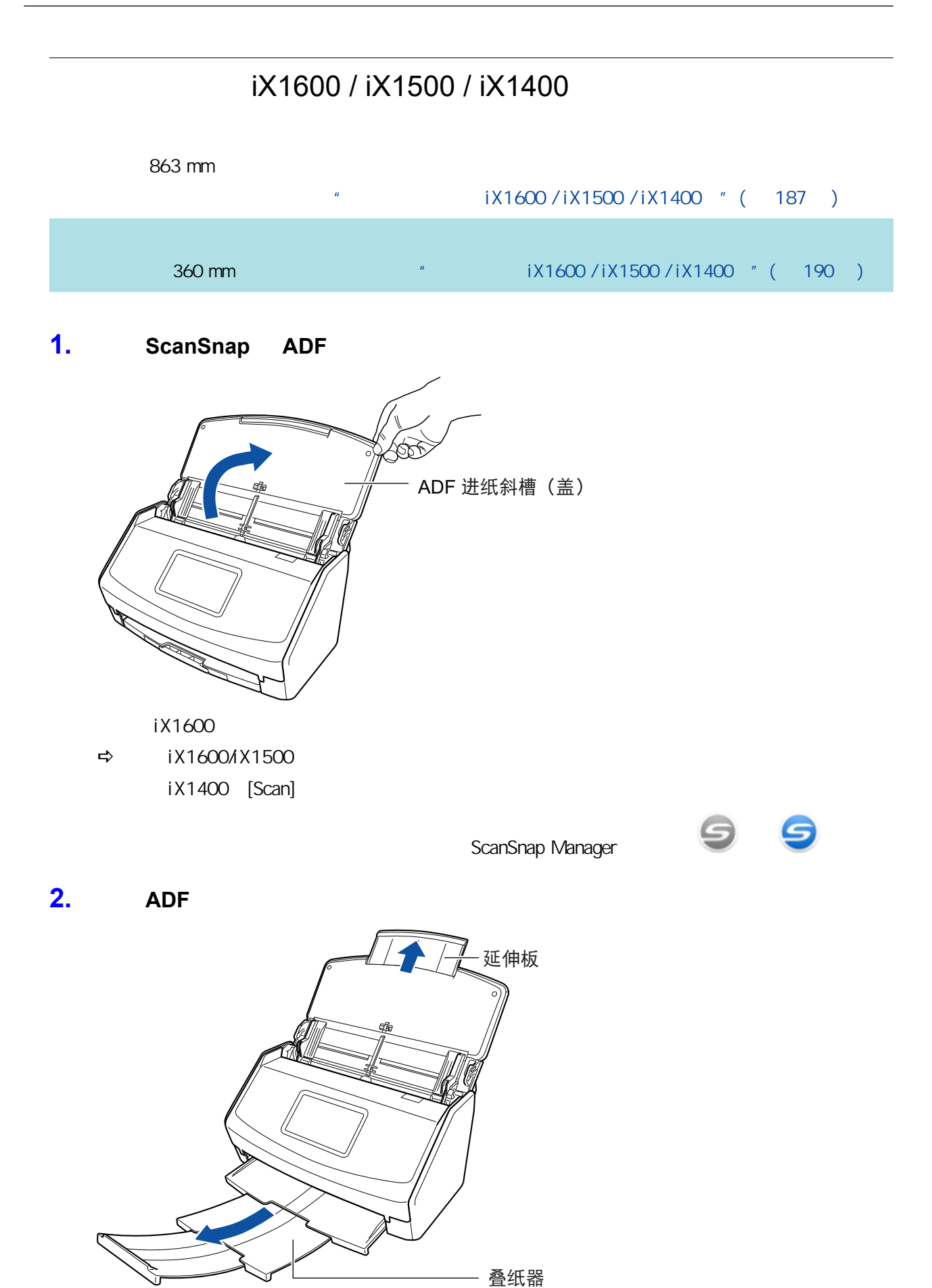

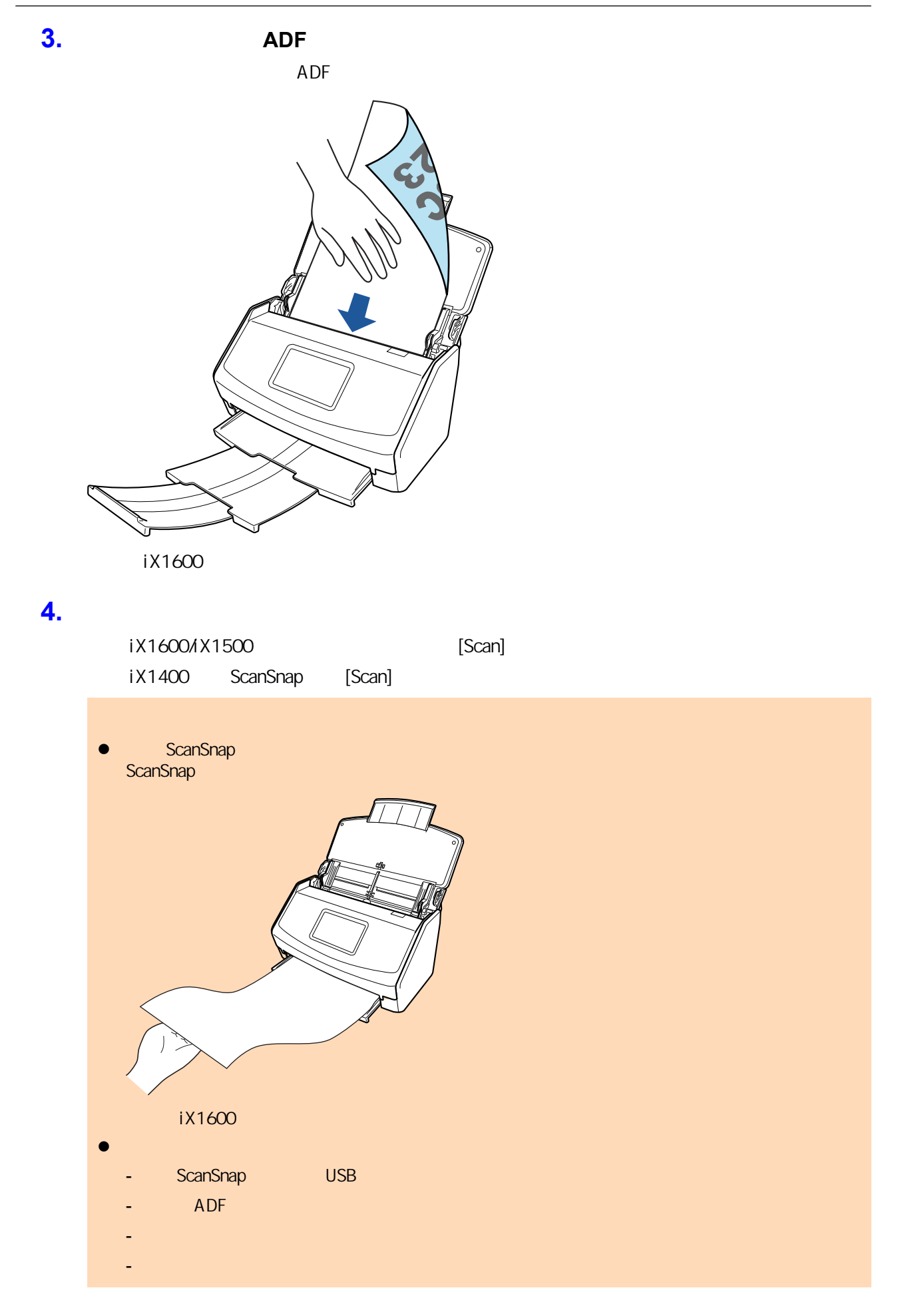

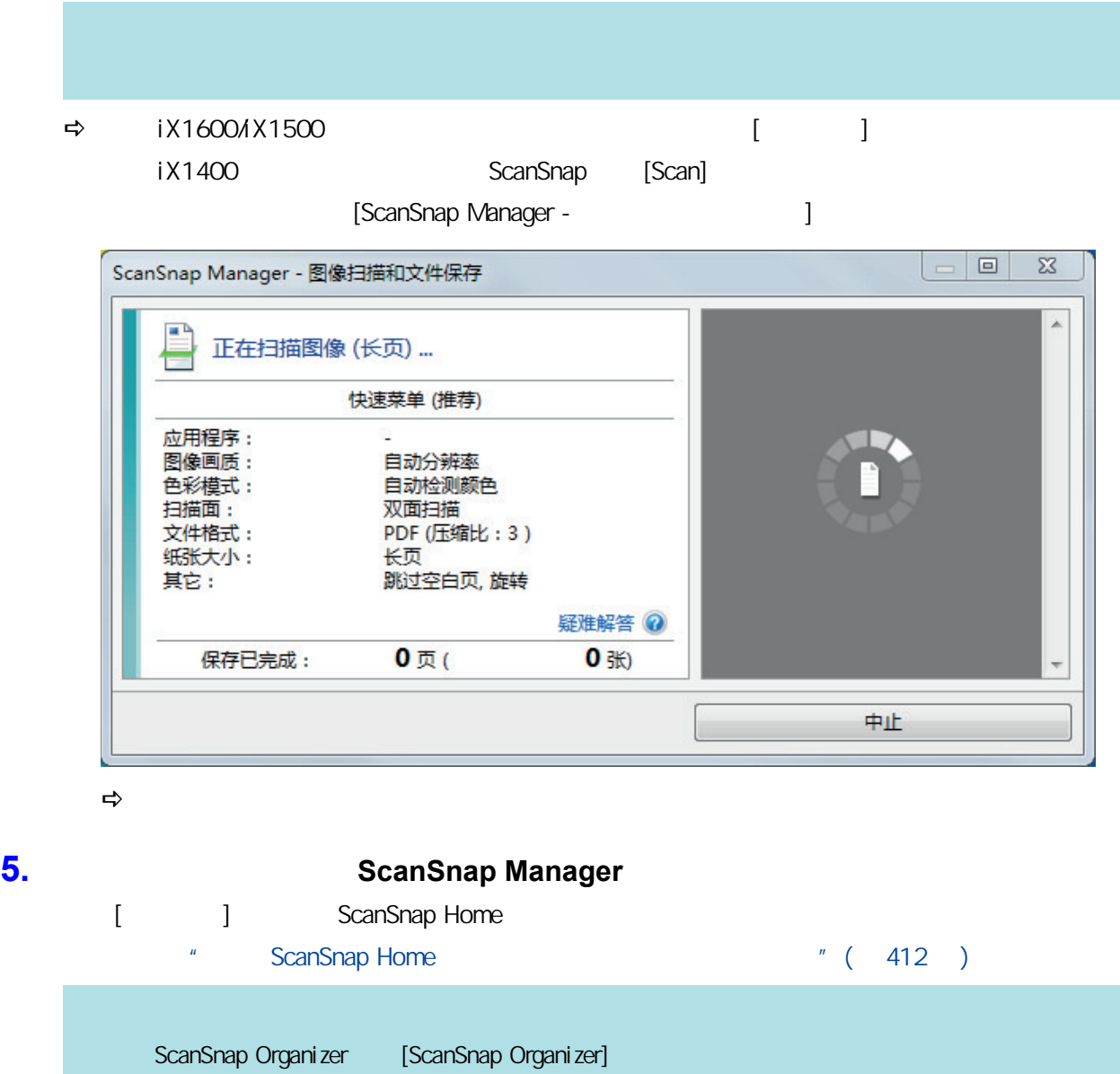

a ScanSnap Organizer et exemployeer et exemployeer et exemployeer et exemployeer et exemployeer scanSnap Organizer  $\frac{m}{2}$  (  $\frac{415}{2}$  )

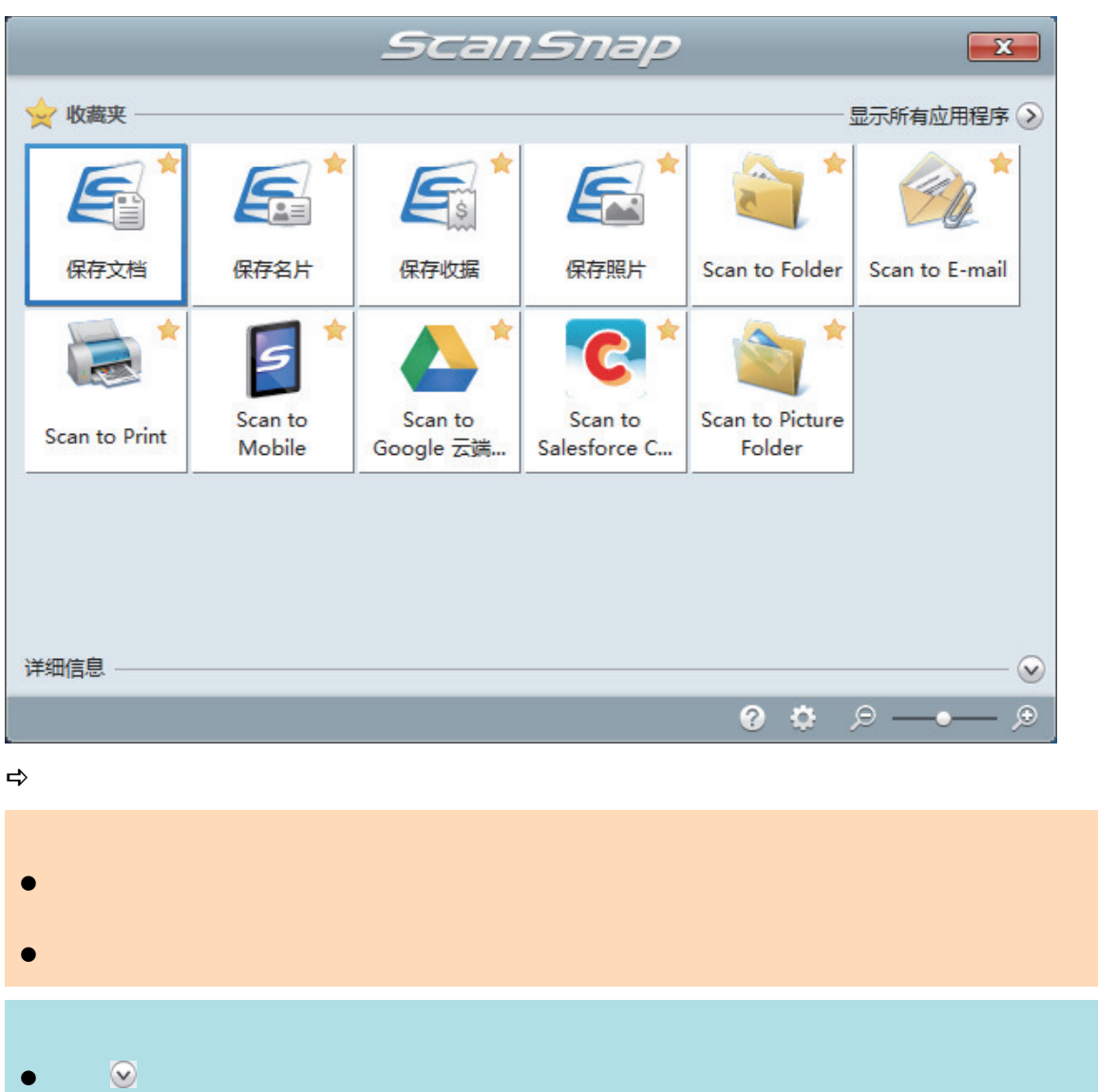

 $\bullet$  later  $\bullet$  scanSnap of  $\bullet$  ScanSnap  $\bullet$ 

## iX1600 / iX1500 /

## <span id="page-198-0"></span>iX1400

iX1600 / iX1500 / iX1400 " (187 )

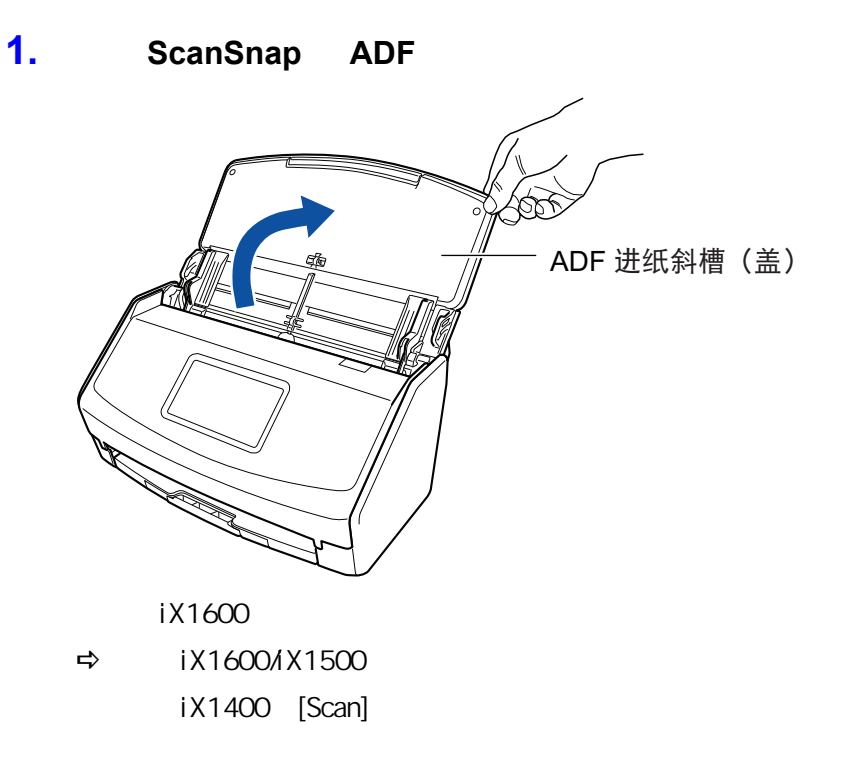

ScanSnap Manager

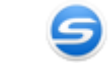

**2. ADF** 

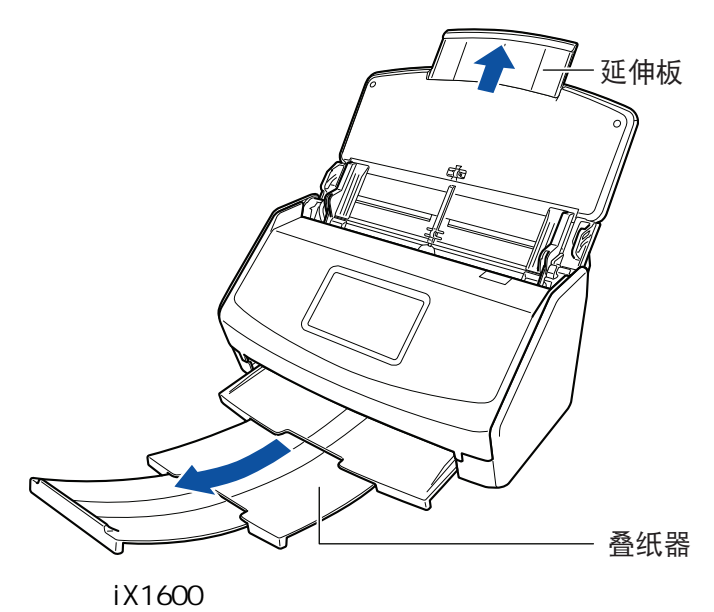

- **3.** 右击位于任务栏最右端的通知区域中的 **ScanSnap Manager** 图标 ,从["右键菜](#page-94-0) [单"](#page-94-0)**(** 第 **95** 页**)**中选择**[**扫描按钮设置**]**。 ⇒<br>
ScanSnap
- **4.** 在**[**纸张**]**选项卡中为**[**纸张大小**]**选择**[**自动检测**]**。

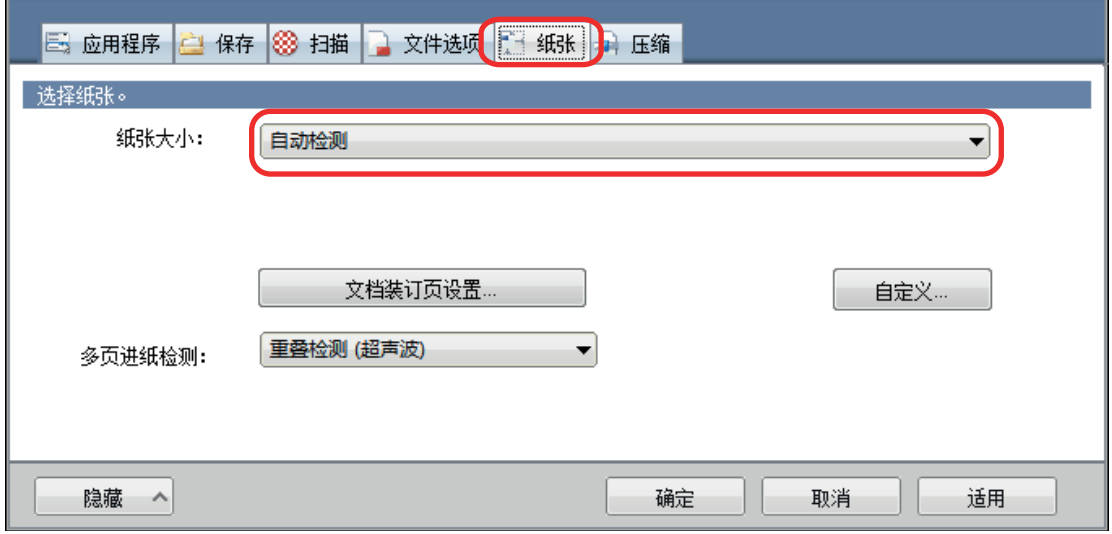

# **5.** 为**[**多页进纸检测**]**选择**[**无**]**。

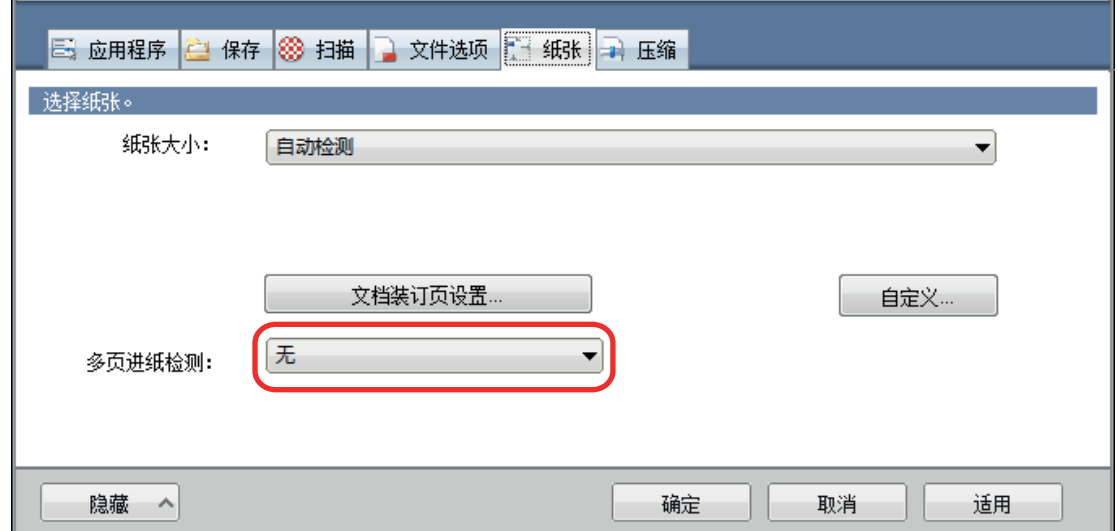

- **6.** [ ] ScanSnap
- **7.** ScanSnap

 $1.$ 

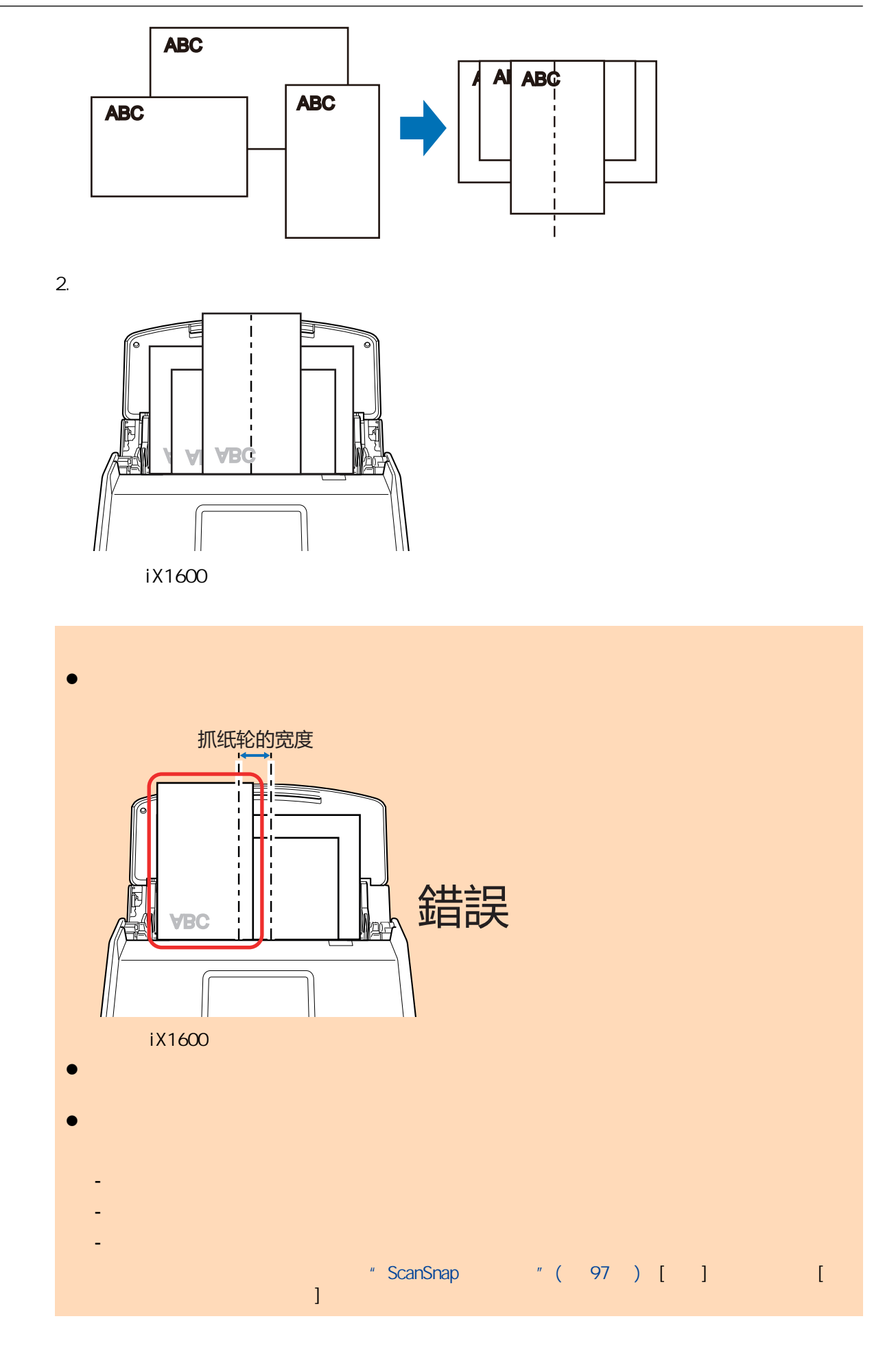

#### iX1600/iX1500, [Scan] iX1400 ScanSnap [Scan] l ScanSnap dusB ADF l 在电脑上更改用户帐户 l 允许电脑进入睡眠模式。  $\Rightarrow$  iX1600/iX1500,  $\Rightarrow$  iX1600/iX1500 iX1400 ScanSnap [Scan] [ScanSnap Manager - Personal Discover of Panager and Panager and Panager and Panager and Panager and Panager and Panager and Panager and Panager and Panager and Panager and Panager and Panager and Panager and Panager and P ScanSnap Manager - 图像扫描和文件保存  $\overline{a}$ ≞ 正在扫描图像... 快速菜单 (推荐) 应用程序: 图像画质: 自动分辨率 色彩模式: 自动检测颜色 二拼面:<br>扫描面:<br>文件格式: 双面扫描 PDF (压缩比: 3) 纸张大小: 自动检测 跳过空白页,旋转 其它 : 疑难解答 2  $0$ 页 $($  $0 \times$ 保存已完成: 中止  $\Rightarrow$

**8.** 开始扫描。

#### **9. CanSnap Manager ScanSnap Manager**

[ RecanSnap Home **Figure 1** 

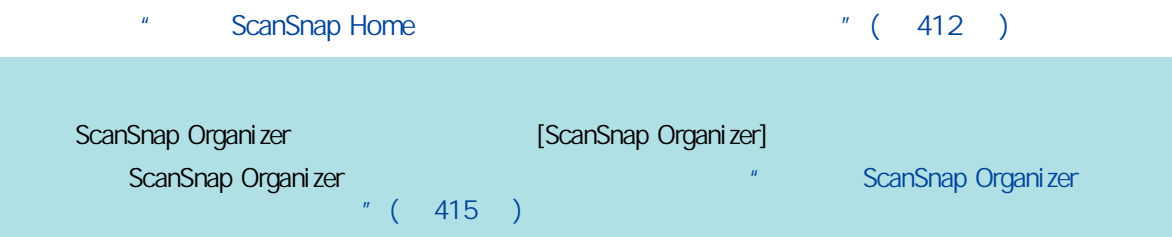

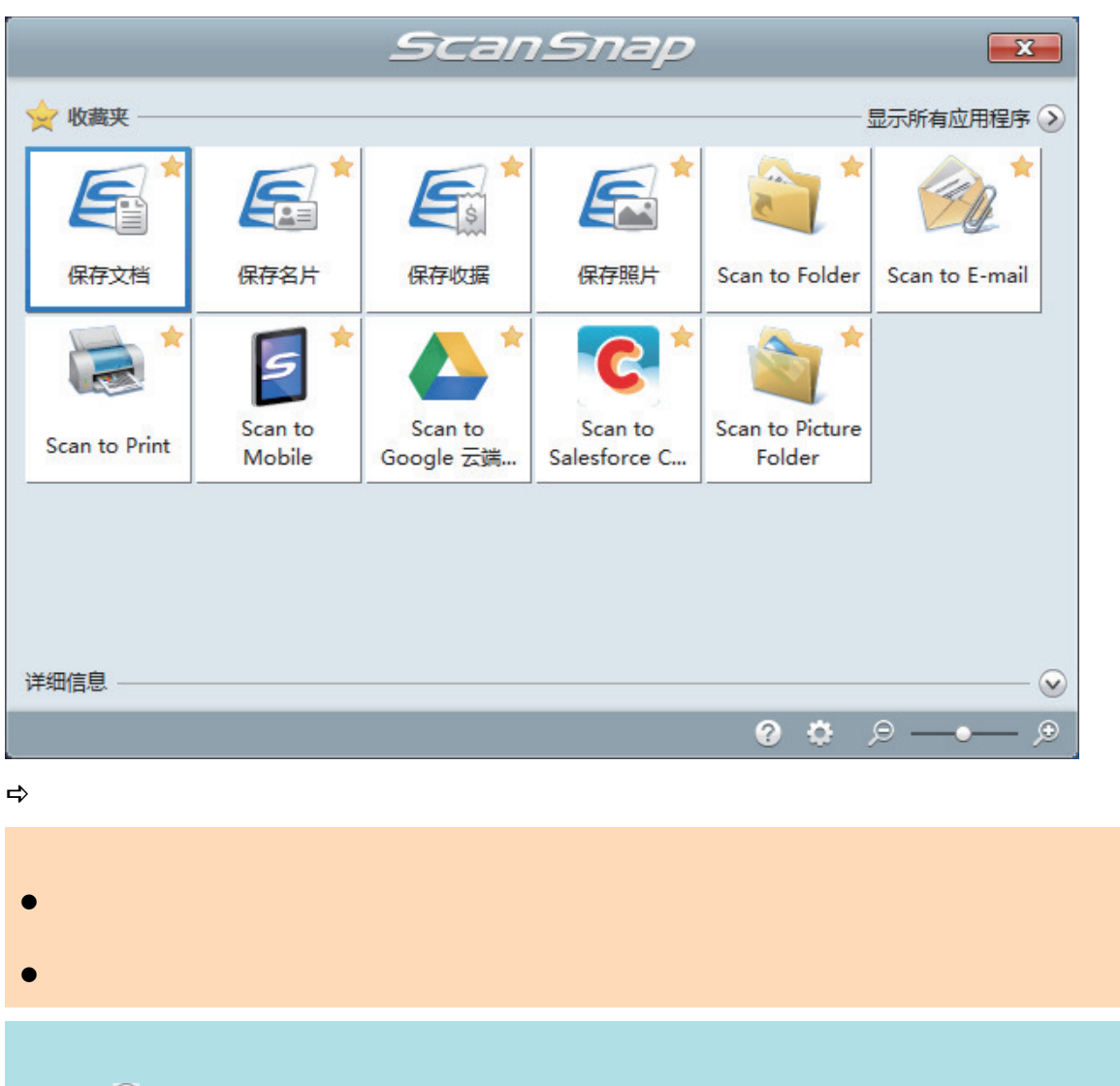

 $\bullet$  later  $\bullet$  scanSnap of  $\bullet$  ScanSnap  $\bullet$ 

l 单击 可显示应用程序的说明。鼠标光标放在另外的应用程序图标上时会显示出该应用程序的

## iX1600 / iX1500 / iX1400

<span id="page-203-0"></span>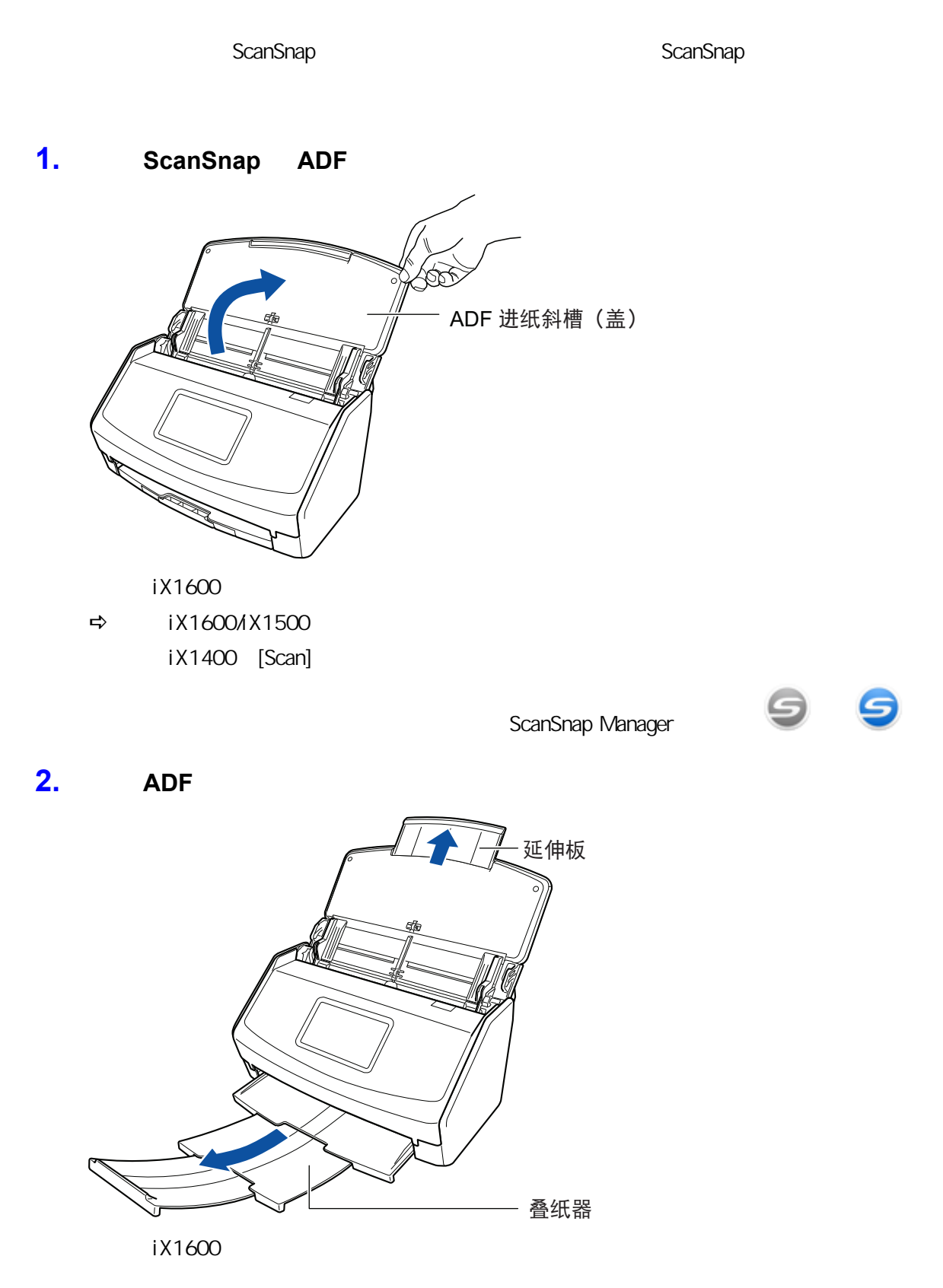

**3.** 安装接收导板。

 $"$  iX1600 / iX1500 / iX1400  $"$  ( 122 )

中止

**4.** 将文档放到 **ADF** 进纸斜槽(盖板)。

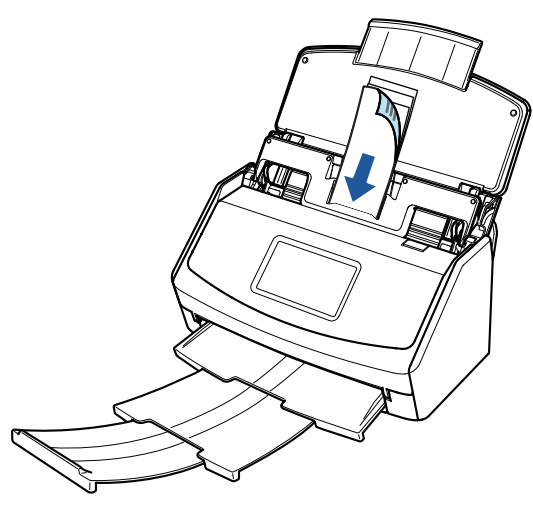

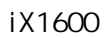

**5.** 开始扫描。

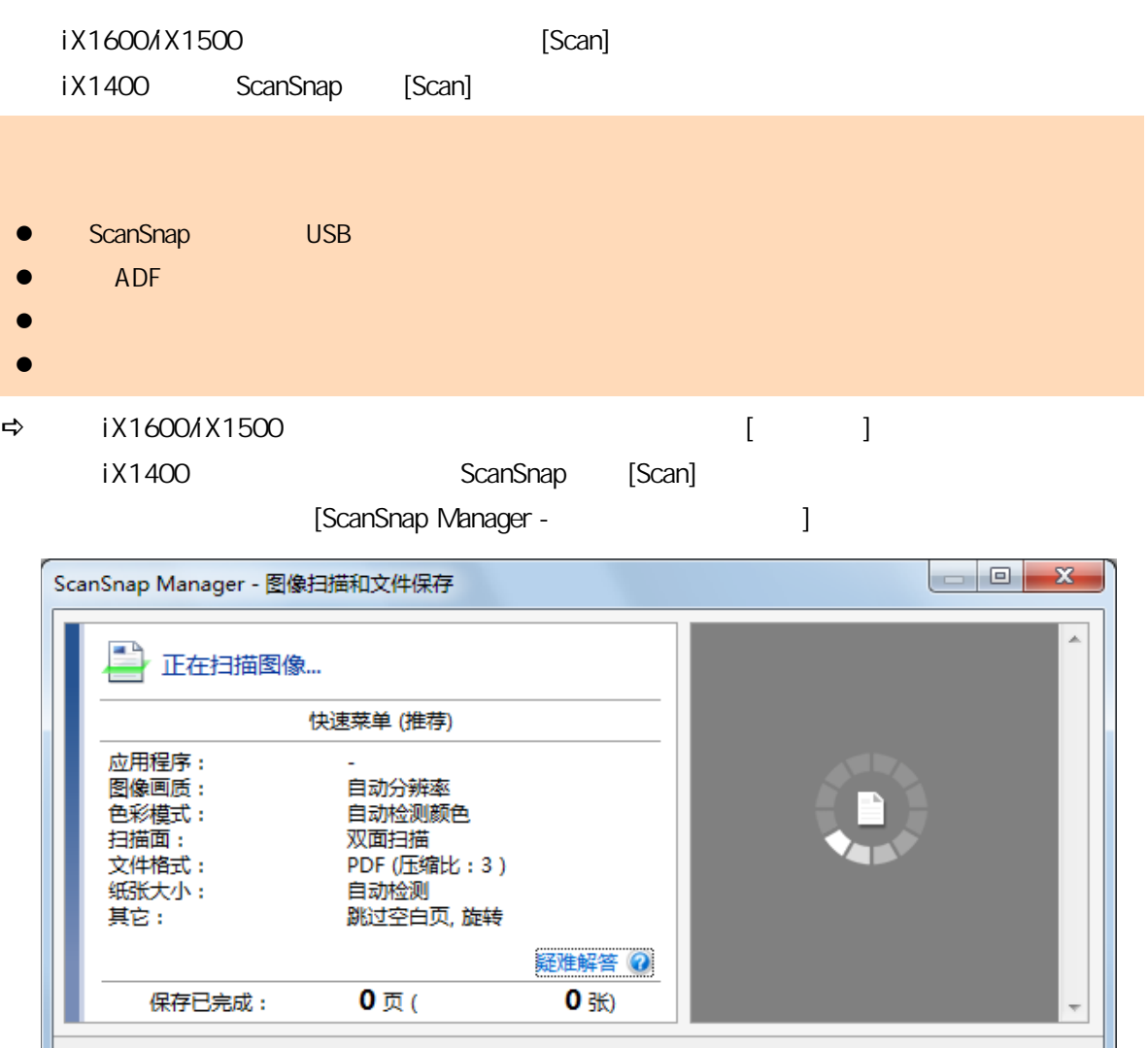

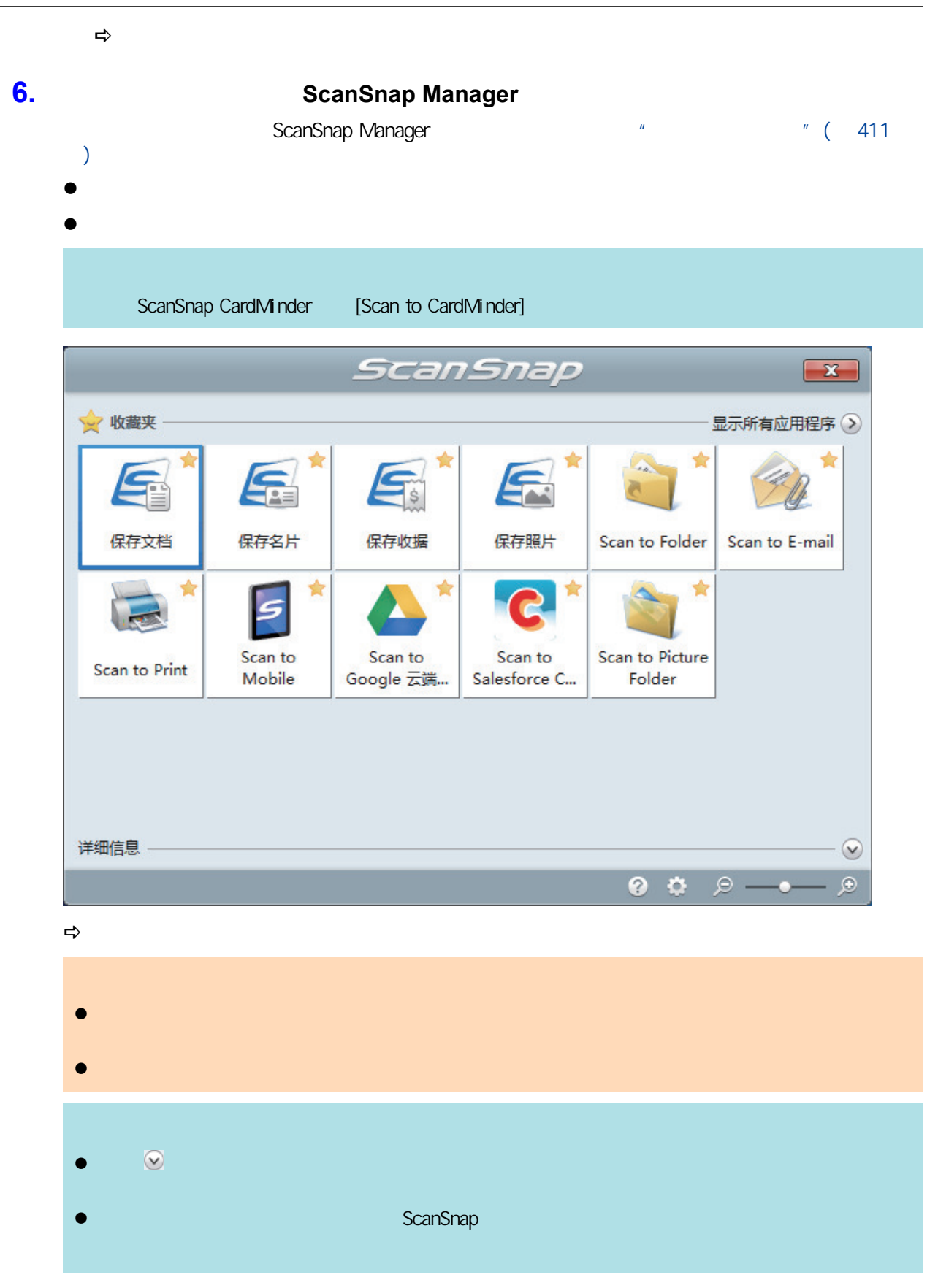

<span id="page-206-0"></span>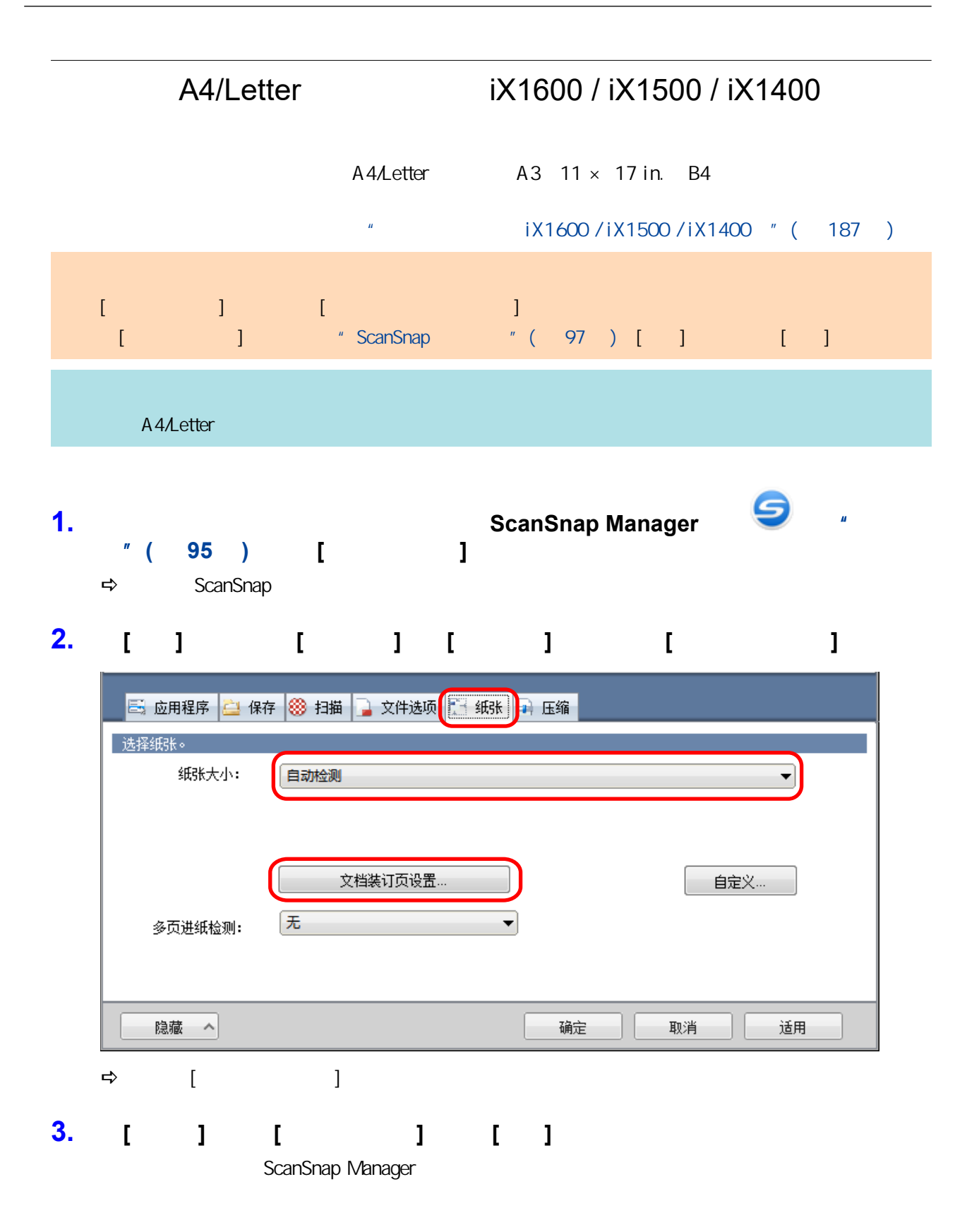

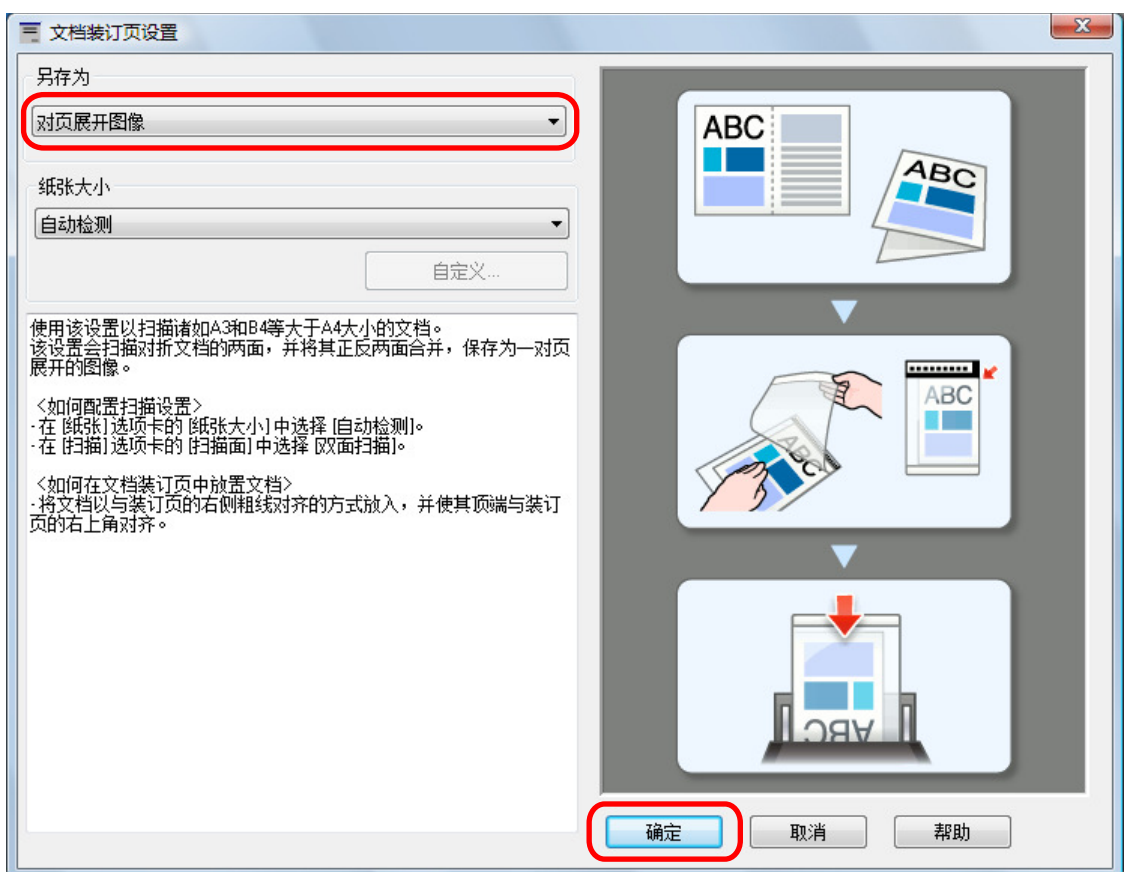

# **4.** 在**[**扫描**]**选项卡的**[**扫描面**]**中选择**[**双面扫描**]**,然后单击**[**确定**]**按钮。

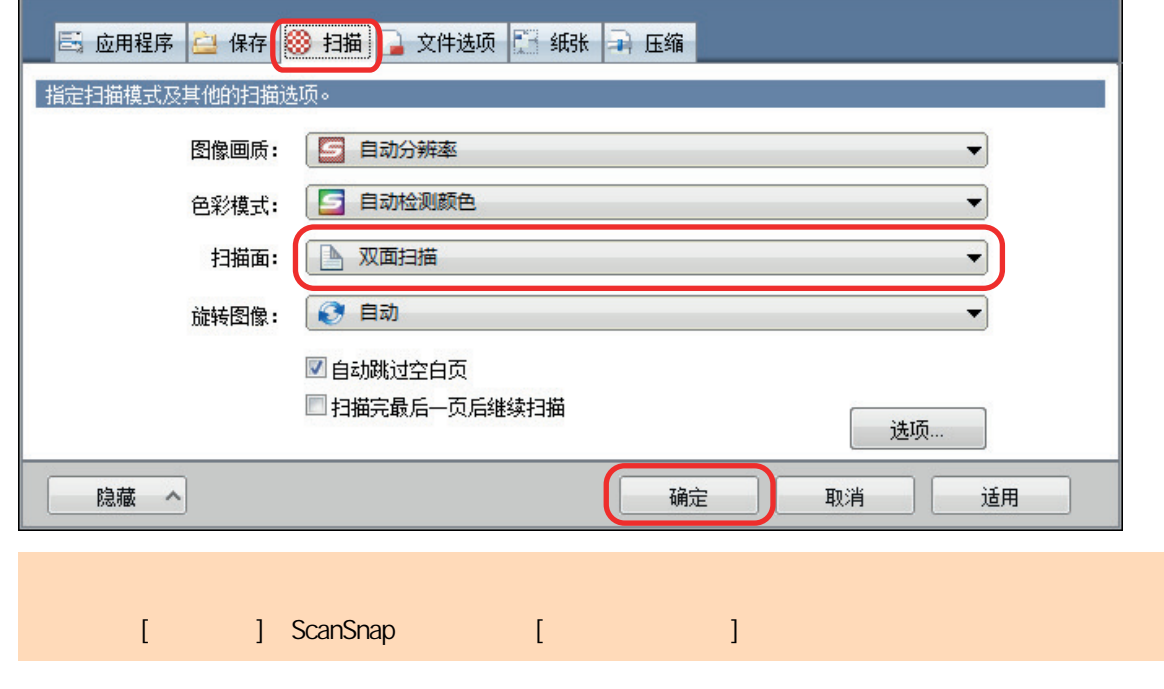

**5.** 将文档放入文档装订页。

1.  $\blacksquare$ 

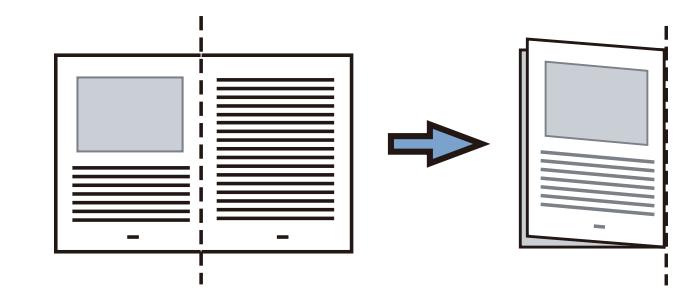

 $2.$ 

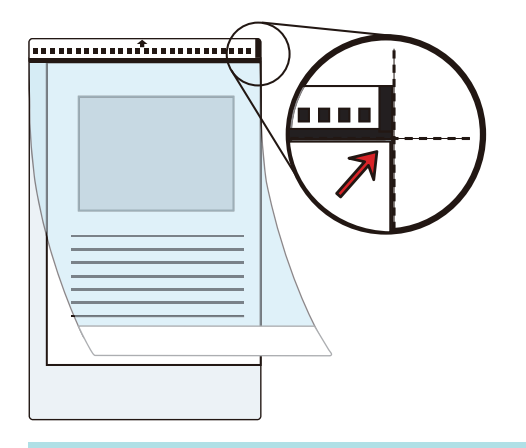

 $6.$ 

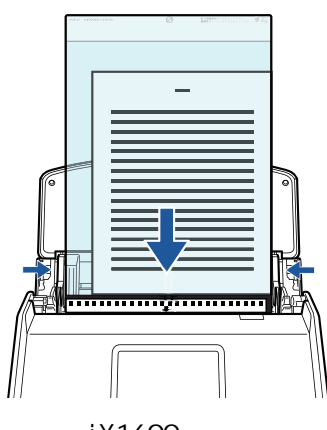

示例:iX1600

## **7.** 开始扫描。

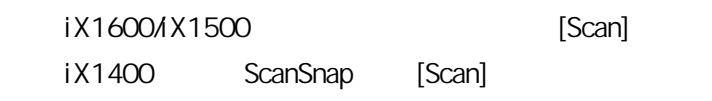

 $\Rightarrow$ 

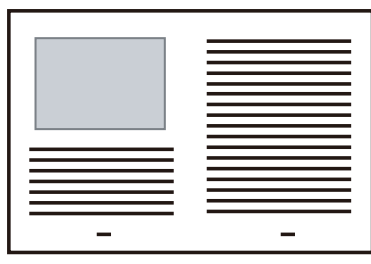

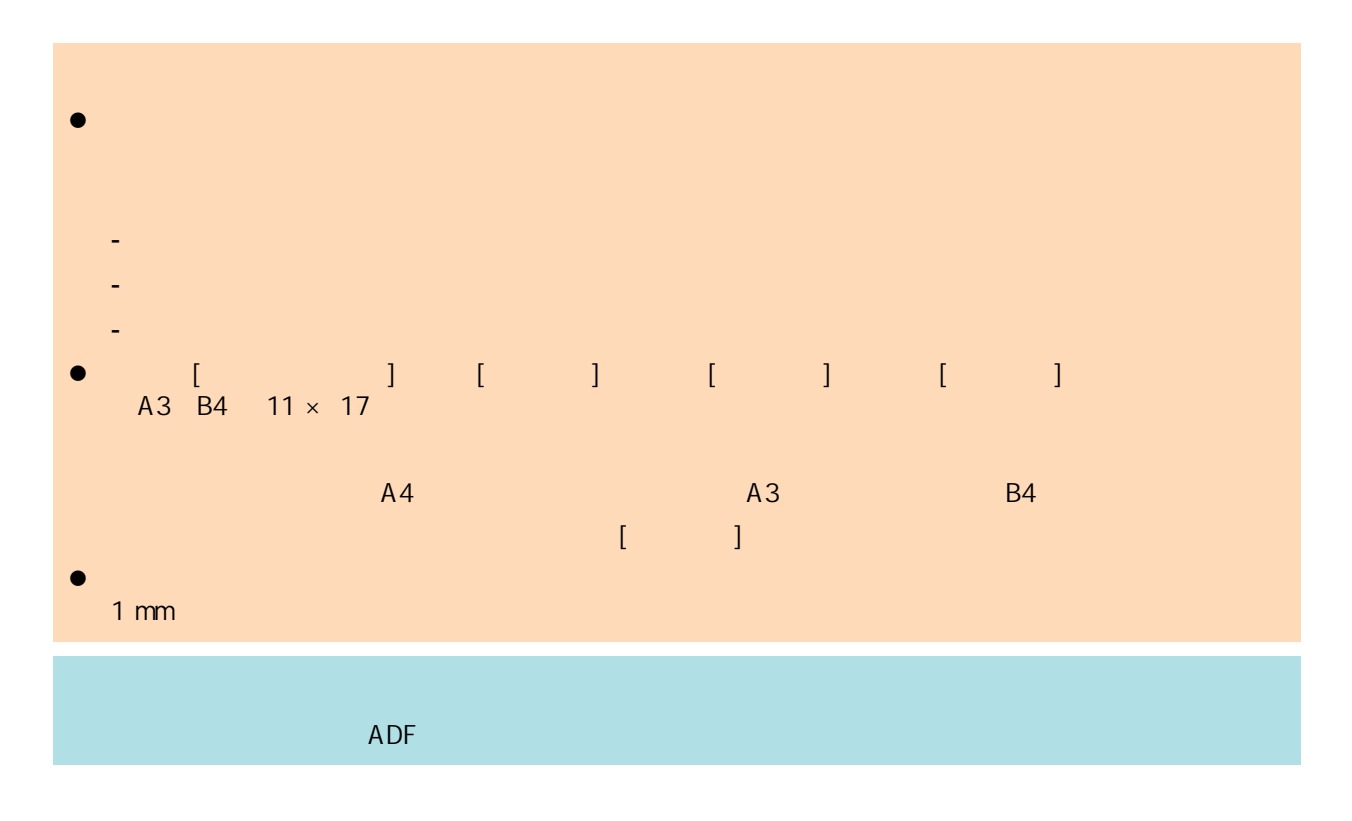

## iX1600 / iX1500 / iX1400

<span id="page-210-0"></span>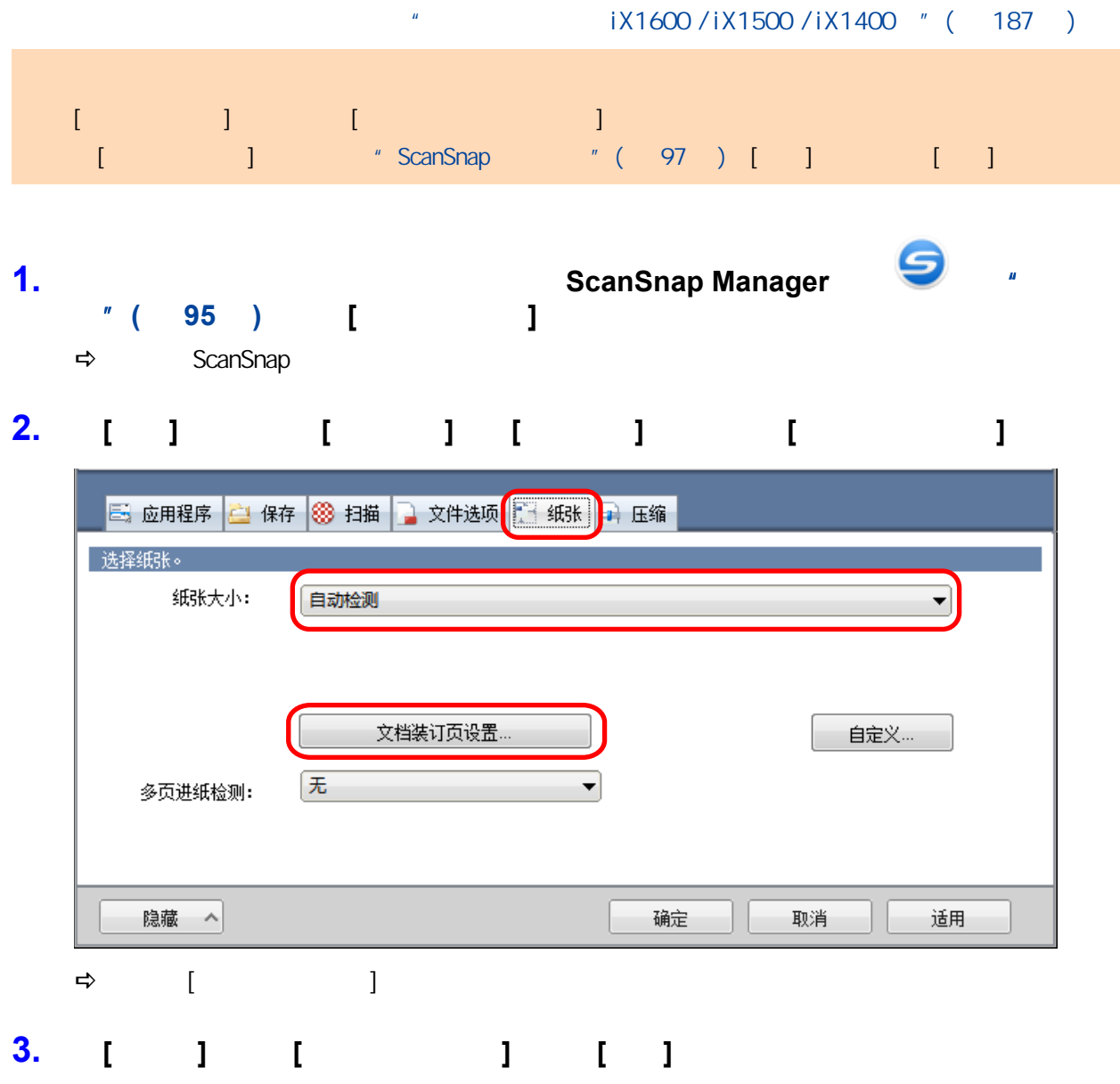

ScanSnap Manager

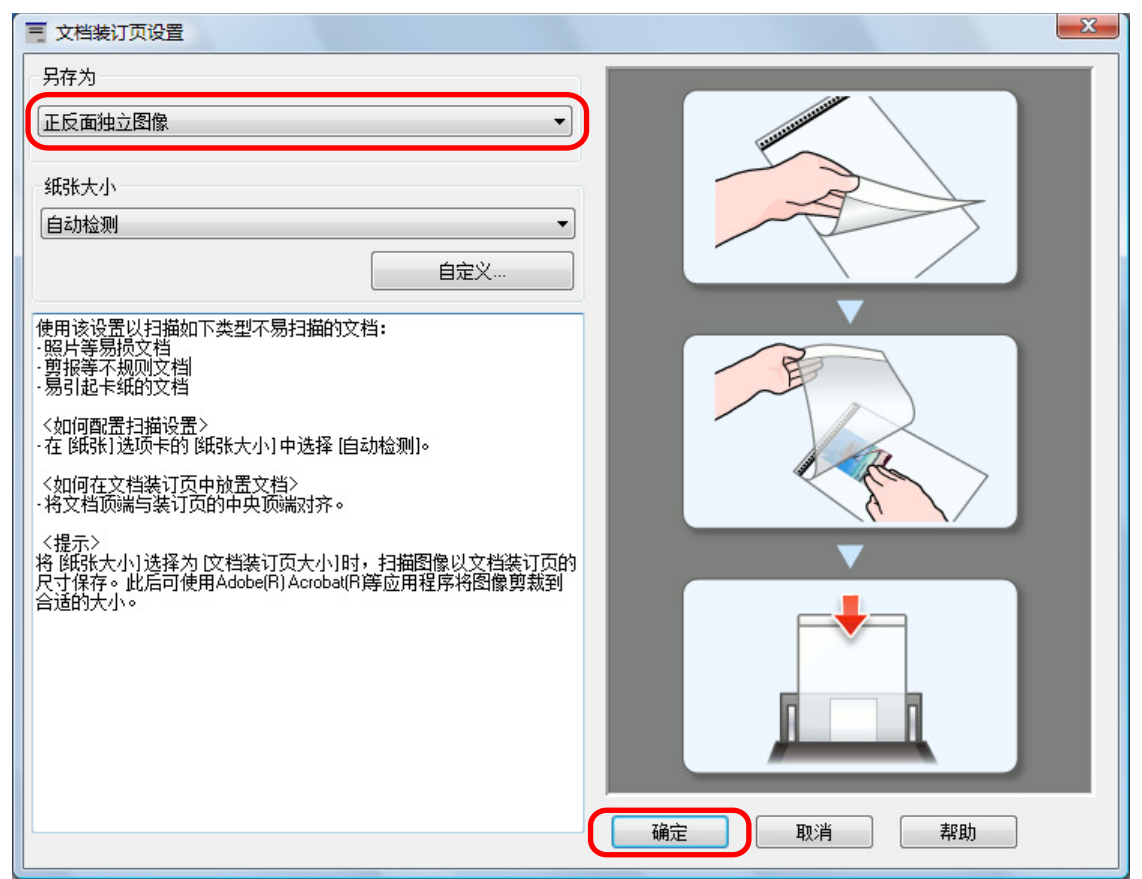

**4.** [ ] ScanSnap

#### **5.** 将文档放入文档装订页。

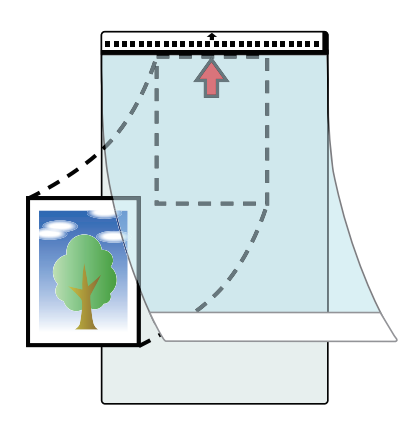

**6.** 按照箭头指示的方向,将带有黑白图案的一端作为前缘放置。

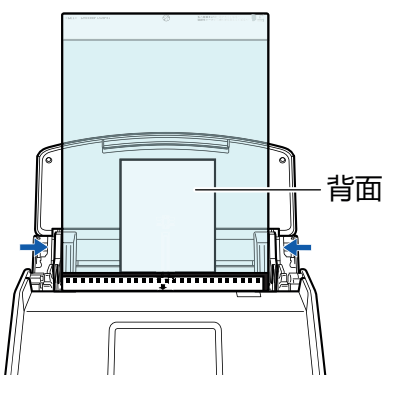

示例:iX1600

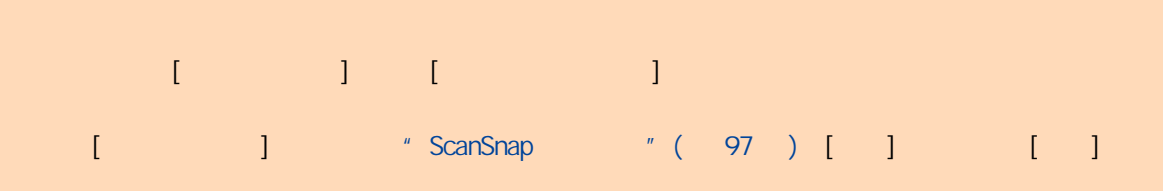

## **7.** 开始扫描。

iX1600/iX1500, iX1600/iX1500 iX1400 ScanSnap [Scan]  $\Rightarrow$ 

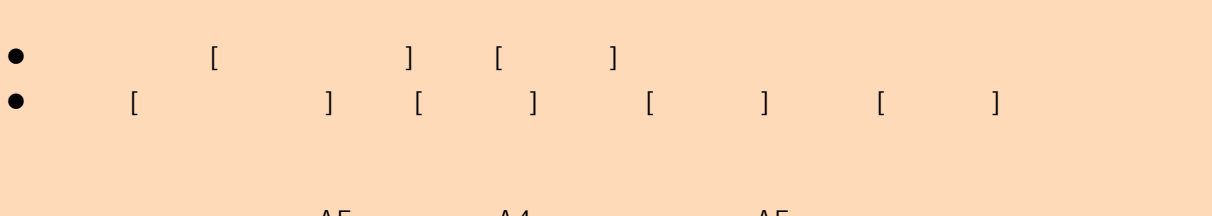

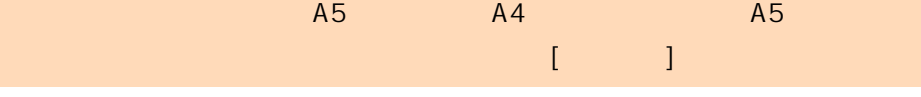

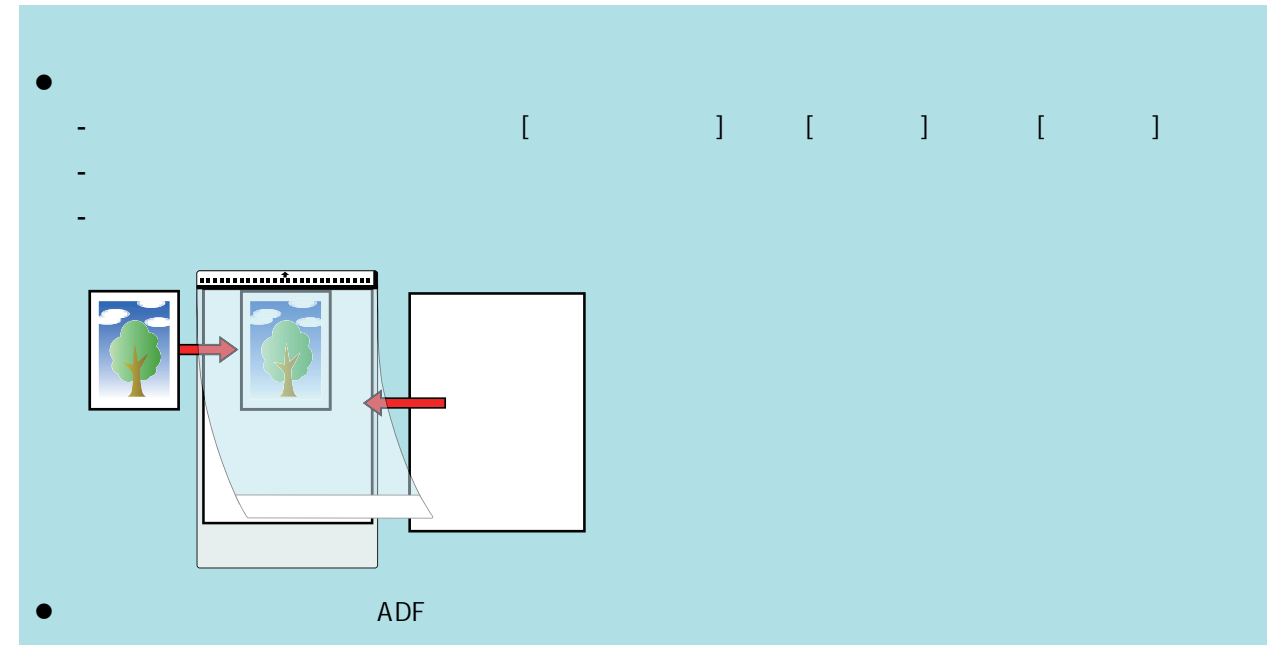

# <span id="page-213-0"></span>iX1300

```
\bullet "iX1300 " (215 )
```

```
l "要扫描的文档(iX1300)"( 第217 页)
```

```
iX1300 " (221 )
```

```
l \sim l \sim l \sim l \sim l \sim l \sim l \sim l \sim l \sim l \sim l \sim l \sim l \sim l \sim l \sim l \sim l \sim l \sim l \sim l \sim l \sim l \sim l \sim l \sim l
```

```
iX1300 " (235 )
```

```
i X1300 " (241 )
```
- l ScanSnap  $AA$  Letter  $\overline{1}$  iX1300  $\degree$  ( $\overline{2}47$  )
- l ["通过文档装订页扫描大于 A4/Letter 大小的文档\(iX1300\)"\( 第251 页\)](#page-250-0)
- $iX1300$  " (256 )
- $i X1300$  " (261)
- $\bullet$  " iX1300 " (264 )

## <span id="page-214-0"></span>iX1300

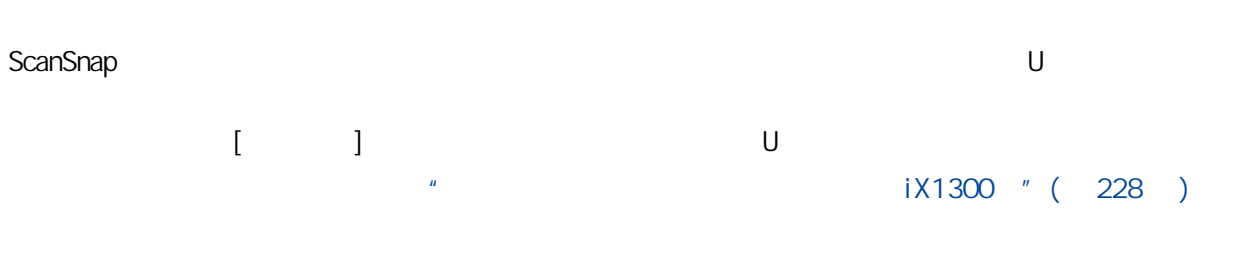

## $\overline{U}$

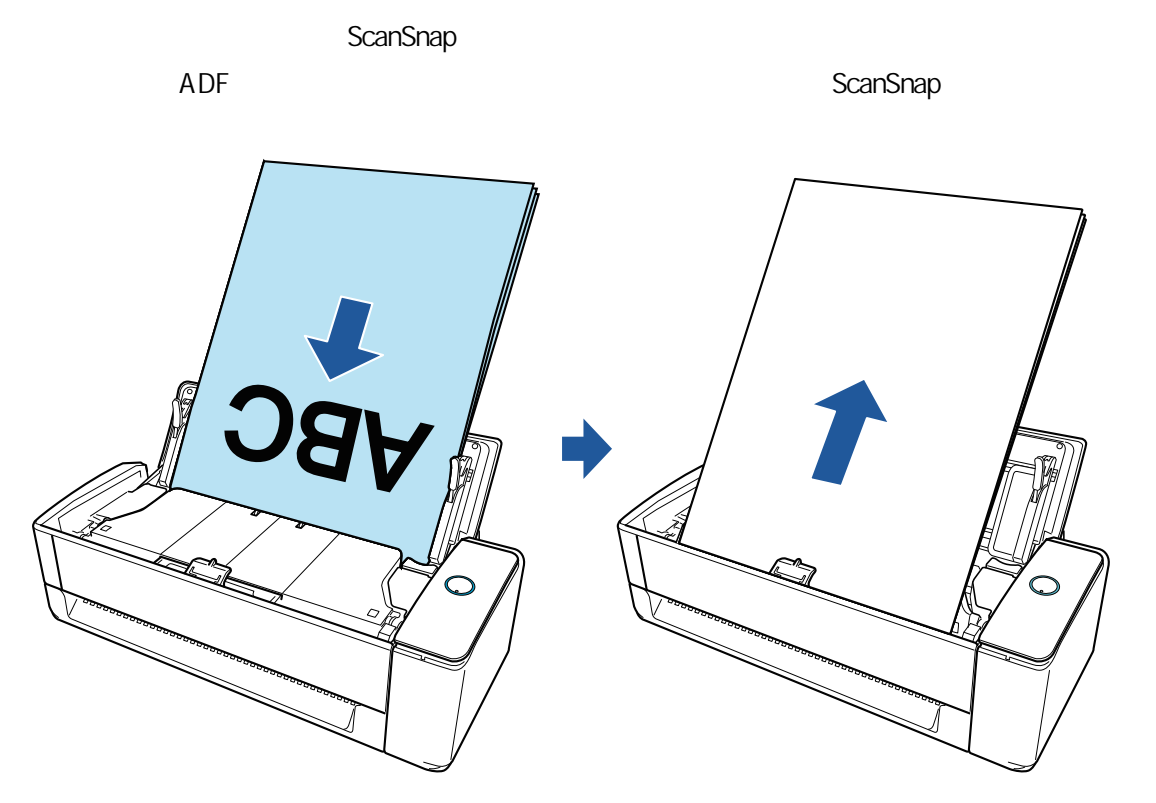

 $\alpha$  ScanSnap  $\alpha$  ScanSnap  $\alpha$ 

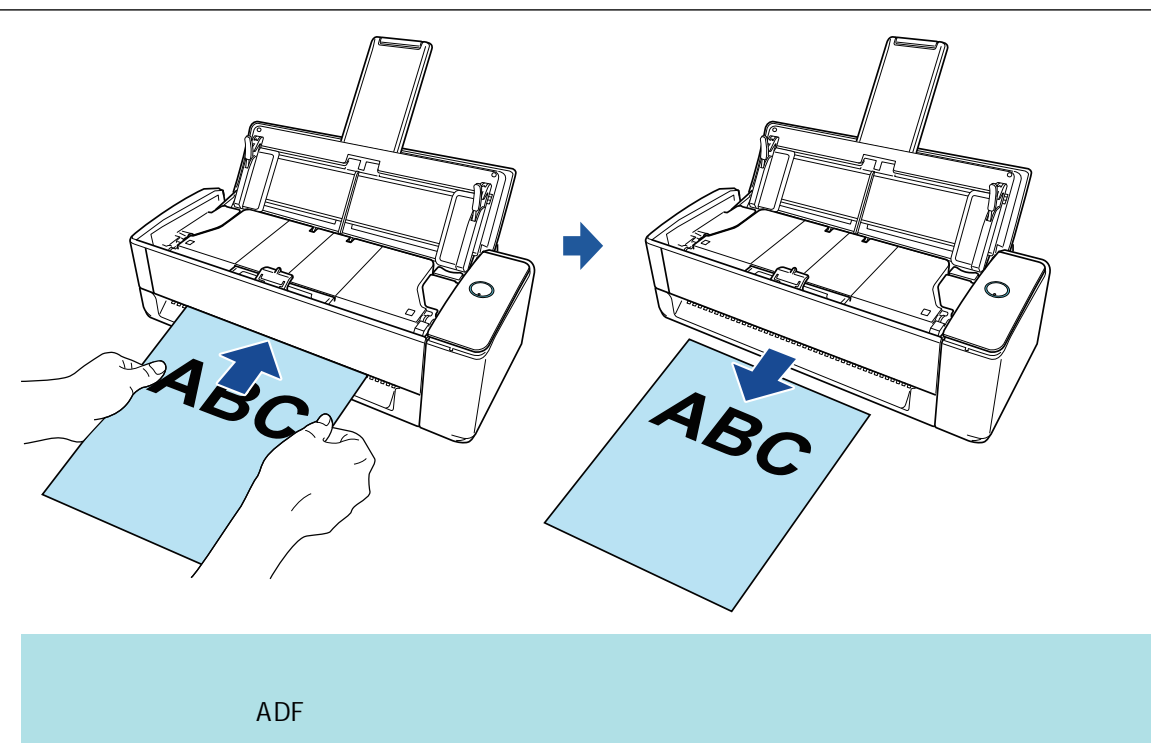
<span id="page-216-0"></span>ScanSnap

#### ScanSnap

ScanSnap

#### $\overline{U}$

ScanSnap ADF

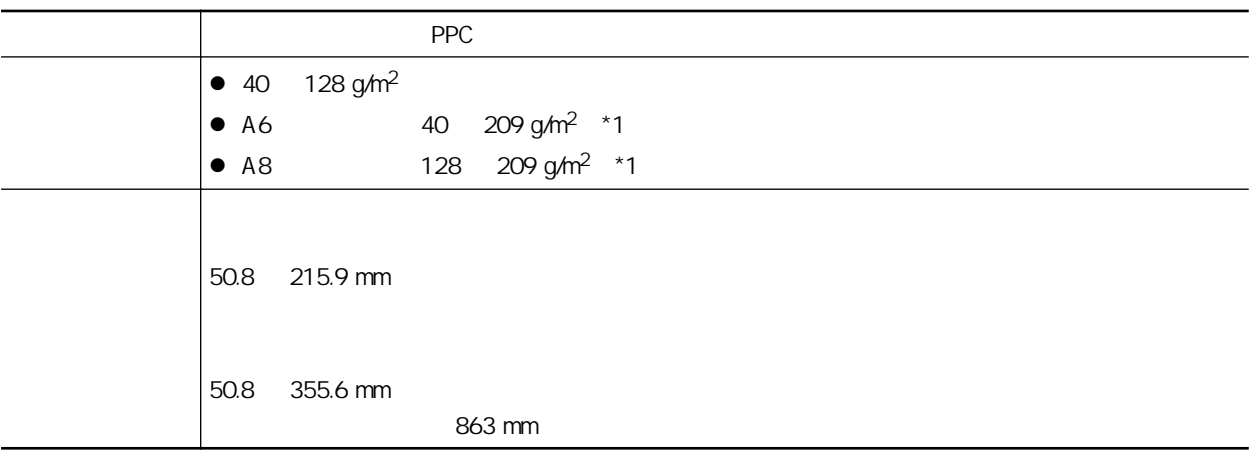

 $*1$ :

#### ScanSnap

- 墨迹未干的文档

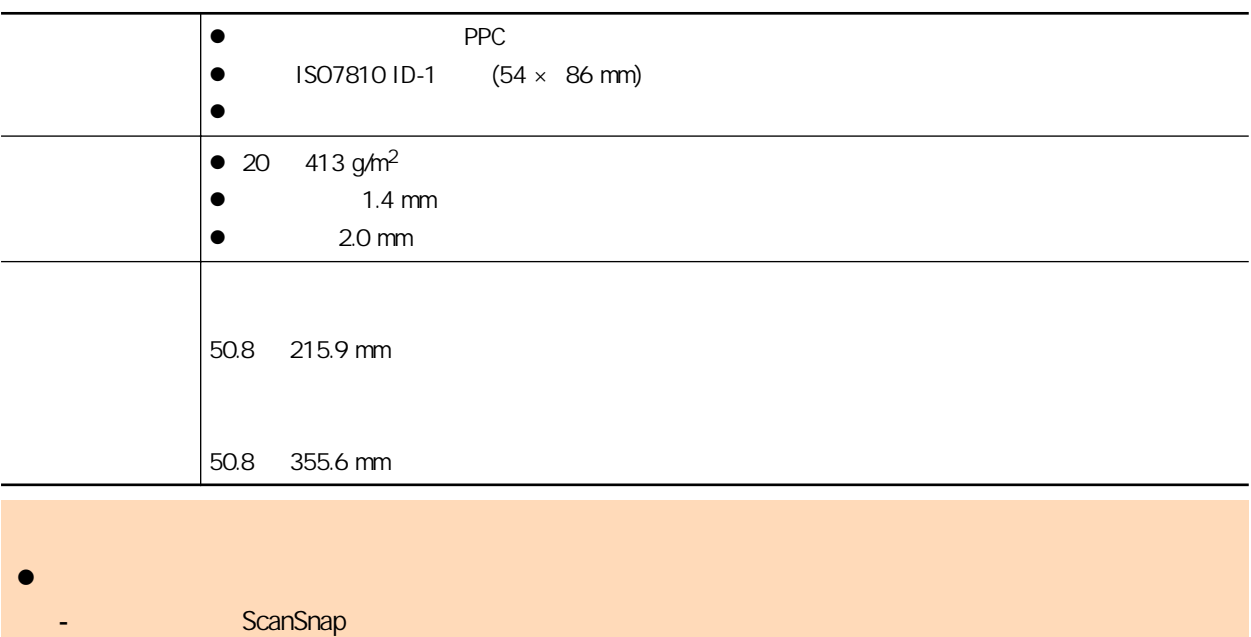

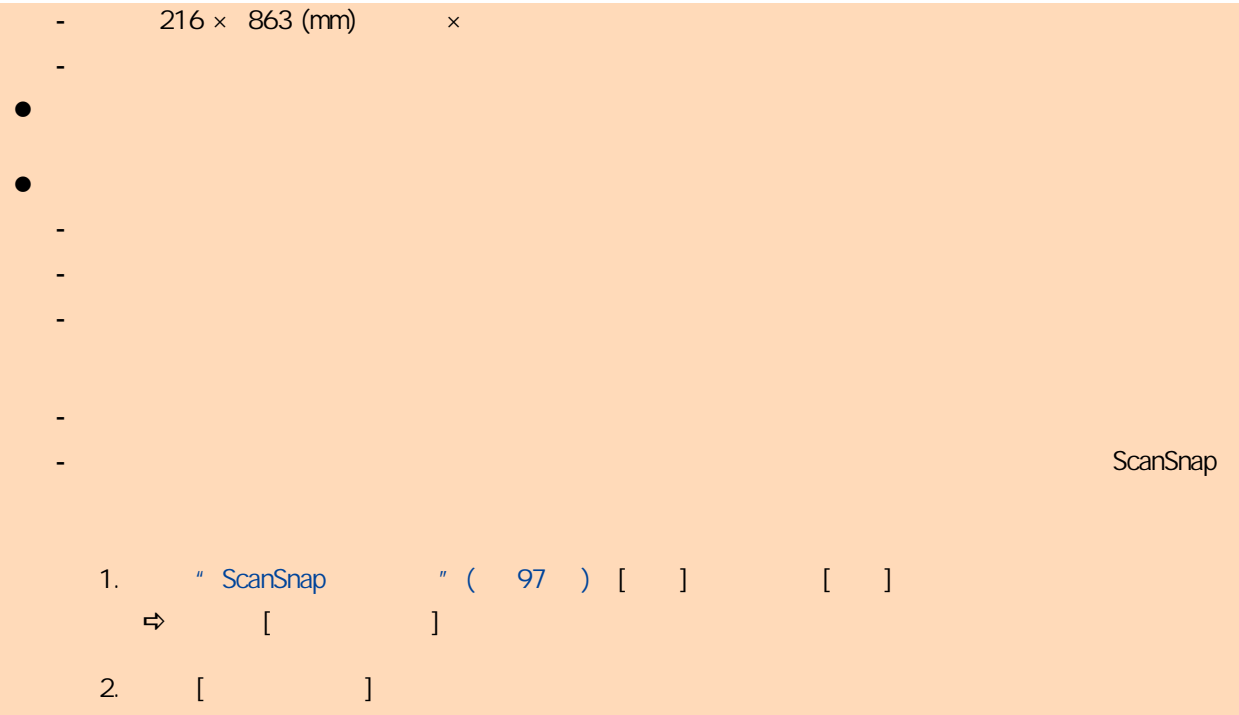

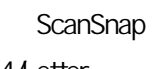

 $\bullet$ 

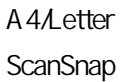

▲小心!

ScanSnap

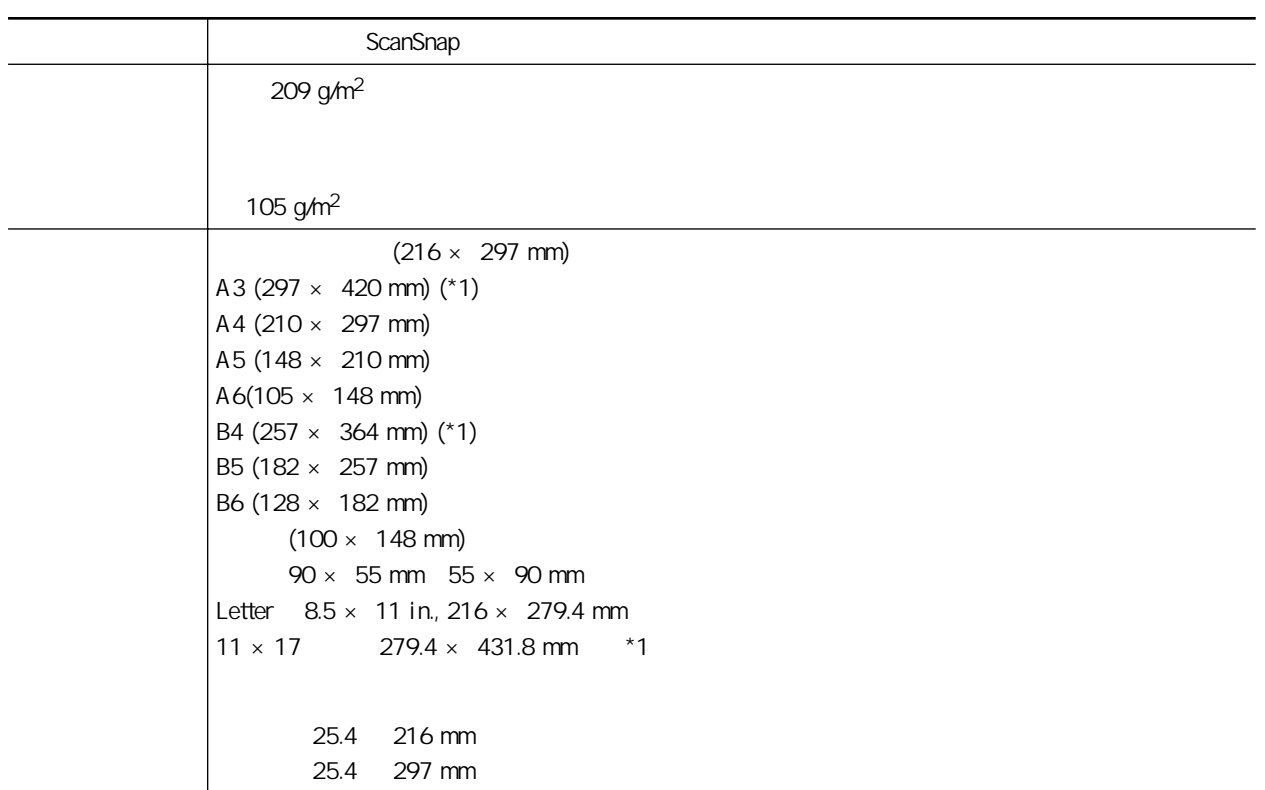

# l 用铅笔书写的文档 " iX1300 " ( 488 )  $\bullet$

#### ScanSnap

 $X1300$  (488)<br>iX1300  $\sqrt{488}$ )  $"$  iX1300  $"$  (488 )

#### $\bullet$

 $*1$ :

- $-$  50.8  $\times$  50.8 (mm)  $\times$
- $40 \text{ g/m}^2$
- 表面不均匀的文档(比如信封和带有附加材料的纸页)
- 
- 有褶皱或弯曲的文档
- 折叠或有破损的文档
- 描图纸
- 涂料纸
- 照片(印相纸)
- 
- 有打眼或穿孔的文档
- 不是长方形或正方形的文档
- 复写纸或热敏纸
- 带有便笺纸和便利贴的文档

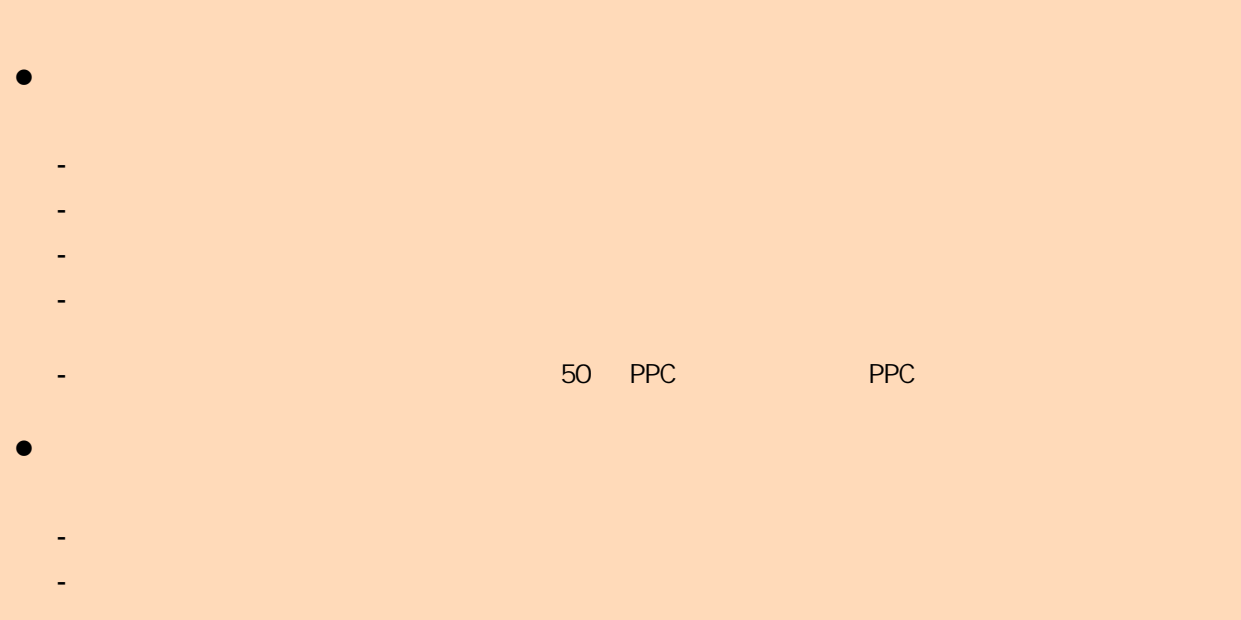

- 为防止变形,请将文档装订页放置在平面,且不要在上面放任何重物。

<span id="page-220-0"></span>ScanSnap

 $\frac{1}{1}$  X1300  $\frac{1}{1}$  ( 217 )

# **1.** ScanSnap ADF **1.** ScanSnap ADF

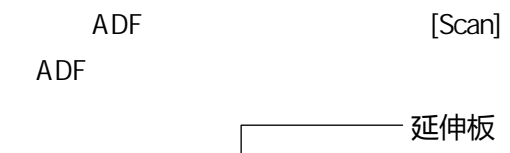

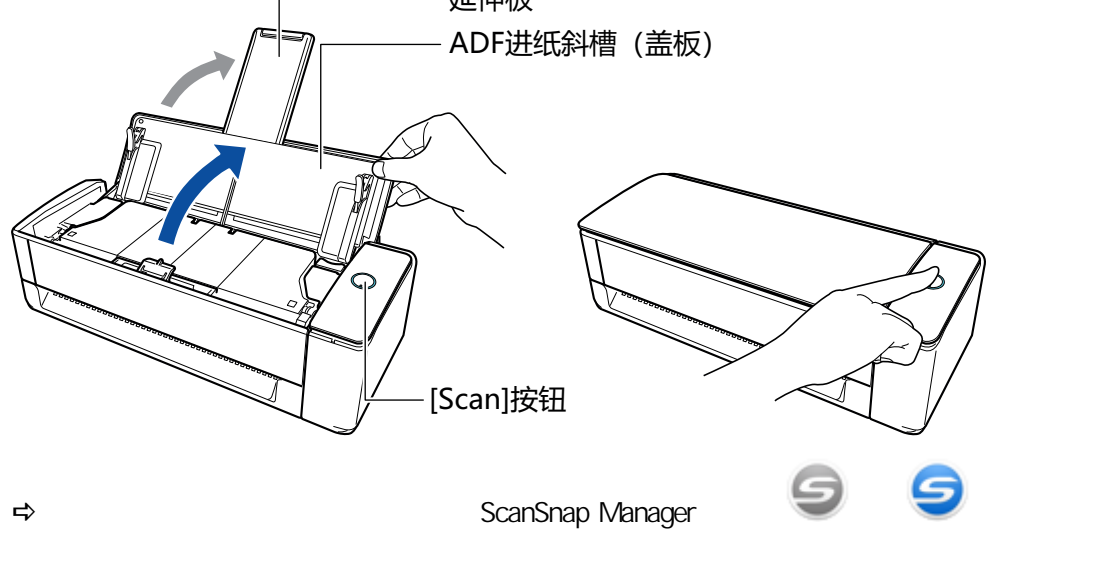

**2.** 

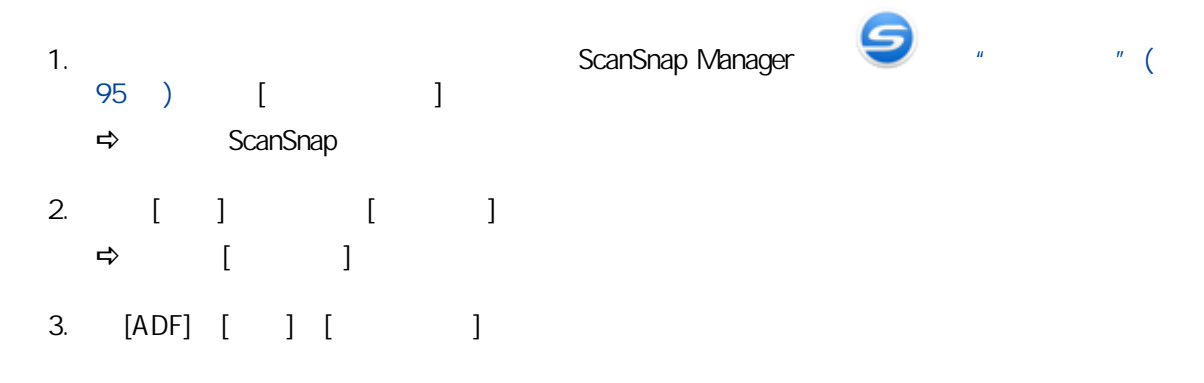

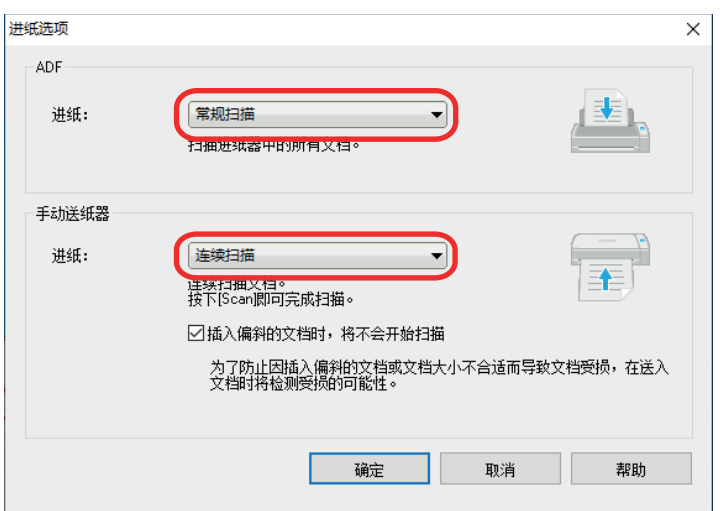

ADF

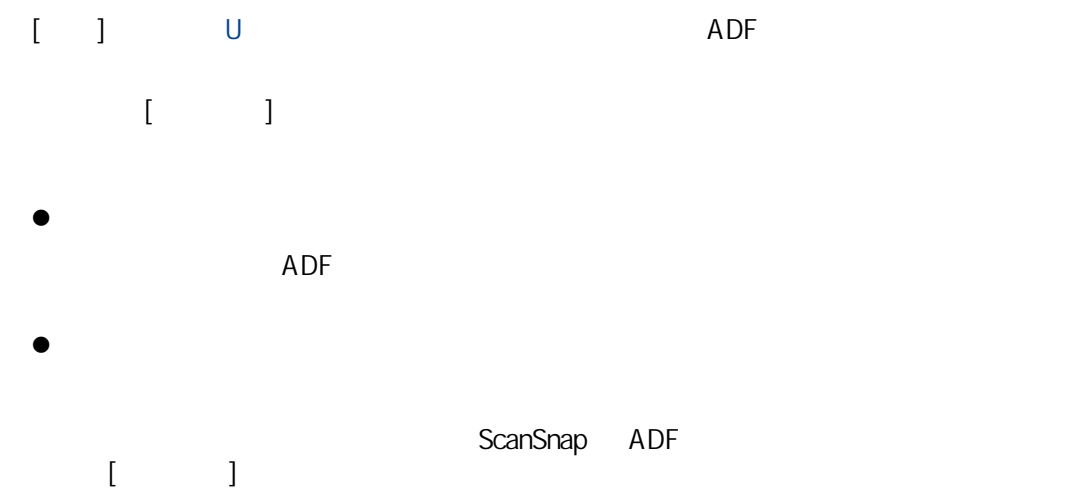

 $\| \cdot \|$  $ADF$ 

- $[ \begin{array}{cc} \rule{0.2cm}{0.2cm} \rule{0.2cm}{0.2cm} \rule{0$  $[ \qquad \qquad ]$
- $\bullet$ ScanSnap  $\bullet$
- $ADF$
- $[$ ScanSnap

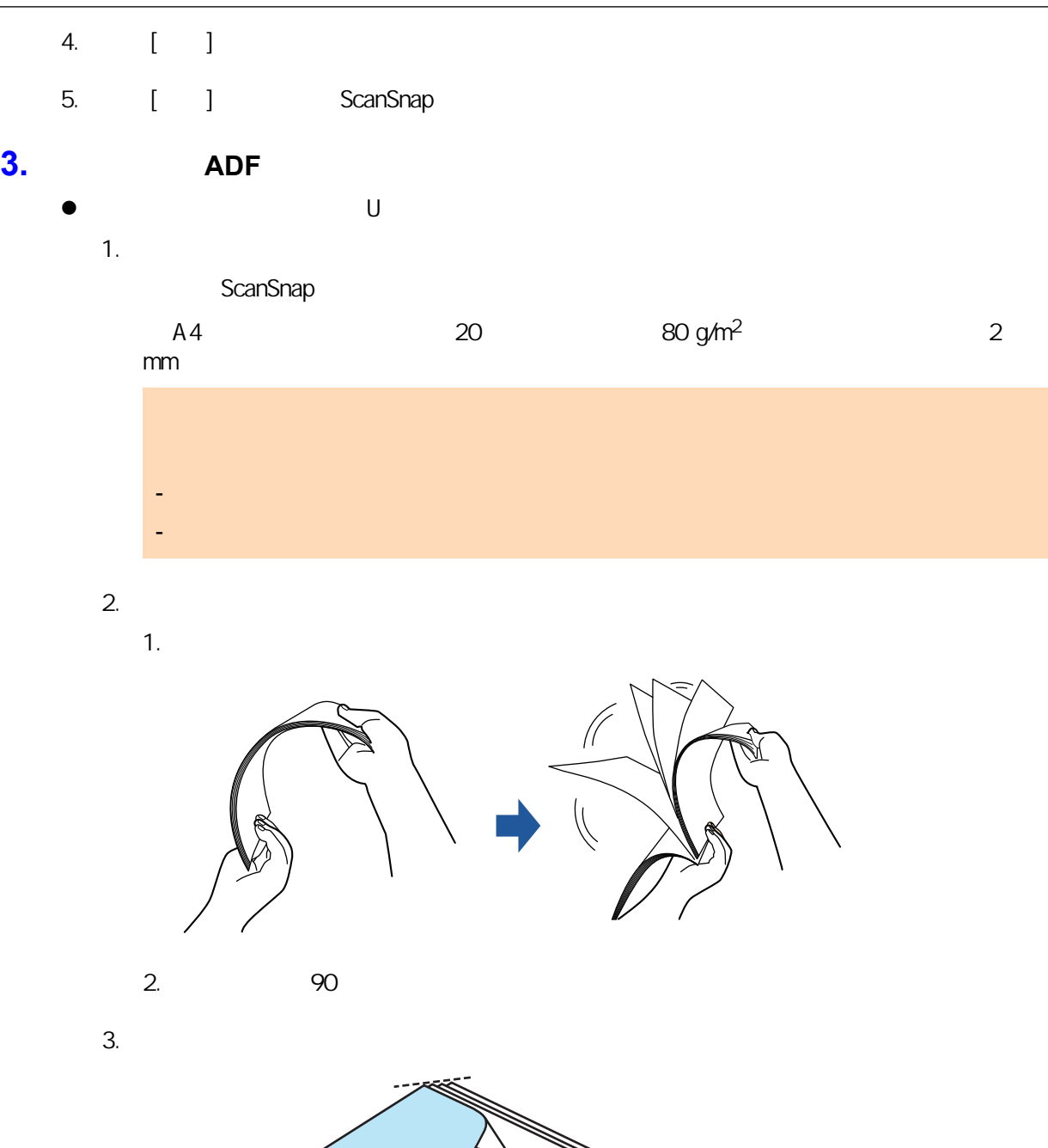

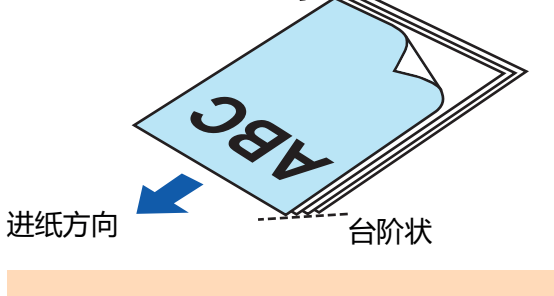

4. ADF

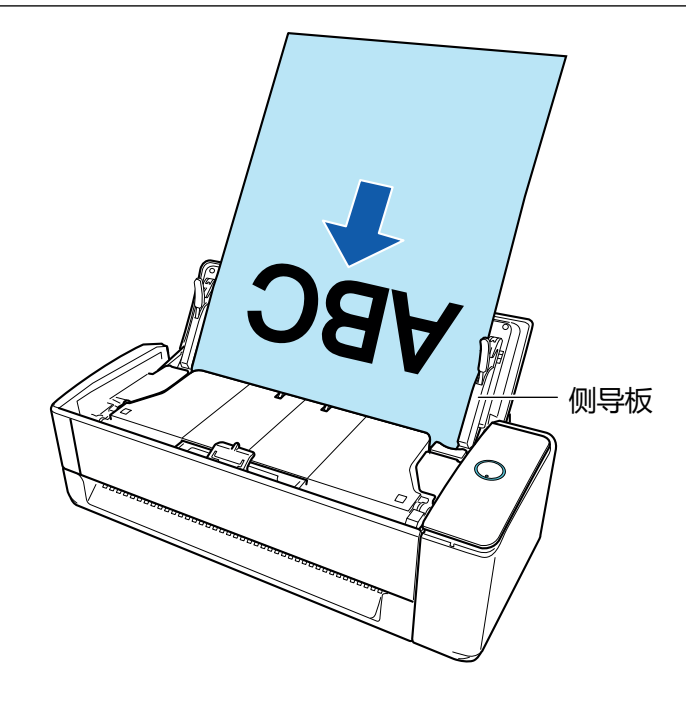

 $5.$ 

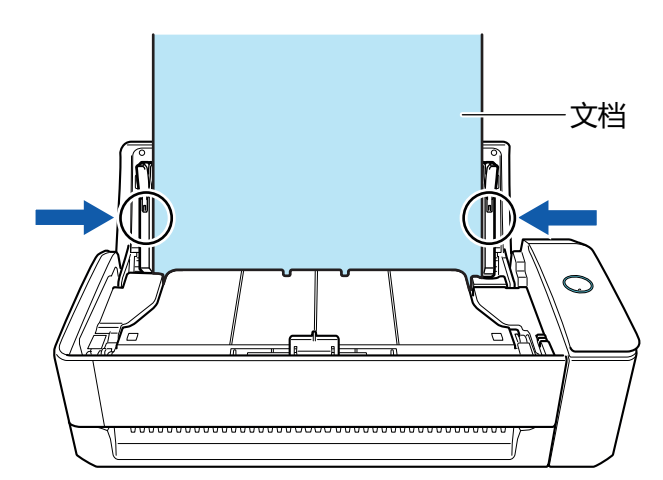

 $\bullet$ 

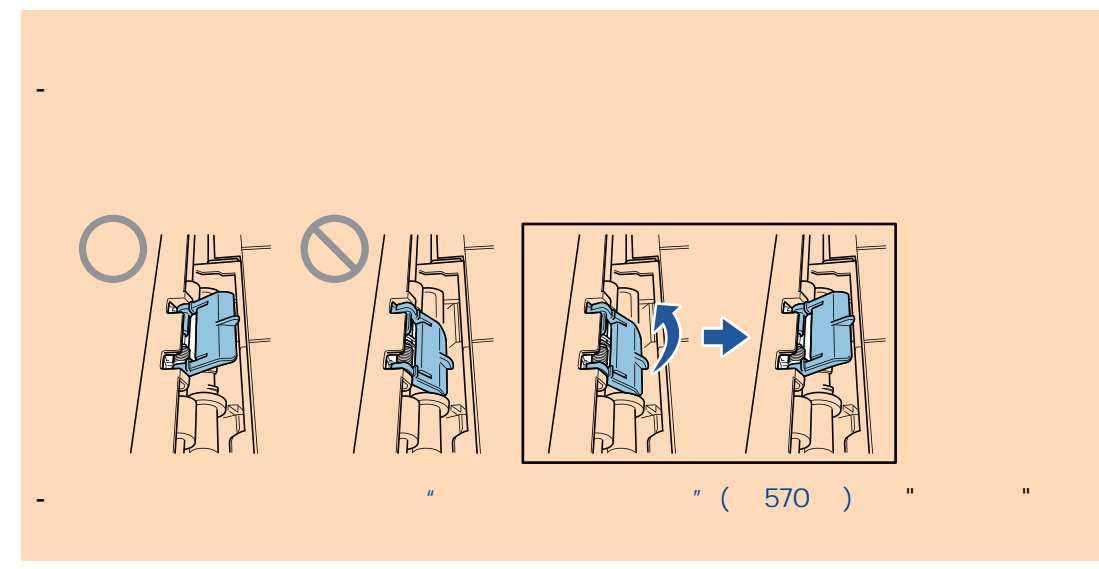

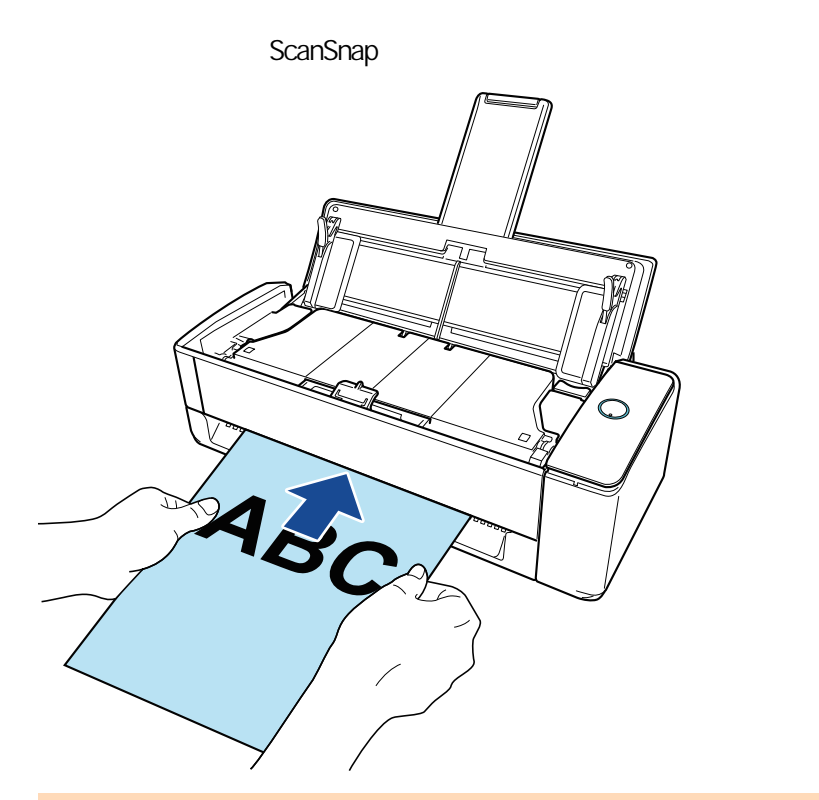

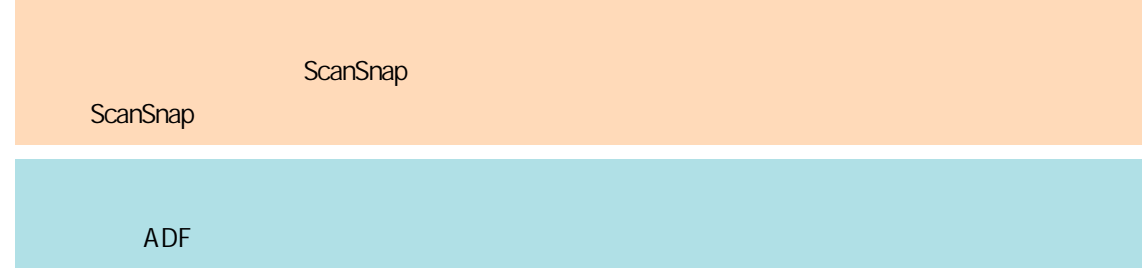

#### 4. ScanSnap [Scan]

l 如果文档以倾斜的方式插入手动送纸器,则会显示"插入了倾斜的文档。如果以当前状态扫描, 将有可能损坏文档。"的消息。 t ScanSnap [Scan]  $\mathbb{R}$ , and  $\mathbb{R}$  and  $\mathbb{R}$  and  $\mathbb{R}$  and  $\mathbb{R}$  $\bullet$  and  $\bullet$  and  $\bullet$  - 在同时将文档放入 ADF 进纸斜槽(盖板)并插入手动送纸器的状态下,按下 ScanSnap 上的 [Scan] 请取出任意一处的文档,然后单击[继续扫描]按钮或按下 ScanSnap 上的[Scan]按钮。 ScanSnap  $"$  iX1300  $"$  (264 )  $\overline{ABF}$  and  $\overline{ABF}$  and  $\overline{ABF}$  a ScanSnap [Scan] l 使用 U 型进纸扫描时无法将文档插入手动送纸器。  $\bullet$  ADF  $\bullet$  ADF  $\bullet$  ADF  $\bullet$  ADF  $\bullet$  ADF  $\bullet$  $\mathbb{R}^n$  (d) and the state  $\mathbb{R}^n$  and  $\mathbb{R}^n$  and  $\mathbb{R}^n$  and  $\mathbb{R}^n$  and  $\mathbb{R}^n$  and  $\mathbb{R}^n$  and  $\mathbb{R}^n$  and  $\mathbb{R}^n$  and  $\mathbb{R}^n$  and  $\mathbb{R}^n$  and  $\mathbb{R}^n$  and  $\mathbb{R}^n$  and  $\mathbb{R}^n$  a [  $\qquad$  ] ScanSnap [Scan]

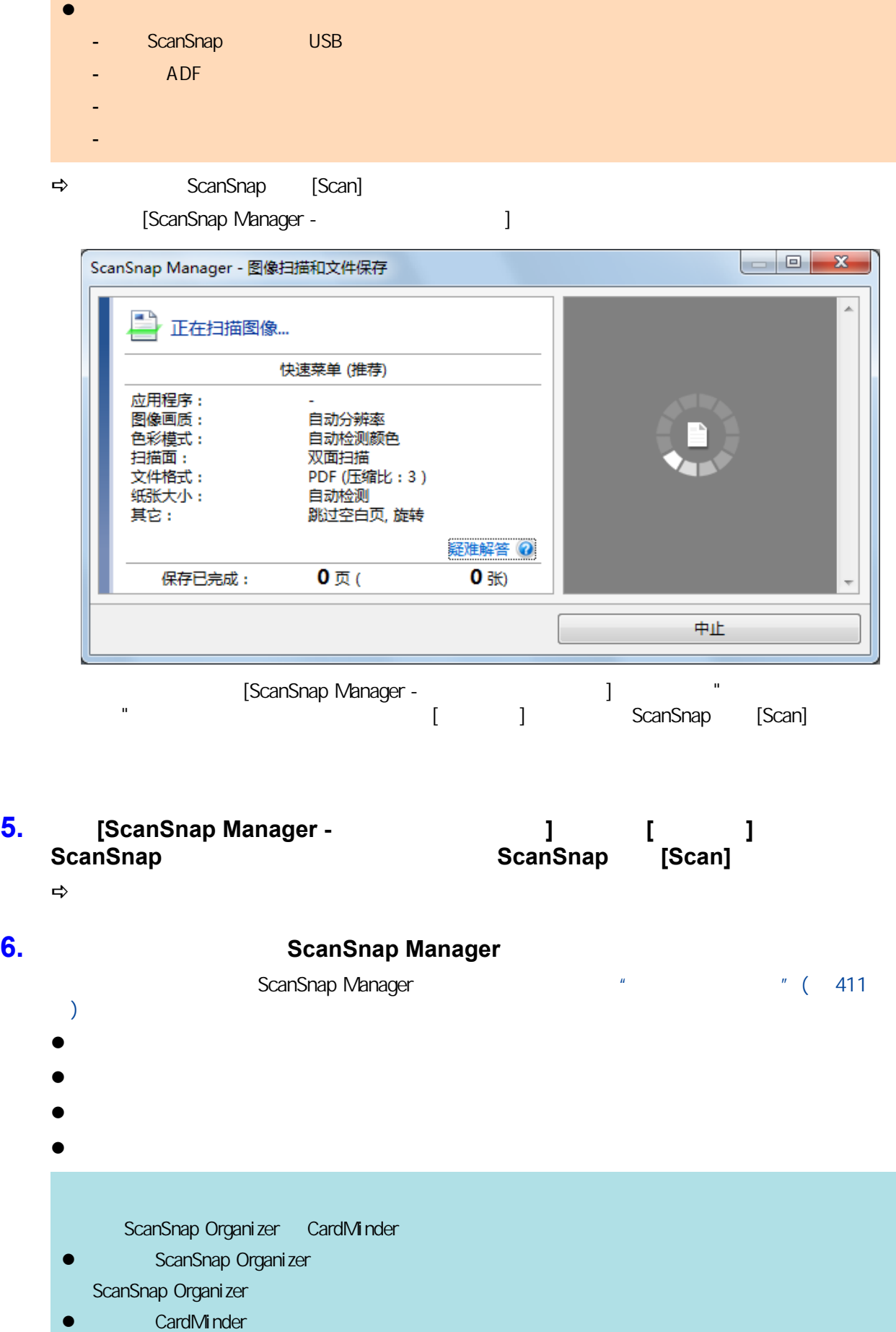

CardMinder

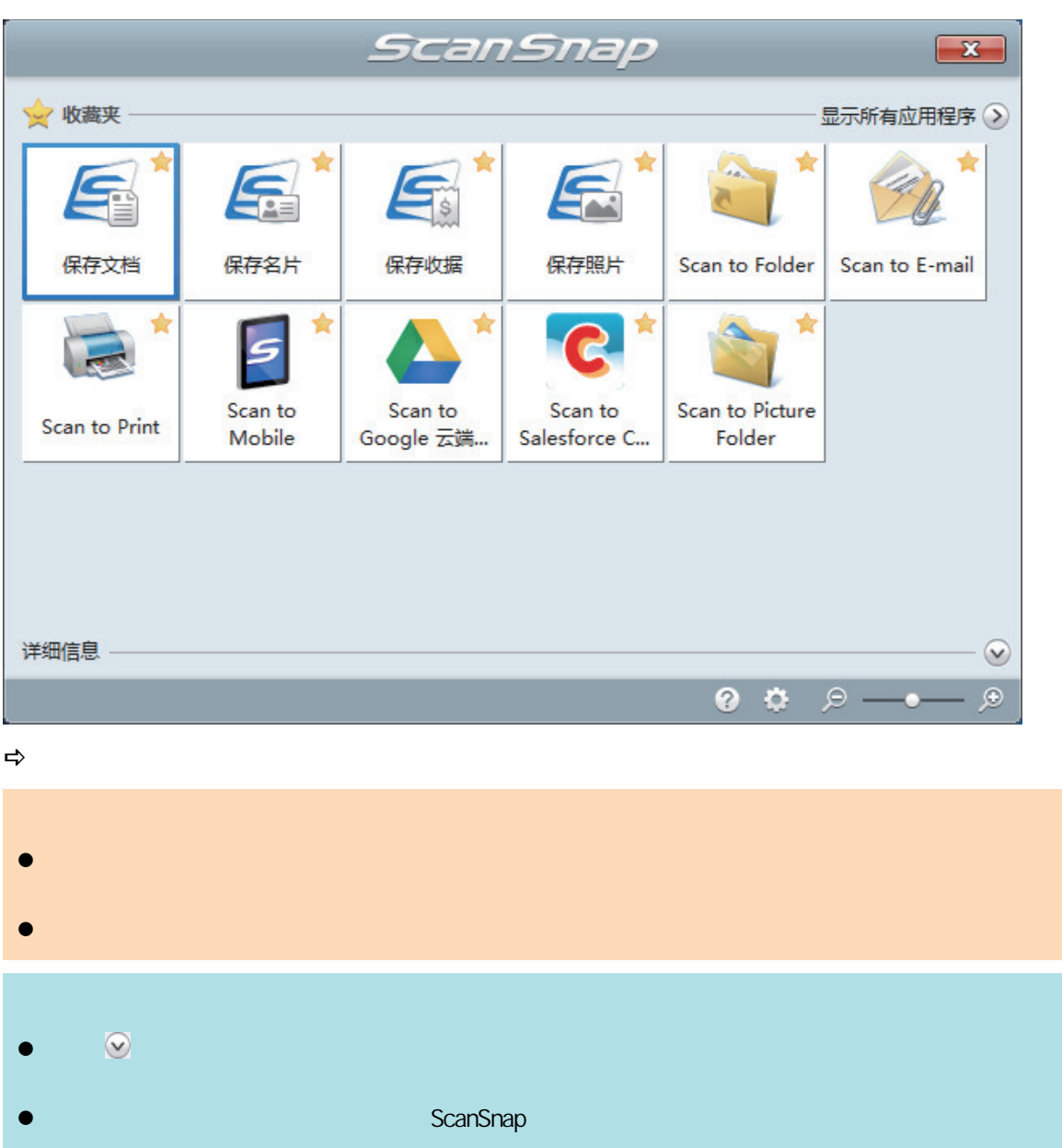

ScanSnap ADF

#### **1.** ScanSnap ADF **1. ScanSnap**  $\overline{ABF}$

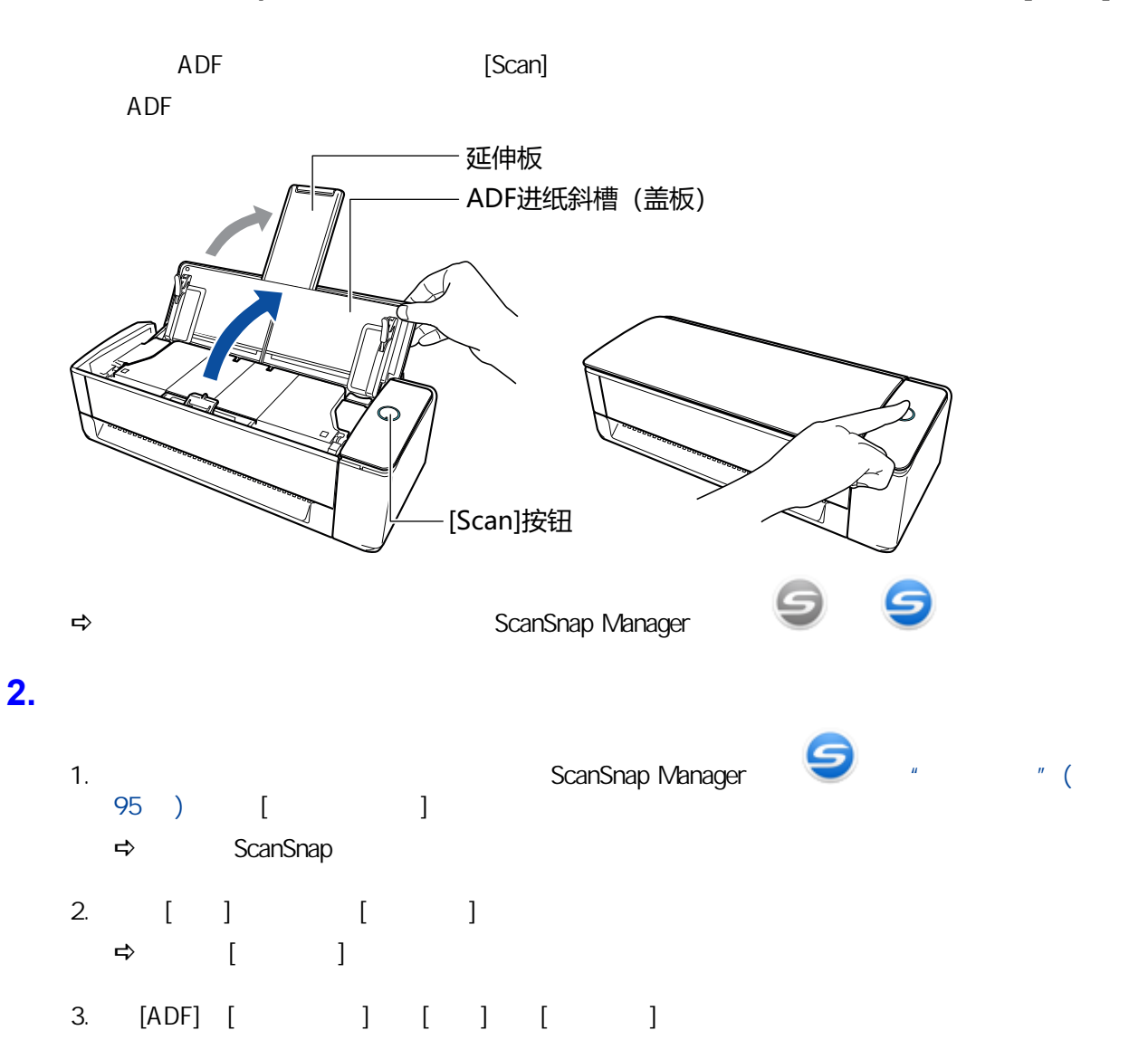

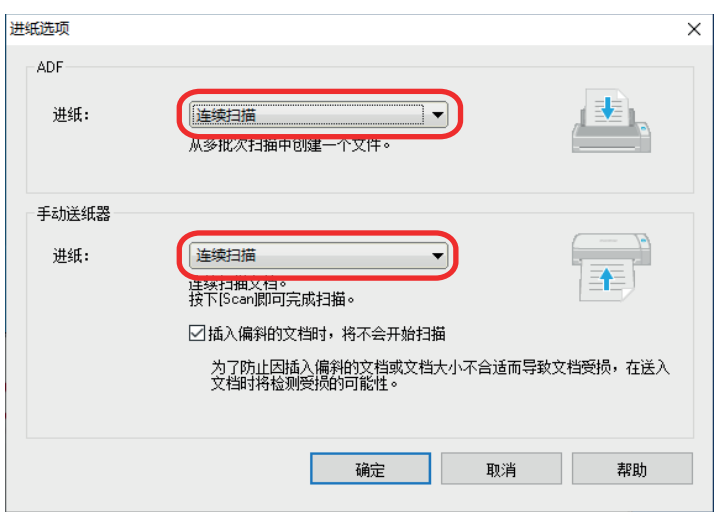

ADF

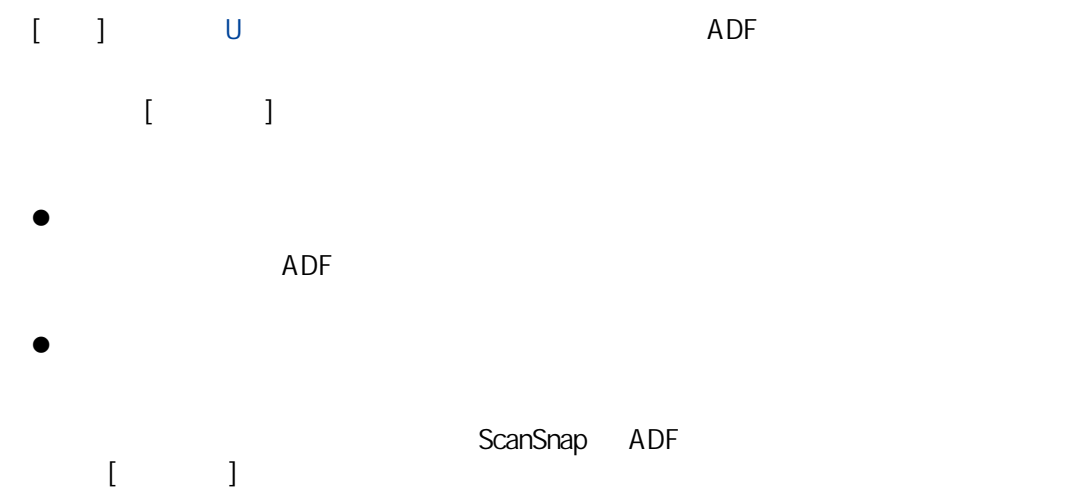

 $ADF$ 

- $[ \begin{array}{cc} \rule{0.2cm}{0.2cm} \rule{0.2cm}{0.2cm} \rule{0$  $[ \qquad \qquad ]$
- $\bullet$ ScanSnap  $\bullet$
- $ADF$
- $[$ ScanSnap

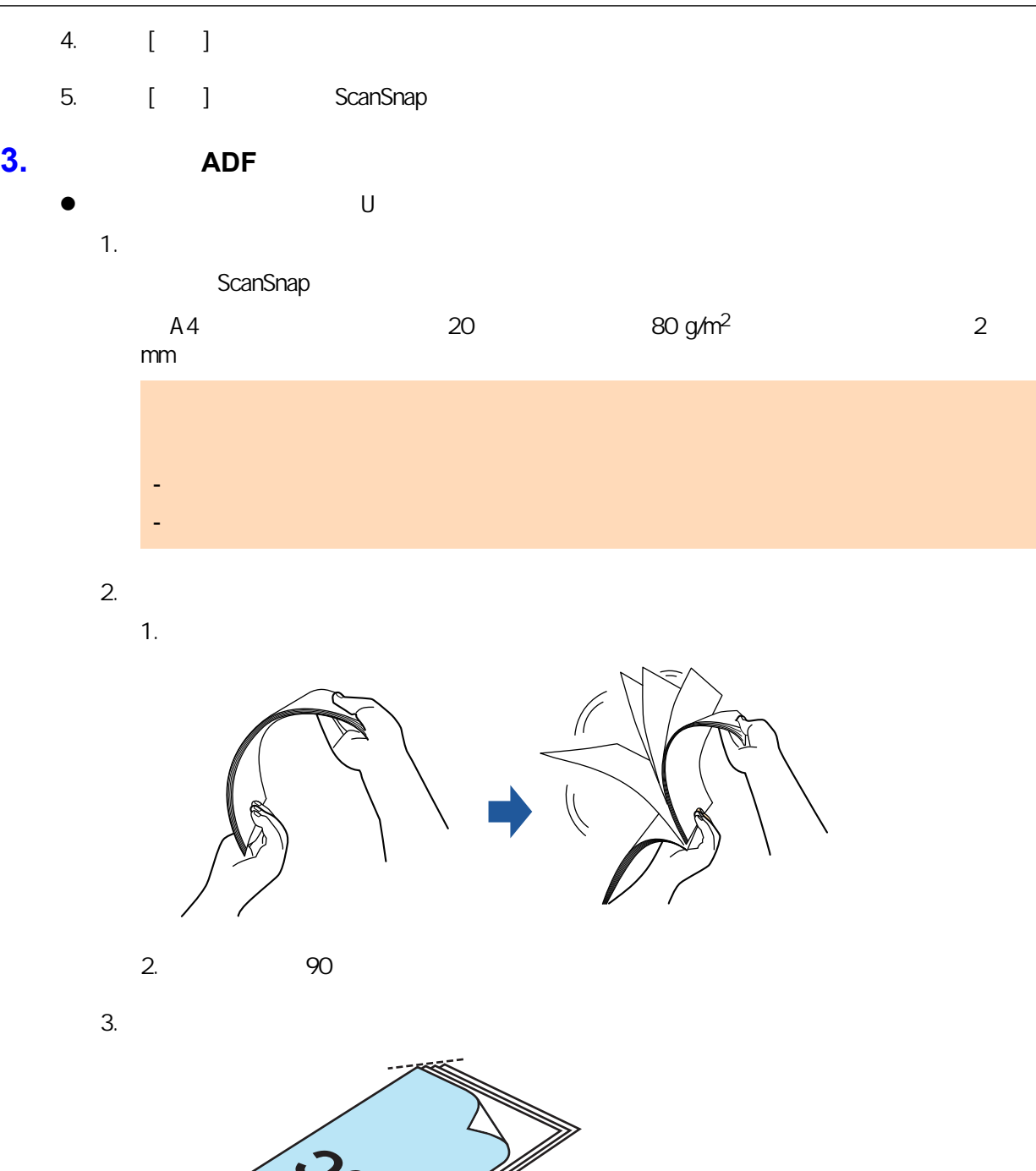

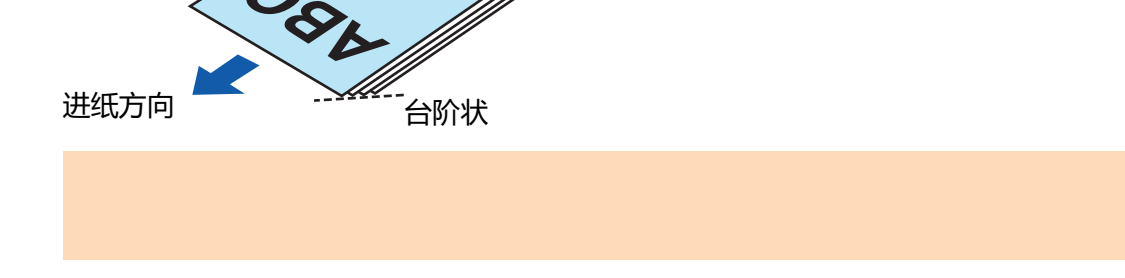

4. ADF

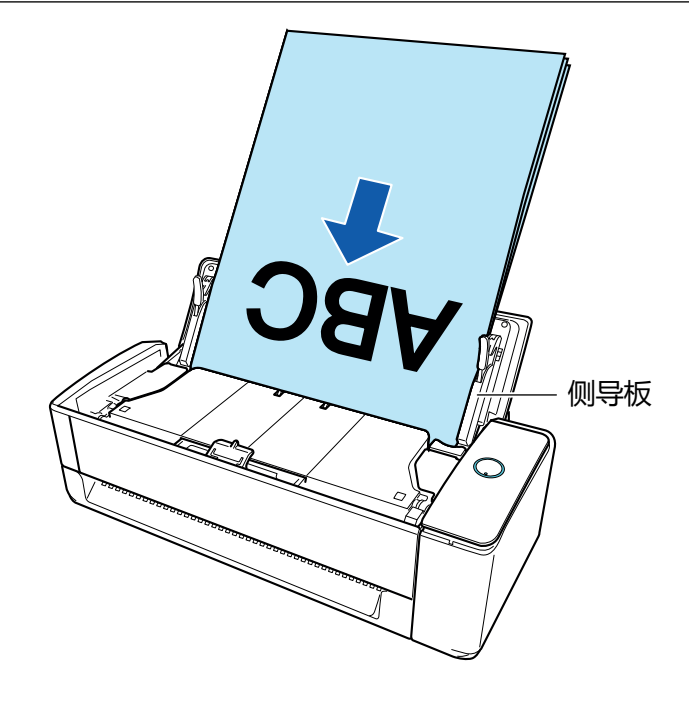

 $5.$ 

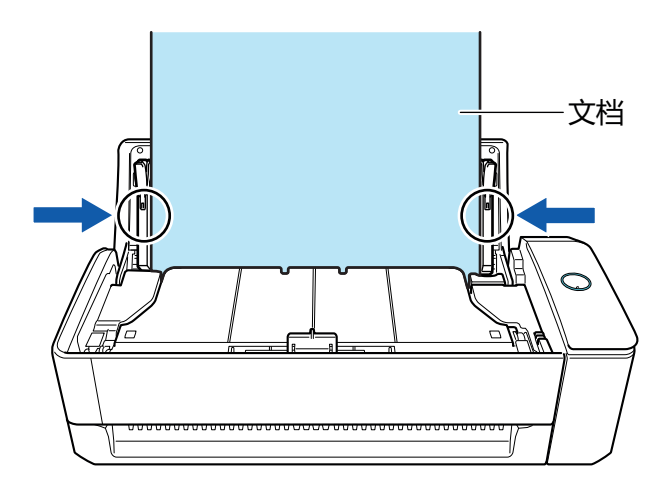

 $\bullet$ 

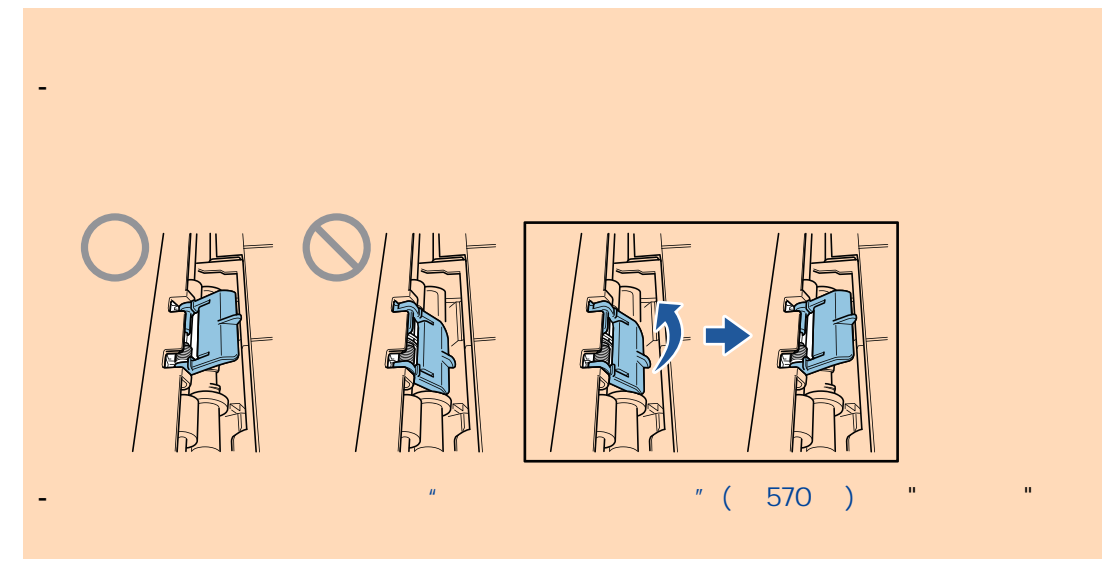

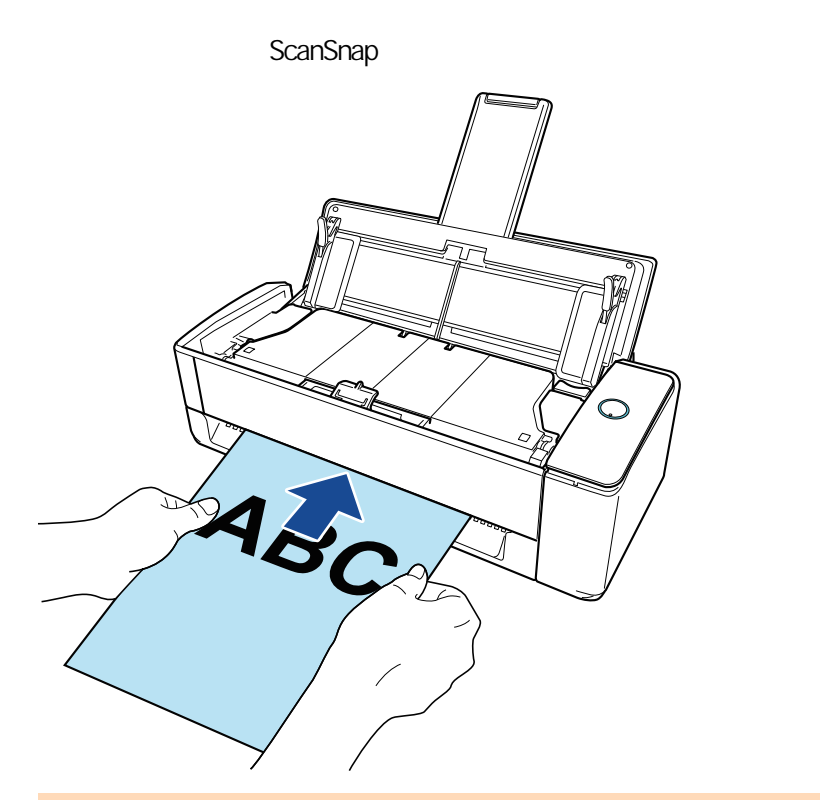

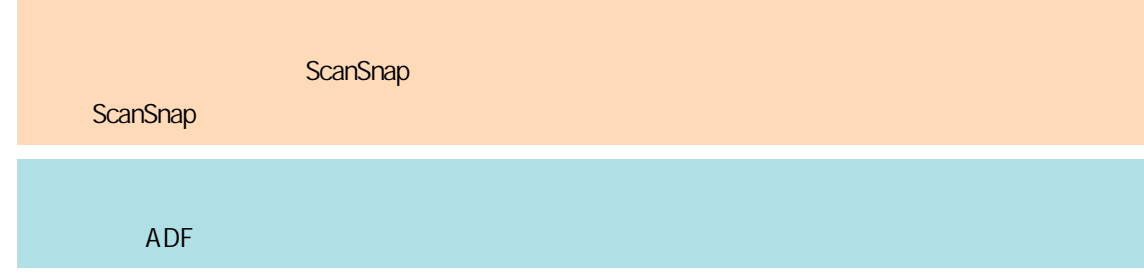

# 4. ScanSnap [Scan]

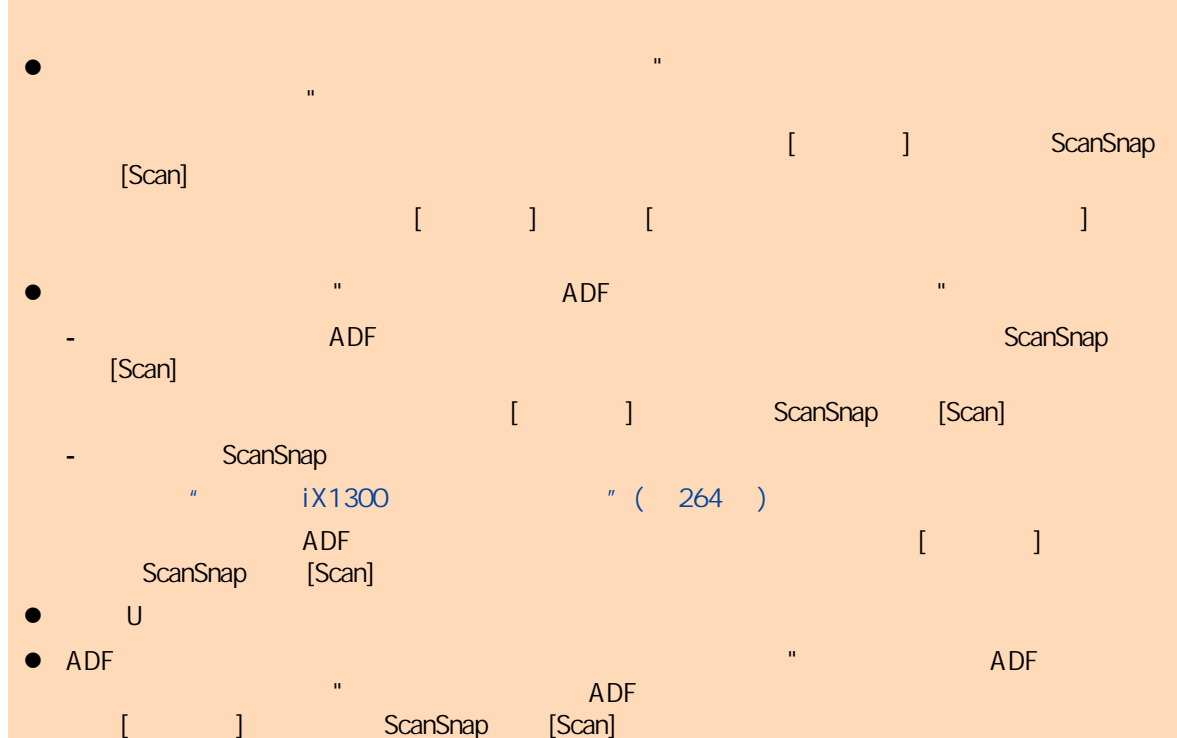

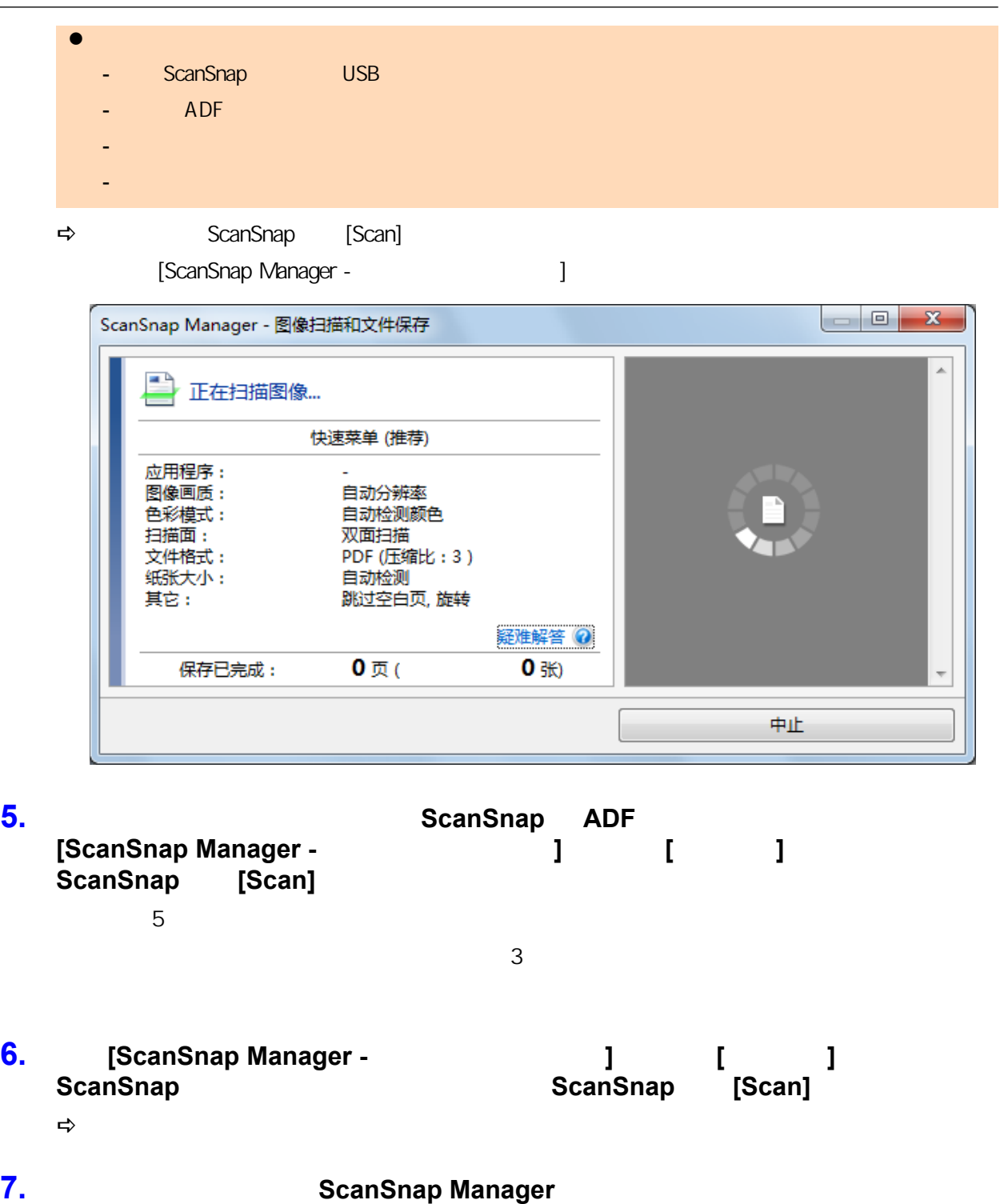

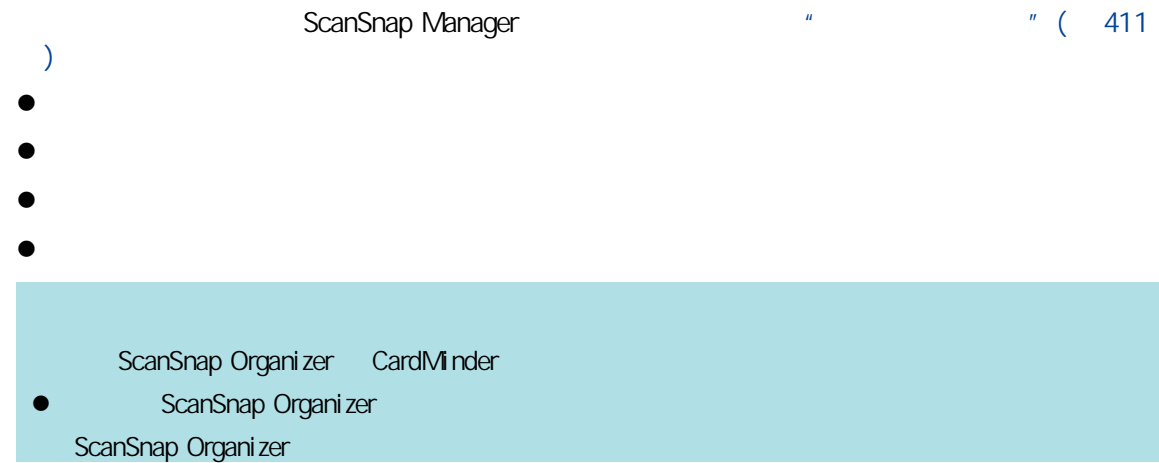

#### ● CardMinder CardMinder **ScanSnap**  $\mathbf{x}$ ☆收藏夹 显示所有应用程序 2 ★ Æ  $\mathcal{L}_{\mathbf{a}}$ 保存名片 保存收据 保存照片 Scan to Folder Scan to E-mail 保存文档 ★ ★ ★ Scan to Picture Scan to Scan to Scan to Scan to Print Mobile Google 云端... Salesforce C... Folder 详细信息  $\odot$  $000 - 0$  $\overline{\mathcal{P}}$  $\Rightarrow$ l 当显示快速菜单时无法开始扫描。要么由快速菜单上选择一图标并完成处理、要么在执行下一 l  $\bullet$  later than the set of the set of the set of the set of the set of the set of the set of the set of the set of the set of the set of the set of the set of the set of the set of the set of the set of the set of the s l 单击 可显示应用程序的说明。鼠标光标放在另外的应用程序图标上时会显示出该应用程序的 ScanSnap

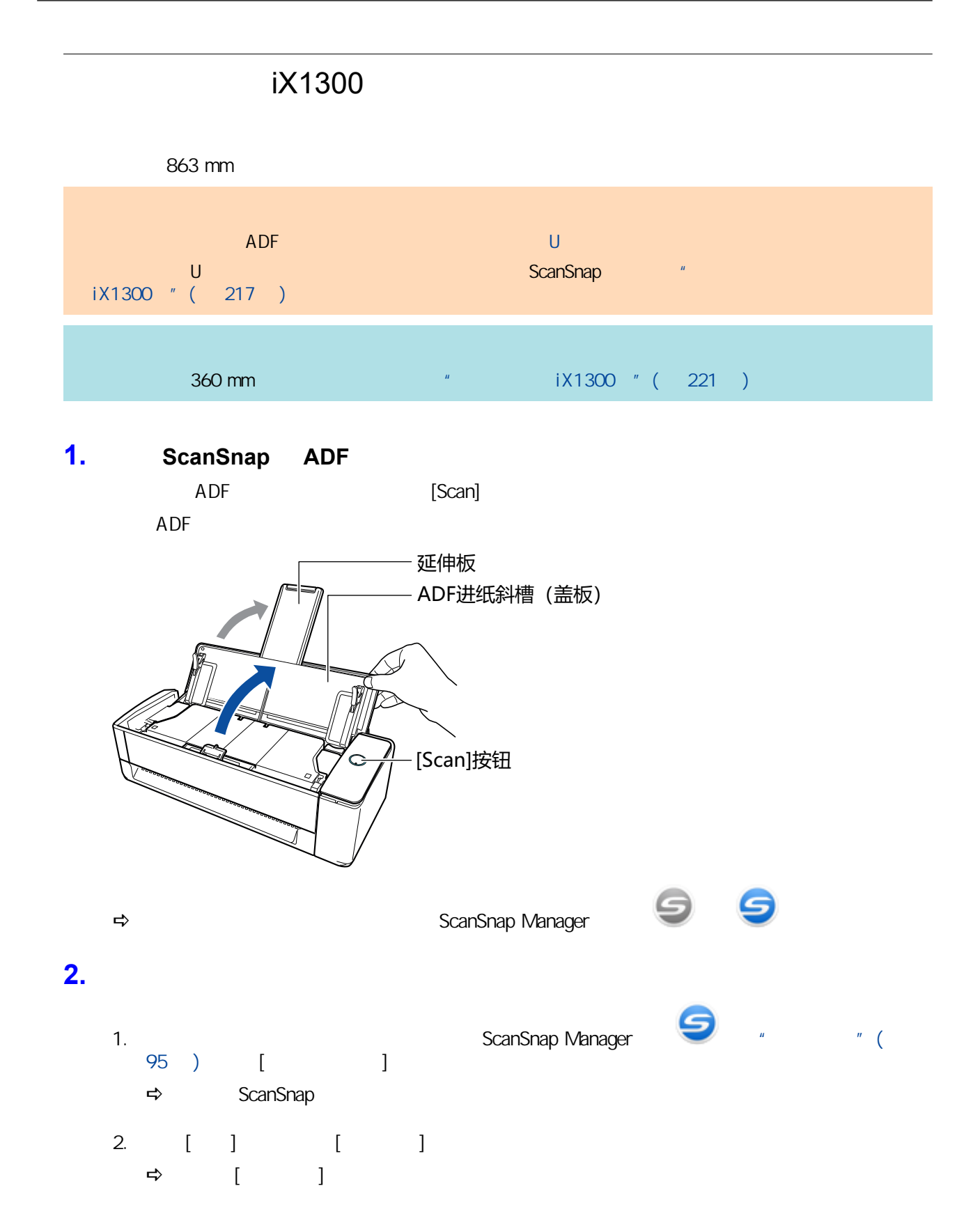

3. [ADF] [ ]

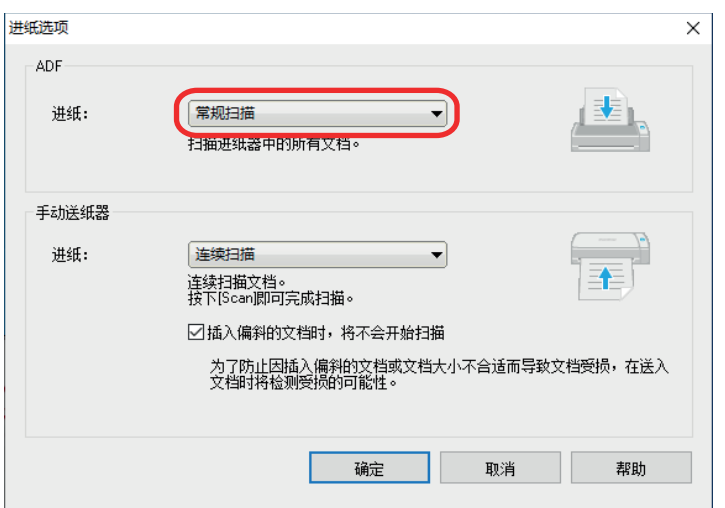

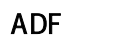

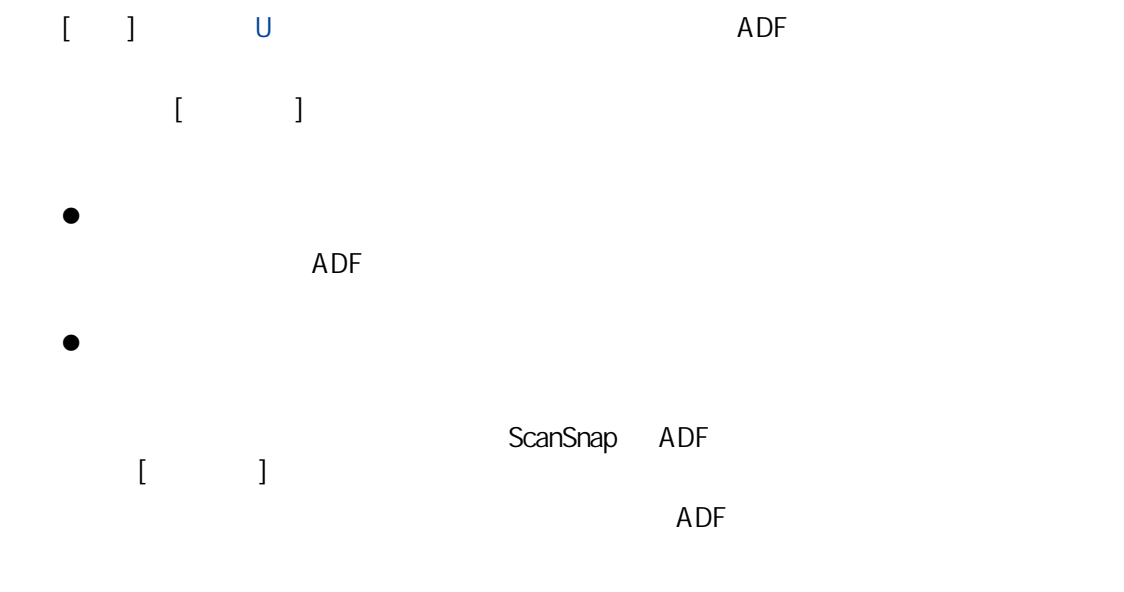

- 4.  $[$  ]
- 5. [ ] ScanSnap
- **3.** 只将一张文档放到 **ADF** 进纸斜槽(盖板)。
	- $ADF$

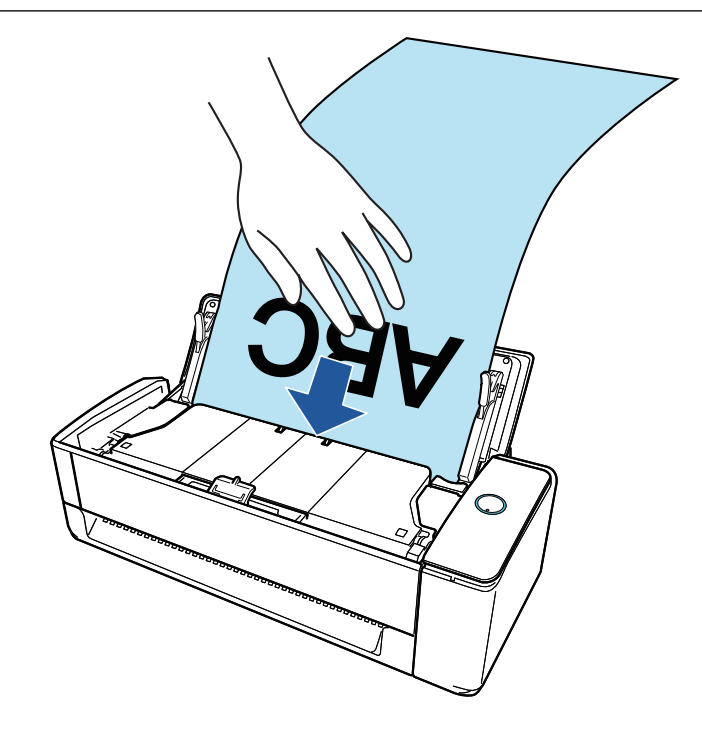

**4.** 将侧导板与文档两端对齐。

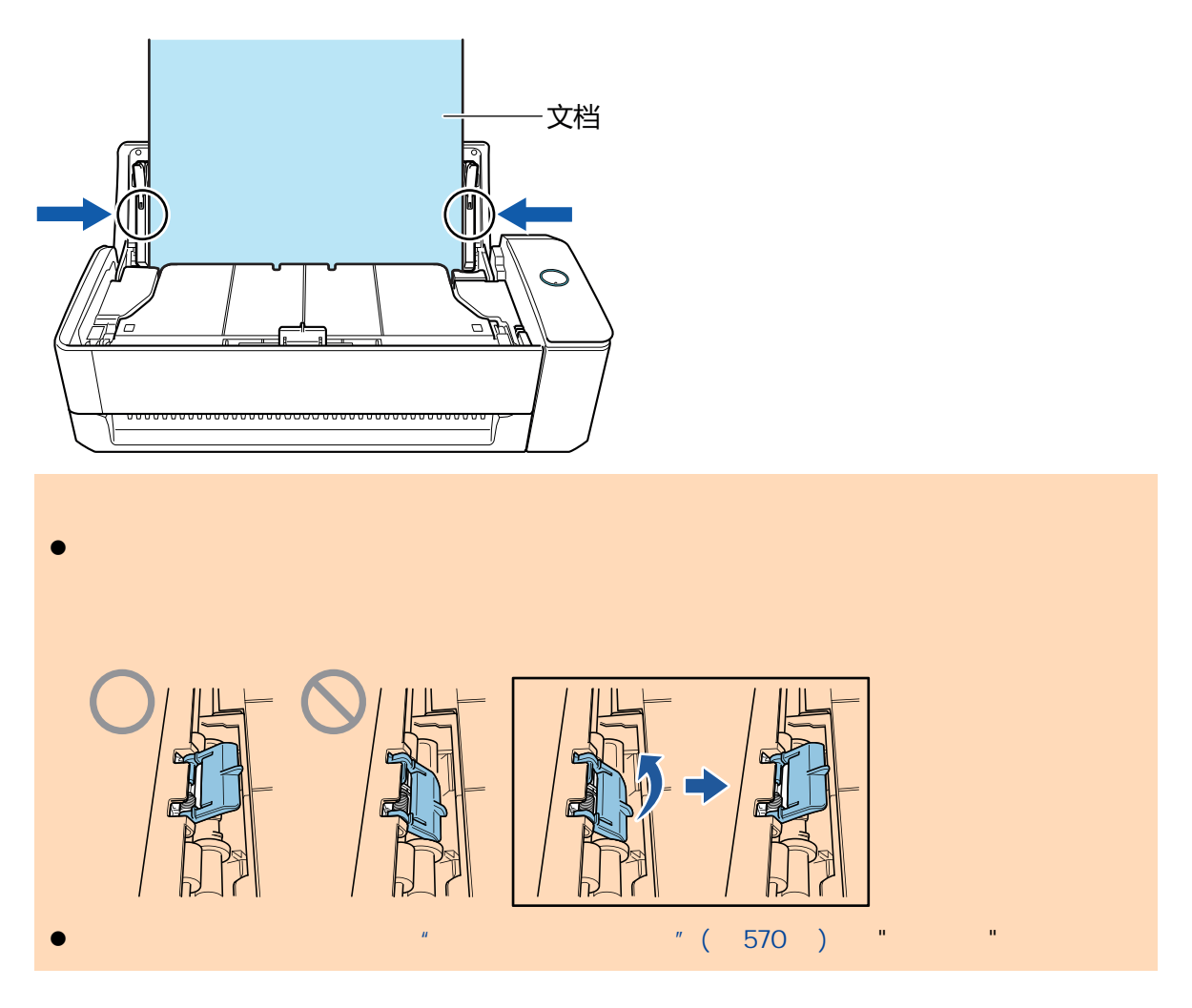

**5.** ScanSnap [Scan]

iX1300

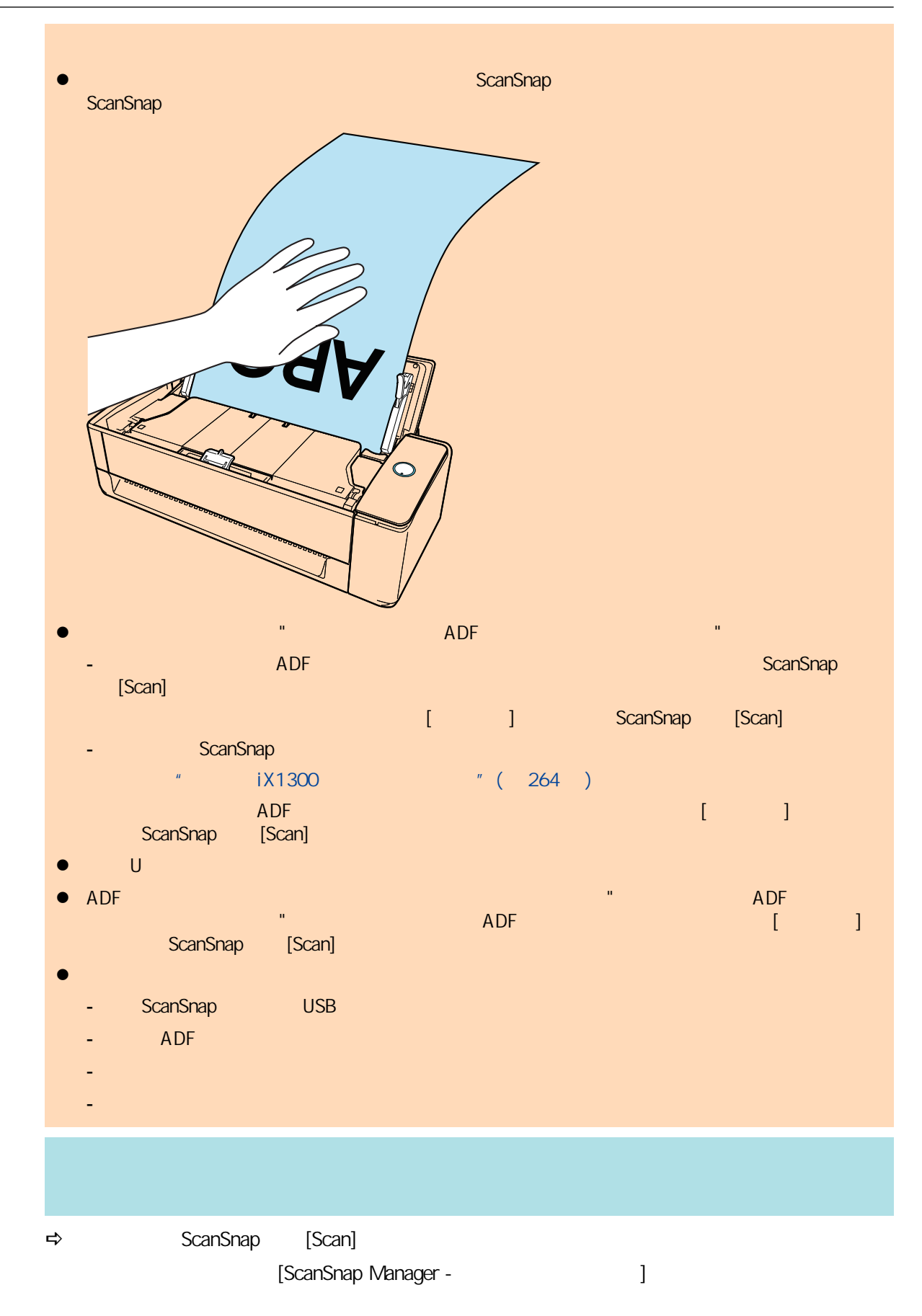

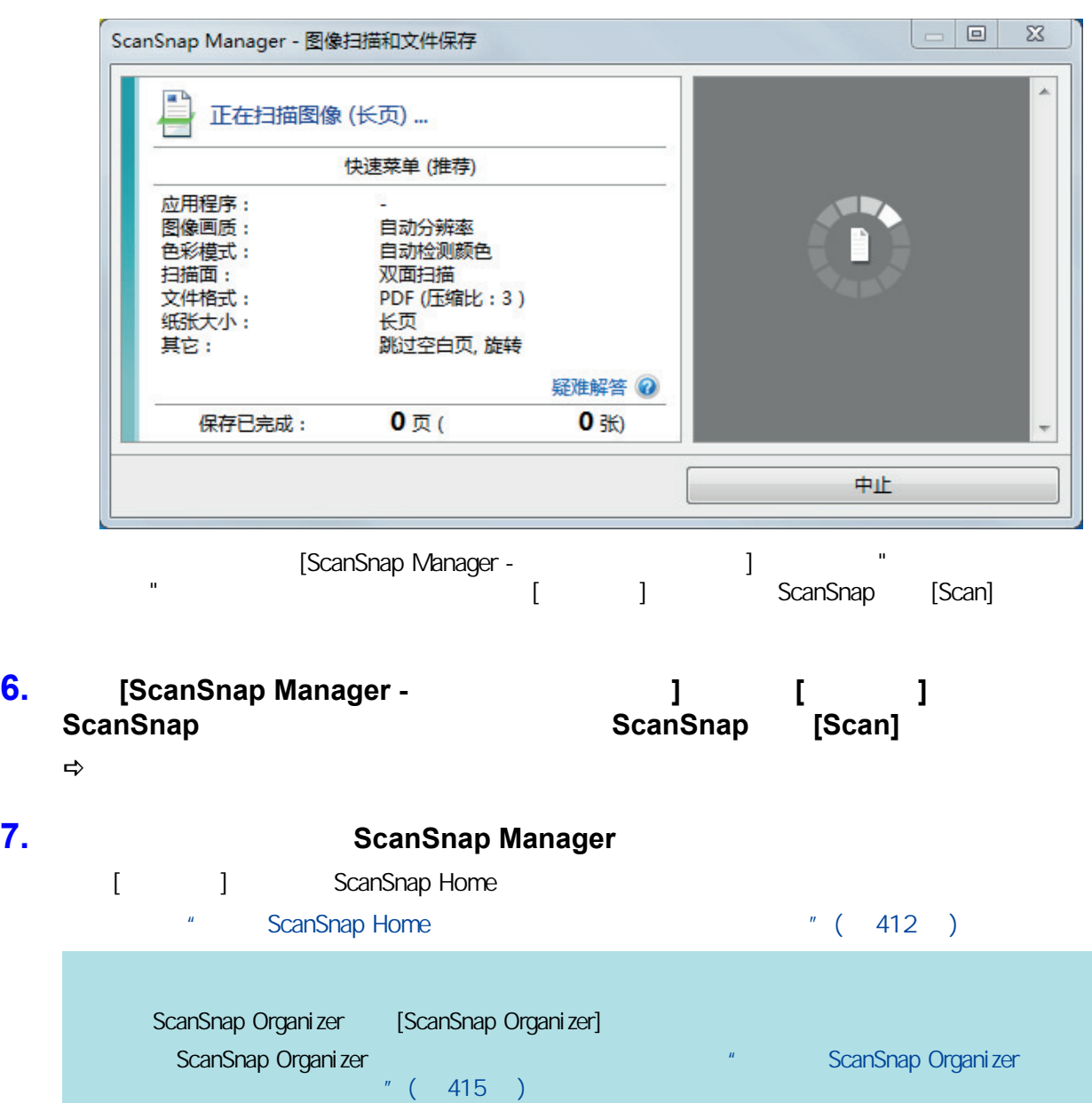

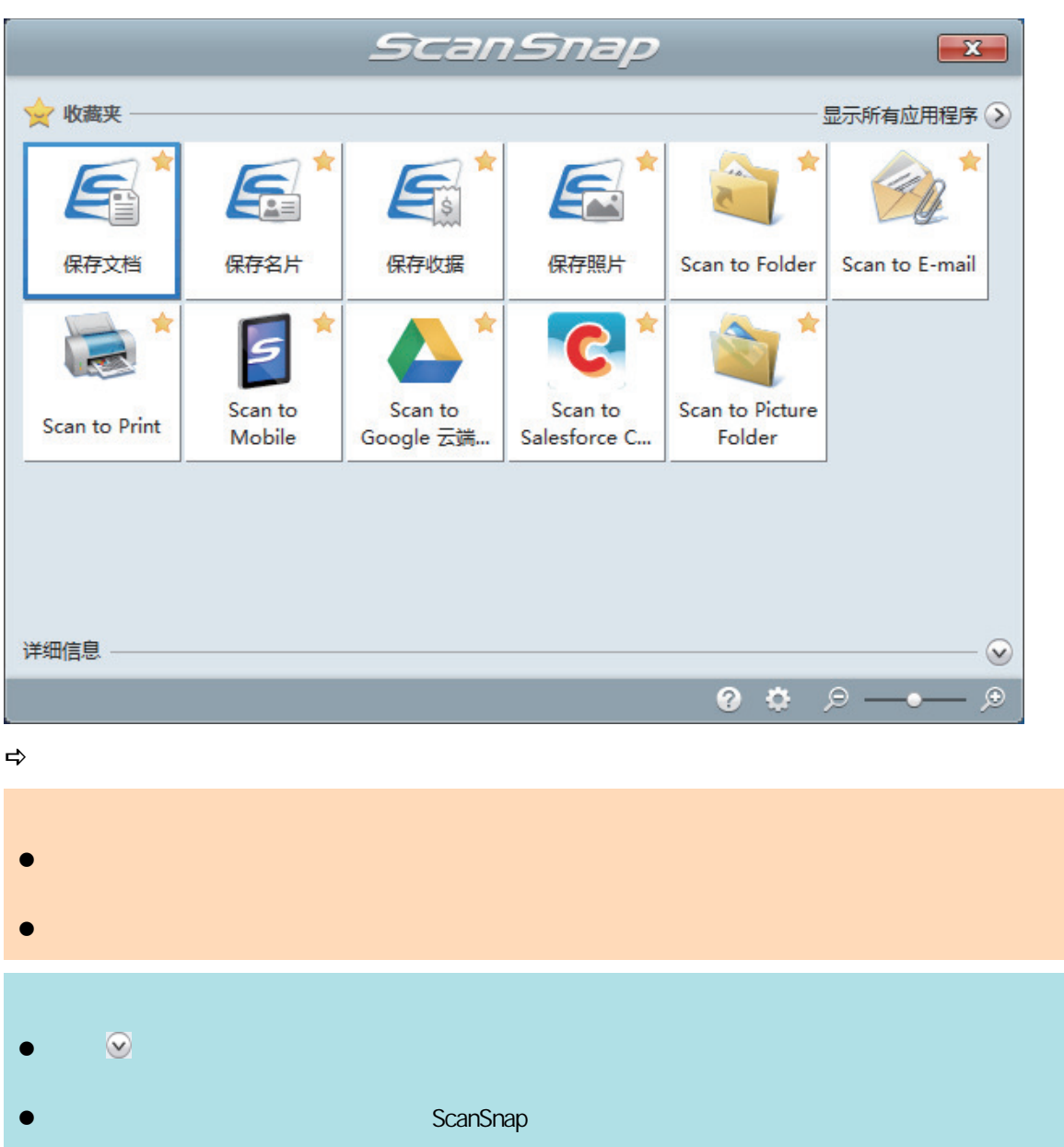

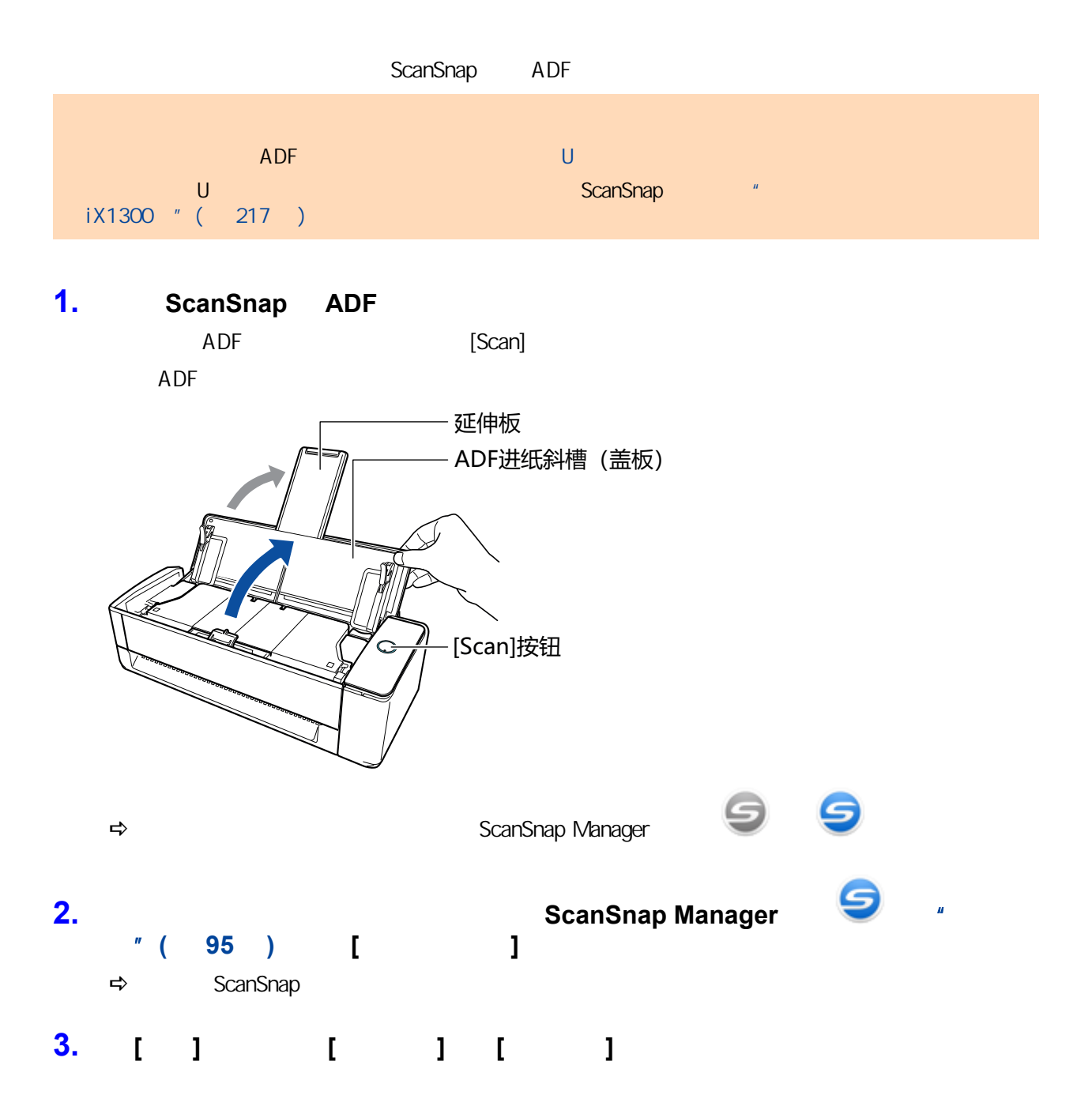

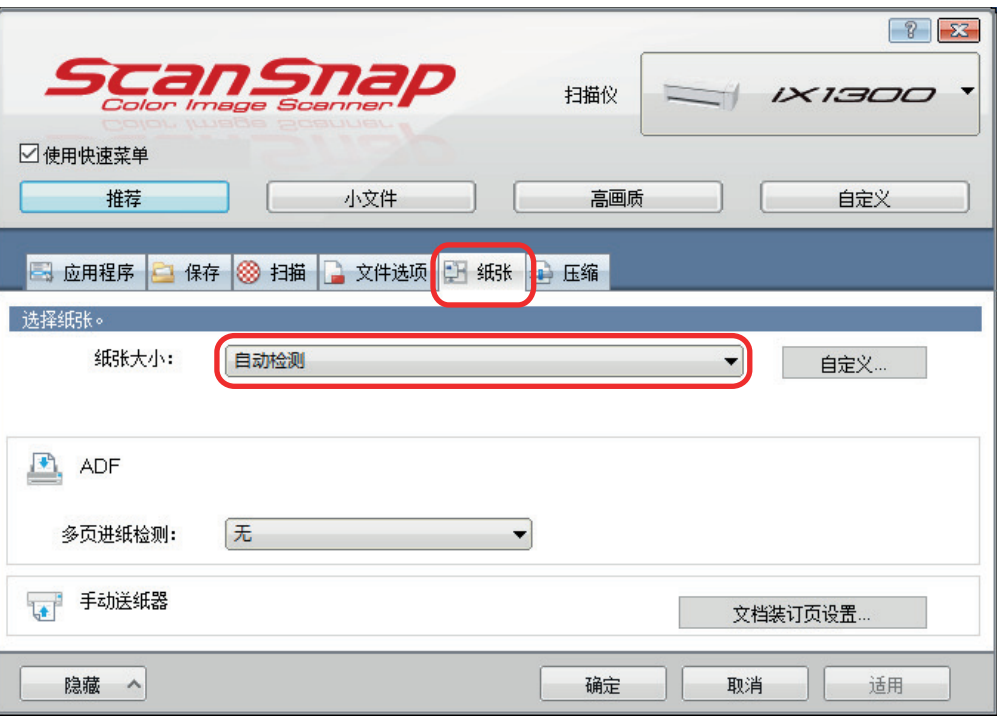

**4.** 在**[ADF]**中将**[**多页进纸检测**]**选为**[**无**]**(**U** 型进纸扫描)。

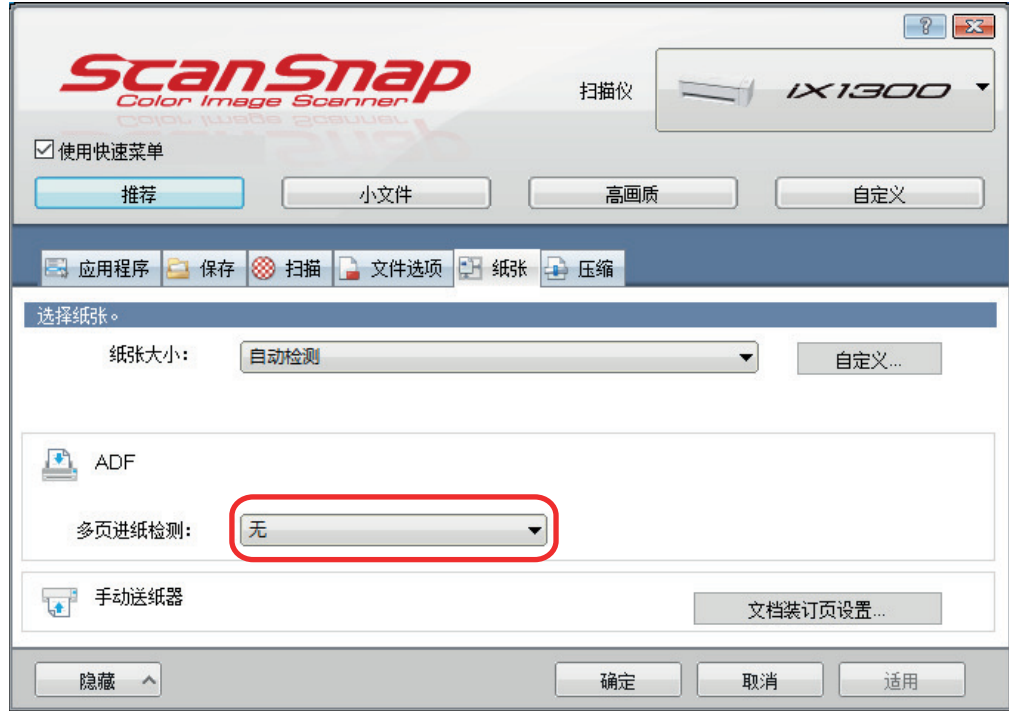

- **5.**  $[$  **]** ScanSnap
- **6.** ScanSnap

 $1.$ 

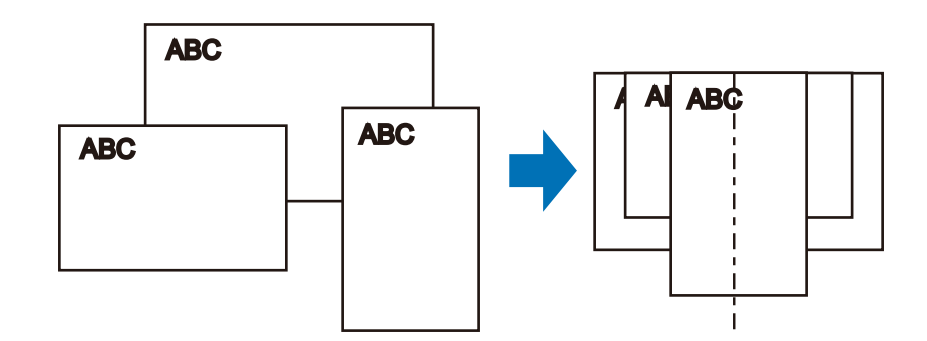

2.  $\Delta$  ADF  $\Delta$ 

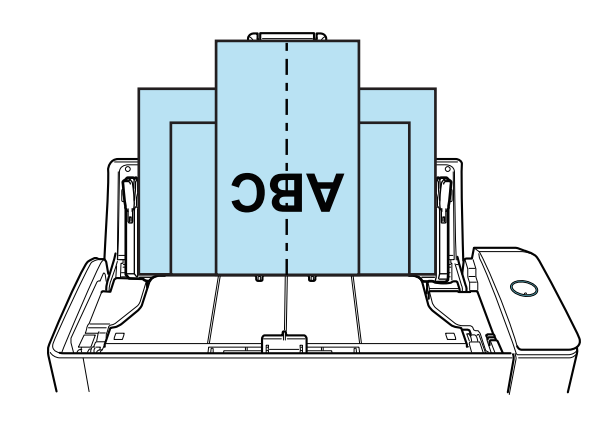

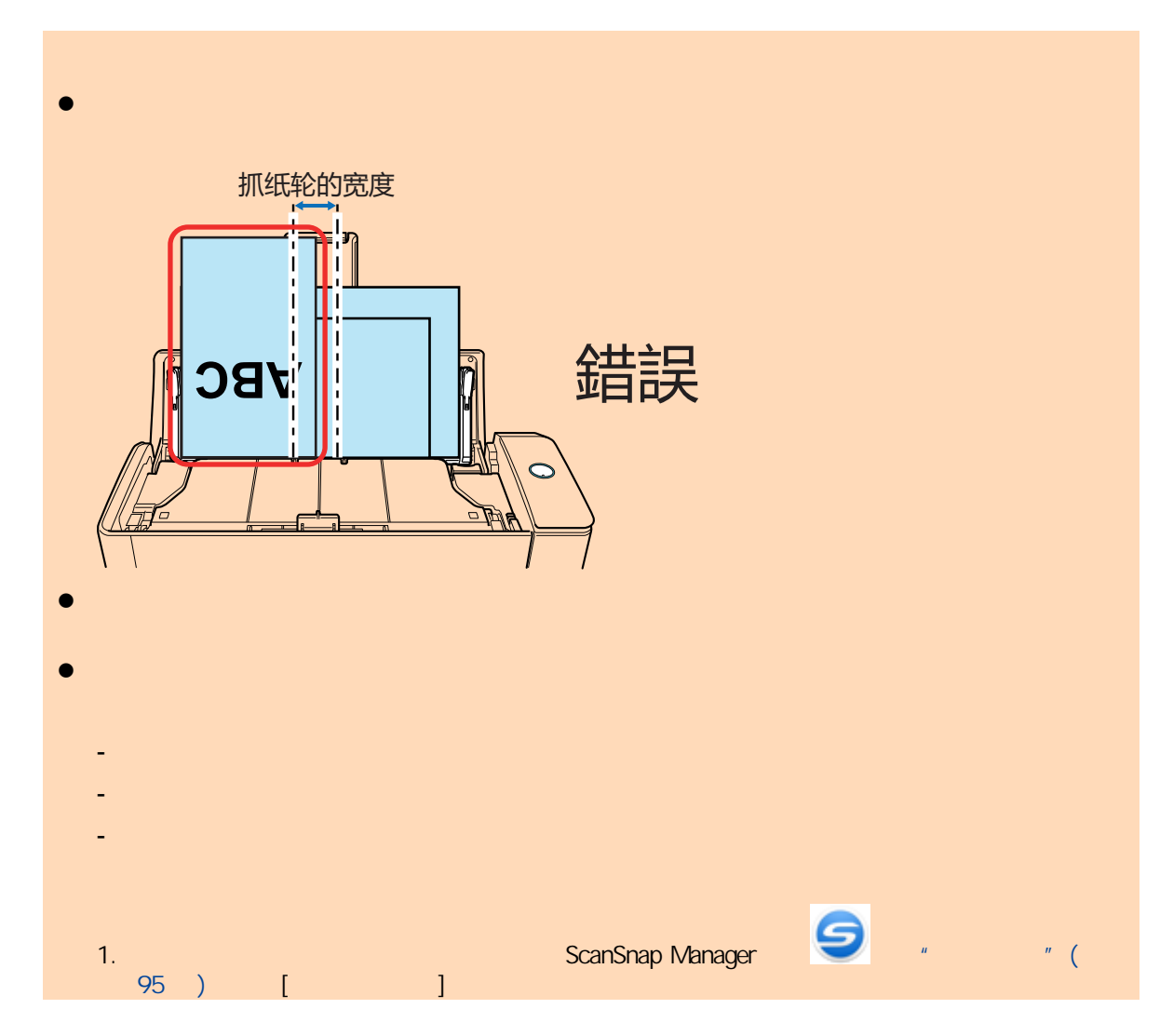

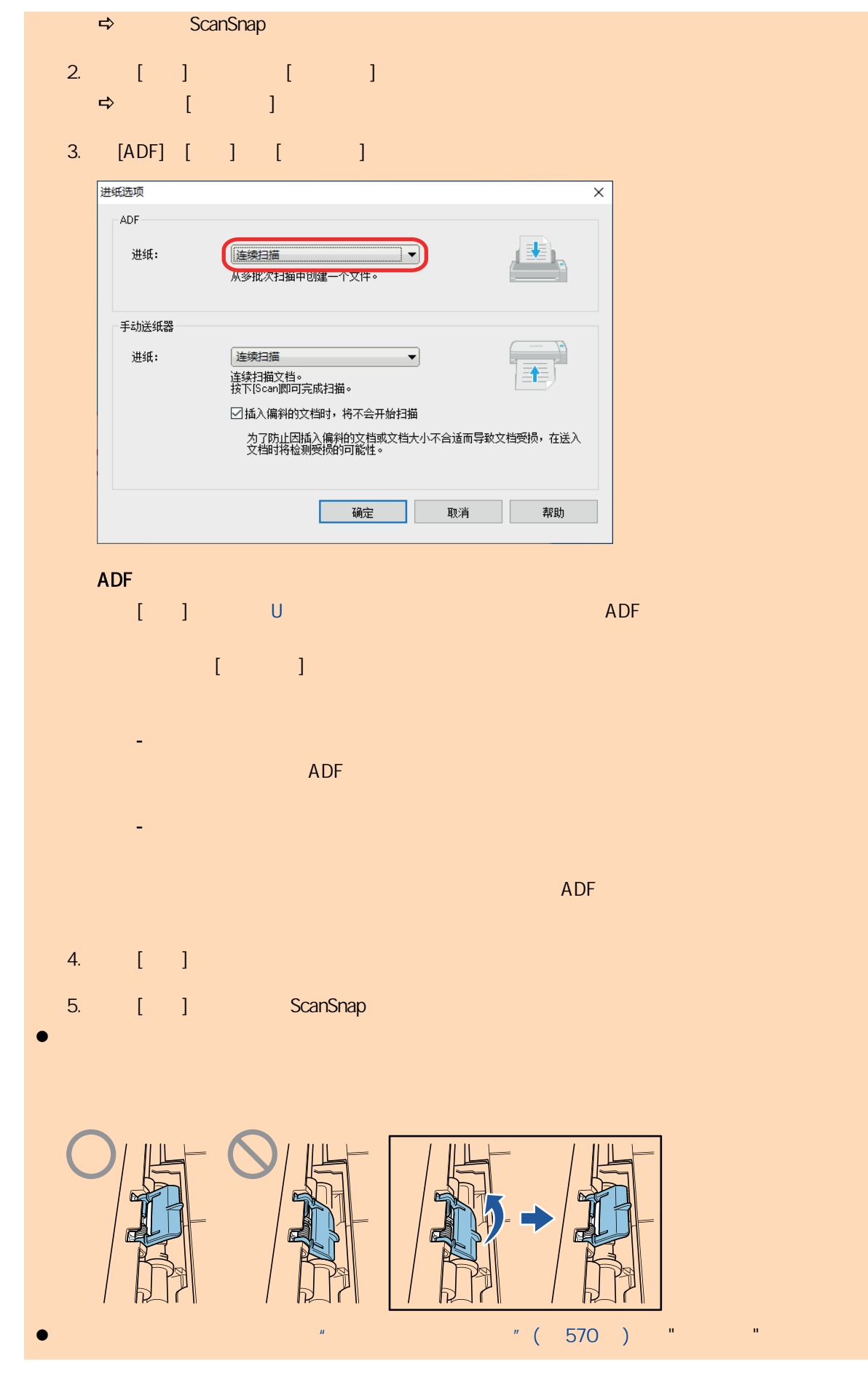

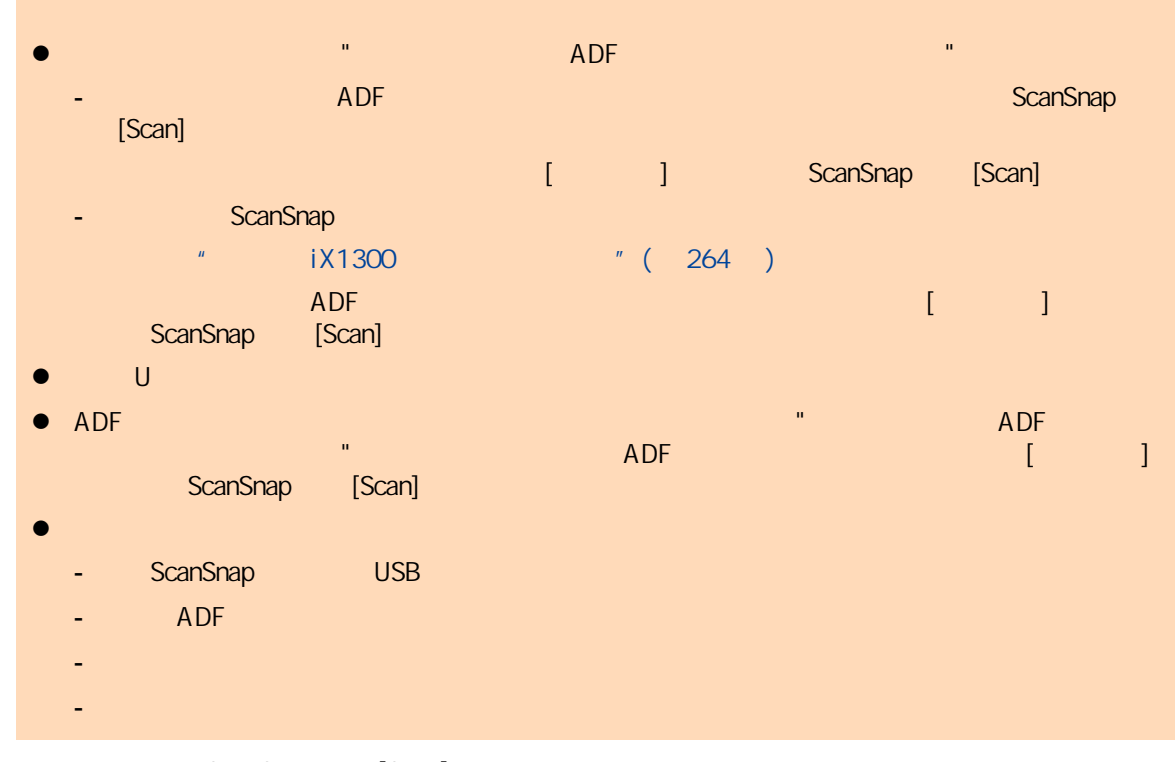

 $\Rightarrow$  ScanSnap [Scan]

[ScanSnap Manager - Personal Discover of Panager and Panager and Panager and Panager and Panager and Panager and Panager and Panager and Panager and Panager and Panager and Panager and Panager and Panager and Panager and P

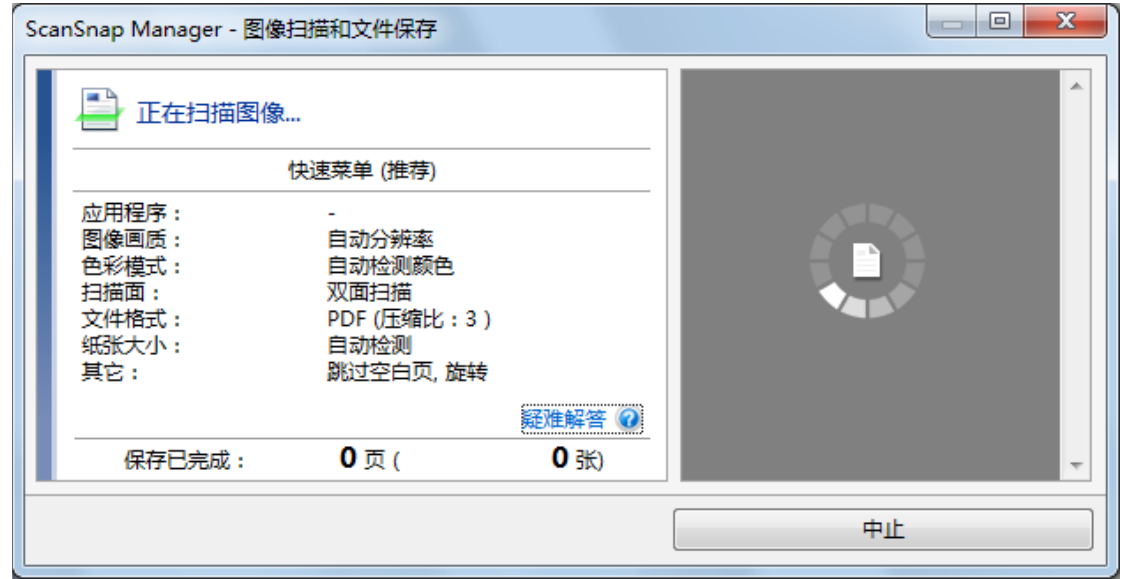

 $\Rightarrow$ 

#### **8. 8. CONSPERIES ScanSnap Manager**

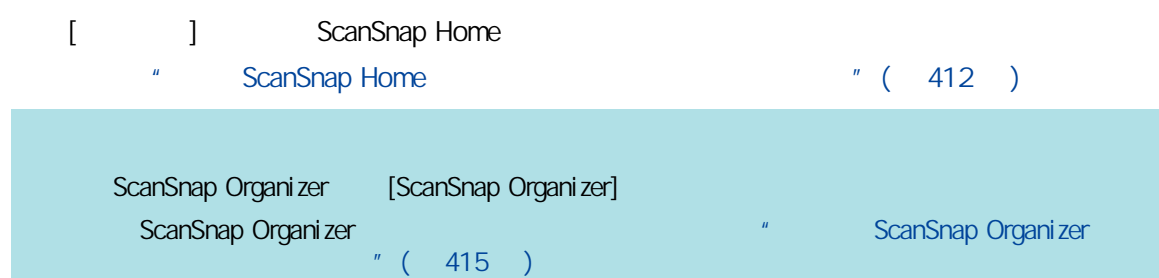

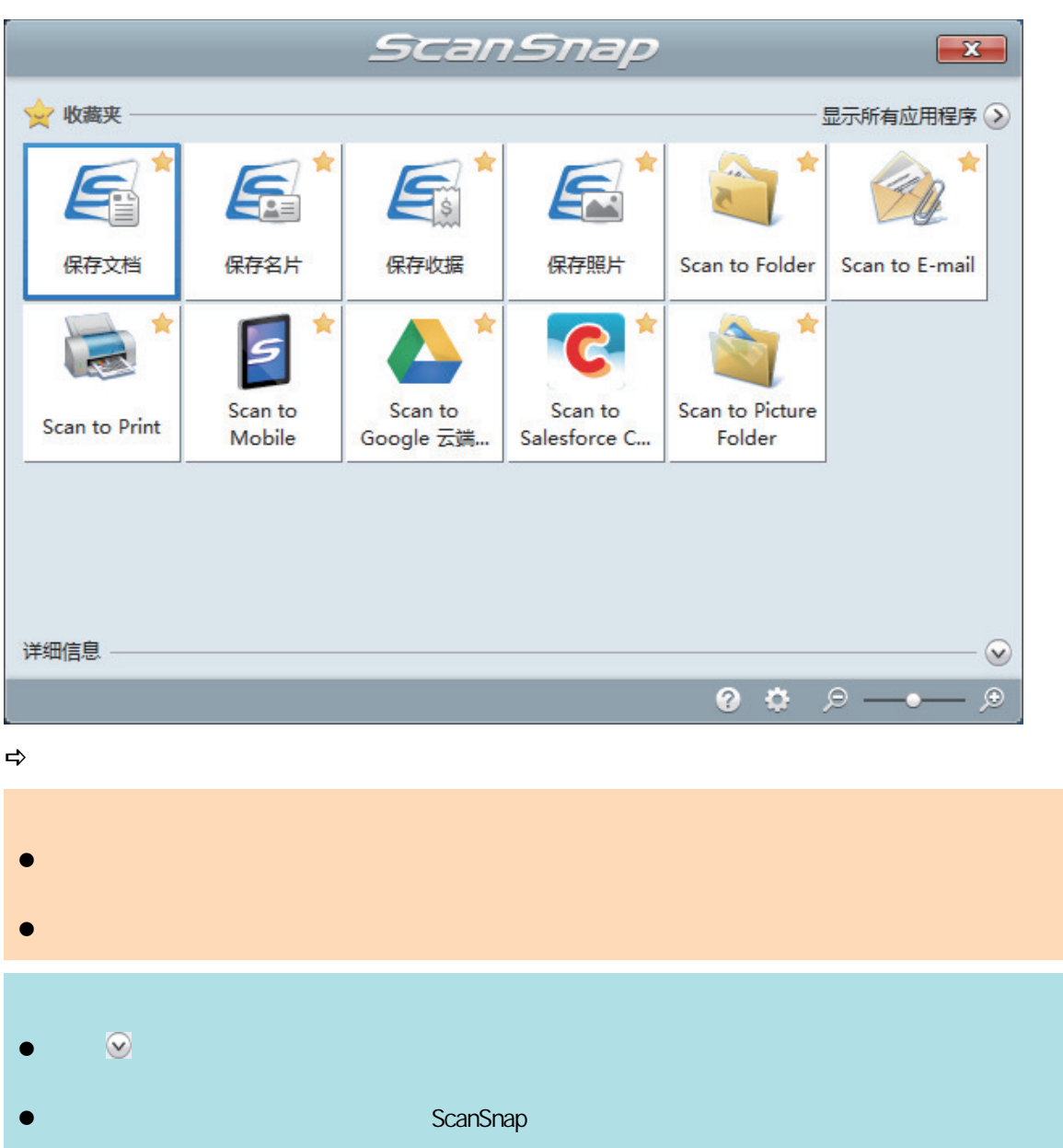

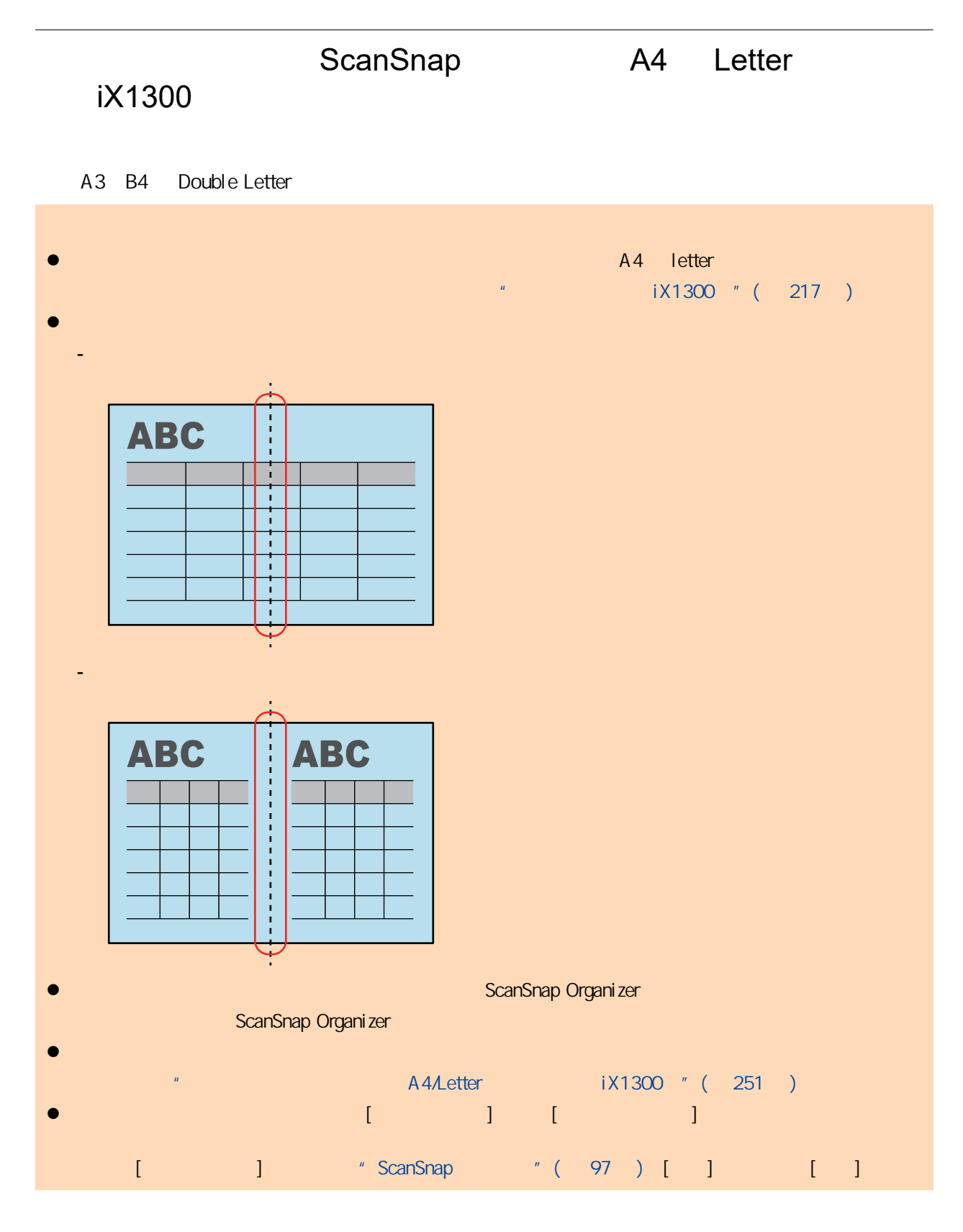

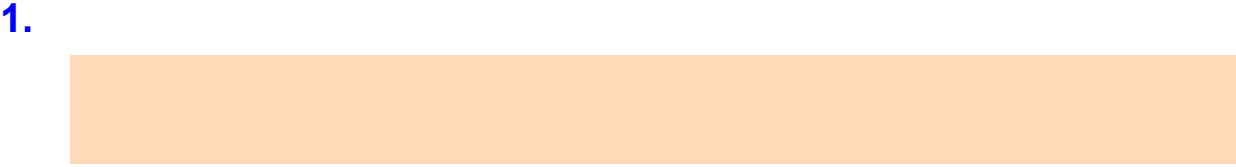

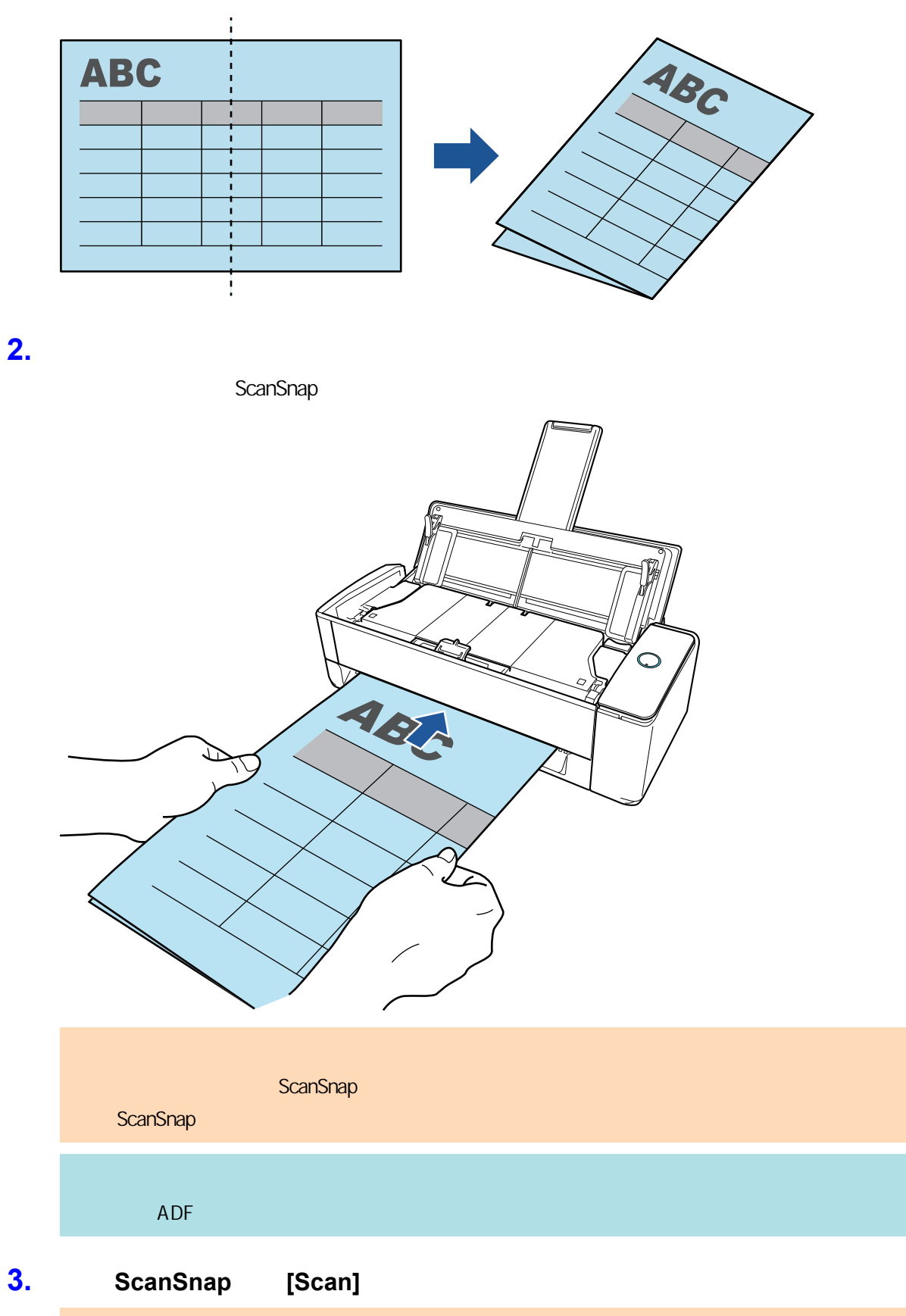

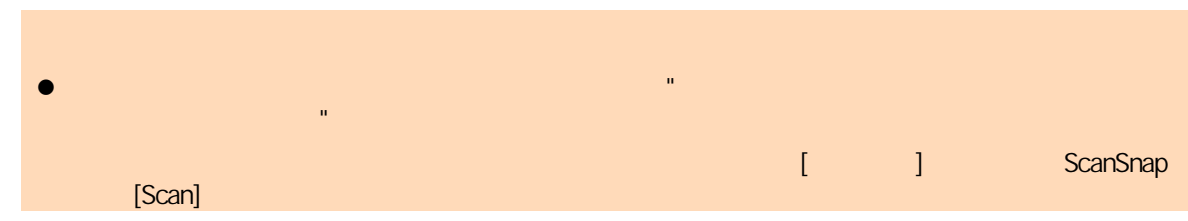

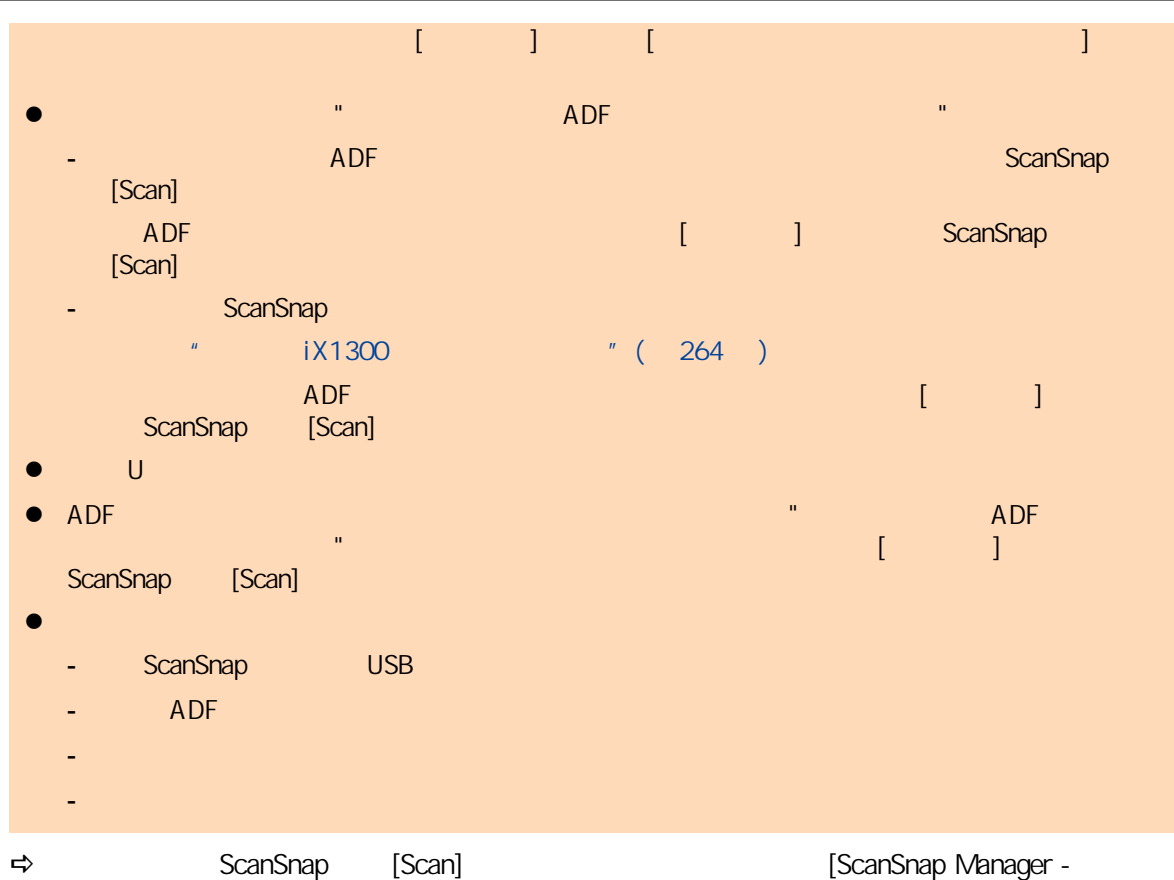

 $\blacksquare$ 

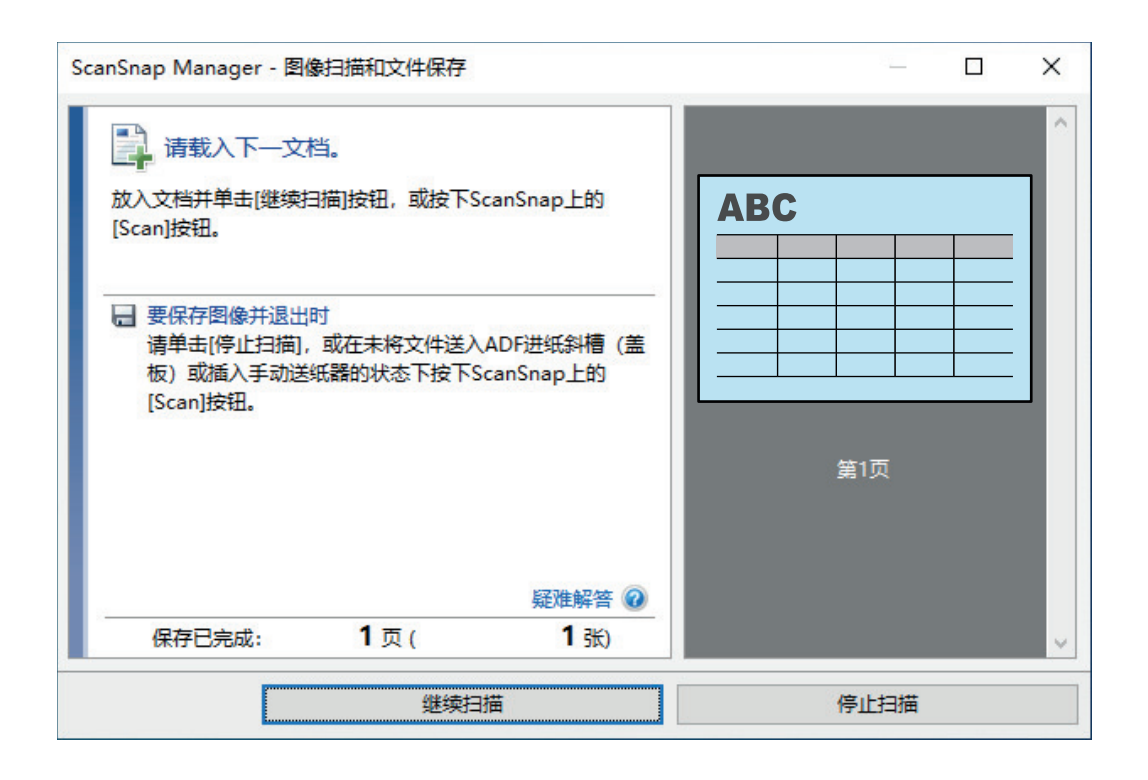

 $\overline{4}$ . **[ScanSnap Manager -** $ScanSnap$ 

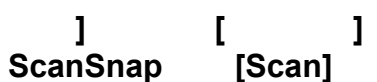

 $\Rightarrow$ 

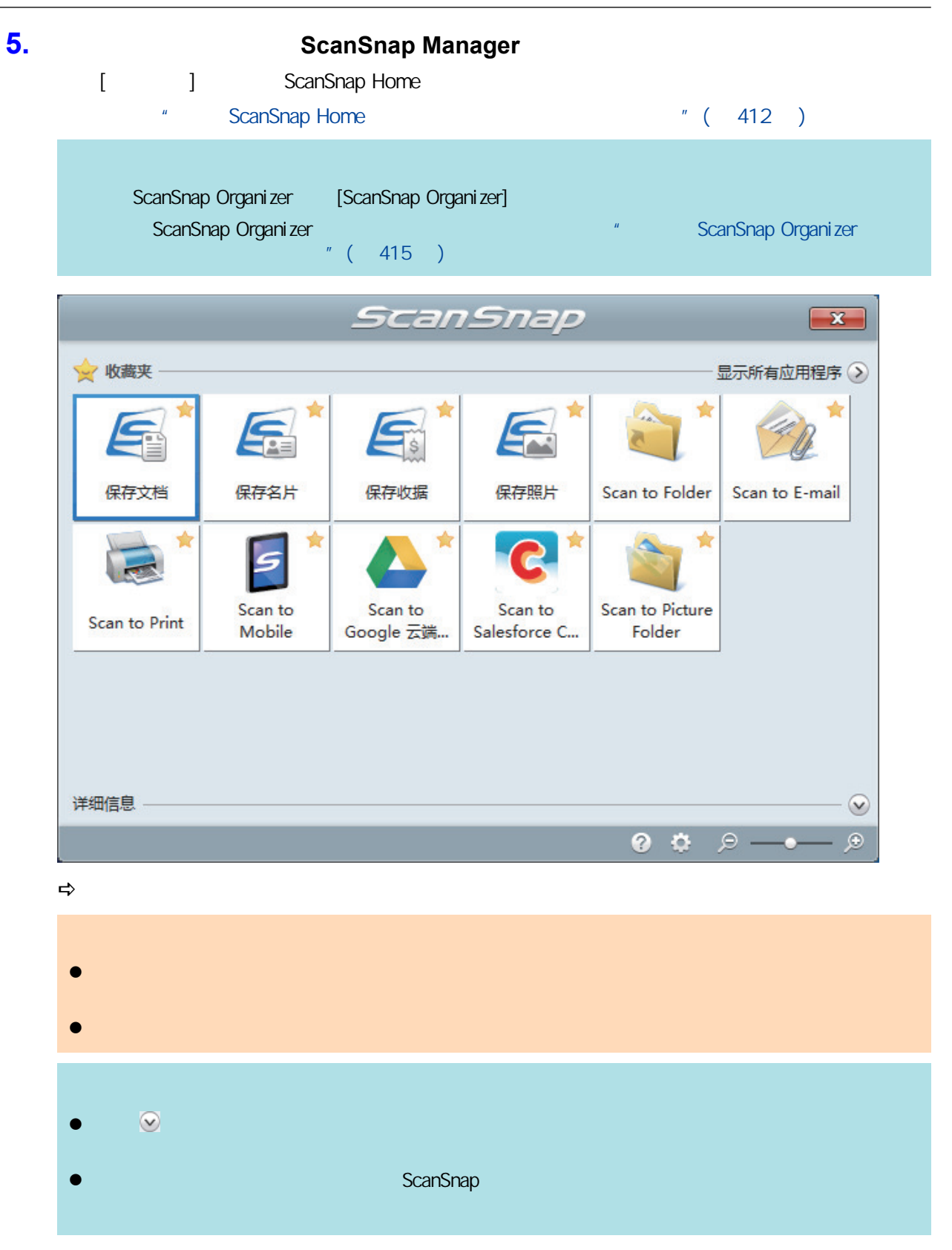

<span id="page-250-0"></span>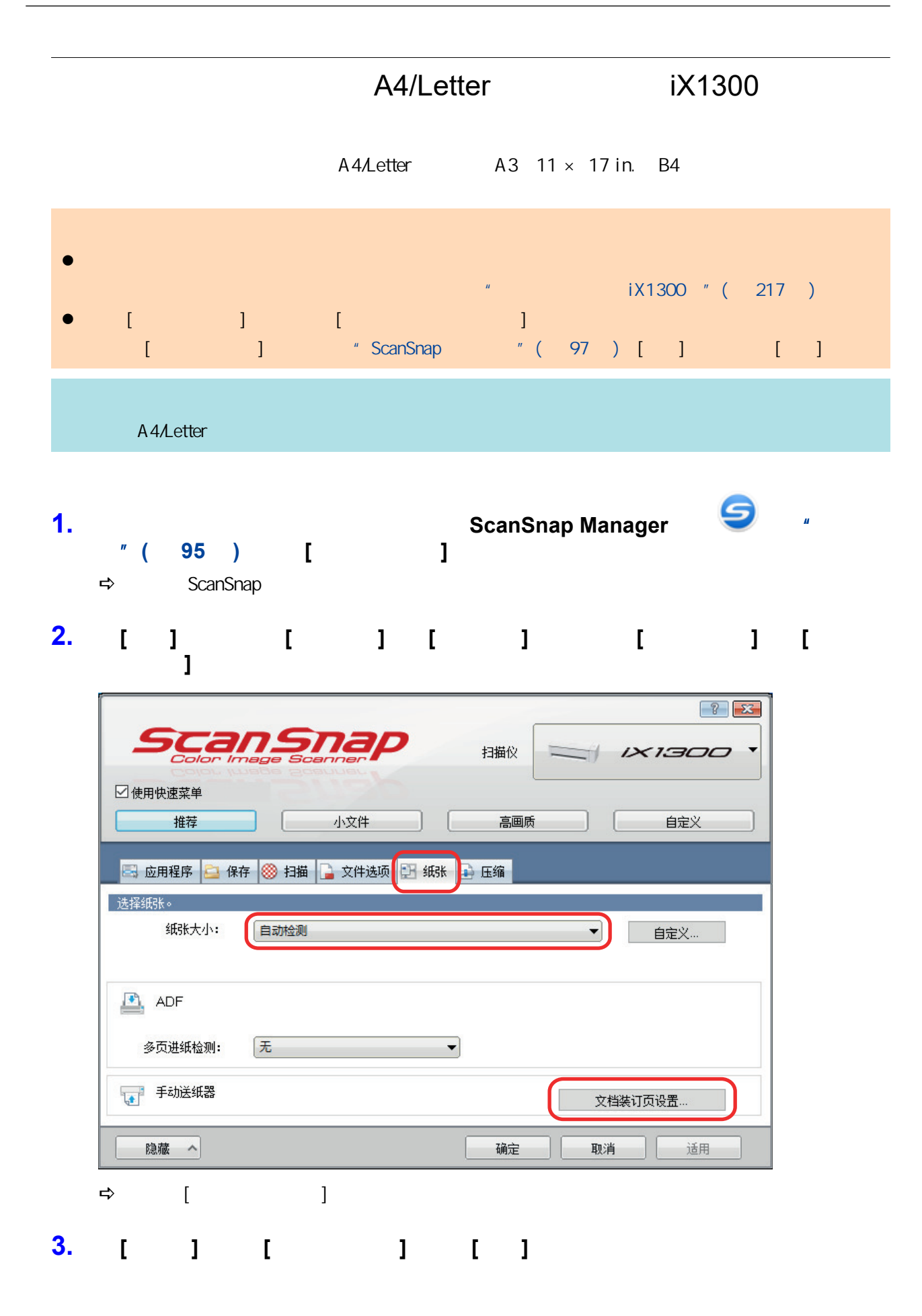

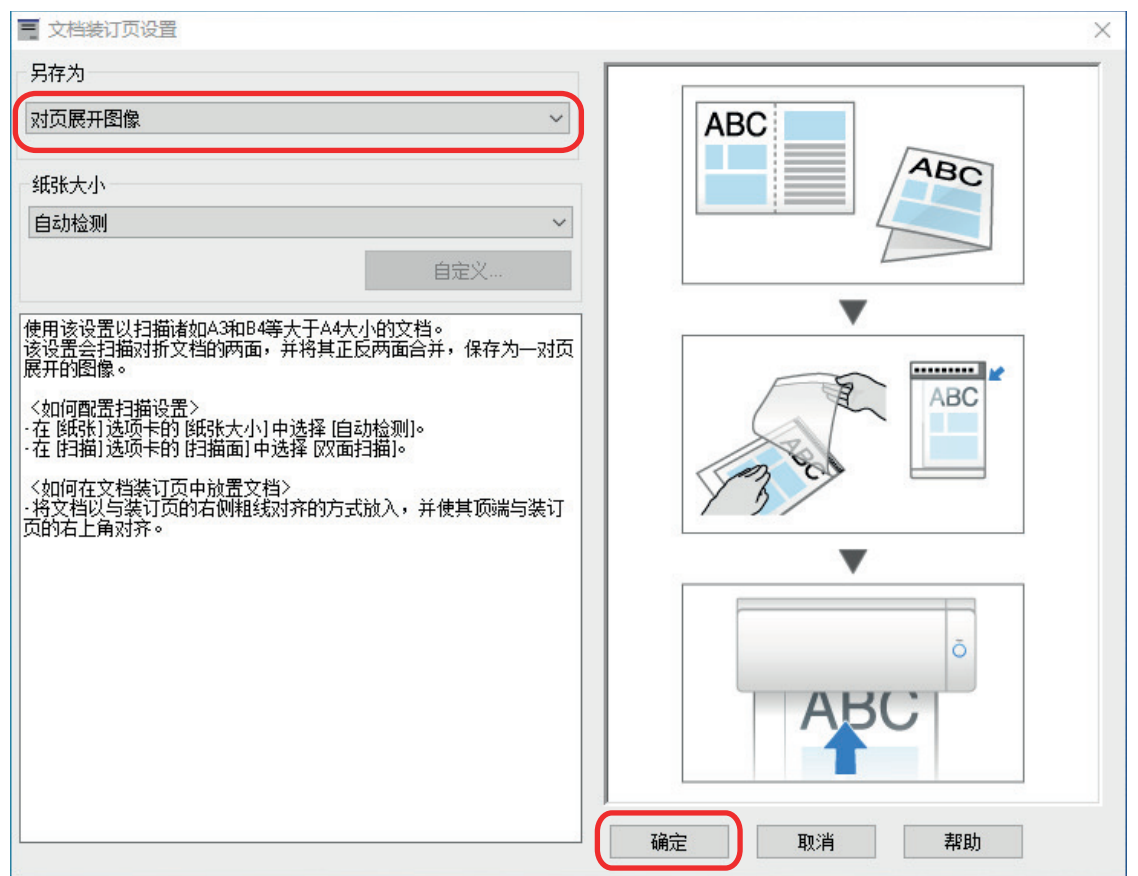

# **4.** 在**[**扫描**]**选项卡的**[**扫描面**]**中选择**[**双面扫描**]**,然后单击**[**确定**]**按钮。

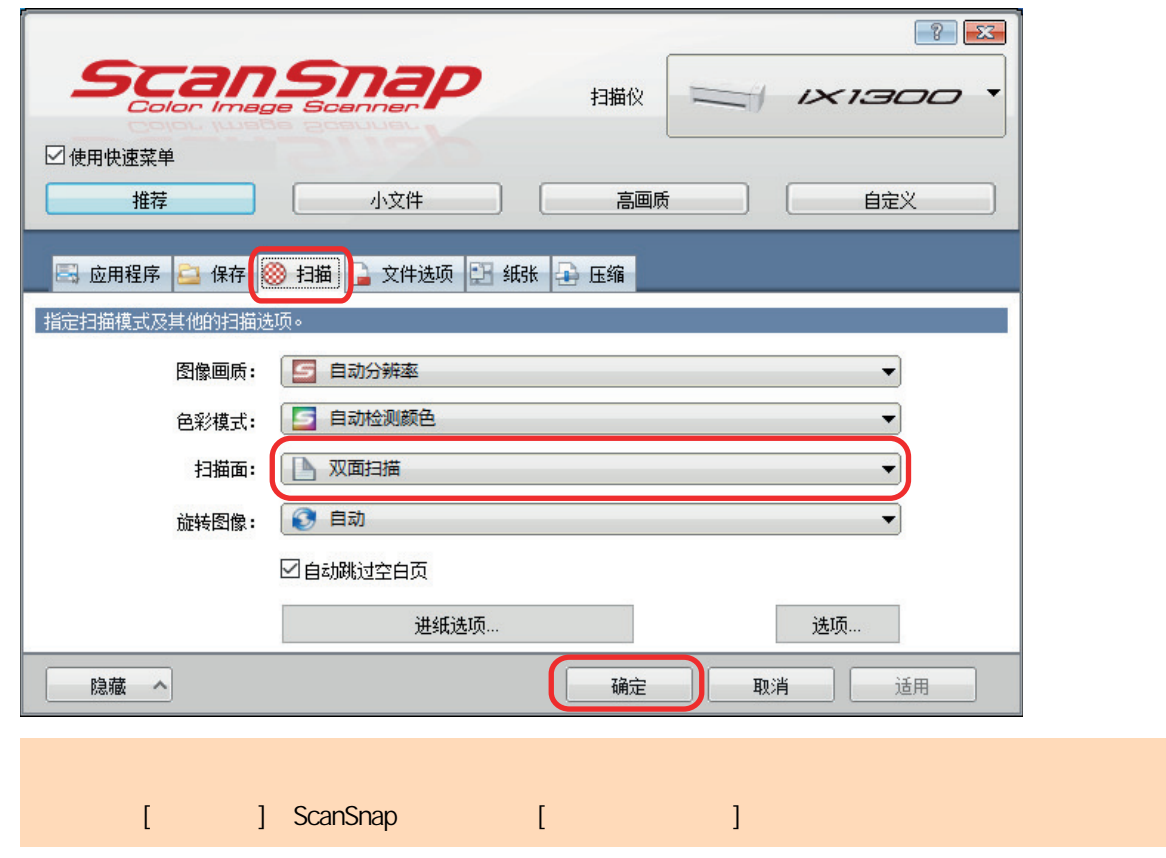

**5.** 将文档放入文档装订页。
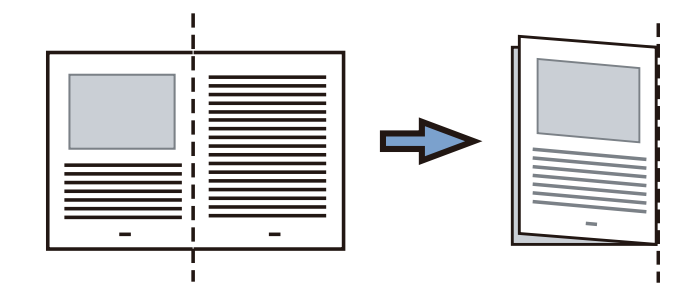

 $2.$ 

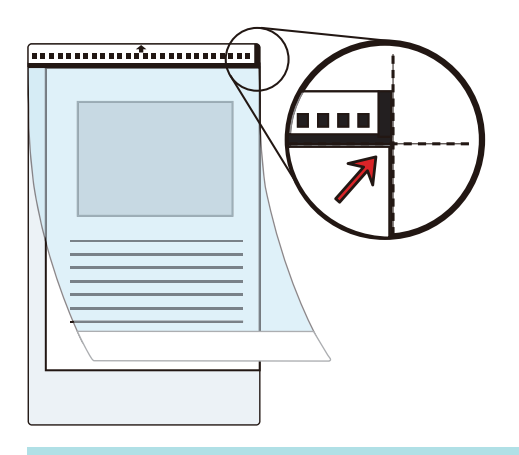

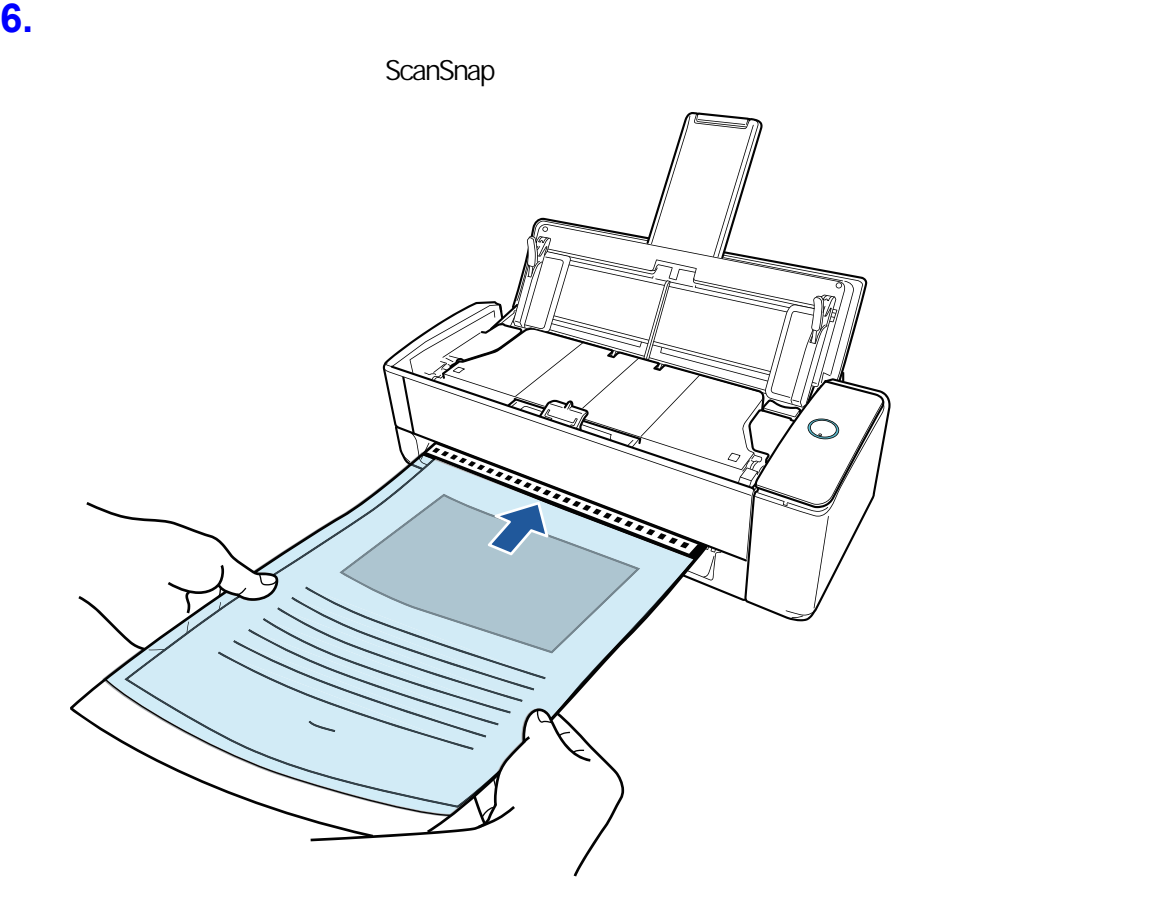

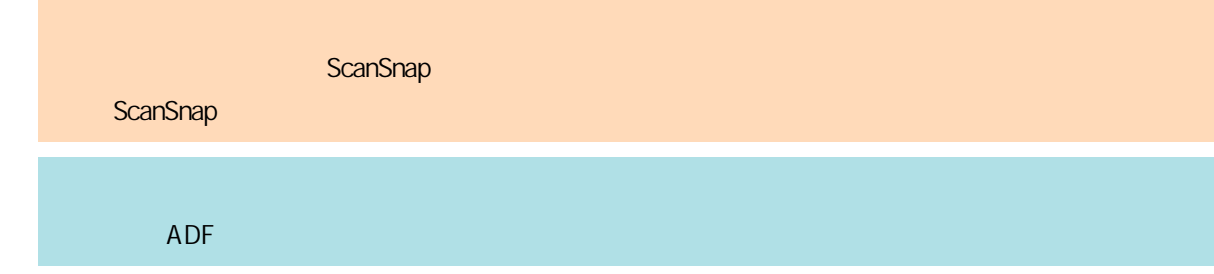

#### **7.** ScanSnap [Scan]

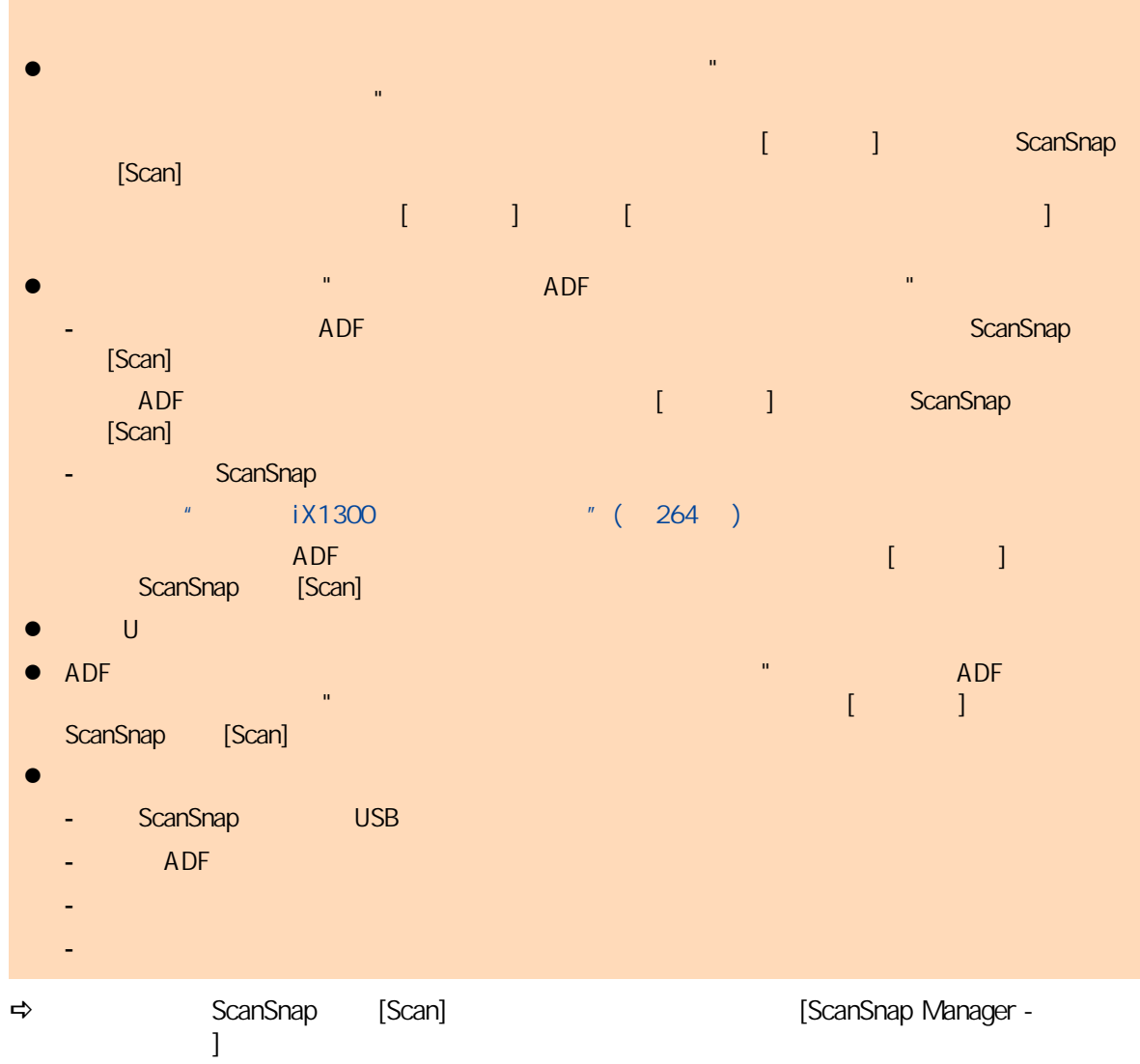

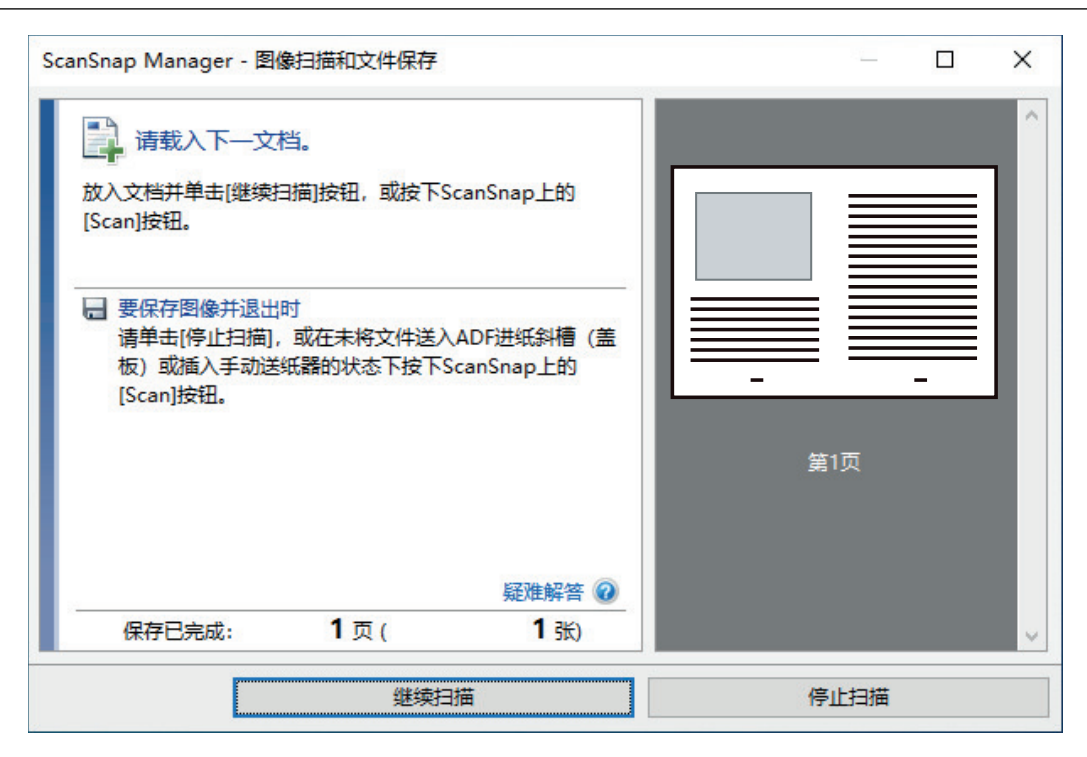

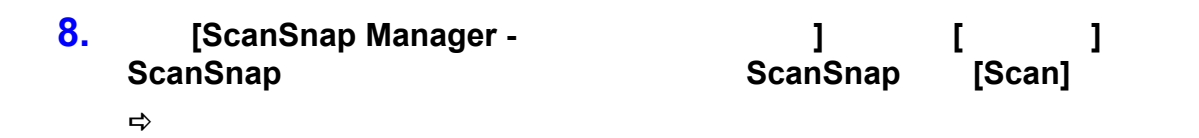

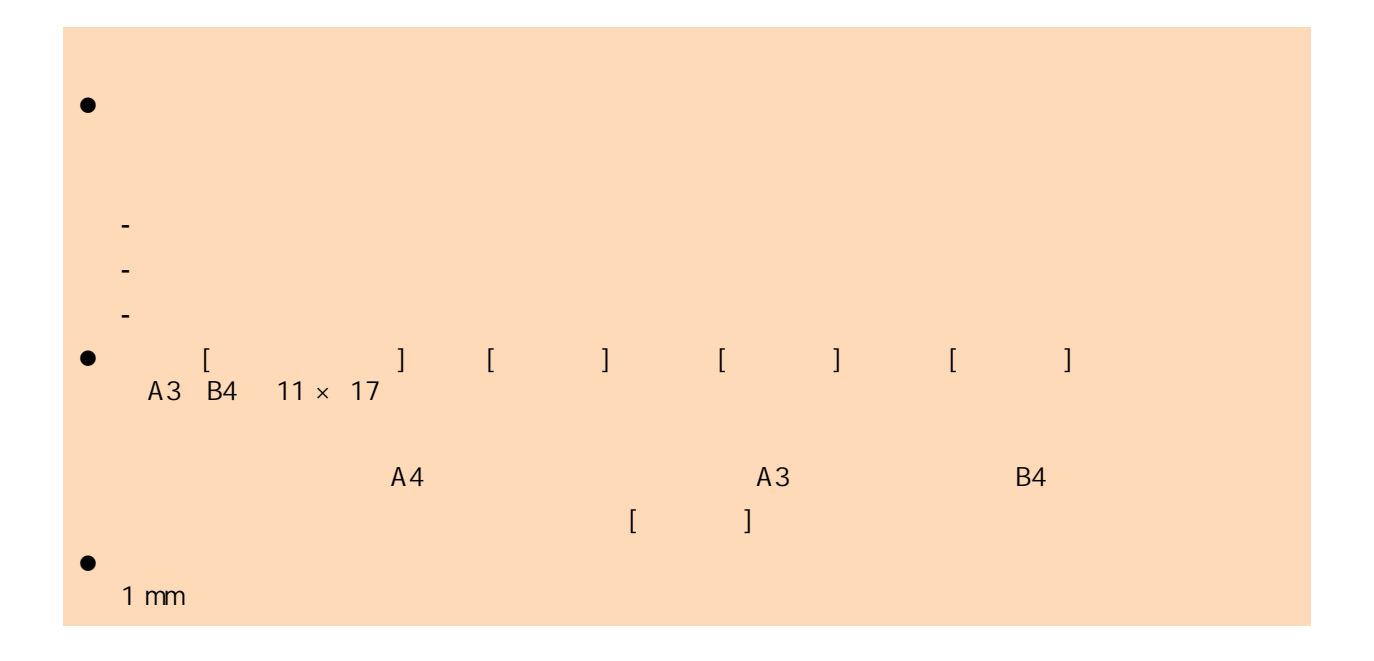

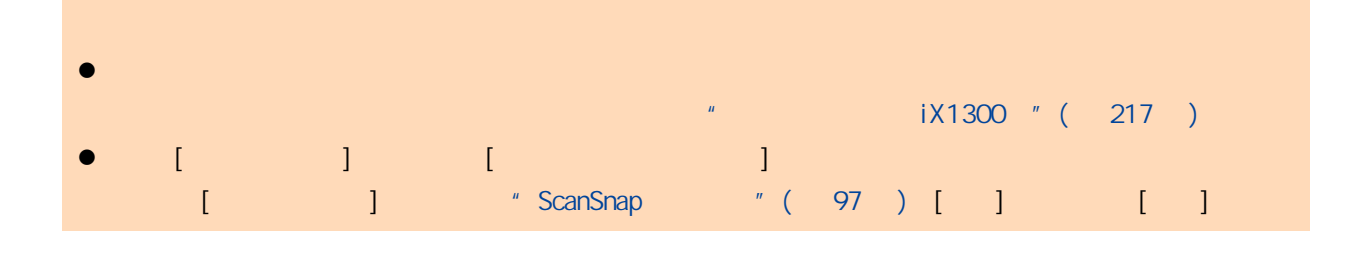

- **1. he assumed a constraint in ScanSnap Manager**  $\overrightarrow{a}$  **and**  $\overrightarrow{a}$   $\overrightarrow{a}$ [单"](#page-94-0)**(** 第 **95** 页**)**中选择**[**扫描按钮设置**]**。  $\Rightarrow$  ScanSnap
- **2.** 在**[**纸张**]**选项卡中为**[**纸张大小**]**选择**[**自动检测**]**,然后单击**[**手动送纸器**]**中的**[**文档装 订页设置**]**按钮(返纸扫描)。

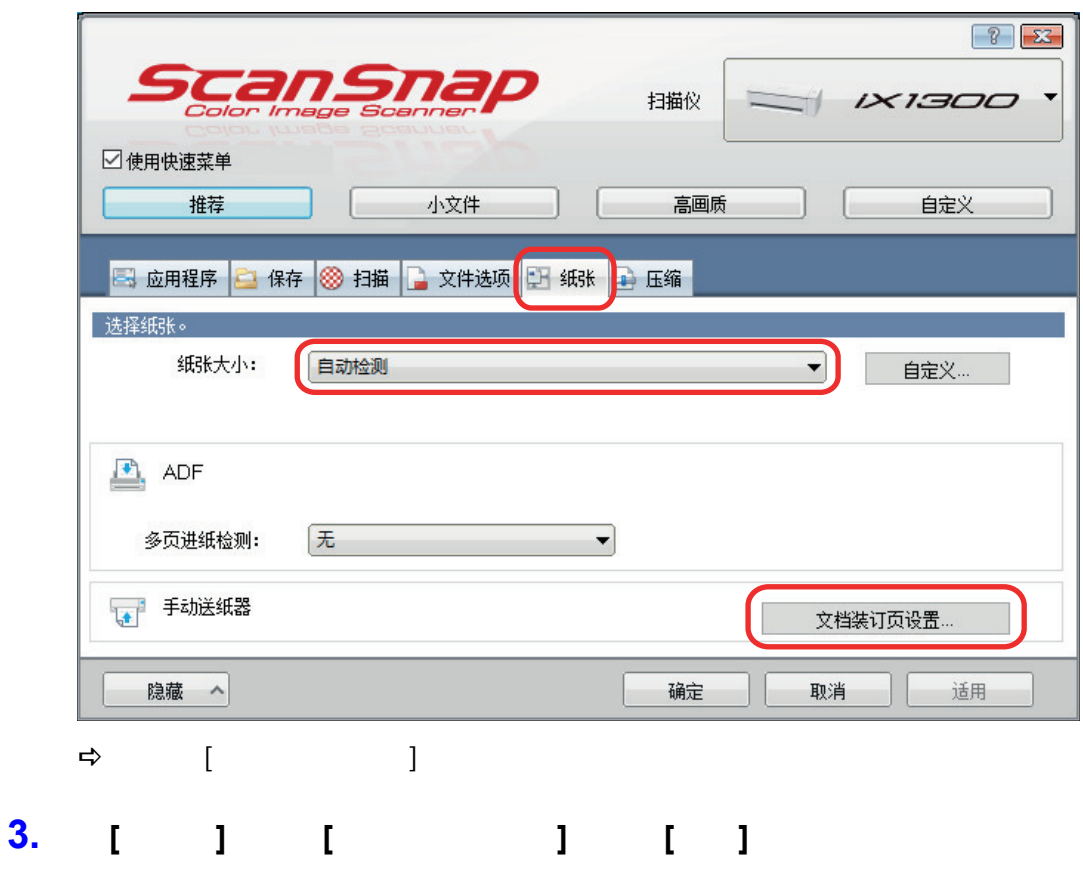

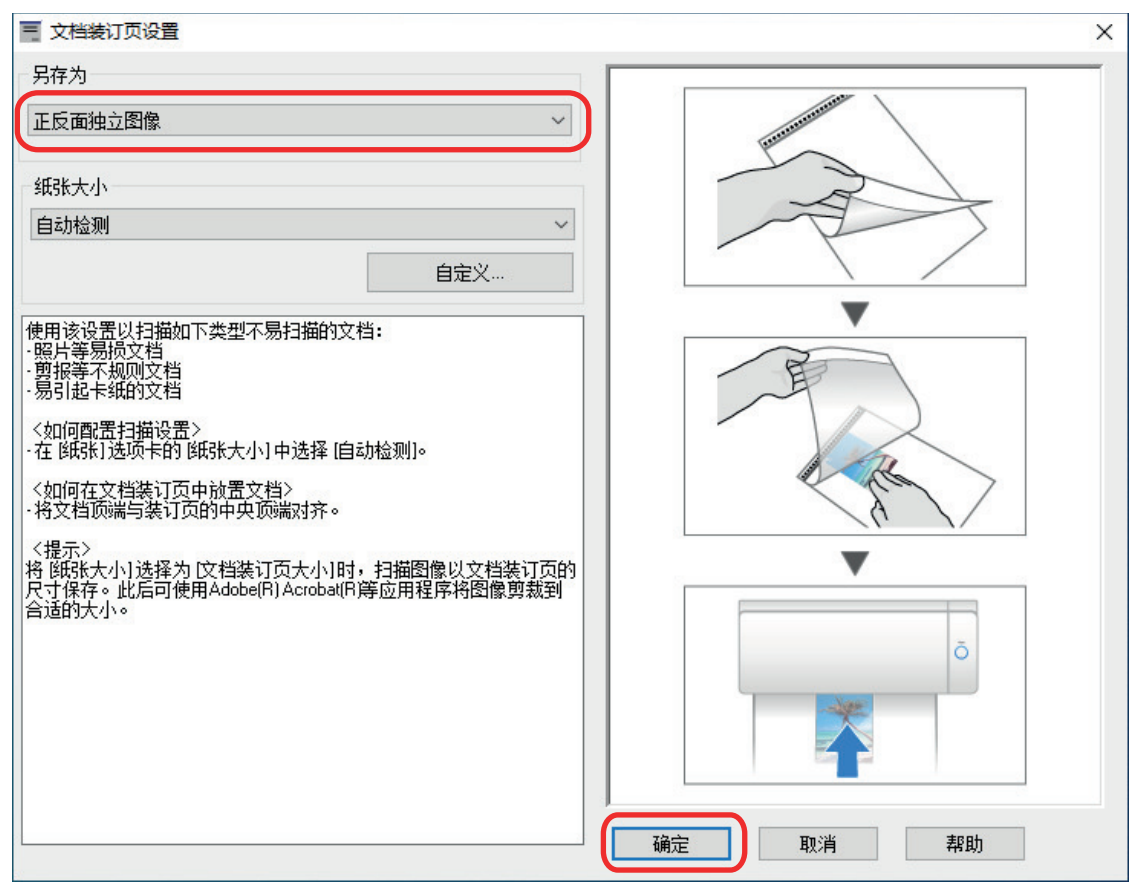

**4.** [ ] ScanSnap

#### **5.** 将文档放入文档装订页。

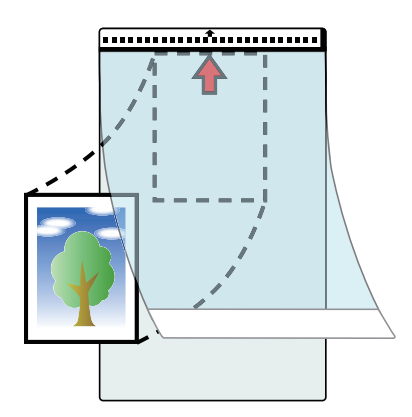

 $6.$ 

ScanSnap

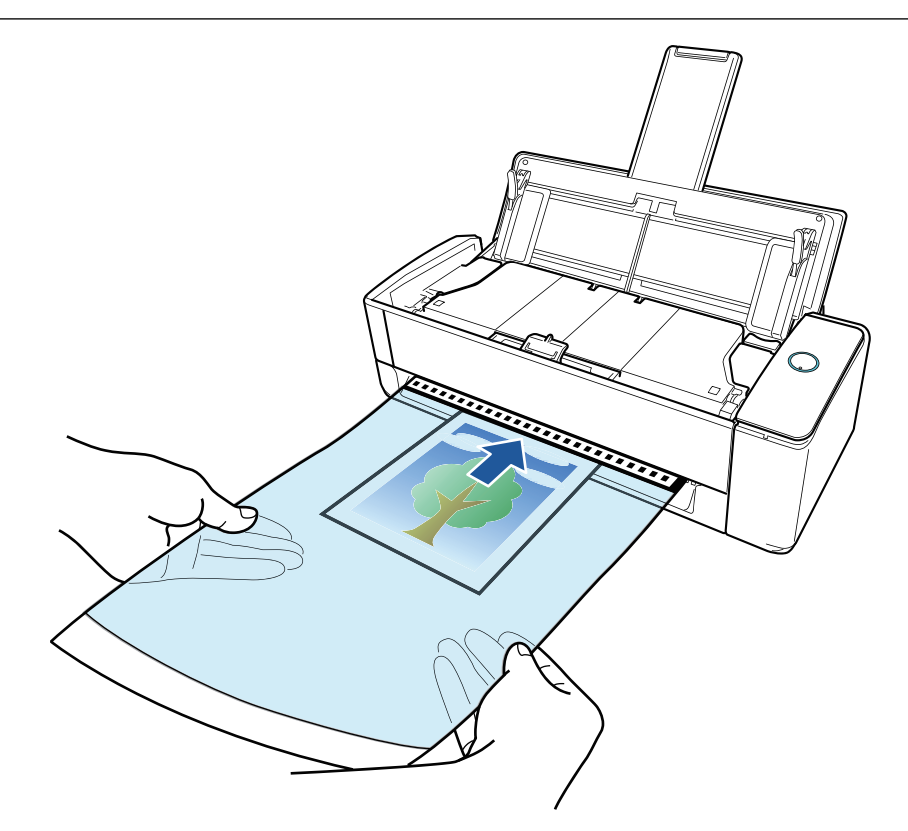

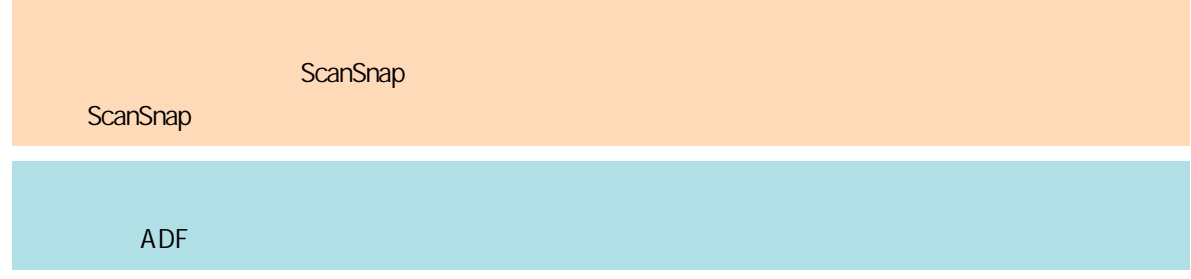

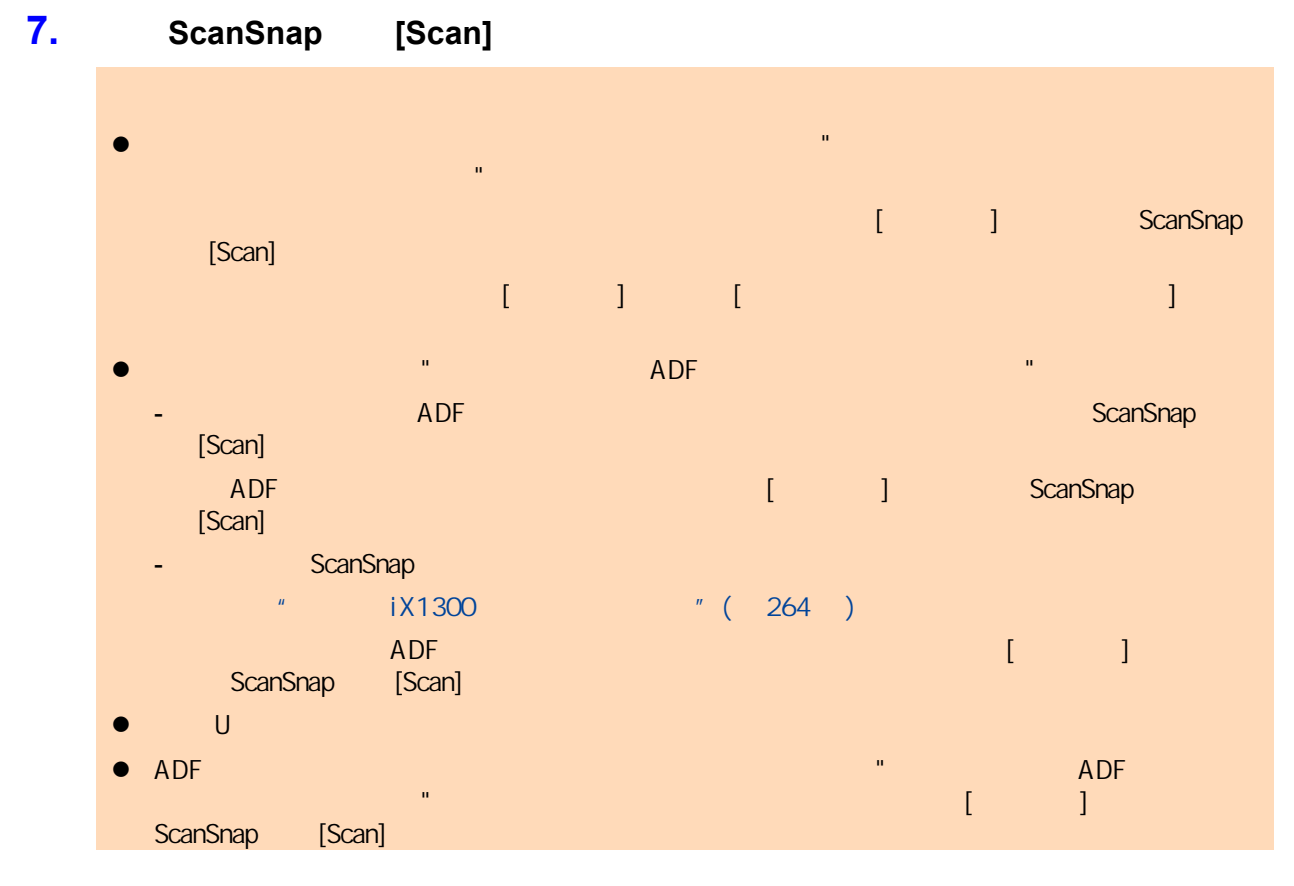

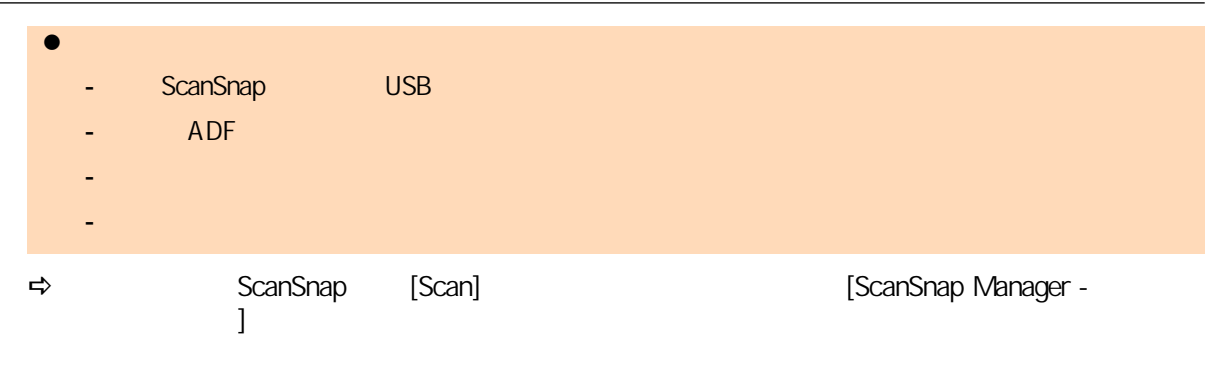

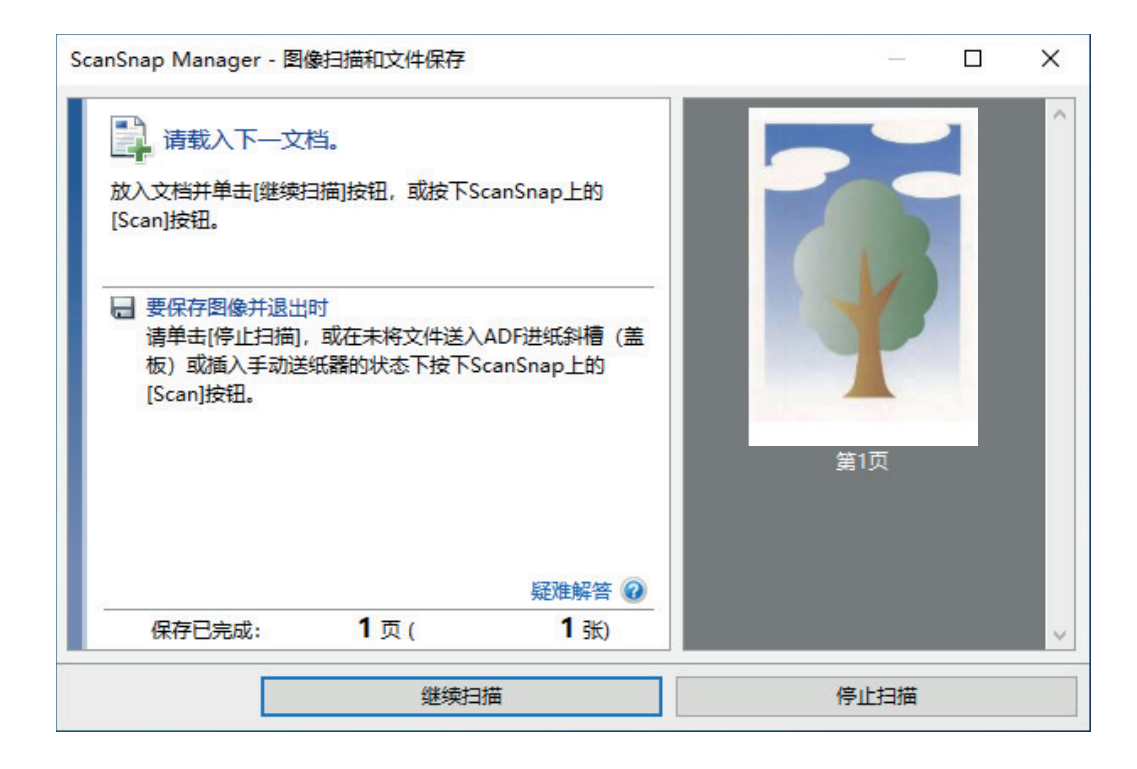

**8. [ScanSnap Manager - <br>
<b>8. [ScanSnap Manager** - **[**] **ScanSnap Communist ScanSnap** [Scan]  $\Rightarrow$ l  $\bullet$  l  $\bullet$  l  $\$ l  $\bullet$  is a contract of the contract of the contract of the contract of the contract of the contract of the contract of the contract of the contract of the contract of the contract of the contract of the contract of the c  $\overline{A5}$  and  $\overline{A5}$  and  $\overline{A4}$  and  $\overline{A5}$   $\overline{A5}$  and  $\overline{A5}$ 若要以文档的实际大小输出扫描图像,请在[纸张大小]中指定文档大小。

l  $\bullet$  later than the contract of the contract of the contract of the contract of the contract of the contract of - 无法以正确大小保存扫描图像(在[文档装订页设置]窗口的[纸张大小]中选择了[自动检测]时) - 扫描图像的边缘出现黑色阴影

- 将文档放入文档装订页时,形状不规则的文档边缘出现黑色线条

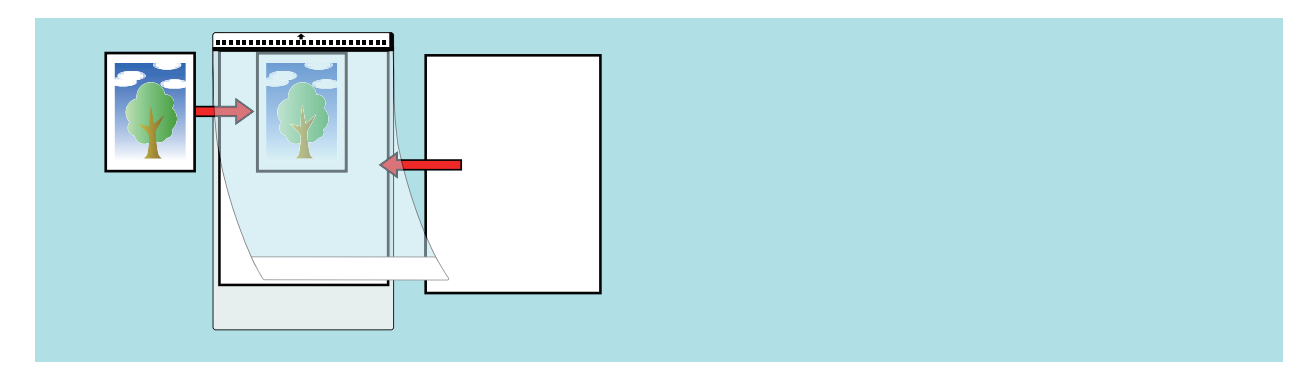

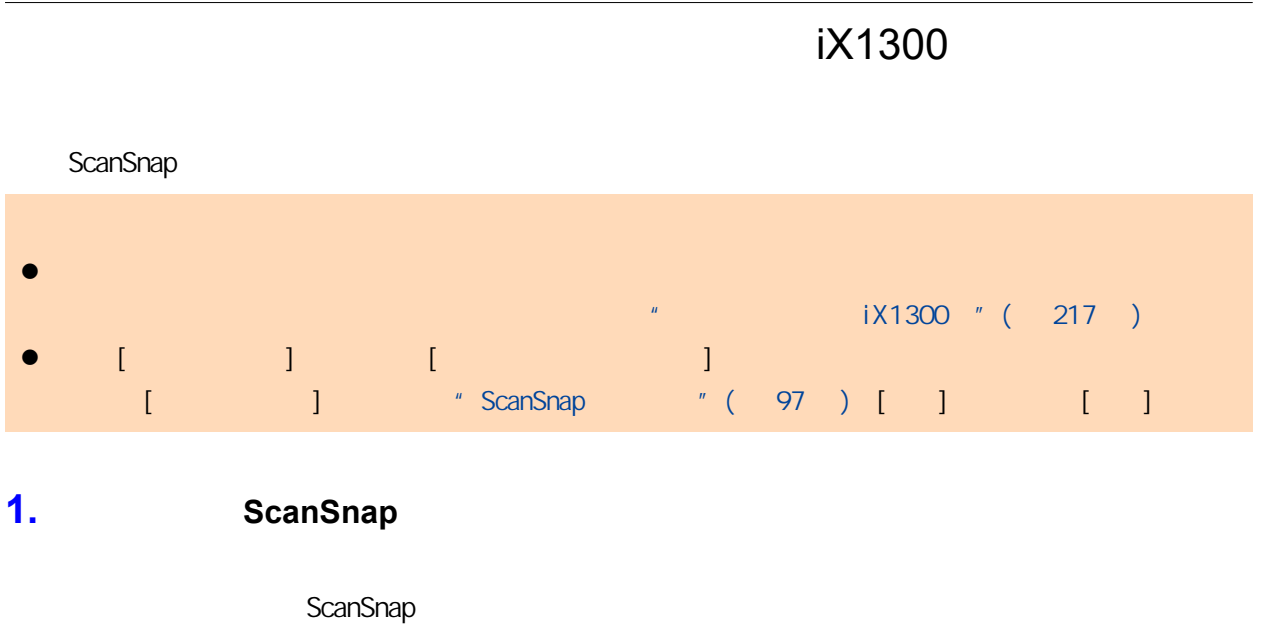

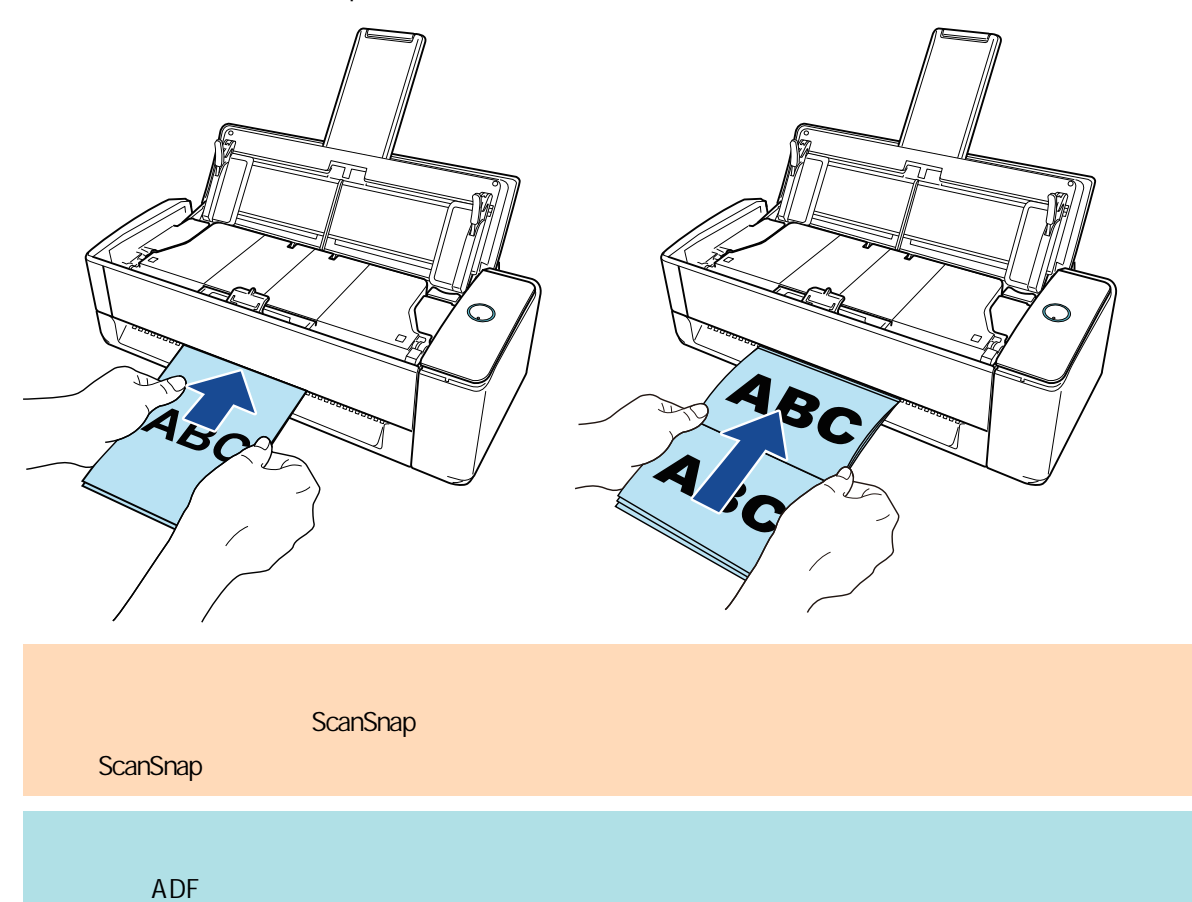

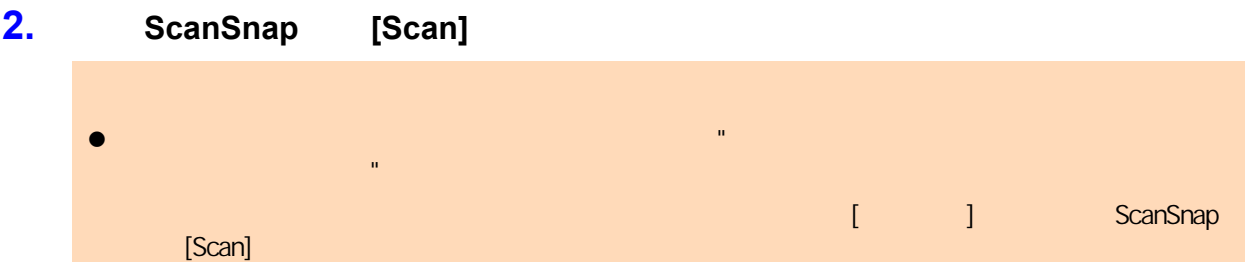

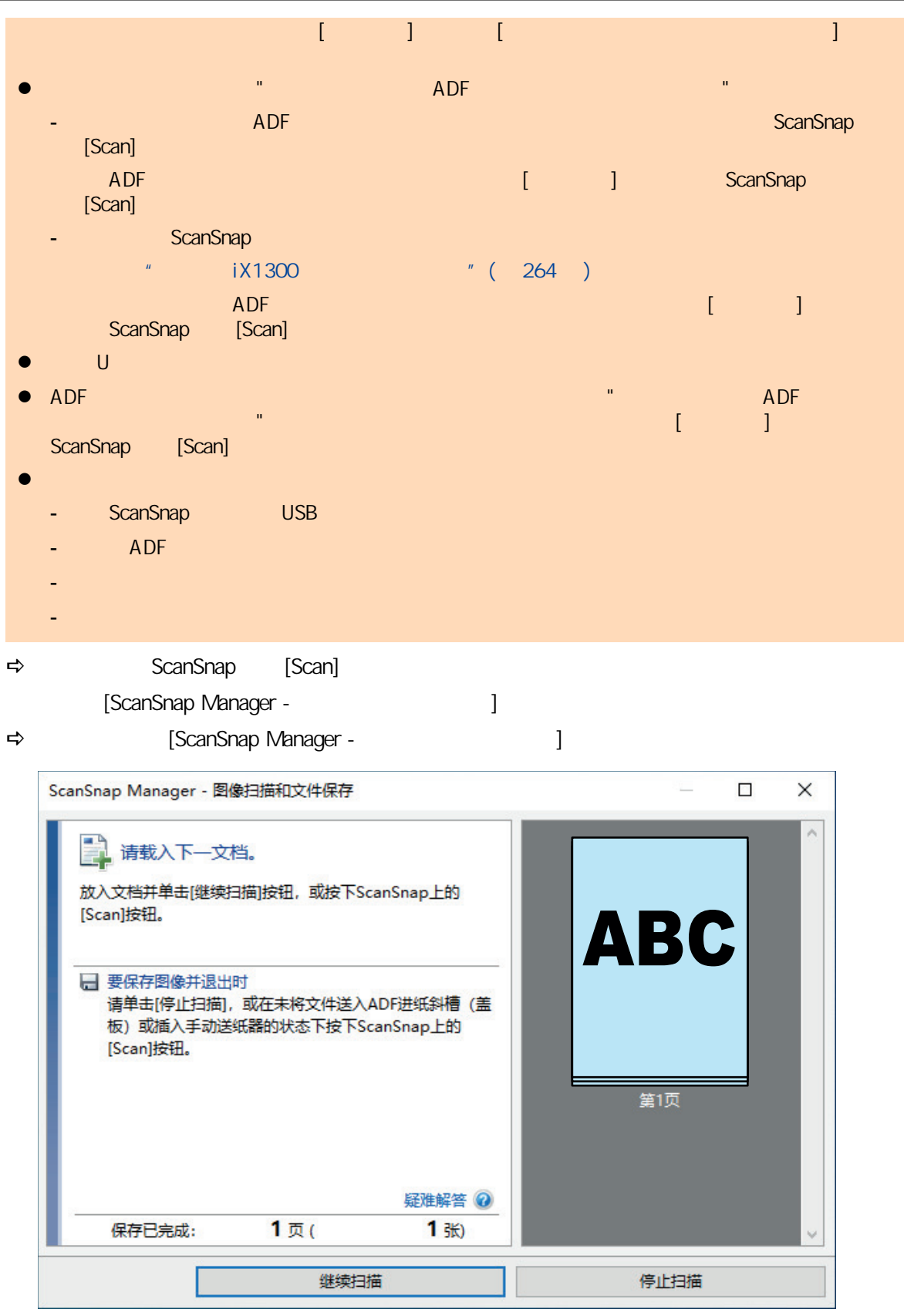

**3. [ScanSnap Manager -**  $\qquad$  **]** [ ] **ScanSnap https://web/scanSnap http://web/2020.com/scanSnap** [Scan]

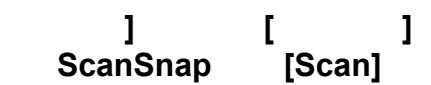

 $\Rightarrow$ 

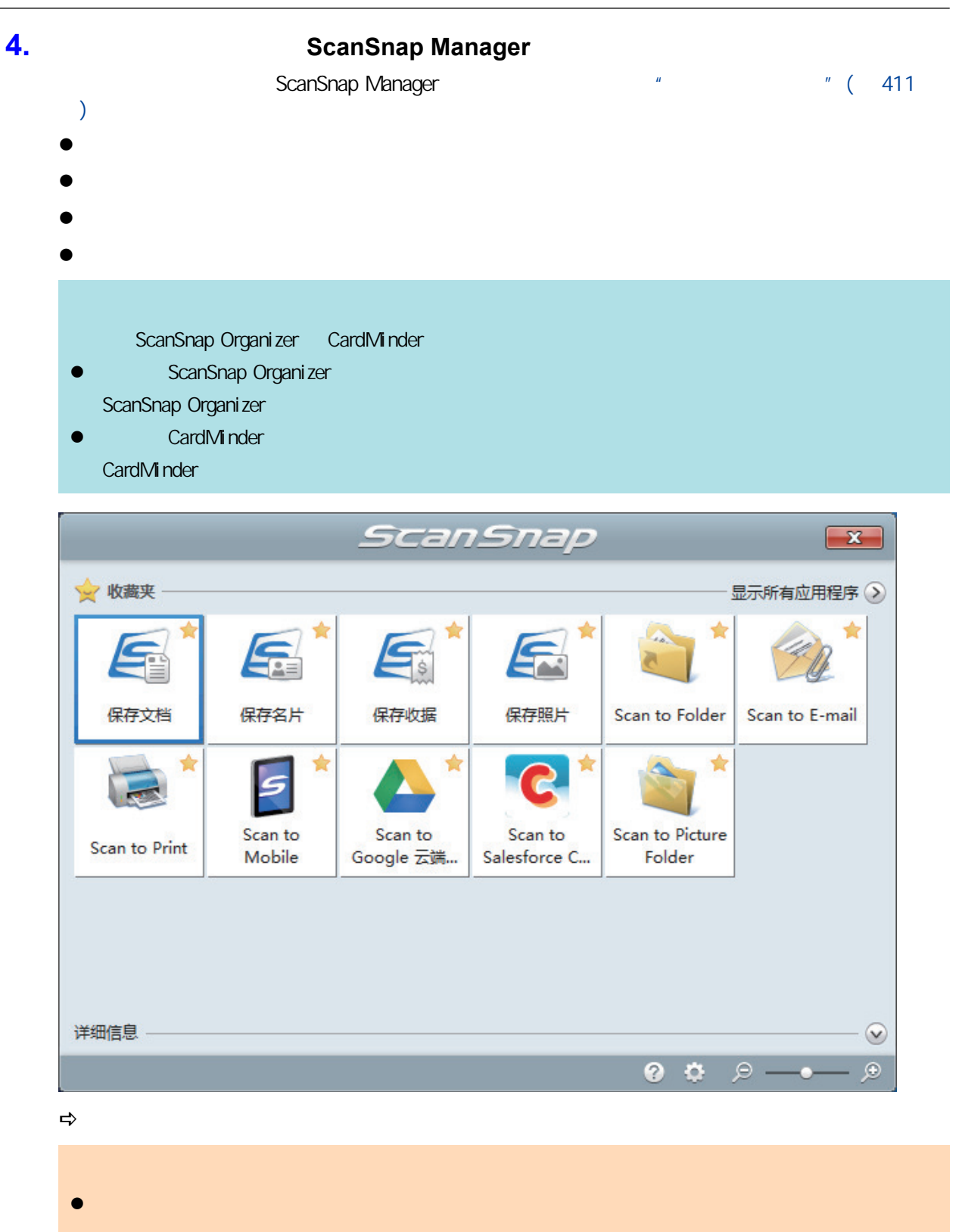

ScanSnap

l 单击 可显示应用程序的说明。鼠标光标放在另外的应用程序图标上时会显示出该应用程序的

l  $\bullet$  later than the set of the set of the set of the set of the set of the set of the set of the set of the set of the set of the set of the set of the set of the set of the set of the set of the set of the set of the s

<span id="page-263-0"></span>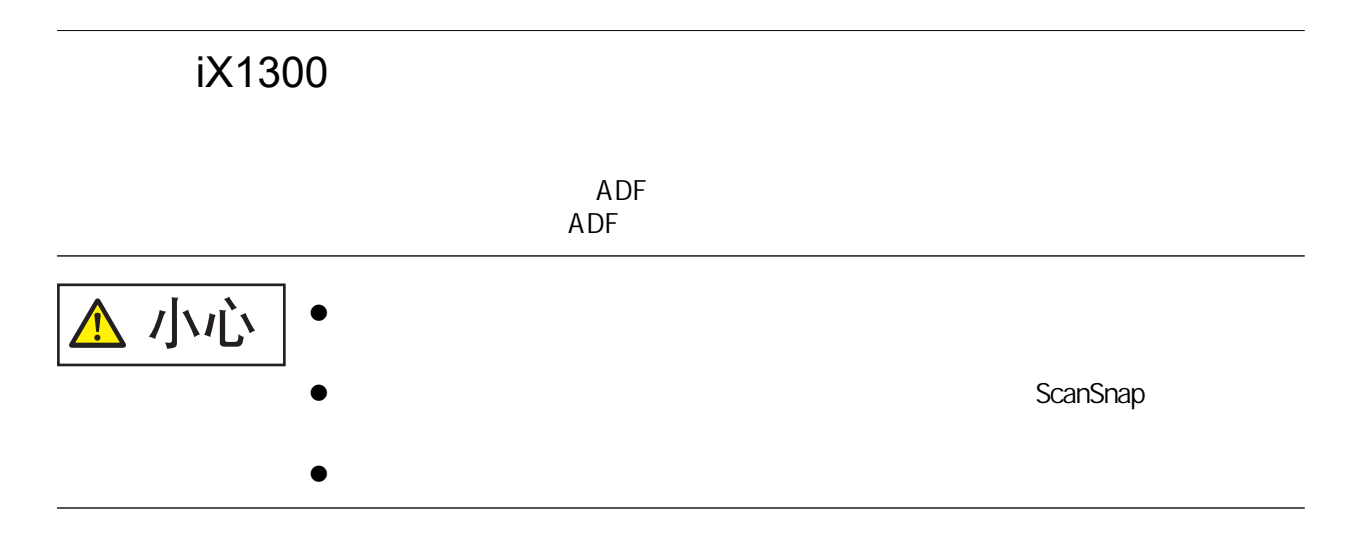

**1.** ADF

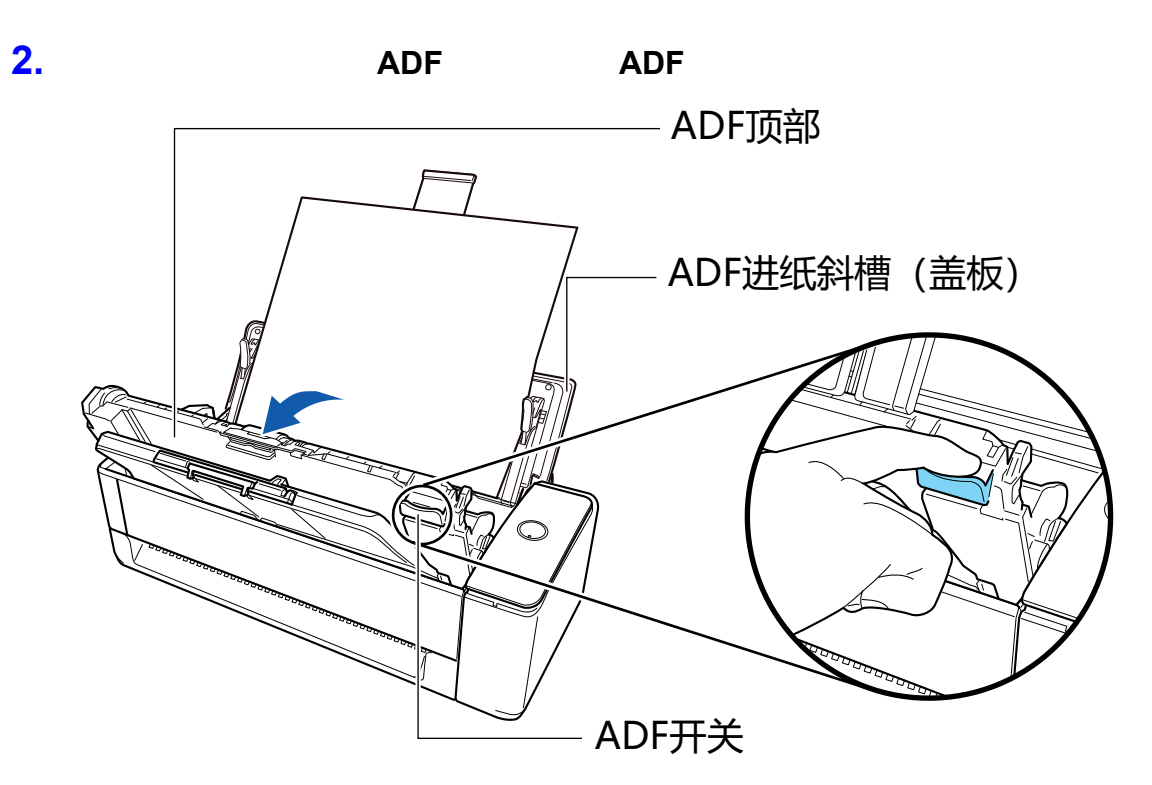

**3.** 取出卡住的文档。

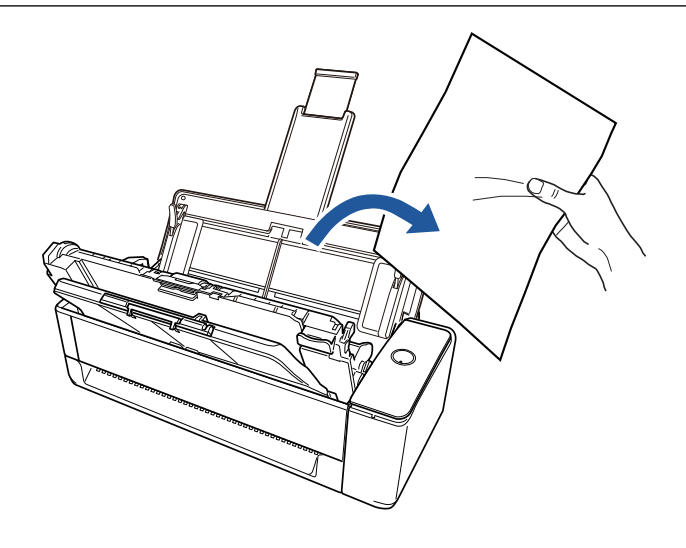

**4.** 关闭 **ADF** 顶部。

 $A$ DF  $\Box$ 

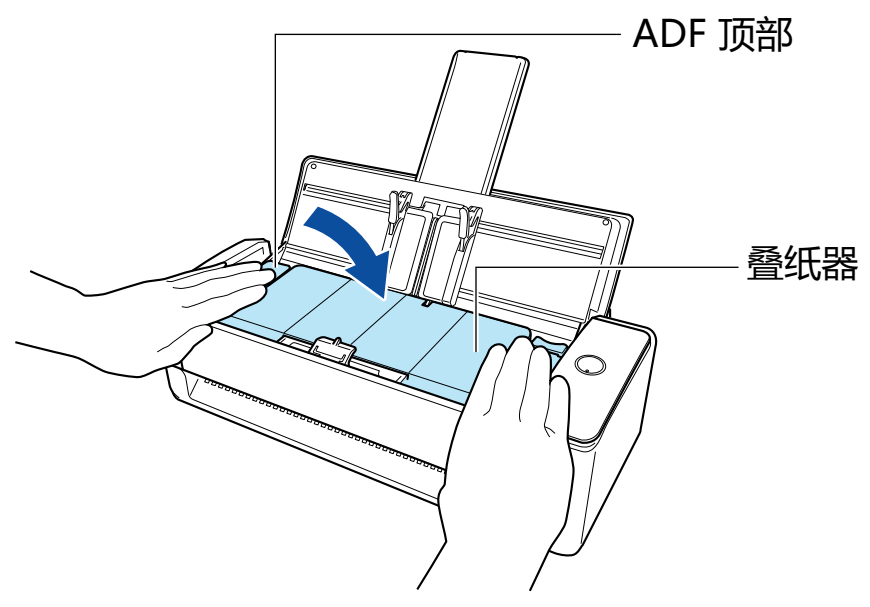

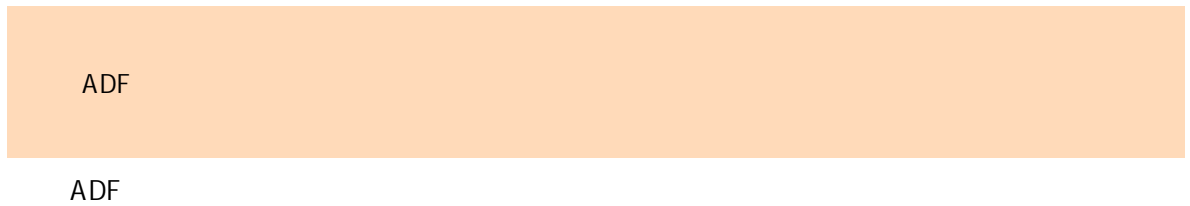

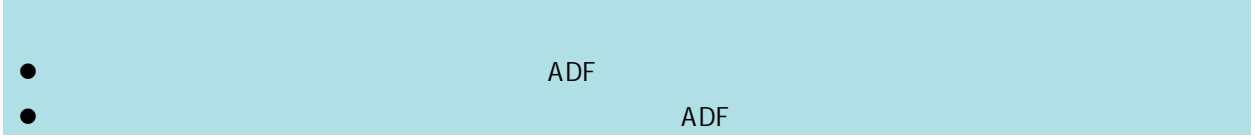

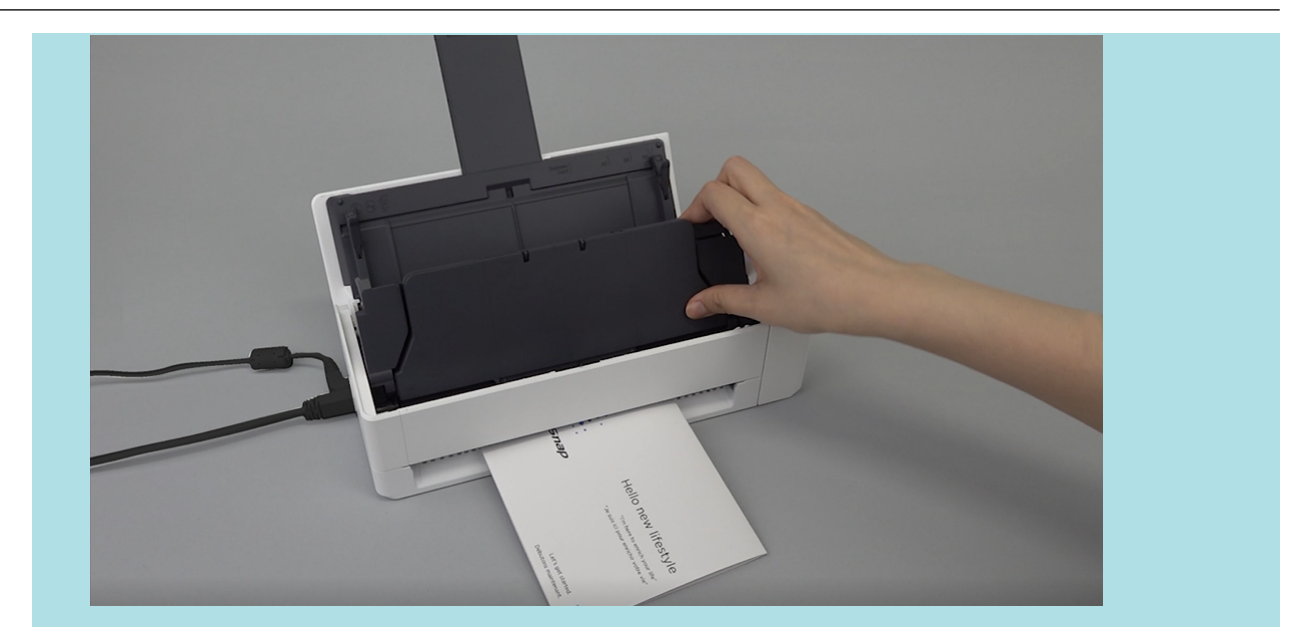

- $\bullet$  " $iX500$ " (268 )
- $l$   $iX500$   $l$   $(272)$
- $i X500$  " (277 )
- $i X500$  " (281)
- l A4/Letter (iX500 " (286 )
- $i X500$  " (290 )

<span id="page-267-0"></span>ScanSnap

#### ScanSnap

ScanSnap

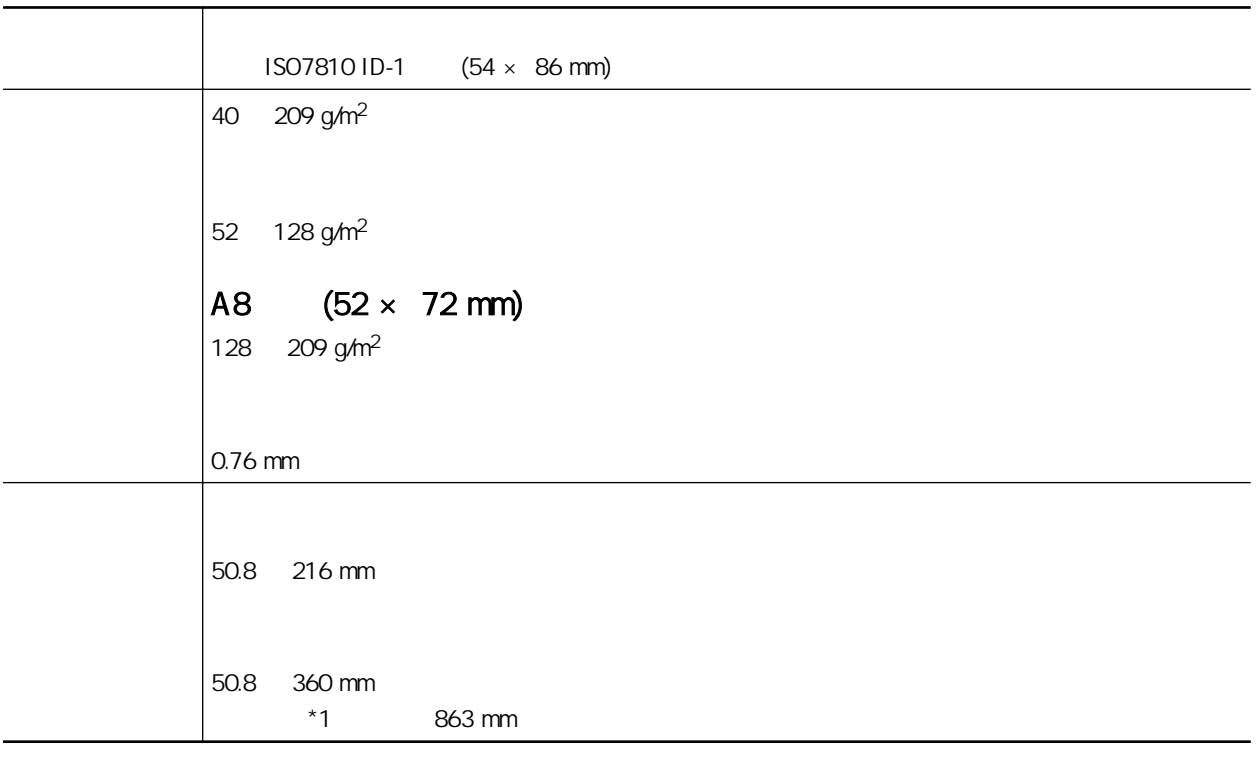

\*1: ScanSnap [Scan]

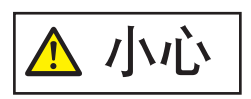

 $IC$ ,  $ADF$ 

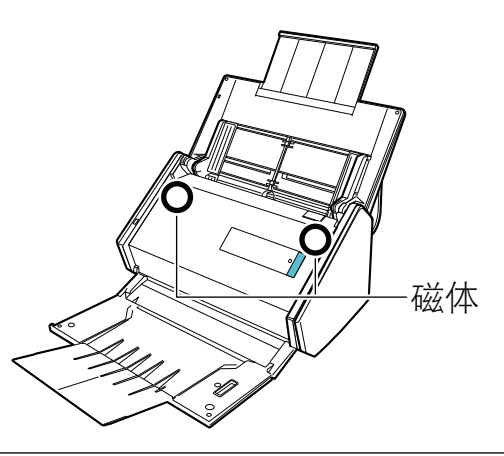

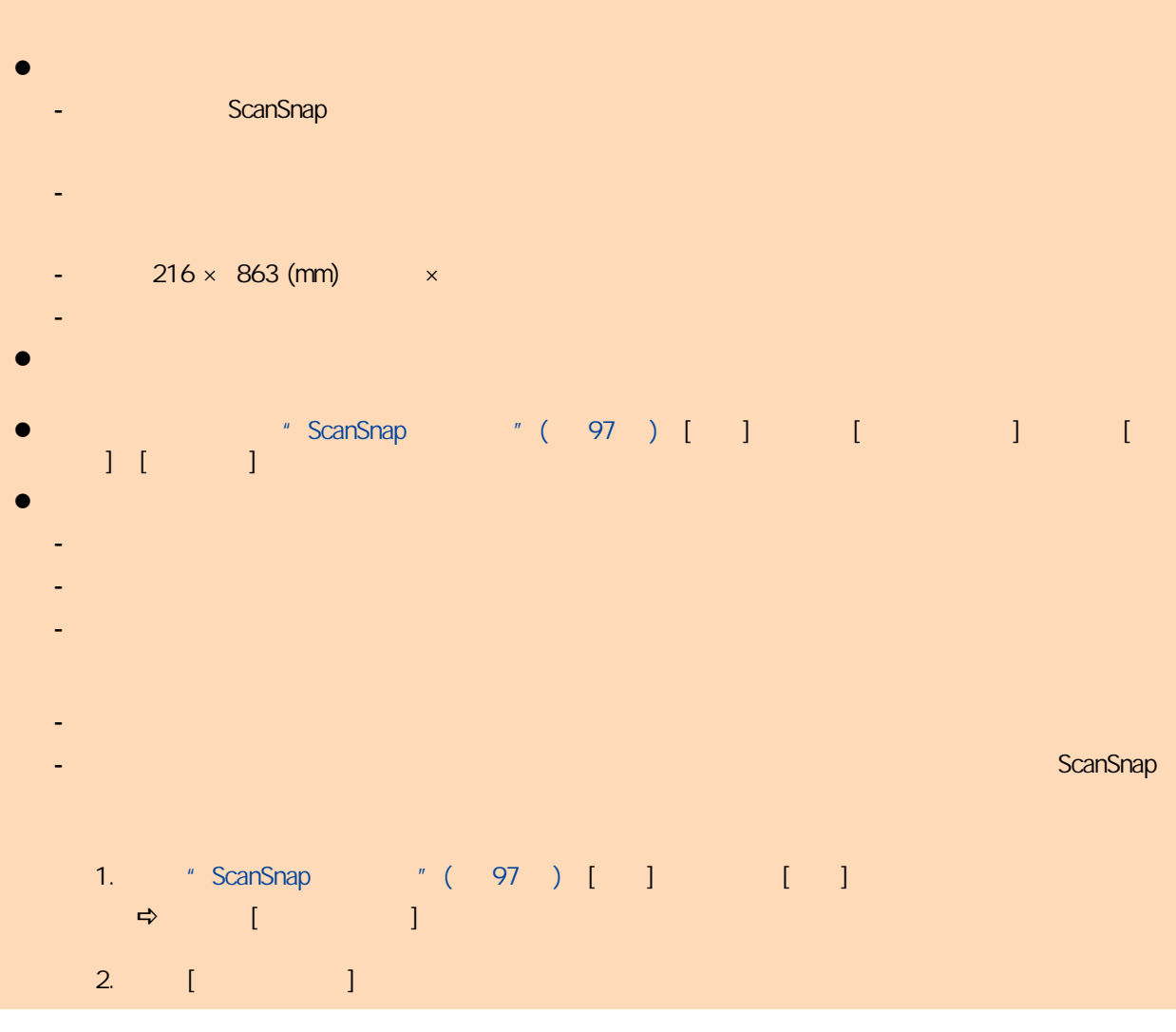

ScanSnap A4/Letter

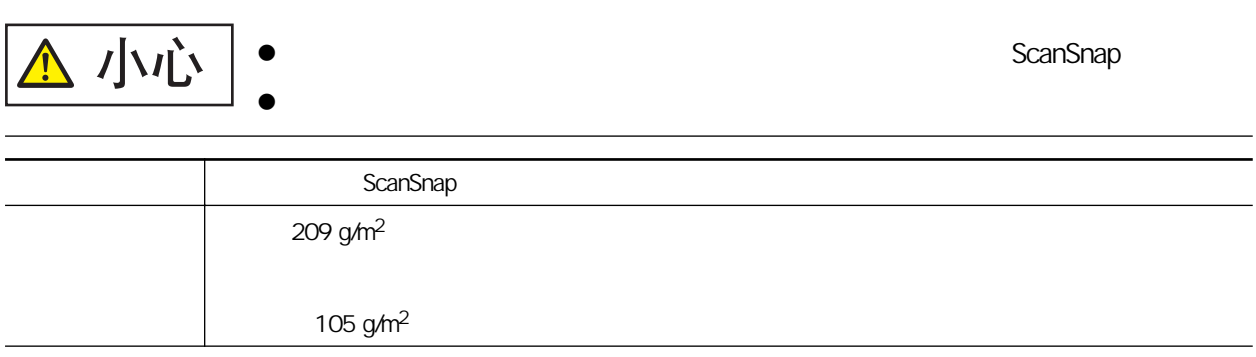

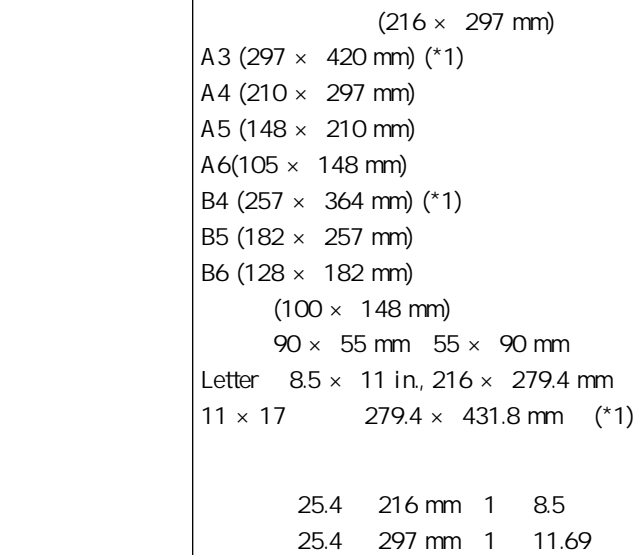

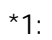

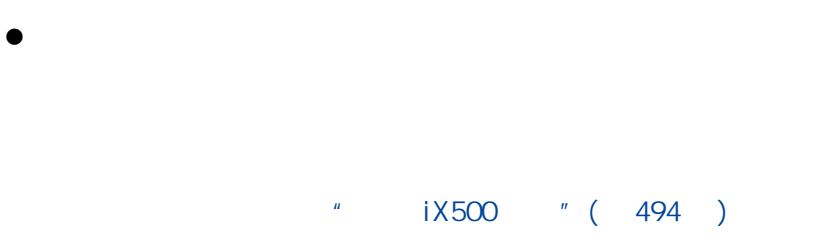

 $\bullet$ ScanSnap

> "  $1X500$  " (494) ScanSnap  $"$  ( 494 )

#### $\bullet$

- $50.8 \times 50.8$  (mm)  $\times$
- $40 \frac{\text{g}}{\text{m}^2}$
- 表面不均匀的文档(比如信封和带有附加材料的纸页)
- 有褶皱或弯曲的文档
- 
- 折叠或有破损的文档
- 描图纸
- 涂料纸
- 照片(印相纸)
- 有打眼或穿孔的文档
- 不是长方形或正方形的文档
- 复写纸或热敏纸
- 
- 带有便笺纸和便利贴的文档

270

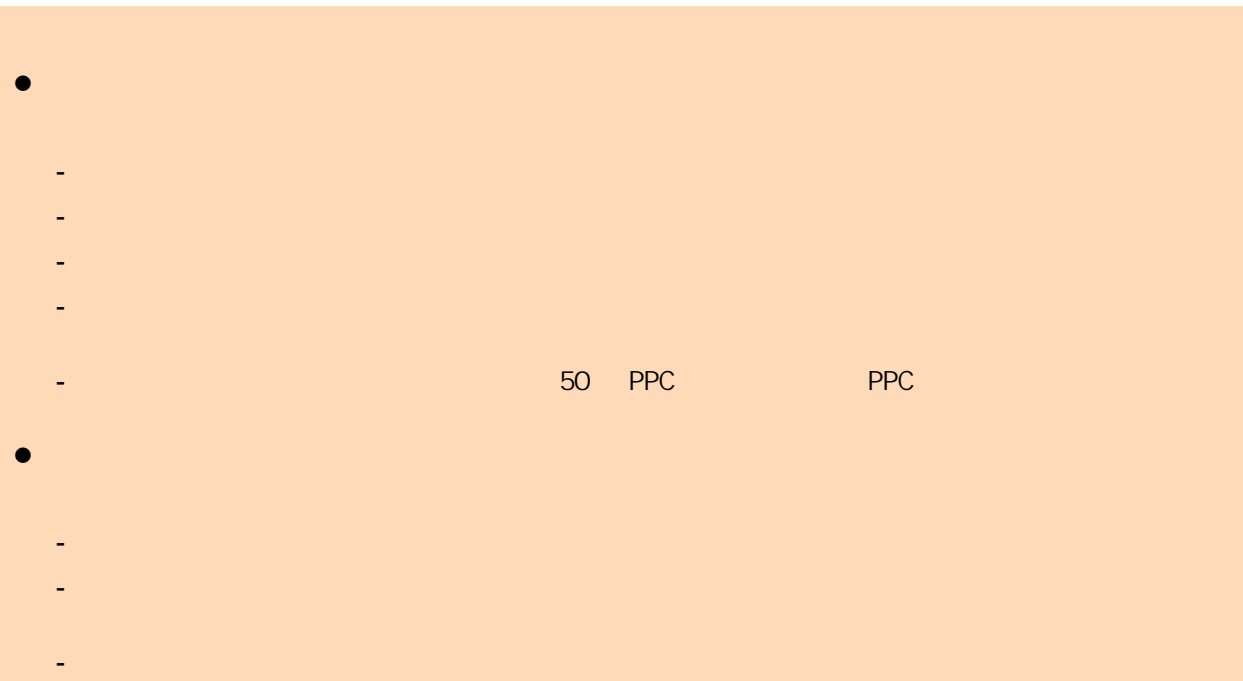

#### <span id="page-271-0"></span>ScanSnap

 $"$  a  $\frac{1}{268}$   $\frac{1}{268}$   $\frac{1}{268}$ 

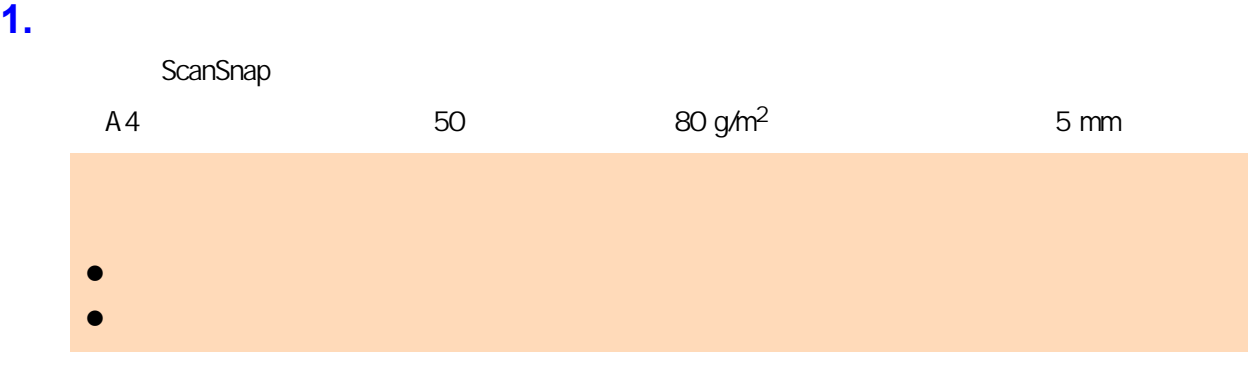

## **2.** 将文档弄松散。

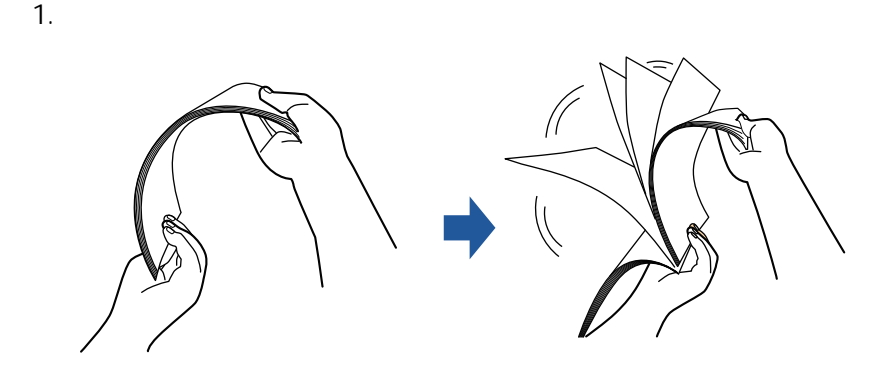

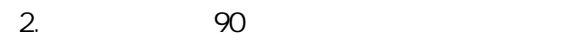

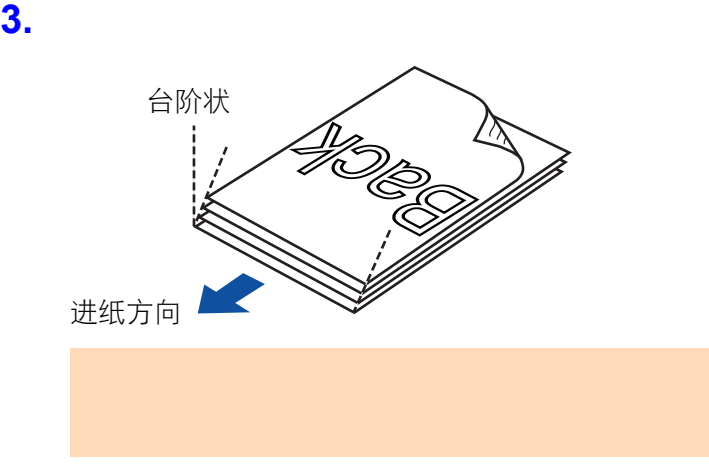

**4.** ScanSnap ADF

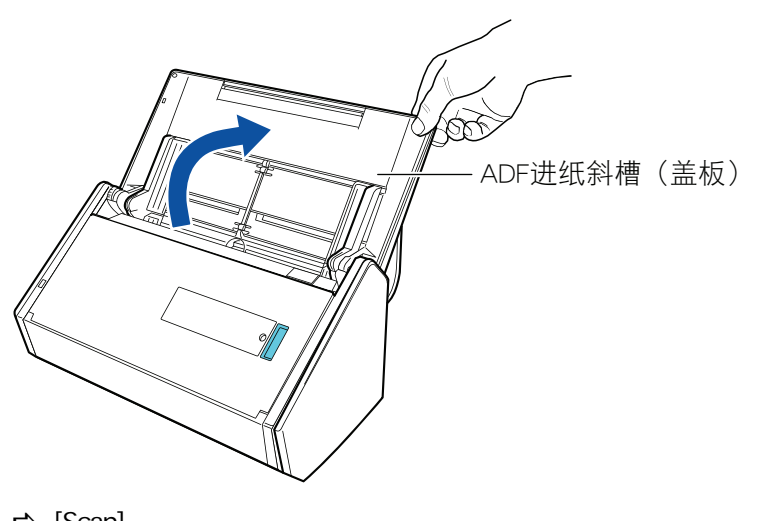

 $\Rightarrow$  [Scan]

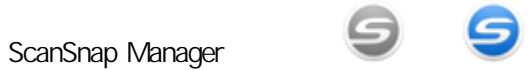

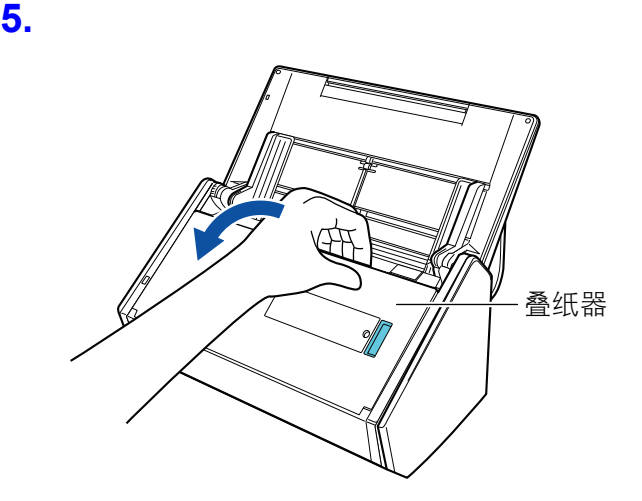

**6.** 根据扫描文档的类型,如有需要,拉出 **ADF** 进纸斜槽(盖板)上的的延伸板并打开

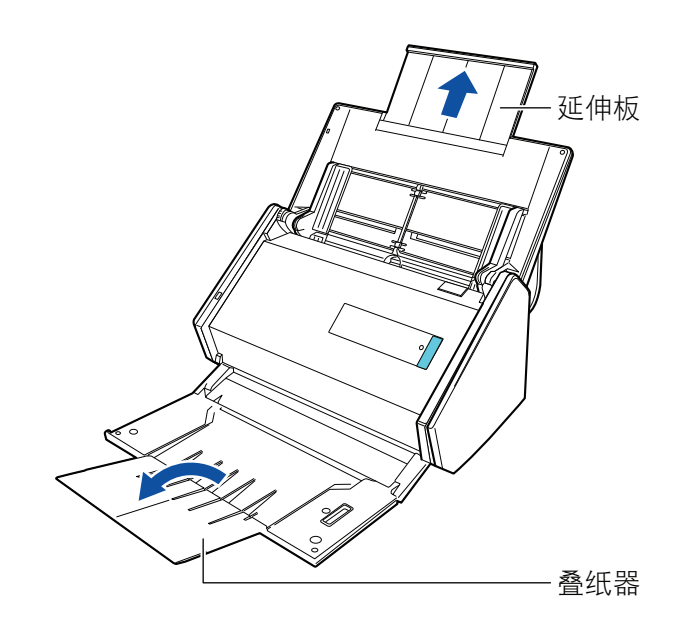

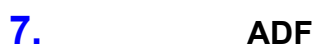

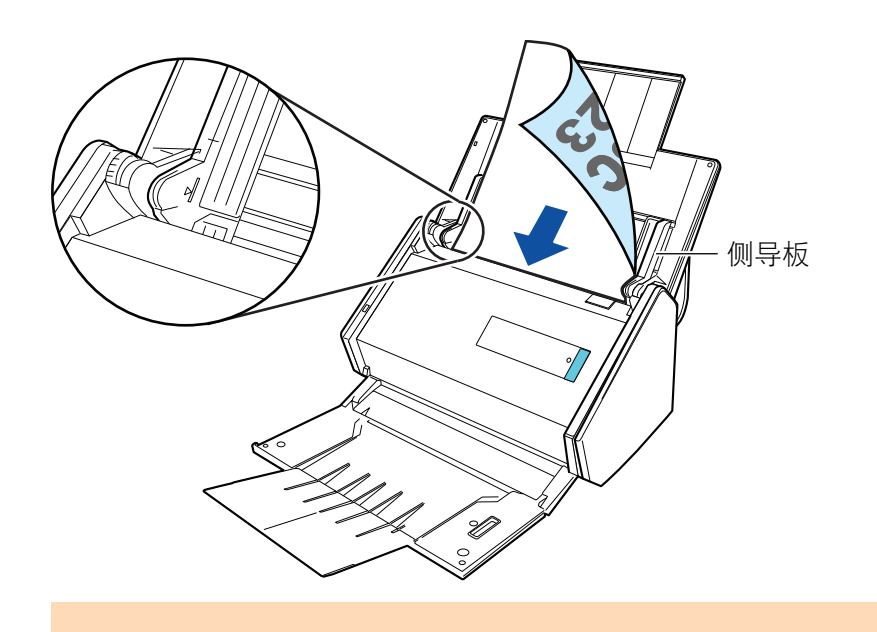

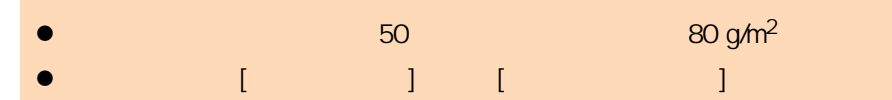

 $\begin{bmatrix} 1 & 1 & \cdots & 1 \end{bmatrix}$  "ScanSnap "( 97 )  $\begin{bmatrix} 1 & 1 \end{bmatrix}$ 

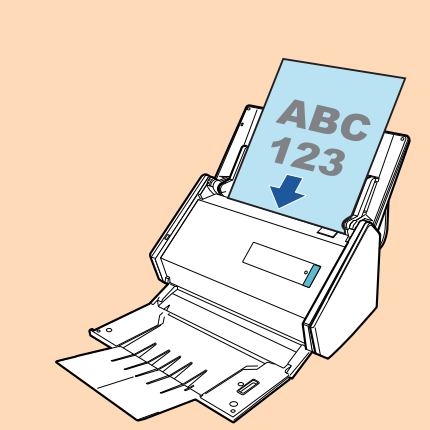

**8.** 将侧导板调节到与文档同宽。

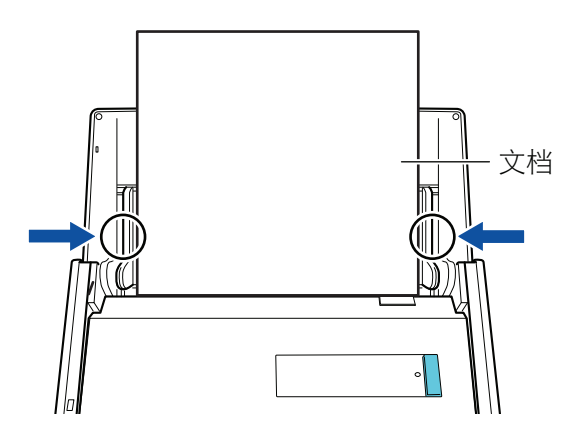

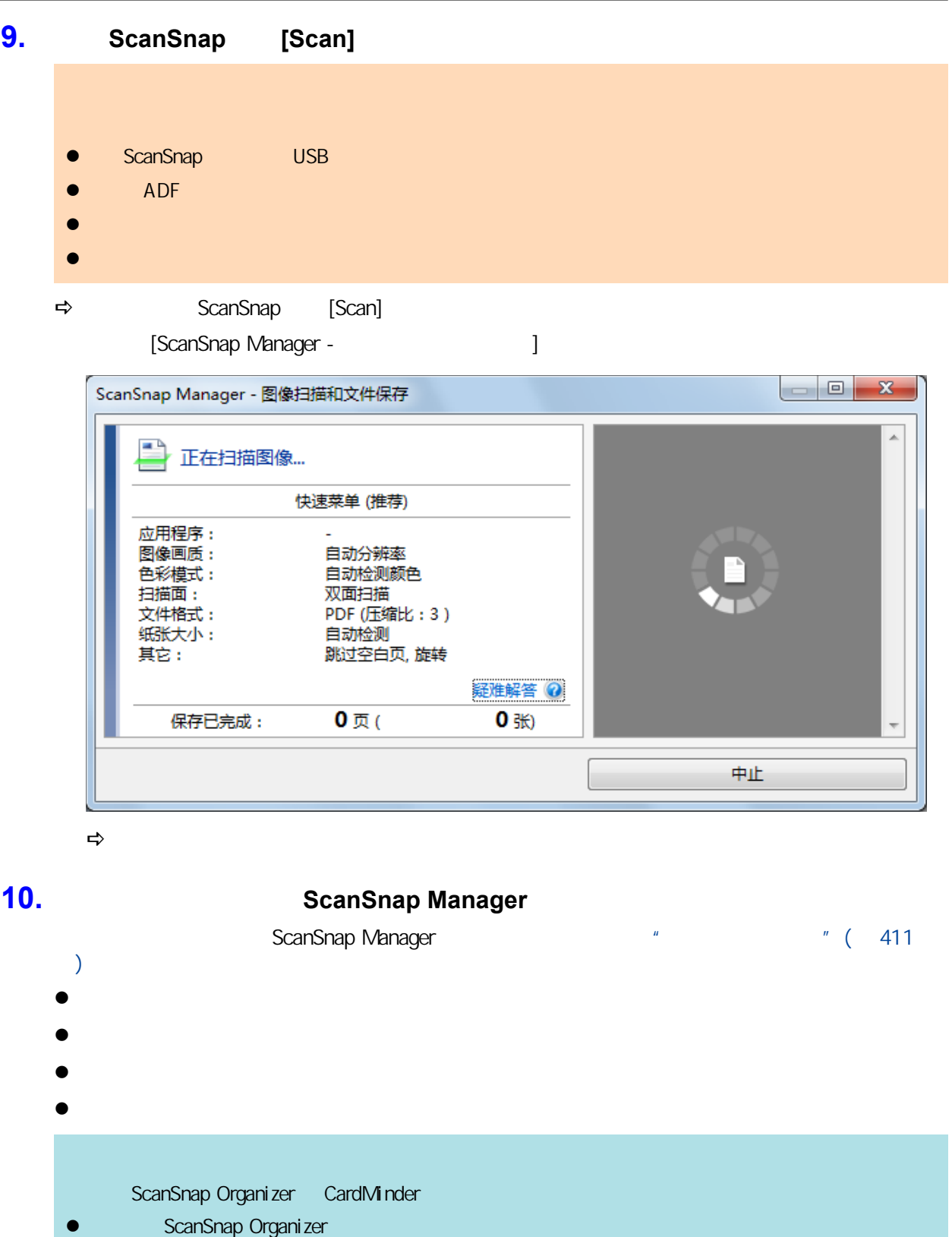

- ScanSnap Organizer
- CardMinder
- CardMinder

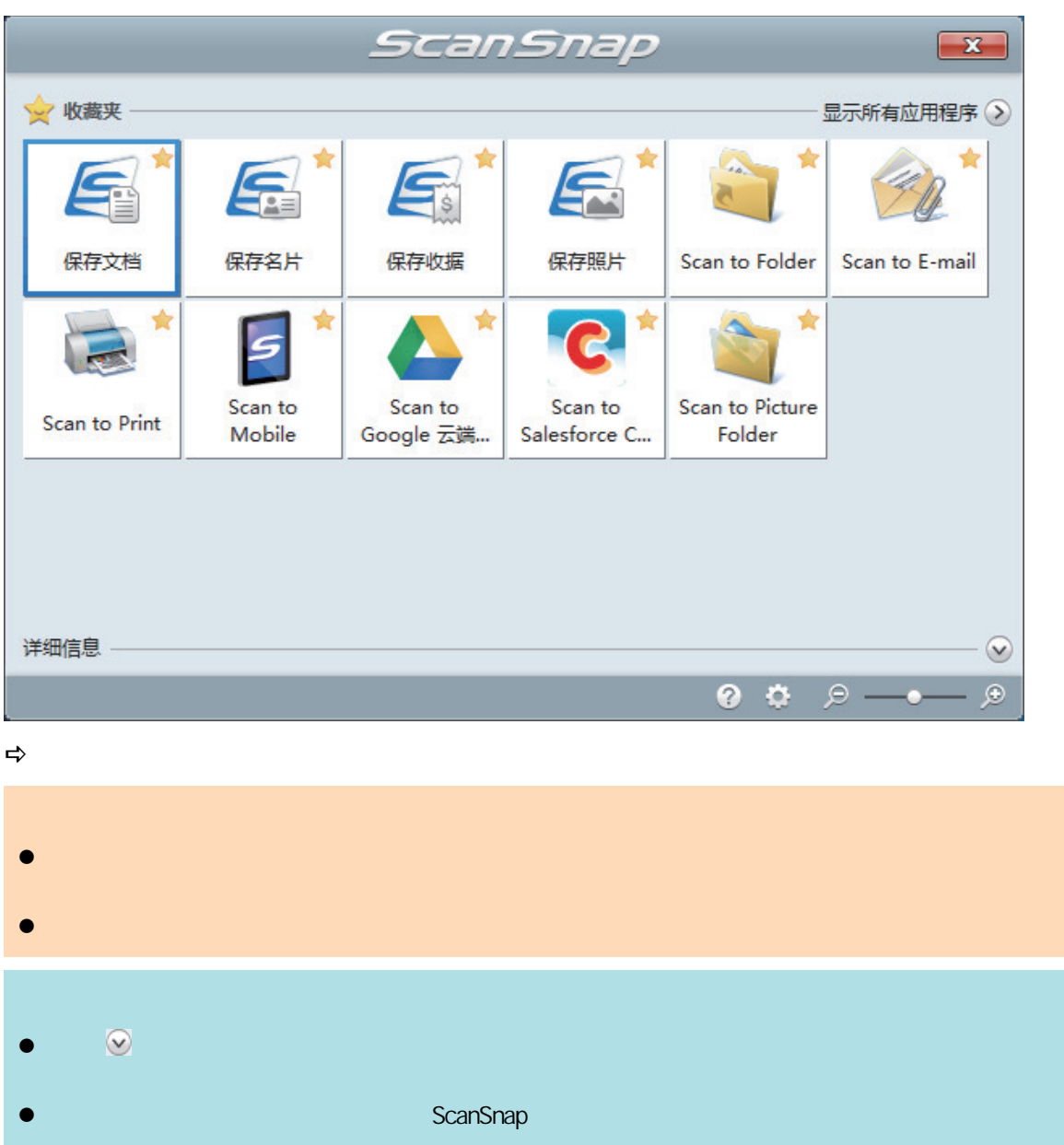

# <span id="page-276-0"></span>iX500 863 mm  $*$  iX500  $*$  (268 )  $360 \text{ mm}$  and  $\frac{1}{272}$  and  $\frac{1}{272}$  and  $\frac{1}{272}$   $\frac{1}{272}$

#### 1. ScanSnap ADF

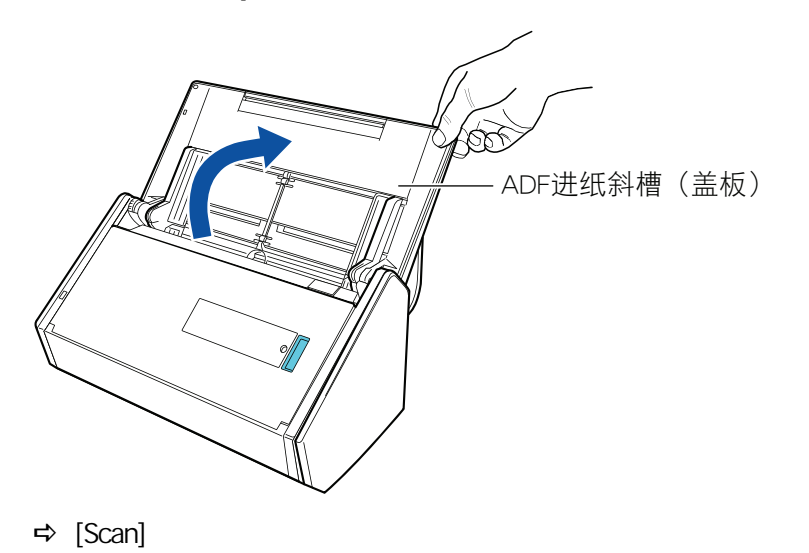

c

ScanSnap Manager **Internal ScanSnap** 

**2.** 朝操作者方向拉出叠纸器。

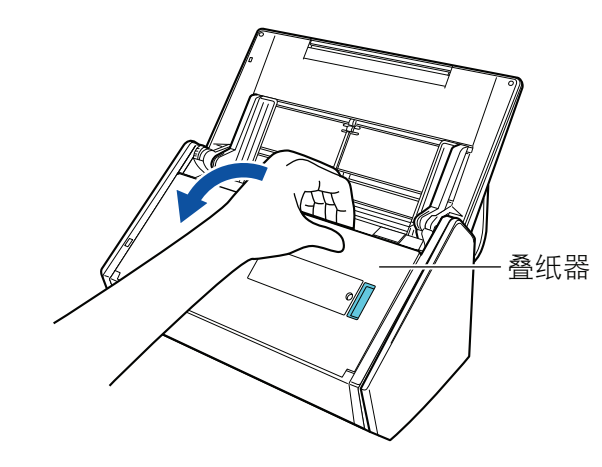

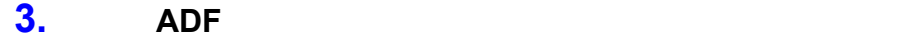

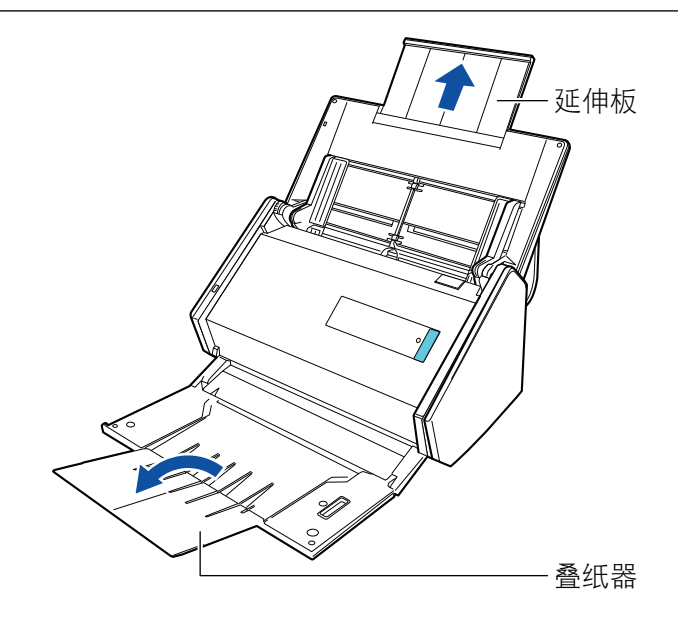

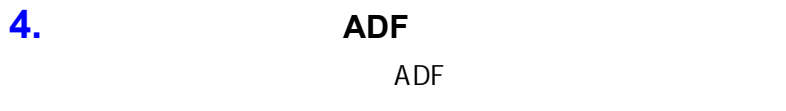

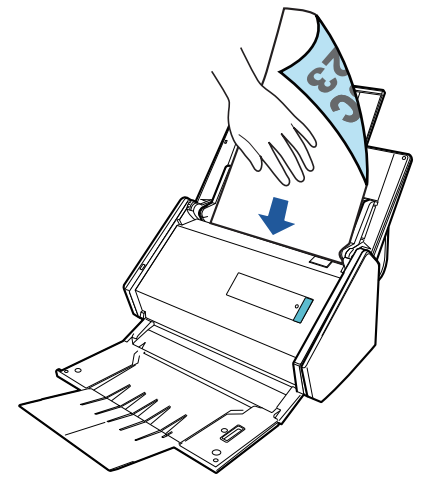

**5.** ScanSnap [Scan] ScanSnap ScanSnap

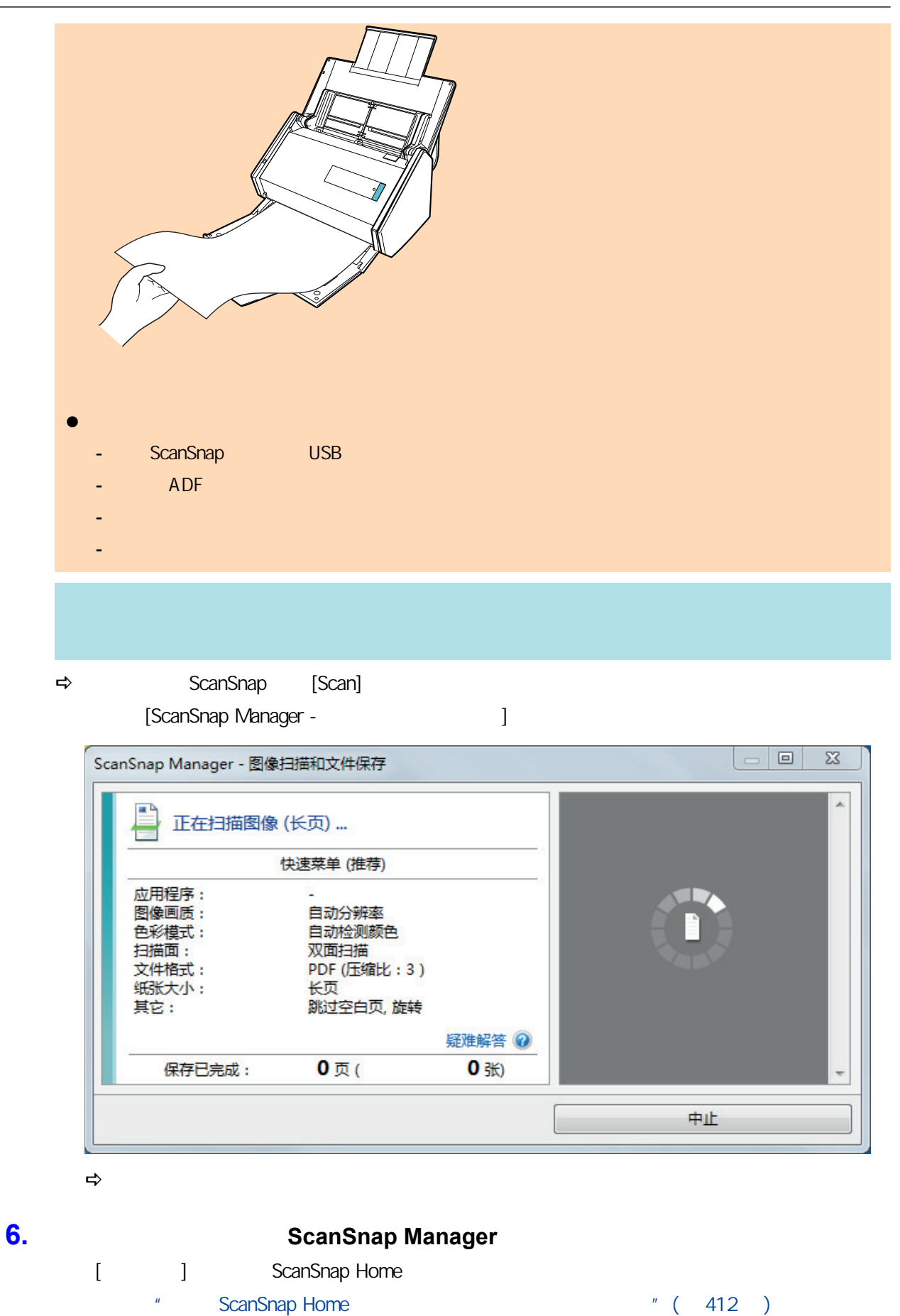

ScanSnap Organizer [ScanSnap Organizer]

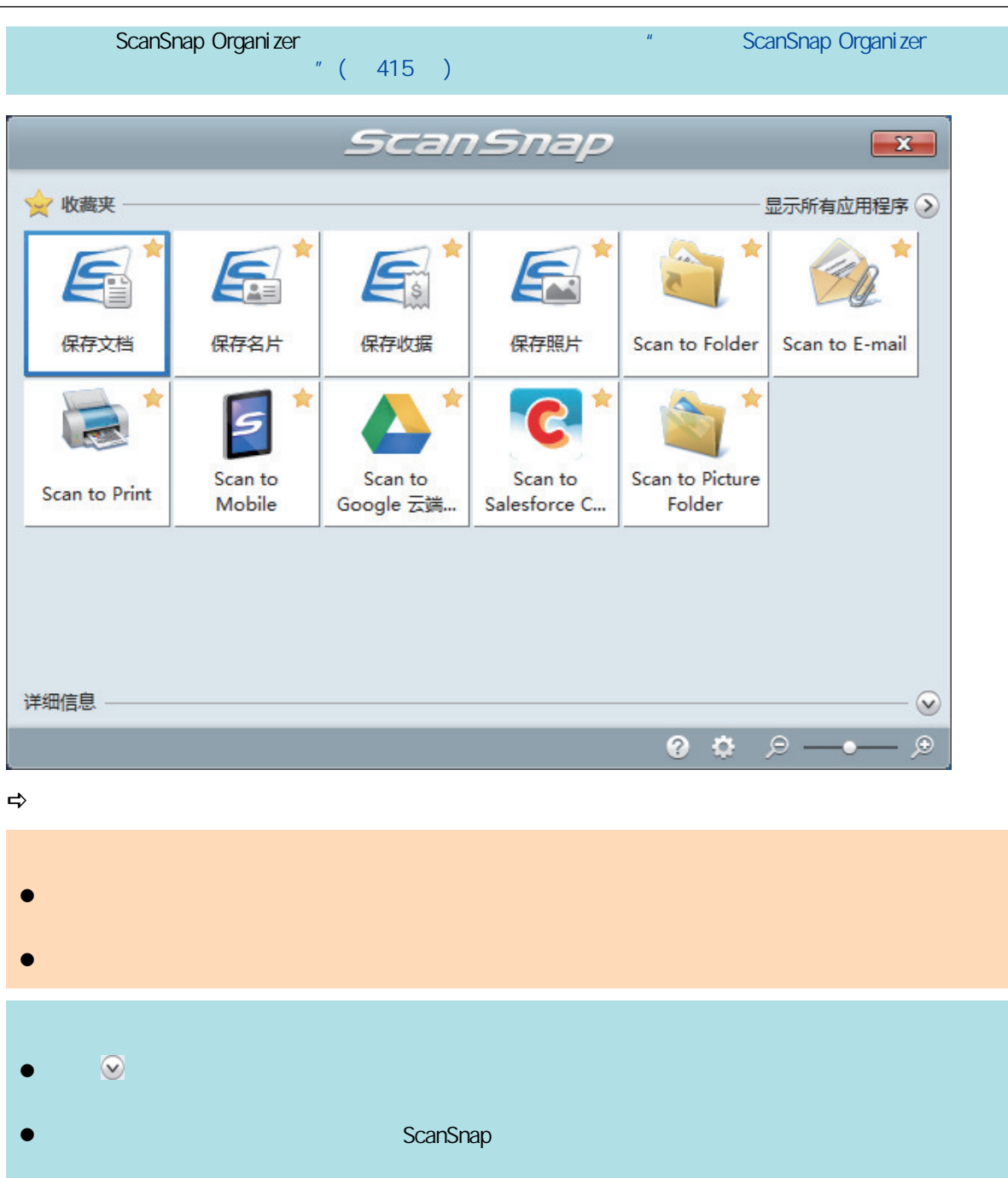

<span id="page-280-0"></span>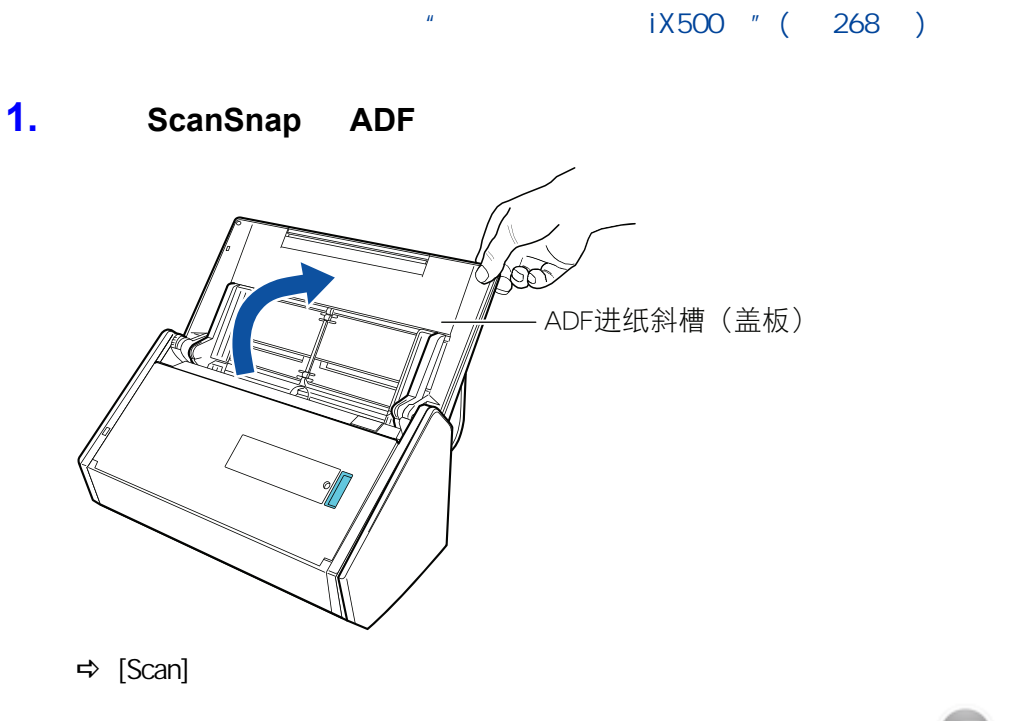

ScanSnap Manager **图** 

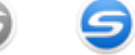

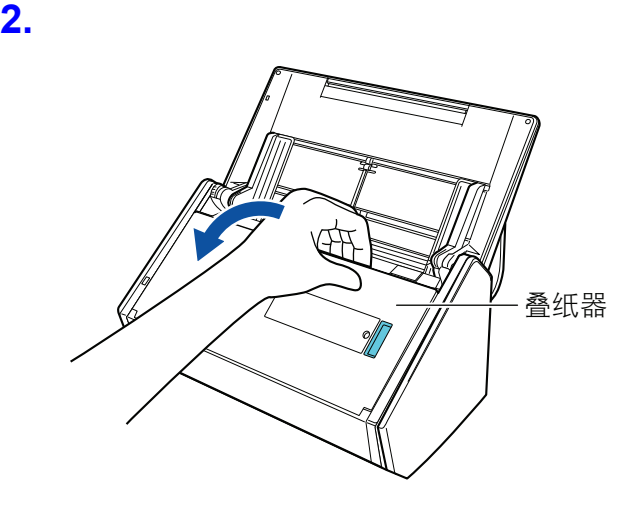

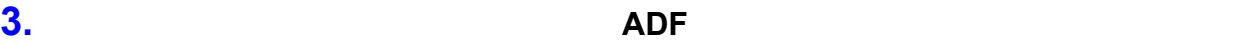

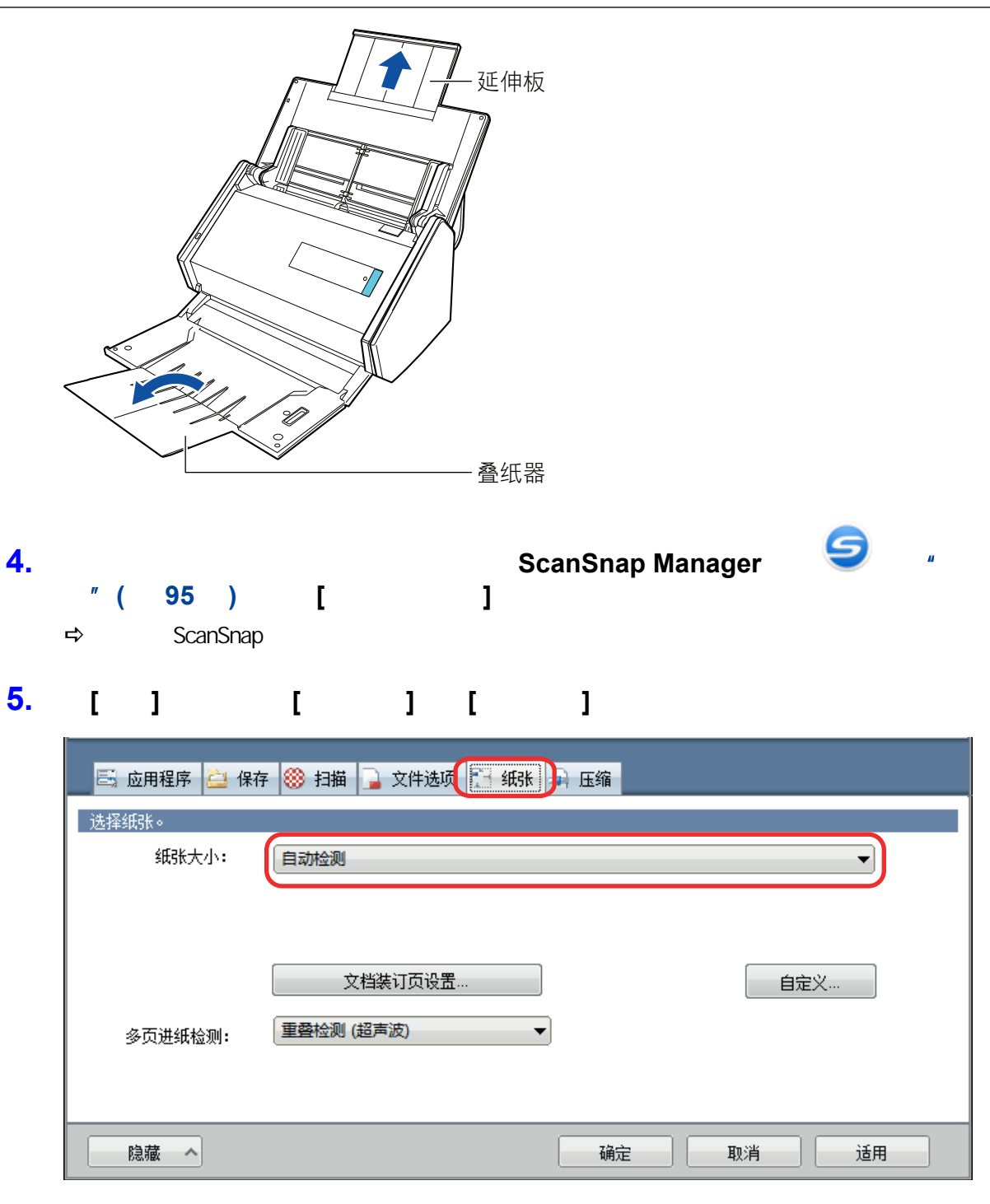

**6.** 为**[**多页进纸检测**]**选择**[**无**]**。

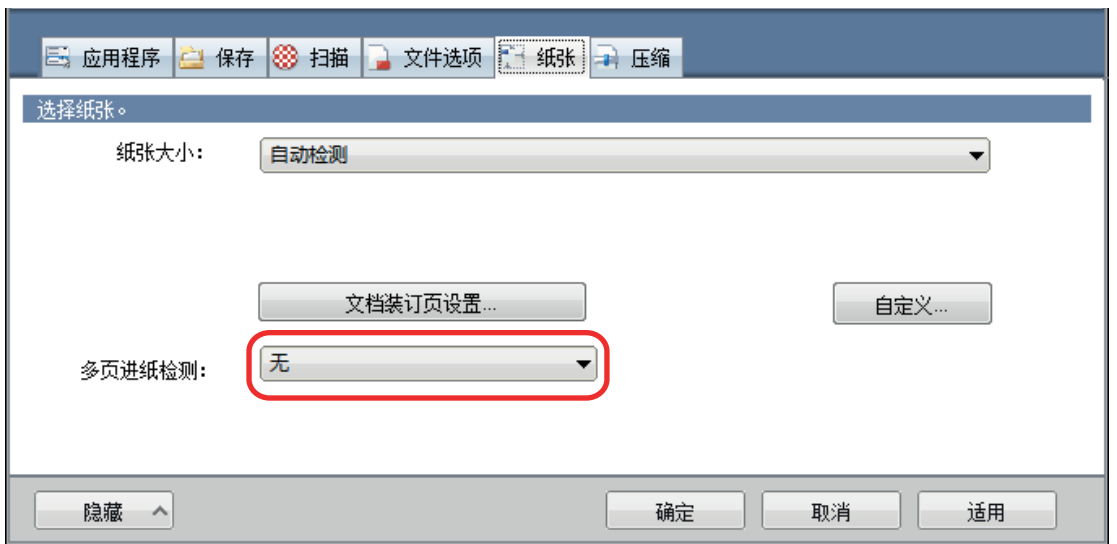

### **7.**  $[$  **]** ScanSnap

## **8.** ScanSnap

1. 对齐文档边缘。

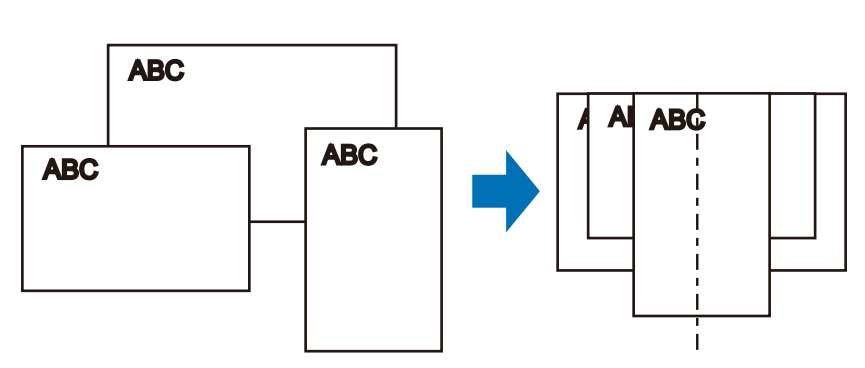

l  $\bullet$  later  $\bullet$  and  $\bullet$  and  $\bullet$  and  $\bullet$  and  $\bullet$  and  $\bullet$  and  $\bullet$  and  $\bullet$  and  $\bullet$  and  $\bullet$  and  $\bullet$  and  $\bullet$ 

283

 $2.$ 

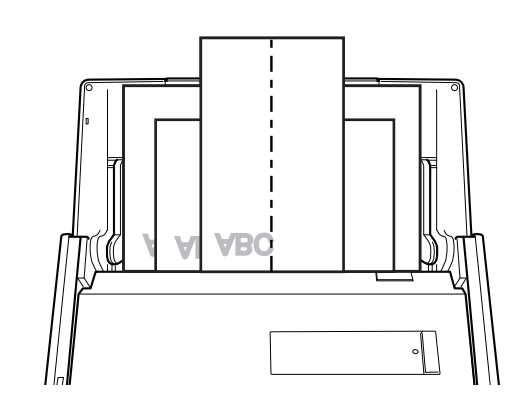

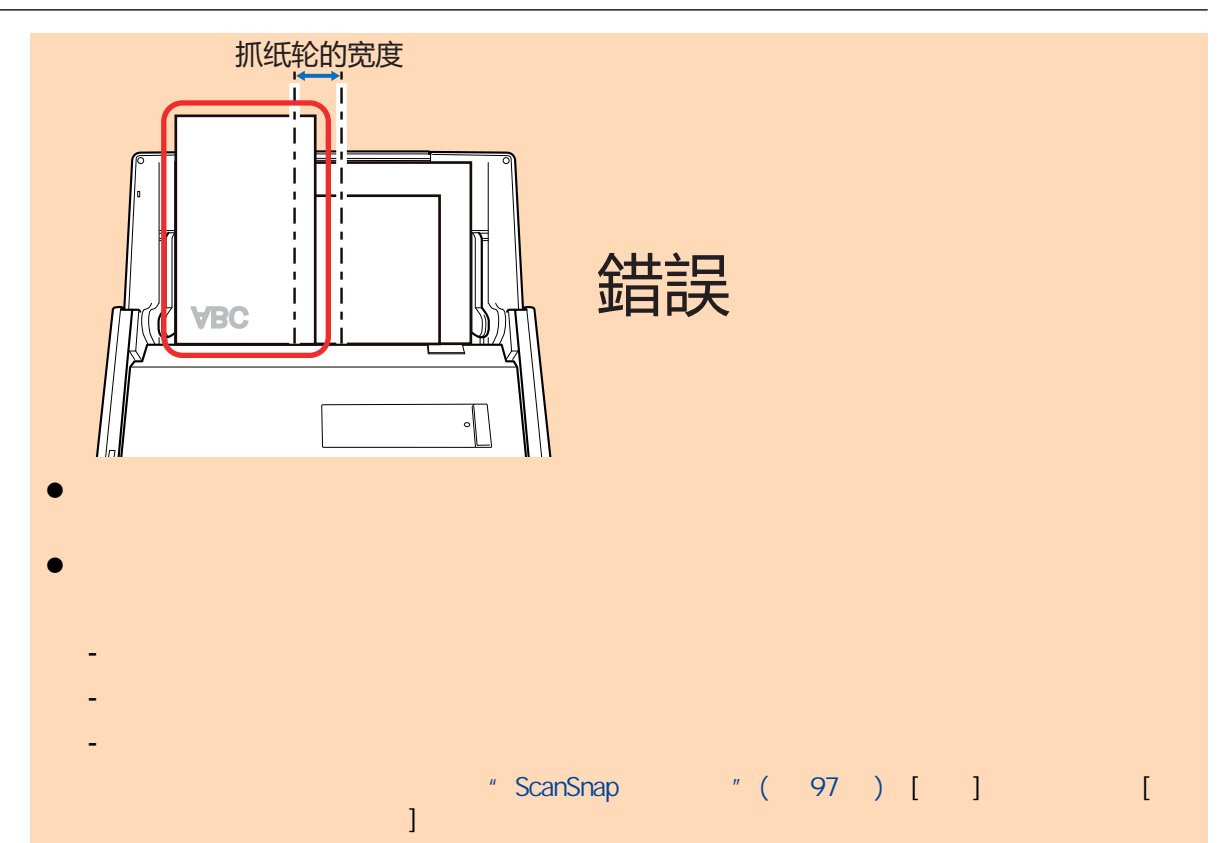

#### **9.** ScanSnap [Scan]

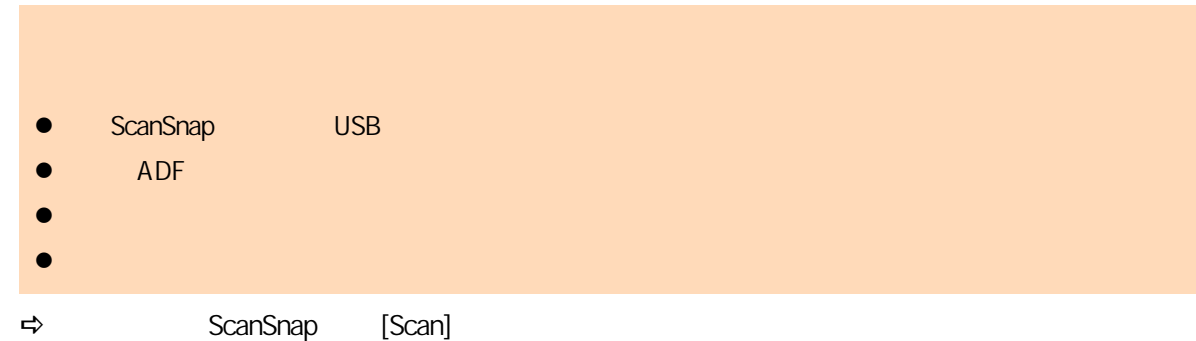

[ScanSnap Manager - Personal Discovery and Discovery and Discovery and Discovery and Discovery and D

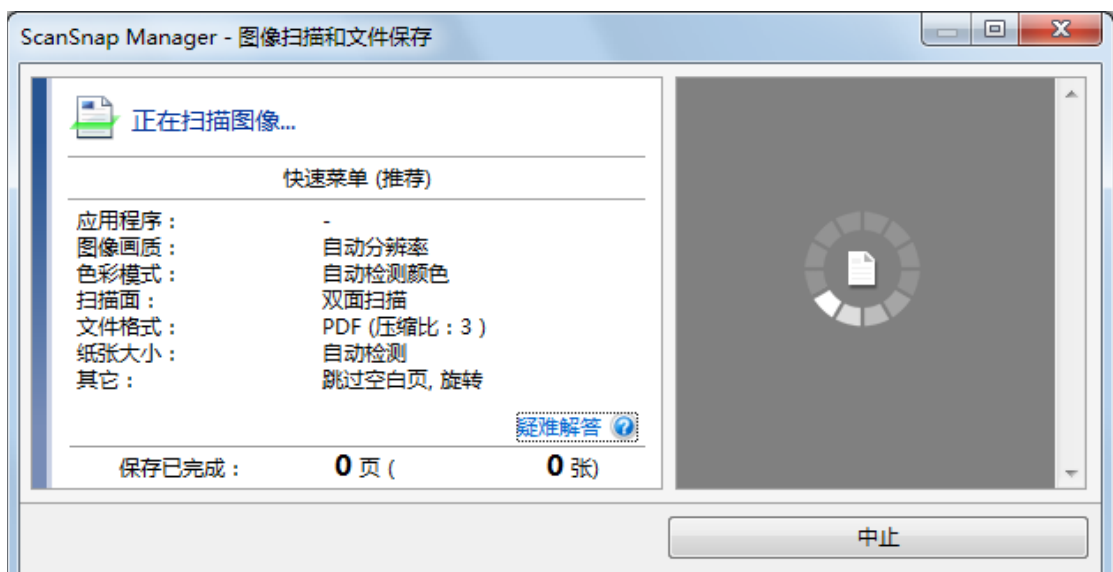

#### $\Rightarrow$

#### **10. https://www.frack.org/scanSnap Manager** [ Reference to a ScanSnap Home a ScanSnap Home 2012 12 (412 ) ScanSnap Organizer the two states [ScanSnap Organizer] a ScanSnap Organizer of ScanSnap Organizer of ScanSnap Organizer  $\mathbb{R}^n$  $"$  ( 415 ) *ScanSnap*  $\mathbf{x}$ 显示所有应用程序(>) ☆ 收藏夹 ★ ★ ★ 保存文档 保存名片 保存收据 保存照片 Scan to Folder Scan to E-mail ★ ★ ★ ★ Scan to Picture Scan to Scan to Scan to Scan to Print Mobile Google 云端... Salesforce C... Folder 详细信息  $\circledcirc$  $\bullet$   $\bullet$   $\circ$  - $\circledast$  $\Rightarrow$ l 当显示快速菜单时无法开始扫描。要么由快速菜单上选择一图标并完成处理、要么在执行下一 l  $\bullet$  later than the set of the set of the set of the set of the set of the set of the set of the set of the set of the set of the set of the set of the set of the set of the set of the set of the set of the set of the s l 单击 可显示应用程序的说明。鼠标光标放在另外的应用程序图标上时会显示出该应用程序的 ScanSnap

<span id="page-285-0"></span>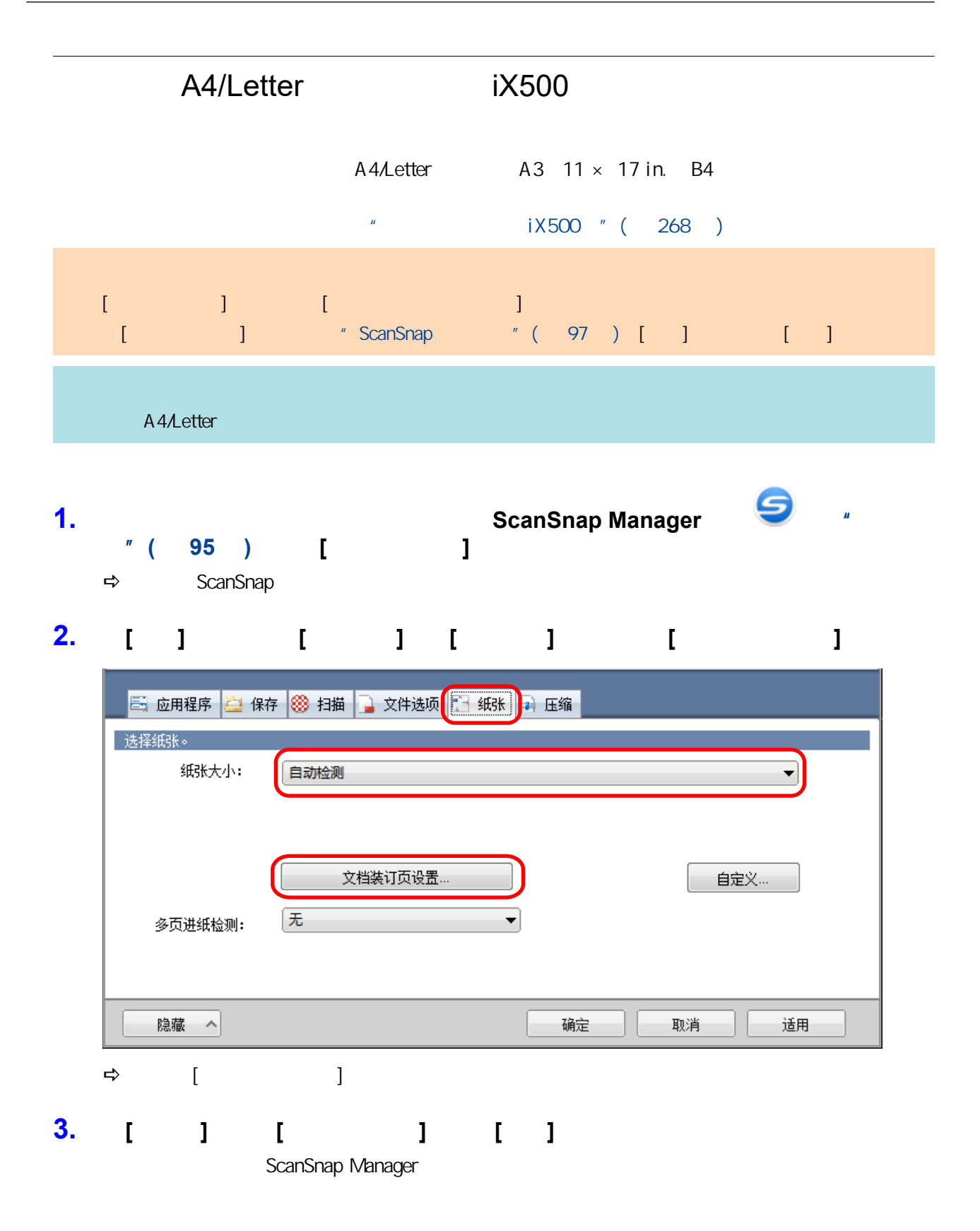

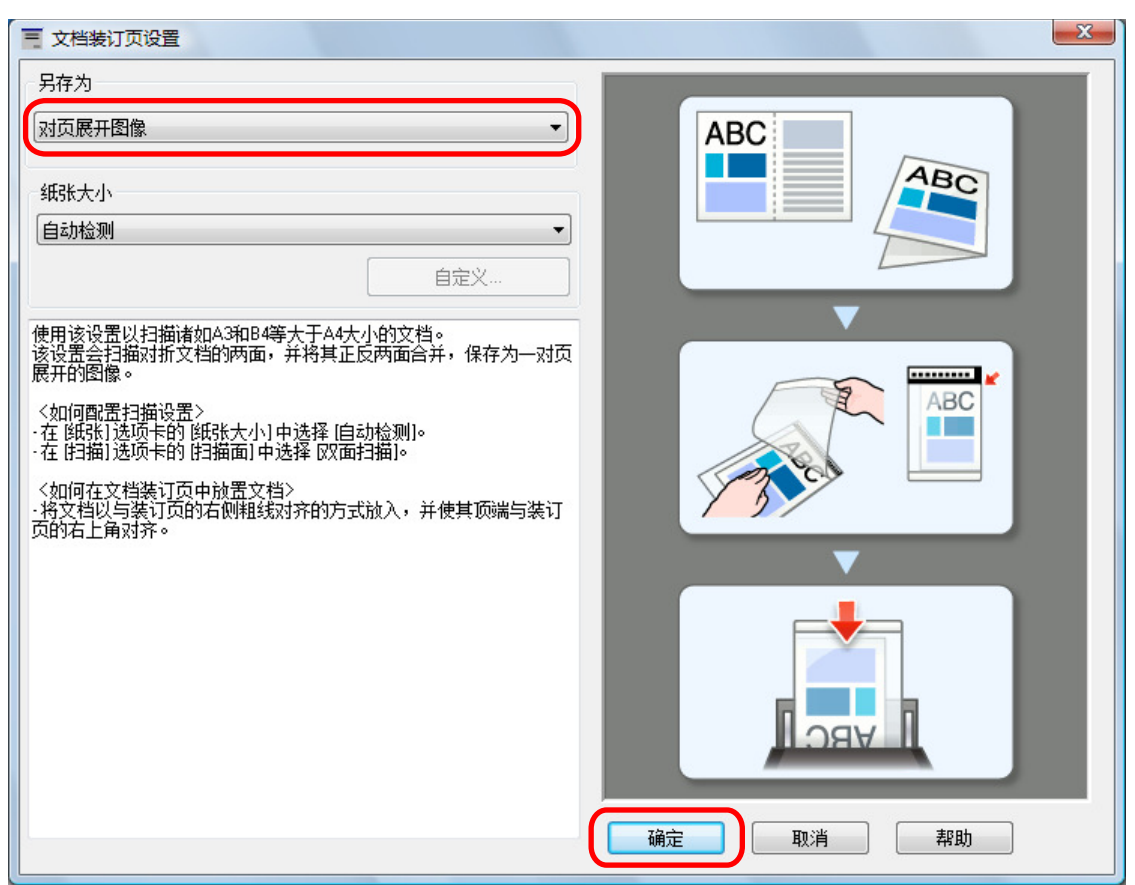

## **4.** 在**[**扫描**]**选项卡的**[**扫描面**]**中选择**[**双面扫描**]**,然后单击**[**确定**]**按钮。

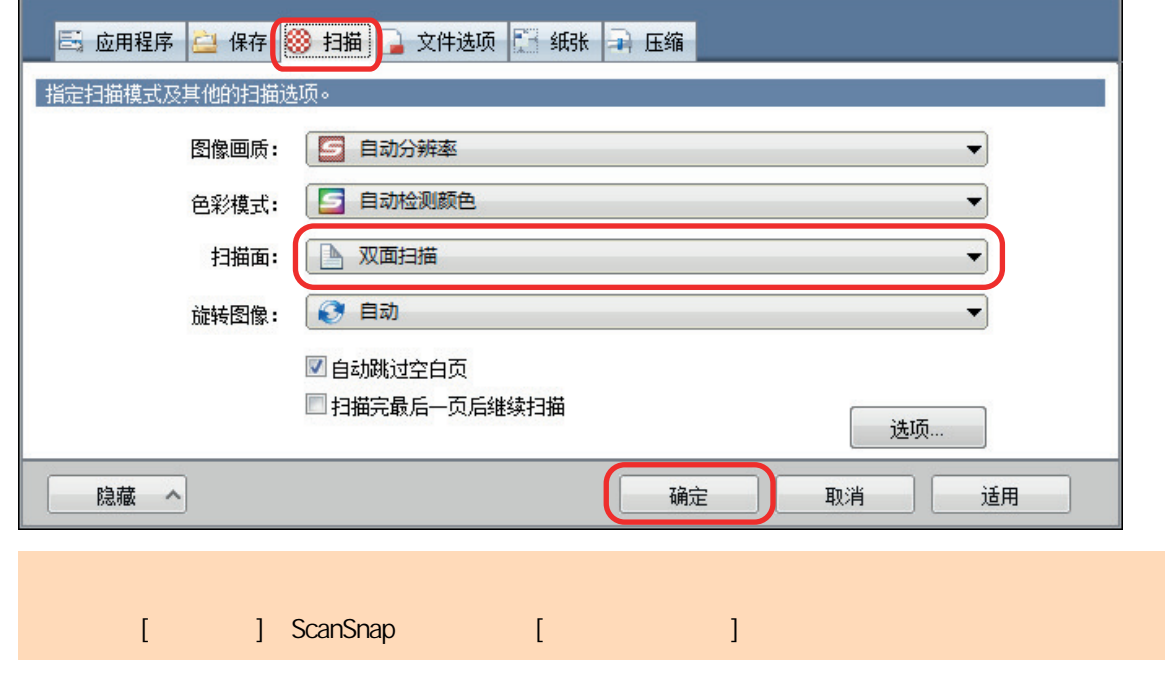

**5.** 将文档放入文档装订页。

1.  $\blacksquare$ 

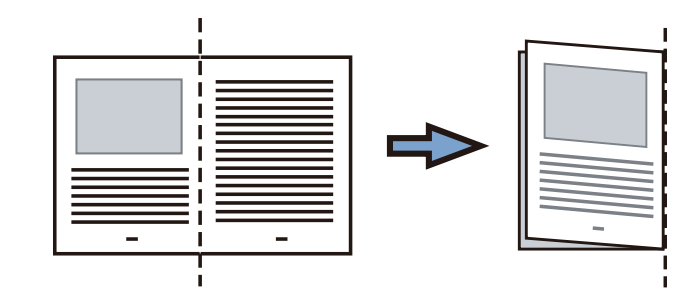

 $2.$ 

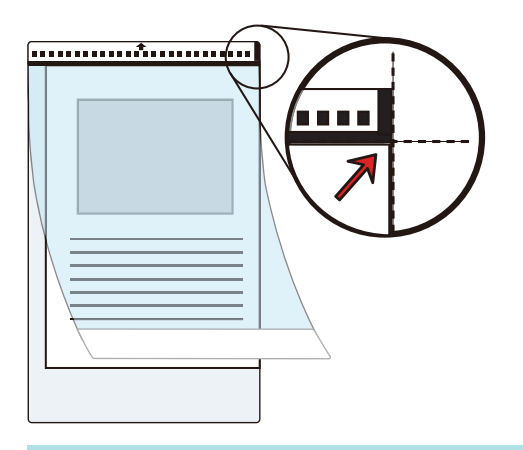

 $6.$ 

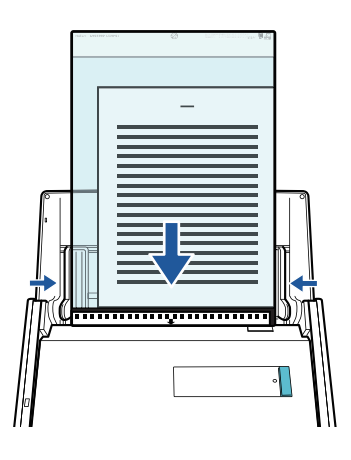

**7.** ScanSnap [Scan]

 $\Rightarrow$ 

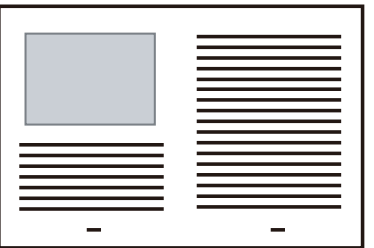
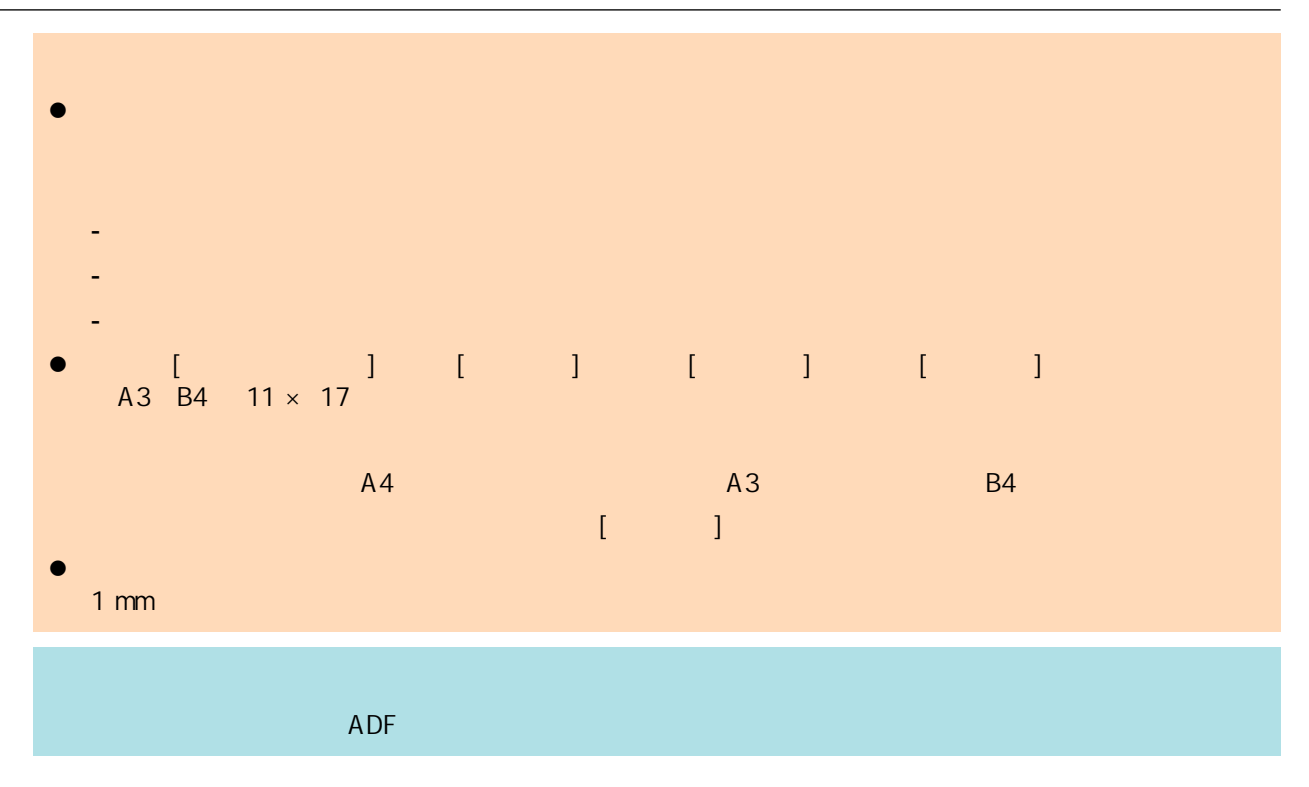

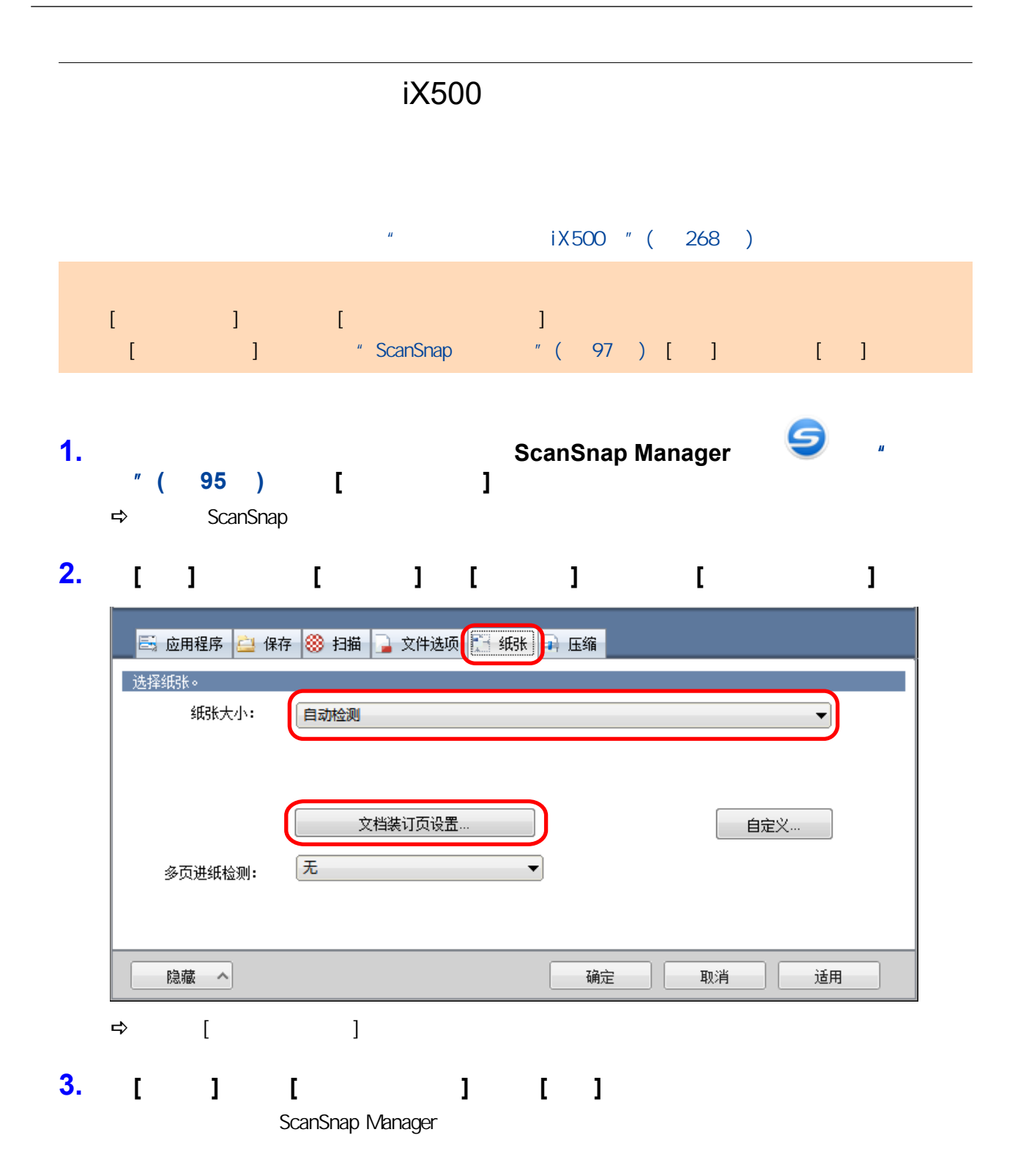

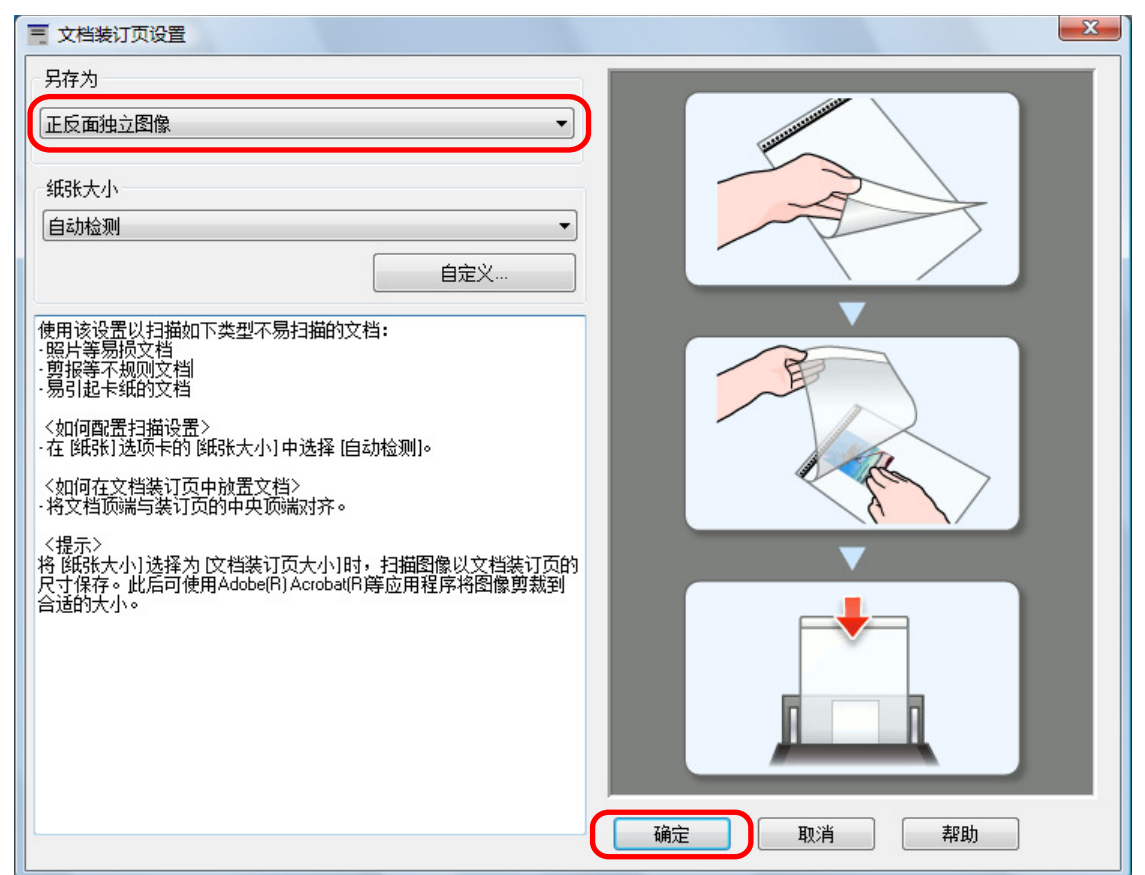

**4.** [ ] ScanSnap

#### **5.** 将文档放入文档装订页。

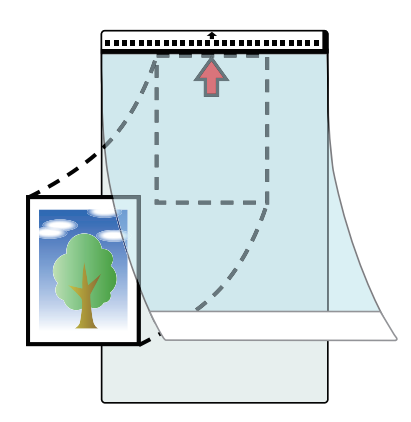

**6.** 按照箭头指示的方向,将带有黑白图案的一端作为前缘放置。

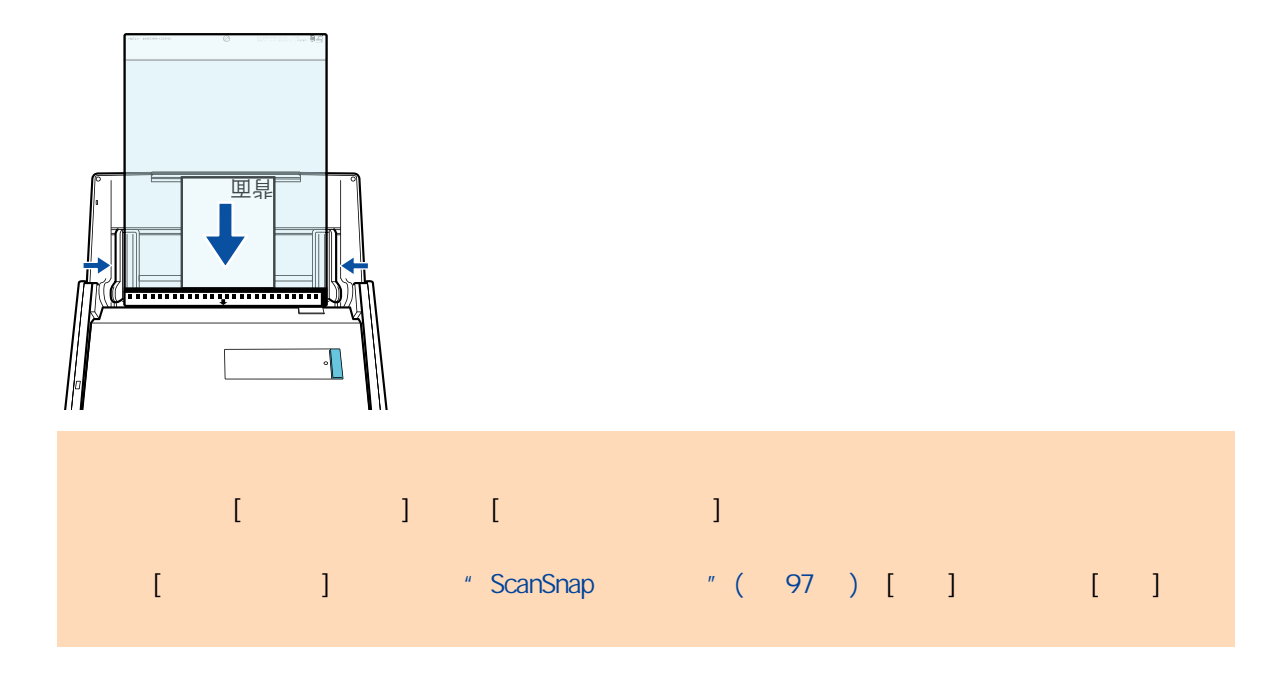

# **7.** ScanSnap [Scan]

 $\Rightarrow$ 

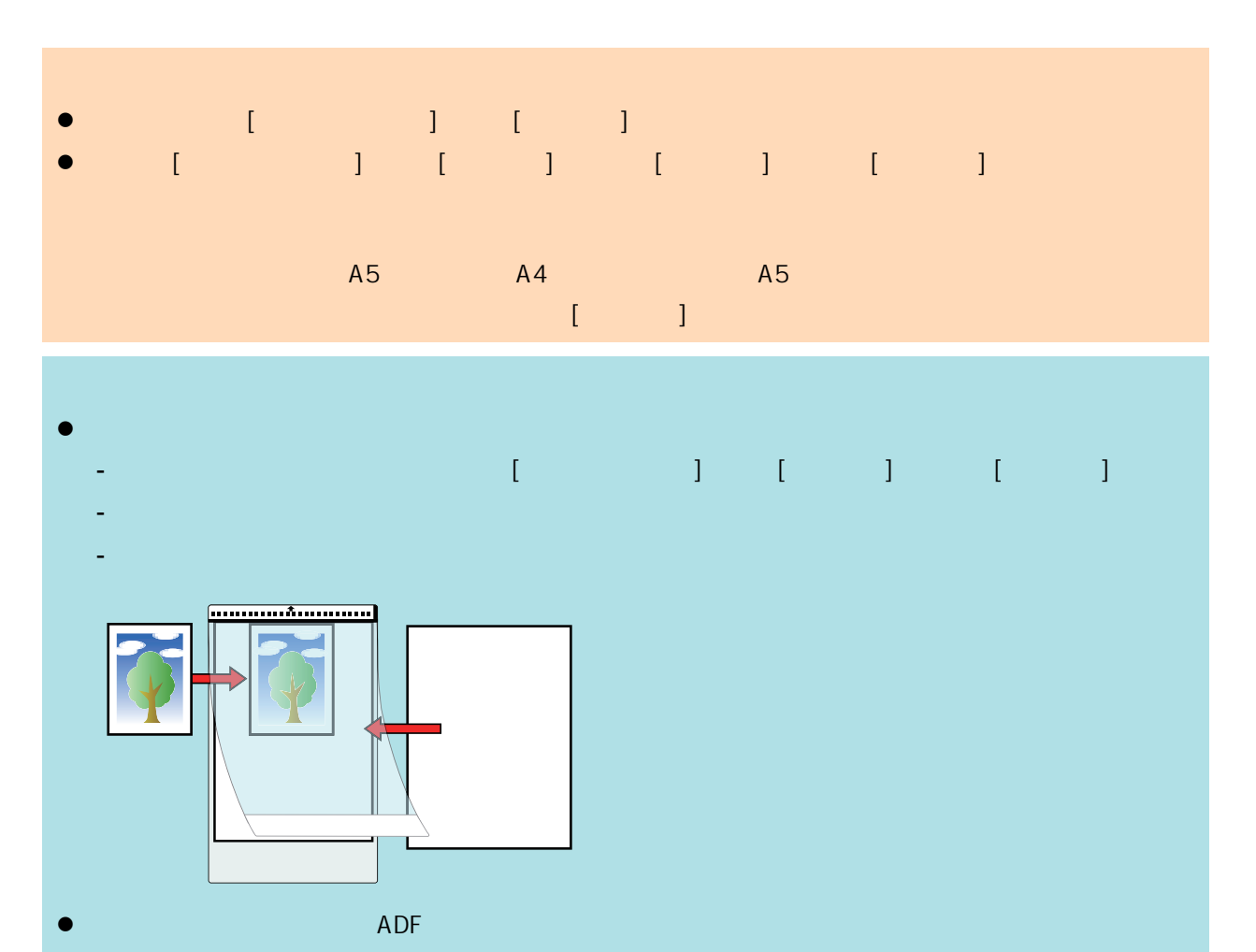

# iX100

- l ["要扫描的文档\(iX100\)"\( 第294 页\)](#page-293-0)
- l ["扫描文档\(iX100\)"\( 第298 页\)](#page-297-0)
	-
- $\lambda$
- $i X 100$  " (303
- l ["通过直接插入文档到 ScanSnap 来扫描大于 A4 或 Letter 大小的文档\(X100\)"\( 第309 页\)](#page-308-0)
- $\bullet$  "  $\bullet$  A4/Letter iX100 " (313 )
- $iX100$  " (318 )

### <span id="page-293-0"></span>iX100

ScanSnap

### ScanSnap

ScanSnap

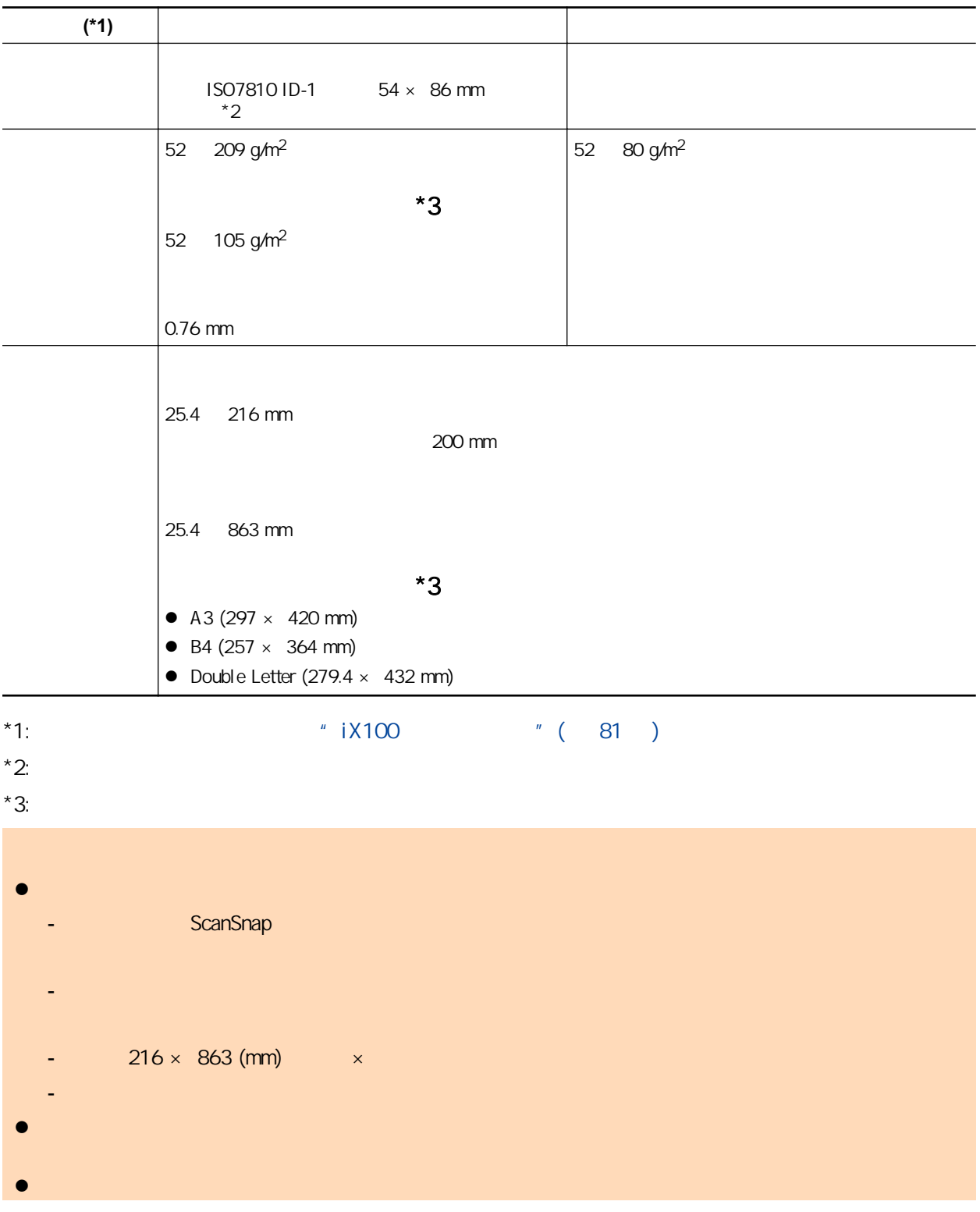

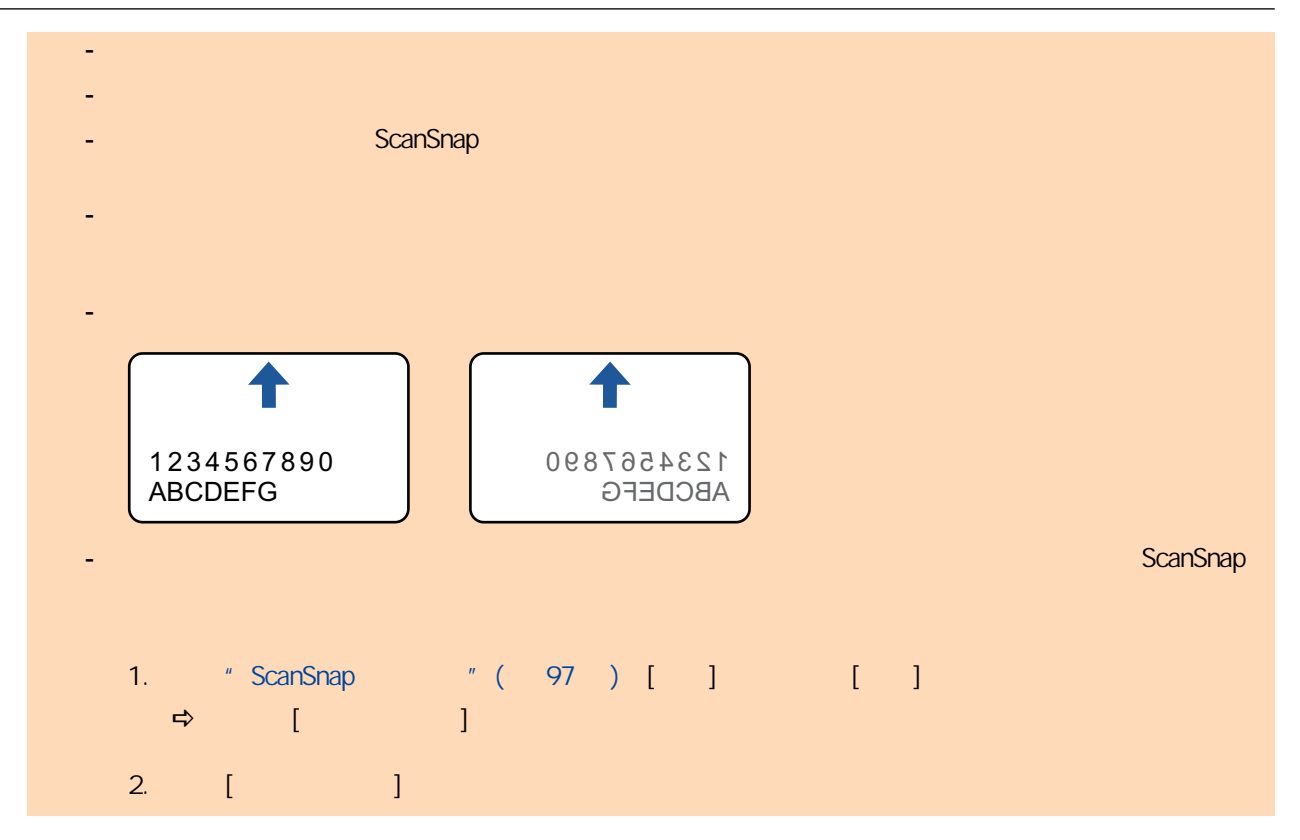

ScanSnap A4/Letter

 $105$  g/m<sup>2</sup>

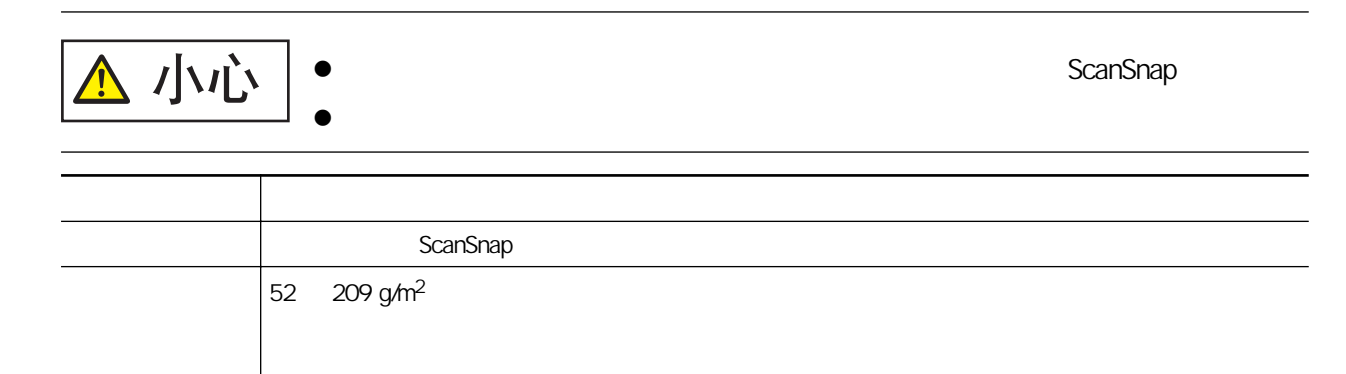

#### iX100

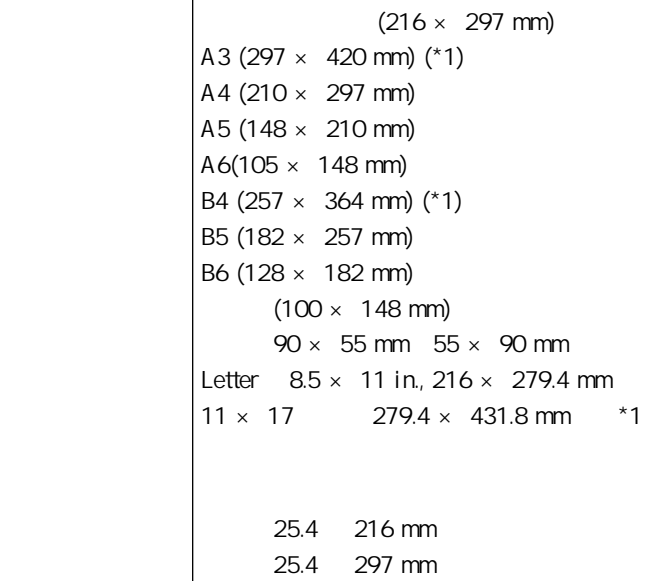

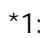

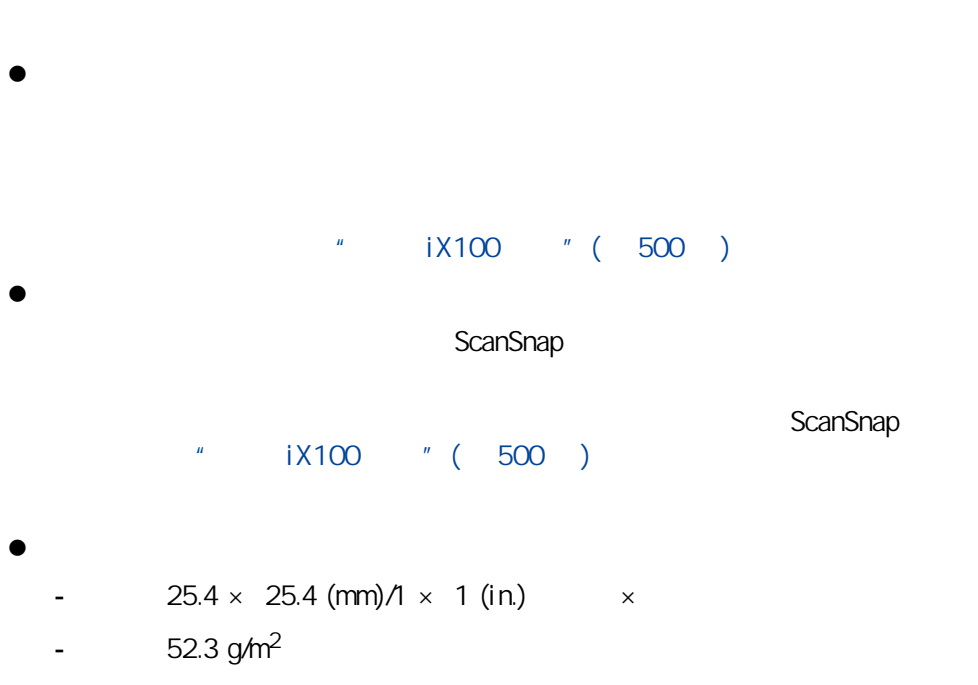

- 表面不均匀的文档(比如信封和带有附加材料的纸页)
- 有褶皱或弯曲的文档
- 折叠或有破损的文档
- 描图纸
- 涂料纸 - 照片(印相纸)
- 有打眼或穿孔的文档
- 不是长方形或正方形的文档
- 复写纸或热敏纸
- 带有便笺纸和便利贴的文档

# l 使用文档装订页

- 不要弄脏或裁剪文档装订页的黑白图案端。否则,将不会正确识别文档装订页。
- 请勿上下颠倒放置文档装订页。否则,可能会造成卡纸或损坏文档装订页及装订页内的文档。
- 不要折叠或拉伸文档装订页。 - 如在文档装订页内一次放入多张照片或明信片等小尺寸的文档,可能会造成卡纸。建议一次只扫
- l 存放文档装订页
- 
- 请勿将文档长时间放在文档装订页内。否则,文档上的油墨可能会渗到文档装订页上。
- 请勿将文档装订页长时间放置在阳光直射等高温处或取暖设备旁。另外,不要在高温场所使用文
- 为防止变形,请将文档装订页放置在平面,且不要在上面放任何重物。

<span id="page-297-0"></span>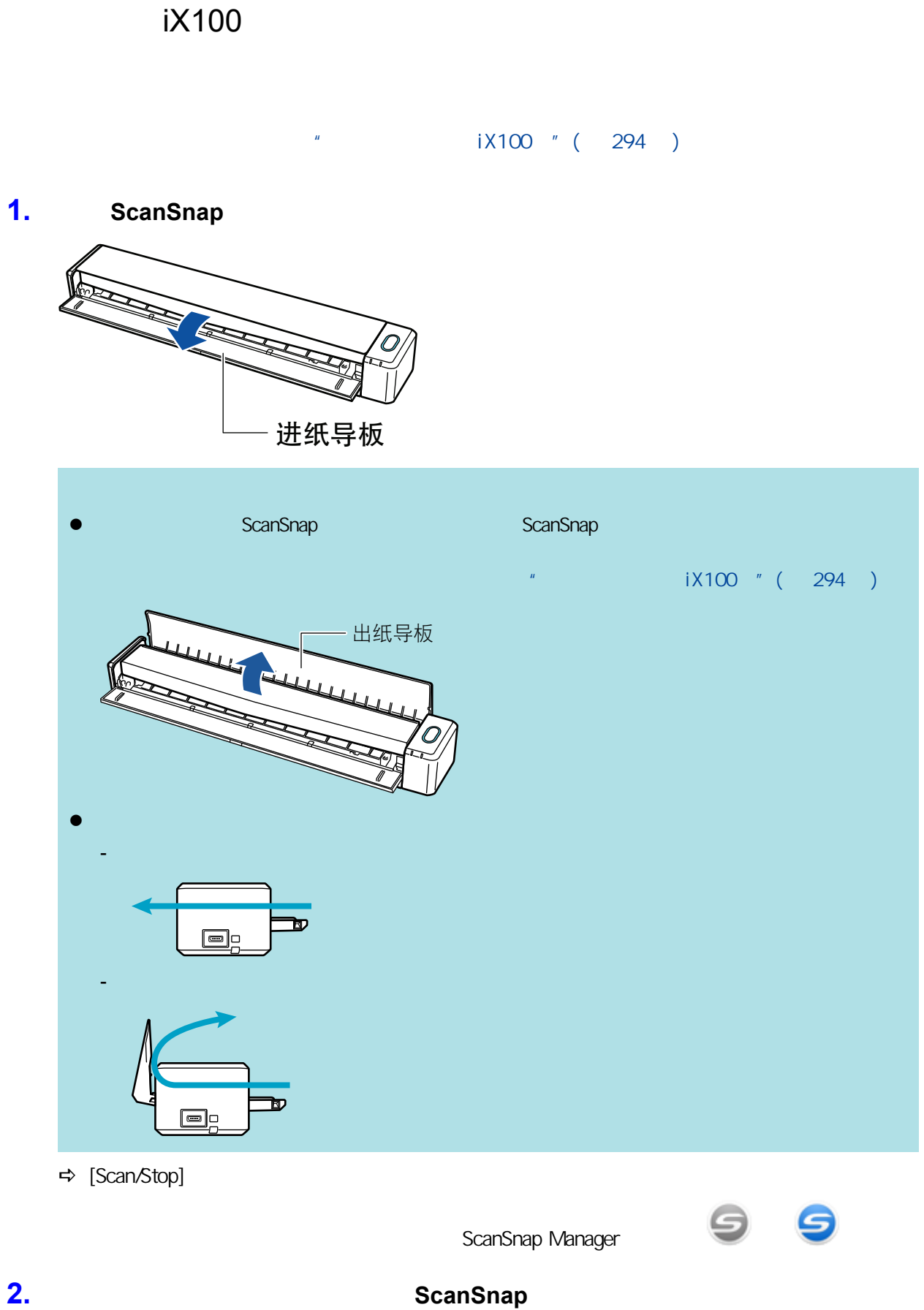

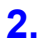

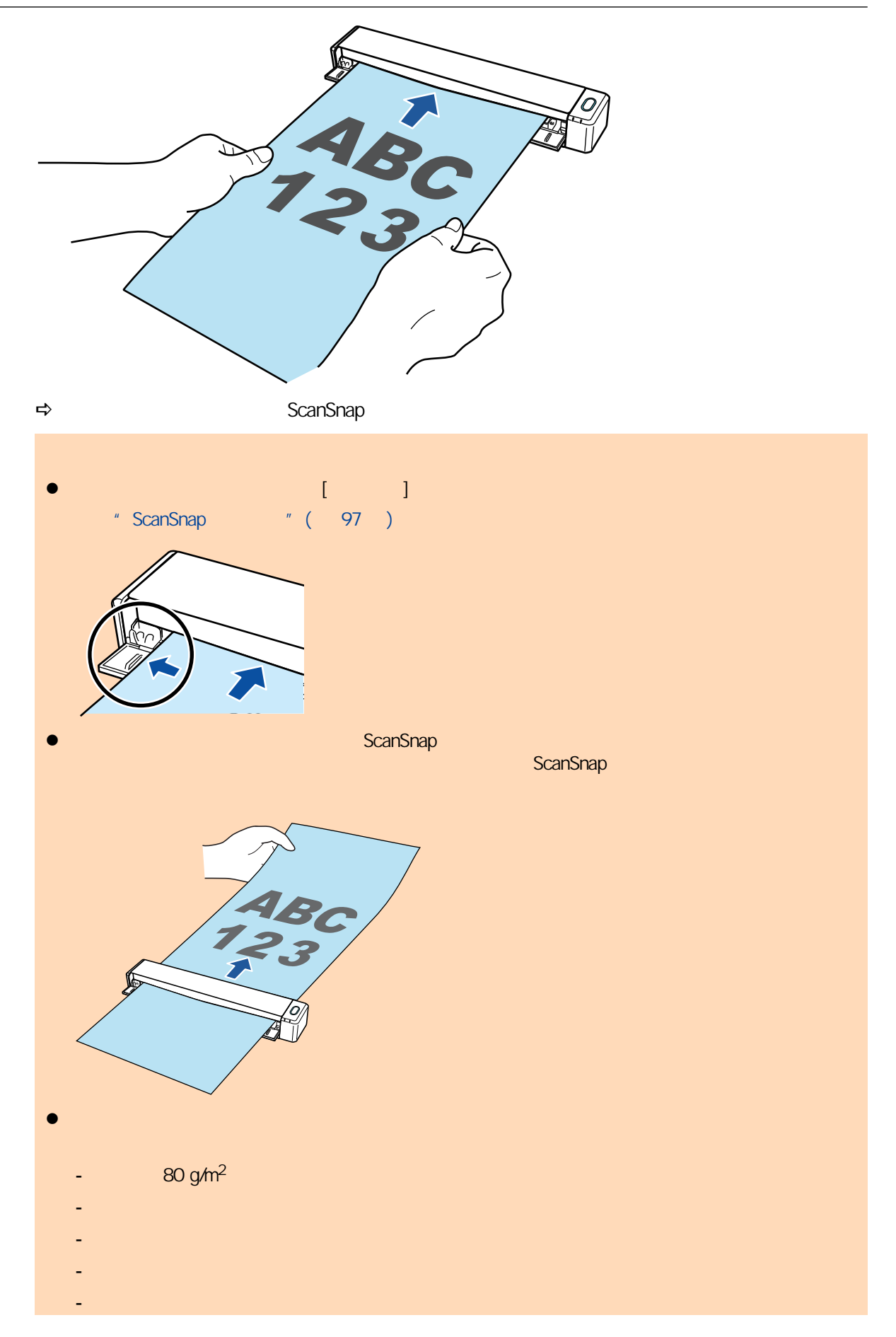

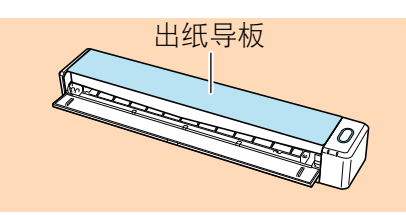

3. ScanSnap [Scan/Stop] l ScanSnap dusB  $\bullet$  $\bullet$ l 允许电脑进入睡眠模式。 → ScanSnap [Scan/Stop] [ScanSnap Manager - Personal]  $\Sigma$  $\qquad \qquad \Box$ ScanSnap Manager - 图像扫描和文件保存  $\begin{tabular}{|c|c|} \hline \quad \quad & \quad \quad & \quad \quad & \quad \quad \\ \hline \quad \quad & \quad \quad & \quad \quad & \quad \quad \\ \hline \quad \quad & \quad \quad & \quad \quad & \quad \quad \\ \hline \end{tabular}$ 快速菜单 (推荐) 应用程序: 自动分辨率 图像画质: 色彩模式: 自动检测颜色 扫描面: 单面扫描 文件格式: PDF (压缩比: 3) 纸张大小: 自动检测 跳过空白页,旋转 其它: 疑难解答 2 保存已完成:  $0 \overline{p}$ 0张 中止 **⇒** [ScanSnap Manager - <sup>2</sup> ]  $\Box$  $\mathbf{x}$ ScanSnap Manager - 图像扫描和文件保存 ü 九请载入下一文档。

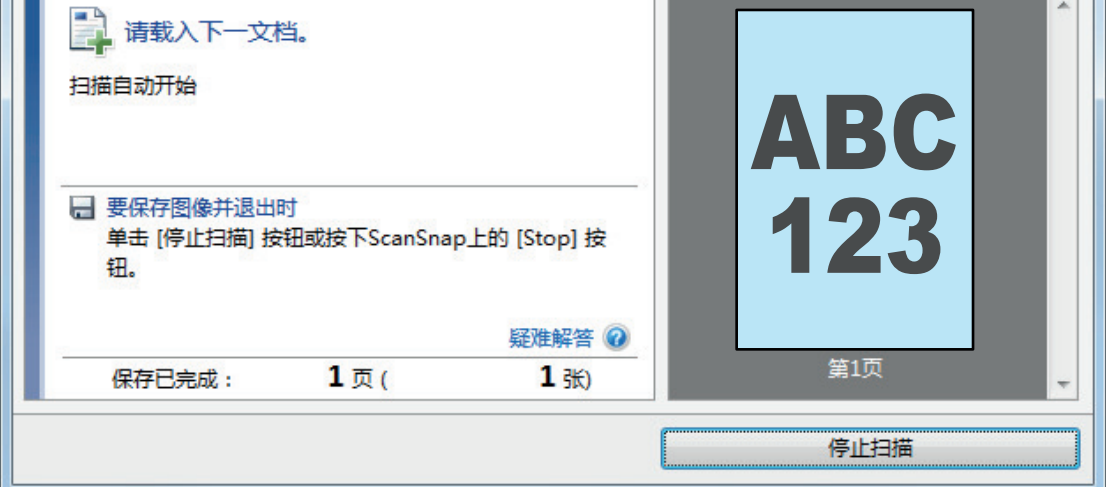

 $\circ$ 

#### 4. ScanSnap [Scan/Stop]  $\Rightarrow$ **5. b ScanSnap Manager ScanSnap** Manager 有关将以下应用程序与 ScanSnap Manager 相连接的详情,请参阅["有用的使用方法"\( 第411](#page-410-0)  $\lambda$  $\bullet$  $\bullet$  $\bullet$  $\bullet$ ScanSnap Organizer CardMinder ScanSnap Organizer ScanSnap Organizer CardMinder Scan to CardMinder **ScanSnap**  $\overline{\mathbf{x}}$ ☆收藏夹 显示所有应用程序 2 ★ ★ Æ 保存照片 保存文档 保存名片 保存收据 Scan to Folder Scan to E-mail ★ ★ ★ ★ Scan to Scan to Scan to Scan to Picture Scan to Print Mobile Google 云端... Salesforce C... Folder 详细信息  $\odot$

 $\bullet$   $\bullet$   $\bullet$   $\bullet$  $\Rightarrow$ l 当显示快速菜单时无法开始扫描。要么由快速菜单上选择一图标并完成处理、要么在执行下一 l  $\bullet$  later than the set of the set of the set of the set of the set of the set of the set of the set of the set of the set of the set of the set of the set of the set of the set of the set of the set of the set of the s

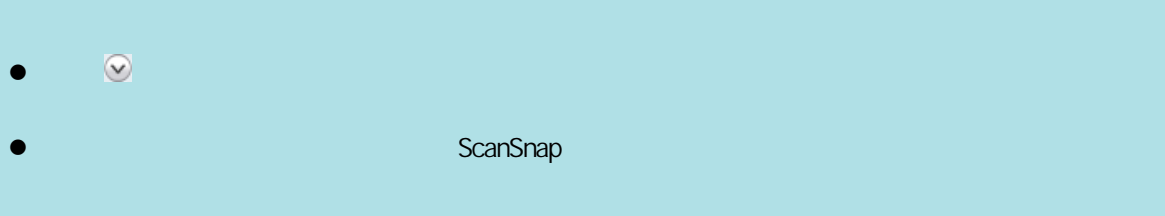

### <span id="page-302-0"></span>iX100

**ScanSnap** 2. 在内分寸文件的文档(如名片和明信片)的文档时,可以为了描入两份文档时,可以为了描入两份文档时,可以为了进入两份文档时,可以为了进入两份

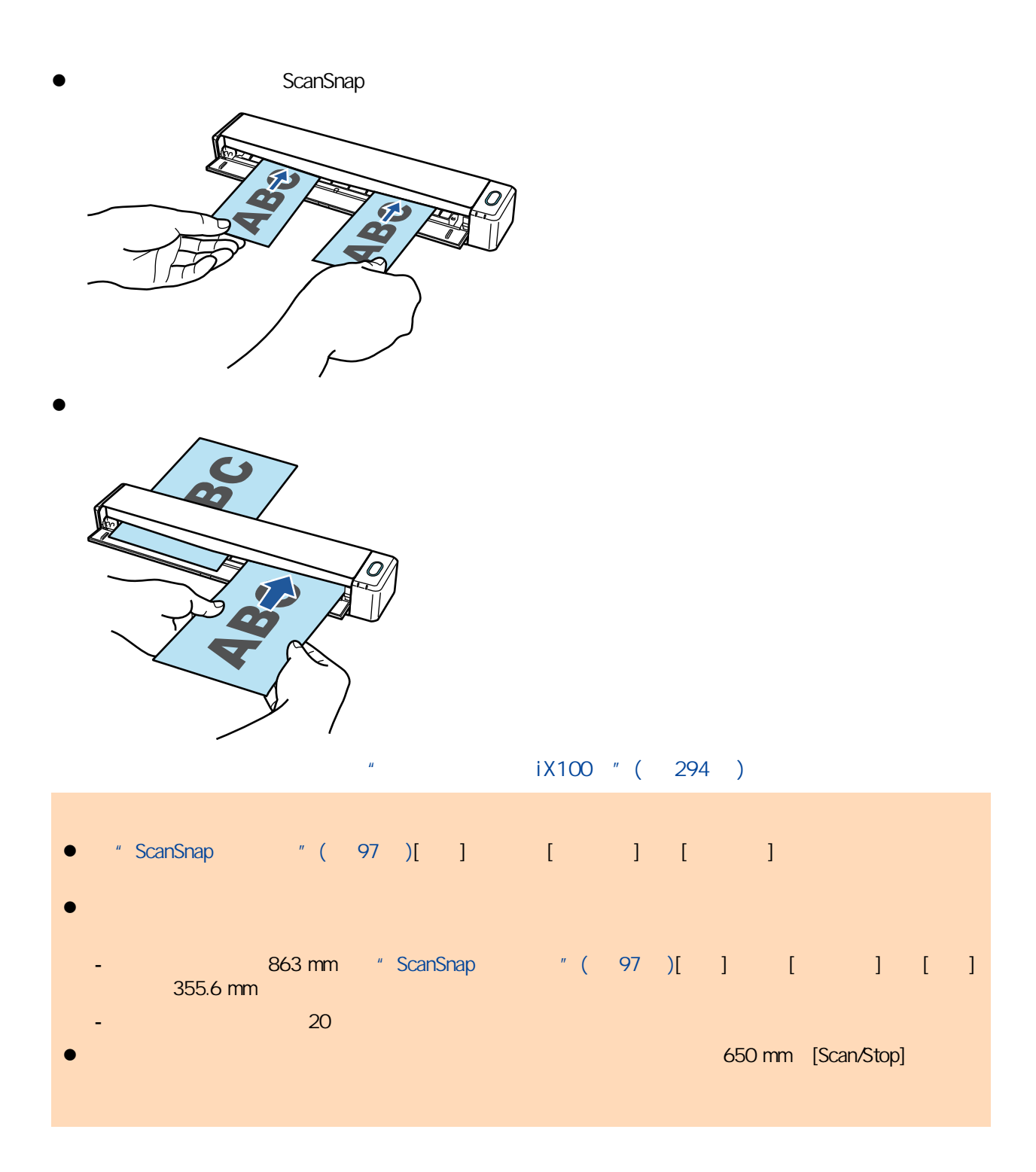

### 1. ScanSnap

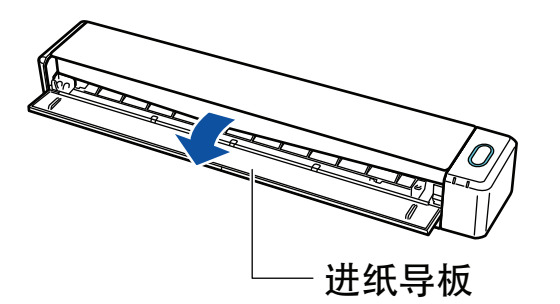

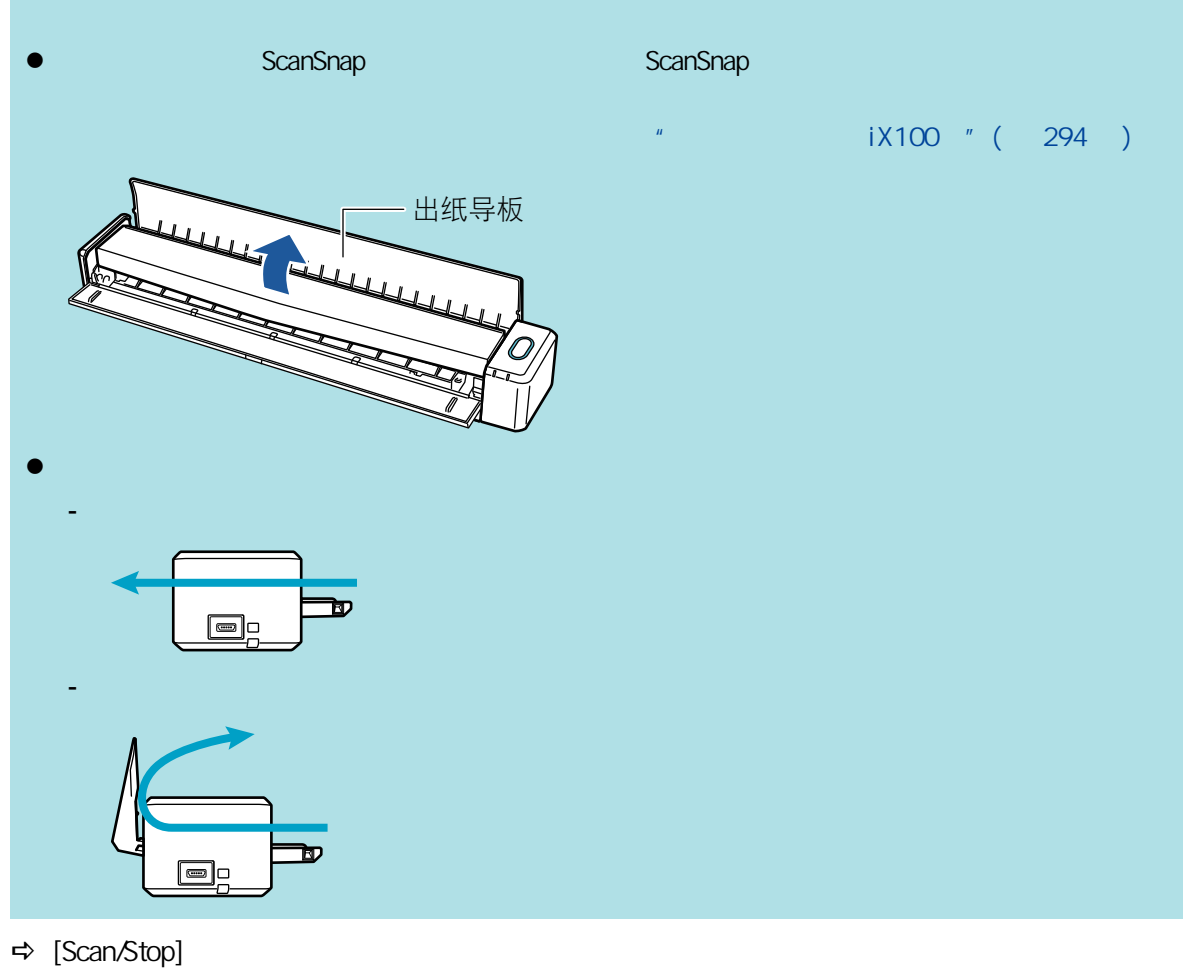

ScanSnap Manager **图** 

# **2.** ScanSnap

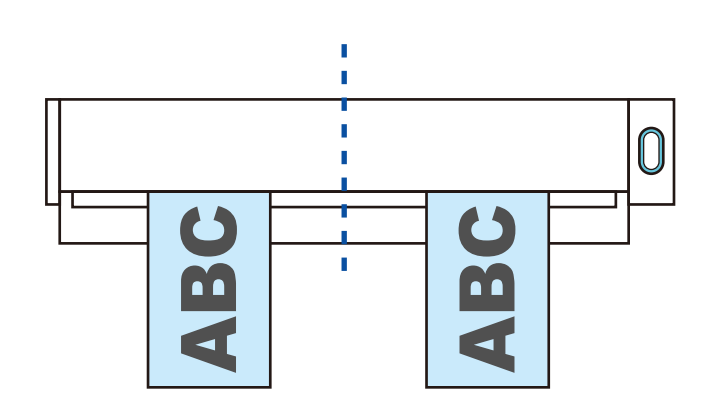

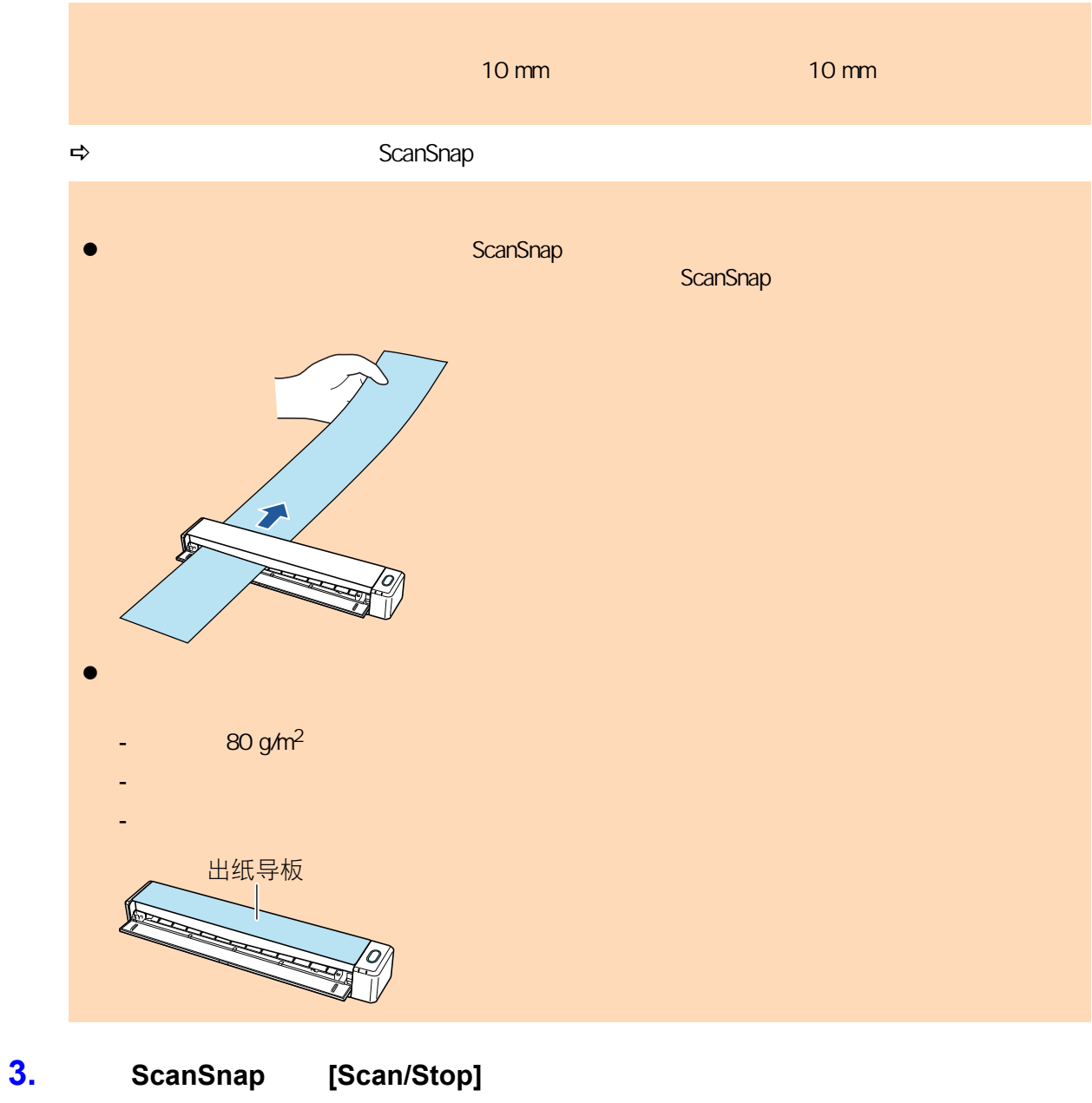

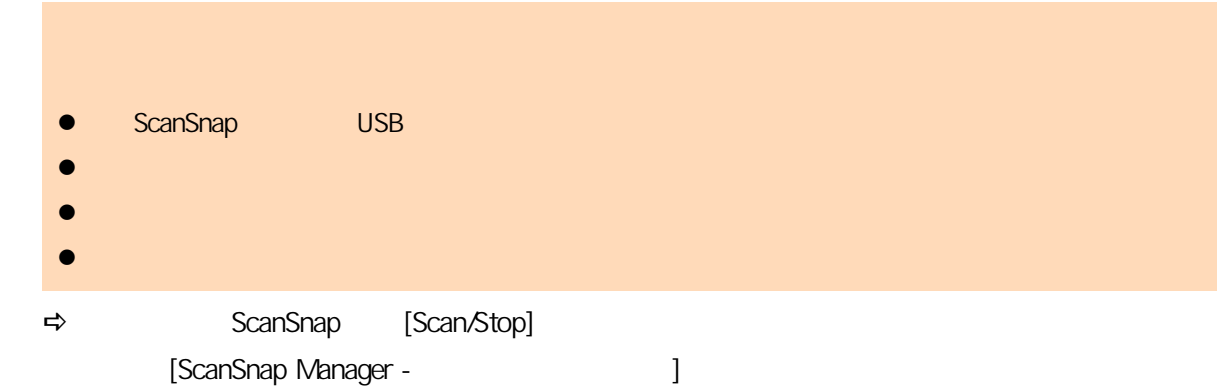

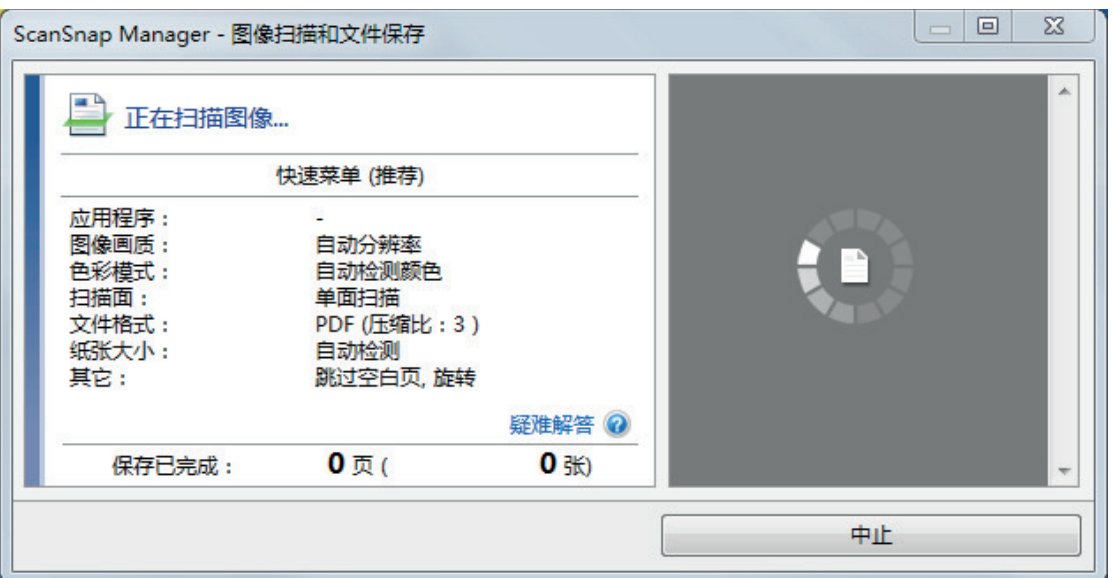

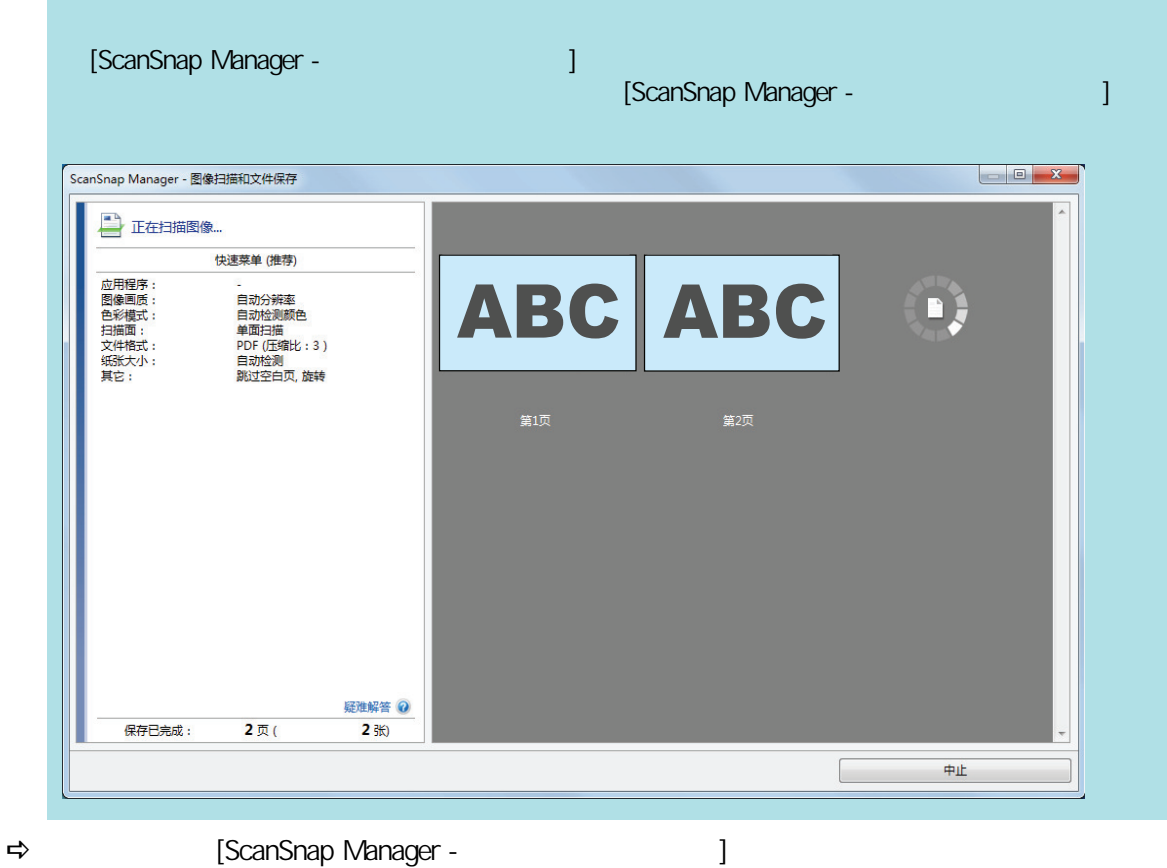

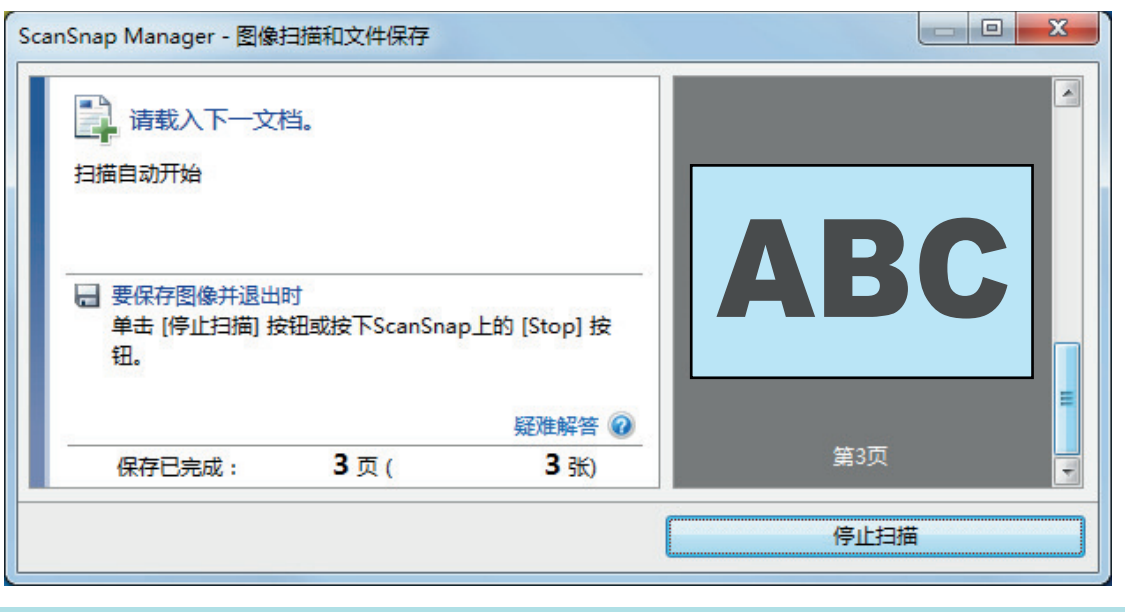

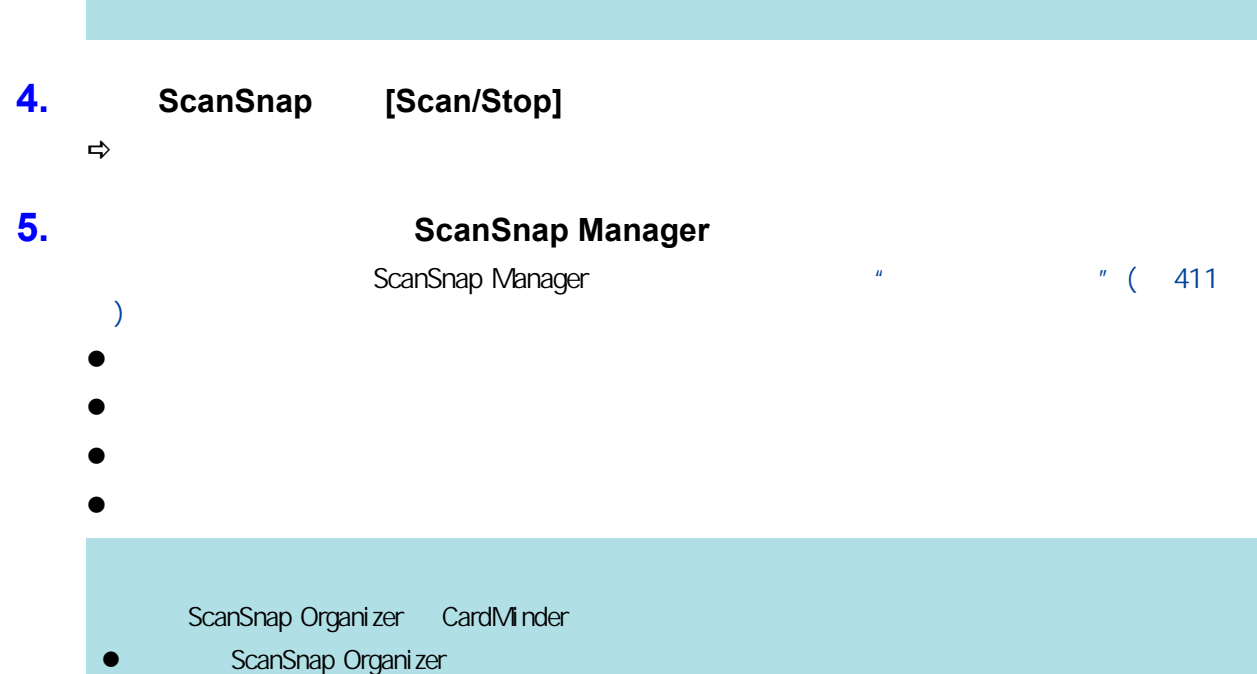

- ScanSnap Organizer
- CardMinder
- Scan to CardMinder

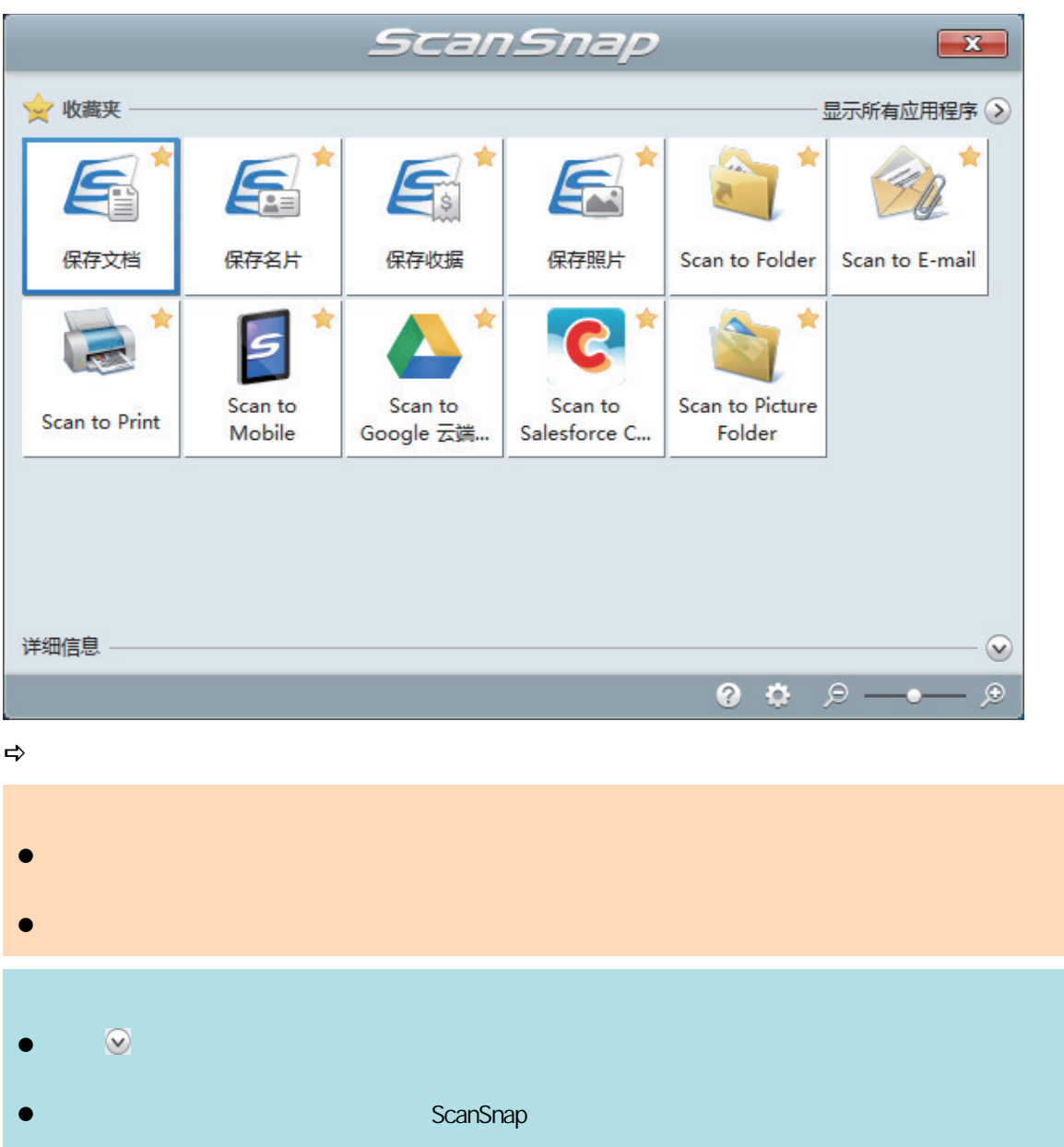

<span id="page-308-0"></span>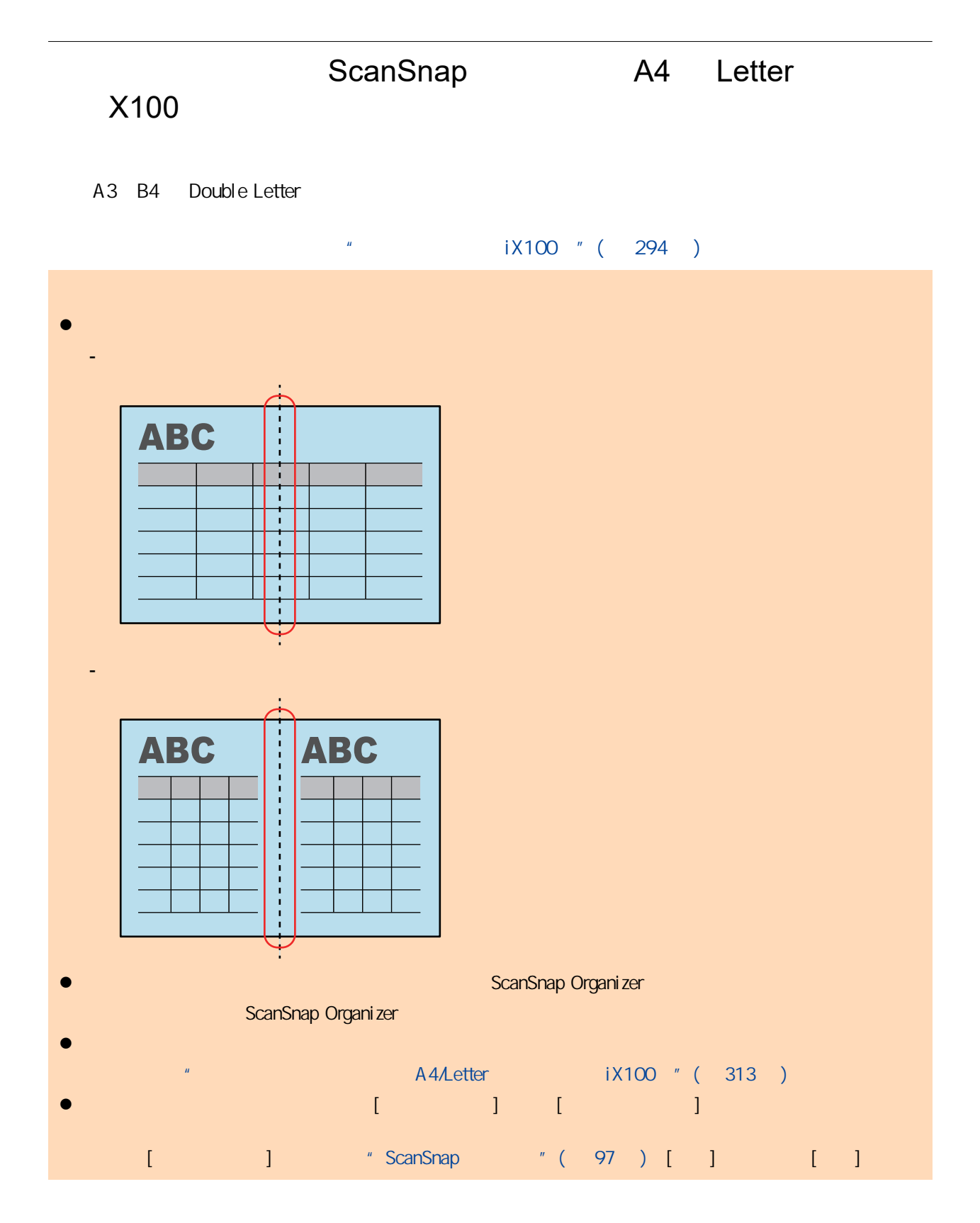

1. ScanSnap

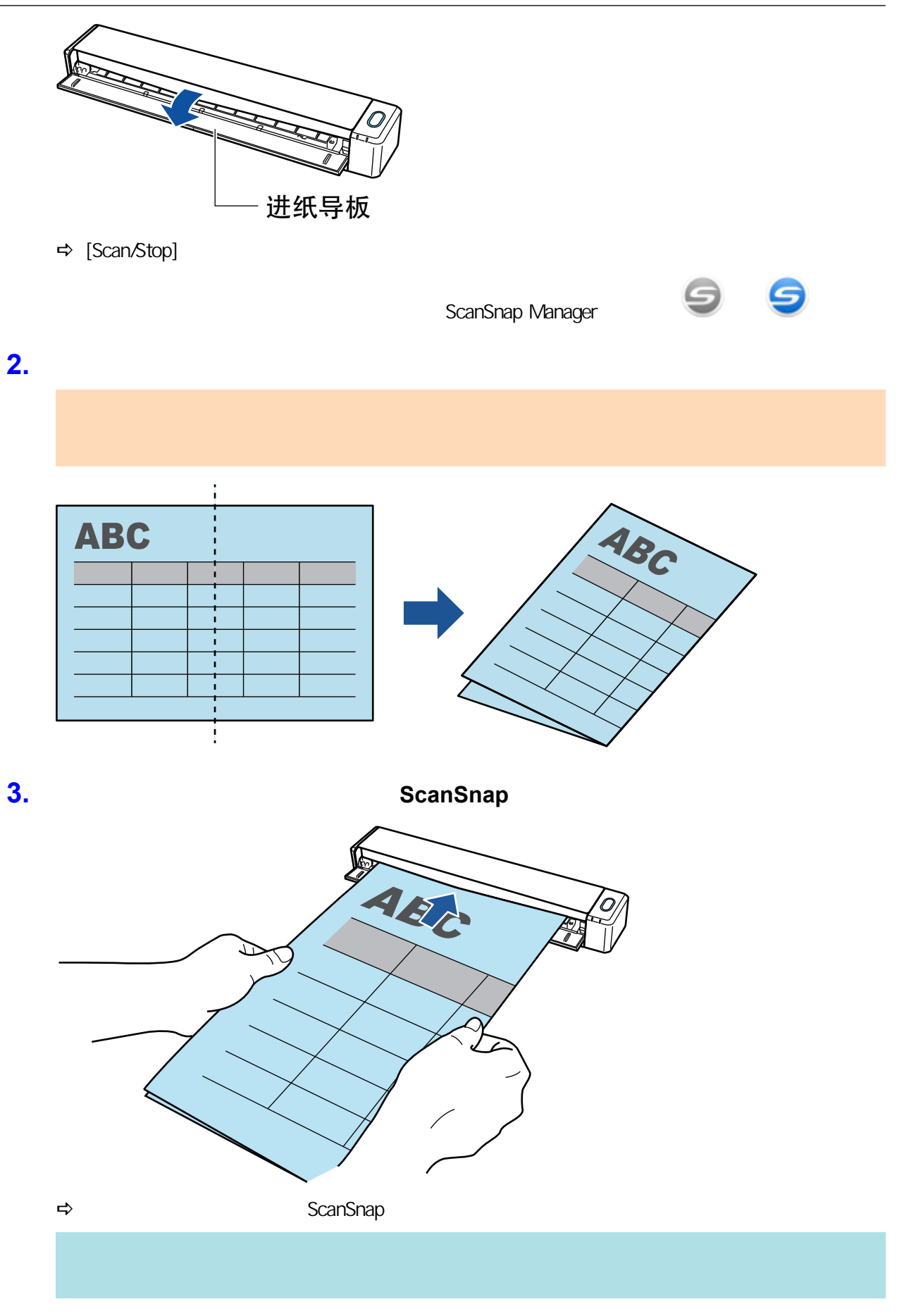

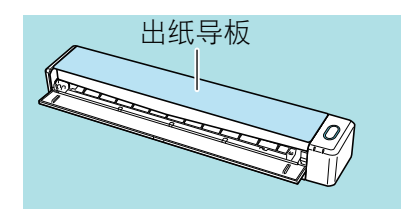

### 4. ScanSnap [Scan/Stop]

→ ScanSnap [Scan/Stop] [Scan Manager -ScanSnap<br>]

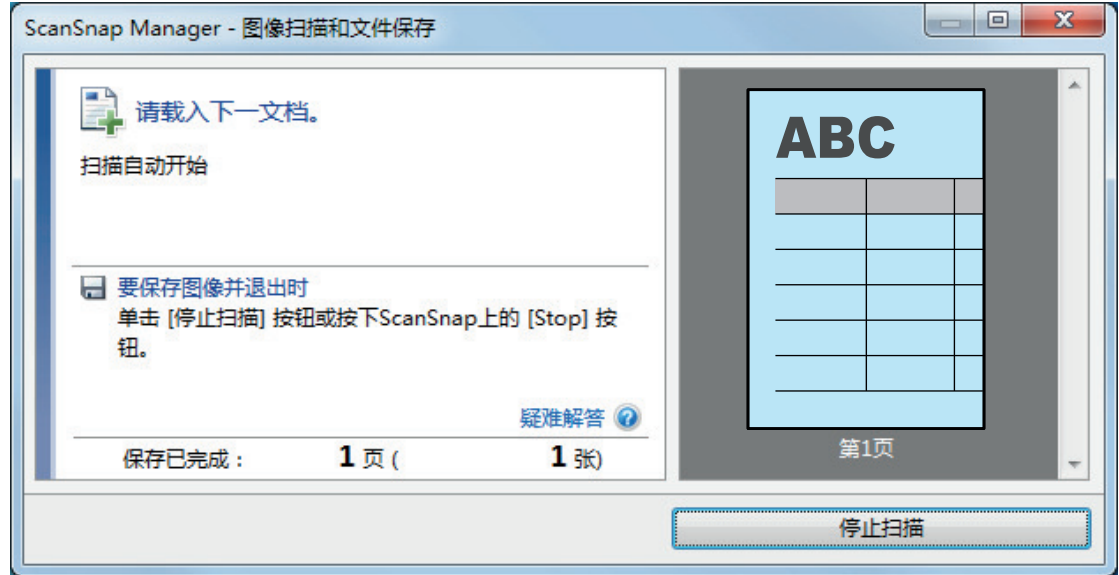

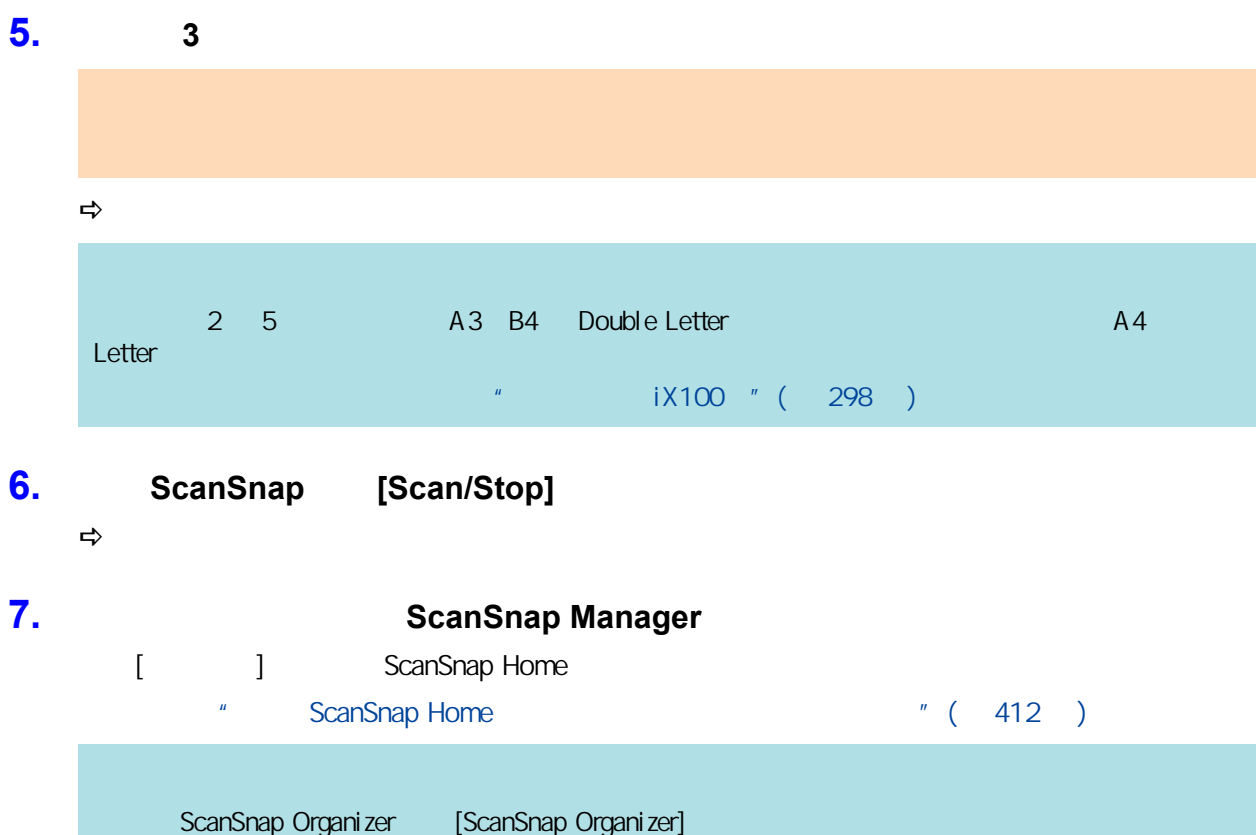

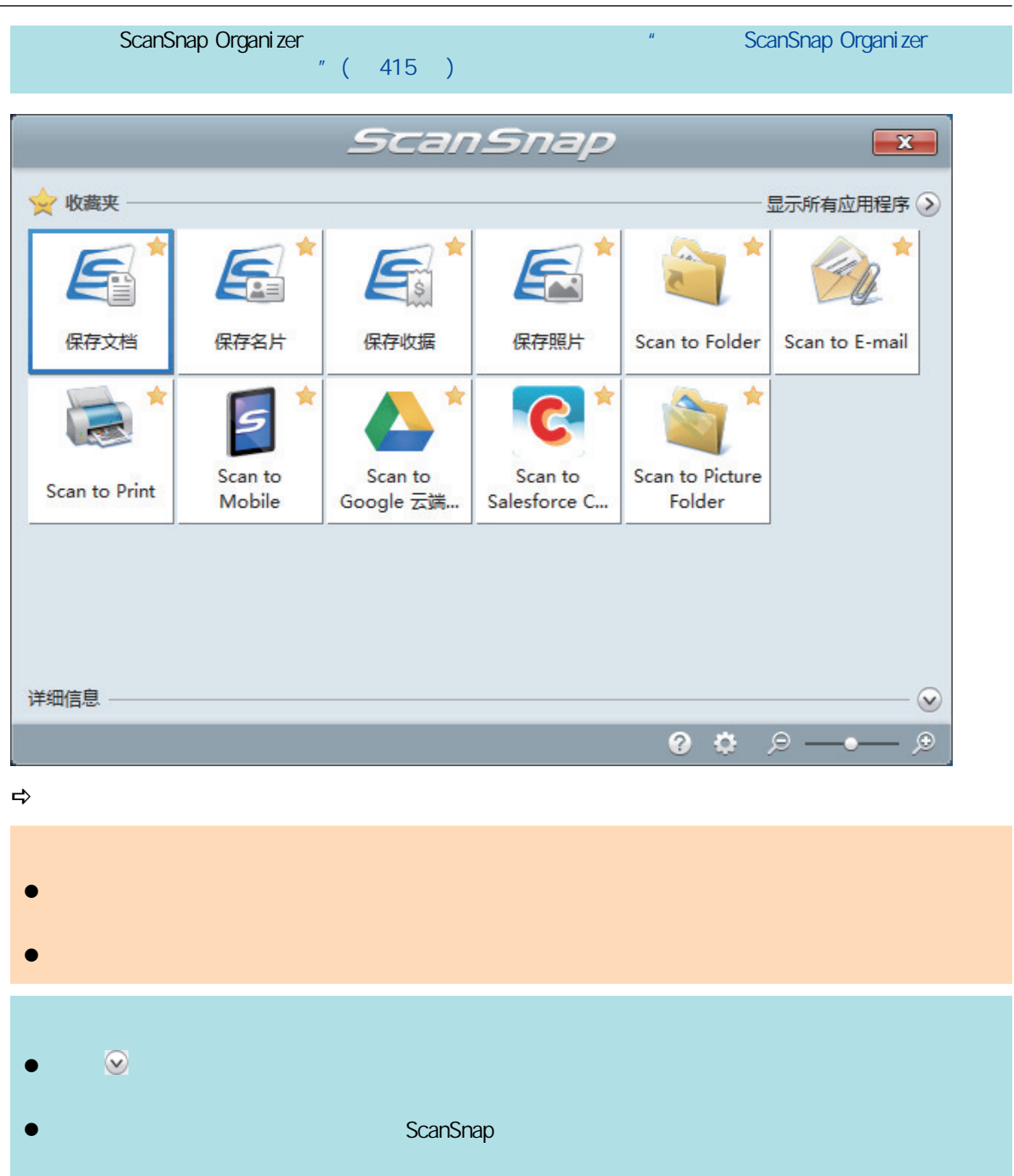

<span id="page-312-0"></span>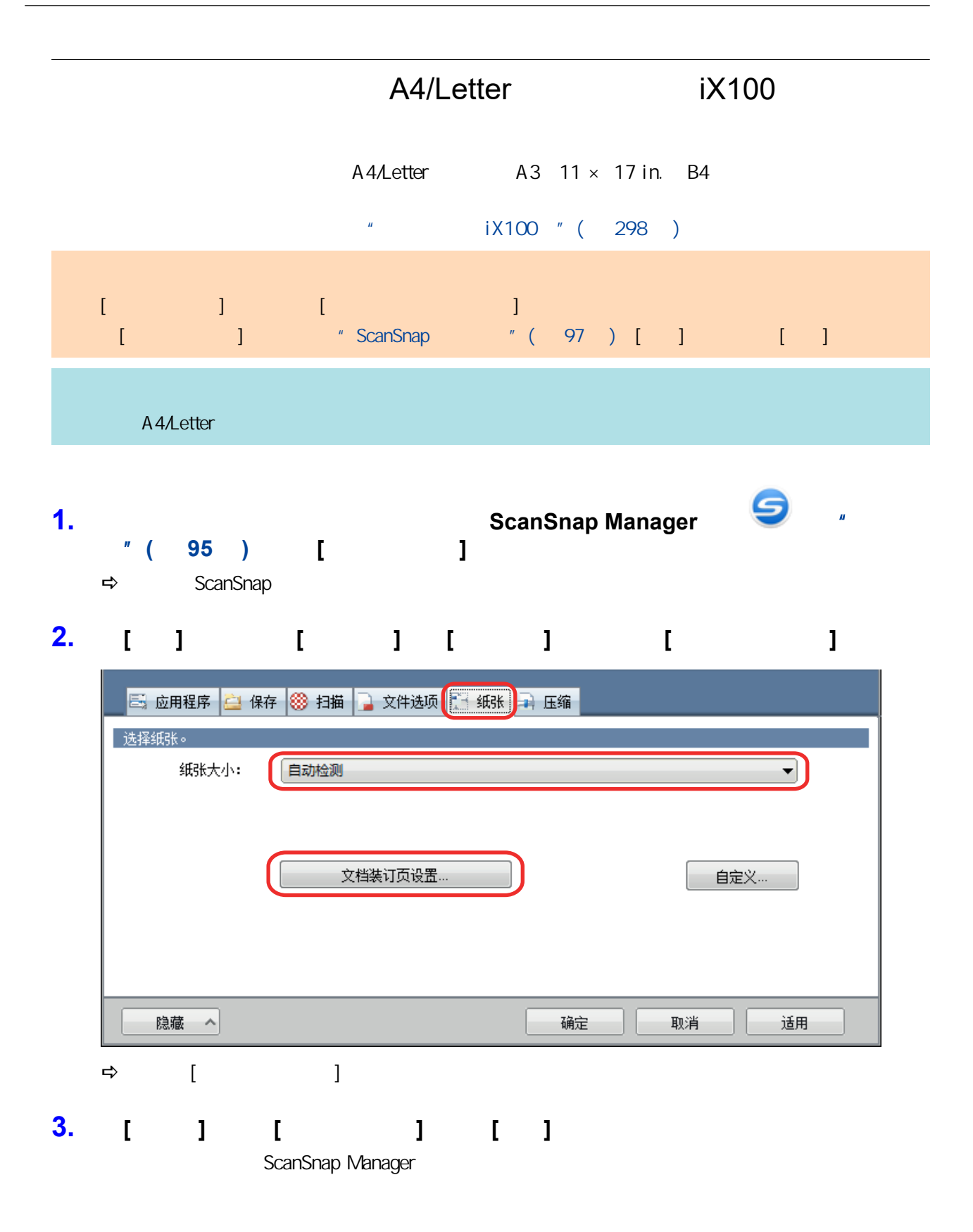

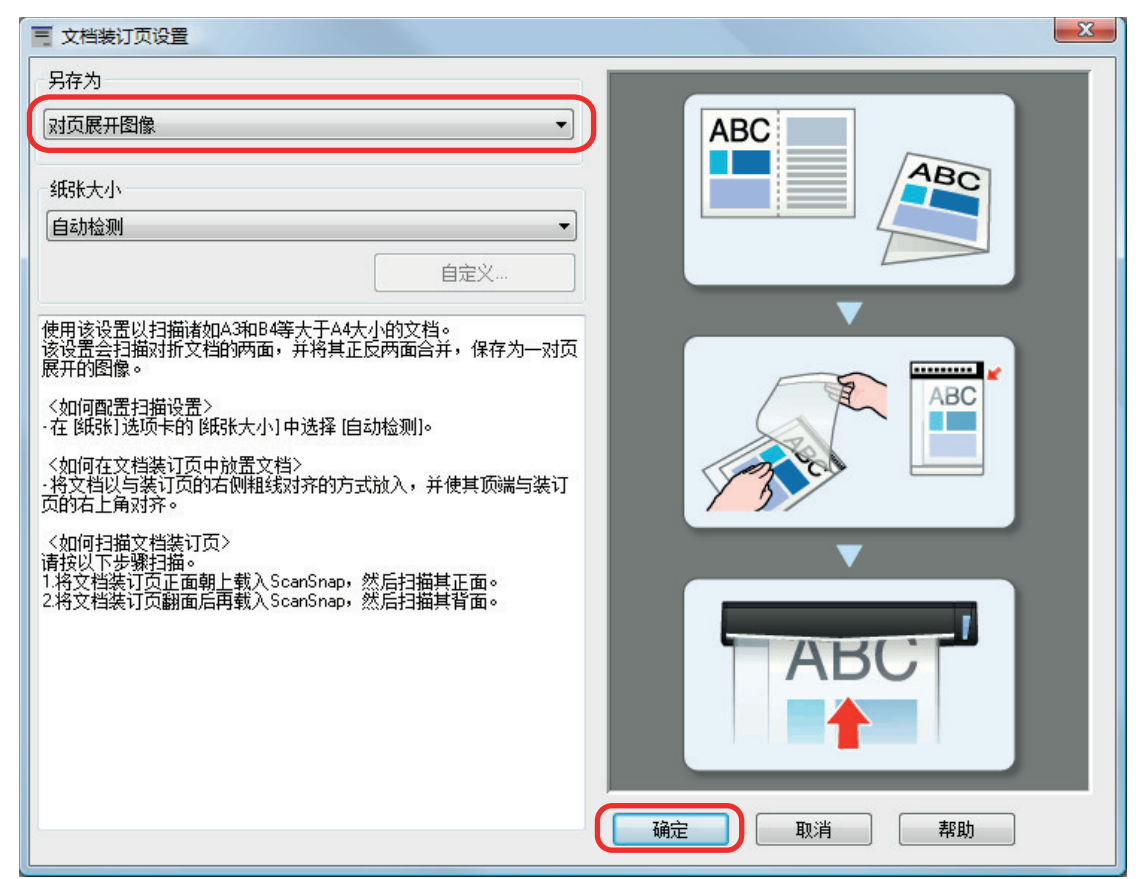

**4.** [ ] ScanSnap

#### **5.** 将文档放入文档装订页。

1.  $\blacksquare$ 

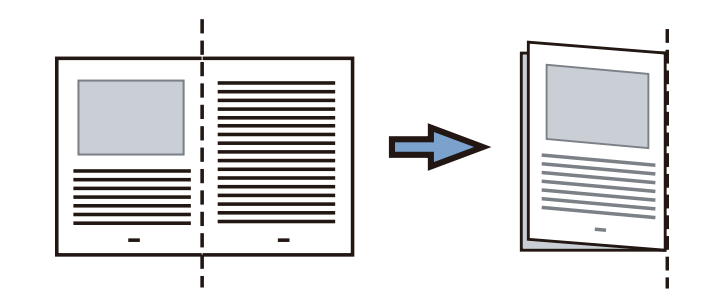

 $2.$ 

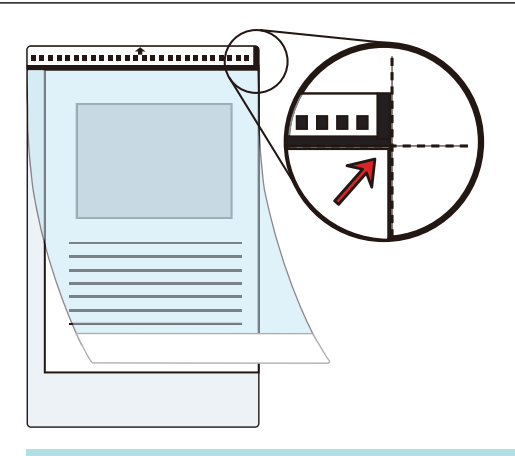

**6.** The ScanSnap ScanSnap

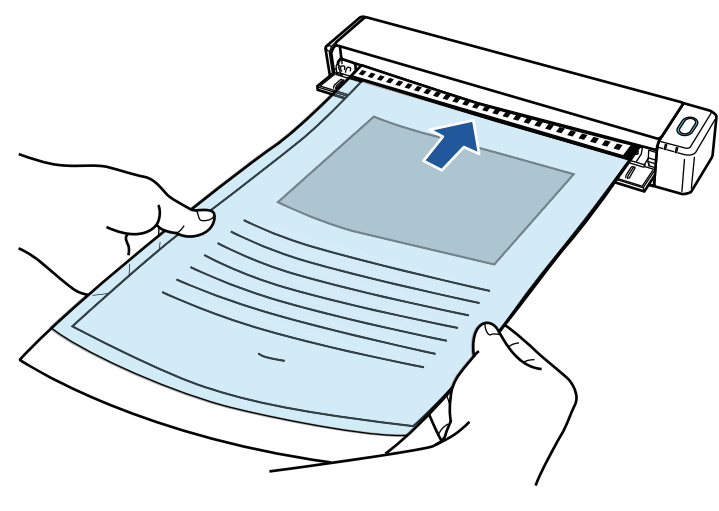

**→** ScanSnap

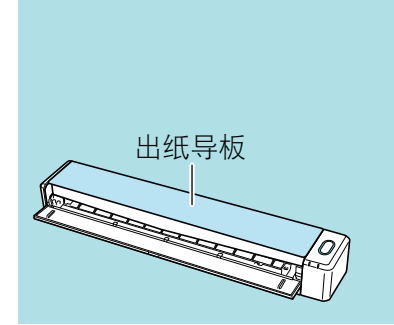

### **7.** ScanSnap [Scan/Stop]  $\Rightarrow$  [ScanSnap Manager - 2008]

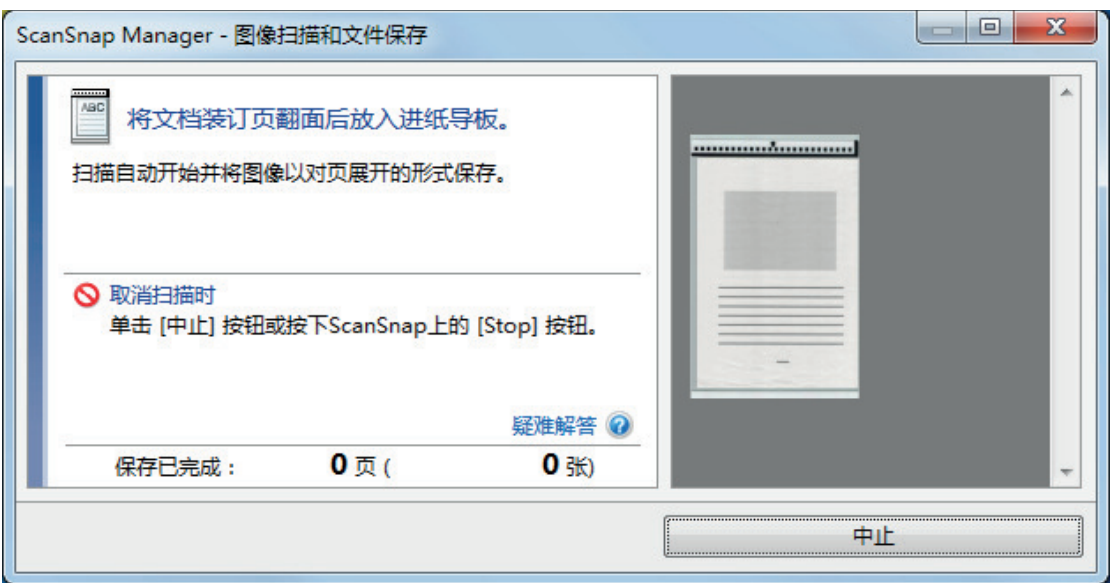

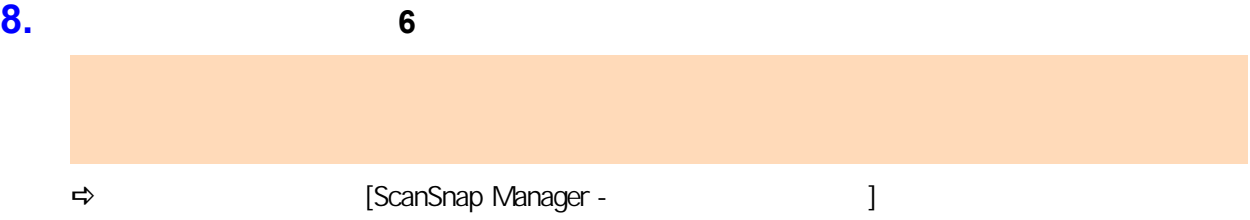

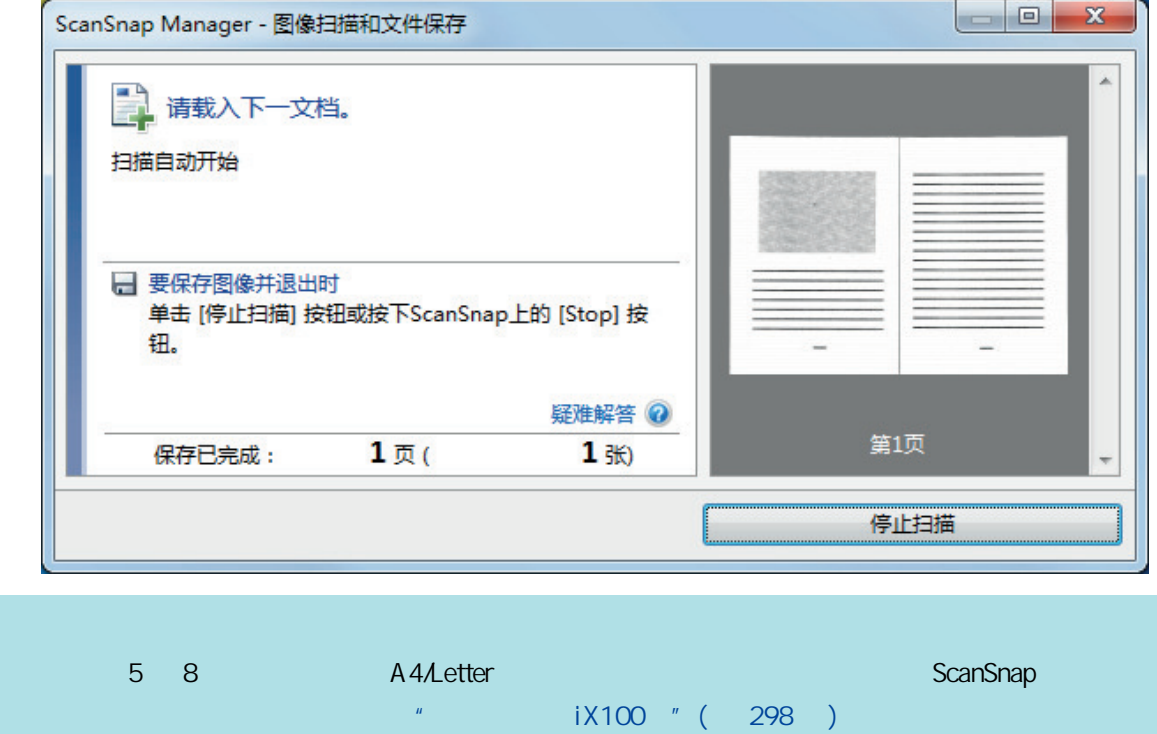

- **9.** ScanSnap [Scan/Stop]
	- $\Rightarrow$

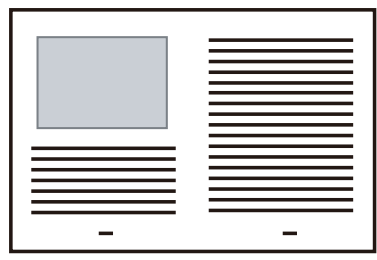

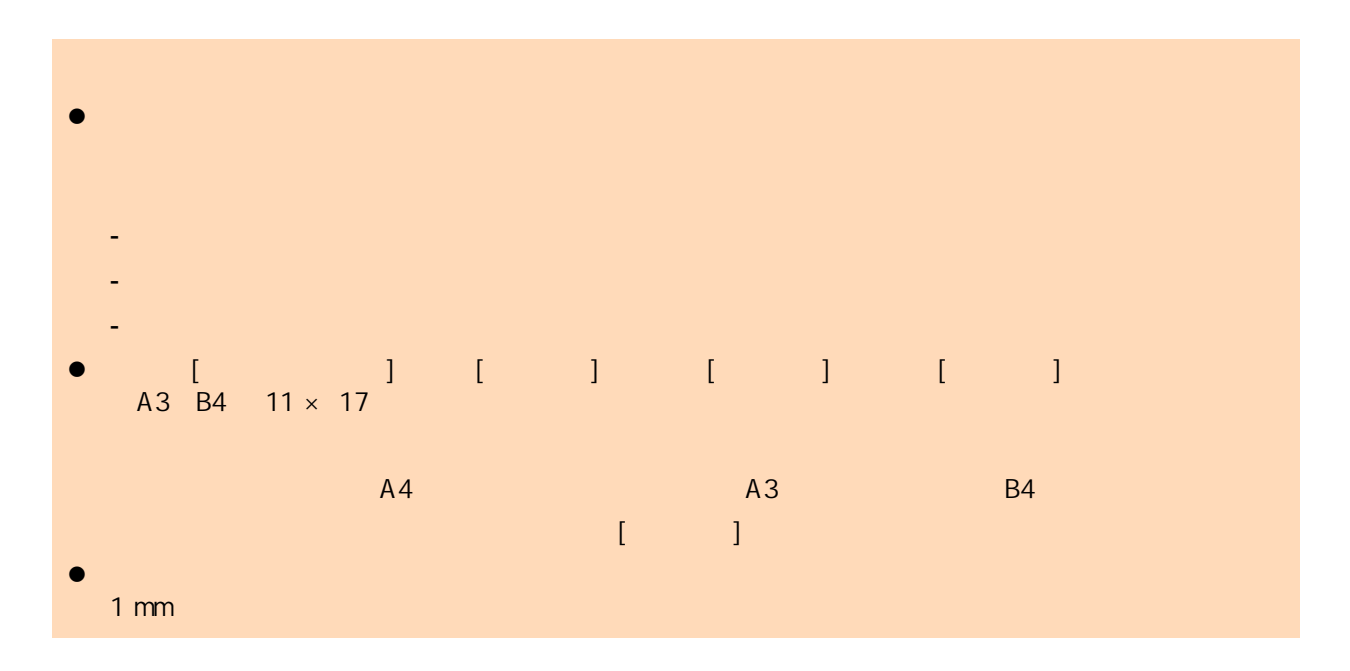

<span id="page-317-0"></span>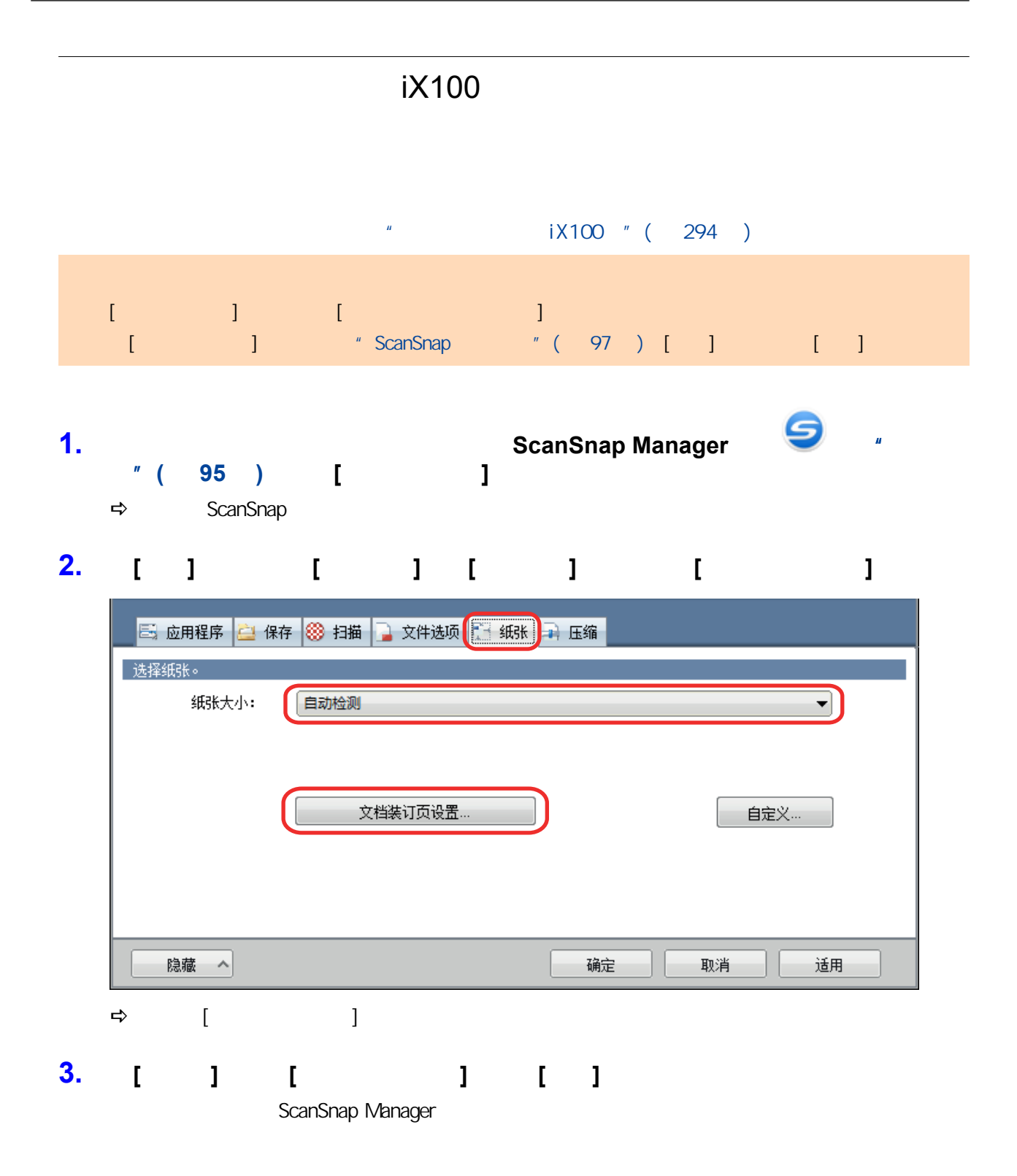

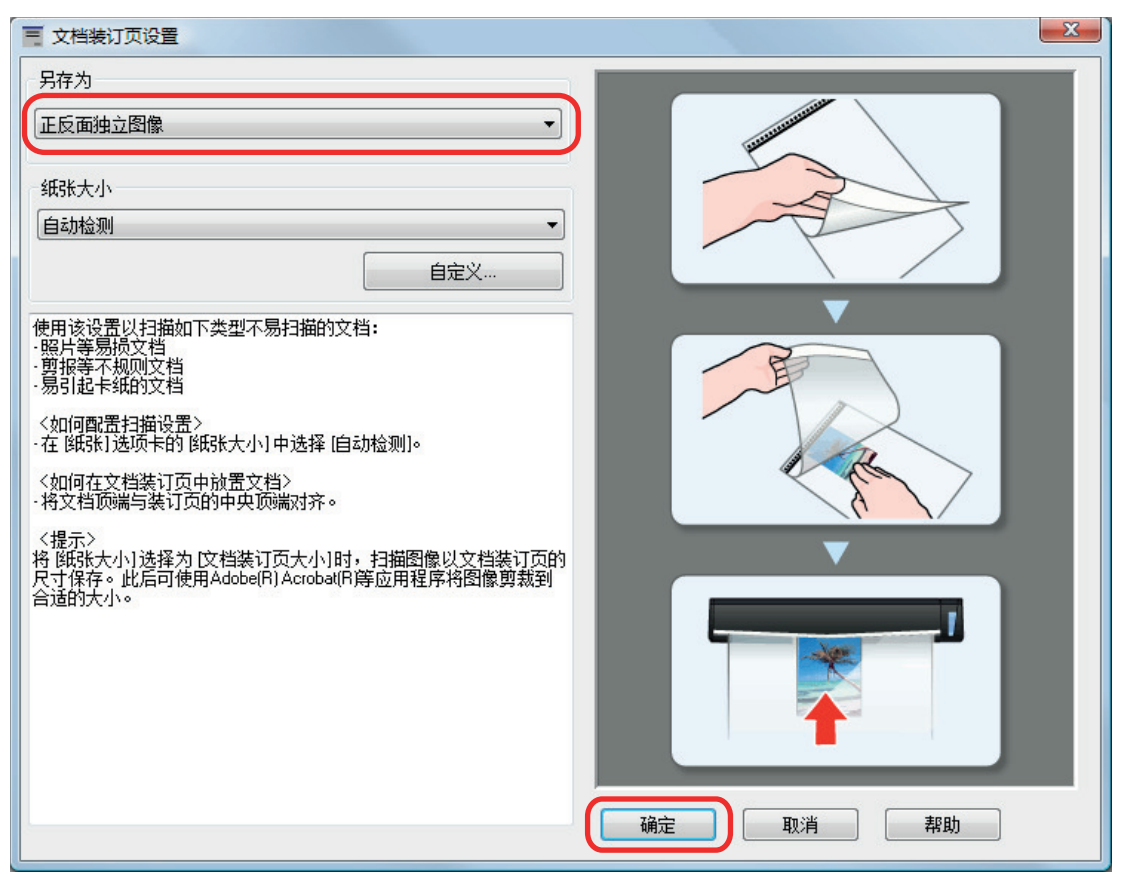

**4.**  $[$  **]** ScanSnap

#### **5.** 将文档放入文档装订页。

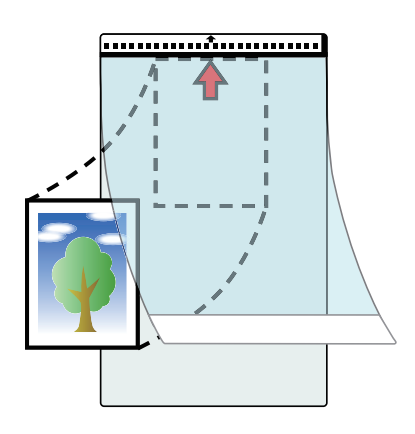

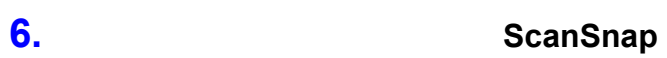

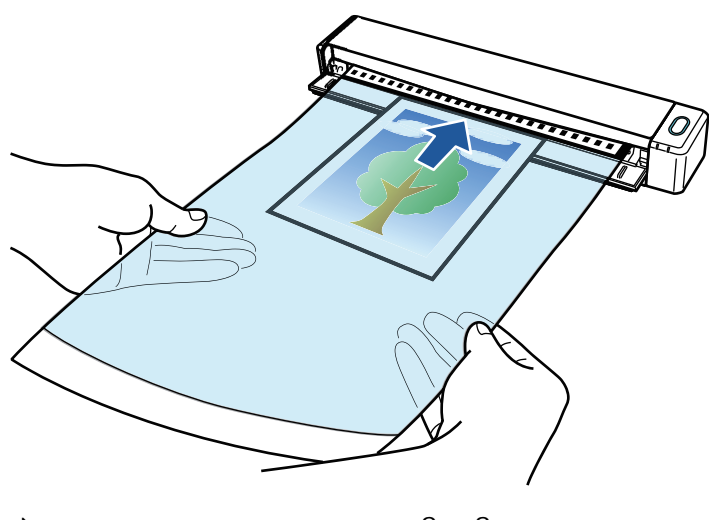

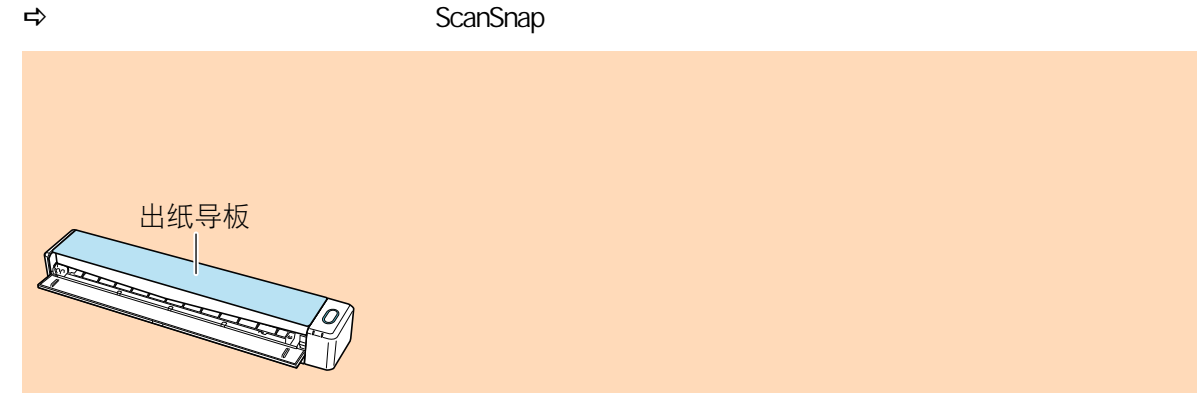

### **7.** ScanSnap [Scan/Stop]

 $\Rightarrow$ 

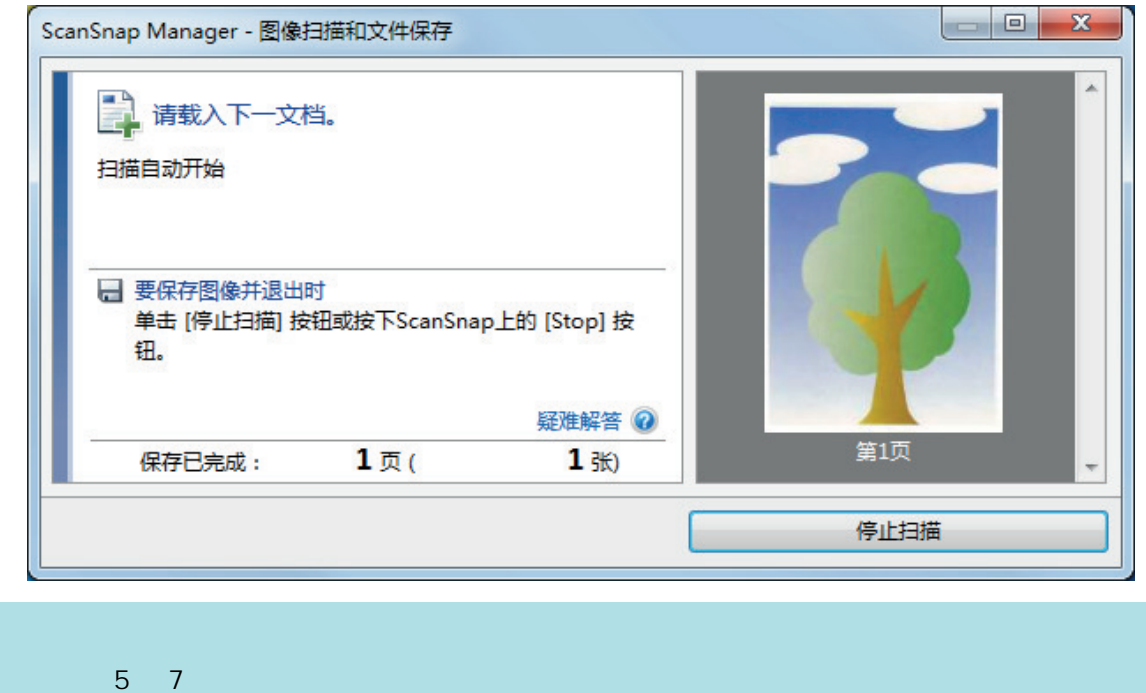

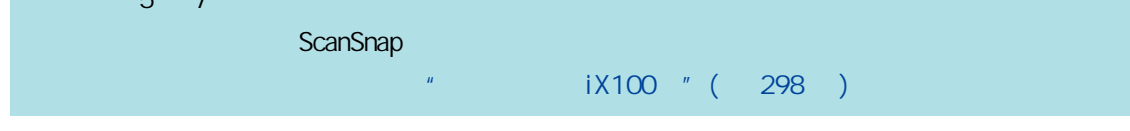

8. ScanSnap [Scan/Stop]

#### $\Rightarrow$

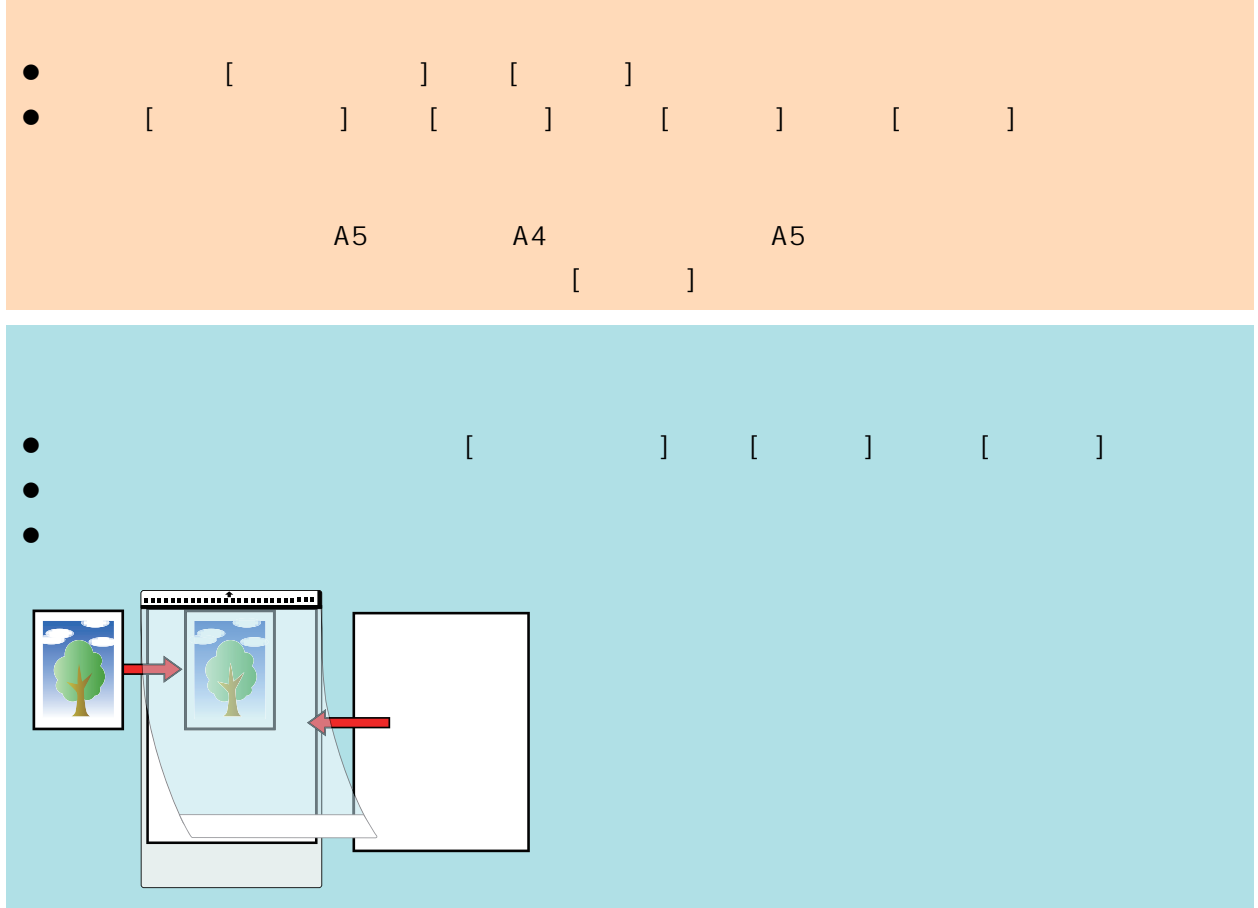

# **SV600**

- l ["要扫描的文档\(SV600\)"\( 第323 页\)](#page-322-0)
- $SVOOO$  " (324 )
- $SVOO$  " (  $327$  )
- l ["扫描书籍\(SV600\)"\( 第331 页\)](#page-330-0)
- SV600 " ( 336 )
- SV600 " ( 340 )
- $SVOO$  " ( $344$  )
- 
- l ScanSnap 3V600 " (347 )

# **SV600**

- <span id="page-322-0"></span> $\bullet$
- $\bullet$
- 文档类型 平面文档,比如办公纸张,明信片和名片 厚文档,比如书籍  $\vert 5$  mm  $\vert 5$  30 mm 25.4 432 mm 25.4 300 mm 25.4 400 mm 25.4 300 mm
- l  $\bullet$  later  $\bullet$  later  $\bullet$  later  $\bullet$  later  $\bullet$  later  $\bullet$  later  $\bullet$ - 扫描图像的部分或许会比原始图像更亮或更暗 - 扫描图像带有反射灯光的图像。 l 如果文档有褶皱、卷曲或是折叠,请在扫描前将其展平。否则,可能会有如下几种影响扫描图像的形 - 扫描图像变形。
- 扫描图像模糊。 - 文档的一部分没有在扫描图像中显示 l 扫描形状不规则的文档,即非矩形或正方形的文档时,则不会自动修正扫描图像。
	-

ScanSnap Manager

# **SV600**

<span id="page-323-0"></span>an ScanSnap 2012 11: The SV600 scanSnap 2012 12: The SV600 scanSnap 323 (SV600)  $\frac{1}{2}$  (SV600)  $\frac{1}{2}$  (SV600)  $\frac{1}{2}$  (SV600)  $\frac{1}{2}$  (SV600)  $\frac{1}{2}$  (SV600)  $\frac{1}{2}$  (SV600)  $\frac{1}{2}$  (SV600)  $\frac{1}{2}$  (SV600  $l$  ( 324 )

- $l$  (  $325$  )
- 
- $l''$  ( 325 )
- l ["当一次放置多张文档时"\( 第325 页\)](#page-324-0)

- $\bullet$
- ScanSnap
- 线  $\overline{\nu}$ 30 mm  $-5$  mm 300 mm 400 mm 432 mm
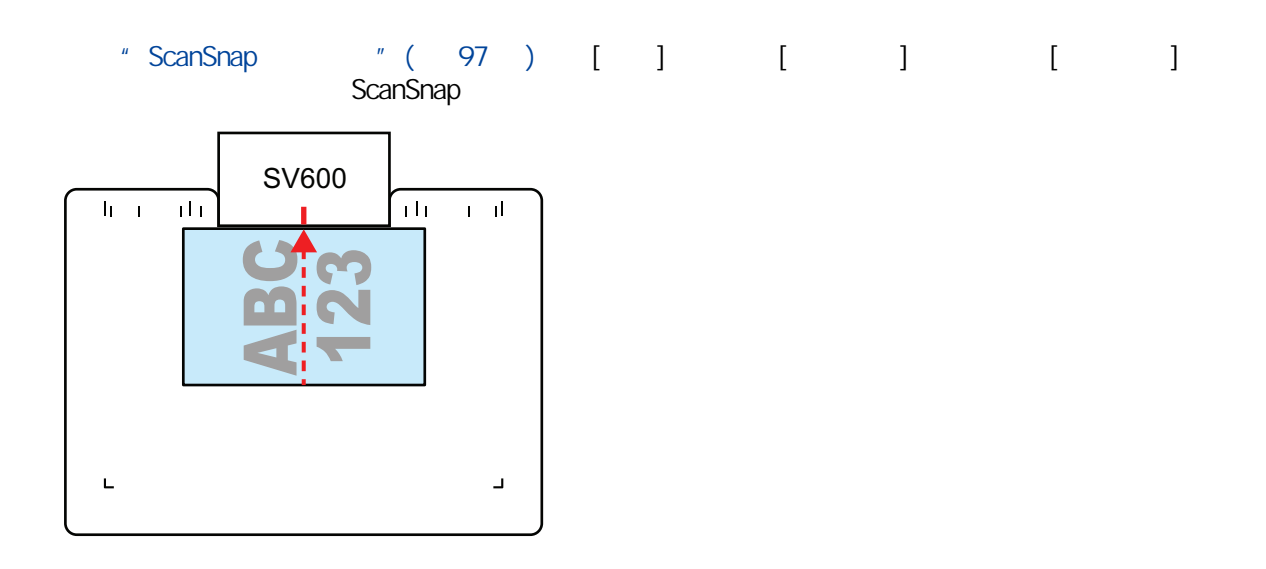

- 
- $\bullet$
- $\bullet$
- $\bullet$

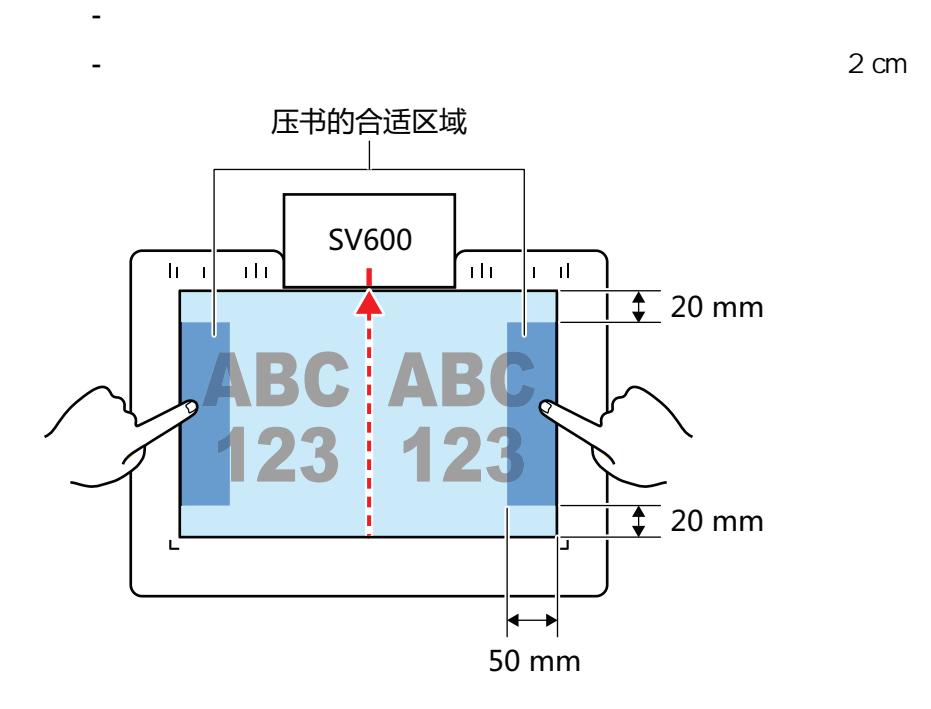

- 15 mm
- 10

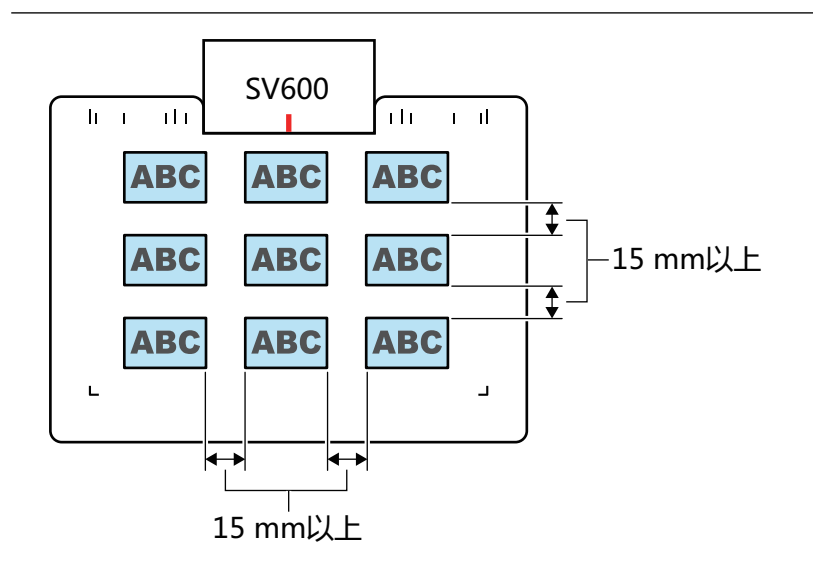

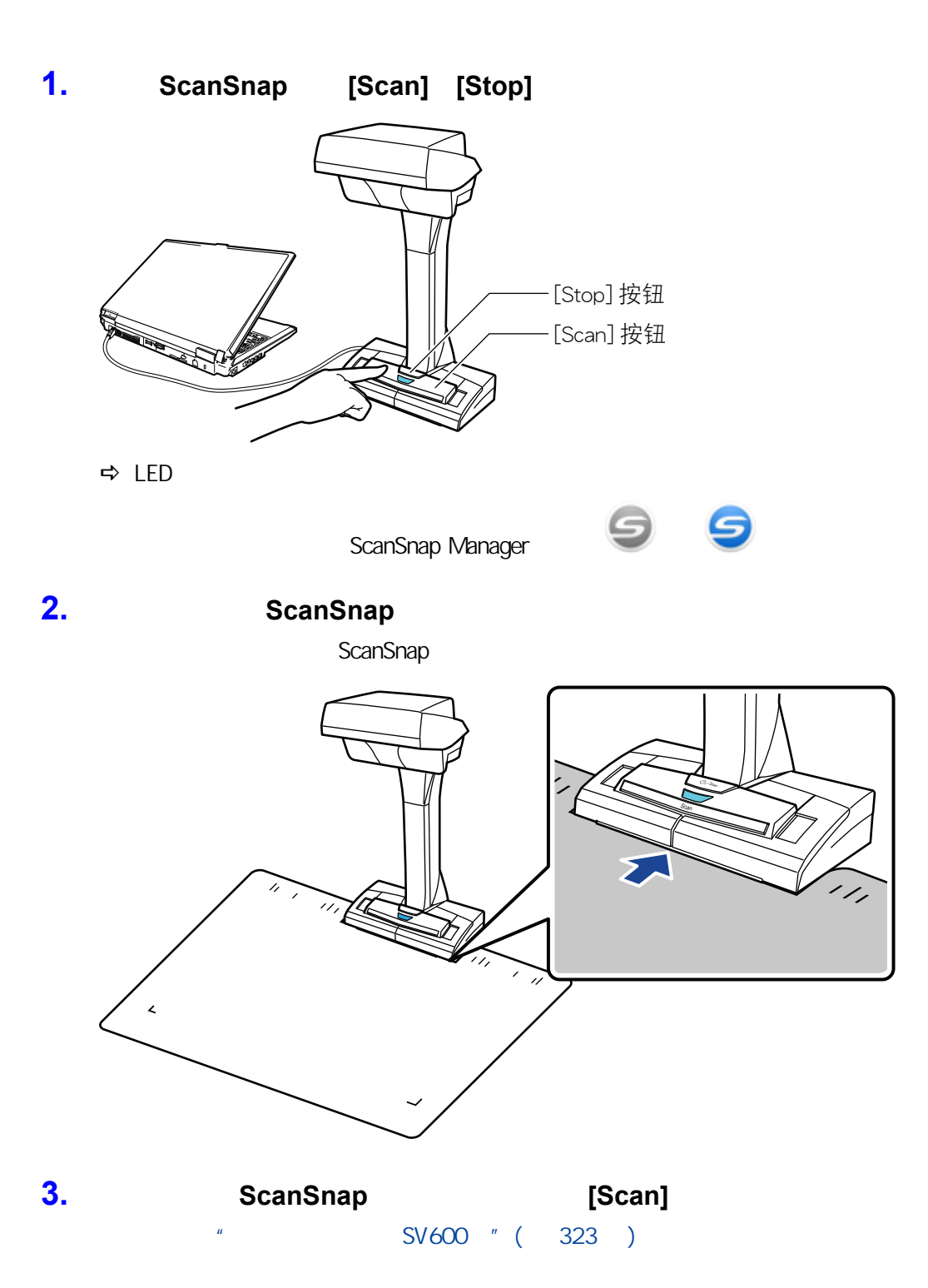

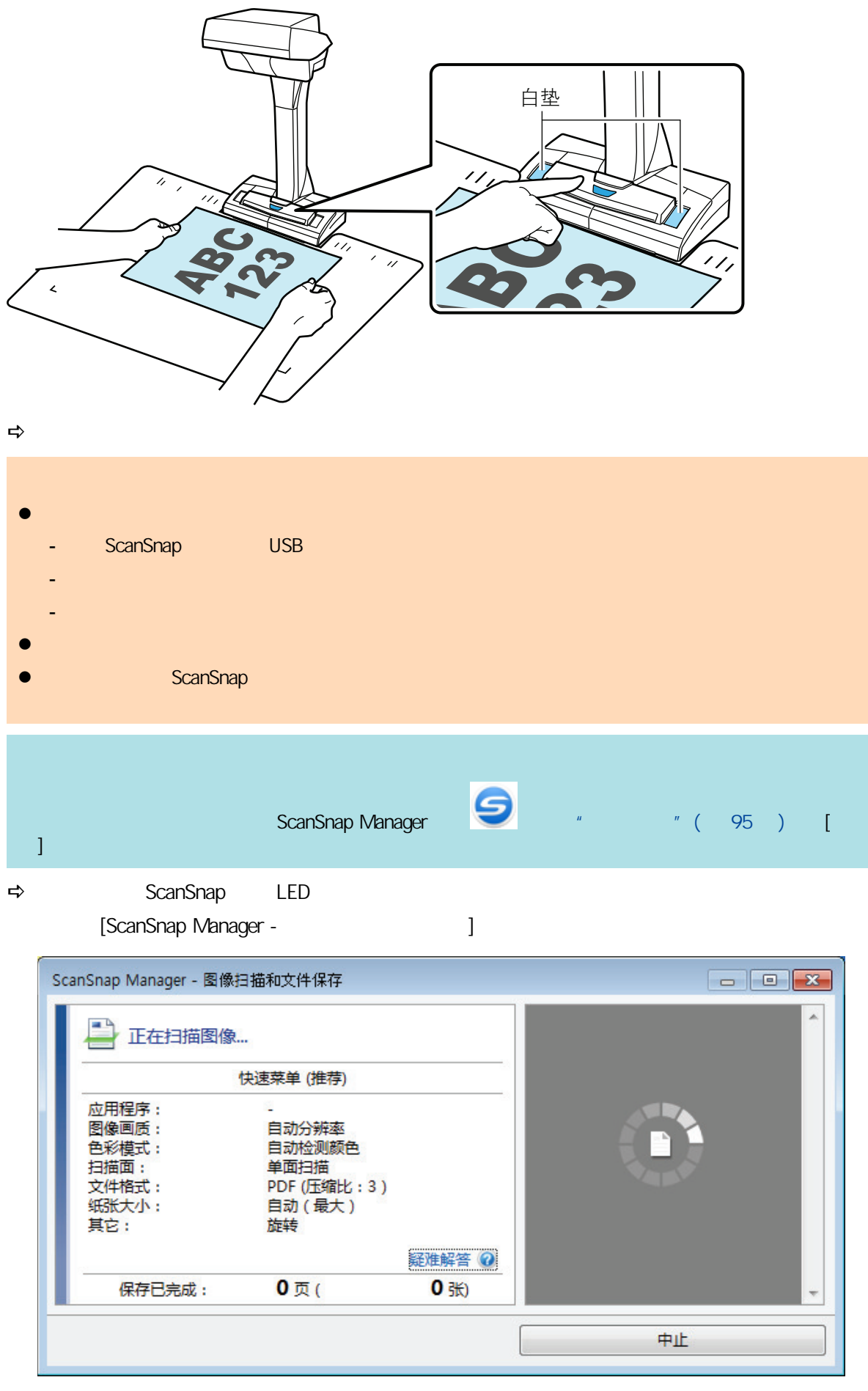

 $\Rightarrow$  [ScanSnap Manager - 2008]

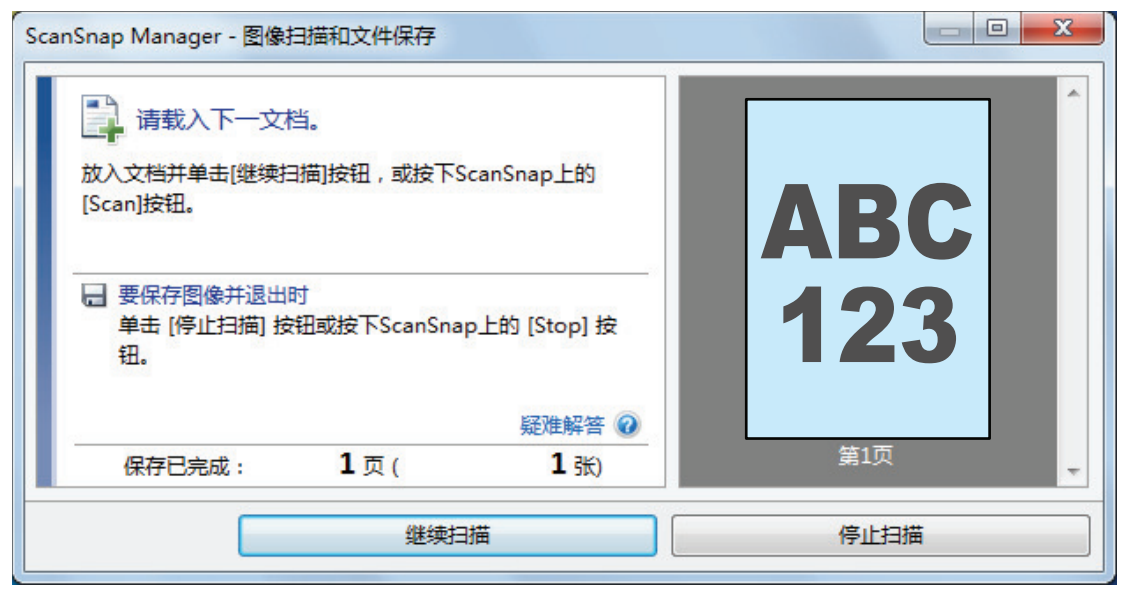

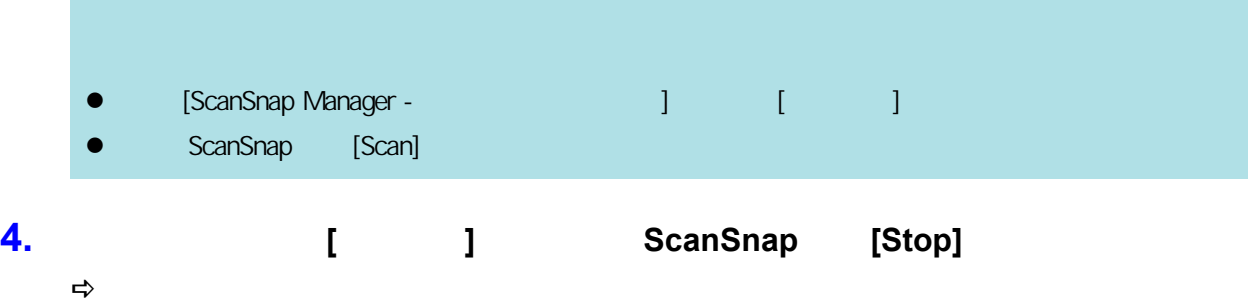

# **5.** 选择**[**按原样裁剪和保存平整文档图像**]**,然后单击**[**保存此图像**]**按钮。

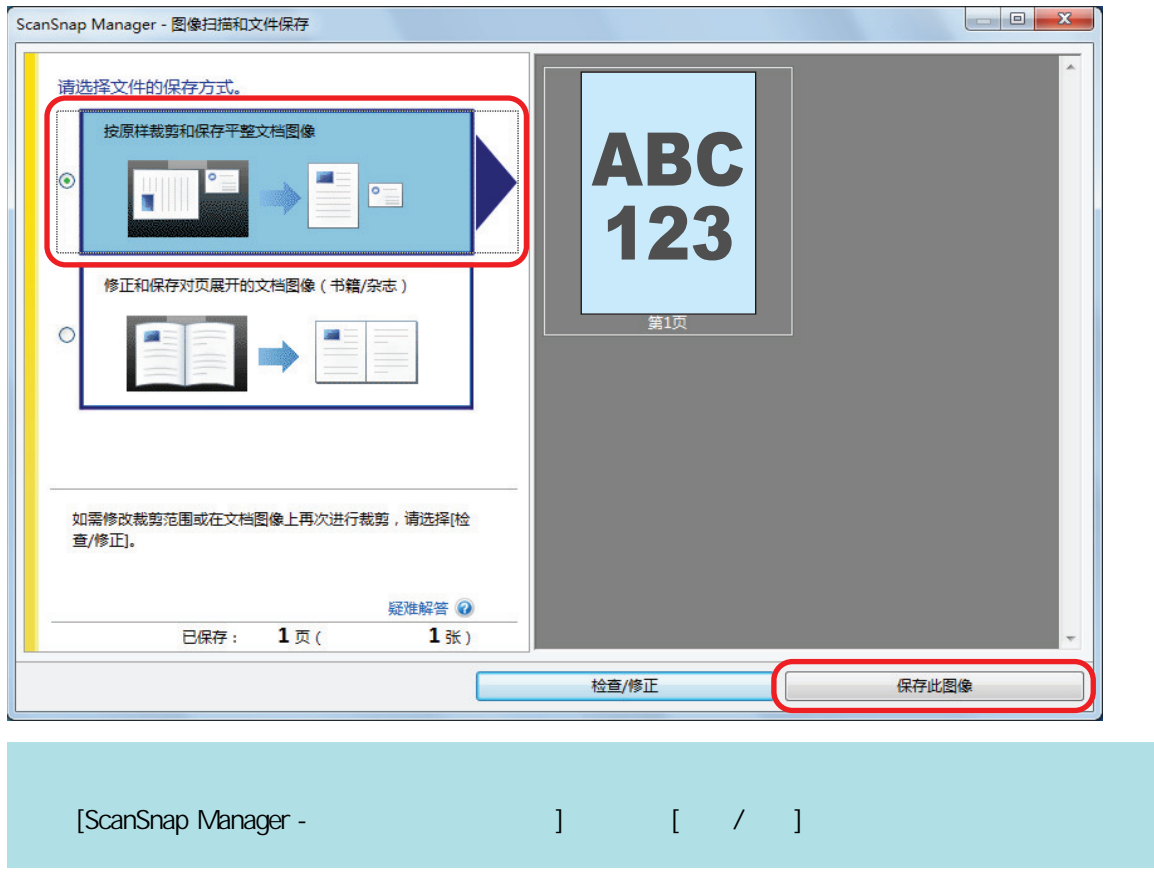

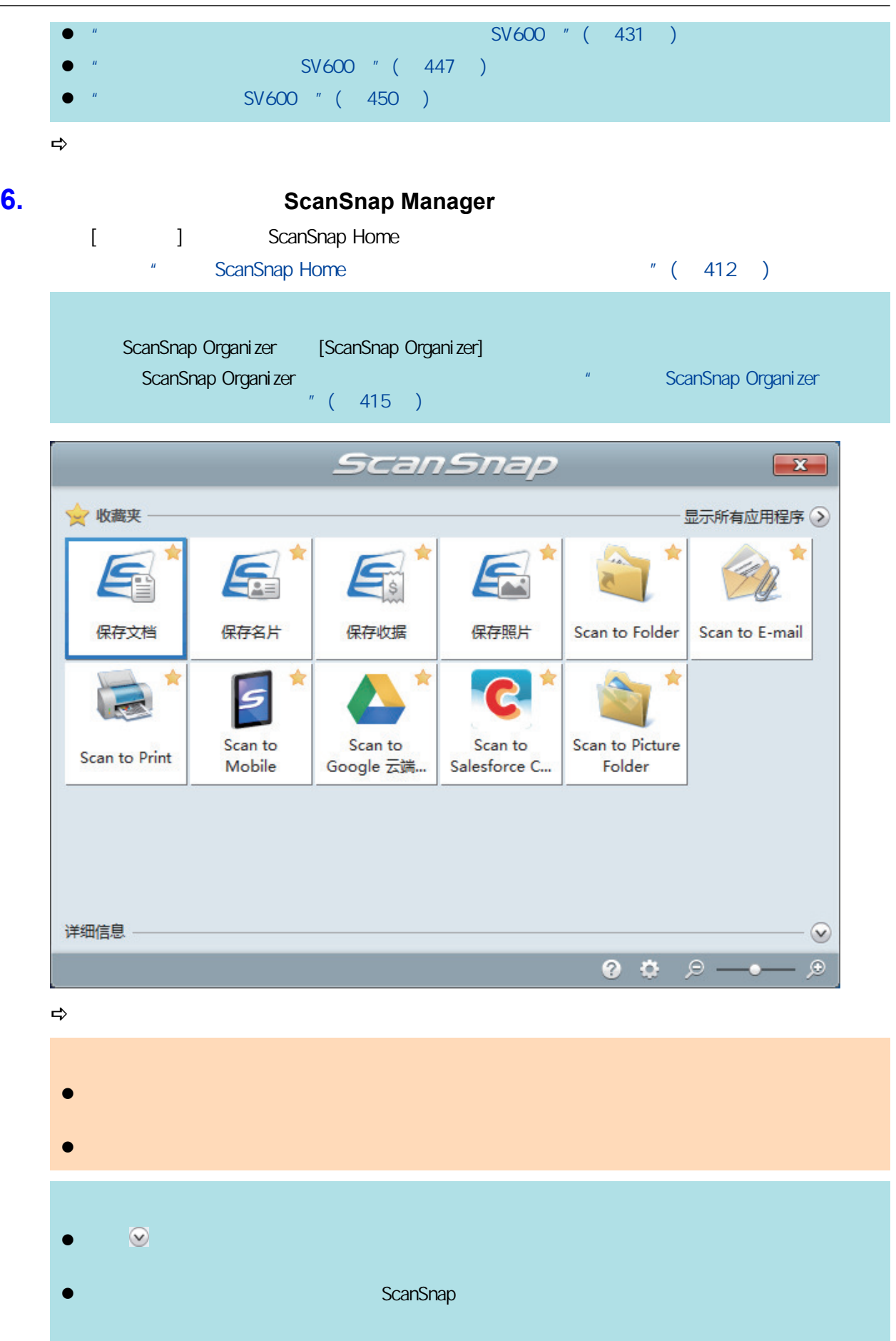

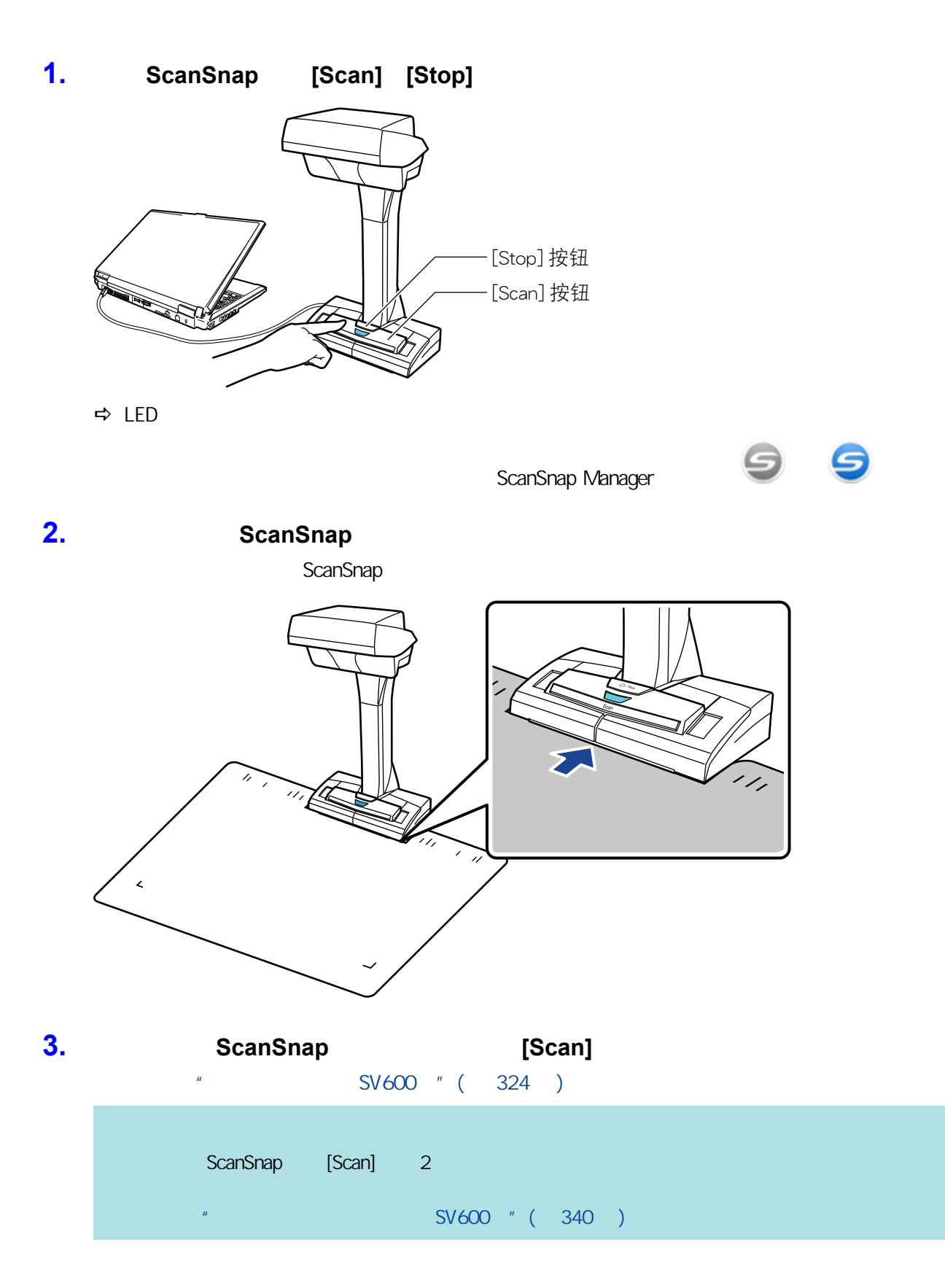

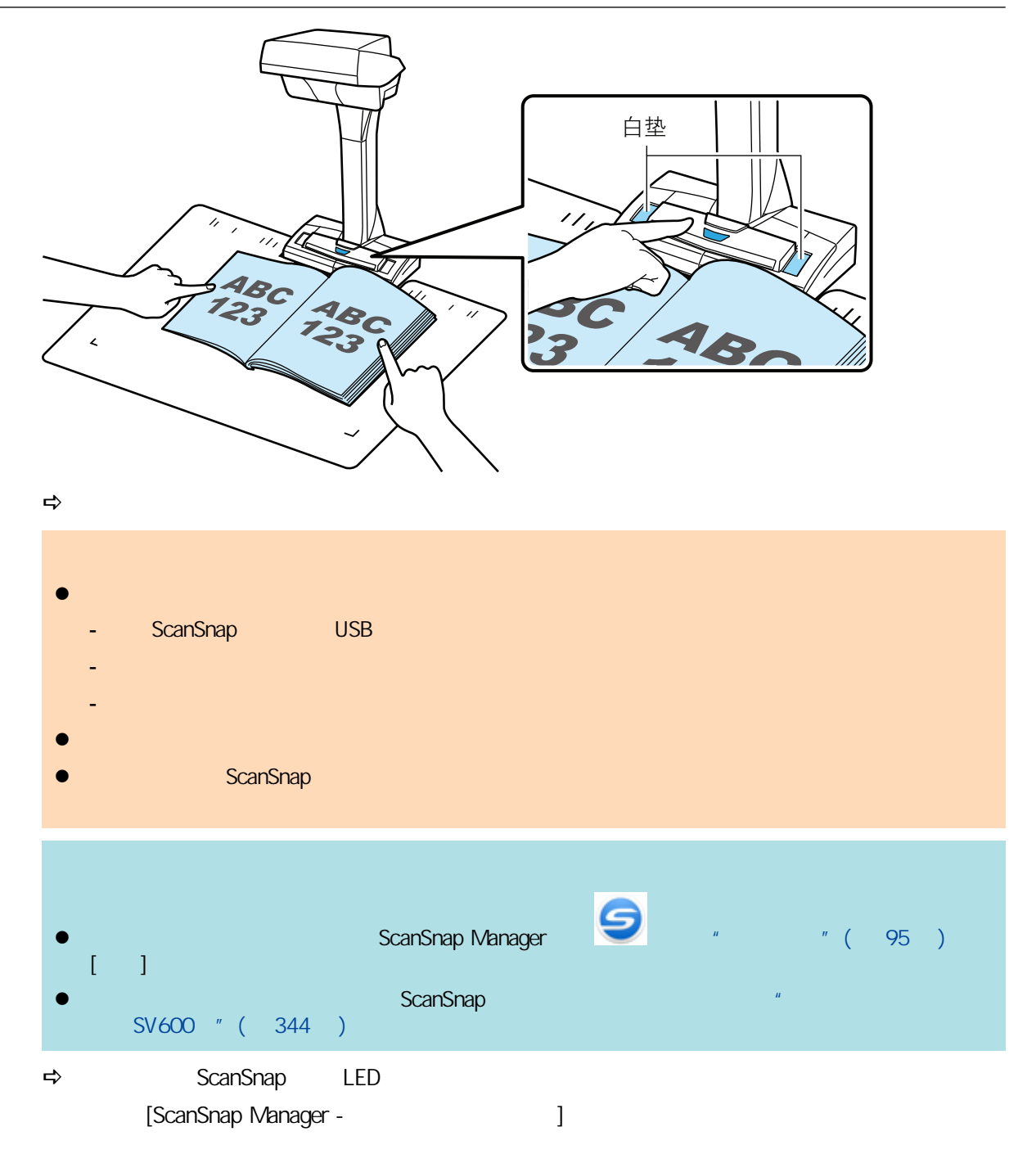

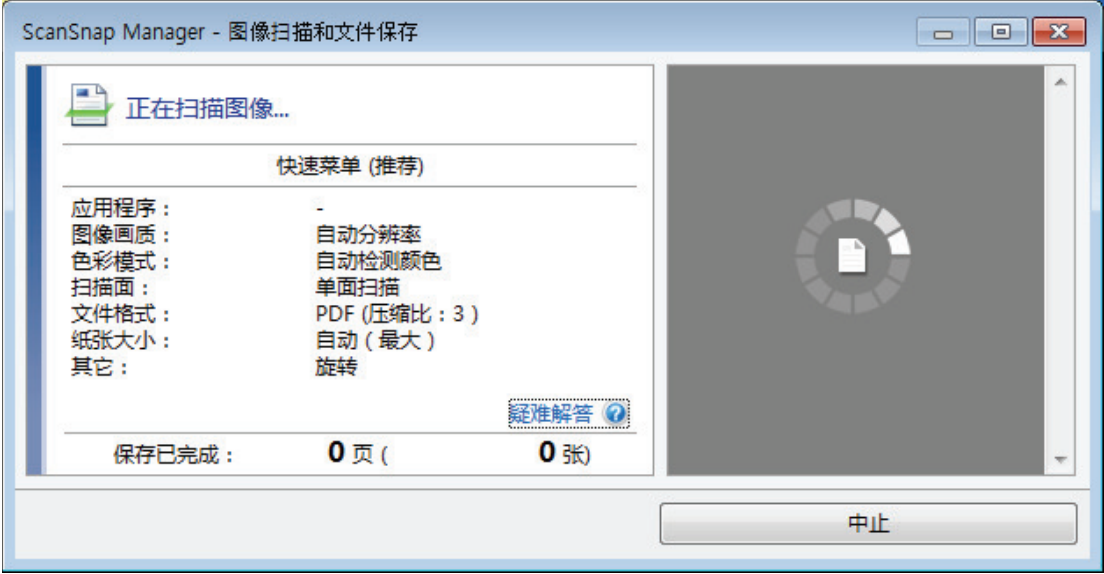

 $\Rightarrow$  [ScanSnap Manager - 2008]

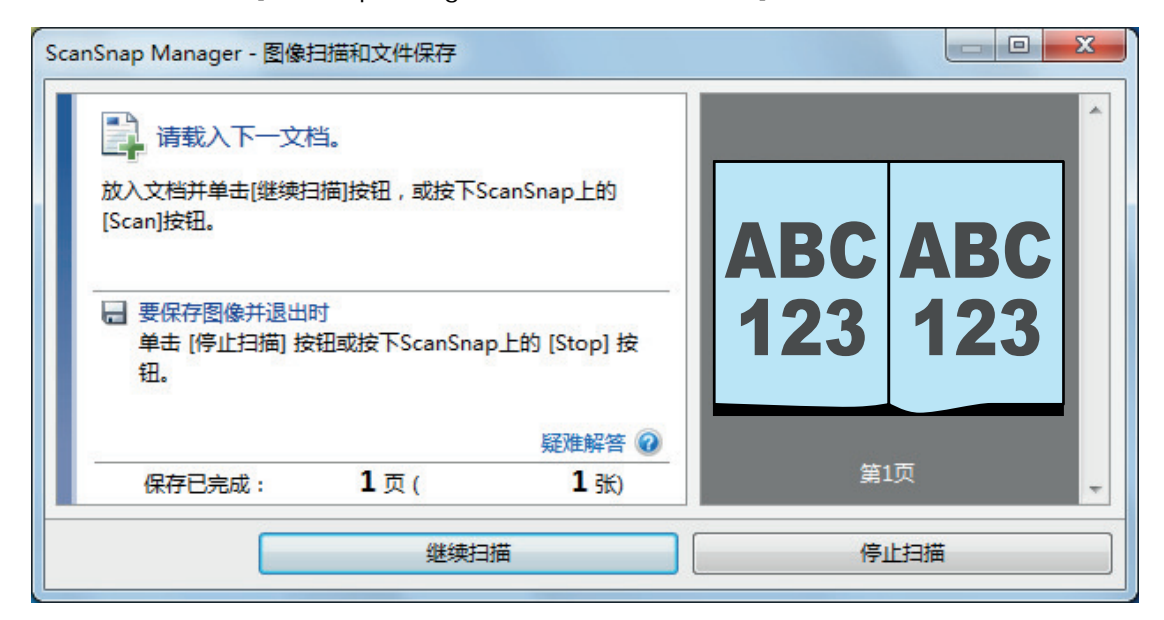

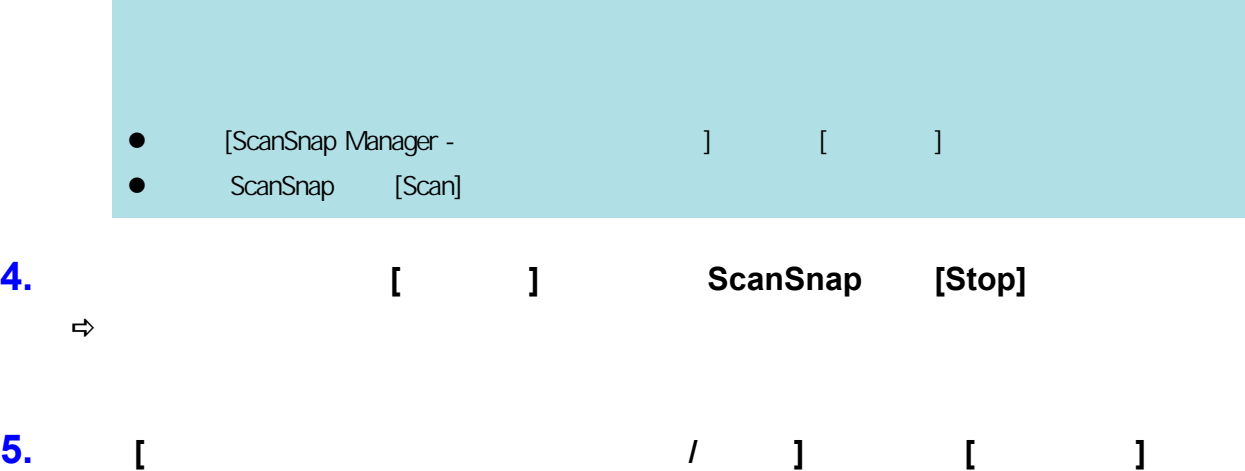

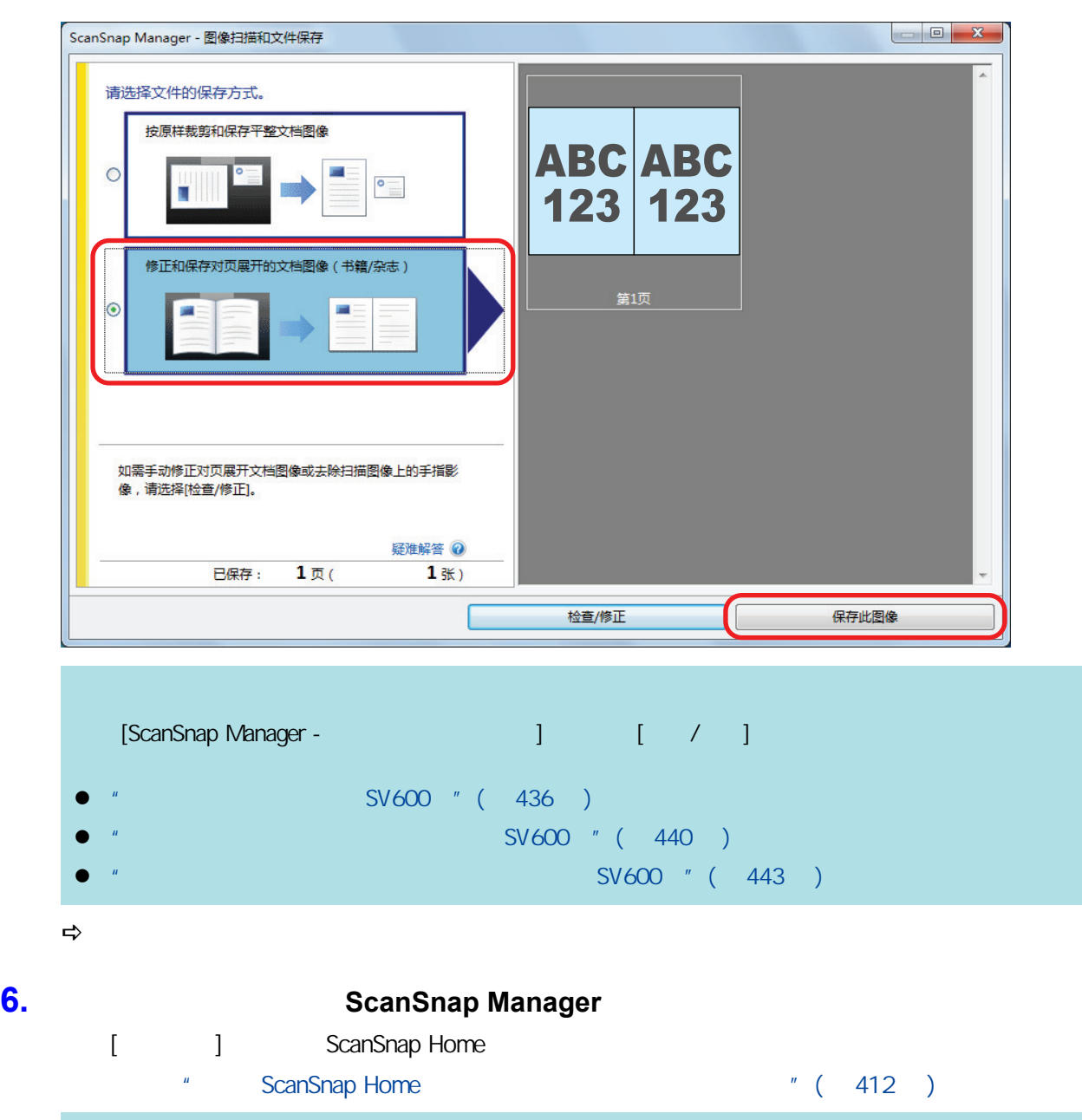

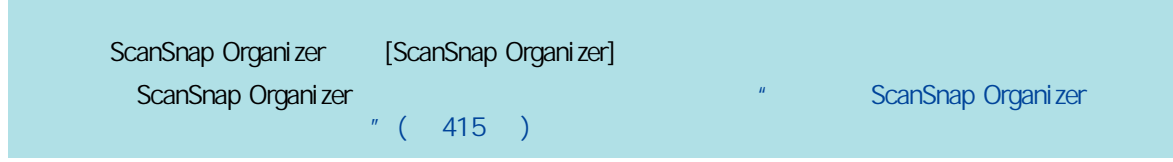

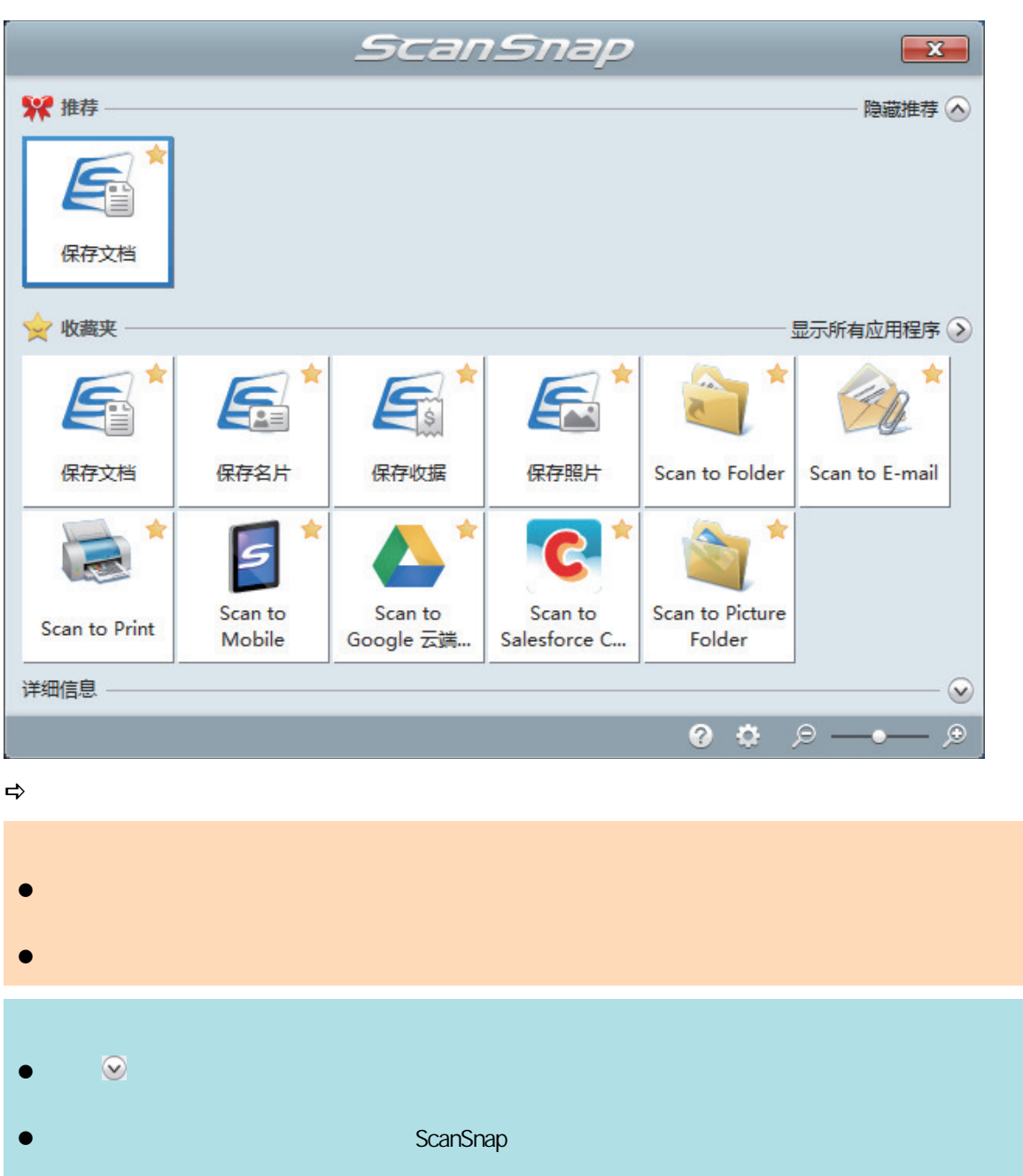

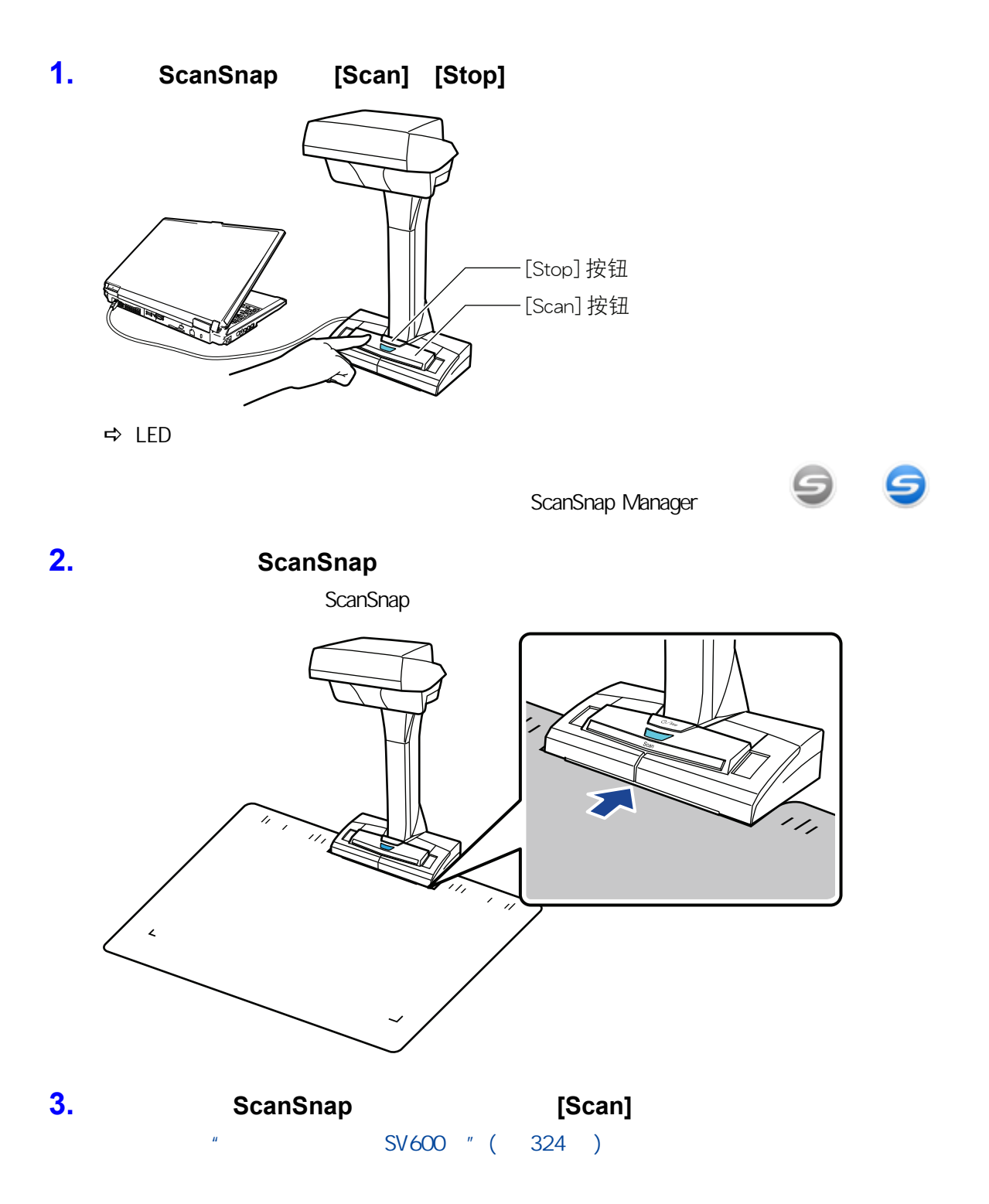

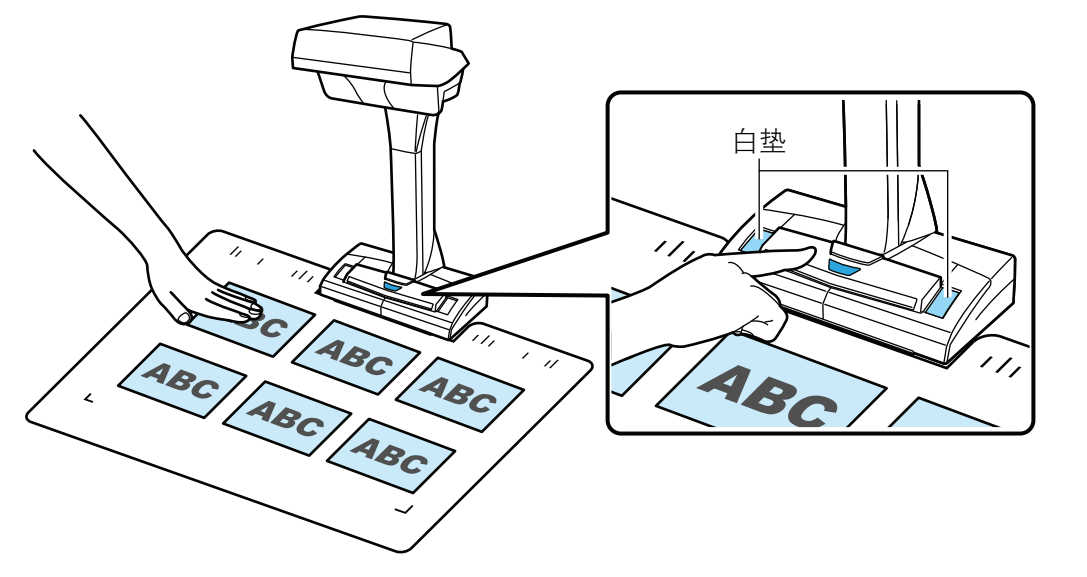

 $\Rightarrow$ 

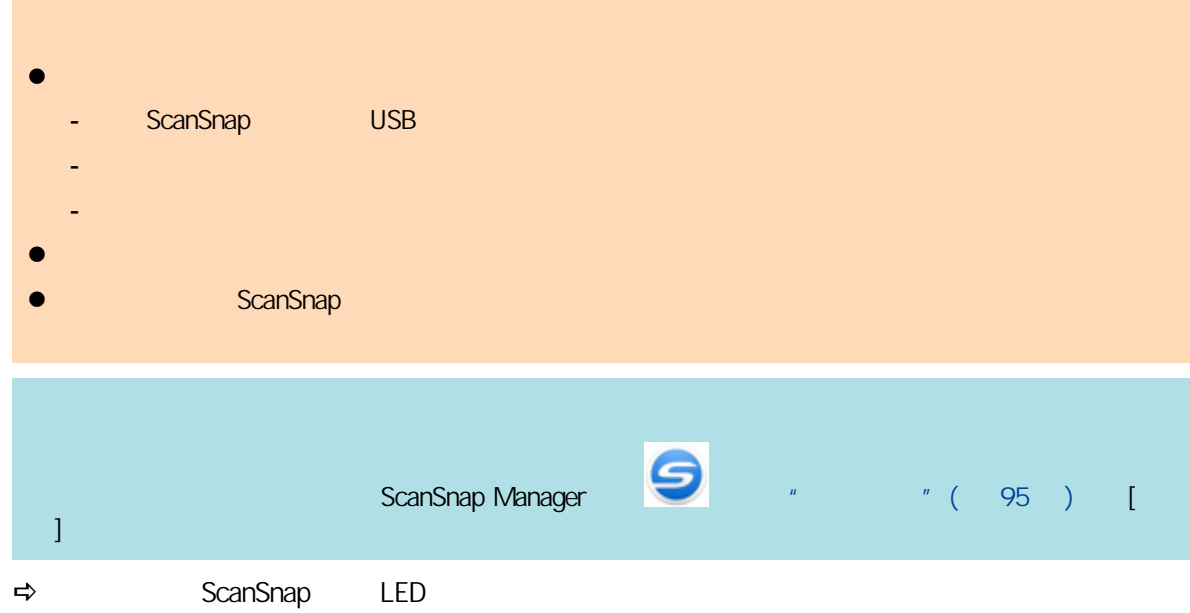

[ScanSnap Manager - Personalistic and Panager and Panager and Panager and Panager and Panager and Panager and P

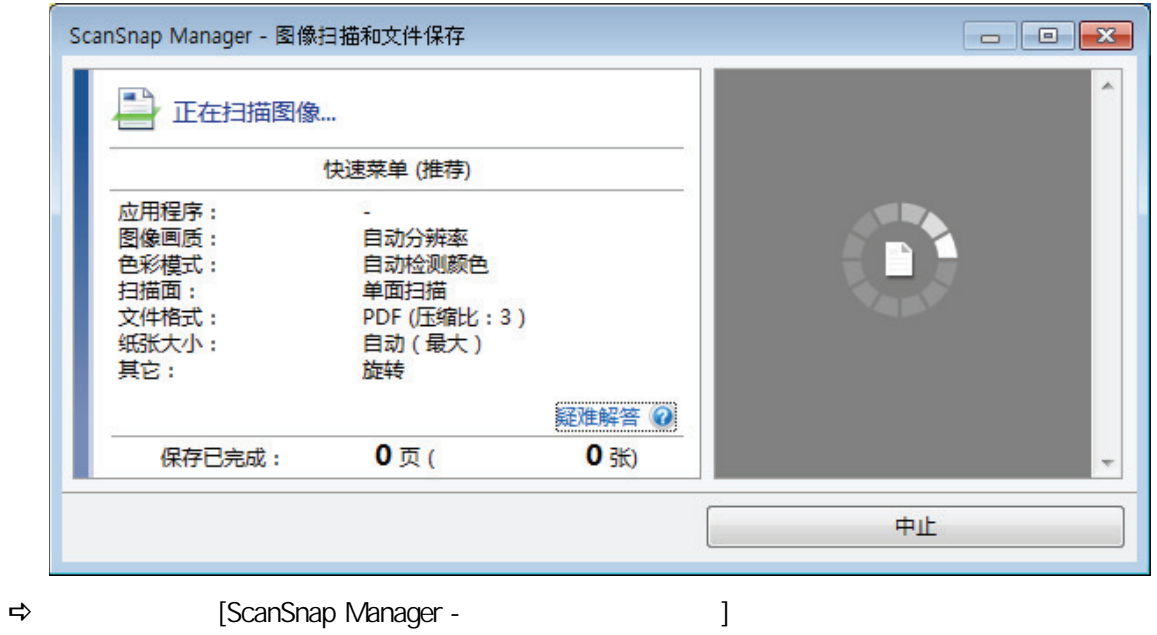

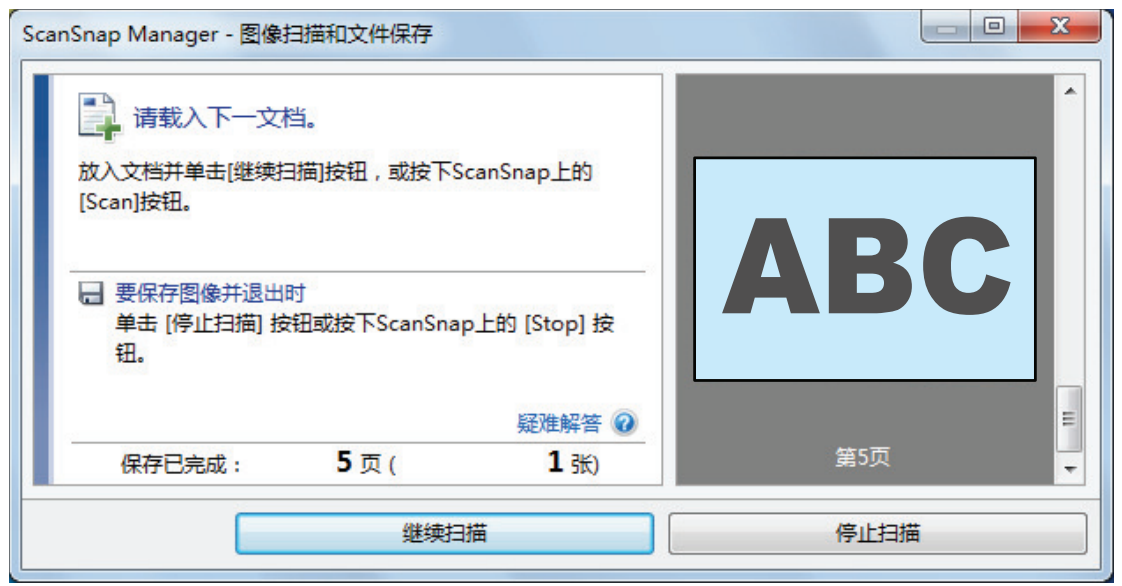

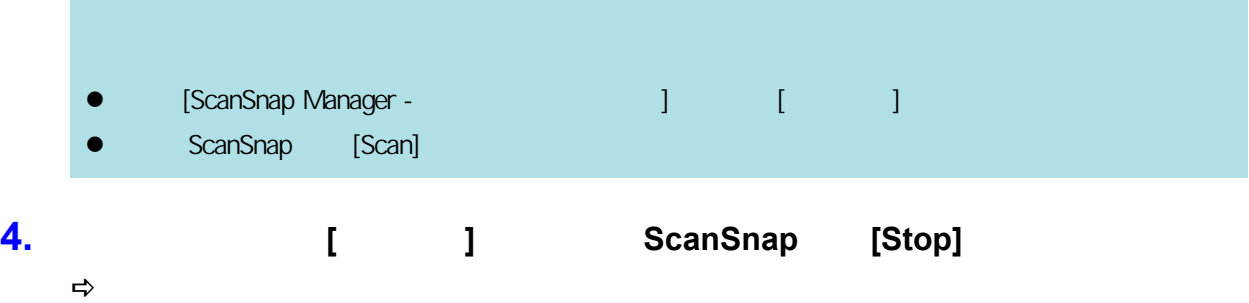

## **5.** 选择**[**按原样裁剪和保存平整文档图像**]**,然后单击**[**保存此图像**]**按钮。

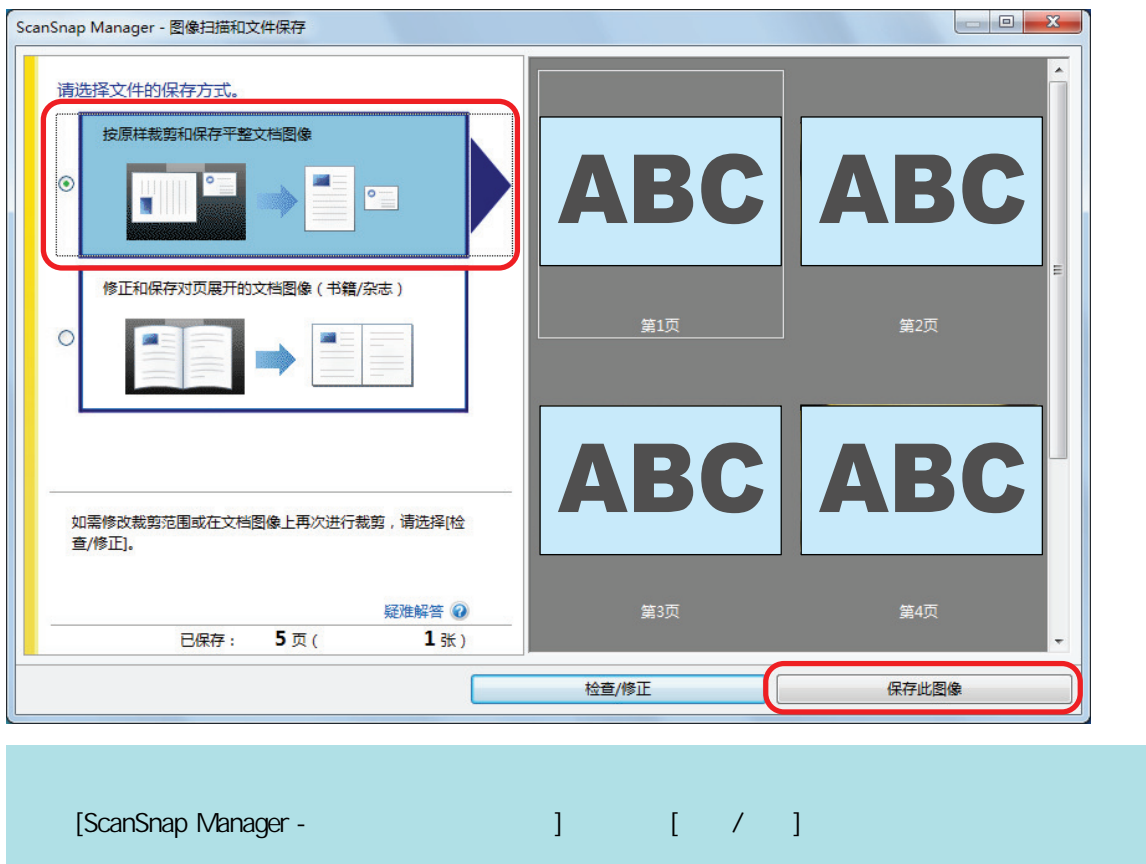

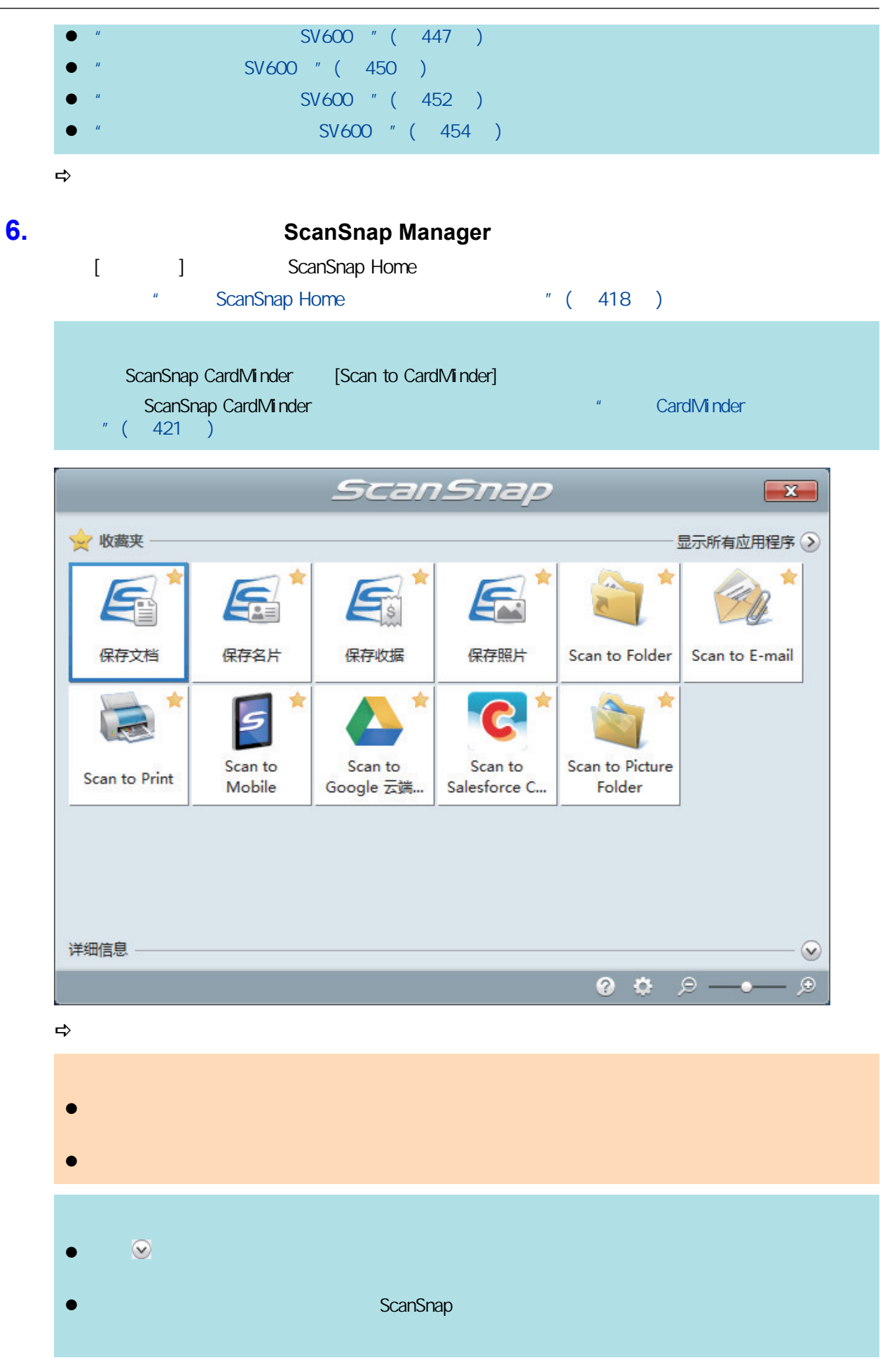

<span id="page-339-0"></span>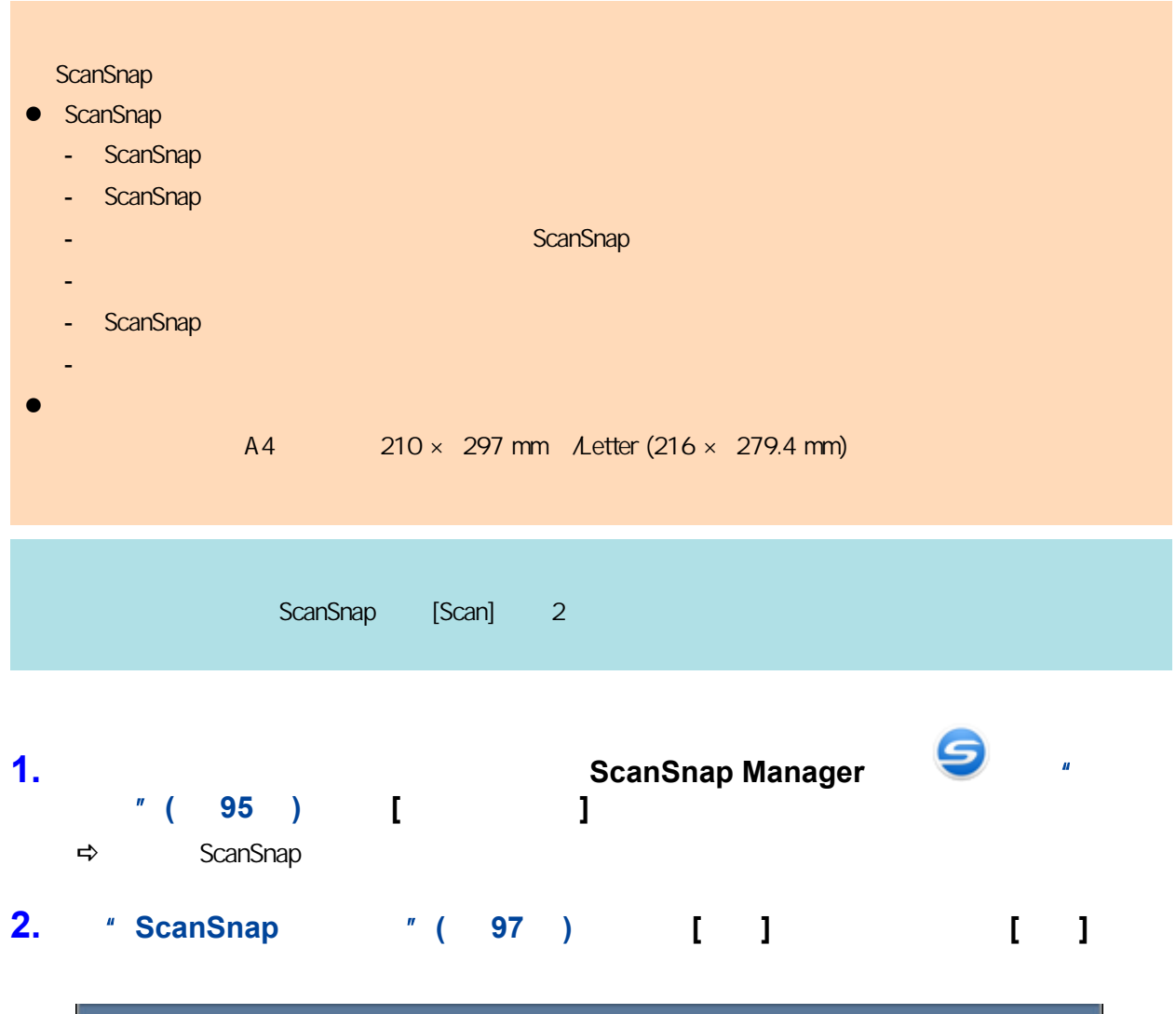

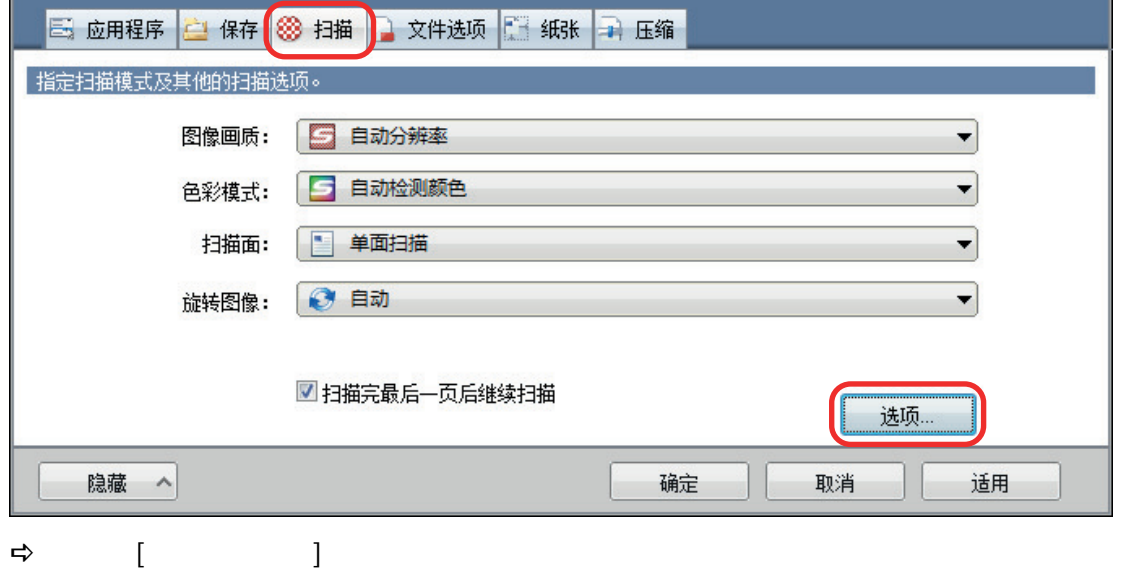

**3.** 选择**[**配置下次开始扫描的设置**]**复选框后选择**[**检测翻页模式**]**。

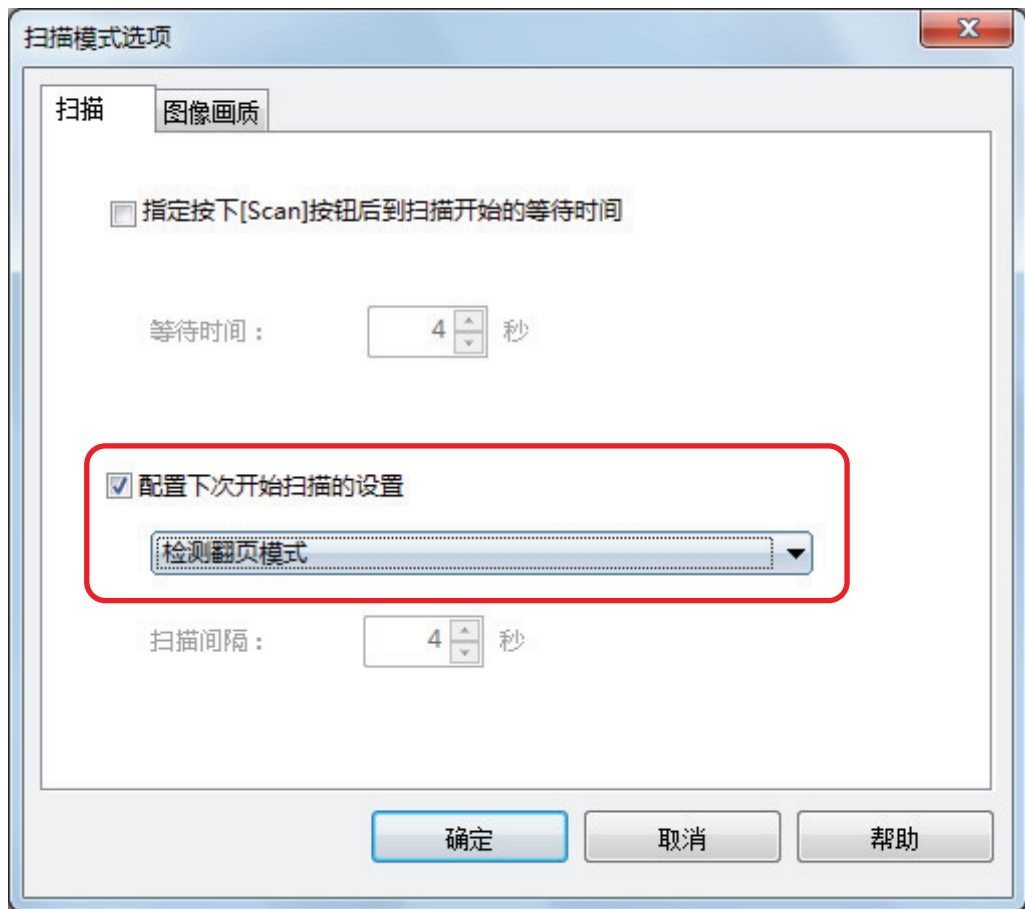

- **4.** 单击**[**确定**]**按钮关闭所有窗口。
- **5.** ScanSnap
- $"$  SV600  $"$  ( 324 )
- **6.** ScanSnap [Scan]
	- $\Rightarrow$  [ScanSnap Manager 2008]

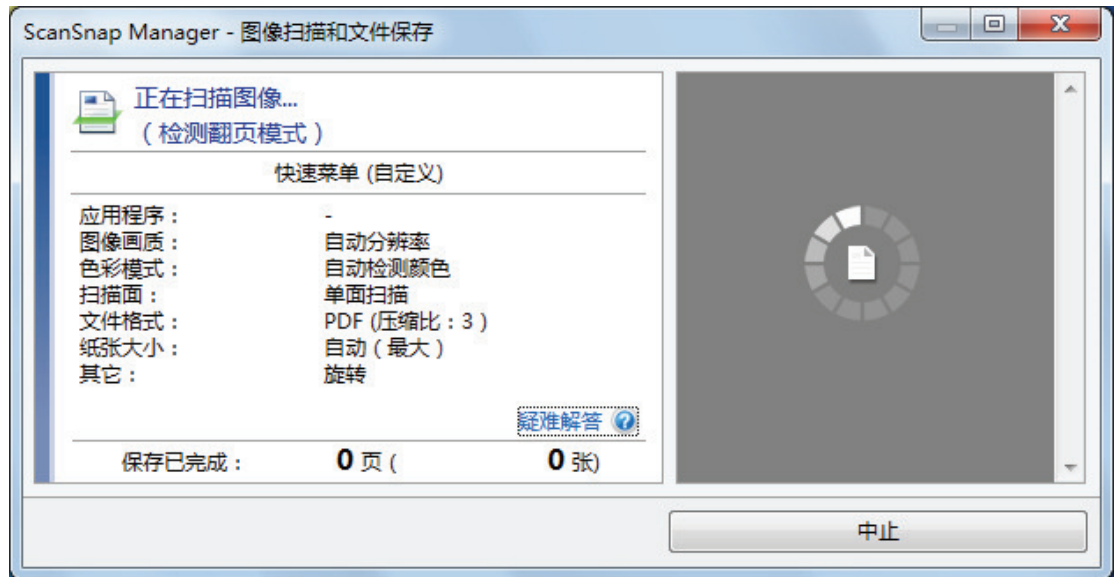

 $SV600$ → コントランド [ScanSnap Manager - Product and Tagger - Product and Tagger - Product and Tagger - Product and Tagger - Product and Tagger - Product and Tagger - Product and Tagger - Product and Tagger - Product and Tagger - Pr  $\mathbf{I}$ ScanSnap Manager - 图像扫描和文件保存  $\begin{array}{|c|c|c|c|}\hline \multicolumn{1}{|c|}{\textbf{a}} & \multicolumn{1}{|c|}{\textbf{X}}\\ \hline \multicolumn{1}{|c|}{\textbf{b}} & \multicolumn{1}{|c|}{\textbf{X}}\\ \hline \multicolumn{1}{|c|}{\textbf{b}} & \multicolumn{1}{|c|}{\textbf{B}} & \multicolumn{1}{|c|}{\textbf{X}}\\ \hline \multicolumn{1}{|c|}{\textbf{b}} & \multicolumn{1}{|c|}{\textbf{b}} & \multicolumn{1}{|c|}{\textbf{A}}\\ \hline \multicolumn{1}{|c|}{$ 1 请翻页。 请翻页以开始扫描。也可单击[继续扫描]按钮或按下 ScanSnap上的[Scan]按钮。 A B **23** □ 要保存图像并退出时 单击 [停止扫描] 按钮或按下ScanSnap上的 [Stop] 按 钮。 疑难解答 2 第1页 保存已完成: 1页( 1张) 继续扫描 停止扫描

**7.** 打开要扫描的下一页。

 $\frac{1}{2}$ 

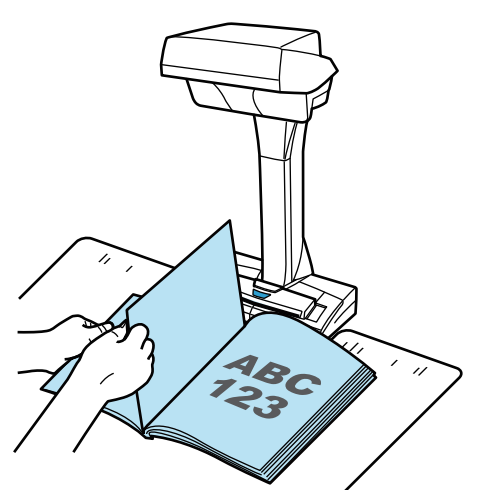

 $\Rightarrow$ 

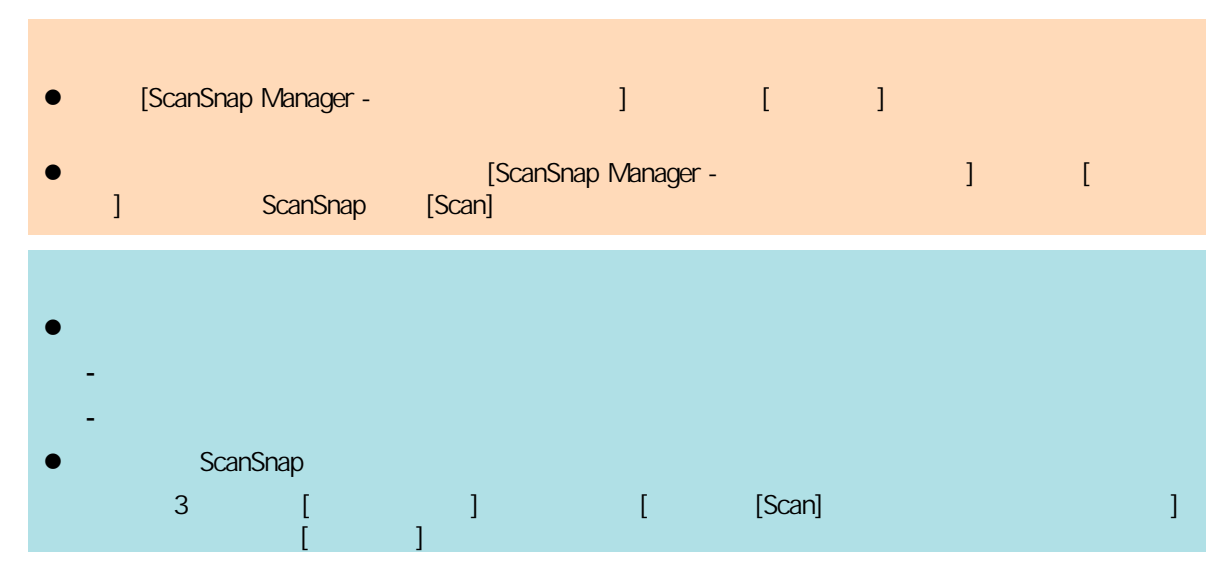

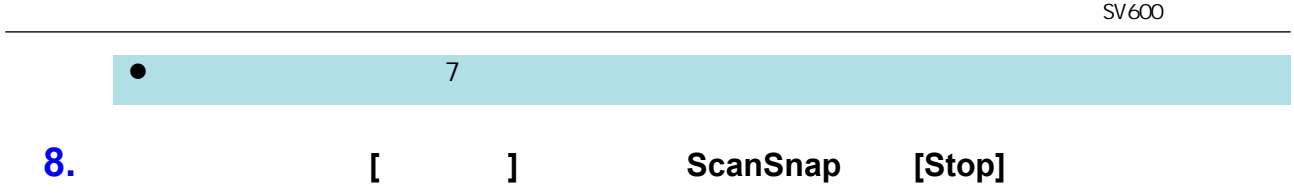

### <span id="page-343-0"></span>**SV600 1. b ScanSnap Manager example the set of the set of the ScanSnap Manager <b>S** 选择**[**扫描按钮设置**]**。 ⇒<br>
ScanSnap **2.**  $*$  ScanSnap  $*$  ( 97 ) [ ] [ ] ■ 应用程序 |■ 保存 8 扫描 |■ 文件选项 |■ 纸张 |■ 压缩 指定扫描模式及其他的扫描选项 日 自动分辨率 图像画质:  $\overline{\phantom{0}}$ 5 自动检测颜色 色彩模式:  $\blacktriangledown$ 扫描面: 单面扫描 ▼ ◎ 自动 旋转图像: ▼ ■ 扫描完最后一页后继续扫描 选项.. 隐藏 へ 确定 取消 适用  $\Rightarrow$  [ ]

### **3.** ScanSnap

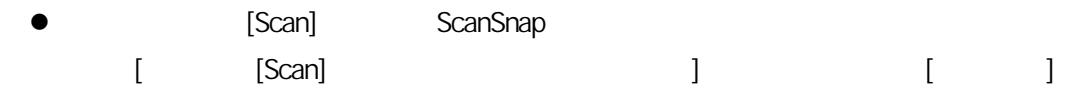

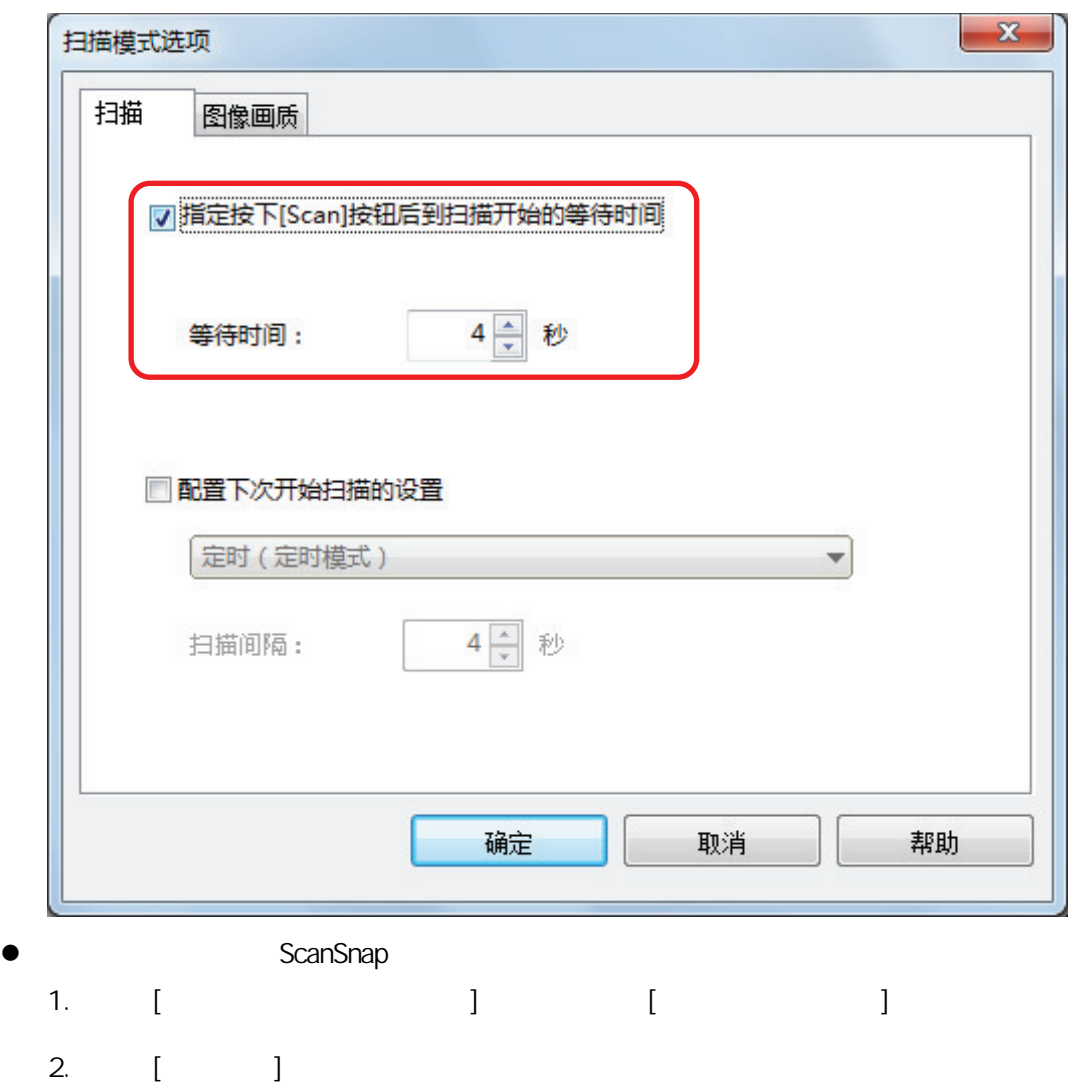

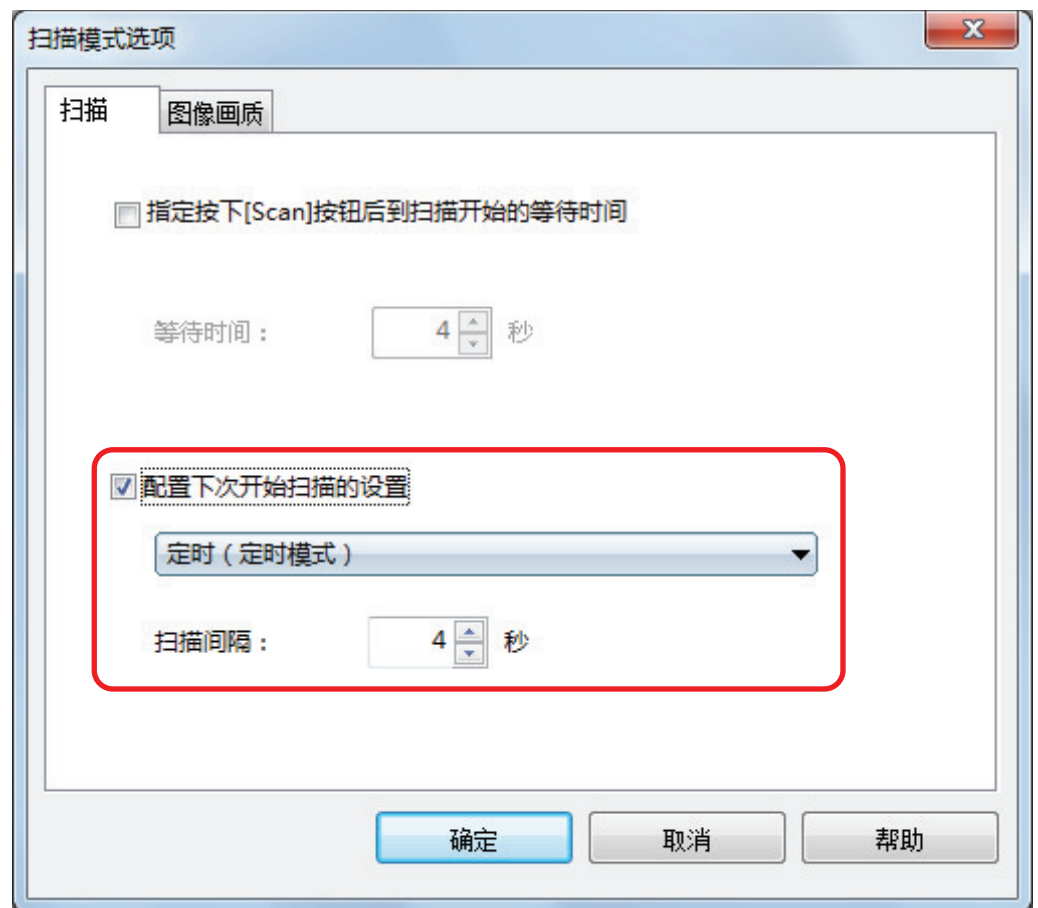

- **4.** 单击**[**确定**]**按钮关闭所有窗口。
- **5.** ScanSnap
- 详情请参阅["如何放置文档\(SV600\)"\( 第 324 页\)](#page-323-0)
- **6.** ScanSnap [Scan]
- $\Rightarrow \qquad \qquad [\qquad \qquad ]$
- **7.** ScanSnap
- 详情请参阅["如何放置文档\(SV600\)"\( 第 324 页\)](#page-323-0)  $\Rightarrow$   $[$   $]$  $\overline{7}$
- **8.**  $[$  **c**  $]$  ScanSnap  $[Stop]$

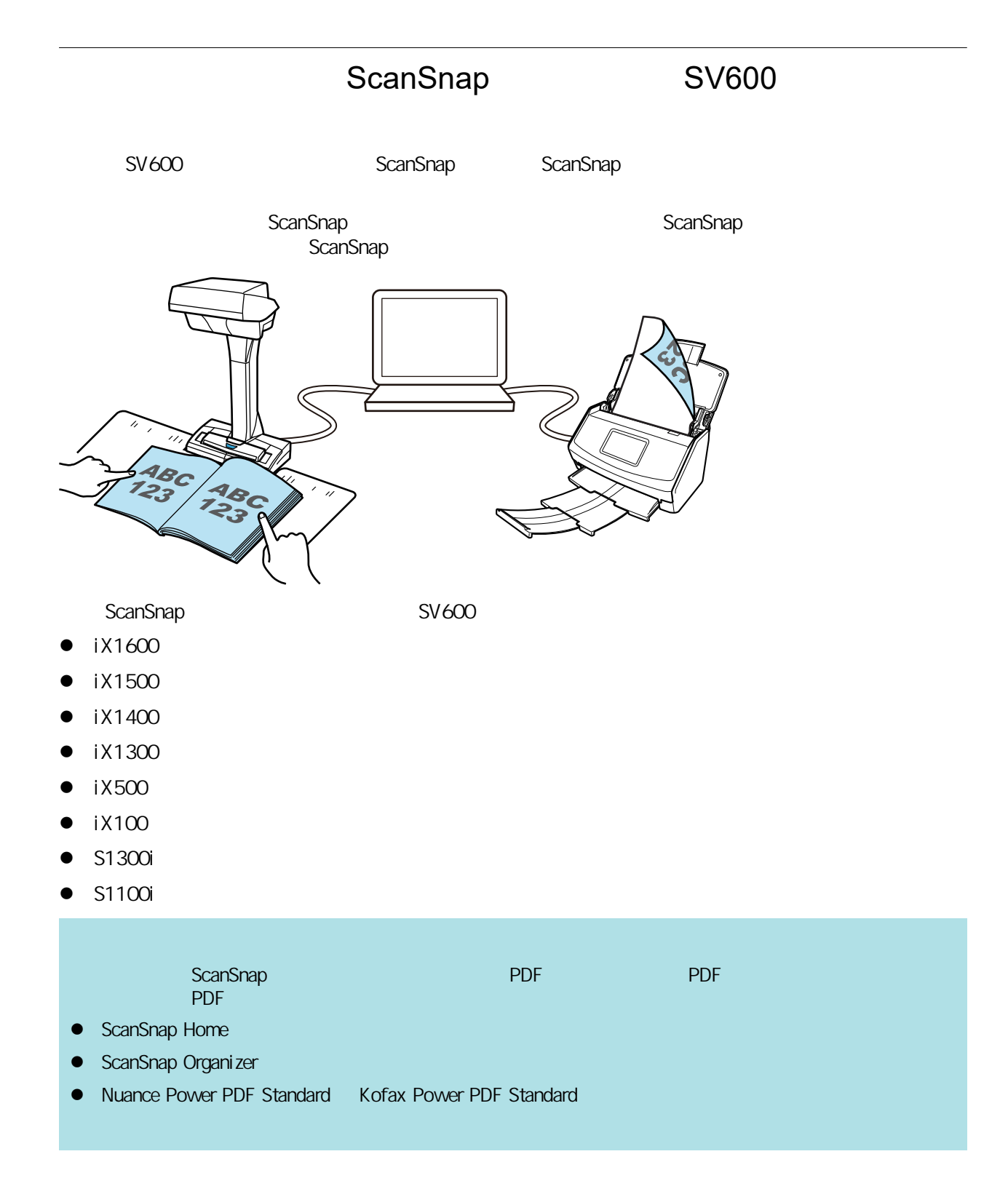

# **S1300i**

- l ["要扫描的文档\(S1300i\)"\( 第349 页\)](#page-348-0)
- $S1300i$  " (351 )
- $S1300i$  " (356 )
- l ["扫描同一批文档内含有不同宽度和长度的文档\(S1300i\)"\( 第360 页\)](#page-359-0)

## S1300i

#### <span id="page-348-0"></span>ScanSnap

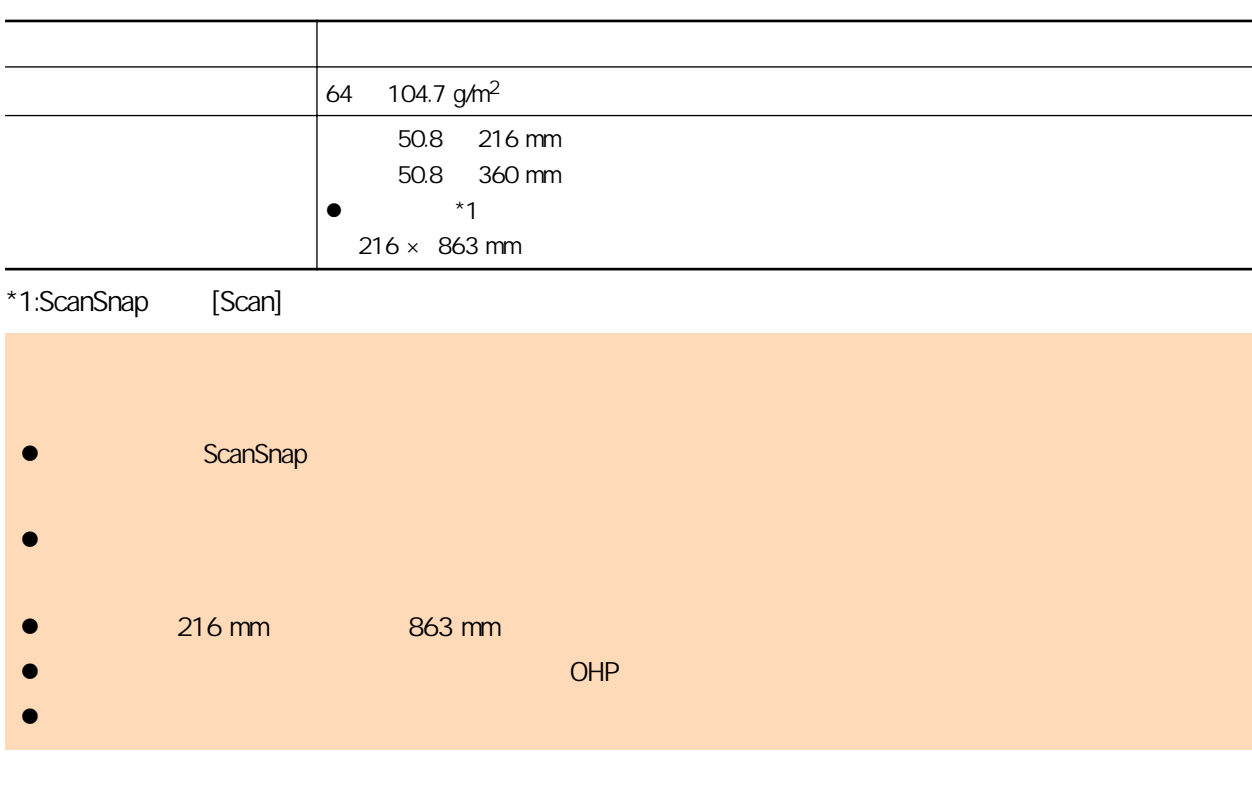

- l 用铅笔书写的文档
- 出现的文档时,这样的文档时,我们就会有关。<br>2018年10月11日,我们清洁。有关的文档时,我们就会有关的方法,我们就会有关他们清洁。有关的方法,我们就会有关他们清洁。有关的方法,我们就会有关他们清洁的精 Manager
- $\bullet$ ScanSnap ,我们的人们就会在这里的时候,我们的人们就会在这里的时候,我们的人们就会在这里的时候,我们的时候,我们的时候,我们的时候,我们的时候,我们的时候,我们的时候,<br>第一节 "我们的时候,我们的时候,我们的时候,我们的时候,我们的时候,我们的时候,我们的时候,我们的时候,我们的时候,我们的时候,我们的时候,我们的时候,
	- 的"疑难解答"。根据无碳复写纸的种类不同,扫描仪的使用寿命可能会比只扫描办公用纸的要短
- $\bullet$ 
	- 50.8 mm 50.8 mm
	- $64 \frac{g}{m^2}$
	- 表面不均匀的文档(比如信封和带有附加材料的纸页)
	- 有褶皱或弯曲的文档
	-
	- 折叠或有破损的文档
	- 描图纸
	- 涂料纸
	- 照片(印相纸)
		-
- 有打眼或穿孔的文档
- 不是长方形或正方形的文档
- 复写纸或热敏纸
- 带有便笺纸和便利贴的文档

### 文档类型 图像明信片  $64$  326 g/m<sup>2</sup> 50.8 100 mm 50.8 148 mm

- l  $\bullet$ - 电源电缆连接 - 普通室温和湿度 ScanSnap
- l 当扫描照片或图像明信片时。请注意图像的一面可能会受到损坏。对扫描照片或图像明信片可能造成

# S1300i

<span id="page-350-0"></span>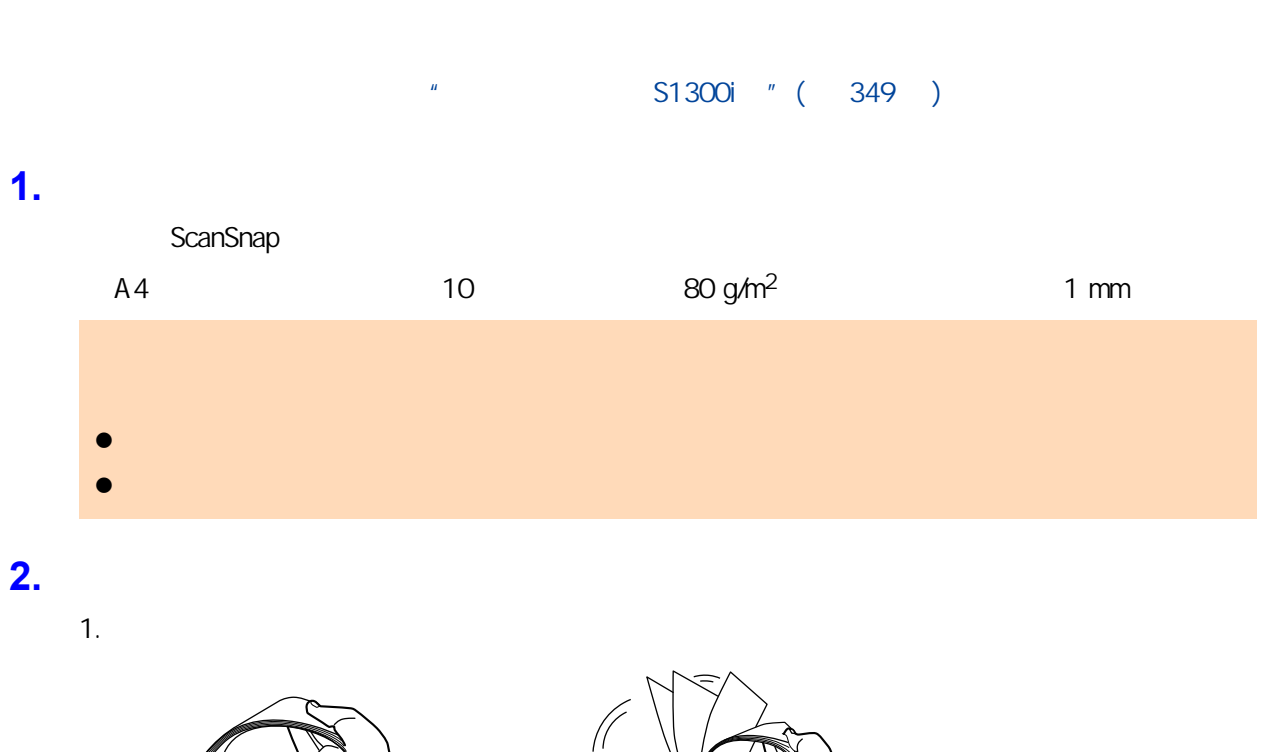

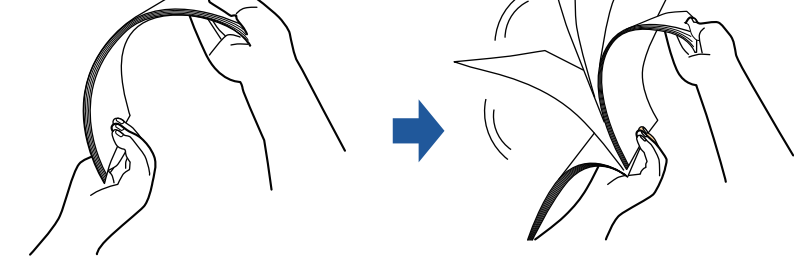

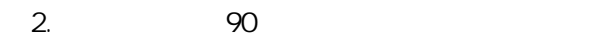

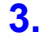

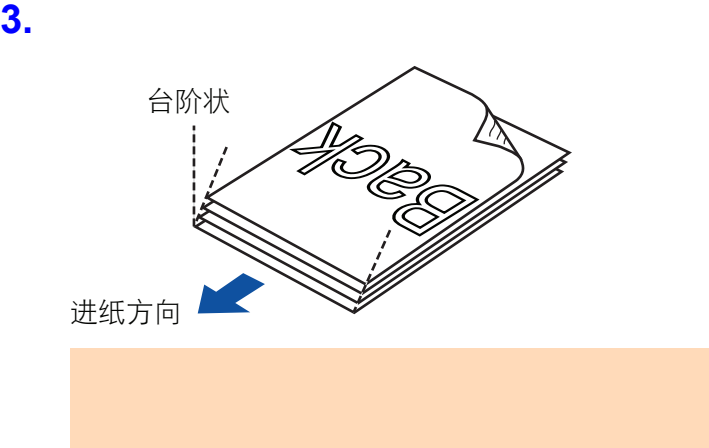

**4.** ScanSnap ADF

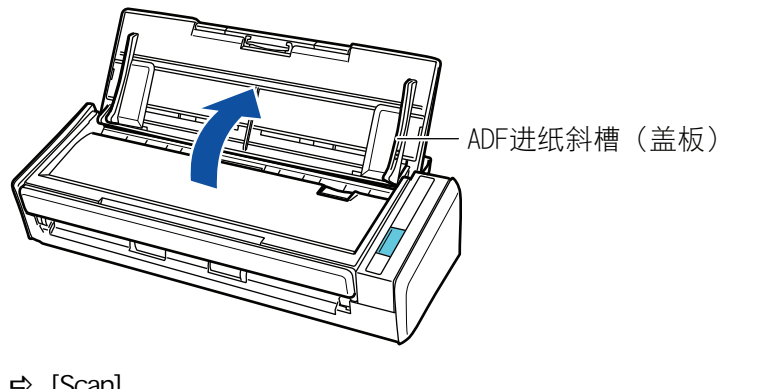

 $\Rightarrow$  [Scan]

ScanSnap Manager **图** 

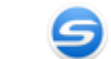

**5.** 拉出延伸板。

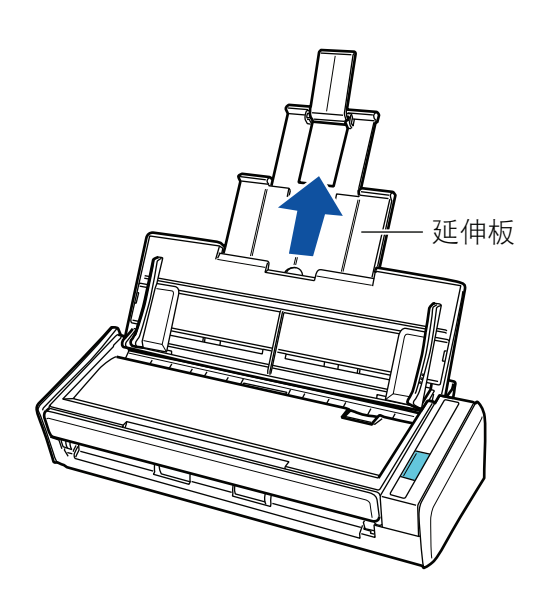

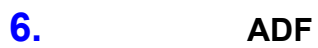

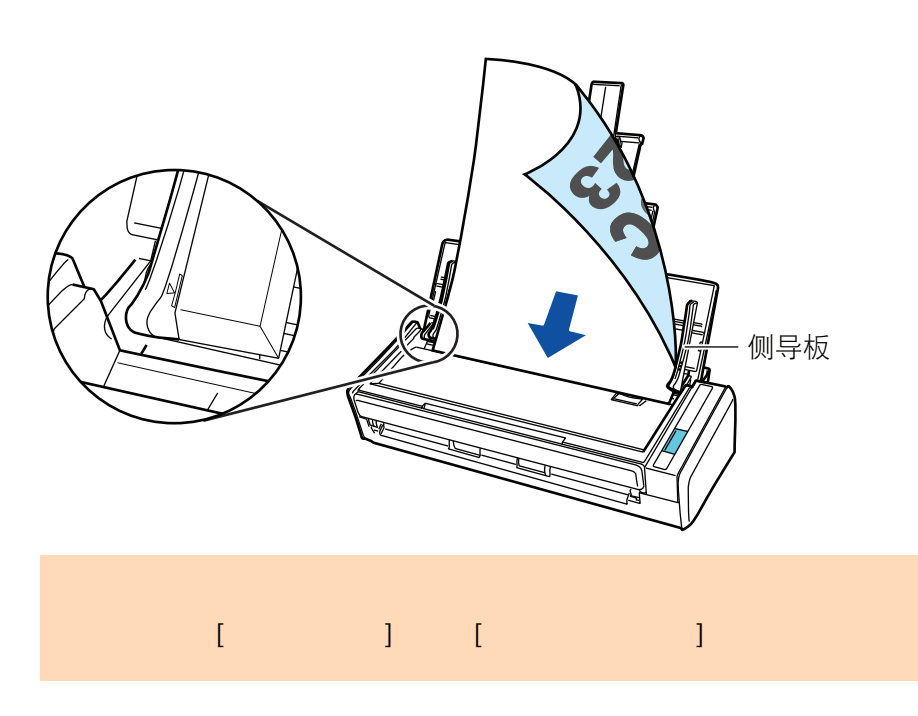

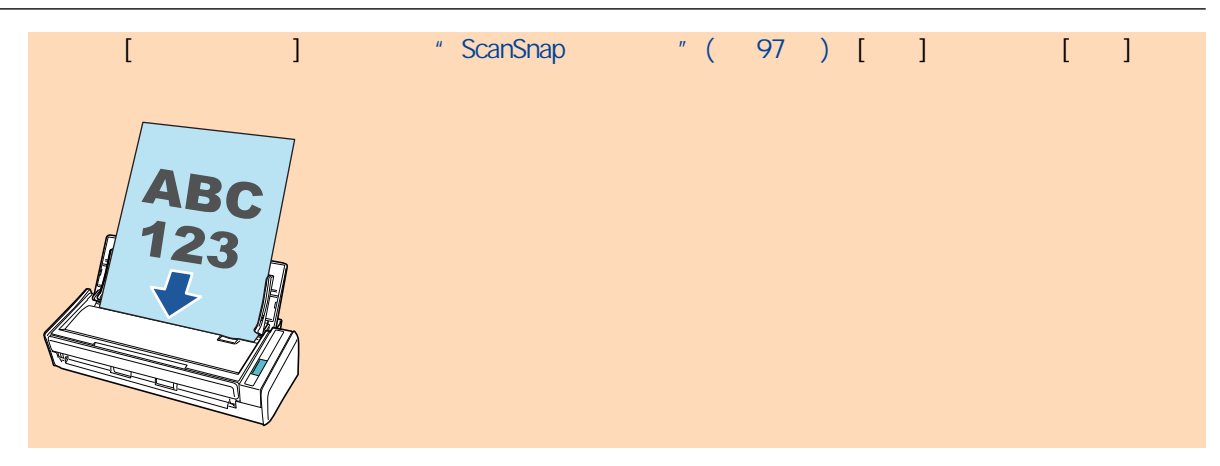

**7.** 将侧导板调节到与文档同宽。

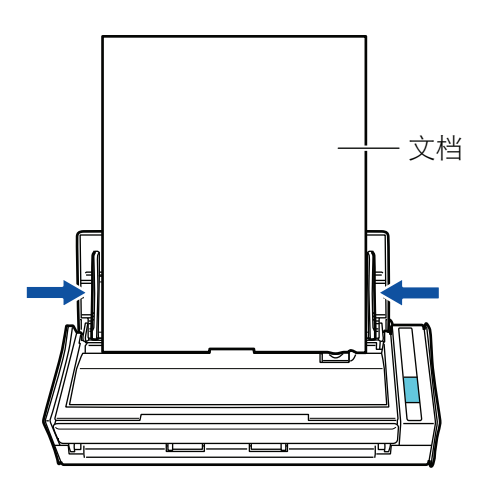

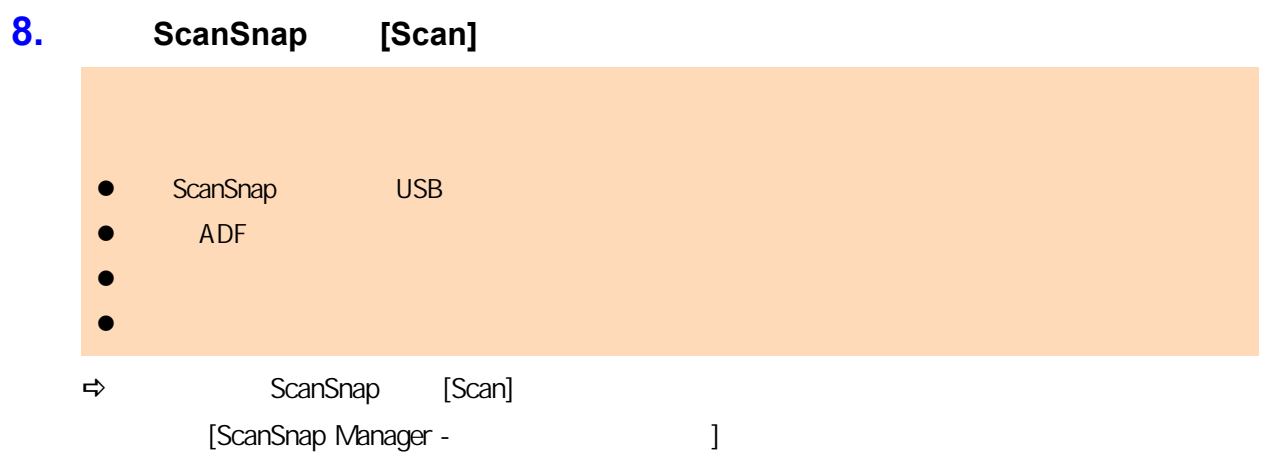

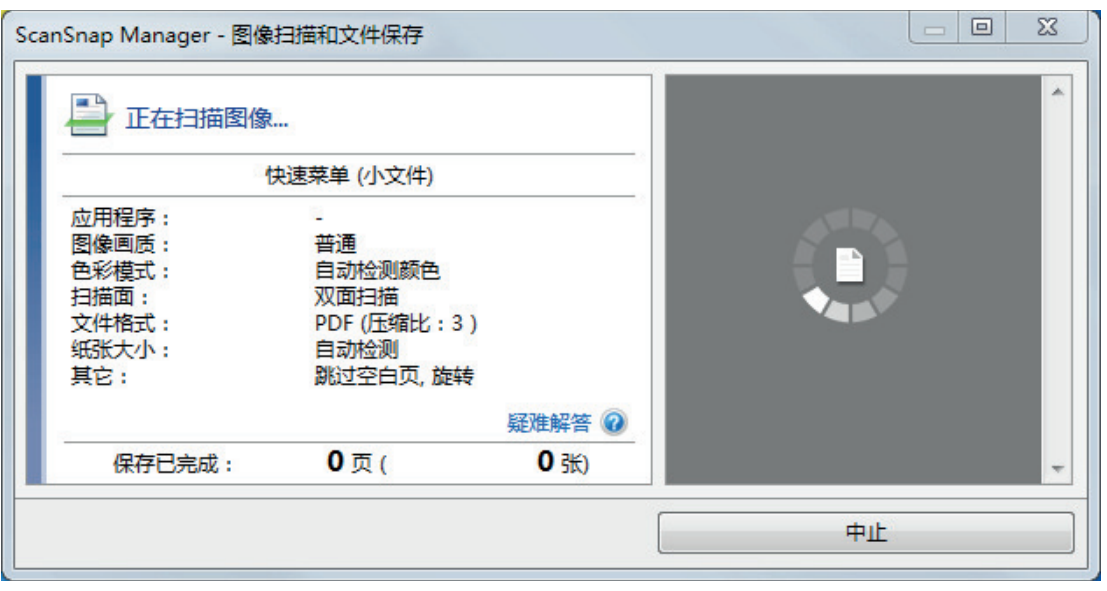

## **9. CanSnap Manager** ScanSnap Manager

 $\Rightarrow$ 

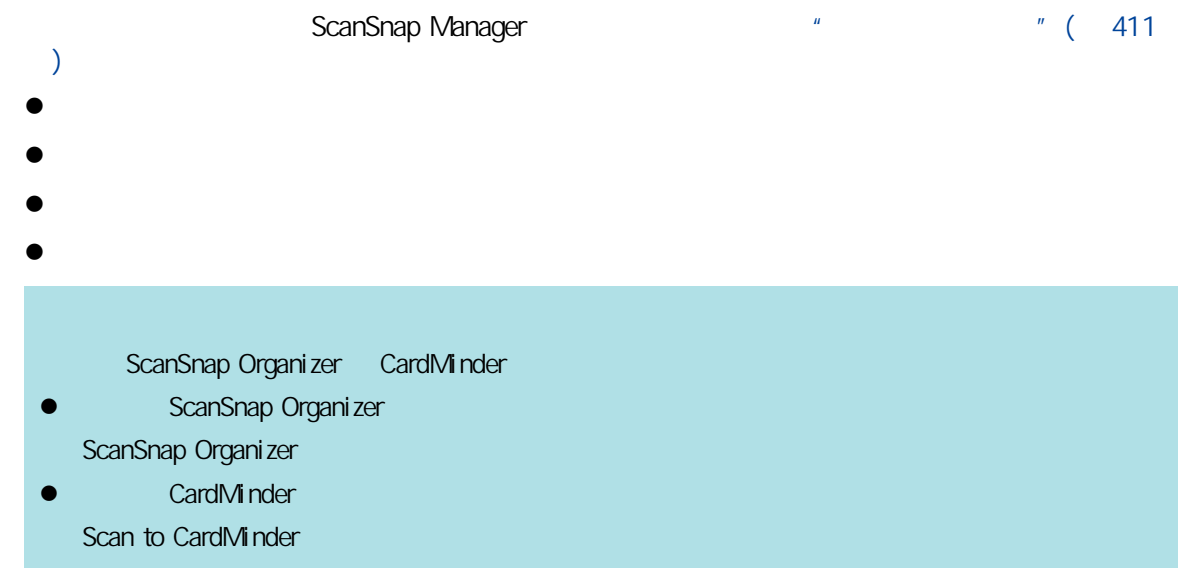

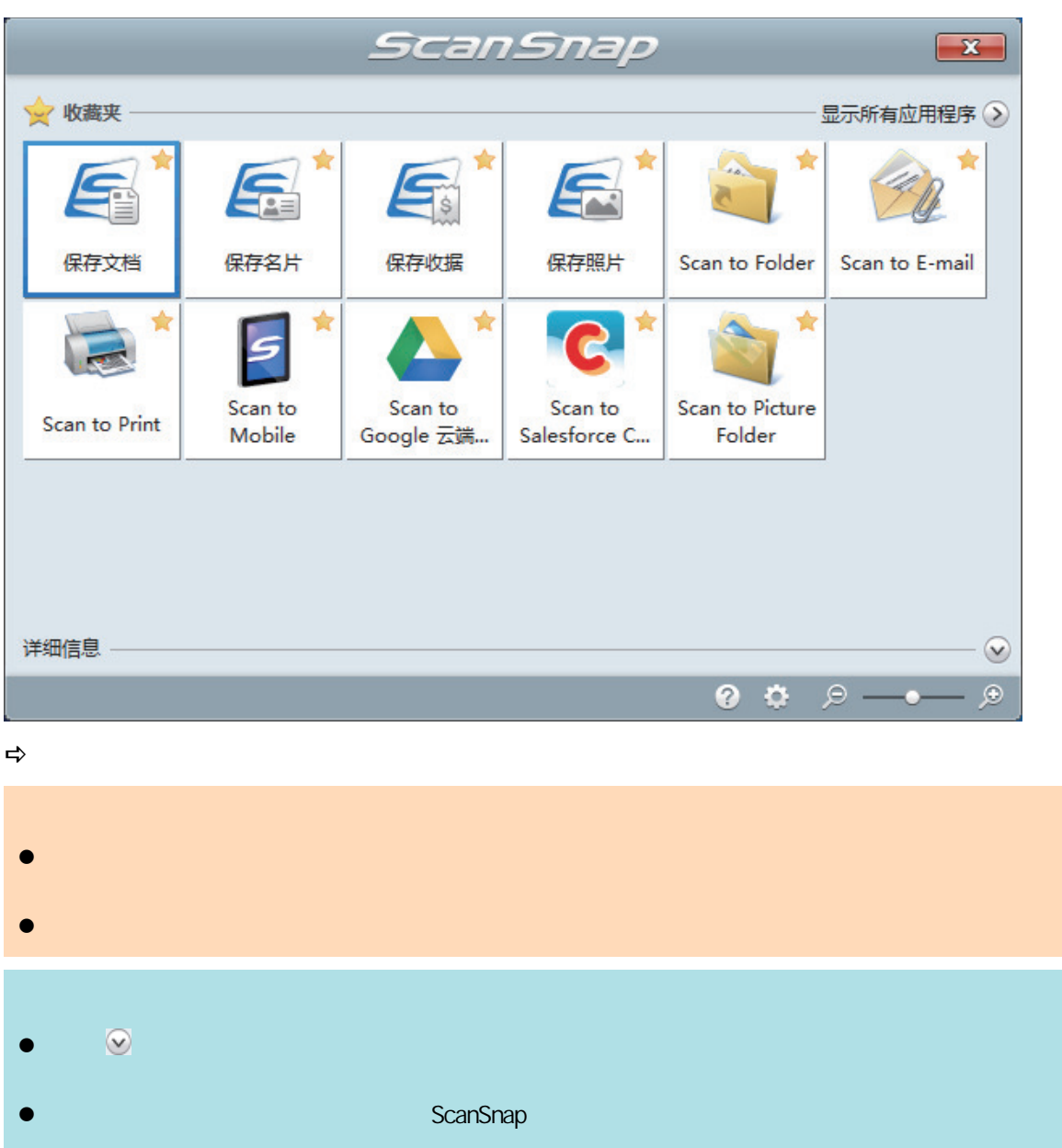

<span id="page-355-0"></span>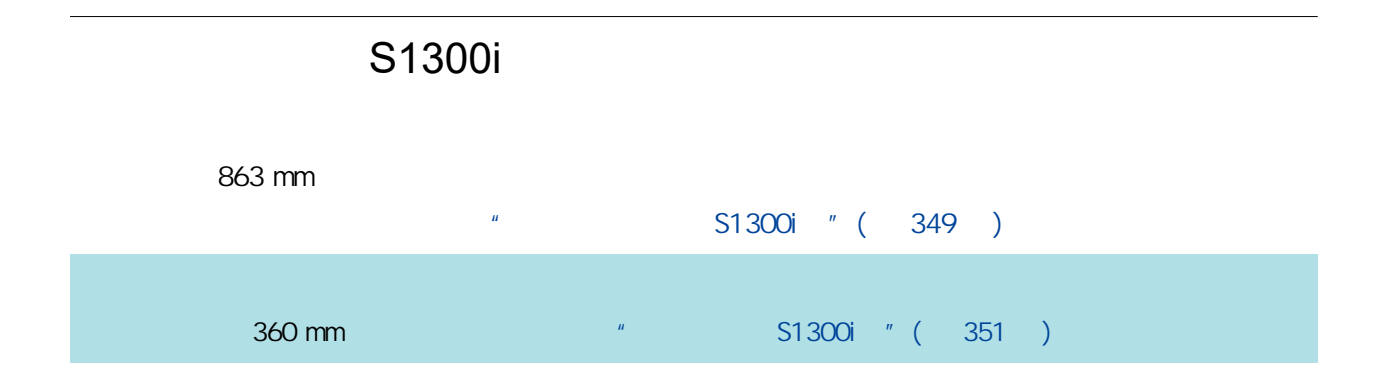

### 1. ScanSnap ADF

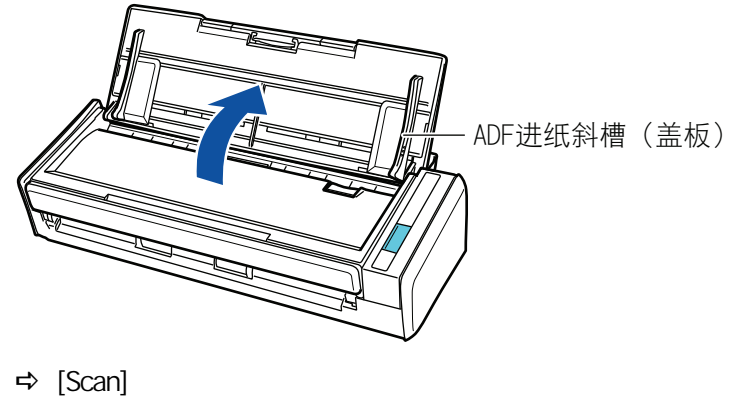

ScanSnap Manager **Internal ScanSnap** 

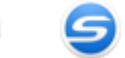

**2.** 拉出延伸板。

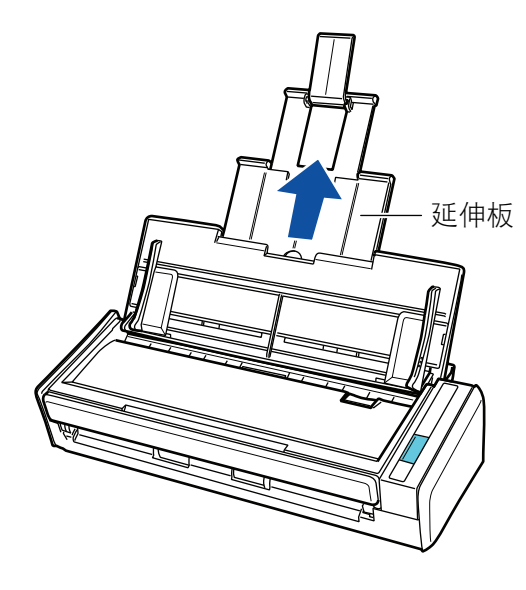

**3.** 只将一张文档放到 **ADF** 进纸斜槽(盖板)。  $ADF$ 

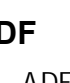

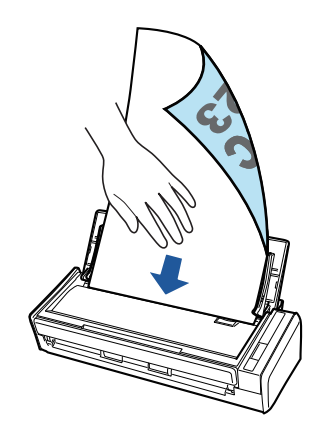

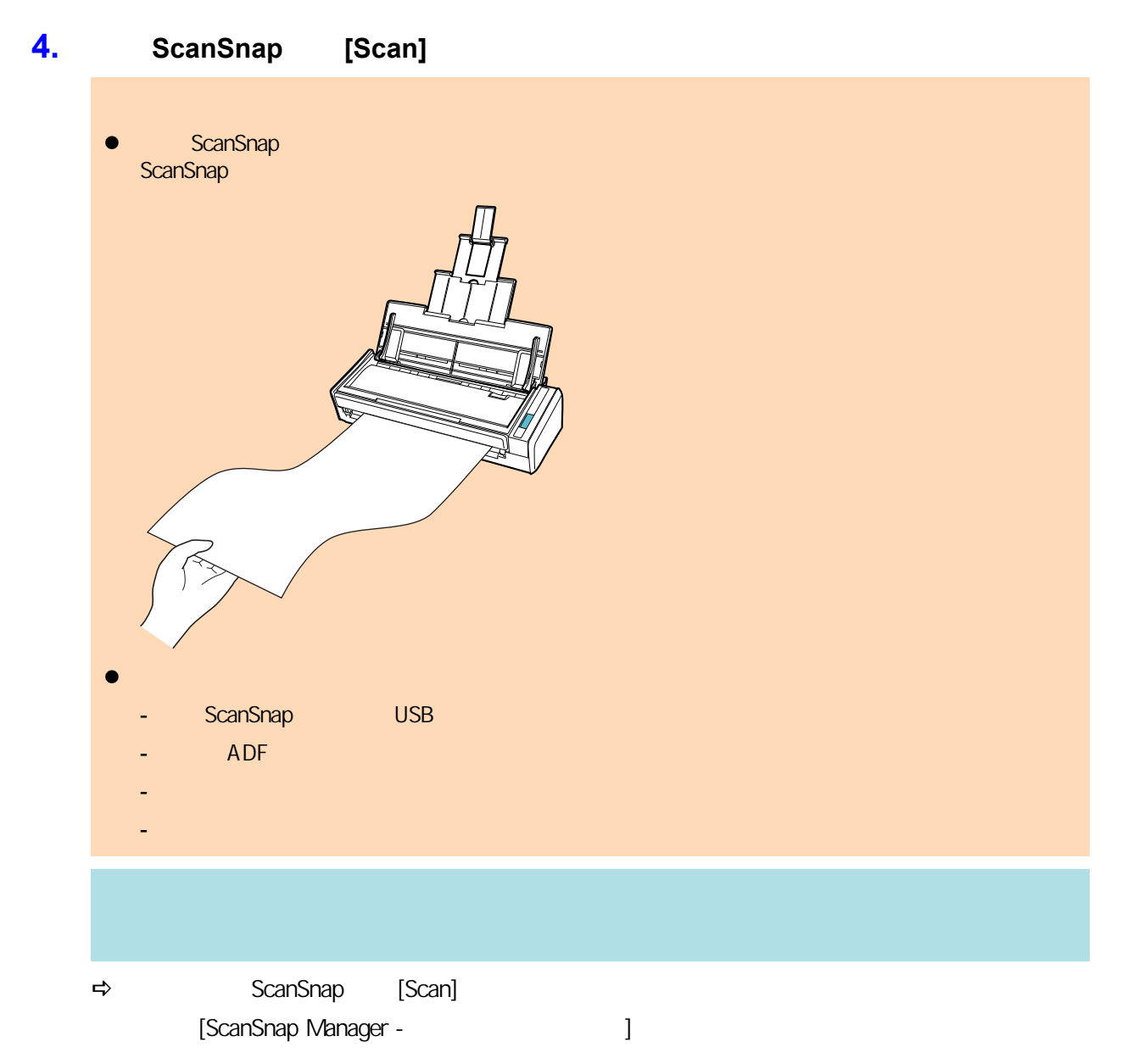

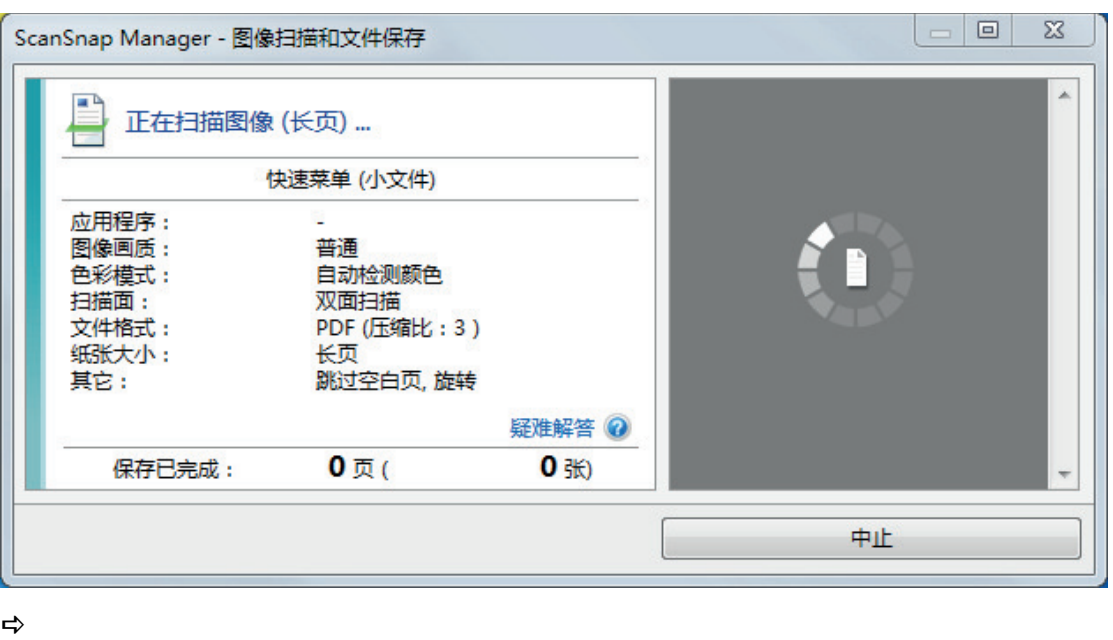

### **5. b ScanSnap Manager ScanSnap** Manager

- [ Referred to a ScanSnap Home ]
	- $"$  ScanSnap Home  $"$  ( 412 )

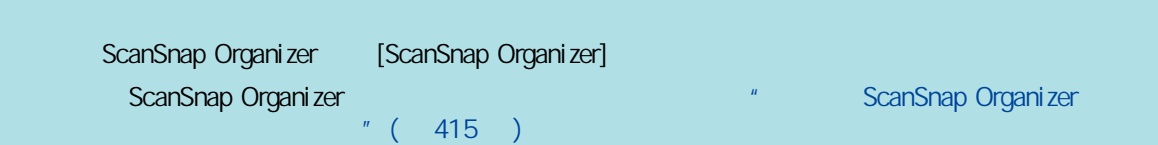

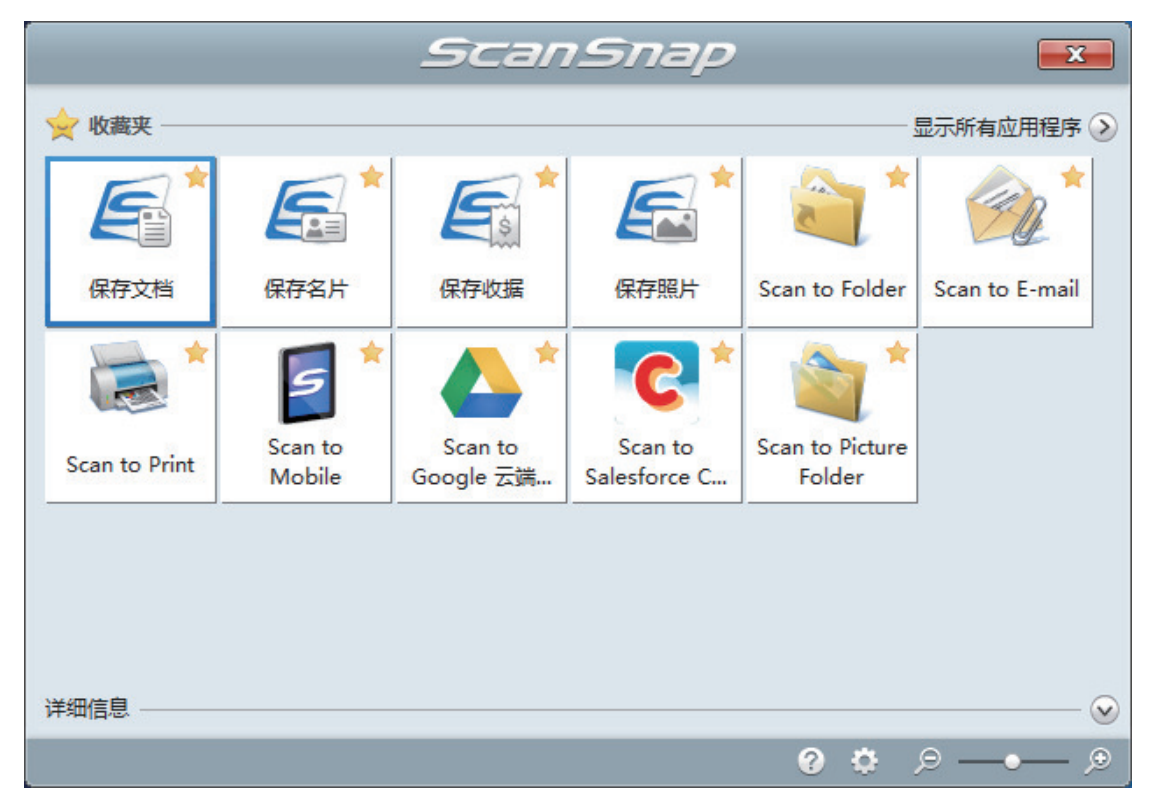

 $\Rightarrow$ 

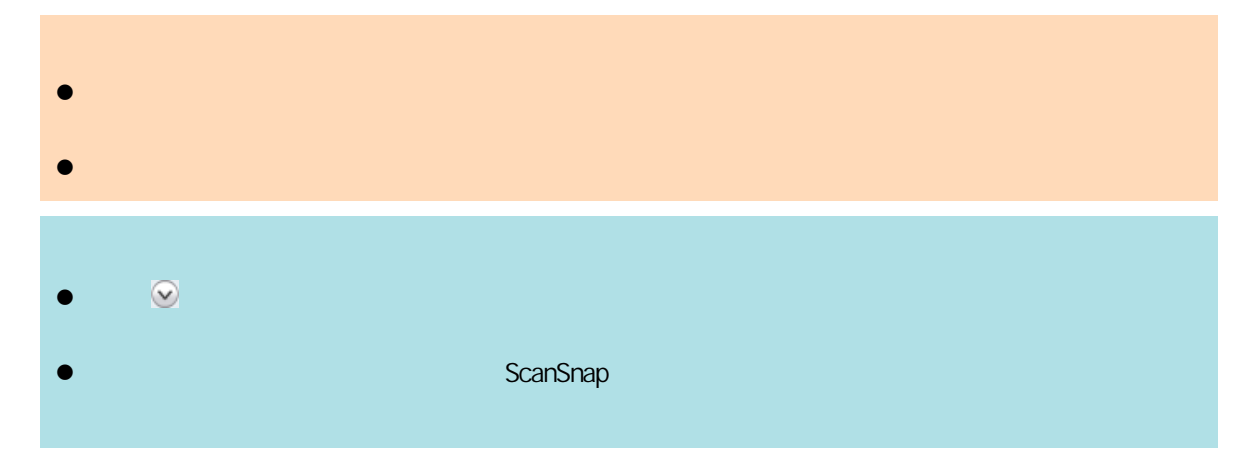

**S1300i** 

<span id="page-359-0"></span>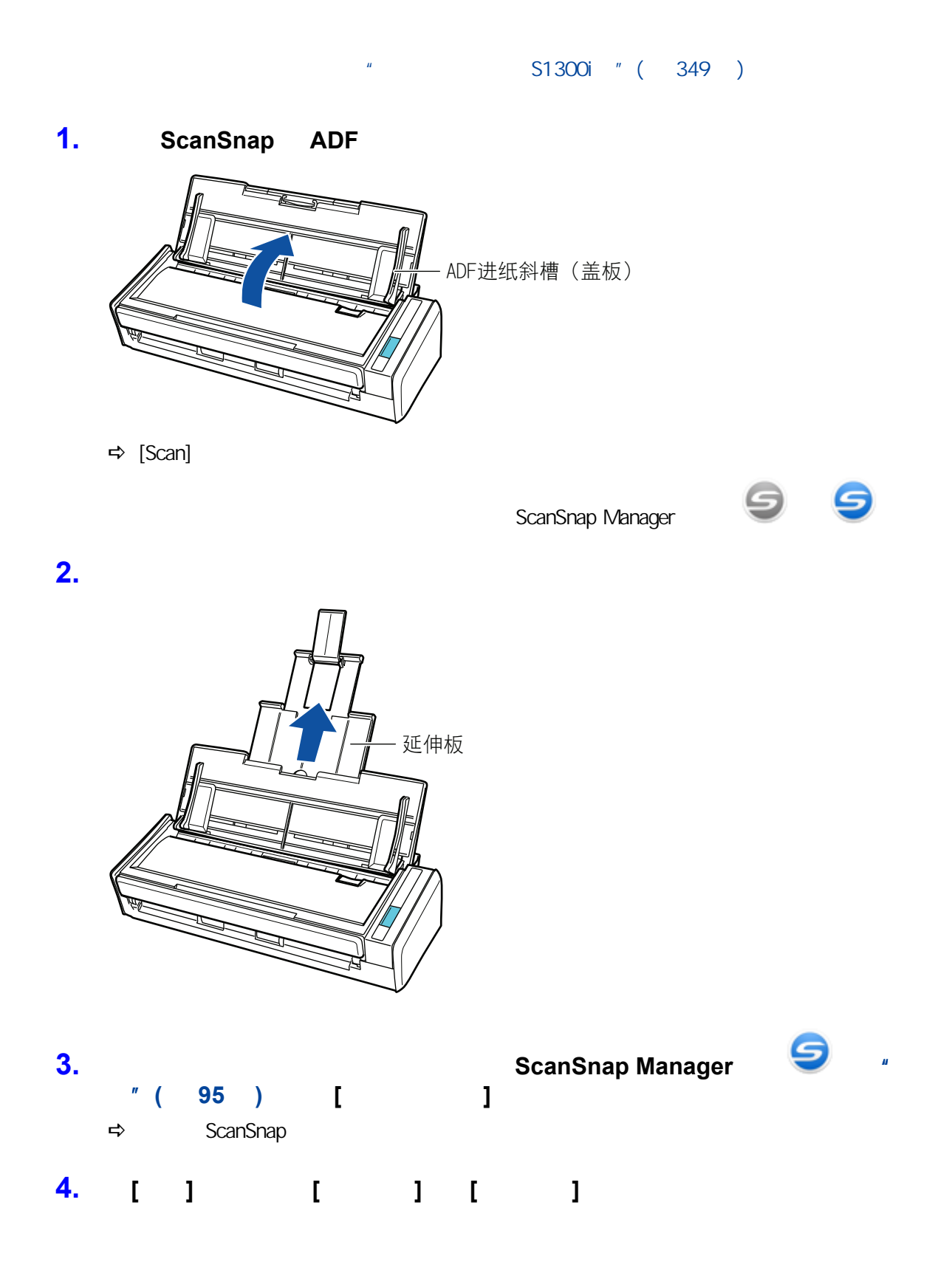
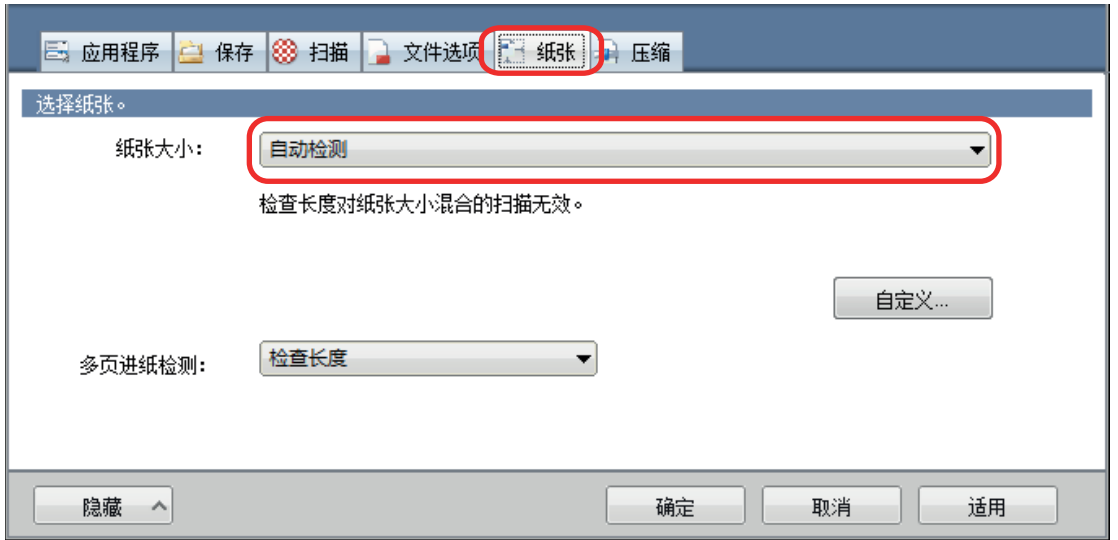

# **5.** 为**[**多页进纸检测**]**选择**[**无**]**。

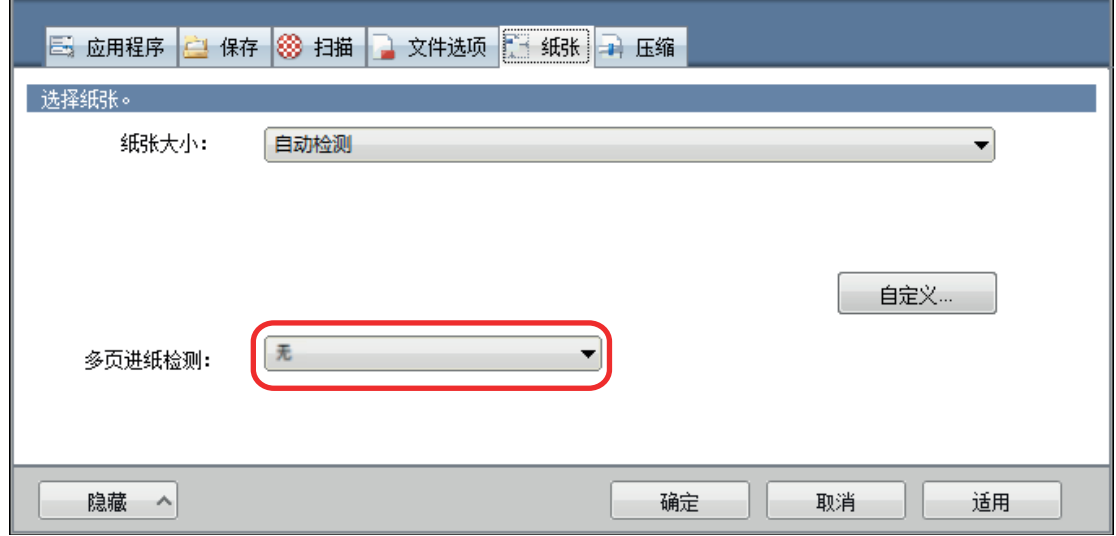

# **6.** [ ] ScanSnap

# **7.** ScanSnap

1. 对齐文档边缘。

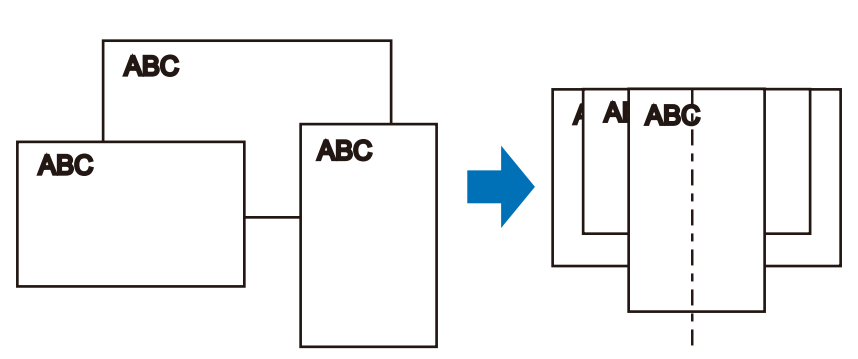

 $2.$ 

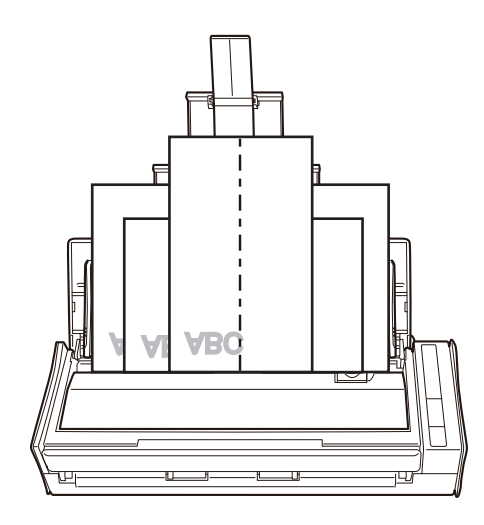

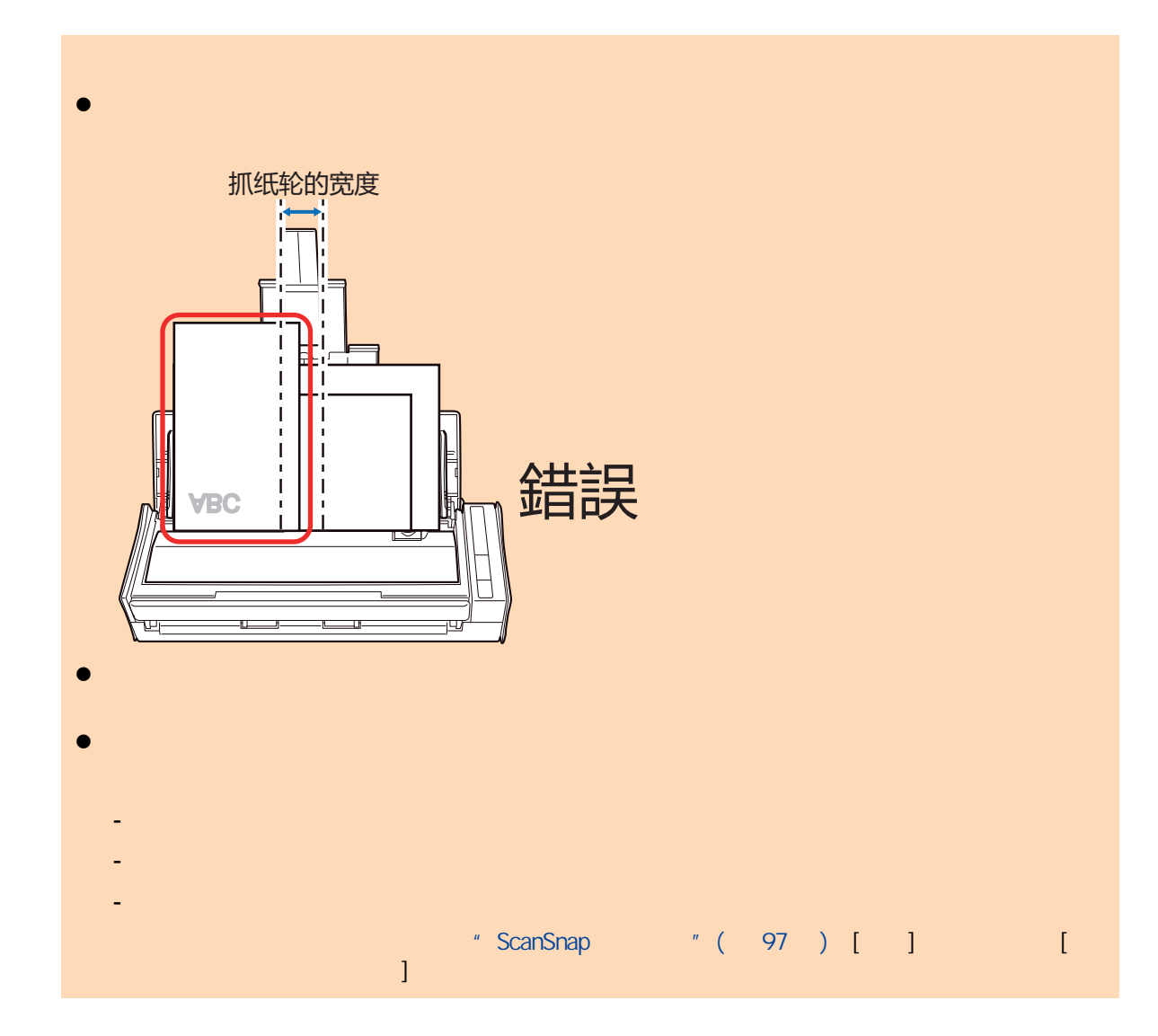

**8.** ScanSnap [Scan]

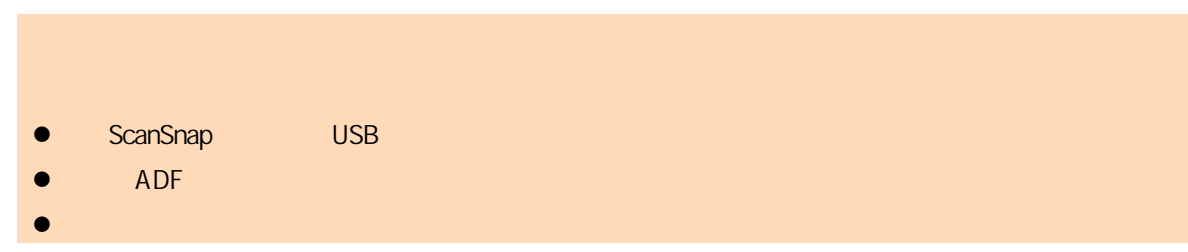

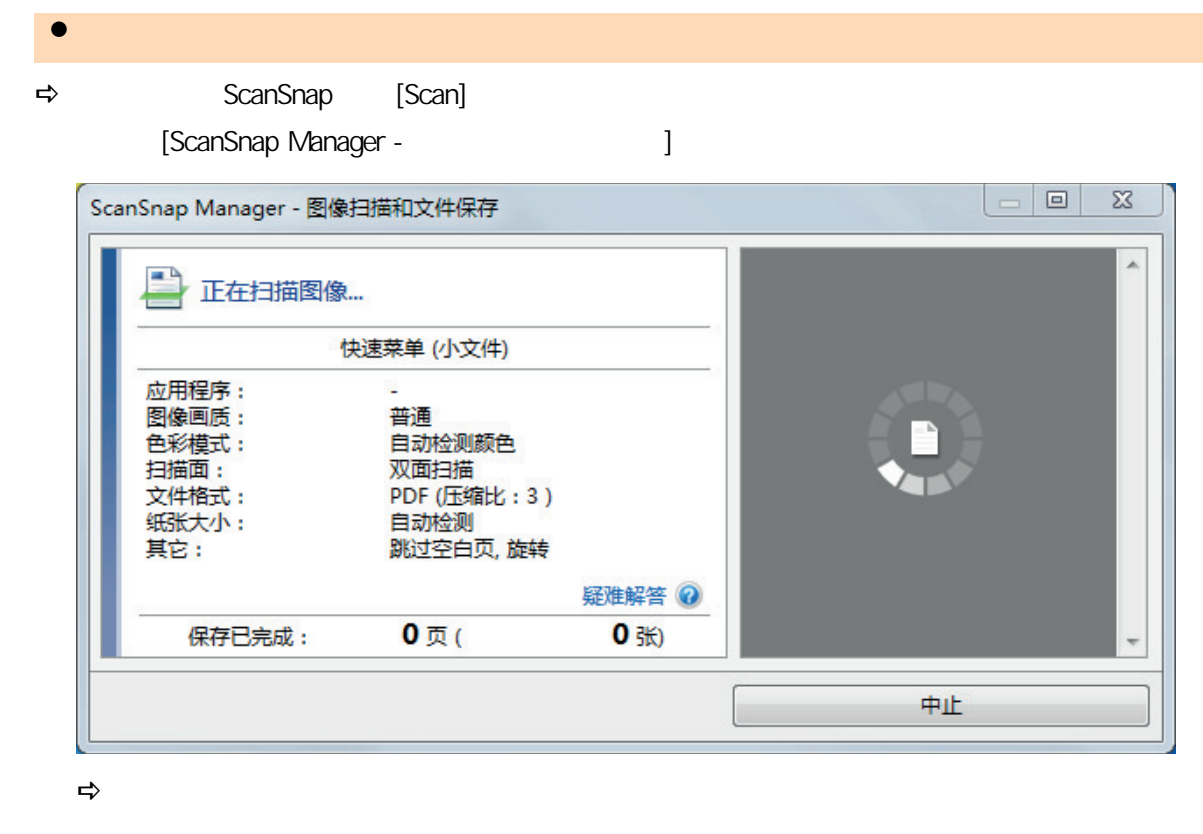

## **9. CanSnap Manager** ScanSnap Manager [ The canSnap Home **html** e ScanSnap Home 2012 and 2012 and 2012 and 2012 and 2012 and 2012 and 2012 and 2012 and 2013 and 2013 and 2013 and 2013 and 2013 and 2013 and 2013 and 2013 and 2013 and 2013 and 2013 and 2013 and 2013 and 2013 and 2013 and ScanSnap Organizer the two two [ScanSnap Organizer] a ScanSnap Organizer of ScanSnap Organizer of ScanSnap Organizer of ScanSnap Organizer of ScanSnap Organizer o and  $\sim$  10  $^{\circ}$  (  $\sim$  415  $^{\circ}$  )  $^{\circ}$  (  $\sim$  415  $^{\circ}$  )

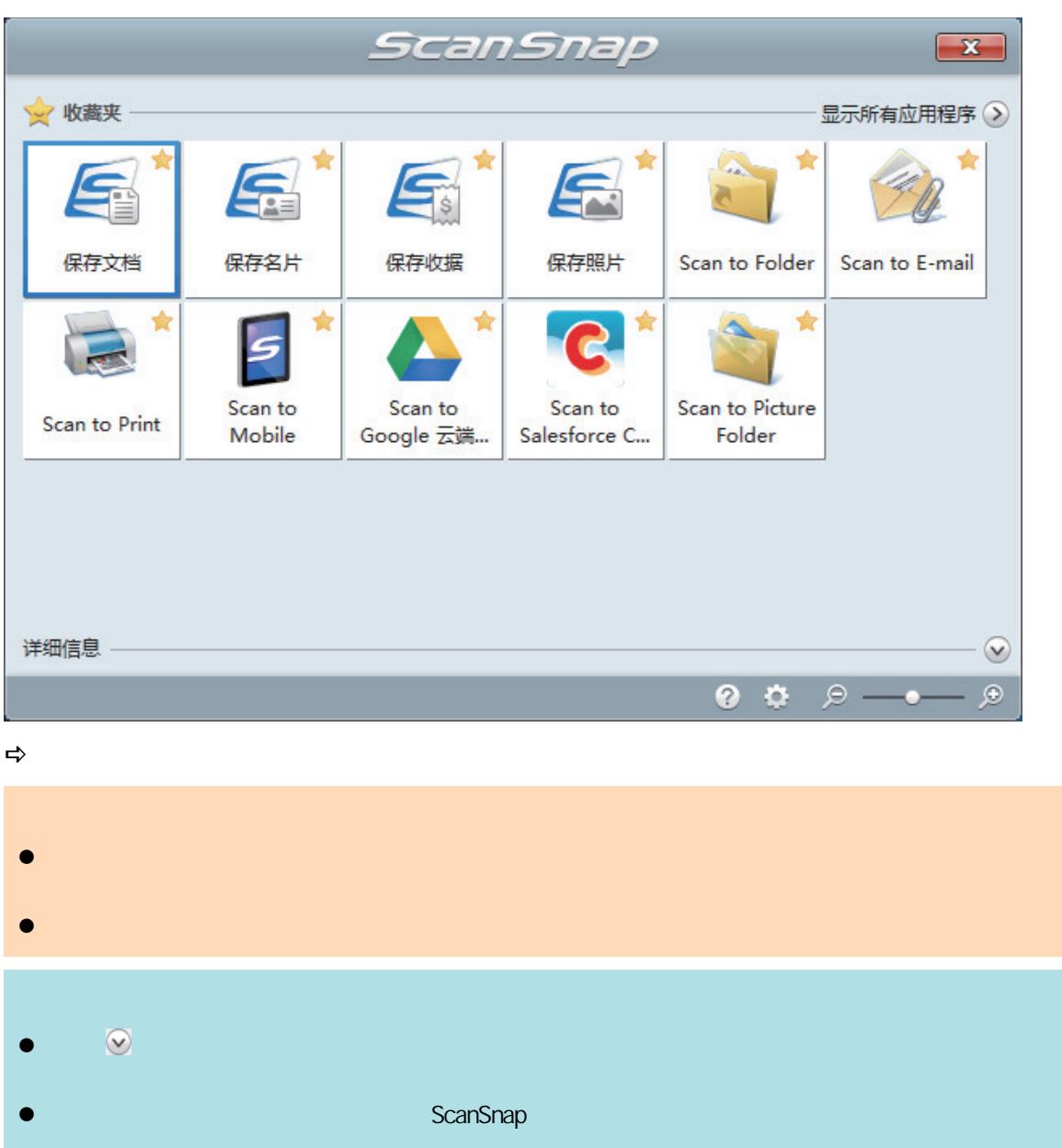

# **S1100i**

- l " S1100i " ( 366 )
- l ["扫描文档\(S1100i\)"\( 第370 页\)](#page-369-0)
- 
- $\lambda$
- $\blacksquare$  and  $\blacksquare$  and  $\blacksquare$  and
- **e** " ScanSnap  $A4$  Letter S1100i " (381 )
- " A4/Letter S1100i " ( 385 )
- $S1100i$  " (390 )

## <span id="page-365-0"></span>S1100i

ScanSnap

### ScanSnap

ScanSnap

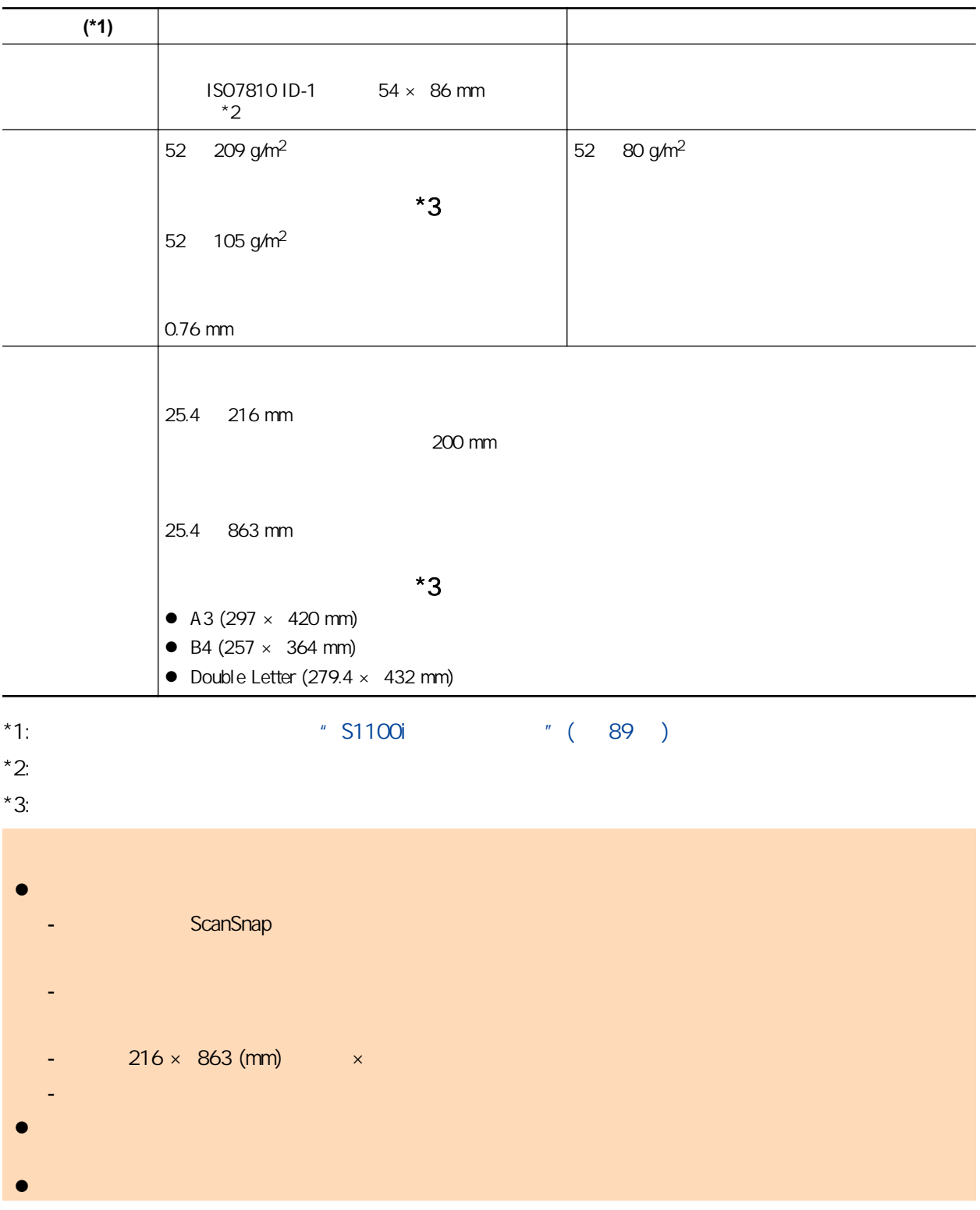

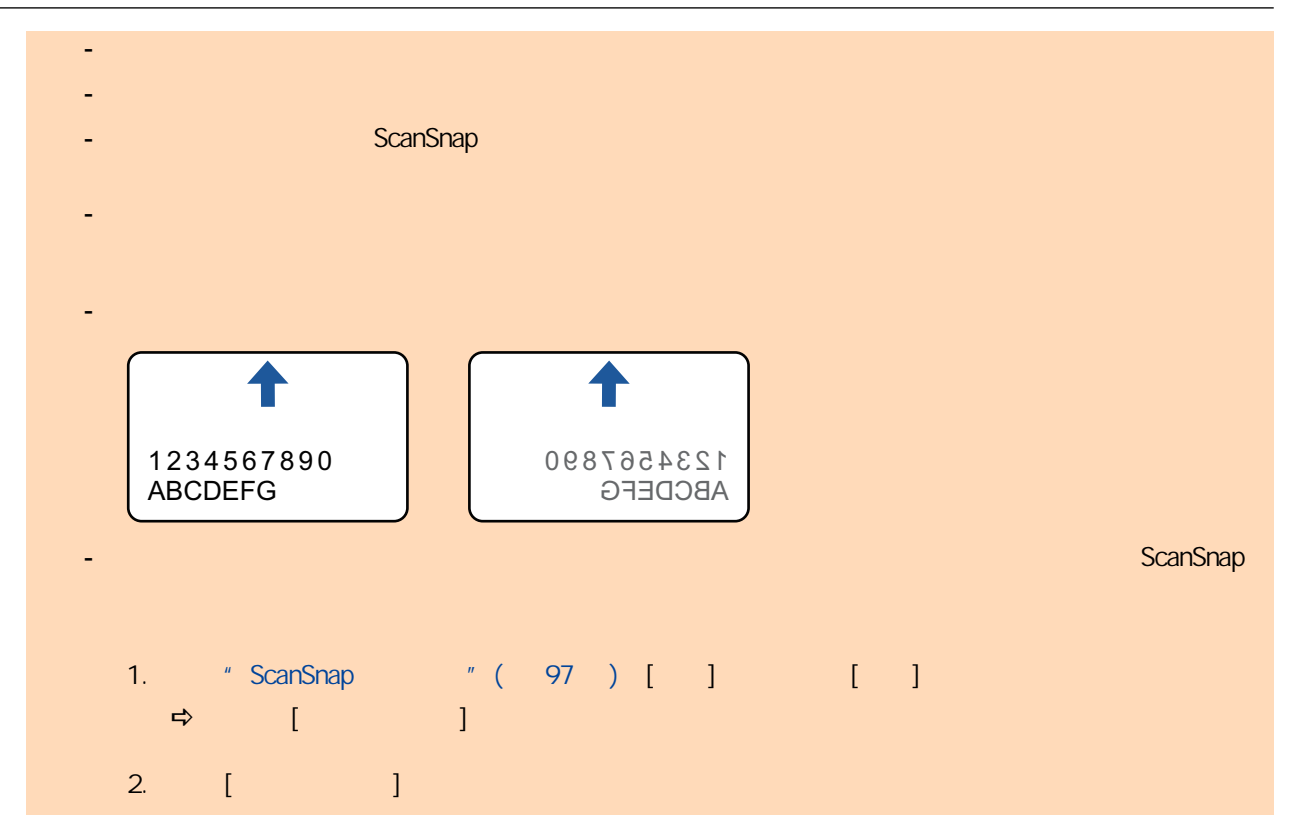

ScanSnap A4/Letter

 $64 \text{ g/m}^2$ 

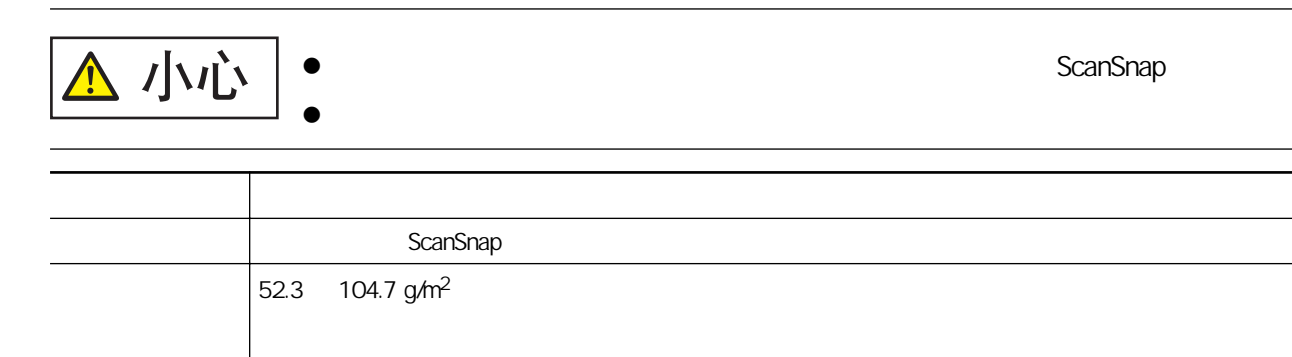

#### S1100i

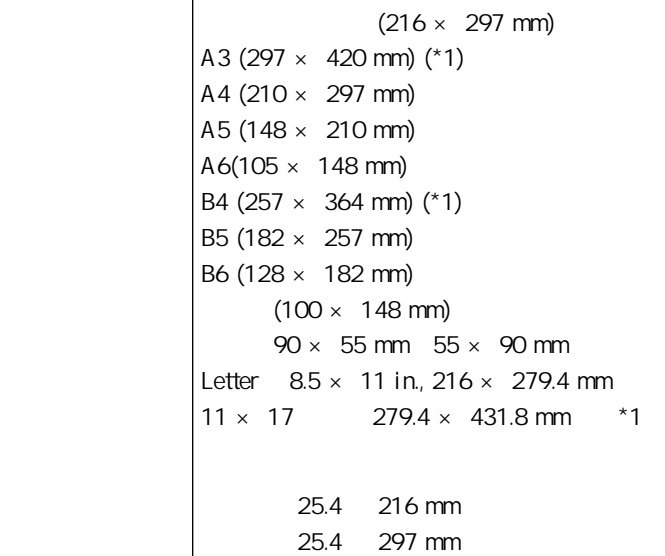

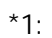

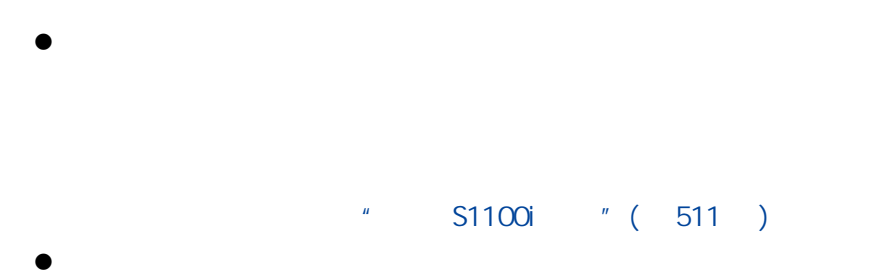

ScanSnap

ExanSnap (1991)<br>  $\sim$  S1100i (511)  $"$  ( 511 )

#### $\bullet$

- $25.4 \times 25.4$  (mm)/1  $\times$  1 (in.)  $\times$
- $52.3 \text{ g/m}^2$
- 表面不均匀的文档(比如信封和带有附加材料的纸页)
- 有褶皱或弯曲的文档
- 
- 折叠或有破损的文档
- 描图纸
- 涂料纸
- 照片(印相纸)
- 有打眼或穿孔的文档
- 不是长方形或正方形的文档
- 复写纸或热敏纸
- 带有便笺纸和便利贴的文档

# l 使用文档装订页

- 不要弄脏或裁剪文档装订页的黑白图案端。否则,将不会正确识别文档装订页。
- 请勿上下颠倒放置文档装订页。否则,可能会造成卡纸或损坏文档装订页及装订页内的文档。
- 不要折叠或拉伸文档装订页。
- 如在文档装订页内一次放入多张照片或明信片等小尺寸的文档,可能会造成卡纸。建议一次只扫
- l 存放文档装订页
	- 请勿将文档长时间放在文档装订页内。否则,文档上的油墨可能会渗到文档装订页上。
	- 请勿将文档装订页长时间放置在阳光直射等高温处或取暖设备旁。另外,不要在高温场所使用文
	-
	- 为防止变形,请将文档装订页放置在平面,且不要在上面放任何重物。

<span id="page-369-0"></span>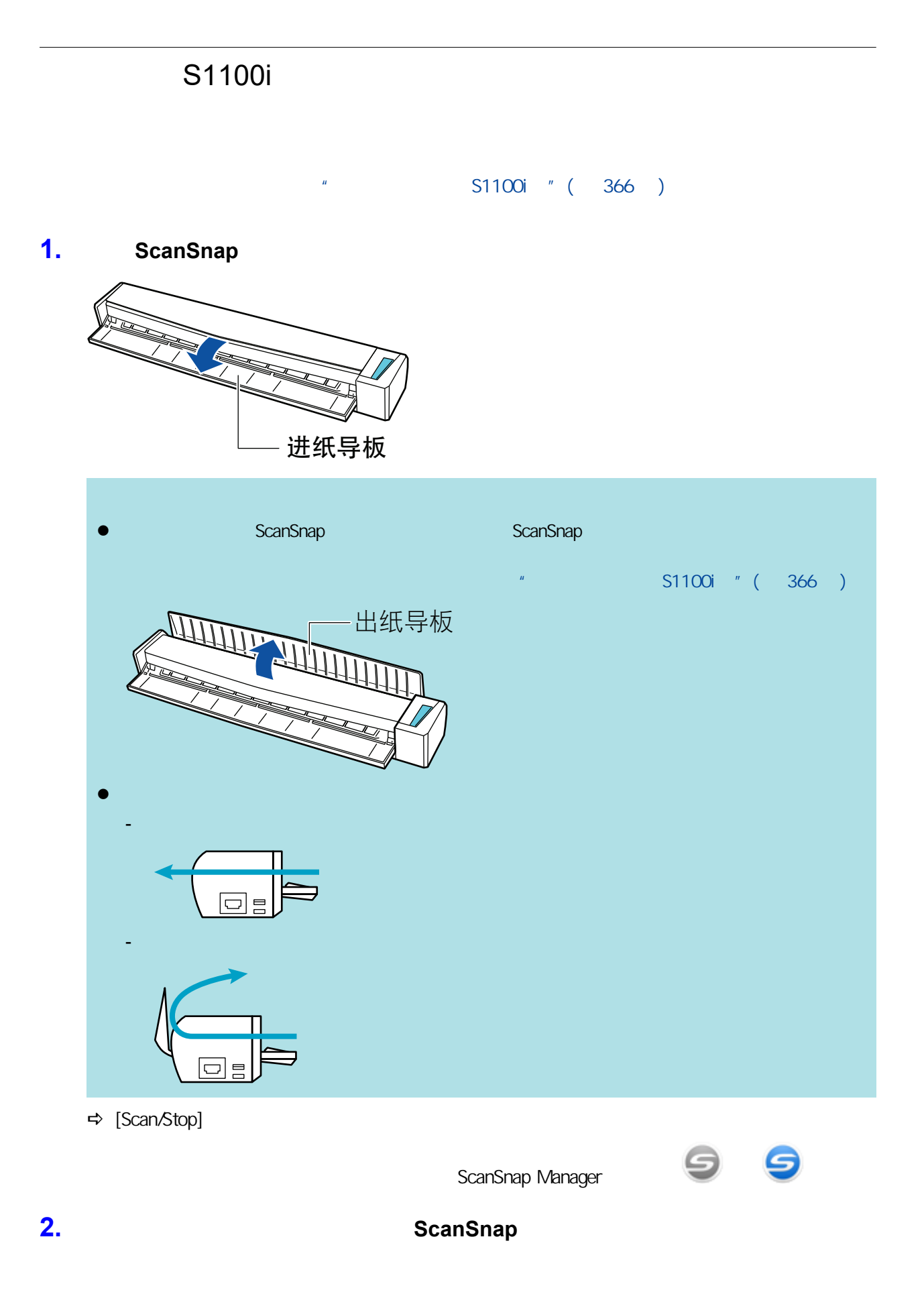

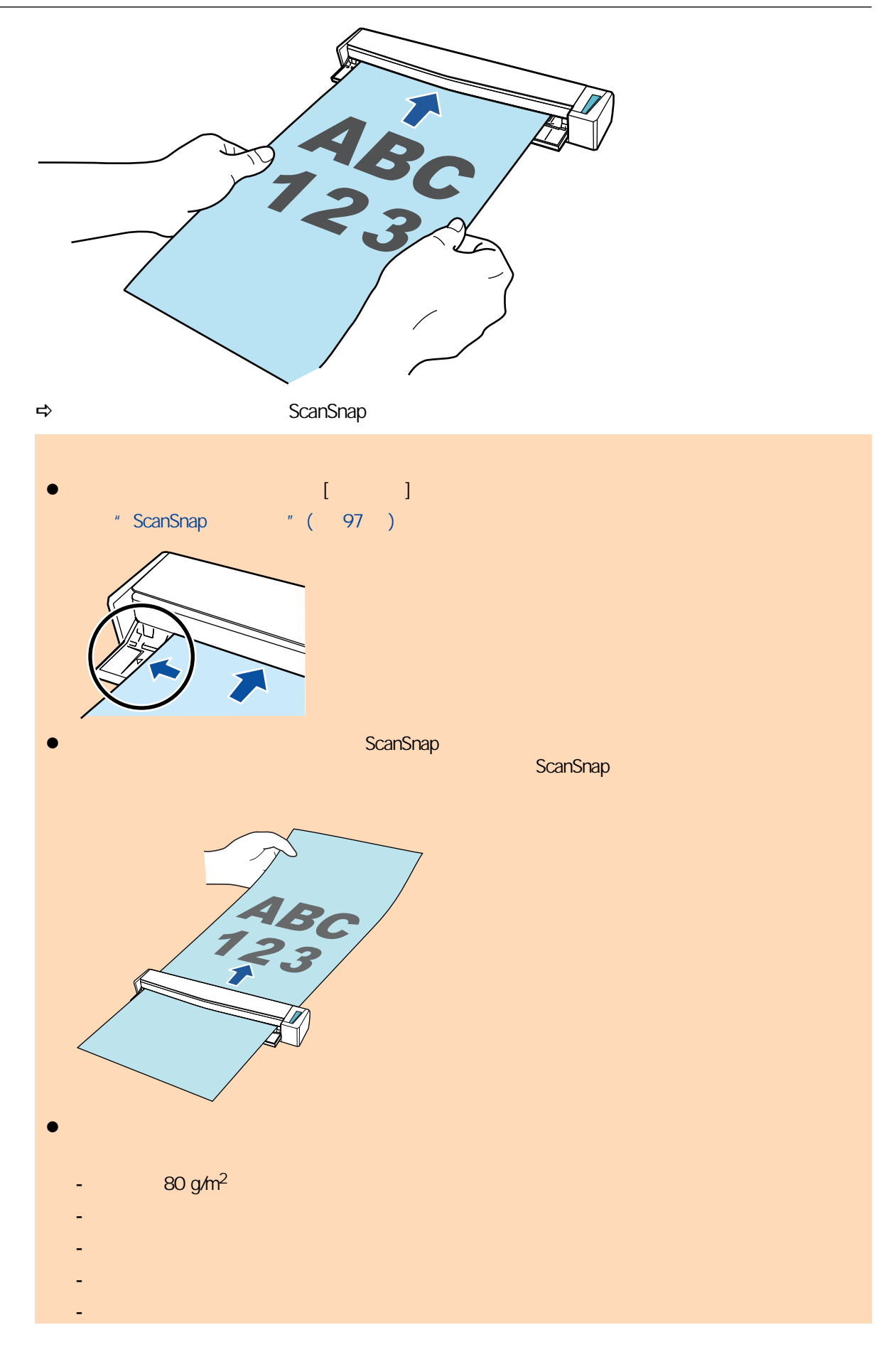

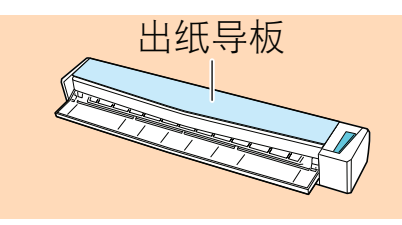

3. ScanSnap [Scan/Stop] **e** ScanSnap USB  $\bullet$  $\bullet$ l 允许电脑进入睡眠模式。 **⇒** ScanSnap [Scan/Stop] [ScanSnap Manager - Personal Discover and Discover and Discover and Discover and Discover and Discover and Discover and Discover and Discover and Discover and Discover and Discover and Discover and Discover and Discover an  $\overline{\mathbb{Z}}$  $= 0$ ScanSnap Manager - 图像扫描和文件保存  $\lambda$ 第正在扫描图像... 快速菜单 (推荐) 应用程序: u 图像画质: 自动分辨率 色彩模式: 自动检测颜色 扫描面: 单面扫描 文件格式: PDF (压缩比: 3) 纸张大小: 自动检测 跳过空白页,旋转 其它: 疑难解答 2 保存已完成:  $0$ 页 $($ 0张 中止  $\Rightarrow$  [ScanSnap Manager - 2008]

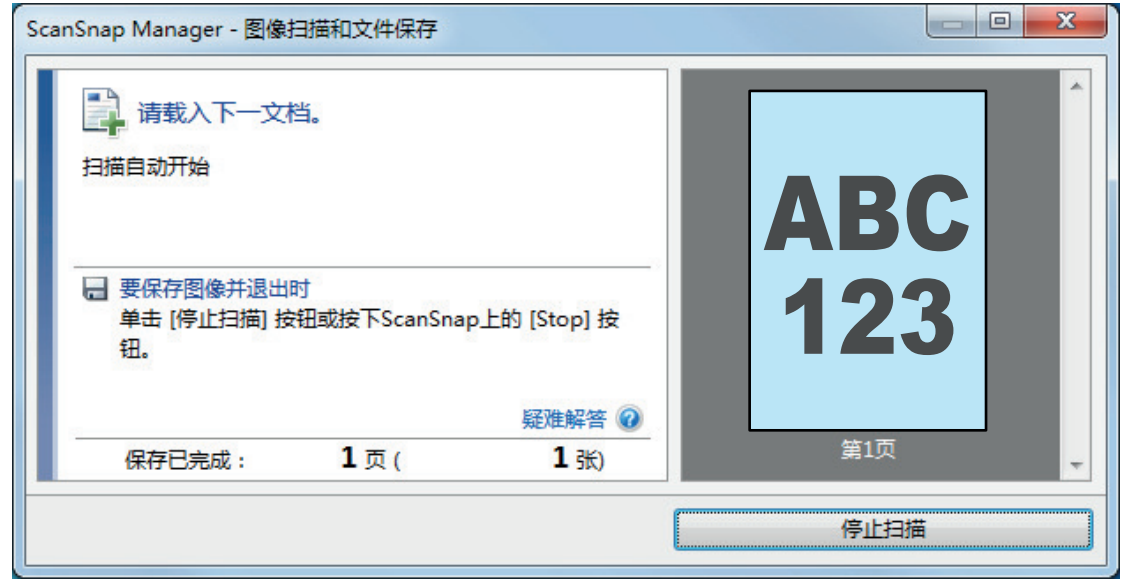

#### 4. ScanSnap [Scan/Stop]  $\Rightarrow$ **5. b ScanSnap Manager ScanSnap** Manager 有关将以下应用程序与 ScanSnap Manager 相连接的详情,请参阅["有用的使用方法"\( 第411](#page-410-0)  $\lambda$  $\bullet$  $\bullet$  $\bullet$  $\bullet$ ScanSnap Organizer CardMinder ScanSnap Organizer ScanSnap Organizer CardMinder Scan to CardMinder **ScanSnap**  $\overline{\mathbf{x}}$ ☆收藏夹 显示所有应用程序 > ★ ★ Æ 保存照片 保存文档 保存名片 保存收据 Scan to Folder Scan to E-mail ★ ★ ★ ★ Scan to Scan to Scan to Scan to Picture Scan to Print Mobile Google 云端... Salesforce C... Folder 详细信息  $\odot$  $\bullet$   $\bullet$   $\bullet$   $\bullet$  $\oplus$

 $\Rightarrow$ l 当显示快速菜单时无法开始扫描。要么由快速菜单上选择一图标并完成处理、要么在执行下一 l  $\bullet$  later than the set of the set of the set of the set of the set of the set of the set of the set of the set of the set of the set of the set of the set of the set of the set of the set of the set of the set of the s

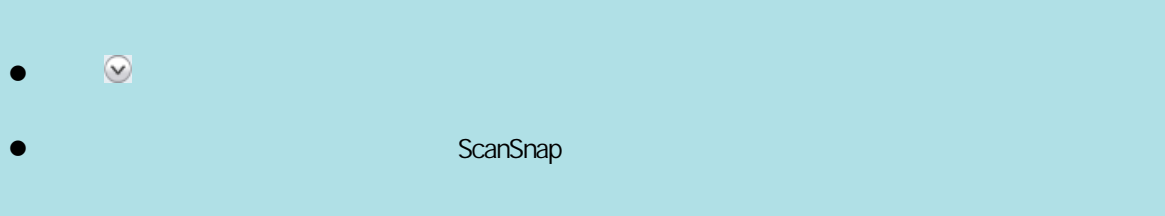

## <span id="page-374-0"></span>S1100i

**ScanSnap** 2. 在内分寸文件的文档(如名片和明信片)的文档时,可以为了描入两份文档时,可以为了描入两份文档时,可以为了进入两份文档时,可以为了进入两份

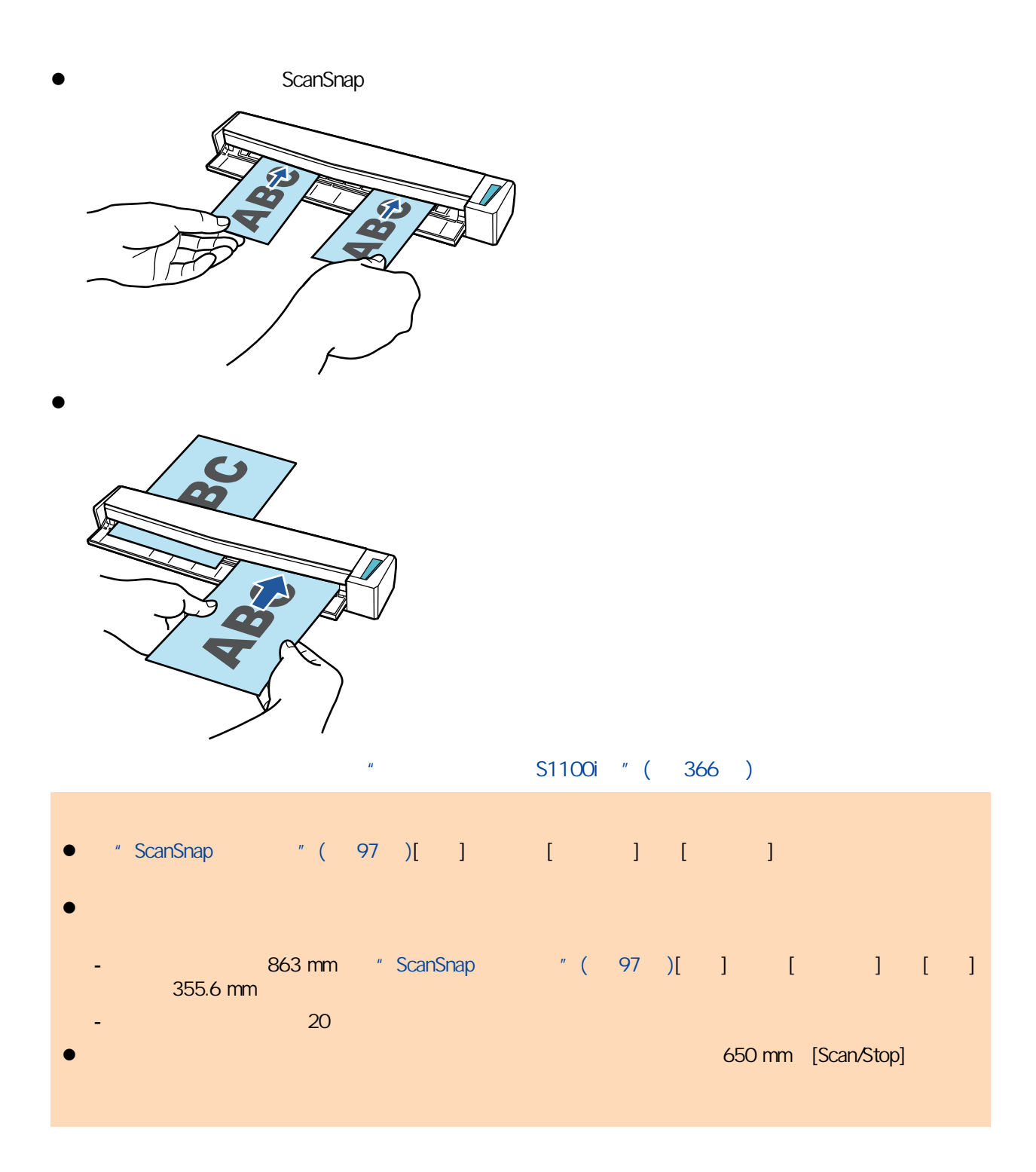

## 1. ScanSnap

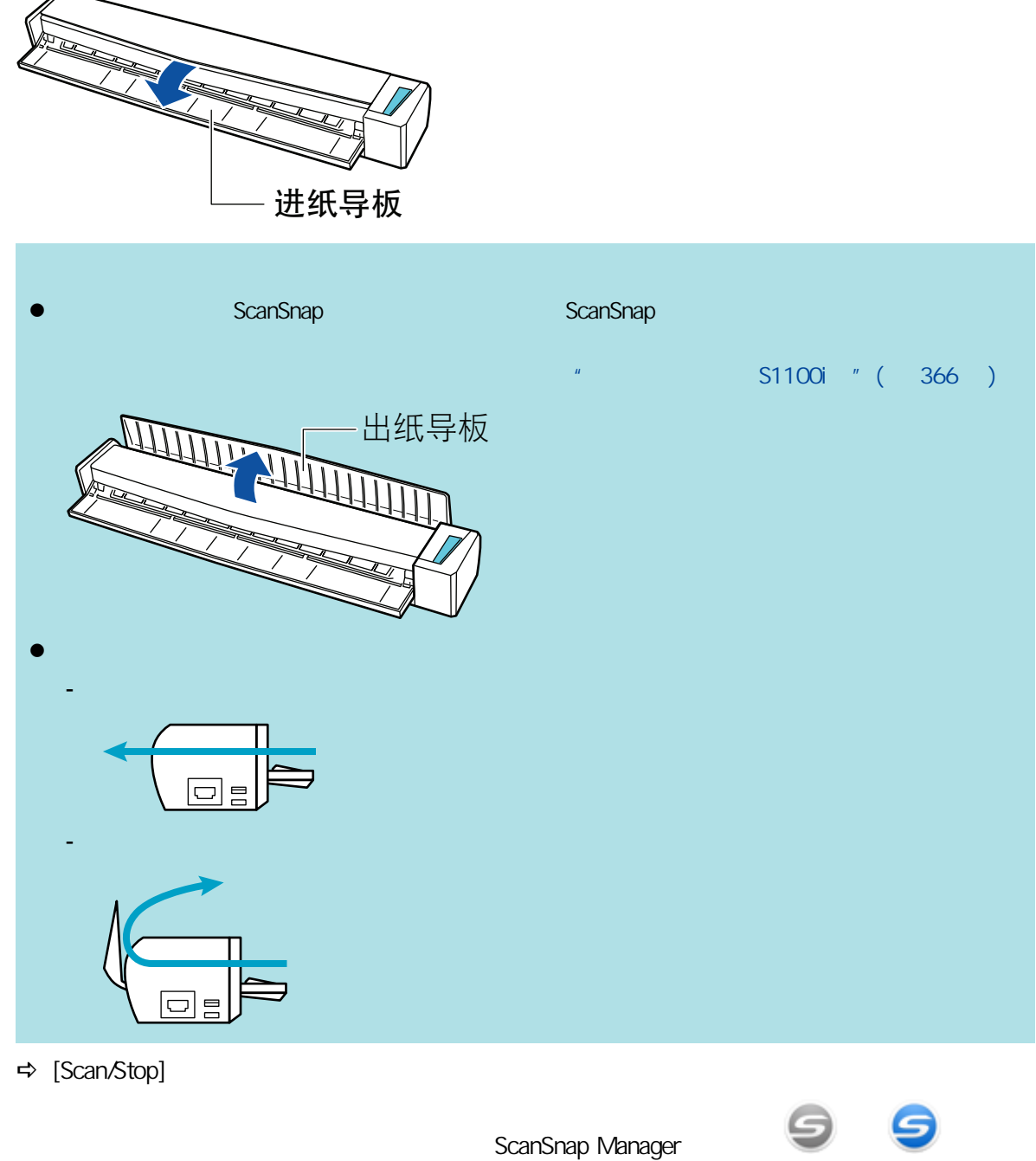

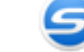

**2.** ScanSnap

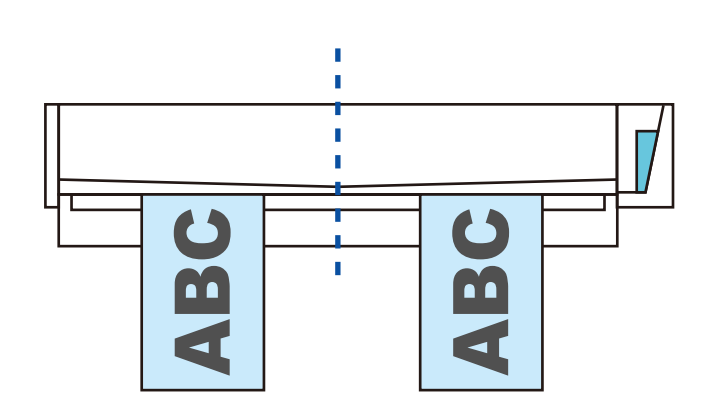

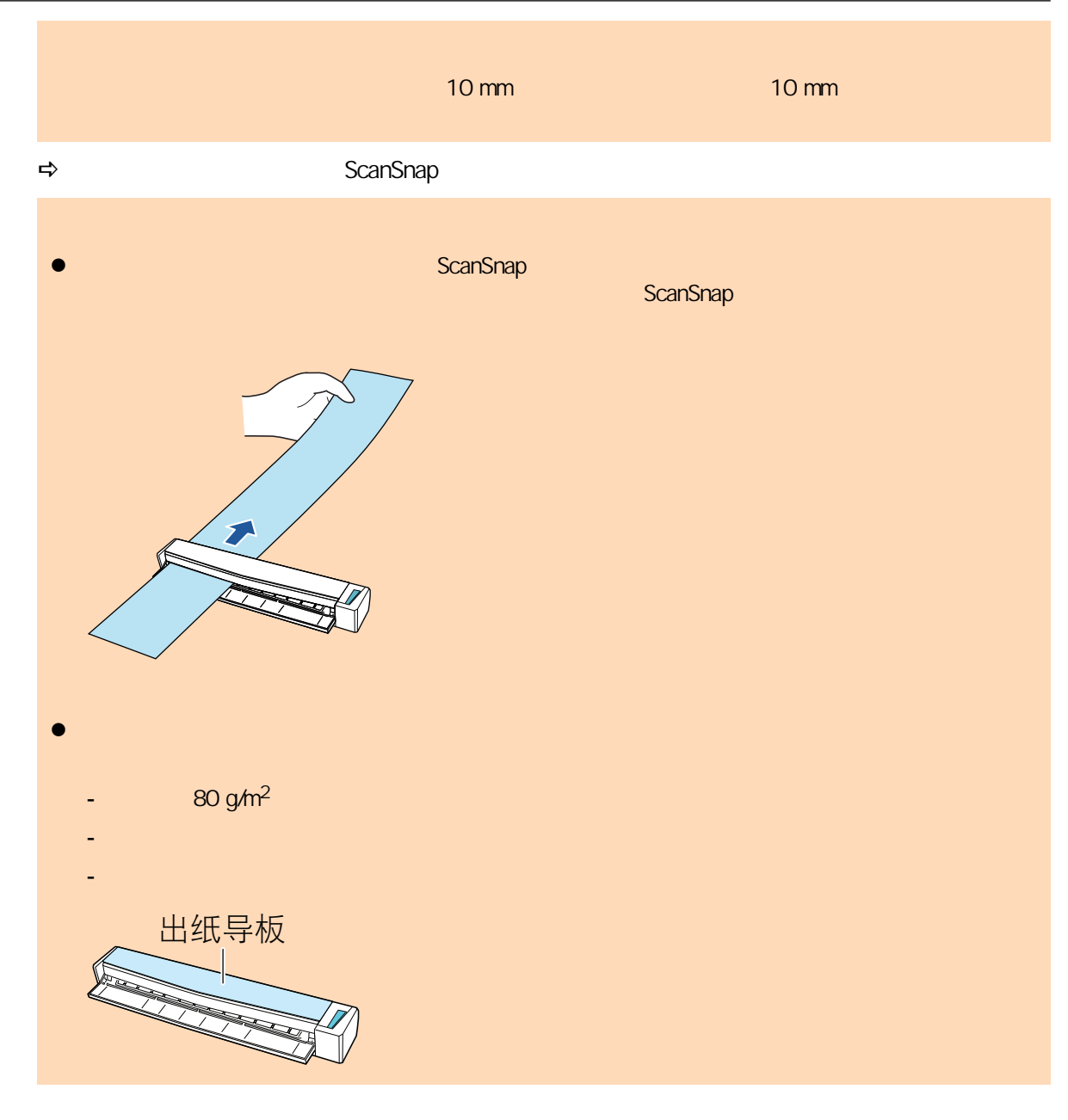

3. ScanSnap [Scan/Stop]

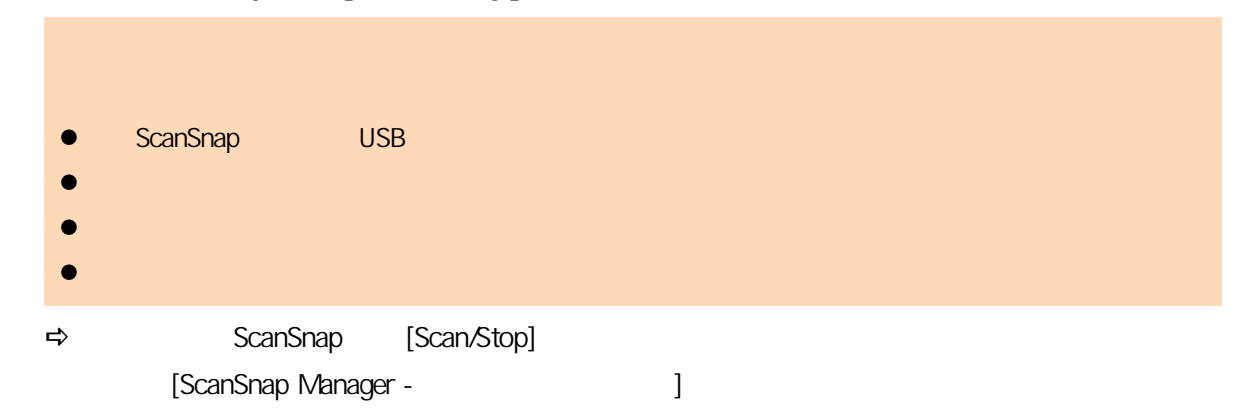

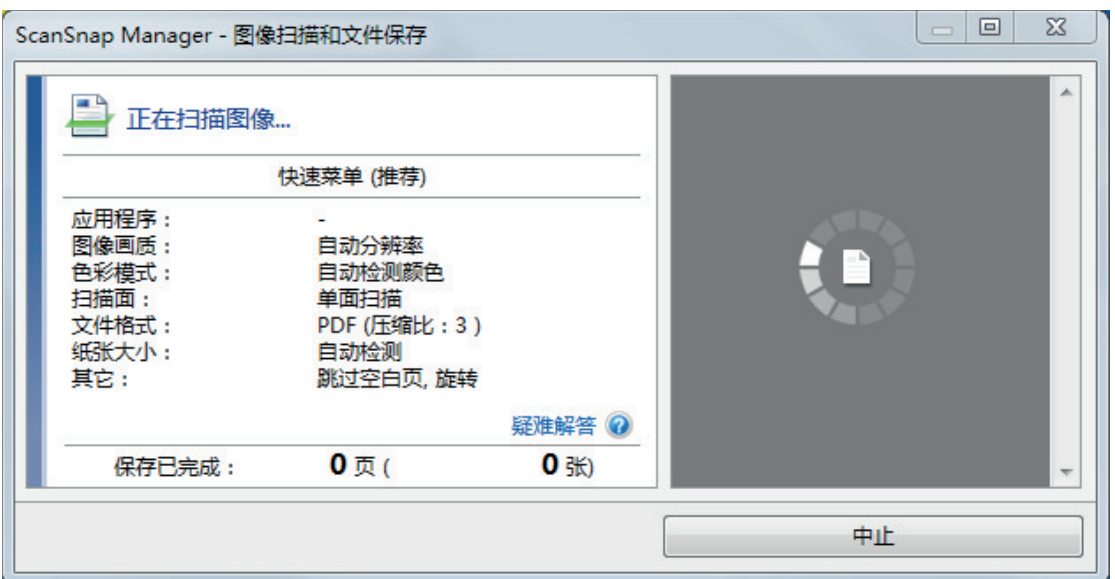

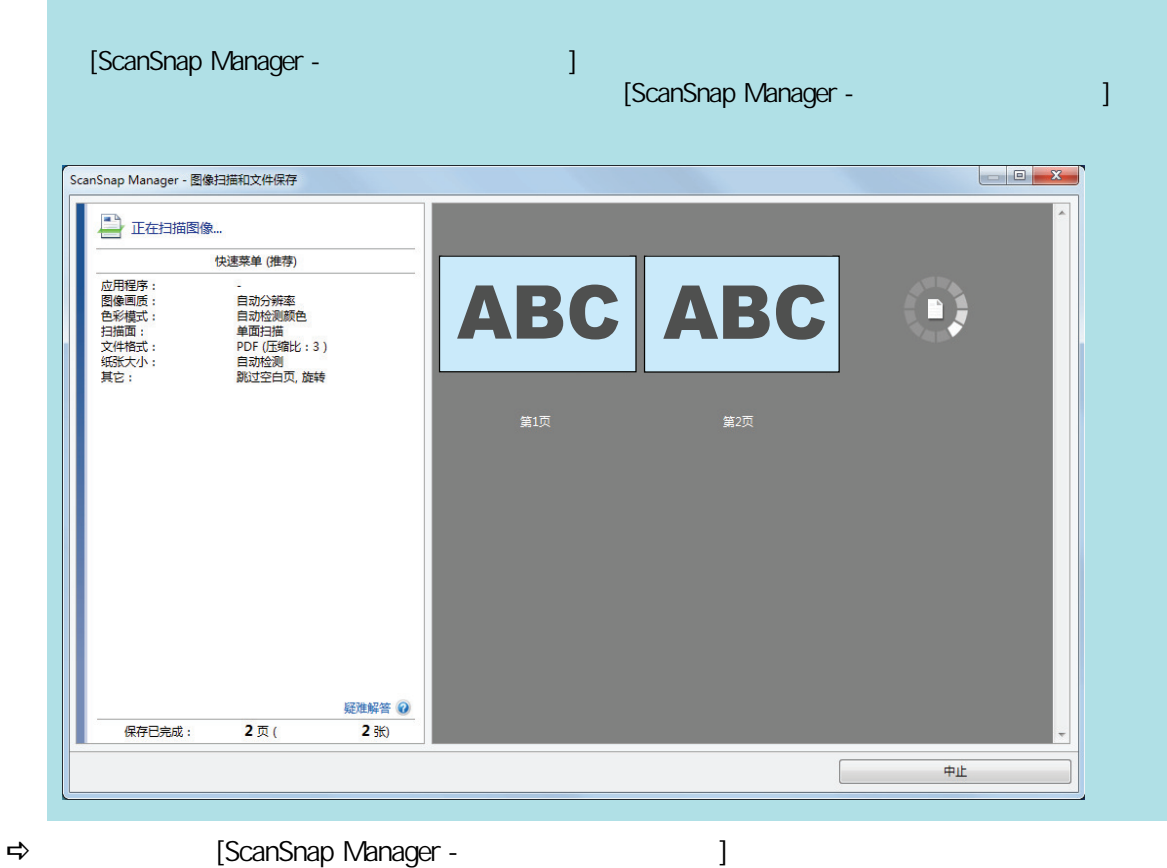

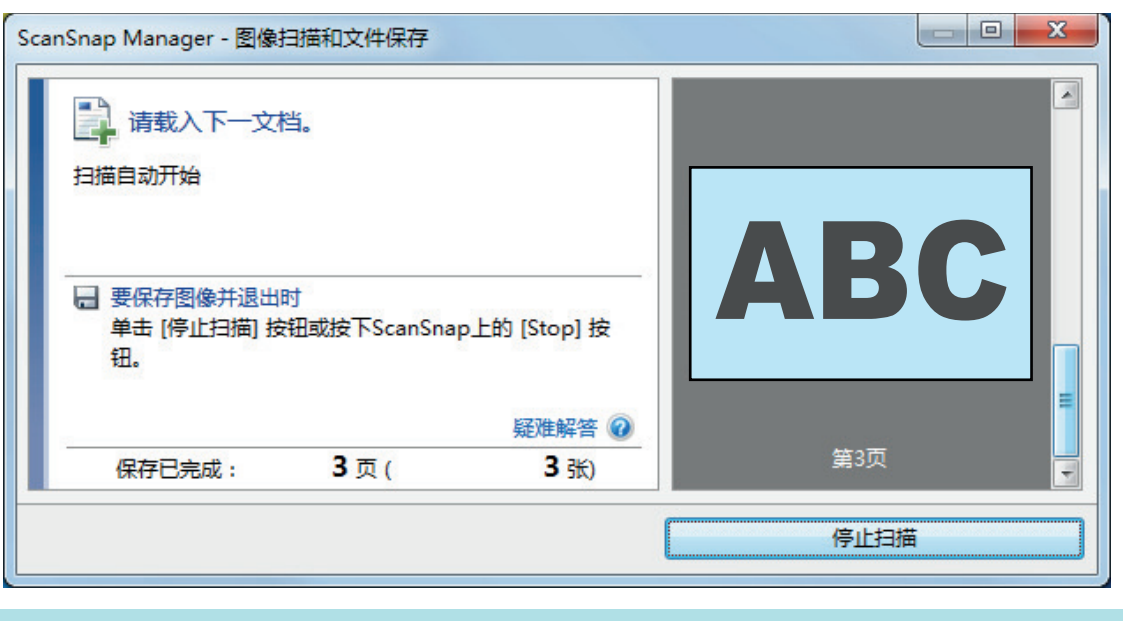

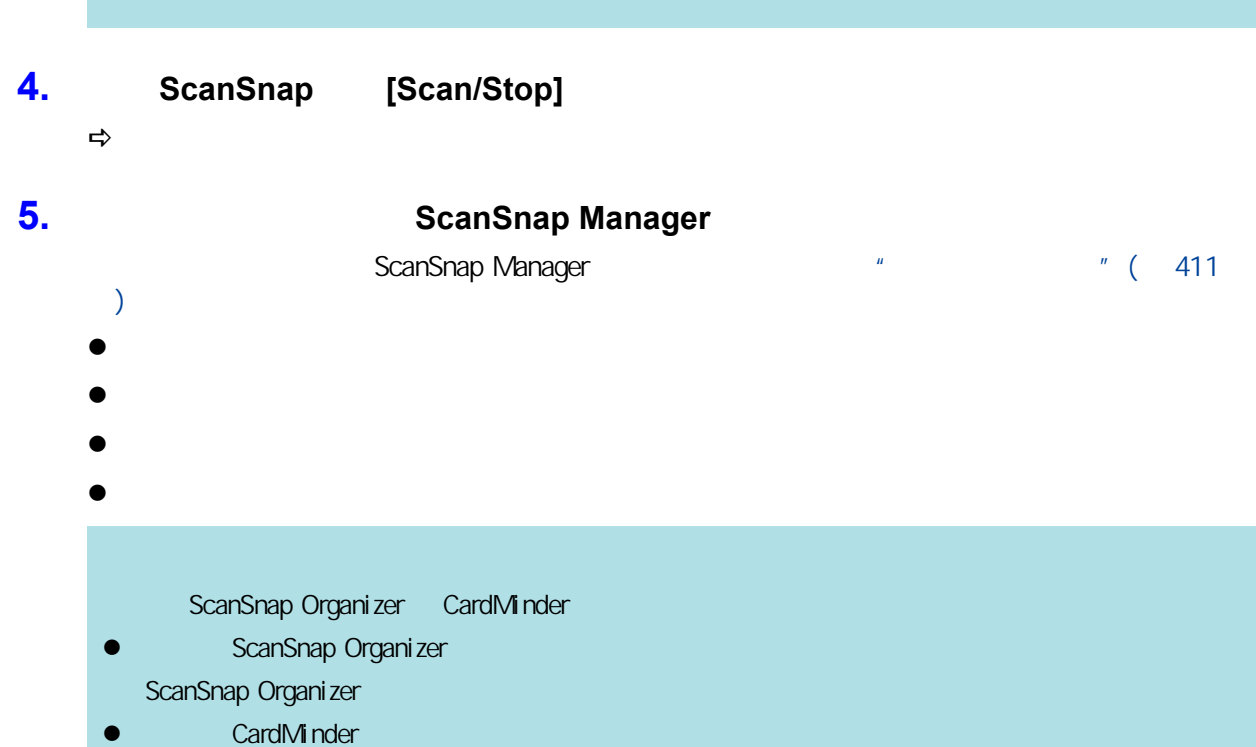

Scan to CardMinder

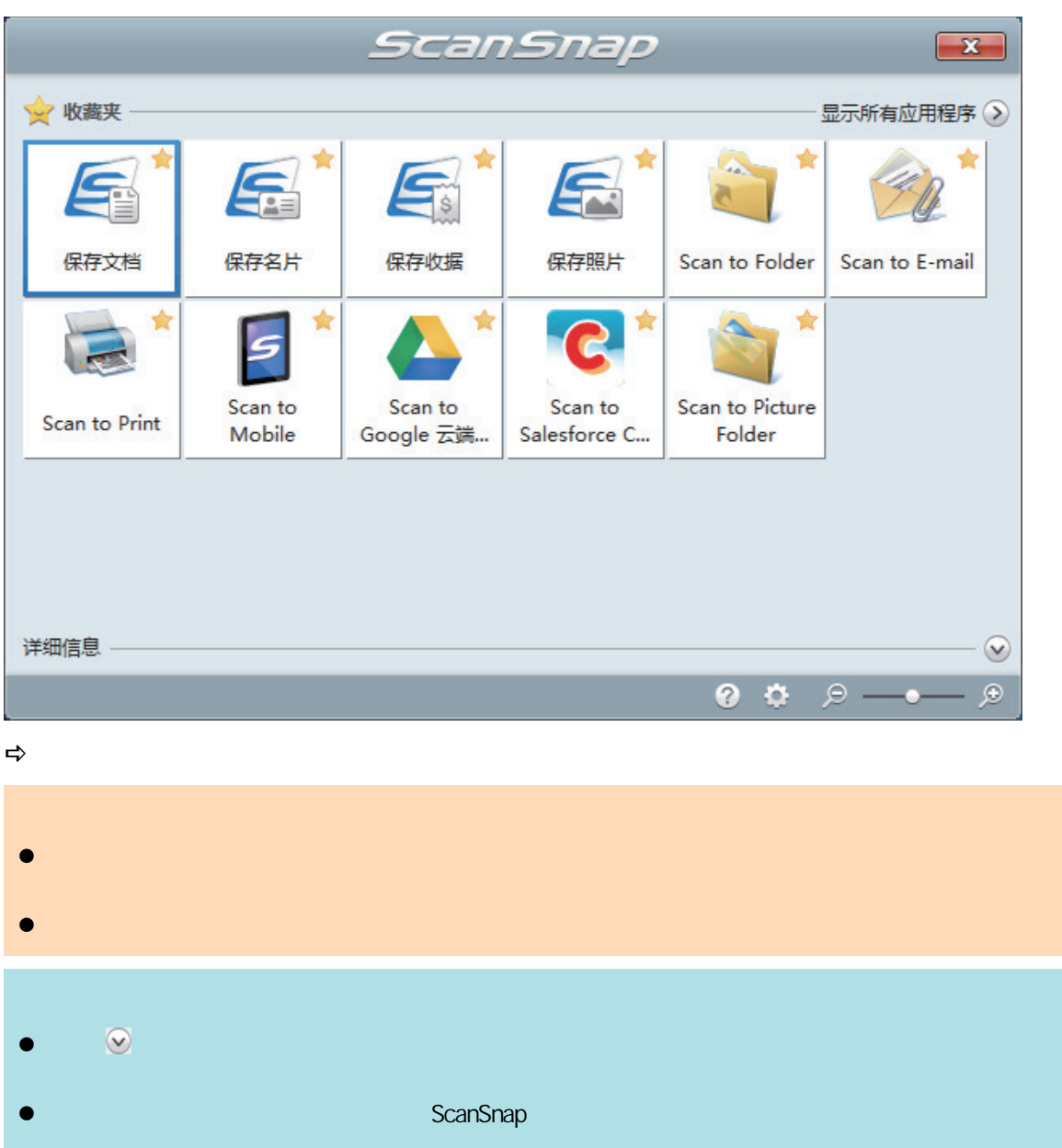

<span id="page-380-0"></span>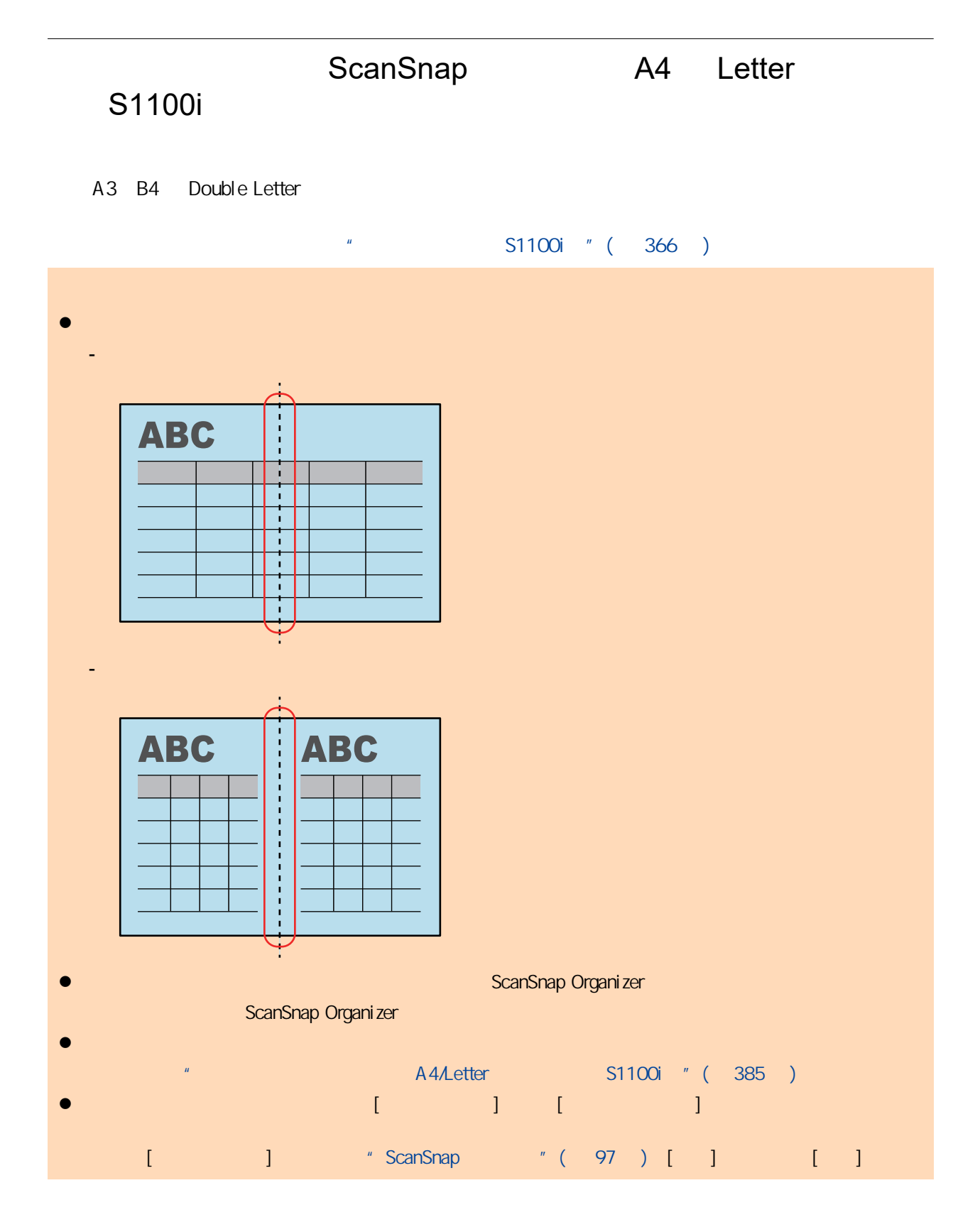

1. ScanSnap

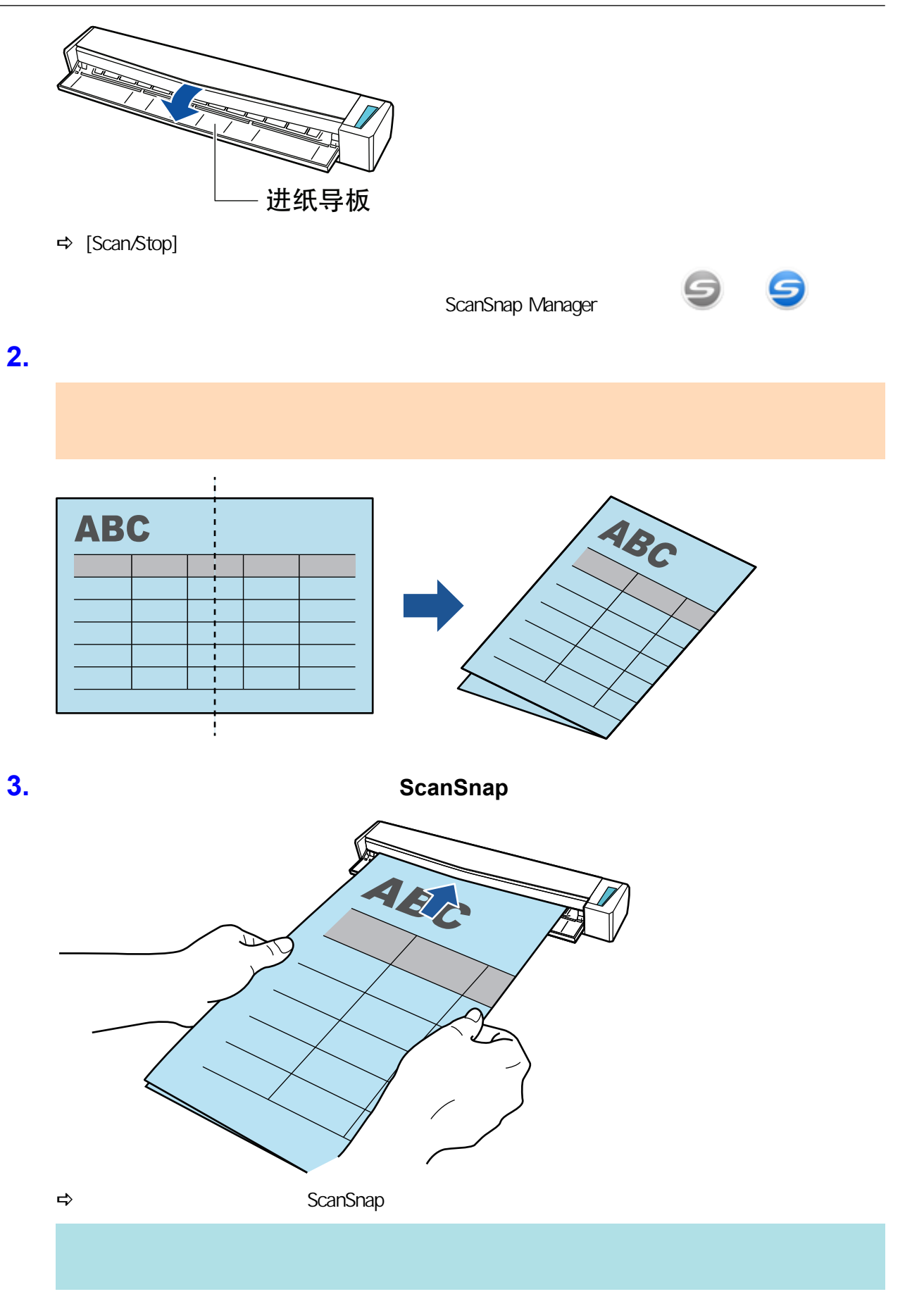

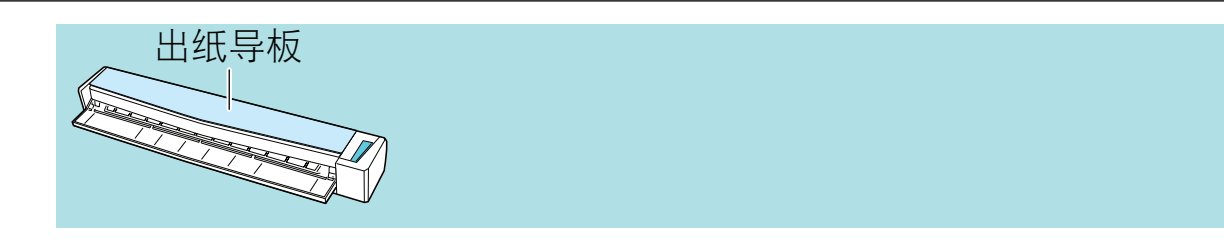

#### 4. ScanSnap [Scan/Stop]

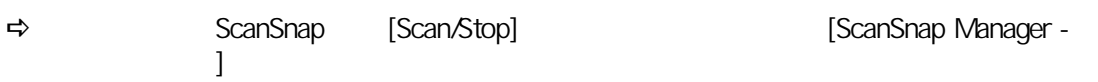

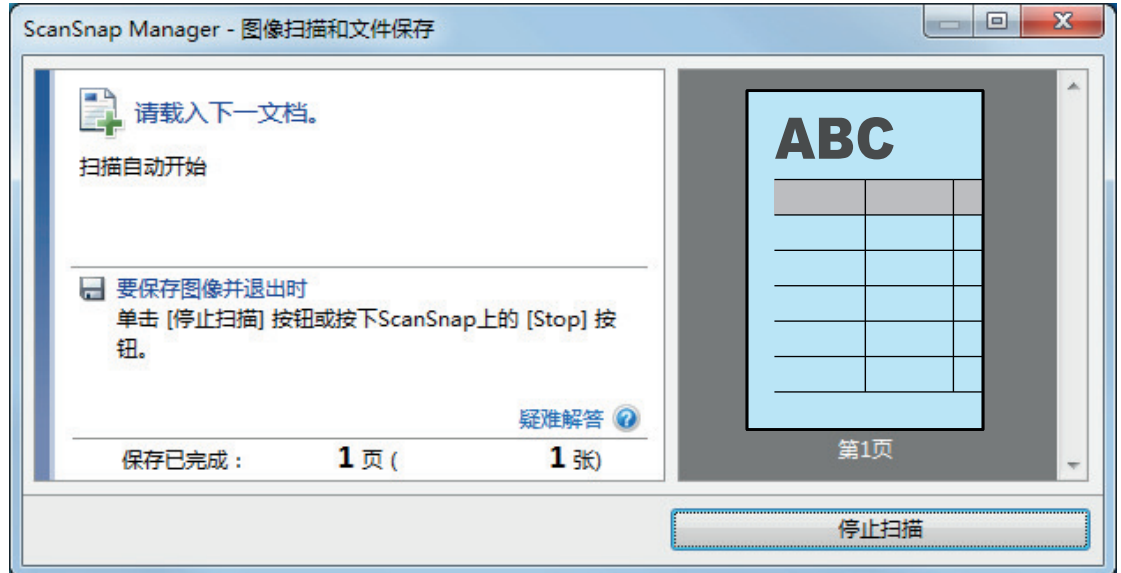

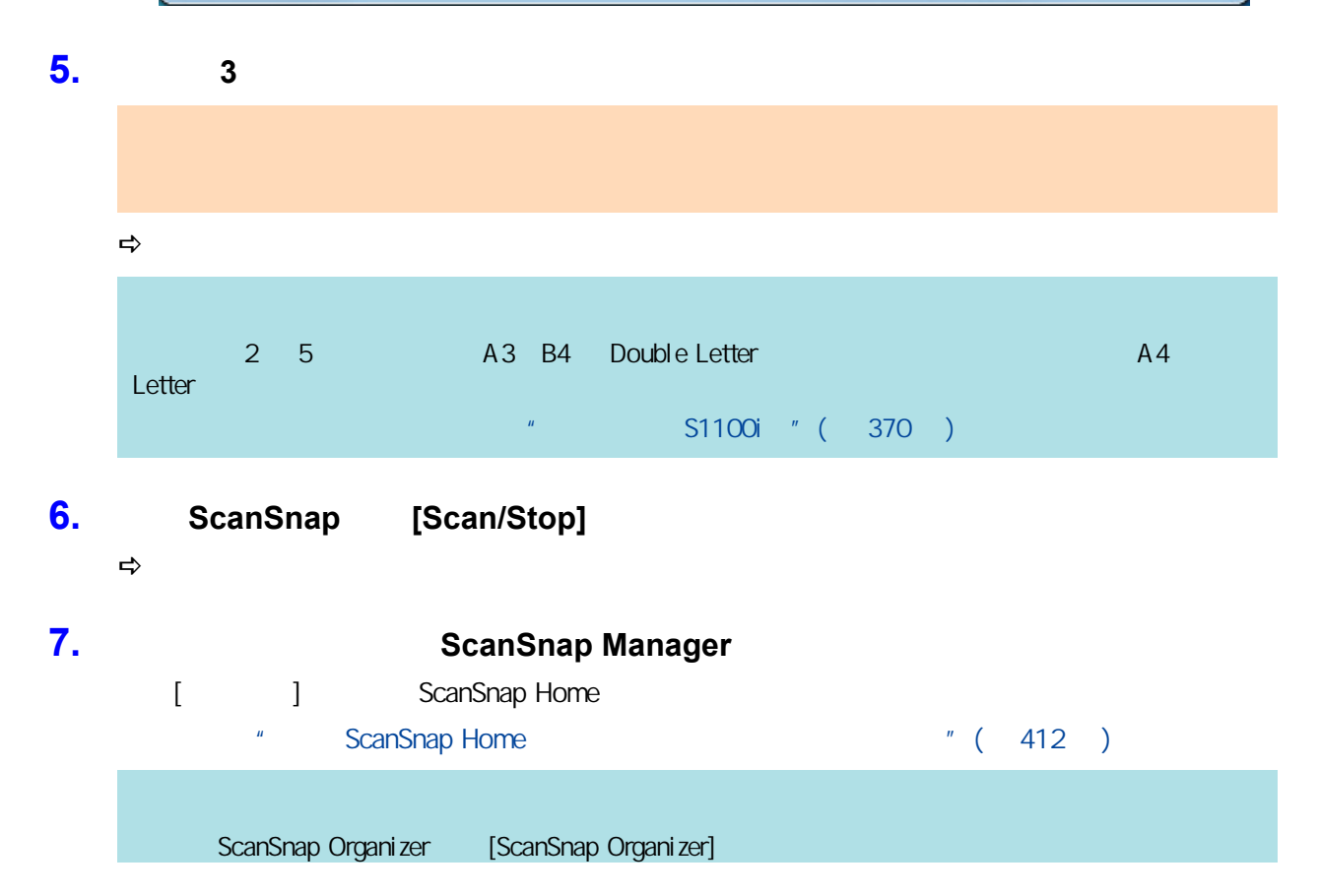

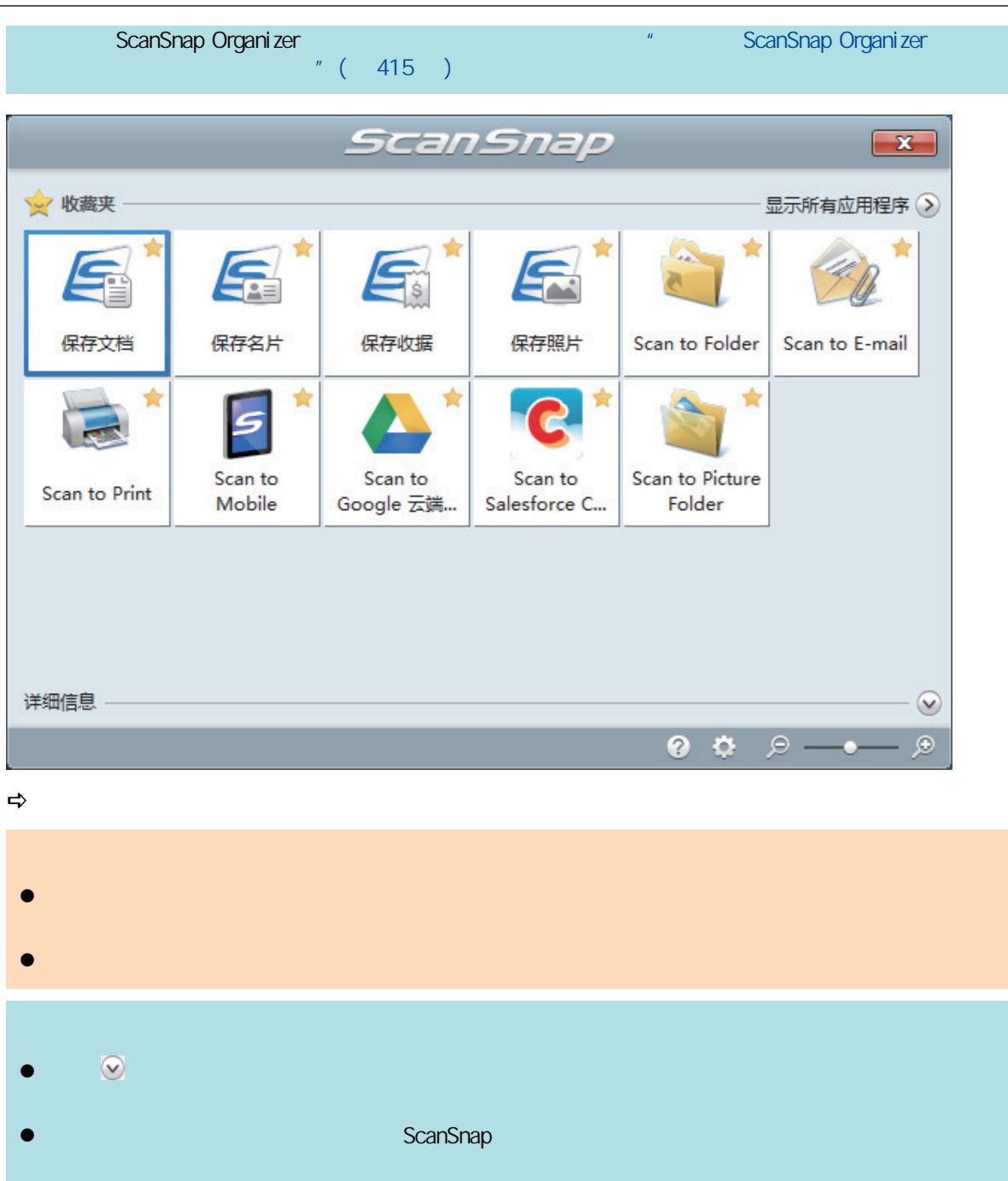

<span id="page-384-0"></span>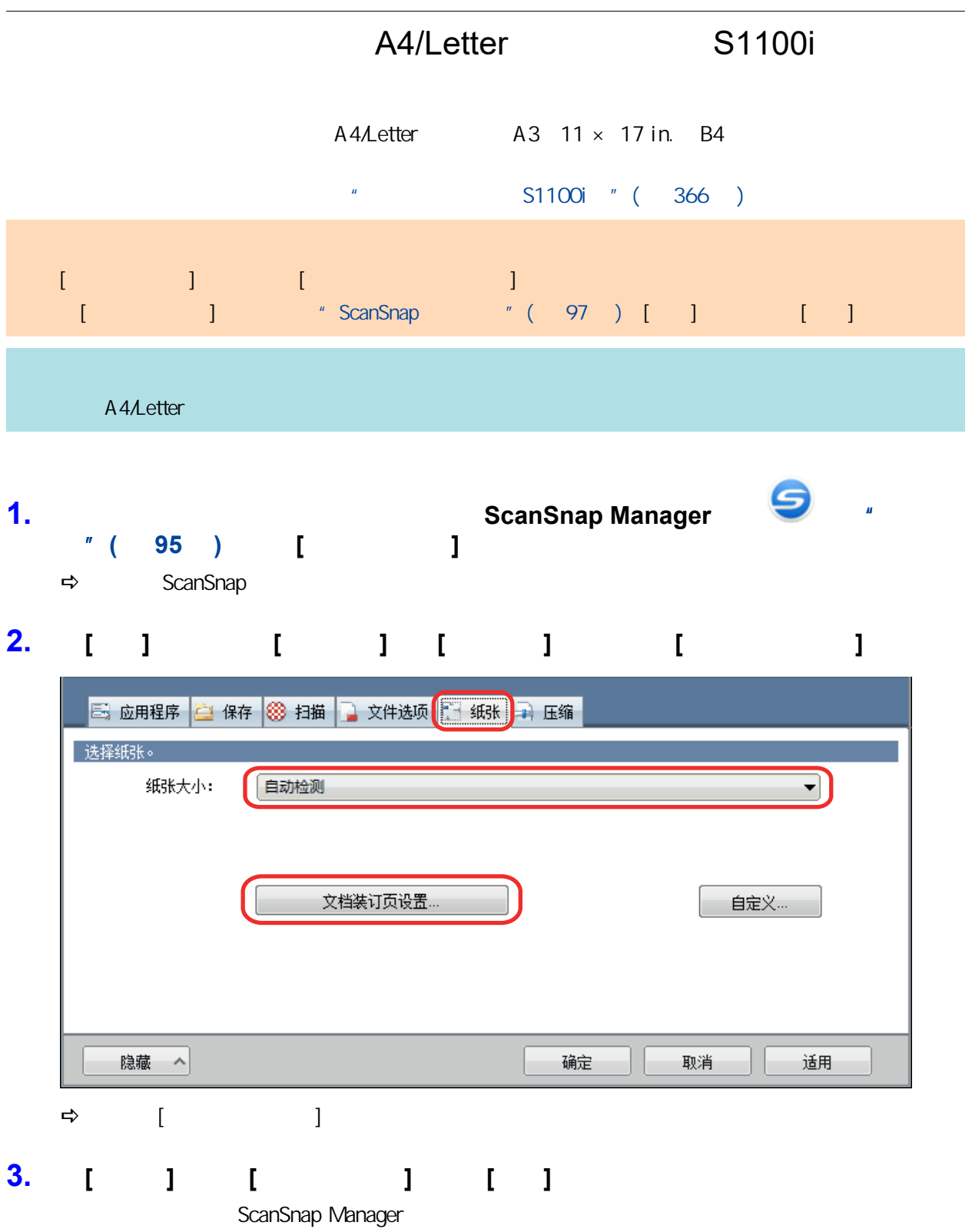

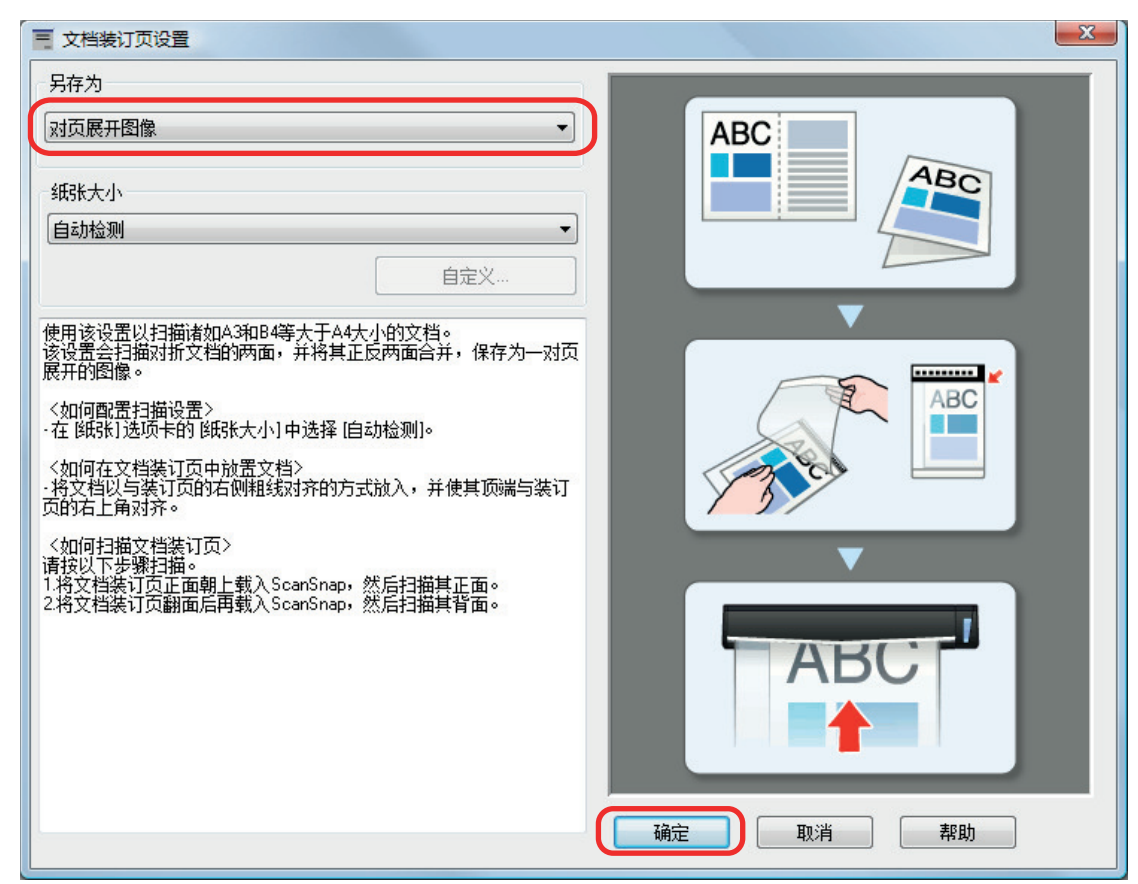

**4.** [ ] ScanSnap

#### **5.** 将文档放入文档装订页。

1.  $\blacksquare$ 

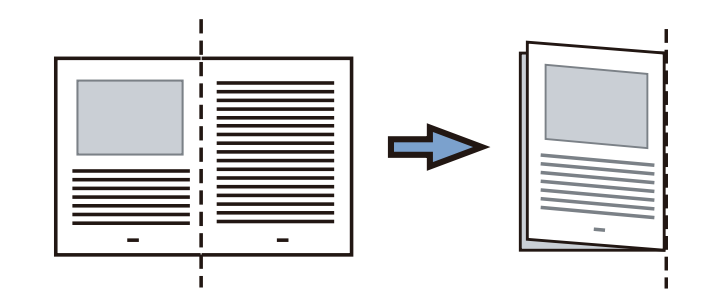

 $2.$ 

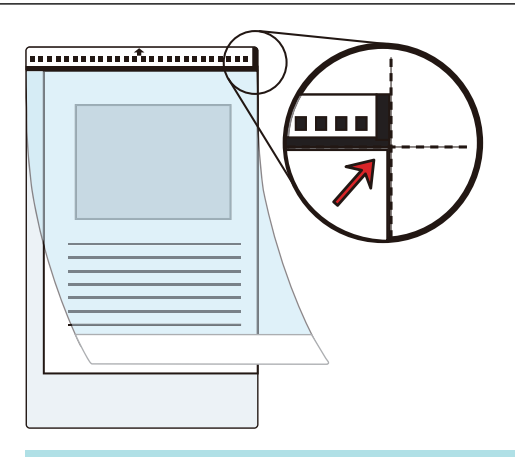

**6.** The ScanSnap ScanSnap

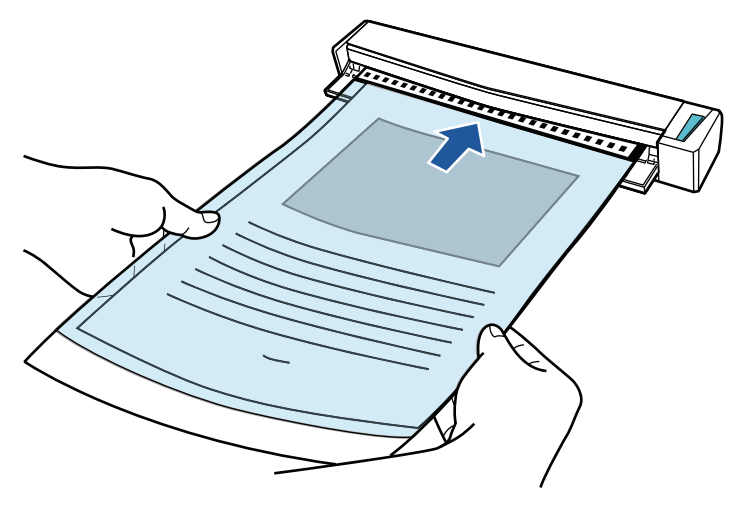

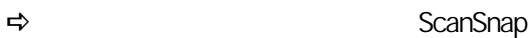

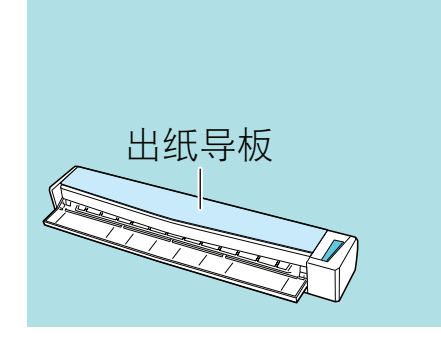

## **7.** ScanSnap [Scan/Stop]  $\Rightarrow$  [ScanSnap Manager - 2008]

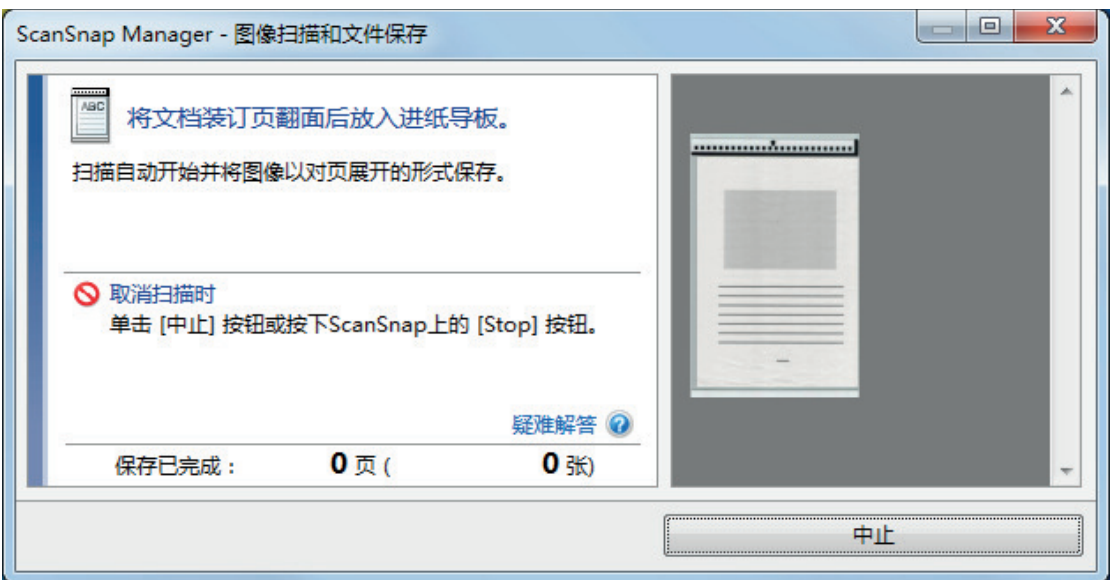

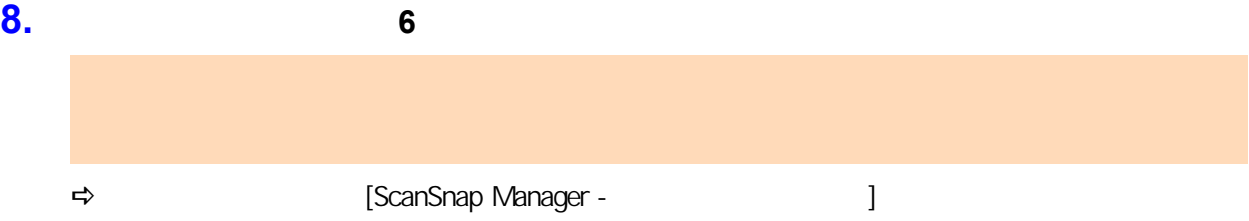

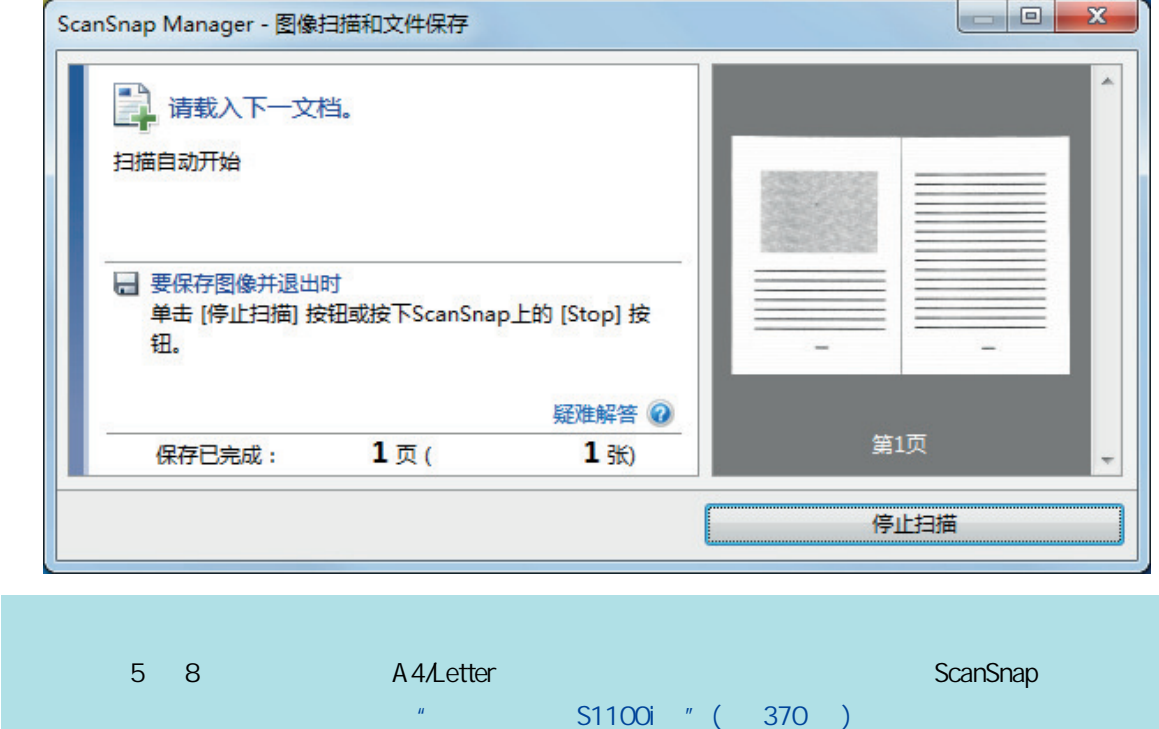

- **9.** ScanSnap [Scan/Stop]
	- $\Rightarrow$

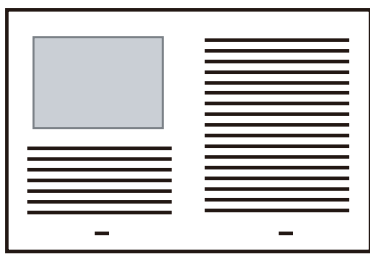

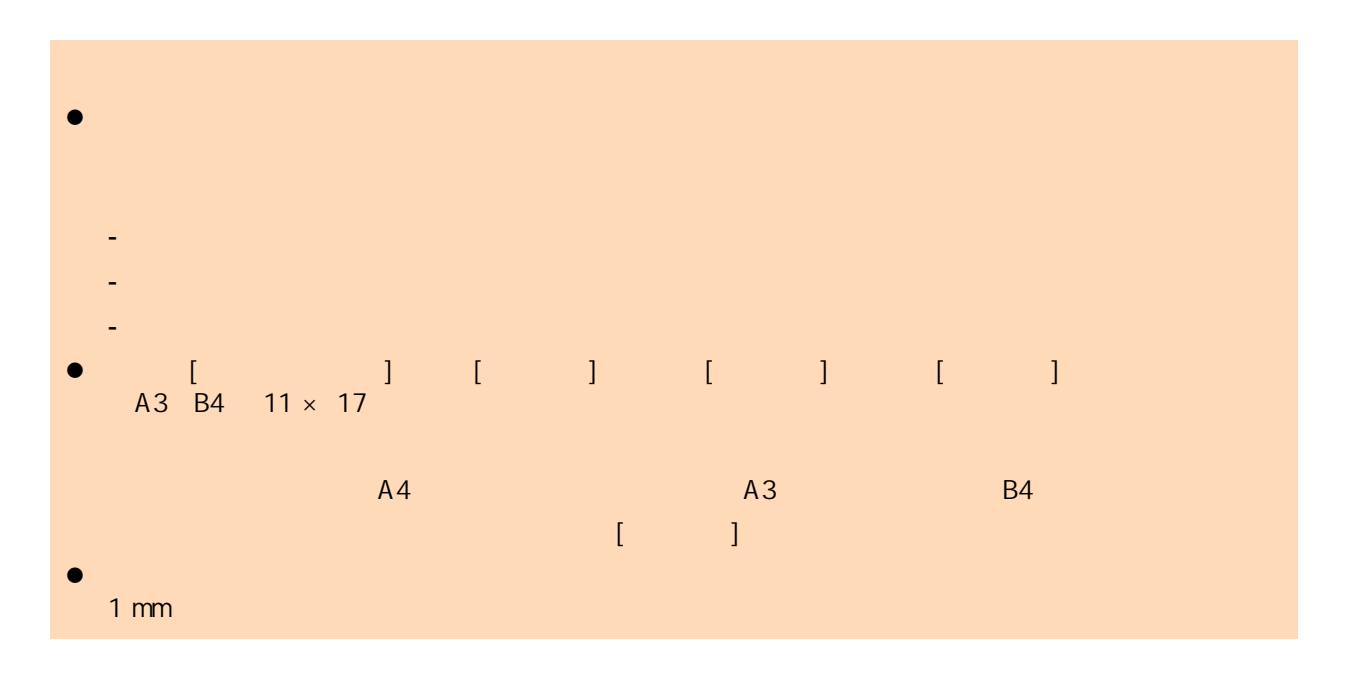

<span id="page-389-0"></span>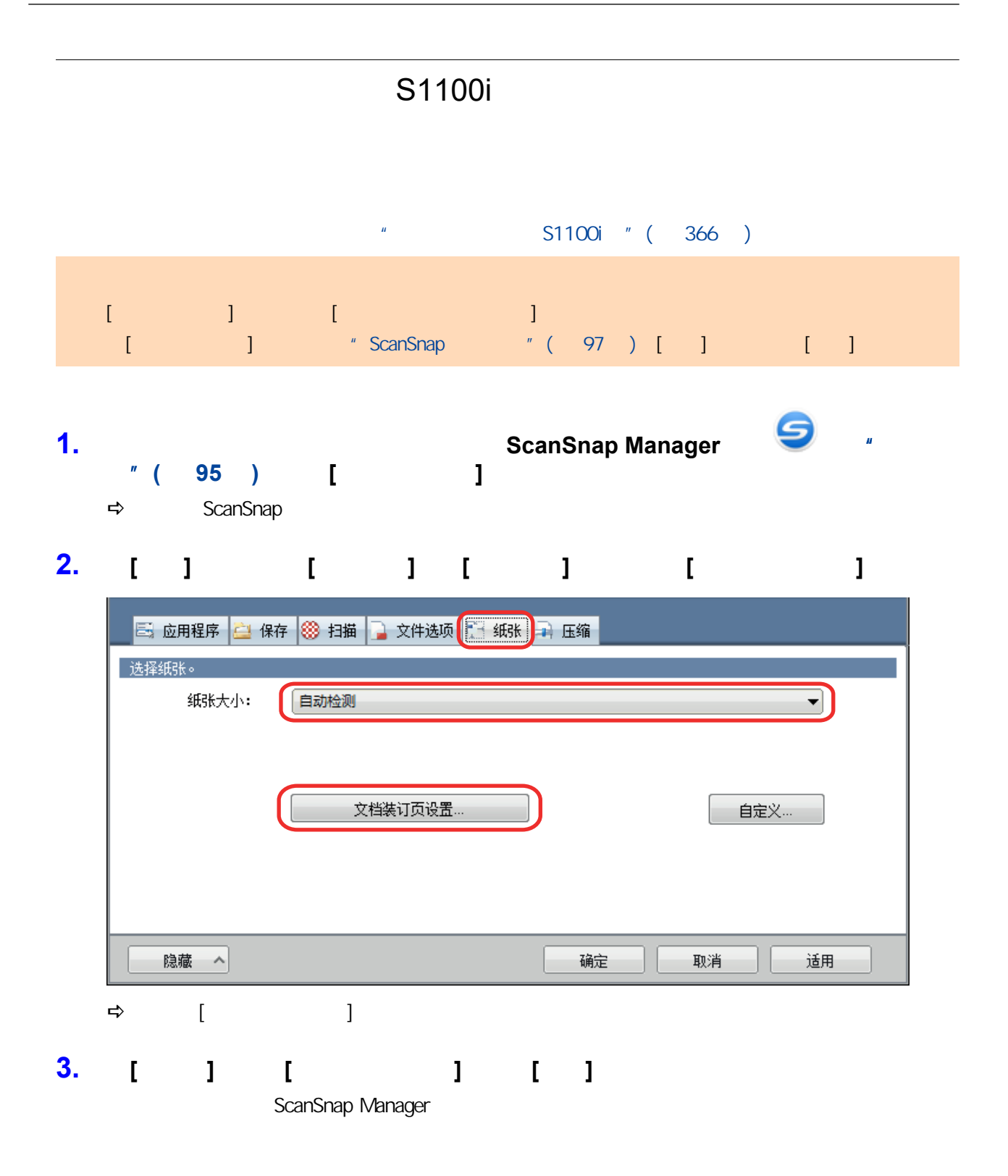

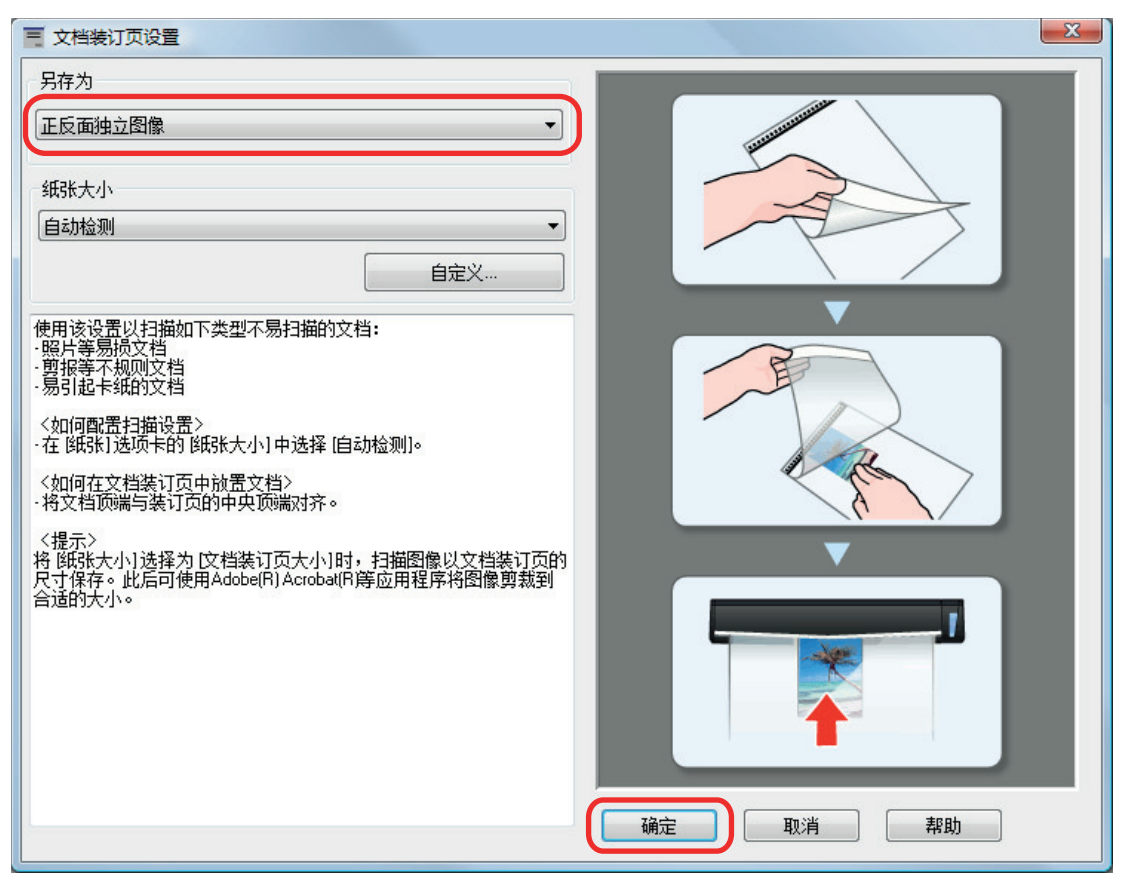

**4.**  $[$  **]** ScanSnap

#### **5.** 将文档放入文档装订页。

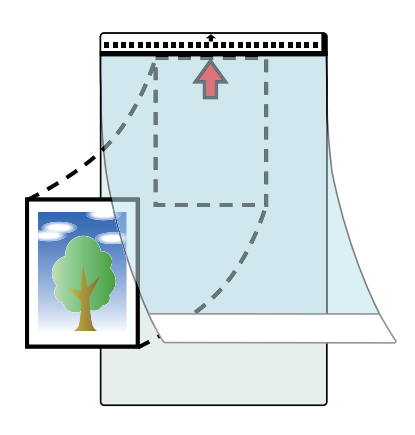

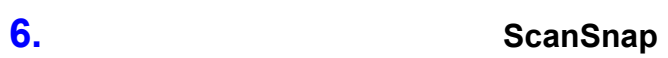

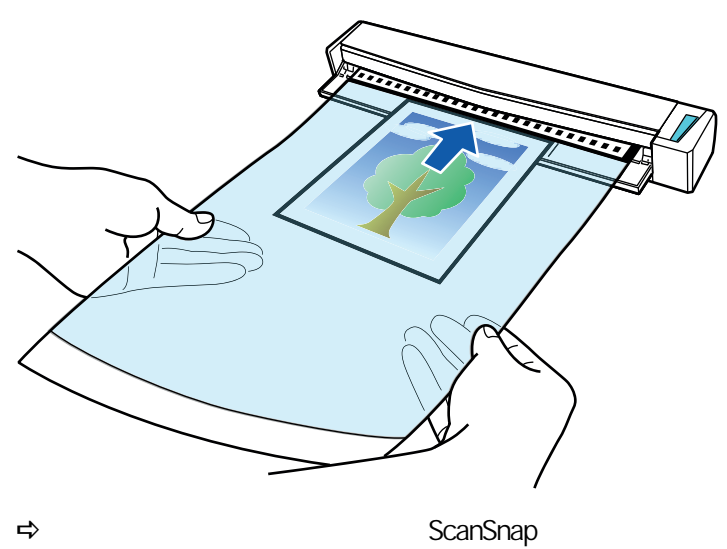

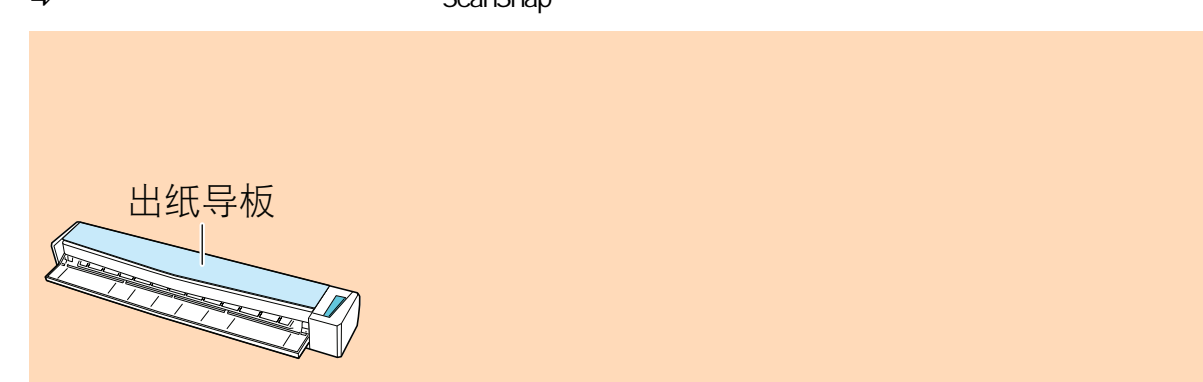

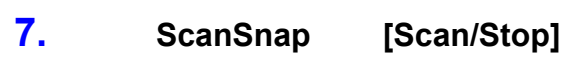

 $\Rightarrow$ 

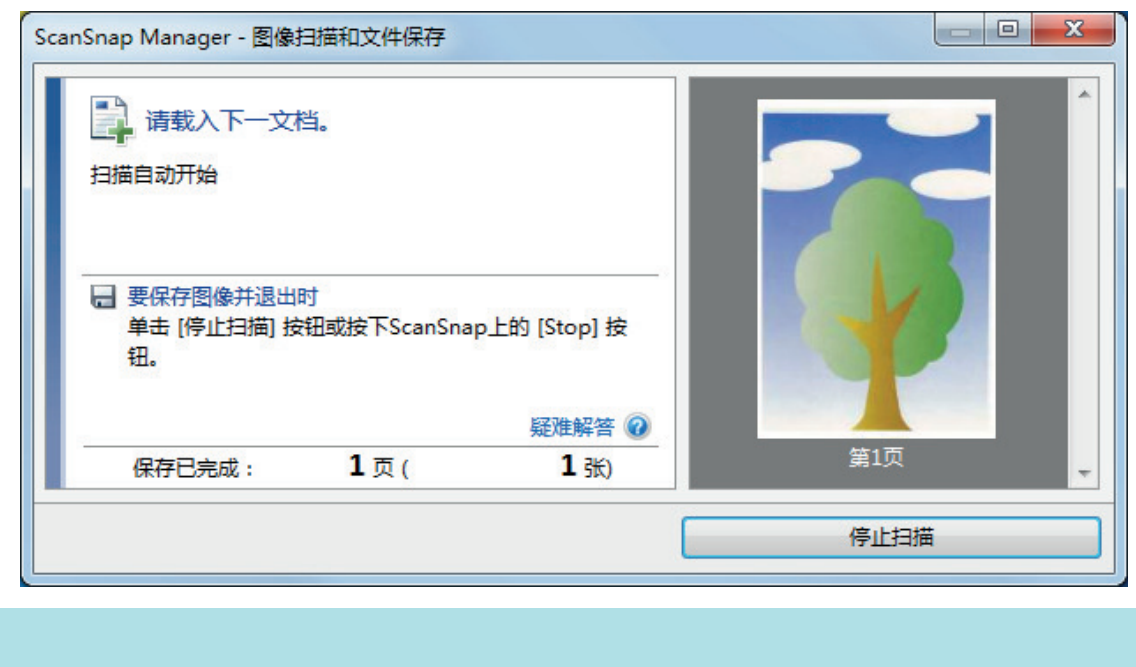

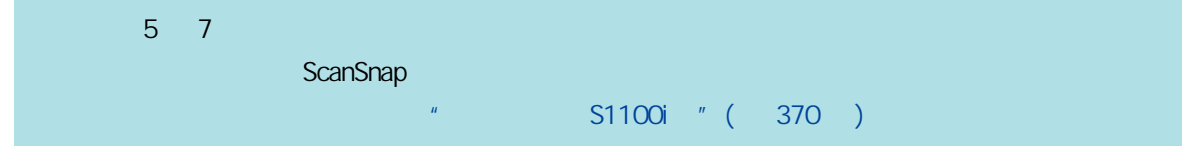

**8.** ScanSnap [Scan/Stop]

#### $\Rightarrow$

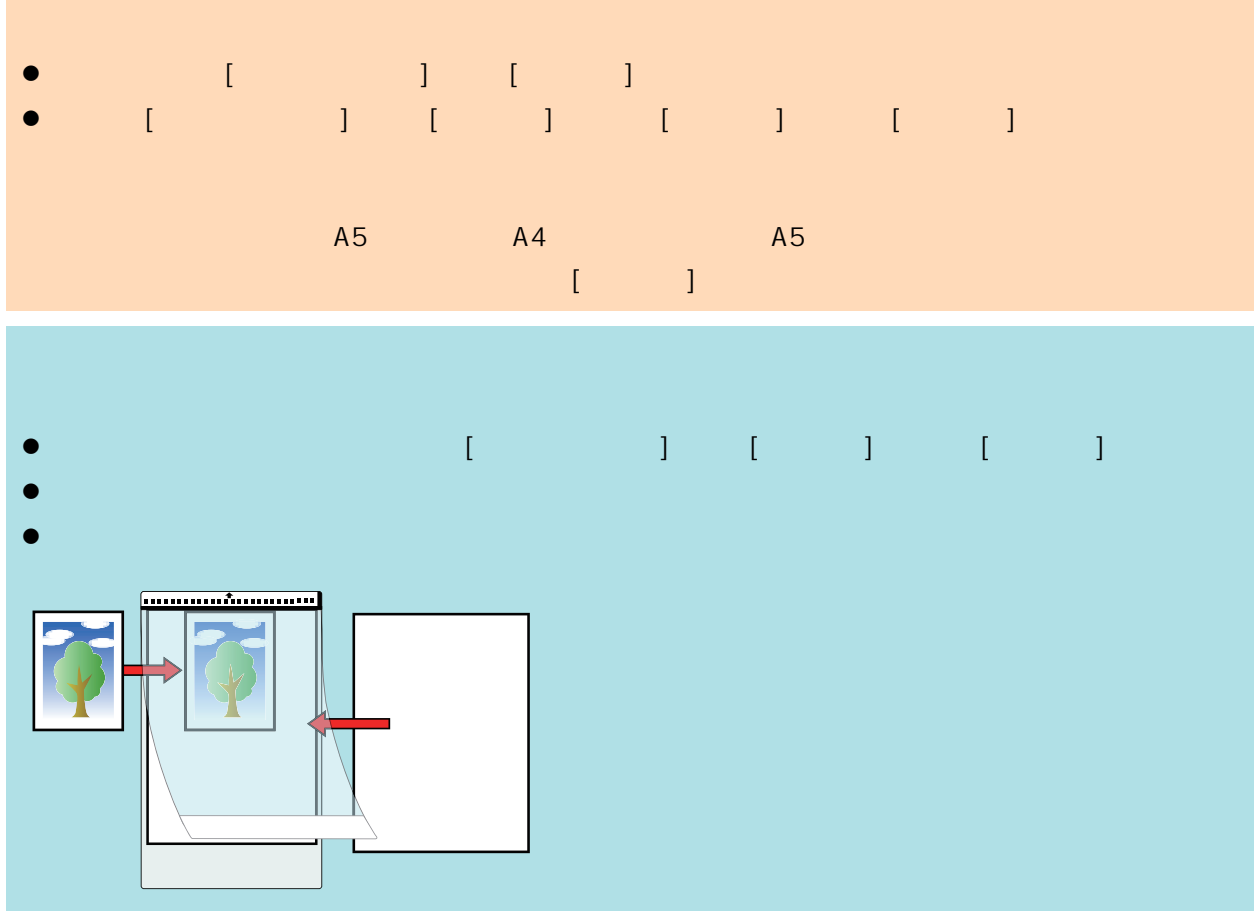

# ScanSnap

- ScanSnap
- **e**  $\degree$  ScanSnap Home  $\degree$  (395 )
- **e** "ScanSnap Organizer " (396 )
- $\alpha$  CardMinder  $\alpha$  (403 )

# <span id="page-394-0"></span>**ScanSnap Home**

ScanSnap Home  $\qquad \qquad$ ScanSnap  $\qquad$ 

型("文档"、"名片"、"收据"或"照片")的图像的元信息(例如扫描文档的日期和时间,以及文档字符

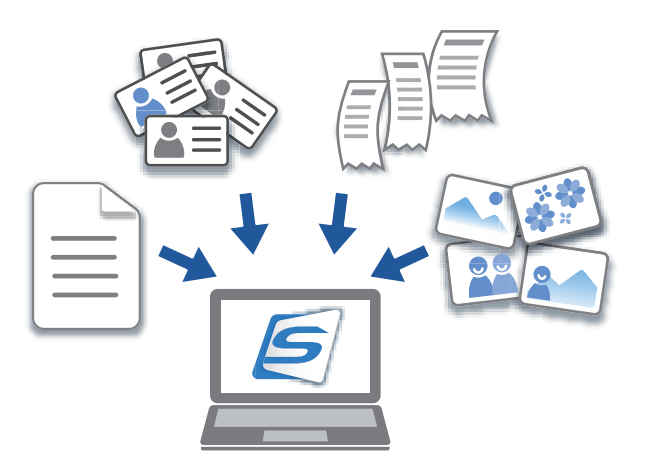

ScanSnap Home

ScanSnap Home

ScanSnap Home

 $ScanSn$ ap  $ScanSn$ ap  $ScanSn$ ap  $SanSn$ ap  $SanSn$ ap  $SanSn$ ap  $SanSn$ **ScanSnap Home** 

ScanSnap Home

ScanSnap Home

通过 ScanSnap 扫描食谱并按照"肉类"和"鱼类"等原料或按照"煮"、"烤"和"蒸"等烹饪方法标记食谱,可

#### ScanSnap Home

ScanSnap Home **https://watching.com/contract/scanSnap Home** ScanSnap Home **html** 

ScanSnap Home **Dropbox** Evernote

此外 ,在 ScanSnap Home 中添加了名片管理应用程序,则可将名片上的联络人信息(以诸如 CSV 的

# <span id="page-395-0"></span>ScanSnap Organizer

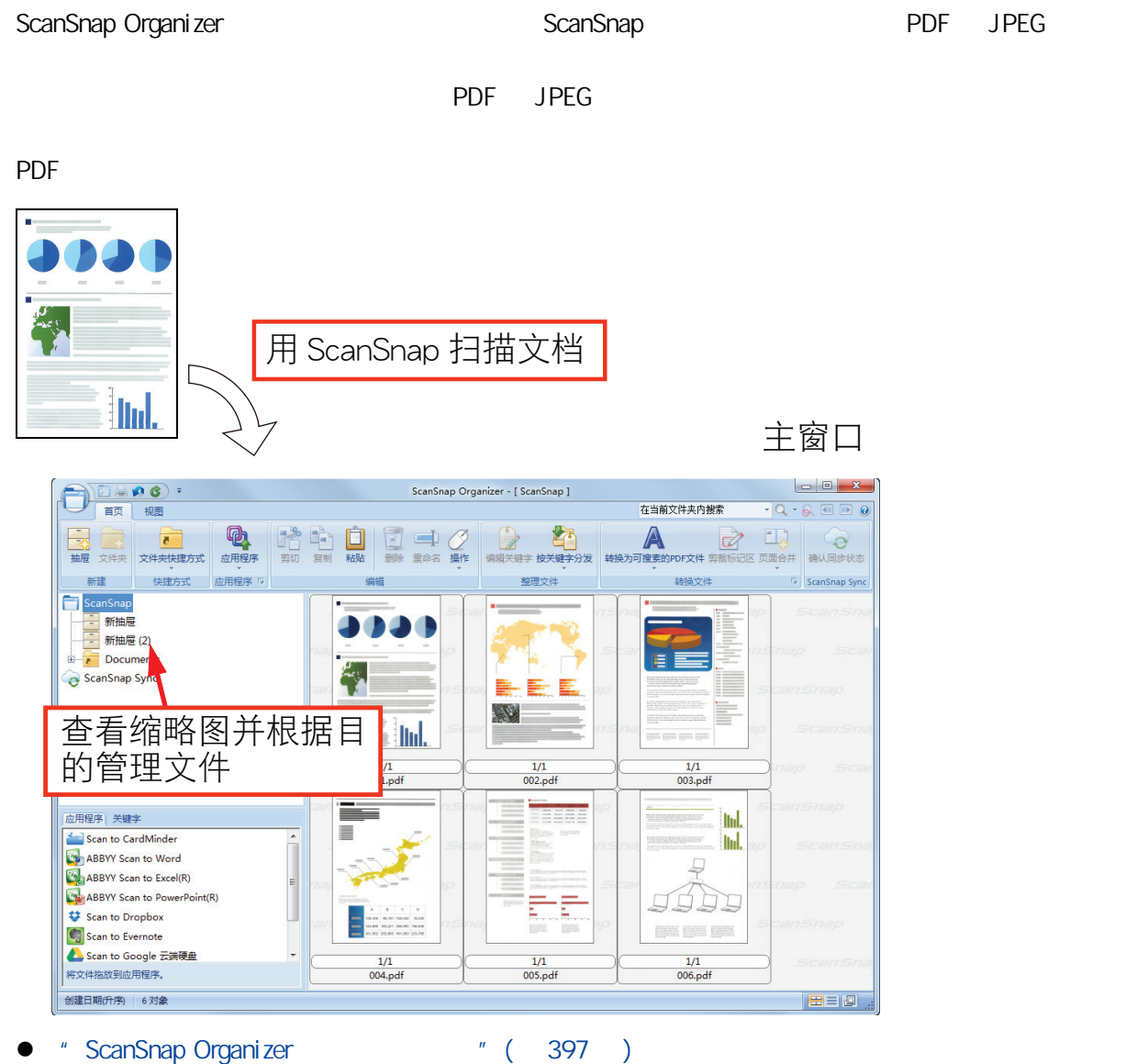

- $l''$  ( 399 )
- $l''$  ( 401 )
- 
- $l''$  ( 402 )
# ScanSnap Organizer

ScanSnap Organizer

## **1.** ScanSnap Organizer

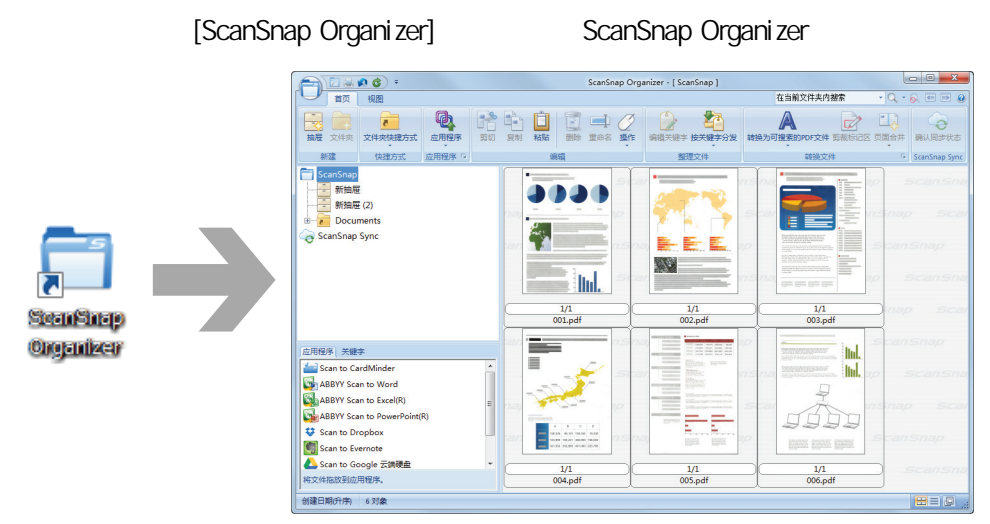

#### **2.** ScanSnap

→ ScanSnap Organizer

### **3.** ScanSnap Organizer Viewer

Viewer

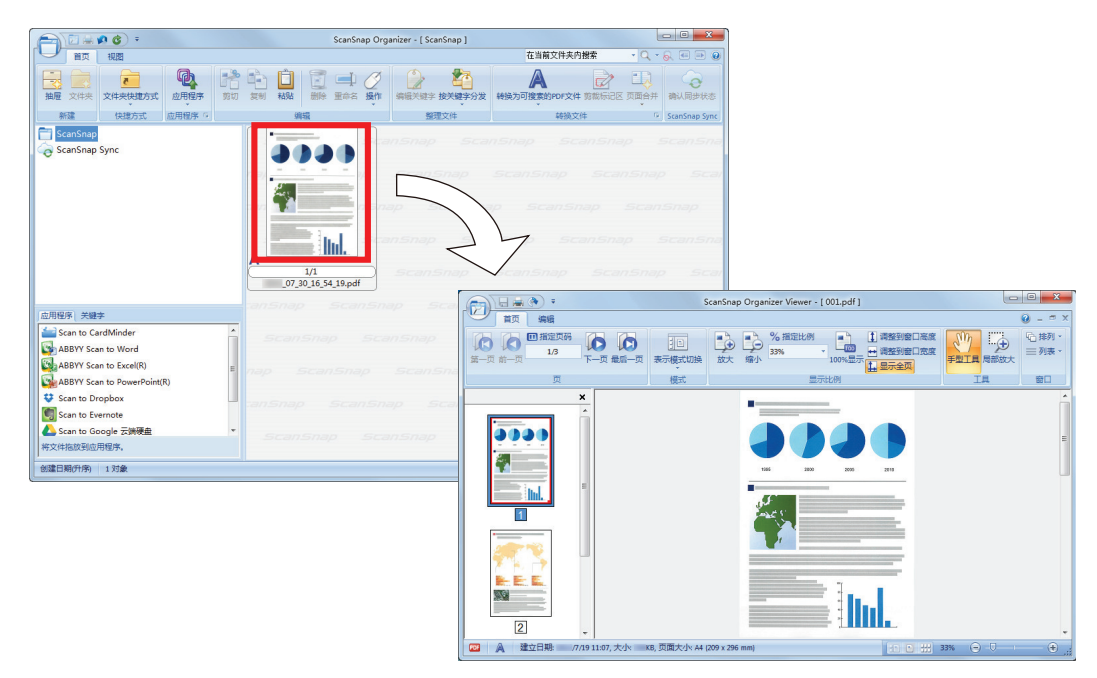

#### 4. Viewer

# **5.** ScanSnap Organizer Viewer

scanSnap Organizer Viewer, etc. and a set of the set of the set of the set of the set of the set of the set of the set of the set of the set of the set of the set of the set of the set of the set of the set of the set of t

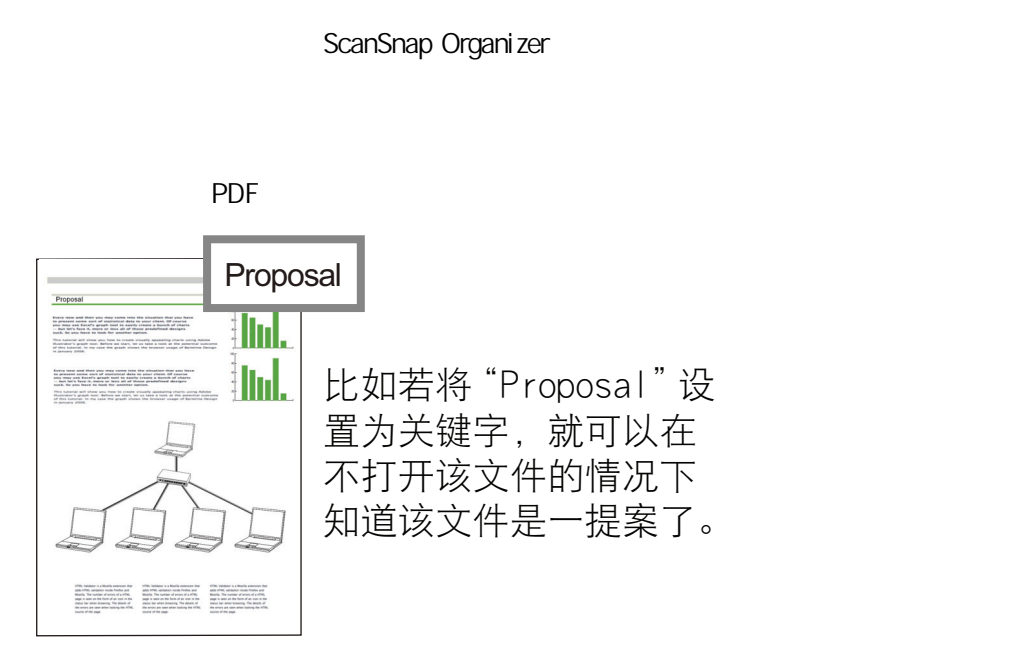

 $P$ DF  $\overline{P}$ 

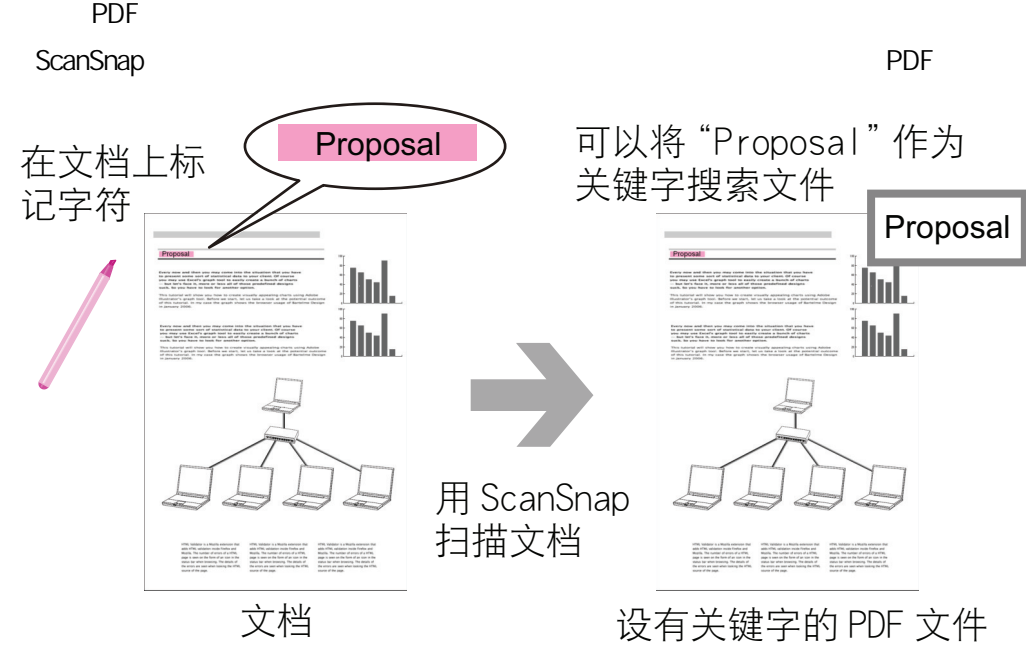

ScanSnap Organizer

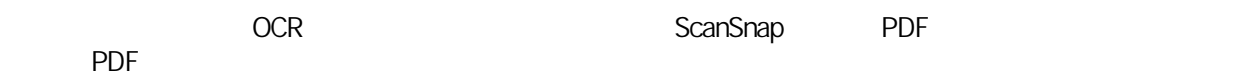

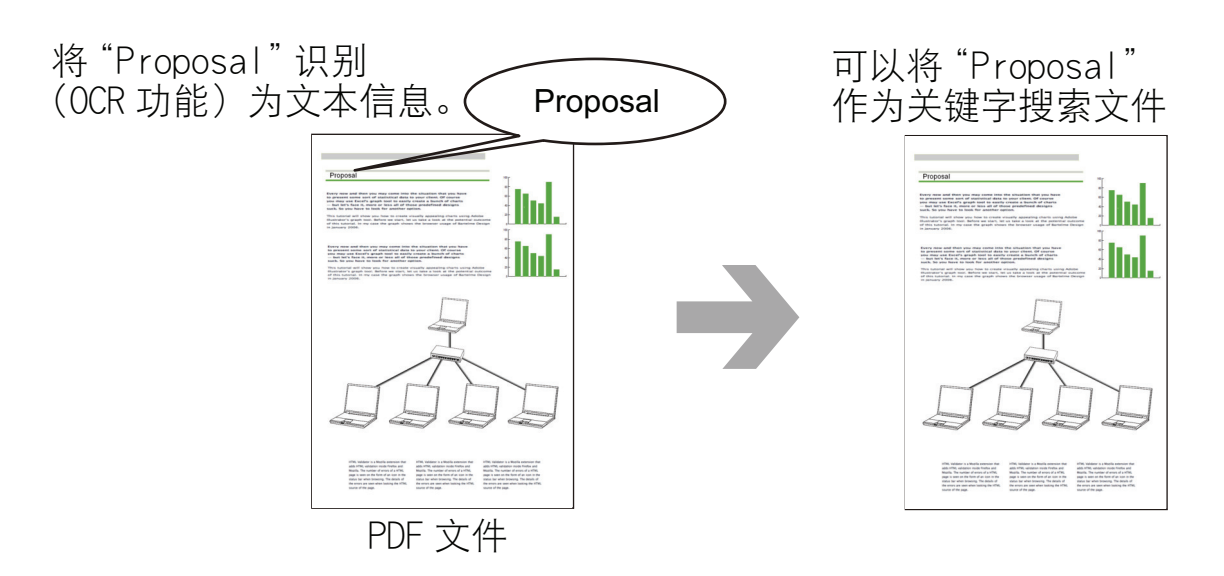

ScanSnap Organizer

Adobe Acrobat Windows Desktop

 $\mathsf{PDF}$ 

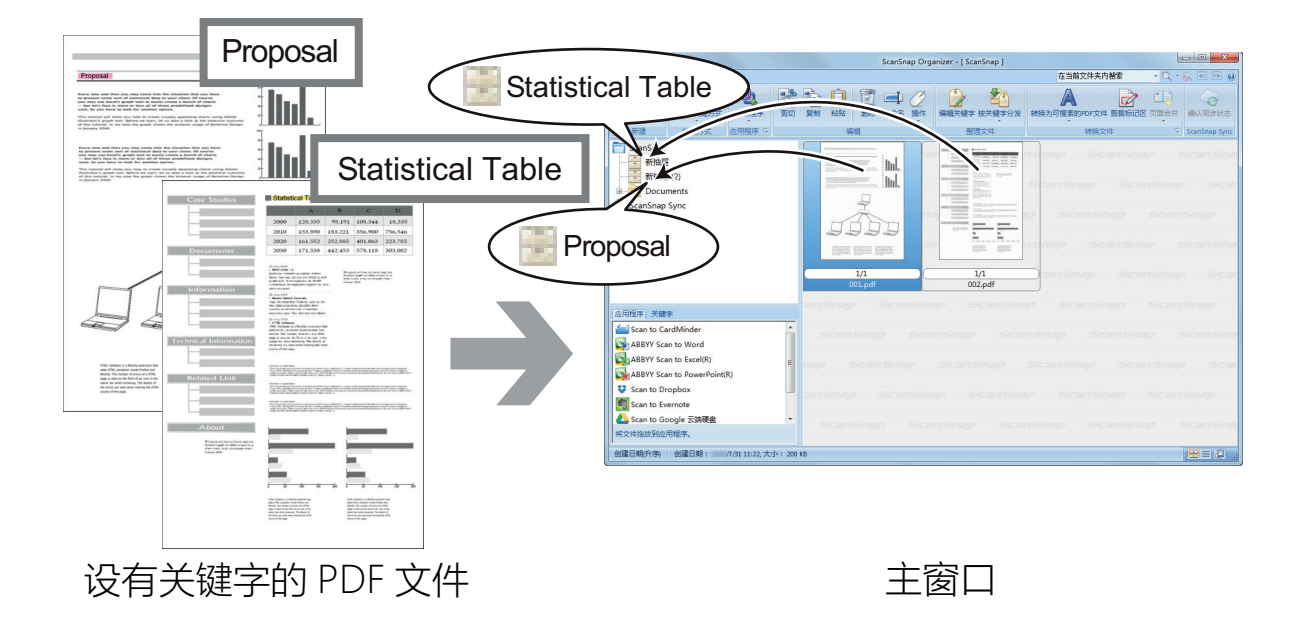

#### ScanSnap Organizer

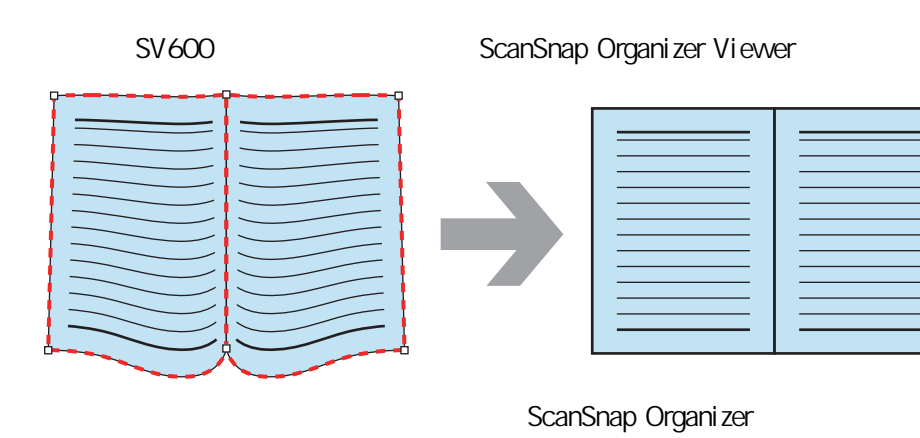

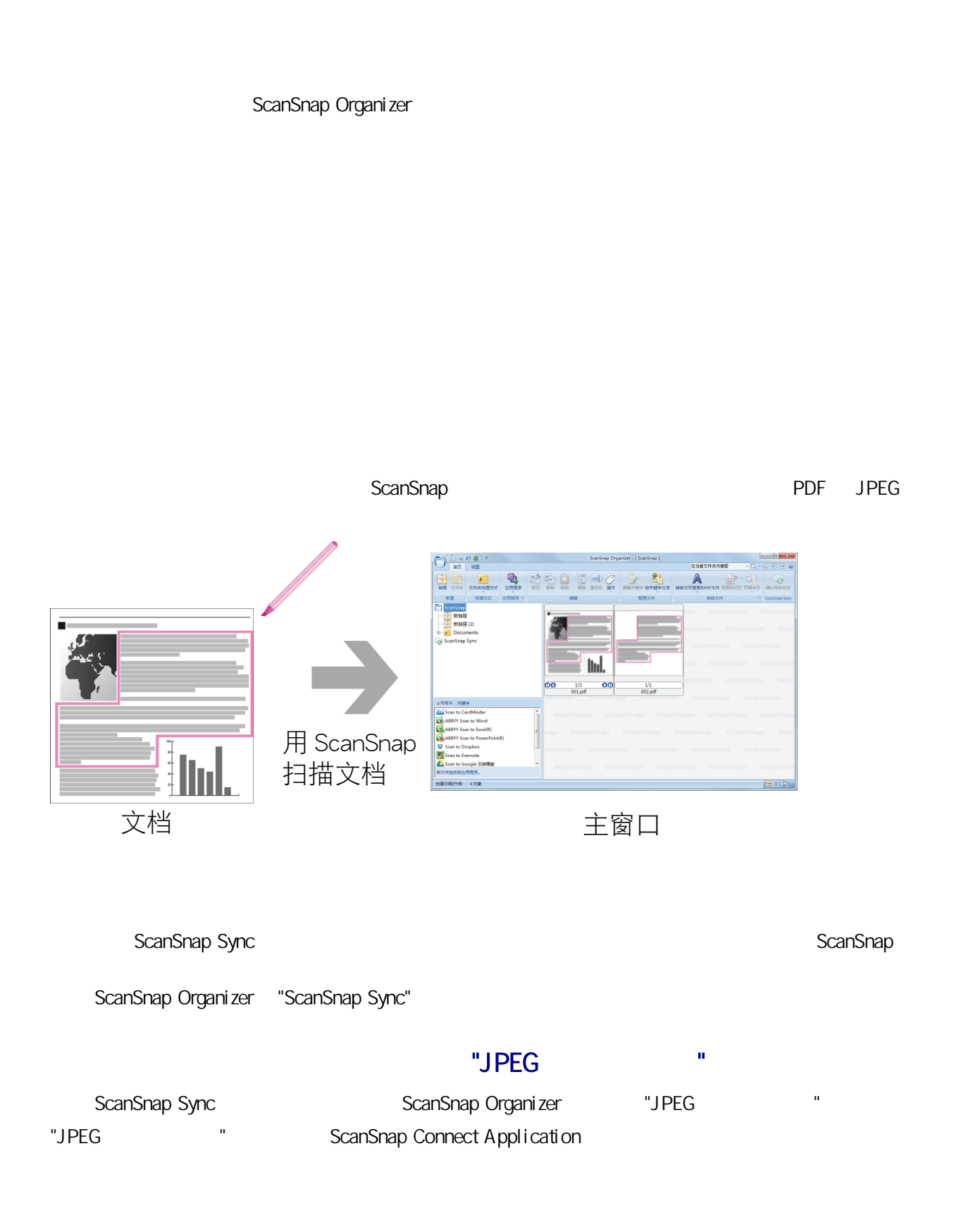

#### CardMinder

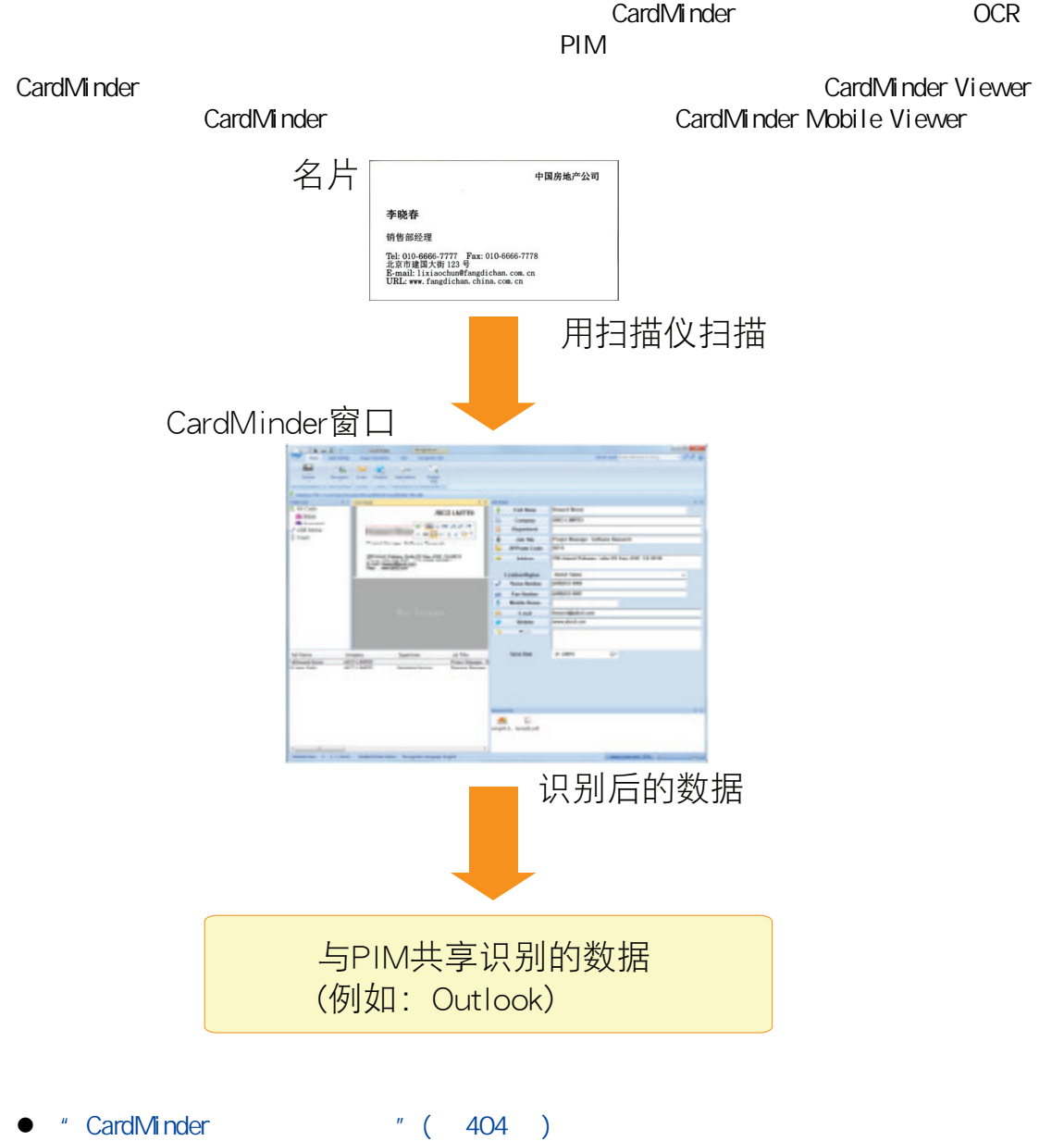

- $l''$  ( 407 )
- l ["使用简易搜索工具栏中搜索名片数据"\( 第408 页\)](#page-407-0)
- <sup>"</sup> CardMinder Viewer " (409 )
- $l$  ( 410 )

<span id="page-403-0"></span>CardMinder

## 1. CardMinder

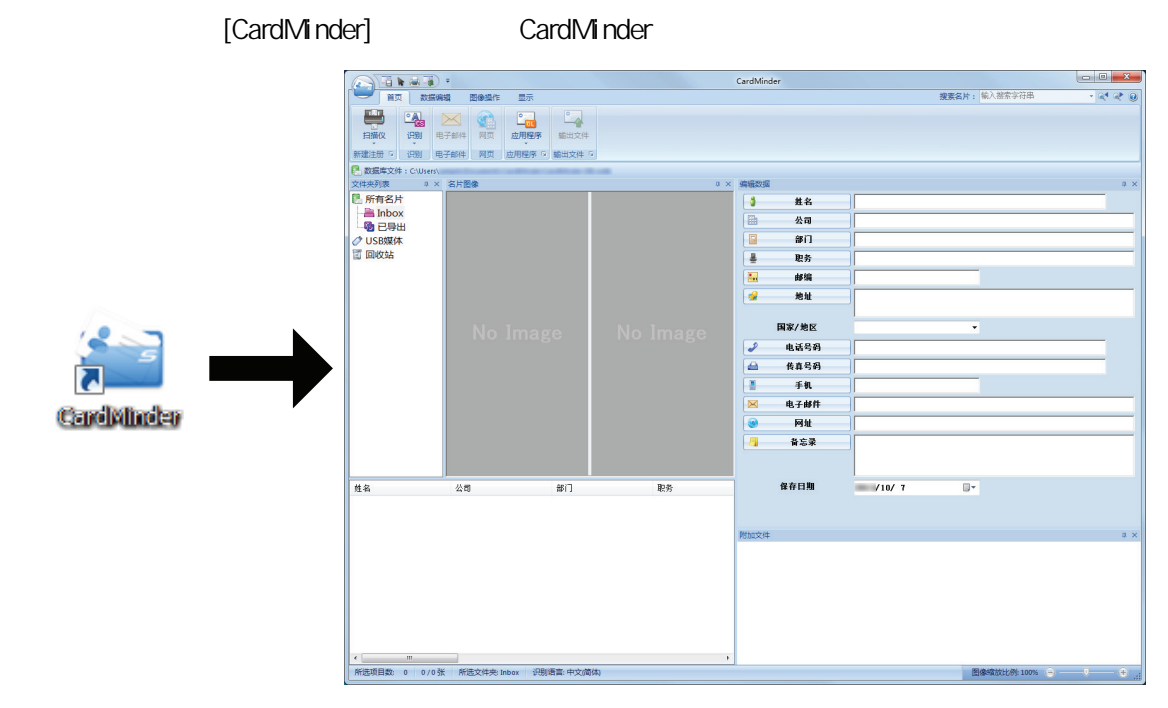

**2.** 使用扫描仪扫描名片。

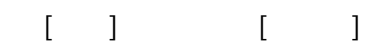

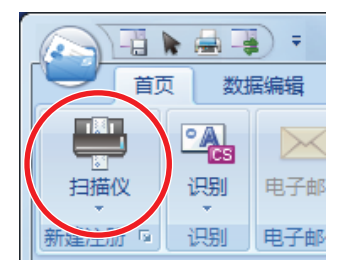

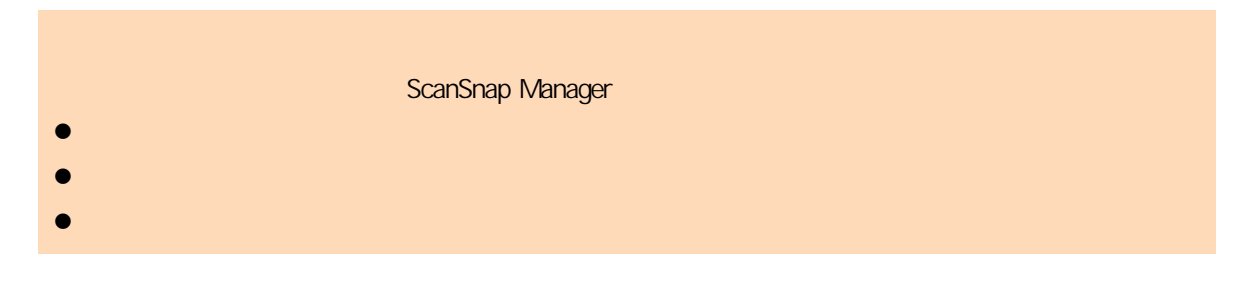

**3.** 

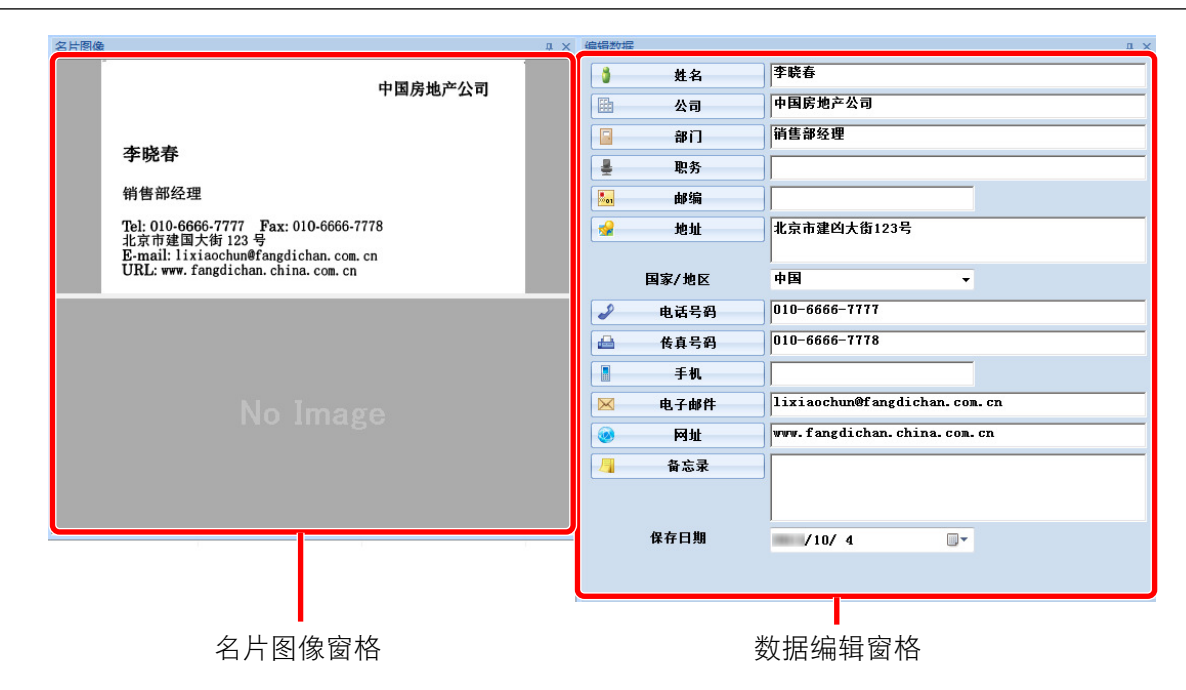

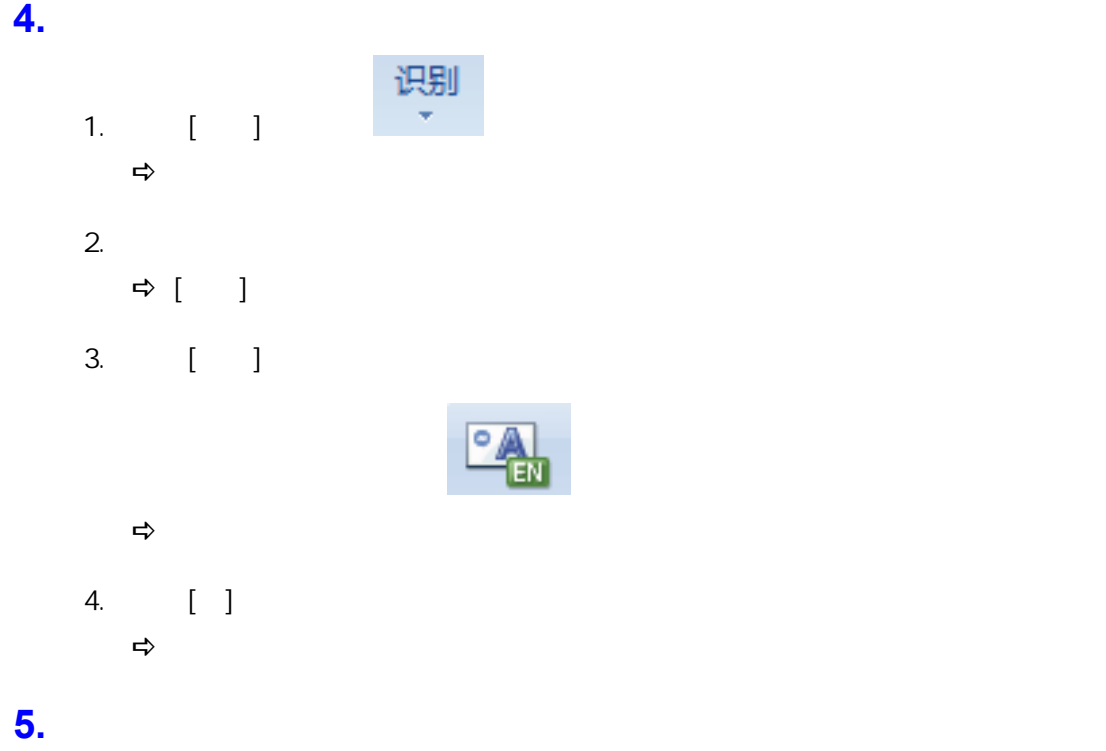

- $\bullet$
- $\bullet$
- $\bullet$

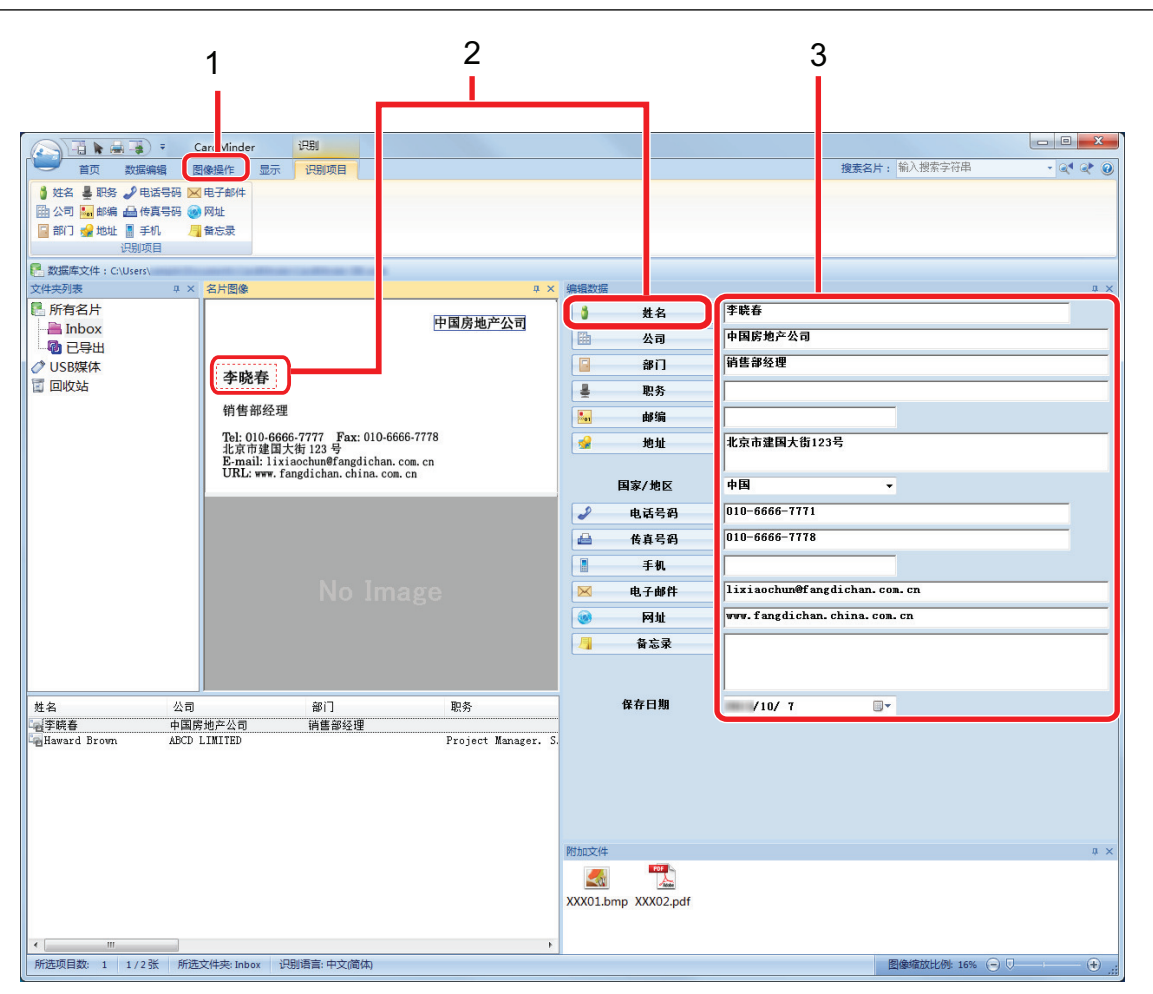

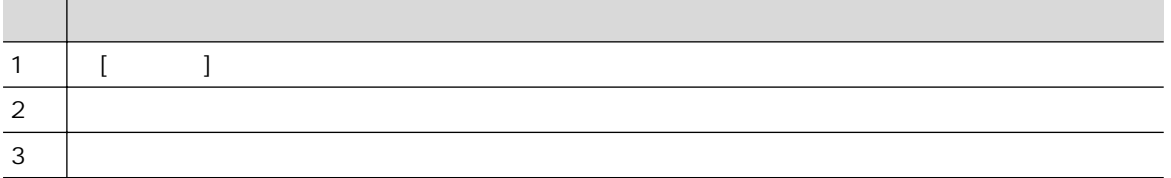

exact CardMinder and Equation and Equation and Equation and Equation and Equation and Equation and Equation and Equation and Equation and Equation and Equation and Equation and Equation and Equation and Equation and Equati

## <span id="page-406-0"></span> $\llbracket \cdot \cdot \cdot \rrbracket$

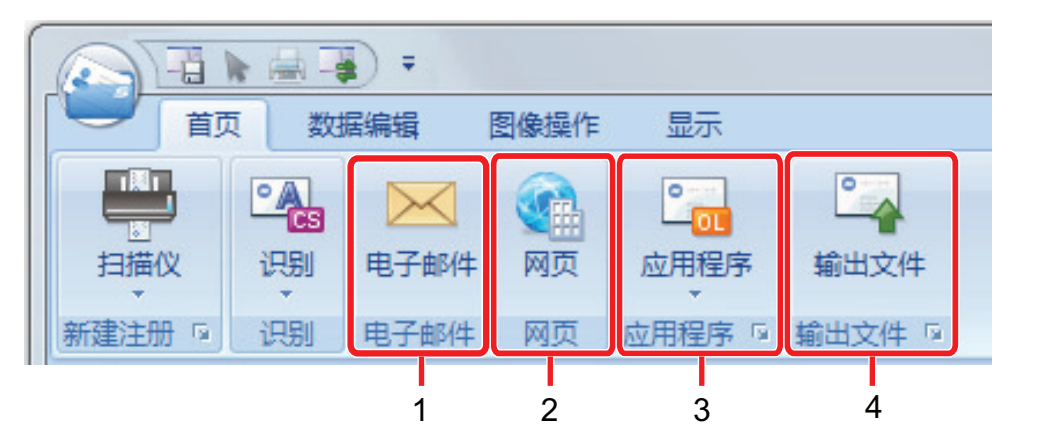

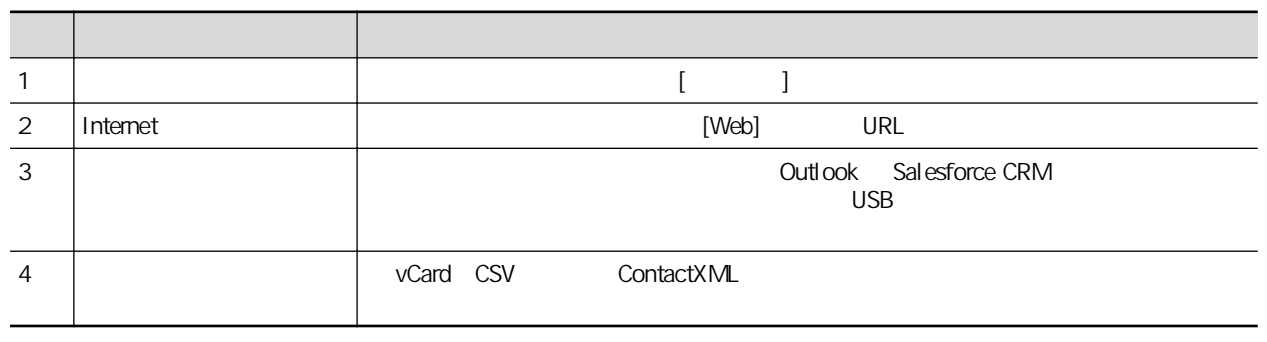

CardMinder

<span id="page-407-0"></span>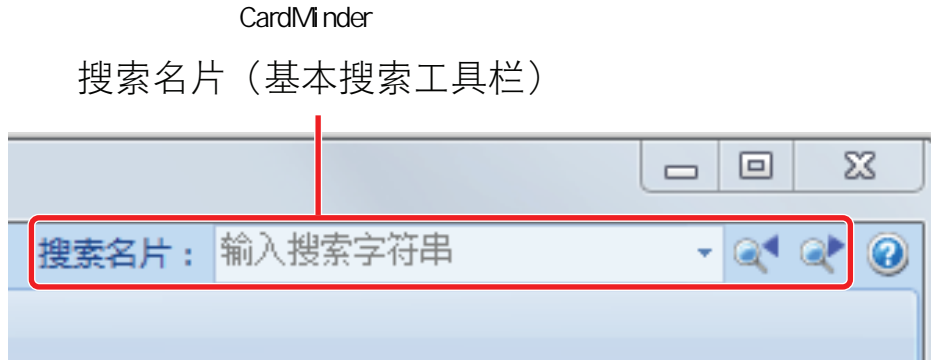

**不能有多张名片的** 

<span id="page-408-0"></span>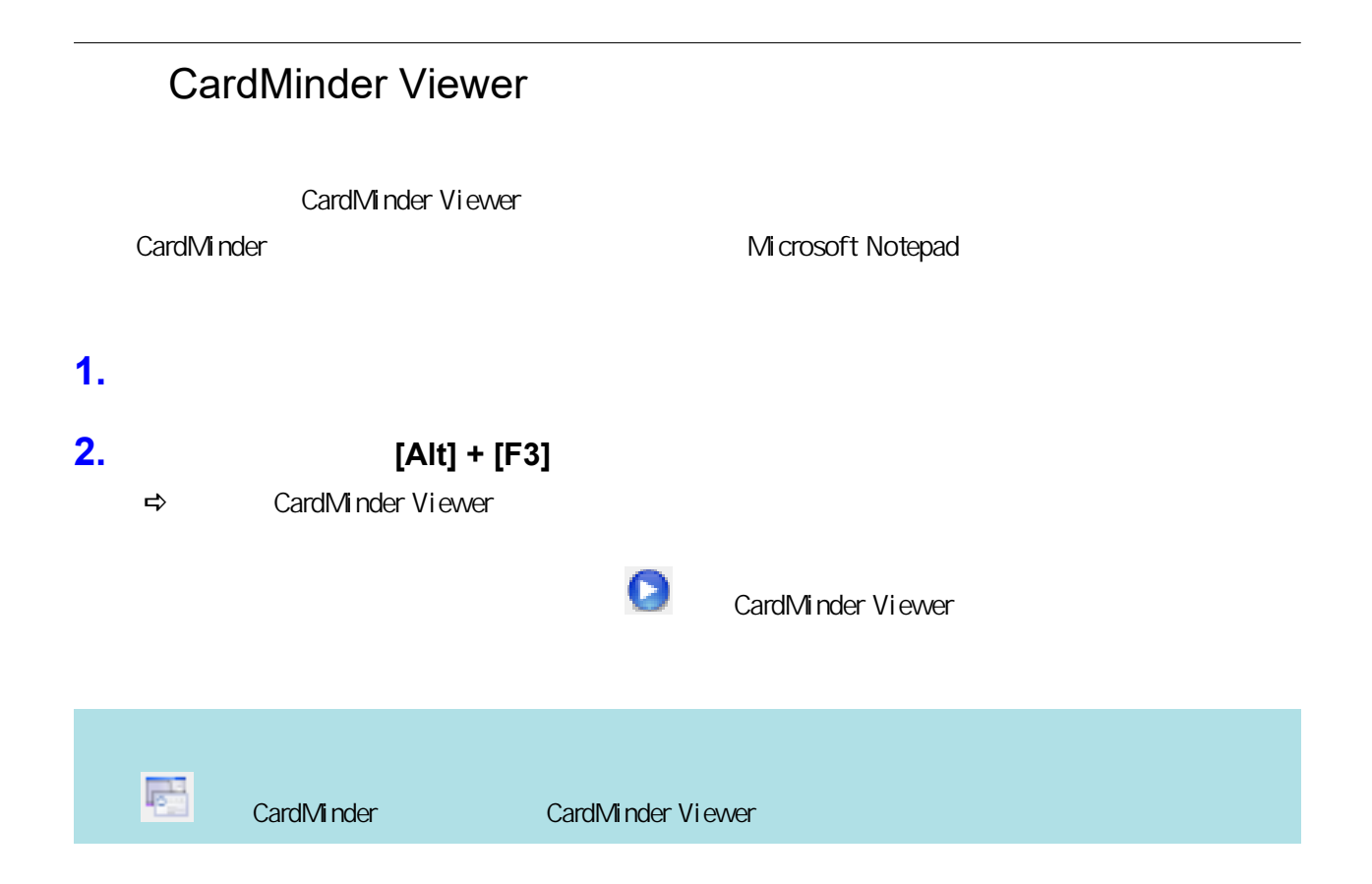

<span id="page-409-0"></span>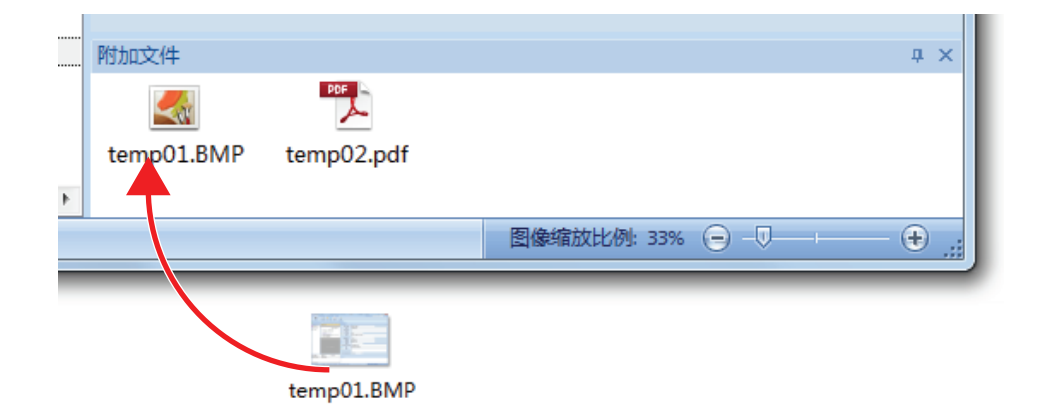

## ScanSnap **e** "ScanSnap Home "( 412 ) l ScanSnap Organizer  $\blacksquare$  (  $\blacksquare$  15  $\blacksquare$  ) l ScanSnap Home  $\blacksquare$  ( 418 ) <sup>"</sup> CardMinder "( 421 )  $l''$  ( 423 )  $l$  ( 426 )

# <span id="page-411-0"></span>**ScanSnap Home**

ScanSnap Home

1. ScanSnap

 $"$  ( 185 )  $\Rightarrow$ *ScanSnap*  $\mathbf{x}$ ☆收藏夹 显示所有应用程序 2 保存名片 保存收据 保存照片 Scan to Folder Scan to E-mail 保存文档 ★ ★ ★ Scan to Scan to Scan to Scan to Picture Scan to Print Mobile Google 云端... Salesforce C... Folder 详细信息  $^{\circ}$  $\bullet$   $\bullet$  $\mathcal{L}$  $\Theta$  -**2.** 单击快速菜单中的**[**保存文档**]**图标 。  $\Rightarrow$ ScanSnap Home ScanSnap Home ScanSnap Home

3. **[PC]** [ScanSnap Home]

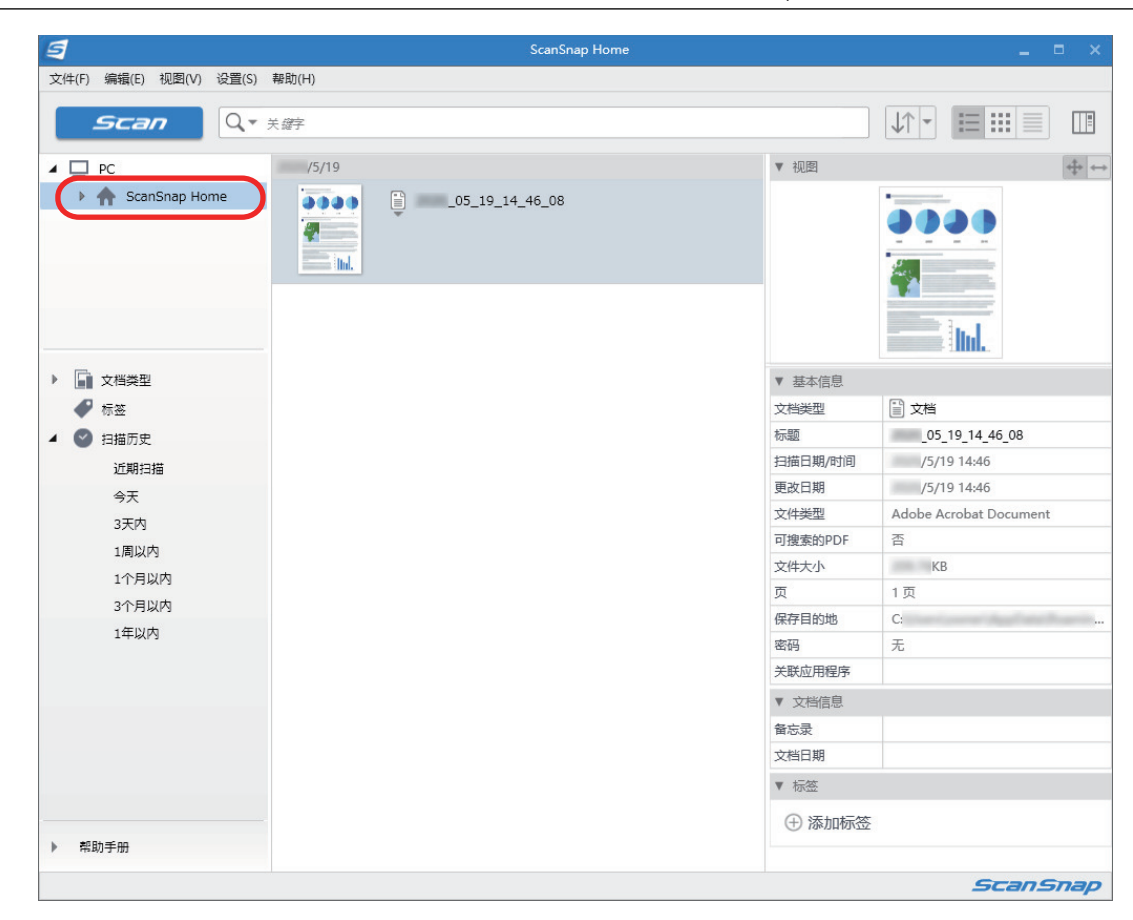

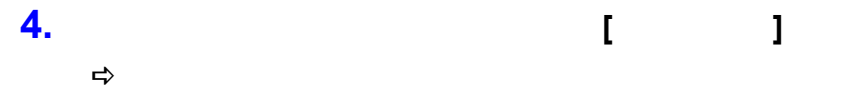

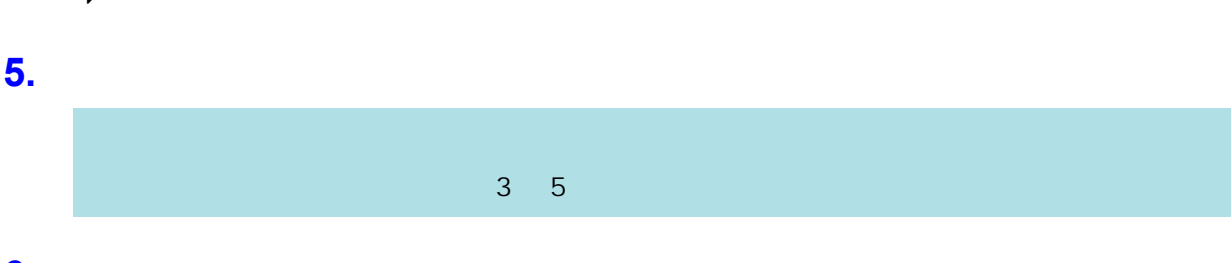

**6.** 在选择**[**近期扫描**]**后显示的列表中,选择内容数据记录并将其拖放到已创建的文件夹

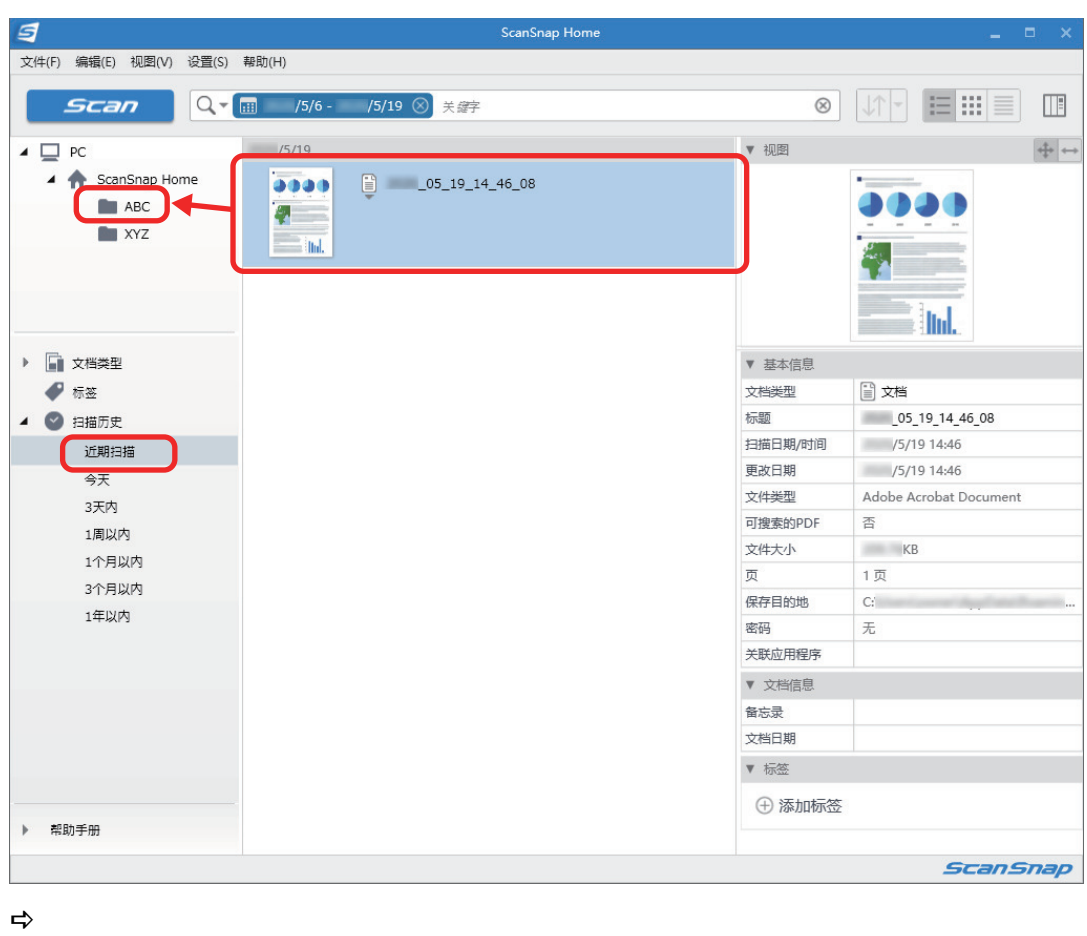

ScanSnap Home

ScanSnap Home

# <span id="page-414-0"></span>ScanSnap Organizer

ScanSnap Organizer

1. ScanSnap

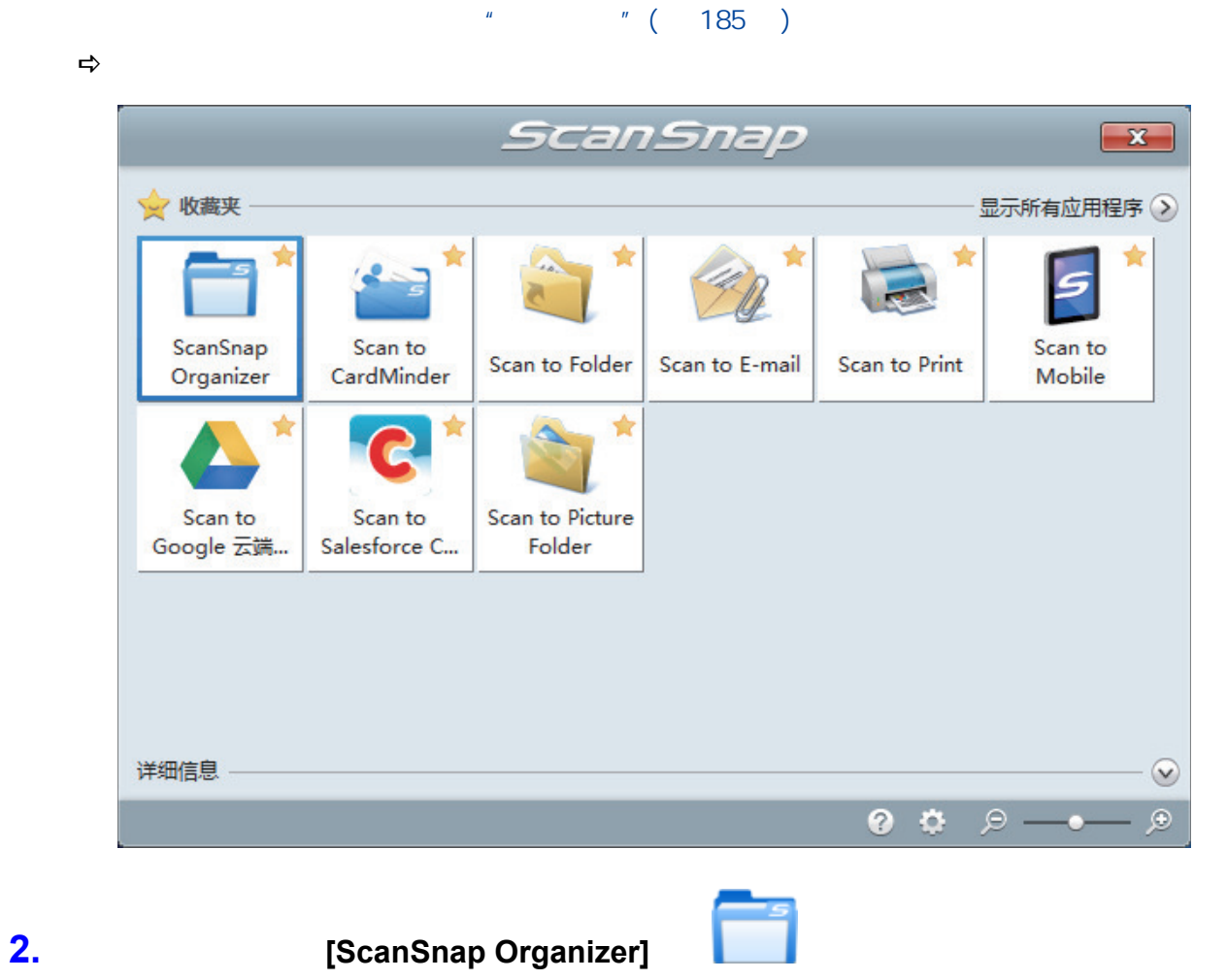

→ [ScanSnap Organizer]

ScanSnap Organizer

| □■のは、                                                                       | ScanSnap Organizer - [ ScanSnap ] |                     |                            |                                         |                                                   |
|-----------------------------------------------------------------------------|-----------------------------------|---------------------|----------------------------|-----------------------------------------|---------------------------------------------------|
| 首页<br>视图                                                                    |                                   |                     |                            | 在当前文件夹内搜索                               | $\cdot$ Q $\cdot$ $\odot$ $\cdot$ $\odot$ $\odot$ |
| $\bf Q$<br>đờ<br>抽屉 文件夹<br>文件夹快捷方式<br>应用程序<br>剪切                            | E-<br>粘贴<br>删除<br>复制              | ▀<br>操作<br>重命名      | 编辑关键字 按关键字分发               | 转换为可搜索的PDF文件 剪裁标记区 页面合并                 | FI.J<br>确认同步状态                                    |
| 应用程序 5<br>新建<br>快捷方式                                                        | 编辑                                |                     | 整理文件                       | 转换文件                                    | <b>Ex ScanSnap Sync</b>                           |
| ScanSnap<br>ScanSnap Sync                                                   |                                   | 5<br>ö              | anSnap<br>ScanSnap         | <i>ScanSnap</i><br>ScanSnap<br>ScanSnap | <i>ScanSna</i><br>ScanSnap<br><b>SC2</b>          |
|                                                                             | -22                               | <i><b>ISnap</b></i> |                            | ScanSnap ScanSnap                       | ScanSnap                                          |
|                                                                             | $\blacktriangle$<br>1/1           | $\leq$<br>llul      | ansnap<br>ScanSnap         | ScanSnap<br>ScanSnap<br>ScanSnap        | <b>ScanSna</b><br>ScanSnap<br>568                 |
|                                                                             | 07 30 16 54 19.pdf<br>anSnap      | ScanSnap            |                            | ScanSnap ScanSnap                       | ScanSnap                                          |
| 应用程序 关键字                                                                    |                                   |                     |                            |                                         |                                                   |
| $\overline{\phantom{a}}$<br>Scan to CardMinder<br>ABBYY Scan to Word        | <i>ScanSnap</i>                   |                     | ScanSnap                   | ScanSnap<br>ScanSnap                    | <b>ScanSna</b>                                    |
| <b>Co</b> ABBYY Scan to Excel(R)<br>$\equiv$<br>ABBYY Scan to PowerPoint(R) | nap                               |                     | ScanSnap ScanSnap ScanSnap |                                         | ScanSnap<br><b>SCB</b>                            |
| Scan to Dropbox<br>Scan to Evernote                                         | anSnap                            | ScanSnap            |                            | ScanSnap ScanSnap                       | ScanSnap                                          |
| Scan to Google 云端硬盘<br>$\overline{\phantom{a}}$<br>将文件拖放到应用程序。              | ScanSnap                          |                     | ScanSnap                   | ScanSnap<br>ScanSnap                    | <b>ScanSna</b>                                    |
| 创建日期(升序) 1 对象                                                               |                                   |                     |                            |                                         | 日目田                                               |

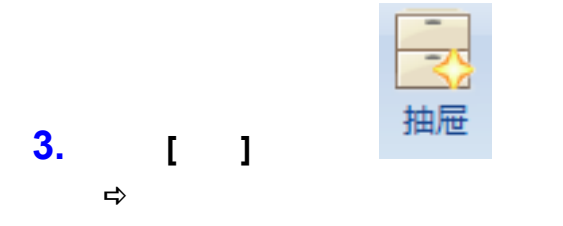

# **4.** 重命名创建的抽屉。

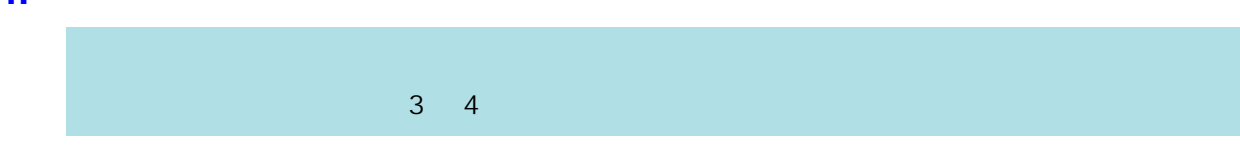

#### 5.  $\overline{\phantom{a}}$

ScanSnap Organizer

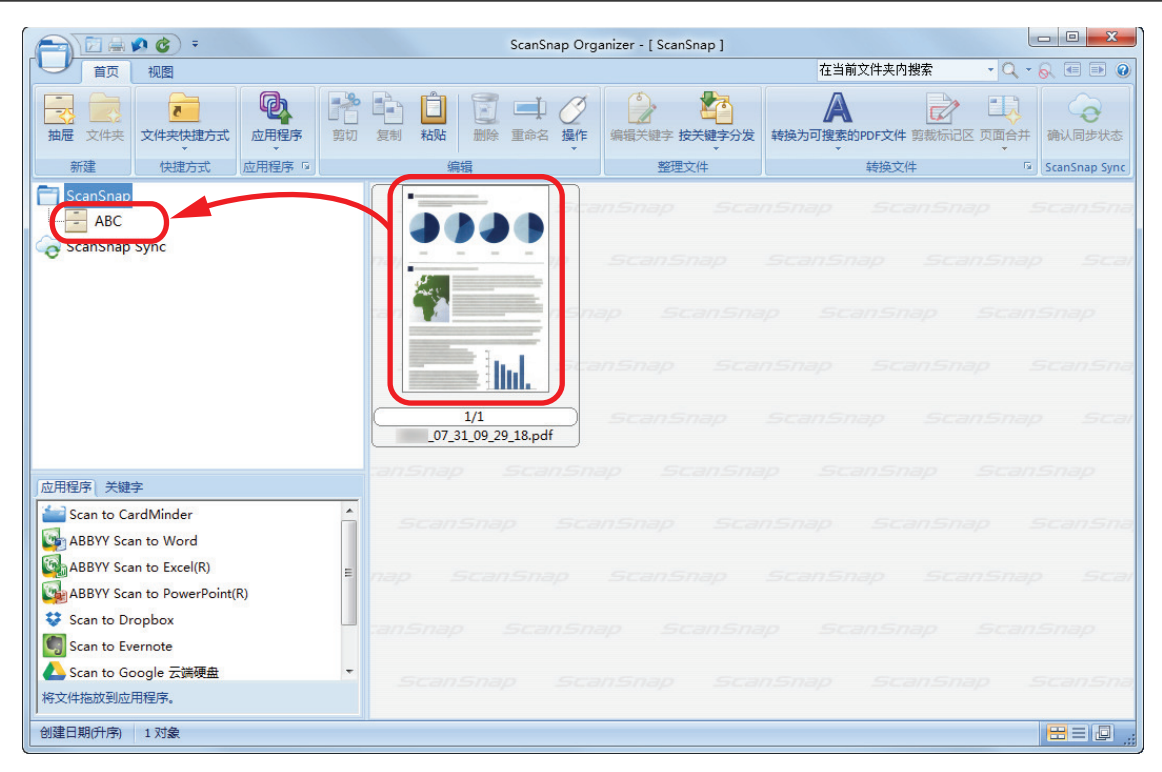

 $\Rightarrow$ 

ScanSnap Organizer

ScanSnap Organizer

# <span id="page-417-0"></span>**ScanSnap Home**

ScanSnap Home

## 1. ScanSnap

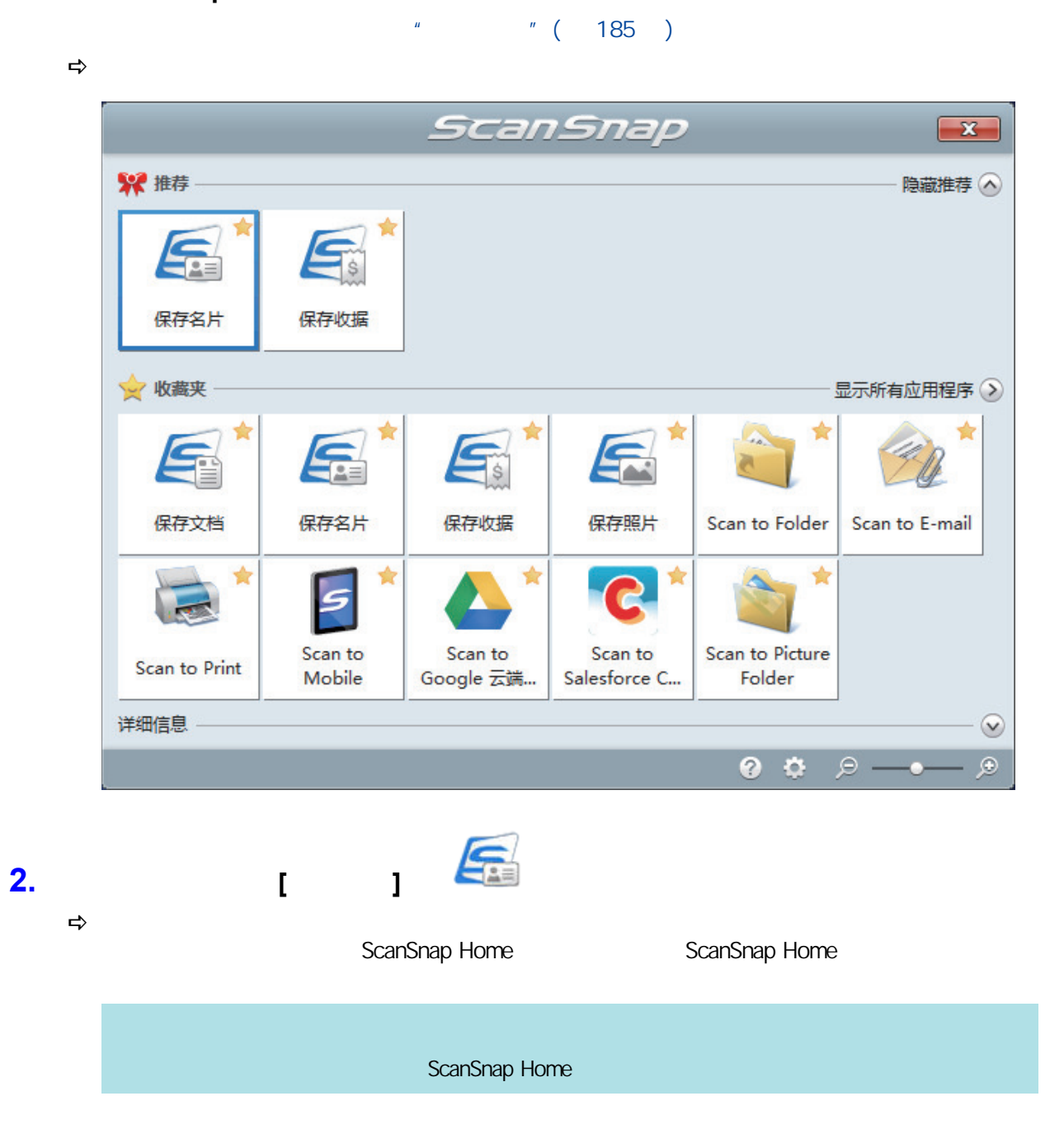

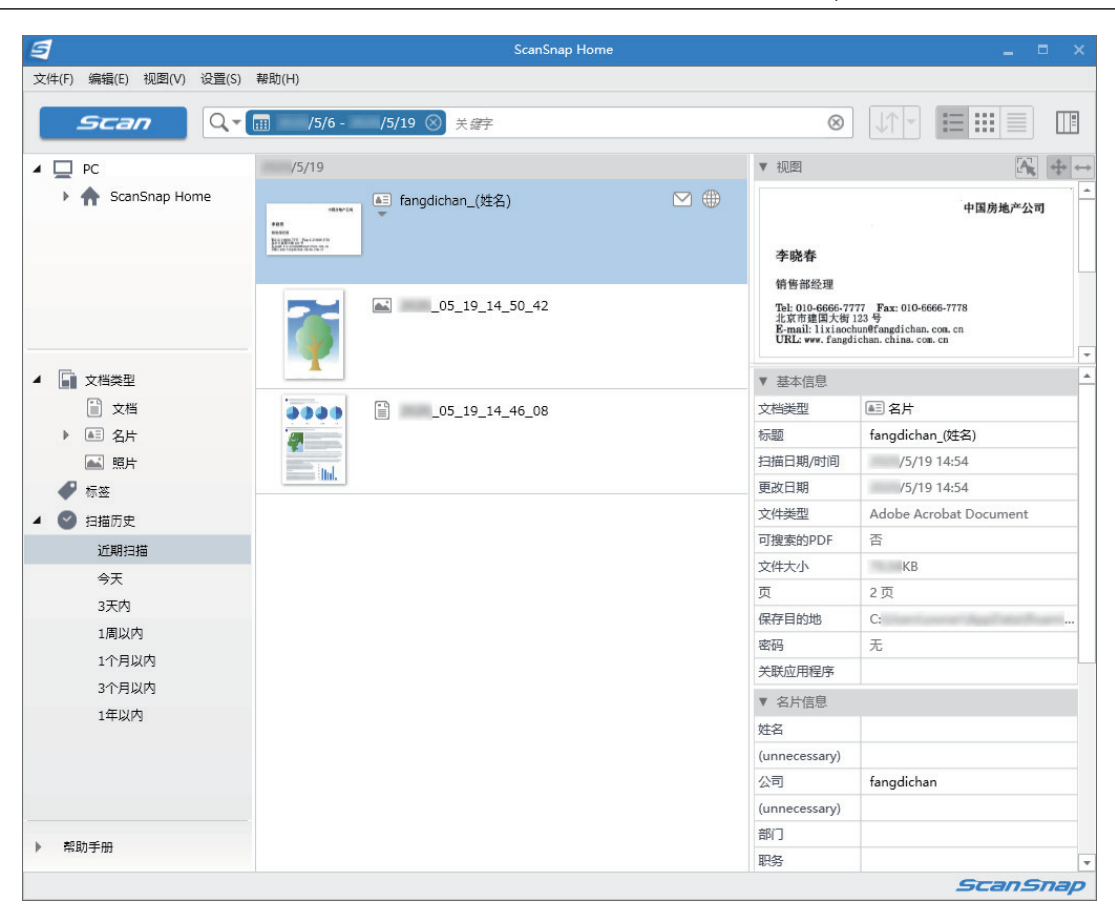

**3.** 

 $\begin{bmatrix} 1 & 1 & 1 \end{bmatrix}$ 

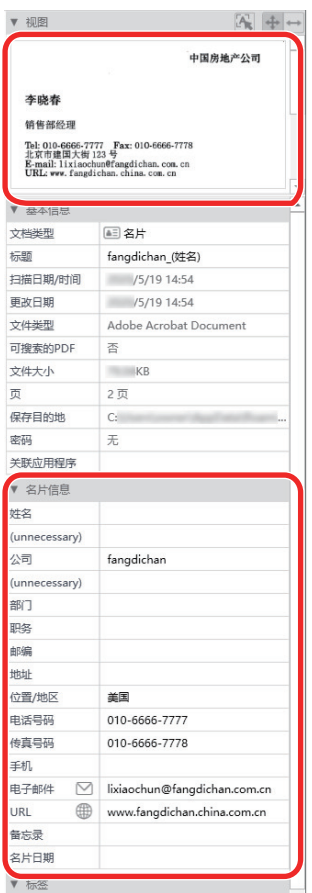

ScanSnap Home **ScanSnap Home** ScanSnap Home

<span id="page-420-0"></span>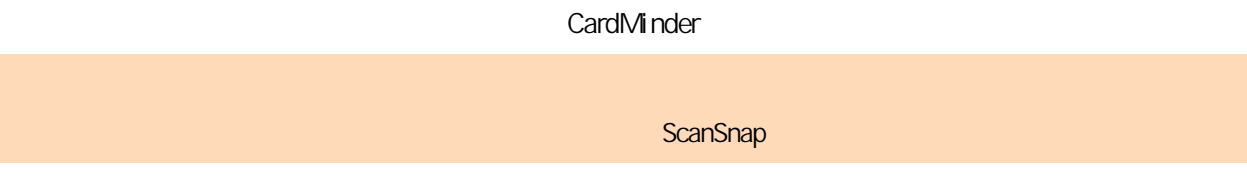

#### 1. ScanSnap

 $\frac{1}{2}$  (  $\frac{185}{185}$  )

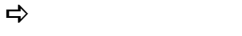

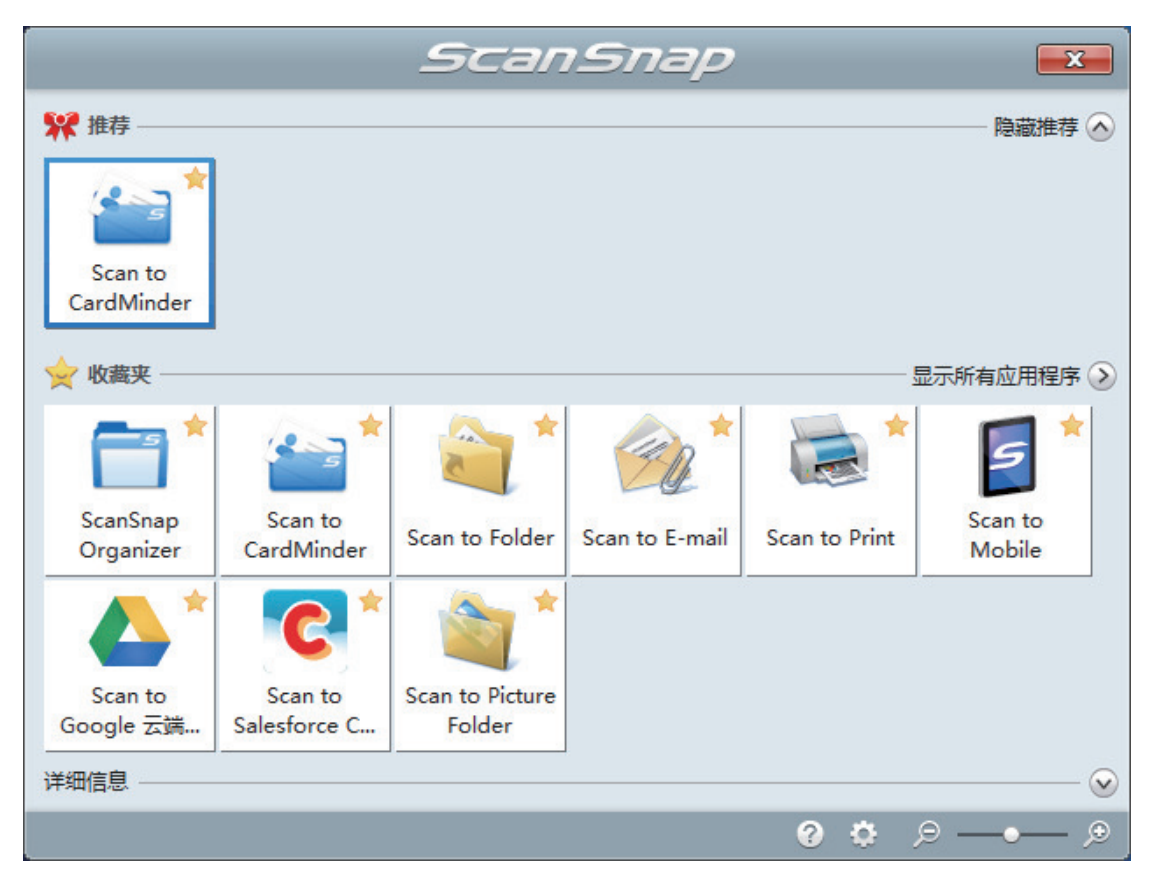

**2. Exam to CardMinder]** 

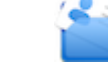

 $\Rightarrow$  [CardMinder]

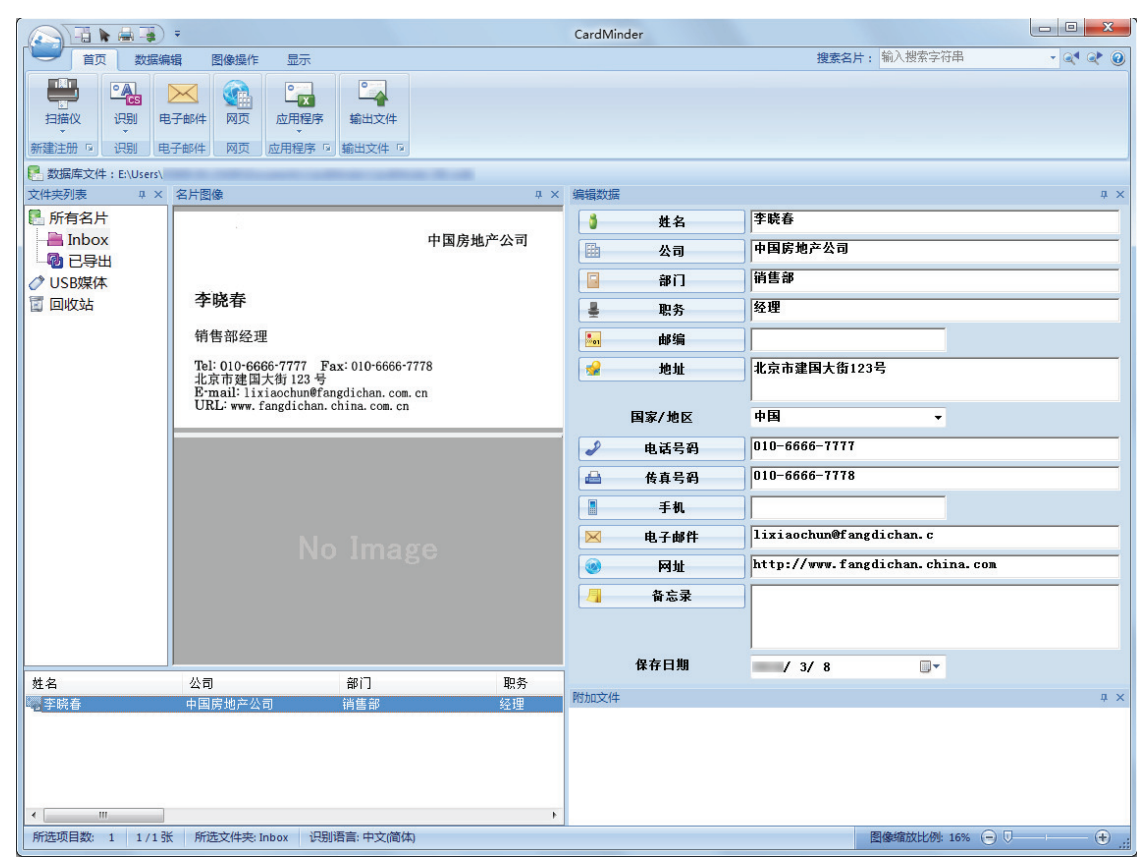

**3.** 

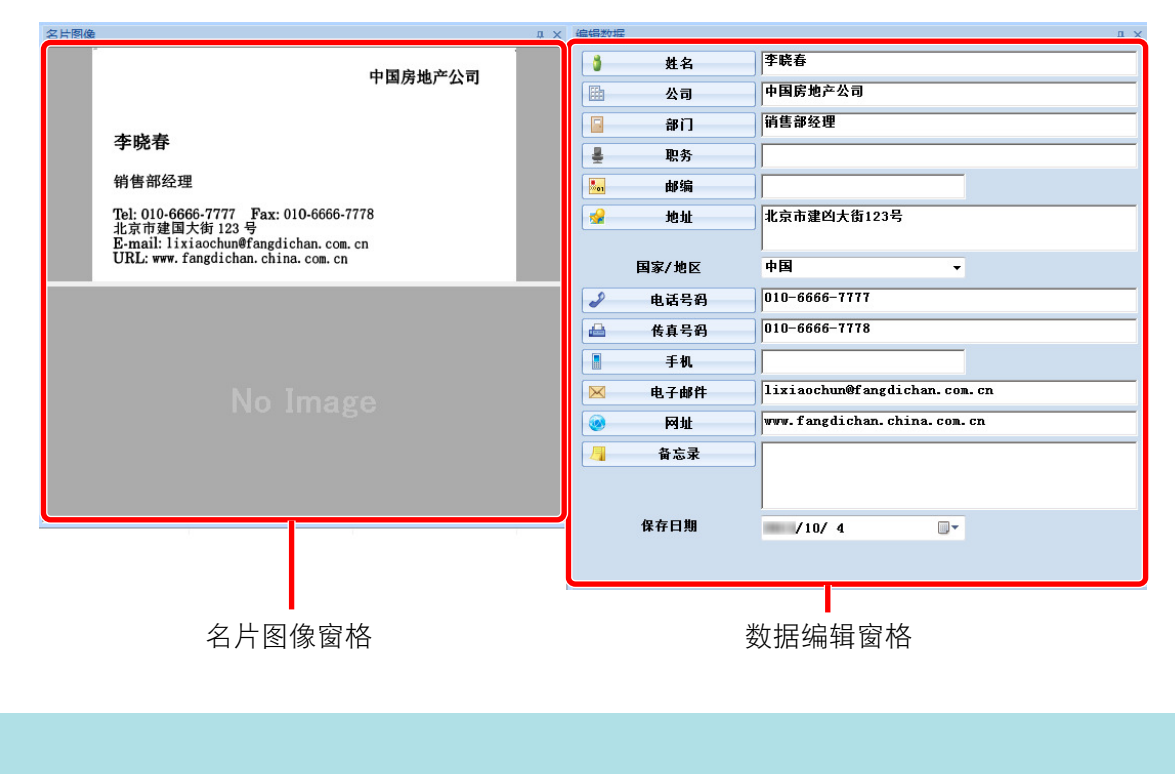

ScanSnap Home

## <span id="page-422-0"></span>1. ScanSnap

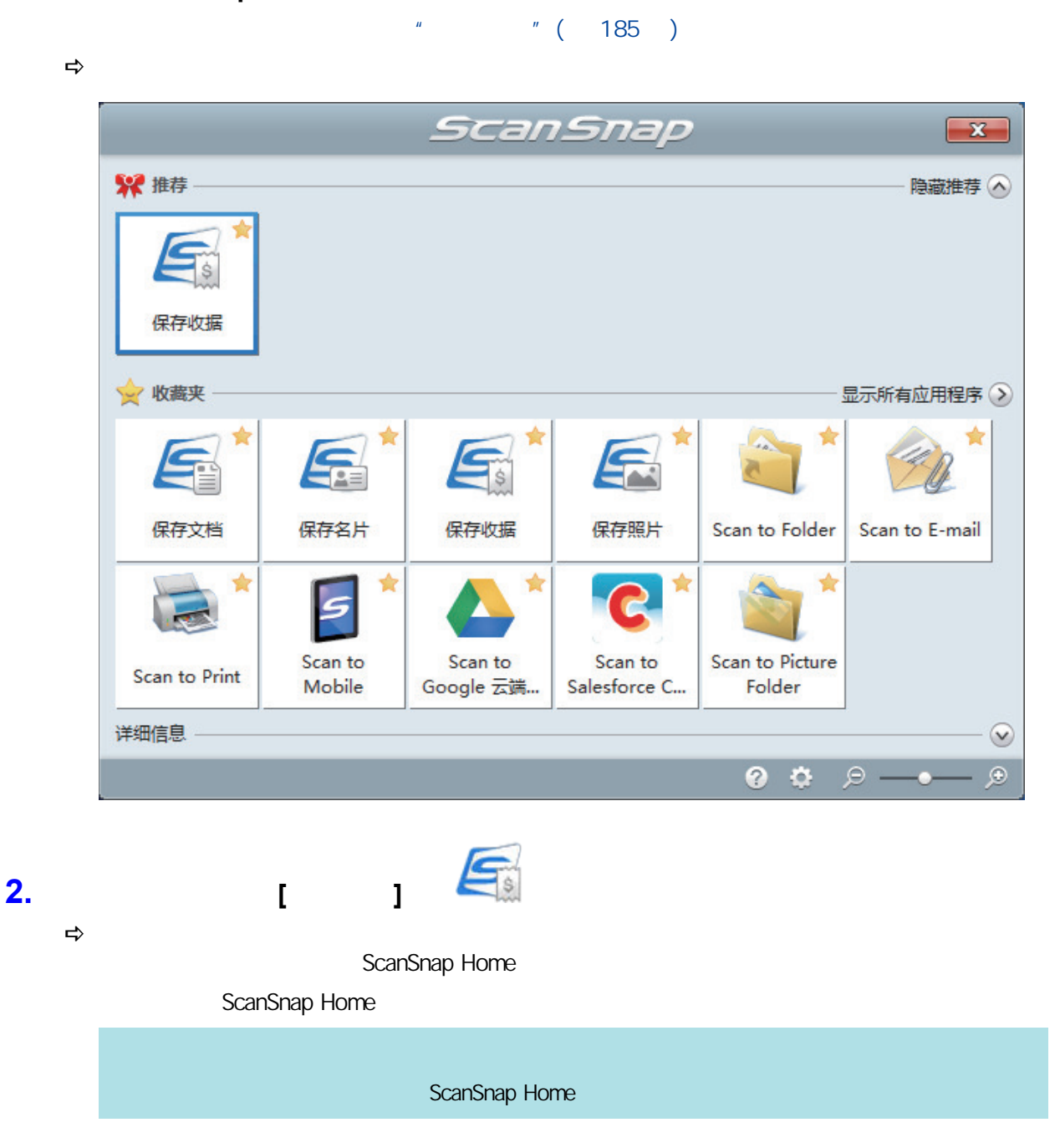

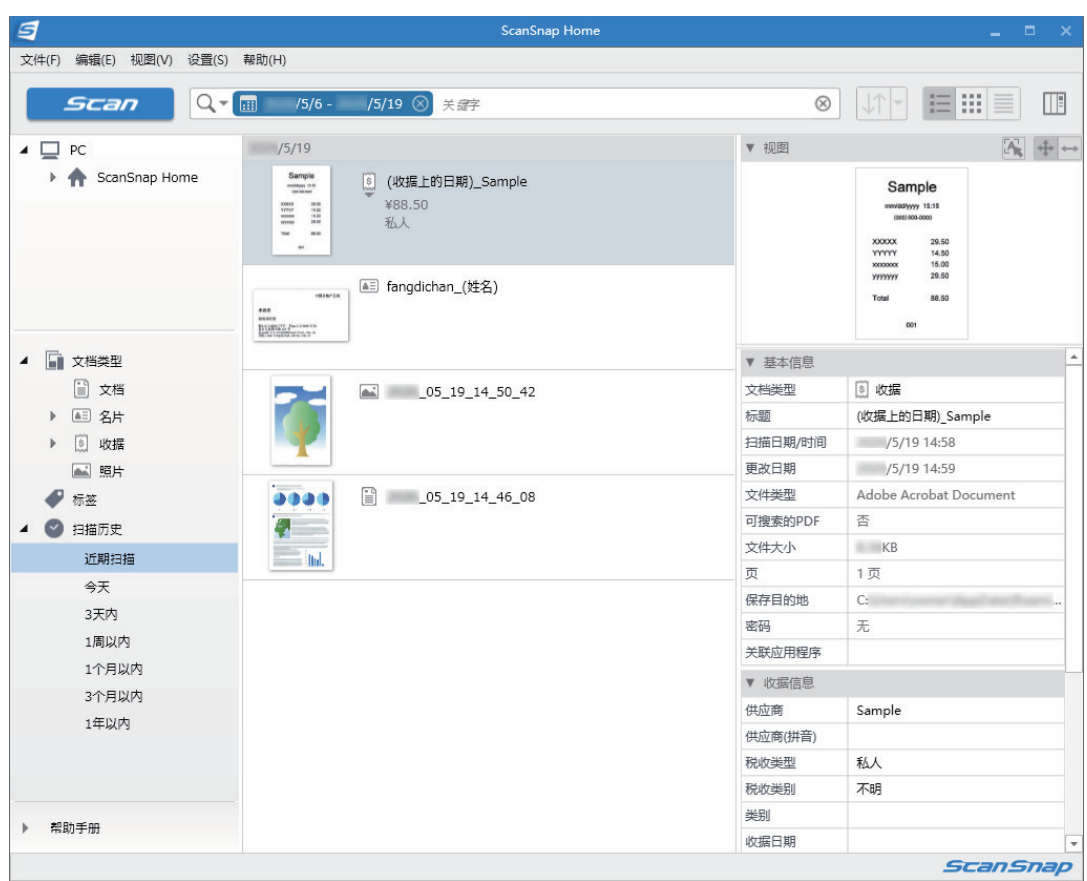

**3.**  $[ \quad ]$ 

 $\llbracket \cdot \cdot \cdot \cdot \cdot \rVert$ 

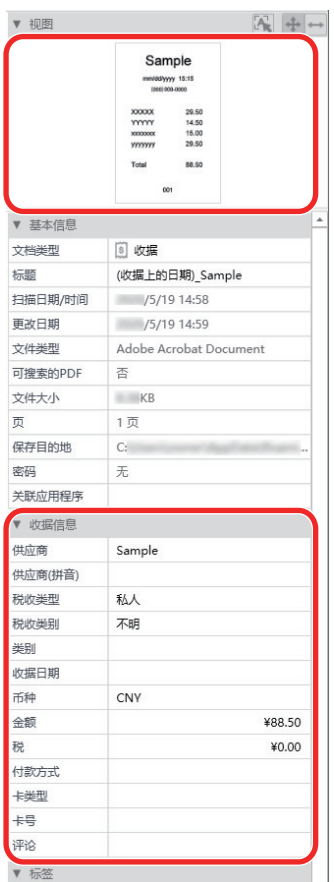

ScanSnap Home ScanSnap Home ScanSnap Home

ScanSnap Home

## <span id="page-425-0"></span>1. ScanSnap

 $\frac{1}{2}$  (  $\frac{185}{2}$  )

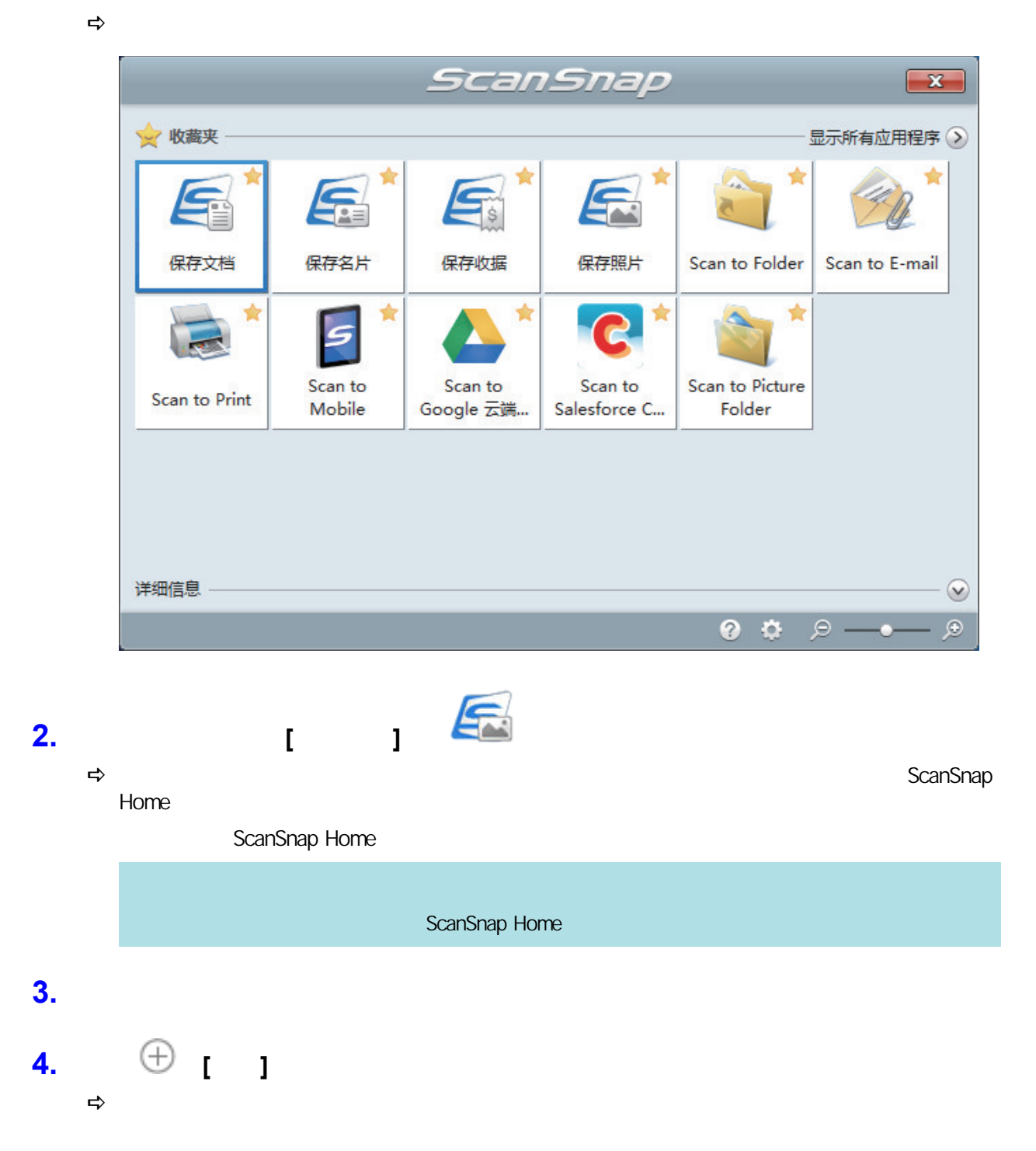

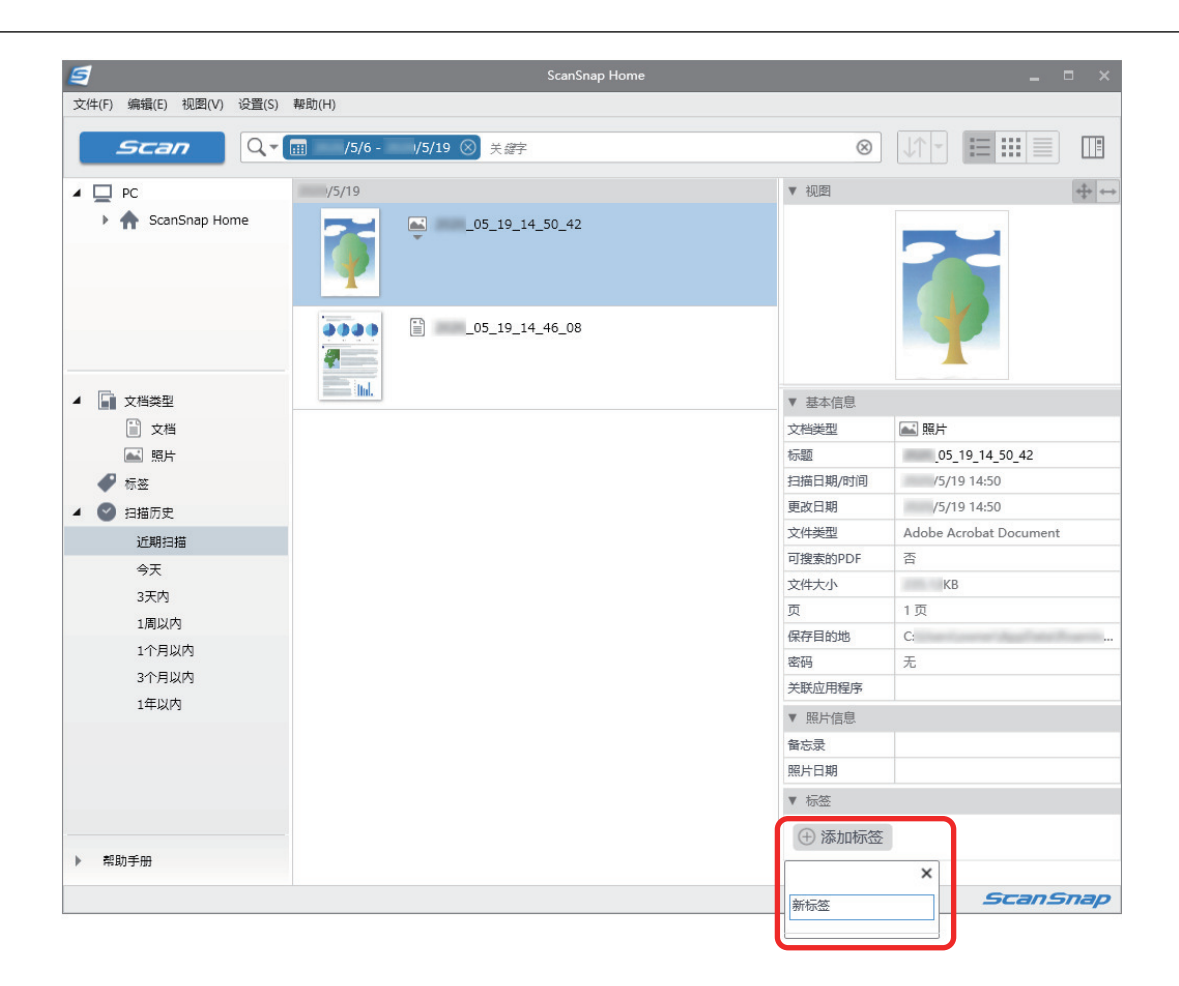

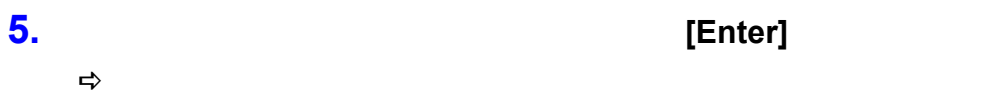

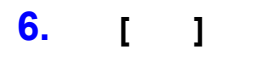

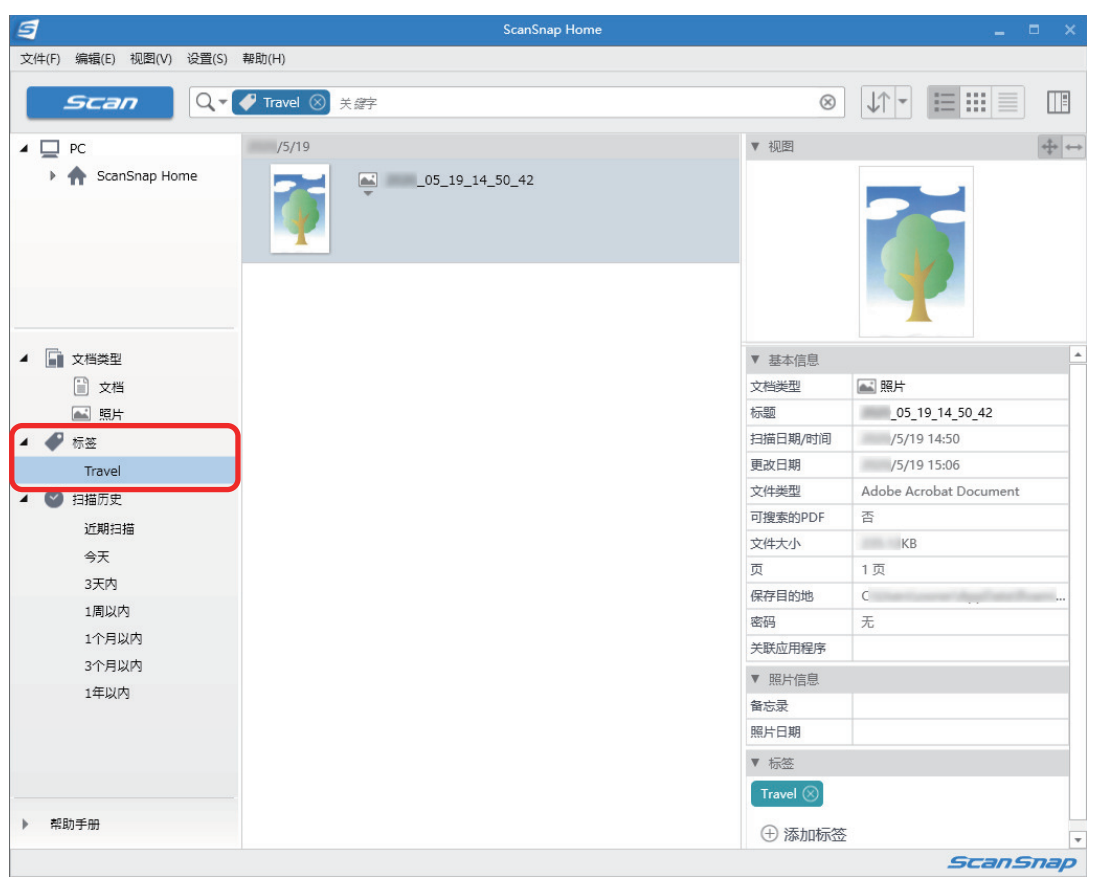

 $\Rightarrow$ 

ScanSnap Home ScanSnap Home ScanSnap Home

# **SV600**

ScanSnap Manager

- l ["扫描文档时\(SV600\)"\( 第430 页\)](#page-429-0)
- $SVOO$  " (  $435$  )
- $SVOOO$  " (  $446$  )

# **SV600**

<span id="page-429-0"></span>ScanSnap

 $\bullet$  " $\bullet$  " $\bullet$  " $\bullet$  " $\bullet$  31  $\bullet$ 

<span id="page-430-0"></span>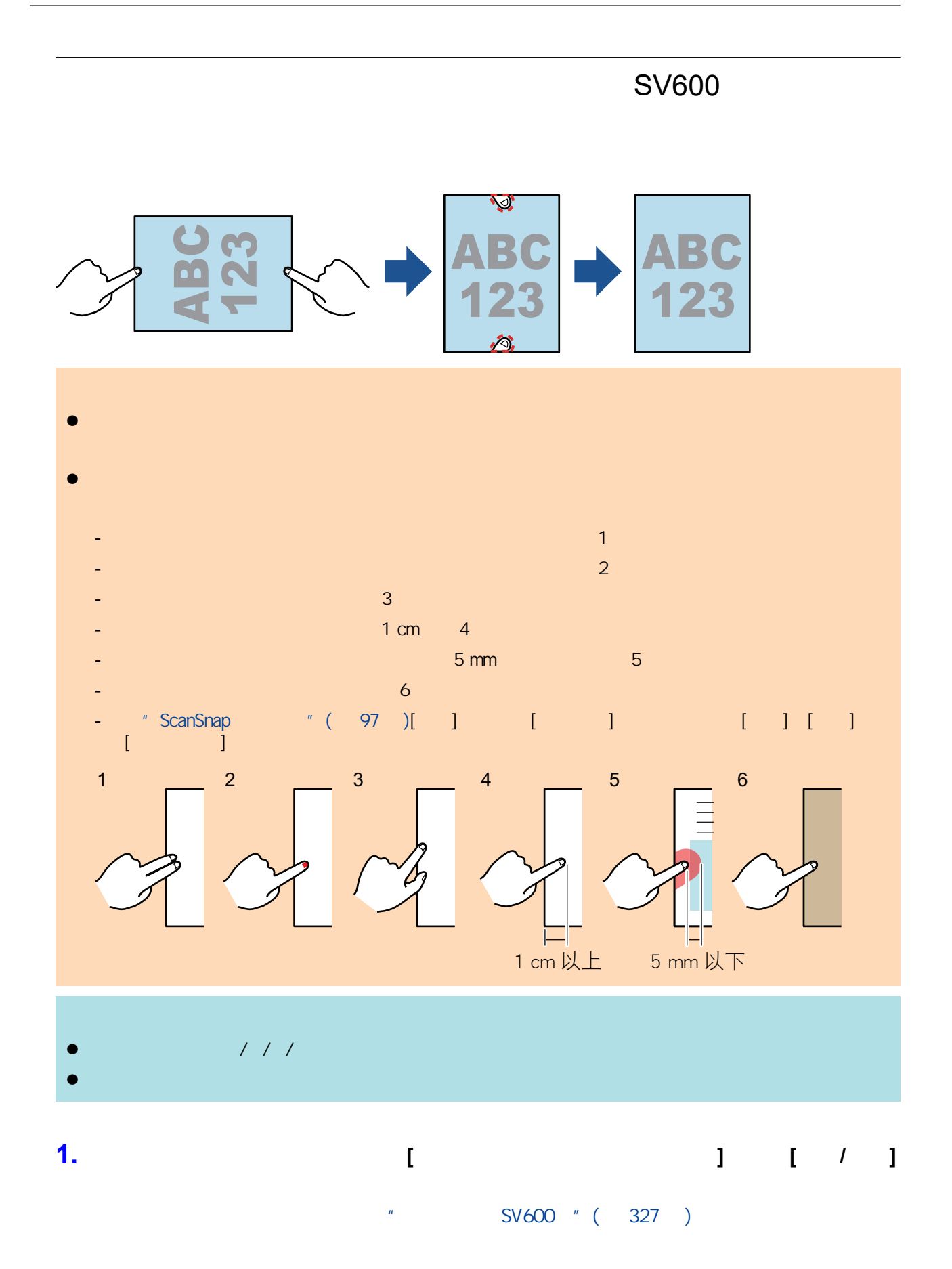

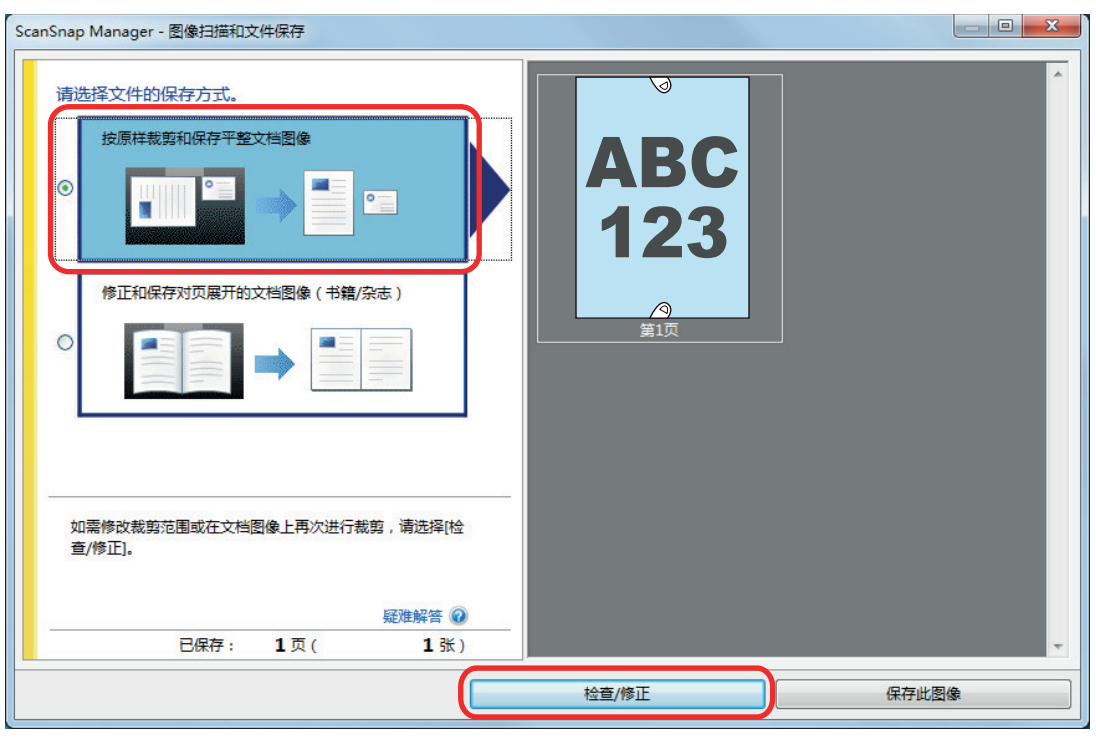

⇒ [ScanSnap Manager - <br>]

## **2.** 选择要消除图像中手指影像的扫描图像。

**3.** 选择**[**继续进行局部修整**]**,然后单击**[**下一步**]**按钮。 [ScanSnap Manager - 기계의 기계의 기계의

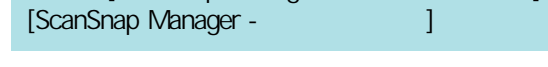

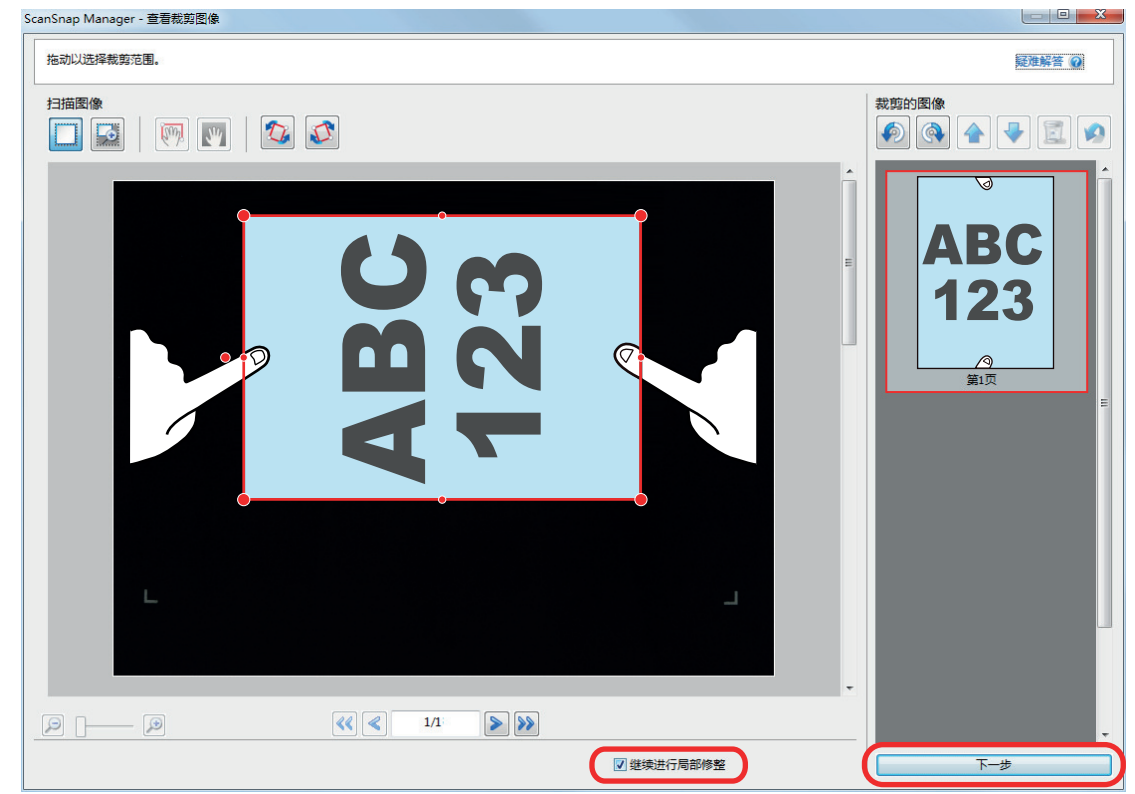
**→** Properties and ScanSnap Manager - Research 2012

**4.** 用鼠标单击扫描图像中获取的手指影像。

 $\Rightarrow$ 

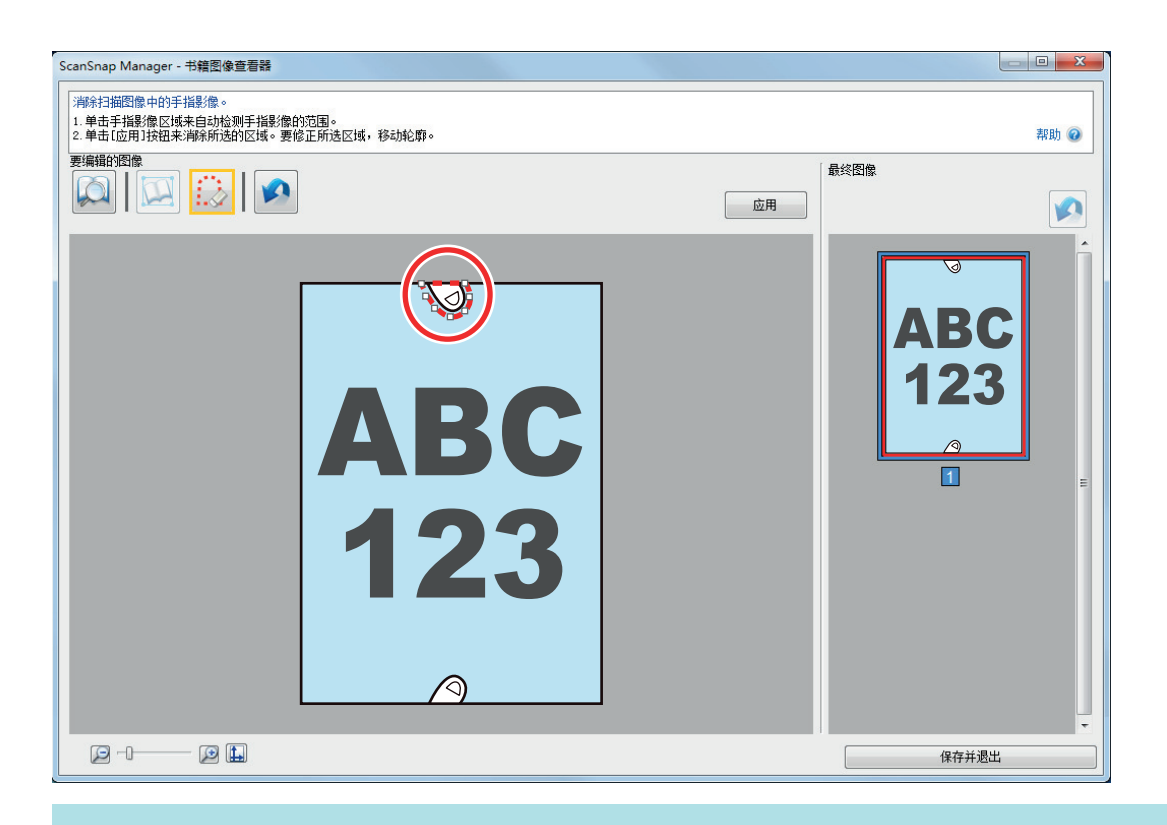

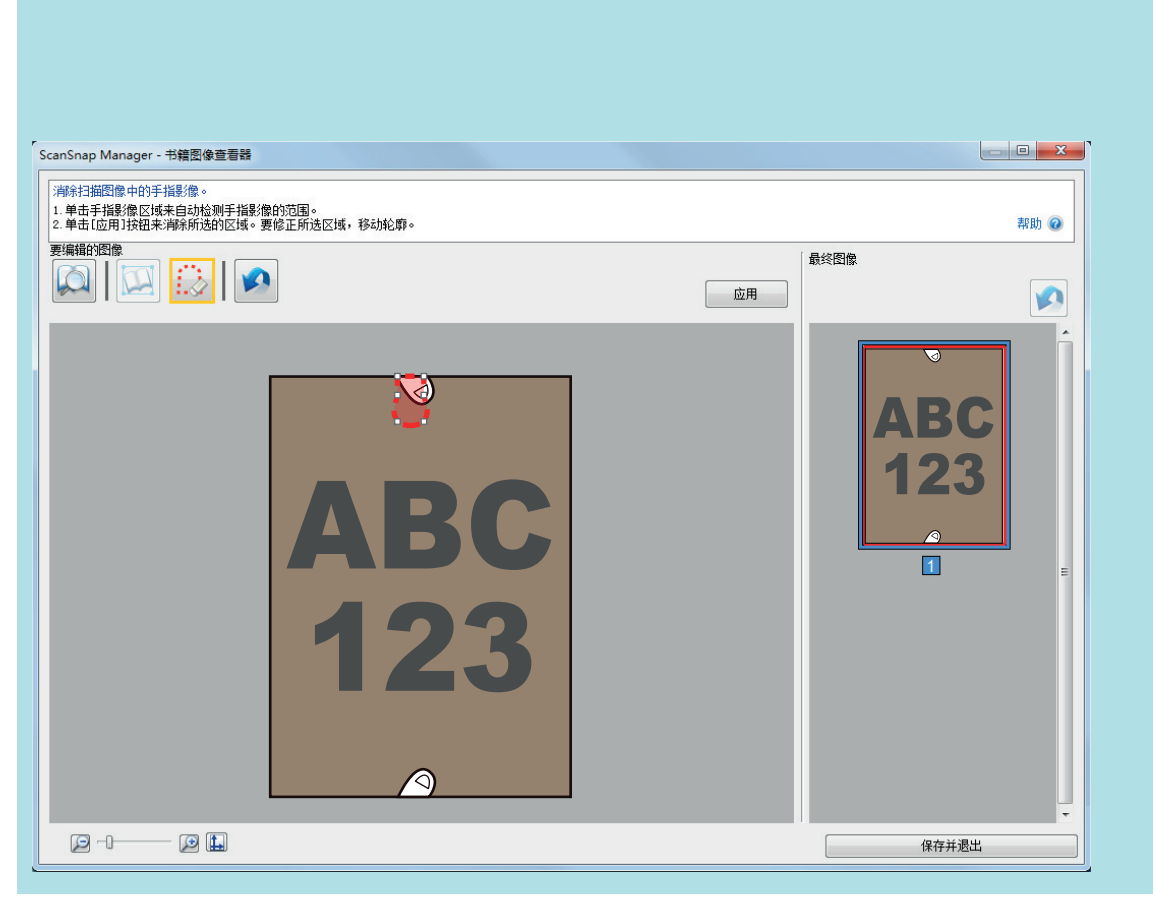

## **5.** 单击**[**应用**]**按钮。  $\Rightarrow$

 $\left\| \begin{array}{ccc} 1 & \cdots & \cdots & 1 \end{array} \right\|$ 

## ScanSnap

- $SVOO$  " (  $436$  )
- 
- $SVOOO$  " (  $440$  )  $SVOOO$  " (  $443$  )

<span id="page-435-0"></span>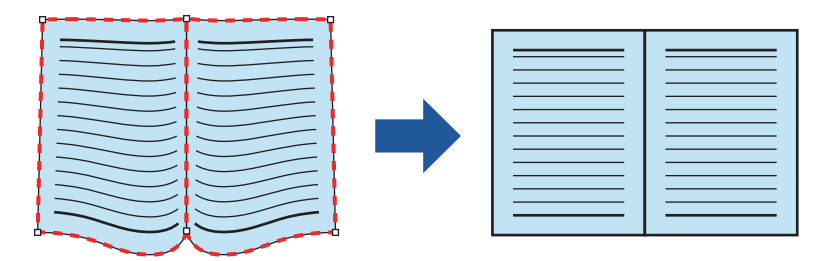

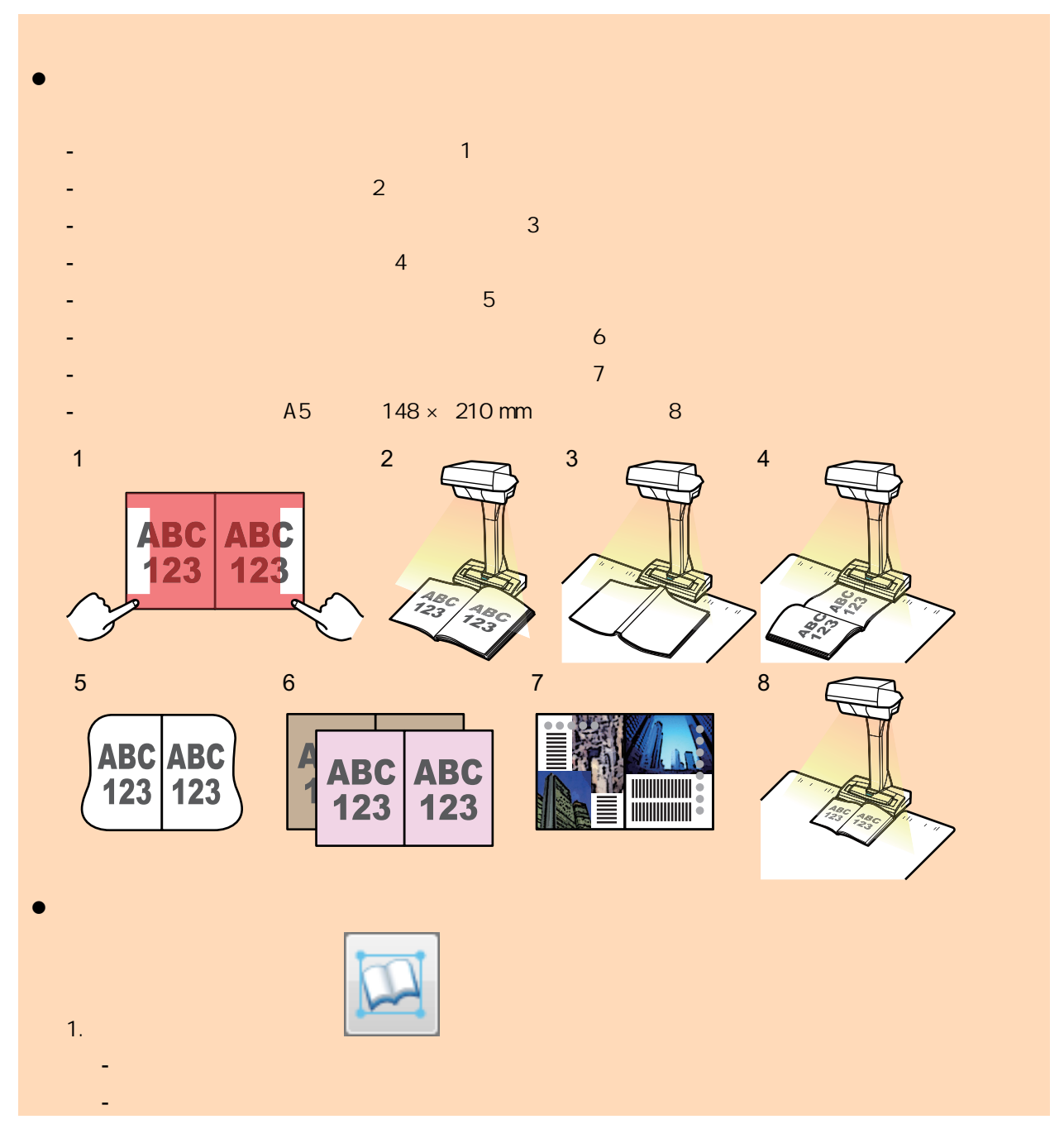

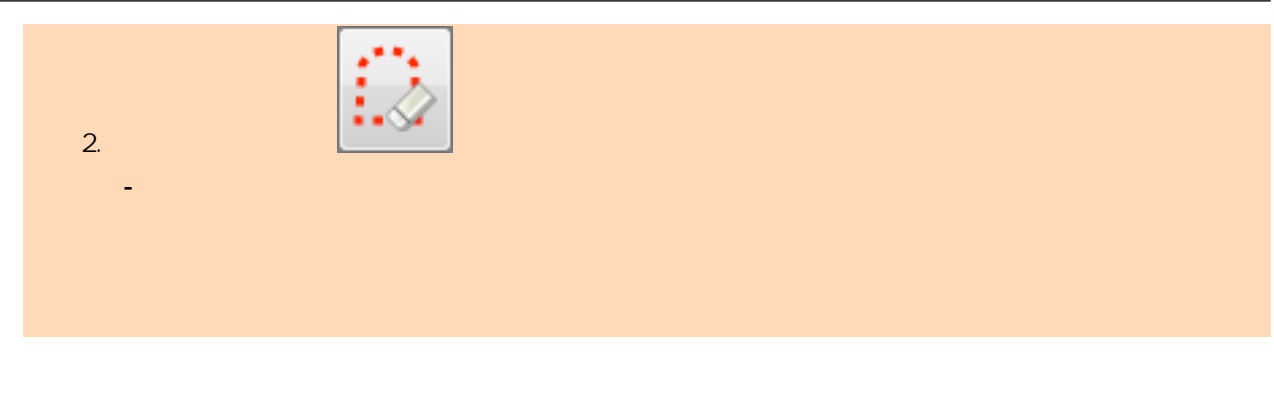

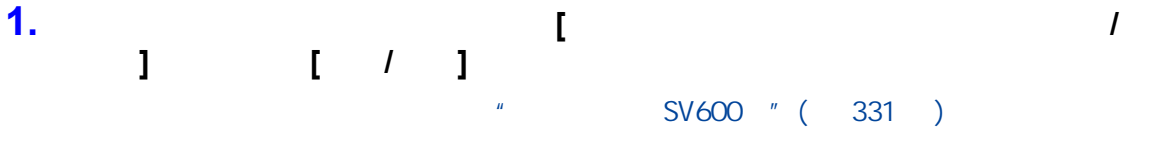

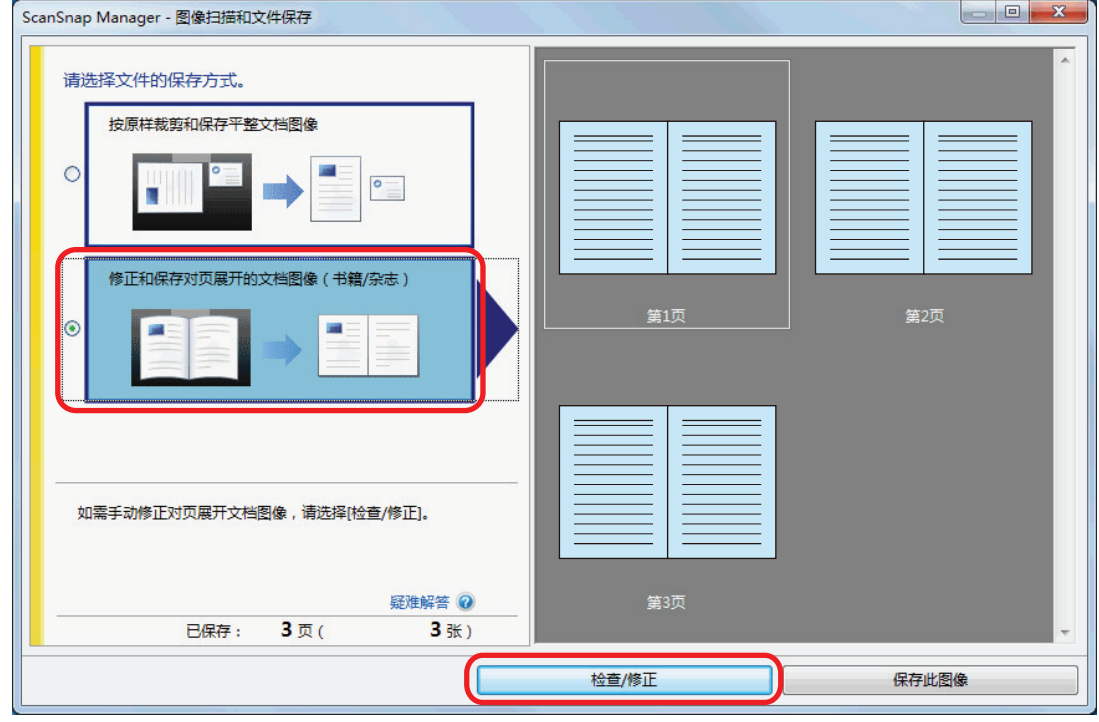

 $\Rightarrow$  [ScanSnap Manager - <br>]

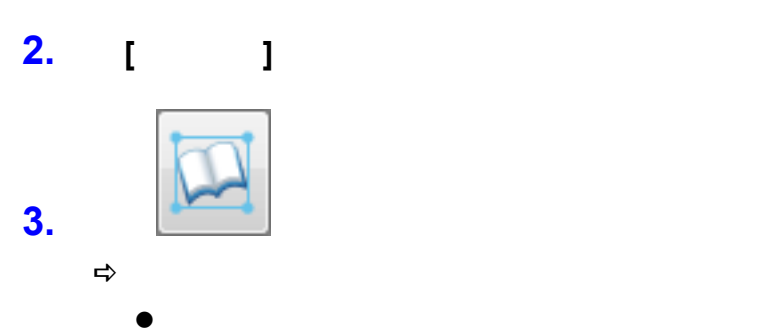

 $\bullet$ 

 $\overline{1}$ 

## **4.** 在页面上拖动角点可移动书籍角部和装订线两端到任何位置。

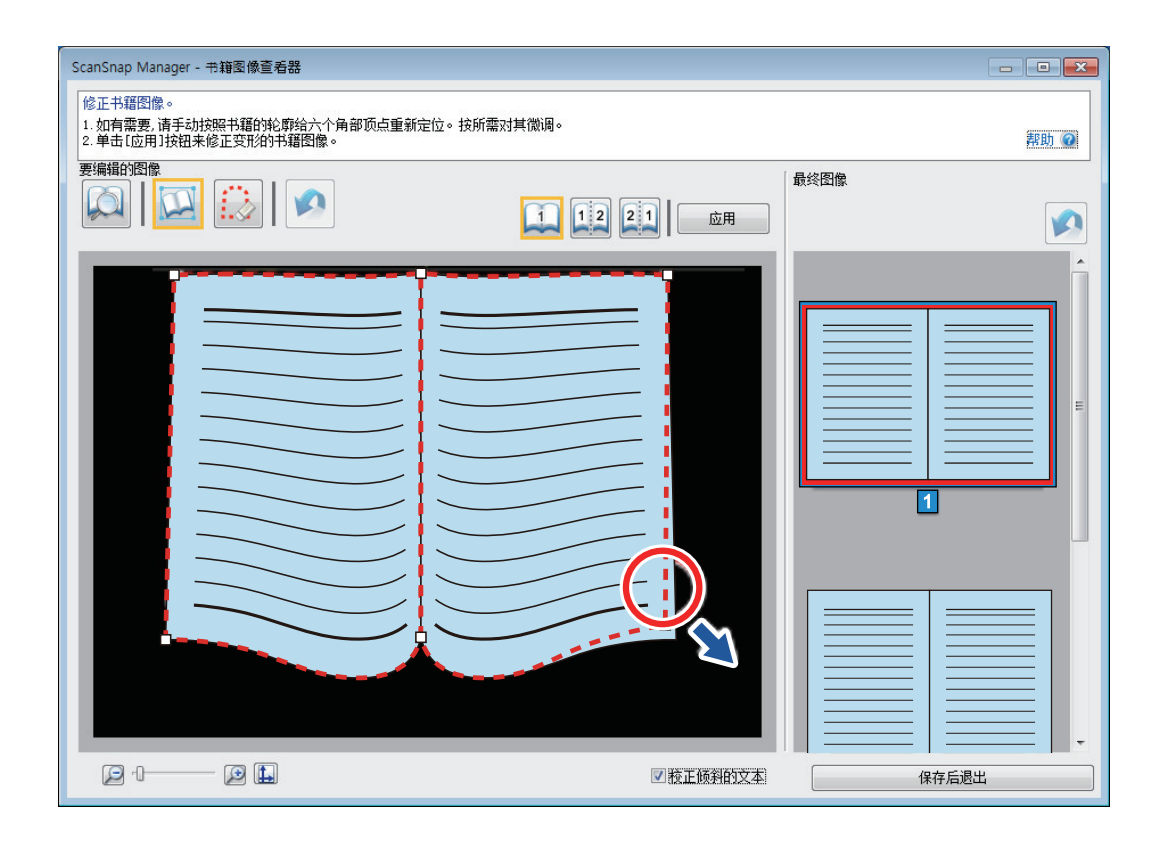

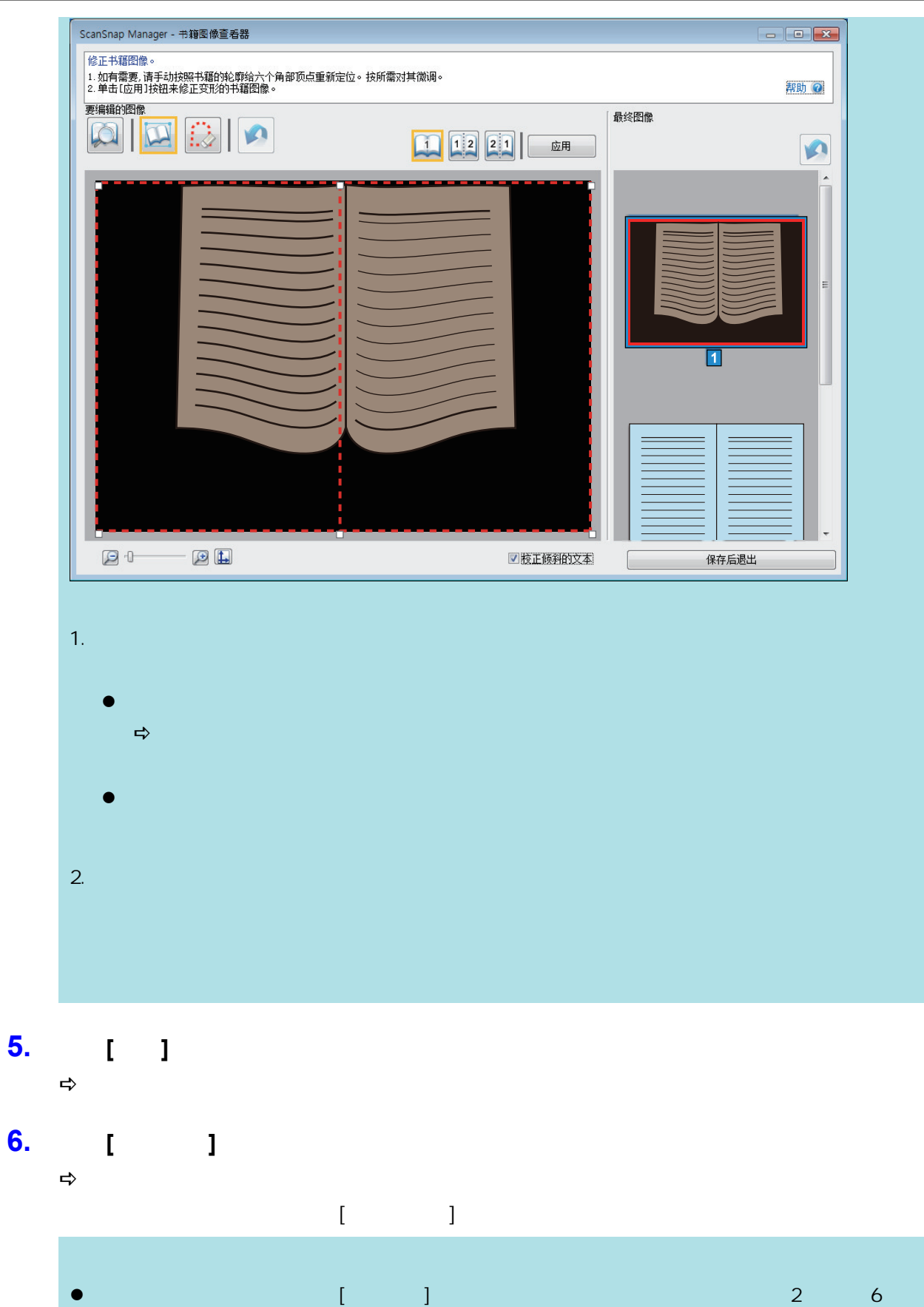

l 当扫描图像中的文本、线条或图表发生横向倾斜时,清除[校正倾斜的文本]复选框。 当文档中含曲线/斜线或带有曲线/斜线的图表时,可能无法正确校正扫描图像,图像的布局可

<span id="page-439-0"></span>**JPEG** 

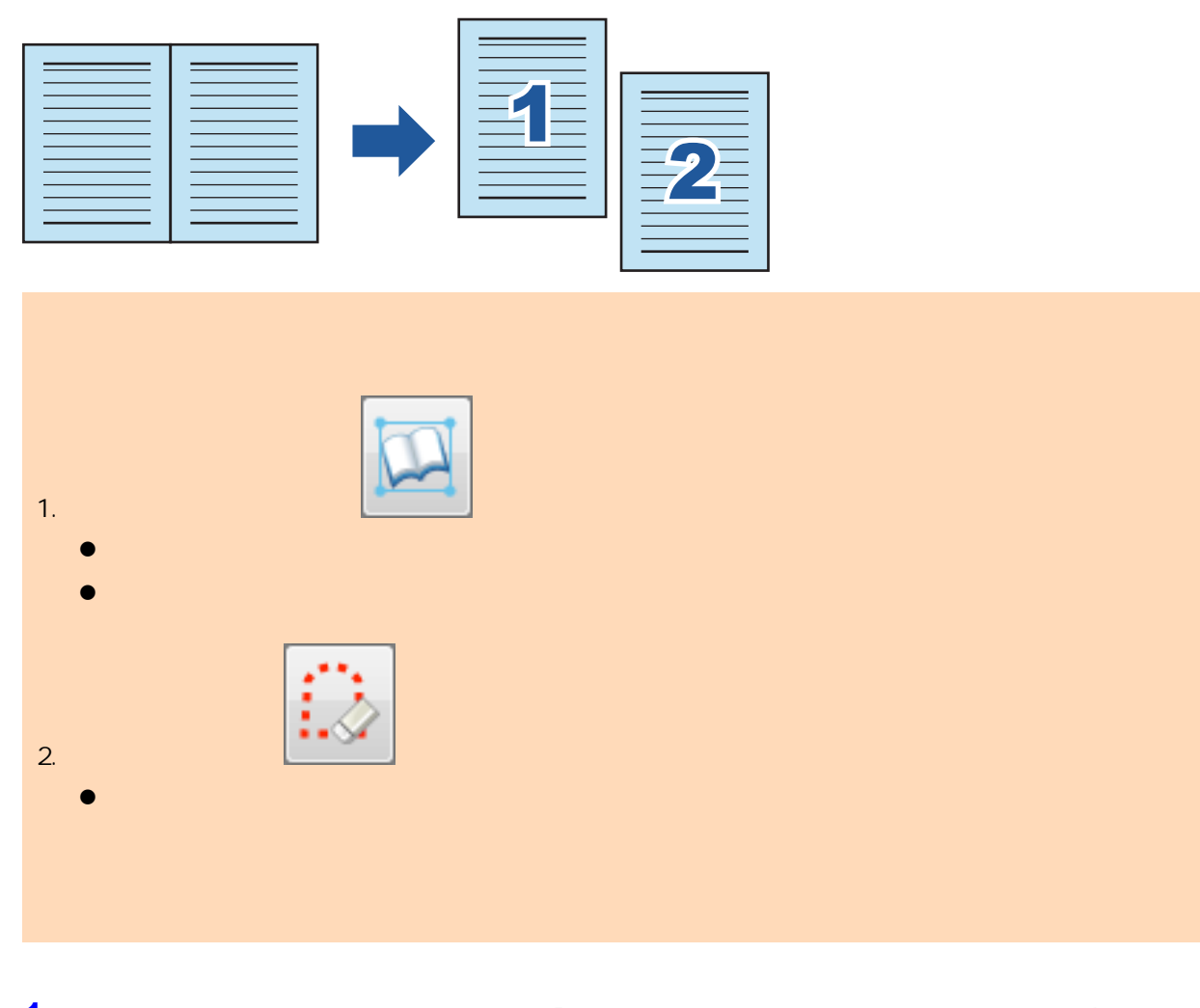

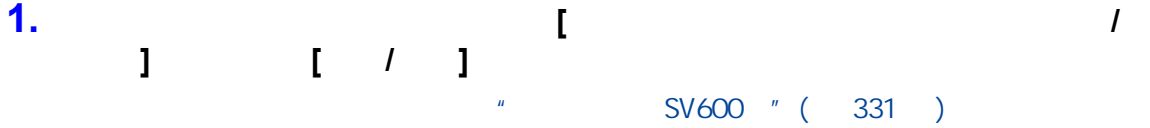

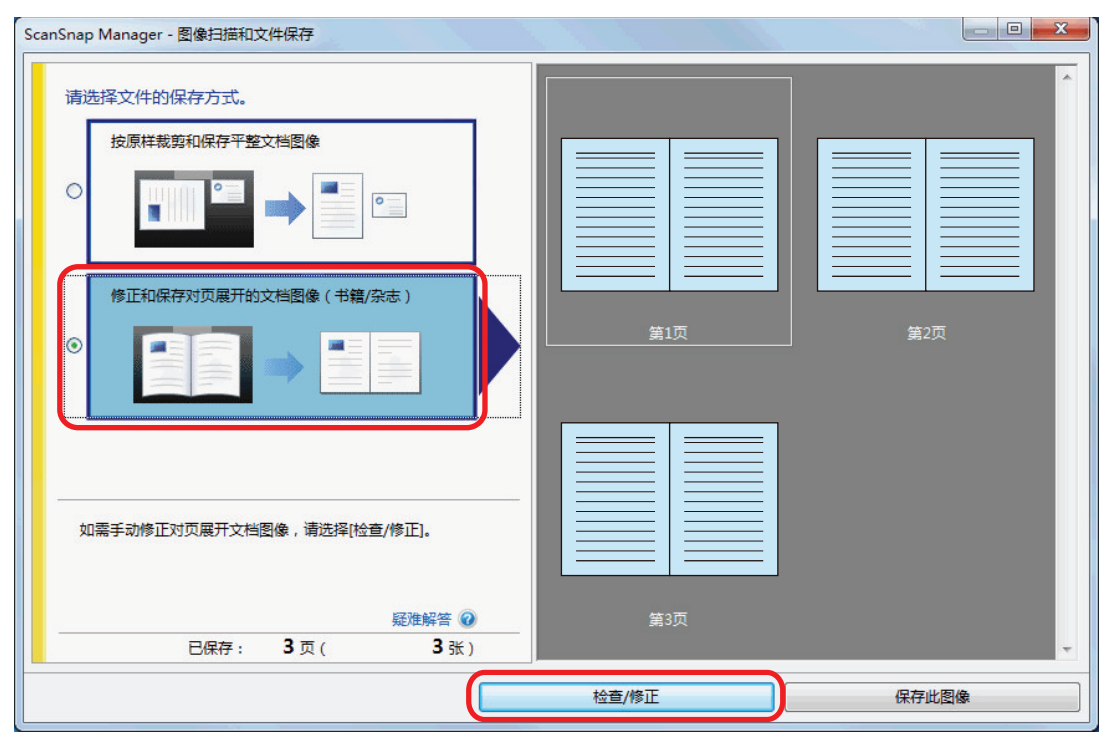

→ [ScanSnap Manager - <br>]

 $\Rightarrow$ 

# **2.** 在**[**最终图像**]**中选择要分割的页面。

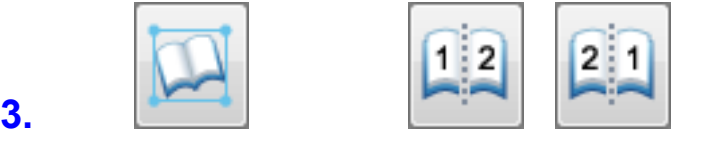

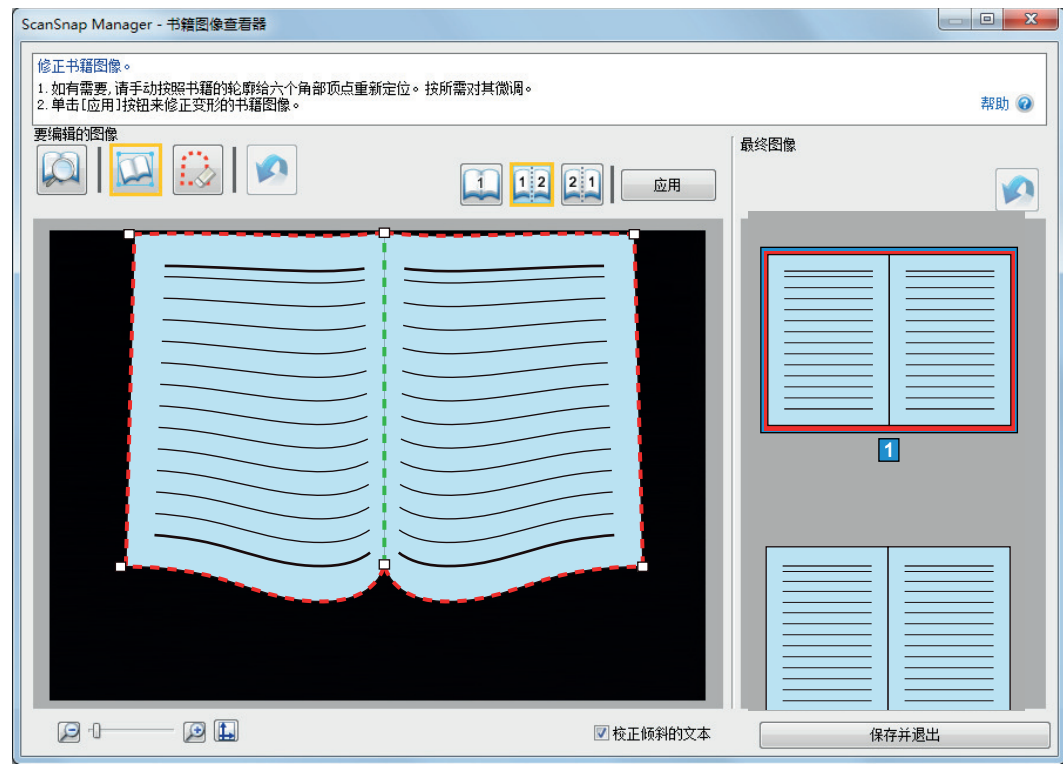

## **4.** 单击**[**应用**]**按钮。  $\Rightarrow$

# **5.** 单击**[**所选页面**]**按钮。

 $\Rightarrow$  $\lbrack$ 

<span id="page-442-0"></span>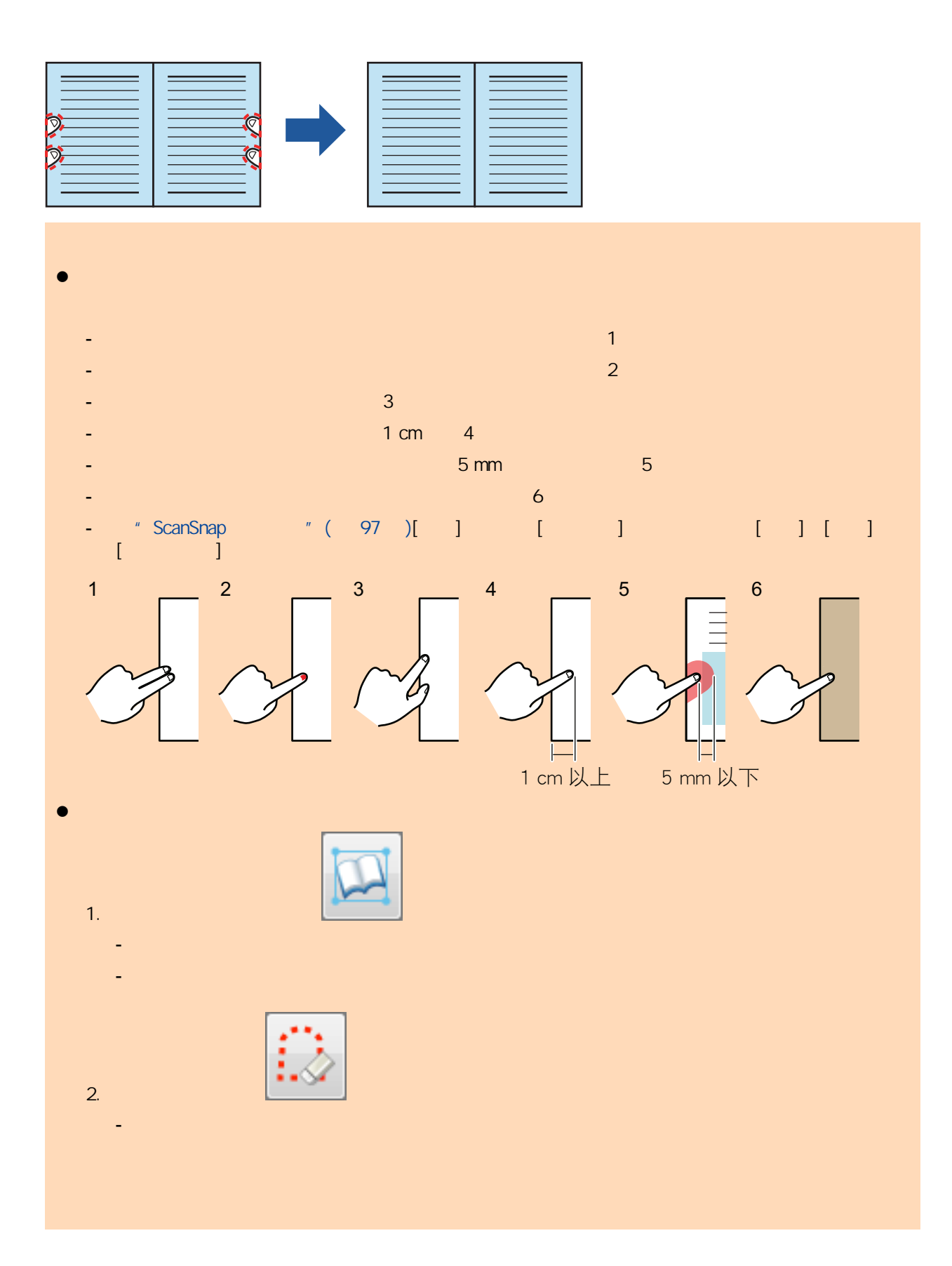

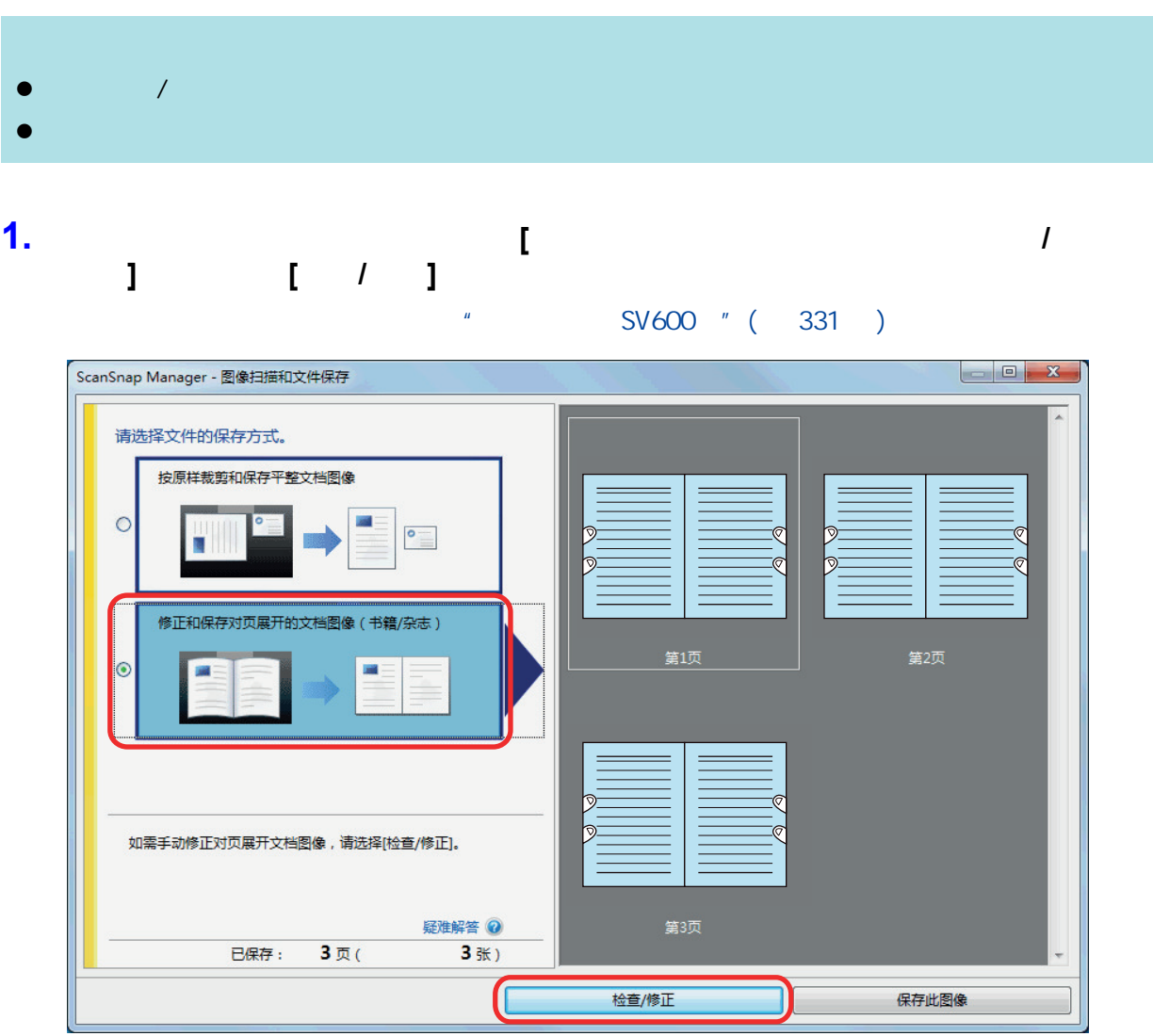

- → [ScanSnap Manager <br>]
	-
- **2.** 在**[**最终图像**]**中选择要消除手指影像的页面。

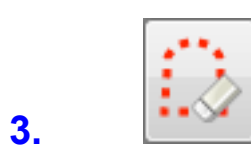

**4.** 用鼠标单击扫描图像中获取的手指影像。

 $\Rightarrow$ 

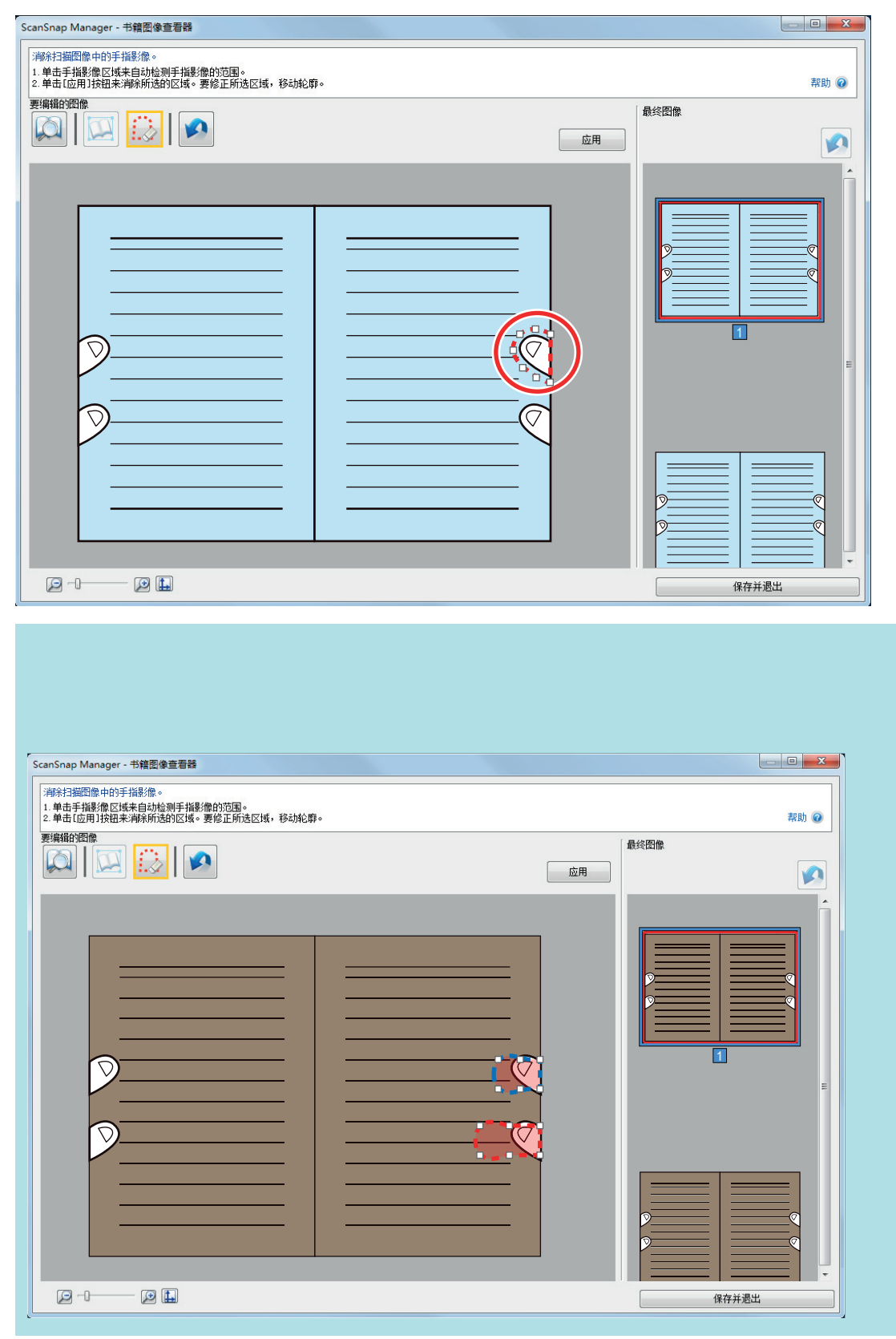

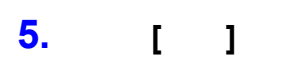

 $\Rightarrow$ 

消除获取的手指影像后,单击[保存并退出]按钮。

## ScanSnap

- l ["修正扫描图像的方向\(SV600\)"\( 第447 页\)](#page-446-0)
- $\bullet$  "  $SV600$  " (450 )
- $SVO00" ( 452 )$
- SV600 " ( 454 )

<span id="page-446-0"></span>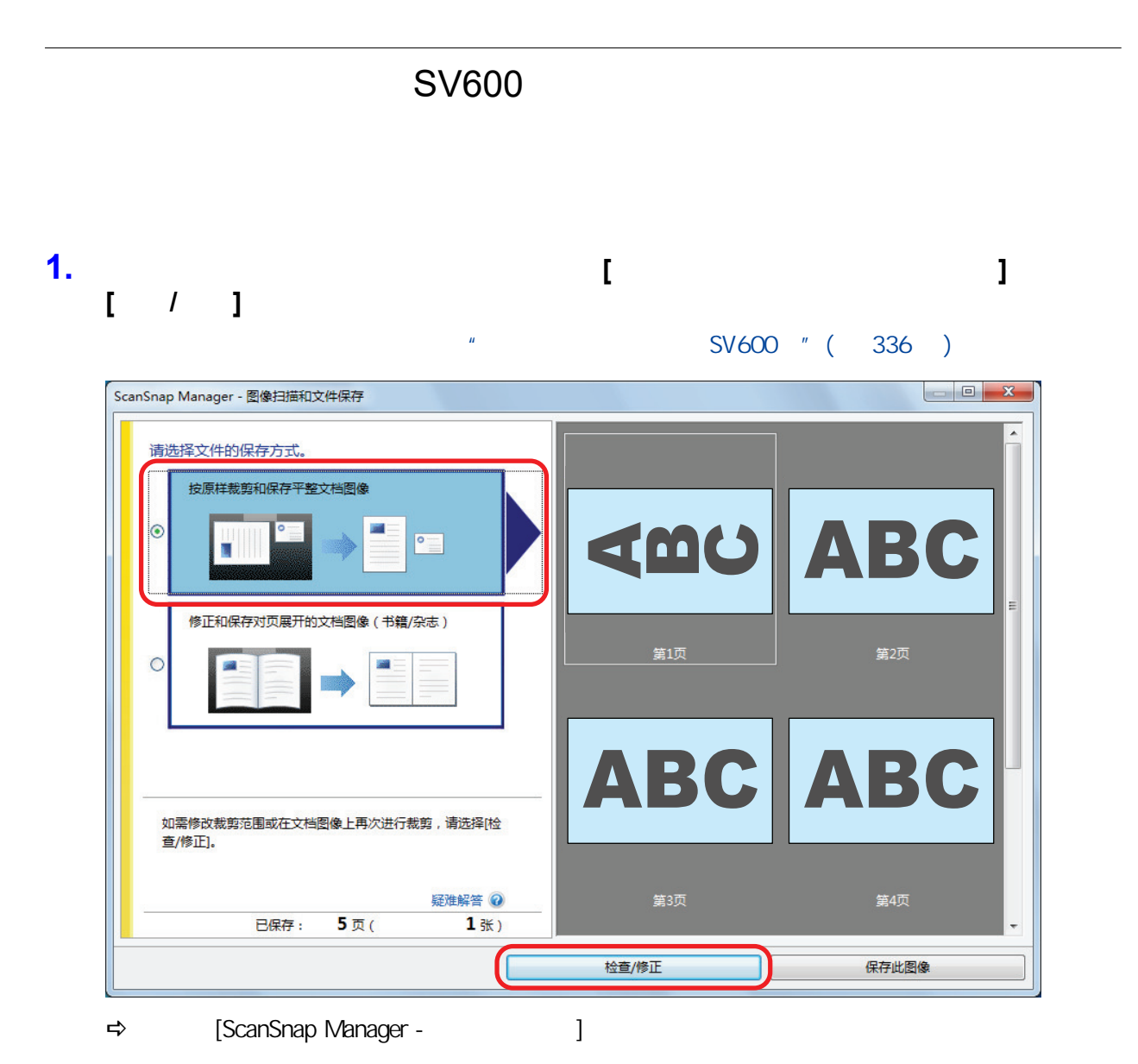

**2.** 选择要修正方向的扫描图像。

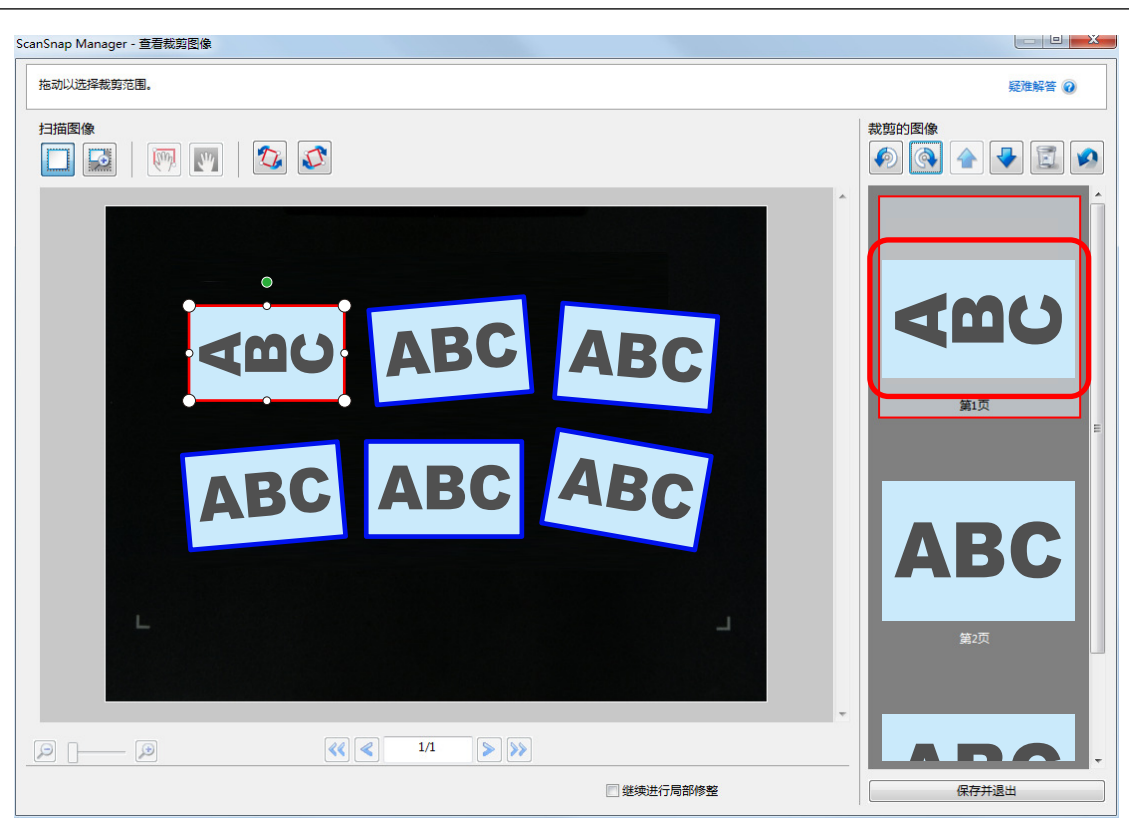

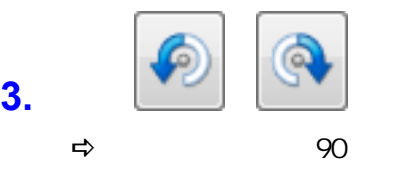

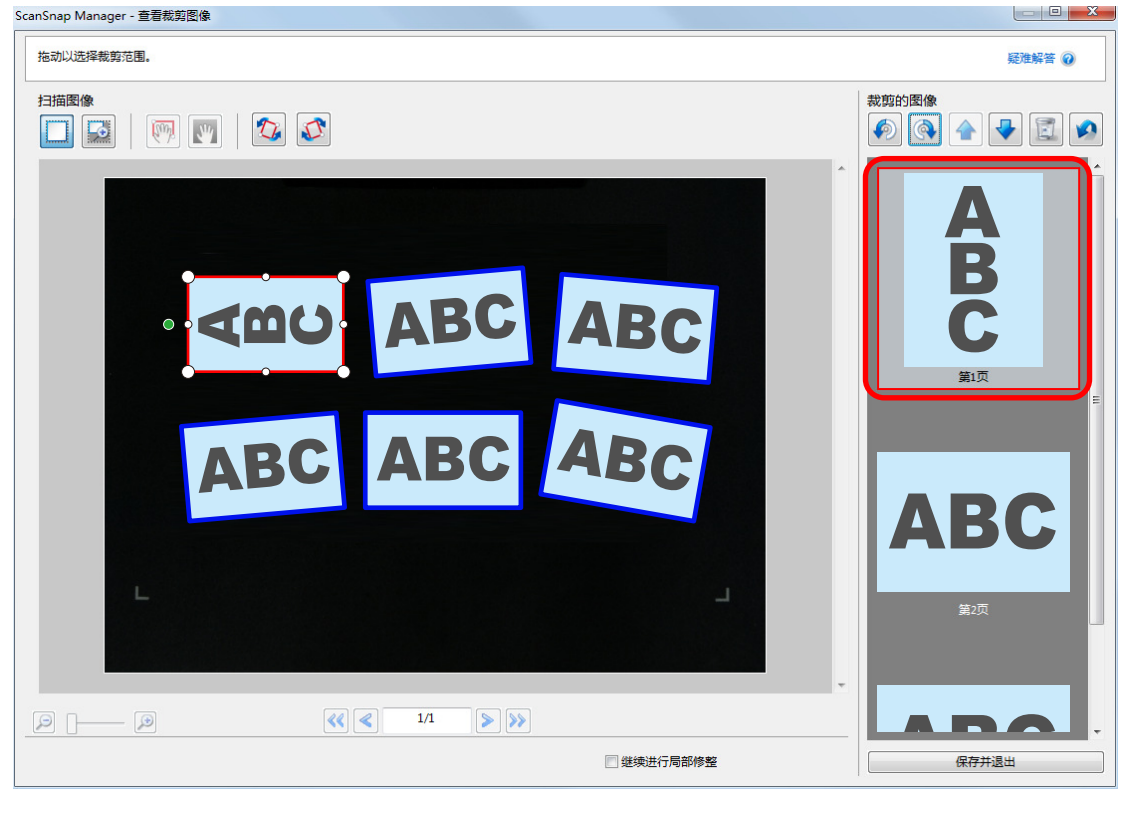

完成修正方向后,单击[保存并退出]按钮。

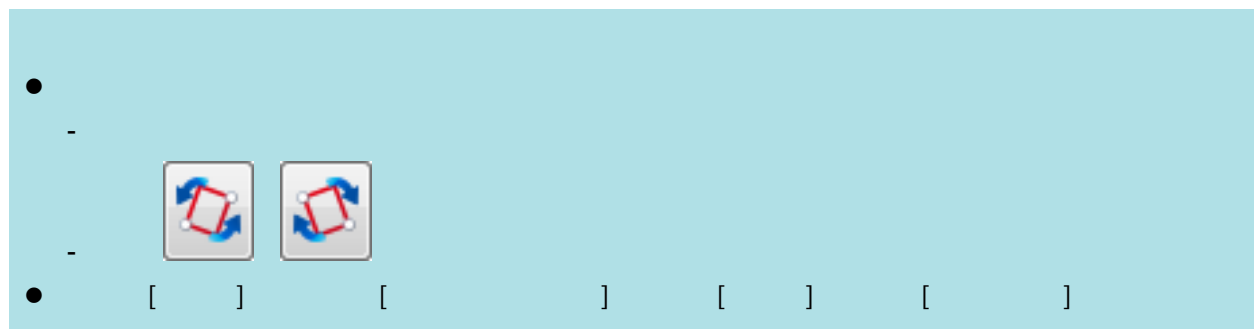

<span id="page-449-0"></span>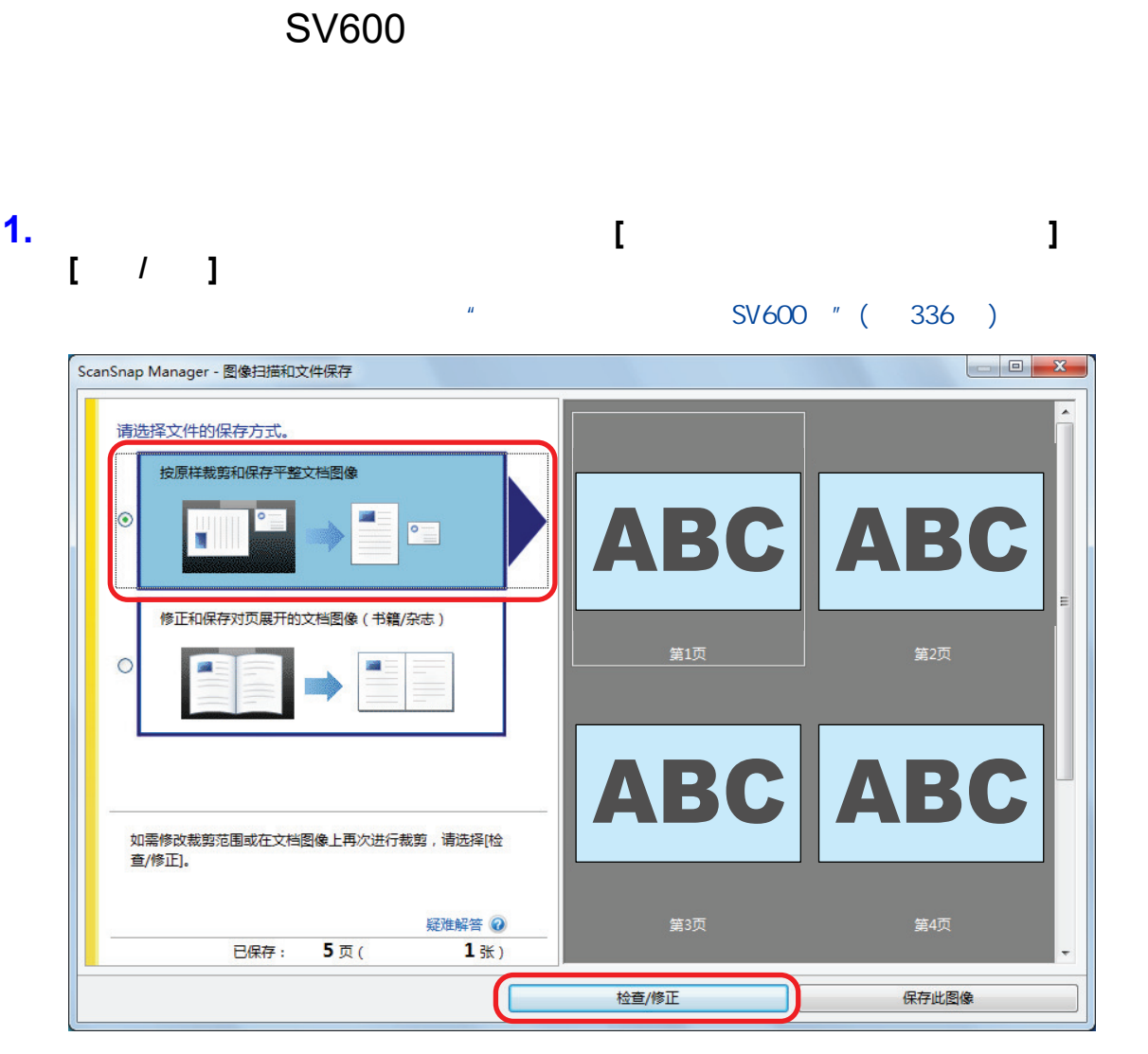

 $\Rightarrow$  [ScanSnap Manager - <br>]

**2.** 选择扫描图像的裁剪区域以更改裁剪区域。

**3.** 拖动裁剪框的操作点以更改裁剪区域。

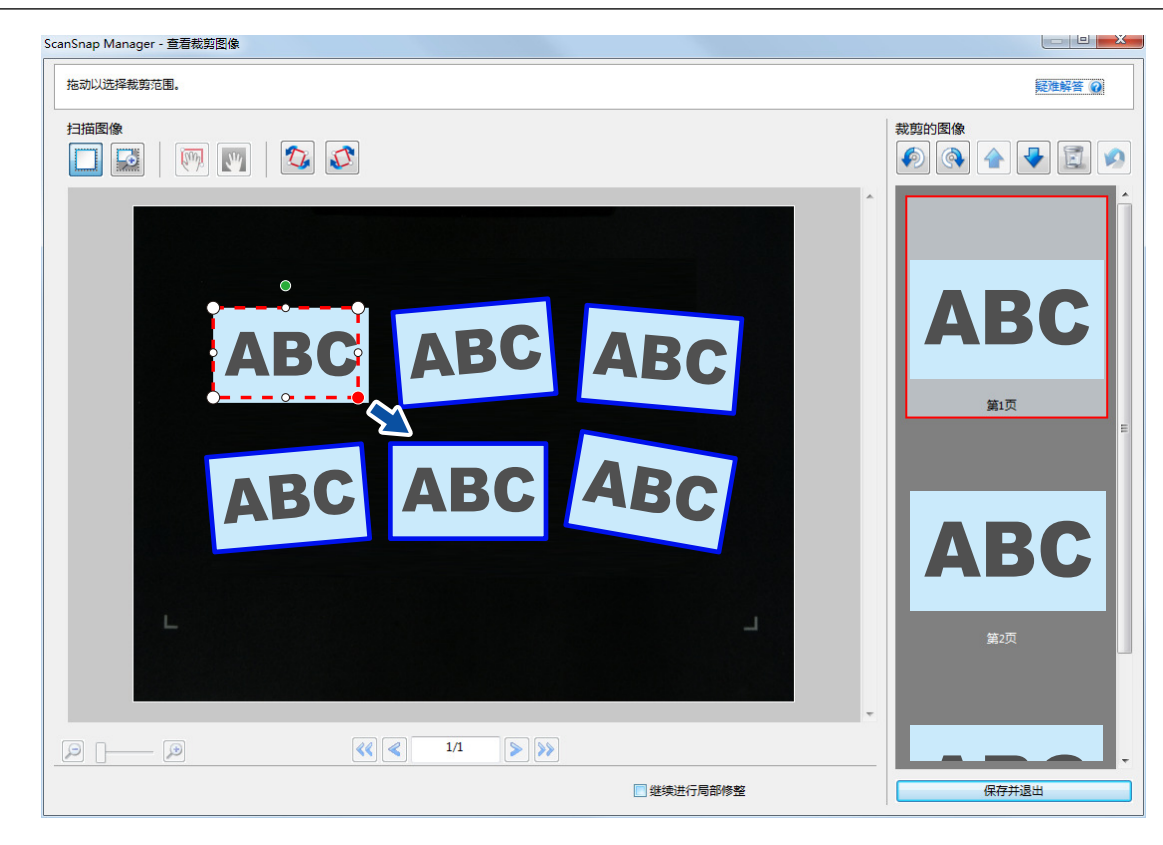

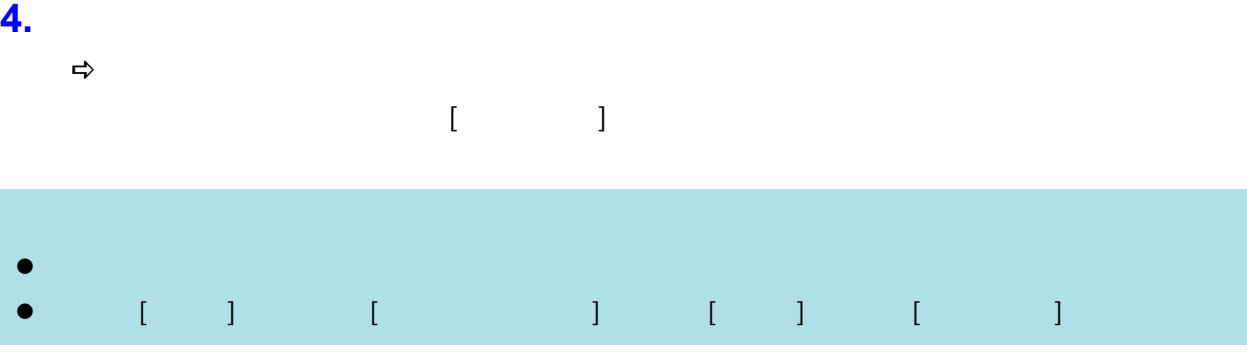

<span id="page-451-0"></span>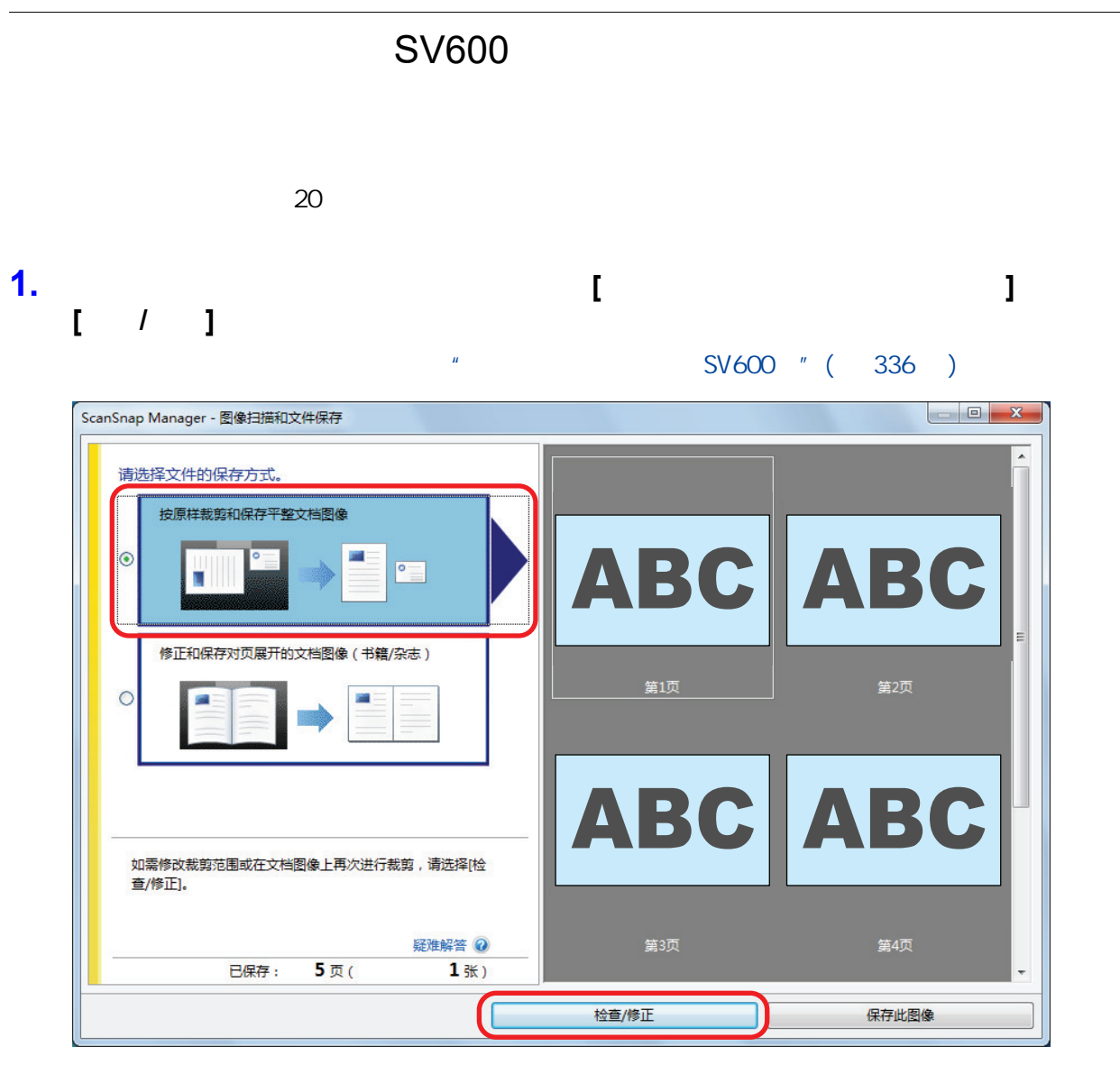

a 即显示[ScanSnap Manager - 查看裁剪图像]窗口。

**2.** 拖动鼠标框住要裁剪的扫描图像。

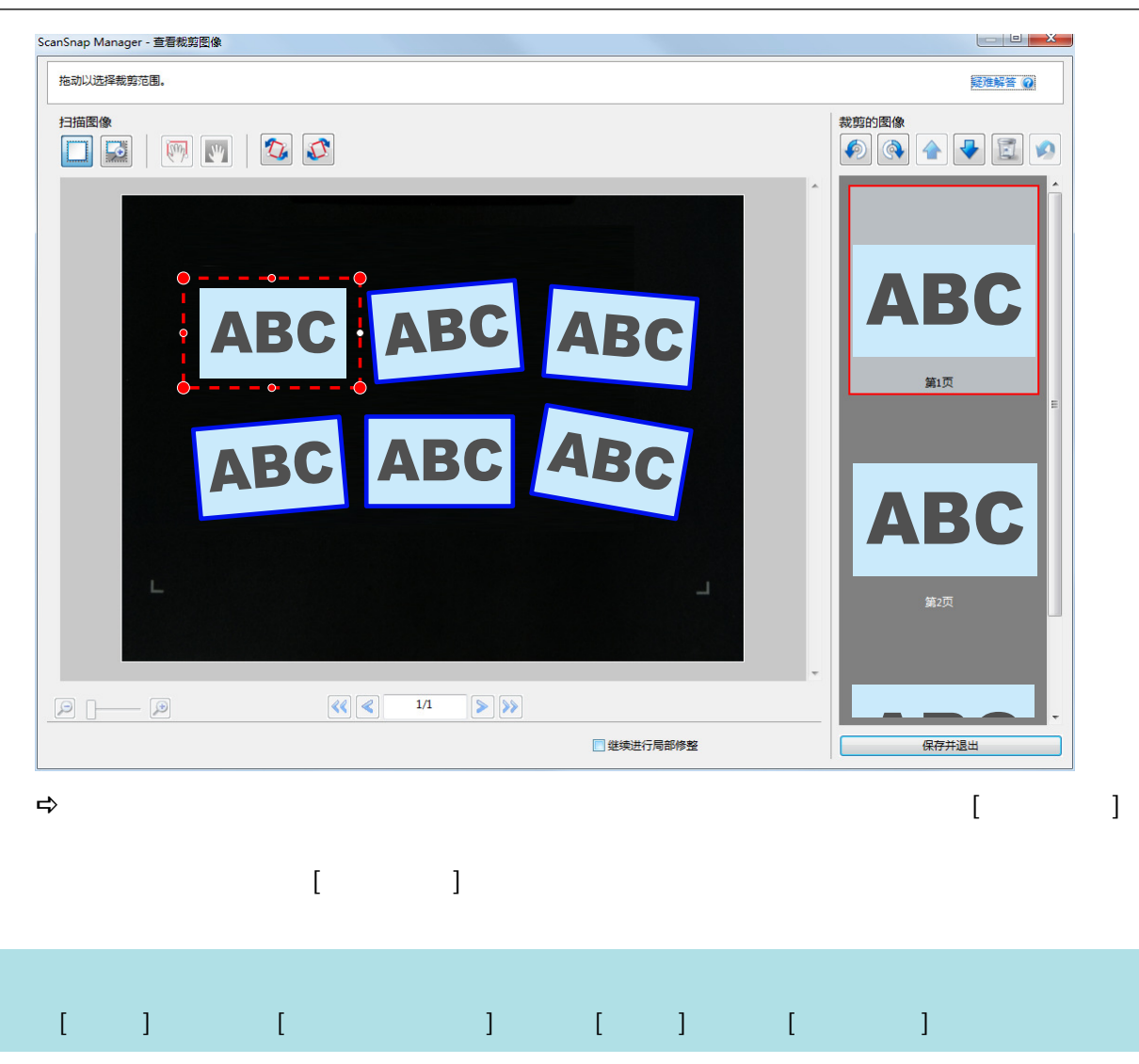

<span id="page-453-0"></span>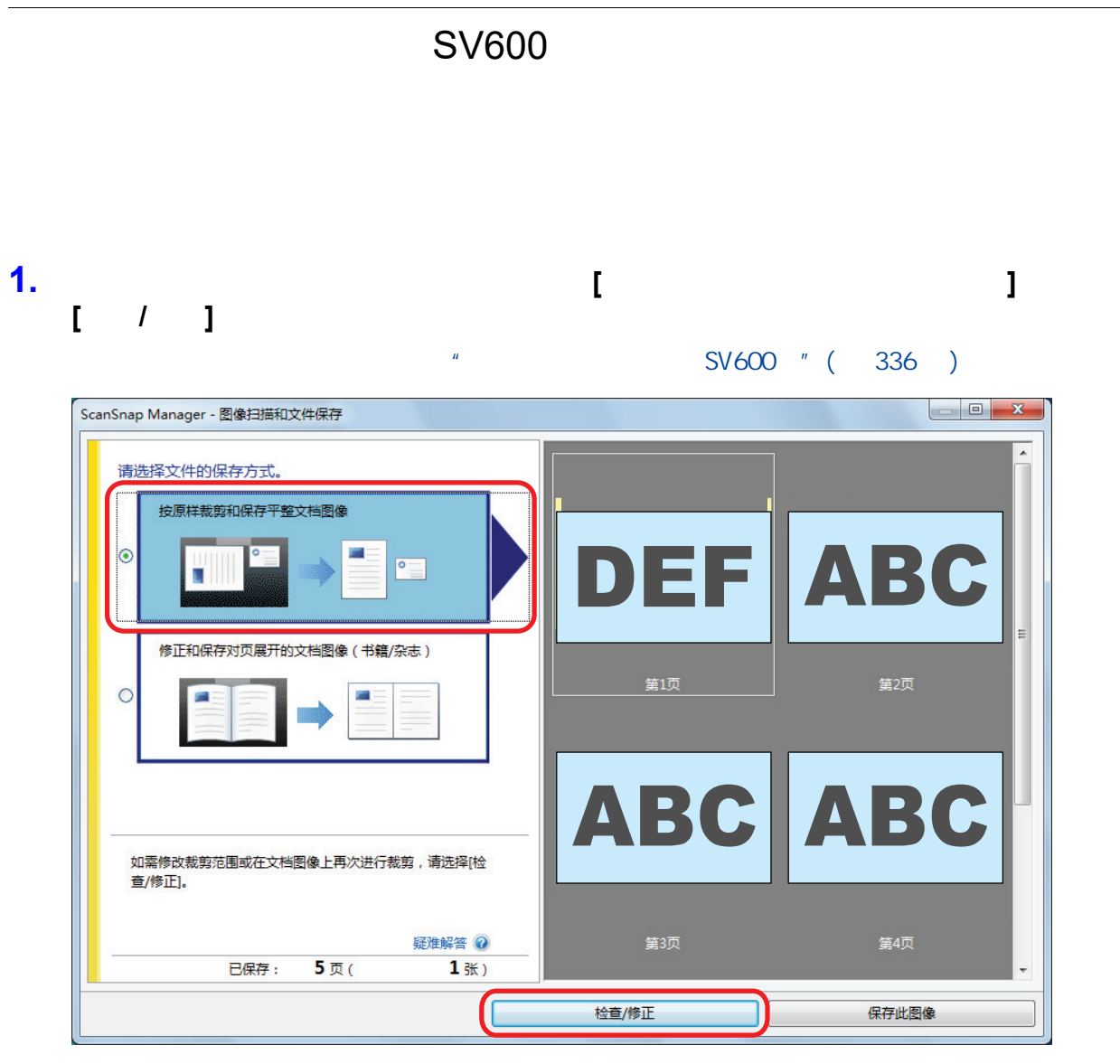

a 即显示[ScanSnap Manager - 查看裁剪图像]窗口。

**2.** 选择要删除裁剪框的扫描图像。

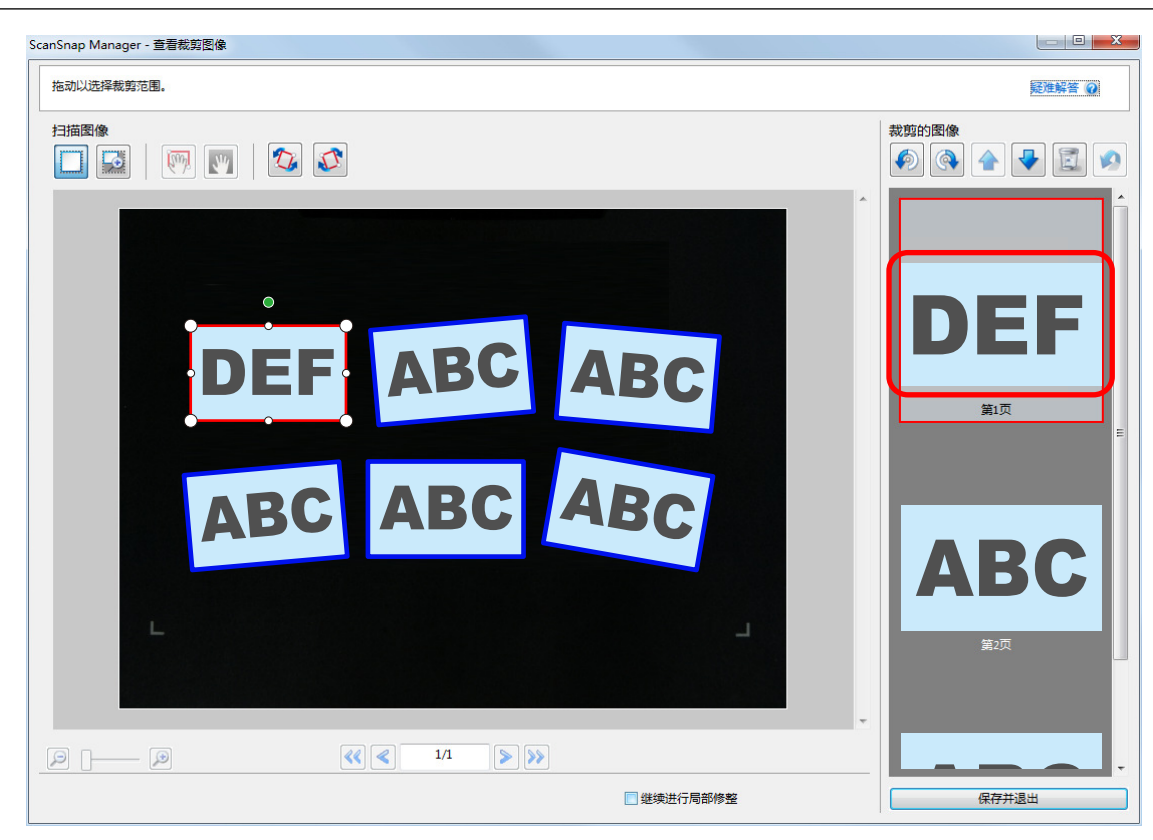

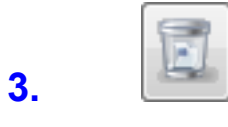

## $\Rightarrow$

## **4.** 单击**[**是**]**按钮。

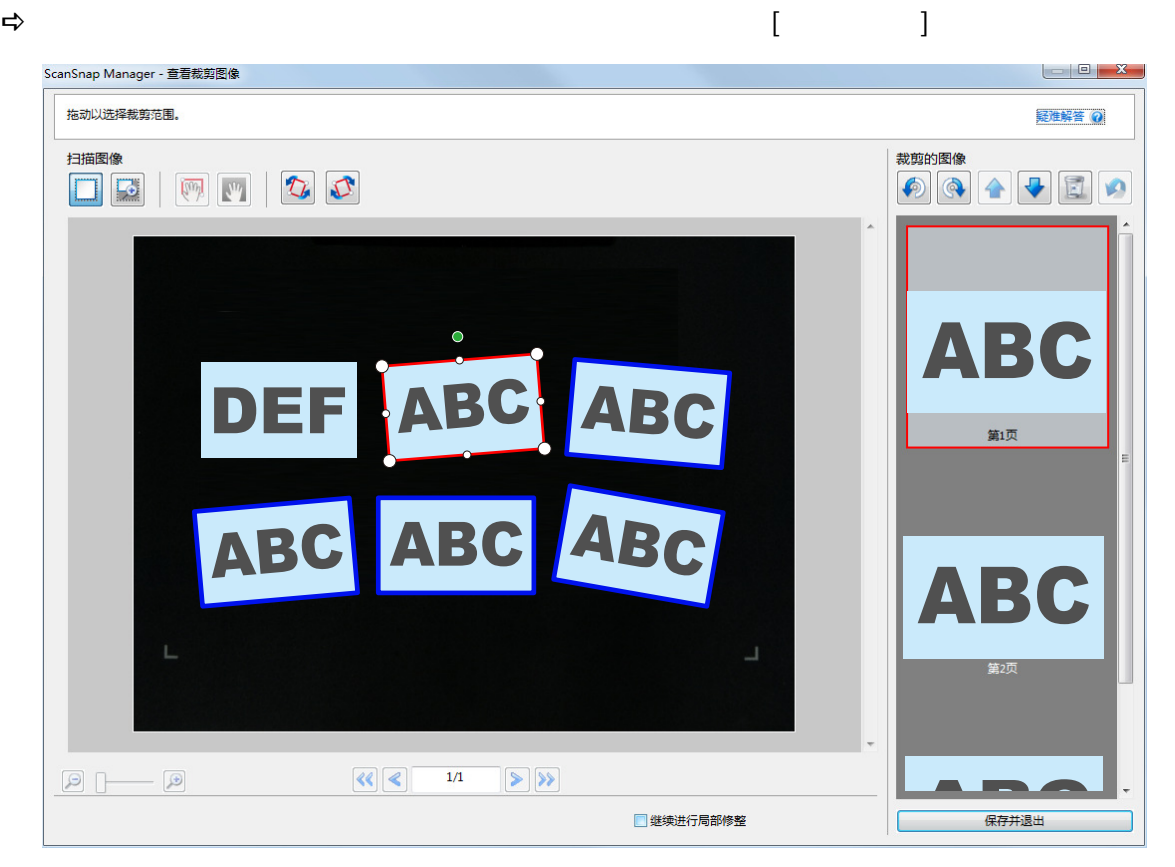

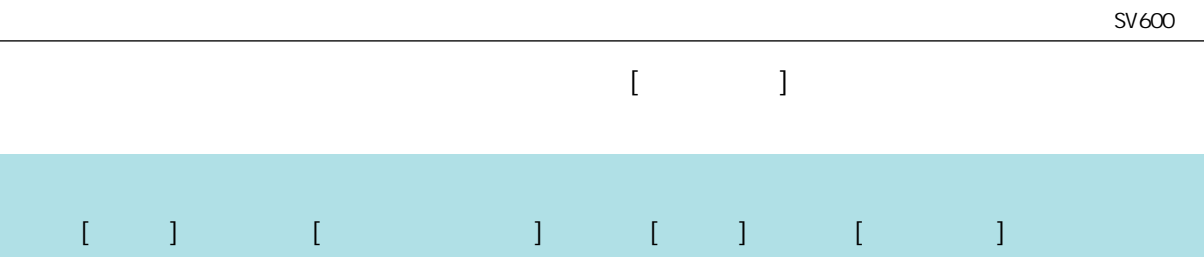

# $\sqrt{a^2+a^2}$

 $\sqrt{a}$ 

ScanSnap **•** ScanSnap Manager ScanSnap Organizer • CardMinder ScanSnap Home ScanSnap Manager ScanSnap Manager ScanSnap ● ScanSnap Manager " " scanSnap Manager <sup>2</sup> (195 )  $[\begin{array}{ccc} \cdot & \cdot & \cdot \\ \cdot & \cdot & \cdot \end{array}]$ l ScanSnap 支持网站(<https://www.pfu.ricoh.com/global/scanners/scansnap/g-support/zh/>  $\sqrt{a}$  $l$  ( 458 )

l ScanSnap iX1600 / iX1500 " ( 464 )

 $l''$  ( 459 )

l ["当 ScanSnap Manager 操作异常时"\( 第467 页\)](#page-466-0)  $l$  ( 475 )

 $"$  ( 460 )

l ScanSnap Manager " ( 465 )

<span id="page-457-0"></span>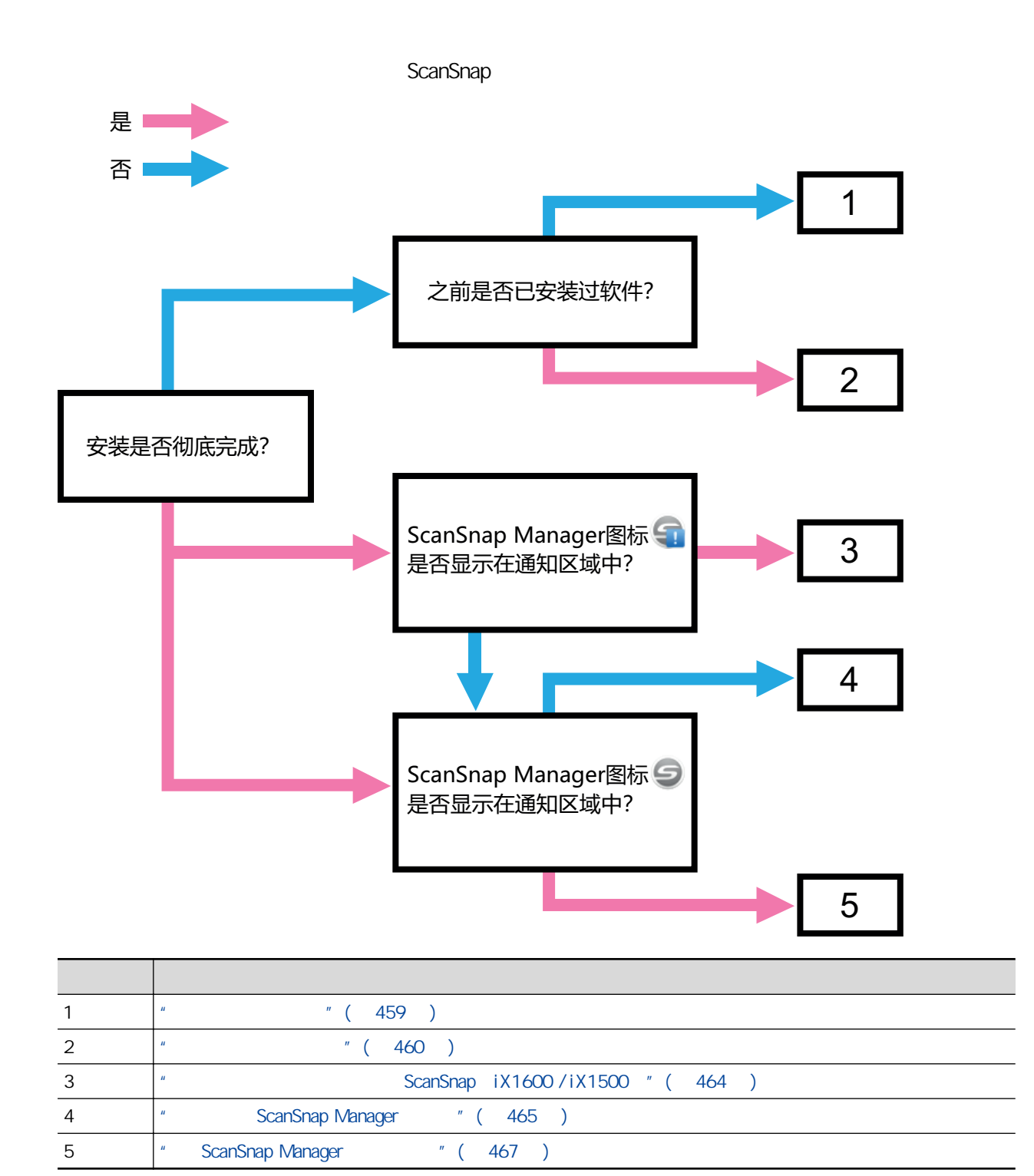

<span id="page-458-0"></span>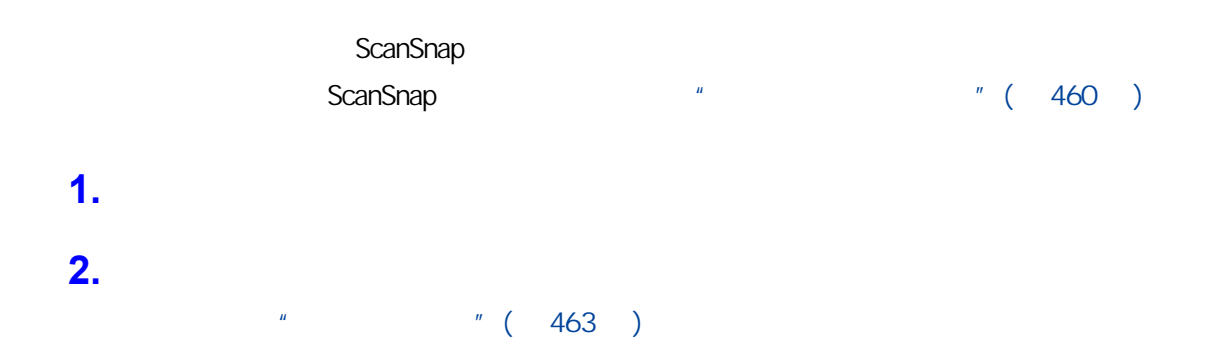

## ScanSnap

- <span id="page-459-0"></span> $\bullet$  " ( 461 )
- $\bullet$  " ( 462 )
- $\frac{1}{2}$  (  $\frac{1}{2}$  +  $\frac{1}{2}$  +  $\frac{1$

<span id="page-460-0"></span>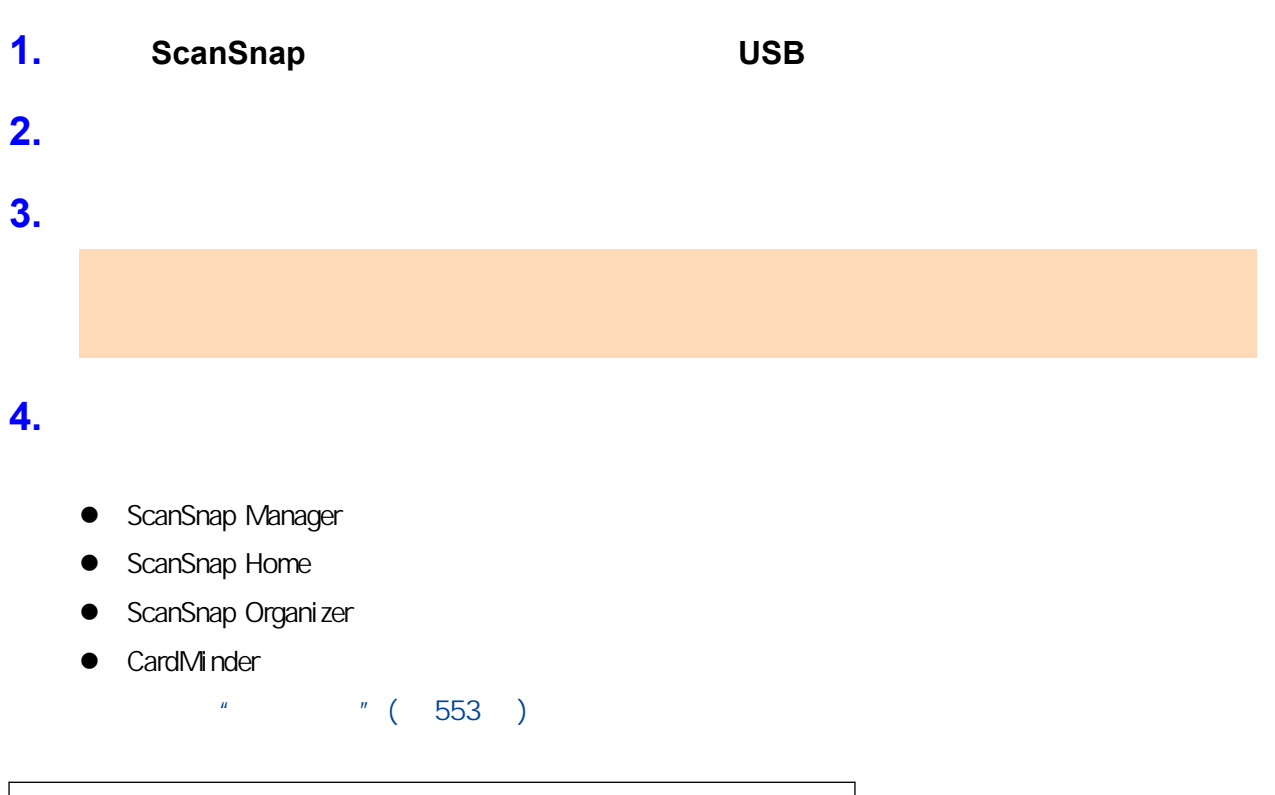

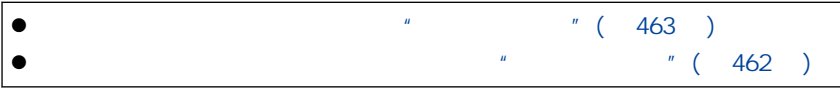

## <span id="page-461-0"></span>where  $\mathbb{R}$  and  $\mathbb{R}$  are  $\mathbb{R}$  and  $\mathbb{R}$  and  $\mathbb{R}$  are  $\mathbb{R}$  and  $\mathbb{R}$  and  $\mathbb{R}$  are  $\mathbb{R}$  and  $\mathbb{R}$  and  $\mathbb{R}$  are  $\mathbb{R}$  and  $\mathbb{R}$  and  $\mathbb{R}$  are  $\mathbb{R}$  and  $\mathbb{R}$  and  $\mathbb{R}$ SSHomeClean.exe

"SSHomeClean.exe"

[ScanSnap FAQ](https://scansnap-faq.pfu.ricoh.com/hc/en-us)

"ScanSnap Home "

# <span id="page-462-0"></span>**1.** 重启电脑。

- **2.** 请以具有管理员权限的用户身份登录。
- **3.** 如果安全软件正在运行中,请暂停该软件。

## **4.** 访问软件程序的下载网页。

ScanSnap <https://www.pfu.ricoh.com/global/scanners/scansnap/dl/>

- **5. https://wavefilterate.org/makerson.** [Display software list]
- **6.** [Setup Programs] [Those using ScanSnap Manager]

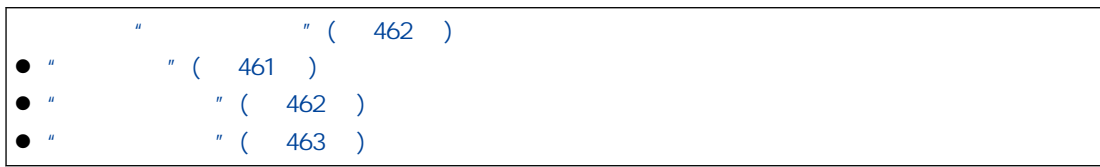

<span id="page-463-0"></span>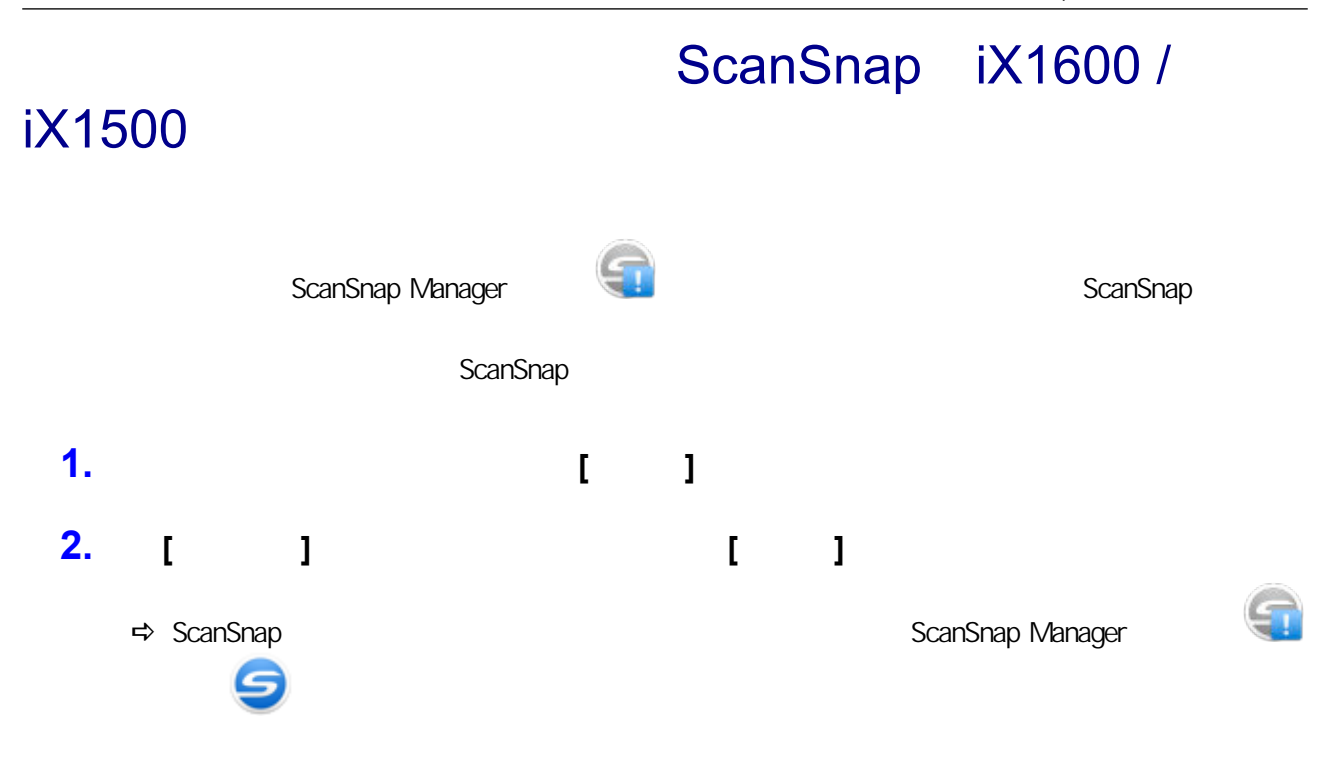

# ScanSnap Manager

<span id="page-464-0"></span>ScanSnap ScanSnap Manager **e** " ScanSnap Manager " (466 )

<span id="page-465-0"></span>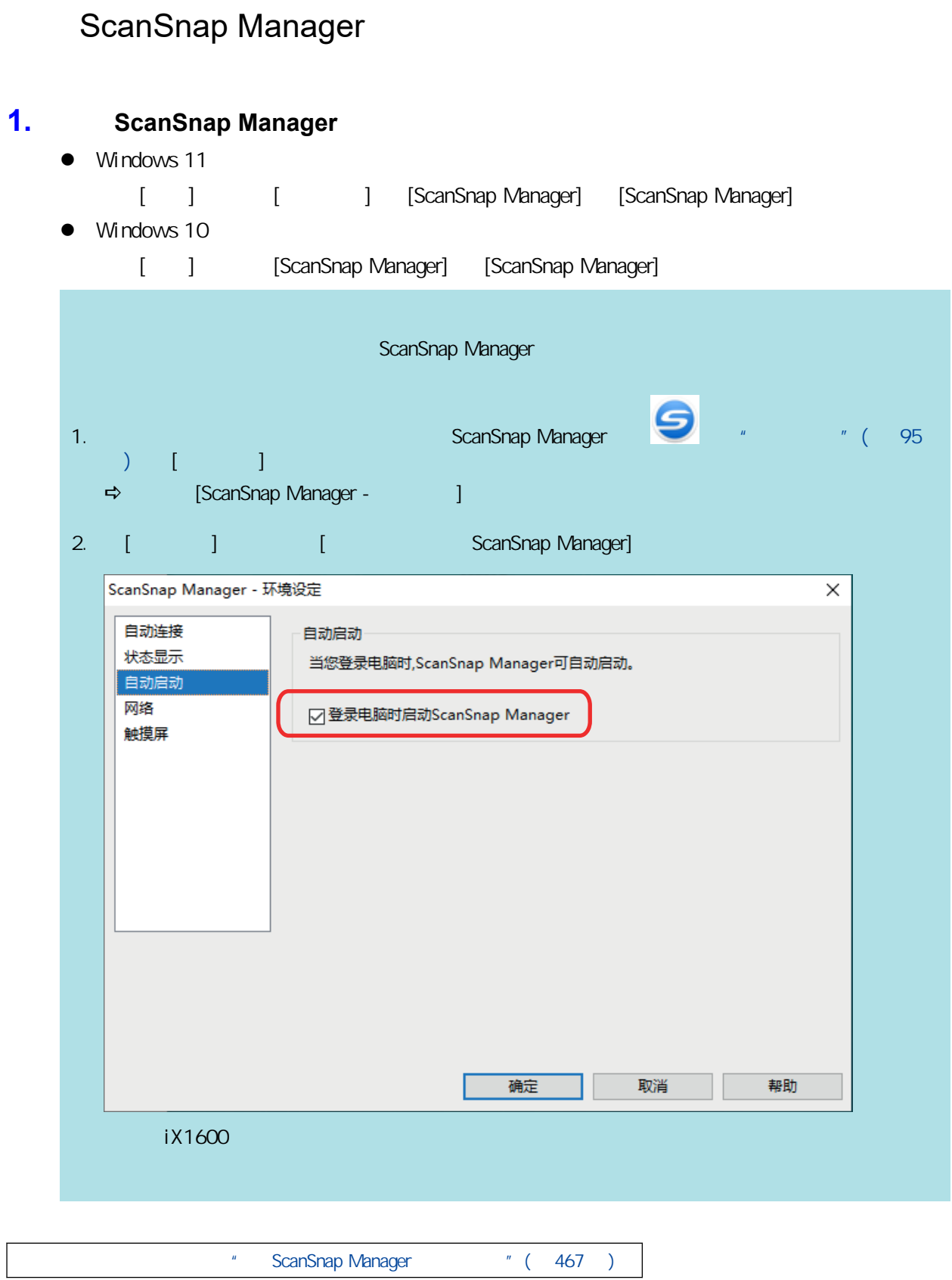

# <span id="page-466-0"></span>ScanSnap Manager

### er ScanSnap Automobile Automobile Automobile Automobile Automobile Automobile Automobile Automobile Automobile

Manager

- $\bullet$  " (  $468$  )
- $\bullet$  " ScanSnap " (469 )
- **e** " ScanSnap Manager " (470 )
- <sup>"</sup> ScanSnap " ( 473 )

<span id="page-467-0"></span>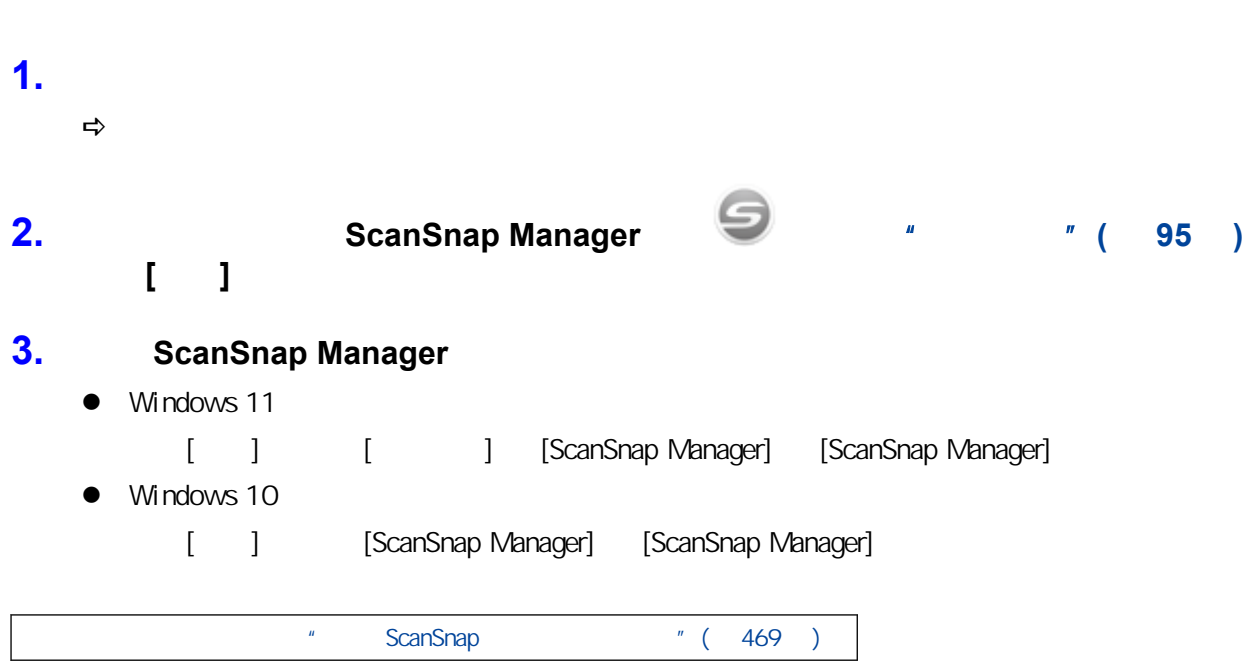
# ScanSnap

# **1.** ScanSnap USB

 $\overline{5}$  5  $\overline{5}$ 

 $\overline{UB}$  example  $\overline{UB}$ 

e ScanSnap Manager (  $470$  )

# <span id="page-469-0"></span>ScanSnap Manager

### 1. ScanSnap

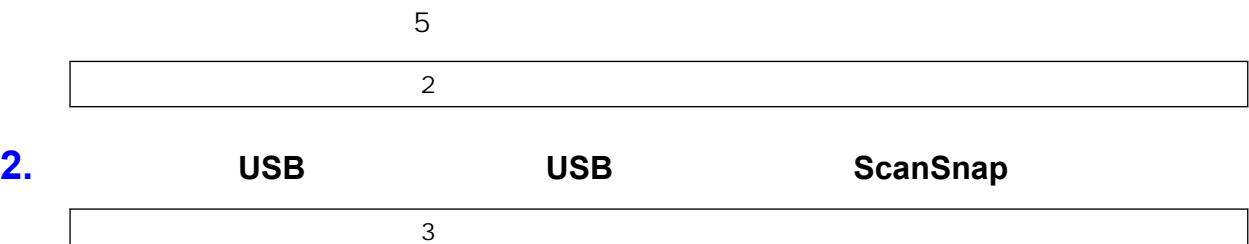

# $\overline{\mathbf{3.}}$  **USB**  $\overline{\mathbf{18}}$  USB  $\overline{\mathbf{18}}$  USB  $\overline{4}$

## **4.** ScanSnap USB  $5<sub>5</sub>$

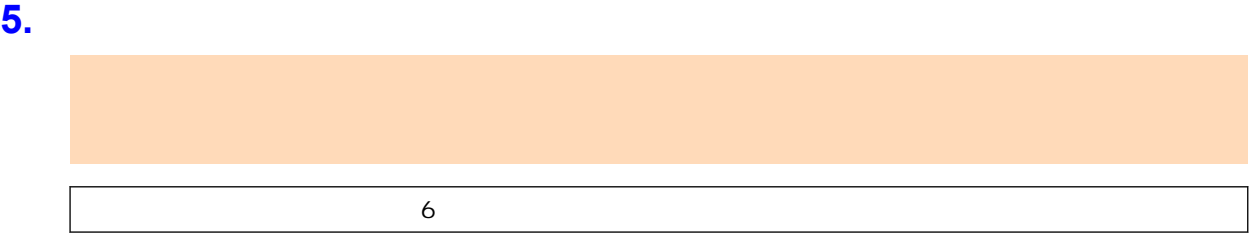

#### **6.** 检查进入安装文件的权限。

- 1. ScanSnap
	- $\bullet$  Windows 11
	- [ ] [ [ ] [ScanSnap Manager] [ScanSnap Support Tool] Windows 10
	- [ ] [ScanSnap Manager] [ScanSnap ]
	- a 即显示[ScanSnap 支持工具]窗口。
- 2.  $[$  ]  $]$  [ ]

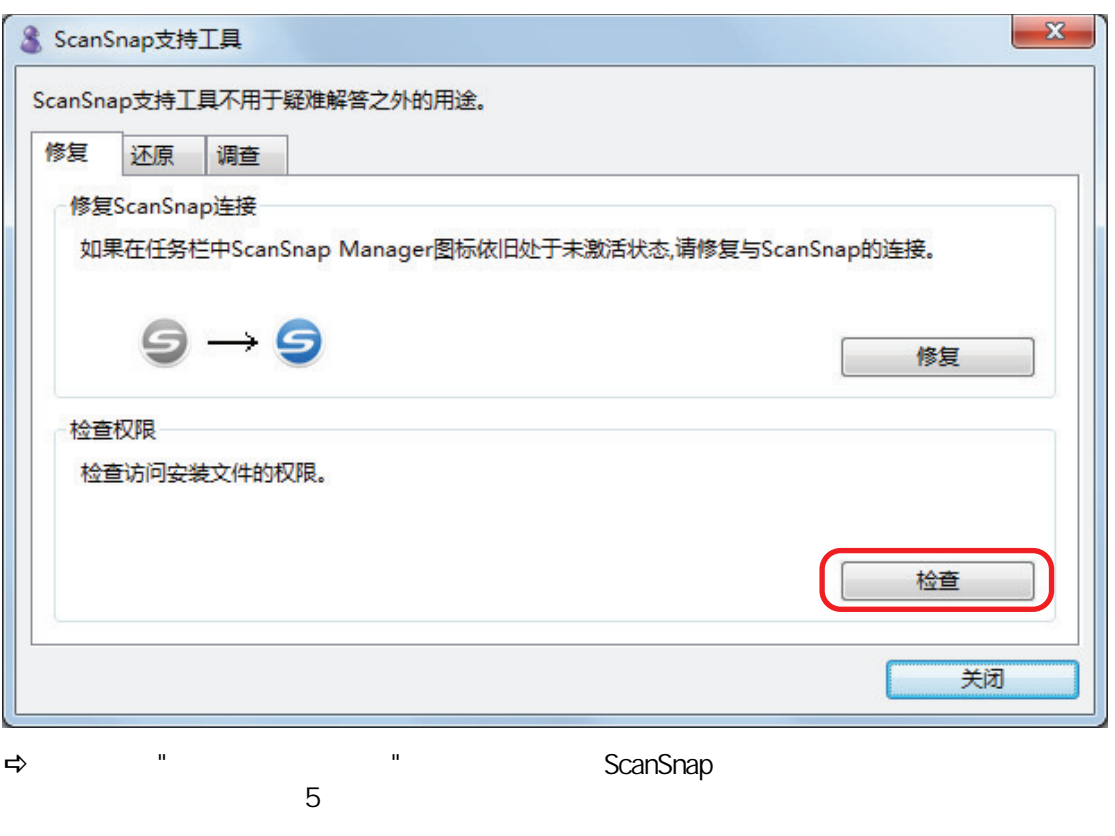

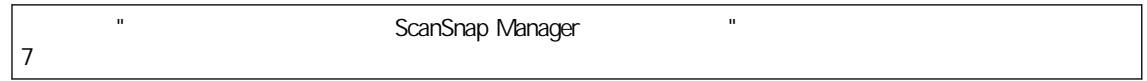

## **7.** ScanSnap

- 1. ScanSnap
	- $\bullet$  Windows 11
	- [ ] [ [ ] [ScanSnap Manager] [ScanSnap Support Tool]  $\bullet$  Windows 10
	- [ ] [ScanSnap Manager] [ScanSnap ] **⇒** [ScanSnap ]
- 2.  $[$  ]  $]$

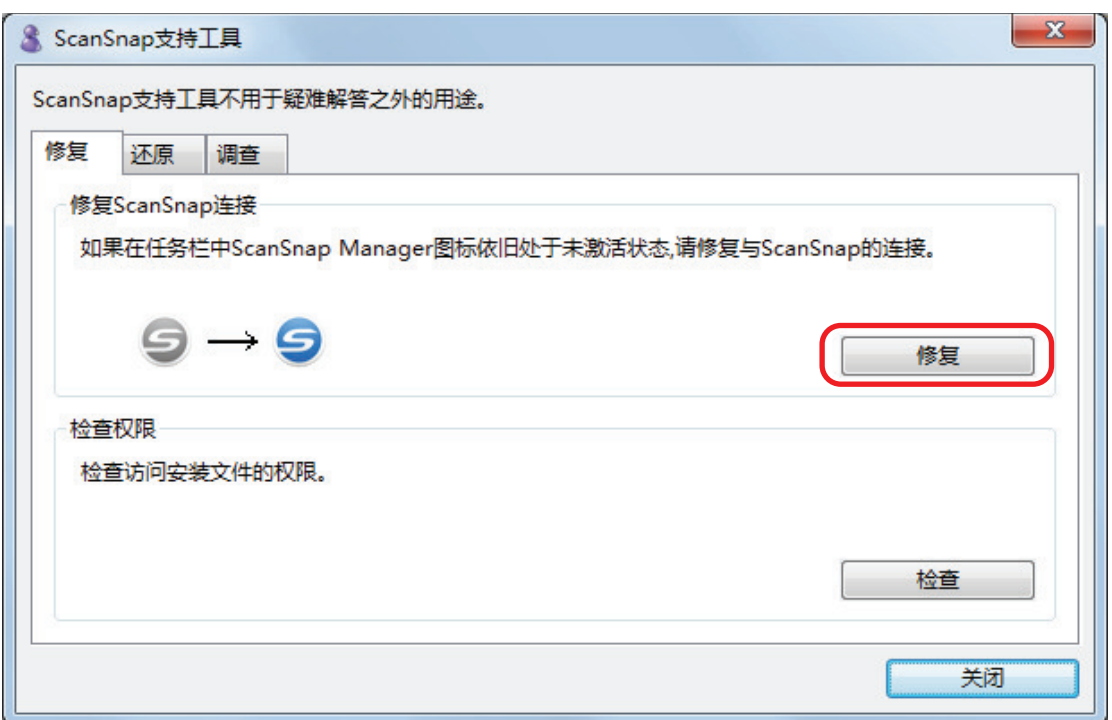

### 8. ScanSnap

e ScanSnap "( 473 )

# <span id="page-472-0"></span>ScanSnap

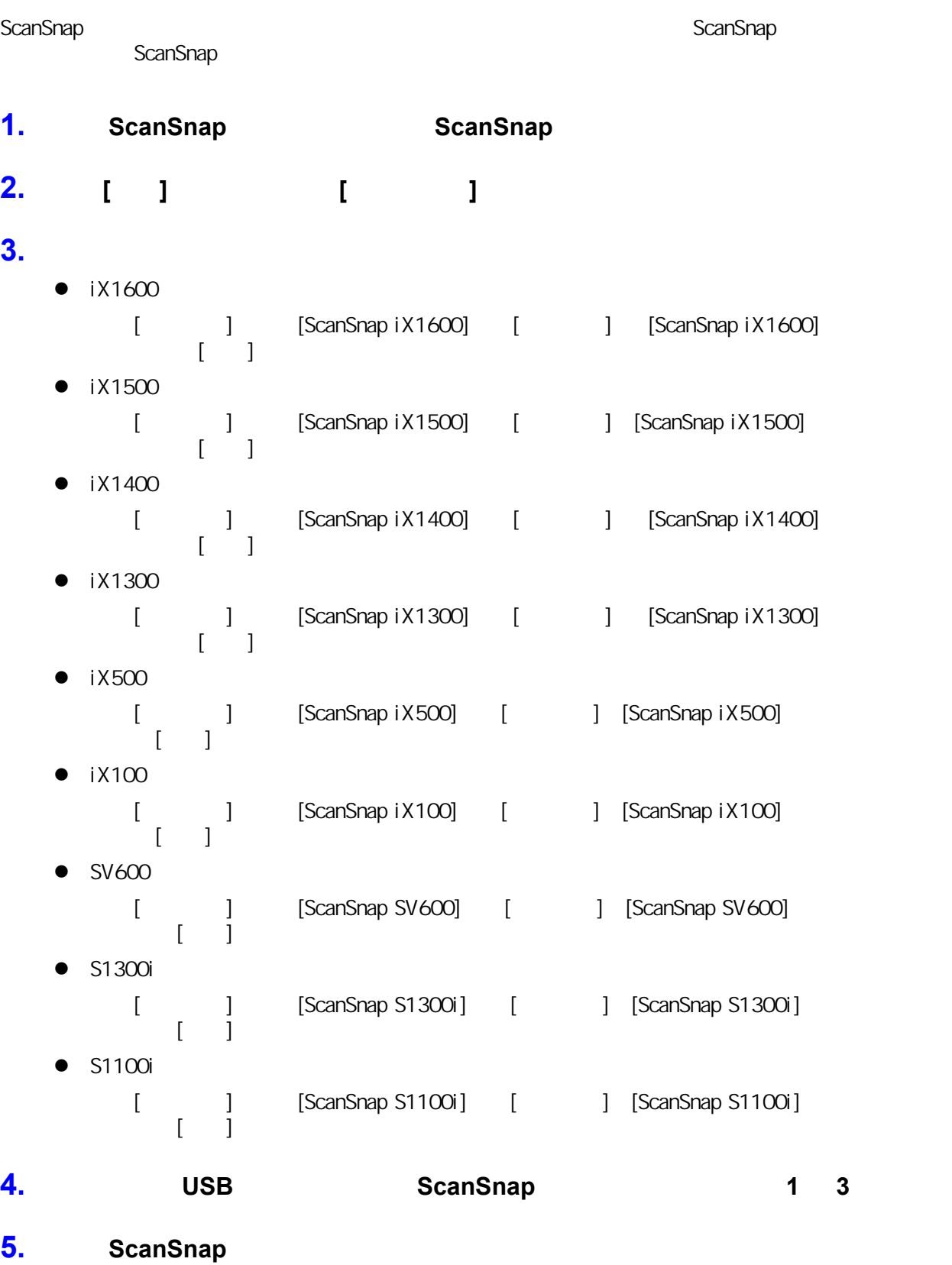

**6.** 由电脑拔掉 **USB** 电缆。

9

- **7.** 重启电脑。
- **8.** 连接 **USB** 电缆到电脑。

### **9.** ScanSnap

 $⇒$  ScanSnap Manager

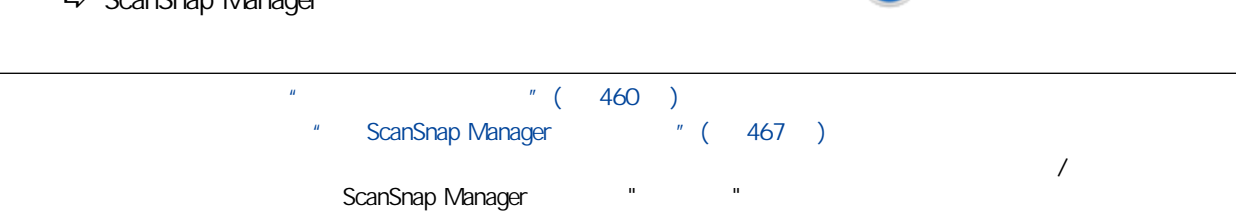

- **•** ScanSnap Manager
- **•** ScanSnap Home
- **•** ScanSnap Organizer
- CardMinder
- **•** ScanSnap Online Update

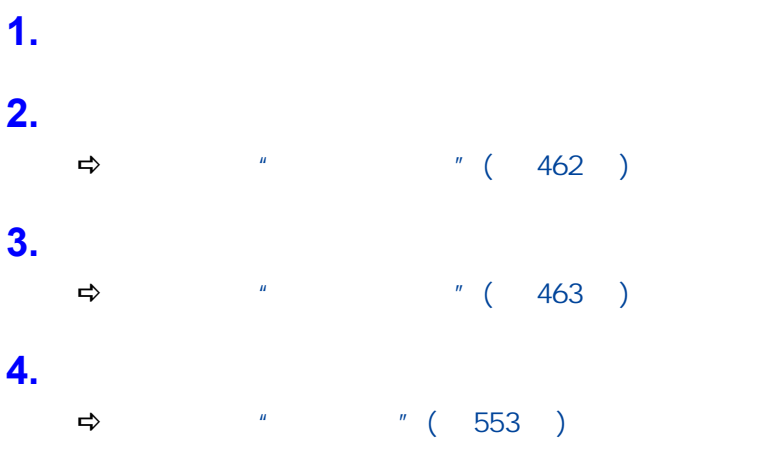

# ScanSnap

- $\frac{1}{10}$  " ( 477 )
- $l'$  iX1600 / iX1500 / iX1400" (478 )
- $iX1300''$  (  $486$  )
- $iX500''$  ( 492 )
- " iX100" (498 )
- l ["清洁 SV600"\( 第503 页\)](#page-502-0)
- l ["清洁 S1300i"\( 第504 页\)](#page-503-0)
- l ["清洁 S1100i"\( 第509 页\)](#page-508-0)
	- l X1600 / iX1500 / iX1400 / iX1300 / iX500 / iX100 / S1100i " (514 )
- SV600 " ( 515 )

<span id="page-476-0"></span>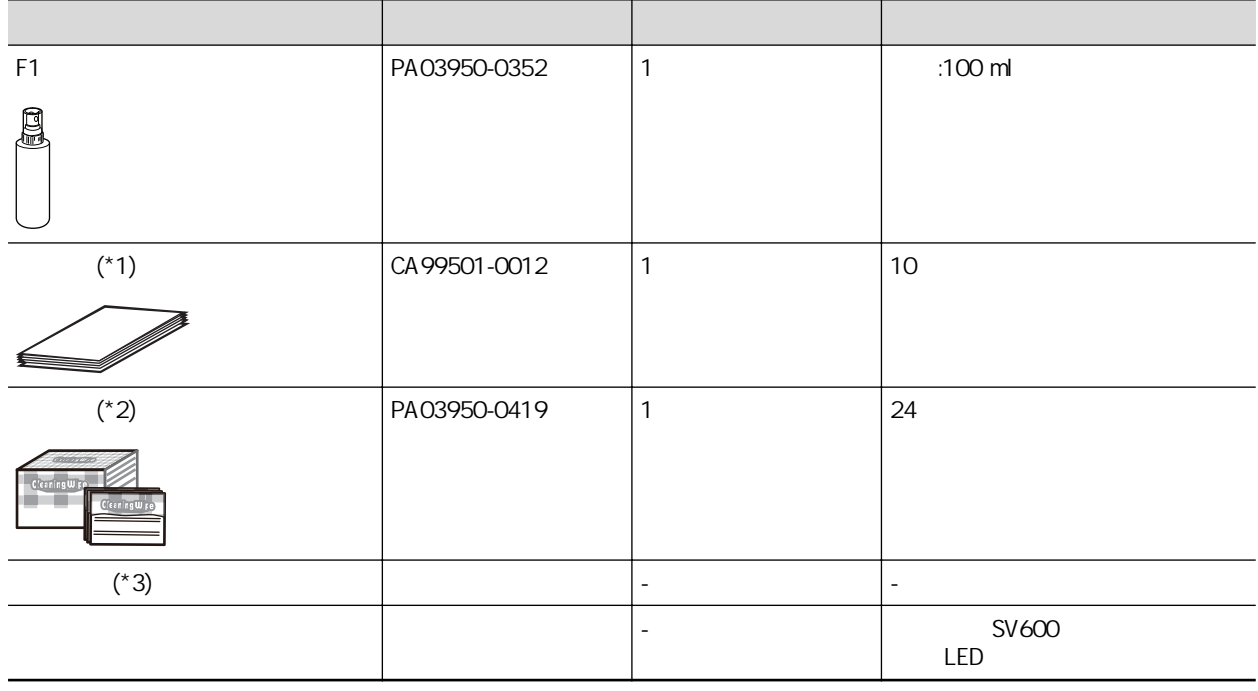

- $*1:$  F1
- \*2: 清洁巾为事先用 F1 清洁剂沾湿好的湿巾。可代替用干布另外再沾湿 F1 清洁剂。
- $*3:$

 $\frac{1}{2}$  and  $\frac{1}{2}$  and  $\frac{1}{2}$  a  $\hat{\mathbf{u}}$ 

# <span id="page-477-0"></span>iX1600 / iX1500 / iX1400

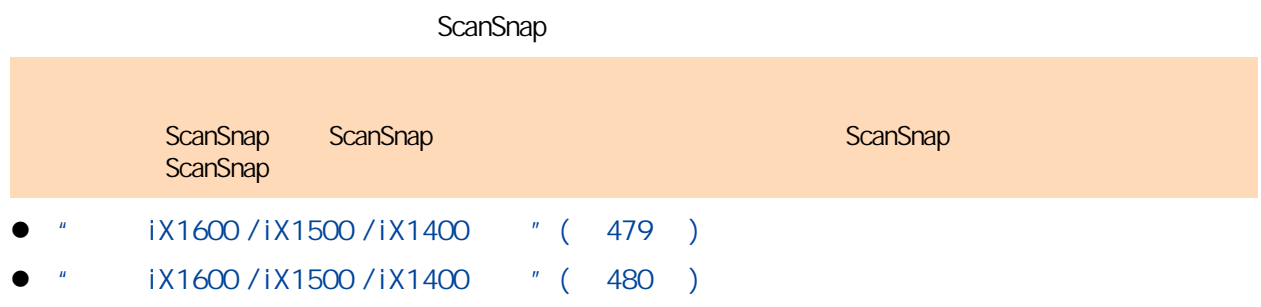

# <span id="page-478-0"></span>iX1600 / iX1500 / iX1400

### **ScanSnap**

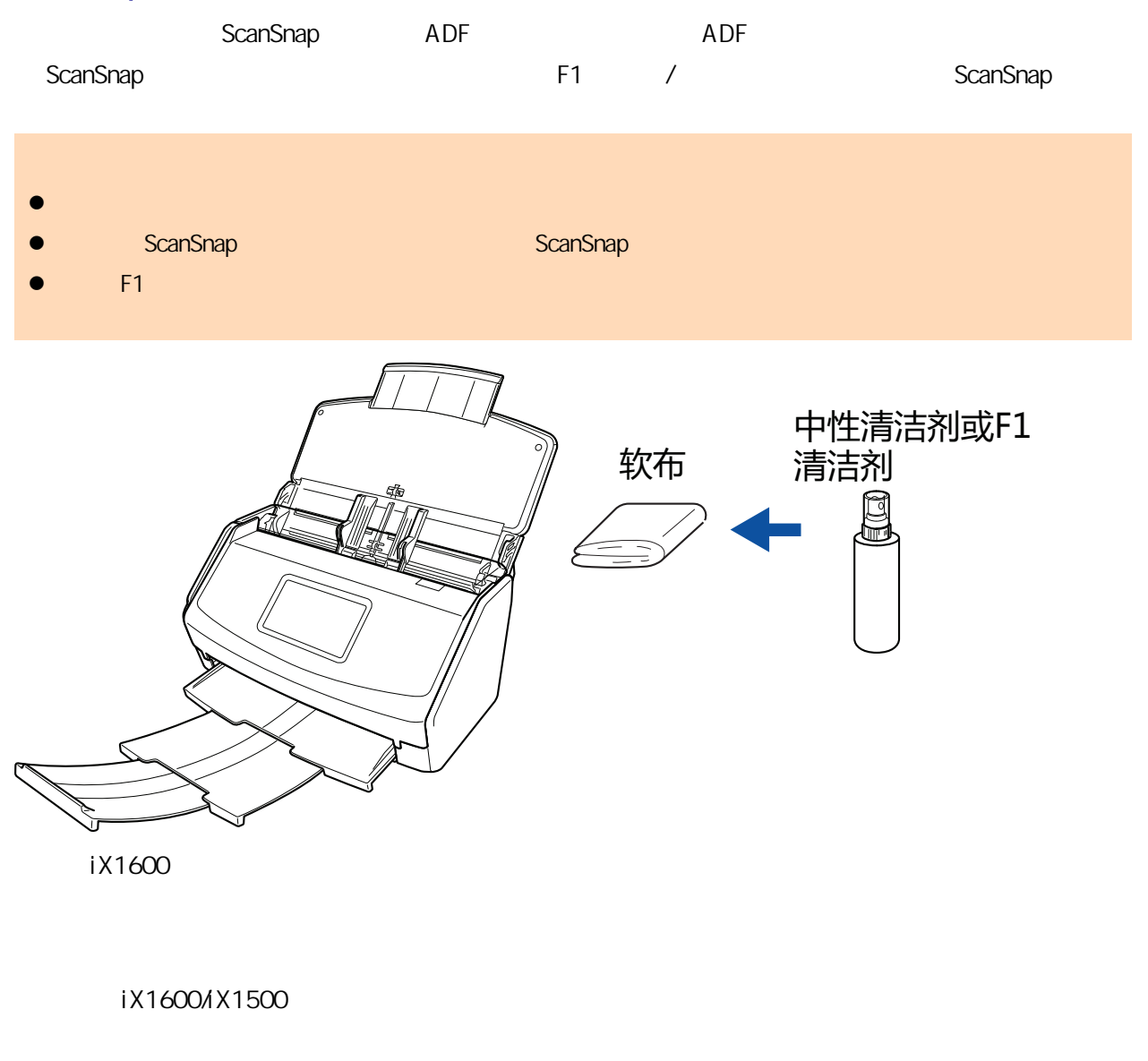

ScanSnap

# <span id="page-479-0"></span>iX1600 / iX1500 / iX1400

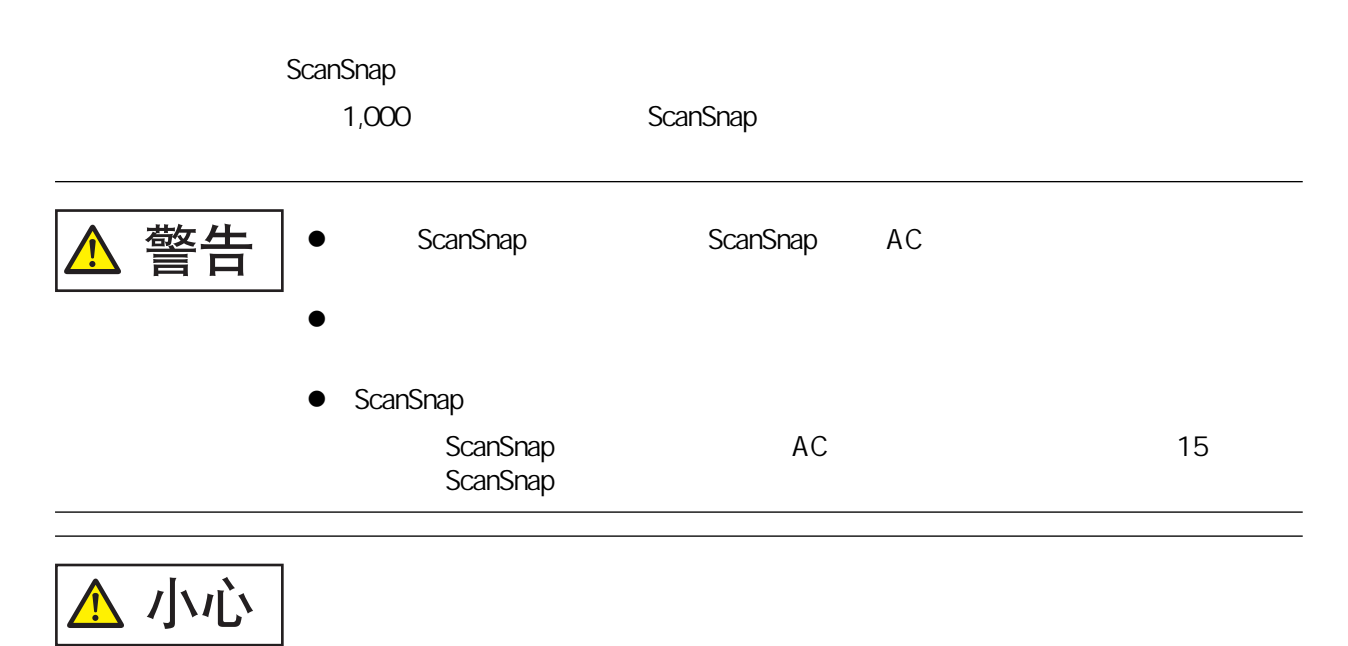

# ScanSnap **e** F1  $F1$  fixed a factor  $\frac{1}{2}$   $\frac{1}{2}$   $\frac{$

### 1. ScanSnap

#### **2.** ADF

**3.** 如果安装接收导板,将其取下。

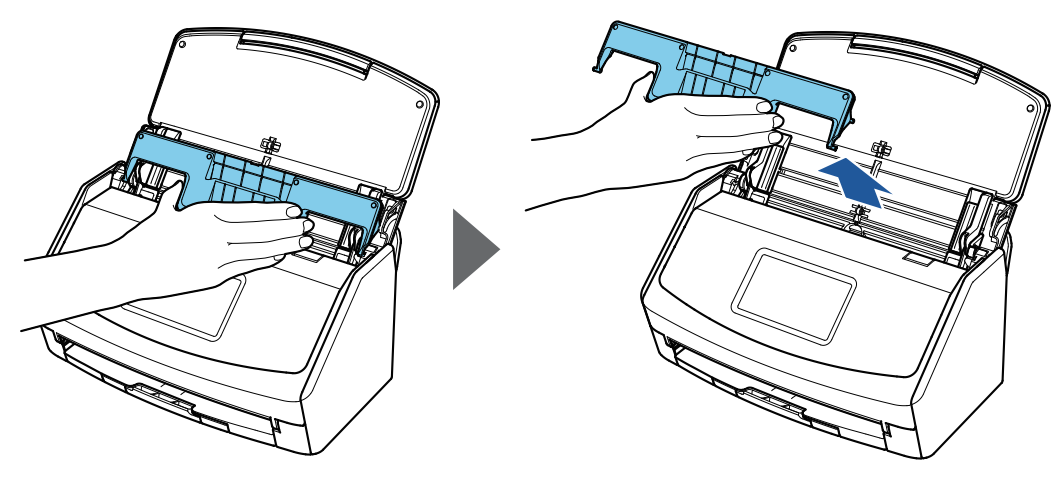

示例:iX1600

# $\overline{4}$ . **ADF** ADF

ScanSnap ScanSnap

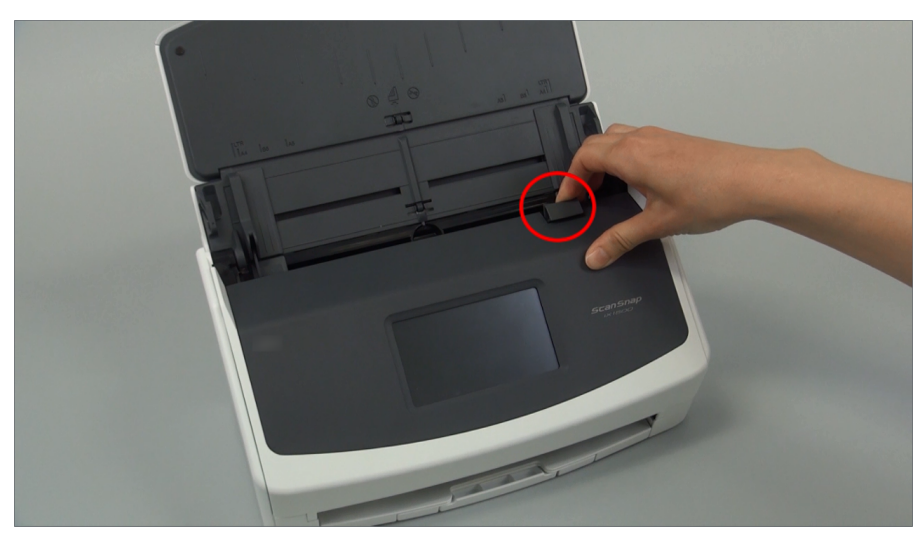

示例:iX1600

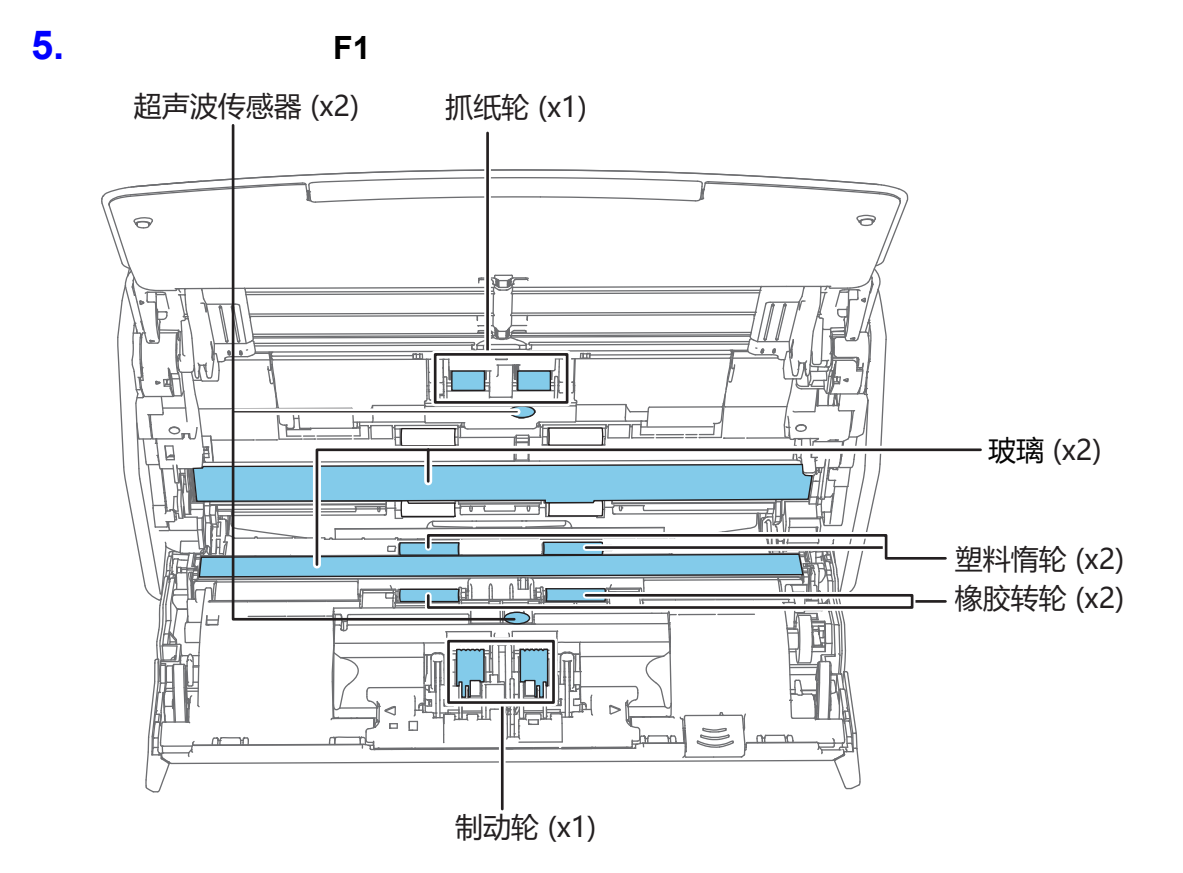

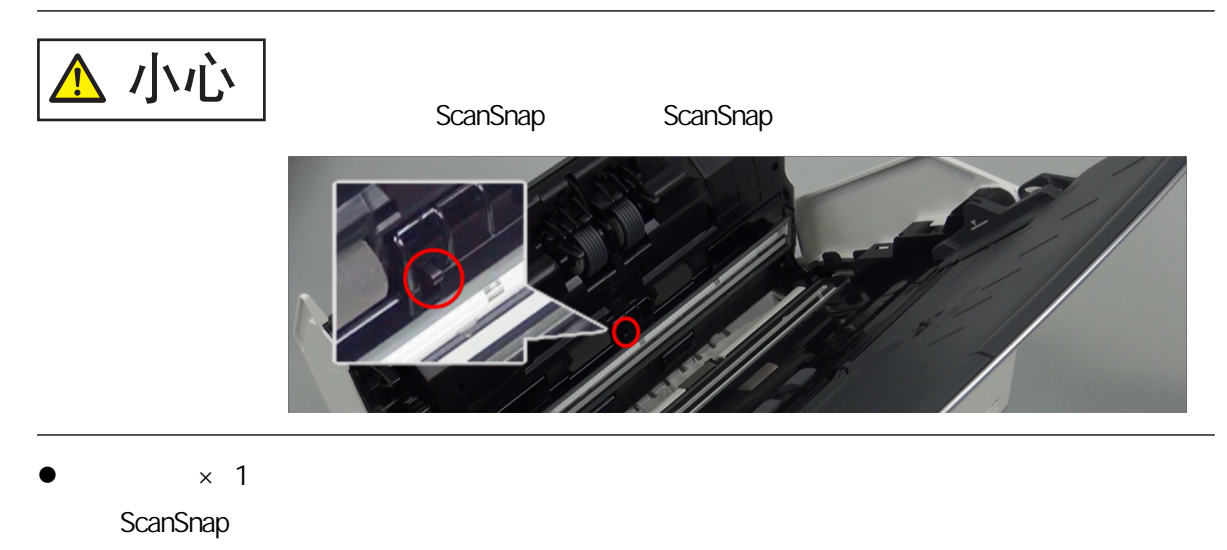

" iX1600 / iX1500 / iX1400 " (520 )

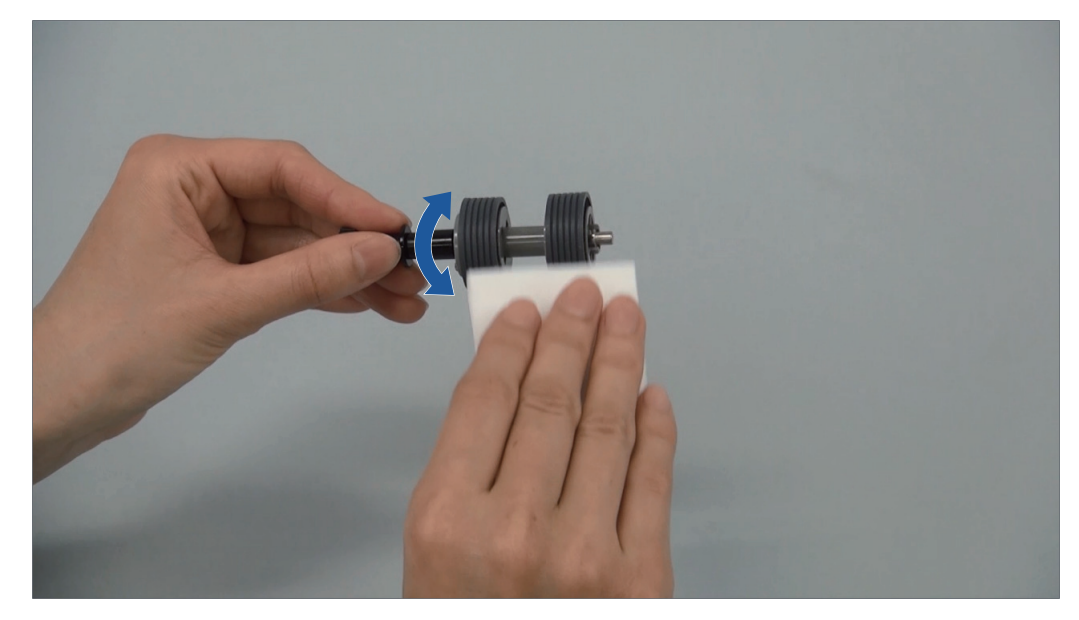

 $\times$  2  $\times$  2

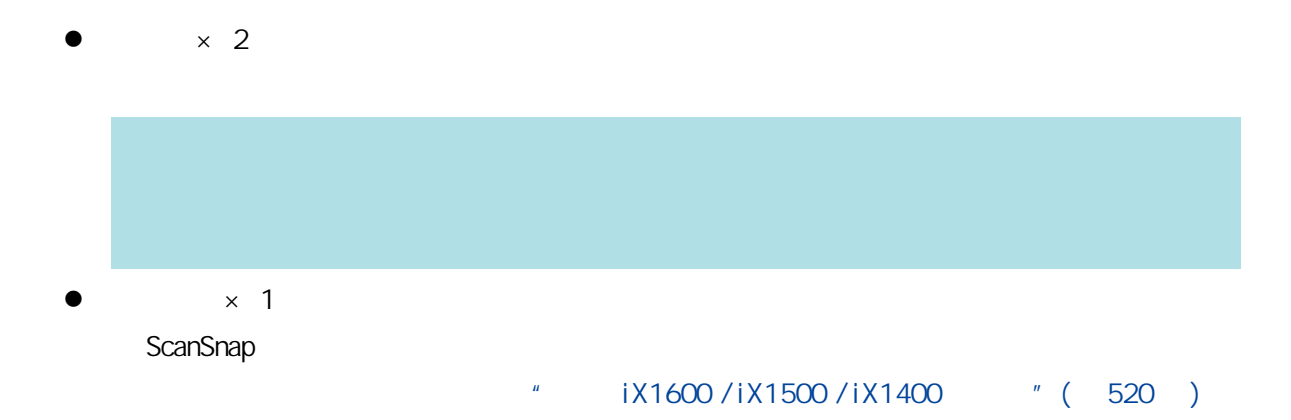

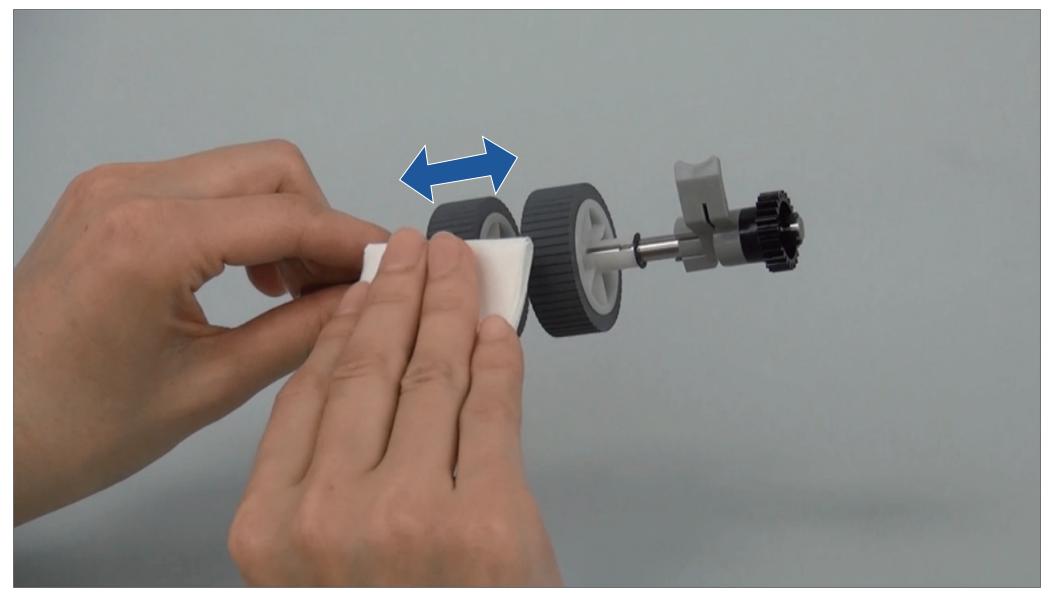

 $\bullet$   $\times$  2

# **6.** ScanSnap

### iX1600/iX1500

1. ScanSnap

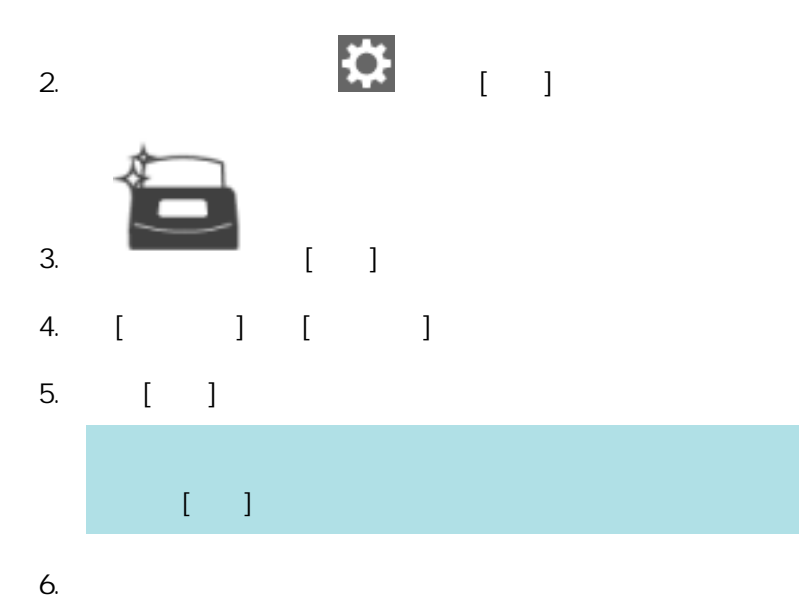

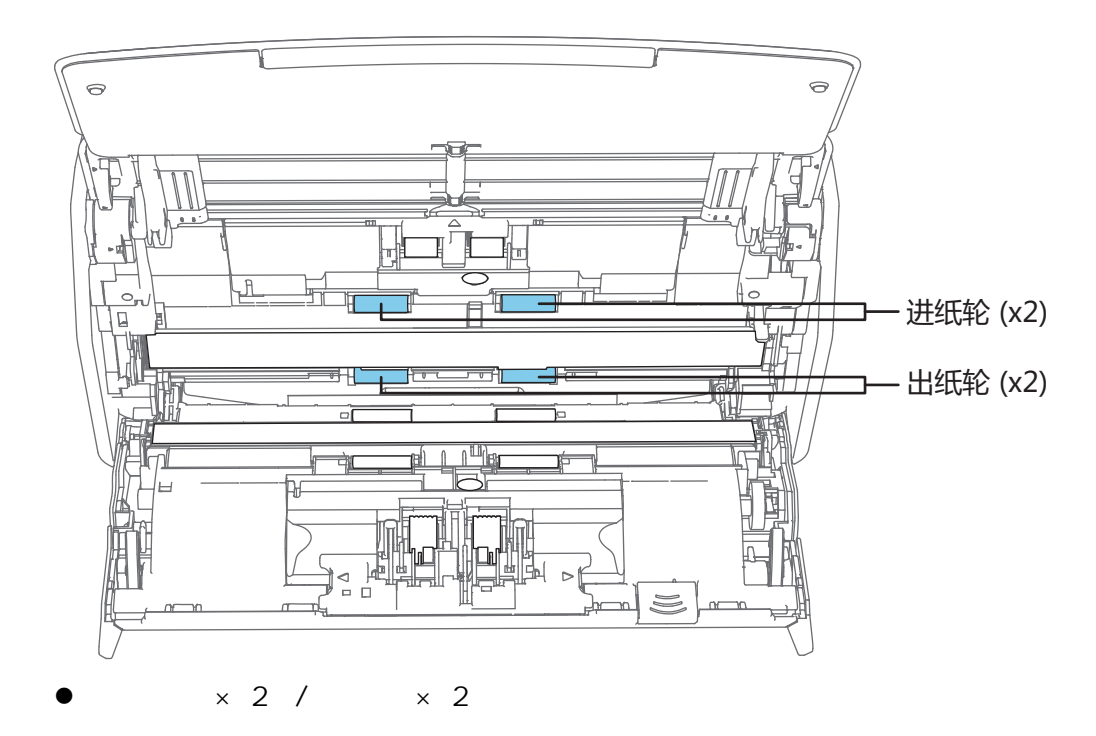

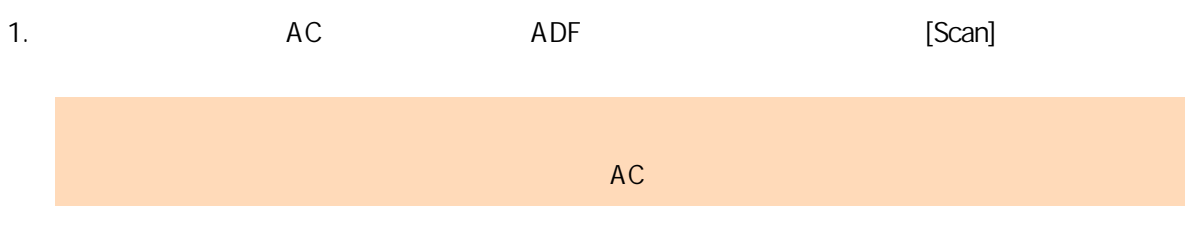

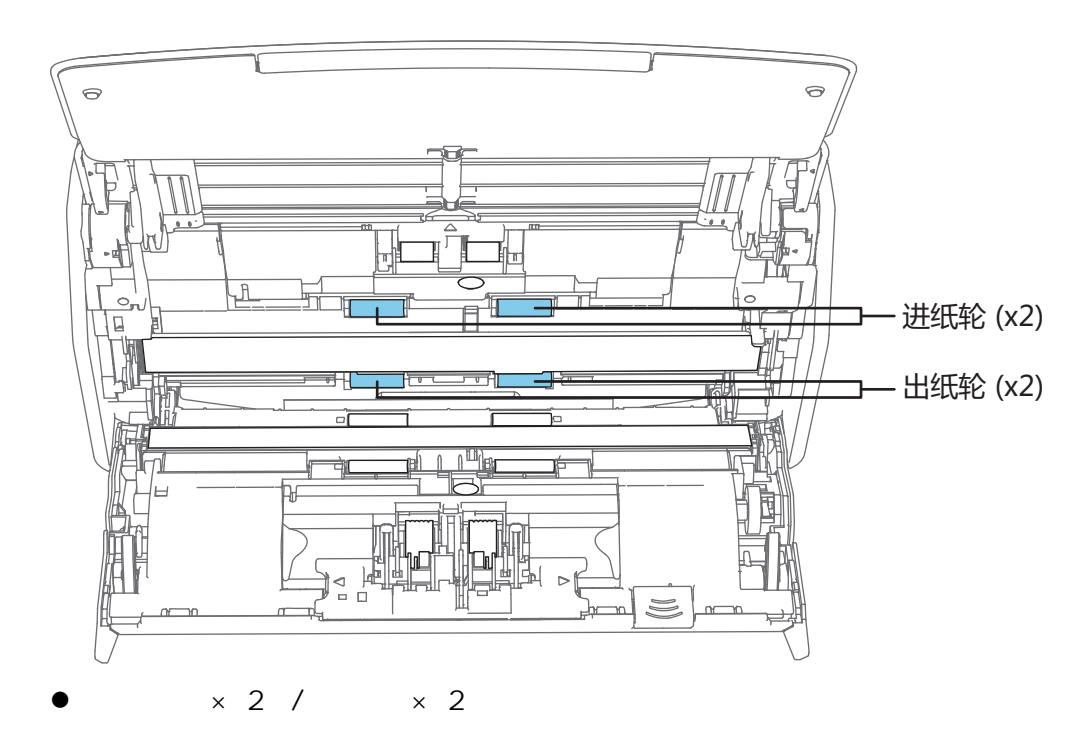

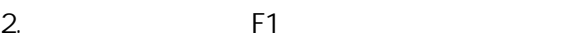

#### $[Scan]$

[Scan]

### **7.** 关闭 **ADF** 顶部。

ADF

ScanSnap ScanSnap

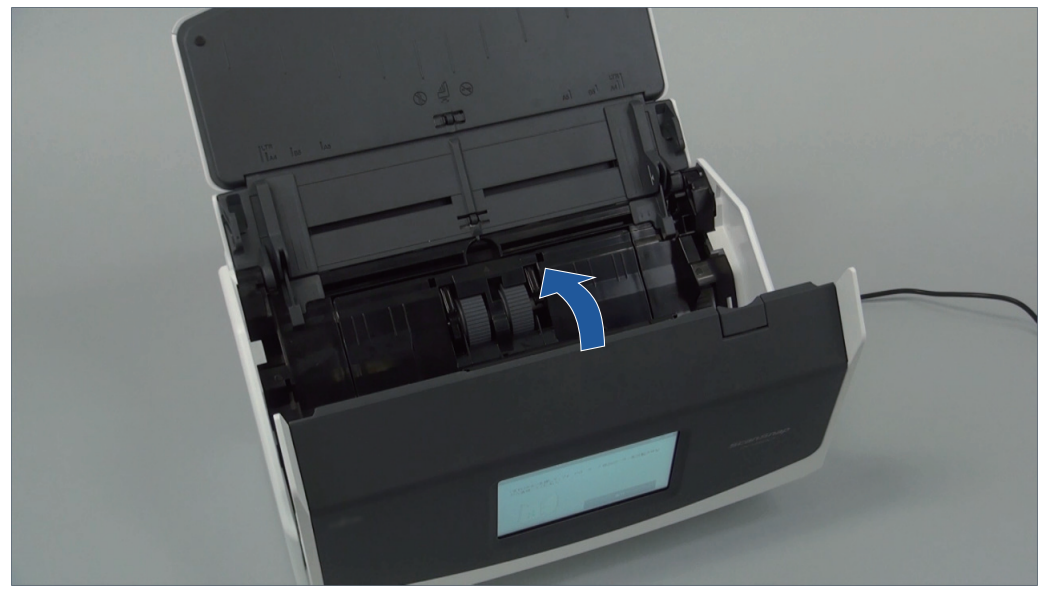

示例:iX1600

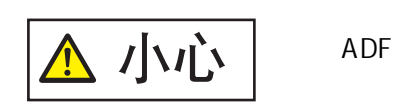

<span id="page-485-0"></span>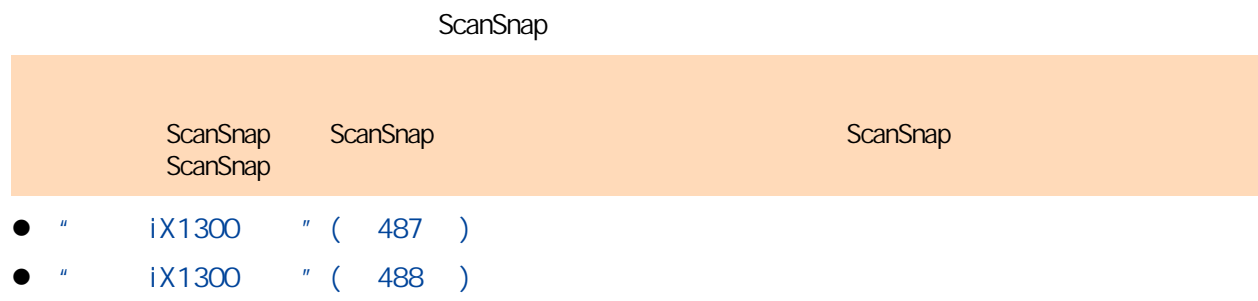

<span id="page-486-0"></span>ScanSnap ADF ADF ADF

### 1. ScanSnap

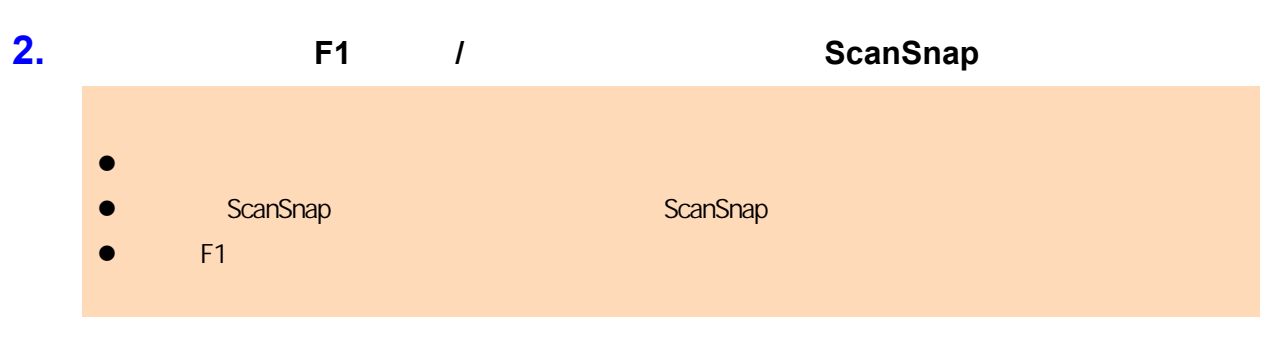

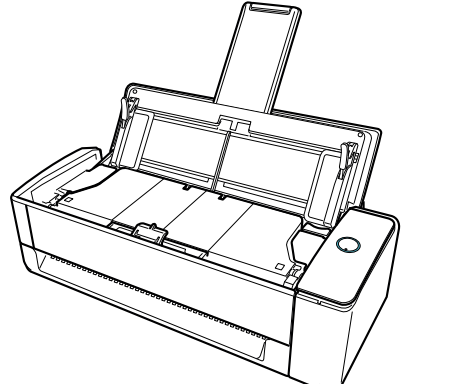

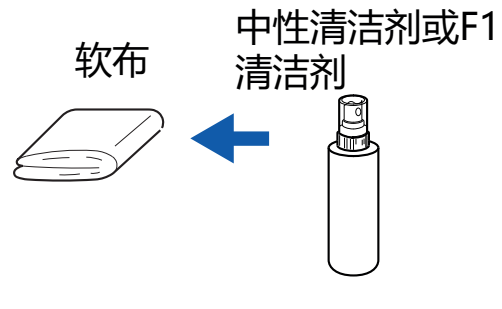

# <span id="page-487-0"></span>iX1300 ScanSnap  $1,000$  ScanSnap  $\blacksquare$ 警告 **e** ScanSnap ScanSnap AC  $\bullet$ **e** ScanSnap ScanSnap  $AC$  AC 15 ScanSnap 小心  $\bullet$ **e** ScanSnap ScanSnap ScanSnap **d** F1  $\bullet$  F1  $\bullet$  f1  $\bullet$  and  $\bullet$  f1  $\bullet$  f1  $\bullet$  l the ScanSnap ScanSnap ScanSnap the ScanSnap ScanSnap ScanSnap of ScanSnap ScanSnap of ScanSnap of ScanSnap of ScanSnap of ScanSnap of ScanSnap of ScanSnap of ScanSnap of ScanSnap of ScanSnap of ScanSnap of ScanSnap of Sc ScanSnap **e** ScanSnap  $\blacksquare$  ScanSnap  $\blacksquare$  [ScanSnap Manager -  $\blacksquare$ ]  $\overline{\phantom{a}}$ [ScanSnap Manager - the theoretical control of the three control of the scanSnap Manager **9** ScanSnap

- 1. AC
- **2.** ADF
- **3.** 清洁位于 **ADF** 顶部四处的出纸轮。

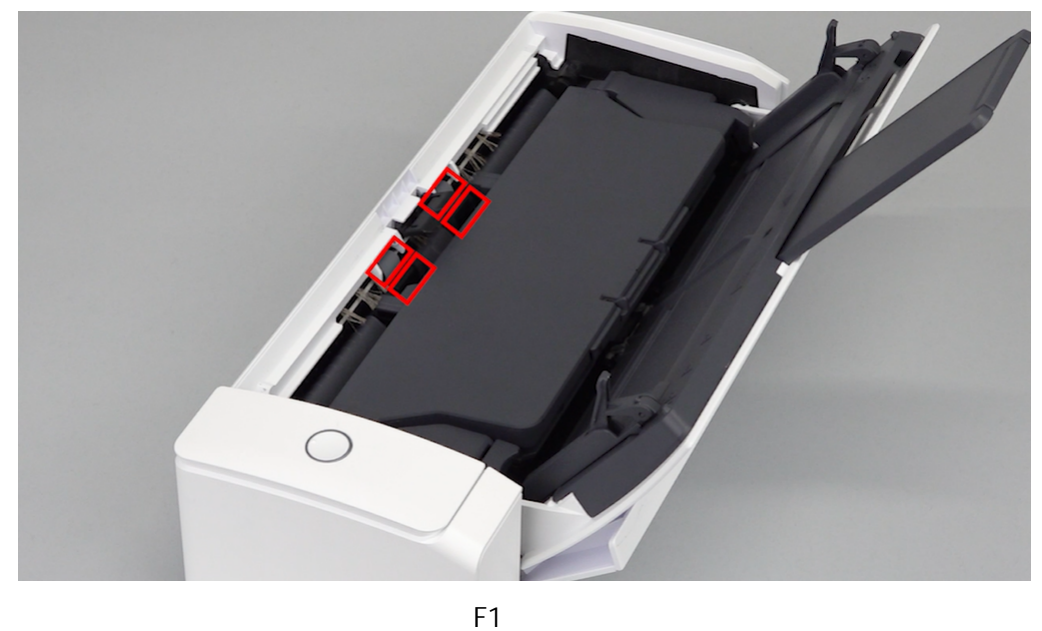

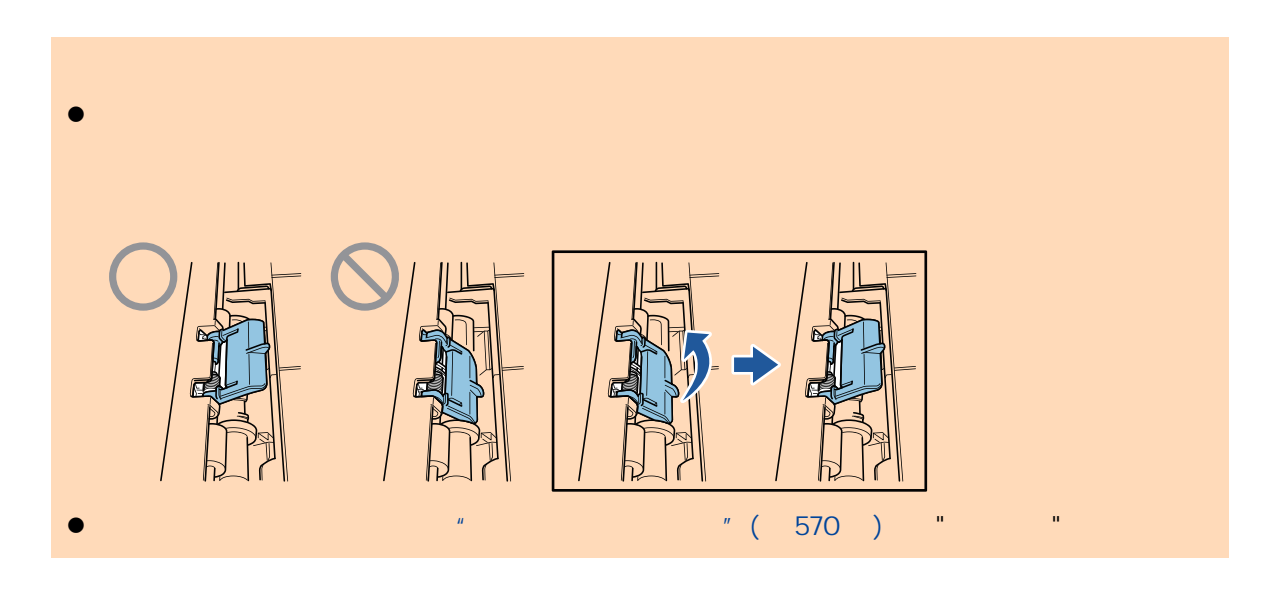

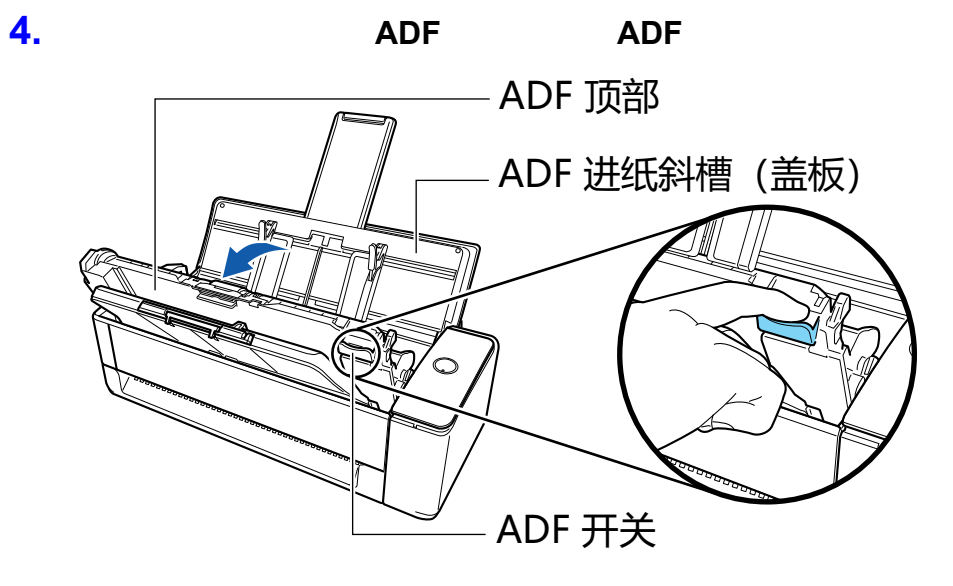

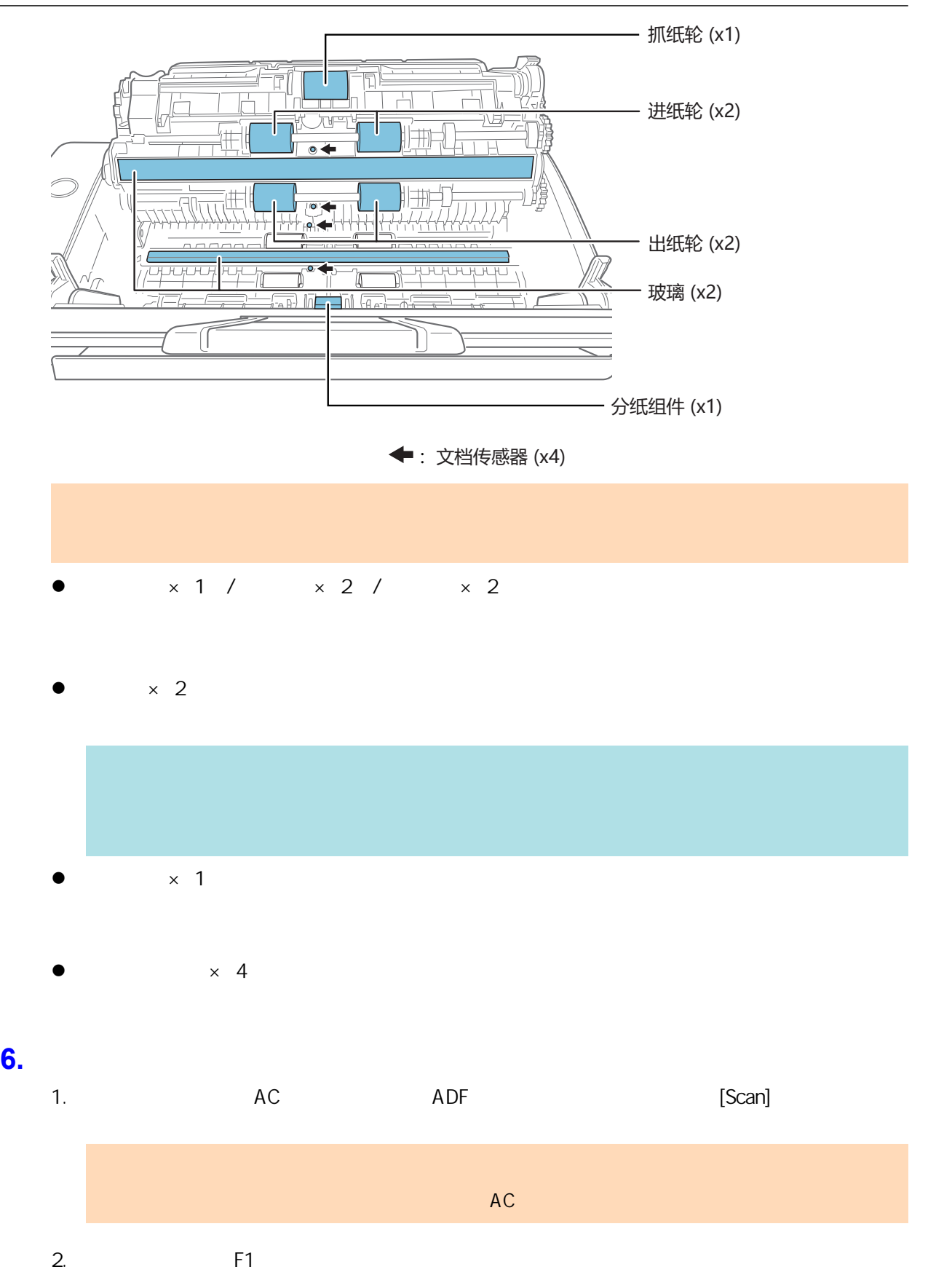

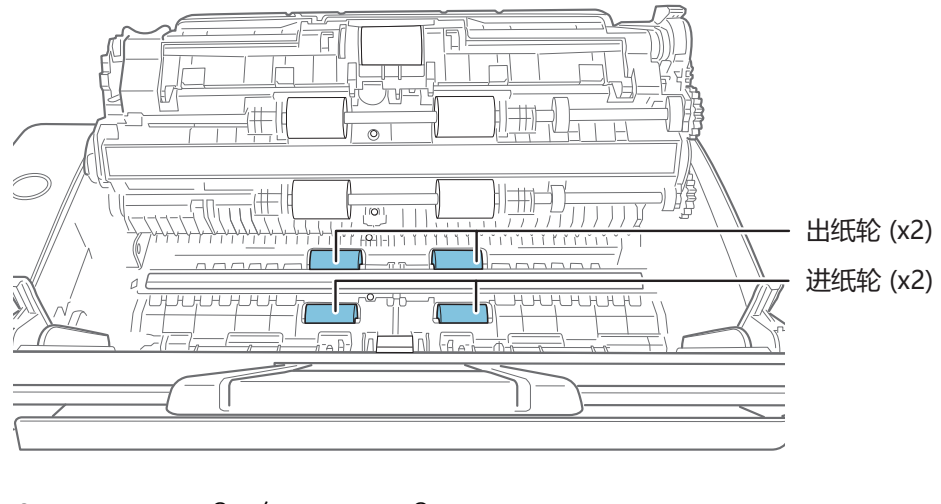

 $\times$  2 /  $\times$  2  $[Scan]$ 

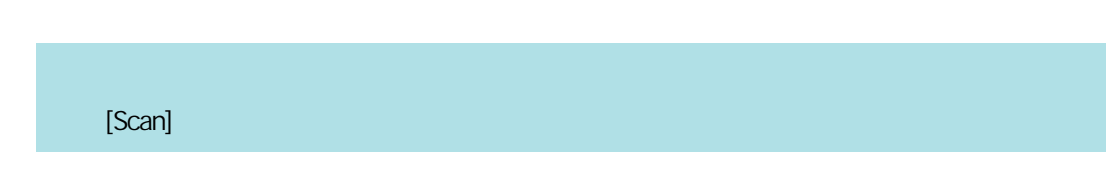

**7.** 关闭 **ADF** 顶部。

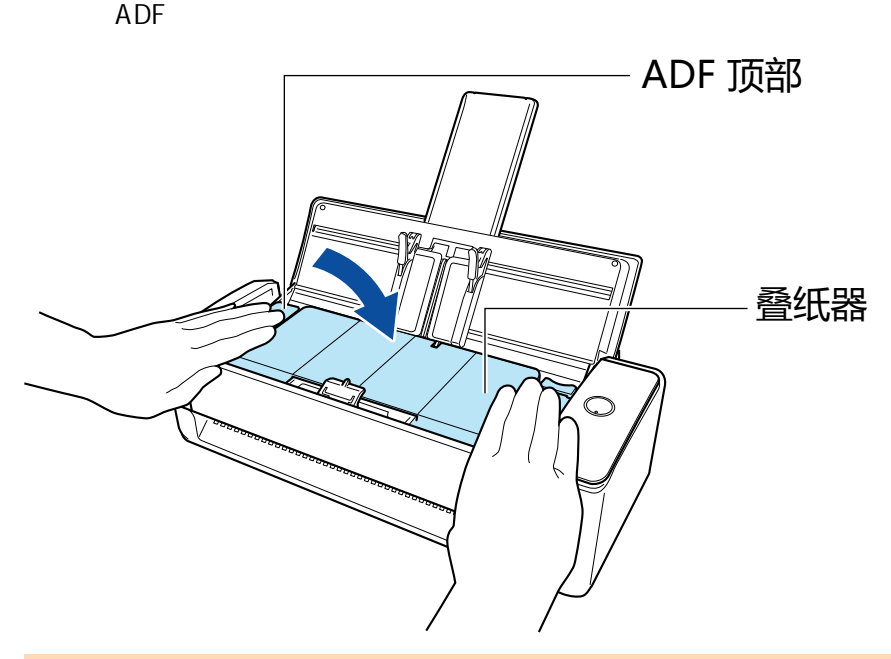

ADF

<span id="page-491-0"></span>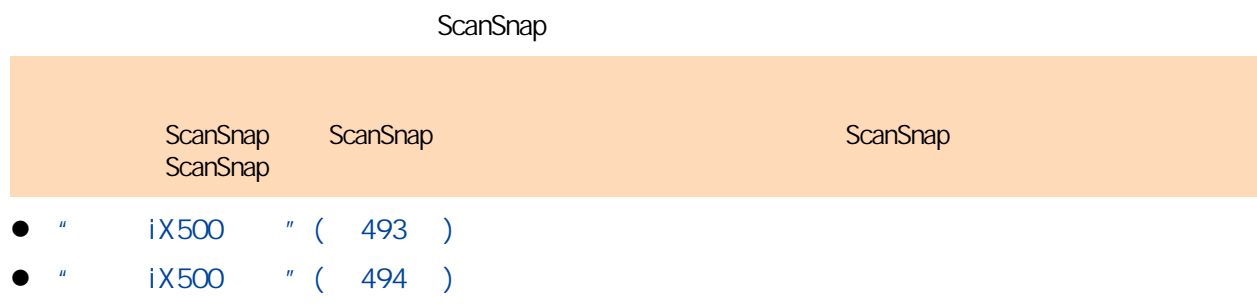

# <span id="page-492-0"></span>iX500 ScanSnap ADF ADF ADF 1. ScanSnap **2.** F1 *I* ScanSnap  $\bullet$  later  $\bullet$  is a set of  $\bullet$  in the contract of  $\bullet$  is a set of  $\bullet$  in the contract of  $\bullet$ l ScanSnap 1987 ScanSnap 1987 ScanSnap **d**  $F1$  final contracts  $F1$  final contracts  $F1$  final contracts  $F1$  and  $F1$ 中性清洁剂或F1 清洁剂 软布 0 l<br>M

# <span id="page-493-0"></span> $iX500$ ScanSnap  $1,000$  ScanSnap  $\blacksquare$ 警告 **e** ScanSnap ScanSnap AC  $\bullet$ **e** ScanSnap ScanSnap  $AC$  AC 15 ScanSnap 小心 小心 ScanSnap **e** F1  $F1$  fixed a factor  $\frac{1}{2}$   $\frac{1}{2}$   $\frac{$ ScanSnap  $[ScanSnap$  Manager -  $R$   $]$   $[$ [ScanSnap Manager - the theoretical development of the theoretical development of the ScanSnap Manager 图标 ,然后从["右键菜单"\( 第 95 页\)](#page-94-0)选择[耗材管理]。 **1.** 清洁以下项目:  $\bullet$  $\bullet$  $\bullet$  $\bullet$  $\bullet$ 1. AC 2. ADF ADF ADF

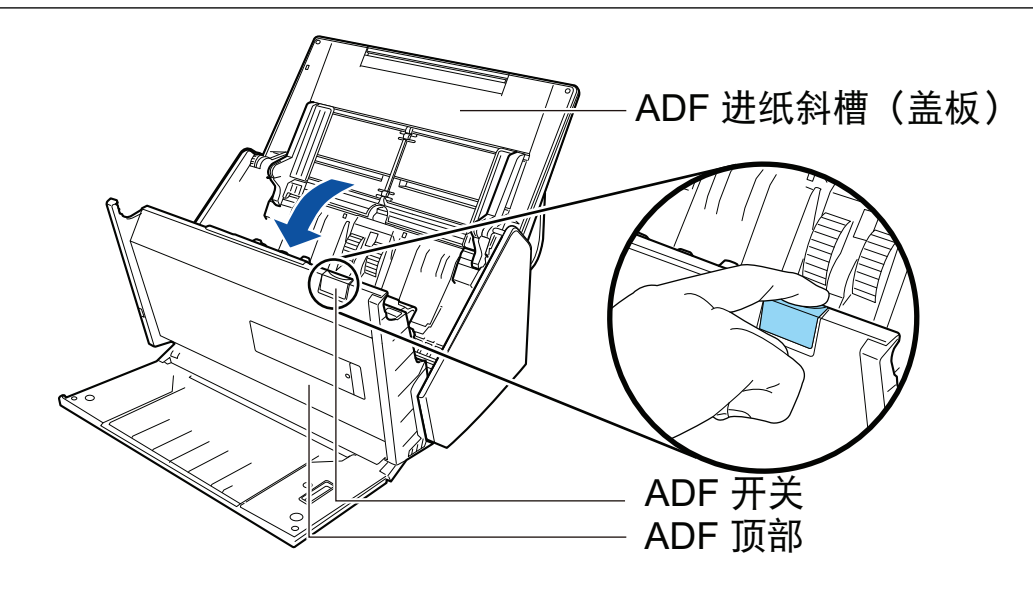

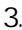

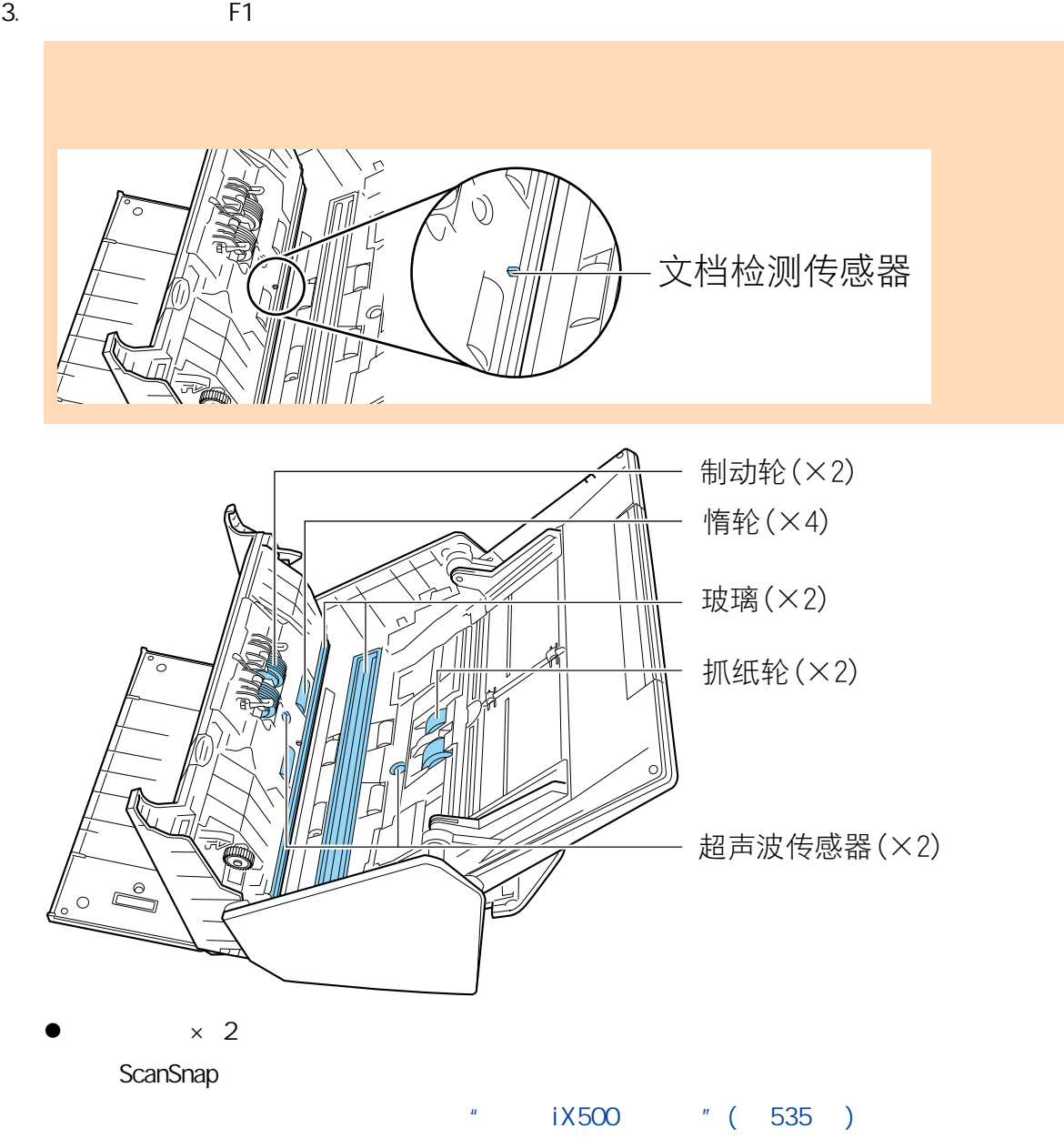

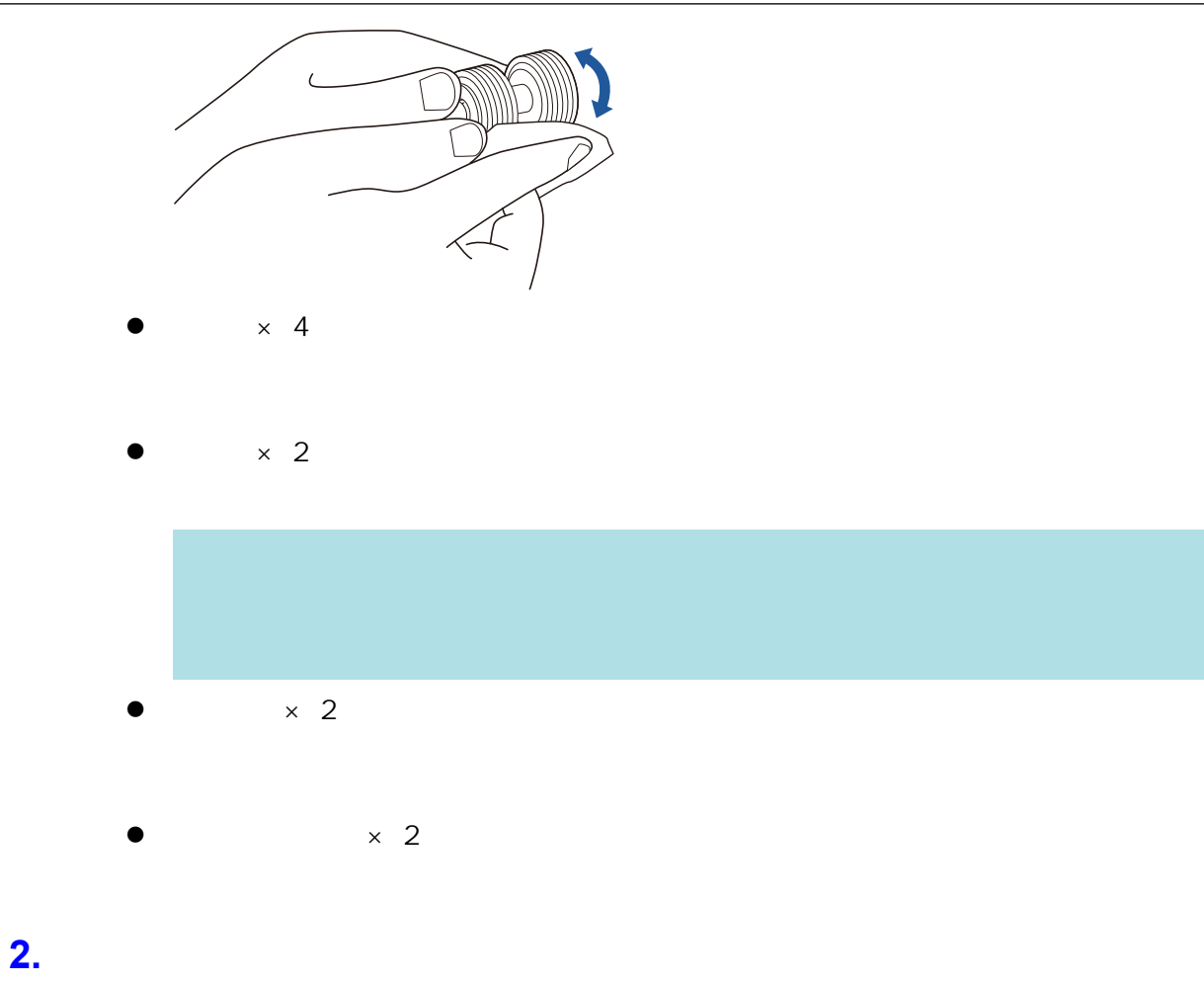

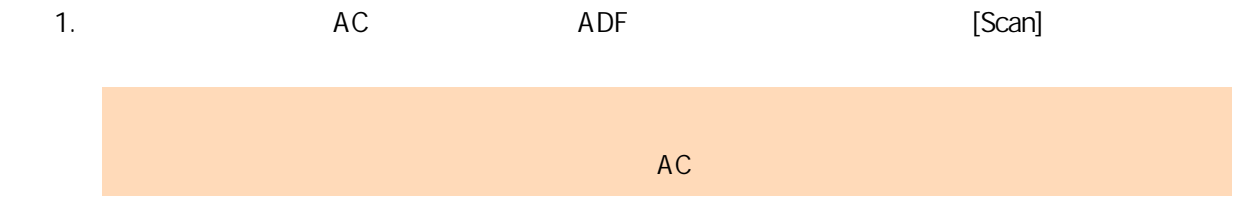

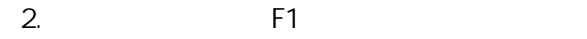

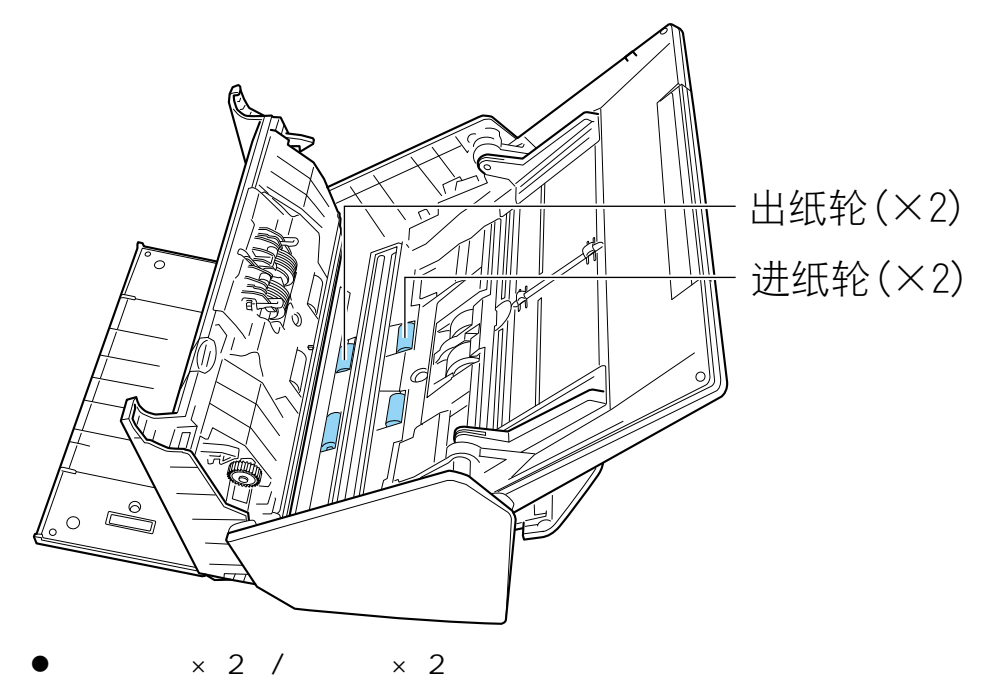

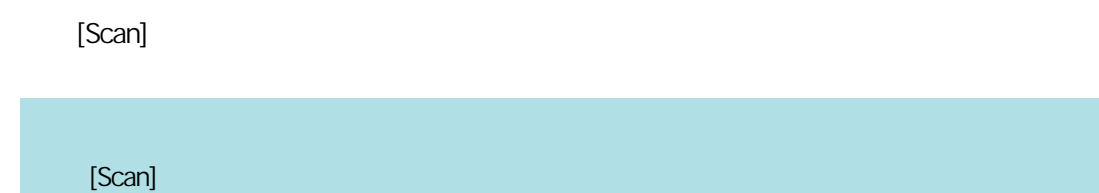

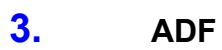

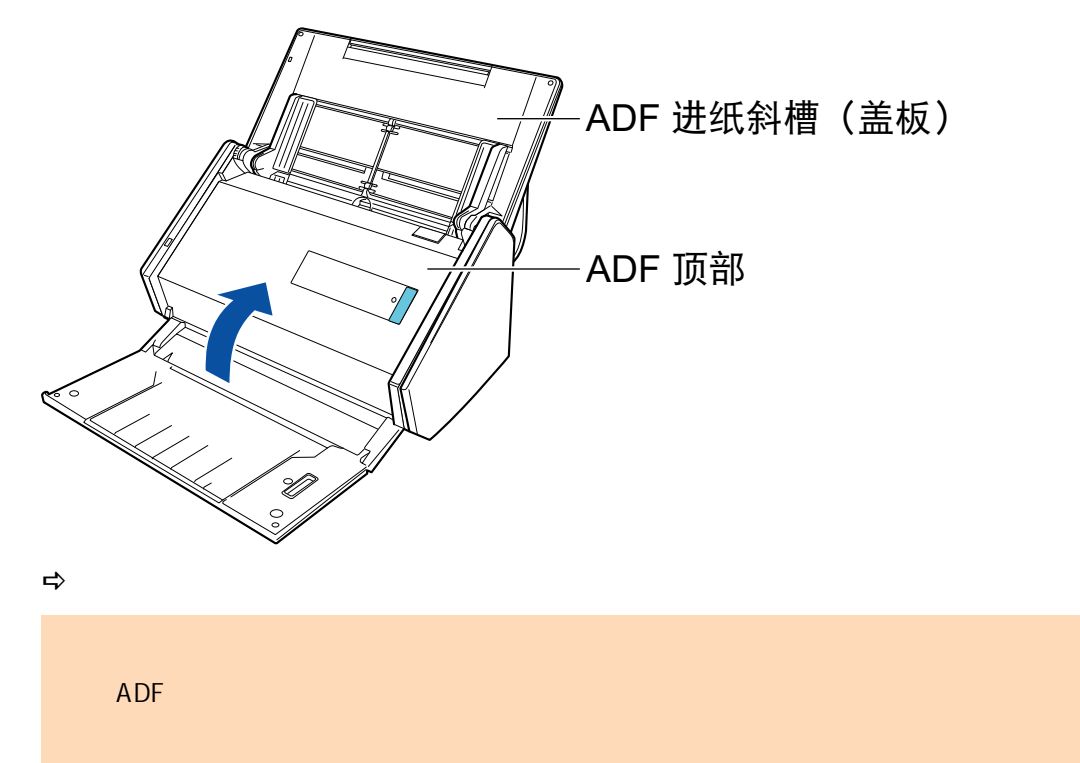

#### ScanSnap

- <span id="page-497-0"></span> $\bullet$  " iX100 " (499 )
- $\bullet$  " iX100 " (500 )

<span id="page-498-0"></span>ScanSnap

### 1. ScanSnap

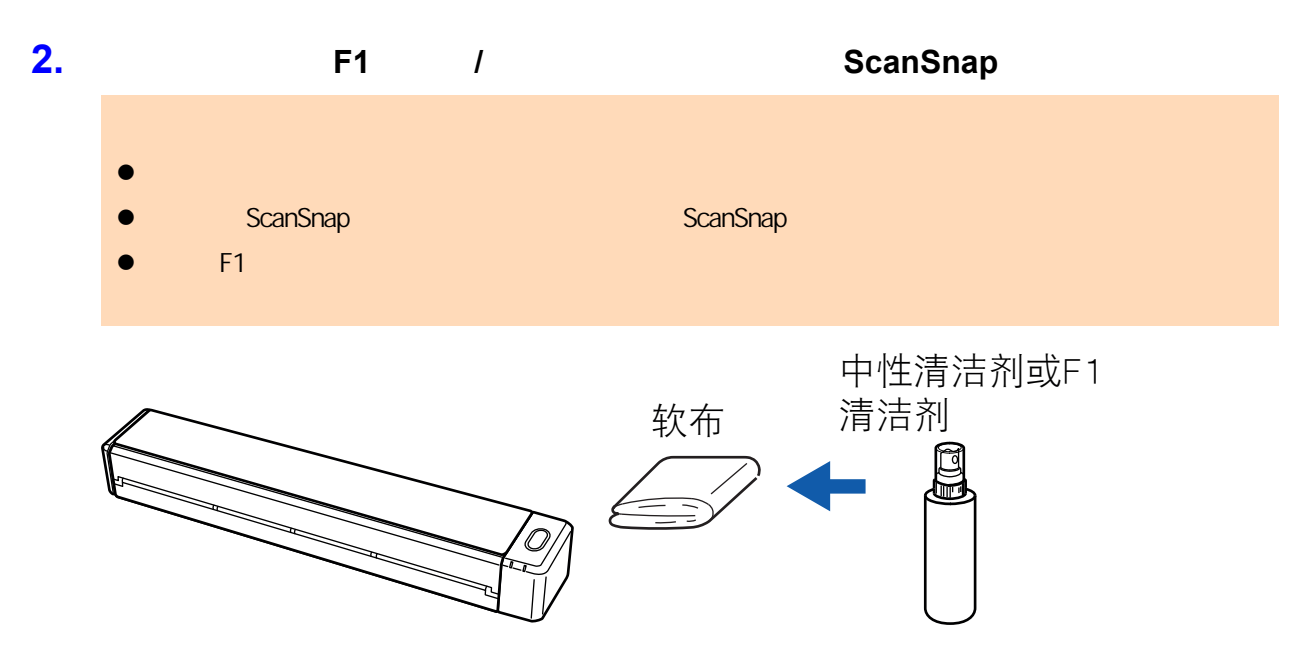

<span id="page-499-0"></span>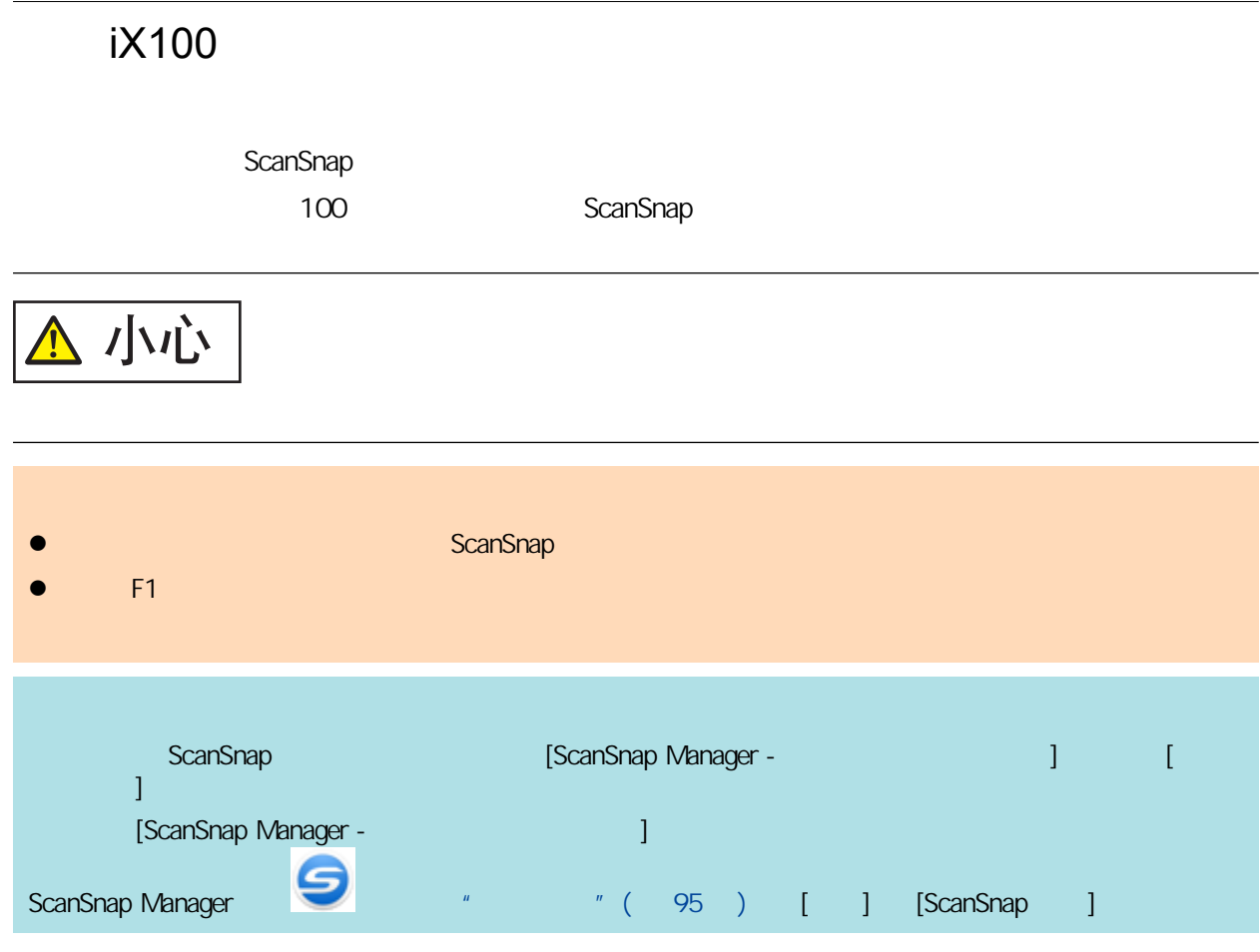

# **1.** 清洁玻璃和塑料轮。

1. 打开进纸导板。 ScanSnap ScanSnap

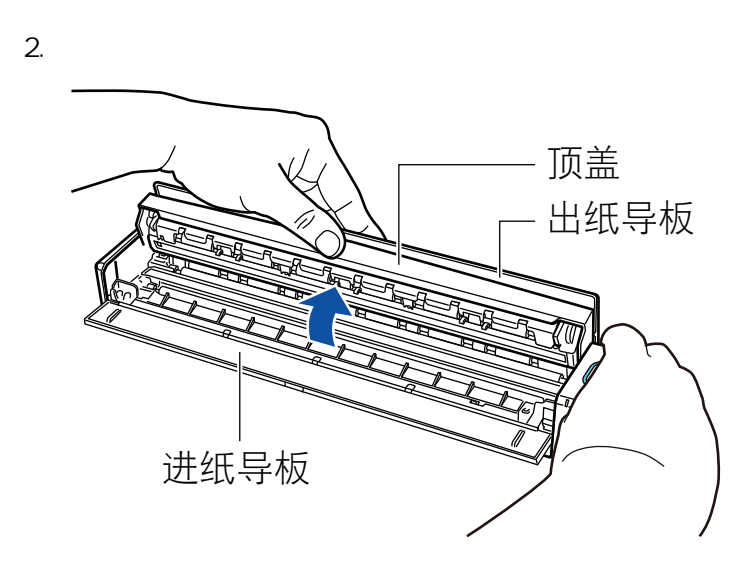

 $3.$  F1  $\blacksquare$ 

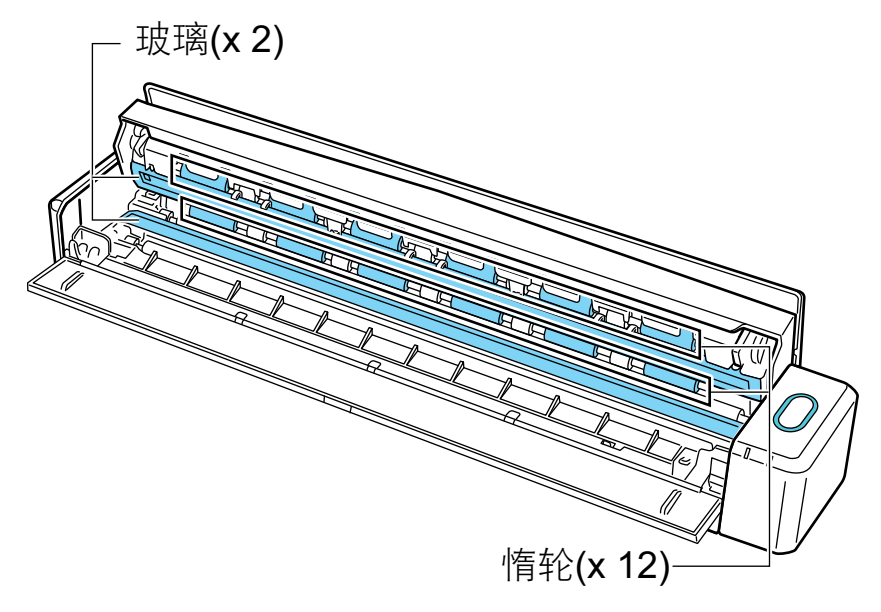

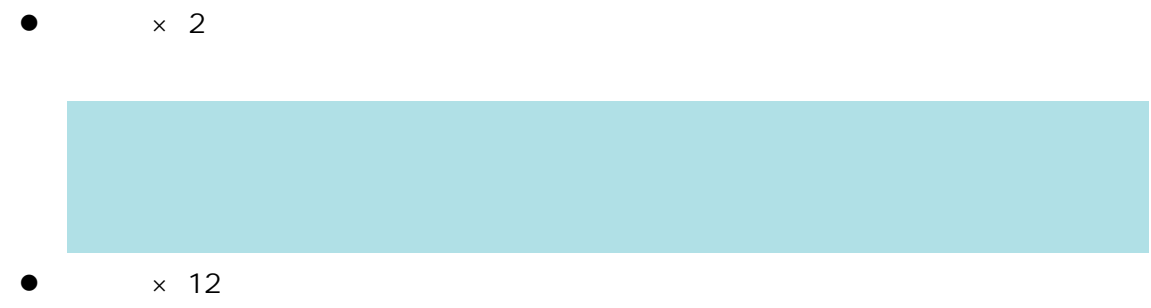

## **2.** 清洁进纸轮和出纸轮。

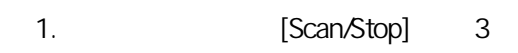

[Scan/Stop]

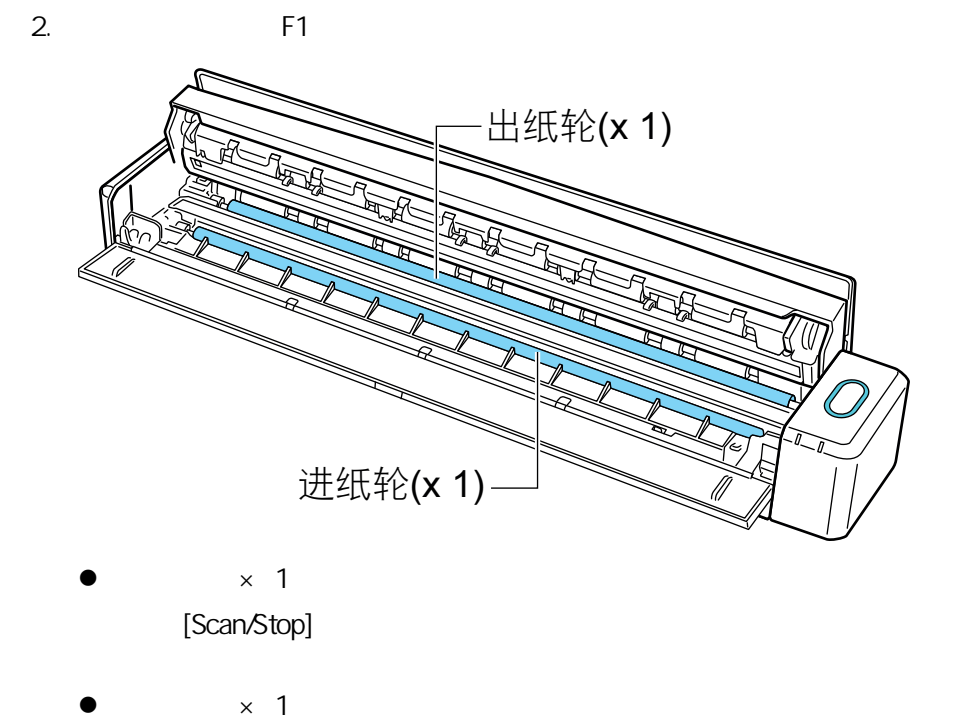

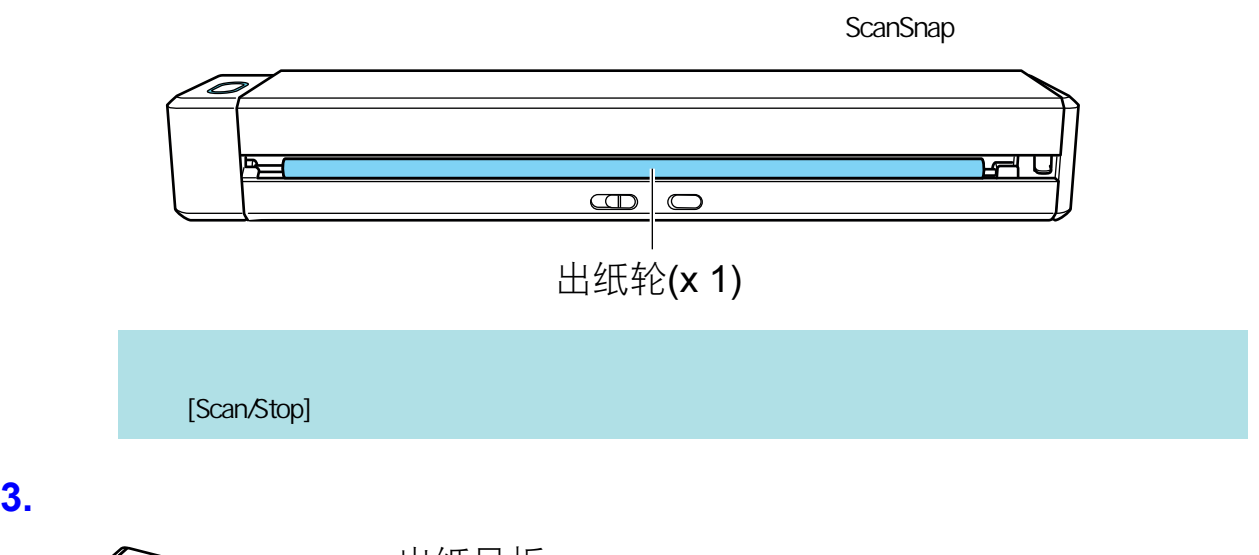

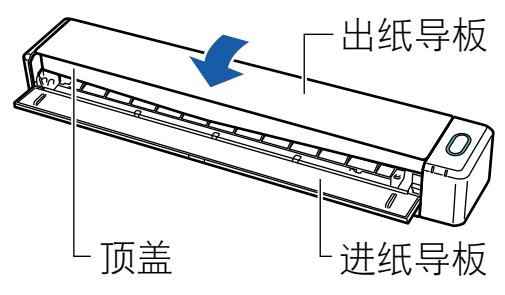

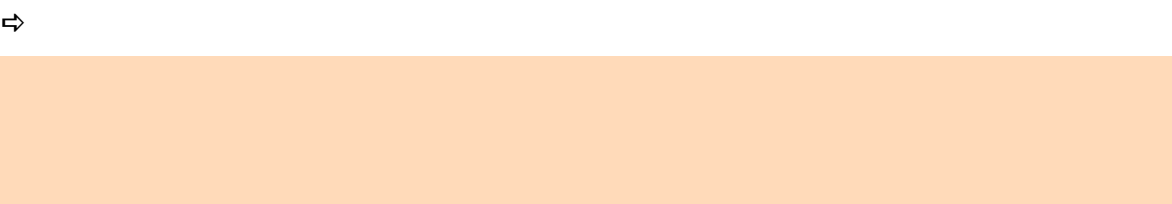

# <span id="page-502-0"></span>**SV600**

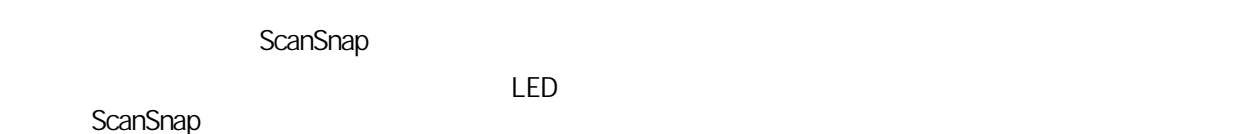

1. ScanSnap

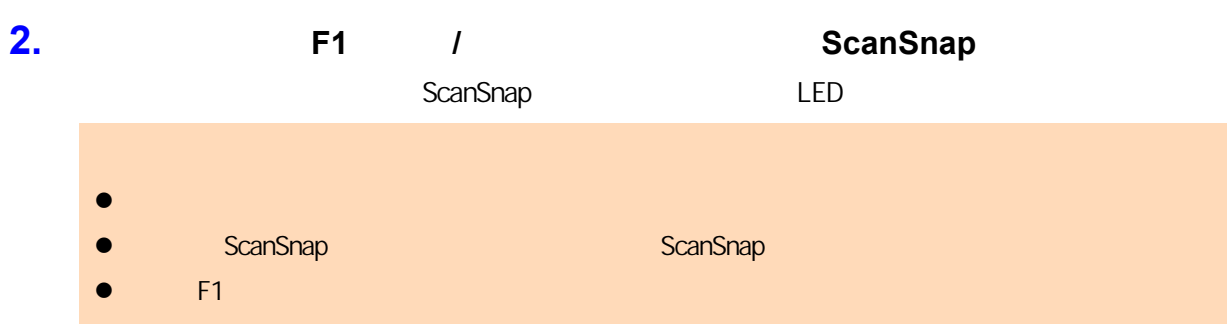

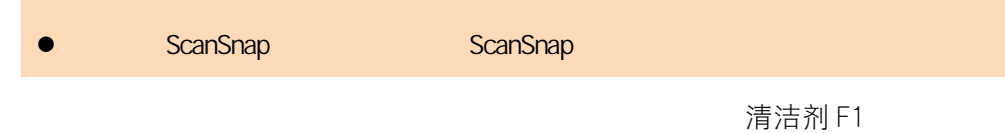

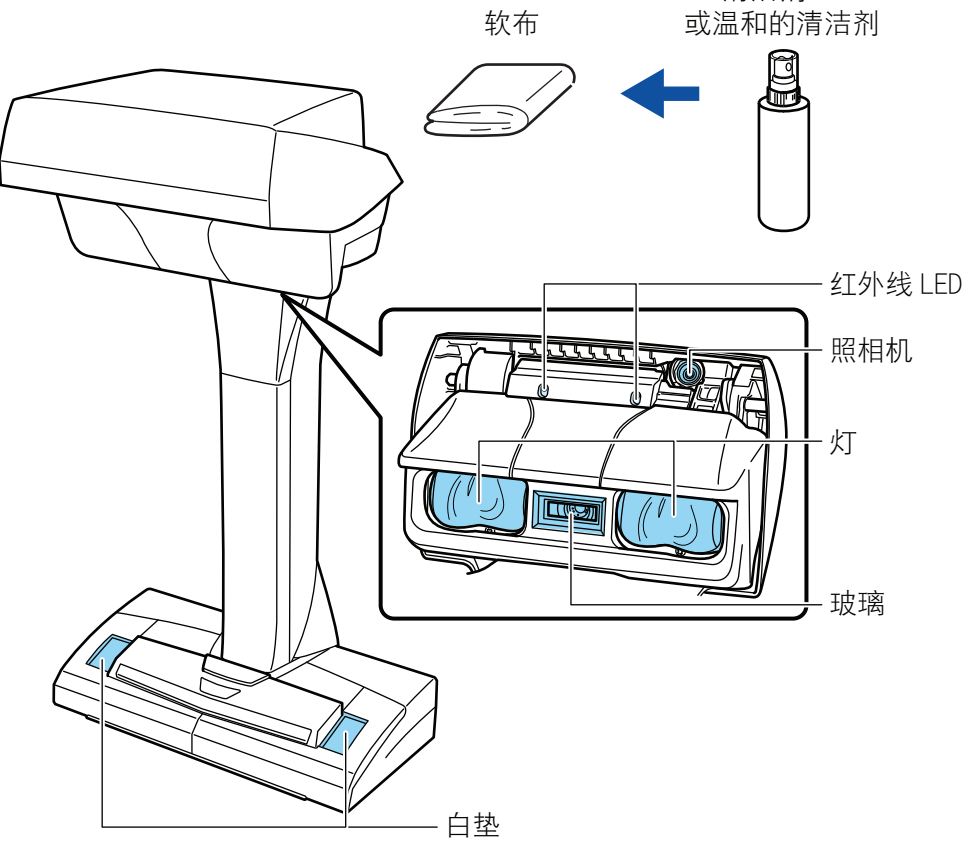

# <span id="page-503-0"></span>**S1300i**

#### ScanSnap

- $\bullet$  " S1300i " (505 )
- $\bullet$  " S1300i " (506 )
### S1300i

ScanSnap ADF ADF ADF

### 1. ScanSnap

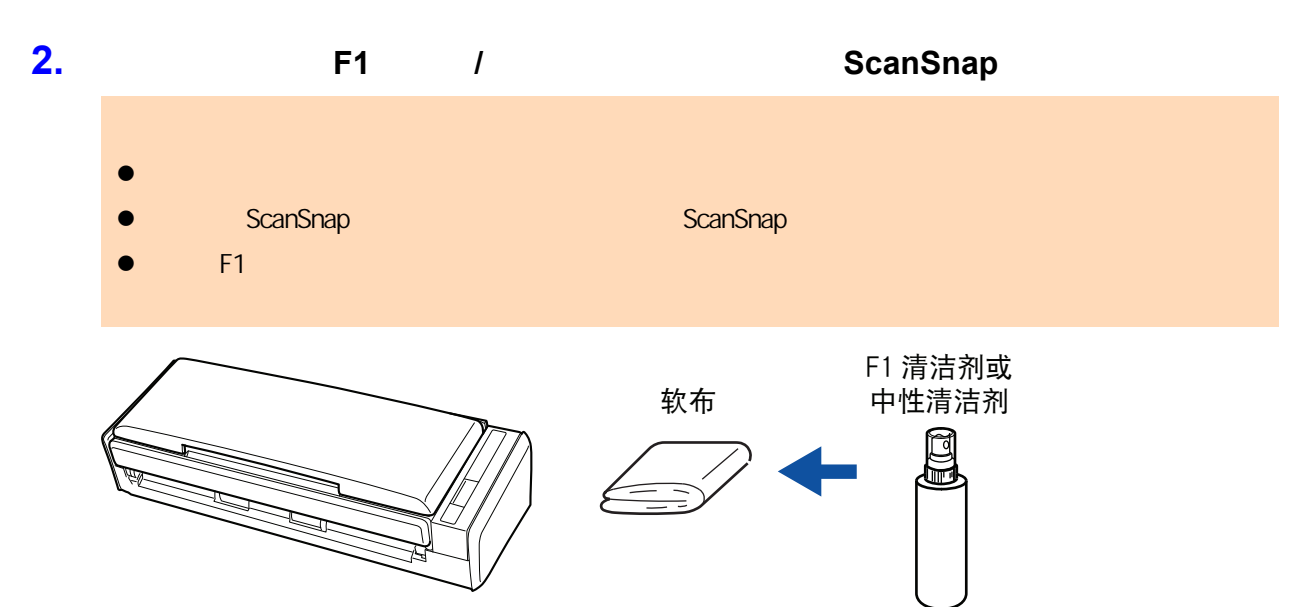

# S1300i ScanSnap  $200$  ScanSnap  $300$  ScanSnap  $300$  ScanSnap  $300$  ScanSnap  $300$ 警告 **e** ScanSnap ScanSnap AC  $\overline{C}$  USB  $\overline{C}$  $\bullet$ ScanSnap ScanSnap AC AC 15  $\overline{UBB}$  and  $\overline{15}$  and  $\overline{15}$  a ScanSnap 小心  $\bullet$ ScanSnap ScanSnap ScanSnap **e** F1  $F1$  fixed a factor  $\frac{1}{2}$   $\frac{1}{2}$   $\frac{$ scanSnap [ScanSnap Manager - 1] [ScanSnap Manager - 1] [ [ScanSnap Manager - the theoretical development of the theoretical development of the ScanSnap Manager 图标 ,然后从["右键菜单"\( 第 95 页\)](#page-94-0)选择[耗材管理]。 **1.** 清洁以下项目:  $\bullet$  $\bullet$  $\bullet$  $\bullet$  $\bullet$  $1.$   $AC$   $AC$ 2. ADF ADF ADF

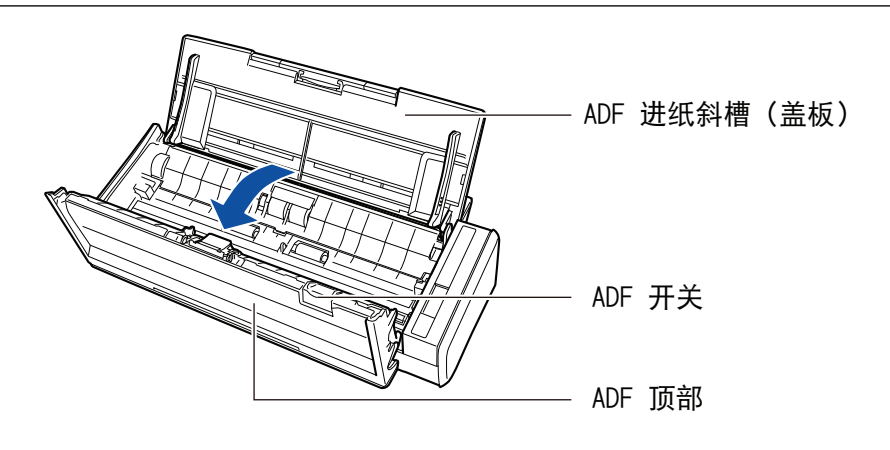

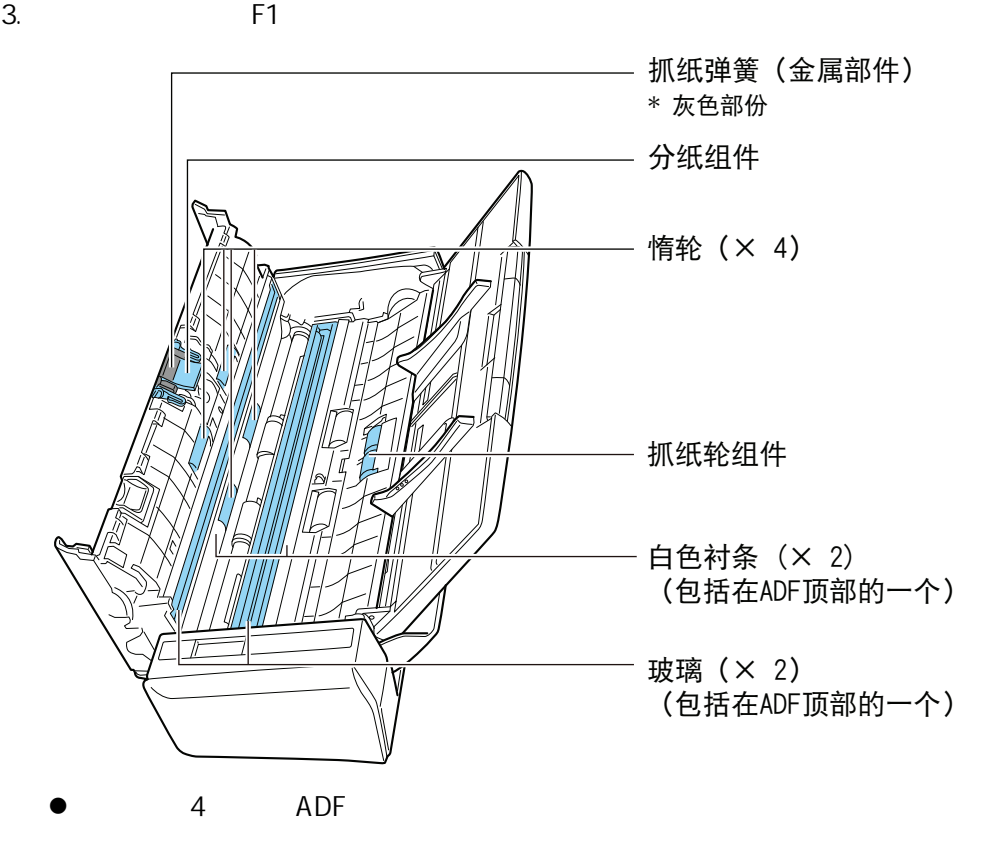

- $\times$  1, ADF
- $\times$  1
- $\times$  2, ADF

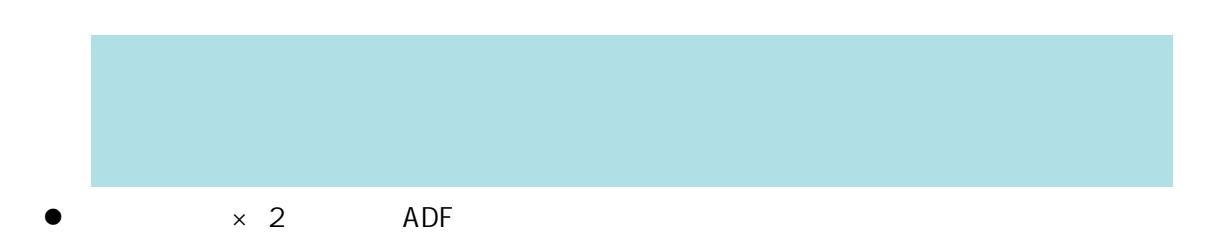

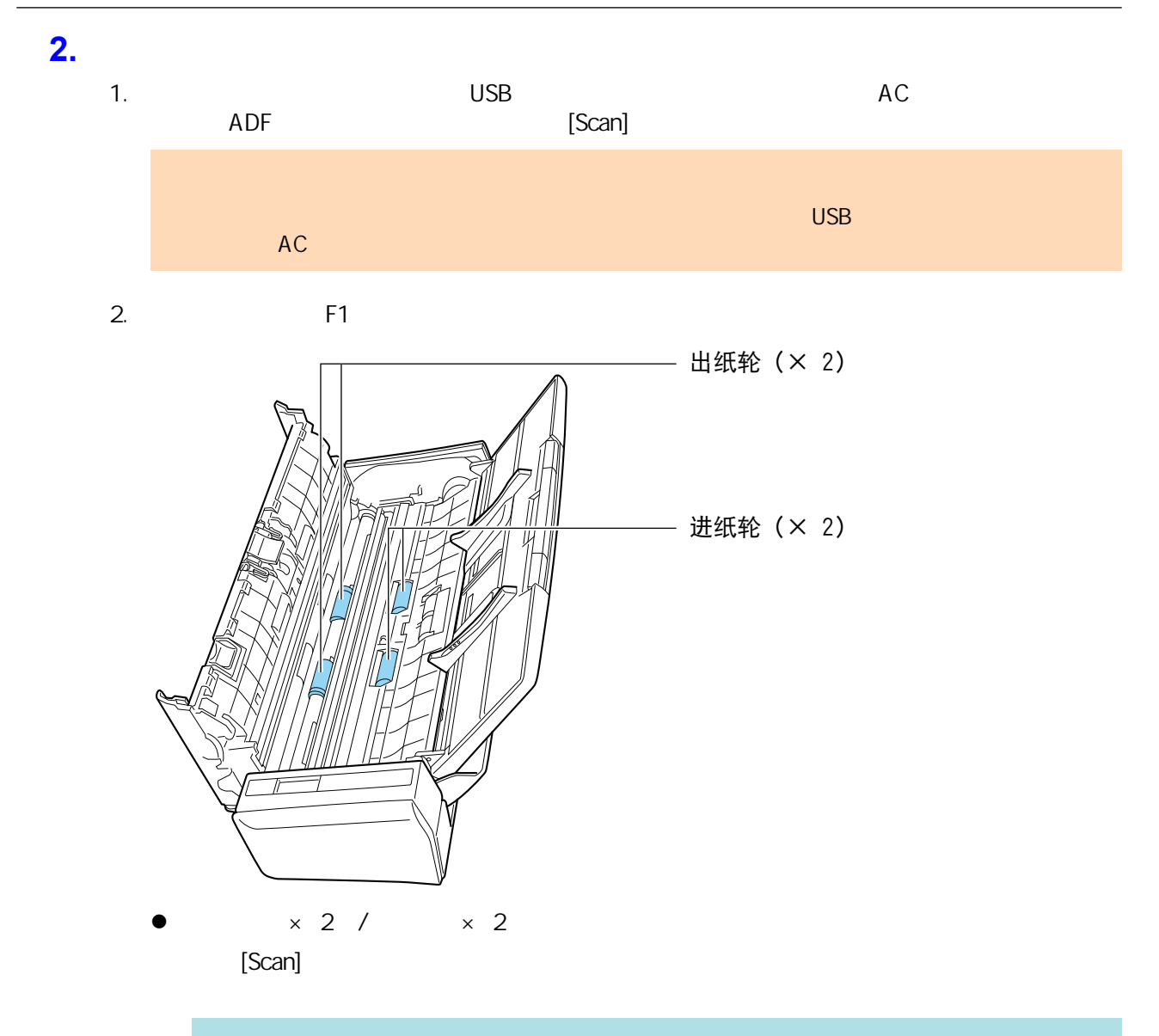

[Scan]

**3.** ADF

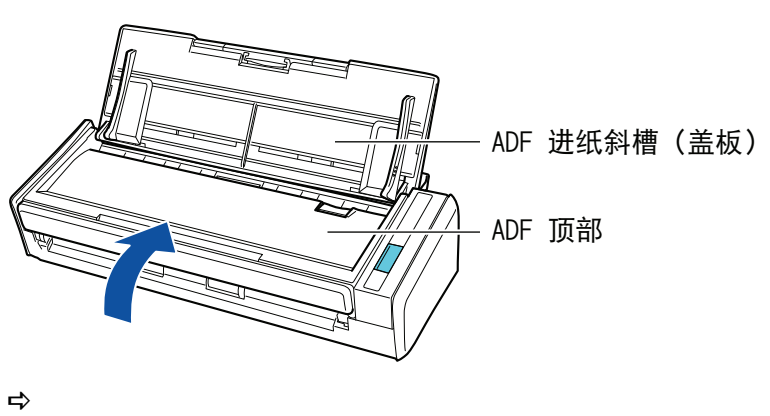

ADF

# **S1100i**

#### ScanSnap

- $\bullet$  " S1100i " (510 )
- " S1100i " ( 511 )

### <span id="page-509-0"></span>S1100i

ScanSnap

### 1. ScanSnap

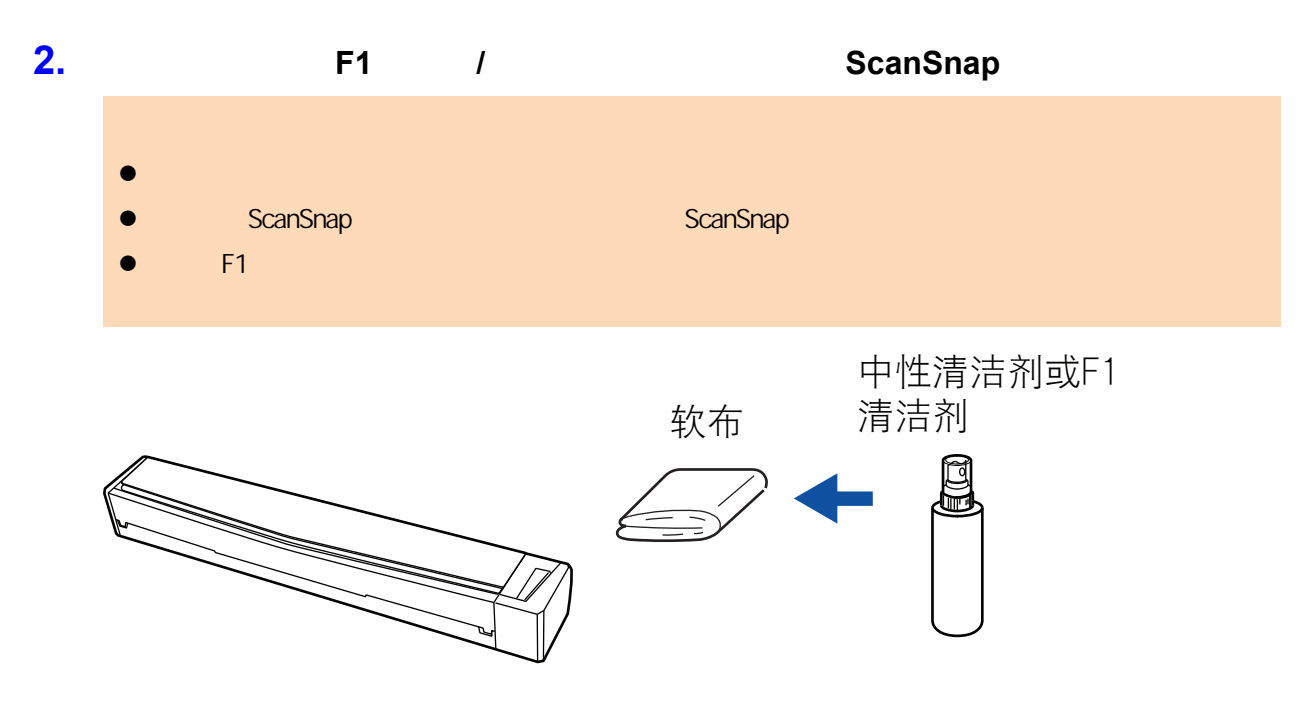

<span id="page-510-0"></span>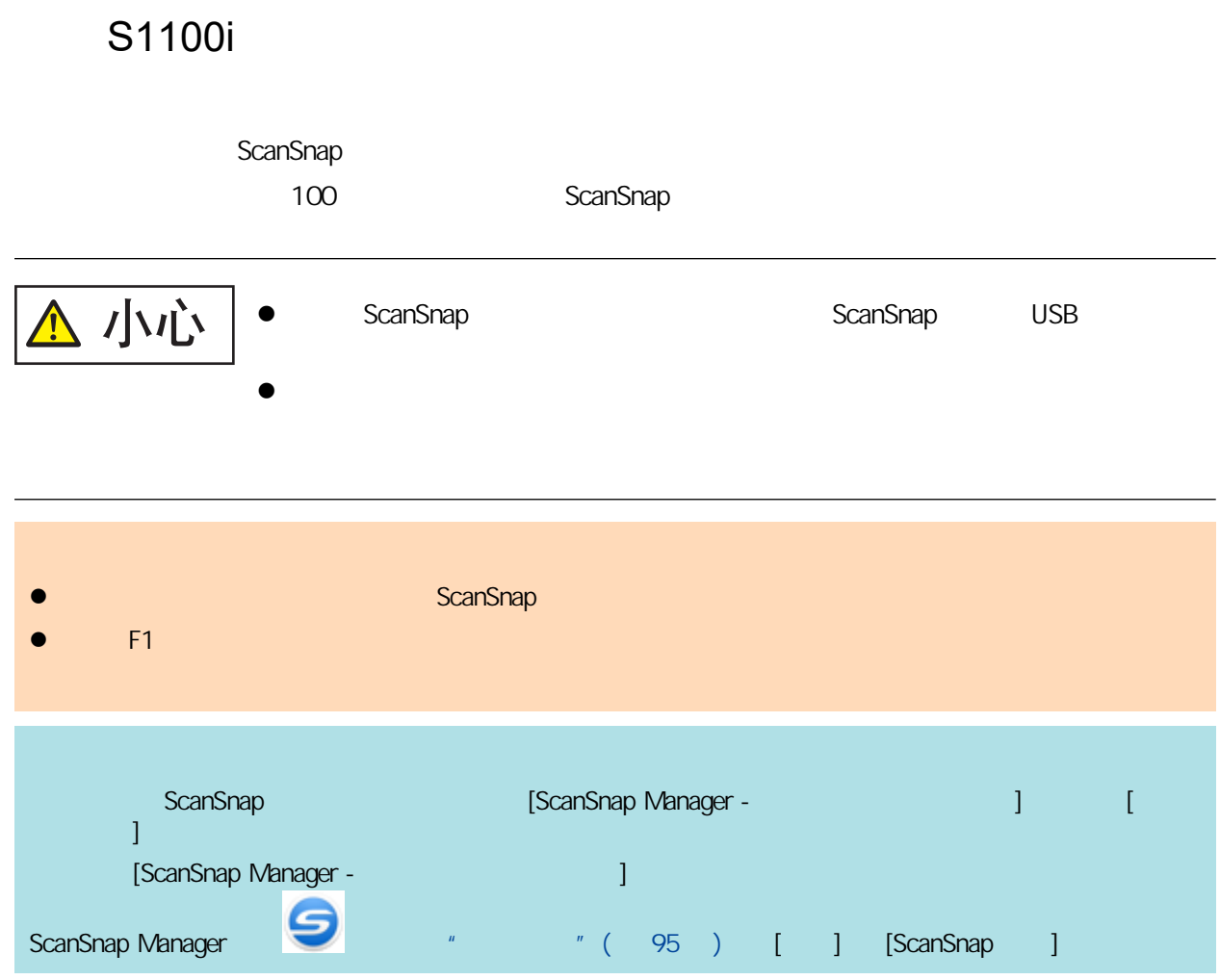

### **1.** 清洁玻璃和塑料轮。

1. ScanSnap

 $2.$ 

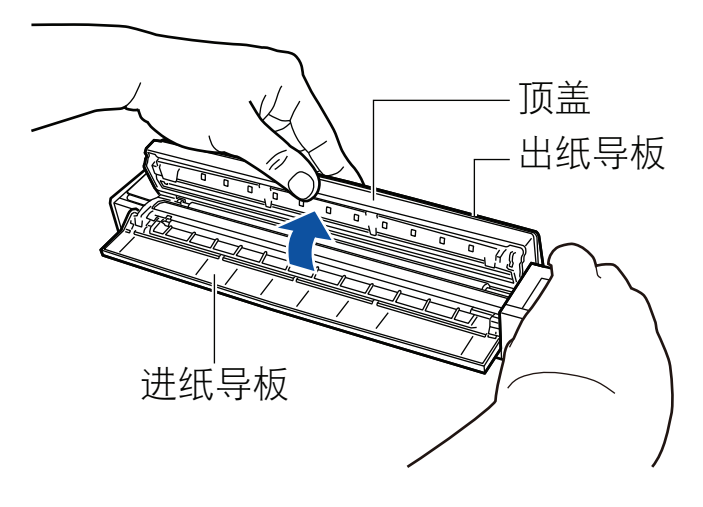

 $3.$  F1  $\blacksquare$ 

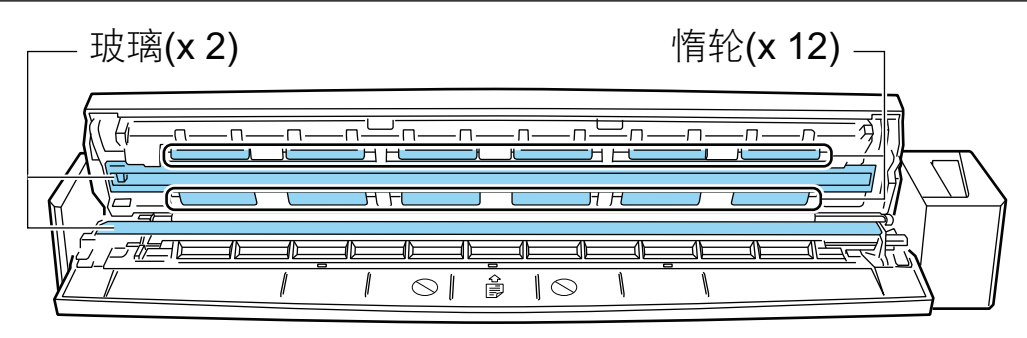

 $\times$  2

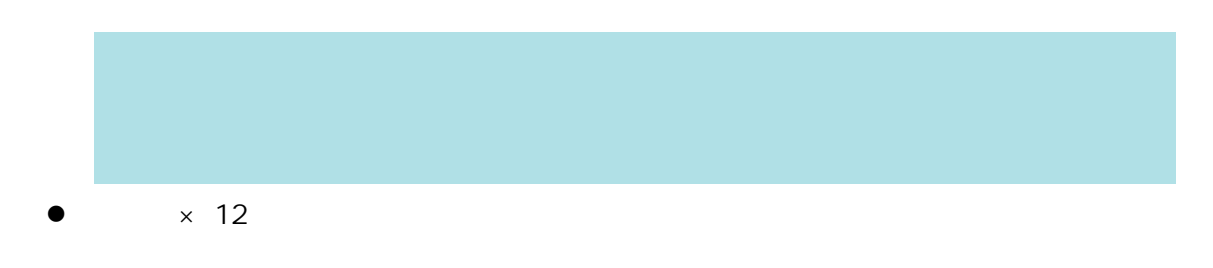

### **2.** 清洁进纸轮和出纸轮。

1. USB ScanSnap USB 1. USB [Scan/Stop] 3

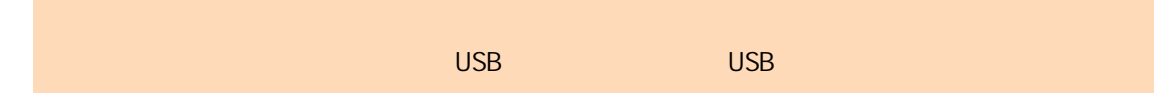

#### $2.$  F1  $\blacksquare$

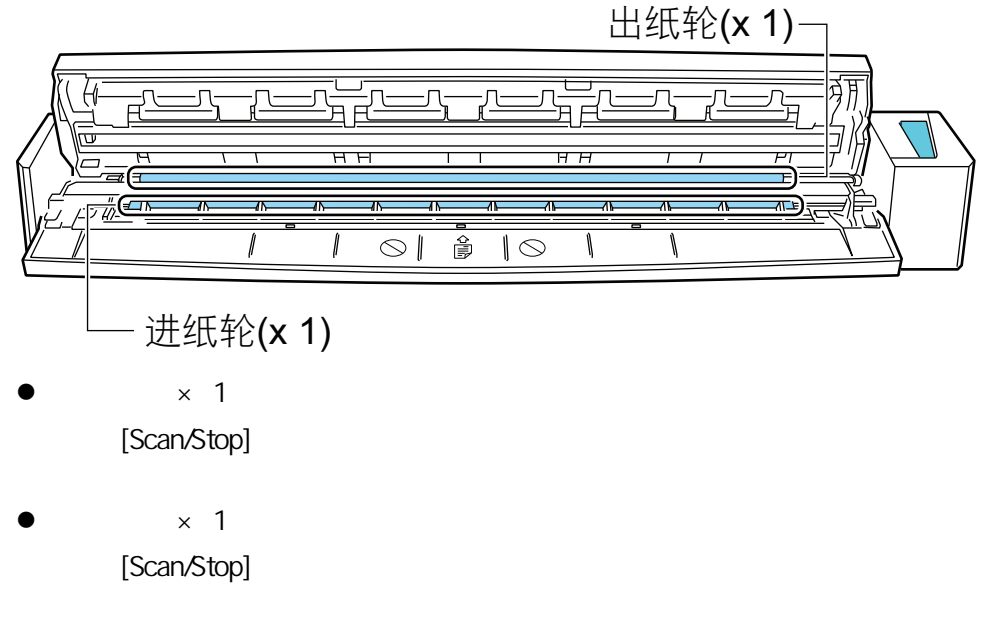

ScanSnap

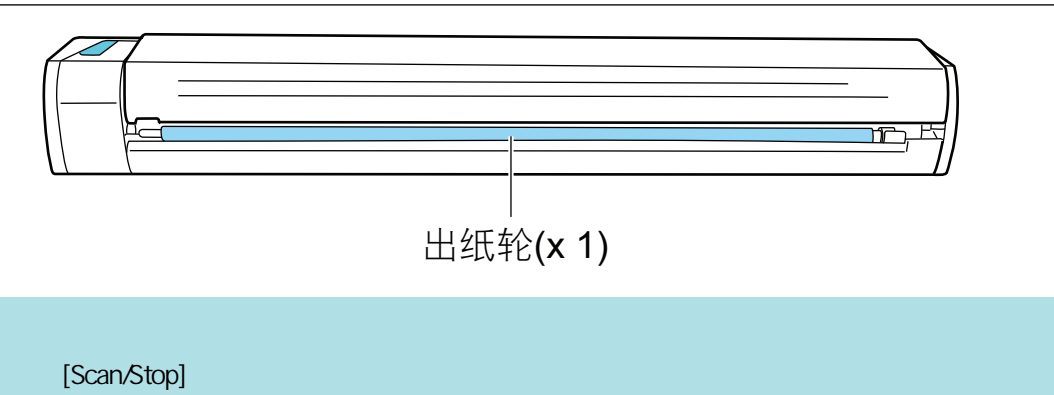

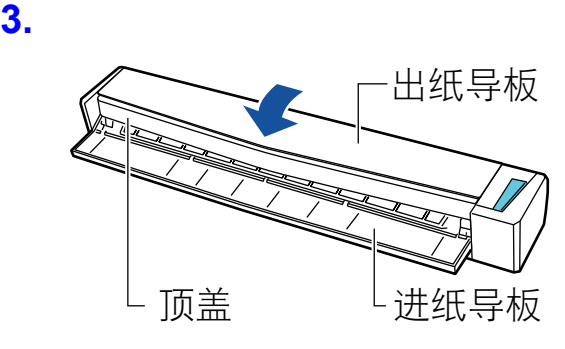

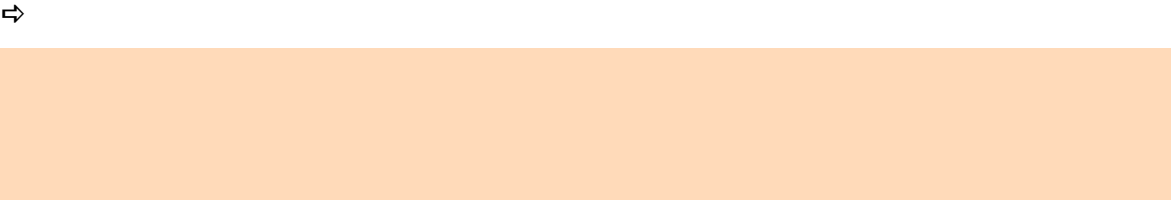

# iX1600 / iX1500 / iX1400 / iX1300 / iX500/ iX100 / S1100i

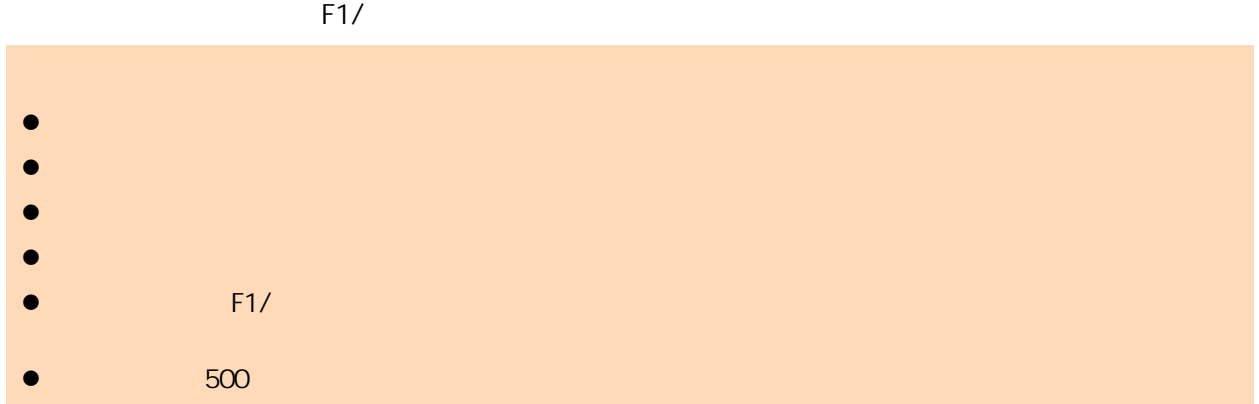

# **SV600**

 $\bullet$ 

- $\bullet$
- $\bullet$  later than  $\bullet$
- $\bullet$
- l 存放背景垫时避免阳光直射。

# ScanSnap  $\frac{1}{1}$  iX1600 / iX1500 / iX1400 / iX1300 / iX500 / S1300i)

- l ["耗材的部件编号和更换周期\(iX1600 / iX1500 / iX1400 / iX1300 / iX500 / S1300i\)"\( 第](#page-516-0) [517 页\)](#page-516-0)
- l X1400 / iX1300 / iX500 / S1300i " (519 )
- iX1600 / iX1500 / iX1400  $\sqrt{25}$  (520 )
- $iX1300$  " (527 )
- $iX500$  " (535 )
- S1300i " ( 541 )

# <span id="page-516-0"></span>iX1600 / iX1500 / iX1400 / iX1300 / iX500 / S1300i

 $A4$  80 g/m<sup>2</sup>

 $\frac{1}{2}$  and  $\frac{1}{2}$  and  $\frac{1}{2}$  a

#### iX1600/iX1500/iX1400/iX500

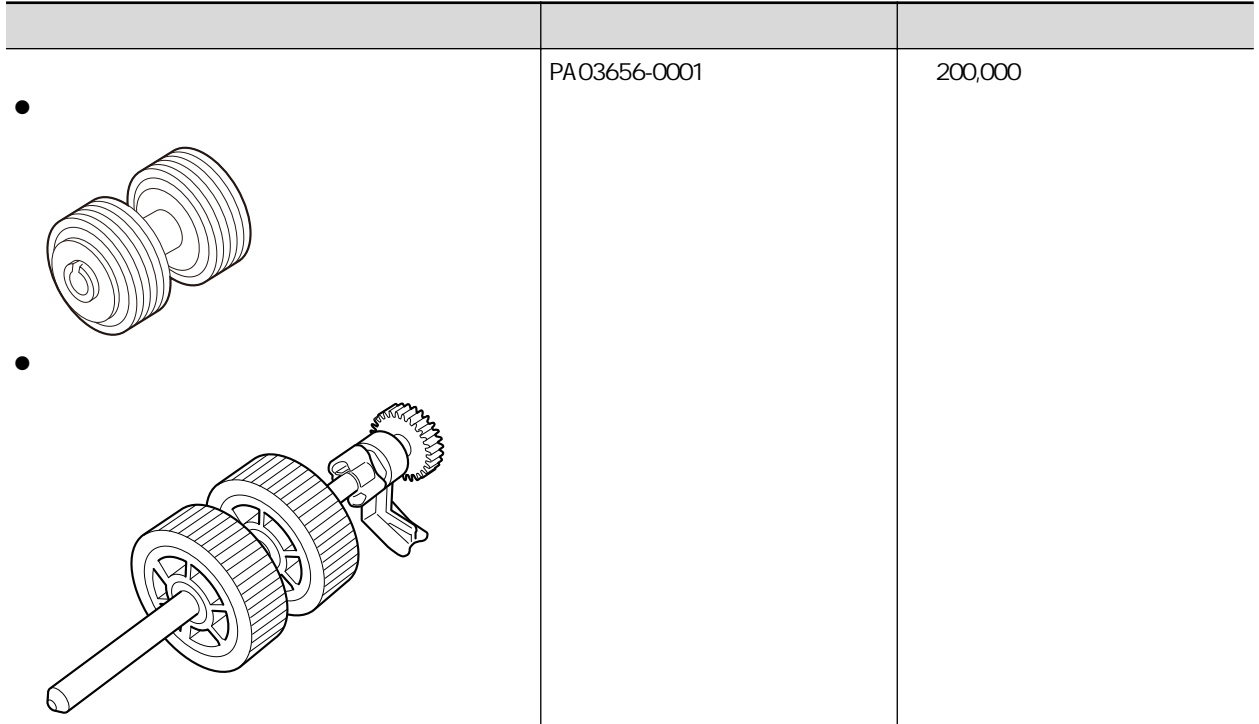

#### iX1300

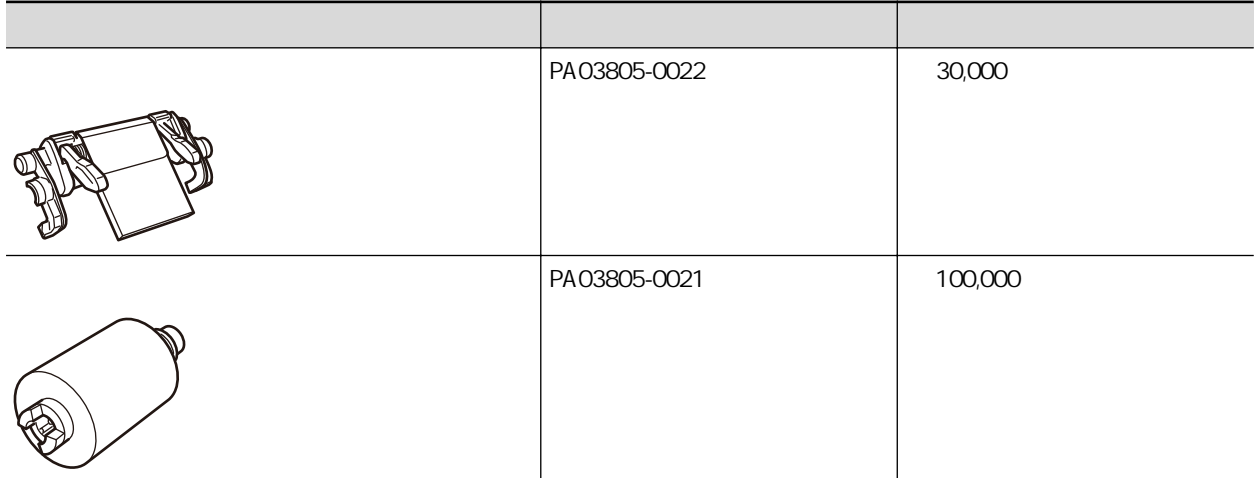

### S1300i

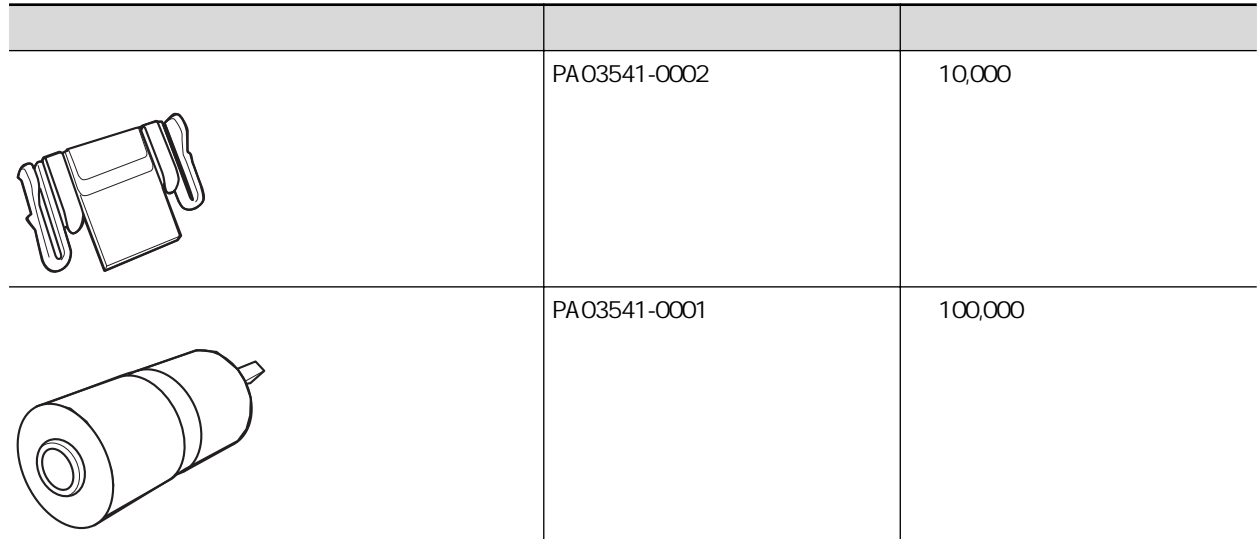

# iX1400 / iX1300 / iX500 / S1300i

<span id="page-518-0"></span>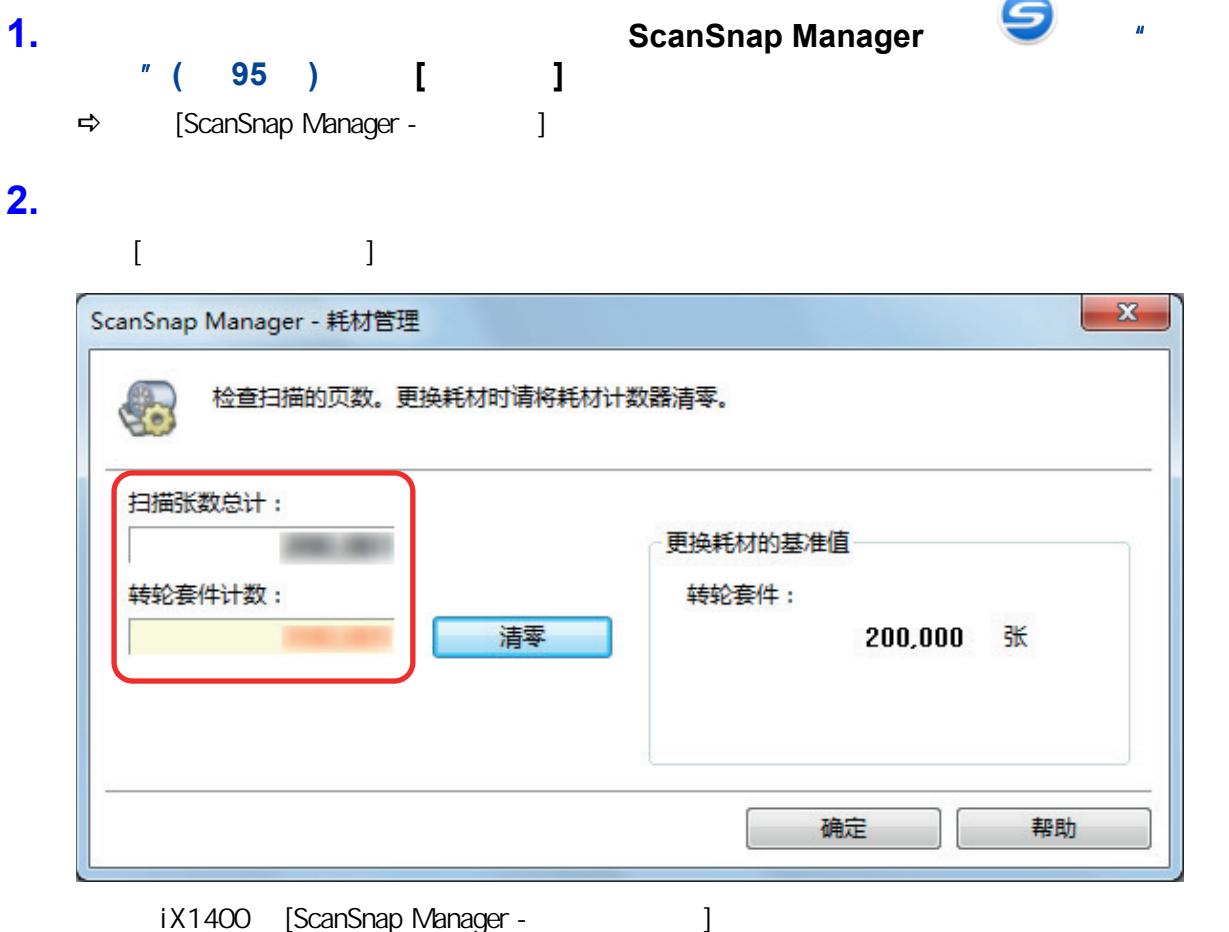

# <span id="page-519-0"></span>iX1600 / iX1500 / iX1400

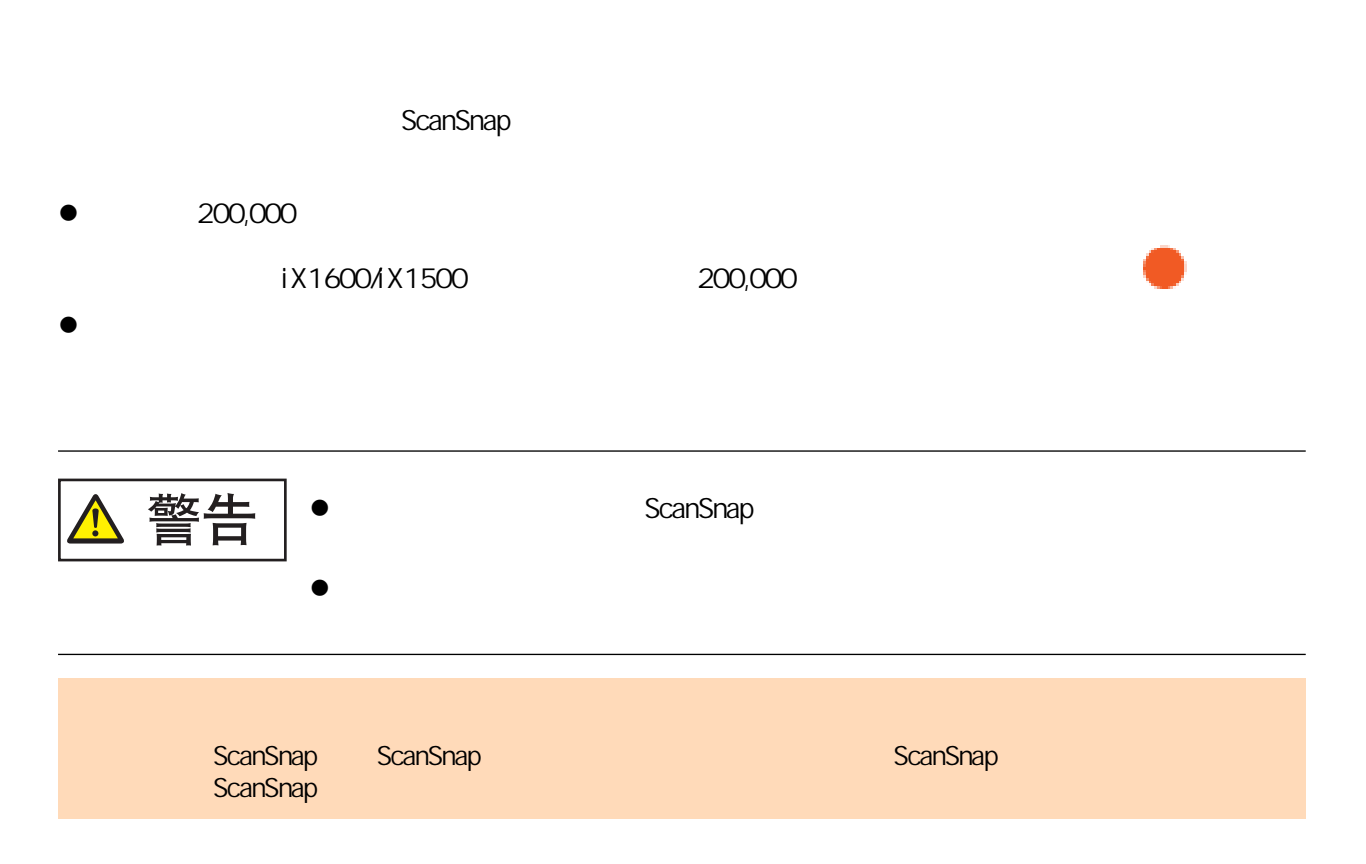

- 1. **AC**
- **2.** ADF
- **3.** 如果安装接收导板,将其取下。

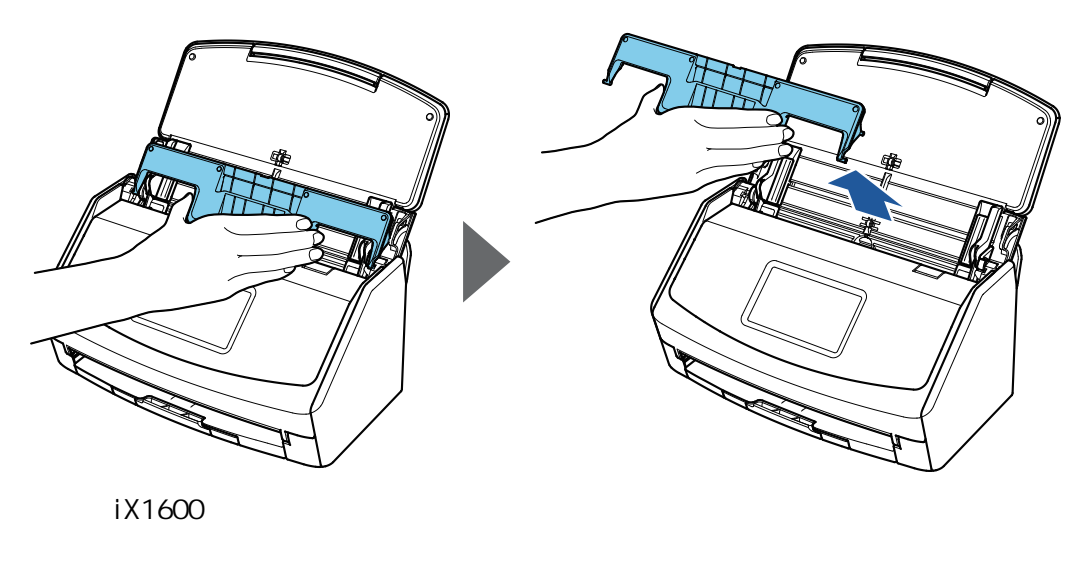

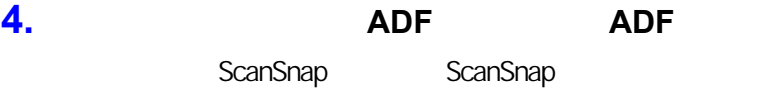

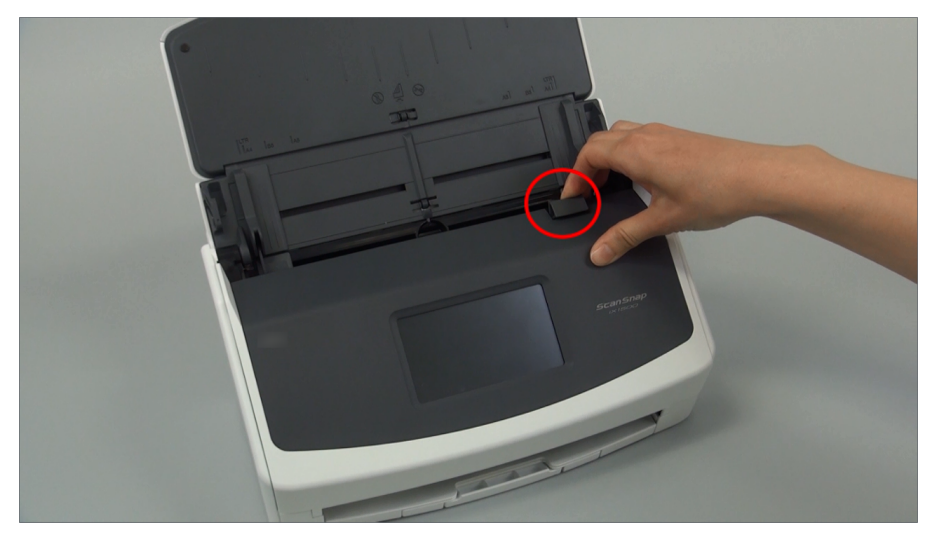

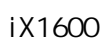

#### **5.** 更换制动轮。

1. 打开制动轮盖。

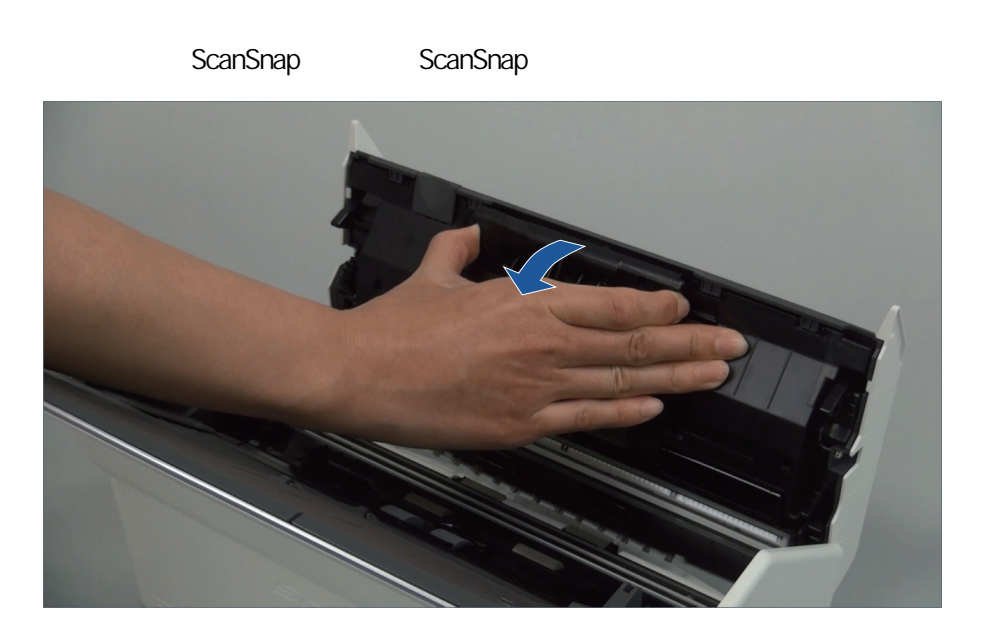

2. ScanSnap

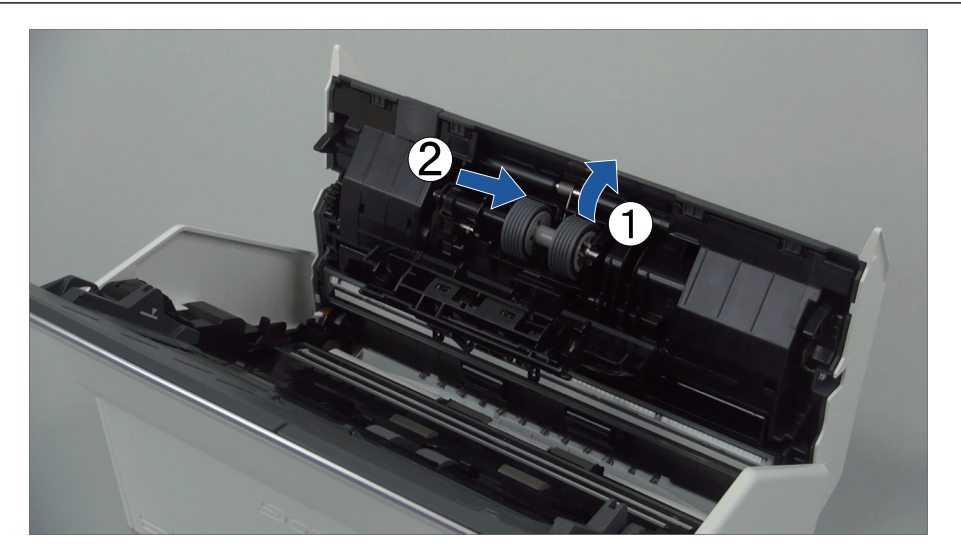

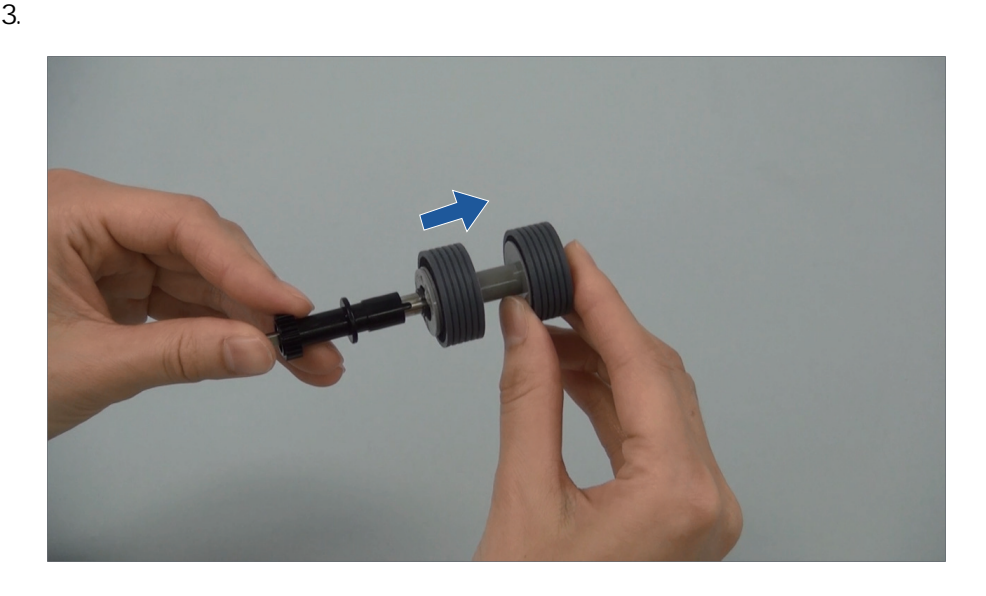

 $4.$ 

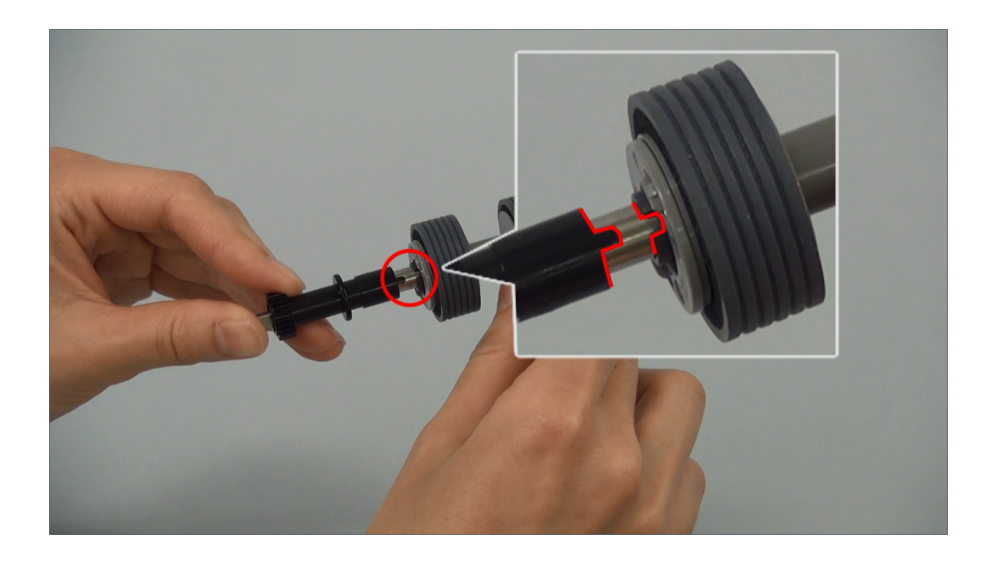

5. ScanSnap

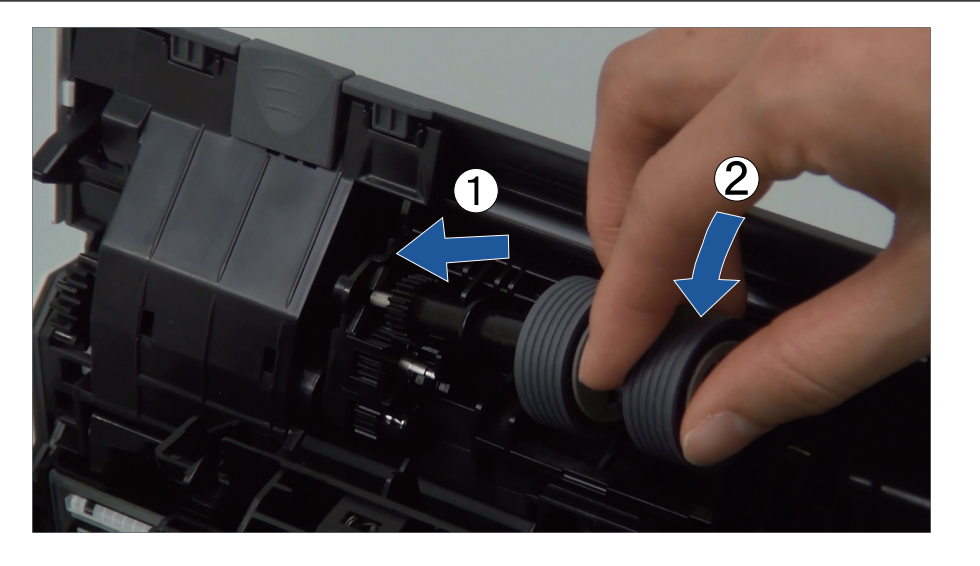

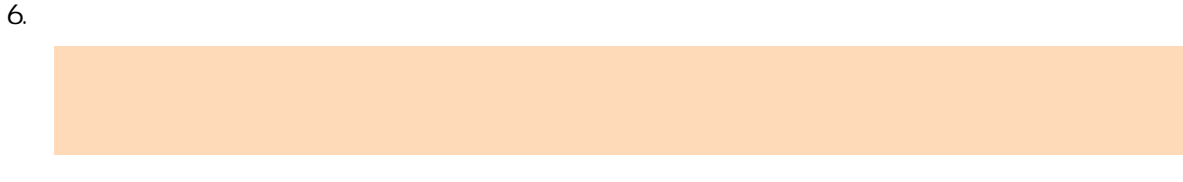

### **6.** 更换抓纸轮。

1. 打开导板。

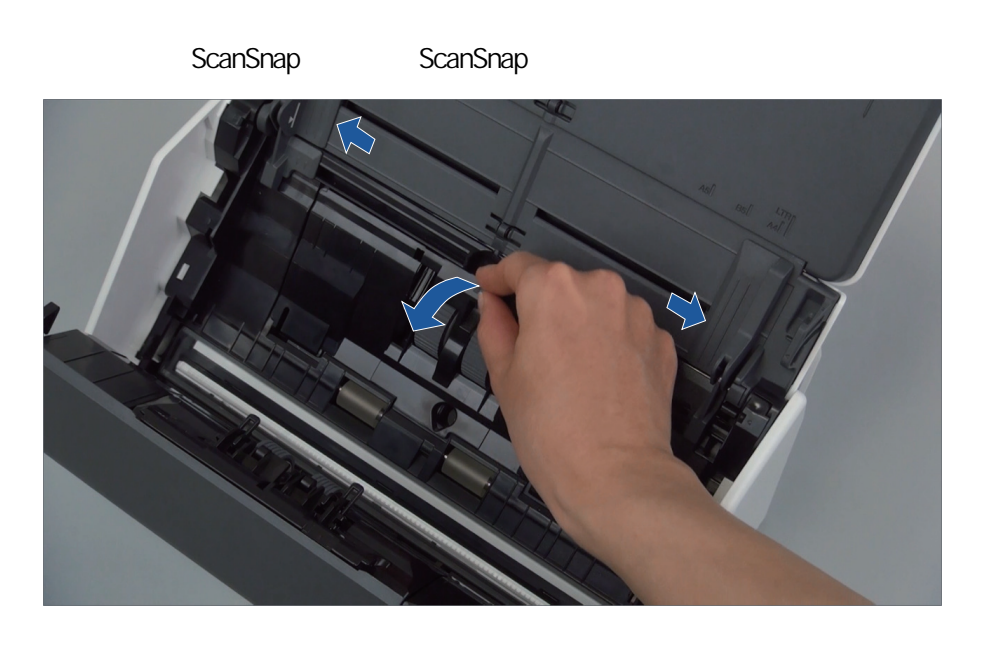

 $2.$ 

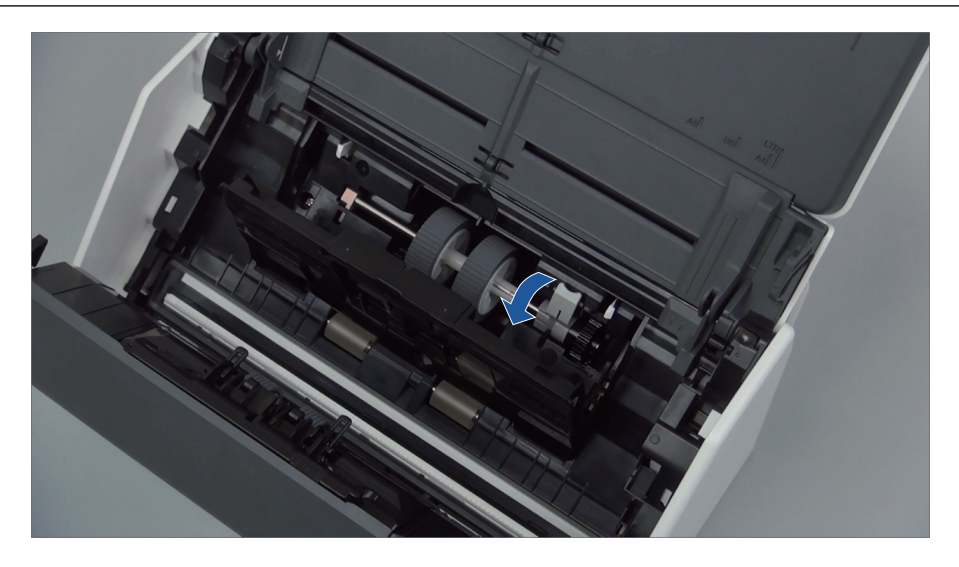

3. 卸下抓纸轮。

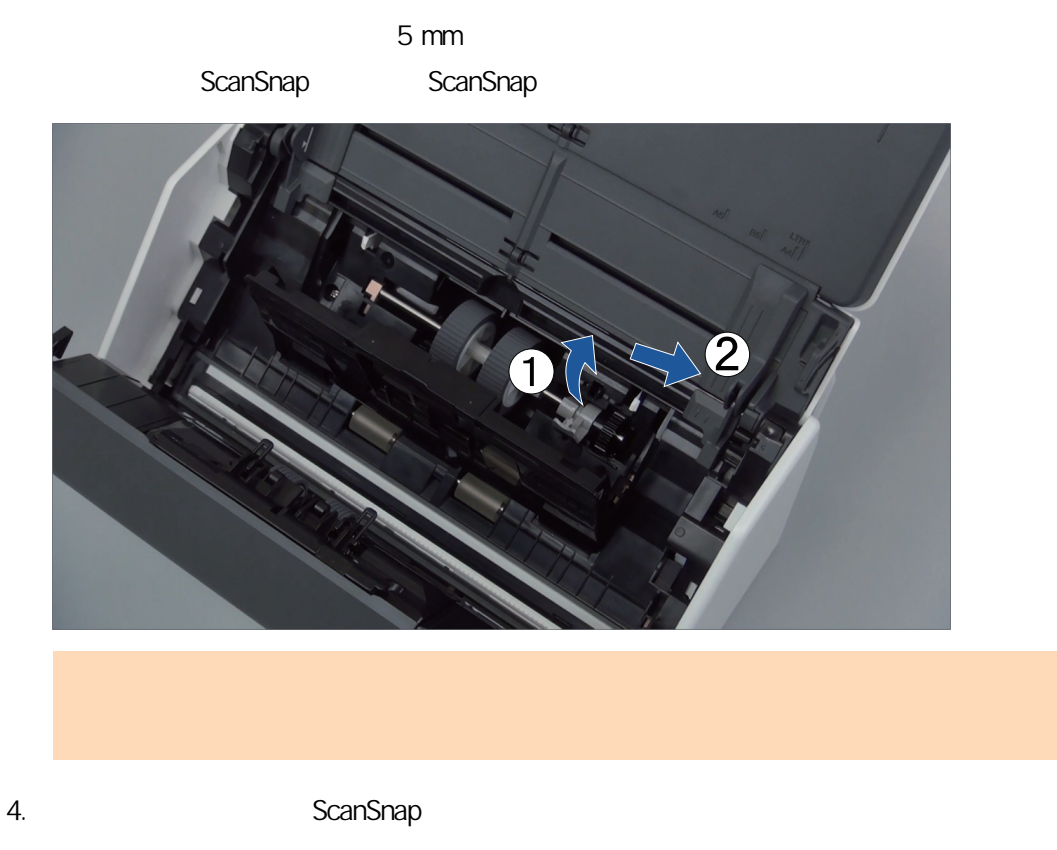

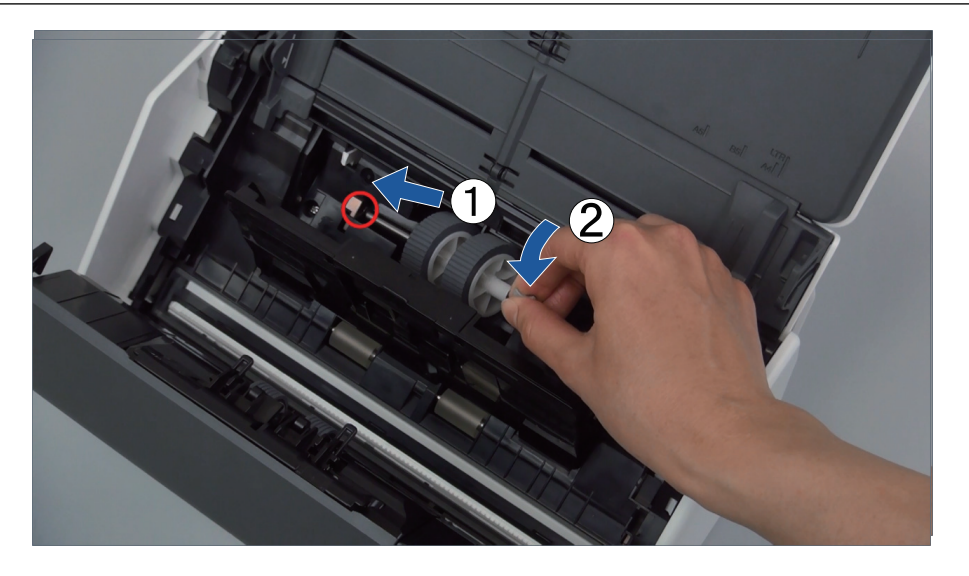

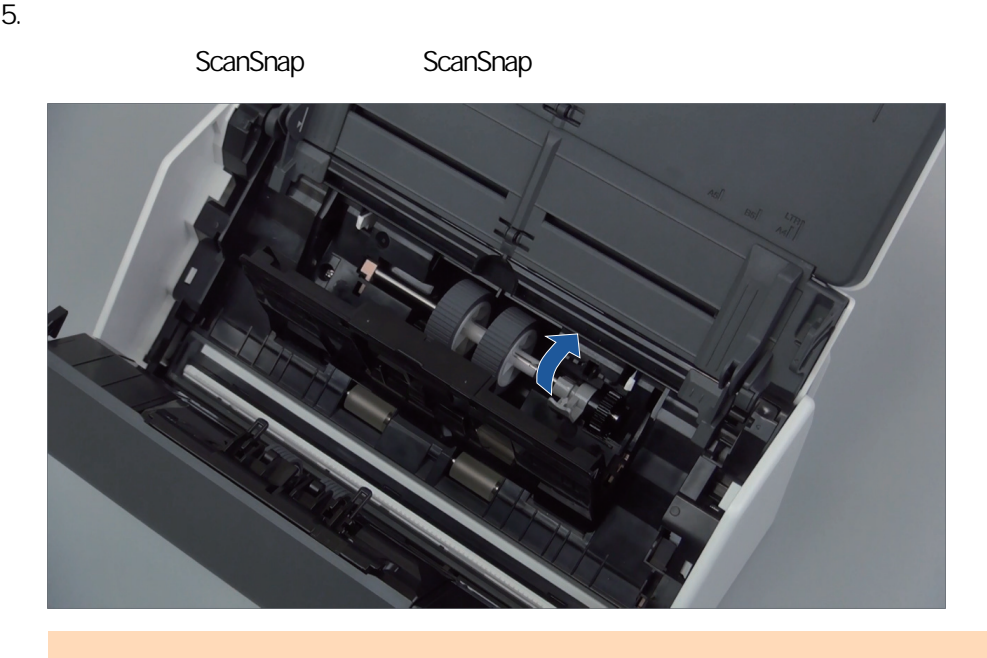

6. 关闭导板。

#### **7.** 关闭 **ADF** 顶部。

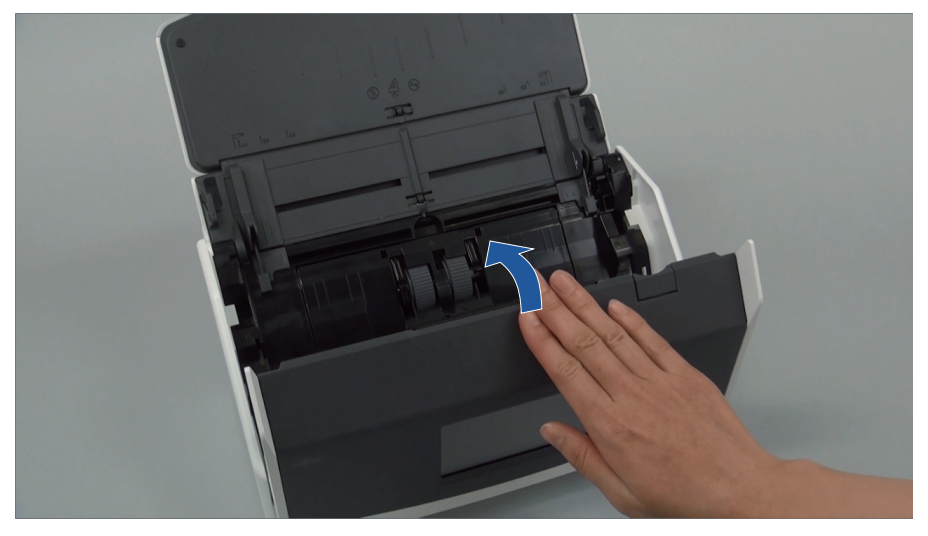

示例:iX1600

- $\Rightarrow$
- **8. AC AC** ScanSnap
- **9.** 重置滚轮套组的计数器。

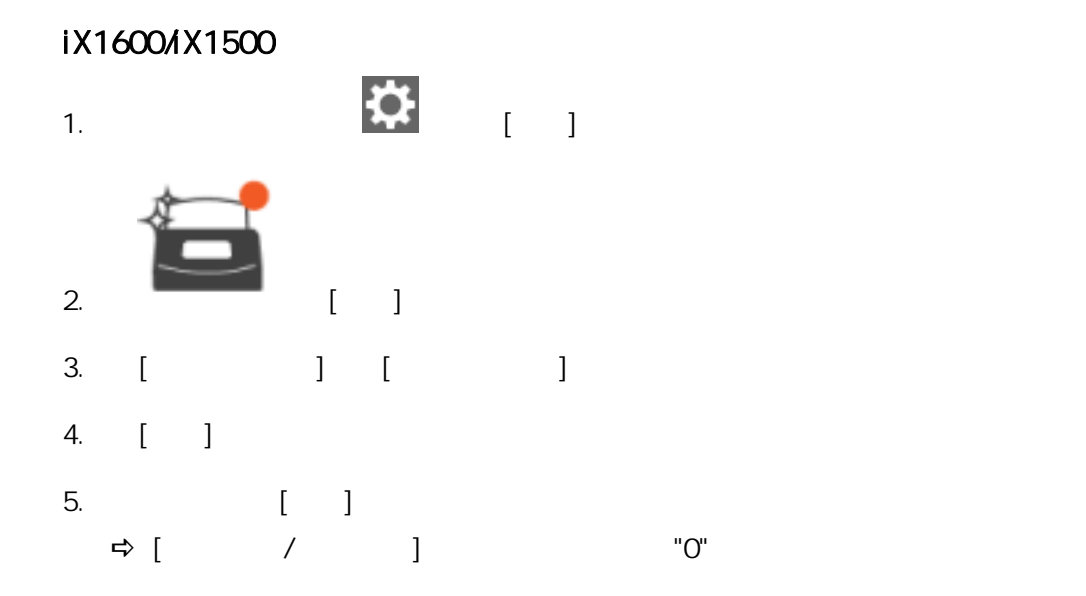

#### iX1400

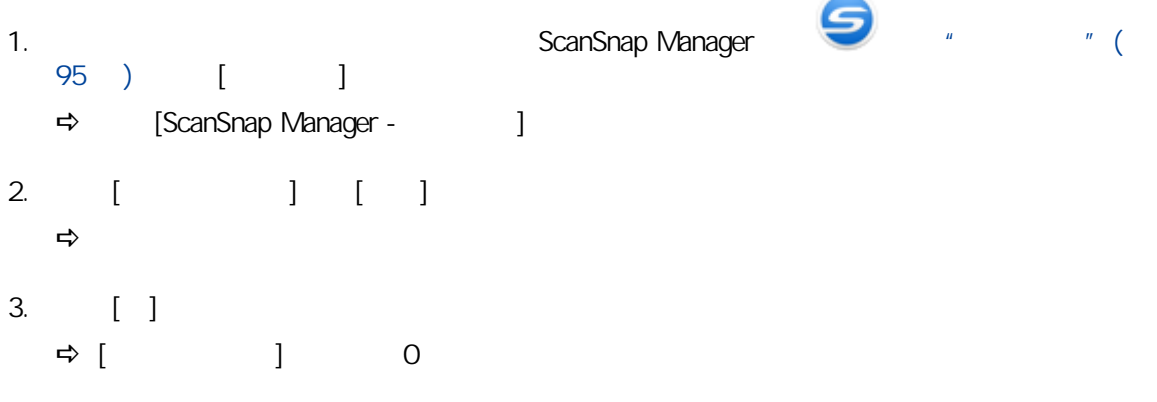

# <span id="page-526-0"></span>iX1300

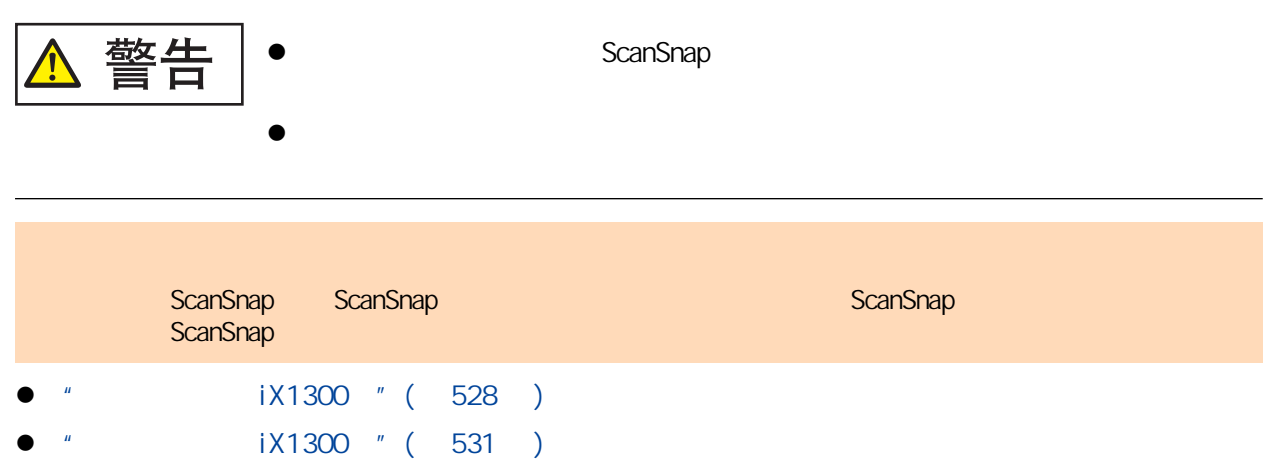

## <span id="page-527-0"></span>iX1300

- 1. **AC**
- **2.** 取出 **ADF** 进纸斜槽(盖板)中的任何文档。

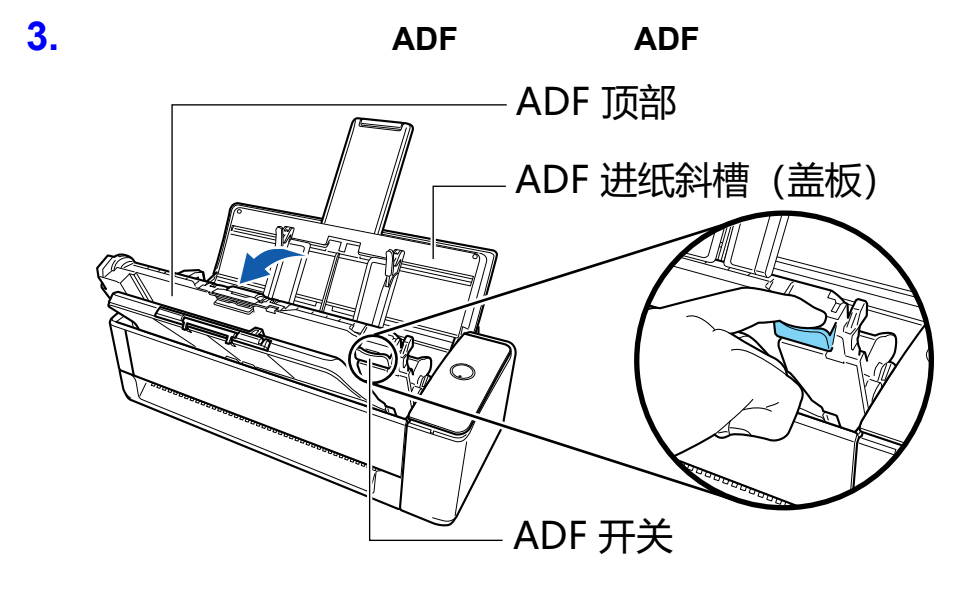

**4.** 取出分纸器。

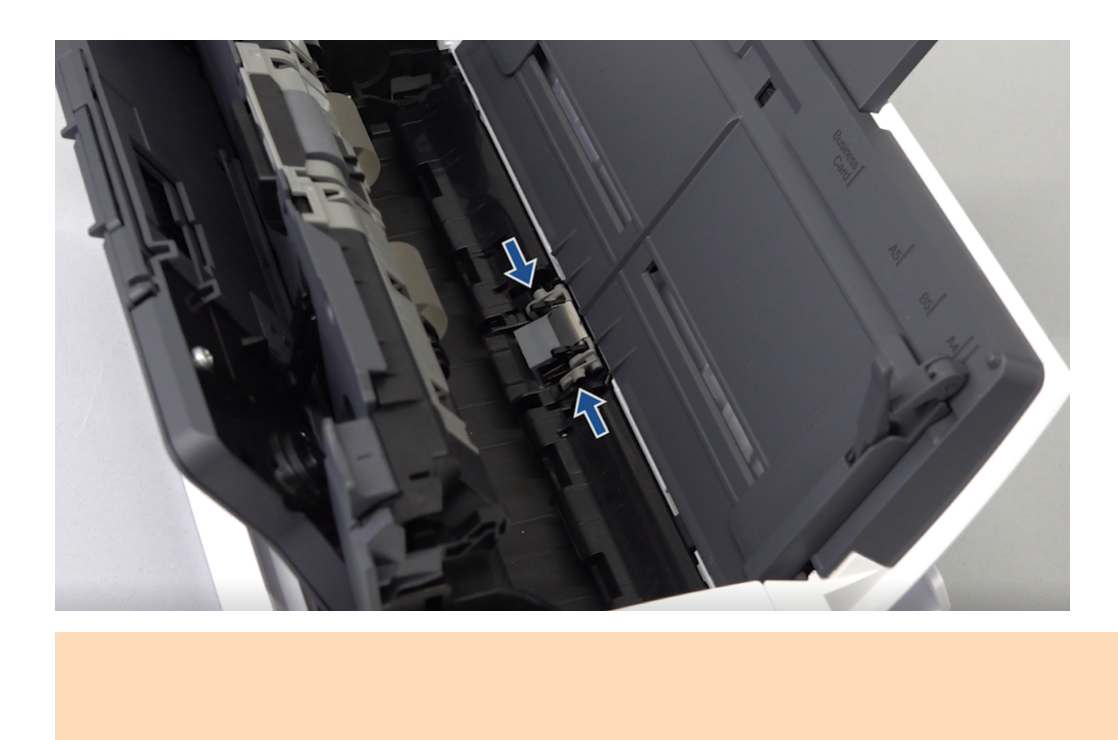

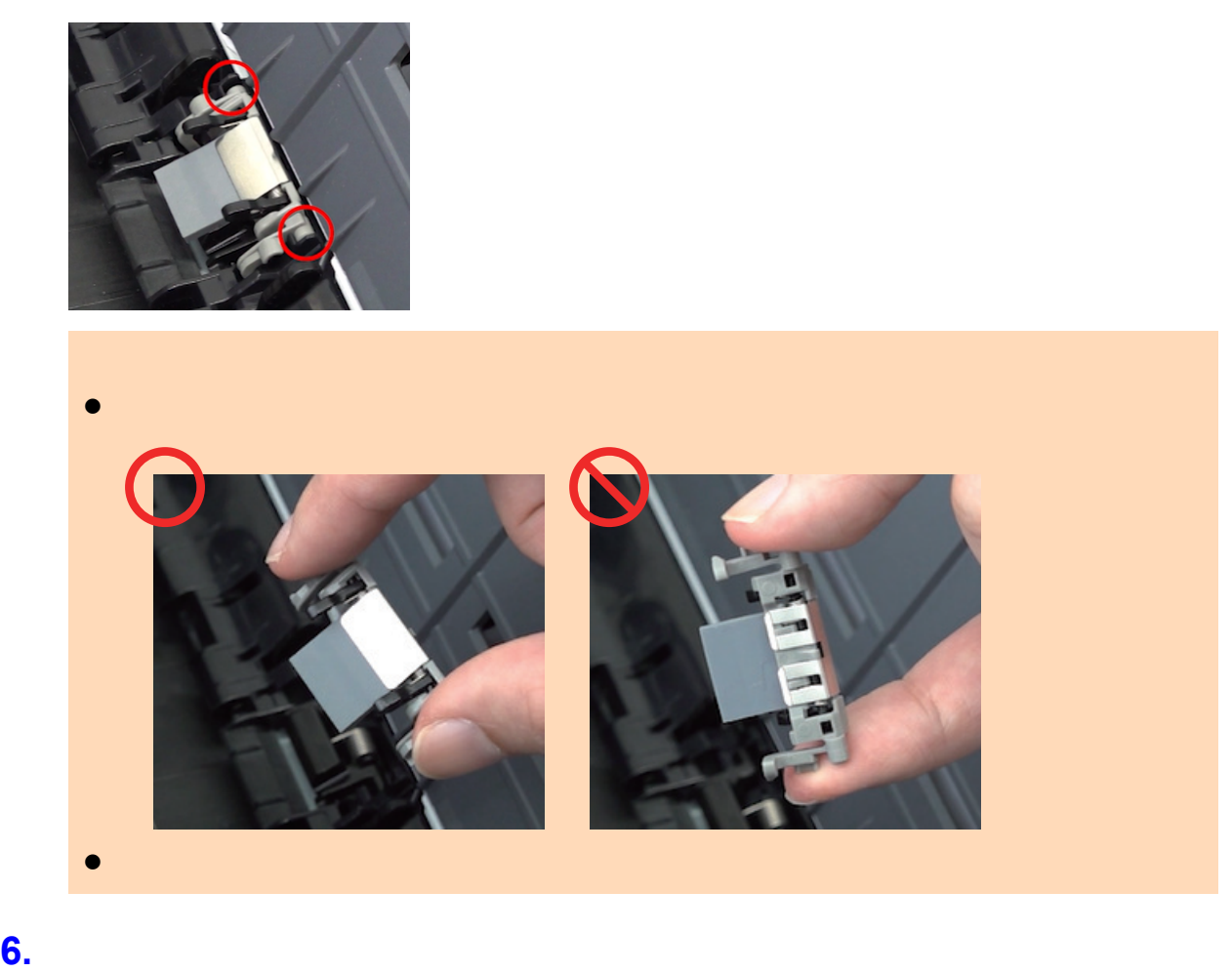

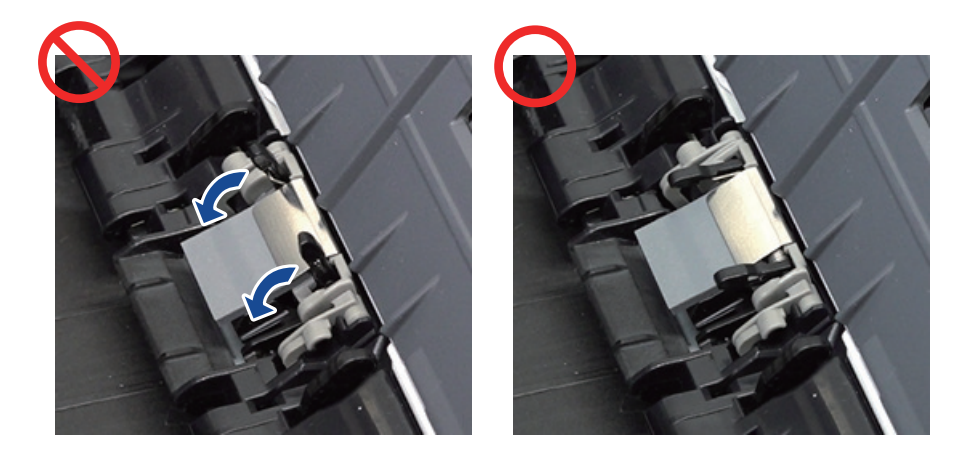

**7.** 关闭 **ADF** 顶部。  $A$ DF  $\Box$ 

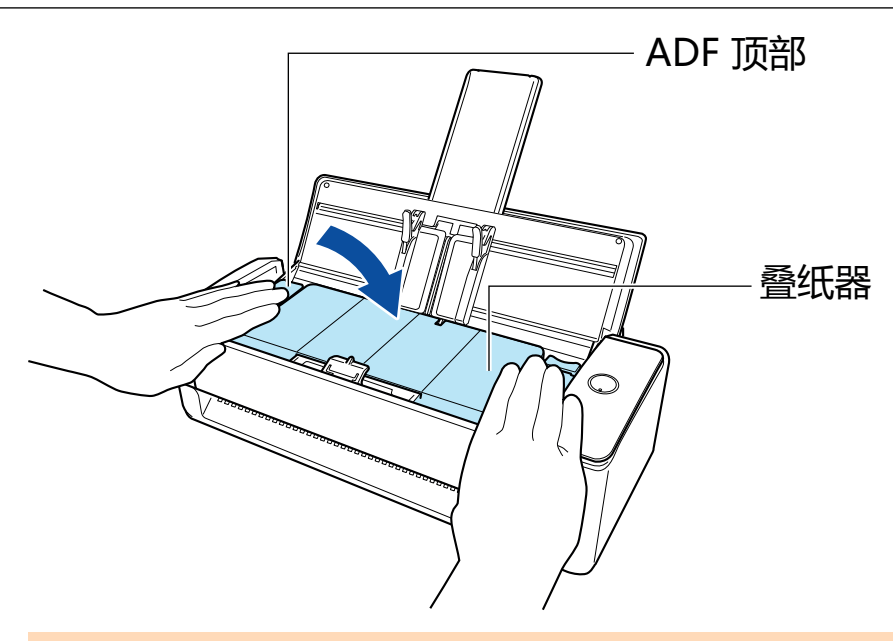

ADF

# **8. AC AC** ScanSnap **9.**

- 1. <br>**1.** All and the ScanSnap Manager **Definition of the ScanSnap Manager (1)** 95 ) [ ]  $\Rightarrow$  [ScanSnap Manager -  $\qquad$ ]
- 2.  $[$   $]$   $[$   $]$  $\Rightarrow$
- 3.  $[$   $]$  $\Rightarrow$  [ ] 0

### <span id="page-530-0"></span>iX1300

- 1. **AC**
- **2.** 取出 **ADF** 进纸斜槽(盖板)中的任何文档。

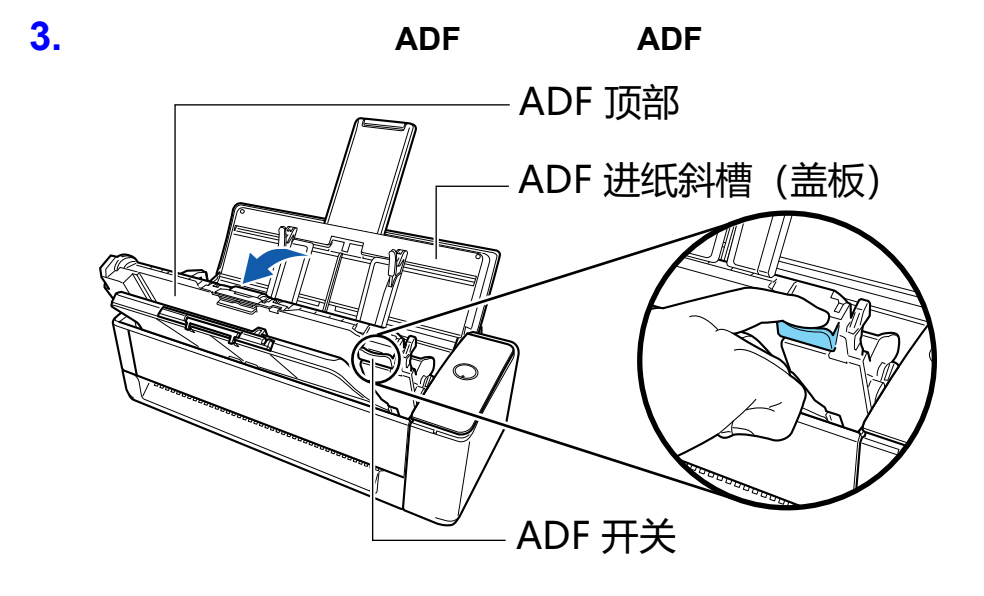

**4.** 打开导板。

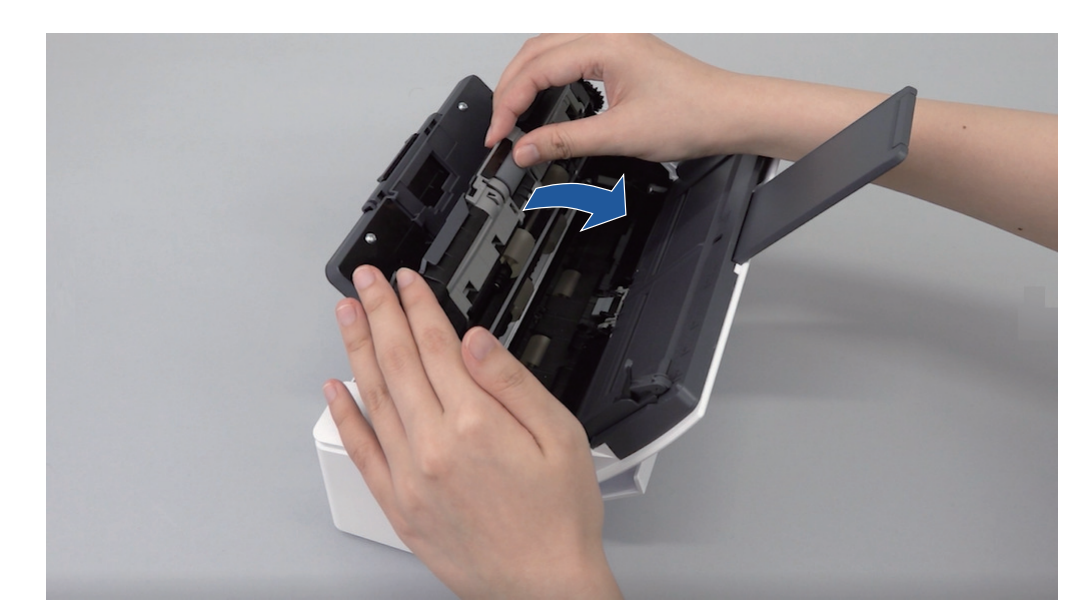

**5.** 卸下抓纸轮。

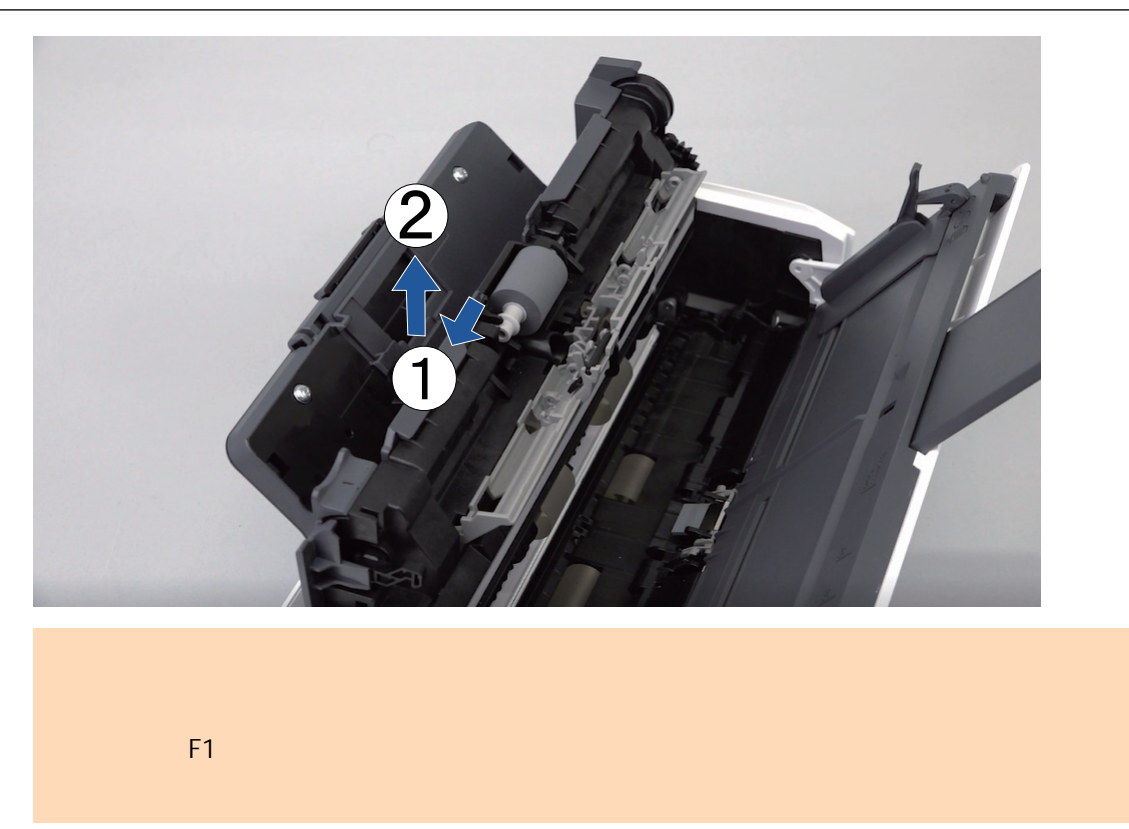

### **6.** 安装新的抓纸轮。

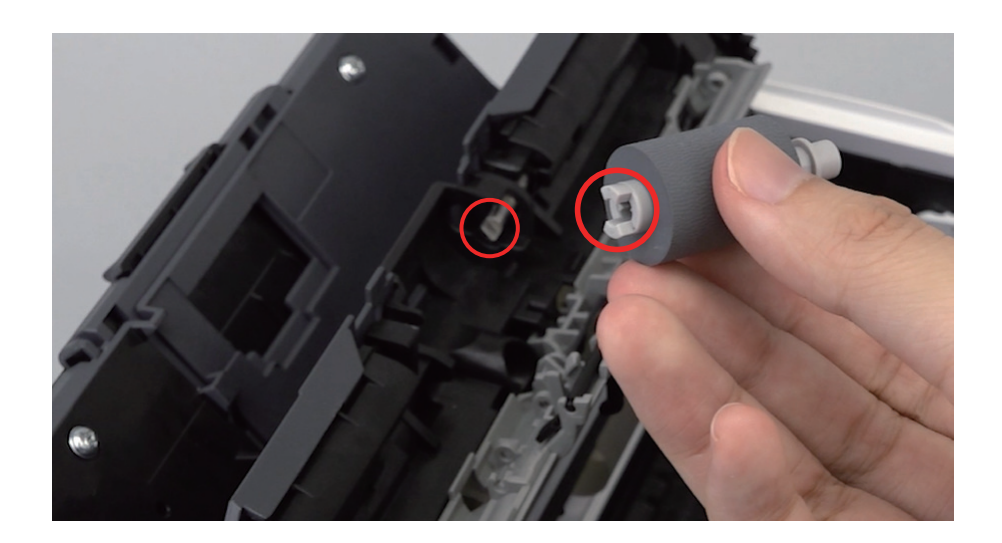

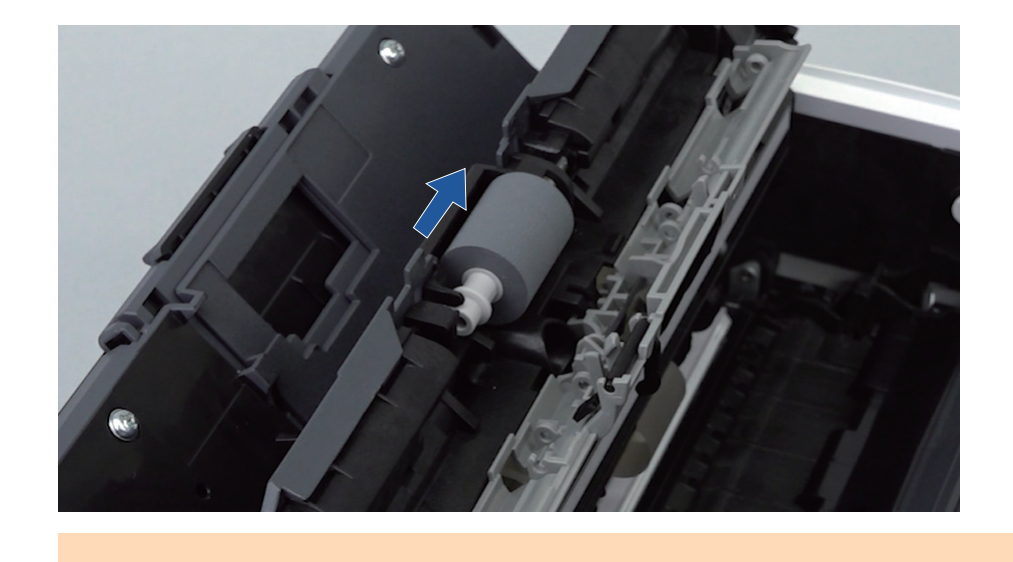

**7.** 关闭导板。

**8.** ADF

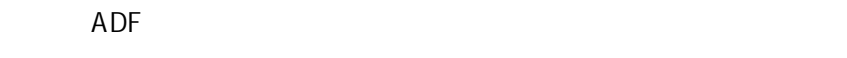

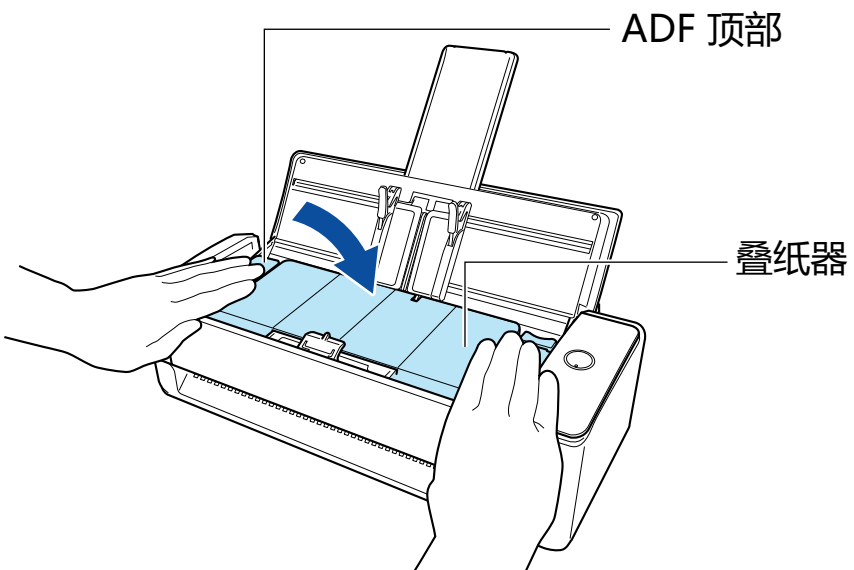

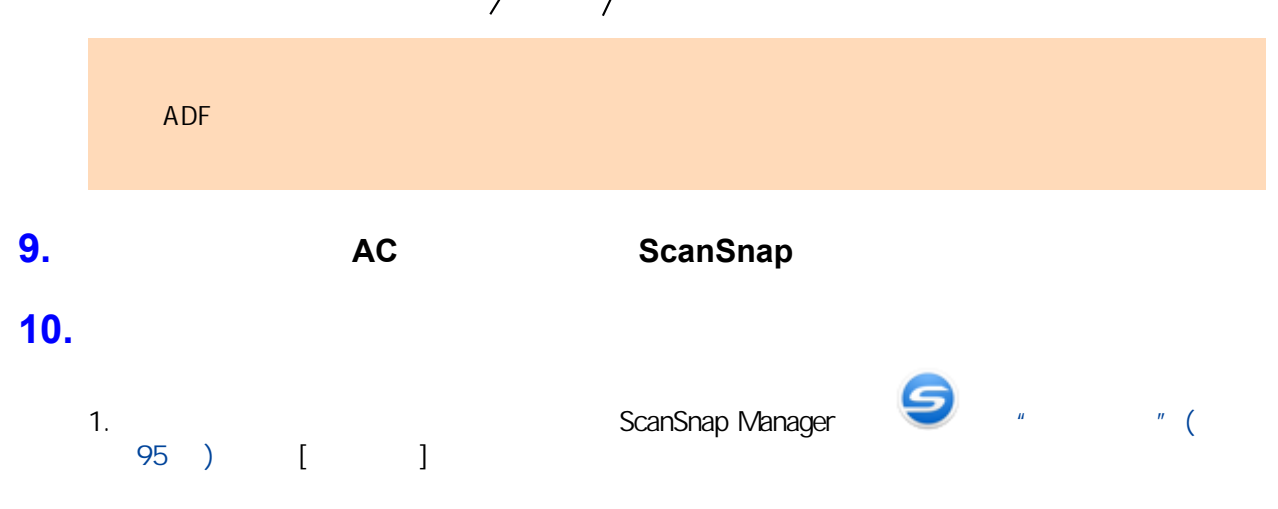

[ScanSnap Manager -  $\qquad$ ] 2. [ ] [ ]  $\Rightarrow$ 3.  $[$   $]$  $\Rightarrow [$  0

# <span id="page-534-0"></span>iX500

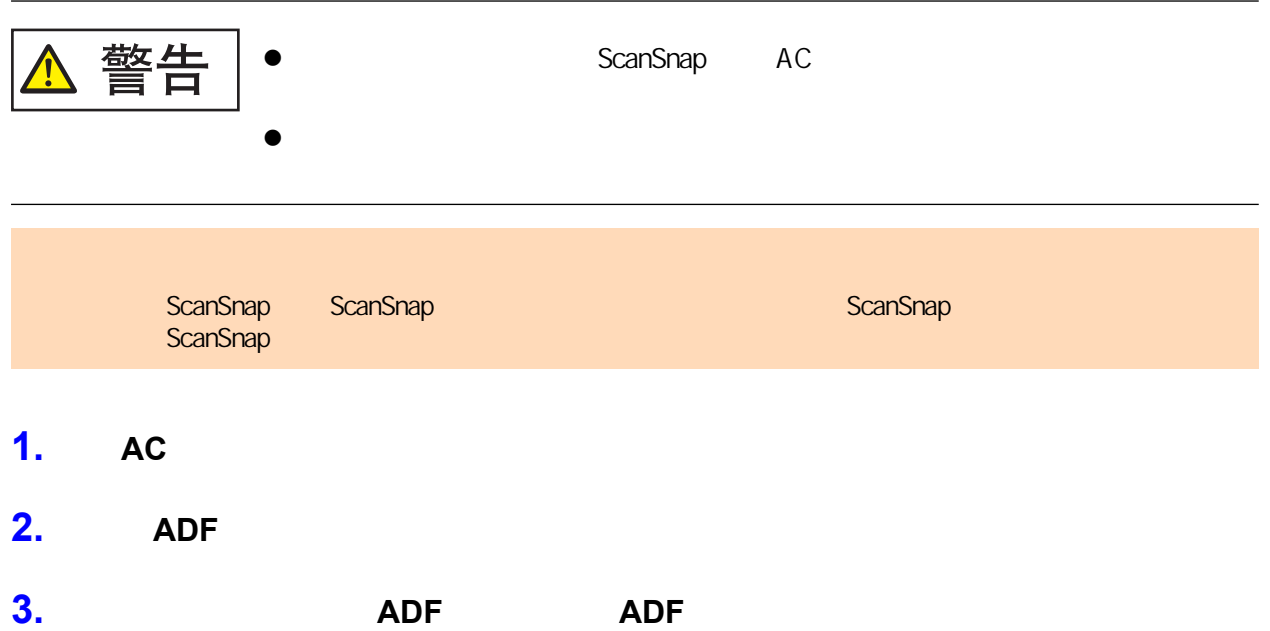

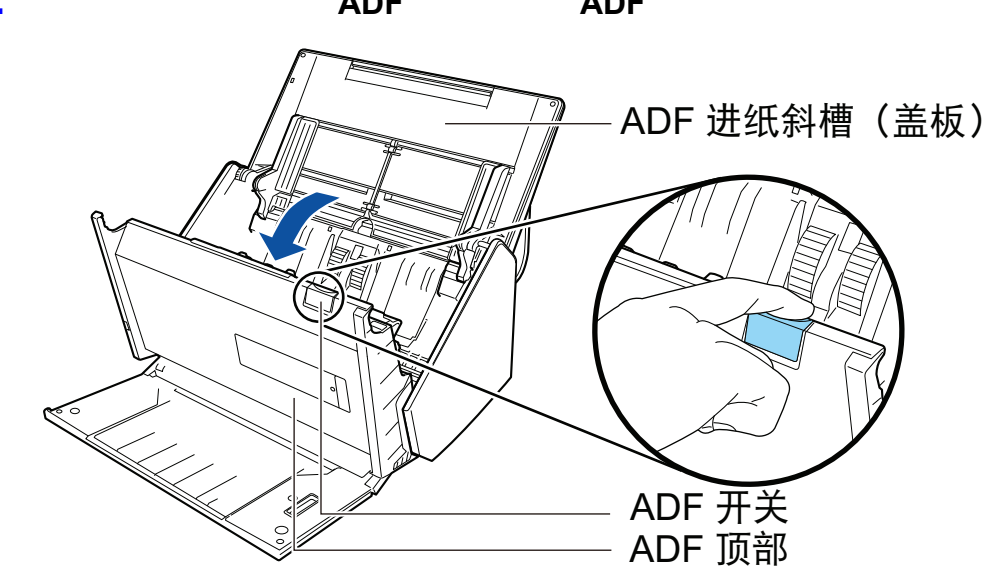

**4.** 更换制动轮。

1.

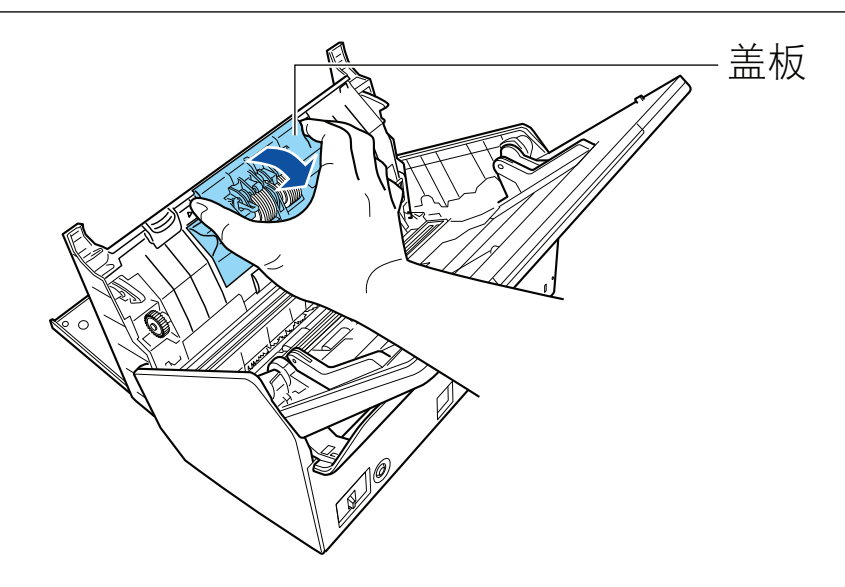

2. ScanSnap

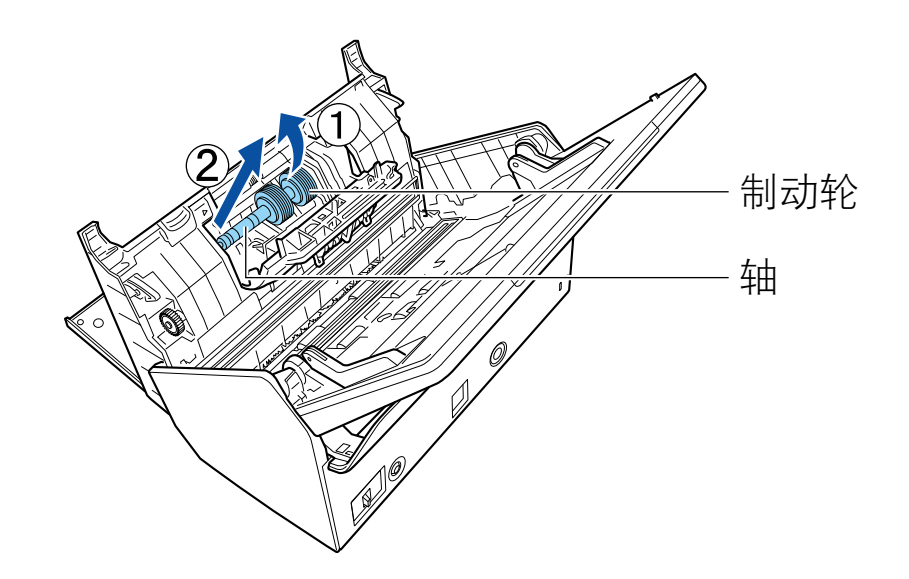

 $3.$ 

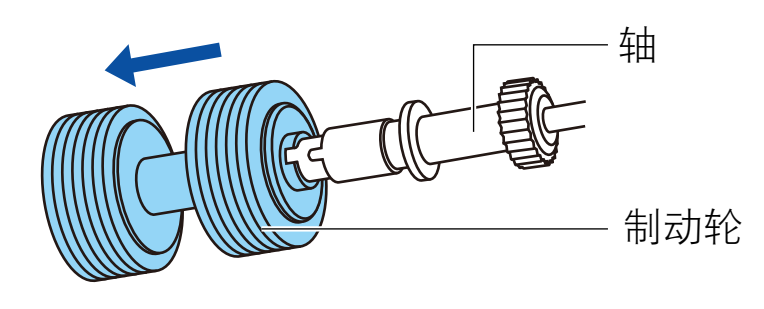

 $4.$ 

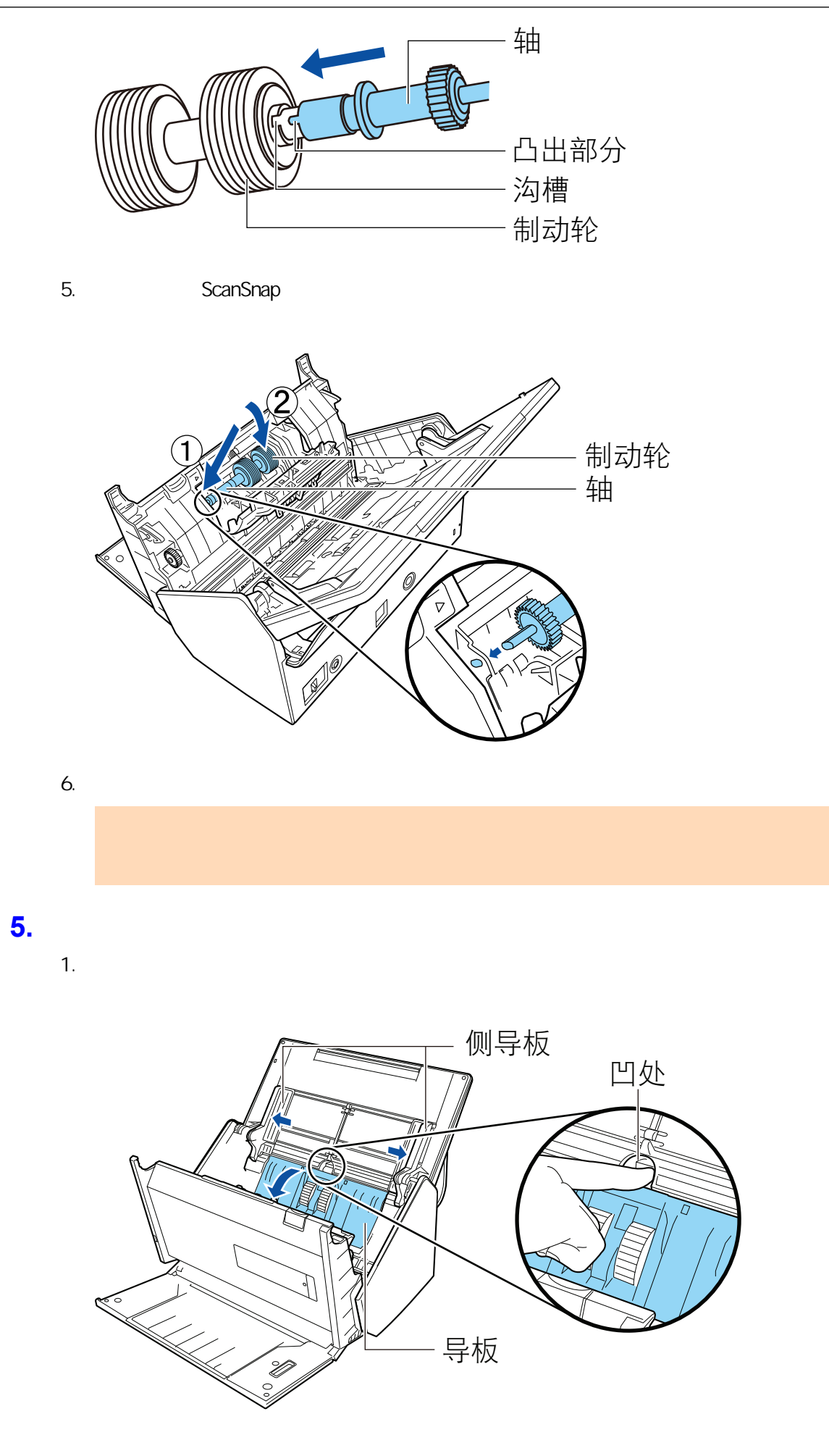

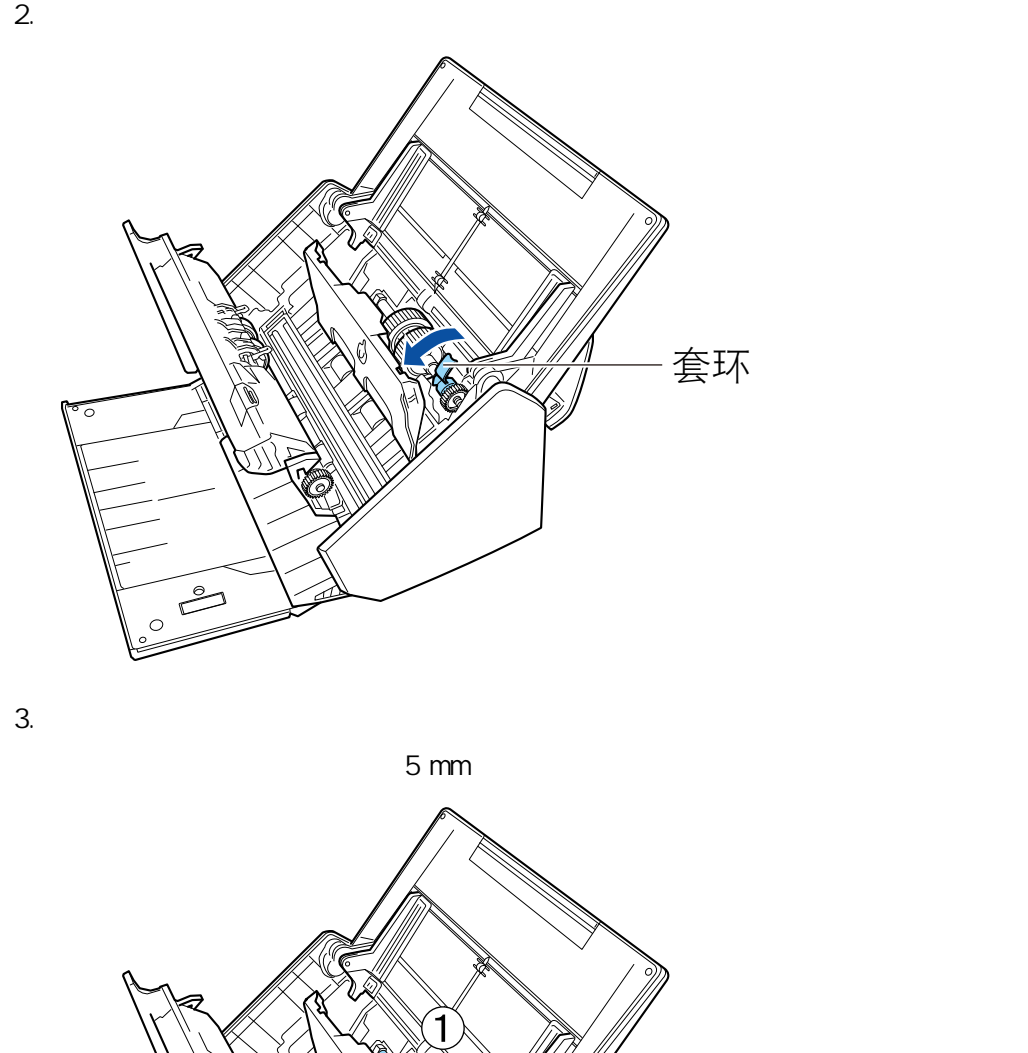

套环 ڪ

4. ScanSnap

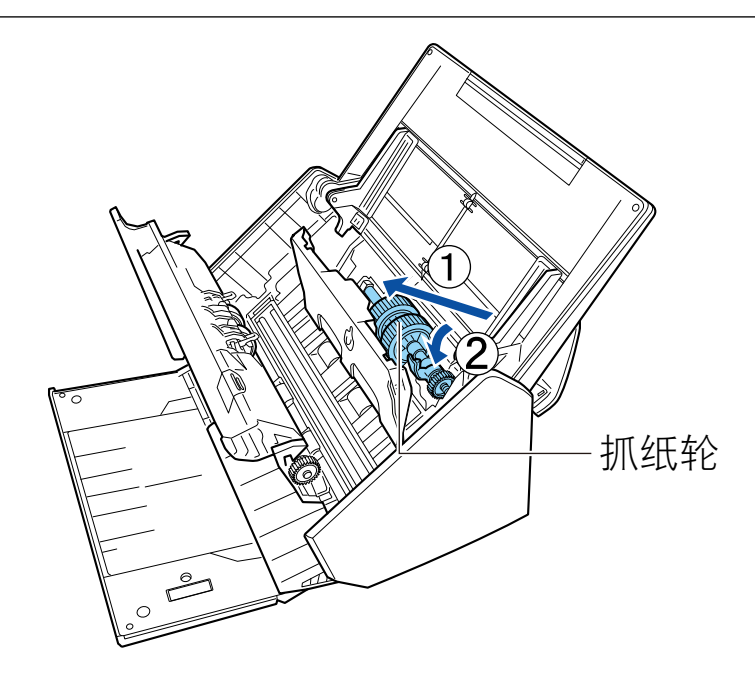

5. 按箭头方向旋转套环。

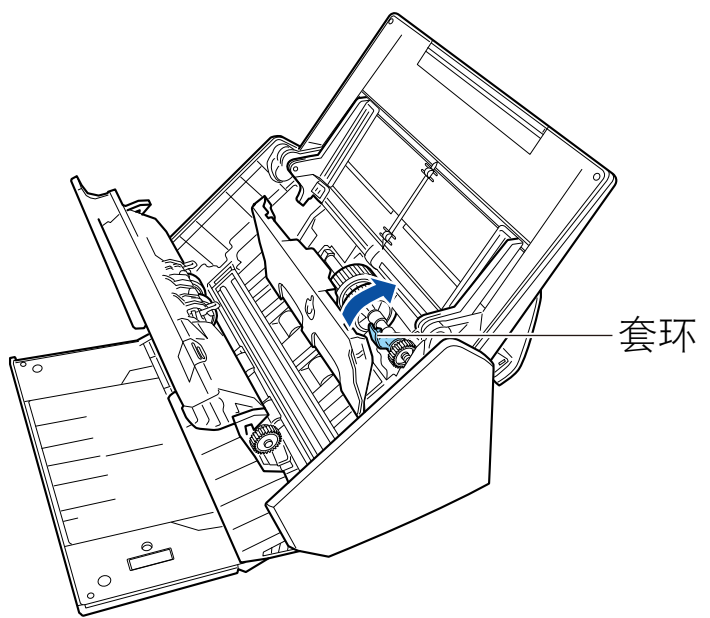

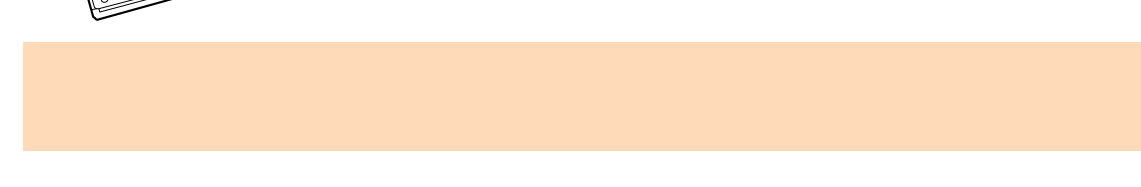

6. 关闭导板。

**6.** ADF

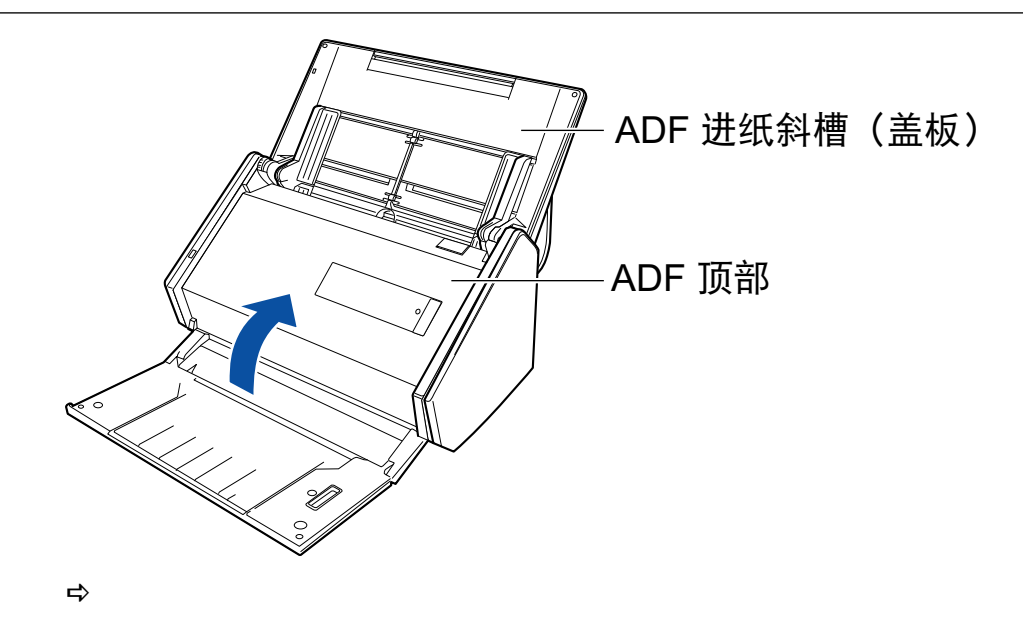

- **7. AC AC** ScanSnap
- **8.** 将转轮套件计数清零。

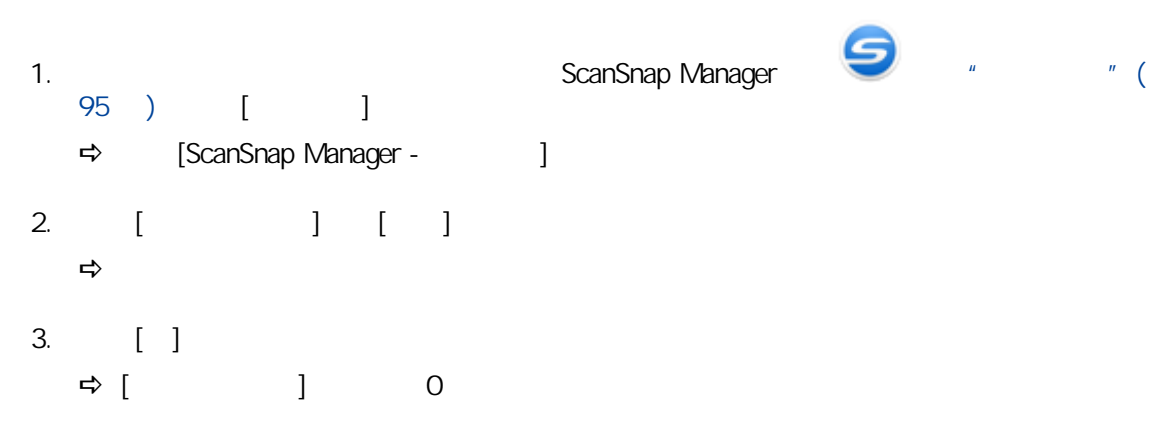
## **S1300i**

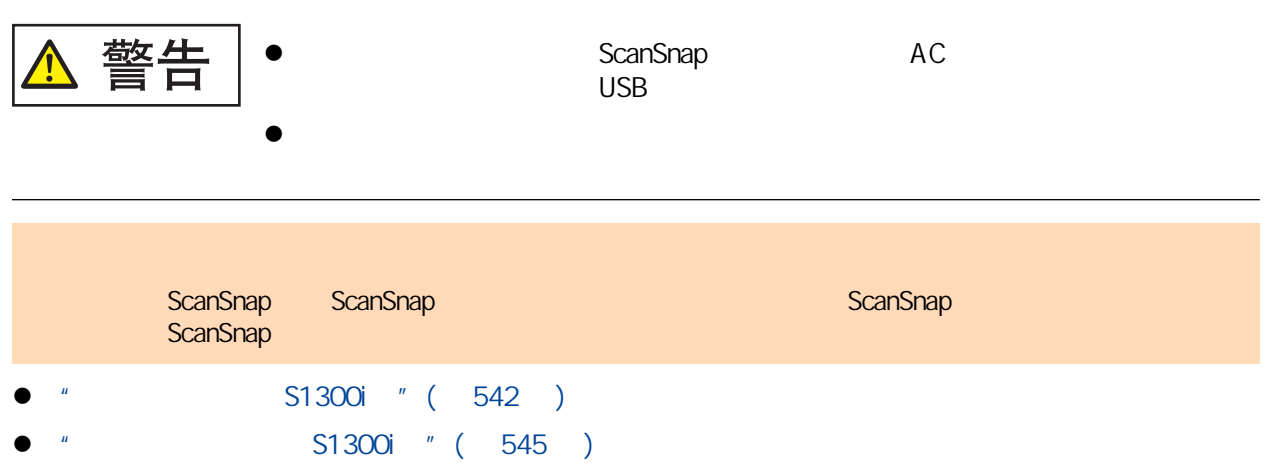

**S1300i** 

<span id="page-541-0"></span>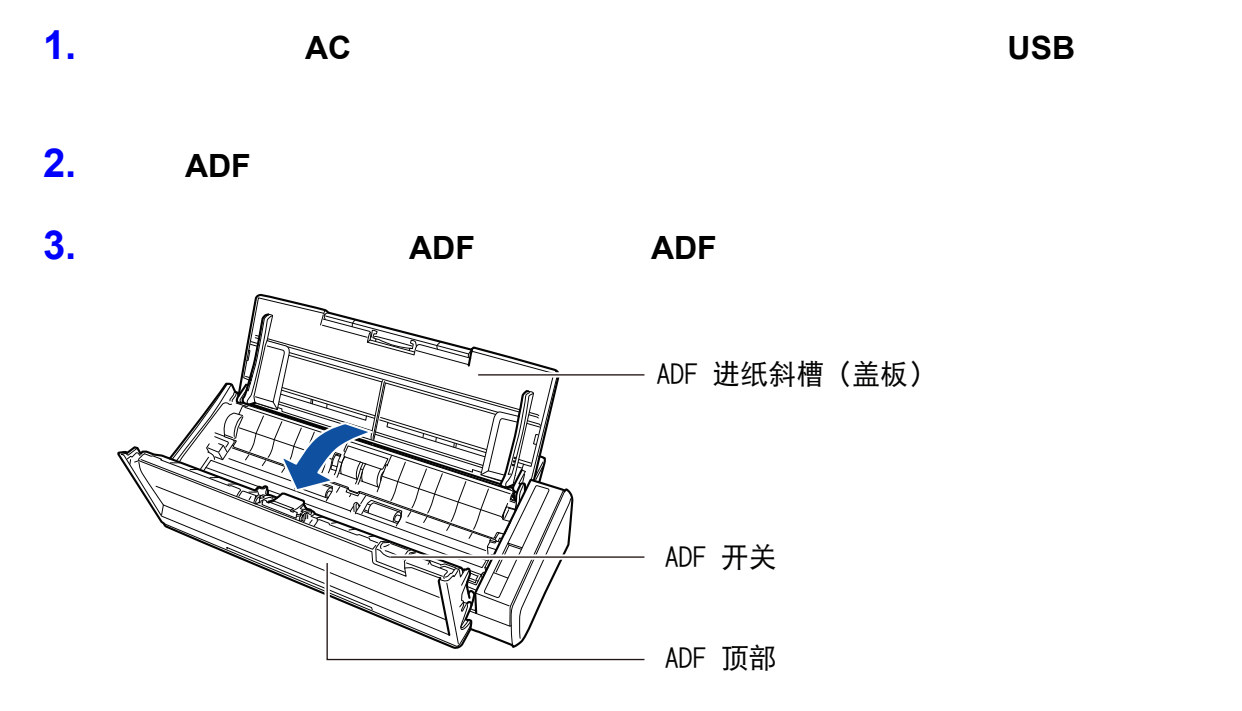

**4.** 取出分纸组件。

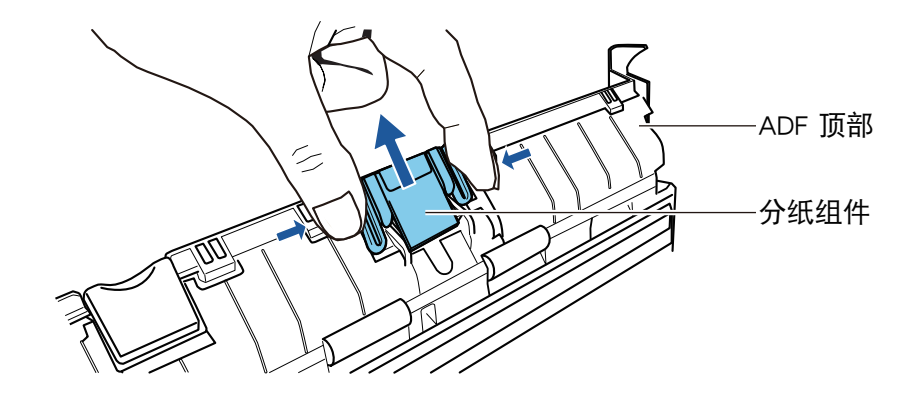

**5.** 一边按下垫板一边安装上新的分纸组件。

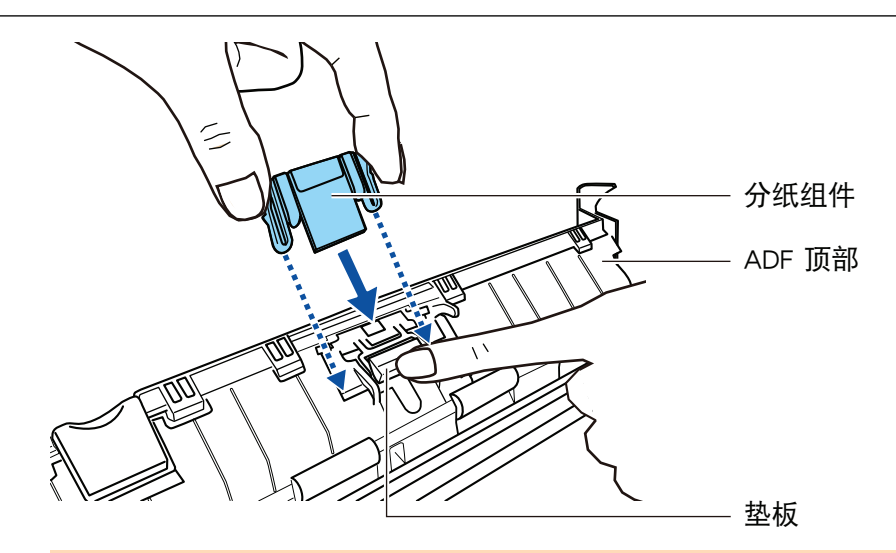

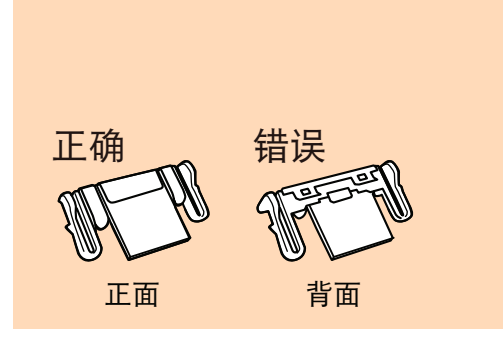

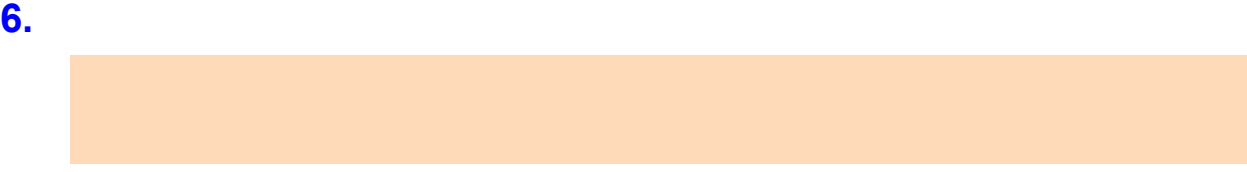

**7.** 关闭 **ADF** 顶部。

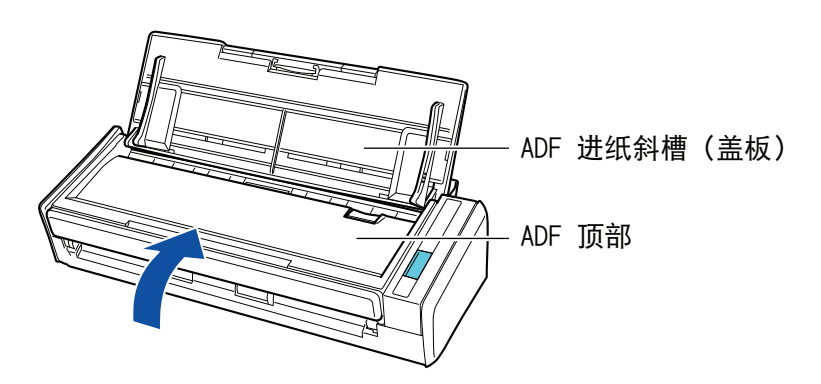

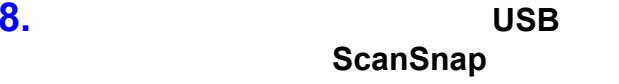

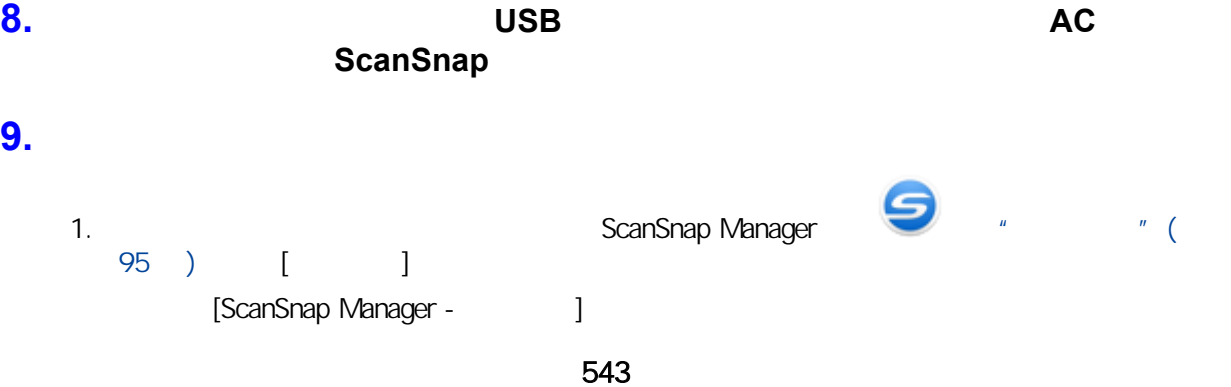

- 2.  $[$   $]$   $[$   $]$
- 3. [ ]  $\begin{array}{ccc} & & & \\ \end{array} \qquad \qquad \begin{array}{ccc} & & \\ \end{array} \qquad \qquad \begin{array}{ccc} & & \\ \end{array} \qquad \qquad \begin{array}{ccc} & & \\ \end{array} \qquad \qquad \begin{array}{ccc} & & \\ \end{array} \qquad \qquad \begin{array}{ccc} & & \\ \end{array} \qquad \qquad \begin{array}{ccc} & & \\ \end{array} \qquad \qquad \begin{array}{ccc} & & \\ \end{array} \qquad \qquad \begin{array}{ccc} & & \\ \end{array} \qquad \qquad \begin{array}{ccc} & & \\ \end{array} \qquad \qquad \begin{array}{ccc} & &$

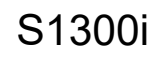

<span id="page-544-0"></span>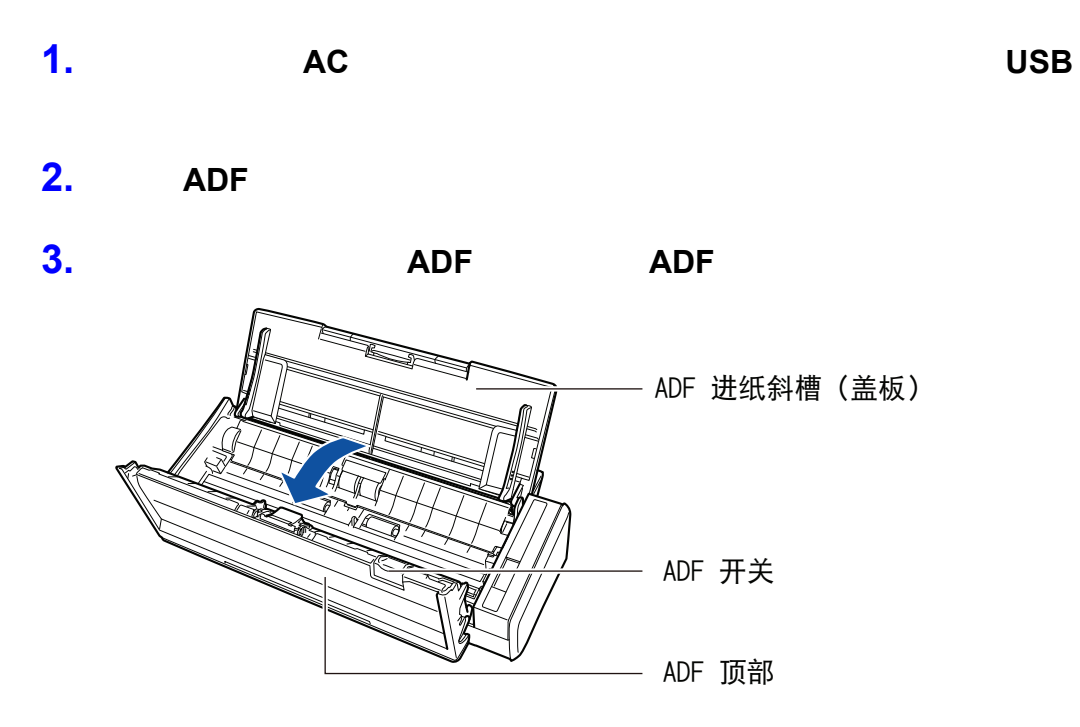

**4.** 卸下导板。

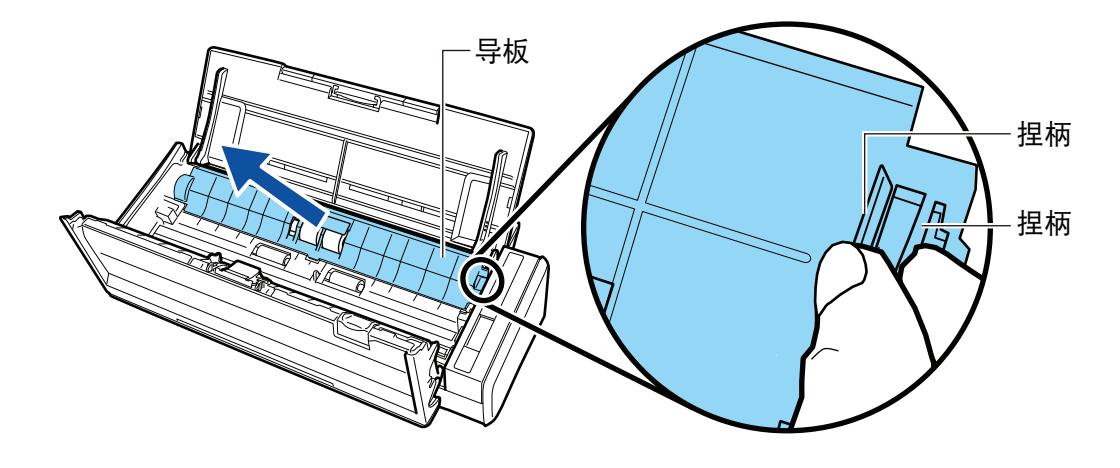

**5.** 旋转左侧的套环。

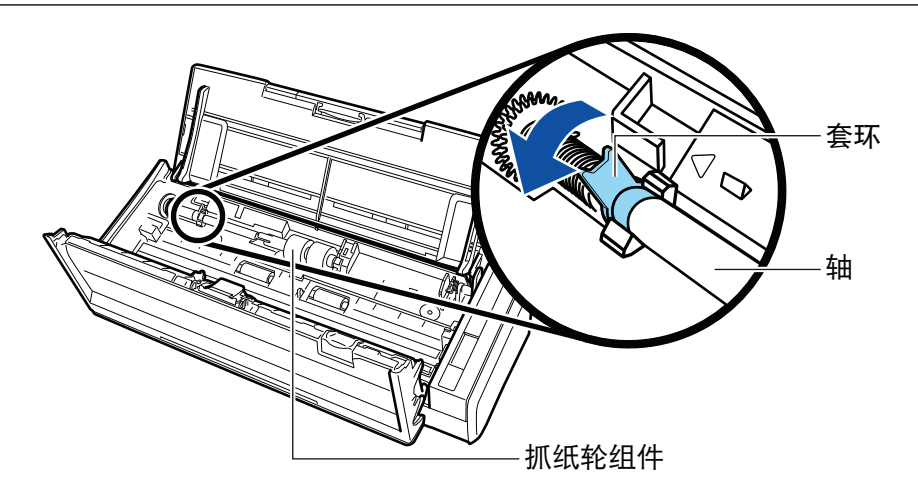

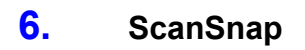

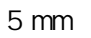

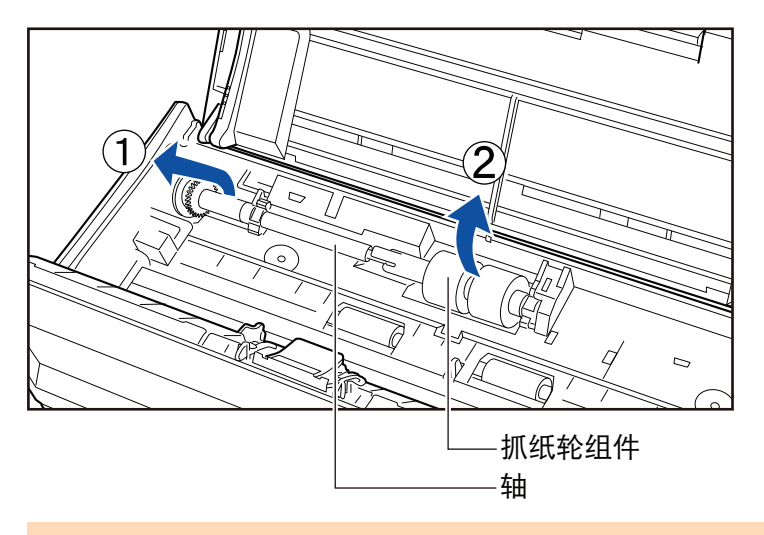

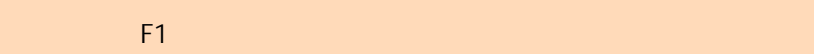

**7.** 将抓纸轮组件由轴上取下。

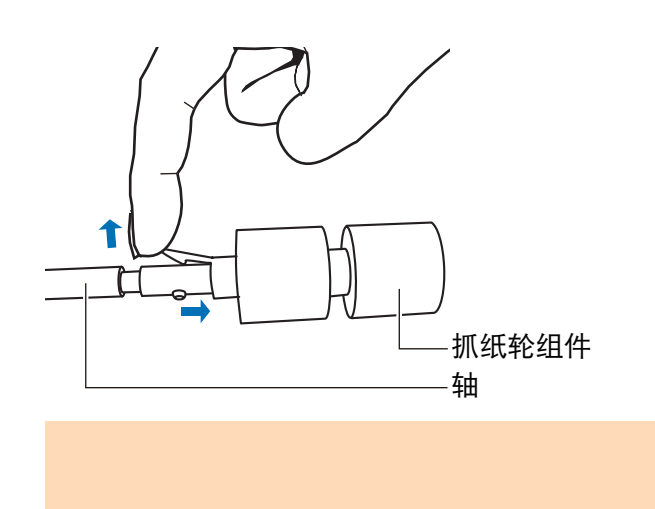

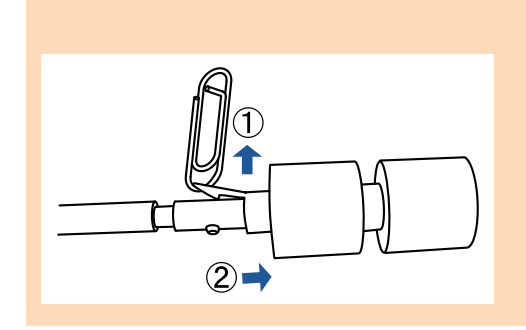

**8.**  $\blacksquare$ 

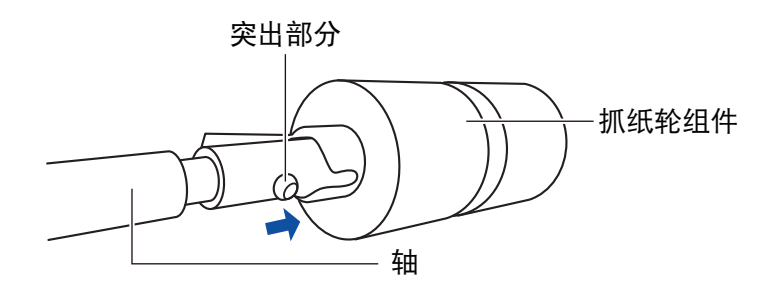

**9.** ScanSnap

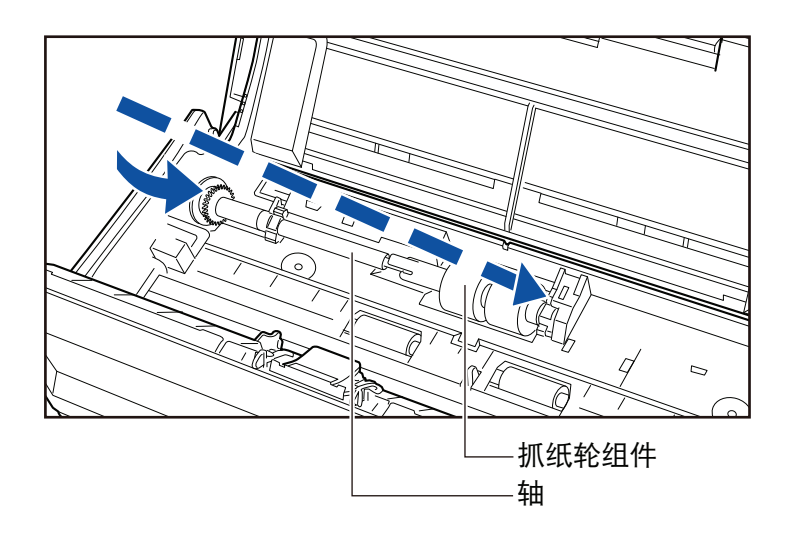

**10.** 

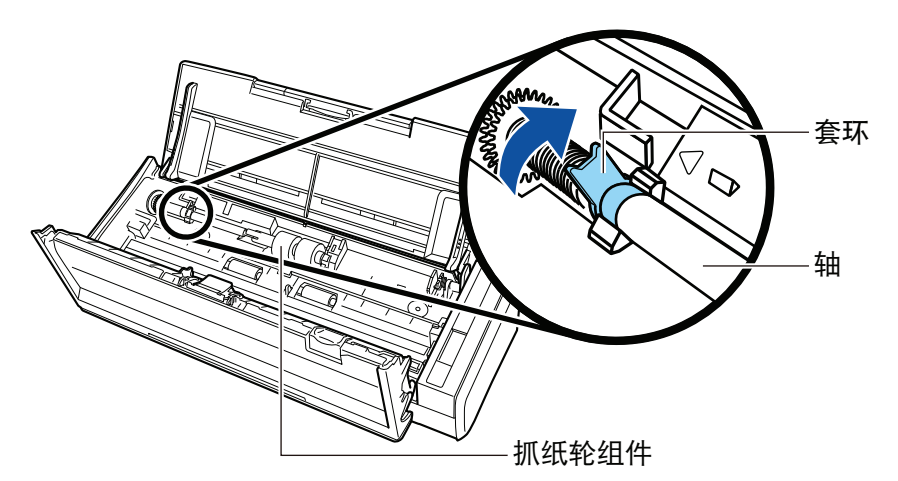

#### **11.**

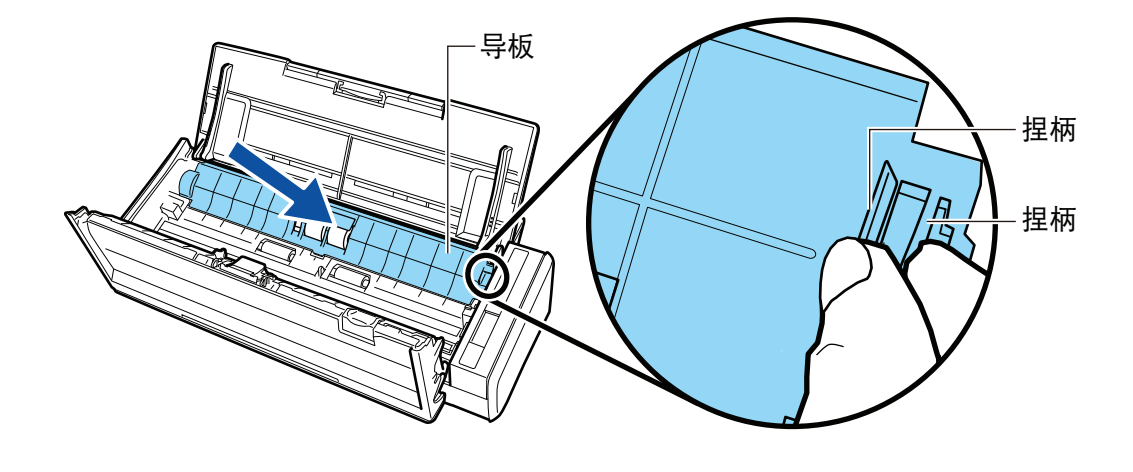

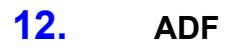

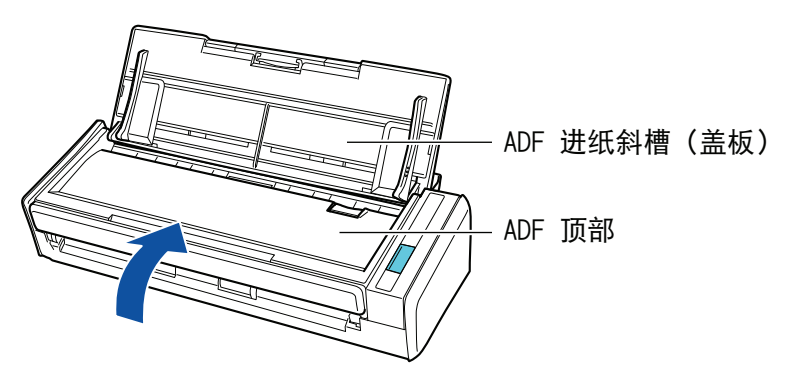

 $13.$  USB  $\overline{AC}$ ScanSnap

#### **14.**

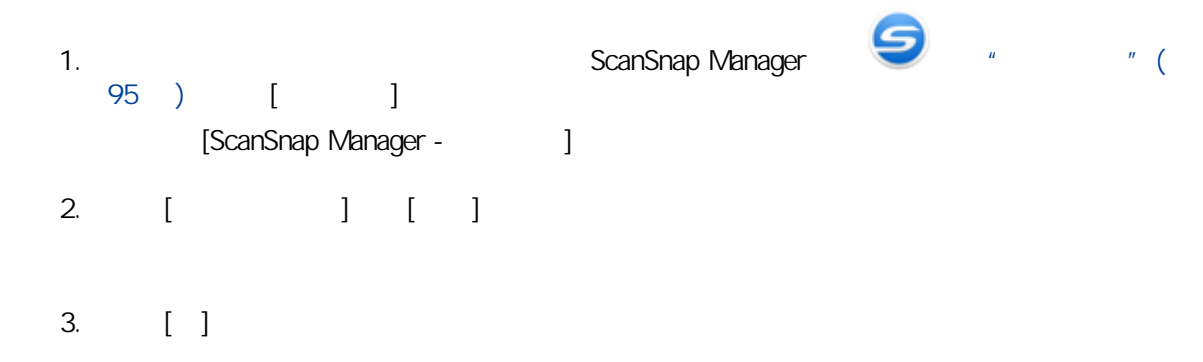

 $\begin{bmatrix} 1 & 1 & 0 \\ 0 & 0 & 0 \\ 0 & 0 & 0 \\ 0 & 0 & 0 \\ 0 & 0 & 0 \\ 0 & 0 & 0 \\ 0 & 0 & 0 \\ 0 & 0 & 0 \\ 0 & 0 & 0 \\ 0 & 0 & 0 \\ 0 & 0 & 0 \\ 0 & 0 & 0 \\ 0 & 0 & 0 \\ 0 & 0 & 0 & 0 \\ 0 & 0 & 0 & 0 \\ 0 & 0 & 0 & 0 \\ 0 & 0 & 0 & 0 & 0 \\ 0 & 0 & 0 & 0 & 0 \\ 0 & 0 & 0 & 0 & 0 \\ 0 & 0 & 0 & 0 & 0 &$ 

```
\frac{1}{2} "(551)
```
- i X1600 / i X1500 " (552 )
- $l$  (553)
- $SVO00" (555)$
- l ["文档装订页部件编号\(iX1600 / iX1500 / iX1400 / iX1300 / iX500 / iX100 / S1100i\)"\( 第](#page-555-0)
- [556 页\)](#page-555-0)
- **e** "ScanSnap " ( $557$  )

<span id="page-550-0"></span>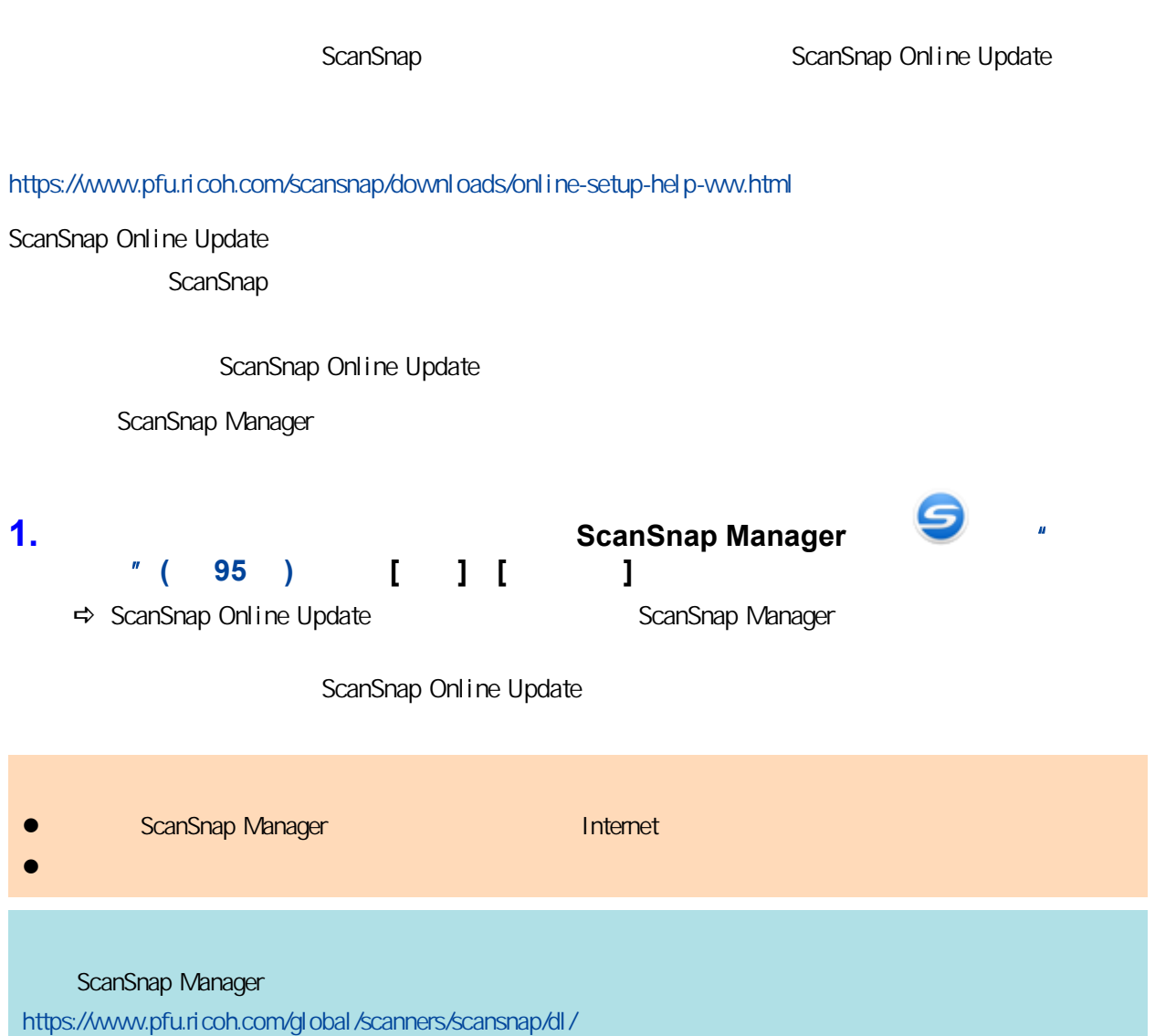

# iX1600 / iX1500

- <span id="page-551-0"></span>ScanSnap
- ScanSnap ScanSnap ScanSnap
- $\degree$  (  $552$  )
- $l$  ( 552 )
- $\bullet$  iX1600
- $\bullet$  iX1500

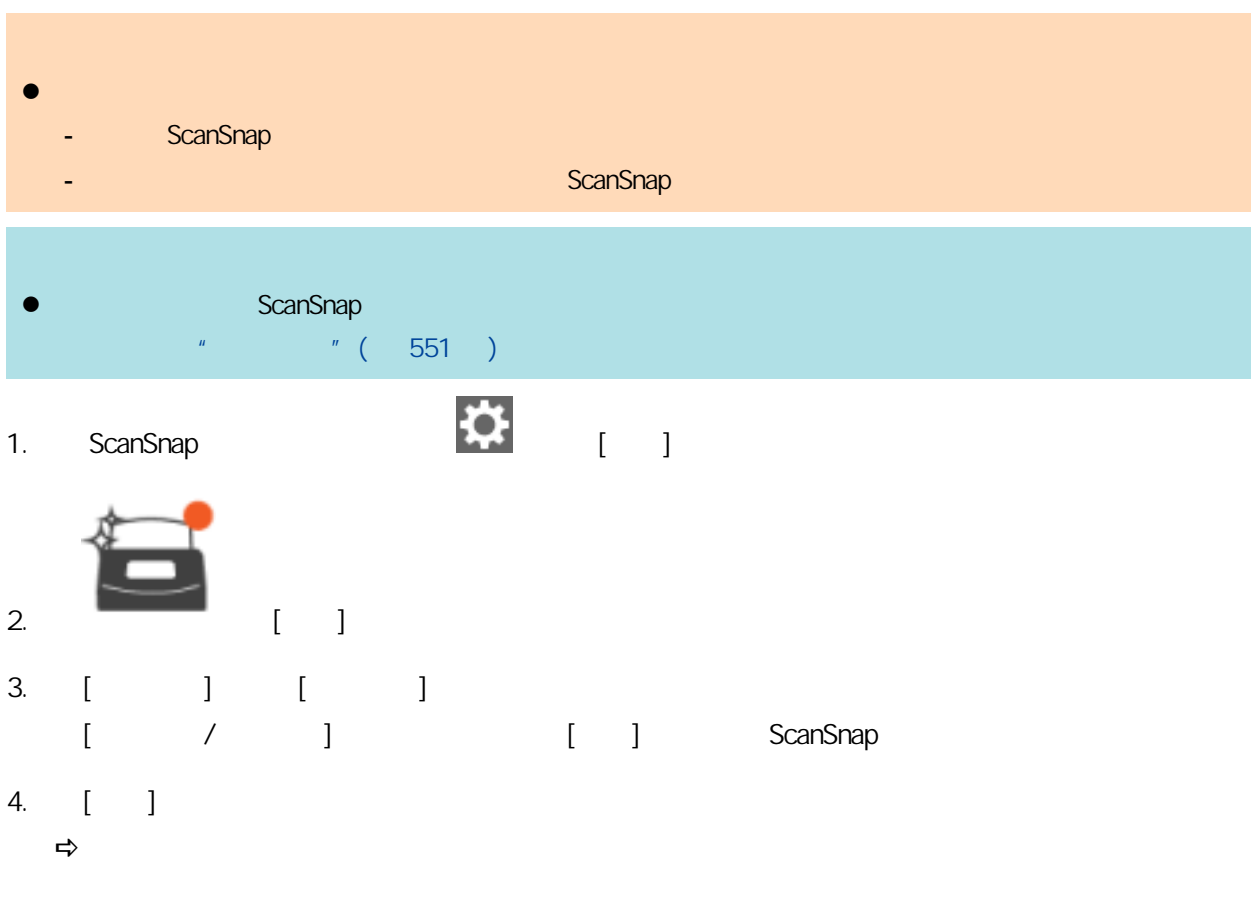

- <span id="page-552-0"></span>**•** ScanSnap Manager
- **•** ScanSnap Organizer
- **•** CardMinder
- ABBYY FineReader for ScanSnap

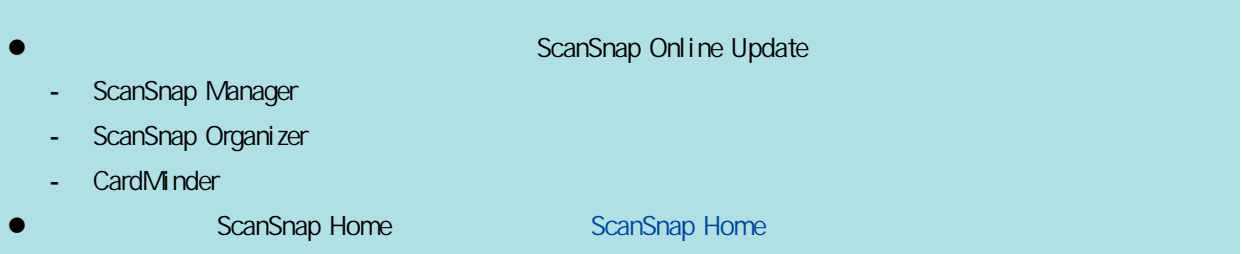

- **1.** 打开电脑后以具有管理员权限的用户身份登录。
- **2.** 请关闭所有正在运行的软件。
- **3.** 显示**[**程序和功能**]**窗口。
	- $\bullet$  Windows 11
		- 选择[开始]菜单 → [所有应用] → [Windows 工具]下的[控制面板] → [程序]下的[程序和功  $\overline{1}$
	- $\bullet$  Windows 10
		- 选择[开始]菜单 → [Windows 系统]下的[控制面板] → [程序]下的[程序和功能]。  $\Rightarrow$   $[$  and  $]$
- **4.** 选择要卸载的软件。
- **5.** 点击**[**卸载**]**按钮。  $\Rightarrow$
- **6.** 单击**[**是**]**按钮。
	-
	- $\Rightarrow$  $\frac{1}{2}$  and  $\frac{1}{2}$  and  $\frac{1}{2}$  and  $\frac{1}{2}$  (  $\frac{1}{2}$  475  $\frac{1}{2}$ ) **•** ScanSnap Manager **e** ScanSnap Organizer **•** CardMinder
	- **.** ScanSnap Online Update

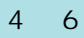

# **SV600**

<span id="page-554-0"></span>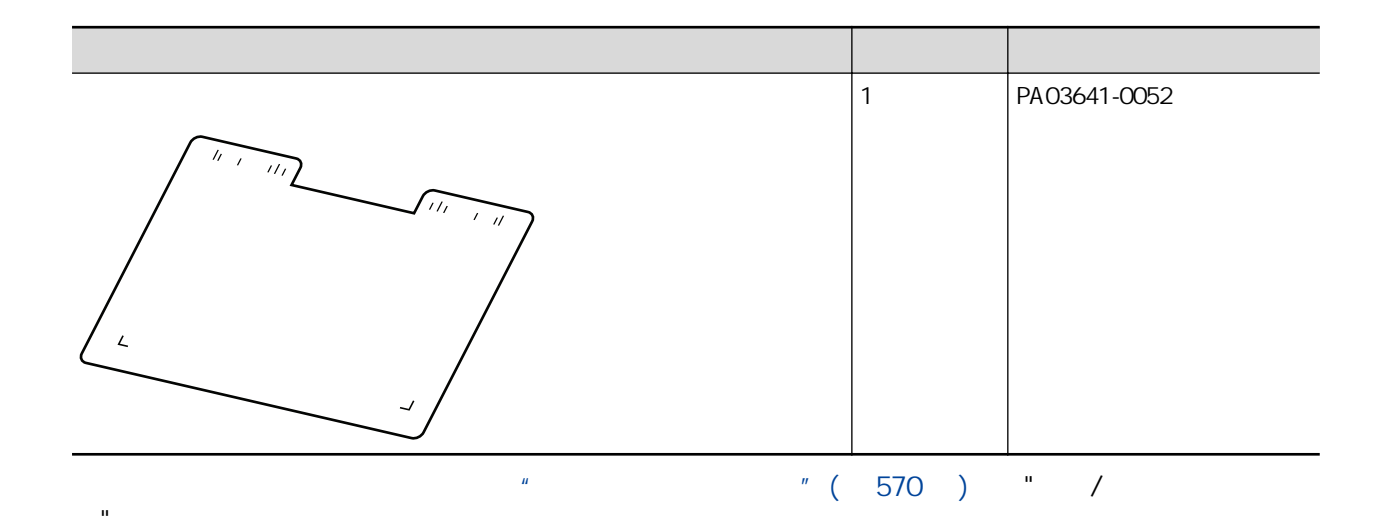

### <span id="page-555-0"></span>iX1600 / iX1500 / iX1400 / iX1300 / iX500 / iX100 / S1100i

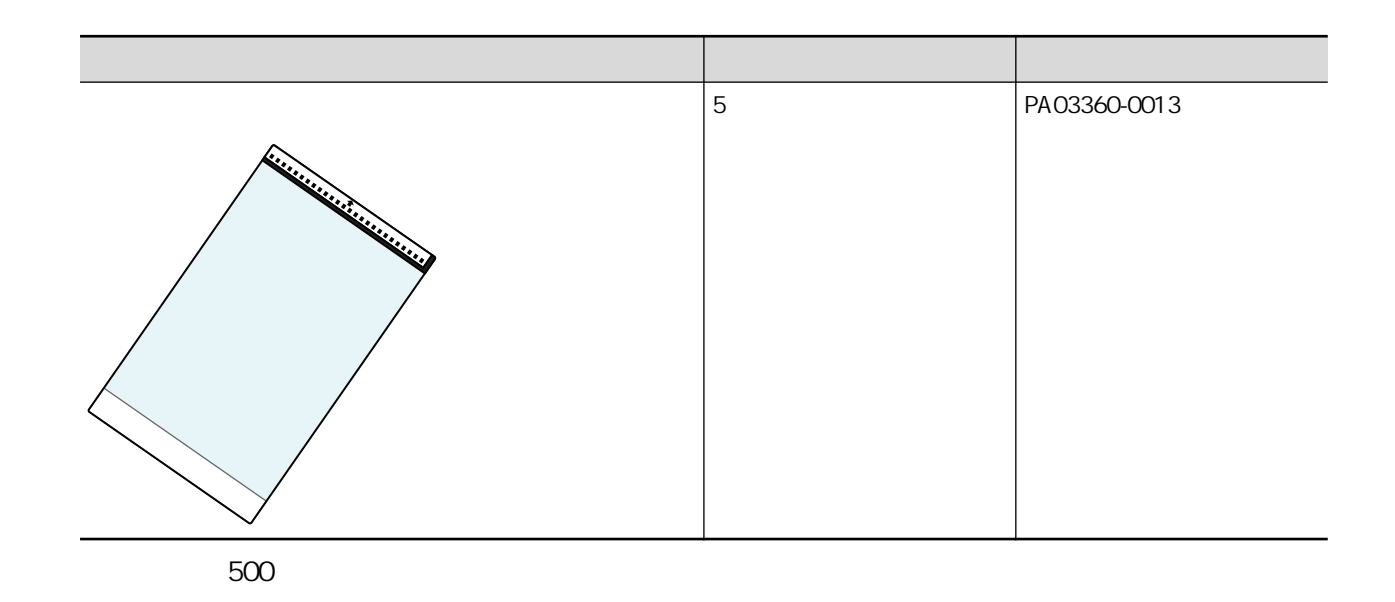

 $\frac{1}{2}$  and  $\frac{1}{2}$  and  $\frac{1}{2}$  a 商"。

## <span id="page-556-0"></span>ScanSnap

- $\bullet$  "iX1600/iX1500/iX1400" (558)
- $\bullet$  "iX1300 " (560 )
- $\bullet$  "iX500 " (562 )
- $\bullet$  "iX100 " (564)
- **e** "SV600 " (566 )
- $\bullet$  "S1300i " (567 )
- "S1100i " (569 )

#### <span id="page-557-0"></span>iX1600 / iX1500 / iX1400

ScanSnap

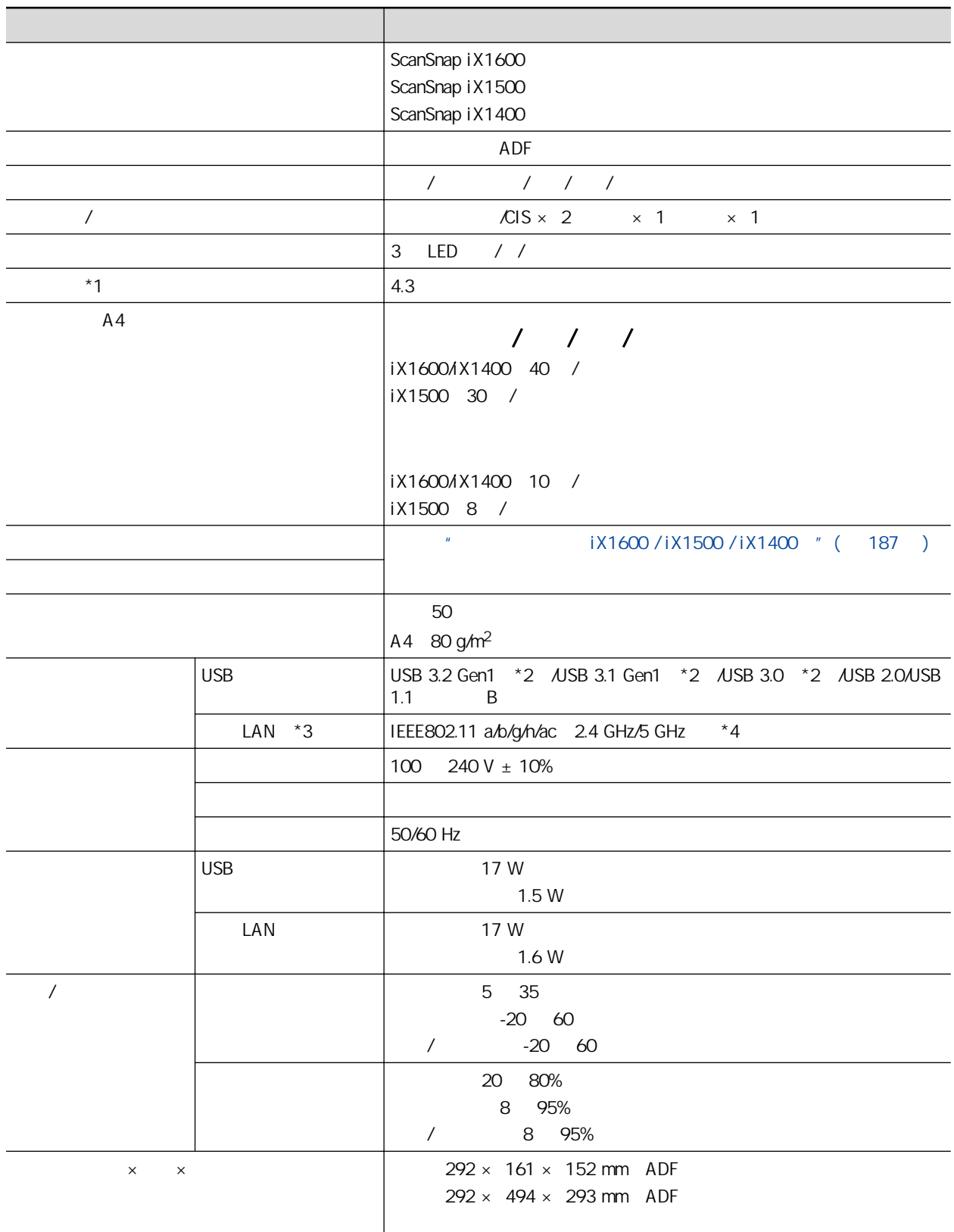

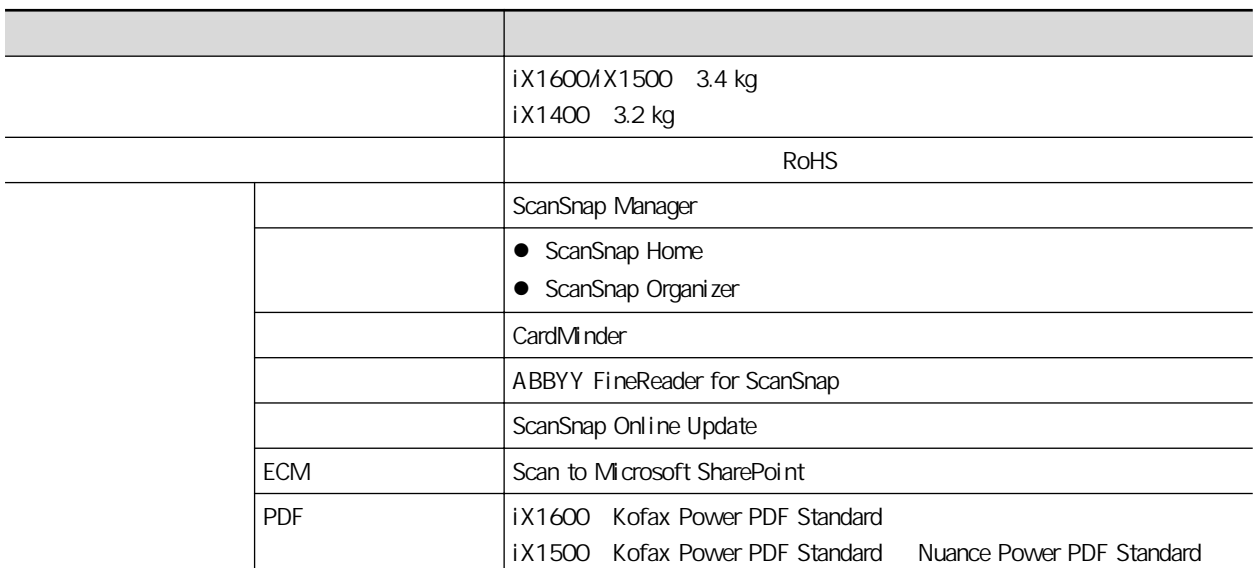

#### $*1: iX1400$

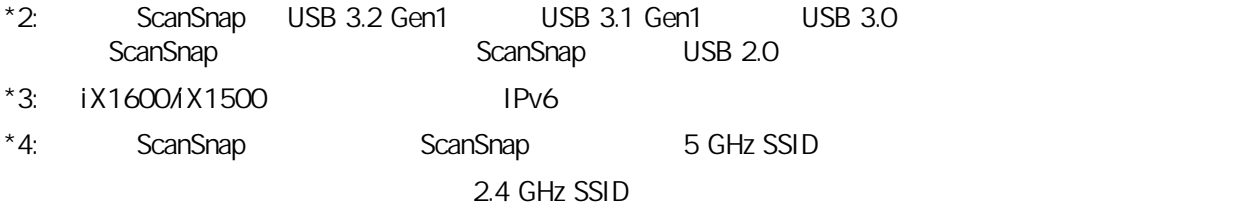

### <span id="page-559-0"></span>iX1300

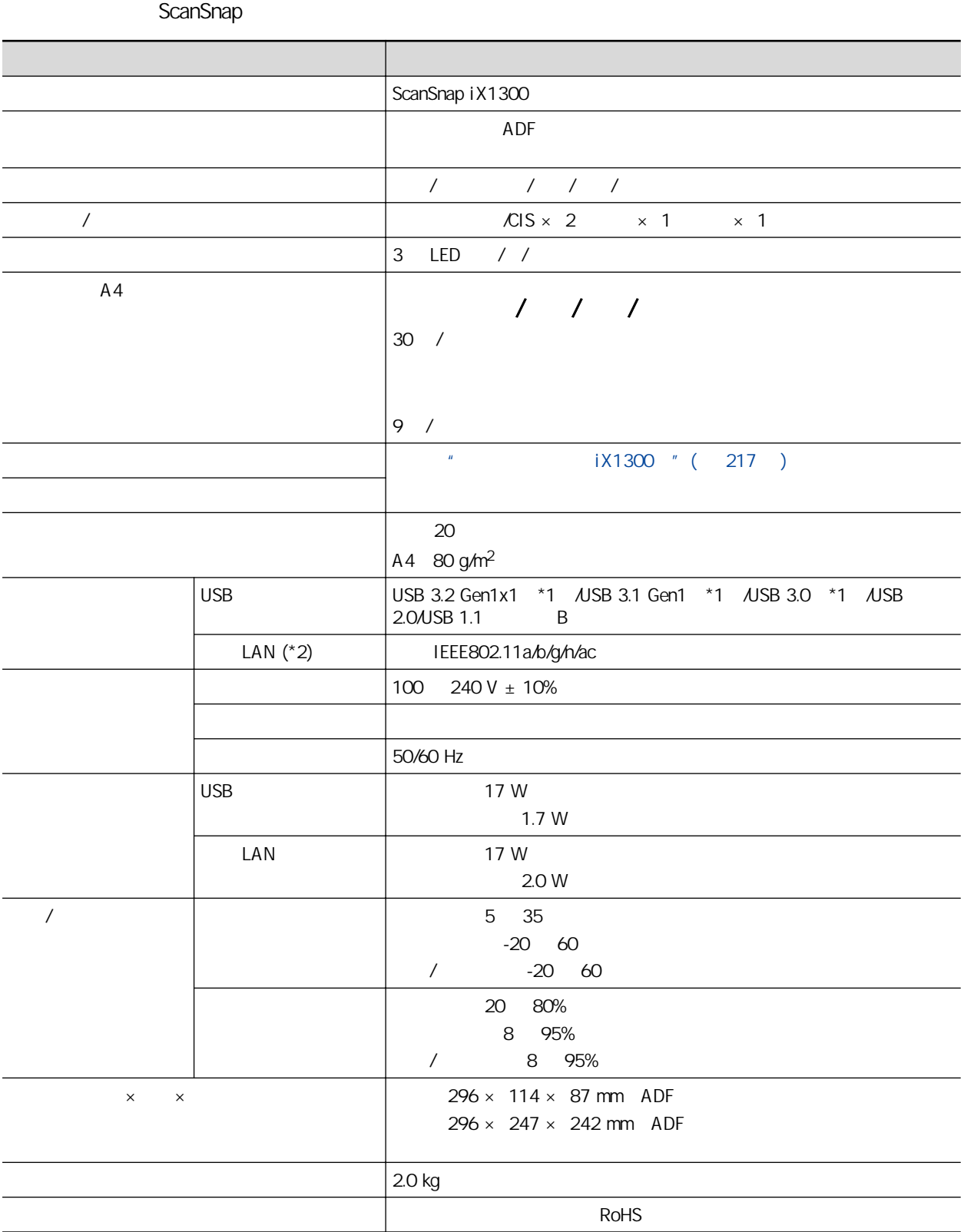

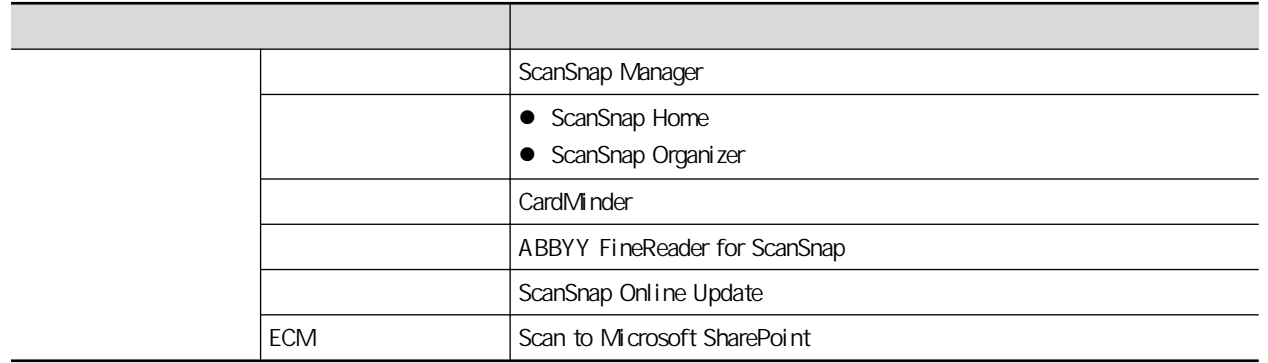

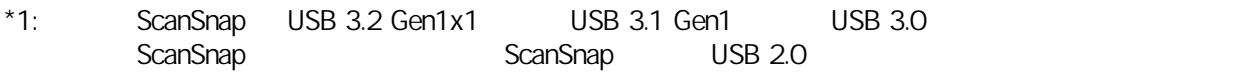

 $*2$ : IPv6

#### <span id="page-561-0"></span>iX500

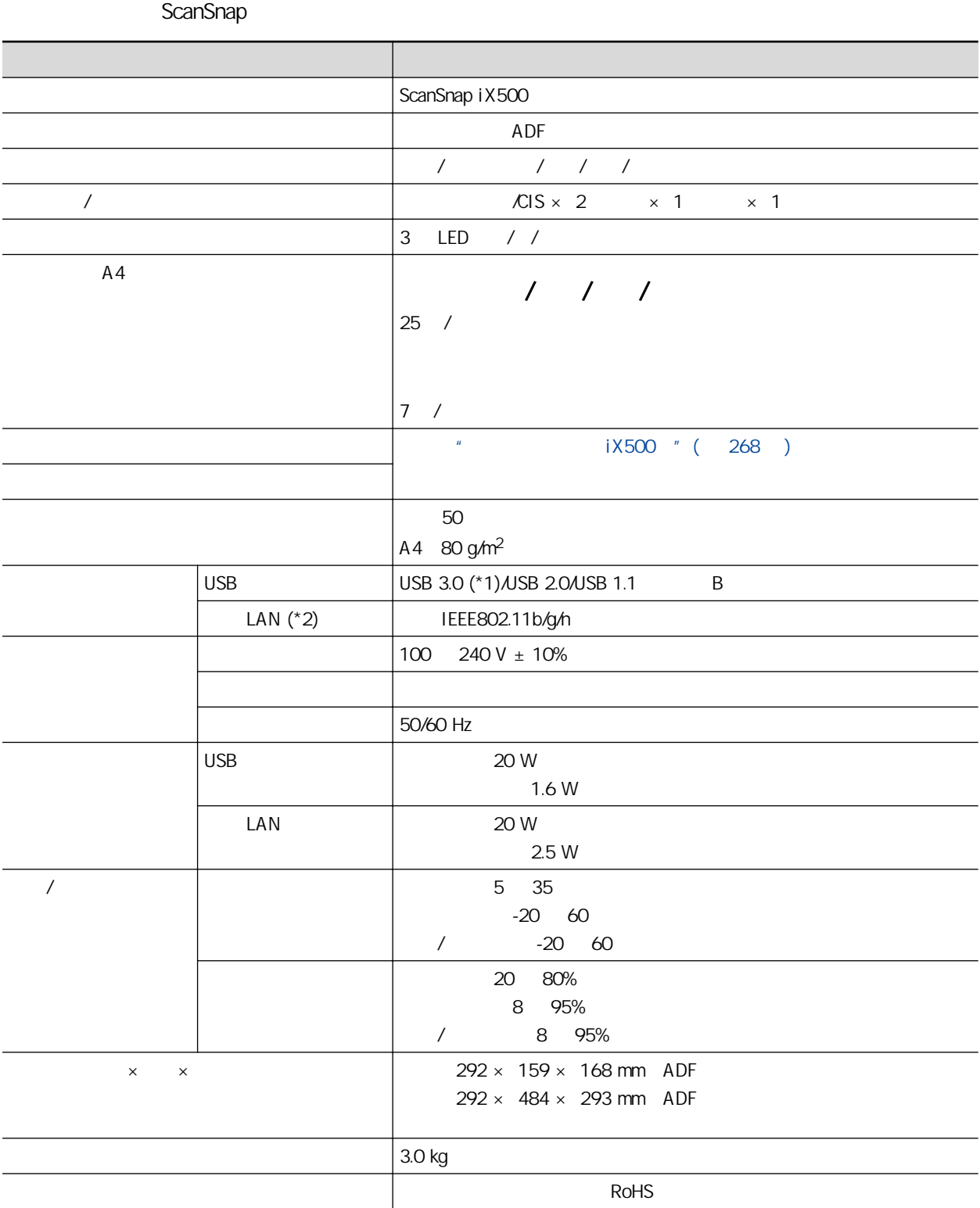

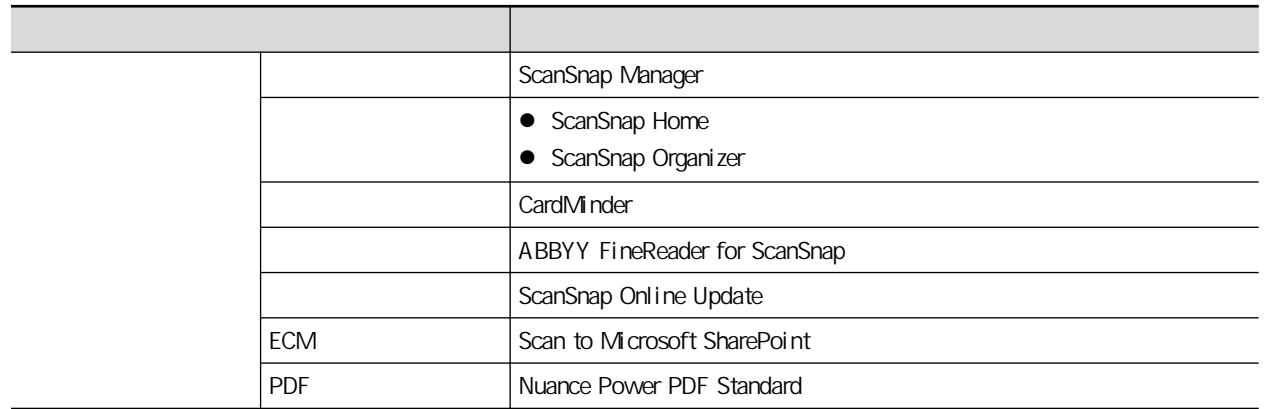

\*1: ScanSnap USB 3.0 ScanSnap ScanSnap 3.0 ScanSnap ScanSnap ScanSnap

 $*2$ : IPv6

<span id="page-563-0"></span>iX100

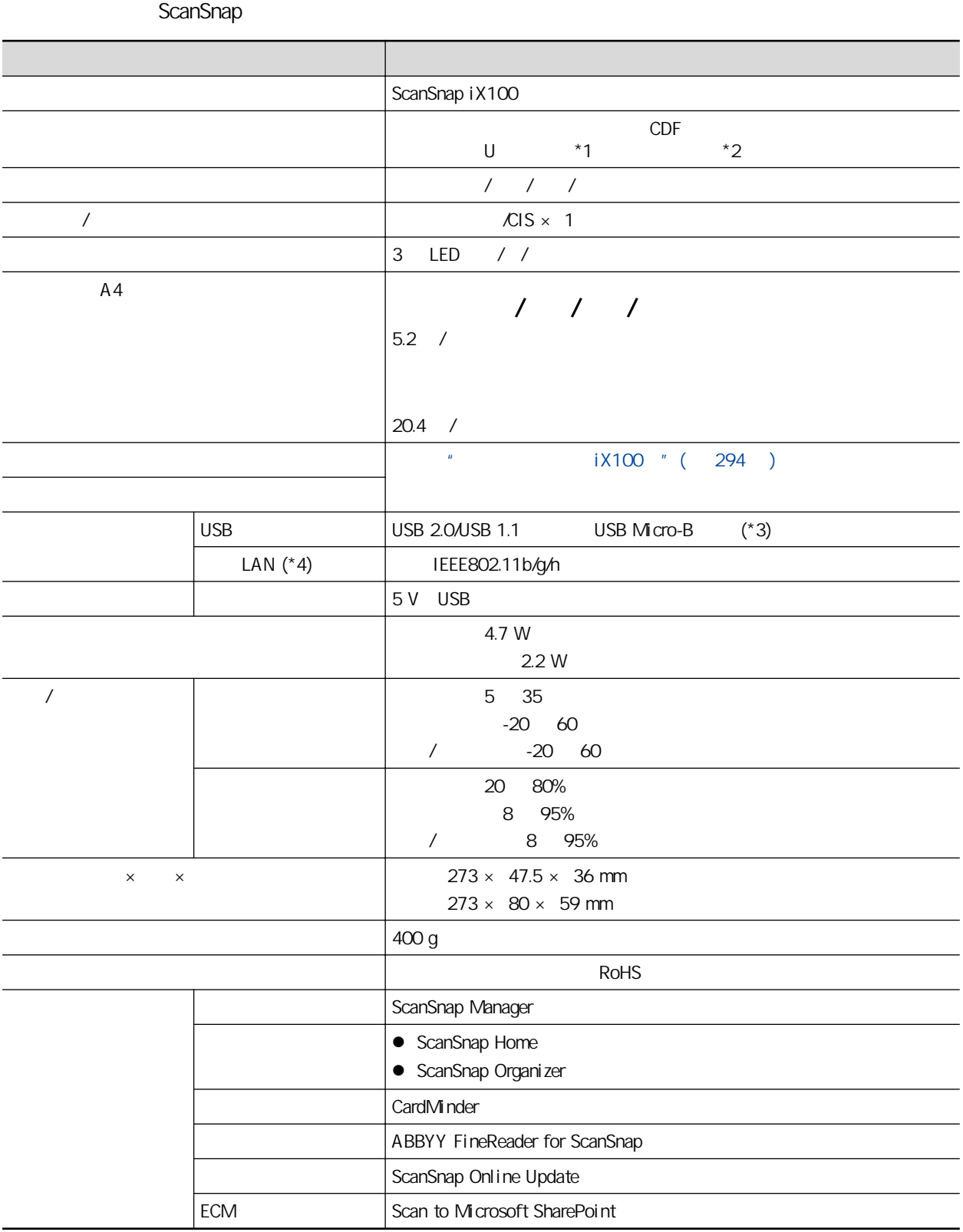

 $*1:$ 

 $*2$ :

\*3: ScanSnap USB 3.0 USB 2.0

 $*4$ : IPv6

<span id="page-565-0"></span>**SV600** 

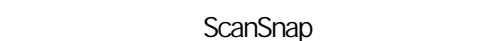

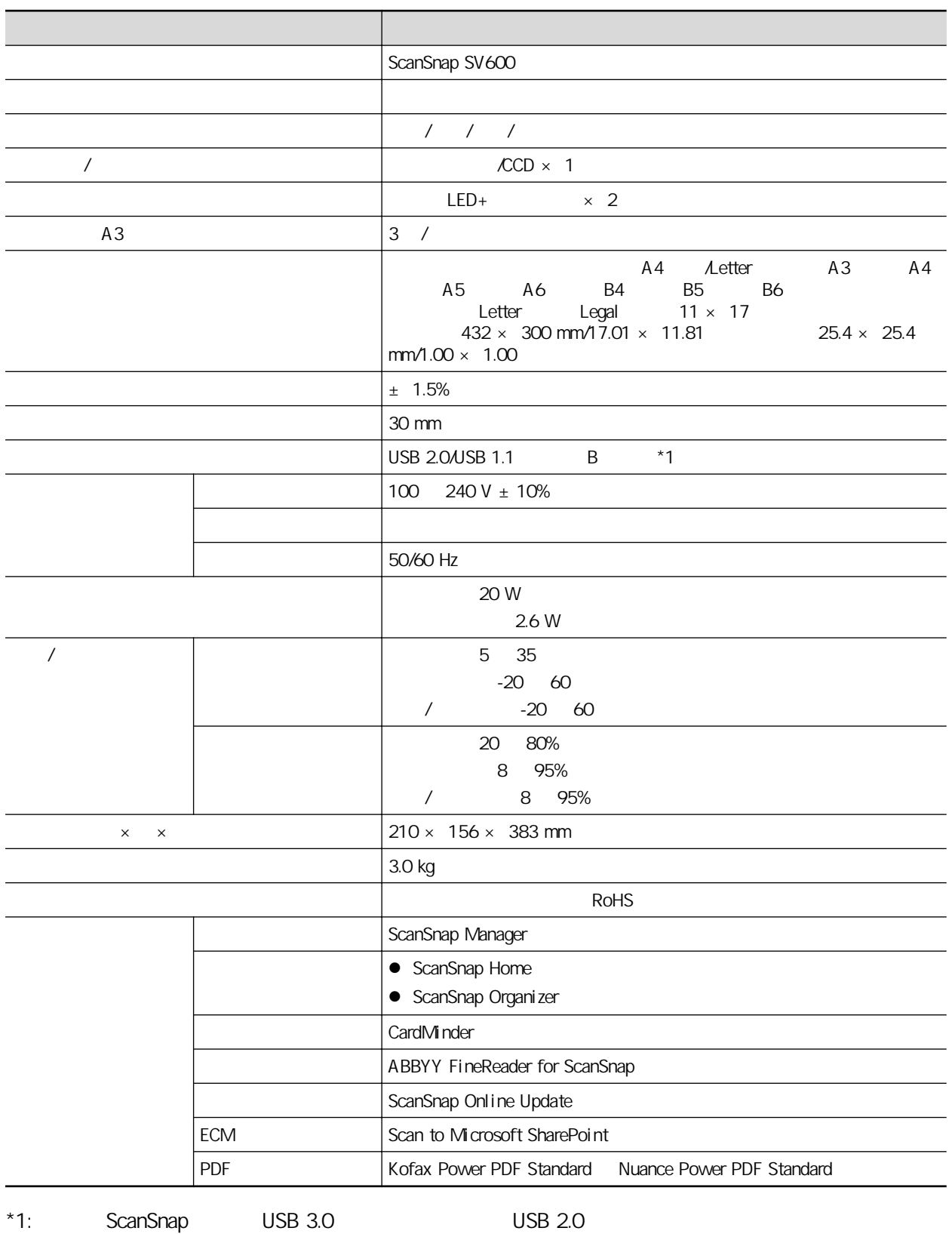

### <span id="page-566-0"></span>S1300i

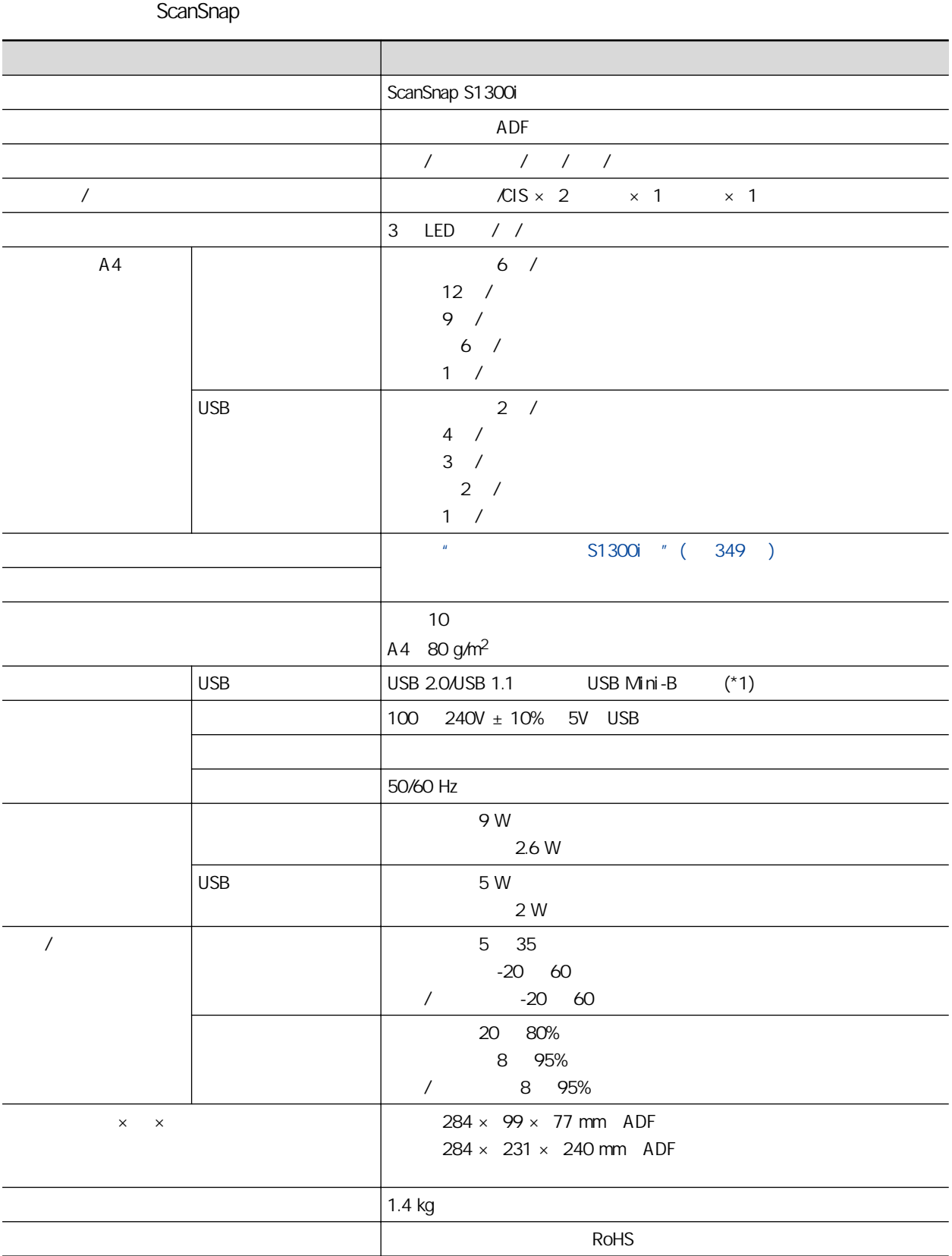

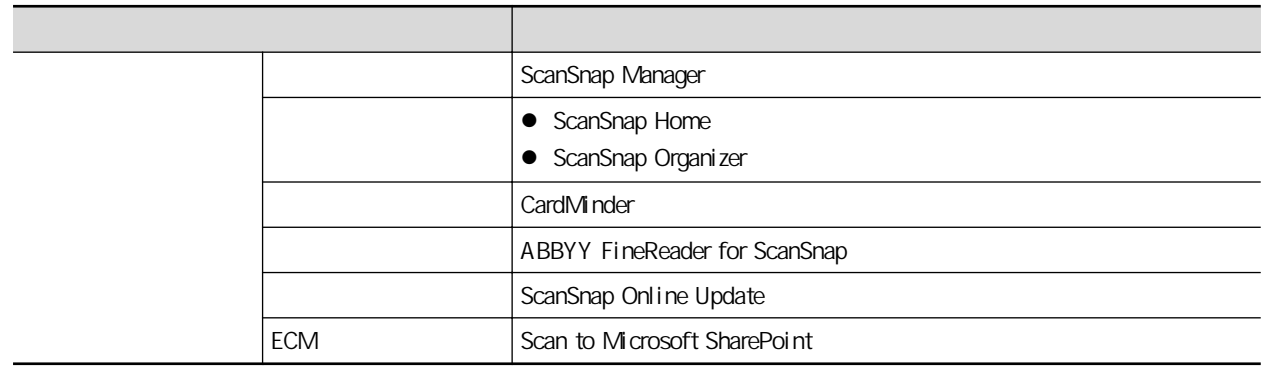

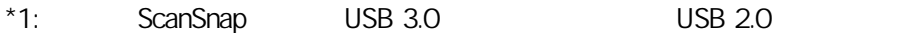

### <span id="page-568-0"></span>S1100i

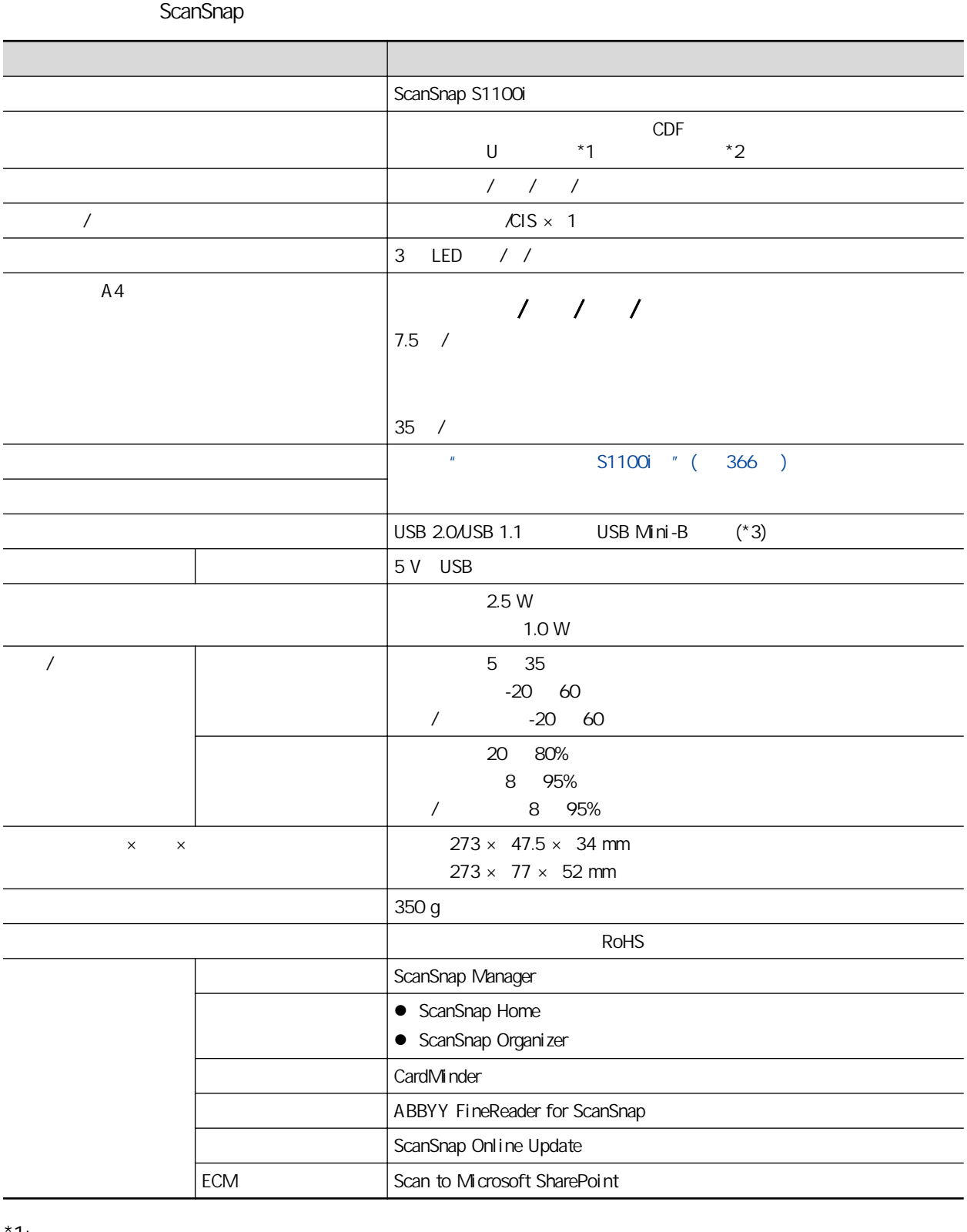

 $^{\star}$ 1:

 $*2:$ 

\*3: ScanSnap USB 3.0 USB 2.0

<span id="page-569-0"></span>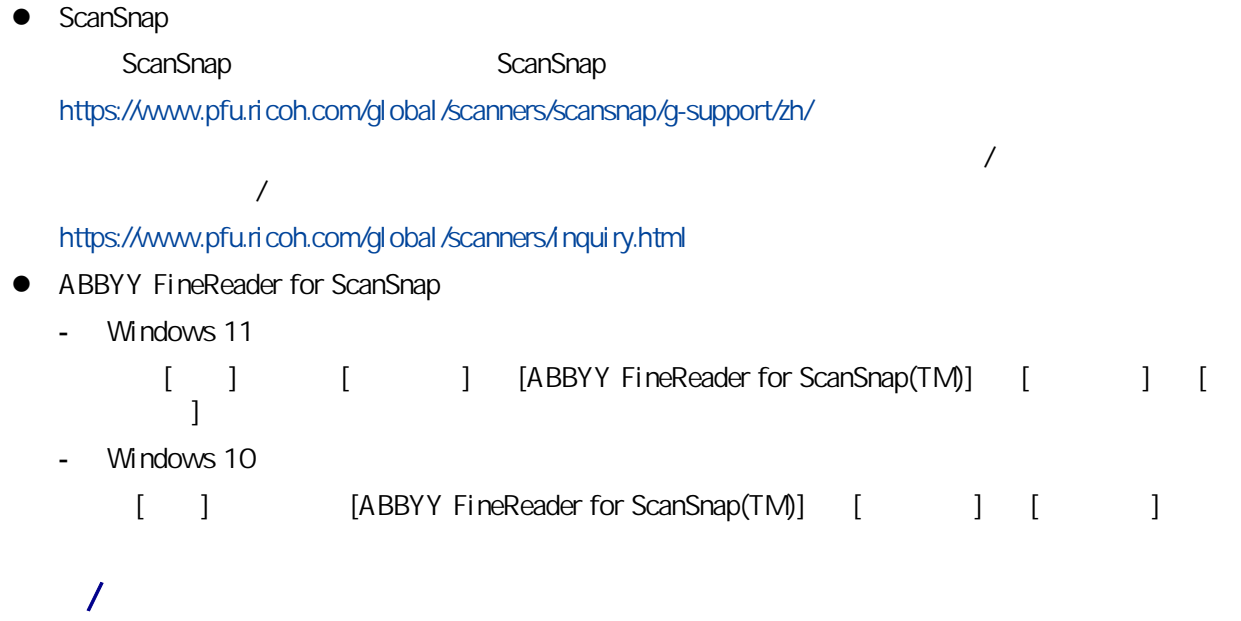

 $\mathcal{N}$ 

<https://www.pfu.ricoh.com/global/scanners/scansnap/>

<https://www.pfu.ricoh.com/global/scanners/inquiry.html>